Dell PowerConnect 8024, 8024F, 8132, 8132F, 8164, and 8164F Switch

# User's Configuration Guide

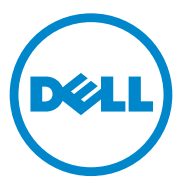

**Regulatory Models: PC8024, PC8024F, PC8132, PC8132F, PC8164, PC8164F**

## **Notes and Cautions**

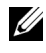

**NOTE:** A NOTE indicates important information that helps you make better use of your computer.

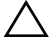

**CAUTION: A CAUTION indicates potential damage to hardware or loss of data if instructions are not followed.**

**Information in this publication is subject to change without notice. © 2013 Dell Inc. All rights reserved.**

Trademarks used in this text: Dell™, the DELL logo, EqualLogic™, PowerConnect™, and OpenManage™ are trademarks of Dell Inc. Microsoft®, Windows®, Windows Server®, MS-DOS®, and Windows Vista® are either trademarks or registered trademarks of Microsoft Corporation in the United States and/or other countries. sFlow® is a registered trademark of InMon Corporation. Cisco® is a registered trademark of Cisco Systems. Mozilla<sup>®</sup> and Firefox<sup>®</sup> are registered trademarks of the Mozilla Foundation.

Other trademarks and trade names may be used in this publication to refer to either the entities claiming the marks and names or their products. Dell Inc. disclaims any proprietary interest in trademarks and trade names other than its own.

**Regulatory Models: PC8024, PC8024F, PC8132, PC8132F, PC8164, PC8164F** 

**January 2013 Rev. A04**

 $\frac{1}{2}$ 

Reproduction of these materials in any manner whatsoever without the written permission of Dell Inc. is strictly forbidden.

# **Contents**

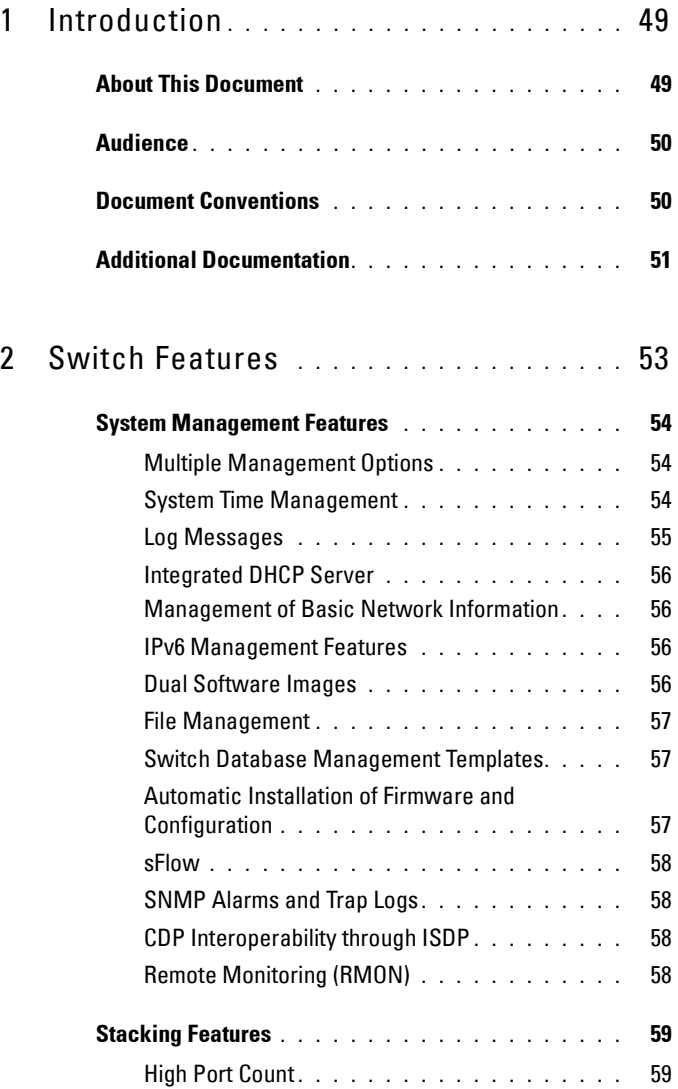

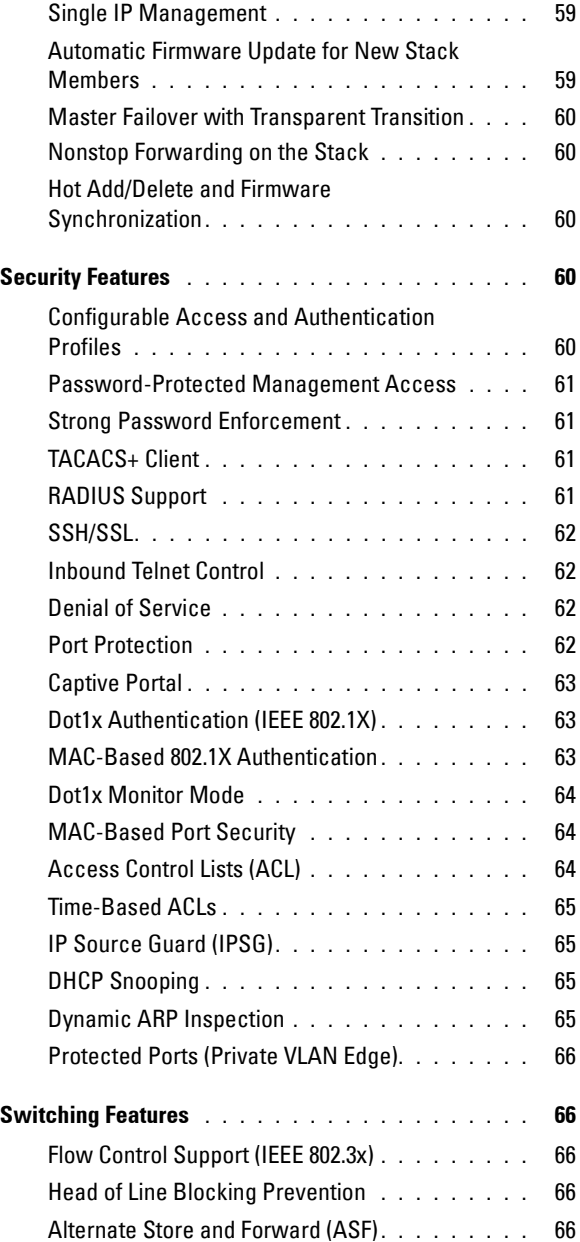

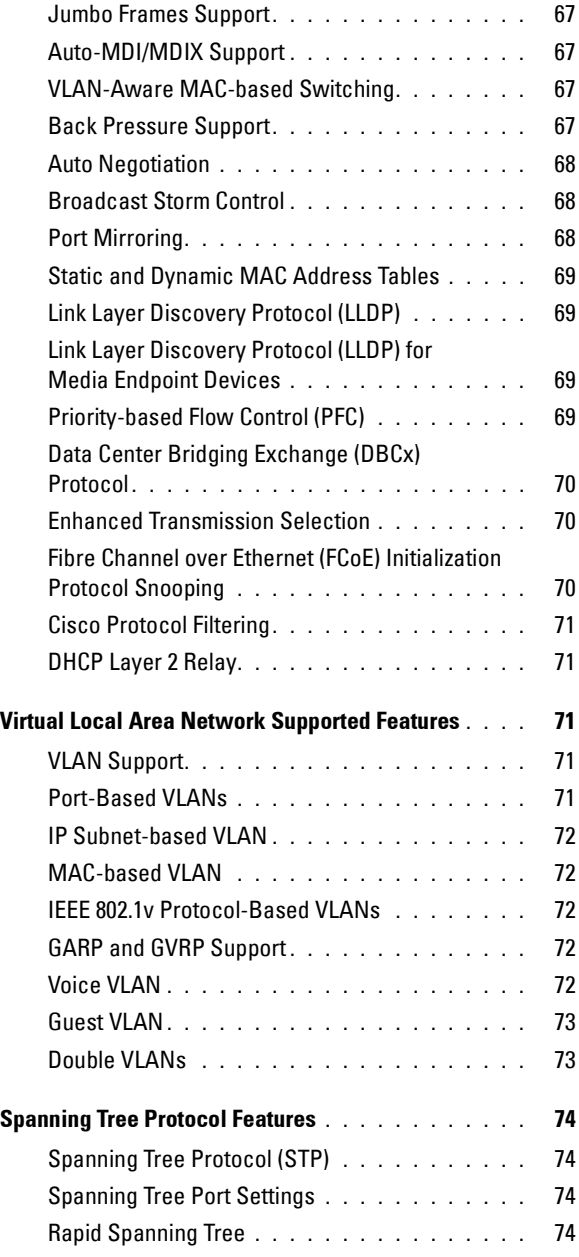

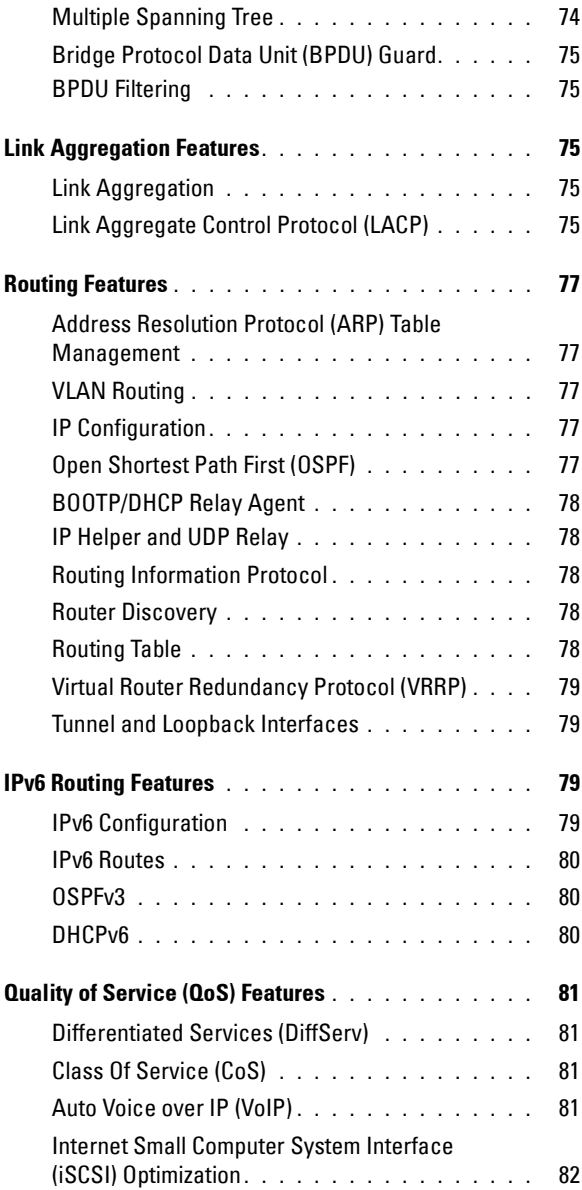

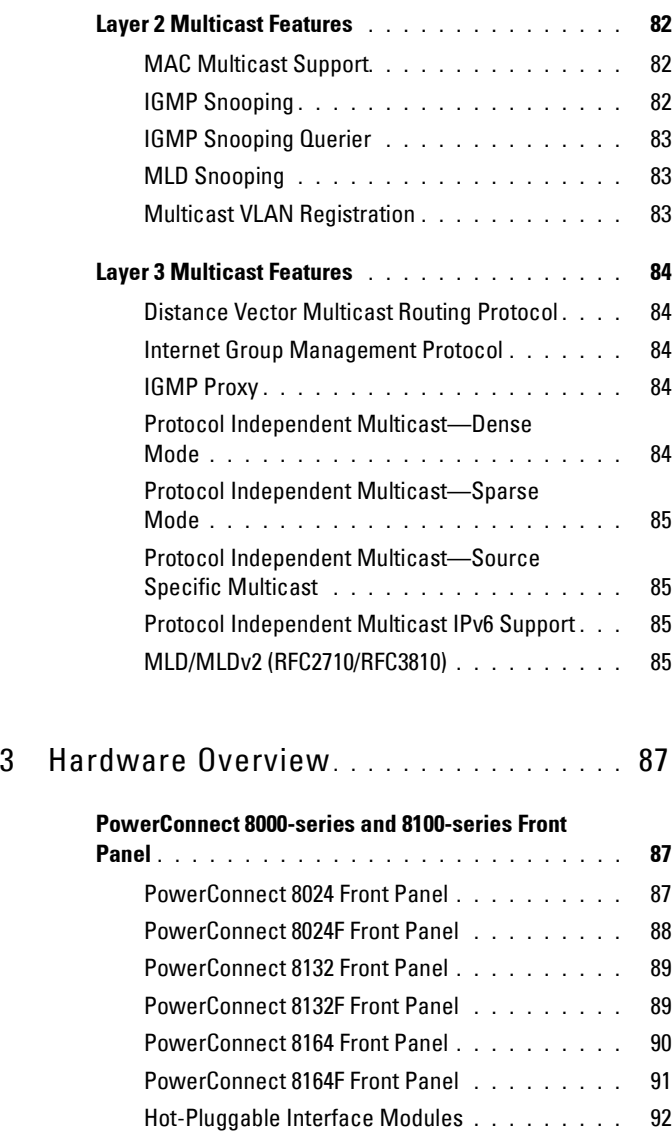

[USB Port \(Power Connect 8100-series](#page-93-0) 

switches only) **[. . . . . . . . . . . . . . . . . . .](#page-93-0)** 94 [Port and System LEDs](#page-93-1) **. . . . . . . . . . . . . . .** 94

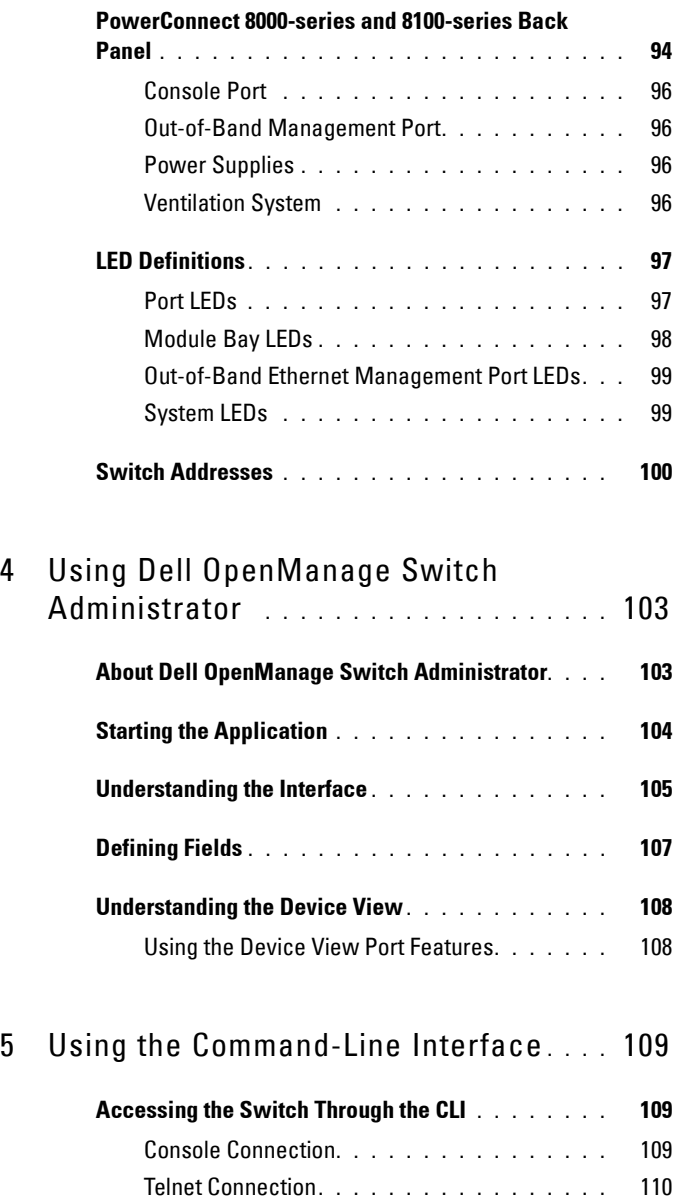

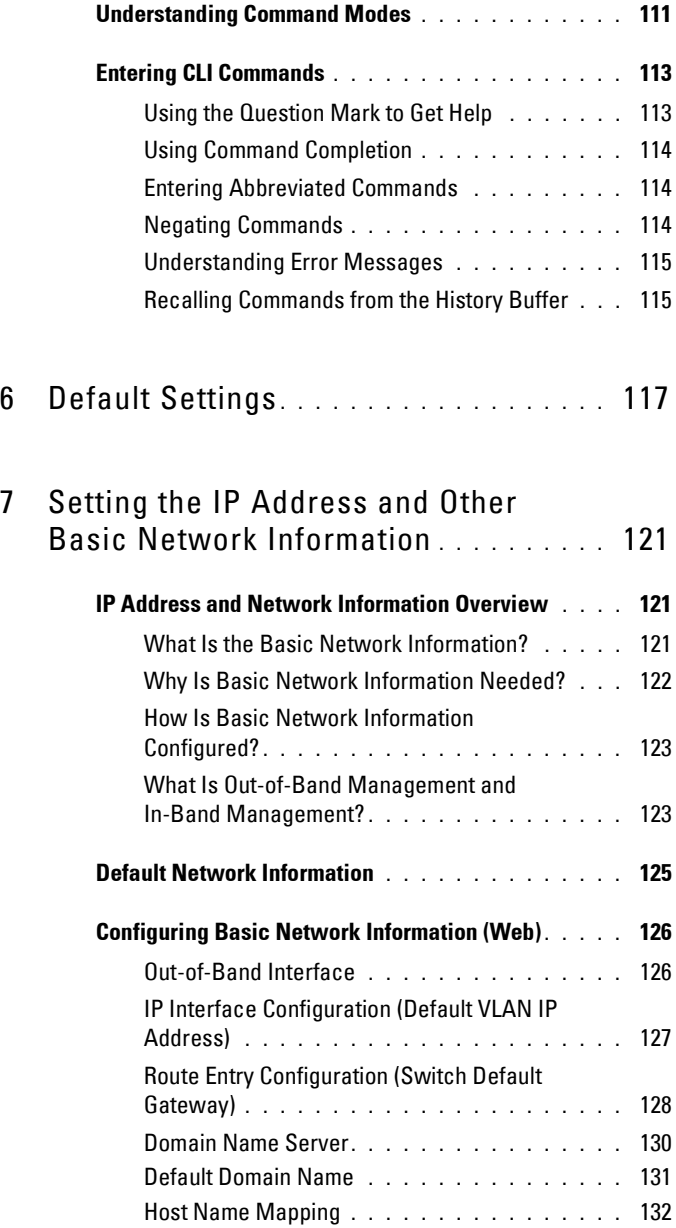

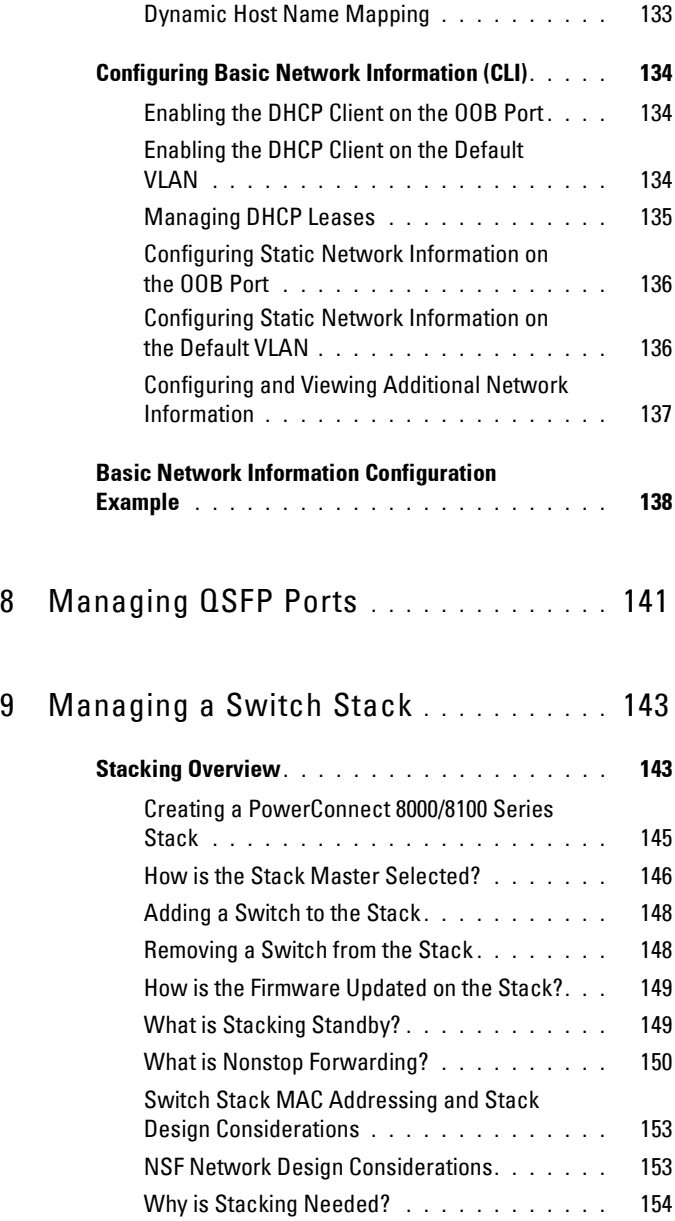

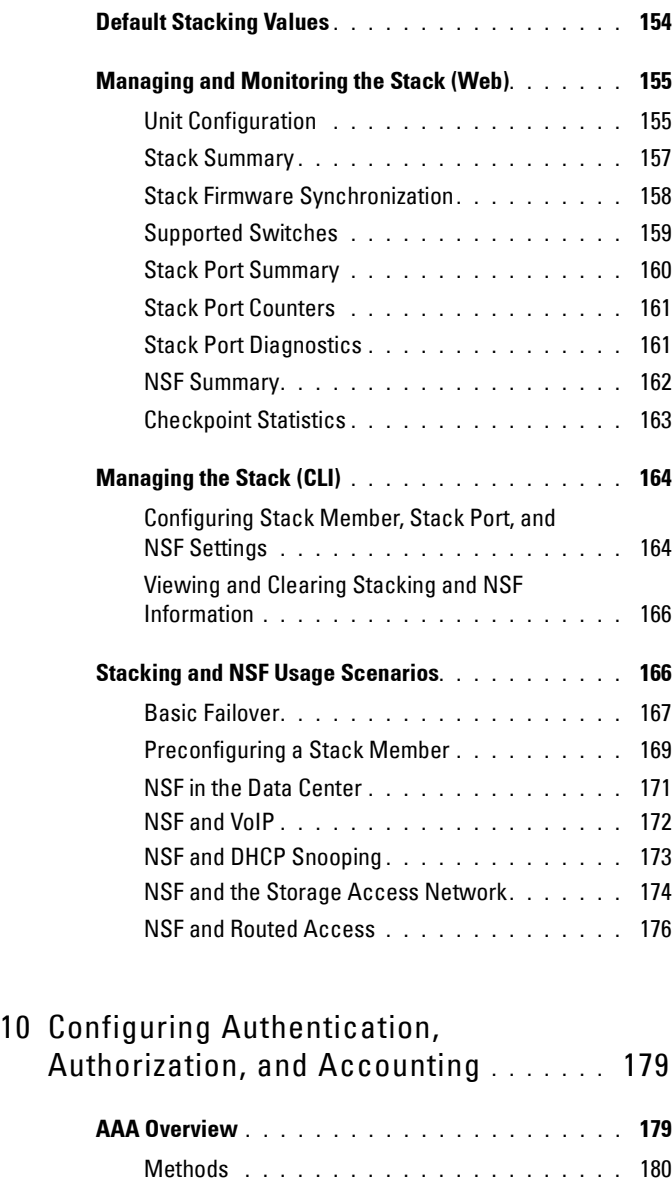

Access Lines **[. . . . . . . . . . . . . . . . . . . .](#page-180-0)** 181

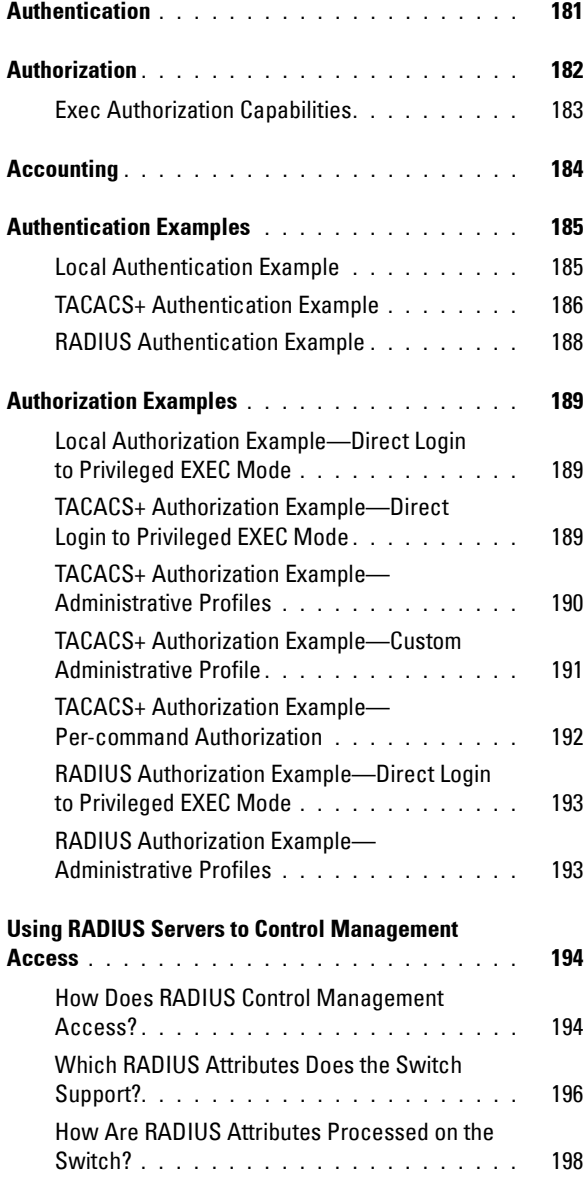

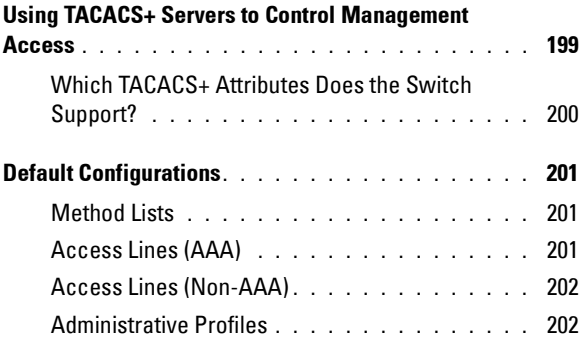

#### 11 [Monitoring and Logging System](#page-204-0)  [Information](#page-204-0) **. . . . . . . . . . . . . . . . . . . . . .** 205

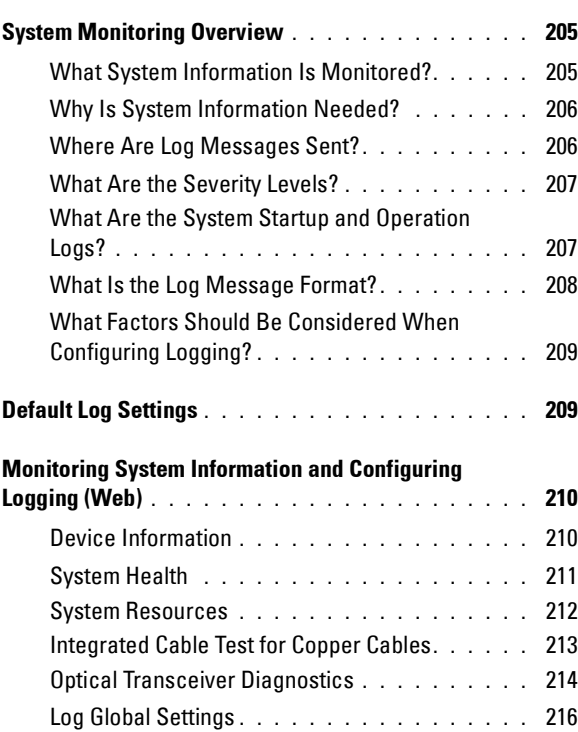

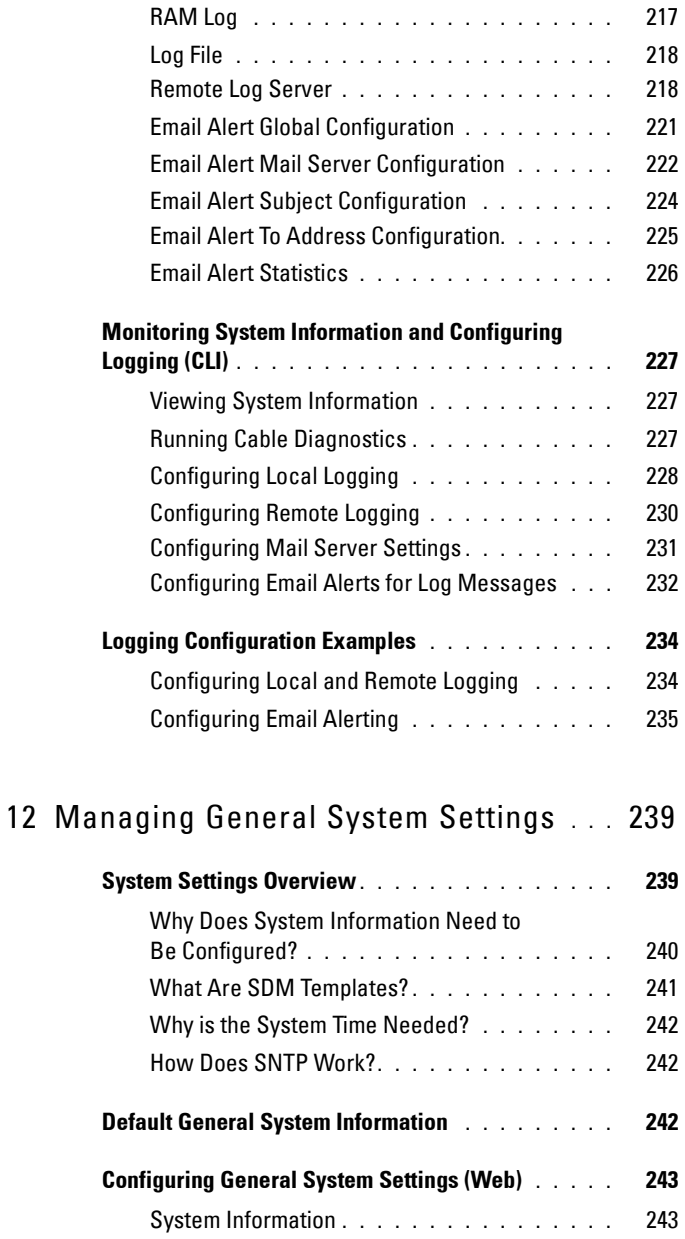

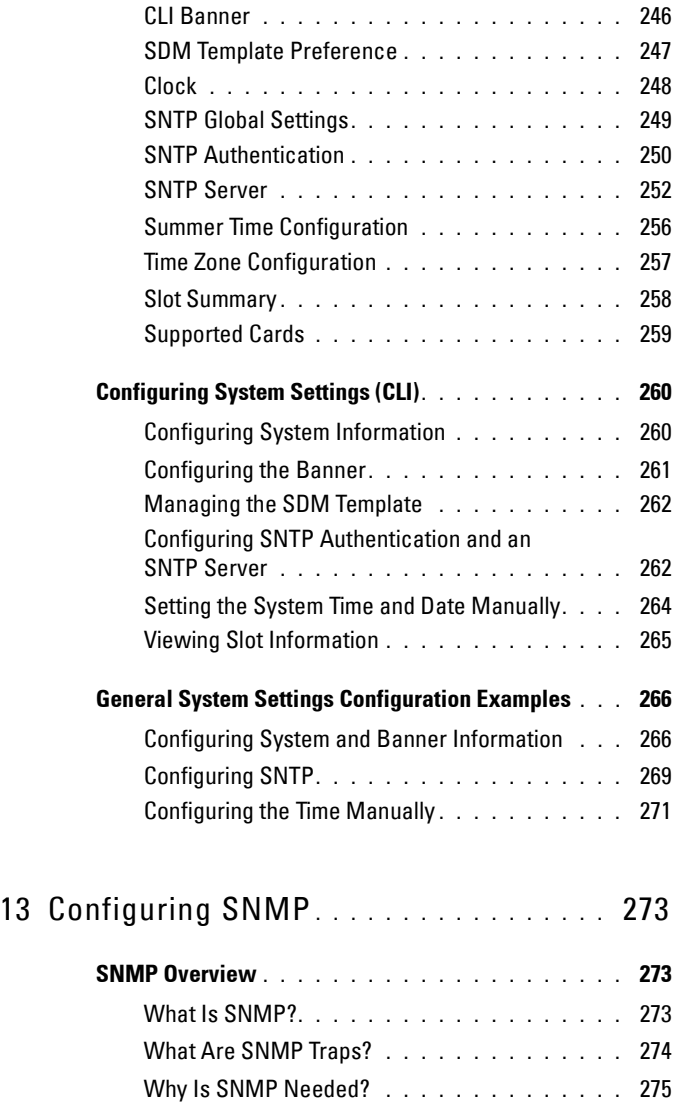

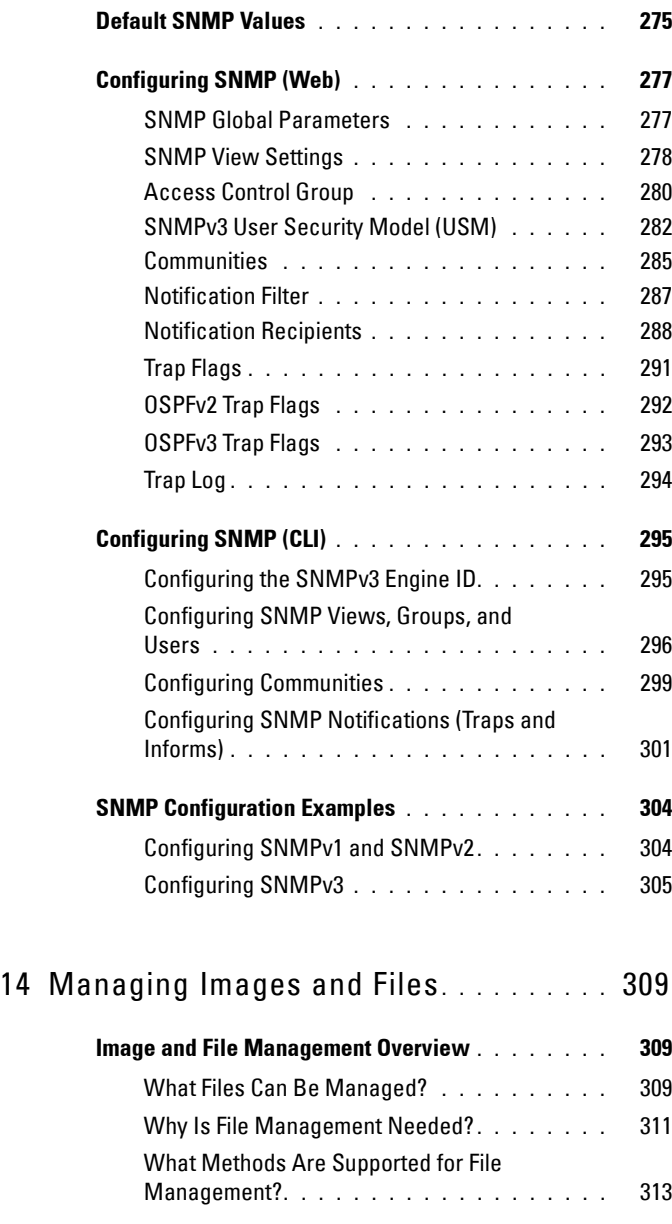

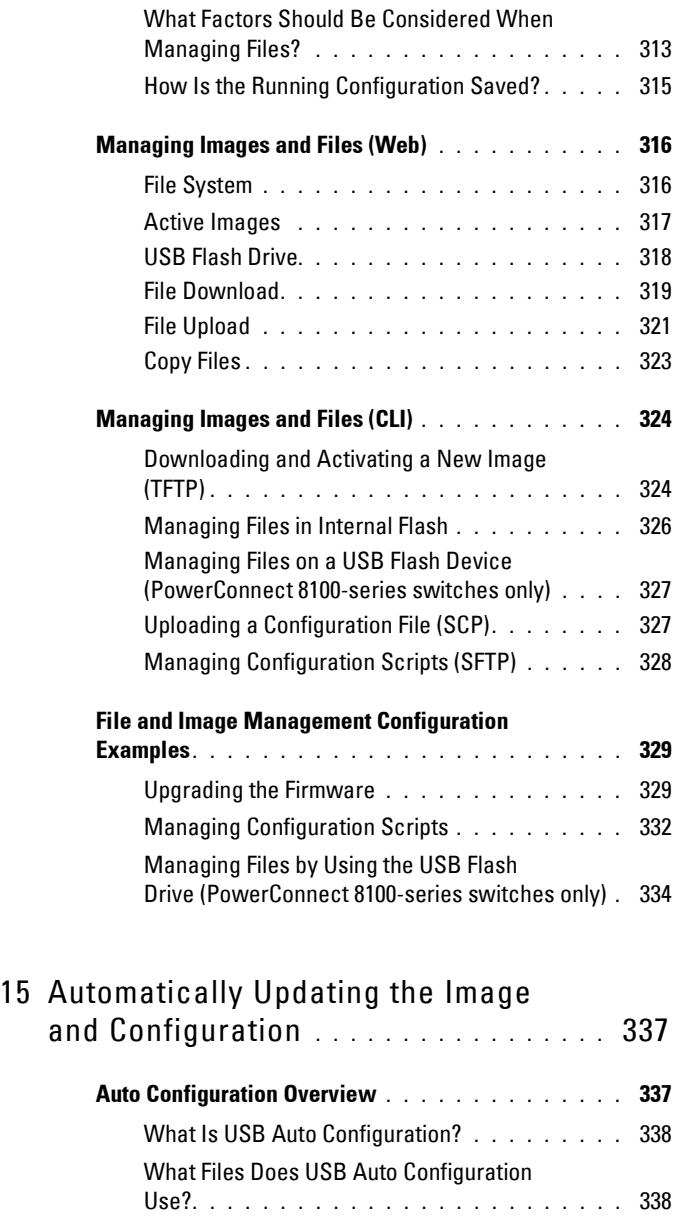

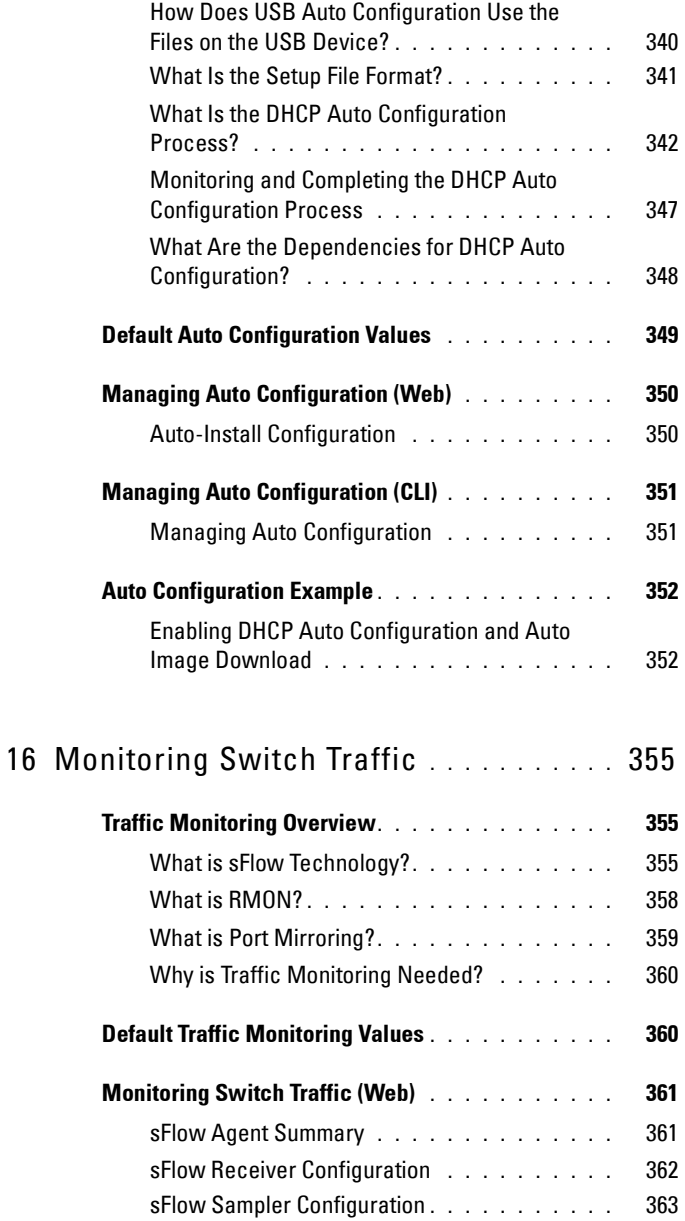

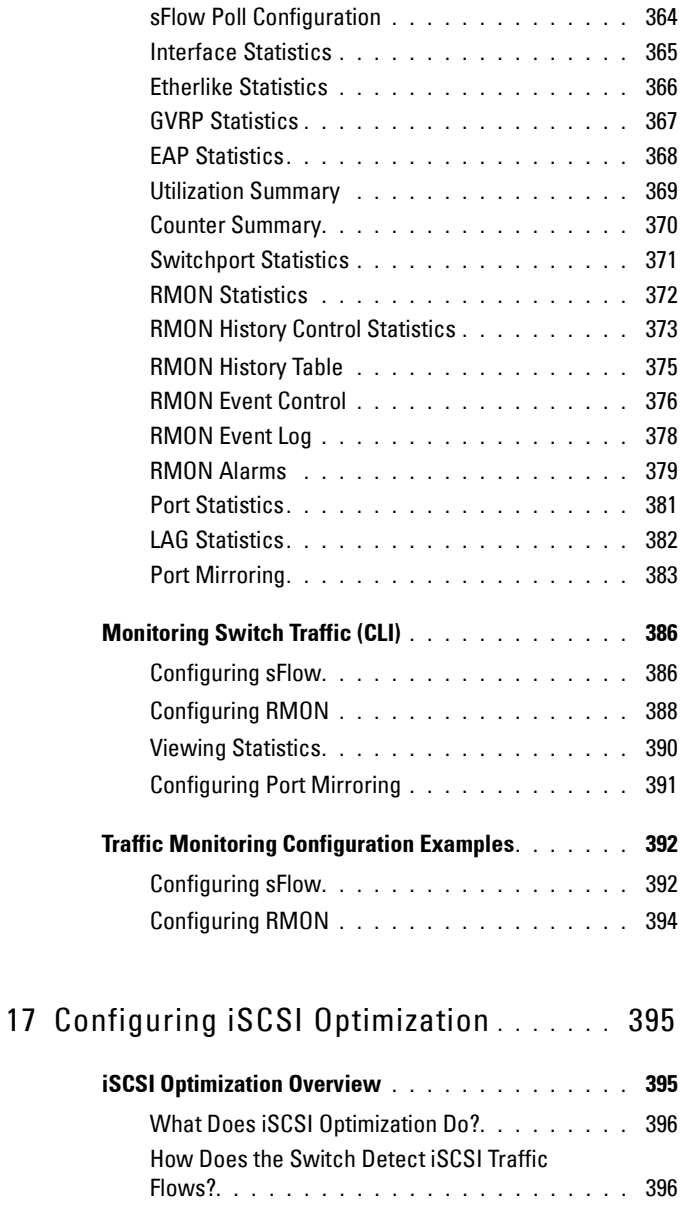

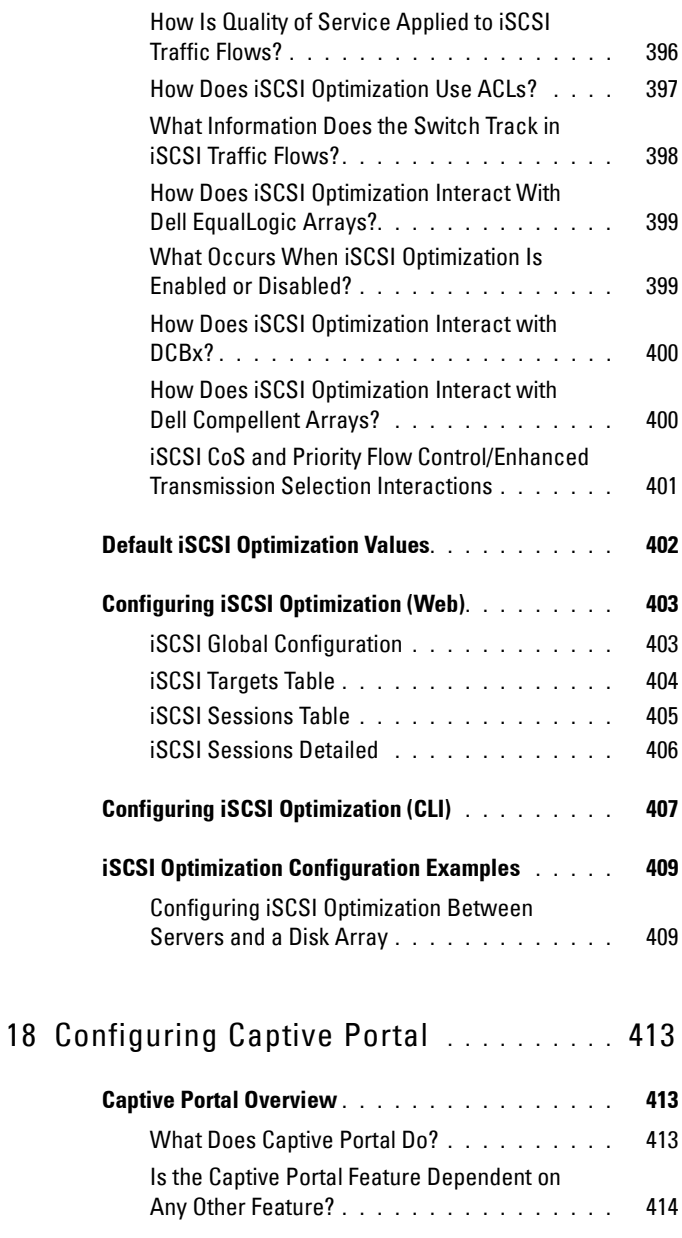

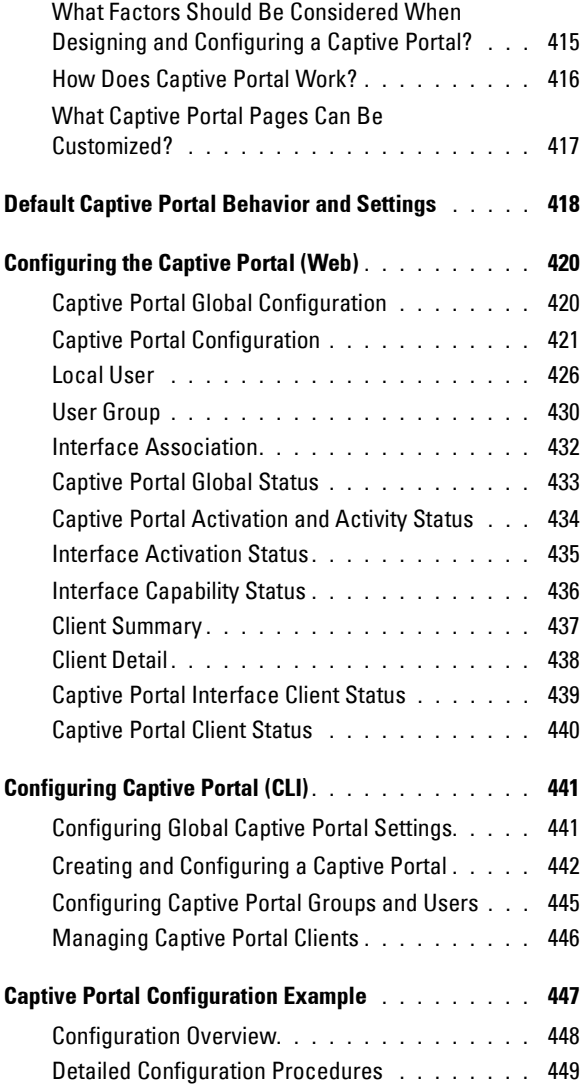

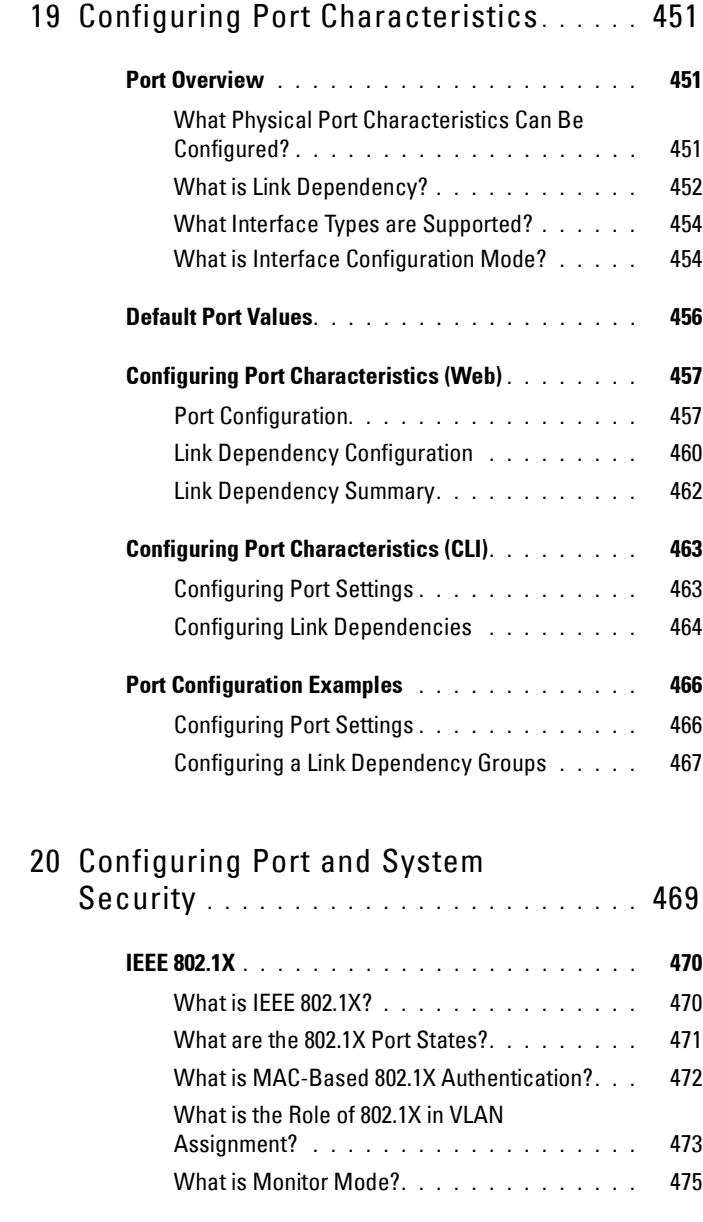

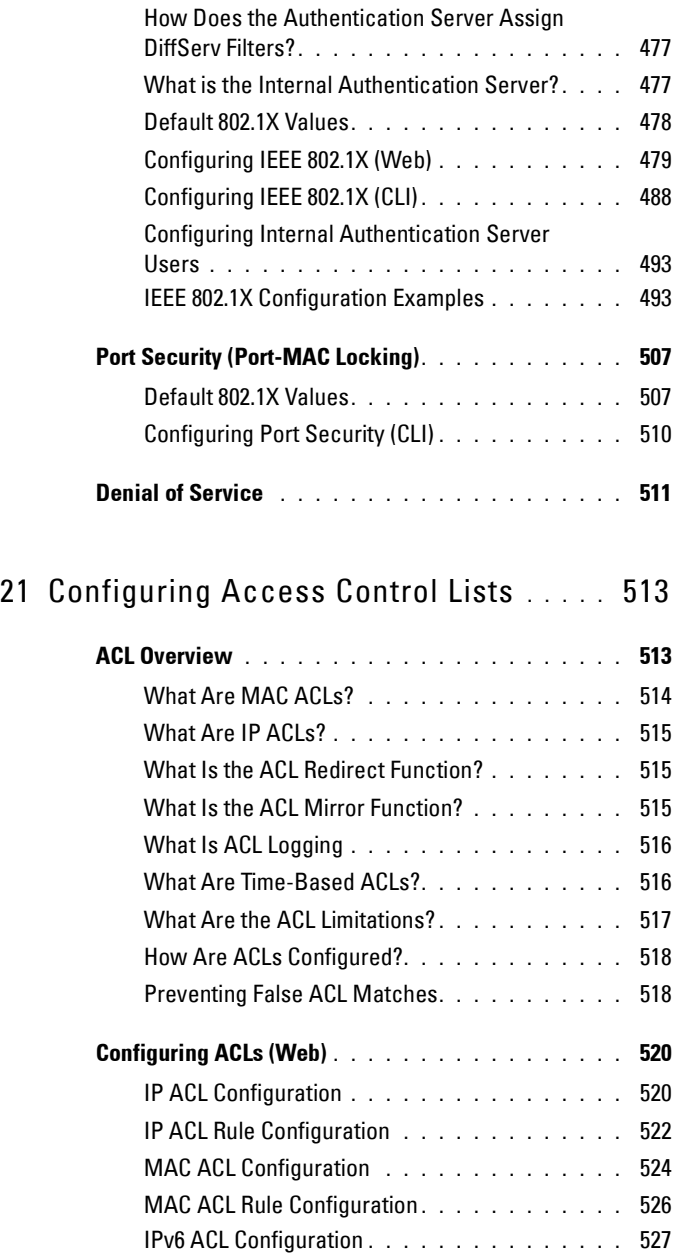

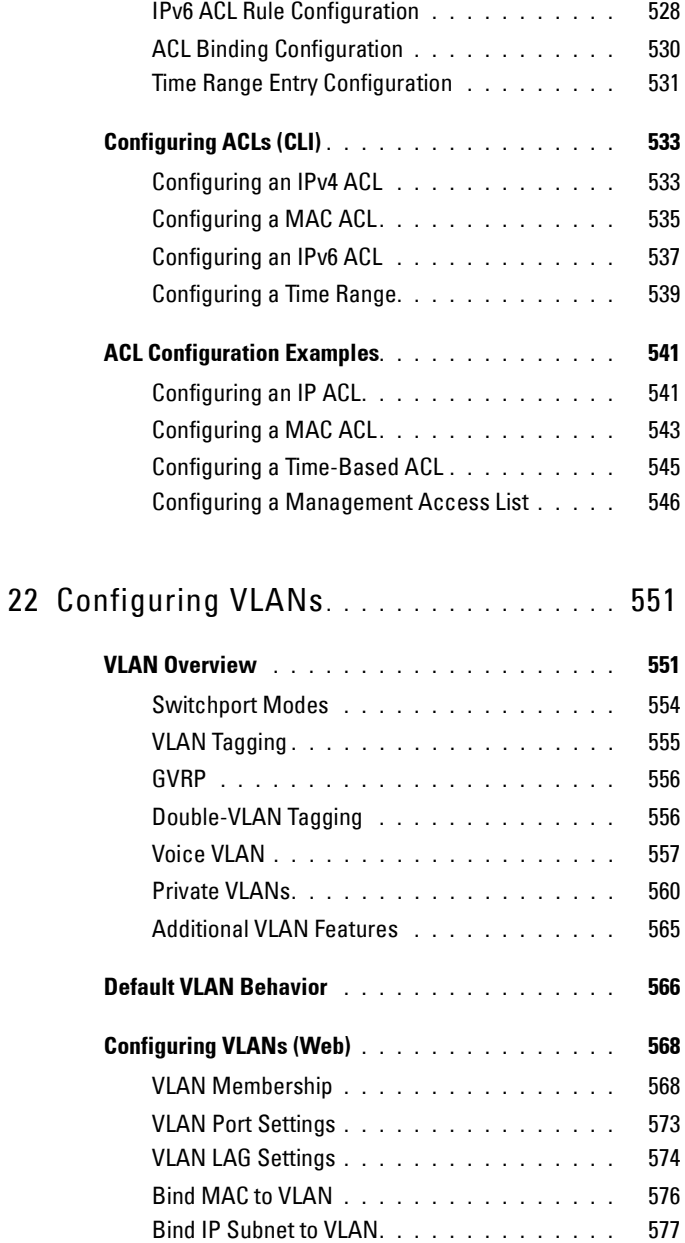

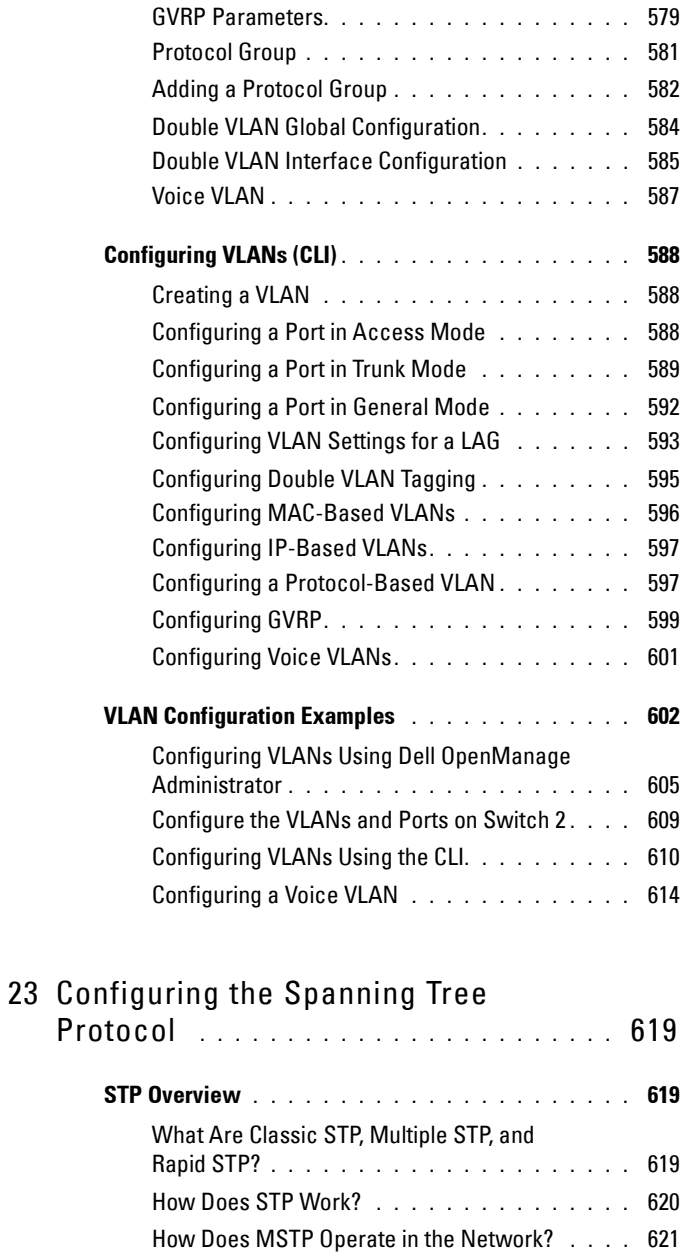

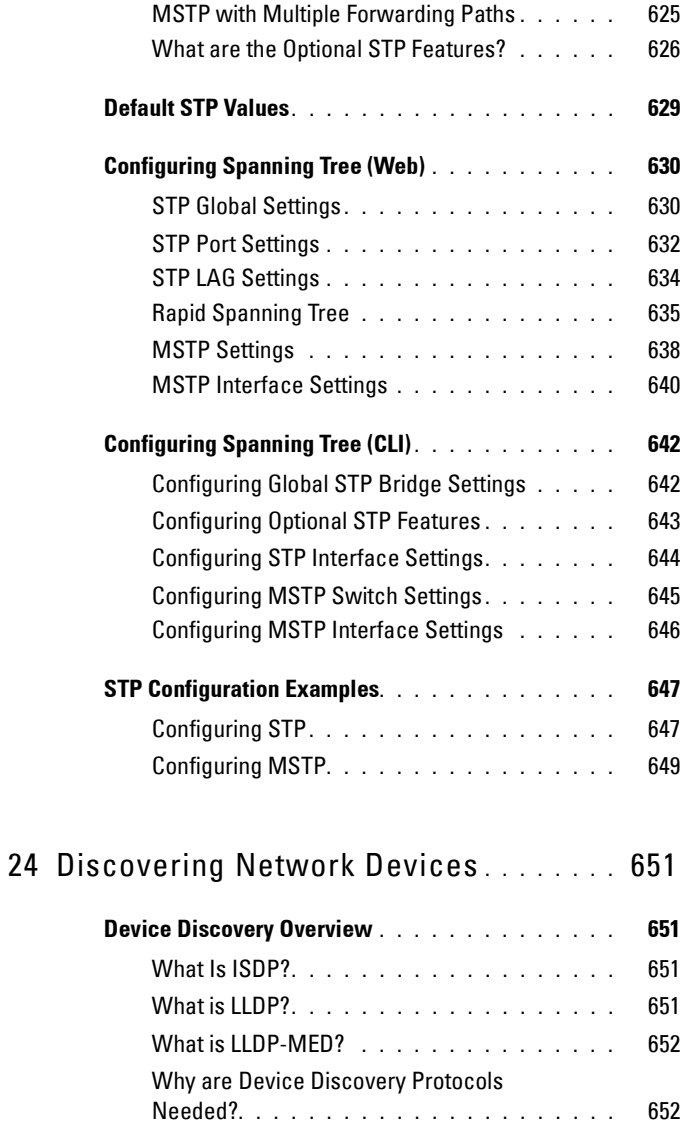

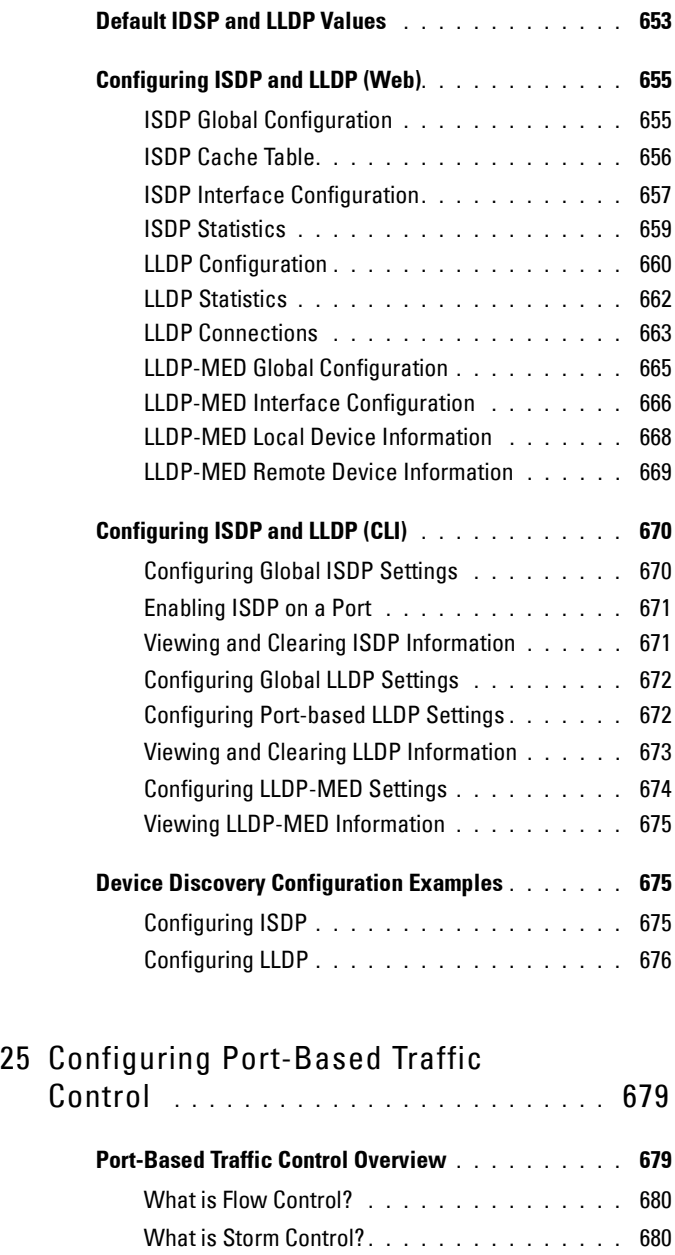

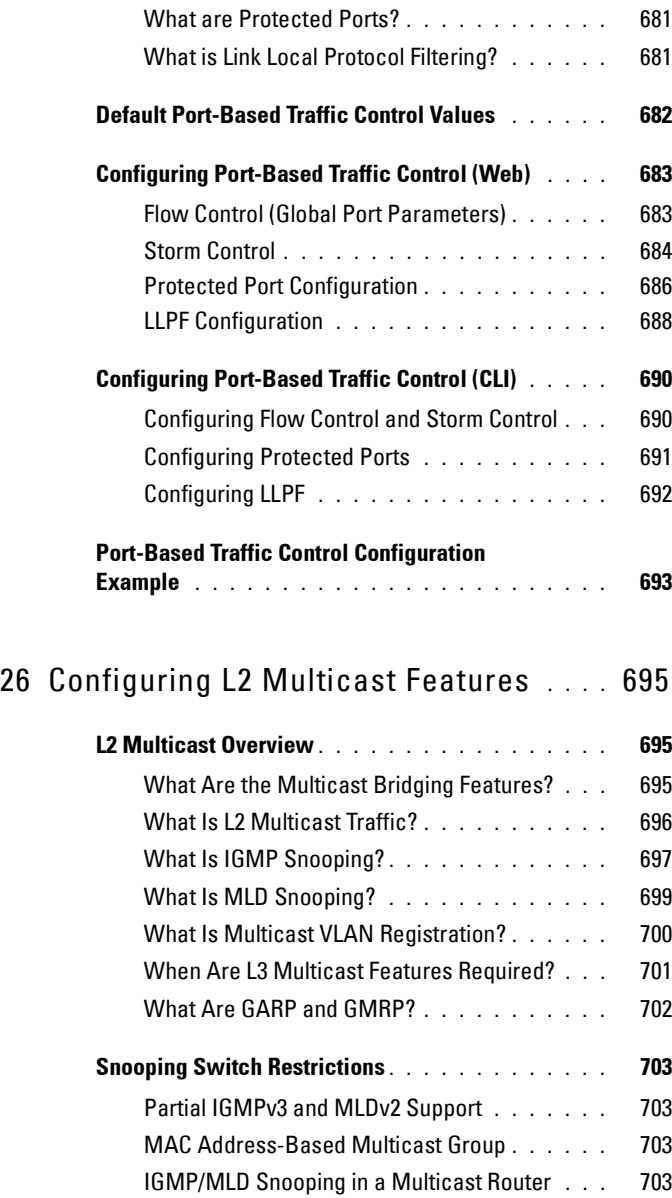

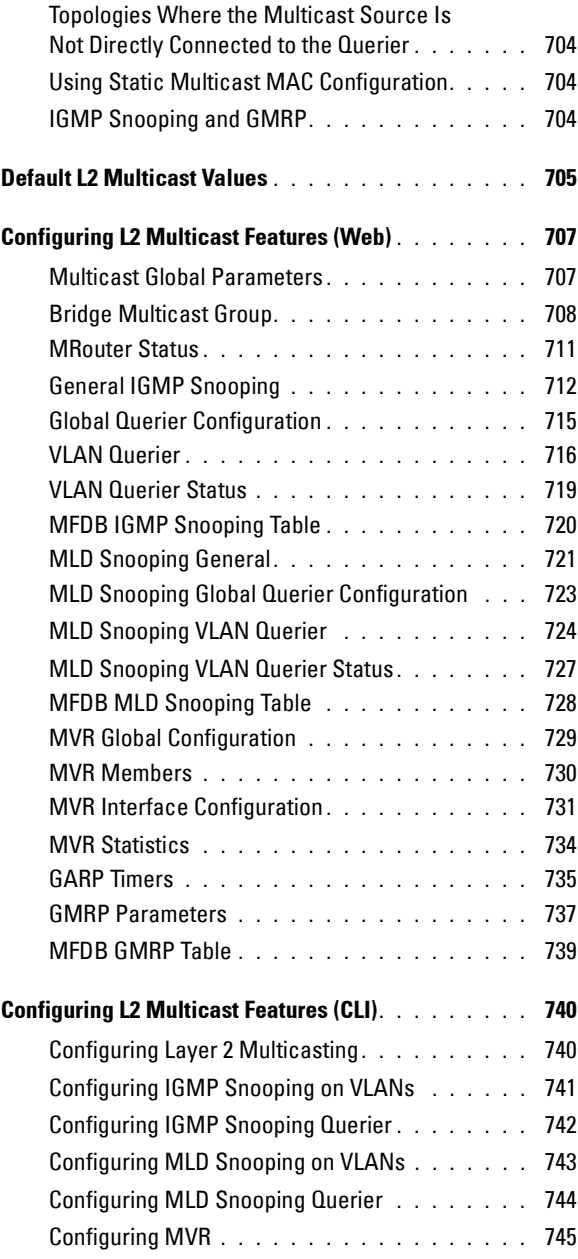

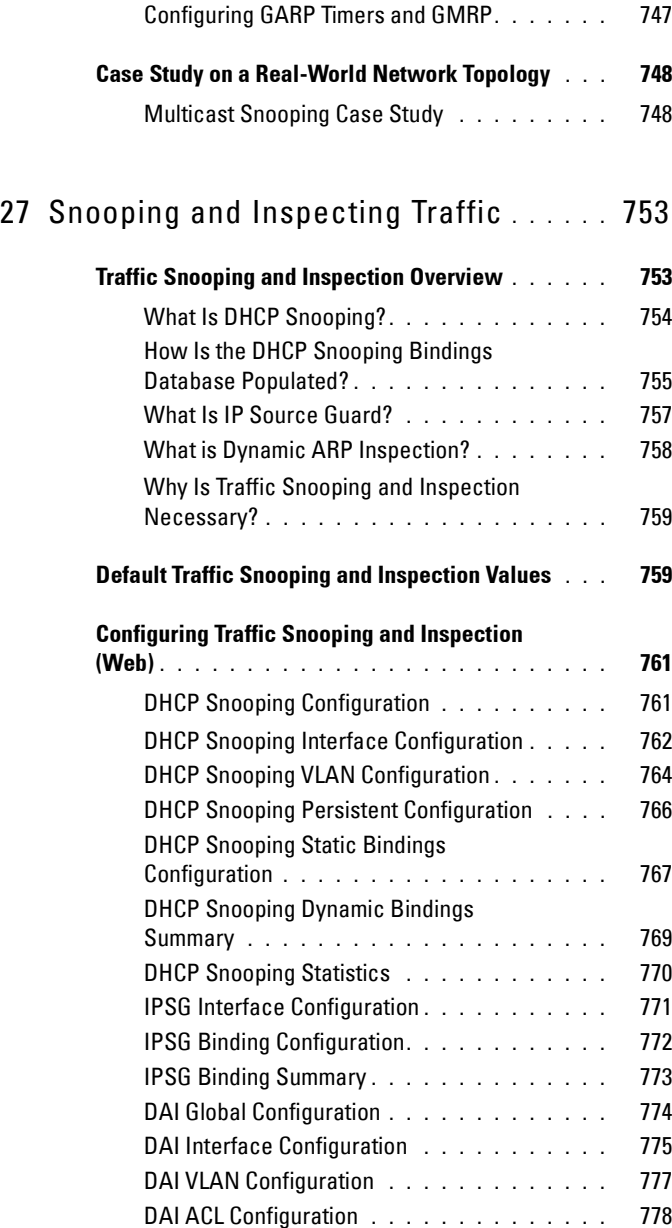

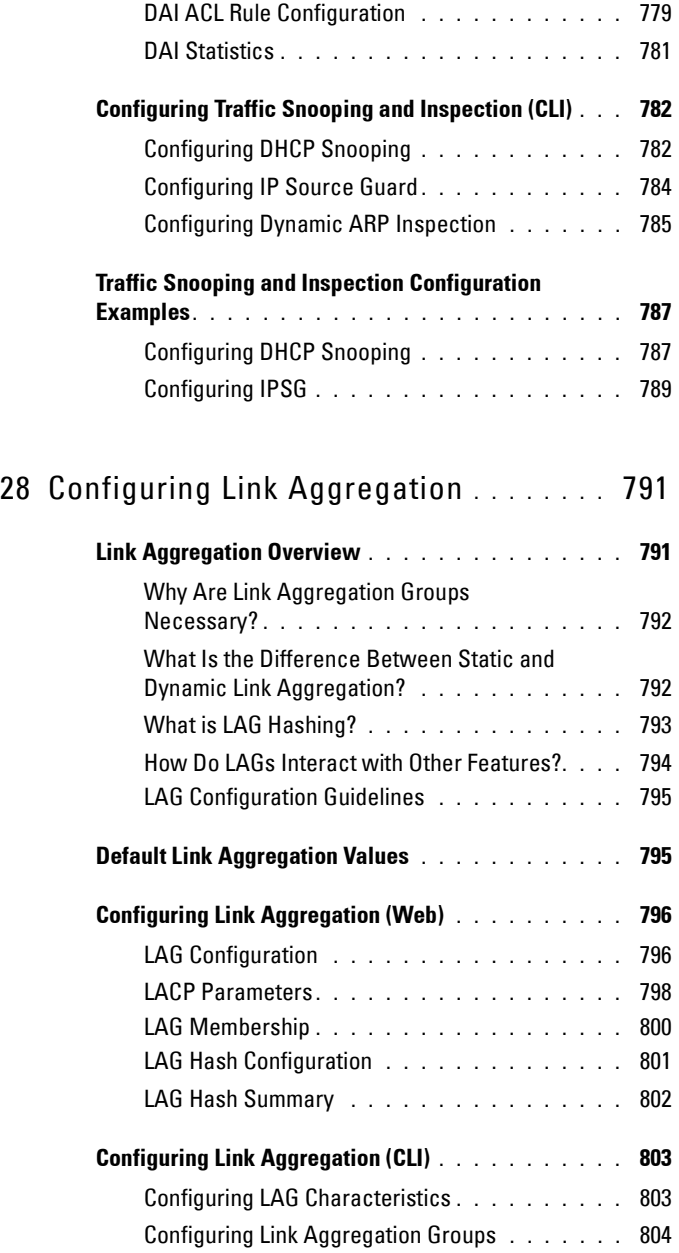

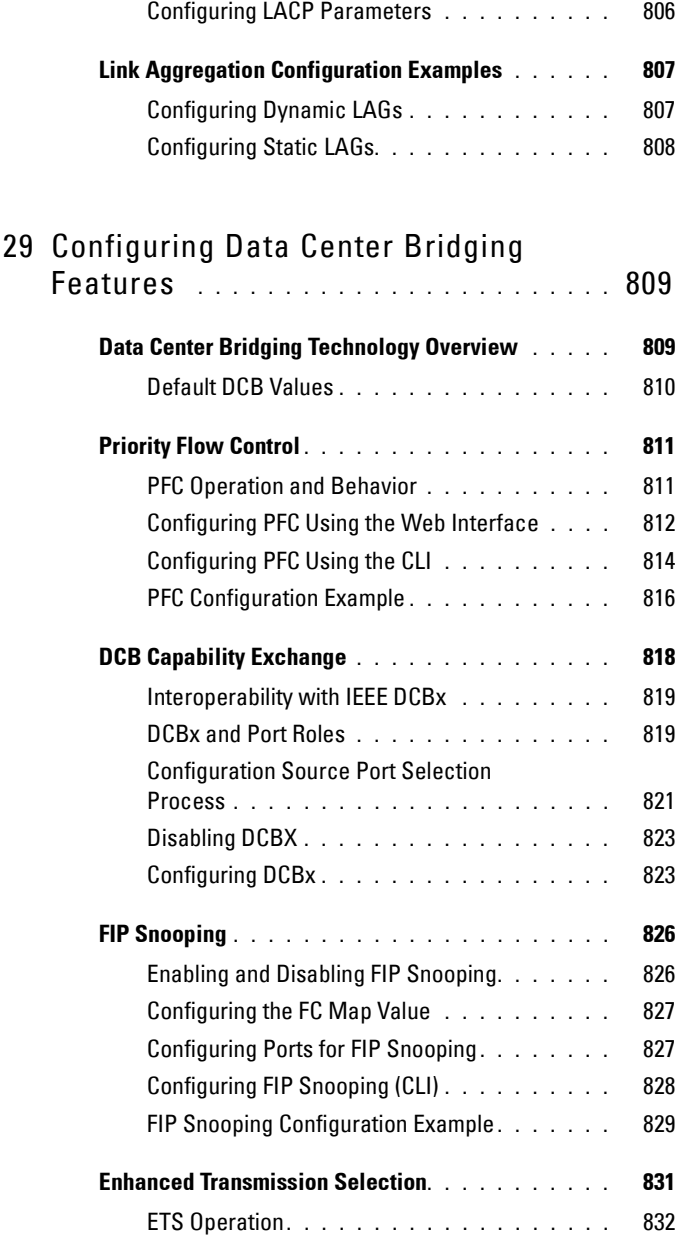

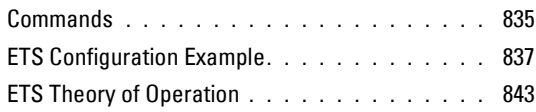

#### 30 [Managing the MAC Address Table](#page-848-0) **. . . .** 849

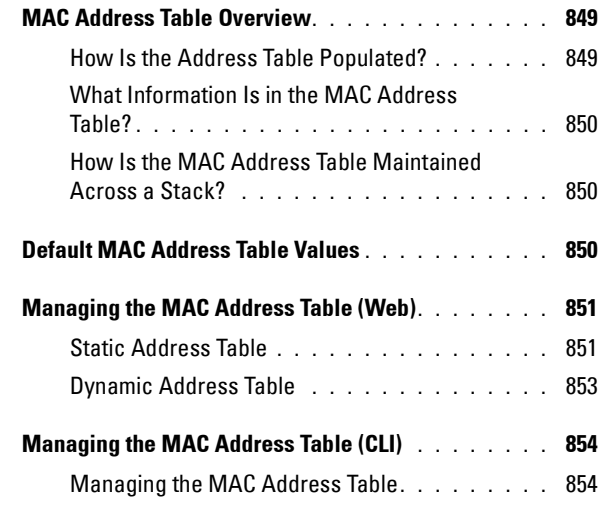

### 31 [Configuring Routing Interfaces](#page-854-0) **. . . . . . .** 855

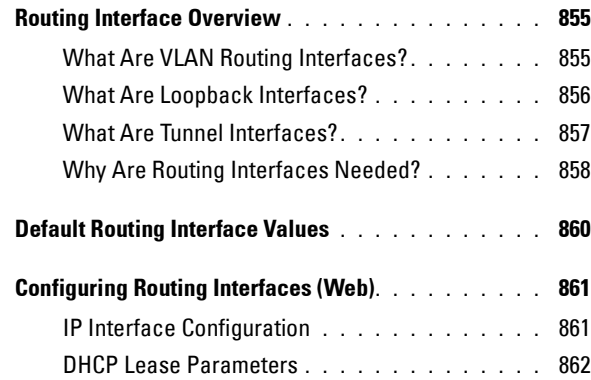

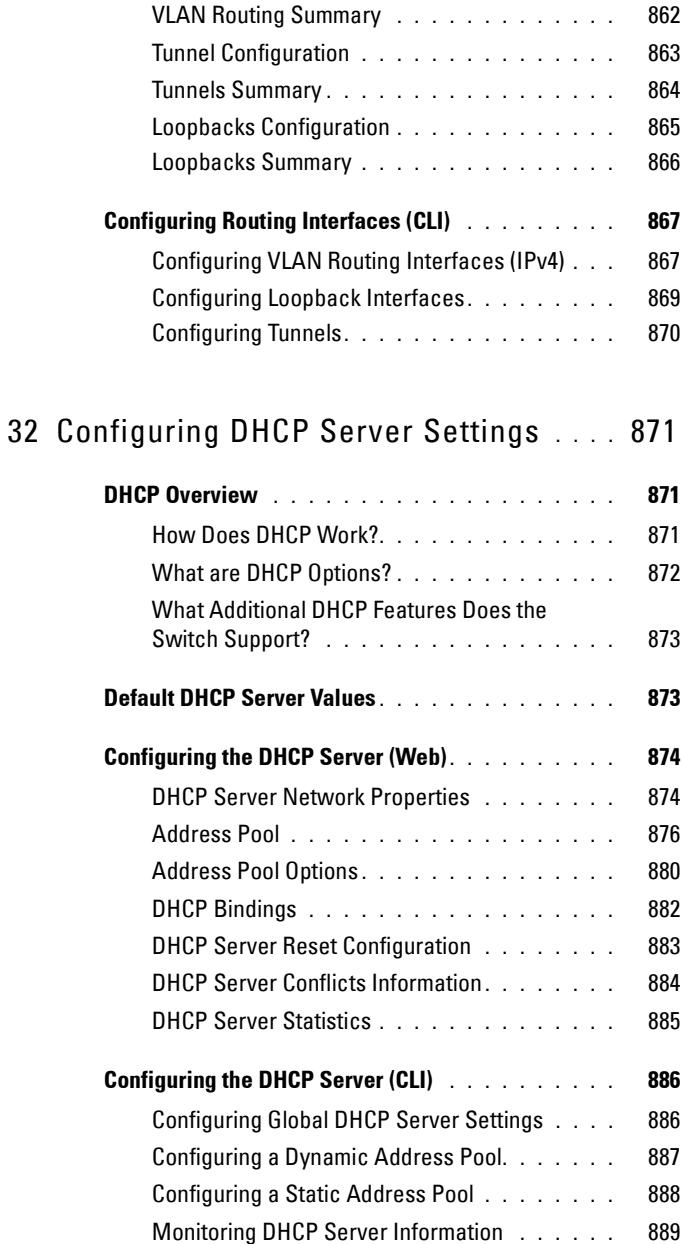

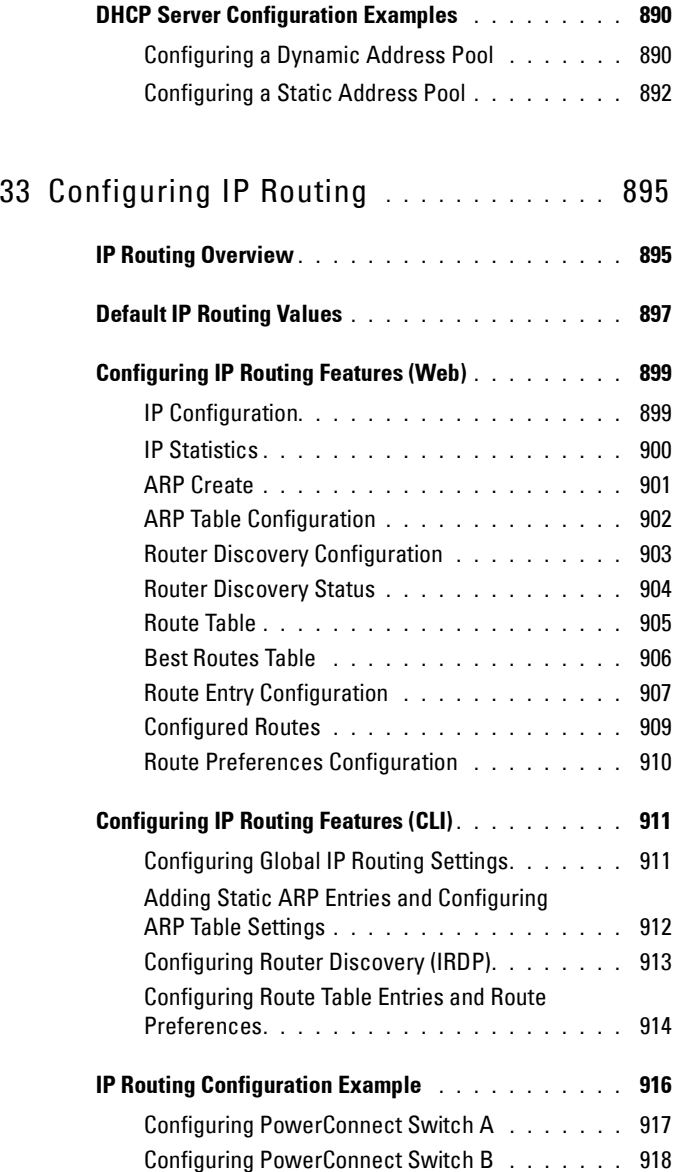

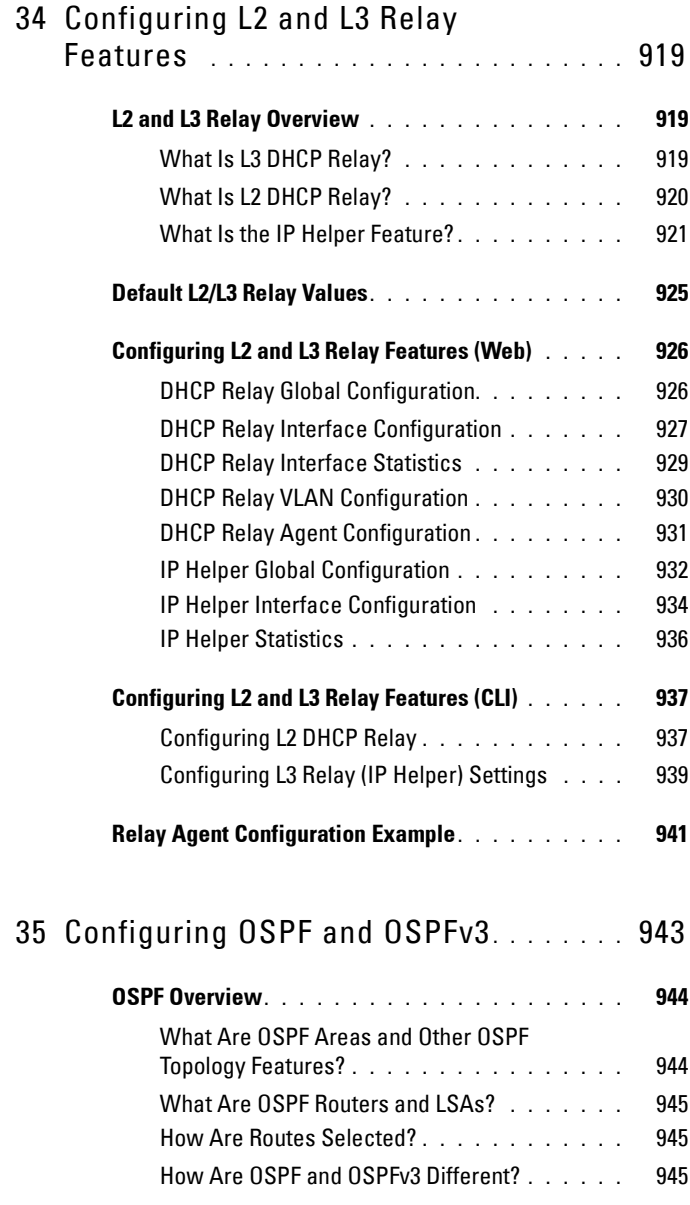
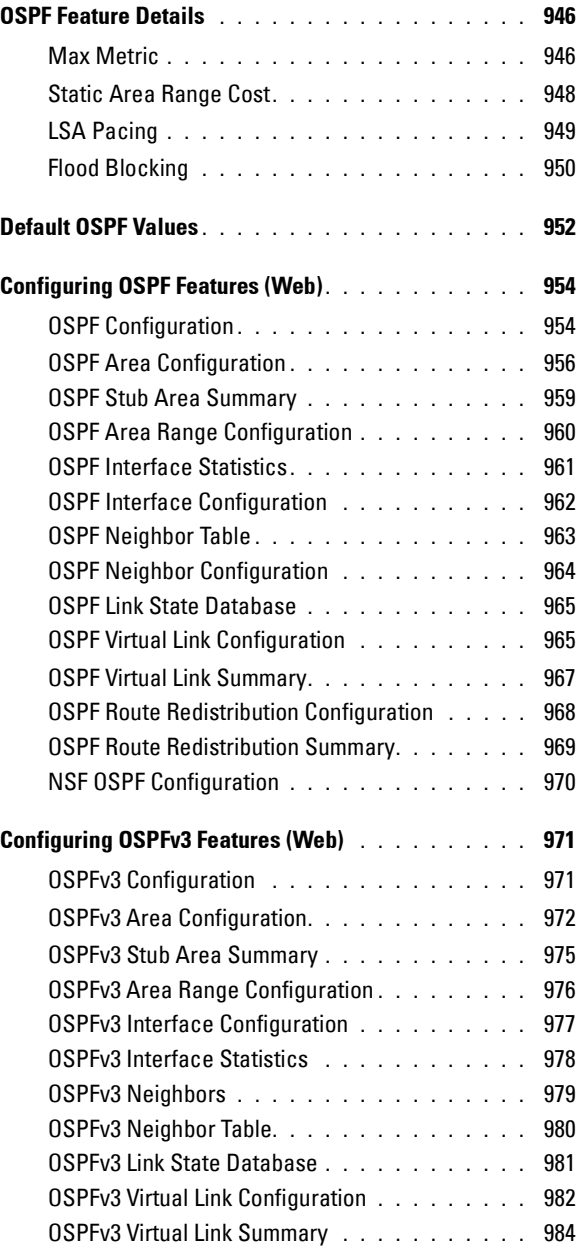

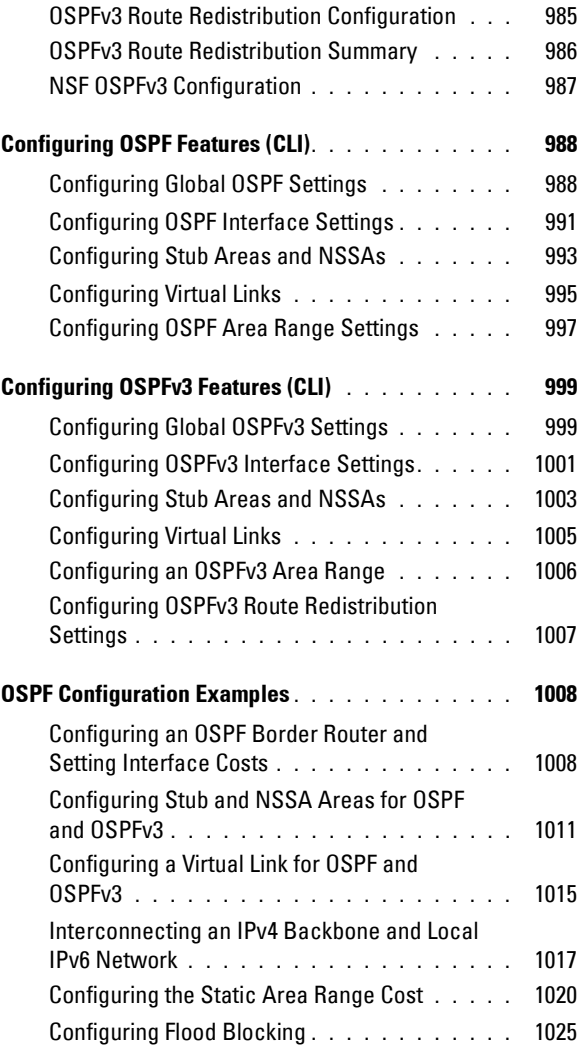

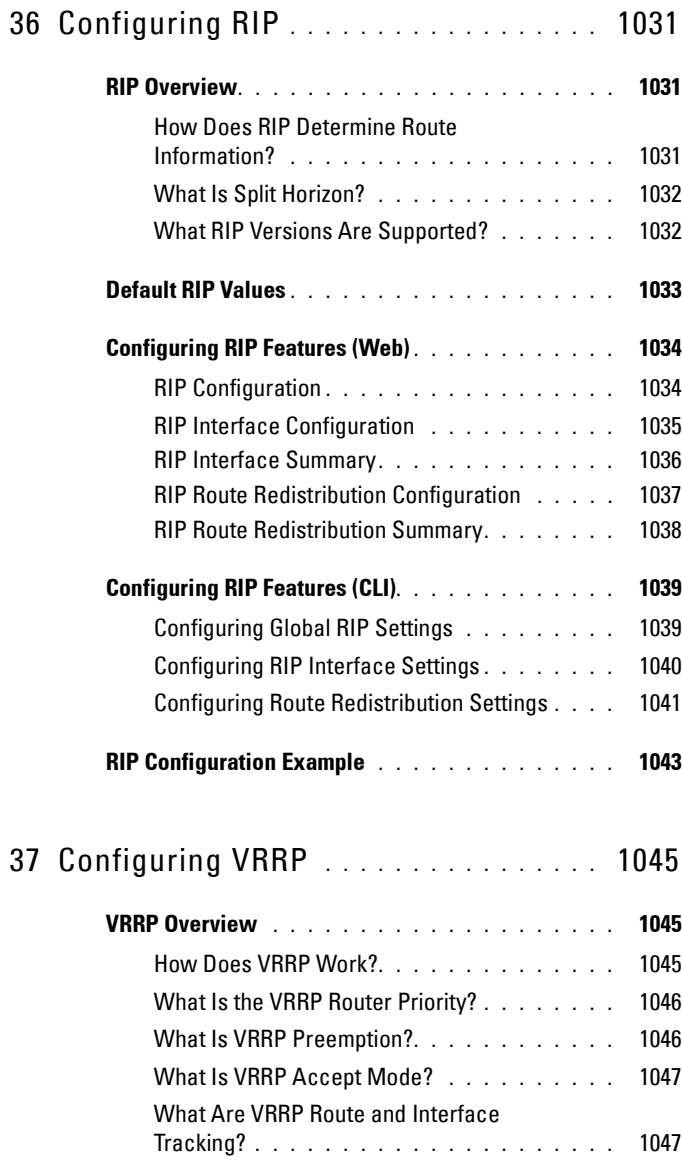

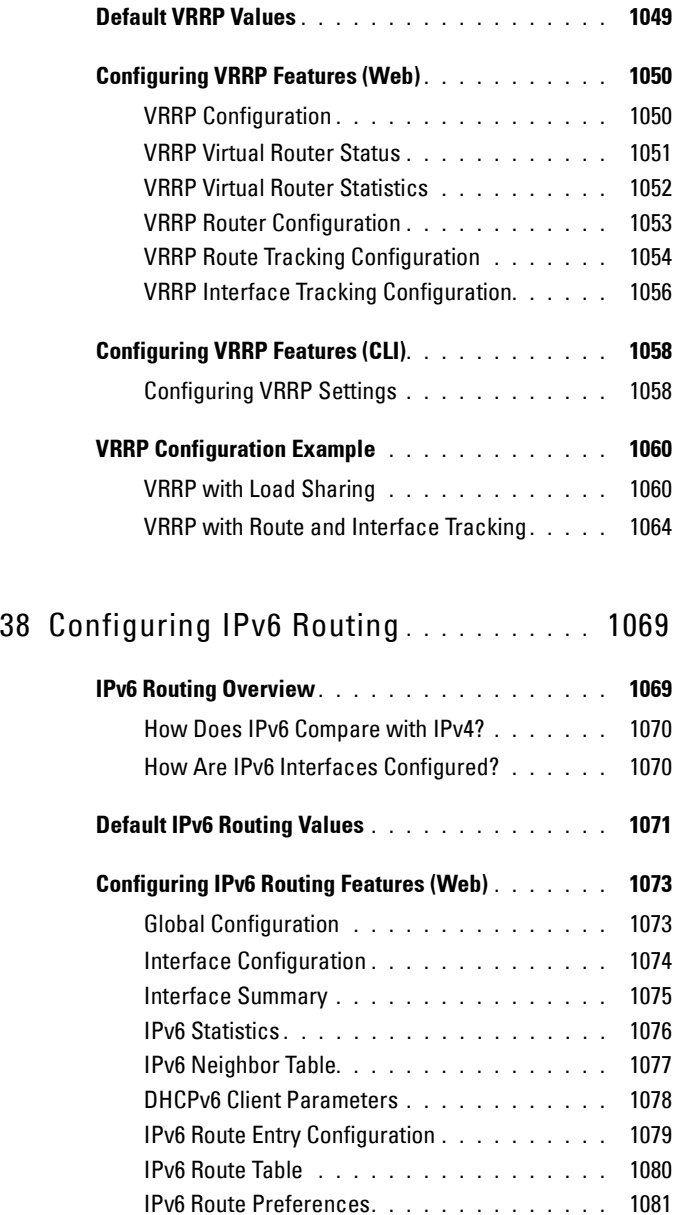

[Configured IPv6 Routes](#page-1081-0) **. . . . . . . . . . . . . .** 1082

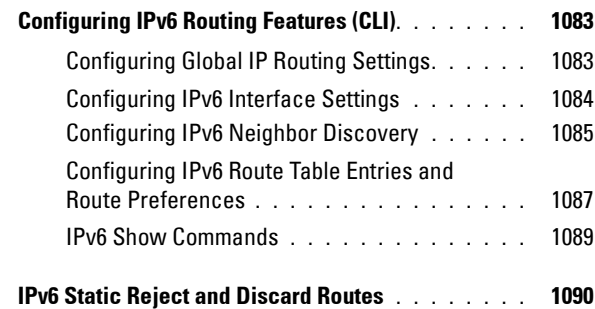

#### 39 [Configuring DHCPv6 Server and](#page-1092-0)  [Relay Settings](#page-1092-0) **. . . . . . . . . . . . . . . . . . .** 1093

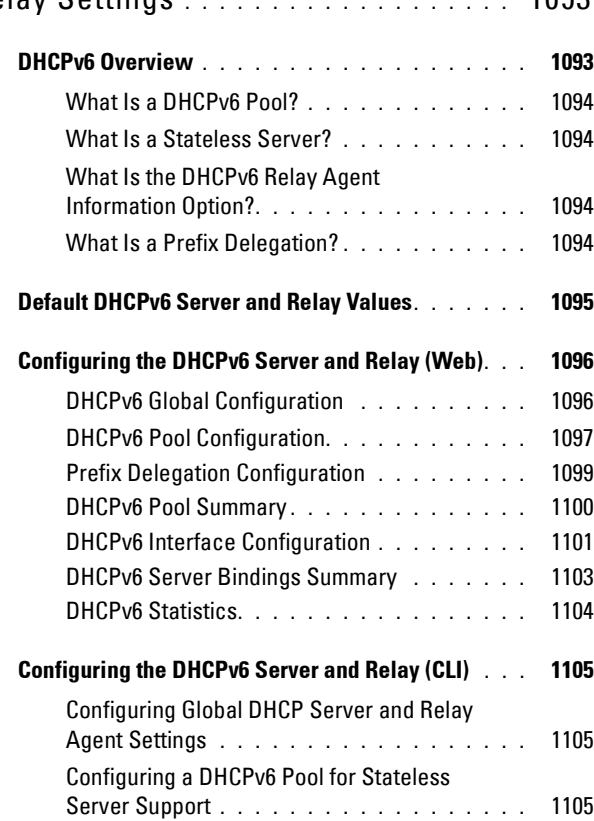

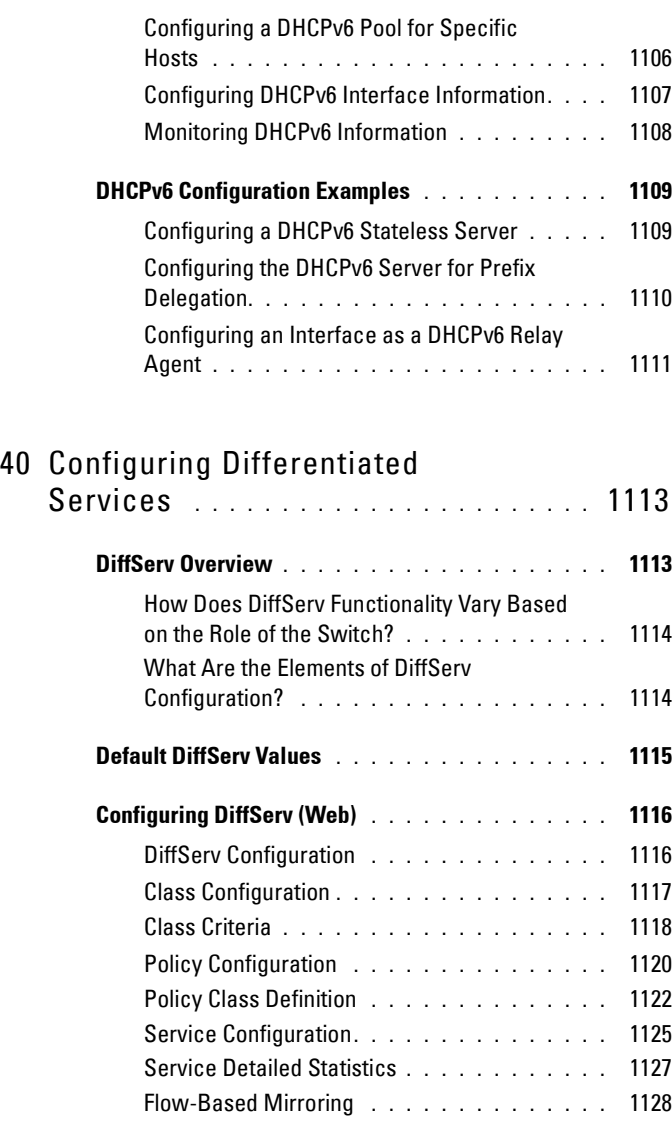

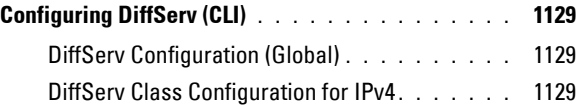

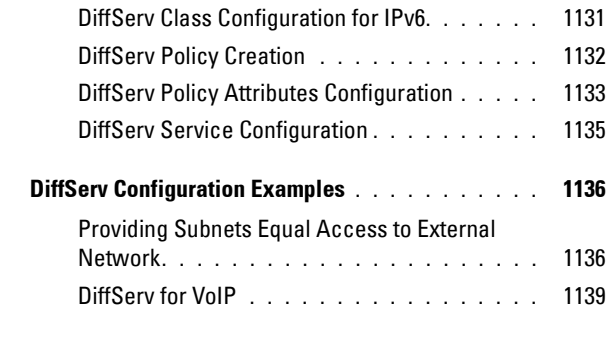

### 41 [Configuring Class-of-Service](#page-1142-0) **. . . . . . .** 1143

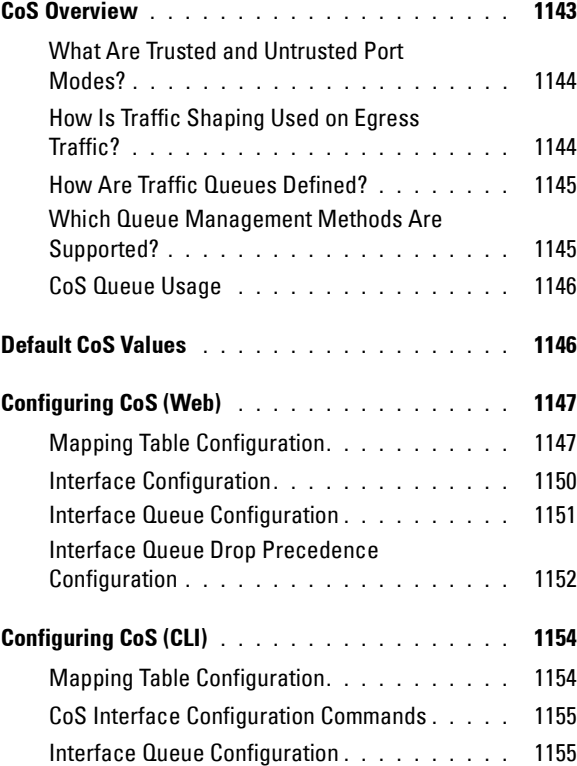

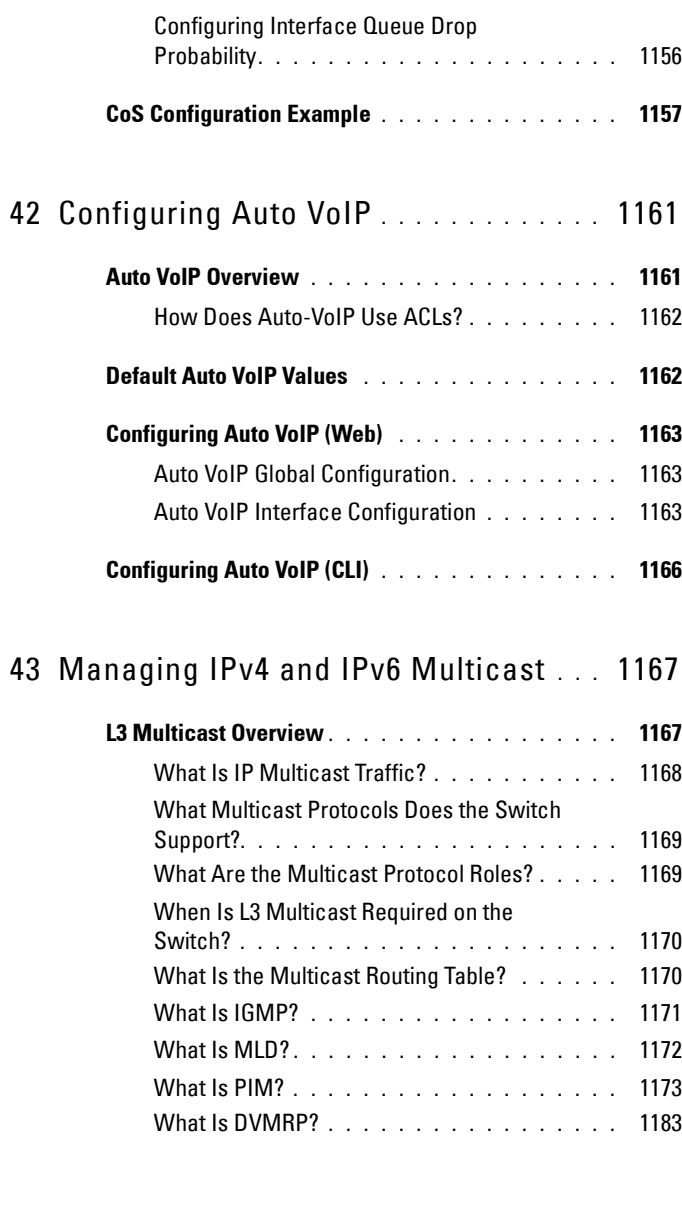

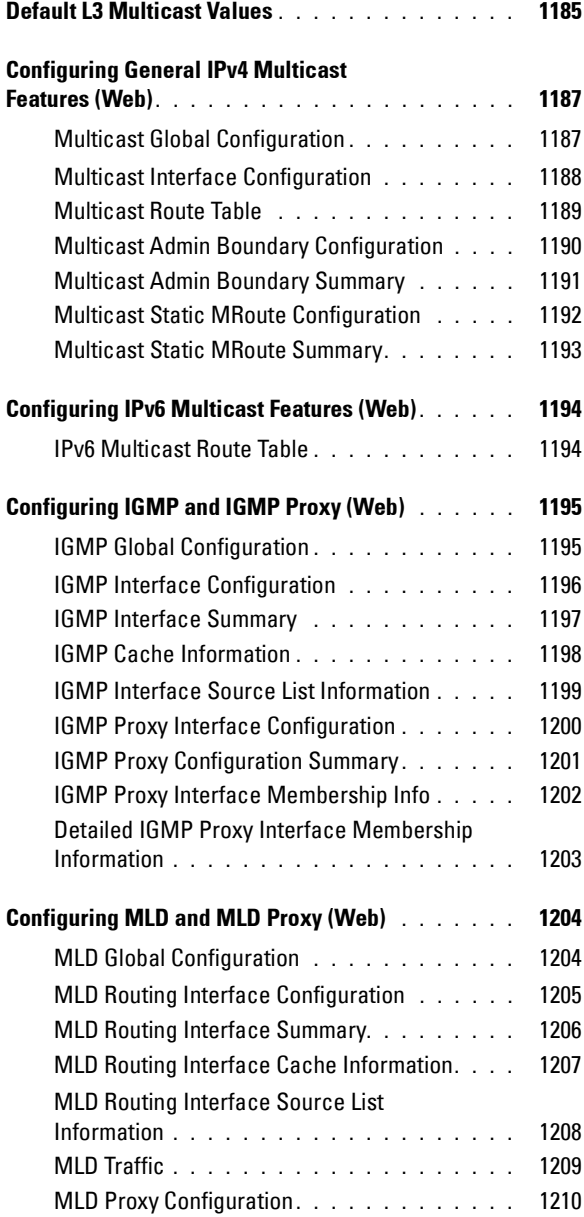

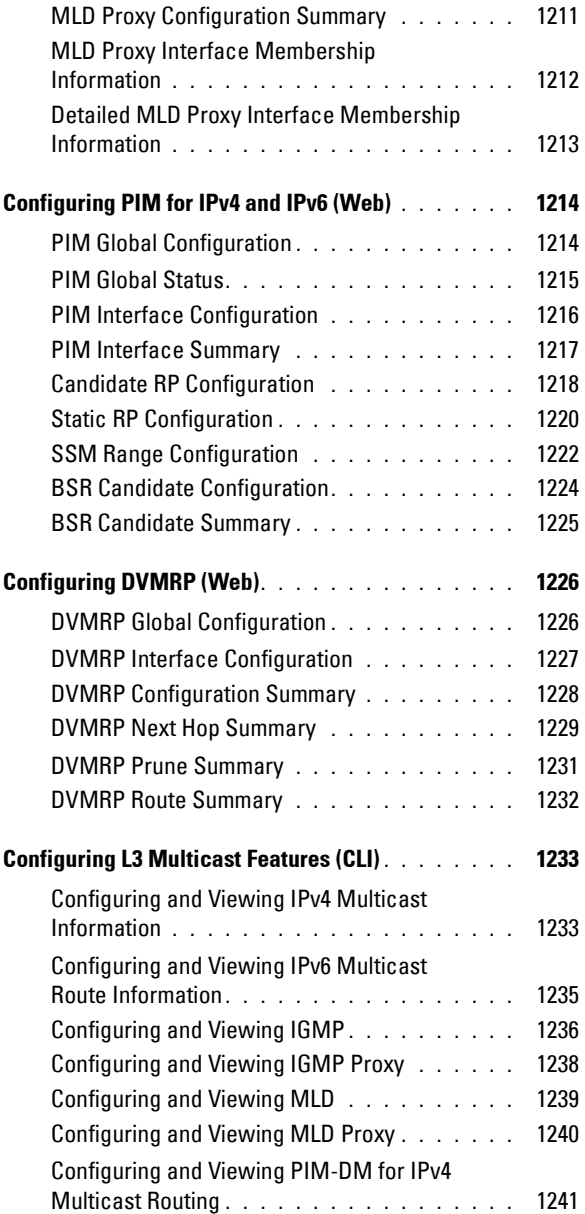

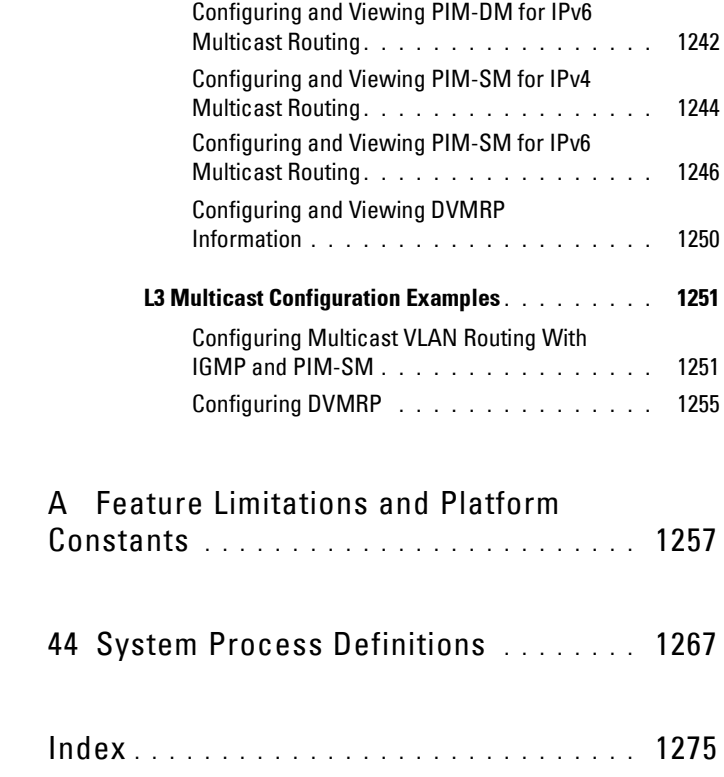

# **1**

## **Introduction**

The Dell PowerConnect 8000/8100-series switches are stackable Layer 2 and Layer 3 switches that extend the Dell PowerConnect LAN switching product range.

**NOTE:** Throughout this document, the PowerConnect 8024 and 8024F switches are referred to as the PowerConnect 8000-series switches, and the PowerConnect 8132, 8132F, 8164, 8164F switches are referred to as the PowerConnect 8100-series switches.

These switches include the following features:

- 1U form factor, rack-mountable chassis design.
- Support for all data-communication requirements for a multi-layer switch, including layer 2 switching, IPv4 routing, IPv6 routing, IP multicast, quality of service, security, and system management features.
- High availability with hot swappable stack members.

Each PowerConnect 8000/8100-series switch has 24 or 48 ports of 10-Gb Ethernet in 10GBase-T or SFP+ with redundant power supplies to provide high performance and high availability. PowerConnect 8000/8100-series switches can be stacked with other PowerConnect switches of the same model number using the 10G SFP+ or OSFP fiber ports.

## **About This Document**

This guide describes how to configure, monitor, and maintain a Dell PowerConnect 8000-series and 8100-series switch by using web-based Dell OpenManage Switch Administrator utility or the command-line interface  $(CLI).$ 

## **Audience**

This guide is for network administrators in charge of managing one or more PowerConnect 8000/8100-series switches. To obtain the greatest benefit from this guide, you should have a basic understanding of Ethernet networks and local area network (LAN) concepts.

## **Document Conventions**

[Table 1-1](#page-49-0) describes the typographical conventions this document uses.

| <b>Convention</b> | <b>Description</b>                                                                                                    |
|-------------------|----------------------------------------------------------------------------------------------------|
| <b>Bold</b>       | Page names, field names, menu options, button names, and<br>CLI commands and keywords.                                                                                                    |
| courier font      | Command-line text (CLI output) and file names                                                                                                    |
| $\Box$            | In a command line, square brackets indicate an optional<br>entry.                                                                                                    |
| $\{\}$            | In a command line, inclusive brackets indicate a selection of<br>compulsory parameters separated by the   character. One<br>option must be selected. For example: spanning-tree mode<br>$\{ \text{stp}   \text{rstp}   \text{mstp} \}$ means that for the spanning-tree mode<br>command you must enter either stp, rstp, or mstp |
| <i>Italic</i>     | In a command line, indicates a variable.                                                                                                    |
| $<$ Enter $>$     | Any individual key on the keyboard.                                                                                                    |
| $CTRL + Z$        | A keyboard combination that involves pressing the Z key<br>while holding the CTRL key.                                                                                                    |

<span id="page-49-0"></span>**Table 1-1. Document Conventions**

## **Additional Documentation**

The following documents for the PowerConnect 8000/8100-series switches are available at **[support.dell.com/manuals](http://support.dell.com/manuals)**:

- Getting Started Guide-provides information about the switch models in the series, including front and back panel features. It also describes the installation and initial configuration procedures.
- CLI Reference Guide-provides information about the command-line interface (CLI) commands used to configure and manage the switch. The document provides in-depth CLI descriptions, syntax, default values, and usage guidelines.

## **2**

## **Switch Features**

This section describes the switch user-configurable software features.

**NOTE:** Before proceeding, read the release notes for this product. The release notes are part of the firmware download.

The topics covered in this section include:

- • [System Management](#page-53-0)  [Features](#page-53-0)
- • [Stacking Features](#page-58-0)
- • [Security Features](#page-59-0)
- • [Switching Features](#page-65-0)
- • [Virtual Local Area Network](#page-70-0)  [Supported Features](#page-70-0)
- • [Spanning Tree Protocol](#page-73-0)  [Features](#page-73-0)
- • [Link Aggregation Features](#page-74-0)
- • [Routing Features](#page-76-0)
- • [IPv6 Routing Features](#page-78-0)
- • [Quality of Service \(QoS\)](#page-80-0)  [Features](#page-80-0)
- • [Layer 2 Multicast Features](#page-81-0)
- • [Layer 3 Multicast Features](#page-83-0)

## <span id="page-53-0"></span>**System Management Features**

#### **Multiple Management Options**

You can use any of the following methods to manage the switch:

- Use a web browser to access the Dell OpenManage Switch Administrator interface. The switch contains an embedded Web server that serves HTML pages.
- Use a telnet client, SSH client, or a direct console connection to access the CLI. The CLI syntax and semantics conform as much as possible to common industry practice.
- Use a network management system (NMS) to manage and monitor the system through SNMP. The switch supports SNMP v1/v2c/v3 over the UDP/IP transport protocol.

Nearly all switch features support a preconfiguration capability, even when the feature is not enabled or the required hardware is not present. Preconfigured capabilities become active only when enabled (typically via an admin mode control) or when the required hardware is present (or both). For example, a port can be preconfigured with both trunk and access mode information. The trunk mode information is applied only when the port is placed into trunk mode and the access mode information is only applied when the port is placed into access mode. Likewise, OSPF routing can be configured in the switch without being enabled on any port. This capability is present in all of the management options.

#### **System Time Management**

You can configure the switch to obtain the system time and date through a remote Simple Network Time Protocol (SNTP) server, or you can set the time and date locally on the switch. You can also configure the time zone and information about time shifts that might occur during summer months. If you use SNTP to obtain the time, you can require communications between the switch and the SNTP server to be encrypted.

For information about configuring system time settings, see ["Managing](#page-238-0)  [General System Settings" on page 239](#page-238-0).

#### **Log Messages**

The switch maintains in-memory log messages as well as persistent logs. You can also configure remote logging so that the switch sends log messages to a remote log server. You can also configure the switch to send log messages to a configured SMTP server. This allows you to receive the log message in an email account of your choice. Switch auditing messages, CLI command logging, Web logging, and SNMP logging can be enabled or disabled.

For information about configuring system logging, see ["Monitoring and](#page-204-0)  [Logging System Information" on page 205.](#page-204-0)

#### **Integrated DHCP Server**

PowerConnect 8000/8100-series switches include an integrated DHCP server that can deliver host-specific configuration information to hosts on the network. The switch DHCP server allows you to configure IP address pools (scopes), and when a host's DHCP client requests an address, the switch DHCP server automatically assigns the host an address from the pool.

For information about configuring the DHCP server settings, see ["Configuring DHCP Server Settings" on page 871](#page-870-0).

#### **Management of Basic Network Information**

The DHCP client on the switch allows the switch to acquire information such as the IP address and default gateway from a network DHCP server. You can also disable the DHCP client and configure static network information. Other configurable network information includes a Domain Name Server (DNS), hostname to IP address mapping, and a default domain name.

If the switch detects an IP address conflict on the management interface, it generates a trap and sends a log message.

For information about configuring basic network information, see ["Setting](#page-120-0)  [the IP Address and Other Basic Network Information" on page 121](#page-120-0).

#### **IPv6 Management Features**

PowerConnect 8000/8100-series switches provide IPv6 support for many standard management features including HTTP, HTTPS/SSL, Telnet, SSH, SNMP, SNTP, TFTP, and traceroute.

#### **Dual Software Images**

PowerConnect 8000/8100-series switches can store up to two software images. The dual image feature allows you to upgrade the switch without deleting the older software image. You designate one image as the active image and the other image as the backup image.

For information about managing the switch image, see ["Managing Images](#page-308-0)  [and Files" on page 309](#page-308-0).

#### **File Management**

You can upload and download files such as configuration files and system images by using HTTP (web only), TFTP, Secure FTP (SFTP), or Secure Copy (SCP). Configuration file uploads from the switch to a server are a good way to back up the switch configuration. You can also download a configuration file from a server to the switch to restore the switch to the configuration in the downloaded file.

For information about uploading, downloading, and copying files, see ["Managing Images and Files" on page 309.](#page-308-0)

#### **Switch Database Management Templates**

Switch Database Management (SDM) templates enable you to reallocate system resources to support a different mix of features based on your network requirements. PowerConnect 8000/8100-series switches support the following three templates:

- Dual IPv4 and IPv6 (default)
- IPv4 Routing
- IPv4 Data Center

For information about setting the SDM template, see ["Managing General](#page-238-0)  [System Settings" on page 239.](#page-238-0)

#### **Automatic Installation of Firmware and Configuration**

The Auto Install feature allows the switch to upgrade or downgrade to a newer software image and update the configuration file automatically during device initialization with limited administrative configuration on the device. The switch can obtain the necessary information from a DHCP server on the network.

For information about Auto Install, see ["Automatically Updating the Image](#page-336-0)  [and Configuration" on page 337](#page-336-0).

#### **sFlow**

sFlow is the standard for monitoring high-speed switched and routed networks. sFlow technology is built into network equipment and gives complete visibility into network activity, enabling effective management and control of network resources. The PowerConnect 8000/8100-series switches support sFlow version 5.

For information about configuring managing sFlow settings, see ["Monitoring](#page-354-0)  [Switch Traffic" on page 355](#page-354-0).

#### **SNMP Alarms and Trap Logs**

The system logs events with severity codes and timestamps. The events are sent as SNMP traps to a trap recipient list.

For information about configuring SNMP traps and alarms, see ["Configuring](#page-272-0)  [SNMP" on page 273](#page-272-0).

#### **CDP Interoperability through ISDP**

Industry Standard Discovery Protocol (ISDP) allows the PowerConnect switch to interoperate with Cisco devices running the Cisco Discovery Protocol (CDP). ISDP is a proprietary Layer 2 network protocol which interoperates with Cisco network equipment and is used to share information between neighboring devices (routers, bridges, access servers, and switches).

For information about configuring ISDP settings, see ["Discovering Network](#page-650-0)  [Devices" on page 651.](#page-650-0)

#### **Remote Monitoring (RMON)**

RMON is a standard Management Information Base (MIB) that defines current and historical MAC-layer statistics and control objects, allowing realtime information to be captured across the entire network.

For information about configuring managing RMON settings, see ["Monitoring Switch Traffic" on page 355.](#page-354-0)

## <span id="page-58-0"></span>**Stacking Features**

For information about creating and maintaining a stack of switches, see ["Managing a Switch Stack" on page 143](#page-142-0).

#### **High Port Count**

You can stack PowerConnect 8000-series and 8100-series switches up to six switches high, supporting up to 132 front-panel ports on the PC8024 series and up to 336 front panel ports on a stack of six PC8164 series, when two ports on each unit are configured as stacking ports. The stack can contain any combination of Power Connect 8024 and PowerConnect 8024F switches as long as all switches are running the same firmware version.

#### **Single IP Management**

When multiple switches are connected together through the stack ports, they operate as a single unit with a larger port count. The stack operates and is managed as a single entity. One switch acts as the master, and the entire stack is managed through the management interface (Web, CLI, or SNMP) of the stack master.

#### **Automatic Firmware Update for New Stack Members**

By default, if a switch is added to a stack and the switch is running a different backup version of firmware than the active version on the stack master, the backup firmware on the new member is automatically updated to match the stack master, the backup version of firmware on the new member is activated, and the new member is rebooted.

#### **Master Failover with Transparent Transition**

The stacking feature supports a *standby* or backup unit that assumes the stack master role if the stack master fails. As soon as a stack master failure is detected, the standby unit initializes the control plane and enables all other stack units with the current configuration. The standby unit maintains a synchronized copy of the running configuration for the stack.

#### **Nonstop Forwarding on the Stack**

The Nonstop Forwarding (NSF) feature allows the forwarding plane of stack units to continue to forward packets while the control and management planes restart as a result of a power failure, hardware failure, or software fault on the stack master and allows the standby switch to quickly takeover as the master.

#### **Hot Add/Delete and Firmware Synchronization**

You can add and remove units to and from the stack without cycling the power. When you add a unit, the Stack Firmware Synchronization feature automatically synchronizes the firmware version with the version running on the stack master. The synchronization operation may result in either an upgrade or a downgrade of firmware on the mismatched stack member. In addition, the running-config on the member is updated to match the master switch. The startup-config on the standby and member switches is not updated to match the master switch due to configuration changes on the master switch. Saving the startup config on the master switch also saves it to the startup config on all the other stack members.The hardware configuration of every switch is updated to match the master switch (unit number, slot configuration, stack member number, etc.).

## <span id="page-59-0"></span>**Security Features**

#### **Configurable Access and Authentication Profiles**

You can configure rules to limit access to the switch management interface based on criteria such as access type and source IP address of the management host. You can also require the user to be authenticated locally or by an external server, such as a RADIUS server.

For information about configuring access and authentication profiles, see ["Configuring Authentication, Authorization, and Accounting" on page 179.](#page-178-0)

#### **Password-Protected Management Access**

Access to the Web, CLI, and SNMP management interfaces is password protected, and there are no default users on the system.

For information about configuring local user accounts, see ["Configuring](#page-178-0)  [Authentication, Authorization, and Accounting" on page 179](#page-178-0).

#### **Strong Password Enforcement**

The Strong Password feature enforces a baseline password strength for all locally administered users. Password strength is a measure of the effectiveness of a password in resisting guessing and brute-force attacks. The strength of a password is a function of length, complexity and randomness. Using strong passwords lowers overall risk of a security breach.

For information about configuring password settings, see ["Configuring](#page-178-0)  [Authentication, Authorization, and Accounting" on page 179](#page-178-0).

#### **TACACS+ Client**

The switch has a TACACS+ client. TACACS+ provides centralized security for validation of users accessing the switch. TACACS+ provides a centralized user management system while still retaining consistency with RADIUS and other authentication processes.

For information about configuring TACACS+ client settings, see ["Configuring Authentication, Authorization, and Accounting" on page 179.](#page-178-0)

#### **RADIUS Support**

The switch has a Remote Authentication Dial In User Service (RADIUS) client and can support up to 32 named authentication and accounting RADIUS servers. The switch also supports RADIUS Attribute 4, which is the configuration of a NAS-IP address. You can also configure the switch to accept RADIUS-assigned VLANs.

For information about configuring RADIUS client settings, see ["Configuring](#page-178-0)  [Authentication, Authorization, and Accounting" on page 179](#page-178-0).

#### **SSH/SSL**

The switch supports Secure Shell (SSH) for secure, remote connections to the CLI and Secure Sockets Layer (SSL) to increase security when accessing the web-based management interface.

For information about configuring SSH and SSL settings, see ["Configuring](#page-178-0)  [Authentication, Authorization, and Accounting" on page 179](#page-178-0).

#### **Inbound Telnet Control**

You can configure the switch to prevent new Telnet sessions from being established with the switch. Additionally, the Telnet port number is configurable.

For information about configuring inbound Telnet settings, see ["Configuring](#page-178-0)  [Authentication, Authorization, and Accounting" on page 179](#page-178-0).

#### **Denial of Service**

The switch supports configurable Denial of Service (DoS) attack protection for eight different types of attacks.

For information about configuring DoS settings, see ["Configuring Port and](#page-468-0)  [System Security" on page 469.](#page-468-0)

#### **Port Protection**

A port may be put into the disabled state for any of the following reasons:

- BPDU Storm Protection: By default, if Spanning Tree Protocol (STP) bridge protocol data units (BPDUs) are received at a rate of 15pps or greater for three consecutive seconds on a port, the port will be diagnostically disabled. The threshold is not configurable.
- DHCP Snooping: If DHCP packets are received on a port at a rate that exceeds 15 pps, the port will be diagnostically disabled. The threshold is configurable up to 300 pps for up to 15s long using the **ip dhcp snooping limit** command. DHCP snooping is disabled by default. The default protection limit is 15 pps.

• Dynamic ARP Inspection: By default, if Dynamic ARP Inspection packets are received on a port at a rate that exceeds 15 pps for 1 second, the port will be diagnostically disabled. The threshold is configurable up to 300 pps and the burst is configurable up to 15s long using the **ip arp inspection limit** command.

A port that is diagnostically disabled due to exceeding one of the above limits may be returned to service using the **no shut** command.

#### **Captive Portal**

The Captive Portal feature blocks clients from accessing the network until user verification has been established. When a user attempts to connect to the network through the switch, the user is presented with a customized Web page that might contain username and password fields or the acceptable use policy. You can require users to be authenticated by a local or remote RADIUS database before access is granted.

For information about configuring the Captive Portal features, see ["Configuring Captive Portal" on page 413](#page-412-0).

#### **Dot1x Authentication (IEEE 802.1X)**

Dot1x authentication enables the authentication of system users through a local internal server or an external server. Only authenticated and approved system users can transmit and receive data. Supplicants are authenticated using the Extensible Authentication Protocol (EAP). PEAP, EAP-TTL, EAP-TTLS, and EAP-TLS are supported for remote authentication servers. Local (IAS) authentication supports EAP-MD5 only.

For information about configuring IEEE 802.1X settings, see ["Configuring](#page-468-0)  [Port and System Security" on page 469.](#page-468-0)

#### **MAC-Based 802.1X Authentication**

MAC-based authentication allows multiple supplicants connected to the same port to each authenticate individually. For example, a system attached to the port might be required to authenticate in order to gain access to the network, while a VoIP phone might not need to authenticate in order to send voice traffic through the port.

For information about configuring MAC-based 802.1X authentication, see ["Configuring Port and System Security" on page 469](#page-468-0).

#### **Dot1x Monitor Mode**

Monitor mode can be enabled in conjunction with Dot1x authentication to allow network access even when the user fails to authenticate. The switch logs the results of the authentication process for diagnostic purposes. The main purpose of this mode is to help troubleshoot the configuration of a Dot1x authentication on the switch without affecting the network access to the users of the switch.

For information about enabling the Dot1X Monitor mode, see ["Configuring](#page-468-0)  [Port and System Security" on page 469](#page-468-0).

#### **MAC-Based Port Security**

The port security feature limits access on a port to users with specific MAC addresses. These addresses are manually defined or learned on that port. When a frame is seen on a locked port, and the frame source MAC address is not tied to that port, the protection mechanism is invoked.

For information about configuring MAC-based port security, see ["Configuring](#page-468-0)  [Port and System Security" on page 469](#page-468-0).

#### **Access Control Lists (ACL)**

Access Control Lists (ACLs) ensure that only authorized users have access to specific resources while blocking off any unwarranted attempts to reach network resources. ACLs are used to provide traffic flow control, restrict contents of routing updates, decide which types of traffic are forwarded or blocked, and above all provide security for the network. The switch supports the following ACL types:

- $\bullet$  IP<sub>v</sub>4 ACL<sub>s</sub>
- IPv6 ACLs
- MAC ACL<sub>s</sub>

For all ACL types, you can apply the ACL rule when the packet enters or exits the physical port, LAG, or VLAN interface.

For information about configuring ACLs, see ["Configuring Access Control](#page-512-0)  [Lists" on page 513.](#page-512-0)

#### **Time-Based ACLs**

With the Time-based ACL feature, you can define when an ACL is in effect and the amount of time it is in effect.

For information about configuring time-based ACLs, see ["Configuring Access](#page-512-0)  [Control Lists" on page 513](#page-512-0).

#### **IP Source Guard (IPSG)**

IP source guard (IPSG) is a security feature that filters IP packets based on the source ID. The source ID may either be source IP address or a source IP address source MAC address pair.

For information about configuring IPSG, see ["Snooping and Inspecting](#page-752-0)  [Traffic" on page 753.](#page-752-0)

#### **DHCP Snooping**

DHCP Snooping is a security feature that monitors DHCP messages between a DHCP client and DHCP server. It filters harmful DHCP messages and builds a bindings database of (MAC address, IP address, VLAN ID, port) tuples that are specified as authorized. DHCP snooping can be enabled globally and on specific VLANs. Ports within the VLAN can be configured to be trusted or untrusted. DHCP servers must be reached through trusted ports.

For information about configuring DHCP Snooping, see ["Snooping and](#page-752-0)  [Inspecting Traffic" on page 753.](#page-752-0)

#### **Dynamic ARP Inspection**

Dynamic ARP Inspection (DAI) is a security feature that rejects invalid and malicious ARP packets. The feature prevents a class of man-in-the-middle attacks, where an unfriendly station intercepts traffic for other stations by poisoning the ARP caches of its unsuspecting neighbors. The malicious station sends ARP requests or responses mapping another station's IP address to its own MAC address.

Dynamic ARP Inspection relies on DHCP Snooping.

For information about configuring DAI, see ["Snooping and Inspecting Traffic"](#page-752-0)  [on page 753.](#page-752-0)

#### **Protected Ports (Private VLAN Edge)**

Private VLAN Edge (PVE) ports are a Layer 2 security feature that provides port-based security between ports that are members of the same VLAN. It is an extension of the common VLAN. Traffic from protected ports is sent only to the uplink ports and cannot be sent to other ports within the VLAN.

For information about configuring IPSG, see ["Configuring Port-Based Traffic](#page-678-0)  [Control" on page 679.](#page-678-0)

## <span id="page-65-0"></span>**Switching Features**

#### **Flow Control Support (IEEE 802.3x)**

Flow control enables lower speed switches to communicate with higher speed switches by requesting that the higher speed switch refrains from sending packets. Transmissions are temporarily halted to prevent buffer overflows.

For information about configuring flow control, see ["Configuring Port-Based](#page-678-0)  [Traffic Control" on page 679.](#page-678-0)

#### **Head of Line Blocking Prevention**

Head of Line (HOL) blocking prevention prevents traffic delays and frame loss caused by traffic competing for the same egress port resources. HOL blocking queues packets, and the packets at the head of the queue are forwarded before packets at the end of the queue.

#### **Alternate Store and Forward (ASF)**

The Alternate Store and Forward (ASF) feature reduces latency for large packets. When ASF is enabled, the memory management unit (MMU) can forward a packet to the egress port before it has been entirely received on the Cell Buffer Pool (CBP) memory.

AFS, which is also known as cut-through mode, is configurable through the command-line interface. For information about how to configure the AFS feature, see the CLI Reference Guide available at **[support.dell.com/manuals](http://support.dell.com/manuals)**.

#### **Jumbo Frames Support**

Jumbo frames enable transporting data in fewer frames to ensure less overhead, lower processing time, and fewer interrupts.

For information about configuring the port MTU, see ["Configuring Port](#page-450-0)  [Characteristics" on page 451.](#page-450-0)

#### **Auto-MDI/MDIX Support**

Your switch supports auto-detection between crossed and straight-through cables. Media-Dependent Interface (MDI) is the standard wiring for end stations, and the standard wiring for hubs and switches is known as Media-Dependent Interface with Crossover (MDIX).

#### **VLAN-Aware MAC-based Switching**

Packets arriving from an unknown source address are sent to the CPU and added to the Hardware Table. Future packets addressed to or from this address are more efficiently forwarded.

#### **Back Pressure Support**

On half-duplex links, a receiver may prevent buffer overflows by jamming the link so that it is unavailable for additional traffic. On full-duplex links, a receiver may send a PAUSE frame indicating that the transmitter should cease transmission of frames for a specified period.

When flow control is enabled, the PowerConnect 8000/8100-series switches will observe received PAUSE frames or jamming signals, but will not issue them when congested.

#### **Auto Negotiation**

Auto negotiation allows the switch to advertise modes of operation. The auto negotiation function provides the means to exchange information between two switches that share a point-to-point link segment, and to automatically configure both switches to take maximum advantage of their transmission capabilities.

PowerConnect 8000/8100-series switches enhance auto negotiation by providing configuration of port advertisement. Port advertisement allows the system administrator to configure the port speeds that are advertised.

For information about configuring auto negotiation, see ["Configuring Port](#page-450-0)  [Characteristics" on page 451](#page-450-0).

#### **Broadcast Storm Control**

When Layer 2 frames are forwarded, broadcast, unknown unicast, and multicast frames are flooded to all ports on the relevant virtual local area network (VLAN). The flooding occupies bandwidth, and loads all nodes connected on all ports. Storm control limits the amount of broadcast, unknown unicast, and multicast frames accepted and forwarded by the switch.

For information about configuring Broadcast Storm Control settings, see ["Configuring Port-Based Traffic Control" on page 679.](#page-678-0)

#### **Port Mirroring**

Port mirroring monitors and mirrors network traffic by forwarding copies of incoming and outgoing packets from up to four source ports to a monitoring port. The switch also supports flow-based mirroring, which allows you to copy certain types of traffic to a single destination port. This provides flexibility instead of mirroring all ingress or egress traffic on a port the switch can mirror a subset of that traffic. You can configure the switch to mirror flows based on certain kinds of Layer 2, Layer 3, and Layer 4 information.

For information about configuring port mirroring, see ["Monitoring Switch](#page-354-0)  [Traffic" on page 355](#page-354-0).

#### **Static and Dynamic MAC Address Tables**

You can add static entries to the switch's MAC address table and configure the aging time for entries in the dynamic MAC address table. You can also search for entries in the dynamic table based on several different criteria.

For information about viewing and managing the MAC address table, see ["Managing the MAC Address Table" on page 849.](#page-848-0)

#### **Link Layer Discovery Protocol (LLDP)**

The IEEE 802.1AB defined standard, Link Layer Discovery Protocol (LLDP), allows the switch to advertise major capabilities and physical descriptions. This information can help you identify system topology and detect bad configurations on the LAN.

For information about configuring LLDP, settings see ["Discovering Network](#page-650-0)  [Devices" on page 651.](#page-650-0)

#### **Link Layer Discovery Protocol (LLDP) for Media Endpoint Devices**

The Link Layer Discovery Protocol for Media Endpoint Devices (LLDP-MED) provides an extension to the LLDP standard for network configuration and policy, device location, Power over Ethernet management, and inventory management.

For information about configuring LLDP-MED, settings see ["Discovering](#page-650-0)  [Network Devices" on page 651.](#page-650-0)

#### **Priority-based Flow Control (PFC)**

The Priority-based Flow Control feature allows the switch to pause or inhibit transmission of individual priorities within a single physical link. By configuring PFC to pause a congested priority (priorities) independently, protocols that are highly loss sensitive can share the same link with traffic that has different loss tolerances. Priorities are differentiated by the priority field of the 802.1Q VLAN header. The PowerConnect 8000-series and 8100-series switches support lossless transport of frames on up to two priority classes.

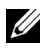

**NOTE:** An interface that is configured for PFC is automatically disabled for 802.3x flow control.

For information about configuring the PFC feature, see ["Configuring Data](#page-808-0)  [Center Bridging Features" on page 809](#page-808-0).

#### **Data Center Bridging Exchange (DBCx) Protocol**

The Data Center Bridging Exchange Protocol (DCBx) is used by DCB devices to exchange configuration information with directly connected peers. The protocol is also used to detect misconfiguration of the peer DCB devices and, optionally, for configuration of peer DCB devices. For information about configuring DCBx settings, see ["Configuring Data Center Bridging Features"](#page-808-0)  [on page 809.](#page-808-0) DCBx is a link-local protocol and operates only on individual links. When configuring FIP snooping on a port channel, ensure that all of the physical links in the port channel utilize the same auto configuration setting.

#### **Enhanced Transmission Selection**

Enhanced Transmission Selection (ETS) allows the switch to allocate bandwidth to traffic classes and share unused bandwidth with lower-priority traffic classes while coexisting with strict-priority traffic classes. ETS is supported on the PowerConnect 8100-series switches and can be configured manually or automatically using the auto configuration feature. For more information about ETS, see ["Enhanced Transmission Selection" on page 831](#page-830-0).

#### **Fibre Channel over Ethernet (FCoE) Initialization Protocol Snooping**

The FCoE Initialization Protocol (FIP) is used to perform the functions of FC\_BB\_E device discovery, initialization, and maintenance as defined in the ANSI T11 FC-BB-5 specification. The PC8024/PC8024F switch supports FIP snooping, which is a frame inspection method used by FIP Snooping Bridges to monitor FIP frames and apply policies based upon the L2 header information in those frames. For information about configuring the FIP Snooping feature, see ["Configuring Data Center Bridging Features" on](#page-808-0)  [page 809](#page-808-0).

#### **Cisco Protocol Filtering**

The Cisco Protocol Filtering feature (also known as Link Local Protocol Filtering) filters Cisco protocols that should not normally be relayed by a bridge. The group addresses of these Cisco protocols do not fall within the IEEE defined range of the 802.1D MAC Bridge Filtered MAC Group Addresses (01-80-C2-00-00-00 to 01-80-C2-00-00-0F).

For information about configuring LLPF, settings see ["Configuring Port-](#page-678-0)[Based Traffic Control" on page 679](#page-678-0).

#### **DHCP Layer 2 Relay**

This feature permits Layer 3 Relay agent functionality in Layer 2 switched networks. The switch supports L2 DHCP relay configuration on individual ports, link aggregation groups (LAGs) and VLANs.

For information about configuring L2 DHCP Relay settings see ["Configuring](#page-918-0)  [L2 and L3 Relay Features" on page 919](#page-918-0).

## <span id="page-70-0"></span>**Virtual Local Area Network Supported Features**

For information about configuring VLAN features see ["Configuring VLANs"](#page-550-0)  [on page 551.](#page-550-0)

#### **VLAN Support**

VLANs are collections of switching ports that comprise a single broadcast domain. Packets are classified as belonging to a VLAN based on either the VLAN tag or a combination of the ingress port and packet contents. Packets sharing common attributes can be groups in the same VLAN. The PowerConnect 8000/8100-series switches are in full compliance with IEEE 802.1Q VLAN tagging.

#### **Port-Based VLANs**

Port-based VLANs classify incoming packets to VLANs based on their ingress port. When a port uses 802.1X port authentication, packets can be assigned to a VLAN based on the result of the 802.1X authentication a client uses when it accesses the switch. This feature is useful for assigning traffic to Guest VLANs or Voice VLANs.

#### **IP Subnet-based VLAN**

This feature allows incoming untagged packets to be assigned to a VLAN and traffic class based on the source IP address of the packet.

#### **MAC-based VLAN**

This feature allows incoming untagged packets to be assigned to a VLAN and traffic class based on the source MAC address of the packet.

#### **IEEE 802.1v Protocol-Based VLANs**

VLAN classification rules are defined on data-link layer (Layer 2) protocol identification. Protocol-based VLANs are used for isolating Layer 2 traffic for differing Layer 3 protocols.

#### **GARP and GVRP Support**

The switch supports the configuration of Generic Attribute Registration Protocol (GARP) timers GARP VLAN Registration Protocol (GVRP) relies on the services provided by GARP to provide IEEE 802.1Q-compliant VLAN pruning and dynamic VLAN creation on 802.1Q trunk ports. When GVRP is enabled, the switch registers and propagates VLAN membership on all ports that are part of the active spanning tree protocol topology.

For information about configuring GARP timers see ["Configuring L2](#page-694-0)  [Multicast Features" on page 695](#page-694-0).

#### **Voice VLAN**

The Voice VLAN feature enables switch ports to carry voice traffic with defined priority. The priority level enables the separation of voice and data traffic coming onto the port. Voice VLAN is the preferred solution for enterprises wishing to deploy voice services in their network.
#### **Guest VLAN**

The Guest VLAN feature allows a switch to provide a distinguished service to unauthenticated users. This feature provides a mechanism to allow visitors and contractors to have network access to reach external network with no ability to browse information on the internal LAN.

For information about configuring the Guest VLAN see ["Configuring Port](#page-468-0)  [and System Security" on page 469](#page-468-0).

#### **Double VLANs**

The Double VLAN feature (IEEE 802.1QinQ) allows the use of a second tag on network traffic. The additional tag helps differentiate between customers in the Metropolitan Area Networks (MAN) while preserving individual customer's VLAN identification when they enter their own 802.1Q domain.

## **Spanning Tree Protocol Features**

For information about configuring Spanning Tree Protocol features, see ["Configuring the Spanning Tree Protocol" on page 619.](#page-618-0)

#### **Spanning Tree Protocol (STP)**

Spanning Tree Protocol (IEEE 802.1D) is a standard requirement of Layer 2 switches that allows bridges to automatically prevent and resolve L2 forwarding loops.

#### **Spanning Tree Port Settings**

The STP feature supports a variety of per-port settings including path cost, priority settings, Port Fast mode, STP Root Guard, Loop Guard, TCN Guard, and Auto Edge. These settings are also configurable per-LAG.

#### **Rapid Spanning Tree**

Rapid Spanning Tree Protocol (RSTP) detects and uses network topologies to enable faster spanning tree convergence after a topology change, without creating forwarding loops. The port settings supported by STP are also supported by RSTP.

#### **Multiple Spanning Tree**

Multiple Spanning Tree (MSTP) operation maps VLANs to spanning tree instances. Packets assigned to various VLANs are transmitted along different paths within MSTP Regions (MST Regions). Regions are one or more interconnected MSTP bridges with identical MSTP settings. The MSTP standard lets administrators assign VLAN traffic to unique paths.

The switch supports IEEE 802.1Q-2005, which is a version of corrects problems associated with the previous version, provides for faster transitionto-forwarding, and incorporates new features for a port (restricted role and restricted TCN).

### **Bridge Protocol Data Unit (BPDU) Guard**

Spanning Tree BPDU Guard is used to disable the port in case a new device tries to enter the already existing topology of STP. Thus devices, which were originally not a part of STP, are not allowed to influence the STP topology.

### **BPDU Filtering**

When spanning tree is disabled on a port, the BPDU Filtering feature allows BPDU packets received on that port to be dropped. Additionally, the BPDU Filtering feature prevents a port in Port Fast mode from sending and receiving BPDUs. A port in Port Fast mode is automatically placed in the forwarding state when the link is up to increase convergence time.

## **Link Aggregation Features**

For information about configuring link aggregation (port-channel) features, see ["Configuring Link Aggregation" on page 791](#page-790-0).

### **Link Aggregation**

Up to eight ports can combine to form a single Link Aggregation Group (LAG). This enables fault tolerance protection from physical link disruption, higher bandwidth connections and improved bandwidth granularity.

Per IEEE 802.1AX, only links with the same operational characteristics, such as speed and duplex setting, may be aggregated. PowerConnect switches aggregate links only if they have the same operational speed and duplex setting, as opposed to the configured speed and duplex setting. This allows operators to aggregate links that use auto negotiation to set values for speed and duplex. Dissimilar ports will not become active in the LAG if their operational settings do not match those of the first member of the LAG. PowerConnect switches also support setting the MTU on a LAG. When a link becomes active in a LAG, its MTU is dynamically changed to the LAG MTU. When the link leaves the LAG, its MTU reverts to the link setting.

### **Link Aggregate Control Protocol (LACP)**

Link Aggregate Control Protocol (LACP) uses peer exchanges across links to determine, on an ongoing basis, the aggregation capability of various links, and continuously provides the maximum level of aggregation capability

achievable between a given pair of systems. LACP automatically determines, configures, binds, and monitors the binding of ports to aggregators within the system.

## **Routing Features**

#### **Address Resolution Protocol (ARP) Table Management**

You can create static ARP entries and manage many settings for the dynamic ARP table, such as age time for entries, retries, and cache size.

For information about managing the ARP table, see ["Configuring IP Routing"](#page-894-0)  [on page 895.](#page-894-0)

### **VLAN Routing**

PowerConnect 8000/8100-series switches support VLAN routing. You can also configure the software to allow traffic on a VLAN to be treated as if the VLAN were a router port.

For information about configuring VLAN routing interfaces, see ["Configuring](#page-854-0)  [Routing Interfaces" on page 855](#page-854-0).

### **IP Configuration**

The switch IP configuration settings to allow you to configure network information for VLAN routing interfaces such as IP address and subnet mask, MTU size, and ICMP redirects. Global IP configuration settings for the switch allow you to enable or disable the generation of several types of ICMP messages and enable or disable the routing mode.

For information about managing global IP settings, see ["Configuring IP](#page-894-0)  [Routing" on page 895](#page-894-0).

### **Open Shortest Path First (OSPF)**

Open Shortest Path First (OSPF) is a dynamic routing protocol commonly used within medium-to-large enterprise networks. OSPF is an interior gateway protocol (IGP) that operates within a single autonomous system.

For information about configuring OSPF, see ["Configuring OSPF and](#page-942-0)  [OSPFv3" on page 943](#page-942-0).

### **BOOTP/DHCP Relay Agent**

The switch BootP/DHCP Relay Agent feature relays BootP and DHCP messages between DHCP clients and DHCP servers that are located in different IP subnets.

For information about configuring the BootP/DHCP Relay agent, see ["Configuring L2 and L3 Relay Features" on page 919.](#page-918-0)

### **IP Helper and UDP Relay**

The IP Helper and UDP Relay features provide the ability to relay various protocols to servers on a different subnet.

For information about configuring the IP helper and UDP relay features, see ["Configuring L2 and L3 Relay Features" on page 919.](#page-918-0)

#### **Routing Information Protocol**

Routing Information Protocol (RIP), like OSPF, is an IGP used within an autonomous Internet system. RIP is an IGP that is designed to work with moderate-size networks.

For information about configuring RIP, see ["Configuring RIP" on page 1031](#page-1030-0).

#### **Router Discovery**

For each interface, you can configure the Router Discovery Protocol (RDP) to transmit router advertisements. These advertisements inform hosts on the local network about the presence of the router.

For information about configuring router discovery, see ["Configuring IP](#page-894-0)  [Routing" on page 895.](#page-894-0)

### **Routing Table**

The routing table displays information about the routes that have been dynamically learned. You can configure static and default routes and route preferences. A separate table shows the routes that have been manually configured.

For information about viewing the routing table, see ["Configuring IP](#page-894-0)  [Routing" on page 895.](#page-894-0)

#### **Virtual Router Redundancy Protocol (VRRP)**

VRRP provides hosts with redundant routers in the network topology without any need for the hosts to reconfigure or know that there are multiple routers. If the primary (master) router fails, a secondary router assumes control and continues to use the virtual router IP (VRIP) address.

VRRP Route Interface Tracking extends the capability of VRRP to allow tracking of specific route/interface IP states within the router that can alter the priority level of a virtual router for a VRRP group.

For information about configuring VRRP settings, see ["Configuring VRRP"](#page-1044-0)  [on page 1045.](#page-1044-0)

### **Tunnel and Loopback Interfaces**

PowerConnect 8000/8100-series switches support the creation, deletion, and management of tunnel and loopback interfaces. Tunnel interfaces facilitate the transition of IPv4 networks to IPv6 networks. A loopback interface is always expected to be up, so you can configure a stable IP address that other network devices use to contact or identify the switch.

For information about configuring tunnel and loopback interfaces, see ["Configuring Routing Interfaces" on page 855.](#page-854-0)

## **IPv6 Routing Features**

#### **IPv6 Configuration**

The switch supports IPv6, the next generation of the Internet Protocol. You can globally enable IPv6 on the switch and configure settings such as the IPv6 hop limit and ICMPv6 rate limit error interval. You can also control whether IPv6 is enabled on a specific interface. The switch supports the configuration of many per-interface IPv6 settings including the IPv6 prefix and prefix length.

For information about configuring general IPv6 routing settings, see ["Configuring IPv6 Routing" on page 1069.](#page-1068-0)

#### **IPv6 Routes**

Because IPv4 and IPv6 can coexist on a network, the router on such a network needs to forward both traffic types. Given this coexistence, each switch maintains a separate routing table for IPv6 routes. The switch can forward IPv4 and IPv6 traffic over the same set of interfaces.

For information about configuring IPv6 routes, see ["Configuring IPv6](#page-1068-0)  [Routing" on page 1069.](#page-1068-0)

#### **OSPFv3**

OSPFv3 provides a routing protocol for IPv6 networking. OSPFv3 is a new routing component based on the OSPF version 2 component. In dual stack IPv6, you can configure and use both OSPF and OSPFv3 components.

For information about configuring OSPFv3, see ["Configuring OSPF and](#page-942-0)  [OSPFv3" on page 943.](#page-942-0)

#### **DHCPv6**

DHCPv6 incorporates the notion of the "stateless" server, where DHCPv6 is not used for IP address assignment to a client, rather it only provides other networking information such as DNS, Network Time Protocol (NTP), and/or Session Initiation Protocol (SIP) information.

For information about configuring DHCPv6 settings, see ["Configuring](#page-1092-0)  [DHCPv6 Server and Relay Settings" on page 1093](#page-1092-0).

## **Quality of Service (QoS) Features**

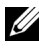

**NOTE:** Some features that can affect QoS, such as ACLs and Voice VLAN, are described in other sections within this chapter.

#### **Differentiated Services (DiffServ)**

The QoS Differentiated Services (DiffServ) feature allows traffic to be classified into streams and given certain QoS treatment in accordance with defined per-hop behaviors. PowerConnect 8000/8100-series switches support both IPv4 and IPv6 packet classification.

For information about configuring DiffServ, see ["Configuring Differentiated](#page-1112-0)  [Services" on page 1113.](#page-1112-0)

#### **Class Of Service (CoS)**

The Class Of Service (CoS) queueing feature lets you directly configure certain aspects of switch queuing. This provides the desired QoS behavior for different types of network traffic when the complexities of DiffServ are not required. CoS queue characteristics, such as minimum guaranteed bandwidth and transmission rate shaping, are configurable at the queue (or port) level.

For information about configuring CoS, see ["Configuring Class-of-Service" on](#page-1142-0)  [page 1143.](#page-1142-0)

#### **Auto Voice over IP (VoIP)**

This feature provides ease of use for the user in setting up VoIP for IP phones on a switch. This is accomplished by enabling a VoIP profile that a user can select on a per port basis.

For information about configuring Auto VoIP, see ["Configuring Auto VoIP" on](#page-1160-0)  [page 1161.](#page-1160-0)

#### **Internet Small Computer System Interface (iSCSI) Optimization**

The iSCSI Optimization feature helps network administrators track iSCSI traffic between iSCSI initiator and target systems. This is accomplished by monitoring, or snooping traffic to detect packets used by iSCSI stations in establishing iSCSI sessions and connections. Data from these exchanges may optionally be used to create classification rules to assign the traffic between the stations to a configured traffic class. This affects how the packets in the flow are queued and scheduled for egress on the destination port.

For information about configuring iSCSI settings, see ["Configuring iSCSI](#page-394-0)  [Optimization" on page 395.](#page-394-0)

## **Layer 2 Multicast Features**

For information about configuring L2 multicast features, see ["Configuring L2](#page-694-0)  [Multicast Features" on page 695](#page-694-0).

### **MAC Multicast Support**

Multicast service is a limited broadcast service that allows one-to-many and many-to-many connections. In Layer 2 multicast services, a single frame addressed to a specific multicast address is received, and copies of the frame to be transmitted on each relevant port are created.

#### **IGMP Snooping**

Internet Group Management Protocol (IGMP) Snooping is a feature that allows a switch to forward multicast traffic intelligently on the switch. Multicast traffic is traffic that is destined to a host group. Host groups are identified by the destination MAC address, i.e. the range 01:00:5e:00:00:00 to 01:00:5e:7f:ff:ff:ff for IPv4 multicast traffic or 33:33:xx:xx:xx:xx for IPv6 multicast traffic. Based on the IGMP query and report messages, the switch forwards traffic only to the ports that request the multicast traffic. This prevents the switch from broadcasting the traffic to all ports and possibly affecting network performance.

#### **IGMP Snooping Querier**

When Protocol Independent Multicast (PIM) and IGMP are enabled in a network with IP multicast routing, the IP multicast router acts as the IGMP querier. However, if it is desirable to keep the multicast network Layer 2 switched only, the IGMP Snooping Querier can perform the query functions of a Layer 3 multicast router.

### **MLD Snooping**

In IPv4, Layer 2 switches can use IGMP Snooping to limit the flooding of multicast traffic by dynamically configuring Layer 2 interfaces so that multicast traffic is forwarded to only those interfaces associated with IP multicast address.

In IPv6, MLD snooping performs a similar function. With MLD snooping, IPv6 multicast data is selectively forwarded to a list of ports intended to receive the data (instead of being flooded to all of the ports in a VLAN). This list is constructed by snooping IPv6 multicast control packets.

#### **Multicast VLAN Registration**

The Multicast VLAN Registration (MVR) protocol, like IGMP Snooping, allows a Layer 2 switch to listen to IGMP frames and forward the multicast traffic only to the receivers that request it. Unlike IGMP Snooping, MVR allows the switch to listen across different VLANs. MVR uses a dedicated VLAN, which is called the multicast VLAN, to forward multicast traffic over the Layer 2 network to the various VLANs that have multicast receivers as members.

### **Layer 3 Multicast Features**

For information about configuring L3 multicast features, see ["Managing IPv4](#page-1166-0)  [and IPv6 Multicast" on page 1167](#page-1166-0).

#### **Distance Vector Multicast Routing Protocol**

Distance Vector Multicast Routing Protocol (DVMRP) exchanges probe packets with all DVMRP-enabled routers, establishing two way neighboring relationships and building a neighbor table. It exchanges report packets and creates a unicast topology table, which is used to build the multicast routing table. This multicast route table is then used to route the multicast packets.

#### **Internet Group Management Protocol**

The Internet Group Management Protocol (IGMP) is used by IPv4 systems (hosts and routers) to report their IP multicast group memberships to any neighboring multicast routers. PowerConnect 8000/8100-series switches perform the "multicast router part" of the IGMP protocol, which means it collects the membership information needed by the active multicast router.

#### **IGMP Proxy**

The IGMP Proxy feature allows the switch to act as a proxy for hosts by sending IGMP host messages on behalf of the hosts that the switch discovered through standard IGMP router interfaces.

#### **Protocol Independent Multicast—Dense Mode**

Protocol Independent Multicast (PIM) is a standard multicast routing protocol that provides scalable inter-domain multicast routing across the Internet, independent of the mechanisms provided by any particular unicast routing protocol. The Protocol Independent Multicast-Dense Mode (PIM-DM) protocol uses an existing Unicast routing table and a Join/Prune/Graft mechanism to build a tree. PIM-DM creates source-based shortest-path distribution trees, making use of reverse path forwarding (RPF).

#### **Protocol Independent Multicast—Sparse Mode**

Protocol Independent Multicast-Sparse Mode (PIM-SM) is used to efficiently route multicast traffic to multicast groups that may span wide area networks, and where bandwidth is a constraint. PIM-SM uses shared trees by default and implements source-based trees for efficiency. This data threshold rate is used to toggle between trees.

#### **Protocol Independent Multicast—Source Specific Multicast**

Protocol Independent Multicast—Source Specific Multicast (PIM-SSM) is a subset of PIM-SM and is used for one-to-many multicast routing applications, such as audio or video broadcasts. PIM-SSM does not use shared trees.

#### **Protocol Independent Multicast IPv6 Support**

PIM-DM and PIM-SM support IPv6 routes.

### **MLD/MLDv2 (RFC2710/RFC3810)**

MLD is used by IPv6 systems (listeners and routers) to report their IP multicast addresses memberships to any neighboring multicast routers. The implementation of MLD v2 is backward compatible with MLD v1.

MLD protocol enables the IPv6 router to discover the presence of multicast listeners, the nodes that want to receive the multicast data packets, on its directly attached interfaces. The protocol specifically discovers which multicast addresses are of interest to its neighboring nodes and provides this information to the multicast routing protocol that make the decision on the flow of the multicast data packets.

# **Hardware Overview**

This section provides an overview of the switch hardware. The topics covered in this section include:

- • [PowerConnect 8000-series and 8100-series Front Panel](#page-86-0)
- • [PowerConnect 8000-series and 8100-series Back Panel](#page-93-0)
- • [LED Definitions](#page-96-0)
- • [Switch Addresses](#page-99-0)

### <span id="page-86-0"></span>**PowerConnect 8000-series and 8100-series Front Panel**

The following sections describe the ports on the front panel of each switch.

#### **PowerConnect 8024 Front Panel**

The PowerConnect 8024 front panel provides 24 100M/1G/10GBase-T ports, four of which are combined with SFP/SFP+ ports.

#### **Figure 3-1. PowerConnect 8024 Front Panel**

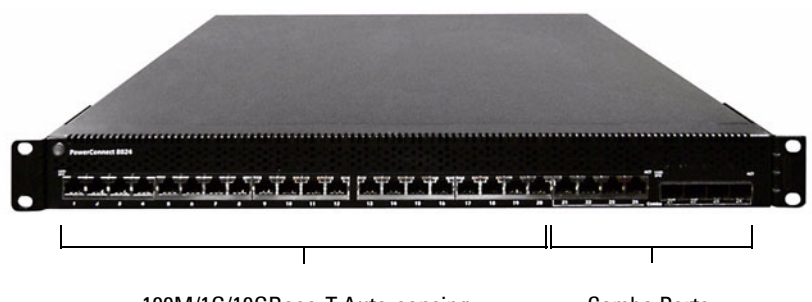

100M/1G/10GBase-T Auto-sensing Combo Ports Full Duplex RJ-45 Ports

- The switch automatically detects crossed and straight-through cables on RJ-45 ports.
- RJ-45 ports support full-duplex mode 100/1000/10000 Mbps.
- PowerConnect 8024 switches can be stacked using the 10G SFP+ fiber ports. The 10G ports default to Ethernet mode and must be configured to be used as stacking ports.

#### **PowerConnect 8024F Front Panel**

The PowerConnect 8024F front panel provides 24 SFP/SFP+ ports, four of which are combined with 100M/1G/10GBase-T ports.

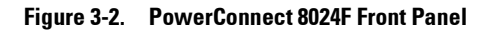

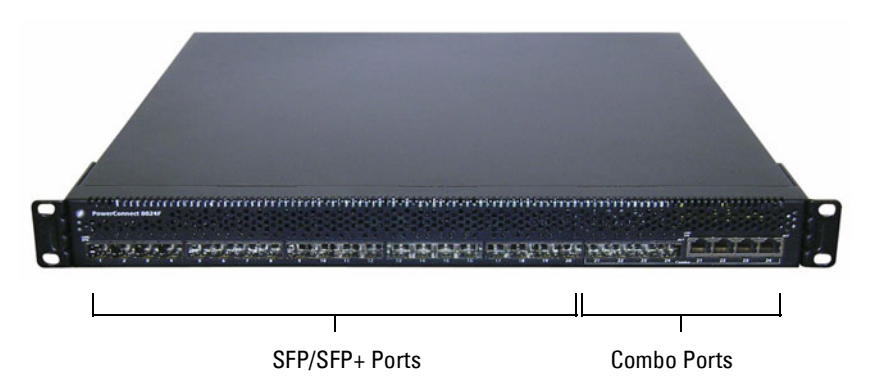

- The switch automatically detects crossed and straight-through cables on RJ-45 ports.
- SFP ports support both SX and LX modules.
- RJ-45 ports support full-duplex mode 100/1000/10000 Mbps.
- PowerConnect 8024F switches can be stacked with other PowerConnect 8024F switches using the 10G SFP+ fiber ports.

**NOTE:** A combo port may have both the RJ-45 and SFP+ ports cabled to a remote device and, if so, the SFP+ port will be the active port while the RJ-45 port will be disabled. The SFP+ ports comply with IEC60950-1, IEC60825-1, and IEC60825-2 and are contained within a fire enclosure.

#### **PowerConnect 8132 Front Panel**

The PowerConnect 8132 front panel provides the following ports:

- 24 x 10GbE copper ports
- A USB port. See ["USB Port \(Power Connect 8100-series switches only\)" on](#page-93-1)  [page 94](#page-93-1).
- A module bay that supports the following modules:
	- 2 x 40 Gig QSFP (each QSFP may be configured as 4 x 10 Gig ports)
	- $4 \times$  SFP $+$  module
	- 4 x 10GBaseT module

See ["Hot-Pluggable Interface Modules" on page 92](#page-91-0) for more information.

#### **Figure 3-3. PowerConnect 8132 Front Panel**

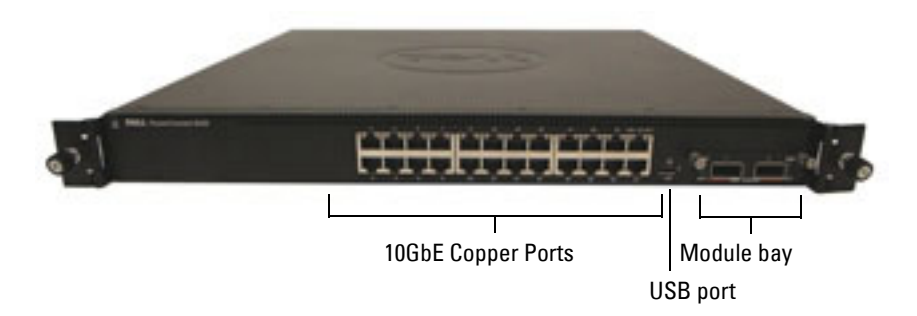

PowerConnect 8132 switches can be stacked with other PowerConnect 81xx switches using 10G or 40G SFP+ or QSFP modules in the module bay.

#### **PowerConnect 8132F Front Panel**

The PowerConnect 8132F front panel provides the following ports:

- 24 x 10GbE fiber ports
- A USB port. See ["USB Port \(Power Connect 8100-series switches only\)" on](#page-93-1)  [page 94](#page-93-1).
- A module bay that supports the following modules:
	- 2 x 40 Gig QSFP (each QSFP may be configured as 4 x 10 Gig ports)
- 4 x SFP+ module
- 4 x 10GBaseT module.

See ["Hot-Pluggable Interface Modules" on page 92](#page-91-0) for details about these modules.

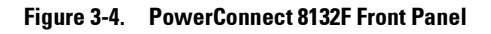

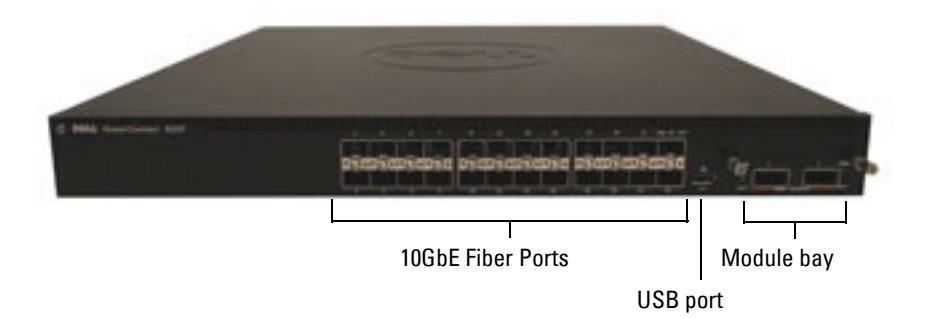

PowerConnect 8132F switches can be stacked with other PowerConnect 81xx switches using 10G or 40G SFP+ or QSFP modules in the module bay.

#### **PowerConnect 8164 Front Panel**

The PowerConnect 8164 front panel provides the following ports:

- 48 x 10GbE copper ports
- A USB port. See ["USB Port \(Power Connect 8100-series switches only\)" on](#page-93-1)  [page 94](#page-93-1).
- Two fixed QSFP ports, each supporting 4 x 10G or 1 x 40G connections
- One module bay that supports the following modules:
	- 2 x 40 Gig QSFP (each QSFP may be configured as 4 x 10 Gig ports)
	- $4 \times$  SFP+ module
	- 4 x 10GBaseT module

See ["Hot-Pluggable Interface Modules" on page 92](#page-91-0) for more information.

**Figure 3-5. PowerConnect 8164 Front Panel**

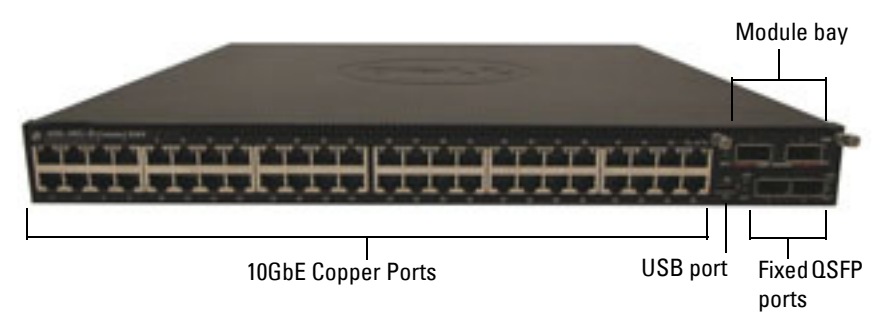

PowerConnect 8164 switches can be stacked with other PowerConnect 81xx switches using the 10G or 40G SFP+ or QSFP modules in the module bay or fixed QSFP ports.

#### **PowerConnect 8164F Front Panel**

The PowerConnect 8164F front panel provides the following ports:

- 48 x 10GbE fiber ports
- A USB port. See ["USB Port \(Power Connect 8100-series switches only\)" on](#page-93-1)  [page 94](#page-93-1).
- Two fixed QSFP ports, each supporting 4 x 10G or 1 x 40G connections
- One module bay that supports the following modules:
	- 2 x 40 Gig QSFP (each QSFP may be configured as 4 x 10 Gig ports)
	- $4 \times$  SFP $+$  module
	- 4 x 10GBaseT module

See ["Hot-Pluggable Interface Modules" on page 92](#page-91-0) for more information.

**Figure 3-6. PowerConnect 8164F Front Panel**

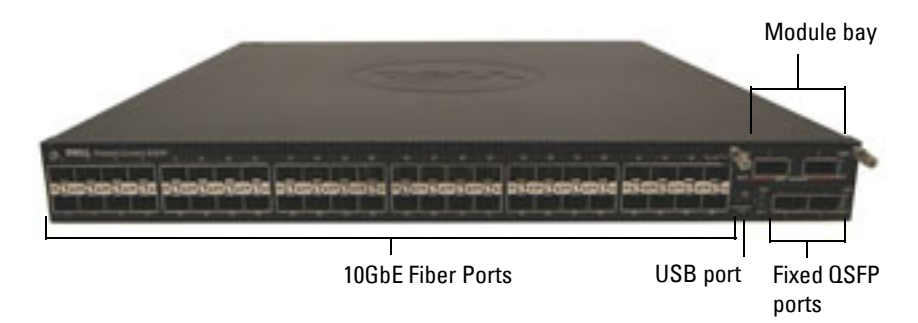

PowerConnect 8164F switches can be stacked with other PowerConnect 81xx switches using the 10G or 40G SFP+ or QSFP modules in the module bay or fixed QSFP ports.

#### <span id="page-91-0"></span>**Hot-Pluggable Interface Modules**

The PowerConnect 8132, 8132F, 8164, and 8164F switches support the following hot-pluggable interface modules:

- PC8100-QSFP 2 x 40G QSFP port module defaults to 2x40G
- PC8100-SFP+ 4 x SFP+ port module defaults to 4x10G mode
- PC8100-10GBT 4 x 10GBase-T ports module defaults to 4x10G mode
- Blank module defaults to 10G mode

**NOTE:** The PowerConnect 8024 and 8024F switches do not support hot-swappable plug-in modules.

A reboot is necessary when a hot-pluggable module is replaced with a module of different type. Specifically, changing from a 40G module to a 10G module or from a 10G module to a 40G module requires a reboot. Plug-in modules with any port configured as a stacking port are not hot-swappable. Remove the stack-port configuration from a slot before plugging in a module.

You must execute a no slot or clear config command prior to inserting the new module. Note that changing the role of a port from stacking to Ethernet or vice-versa also requires a switch reboot.

If a no slot command is not issued prior to inserting a module, a message such as the following will appear:

Card Mismatch: Unit:1 Slot:1 Inserted-Card: Dell 2 Port QSFP Expansion Card Config-Card: Dell 4 Port 10GBase-T Expansion Card

The following sections provides details on each module.

#### **Quad-Port SFP (QSFP) Uplink Module**

The QSFP module supports features four ports that support 10G SFP+ transceivers. The QSFP module supports the following features:

- Four 10G ports with quad-breakout/QBO cable or one 40G port supporting CR4, SR4, and LR4 transceivers
- Front-panel port status LEDs

The QSFP interfaces can be used for stacking. Stacking is supported at distances of up to 100M.

#### **Quad-Port SFP+ Uplink Module**

The PC8100-SFP+ module features four SFP+ ports, each providing the following features:

- SFP+ SR, LR, and LRM optical interfaces
- SFP+ copper twinax interface
- Front-panel port status LEDs

The SFP+ connections can be used for stacking. Stacking is supported at distances of up to 100M.

#### **10GBase-T Copper Uplink Module**

The 10GBase-T copper module features four copper ports that can support 10GbE/1GbE/100MbE switching and provides following features:

- Complies with IEEE802.3z, IEEE 802.3, IEEE802.3u, IEEE802.3ab, IEEE802.3az, IEEE802.3an
- Four 10GBase-T/1GBase-T/100MBase-T copper ports.
- Front panel port status LEDs

#### <span id="page-93-1"></span>**USB Port (Power Connect 8100-series switches only)**

The Type-A, female USB port supports a USB 2.0-compliant flash memory drive. The PowerConnect switch can read or write to a flash drive formatted as FAT-32. You can use a USB flash drive to copy switch configuration files and images between the USB flash drive and the switch. You can also use the USB flash drive to move and copy configuration files and images from one switch to other switches in the network.

The USB port does not support any other type of USB device.

#### **Port and System LEDs**

The front panel contains light emitting diodes (LEDs) to indicate port status.

For information about the status that the LEDs indicate, see ["LED](#page-96-0)  [Definitions" on page 97.](#page-96-0)

### <span id="page-93-0"></span>**PowerConnect 8000-series and 8100-series Back Panel**

- • [Console Port](#page-95-0)
- • [Out-of-Band Management Port](#page-95-1)
- • [Power Supplies](#page-95-2)
- • [Ventilation System](#page-95-3)

The following image show the back panel of the PowerConnect 8000-series switches.

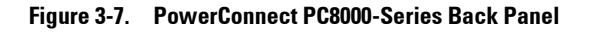

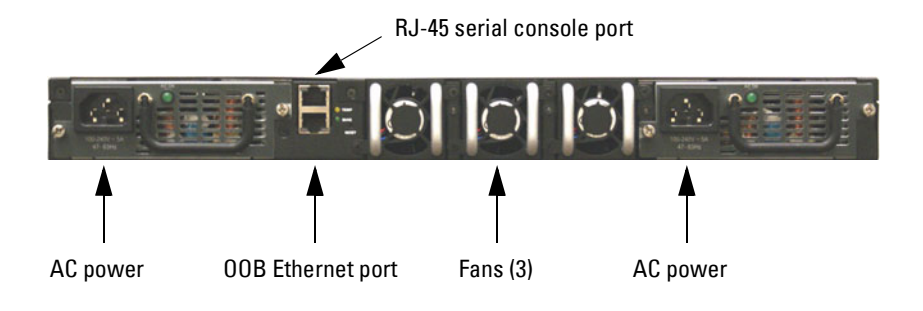

The following image show the back panel of the PowerConnect 8100-series switches.

<span id="page-94-0"></span>**Figure 3-8. PowerConnect PC8100-Series Back Panel**

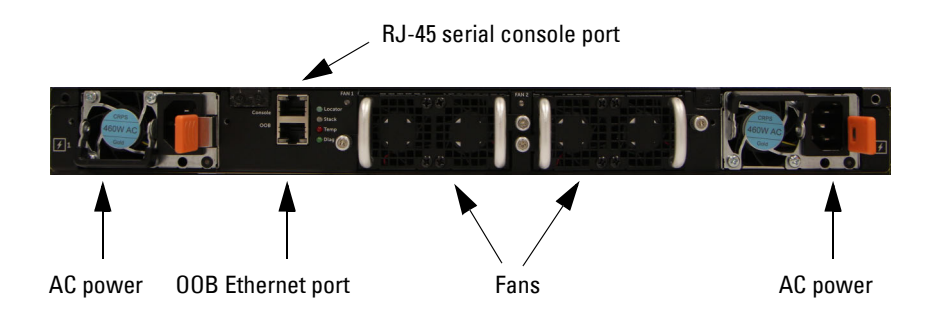

#### <span id="page-95-0"></span>**Console Port**

The console port is for management through a serial interface. This port provides a direct connection to the switch and allows you to access the CLI from a console terminal connected to the port through the provided serial cable (RJ-45 to female DB-9 connectors).

The console port supports asynchronous data of eight data bits, one stop bit, no parity bit, and no flow control. The default baud rate is 9600 bps.

#### <span id="page-95-1"></span>**Out-of-Band Management Port**

The Out-of-Band (OOB) management port is a 10/100/1000BASE-T Ethernet port dedicated to remote switch management. Traffic on this port is segregated from operational network traffic on the switch ports and cannot be switched or routed to the operational network.

#### <span id="page-95-2"></span>**Power Supplies**

Each PowerConnect 8000-series and 8100-series switch has two power supplies for redundant or loadsharing operation. Each power supply can support 300W.

#### **CAUTION: Remove the power cable from the modules prior to removing the module itself. Power must not be connected prior to insertion in the chassis.**

#### <span id="page-95-3"></span>**Ventilation System**

The PC8000-series switches have three removable FANs and the 8100-series have two fans (see ["PowerConnect PC8100-Series Back Panel" on page 95\)](#page-94-0). Each switch also has four thermal sensors and a fan speed controller, which can be used to control FAN speeds. You can verify operation by observing the LEDs.

## <span id="page-96-0"></span>**LED Definitions**

This section describes the LEDs on the front and back panels of the switch.

### **Port LEDs**

Each port on a PowerConnect 8000/8100-series switch includes two LEDs. One LED is on the left side of the port, and the second LED is on the right side of the port. This section describes the LEDs on the switch ports.

#### **100/1000/10000Base-T Port LEDs**

Each 100/1000/10000Base-T port has two LEDs. [Figure 3-9](#page-96-1) illustrates the 100/1000/10000Base-T port LEDs.

#### <span id="page-96-1"></span>**Figure 3-9. 100/1000/10000Base-T Port LEDs**

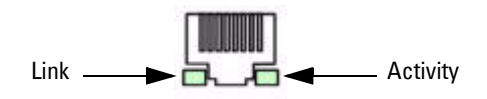

[Table 3-1](#page-96-2) shows the 100/1000/10000Base-T port LED definitions.

<span id="page-96-2"></span>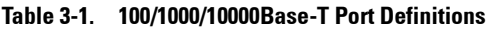

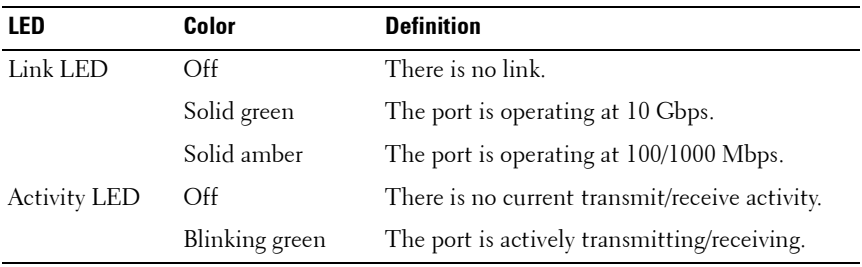

#### **Module Bay LEDs**

The following tables describe the purpose of each of the module bay LEDs when SFP+, 10GBase-T, QSFP, and stacking modules are used.

| <b>LED</b>          | Color          | <b>Definition</b>                              |
|---------------------|----------------|------------------------------------------------|
| Link LED            | Off            | There is no link.                              |
|                     | Solid green    | The port is operating at 10 Gbps.              |
|                     | Solid amber    | The port is operating at 100/1000 Mbps.        |
| <b>Activity LED</b> | Off            | There is no current transmit/receive activity. |
|                     | Blinking green | The port is actively transmitting/receiving.   |

**Table 3-2. SFP+ Module LED Definitions**

#### **Table 3-3. 10GBase-T Module LED Definitions**

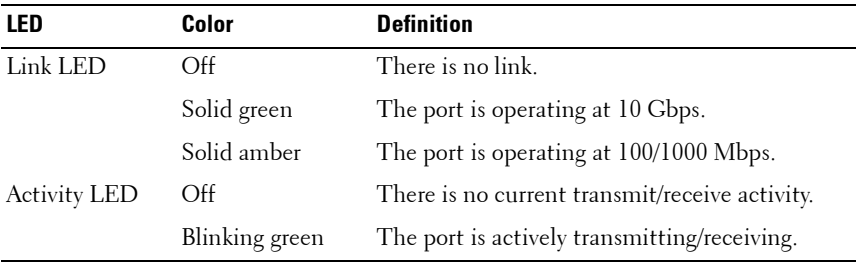

#### **Table 3-4. QSFP Module LED Definitions**

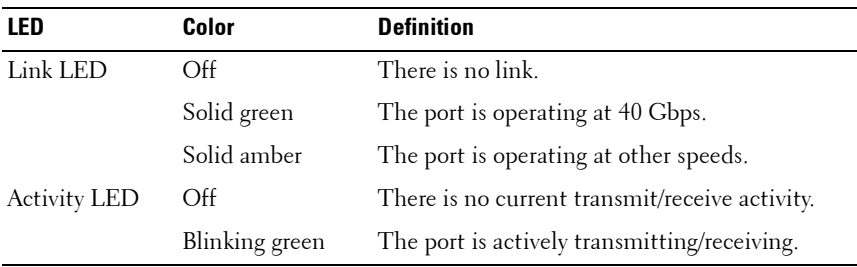

#### **Out-of-Band Ethernet Management Port LEDs**

[Table 3-5](#page-98-0) shows the LED definitions for the OOB Ethernet management port.

| LED                 | Color          | <b>Definition</b>                              |
|---------------------|----------------|------------------------------------------------|
| Link LED            | $\Omega$       | There is no link.                              |
|                     | Solid green    | The port is operating at 1000 Mbps.            |
|                     | Solid amber    | The port is operating at 10/100 Mbps.          |
| <b>Activity LED</b> | Off            | There is no current transmit/receive activity. |
|                     | Blinking green | The port is actively transmitting/receiving.   |

<span id="page-98-0"></span>**Table 3-5. OOB Ethernet Management Port LED Definitions**

#### **System LEDs**

The system LEDs, located on the back panel, provide information about the power supplies, thermal conditions, and diagnostics.

[Table 3-6](#page-98-1) shows the System LED definitions for the PC8000-series switches.

| LED   | Color          | <b>Definition</b>                                |
|-------|----------------|--------------------------------------------------|
| Diag  | Flashing Green | A diagnostics test is in progress.               |
|       | Green          | The diagnostics test was successfully completed. |
|       | Red            | The diagnostics test failed.                     |
| Power | Green          | Power Supply is operating correctly.             |
|       | Red            | Power Supply has failed.                         |
| Fan   | Green          | Fans are operating correctly.                    |
|       | Red            | One or more fans have failed.                    |
| Temp  | Amber          | System temperature has exceeded threshold limit. |
| Stack | Solid green    | The switch is in stacking master mode.           |
|       | Solid amber    | The switch is in stacking slave mode.            |
|       | Off            | The switch is in stand-alone mode.               |

<span id="page-98-1"></span>**Table 3-6. System LED Definitions—PowerConnect 8000-Series Switches**

[Table 3-7](#page-99-1) shows the System LED definitions for the 8100-series switches.

| LED     | Color          | <b>Definition</b>                                                               |
|---------|----------------|---------------------------------------------------------------------------------|
| System  | Blinking blue  | The switch is booting                                                           |
|         | Solid red      | A critical system error has occurred.                                           |
|         | Blinking red   | A noncritical system error occurred (fan or power<br>supply failure).           |
| Temp    | Off            | The switch is operating at normal temperature.                                  |
|         | Solid amber    | The thermal sensor's system temperature threshold of<br>75°C has been exceeded. |
| Diag    | Off            | The switch is operating normally                                                |
|         | Blinking green | A diagnostic test is running.                                                   |
| Fan     | Solid green    | The fan is powered and is operating at the expected<br>RPM.                     |
|         | Solid red      | A fan failure has occurred.                                                     |
| Stack   | Solid blue     | The switch is in stacking master mode.                                          |
|         | Solid amber    | The switch is in stacking slave mode.                                           |
|         | Off            | The switch is in stand-alone mode.                                              |
| Locator | Blinking green | The locator function is enabled.                                                |
|         | Solid green    | The locator function is disabled.                                               |

<span id="page-99-1"></span>**Table 3-7. System LED Definitions—PowerConnect 8100-Series Switches**

### <span id="page-99-0"></span>**Switch Addresses**

The switch allocates MAC addresses from the Vital Product Data information stored locally in flash. MAC addresses are used as follows:

**Table 3-8. MAC Address Use**

| Base       | switch address   |
|------------|------------------|
| $Base + 1$ | Out-of-band port |
| $Base + 2$ | Layer 2          |
| $Base + 3$ | Layer 3          |

Shown below are three commands that display the MAC addresses used by the switch:

console#show system

System Description: Dell Ethernet Switch System Up Time: 0 days, 00h:05m:11s System Contact: System Name: System Location: Burned In MAC Address: 001E.C9F0.004D System Object ID: 1.3.6.1.4.1.674.10895.3042 System Model ID: PCT8132 Machine Type: PowerConnect 8132 Temperature Sensors: Unit Description Temperature Status

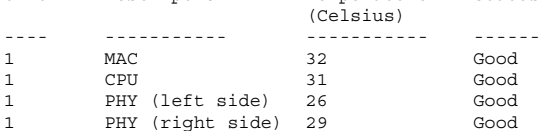

#### Fans:

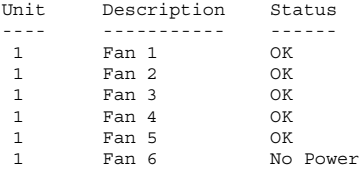

#### Power Supplies:

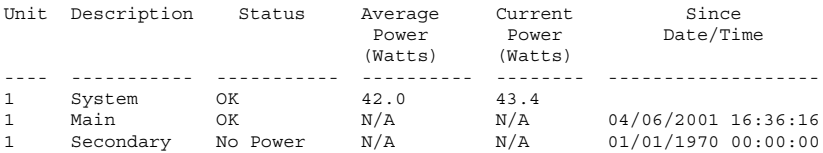

USB Port Power Status: ---------------------- Device Not Present

console#show ip interface out-of-band

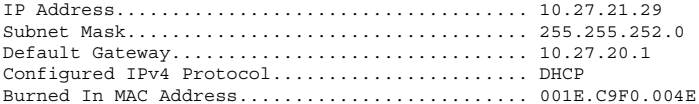

#### console#show ip interface vlan 1

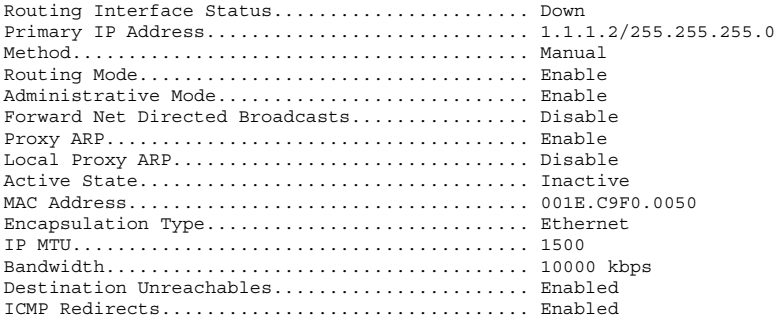

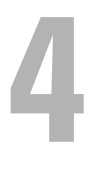

# **Using Dell OpenManage Switch Administrator**

This section describes how to use the Dell OpenManage Switch Administrator application. The topics covered in this section include:

- • [About Dell OpenManage Switch Administrator](#page-102-0)
- • [Starting the Application](#page-103-0)
- • [Understanding the Interface](#page-104-0)
- • [Using the Switch Administrator Buttons and Links](#page-105-0)
- • [Defining Fields](#page-106-0)

## <span id="page-102-0"></span>**About Dell OpenManage Switch Administrator**

Dell OpenManage Switch Administrator is a web-based tool to help you manage and monitor a PowerConnect 8000/8100-series switch. [Table 4-1](#page-102-1) lists the web browsers that are compatible with Dell OpenManage Switch Administrator. The browsers have been tested on a PC running the Microsoft Windows operating system.

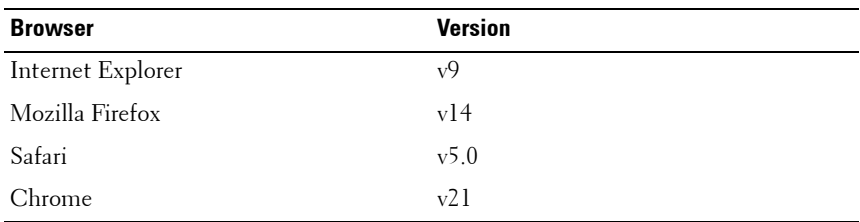

#### <span id="page-102-1"></span>**Table 4-1. Compatible Browsers**

**NOTE:** Additional operating systems and browsers might be compatible but have not been explicitly tested with Dell OpenManage Switch Administrator.

## <span id="page-103-0"></span>**Starting the Application**

To access the Dell OpenManage Switch Administrator and log on to the switch:

- **1** Open a web browser.
- **2** Enter the IP address of the switch in the address bar and press <Enter>. For information about assigning an IP address to a switch, see ["Setting the](#page-120-0)  [IP Address and Other Basic Network Information" on page 121.](#page-120-0)
- **3** When the **Login** window displays, enter a user name and password. Passwords are both case sensitive and alpha-numeric.

**Figure 4-1. Login Screen**

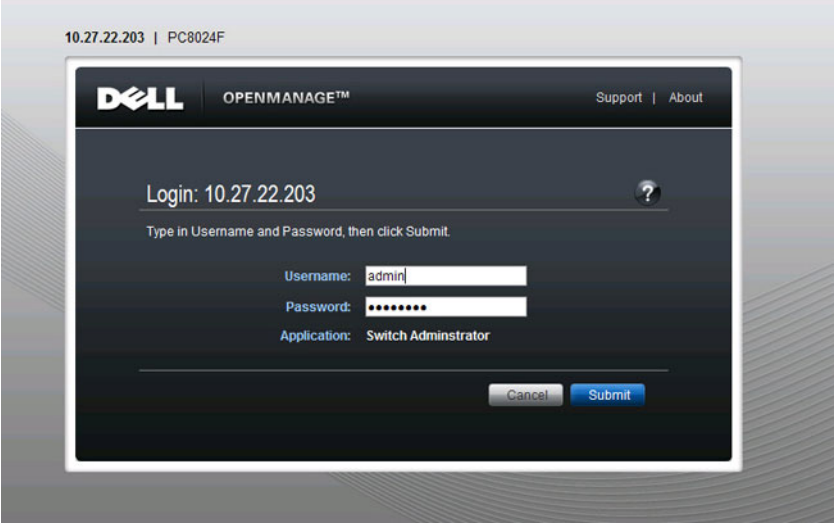

**NOTE:** The switch is not configured with a default user name or password. You must connect to the CLI by using the console port to configure the initial user name and password. For information about connecting to the console, see ["Console Connection" on page 109.](#page-108-0) For information about creating a user and password, see ["Configuring Authentication, Authorization, and](#page-178-0)  [Accounting" on page 179.](#page-178-0)

- **4** Click **Submit**.
- **5** The **Dell OpenManage Switch Administrator** home page displays.

The home page is the **Device Information** page, which contains a graphical representation of the front panel of the switch. For more information about the home page, see ["Device Information" on page 210](#page-209-0).

### <span id="page-104-0"></span>**Understanding the Interface**

The Dell OpenManage Switch Administrator interface contains the following components:

- Navigation panel Located on the left side of the page, the navigation pane provides an expandable view of features and their components.
- Configuration and status options The main panel contains the fields you use to configure and monitor the switch.
- Page tabs Some pages contain tabs that allow you to access additional pages related to the feature.
- Command buttons Command buttons are located at the bottom of the page. Use the command buttons to submit changes, perform queries, or clear lists.
- Save, Print, Refresh, and Help buttons These buttons appear on the top-right side of the main panel and are on every page.
- Support, About, and Logout links These links appear at the top of every page.

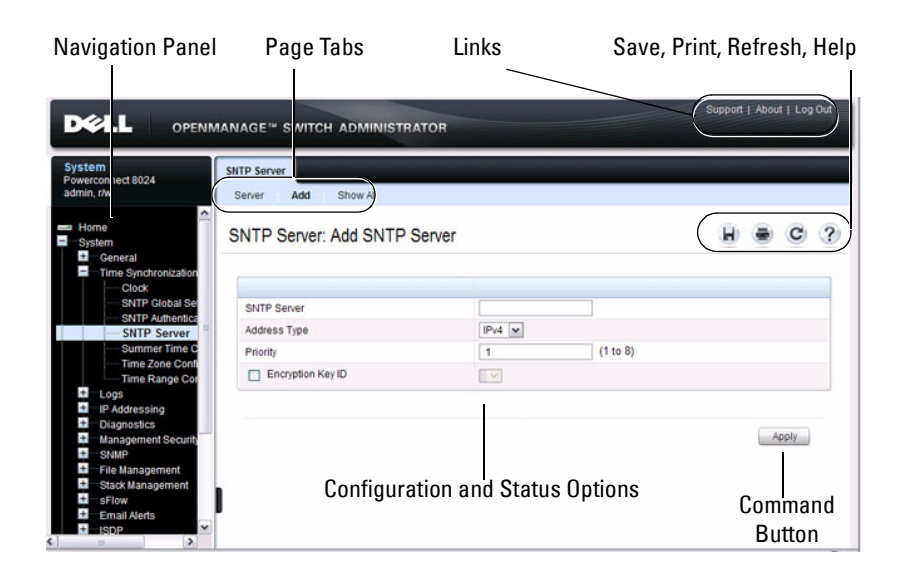

**Figure 4-2. Switch Administrator Components**

### <span id="page-105-0"></span>**Using the Switch Administrator Buttons and Links**

[Table 4-2](#page-105-1) describes the buttons and links available from the **Dell OpenManage Switch Administrator** interface.

<span id="page-105-1"></span>**Table 4-2. Button and Link Descriptions**

| <b>Button or Link</b> | <b>Description</b>                                                                                                    |
|-----------------------|----------------------------------------------------------------------------------------------------|
| Support               | Opens the Dell Support page at support.dell.com                                                                                                    |
| About                 | Contains the version and build number and Dell copyright<br>information                                                                                                    |
| Log Out               | Logs out of the application and returns to the login screen.                                                                                                    |
| Save                  | Saves the running configuration to the startup configuration.<br>When you click Apply, changes are saved to the running<br>configuration. When the system boots, it loads the startup<br>configuration. Any changes to the running configuration that were<br>not saved to the startup configuration are lost across a power cycle. |

**Table 4-2. Button and Link Descriptions (Continued)**

| <b>Button or Link</b>                | <b>Description</b>                                                                                                    |
|--------------------------------------|----------------------------------------------------------------------------------------------------|
| Print                                | Opens the printer dialog box that allows you to print the current<br>page. Only the main panel prints.                                                                                                    |
| Refresh                              | Refreshes the screen with the current information.                                                                                                    |
| Help                                 | Online help that contains information to assist in configuring and<br>managing the switch. The online help pages are context sensitive.<br>For example, if the IP Addressing page is open, the help topic for<br>that page displays if you click Help. |
| Apply                                | Updates the running configuration on the switch with the changes.<br>Configuration changes take effect immediately.                                                                                                    |
| Clear                                | Resets statistic counters and log files to the default configuration.                                                                                                    |
| Query                                | Queries tables.                                                                                                    |
| Left arrow and<br><b>Right arrow</b> | Moves information between lists.                                                                                                    |

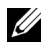

**NOTE:** A few pages contain a button that occurs only on that page. Page-specific buttons are described in the sections that pertain to those pages.

## <span id="page-106-0"></span>**Defining Fields**

User-defined fields can contain 1–159 characters, unless otherwise noted on the Dell OpenManage Switch Administrator web page.

All characters may be used except for the following:

- $\bullet$  \
- /
- $\bullet$  :
- \*
- ?
- $\bullet \quad <$
- >
- $\blacksquare$

## **Understanding the Device View**

The Device View shows various information about switch. This graphic appears on the OpenManage Switch Administrator **Home** page, which is the page that displays after a successful login. The graphic provides information about switch ports and system health.

#### **Figure 4-3. PowerConnect 8024 Device View**

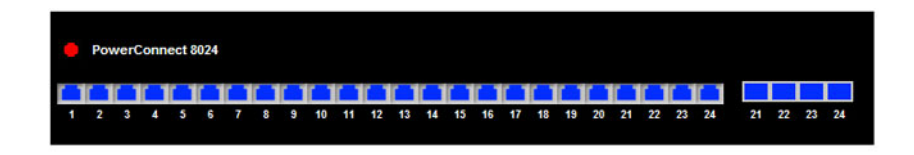

#### **Using the Device View Port Features**

The switching-port coloring indicates if a port is currently active. Green indicates that the port has a link, red indicates that an error has occurred on the port, and blue indicates that the link is down. Each port image is a hyperlink to the **Port Configuration** page for the specific port.
**5**

# **Using the Command-Line Interface**

This section describes how to use the Command-Line Interface (CLI) on a PowerConnect 8000/8100-series switch.

The topics covered in this section include:

- • [Accessing the Switch Through the CLI](#page-108-0)
- • [Understanding Command Modes](#page-110-0)
- • [Entering CLI Commands](#page-112-0)

## <span id="page-108-0"></span>**Accessing the Switch Through the CLI**

The CLI provides a text-based way to manage and monitor the PowerConnect 8000/8100-series switch. You can access the CLI by using a direct connection to the console port or by using a Telnet or SSH client.

To access the switch by using Telnet or Secure Shell (SSH), the switch must have an IP address, and the management station you use to access the device must be able to ping the switch IP address.

For information about assigning an IP address to a switch, see ["Setting the IP](#page-120-0)  [Address and Other Basic Network Information" on page 121.](#page-120-0)

#### **Console Connection**

Use the following procedures to connect to the CLI by connecting to the console port. For more information about creating a serial connection, see the Getting Started Guide available at **[support.dell.com/manuals](http://support.dell.com/manuals)**.

**1** Connect the DB-9 connector of the supplied serial cable to a management station, and connect the RJ-45 connector to the switch console port.

The console port is located on the back panel above the OOB Ethernet port.

**2** Start the terminal emulator, such as Microsoft HyperTerminal, and select the appropriate serial port (for example, COM 1) to connect to the console.

- **3** Configure the management station serial port with the following settings:
	- Data rate 9600 baud.
	- Data format 8 data bits
	- Parity None
	- Stop bits  $-1$
	- Flow control None
- **4** Power on the switch.

After the boot process completes, the console> prompt displays, and you can enter commands.

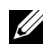

**NOTE:** By default, no authentication is required for console access. However, if an authentication method has been configured for console port access, the User: login prompt displays.

#### **Telnet Connection**

Telnet is a terminal emulation TCP/IP protocol. ASCII terminals can be virtually connected to the local device through a TCP/IP protocol network.

Telnet connections are enabled by default, and the Telnet port number is 23. The switch supports up to four simultaneous Telnet sessions. All CLI commands can be used over a Telnet session.

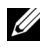

**NOTE:** SSH, which is more secure than Telnet, is disabled by default.

To connect to the switch using Telnet, the switch must have an IP address, and the switch and management station must have network connectivity. You can use any Telnet client on the management station to connect to the switch.

You can also initiate a Telnet session from the OpenManage Switch Administrator. For more information, see ["Initiating a Telnet Session from the](#page-243-0)  [Web Interface" on page 244.](#page-243-0)

## <span id="page-110-0"></span>**Understanding Command Modes**

The CLI groups commands into modes according to the command function. Each of the command modes supports specific software commands. The commands in one mode are not available until you switch to that particular mode, with the exception of the User EXEC mode commands. You can execute the User EXEC mode commands in the Privileged EXEC mode.

To display the commands available in the current mode, enter a question mark (?) at the command prompt. In each mode, a specific command is used to navigate from one command mode to another.

The main command modes include the following:

- User EXEC Commands in this mode permit connecting to remote devices, changing terminal settings on a temporary basis, performing basic tests, and listing system information.
- Privileged EXEC Commands in this mode permit you to view all switch settings and to enter the global configuration mode.
- Global Configuration Commands in this mode manage the device configuration on a global level and apply to system features, rather than to a specific protocol or interface.
- Interface Configuration Commands in this mode configure the settings for a specific interface or range of interfaces.
- VLAN Configuration Commands in this mode create and remove VLANs and configure IGMP/MLD Snooping parameters for VLANs.

The CLI includes several additional command modes. For more information about the CLI command modes, including details about all modes, see the CLI Reference Guide.

[Table 5-1](#page-111-0) describes how to navigate between CLI Command Mode and lists the prompt that displays in each mode.

| <b>Command Mode</b>        | <b>Access Method</b>                                                                                                  | <b>Command Prompt</b>      | <b>Exit or Access</b><br><b>Previous Mode</b>                                                                                    |
|----------------------------|----------------------------------------------------------------------------------------------------|----------------------------|----------------------------------------------------------------------------------------------------|
| User EXEC                  | The user is<br>automatically in<br>User EXEC<br>mode unless the<br>user is defined as<br>a privileged user.           | console>                   | logout                                                                                                    |
| Privileged EXEC            | From User<br>EXEC mode,<br>enter the enable<br>command                                                                | console#                   | Use the exit<br>command, or press<br>Ctrl-Z to return to<br>User EXEC mode.                                                      |
| Global<br>Configuration    | From Privileged<br>EXEC mode, use<br>the configure<br>command.                                                        | console(config)#           | Use the exit<br>command, or press<br>Ctrl-Z to return to<br>Privileged EXEC<br>mode.                                             |
| Interface<br>Configuration | From Global<br>Configuration<br>mode, use the<br>interface<br>command and<br>specify the<br>interface type<br>and ID. | console(config-<br>$if)$ # | To exit to Global<br>Configuration<br>mode, use the exit<br>command, or press<br>Ctrl-Z to return to<br>Privileged EXEC<br>mode. |

<span id="page-111-0"></span>**Table 5-1. Command Mode Overview**

## <span id="page-112-0"></span>**Entering CLI Commands**

The switch CLI uses several techniques to help you enter commands.

#### **Using the Question Mark to Get Help**

Enter a question mark (?) at the command prompt to display the commands available in the current mode.

console(config-vlan)#?

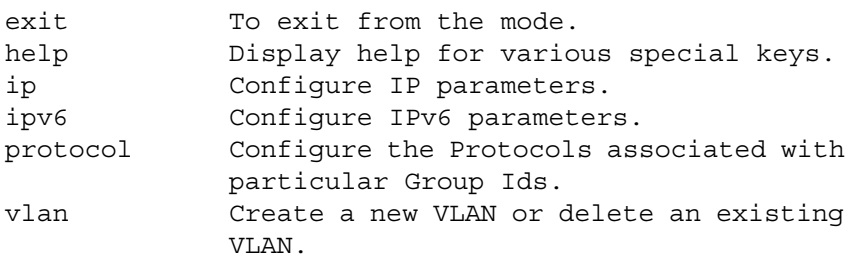

Enter a question mark (?) after each word you enter to display available command keywords or parameters.

```
console(config)#vlan ?
```
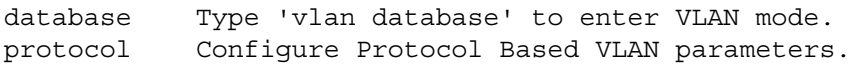

If the help output shows a parameter in angle brackets, you must replace the parameter with a value.

```
console#telnet ?
<ip-address|hostname> Enter the valid host IP
                         address or Host Name.
```
If there are no additional command keywords or parameters, or if additional parameters are optional, the following message appears in the output:

<cr> Press enter to execute the command.

You can also enter a question mark (?) after typing one or more characters of a word to list the available command or parameters that begin with the letters, as shown in the following example:

#### **console#show po?**

**policy-map port ports**

#### **Using Command Completion**

```
The CLI can complete partially entered commands when you press the 
<Tab> or <Space> key. 
console#show run<Tab>
console#show running-config
```
If the characters you entered are not enough for the switch to identify a single matching command, continue entering characters until the switch can uniquely identify the command. Use the question mark (?) to display the available commands matching the characters already entered.

#### **Entering Abbreviated Commands**

To execute a command, you need to enter enough characters so that the switch can uniquely identify a command. For example, to enter Global Configuration mode from Privileged EXEC mode, you can enter **con** instead of **configure**.

```
console#con
```
console(config)#

#### **Negating Commands**

For many commands, the prefix keyword **no** is entered to cancel the effect of a command or reset the configuration to the default value. Many configuration commands have this capability.

#### **Understanding Error Messages**

If you enter a command and the system is unable to execute it, an error message appears. [Table 5-2](#page-114-0) describes the most common CLI error messages.

| <b>Message Text</b>                                                      | <b>Description</b>                                                                                                    |  |
|--------------------------------------------------------------------------|----------------------------------------------------------------------------------------------------|--|
| % Invalid input<br>detected at $'$ '<br>marker.                          | Indicates that you entered an incorrect or<br>unavailable command. The carat $(^{\sim})$ shows<br>where the invalid text is detected. This message<br>also appears if any of the parameters or values are<br>not recognized. |  |
| Command not found /<br>Incomplete command.<br>Use ? to list<br>commands. | Indicates that you did not enter the required<br>keywords or values.                                                                                                    |  |
| Ambiquous command                                                        | Indicates that you did not enter enough letters to<br>uniquely identify the command.                                                                                                    |  |

<span id="page-114-0"></span>**Table 5-2. CLI Error Messages**

If you attempt to execute a command and receive an error message, use the question mark (?) to help you determine the possible keywords or parameters that are available.

#### **Recalling Commands from the History Buffer**

Every time a command is entered in the CLI, it is recorded in an internally managed Command History buffer. By default, the history buffer is enabled and stores the last 10 commands entered. These commands can be recalled, reviewed, modified, and reissued. This buffer is not preserved after switch resets.

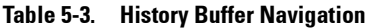

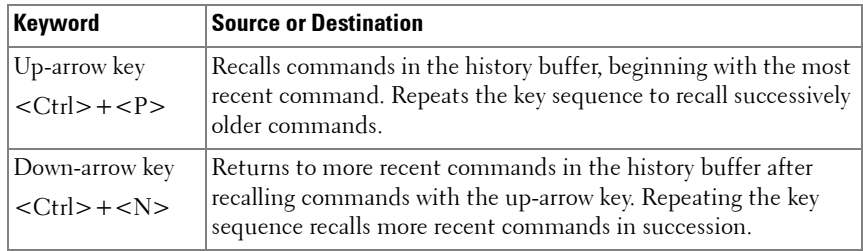

**6**

## **Default Settings**

This section describes the default settings for many of the software features on the PowerConnect 8000/8100-series switches.

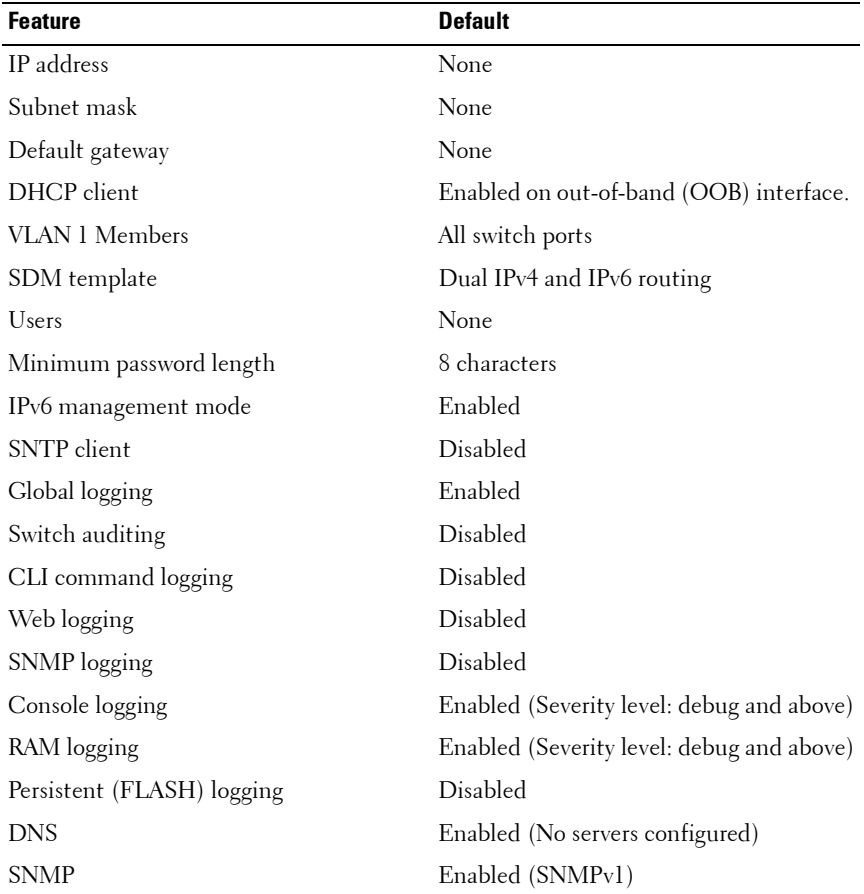

#### **Table 6-1. Default Settings**

| <b>Feature</b>                      | <b>Default</b>             |
|-------------------------------------|----------------------------|
| <b>SNMP</b> Traps                   | Enabled                    |
| Auto Configuration                  | Enabled                    |
| Auto Save                           | Disabled                   |
| Stacking                            | Enabled                    |
| Nonstop Forwarding on the Stack     | Enabled                    |
| sFlow                               | Enabled                    |
| <b>ISDP</b>                         | Enabled (Versions 1 and 2) |
| <b>RMON</b>                         | Enabled                    |
| TACACS+                             | Not configured             |
| <b>RADIUS</b>                       | Not configured             |
| SSH/SSL                             | Disabled                   |
| Telnet                              | Enabled                    |
| Denial of Service Protection        | Disabled                   |
| Captive Portal                      | Disabled                   |
| Dot1x Authentication (IEEE 802.1X)  | Disabled                   |
| MAC-Based Port Security             | All ports are unlocked     |
| Access Control Lists (ACL)          | None configured            |
| IP Source Guard (IPSG)              | Disabled                   |
| <b>DHCP</b> Snooping                | Disabled                   |
| Dynamic ARP Inspection              | <b>Disabled</b>            |
| Protected Ports (Private VLAN Edge) | None                       |
| Flow Control Support (IEEE 802.3x)  | Enabled                    |
| Head of Line Blocking Prevention    | Disabled                   |
| Maximum Frame Size                  | 1500 bytes                 |
| Auto-MDI/MDIX Support               | Enabled                    |
| Auto Negotiation                    | Enabled                    |
| Advertised Port Speed               | Maximum Capacity           |

**Table 6-1. Default Settings (Continued)**

| <b>Feature</b>                  | <b>Default</b>                                                                  |
|---------------------------------|---------------------------------------------------------------------------------|
| <b>Broadcast Storm Control</b>  | Disabled                                                                        |
| Port Mirroring                  | Disabled                                                                        |
| <b>LLDP</b>                     | Enabled                                                                         |
| <b>LLDP-MED</b>                 | Disabled                                                                        |
| MAC Table Address Aging         | 300 seconds (Dynamic Addresses)                                                 |
| Cisco Protocol Filtering (LLPF) | No protocols are blocked                                                        |
| DHCP Layer 2 Relay              | Disabled                                                                        |
| Default VLAN ID                 | 1                                                                               |
| Default VLAN Name               | Default                                                                         |
| GVRP                            | <b>Disabled</b>                                                                 |
| <b>GARP</b> Timers              | Leave: 60 centiseconds<br>Leave All: 1000 centiseconds<br>Join: 20 centiseconds |
| Voice VLAN                      | Disabled                                                                        |
| <b>Guest VLAN</b>               | Disabled                                                                        |
| RADIUS-assigned VLANs           | Disabled                                                                        |
| Double VLANs                    | Disabled                                                                        |
| Spanning Tree Protocol (STP)    | Enabled                                                                         |
| STP Operation Mode              | IEEE 802.1w Rapid Spanning Tree                                                 |
| Optional STP Features           | <b>Disabled</b>                                                                 |
| STP Bridge Priority             | 32768                                                                           |
| Multiple Spanning Tree          | Disabled                                                                        |
| Link Aggregation                | No LAGs configured                                                              |
| LACP System Priority            | 1                                                                               |
| Routing Mode                    | Disabled                                                                        |
| OSPF Admin Mode                 | Enabled                                                                         |
| <b>OSPF Router ID</b>           | 0.0.0.0                                                                         |

**Table 6-1. Default Settings (Continued)**

| <b>Feature</b>                 | <b>Default</b>                           |
|--------------------------------|------------------------------------------|
| IP Helper and UDP Relay        | Enabled                                  |
| <b>RIP</b>                     | Enabled                                  |
| <b>VRRP</b>                    | Disabled                                 |
| Tunnel and Loopback Interfaces | None                                     |
| IPv6 Routing                   | Disabled                                 |
| DHCP <sub>v</sub> 6            | Disabled                                 |
| OSPFv3                         | Enabled                                  |
| <b>DiffServ</b>                | Enabled                                  |
| Auto VoIP                      | Disabled                                 |
| Auto VoIP Traffic Class        | 6                                        |
| PFC                            | Disabled; no classifications configured. |
| DCB <sub>x</sub> version       | Auto detect                              |
| FIP snooping                   | Disabled globally and on all VLANs       |
| iSCSI                          | Enabled                                  |
| Bridge Multicast Filtering     | Enabled                                  |
| <b>MLD</b> Snooping            | Enabled                                  |
| <b>IGMP</b> Snooping           | Enabled                                  |
| IGMP Snooping Querier          | Disabled                                 |
| <b>GMRP</b>                    | Disabled                                 |
| IPv4 Multicast                 | Disabled                                 |
| IPv6 Multicast                 | Disabled                                 |

**Table 6-1. Default Settings (Continued)**

# **7**

# <span id="page-120-0"></span>**Setting the IP Address and Other Basic Network Information**

This chapter describes how to configure basic network information for the switch, such as the IP address, subnet mask, and default gateway. The topics in this chapter include:

- • [IP Address and Network Information Overview](#page-120-1)
- • [Default Network Information](#page-124-0)
- • [Configuring Basic Network Information \(Web\)](#page-125-0)
- • [Configuring Basic Network Information \(CLI\)](#page-133-0)
- • [Basic Network Information Configuration Example](#page-137-0)

## <span id="page-120-1"></span>**IP Address and Network Information Overview**

#### **What Is the Basic Network Information?**

The basic network information includes settings that define the PowerConnect 8000/8100-series switch in relation to the network. [Table 7-1](#page-120-2) provides an overview of the settings this chapter describes.

| <b>Feature</b>    | <b>Description</b>                                                                                                    |  |
|-------------------|----------------------------------------------------------------------------------------------------|--|
| <b>IP</b> Address | On an IPv4 network, the a 32-bit number that uniquely<br>identifies a host on the network. The address is<br>expressed in dotted-decimal format, for example<br>192.168.10.1.                 |  |
| Subnet Mask       | Determines which bits in the IP address identify the<br>network, and which bits identify the host. Subnet<br>masks are also expressed in dotted-decimal format, for<br>example 255.255.255.0. |  |

<span id="page-120-2"></span>**Table 7-1. Basic Network Information**

| Feature                            | <b>Description</b>                                                                                                    |
|------------------------------------|----------------------------------------------------------------------------------------------------|
| Default Gateway                    | Typically a router interface that is directly connected to<br>the switch and is in the same subnet. The switch sends<br>IP packets to the default gateway when it does not<br>recognize the destination IP address in a packet. |
| DHCP Client                        | Requests network information from a DHCP server on<br>the network                                                                                                    |
| Domain Name System<br>(DNS) Server | Translates hostnames into IP addresses. The server<br>maintains a domain name databases and their<br>corresponding IP addresses.                                                                                                |
| Default Domain Name                | Identifies your network, such as dell.com. If you enter a<br>hostname and do not include the domain name<br>information, the default domain name is automatically<br>appended to the hostname.                                  |
| Host Name Mapping                  | Allows you to statically map an IP address to a<br>hostname.                                                                                                    |

**Table 7-1. Basic Network Information (Continued)**

Additionally, this chapter describes how to view host name-to-IP address mappings that have been dynamically learned by the system.

#### **Why Is Basic Network Information Needed?**

PowerConnect 8000/8100-series switches are layer 2/3 managed switches. To manage the switch remotely by using a web browser or Telnet client, the switch must have an IP address, subnet mask, and default gateway. You must also configure a username and password to be able to log into the switch from a remote host. For information about configuring users, see ["Configuring](#page-178-0)  [Authentication, Authorization, and Accounting" on page 179](#page-178-0). If you manage the switch only by using a console connection, configuring an IP address and user is not required.

#### <u>U</u> **NOTE:** The configuration example in this chapter includes commands to create an administrative user with read/write access.

Configuring the DNS information, default domain name, and host name mapping help the switch identify and locate other devices on the network and on the Internet. For example, to upgrade the switch software by using a TFTP server on the network, you must identify the TFTP server. If you configure the switch to use a DNS server to resolve hostnames into IP addresses, you can enter the hostname of the TFTP server instead of the IP address. It is often easier to remember a hostname than an IP address, and if the IP address is dynamically assigned, it might change from time-to-time.

#### **How Is Basic Network Information Configured?**

You must use a console-port connection to perform the initial switch configuration. When you boot the switch for the first time and the configuration file is empty, the Dell Easy Setup Wizard starts. The Dell Easy Setup Wizard is a CLI-based tool to help you perform the initial switch configuration. If you do not respond to the Dell Easy Setup Wizard prompt within 60 seconds, the console> prompt appears, and you enter User Configuration mode.

For more information about performing the initial switch configuration by using the wizard, see the *Getting Started Guide* at **[support.dell.com/manuals](http://support.dell.com/manuals)**.

If you do not use the wizard to prompt you for the initial configuration information, you can enable the DHCP client on the switch to obtain network information from a DHCP server on your network, or you can statically assign the network information.

After you configure the switch with an IP address and create a user account, you can continue to use the console connection to configure basic network information, or you can log on to the switch by using a Telnet client or a web browser. You can change the IP address information and configure additional network information from the remote system.

#### **What Is Out-of-Band Management and In-Band Management?**

The PowerConnect 8000/8100-series switches have an external port intended solely for management of the switch. This port is the out-of-band (OOB) management port. Traffic received on the OOB port is never switched or routed to any in-band port and is not rate limited. Likewise, traffic received on any in-band port is never forwarded or routed over the OOB port. The only applications available on the OOB port are protocols required to manage the switch, for example telnet, SSH, DHCP client, and TFTP. If using the out-ofband management port, it is strongly recommended that the port be connected only to a physically isolated secure management network.

Alternatively, network administrators may choose to manage their network via the production network. This is in-band management. Because in-band management traffic is mixed in with production network traffic, it is subject to all of the filtering rules usually applied on a switched/routed port, such as ACLs and VLAN tagging, and is rate limited to protect against DoS attacks.

You can assign an IP address to OOB management port and to any VLAN. By default, all ports are members of VLAN 1. If you assign an IP address to VLAN 1, you can connect to the switch management interface by using any of the switch ports.

Dell recommends that you use the OOB port for remote management. The following list highlights some advantages of using OOB management instead of in-band management:

- Traffic on the OOB port is segregated from traffic on the production network, so you can keep the management traffic and network traffic separate.
- If the production network is experiencing problems, you can still access the switch management interface and troubleshoot issues.
- Because the OOB port is intended to be physically isolated from the production network, configuration options are limited to just those protocols needed to manage the switch. Limiting the configuration options makes it difficult to accidentally cut off management access to the switch.

DHCP can be enabled on the OOB interface and all VLAN interfaces simultaneously, or you can configure static information. To configure static address information on the default VLAN, set the IP address and subnet mask on the VLAN interface and configure a global default gateway for the switch.

#### **Adjusting the Management Interface MTU**

When logging in to the PowerConnect switch using TCP, the switch negotiates the TCP Maximum Segment Size (MSS) using the minimum of the requested MSS or the MTU setting of the port. TCP packets are transmitted from the switch with the DF (Don't Fragment) bit set in order to receive notification of fragmentation from any transit routers. Upon receiving an ICMP Destination Unreachable, Fragmentation needed but DF set

notification, the switch will reduce the MSS. However, many firewalls block ICMP Destination Unreachable messages, which causes the destination to request the packet again until the connection times out.

In order to resolve this issue, you can reduce the MSS setting to a more appropriate value on the local host or alternatively, you can set the MTU on the PowerConnect management port to a smaller value.

### <span id="page-124-0"></span>**Default Network Information**

By default, no network information is configured. The DHCP client is enabled on the OOB interface by default. DNS is enabled, but no DNS servers are configured.

## <span id="page-125-0"></span>**Configuring Basic Network Information (Web)**

This section provides information about the OpenManage Switch Administrator pages for configuring and monitoring basic network information on the PowerConnect 8000/8100-series switch. For details about the fields on a page, click  $\binom{2}{1}$  at the top of the page.

#### **Out-of-Band Interface**

Use the **Out of Band Interface** page to assign the Out of Band Interface IP address and subnet mask or to enable/disable the DHCP client for address information assignment. DHCP is enabled by default on the OOB interface.

To display the **Out of Band Interface** page, click **System** → **IP Addressing** → **Out of Band Interface** in the navigation panel.

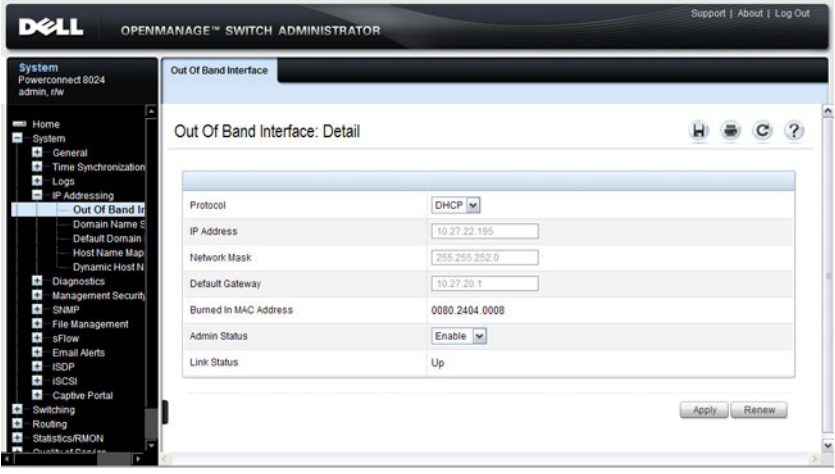

#### **Figure 7-1. Out of Band Interface**

To enable the DHCP client and allow a DHCP server on your network to automatically assign the network information to the OOB interface, select DHCP from the **Protocol** menu. If you statically assign the network information, make sure the **Protocol** menu is set to None.

#### **IP Interface Configuration (Default VLAN IP Address)**

Use the **IP Interface Configuration** page to assign the Default VLAN IP address and Subnet Mask, the Default Gateway IP address, and to assign the boot protocol.

To display the **IP Interface Configuration** page, click **Routing** → **IP** → **IP Interface Configuration** in the navigation panel.

**Figure 7-2. IP Interface Configuration (Default VLAN)**

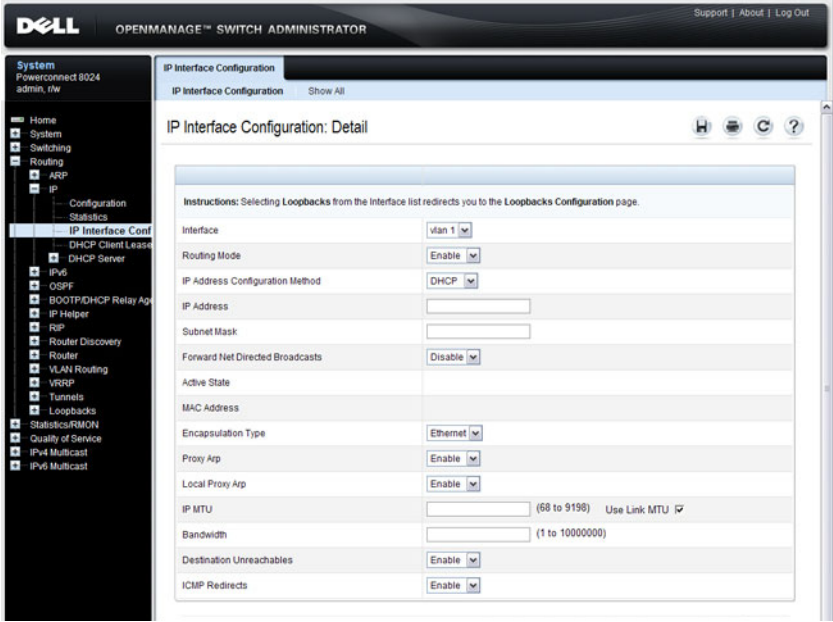

#### **Assigning Network Information to the Default VLAN**

To assign an IP Address and subnet mask to the default VLAN:

- **1** From the **Interface** menu, select VLAN 1.
- **2** From the **Routing Mode** field, select **Enable**.
- **3** From the **IP Address Configuration Method** field specify whether to assign a static IP address (Manual) or use DHCP for automatic address assignment.
- **4** If you select **Manual** for the configuration method, specify the I**P Address** and **Subnet Mask** in the appropriate fields.
- **5** Click **Apply**.

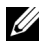

**NOTE:** You do not need to configure any additional fields on the page. For information about VLAN routing interfaces, see ["Configuring Routing Interfaces"](#page-854-0)  [on page 855.](#page-854-0)

#### **Route Entry Configuration (Switch Default Gateway)**

Use the **Route Entry Configuration** page to configure the default gateway for the switch. The Default VLAN uses the switch default gateway as its default gateway.

To display the **Route Entry Configuration** page, click **Routing** → **Router** → **Route Entry Configuration** in the navigation panel.

**Figure 7-3. Route Configuration (Default VLAN)**

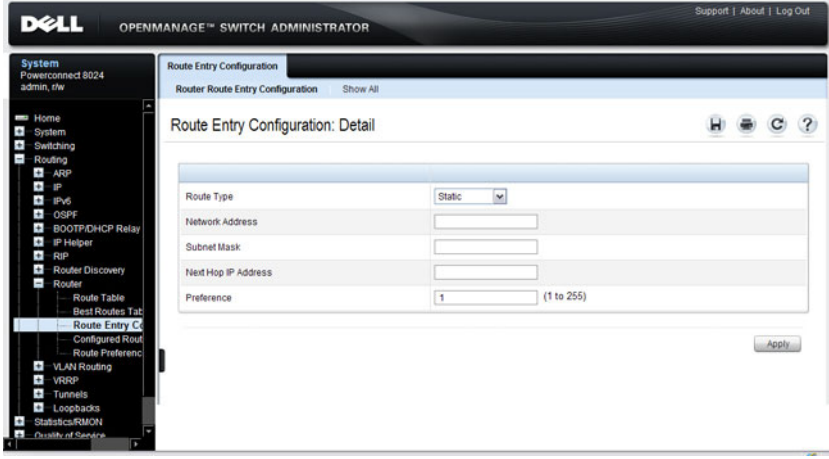

#### **Configuring a Default Gateway for the Switch:**

To configure the switch default gateway:

- **1** Open the **Route Entry Configuration** page.
- **2** From the **Route Type** field, select Default.

#### **Figure 7-4. Default Route Configuration (Default VLAN)**

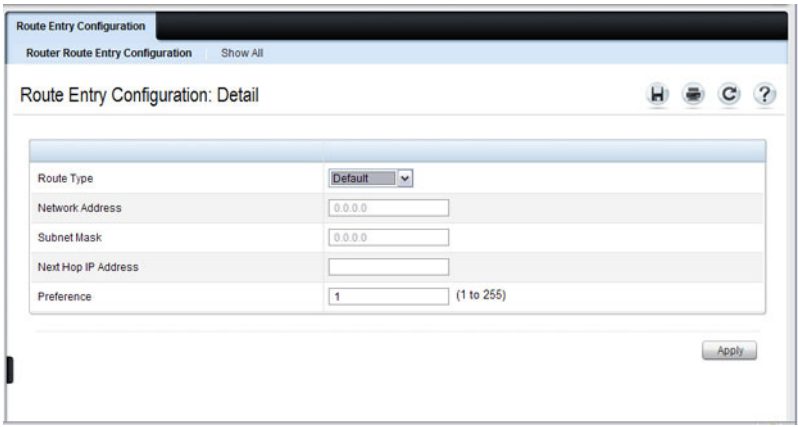

**3** In the **Next Hop IP Address** field, enter the IP address of the default gateway.

#### **4** Click **Apply**.

For more information about configuring routes, see ["Configuring IP Routing"](#page-894-0)  [on page 895.](#page-894-0)

#### **Domain Name Server**

Use the **Domain Name Server** page to configure the IP address of the DNS server. The switch uses the DNS server to translate hostnames into IP addresses.

To display the **Domain Name Server** page, click **System** → **IP Addressing** → **Domain Name Server** in the navigation panel.

**Figure 7-5. DNS Server**

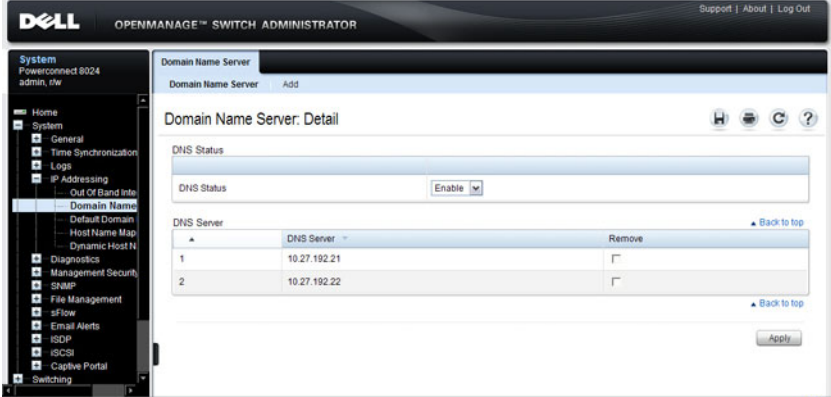

To configure DNS server information, click the **Add** link and enter the IP address of the DNS server in the available field.

**Figure 7-6. Add DNS Server**

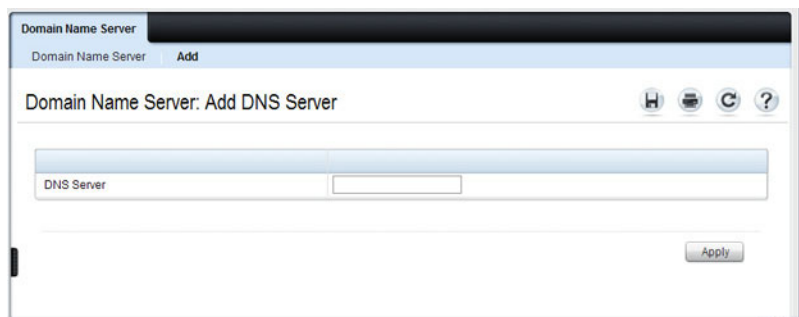

#### **Default Domain Name**

Use the **Default Domain Name** page to configure the domain name the switch adds to a local (unqualified) hostname.

To display the **Default Domain Name** page, click **System** → **IP Addressing** → **Default Domain Name** in the navigation panel.

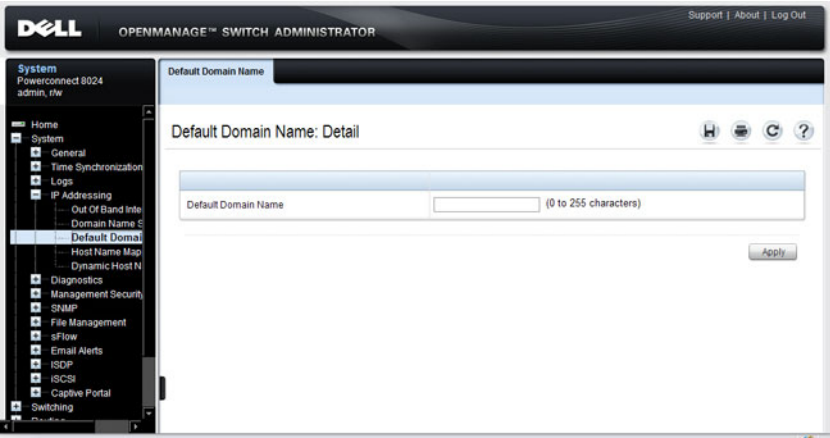

**Figure 7-7. Default Domain Name**

#### **Host Name Mapping**

Use the **Host Name Mapping** page to assign an IP address to a static host name. The **Host Name Mapping** page provides one IP address per host.

To display the **Host Name Mapping** page, click **System** → **IP Addressing** → **Host Name Mapping.**

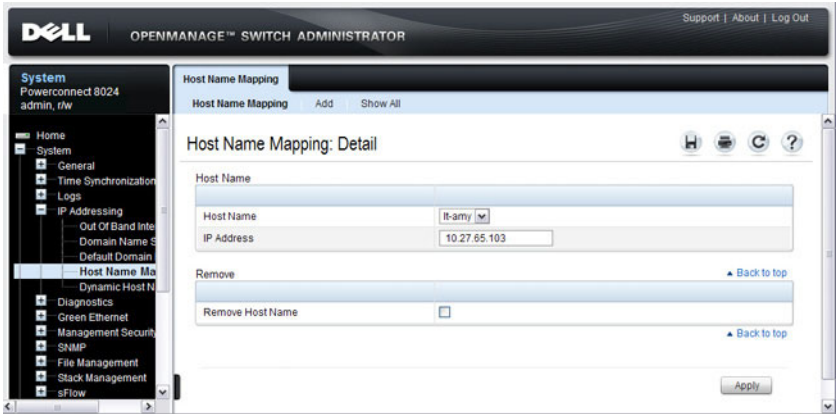

**Figure 7-8. Host Name Mapping**

To map a host name to an IP address, click the **Add** link, type the name of the host and its IP address in the appropriate fields, and then click **Apply**.

**Figure 7-9. Add Static Host Name Mapping**

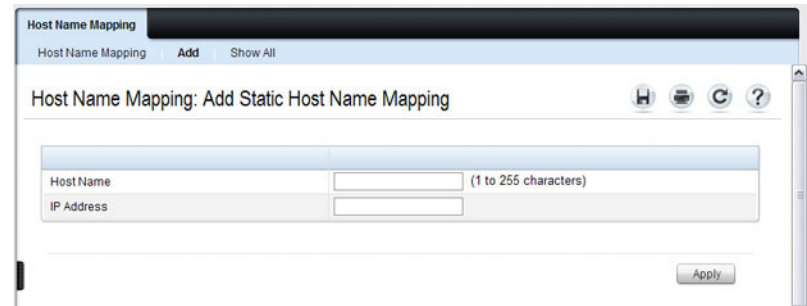

Use the **Show All** link to view all configured host name-to-IP address mappings.

#### **Dynamic Host Name Mapping**

Use the **Dynamic Host Name Mapping** page to view dynamic host entries the switch has learned. The switch learns hosts dynamically by using the configured DNS server to resolve a hostname. For example, if you ping **www.dell.com** from the CLI, the switch uses the DNS server to lookup the IP address of **dell.com** and adds the entry to the Dynamic Host Name Mapping table.

To display the **Dynamic Host Name Mapping** page, click **System** → **IP Addressing** → **Dynamic Host Name Mapping** in the navigation panel.

Support | About | Log Oul **DELL OPENMANAGE™ SWITCH ADMINISTRATOR** System<br>Powerconnect 8024 **Dynamic Host Name Mapping** admin.r/w Dynamic Host Name Mapping: Detail  $\alpha$  $\mathbf{r}$ Host Name 4 Total Time Elapsed Time Address -Remove ng www.dell.com 600  $\Box$  $11$ www1.ins.dell.com Out Of Band In  $30$ 143.166.224.244 Domain Name www1.ins.dell.com  $11$  $\Box$ Default Dom **Dynamic He** Clear Apply n Ethe

**Figure 7-10. View Dynamic Host Name Mapping**

## <span id="page-133-0"></span>**Configuring Basic Network Information (CLI)**

This section provides information about the commands you use to configure basic network information on the PowerConnect 8000/8100-series switch. For more information about these commands, see the *PowerConnect* 8024/8024F/8132/8132F/8164/8164F CLI Reference Guide at **[support.dell.com/manuals](http://support.dell.com/manuals)**.

#### **Enabling the DHCP Client on the OOB Port**

Beginning in Privileged EXEC mode, use the following commands to enable the DHCP client on the OOB port.

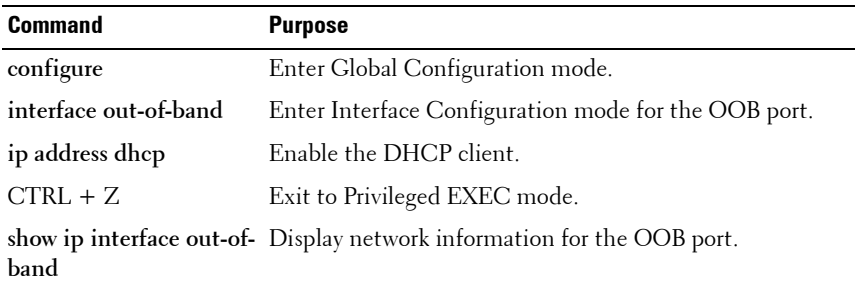

#### **Enabling the DHCP Client on the Default VLAN**

Beginning in Privileged EXEC mode, use the following commands to enable the DHCP client on the default VLAN, which is VLAN 1.

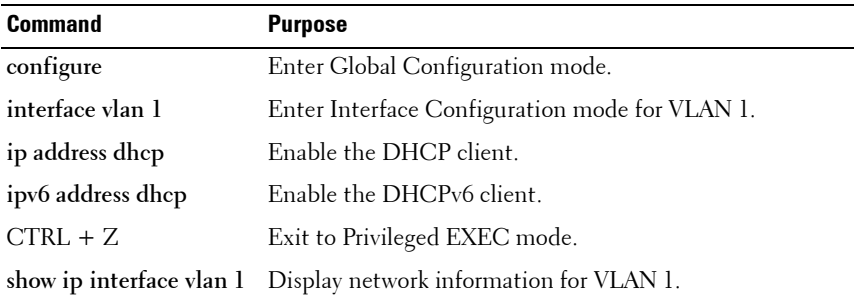

#### **Managing DHCP Leases**

Beginning in Privileged EXEC mode, use the following commands to manage and troubleshoot DHCP leases on the switch.

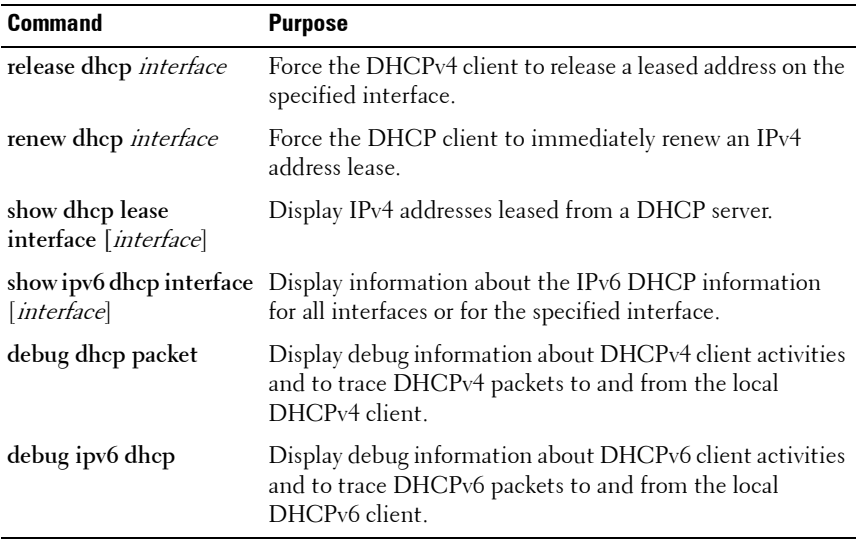

#### **Configuring Static Network Information on the OOB Port**

Beginning in Privileged EXEC mode, use the following commands to configure a static IP address, subnet mask, and default gateway on the OOB port.

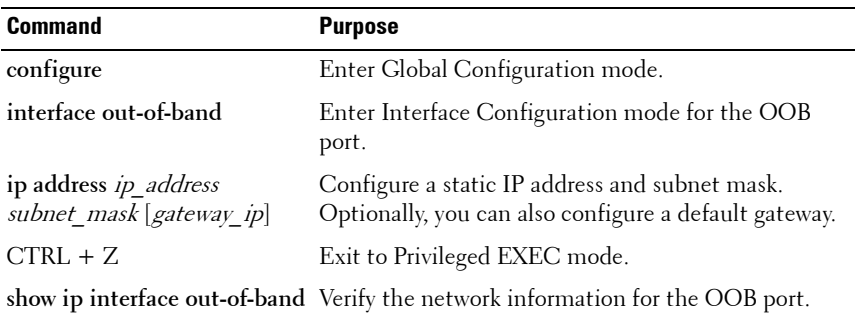

#### **Configuring Static Network Information on the Default VLAN**

Beginning in Privileged EXEC mode, use the following commands to configure a static IP address, subnet mask, and default gateway on the default VLAN.

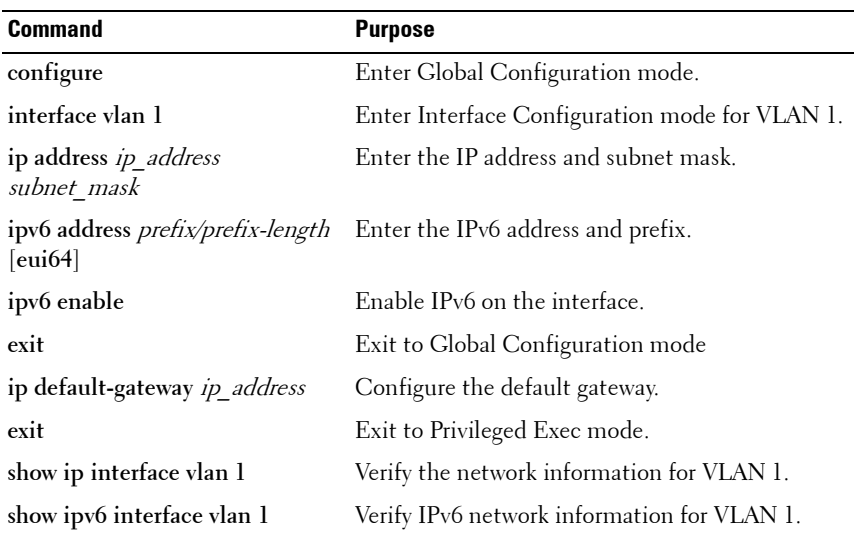

#### **Configuring and Viewing Additional Network Information**

Beginning in Privileged EXEC mode, use the following commands to configure a DNS server, the default domain name, and a static host name-toaddress entry. Use the **show** commands to verify configured information and to view dynamic host name mappings.

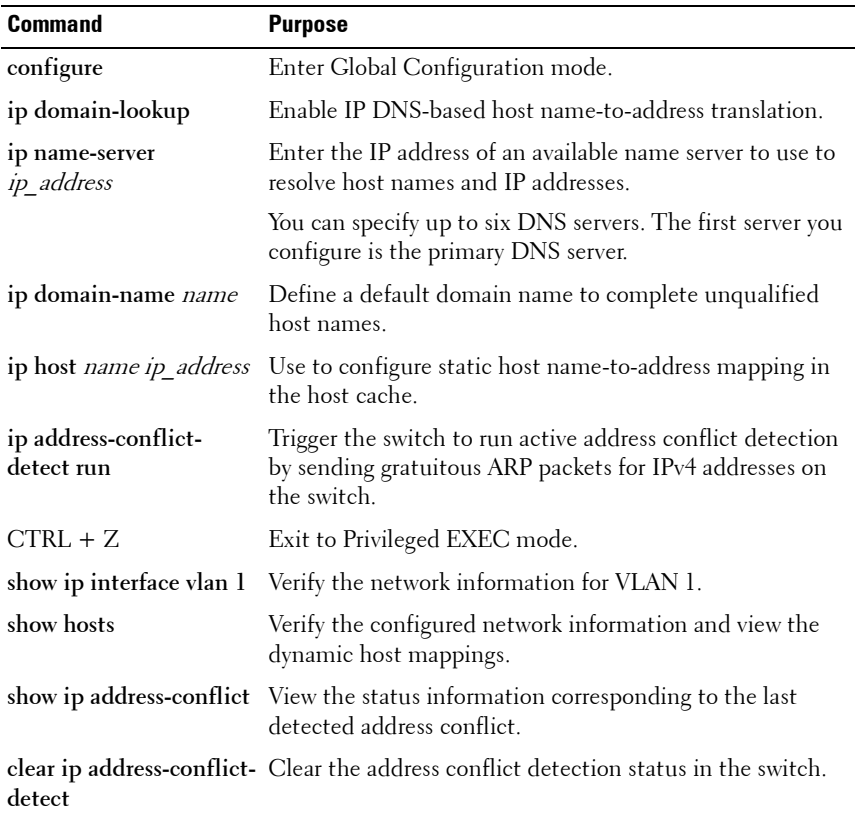

### <span id="page-137-0"></span>**Basic Network Information Configuration Example**

In this example, an administrator at a Dell office in California decides not to use the Dell Easy Setup Wizard to perform the initial switch configuration. The administrator configures a PowerConnect 8000/8100-series switch to obtain its information from a DHCP server on the network and creates the administrative user with read/write access. The administrator also configures the following information:

- Primary DNS server: 10.27.138.20
- Secondary DNS server: 10.27.138.21
- Default domain name: sunny.dell.com

The administrator also maps the administrative laptop host name to its IP address. The administrator uses the OOB port to manage the switch.

To configure the switch:

**1** Connect the OOB port to the management network. DHCP is enabled by on the switch OOB interface by default. If the DHCP client on the switch has been disabled, use the following commands to enable the DHCP client on the OOB port.

```
console#configure
console(config)#interface out-of-band
console(config-if)#ip address dhcp
console(config-if)#exit
```
**2** Configure the administrative user.

```
console(config)#username admin password secret123 
level 15
```
**3** Configure the DNS servers, default domain name, and static host mapping.

```
console(config)#ip name-server 10.27.138.20 
10.27.138.21
console(config)#ip domain-name sunny.dell.com
```

```
console(config)#ip host admin-laptop 10.27.65.103
console(config)#exit
```
**4** View the network information that the DHCP server on the network dynamically assigned to the switch.

#### console#**show ip interface out-of-band**

```
IP Address........................ 10.27.22.153
Subnet Mask...................... 255.255.255.0
Default Gateway.................. 10.27.22.1
Protocol Current................. DHCP
Burned In MAC Address............ 001E.C9AA.AA08
```
- **5** View additional network information.
	- console#**show hosts**

```
Host name:
  Default domain: sunny.dell.com dell.com
  Name/address lookup is enabled
  Name servers (Preference order): 10.27.138.20, 
  10.27.138.21
  Configured host name-to-address mapping:
  Host Addresses
  ----------- ------------------------------------
  admin-laptop 10.27.65.103
  cache: TTL (Hours)
  Host Total Elapsed Type Addresses
  --------- ------- ------- --------- ---------
  No hostname is mapped to an IP address
6 Verify that the static hostname is correctly mapped.
  console#ping admin-laptop
    Pinging admin-laptop with 0 bytes of data:
  Reply From 10.27.65.103: icmp seq = 0. time <10
  msec.
  Reply From 10.27.65.103: icmp seq = 1. time <10
```
msec.

# **Managing QSFP Ports**

QSFP ports can operate in 1 x 40G mode or in 4 x 10G mode. Appropriate cables must be used that match the selected mode. When changing from one mode to another, a switch reboot is required. The QSFP ports also support stacking over the interfaces in either 1 x 40G or 4 x 10G mode. Changing from Ethernet mode to stacking mode and vice-versa requires a reboot as well.

The ports on a QSFP plugin module are named Fo1/1/1-2 in 40-gigabit mode and Te1/1/1-8 in 10-gigabit mode. On the PC8164, the fixed QSFP ports are named Fo1/0/1-2 in 40-gigabit mode and Te1/0/49-56 in 10-gigabit mode. All of the possible populated or configured interfaces will show in the show interfaces status command regardless of the port mode, i.e. 40-gigabit or 10-gigabit. Unpopulated or unconfigured interfaces for plug in modules do not show in the show interfaces status command.

The default setting for a 40-gigabit Ethernet interface is nonstacking, 40-gigabit Ethernet (1 x 40G).

The commands to change 1 x 40G and 4 x 10G modes are always entered on the 40-gigabit interfaces.

The commands to change the Ethernet/stack mode are entered on the appropriate interface (tengigabitethernet or fortygigabitethernet). It is possible to configure some of the 10G ports in a 40G interface as stacking and not others.

To reconfigure a QSFP port, select the 40-gigabit port to change in Interface Config mode and enter the hardware profile portmode command with the selected mode. For example, to change a  $1 \times 40G$  port to  $4 \times 10G$ mode, enter the following commands on the forty-gigabit interface:

```
console(config)#interface fo1/1/1
console(config-if-Fo1/1/2)#hardware profile portmode 4x10g
This command will not take effect until the switch is rebooted.
console(config-if-Fo1/1/2)#do reload
Are you sure you want to reload the stack? (y/n)
```
To change a 4 x 10G port to 1 x 40G mode, enter the following commands on the 40-gigabit interface:

console(config)#interface Fo2/1/1 console(config-if-Fo2/1/1)#hardware profile portmode 1x40g This command will not take effect until the switch is rebooted. console(config-if-Fo1/1/2)#do reload Are you sure you want to reload the stack?  $(y/n)$ 

Attempting to change the port mode on the tengigabit interface will give the error "An invalid interface has been used for this function."

# **9**

# **Managing a Switch Stack**

This chapter describes how to configure and manage a stack of switches.

The topics covered in this chapter include:

- • [Stacking Overview](#page-142-0)
- • [Default Stacking Values](#page-153-0)
- • [Managing and Monitoring the Stack \(Web\)](#page-154-0)
- • [Managing the Stack \(CLI\)](#page-163-0)
- • [Stacking and NSF Usage Scenarios](#page-165-0)

## <span id="page-142-0"></span>**Stacking Overview**

PowerConnect 8000/8100-series switches support high performance stacking, allowing increased capacity to be added as needed, without affecting network performance and providing a single point of management.

Up to six PowerConnect 8024/8024F units can be stacked together using the 10G SFP+ fiber ports only. In other words, the copper 10 GbaseT ports on the PC8024/PC8024F units cannot be used for stacking. When a combo port is configured in stacking mode, the corresponding copper port is disabled. The 10G SFP+ ports default to Ethernet mode, so the ports must be reconfigured as stacking ports.

Also, up to six PowerConnect 8132/8132F/8164/8164F switches can be stacked using any port as long as the link bandwidth for parallel stacking links is the same. In other words, all the port types on the 8100 series switches can be used for stacking.

If Priority Flow Control (PFC) is enabled on any port in the stack, stacking is supported at distances up to 100 meters on the stacking ports. If PFC is not enabled, stacking is supported up to the maximum distance supported by the transceiver on the stack links. Note that PFC cannot be enabled on stacking ports - the system handles the buffering and flow control automatically.

A single switch in the stack manages all the units in the stack (the stack master), and you manage the stack by using a single IP address. The IP address of the stack does not change, even if the stack master changes.

A stack is created by daisy-chaining stacking links on adjacent units. Up to eight links per stack unit can be used for stacking (four in each direction). A stack of units is manageable as a single entity when the units are connected together. If a unit cannot detect a stacking partner on any port enabled for stacking, the unit automatically operates as a standalone unit. If a stacking partner is detected, the switch always operates in stacking mode. One unit in the stack is designated as the stack master. The master manages all the units in the stack. The stack master runs the user interface and switch software, and propagates changes to the member units. To manage a stack using the serial interface, you must connect to the serial port on the stack master. The serial interface on member units does not allow access to the CLI.

A second switch is designated as the standby unit, which becomes the master if the stack master is unavailable. You can manually configure which unit is selected as the standby, or the system can select the standby automatically.

When units are in a stack, the following activities occur:

- All units are checked for software version consistency.
- The switch Control Plane is active only on the master. The Control Plane is a software layer that manages system and hardware configuration and runs the network control protocols to set system configuration and state.
- The switch Data Plane is active on all units in the stack, including the master. The Data Plane is the set of hardware components that forward data packets without intervention from a control CPU.
- The running configuration is propagated to all units and the application state is synchronized between the master and standby during normal stacking operation. The startup configuration and backup configuration on the stack members are not overwritten with the master switch configuration.

Dell strongly recommends connecting the stack in a ring topology so that each switch is connected to two other switches.
Connecting switches in a ring topology allows the stack to utilize the redundant communication path to each switch. If a switch in a ring topology fails, the stack can automatically establish a new communications path to the other switches. Switches not stacked in a ring topology may split into multiple independent stacks upon the failure of a single switch or stacking link.

Additional stacking connections can be made between adjacent switch units to increase the stacking bandwidth, provided that all redundant stacking links have the same bandwidth. It is strongly recommended that the stacking bandwidth be kept equal across of all stacking connections; that is, avoid mixing single and double stacking connections within a stack. Up to eight redundant stacking links can be configured on a stacking unit (four in each direction).

#### **Creating a PowerConnect 8000/8100 Series Stack**

You can stack up to six PC8000-series and up to six PC8100-series switches. PC8000 series switches can be stacked only with other PC8000 series switches. PC8100 series switches can only be stacked with other PC8100 series switches.

Create a stack by connecting adjacent units using the 10G ports (SFP+ ports only on the PC80xx series). It is recommended that stacking link bandwidth be at least 10 times the bandwidth of the front panel port, that is, a 10G switch (PC8100) should have 100G of stacking bandwidth to each adjacent stack member. Additional stacking connections can be made between adjacent switch units to increase the stacking bandwidth provided that all redundant stacking links have the same port speed. It is strongly recommended that the stacking bandwidth be kept equal across all stacking connections; that is, avoid mixing single and double stacking connections within a stack. Up to eight redundant stacking links operating at the same speed can be configured on a stack unit (four in each direction).

**1** Use the CLI or web interface to configure the ports for stacking. By default, the ports are configured to operate in Ethernet mode. For more information about configuring the port mode, see ["Stack Port Summary"](#page-159-0)  [on page 160](#page-159-0) (Web) or ["Configuring Stack Member, Stack Port, and NSF](#page-163-0)  [Settings" on page 164](#page-163-0) (CLI). A reboot is required to enable the ports in stacking mode.

- **2** For each switch in the stack, connect one or more cables from a stacking port on the switch to a stacking port on the next switch. If connecting cables in parallel for stacking, the port speeds must be identical. A 40G port configured as 4x10G is considered to be operating at a 10G speed. Add additional cables in parallel as needed until the desired stacking bandwidth is achieved.
- **3** Repeat this process until all of the devices are connected.
- **4** To complete the ring topology for the stack, connect one ore more stacking ports on the last switch to the remaining stacking port(s) on the first switch. Add additional cables (of the same speed) in parallel to achieve the desired stacking bandwidth.

#### **Figure 9-1. Connecting a Stack of PowerConnect 8024/8024F Switches**

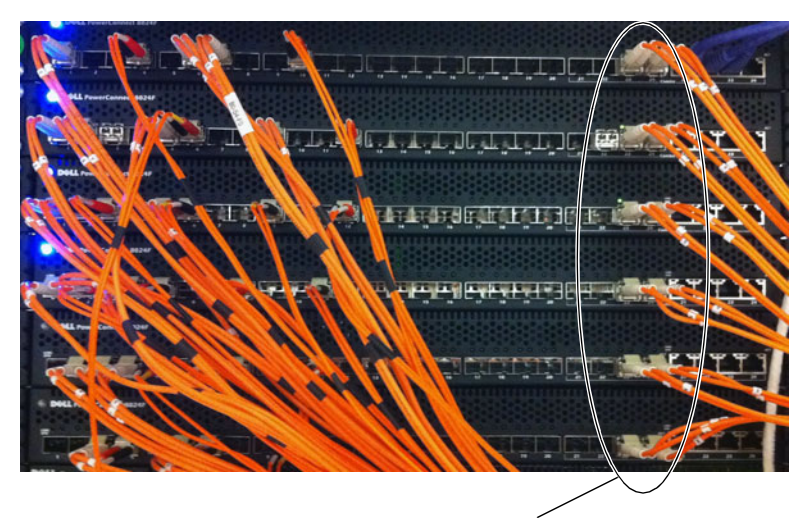

SFP+ Ports Configured as Stack Ports

#### **How is the Stack Master Selected?**

A stack master is elected or re-elected based on the following considerations, in order:

**1** The switch is currently the stack master.

- **2** The switch has the higher MAC address.
- **3** A unit is selected as standby by the administrator, and a fail over action is manually initiated or occurs due to stack master failure.

In most cases, a switch that is added to an existing stack will become a stack member, and not the stack master. When you add a switch to the stack, one of the following scenarios takes place regarding the management status of the new switch:

- If the switch has the stack master function enabled but another stack master is already active, then the switch changes its configured stack master value to disabled.
- If the stack master function is unassigned and there is another stack master in the system then the switch changes its configured stack master value to disabled.
- If the stack master function is enabled or unassigned and there is no other stack master in the system, then the switch becomes stack master.
- If the stack master function is disabled, the unit remains a non-stack master.

If the entire stack is powered OFF and ON again, the unit that was the stack master before the reboot will remain the stack master after the stack resumes operation.

You can manually set the unit number for the switch. To avoid unit-number conflicts, one of the following scenarios takes place when you add a new member to the stack:

- If the switch has a unit number that is already in use, then the unit that you add to the stack changes its configured unit number to the lowest unassigned unit number.
- If the switch you add does not have an assigned unit number, then the switch sets its configured unit number to the lowest unassigned unit number.
- If the unit number is configured and there are no other devices using the unit number, then the switch starts using the configured unit number.
- If the switch detects that the maximum number of units already exist in the stack making it unable to assign a unit number, then the switch sets its unit number to *unassigned* and does not participate in the stack.

#### **Adding a Switch to the Stack**

When adding a new member to a stack, make sure that only the stack cables, and no network cables, are connected before powering up the new unit. Stack port configuration is stored on the member units. If stacking over Ethernet ports, configure the ports on the unit to be added to the stack as stacking ports and power the unit off prior to connecting the stacking cables. Make sure the links are not already connected to any ports of that unit. This is important because if STP is enabled and any links are UP, the STP reconvergence will take place as soon as the link is detected.

After the stack cables on the new member are connected to the stack, you can power up the new units, beginning with the unit directly attached to the currently powered-up unit. Always power up new stack units closest to an existing powered unit first. Do not connect a new member to the stack after it is powered up. Also, do not connect two functional, powered-up stacks together. Hot insertion of units into a stack is not supported.

If a new switch is added to a stack of switches that are powered and running and already have an elected stack master, the newly added switch becomes a stack member rather than the stack master. In this situation, the firmware of the new unit may be overwritten based on the configuration of the stack master. The running configuration of the newly added unit is overwritten with the stack master configuration. Stack port configuration is always stored on the local unit and may be updated with preconfiguration information from the stack master when the unit joins the stack.

You can preconfigure information about a stack member and its ports before you add it to the stack. The preconfiguration takes place on the stack master. If there is saved configuration information on the stack master for the newly added unit, the stack master applies the configuration to the new unit; otherwise, the stack master applies the default configuration to the new unit.

#### **Removing a Switch from the Stack**

Prior to removing a member from a stack, check that other members of the stack will not become isolated from the stack due to the removal. Check the stack-port error counters to ensure that a stack configured in a ring topology can establish a communication path around the member to be removed.

The main point to remember when you remove a unit from the stack is to disconnect all the links on the stack member to be removed. Also, be sure to take the following actions:

- Remove all the STP participating ports and wait to stabilize the STP.
- Remove all the member ports of any Port-Channels (LAGs) so there will not be any control traffic destined to those ports connected to this member.
- Statically re-route any traffic going through this unit.

When a unit in the stack fails, the stack master removes the failed unit from the stack. The failed unit reboots with its original running-config. If the stack is configured in a ring topology, then the stack automatically routes around the failed unit. If the stack is not configured in a ring topology, then the stack may split, and the isolated members will reboot and re-elect a new stack master. No changes or configuration are applied to the other stack members; however, the dynamic protocols will try to reconverge as the topology could change because of the failed unit.

If you remove a unit and plan to renumber the stack, issue a **no member** unit command in Stack Configuration mode to delete the removed switch from the configured stack member information.

### **How is the Firmware Updated on the Stack?**

When you add a new switch to a stack, the Stack Firmware Synchronization feature automatically synchronizes the firmware version with the version running on the stack master per the configuration on the master switch. The synchronization operation may result in either upgrade or downgrade of firmware on the mismatched stack member.

Upgrading the firmware on a stack of switches is the same as upgrading the firmware on a single switch. After you download a new image by using the File Download page or **copy** command, the downloaded image is distributed to all the connected units of the stack. For more information about downloading and installing images, see ["Managing Images and Files" on page 309](#page-308-0).

### **What is Stacking Standby?**

A standby unit is preconfigured in the stack. If the current stack master fails, the standby unit becomes the stack master. If no switch is pre-configured as the standby unit, the software automatically selects a standby unit from the existing stack units.

When the failed master resumes normal operation, it joins the stack as a member (not a master) if the new stack master has already been elected.

The stack master copies its running configuration to the standby unit whenever it changes (subject to some restrictions to reduce overhead). This enables the standby unit to take over the stack operation with minimal interruption if the stack master becomes unavailable.

Operational state synchronization also occurs:

- when you save the running configuration to the startup configuration on the stack master.
- when the backup unit changes.

#### **What is Nonstop Forwarding?**

Networking devices are often described in terms of three semi-independent functions called the forwarding plane, the control plane, and the management plane. The forwarding plane forwards data packets and is implemented in hardware. The control plane is the set of protocols that determine how the forwarding plane should forward packets, deciding which data packets are allowed to be forwarded and where they should go. Application software on the stack master acts as the control plane. The management plane is application software running on the stack master that provides interfaces allowing a network administrator to configure the device.

The Nonstop Forwarding (NSF) feature allows the forwarding plane of stack units to continue to forward packets while the control and management planes restart as a result of a power failure, hardware failure, or software fault on the stack master. This type of operation is called nonstop forwarding. When the stack master fails, only the switch ASICs on the stack master need to be restarted.

To prevent adjacent networking devices from rerouting traffic around the restarting device, the NSF feature uses the following three techniques:

- **1** A protocol can distribute a part of its control plane to stack units so that the protocol can give the appearance that it is still functional during the restart.
- **2** A protocol may enlist the cooperation of its neighbors through a technique known as graceful restart.

**3** A protocol may simply restart after the failover if neighbors react slowly enough that they will not normally detect the outage.

The NSF feature enables the stack master unit to synchronize the runningconfig within 60 seconds after a configuration change has been made. However, if a lot of configuration changes happen concurrently, NSF uses a back-off mechanism to reduce the load on the switch. The **show nsf** command output includes information about when the next running-config synchronization will occur.

#### **Initiating a Failover**

The NSF feature allows you to initiate a failover using the **initiate failover** command, which causes the former stack master to reboot (cold start), and the new master to perform a warm restart.

Initiating a failover reloads the stack master, triggering the backup unit to take over. Before the failover, the stack master pushes application data and other important information to the backup unit. Although the handoff is controlled and causes minimal network disruption, some application state is lost, such as pending timers and other pending internal events.

#### **Checkpointing**

Switch applications (features) that build up a list of data such as neighbors or clients can significantly improve their restart behavior by remembering this data across a warm restart. This data can either be stored persistently, as DHCP server and DHCP snooping store their bindings database, or the stack master can checkpoint this data directly to the standby unit. Persistent storage allows an application on a standalone unit to retain its data across a restart, but since the amount of storage is limited, persistent storage is not always practical.

The NSF checkpoint service allows the stack master to communicate certain data to the backup unit in the stack. When the stack selects a backup unit, the checkpoint service notifies applications to start a complete checkpoint. After the initial checkpoint is done, applications checkpoint changes to their data.

**NOTE:** The switch cannot guarantee that a backup unit has exactly the same data that the stack master has when it fails. For example, the stack master might fail before the checkpoint service gets data to the backup if an event occurs shortly before a failover.

[Table 9-1](#page-151-0) lists the applications on the switch that checkpoint data and describes the type of data that is checkpointed.

| <b>Application</b>                    | <b>Checkpointed Data</b>                                                                                                    |
|---------------------------------------|----------------------------------------------------------------------------------------------------|
| ARP                                   | Dynamic ARP entries                                                                                                    |
| Auto VOIP                             | Calls in progress                                                                                                    |
| Captive Portal                        | Authenticated clients                                                                                                    |
| DHCP server                           | Address bindings (persistent)                                                                                                    |
| DHCP snooping                         | DHCP bindings database                                                                                                    |
| <b>DOTIO</b>                          | Internal VLAN assignments                                                                                                    |
| DOT <sub>1</sub> S                    | Spanning tree port roles, port states, root bridge, etc.                                                                                                |
| <b>DOTIX</b>                          | Authenticated clients                                                                                                    |
| DOT3ad                                | Port states                                                                                                    |
| <b>IGMP/MLD</b> Snooping              | Multicast groups, list of router ports, last query data for<br>each VLAN                                                                                |
| <b>IP<sub>v</sub><sub>6</sub></b> NDP | Neighbor cache entries                                                                                                    |
| iSCSI                                 | Connections                                                                                                    |
| LLDP                                  | List of interfaces with MED devices attached                                                                                                    |
| OSPF <sub>v2</sub>                    | Neighbors and designated routers                                                                                                    |
| OSPFv3                                | Neighbors and designated routers                                                                                                    |
| Route Table Manager                   | IPv4 and IPv6 dynamic routes                                                                                                    |
| <b>SIM</b>                            | The system's MAC addresses. System up time. IP address,<br>network mask, default gateway on each management<br>interface, DHCPv6 acquired IPv6 address. |
| Voice VLAN                            | VoIP phones identified by CDP or DHCP (not LLDP)                                                                                                    |

<span id="page-151-0"></span>**Table 9-1. Applications that Checkpoint Data**

#### **Switch Stack MAC Addressing and Stack Design Considerations**

The switch stack uses the MAC addresses assigned to the stack master.

**NOTE:** Each switch is assigned three consecutive MAC addresses. The switch uses the MAC addresses for the service port, network port, and routing interfaces. A stack of switches uses the MAC addresses assigned to the stack master.

If the backup unit assumes control due to a stack master failure or warm restart, the backup unit continues to use the original stack master's MAC addresses. This reduces the amount of disruption to the network because ARP and other L2 entries in neighbor tables remain valid after the failover to the backup unit.

Stack units should always be connected with a ring topology (or other biconnected topology), so that the loss of a single stack link does not divide the stack into multiple stacks. If a stack is partitioned such that some units lose all connectivity to other units, then both parts of the stack start using the same MAC addresses. This can cause severe problems in the network.

If you move the stack master to a different place in the network, make sure you power down the whole stack before you redeploy the stack master so that the stack members do not continue to use the MAC address of the redeployed switch.

#### **NSF Network Design Considerations**

You can design your network to take maximum advantage of NSF. For example, by distributing a LAG's member ports across multiple units, the stack can quickly switch traffic from a port on a failed unit to a port on a surviving unit. When a unit fails, the forwarding plane of surviving units removes LAG members on the failed unit so that it only forwards traffic onto LAG members that remain up. If a LAG is left with no active members, the LAG goes down. To prevent a LAG from going down, configure LAGs with members on multiple units within the stack, when possible. If a stack unit fails, the system can continue to forward on the remaining members of the stack.

If your switch stack performs VLAN routing, another way to take advantage of NSF is to configure multiple "best paths" to the same destination on different stack members. If a unit fails, the forwarding plane removes Equal Cost Multipath (ECMP) next hops on the failed unit from all unicast forwarding table entries. If the cleanup leaves a route without any next hops, the route is deleted. The forwarding plane only selects ECMP next hops on surviving units. For this reason, try to distribute links providing ECMP paths across multiple stack units.

### **Why is Stacking Needed?**

Stacking increases port count without requiring additional configuration. If you have multiple PowerConnect switches, stacking them helps make management of the switches easier because you configure the stack as a single unit and do not need to configure individual switches.

## **Default Stacking Values**

Stacking is always enabled. By default, the 10G SFP+ ports are in Ethernet mode and must be configured to be used as stacking ports. Ports that are configured in stacking mode show as "detached" in the output of the s**how interfaces status** command.

Configuring an Ethernet port as a stacking port changes the default configuration of the port. The port stacking configuration does not show in the running-config. To determine the stacking configuration of a port, use the **show switch stack-ports** command.

NSF is enabled by default. You can disable NSF in order to redirect the CPU resources consumed by data checkpointing. Checkpointing only occurs when a backup unit is elected, so there is no need to disable the NSF feature on a standalone switch. When a new unit is added to the stack, the new unit takes the configuration of the stack, including the NSF setting.

## **Managing and Monitoring the Stack (Web)**

This section provides information about the OpenManage Switch Administrator pages for configuring and monitoring stacking on a PowerConnect 8000/8100-series switch. For details about the fields on a page, click  $\sqrt{?}$  at the top of the page.

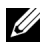

**NOTE:** The changes you make to the Stacking configuration pages take effect only after the device is reset.

#### **Unit Configuration**

Use the **Unit Configuration** page to change the unit number and unit type (Management, Member, or Standby).

To display the **Unit Configuration** page, click **System** → **Stack Management**  → **Unit Configuration** in the navigation panel.

| <b>System</b><br>Powerconnect 8024F<br>admin. the                                      | <b>Unit Configuration</b><br>Add<br><b>Detail</b> |                                      |  |             |  |
|----------------------------------------------------------------------------------------|---------------------------------------------------|--------------------------------------|--|-------------|--|
| Home<br>$=$<br>System                                                                  | Unit Configuration: Detail                        |                                      |  |             |  |
| $\bullet$<br>General<br>$\pm$<br>Time Synchronization                                  | <b>Unit Configuration</b>                         |                                      |  |             |  |
| $+$<br>Logs<br>$\ddot{}$<br>IP Addressing<br>$\ddot{}$<br><b>Diagnostics</b>           | Switch ID                                         | 1 v Change Switch ID to<br>(1 to 12) |  |             |  |
| $\pm$<br><b>Management Security</b>                                                    | <b>Management Status</b>                          | Management Unit                      |  |             |  |
| $\ddot{}$<br>SNMP<br>$\bullet$<br>File Management                                      | Unit Type                                         | Management v                         |  |             |  |
| ۰<br><b>Stack Management</b>                                                           | Preconfigured Model Identifier                    | <b>PC8024F</b>                       |  |             |  |
| <b>Unit Configuratio</b>                                                               | Plugged-in Model Identifier                       | <b>PC8024F</b>                       |  |             |  |
| <b>Stack Summary</b><br>Stack Firmware Syn                                             | <b>Switch Status</b>                              | OK                                   |  |             |  |
| Supported Switcher                                                                     | <b>Switch Description</b>                         | <b>PC8024F</b>                       |  |             |  |
| <b>Stack Port Summar</b><br><b>Stack Port Counters</b>                                 | Detected Code Version                             | 1.7.13.1                             |  |             |  |
| <b>Stack Port Diagnost</b>                                                             | Detected Code in Flash                            | 1.7.13.1                             |  |             |  |
| <b>NSF Summary</b><br><b>Checkpoint Statistic</b>                                      | Up Time                                           | 0 days, 0 hours, 3 minutes, 5 secs   |  |             |  |
| ÷<br>sFlow<br>$\ddot{}$<br><b>Email Alerts</b><br>÷<br><b>ISOP</b>                     | Remove                                            |                                      |  | Back to top |  |
| ٠<br><b>iSCSI</b><br>÷<br>Captive Portal                                               | <b>Remove Switch</b>                              | Ξ                                    |  |             |  |
| $\pm$<br>Switching<br>÷<br>Routing<br>÷                                                |                                                   |                                      |  | Back to top |  |
| <b>Statistics/RMON</b><br>Ŧ<br><b>Quality of Service</b><br>÷<br><b>IPv4 Multicast</b> |                                                   |                                      |  | Apply       |  |

**Figure 9-2. Stack Unit Configuration**

#### **Changing the ID or Switch Type for a Stack Member**

To change the switch ID or type:

- **1** Open the **Unit Configuration** page.
- **2** Click **Add** to display the **Add Unit** page.

#### **Figure 9-3. Add Remote Log Server Settings**

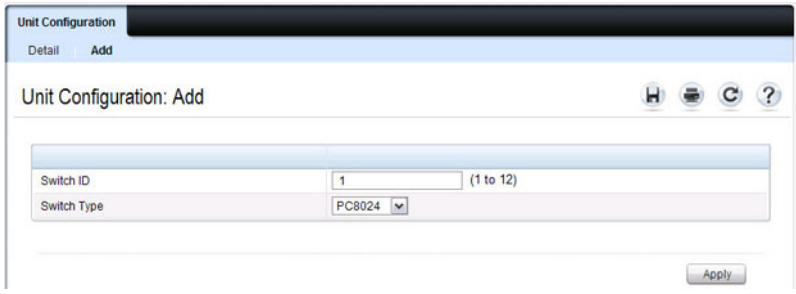

- **3** Specify the switch ID, and select the model number of the switch.
- **4** Click **Apply**.

#### **Stack Summary**

Use the **Stack Summary** page to view a summary of switches participating in the stack.

To display the **Stack Summary** page, click **System** → **Stack Management** → **Stack Summary** in the navigation panel.

#### **Figure 9-4. Stack Summary**

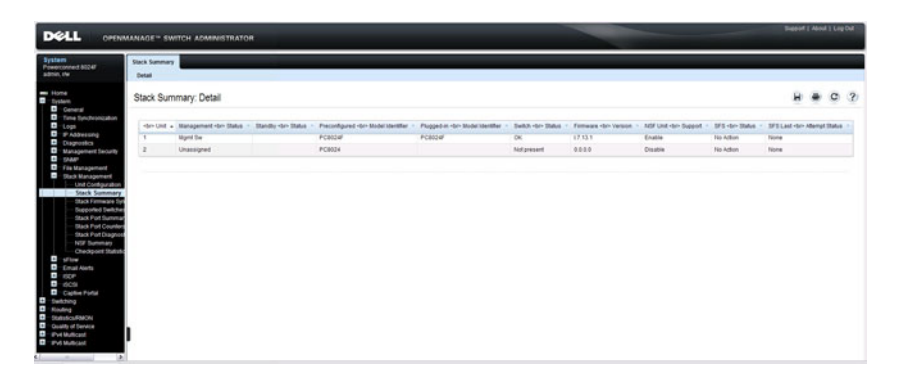

#### **Stack Firmware Synchronization**

Use the **Stack Firmware Synchronization** page to control whether the firmware image on a new stack member can be automatically upgraded or downgraded to match the firmware image of the stack master.

To display the **Stack Firmware Synchronization** page, click **System** → **Stack Management** → **Stack Firmware Synchronization** in the navigation panel.

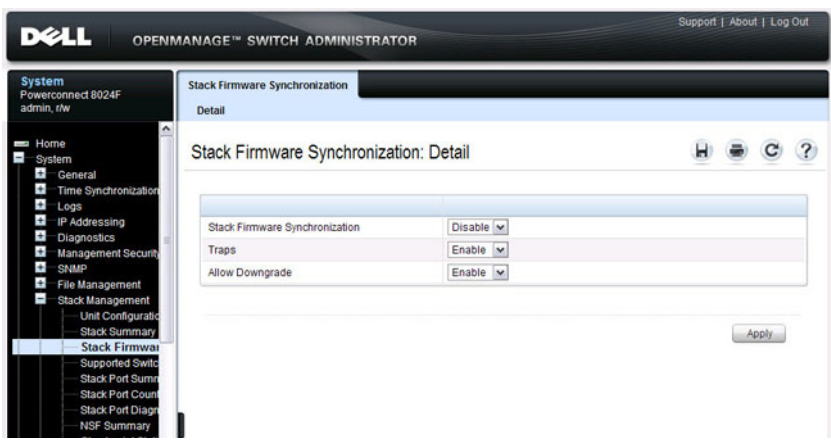

**Figure 9-5. Stack Firmware Synchronization**

#### **Supported Switches**

Use the **Supported Switches** page to view information regarding each type of supported switch for stacking, and information regarding the supported switches.

To display the **Supported Switches** page, click **System** → **Stack Management** → **Supported Switches** in the navigation panel.

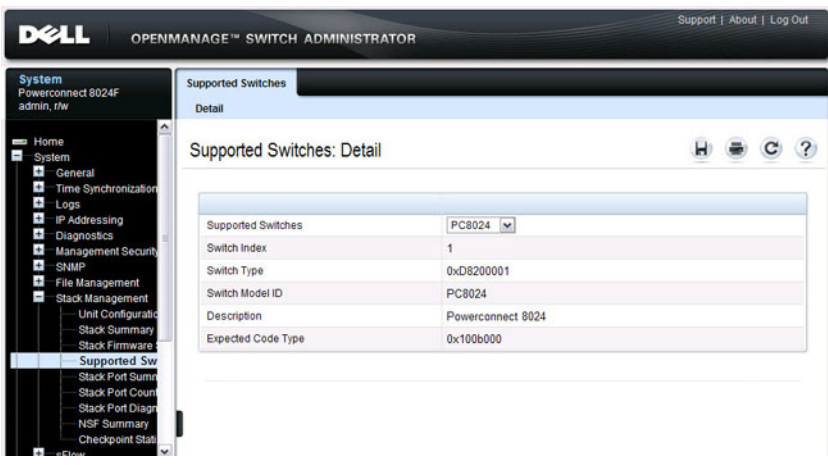

**Figure 9-6. Supported Switches**

#### <span id="page-159-0"></span>**Stack Port Summary**

Use the **Stack Port Summary** page to configure the stack-port mode and to view information about the stackable ports. This screen displays the unit, the stackable interface, the configured mode of the interface, the running mode as well as the link status and link speed of the stackable port.

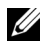

**NOTE:** By default the ports are configured to operate as Ethernet ports. To configure a port as a stack port, you must change the Configured Stack Mode setting from Ethernet to Stack.

To display the **Stack Port Summary** page, click **System** → **Stack Management** → **Stack Port Summary** in the navigation panel.

**Figure 9-7. Stack Port Summary**

| DØLL                                                                      |                                     |           | <b>OPENMANAGE™ SWITCH ADMINISTRATOR</b> |                       |                    |                             |                         |
|---------------------------------------------------------------------------|-------------------------------------|-----------|-----------------------------------------|-----------------------|--------------------|-----------------------------|-------------------------|
| <b>System</b><br>Powerconnect 8024F<br>admin.r/w                          | <b>Stack Port Summary</b><br>Detail |           |                                         |                       |                    |                             |                         |
| $\hat{\phantom{a}}$<br>Home<br>ļ<br><b>System</b><br>$\bullet$<br>General |                                     |           | <b>Stack Port Summary: Detail</b>       |                       |                    |                             |                         |
| $\pm$<br><b>Time Synchronization</b><br>$\ddot{}$<br>Logs                 | Unit A                              | Interface | Configured<br>Stack-mode                | Running<br>Stack-mode | <b>Link Status</b> | Link Speed<br><th>Edit</th> | Edit                    |
| Ŧ<br>IP Addressing<br>$\pm$<br><b>Diagnostics</b>                         | 1                                   | 0/01      | Stack<br>$\check{}$                     | Ethernet              | Link Down          | Unknown                     | $\overline{\mathbf{v}}$ |
| $\bullet$<br><b>Management Security</b>                                   | 1                                   | 0/02      | <b>Stack</b><br>M                       | Ethernet              | Link Down          | Unknown                     | ø                       |
| $\pm$<br><b>SNMP</b><br>$\ddot{}$<br><b>File Management</b>               | 1                                   | 0/03      | Ethernet v                              | Ethernet              | Link Down          | Unknown                     | Ω                       |
| ı<br><b>Stack Management</b><br><b>Unit Configuratio</b>                  | 1                                   | 0/0.4     | Ethernet ~                              | Ethernet              | Link Down          | Unknown                     | □                       |
| <b>Stack Summary</b>                                                      | 1                                   | 0/05      | Ethernet ~                              | Ethernet              | Link Down          | Unknown                     | ο                       |
| <b>Stack Firmware</b><br><b>Supported Switc</b>                           | 1                                   | 0/06      | Ethernet ~                              | Ethernet              | Link Down          | Unknown                     | O                       |
| <b>Stack Port Sur</b>                                                     | 1                                   | 0/07      | Ethernet v                              | Ethernet              | Link Down          | Unknown                     | Ω                       |
| <b>Stack Port Count</b><br><b>Stack Port Diagn</b>                        | 1                                   | 0/08      | Ethernet v                              | Ethernet              | Link Down          | Unknown                     | Ω                       |
| <b>NSF Summary</b><br><b>Checkpoint Stati</b>                             | 1                                   | 0/09      | Ethernet v                              | Ethernet              | <b>Link Down</b>   | Unknown                     | Π                       |
| $\checkmark$<br>sFlow<br><b>TAL</b>                                       |                                     | 0/10      | Fihernet v                              | Ethernet              | <b>Link Down</b>   | <b>Linknown</b>             | п                       |

#### **Stack Port Counters**

Use the **Stack Port Counters** page to view the transmitted and received statistics, including data rate and error rate.

To display the **Stack Port Counters** page, click **System** → **Stack Management** → **Stack Point Counters** in the navigation panel.

#### **Figure 9-8. Stack Port Counters**

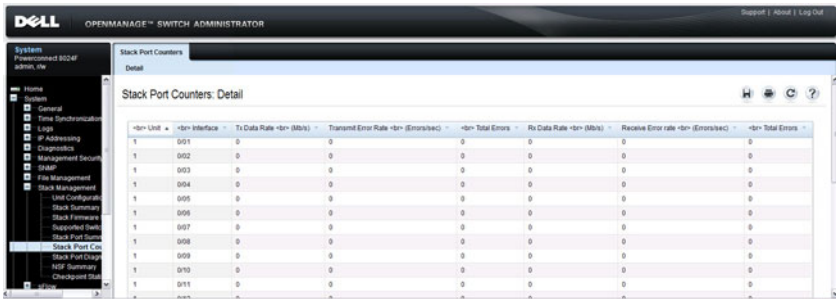

#### **Stack Port Diagnostics**

The **Stack Port Diagnostics** page is intended for Field Application Engineers (FAEs) and developers only

#### **NSF Summary**

Use the **NSF Summary** page to change the administrative status of the NSF feature and to view NSF information.

**NOTE:** The OSPF feature uses NSF to enable the hardware to continue forwarding IPv4 packets using OSPF routes while a backup unit takes over stack master responsibility. To configure NSF on a stack that uses OSPF or OSPFv3, see ["NSF](#page-969-0)  [OSPF Configuration" on page 970](#page-969-0) and ["NSF OSPFv3 Configuration" on page 987.](#page-986-0)

To display the **NSF Summary** page, click **System** → **Stack Management** → **NSF Summary** in the navigation panel.

#### **Figure 9-9. NSF Summary**

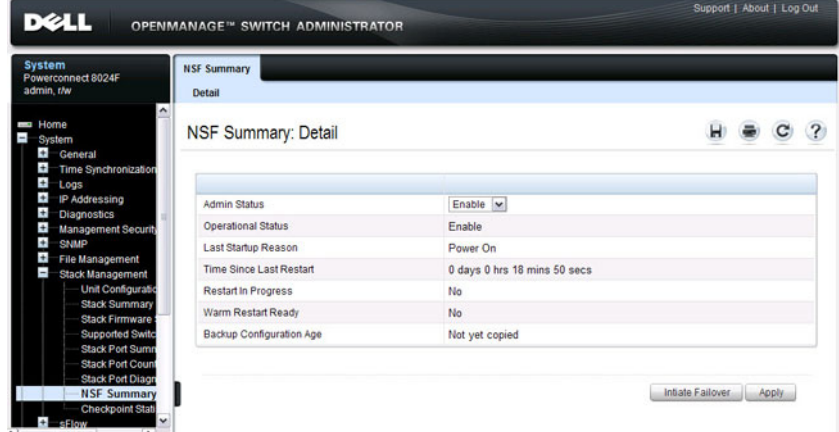

To cause the maser unit to failover to the standby unit, click **Initiate Failover**. The failover results in a warm restart of the stack master. Initiating a failover reloads the stack master, triggering the backup unit to take over.

#### **Checkpoint Statistics**

Use the **Checkpoint Statistics** page to view information about checkpoint messages generated by the stack master.

To display the **Checkpoint Statistics** page, click **System** → **Stack Management** → **Checkpoint Statistics** in the navigation panel.

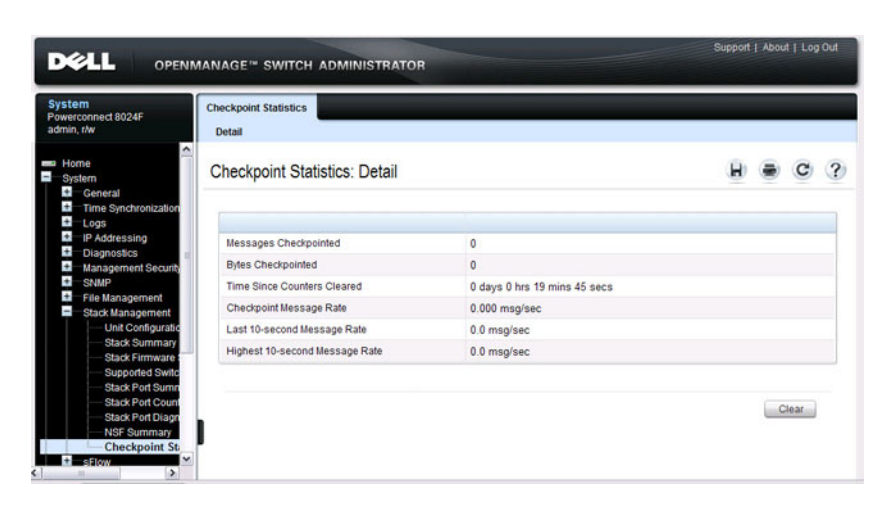

**Figure 9-10. Checkpoint Statistics**

## **Managing the Stack (CLI)**

This section provides information about the commands you use to manage the stack and view information about the switch stack. For more information about these commands, see the *PowerConnect* 8024/8024F/8132/8132F/8164/8164F CLI Reference Guide at **[support.dell.com/manuals](http://support.dell.com/manuals)**.

#### <span id="page-163-0"></span>**Configuring Stack Member, Stack Port, and NSF Settings**

Beginning in Privileged EXEC mode, use the following commands to configure stacking and NSF settings.

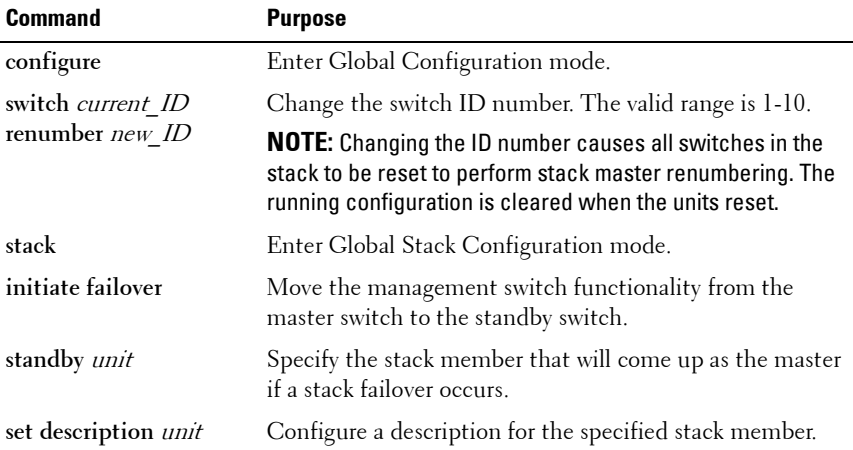

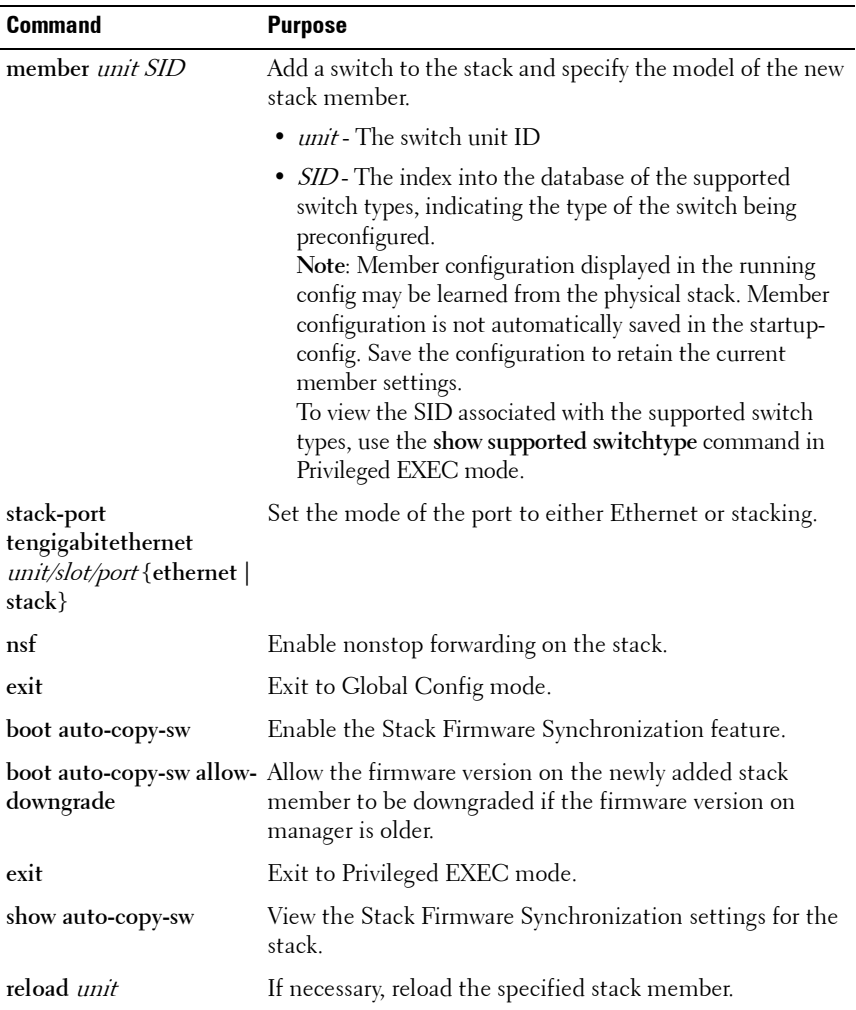

**NOTE:** The OSPF feature uses NSF to enable the hardware to continue forwarding IPv4 packets using OSPF routes while a backup unit takes over stack master responsibility. Additional NSF commands are available in OSPF and OSPFv3 command modes. For more information, see ["NSF OSPF Configuration" on page 970](#page-969-0) and ["NSF OSPFv3 Configuration" on page 987](#page-986-0)

#### **Viewing and Clearing Stacking and NSF Information**

Beginning in Privileged EXEC mode, use the following commands to view stacking information and to clear NSF statistics.

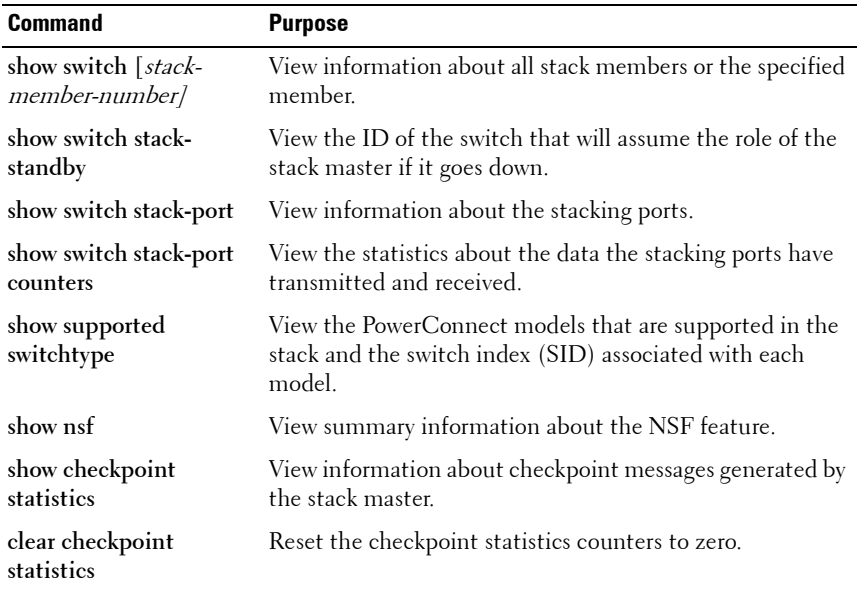

## **Stacking and NSF Usage Scenarios**

Only a few settings are available to control the stacking configuration, such as the designation of the standby unit or enabling/disabling NSF. The examples in this section describe how the stacking and NSF feature act in various environments.

This section contains the following examples:

- • [Basic Failover](#page-166-0)
- • [Preconfiguring a Stack Member](#page-168-0)
- • [NSF in the Data Center](#page-170-0)
- • [NSF and VoIP](#page-171-0)
- • [NSF and DHCP Snooping](#page-172-0)
- • [NSF and the Storage Access Network](#page-173-0)
- • [NSF and Routed Access](#page-175-0)

#### <span id="page-166-0"></span>**Basic Failover**

In this example, the stack has four members that are connected in a ring topology, as [Figure 9-11](#page-166-1) shows.

#### <span id="page-166-1"></span>**Figure 9-11. Basic Stack Failover**

When all four units are up and running, the **show switch** CLI command gives the following output:

#### console#**show switch**

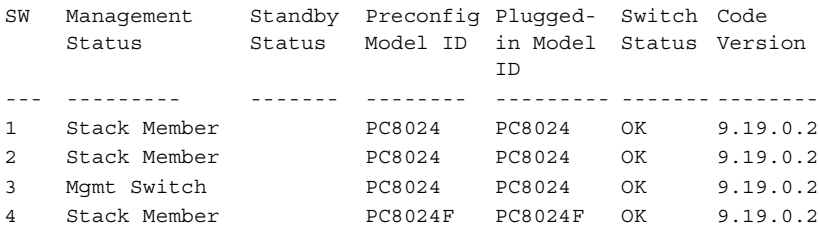

At this point, if Unit 2 is powered off or rebooted due to an unexpected failure, **show switch** gives the following output:

```
console#show switch
```
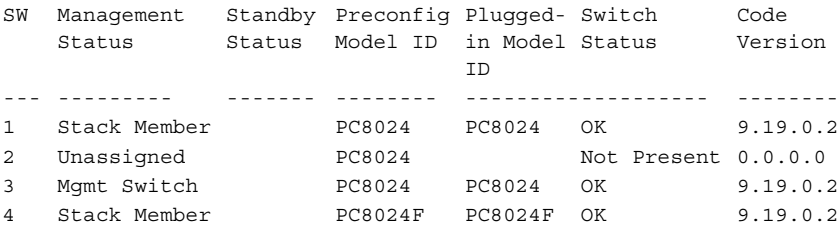

When the failed unit resumes normal operation, the previous configuration that exists for that unit is reapplied by the stack master.

To permanently remove the unit from the stack, enter into Stack Config Mode and use the member command, as the following example shows.

```
console#configure
console(config)#stack
console(config-stack)#no member 2
console(config-stack)#exit
console(config)#exit
console#show switch
```
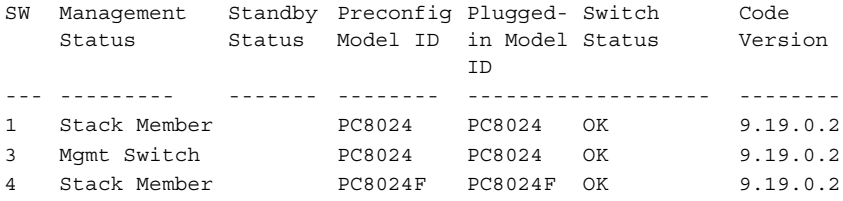

#### <span id="page-168-0"></span>**Preconfiguring a Stack Member**

To preconfigure a stack member before connecting the physical unit to the stack, use the **show support switchtype** command to obtain the SID of the unit to be added.

The example in this section demonstrates pre-configuring a PowerConnect 8024F switch on a stand-alone PowerConnect 8024 switch.

To configure the switch:

**1** View the list of SIDs to determine which SID identifies the switch to preconfigure.

#### console#**show supported switchtype**

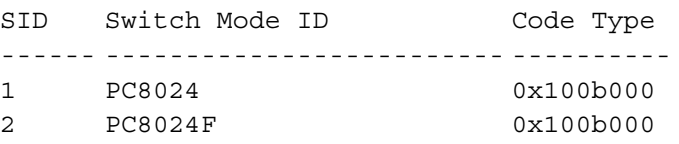

**2** Preconfigure the 8024F switch (SID = 2) as member number 2 in the stack.

```
console#configure
console(config)#stack
console(config-stack)#member 2 2
console(config-stack)#exit
console(config)#exit
```
**3** Confirm the stack configuration. Some of the fields have been omitted from the following output due to space limitations.

```
console#show switch
```
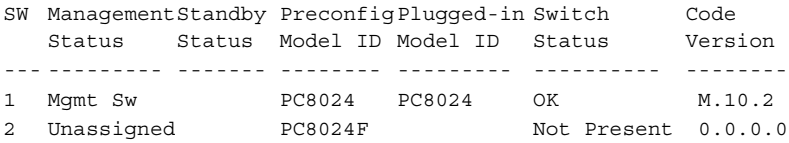

#### <span id="page-170-0"></span>**NSF in the Data Center**

[Figure 9-12](#page-170-1) illustrates a data center scenario, where the stack of two PowerConnect switches acts as an access switch. The access switch is connected to two aggregation switches, AS1 and AS2. The stack has a link from two different units to each aggregation switch, with each pair of links grouped together in a LAG. The two LAGs and link between AS1 and AS2 are members of the same VLAN. Spanning tree is enabled on the VLAN. Assume spanning tree selects AS1 as the root bridge. Assume the LAG to AS1 is the root port on the stack and the LAG to AS2 is discarding. Unit 1 is the stack master. If unit 1 fails, the stack removes the Unit 1 link to AS1 from its LAG. The stack forwards outgoing packets through the Unit 2 link to AS1 during the failover. During the failover, the stack continues to send BPDUs and LAG PDUs on its links on Unit 2. The LAGs stay up (with one remaining link in each), and spanning tree on the aggregation switches does not see a topology change.

#### <span id="page-170-1"></span>**Figure 9-12. Data Center Stack Topology**

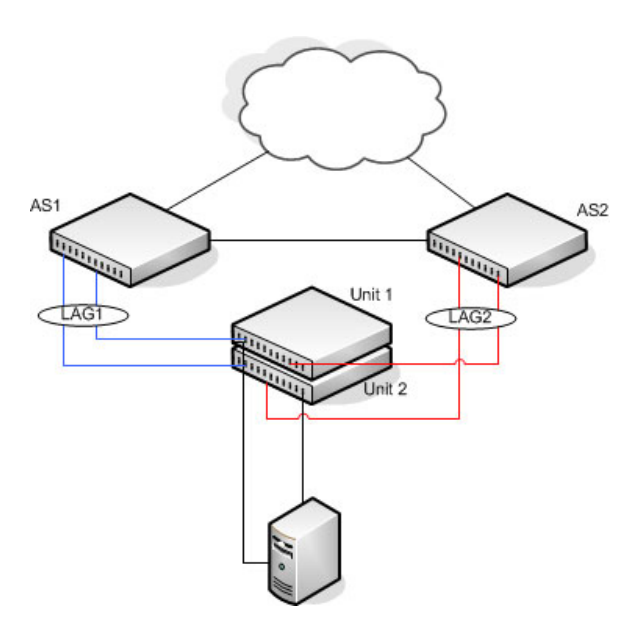

#### <span id="page-171-0"></span>**NSF and VoIP**

[Figure 9-13](#page-171-1) shows how NSF maintains existing voice calls during a stack master failure. Assume the top unit is the stack master. When the stack master fails, the call from phone A is immediately disconnected. The call from phone B continues. On the uplink, the forwarding plane removes the failed LAG member and continues using the remaining LAG member. If phone B has learned VLAN or priority parameters through LLDP-MED, it continues to use those parameters. The stack resumes sending LLDPDUs with MED TLVs once the control plane restarts. Phone B may miss an LLDPDU from the stack, but should not miss enough PDUs to revert its VLAN or priority, assuming the administrator has not reduced the LLDPDU interval or hold count. If phone B is receiving quality of service from policies installed in the hardware, those policies are retained across the stack master restart.

<span id="page-171-1"></span>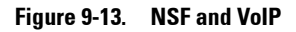

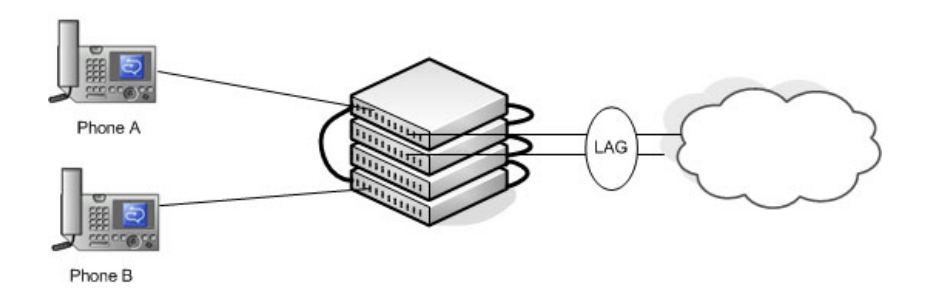

#### <span id="page-172-0"></span>**NSF and DHCP Snooping**

[Figure 9-14](#page-172-1) illustrates an L2 access switch running DHCP snooping. DHCP snooping only accepts DHCP server messages on ports configured as trusted ports. DHCP snooping listens to DHCP messages to build a bindings database that lists the IP address the DHCP server has assigned to each host. IP Source Guard (IPSG) uses the bindings database to filter data traffic in hardware based on source IP address and source MAC address. Dynamic ARP Inspection (DAI) uses the bindings database to verify that ARP messages contain a valid sender IP address and sender MAC address. DHCP snooping checkpoints its bindings database.

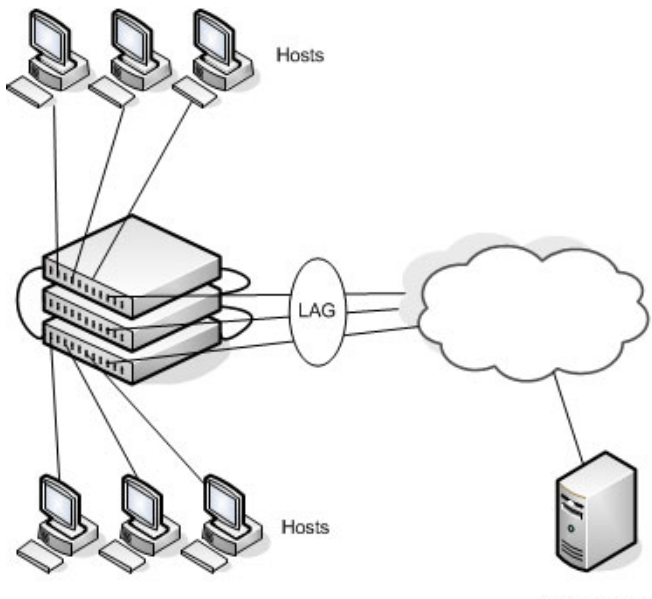

#### <span id="page-172-1"></span>**Figure 9-14. NSF and DHCP Snooping**

**DHCP Server** 

If the stack master fails, all hosts connected to that unit lose network access until that unit reboots. The hardware on surviving units continues to enforce source filters IPSG installed prior to the failover. Valid hosts continue to communicate normally. During the failover, the hardware continues to drop data packets from unauthorized hosts so that security is not compromised.

If a host is in the middle of an exchange with the DHCP server when the failover occurs, the exchange is interrupted while the control plane restarts. When DHCP snooping is enabled, the hardware traps all DHCP packets to the CPU. The control plane drops these packets during the restart. The DHCP client and server retransmit their DHCP messages until the control plane has resumed operation and messages get through. Thus, DHCP snooping does not miss any new bindings during a failover.

As DHCP snooping applies its checkpointed DHCP bindings, IPSG confirms the existence of the bindings with the hardware by reinstalling its source IP address filters.

If Dynamic ARP Inspection is enabled on the access switch, the hardware traps ARP packets to the CPU on untrusted ports. During a restart, the control plane drops ARP packets. Thus, new traffic sessions may be briefly delayed until after the control plane restarts.

If IPSG is enabled and a DHCP binding is not checkpointed to the backup unit before the failover, that host will not be able to send data packets until it renews its IP address lease with the DHCP server.

#### <span id="page-173-0"></span>**NSF and the Storage Access Network**

[Figure 9-15](#page-174-0) illustrates a stack of three PowerConnect switches connecting two servers (iSCSI initiators) to a disk array (iSCSI targets). There are two iSCSI connections as follows:

Session A: 10.1.1.10 to 10.1.1.3

Session B: 10.1.1.11 to 10.1.1.1

An iSCSI application running on the stack master (the top unit in the diagram) has installed priority filters to ensure that iSCSI traffic that is part of these two sessions receives priority treatment when forwarded in hardware.

#### <span id="page-174-0"></span>**Figure 9-15. NSF and a Storage Area Network**

Servers (iSCSI Initiators)  $10.1.1.2$  $10.1.1.3$  $10.1.1.1$ 10.1.1.10 10 1 1 1 1

Disc Array (iSCSI Targets)

When the stack master fails, session A drops. The initiator at 10.1.1.10 detects a link down on its primary NIC and attempts to reestablish the session on its backup NIC to a different IP address on the disk array. The hardware forwards the packets to establish this new session, but assuming the session is established before the control plane is restarted on the backup unit, the new session receives no priority treatment in the hardware.

Session B remains established and fully functional throughout the restart and continues to receive priority treatment in the hardware.

#### <span id="page-175-0"></span>**NSF and Routed Access**

[Figure 9-16](#page-175-1) shows a stack of three units serving as an access router for a set of hosts. Two LAGs connect the stack to two aggregation routers. Each LAG is a member of a VLAN routing interface. The stack has OSPF and PIM adjacencies with each of the aggregation routers. The top unit in the stack is the stack master.

<span id="page-175-1"></span>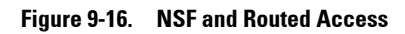

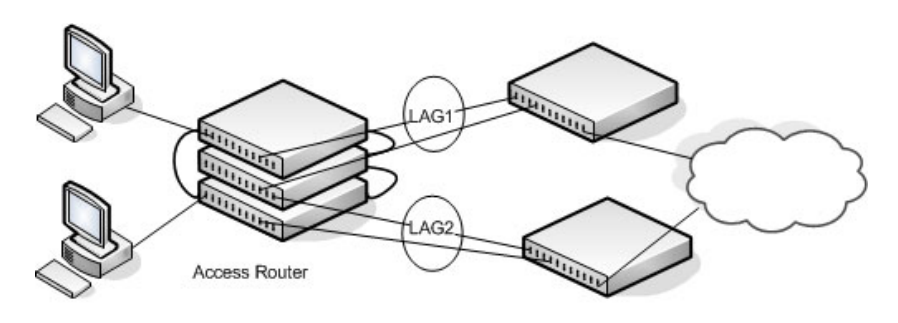

Aggregation Routers

If the stack master fails, its link to the aggregation router is removed from the LAG. When the control plane restarts, both routing interfaces come back up by virtue of the LAGs coming up. OSPF sends grace LSAs to inform its OSPF neighbors (the aggregation routers) that it is going through a graceful restart.

**NOTE:** The graceful restart feature for OSPF is disabled by default. For information O C about the web pages and commands to configure NSF for OSPF or OSPFv3, see ["Configuring OSPF and OSPFv3" on page 943](#page-942-0).

The grace LSAs reach the neighbors before they drop their adjacencies with the access router. PIM starts sending hello messages to its neighbors on the aggregation routers using a new generation ID to prompt the neighbors to quickly resend multicast routing information. PIM neighbors recognize the new generation ID and immediately relay the group state back to the restarting router. IGMP sends queries to relearn the hosts' interest in multicast groups. IGMP tells PIM the group membership, and PIM sends

JOIN messages upstream. The control plane updates the driver with checkpointed unicast routes. The forwarding plane reconciles L3 hardware tables.

The OSPF graceful restart finishes, and the control plane deletes any stale unicast routes not relearned at this point. The forwarding plane reconciles L3 multicast hardware tables. Throughout the process, the hosts continue to receive their multicast streams, possibly with a short interruption as the top aggregation router learns that one of its LAG members is down. The hosts see no more than a 50 ms interruption in unicast connectivity.

# **10**

## **Configuring Authentication, Authorization, and Accounting**

This chapter describes how to control access to the switch management interface using authentication and authorization. It also describes how to record this access using accounting. Together the three services are referred to by the acronym AAA.

The topics covered in this chapter include:

- • [AAA Overview](#page-178-0)
- • [Authentication](#page-180-0)
- • [Authorization](#page-181-0)
- • [Accounting](#page-183-0)
- • [Authentication Examples](#page-184-0)
- • [Authorization Examples](#page-188-0)
- • [Using RADIUS Servers to Control Management Access](#page-193-0)
- • [Using TACACS+ Servers to Control Management Access](#page-198-0)
- • [Default Configurations](#page-200-0)

## <span id="page-178-0"></span>**AAA Overview**

AAA is a framework for configuring management security in a consistent way. Three services make up AAA:

- Authentication—Validates the user identity. Authentication takes place before the user is allowed access to switch services.
- Authorization—Determines which services the user is allowed to access.
- Accounting—Collects and sends security information about users and commands.

Each service is configured using method lists. The method lists define how each service is to be performed by specifying the methods available to perform a service. The first method in a list is tried first. If the first method returns an error, the next method in the list is tried. This continues until all methods in the list have been attempted. If no method can perform the service, then the service fails. A method may return an error due to lack of network access, misconfiguration of a server, and other reasons. If there is no error, the method returns success if the user is allowed access to the service and failure if the user is not.

AAA gives the user flexibility in configuration by allowing different method lists to be assigned to different access lines. In this way, it is possible to configure different security requirements for the serial console than for telnet, for example.

#### **Methods**

A method performs the configured service. Not every method is available for every service. Some methods require a username and password and other methods only require a password. [Table 10-1](#page-179-0) summarizes the various methods:

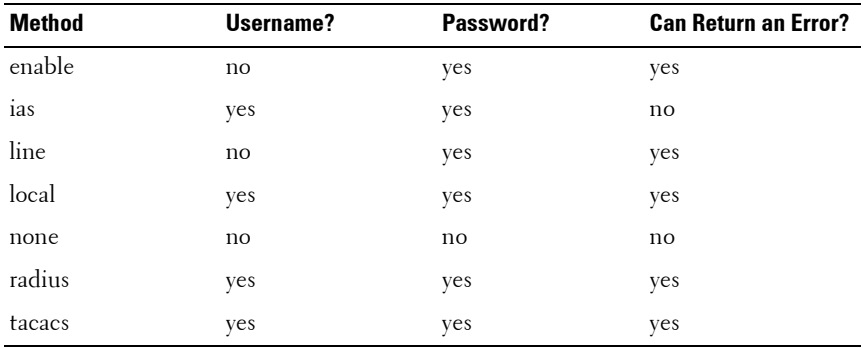

#### <span id="page-179-0"></span>**Table 10-1. AAA Methods**

Methods that never return an error cannot be followed by any other methods in a method list.

• The **enable** method uses the enable password. If there is no enable password defined, then the enable method will return an error.
- The **ias** method is a special method that is only used for 802.1X. It uses an internal database (separate from the local user database) that acts like an 802.1X authentication server. This method never returns an error. It will always pass or deny a user.
- The **line** method uses the password for the access line on which the user is accessing the switch. If there is no line password defined for the access line, then the line method will return an error.
- The **local** method uses the local user database. If the user password does not match, then access is denied. This method returns an error if the user name is not present in the local user database.
- The **none** method does not perform any service, but instead always returns a result as if the service had succeeded. This method never returns an error.
- The **radius** and **tacacs** methods communicate with servers running the RADIUS and TACACS+ protocols, respectively. These methods can return an error if the switch is unable to contact the server.

### **Access Lines**

There are five access lines: console, telnet, SSH, HTTP, and HTTPS. HTTP and HTTPS are not configured using AAA method lists. Instead, the authentication list for HTTP and HTTPS is configured directly (authorization and accounting are not supported). The default method lists for both the HTTP and HTTPS access lines consist of only the local method. Each of the other access lines may be assigned method lists independently for the AAA services.

# **Authentication**

Authentication is the process of validating a user's identity. During the authentication process, only identity validation is done. There is no determination made of which switch services the user is allowed to access. This is true even when RADIUS is used for authentication; RADIUS cannot perform separate transactions for authentication and authorization. However, the RADIUS server can provide attributes during the authentication process that are used in the authorization process.

There are three types of authentication:

- **Login** Login authentication grants access to the switch if the user credentials are validated. Access is granted only at privilege level one.
- **Enable**—Enable authentication grants access to a higher privilege level if the user credentials are validated for the higher privilege level. When RADIUS is used for enable authentication, the username for this request is always \$enab15\$. The username used to log into the switch is not used for RADIUS enable authentication.
- **dot1x**—Dot1x authentication is used to grant an 802.1X supplicant access to the network. For more information about 802.1X, see ["Configuring Port](#page-468-0)  [and System Security" on page 469.](#page-468-0)

[Table 10-2](#page-181-0) shows the valid methods for each type of authentication:

| <b>Method</b> | Login | <b>Enable</b> | dot1x |
|---------------|-------|---------------|-------|
| enable        | yes   | yes           | no    |
| ias           | no    | no            | yes   |
| line          | yes   | yes           | no    |
| local         | yes   | no            | no    |
| none          | yes   | yes           | yes   |
| radius        | yes   | yes           | yes   |
| tacacs        | yes   | yes           | no    |

<span id="page-181-0"></span>**Table 10-2. Valid Methods for Authentication Types**

# **Authorization**

Authorization is used to determine which services the user is allowed to access. For example, the authorization process may assign a user's privilege level, which determines the set of commands the user can execute. There are three kinds of authorization: commands, exec, and network.

- **Commands**: Command authorization determines which CLI commands the user is authorized to execute.
- **Exec**: Exec authorization determines what the user is authorized to do on the switch; that is, the user's privilege level and an administrative profile.

• **Network**: Network authorization enables a RADIUS server to assign a particular 802.1X supplicant to a VLAN. For more information about 802.1X, see ["Configuring Port and System Security" on page 469.](#page-468-0)

[Table 10-3](#page-182-0) shows the valid methods for each type of authorization:

| <b>Method</b> | <b>Commands</b> | Exec | <b>Network</b> |
|---------------|-----------------|------|----------------|
| local         | no              | ves  | $\mathbf{no}$  |
| none          | yes             | ves  | no             |
| radius        | no              | yes  | ves            |
| tacacs        | ves             | yes  | no             |

<span id="page-182-0"></span>**Table 10-3. Authorization Methods**

### **Exec Authorization Capabilities**

PowerConnect switches support two types of service configuration with exec authorization: privilege level and administrative profiles.

### **Privilege Level**

By setting the privilege level during exec authorization, a user can be placed directly into Privileged EXEC mode when they log into the command line interface.

### **Administrative Profiles**

The Administrative Profiles feature allows the network administrator to define a list of rules that control the CLI commands available to a user. These rules are collected in a "profile." The rules in a profile can define the set of commands, or a command mode, to which a user is permitted or denied access.

Within a profile, rule numbers determine the order in which the rules are applied. When a user enters a CLI command, rules within the first profile assigned to the user are applied in descending order until there is a rule that matches the input. If no rule permitting the command is found, then the other profiles assigned to the user (if any) are searched for rules permitting the command. Rules may use regular expressions for command matching. All profiles have an implicit "deny all" rule, such that any command that does not match any rule in the profile is considered to have been denied by that profile.

A user can be assigned to more than one profile. If there are conflicting rules in profiles, the "permit" rule always takes precedence over the "deny" rule. That is, if any profile assigned to a user permits a command, then the user is permitted access to that command. A user may be assigned up to 16 profiles.

A number of profiles are provided by default. These profiles cannot be altered by the switch administrator. See ["Administrative Profiles" on page 202](#page-201-0) for the list of default profiles.

If the successful authorization method does not provide an administrative profile for a user, then the user is permitted access based upon the user's privilege level. This means that, if a user successfully passes enable authentication or if exec authorization assigns a privilege level, the user is permitted access to all commands. This is also true if none of the administrative profiles provided are configured on the switch. If some, but not all, of the profiles provided in the authentication are configured on the switch, then the user is assigned the profiles that exist, and a message is logged that indicates which profiles could not be assigned.

# **Accounting**

Accounting is used to record security events, such as a user logging in or executing a command. Accounting records may be sent upon completion of an event (stop-only) or at both the beginning and end of an event (startstop). There are three types of accounting: commands, dotlx, and exec.

- **Commands**—Sends accounting records for command execution.
- **Dot1x**—Sends accounting records for network access.
- **Exec**—Sends accounting records for management access (logins).

For more information about the data sent in accounting records, see ["Which](#page-195-0)  [RADIUS Attributes Does the Switch Support?" on page 196](#page-195-0) and ["Using](#page-198-0)  [TACACS+ Servers to Control Management Access" on page 199](#page-198-0).

[Table 10-4](#page-184-0) shows the valid methods for each type of accounting:

| Method | <b>Commands</b> | Dot1x | Exec |
|--------|-----------------|-------|------|
| radius | no              | yes   | yes  |
| tacacs | ves             | no    | yes  |

<span id="page-184-0"></span>**Table 10-4. Accounting Methods**

# **Authentication Examples**

It is important to understand that during authentication, all that happens is that the user is validated. If any attributes are returned from the server, they are not processed during authentication. In the examples below, it is assumed that the default configuration of authorization—that is, no authorization—is used.

### **Local Authentication Example**

Use the following configuration to require local authentication when logging in over a telnet connection:

```
aaa authentication login "loc" local
line telnet
login authentication loc
exit
username guest password password
passwords strength minimum numeric-characters 2
passwords strength minimum character-classes 4
passwords strength-check
username admin password paSS1&word2 privilege 15
passwords lock-out 3
```
The following describes each line of this code:

- The aaa authentication login "loc" local command creates a login authentication list called "loc" that contains the method local.
- The line telnet command enters the configuration mode for the telnet line.
- The login authentication loc command assigns the loc login authentication list to be used for users accessing the switch via telnet.
- The username guest password password command creates a user with the name "guest" and password "password". A simple password can be configured here, since strength-checking has not yet been enabled.
- The passwords strength minimum numeric-characters 2 command sets the minimum number of numeric characters required when password strength checking is enabled. This parameter is enabled only if the passwords strength minimum character-classes parameter is set to something greater than its default value of 0.
- The passwords strength minimum character-classes 4 command sets the minimum number of character classes that must be present in the password. The possible character classes are: upper-case, lower-case, numeric and special.
- The passwords strength-check command enables password strength checking.
- The username admin password paSS1&word2 privilege 15 command creates a user with the name "admin" and password "paSS1&word2". This user is enabled for privilege level 15. Note that, because password strength checking was enabled, the password was required to have at least two numeric characters, one uppercase character, one lowercase character, and one special character.
- The passwords lock-out 3 command locks out a local user after three failed login attempts.

This configuration allows either user to log into the switch. Both users will have privilege level 1. Neither user will be able to successfully execute the enable command, which grants access to Privileged EXEC mode, because there is no enable password set by default (the default method list for telnet enable authentication is only the "enable" method).

#### **NOTE:** It is recommend that the password strength checking and password lockout features be enabled when using local users.

### **TACACS+ Authentication Example**

Use the following configuration to require TACACS+ authentication when logging in over a telnet connection:

```
aaa authentication login "tacplus" tacacs
```

```
aaa authentication enable "tacp" 
tacacs-server host 1.2.3.4
key "secret"
exit
line telnet
login authentication tacplus
enable authentication tacp
exit
```
- The aaa authentication login "tacplus" tacacs command creates a login authentication list called "tacplus" that contains the method tacacs. If this method returns an error, the user will fail to login.
- The aaa authentication enable "tacp" tacacs command creates an enable authentication list called "tacp" that contains the method tacacs. If this method fails, then the user will fail to execute the enable command.
- The tacacs-server host 1.2.3.4 command is the first step in defining a TACACS+ server at IP address 1.2.3.4. The result of this command is to place the user in tacacs-server mode to allow further configuration of the server.
- The key "secret" command defines the shared secret. This must be the same as the shared secret defined on the TACACS+ server.
- The line telnet command enters the configuration mode for the telnet line.
- The login authentication tacplus command assigns the tacplus login authentication method list to be used for users accessing the switch via telnet.
- The enable authentication tacp command assigns the tacp enable authentication method list to be used for users executing the enable command when accessing the switch via telnet.

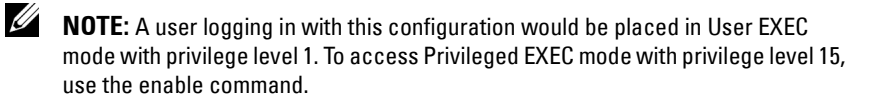

### **RADIUS Authentication Example**

Use the following configuration to require RADIUS authentication to login over a telnet connection:

```
aaa authentication login "rad" radius
aaa authentication enable "raden" radius
radius-server host 1.2.3.4
key "secret"
exit
line telnet
login authentication rad
enable authentication raden
ev^{\dagger}t
```
- The aaa authentication login "rad" radius command creates a login authentication list called "rad" that contains the method radius. If this method returns an error, the user will fail to login.
- The aaa authentication enable "raden" radius command creates an enable authentication list called "raden" that contains the method radius. If this method fails, then the user will fail to execute the enable command.
- The radius-server host  $1.2.3.4$  command is the first step in defining a RADIUS server at IP address 1.2.3.4. The result of this command is to place the user in radius-server mode to allow further configuration of the server.
- The key "secret" command defines the shared secret. This must be the same as the shared secret defined on the RADIUS server.
- The line telnet command enters the configuration mode for the telnet line.
- The login authentication rad command assigns the rad login authentication method list to be used for users accessing the switch via telnet.
- The enable authentication raden command assigns the raden enable authentication method list to be used for users executing the enable command when accessing the switch via telnet.

# **Authorization Examples**

Authorization allows the administrator to control which services a user is allowed to access. Some of the things that can be controlled with authorization include the user's initial privilege level and which commands the user is allowed to execute. When authorization fails, the user is denied access to the switch, even though the user has passed authentication.

The following examples assume that the configuration used in the previous examples has already been applied.

## **Local Authorization Example—Direct Login to Privileged EXEC Mode**

Apply the following configuration to use the local user database for authorization, such that a user can enter privileged EXEC mode directly:

```
aaa authorization exec "locex" local
line telnet
authorization exec locex
exit
```
With the users that were previously configured, the guest user will still log into user EXEC mode, since the guest user only has privilege level 1 (the default). The admin user will be able to login directly to privileged EXEC mode since his privilege level was configured as 15.

### **TACACS+ Authorization Example—Direct Login to Privileged EXEC Mode**

Apply the following configuration to use TACACS+ for authorization, such that a user can enter privileged EXEC mode directly:

```
aaa authorization exec "tacex" tacacs
line telnet
authorization exec tacex
exit
```
Configure the TACACS+ server so that the shell service is enabled and the priv-lvl attribute is sent when user authorization is performed. For example:

```
shell:priv-lvl=15
```
- The aaa authorization exec "tacex" tacacs command creates an exec authorization method list called tacex which contains the method tacacs.
- The authorization exec tacex command assigns the tacex exec authorization method list to be used for users accessing the switch via telnet.

#### **Notes:**

- If the privilege level is zero (that is, blocked), then authorization will fail and the user will be denied access to the switch.
- If the privilege level is higher than one, the user will be placed directly in Privileged EXEC mode. Note that all commands in Privileged EXEC mode require privilege level 15, so assigning a user a lower privilege level will be of no value.
- A privilege level greater than 15 is invalid and treated as if privilege level zero had been supplied.
- The shell service must be enabled on the TACACS+ server. If this service is not enabled, authorization will fail and the user will be denied access to the switch.

### **TACACS+ Authorization Example—Administrative Profiles**

The switch should use the same configuration as for the previous authorization example.

The TACACS+ server should be configured such that it will send the "roles" attribute. For example:

shell:roles=router-admin

The above example attribute will give the user access to the commands permitted by the router-admin profile.

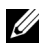

**NOTE:** If the priv-lvl attribute is also supplied, the user can also be placed directly into privileged EXEC mode.

### **TACACS+ Authorization Example—Custom Administrative Profile**

This example creates a custom profile that allows the user to control user access to the switch by configuring a administrative profile that only allows access to AAA related commands. Use the following commands to create the administrative profile:

```
admin-profile aaa
rule 99 permit command "^show aaa .*"
rule 98 permit command "^show authentication .*"
rule 97 permit command "^show authorization .*"
rule 96 permit command "^show accounting .*"
rule 95 permit command "^show tacacs .*"
rule 94 permit command "^aaa .*"
rule 93 permit command "^line .*"
rule 92 permit command "^login .*"
rule 91 permit command "^authorization .*"
rule 90 permit command "^accounting .*"
rule 89 permit command "^configure .*"
rule 88 permit command "^password .*"
rule 87 permit command "^username .*"
rule 86 permit command "^show user.*"
rule 85 permit command "^radius-server .*"
rule 84 permit command "^tacacs-server .*"
rule 83 permit mode radius-auth-config
rule 82 permit mode radius-acct-config
rule 81 permit mode tacacs-config
exit
```
- The admin-profile aaa command will create an administrative profile call aaa and place the user in admin-profile-config mode.
- Each rule *number* permit command *regex* command allows any command that matches the regular expression.
- Each rule *number* permit mode *mode-name* command allows all commands in the named mode.
- The command rules use regular expressions as implemented by Henry Spencer's regex library (the POSIX 1003.2 compliant version). In the regular expressions used in this example, the caret  $(^{\sim})$  matches the null

string at the beginning of a line, the period (.) matches any single character, and the asterisk (\*) repeats the previous match zero or more times.

• To assign this profile to a user, configure the TACACS+ server so that it sends the following "roles" attribute for the user:

shell:roles=aaa

If it is desired to also permit the user access to network-operator commands (basically, all the command in User EXEC mode), then the "roles" attribute would be configured as follows:

```
shell:roles=aaa,network-operator
```
### **TACACS+ Authorization Example—Per-command Authorization**

An alternative method for command authorization is to use the TACACS+ feature of per-command authorization. With this feature, every time the user enters a command, a request is sent to the TACACS + server to ask if the user is permitted to execute that command. Exec authorization does not need to be configured to use per-command authorization.

Apply the following configuration to use TACACS+ to authorize commands:

```
aaa authorization commands "taccmd" tacacs
line telnet
authorization commands taccmd
exit
```
The following describes each line in the above configuration:

- The aaa authorization commands "taccmd" tacacs command creates a command authorization method list called taccmd that includes the method tacacs.
- The authorization commands taccmd command assigns the taccmd command authorization method list to be used for users accessing the switch via telnet.

The TACACS+ server must be configured with the commands that the user is allowed to execute. If the server is configured for command authorization as "None", then no commands will be authorized. If both administrative

profiles and per-command authorization are configured for a user, any command must be permitted by both the administrative profiles and by percommand authorization.

### **RADIUS Authorization Example—Direct Login to Privileged EXEC Mode**

Apply the following configuration to use RADIUS for authorization, such that a user can enter privileged exec mode directly:

```
aaa authorization exec "rad" radius
line telnet
authorization exec rad
exit
```
Configure the RADIUS server so that the RADIUS attribute Service Type (6) is sent with value Administrative. Any value other than Administrative is interpreted as privilege level 1.

The following describes each line in the above configuration:

- The aaa authorization exec "rad" radius command creates an exec authorization method list called "rad" that contains the method radius.
- The authorization exec rad command assigns the rad exec authorization method list to be used for users accessing the switch via telnet.

#### **Notes:**

- If the privilege level is zero (that is, blocked), then authorization will fail and the user will be denied access to the switch.
- If the privilege level is higher than one, the user will be placed directly in Privileged EXEC mode. Note that all commands in Privileged EXEC mode require privilege level 15, so assigning a user a lower privilege level will be of no value.
- A privilege level greater than 15 is invalid and treated as if privilege level zero had been supplied.

### **RADIUS Authorization Example—Administrative Profiles**

The switch should use the same configuration as in the previous authorization example.

The RADIUS server should be configured such that it will send the Cisco AV Pair attribute with the "roles" value. For example:

shell:roles=router-admin

The above example attribute gives the user access to the commands permitted by the router-admin profile.

# **Using RADIUS Servers to Control Management Access**

The RADIUS client on the switch supports multiple RADIUS servers. When multiple authentication servers are configured, they can help provide redundancy. One server can be designated as the primary and the other(s) will function as backup server(s). The switch attempts to use the primary server first. if the primary server does not respond, the switch attempts to use the backup servers. A priority value can be configured to determine the order in which the backup servers are contacted.

### **How Does RADIUS Control Management Access?**

Many networks use a RADIUS server to maintain a centralized user database that contains per-user authentication information. RADIUS servers provide a centralized authentication method for:

- Telnet Access
- Web Access
- Console to Switch Access
- Access Control Port (802.1X)

Like TACACS+, RADIUS access control utilizes a database of user information on a remote server. Making use of a single database of accessible information—as in an Authentication Server—can greatly simplify the authentication and management of users in a large network. One such type of Authentication Server supports the Remote Authentication Dial In User Service (RADIUS) protocol as defined by RFC 2865.

For authenticating users prior to access, the RADIUS standard has become the protocol of choice by administrators of large accessible networks. To accomplish the authentication in a secure manner, the RADIUS client and RADIUS server must both be configured with the same shared password or "secret". This "secret" is used to generate one-way encrypted authenticators that are present in all RADIUS packets. The "secret" is never transmitted over the network.

RADIUS conforms to a secure communications client/server model using UDP as a transport protocol. It is extremely flexible, supporting a variety of methods to authenticate and statistically track users. RADIUS is also extensible, allowing for new methods of authentication to be added without disrupting existing functionality.

As a user attempts to connect to the switch management interface, the switch first detects the contact and prompts the user for a name and password. The switch encrypts the supplied information, and a RADIUS client transports the request to a pre-configured RADIUS server.

#### **Figure 10-1. RADIUS Topology**

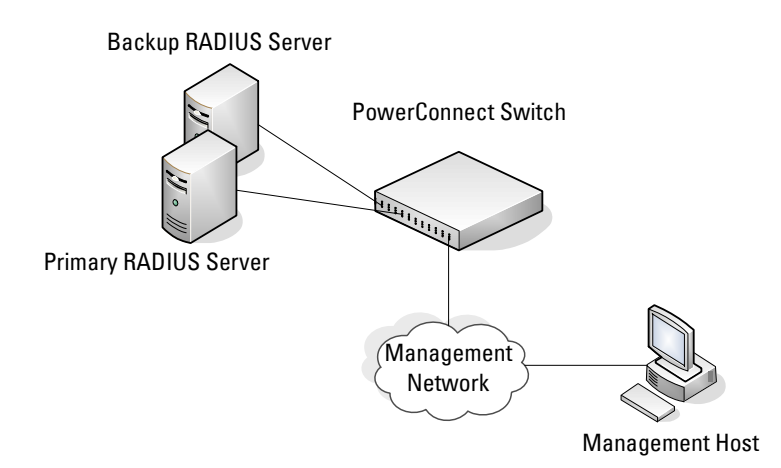

The server can authenticate the user itself or make use of a back-end device to ascertain authenticity. In either case a response may or may not be forthcoming to the client. If the server accepts the user, it returns a positive result with attributes containing configuration information. If the server rejects the user, it returns a negative result. If the server rejects the client or the shared *secrets* differ, the server returns no result. If the server requires additional verification from the user, it returns a challenge, and the request process begins again.

If you use a RADIUS server to authenticate users, you must configure user attributes in the user database on the RADIUS server. The user attributes include the user name, password, and privilege level.

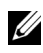

**NOTE:** To set the privilege level, it is recommended to use the Service-Type attribute instead of the Cisco AV pair priv-lvl attribute.

### <span id="page-195-0"></span>**Which RADIUS Attributes Does the Switch Support?**

[Table 10-5](#page-195-1) lists the RADIUS attributes that the switch supports and indicates whether the 802.1X feature, user management feature, or Captive Portal feature supports the attribute. You can configure these attributes on the RADIUS server(s) when utilizing the switch RADIUS service.

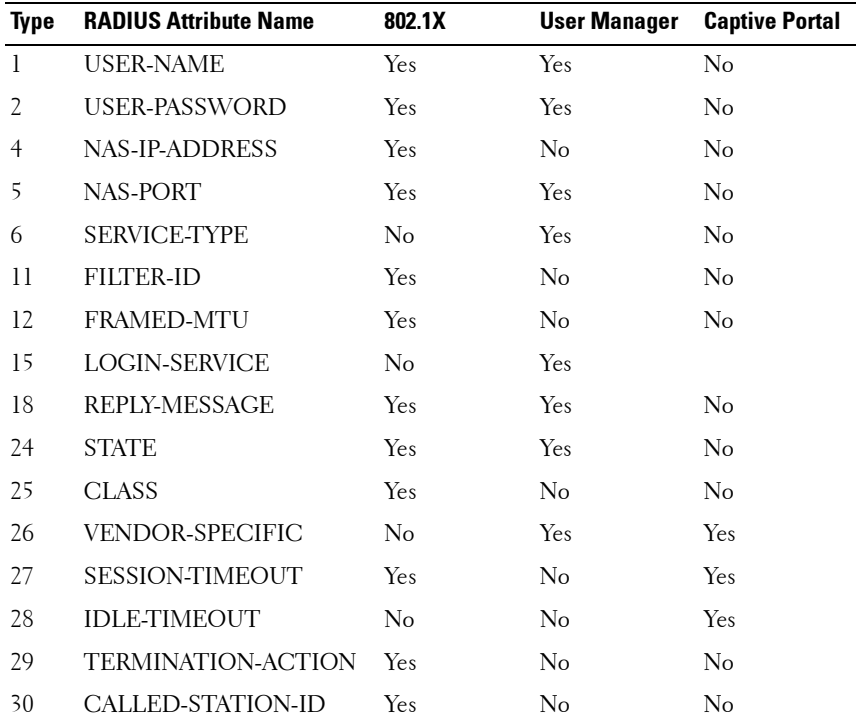

#### <span id="page-195-1"></span>**Table 10-5. Supported RADIUS Attributes**

| <b>Type</b> | <b>RADIUS Attribute Name</b>    | 802.1X                                              | <b>User Manager</b> | <b>Captive Portal</b> |
|-------------|---------------------------------|-----------------------------------------------------|---------------------|-----------------------|
| 31          | CALLING-STATION-ID              | Yes                                                 | No                  | No                    |
| 32          | NAS-IDENTIFIER                  | Yes                                                 | Yes                 | No                    |
| 40          | <b>ACCT-STATUS-TYPE</b>         | Set by<br><b>RADIUS</b><br>client for<br>Accounting | Yes                 | No                    |
| 42          | <b>ACCT-INPUT-OCTETS</b>        | Yes                                                 | $\rm No$            | $\rm No$              |
| 43          | <b>ACCT-OUTPUT-OCTETS</b>       | Yes                                                 | No                  | No                    |
| 44          | <b>ACCT-SESSION-ID</b>          | Set by<br><b>RADIUS</b><br>client for<br>Accounting | Yes                 | No                    |
| 46          | <b>ACCT-SESSION-TIME</b>        | Yes                                                 | Yes                 | $\rm No$              |
| 49          | <b>ACCT-TERMINATECAUSE Yes</b>  |                                                     | No                  | No                    |
| 52          | ACCT-<br><b>INPUTGIGAWORDS</b>  | Yes                                                 | N <sub>o</sub>      | No                    |
| 53          | ACCT-<br><b>OUTPUTGIGAWORDS</b> | Yes                                                 | $\rm No$            | $\rm No$              |
| 61          | <b>NAS-PORT-TYPE</b>            | Yes                                                 | No                  | No                    |
| 64          | <b>TUNNEL-TYPE</b>              | Yes                                                 | No                  | No                    |
| 65          | TUNNEL-MEDIUM-TYPE              | Yes                                                 | $\rm No$            | $\rm No$              |
| 79          | <b>EAP-MESSAGE</b>              | Yes                                                 | $\rm No$            | $\rm No$              |
| 80          | MESSAGEAUTHENTICAT<br><b>OR</b> | Set by<br><b>RADIUS</b><br>client for<br>Accounting | Yes                 | $\rm No$              |
| 81          | TUNNEL-<br>PRIVATEGROUP-ID      | Yes                                                 | No                  | $\rm No$              |

**Table 10-5. Supported RADIUS Attributes (Continued)**

### **How Are RADIUS Attributes Processed on the Switch?**

The following attributes are processed in the RADIUS Access-Accept message received from a RADIUS server:

- NAS-PORT—ifIndex of the port to be authenticated.
- REPLY-MESSAGE—Trigger to respond to the Access-Accept message with an EAP notification.
- STATE-RADIUS—Server state. Transmitted in Access-Request and Accounting-Request messages.
- SESSION-TIMEOUT—Session timeout value for the session (in seconds). Used by both 802.1x and Captive Portal.
- TERMINATION-ACTION—Indication as to the action taken when the service is completed.
- EAP-MESSAGE—Contains an EAP message to be sent to the user. This is typically used for MAB clients.
- VENDOR-SPECIFIC—The following Cisco AV Pairs are supported:
	- shell:priv-lvl
	- shell:roles
- FILTER-ID—Name of the filter list for this user
- TUNNEL-TYPE—Used to indicate that a VLAN is to be assigned to the user when set to tunnel type VLAN (13).
- TUNNEL-MEDIUM-TYPE—Used to indicate the tunnel medium type. Must be set to medium type 802 (6) to enable VLAN assignment.
- TUNNEL-PRIVATE-GROUP-ID—Used to indicate the VLAN to be assigned to the user. May be a string which matches a preconfigured VLAN name or a VLAN id. If a VLAN id is given, the string must only contain decimal digits.

# <span id="page-198-0"></span>**Using TACACS+ Servers to Control Management Access**

TACACS+ (Terminal Access Controller Access Control System) provides access control for networked devices via one or more centralized servers. TACACS+ simplifies authentication by making use of a single database that can be shared by many clients on a large network. TACACS+ uses TCP to ensure reliable delivery and a shared key configured on the client and daemon server to encrypt all messages.

If you configure TACACS+ as the authentication method for user login and a user attempts to access the user interface on the switch, the switch prompts for the user login credentials and requests services from the TACACS+ client. The client then uses the configured list of servers for authentication, and provides results back to the switch.

[Figure 10-2](#page-198-1) shows an example of access management using TACACS+.

<span id="page-198-1"></span>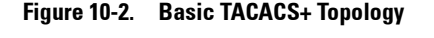

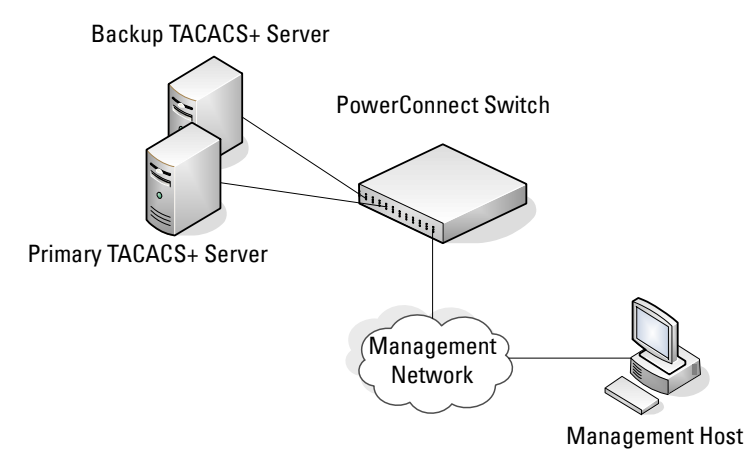

You can configure the TACACS+ server list with one or more hosts defined via their network IP address. You can also assign each a priority to determine the order in which the TACACS+ client will contact them. TACACS+ contacts the server when a connection attempt fails or times out for a higher priority server.

You can configure each server host with a specific connection type, port, timeout, and shared key, or you can use global configuration for the key and timeout.

The TACACS+ server can do the authentication itself, or redirect the request to another back-end device. All sensitive information is encrypted and the shared secret is never passed over the network; it is used only to encrypt the data.

### **Which TACACS+ Attributes Does the Switch Support?**

[Table 10-6](#page-199-0) lists the TACACS+ attributes that the switch supports and indicates whether the authorization or accounting service supports sending or receiving the attribute. The authentication service does not use attributes. You can configure these attributes on the TACACS+ server(s) when utilizing the switch TACACS+ service.

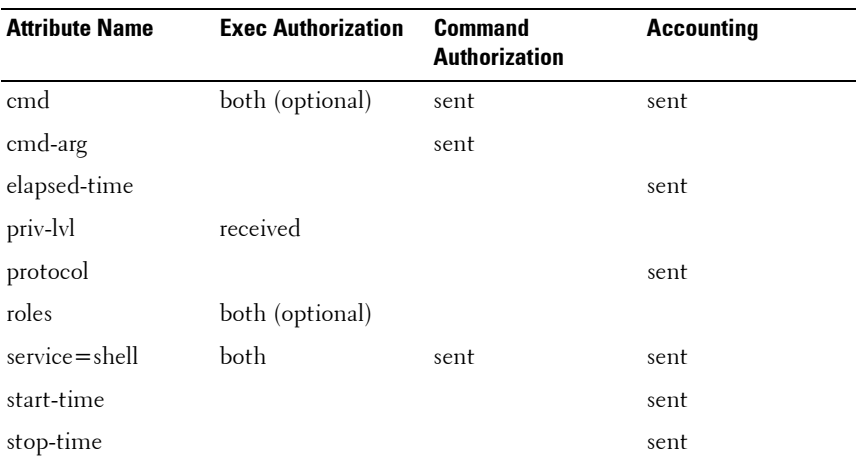

#### <span id="page-199-0"></span>**Table 10-6. Supported TACACS+ Attributes**

# **Default Configurations**

### **Method Lists**

The method lists shown in [Table 10-7](#page-200-0) are defined by default. They cannot be deleted, but they can be modified. Using the "no" command on these lists will return them to their default configuration.

| <b>AAA Service (type)</b>                | <b>List Name</b> | <b>List Methods</b> |
|------------------------------------------|------------------|---------------------|
| Authentication (login)                   | defaultList      | none                |
| Authentication (login)                   | networkList      | local               |
| Authentication (enable)                  | enableList       | enable none         |
| Authentication (enable)                  | enableNetList    | enable              |
| Authorization (exec)                     | dfltExecAuthList | none                |
| Authorization (commands) dfltCmdAuthList |                  | none                |
| Accounting (exec)                        | dfltExecList     | tacacs (start-stop) |
| Accounting (commands)                    | dfltCmdList      | tacacs (stop-only)  |

<span id="page-200-0"></span>**Table 10-7. Default Method Lists**

### **Access Lines (AAA)**

[Table 10-8](#page-200-1) shows the method lists assigned to the various access lines by default.

<span id="page-200-1"></span>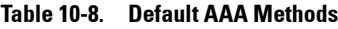

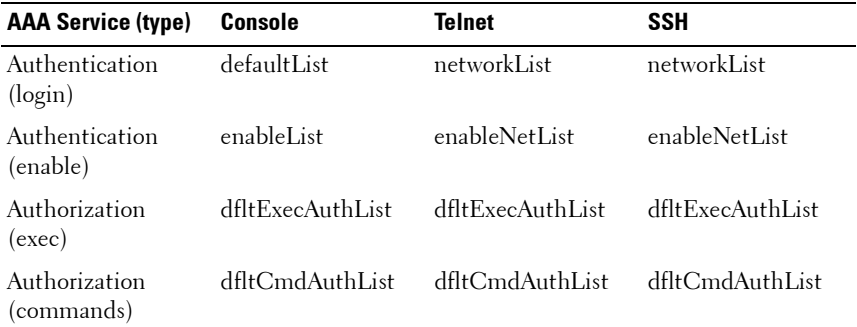

| <b>AAA Service (type)</b> | Console | Telnet | SSH  |
|---------------------------|---------|--------|------|
| Accounting (exec)         | none    | none   | none |
| Accounting<br>(commands)  | none    | none   | none |

**Table 10-8. Default AAA Methods (Continued)**

### **Access Lines (Non-AAA)**

[Table 10-9](#page-201-1) shows the default configuration of the access lines that do not use method lists.

<span id="page-201-1"></span>**Table 10-9. Default Configuration for Non-AAA Access Lines**

| <b>Access Line</b> | <b>Authentication</b> | <b>Authorization</b> |
|--------------------|-----------------------|----------------------|
| <b>HTTP</b>        | local                 | n/a                  |
| <b>HTTPS</b>       | local                 | n/a                  |
| 802.1X             | none                  | none                 |

### <span id="page-201-0"></span>**Administrative Profiles**

The administrative profiles shown in [Table 10-10](#page-201-2) are system-defined and may not be deleted or altered. To see the rules in a profile, use the show adminprofiles name *profile name* command.

| <b>Name</b>      | <b>Description</b>                                                                                                    |
|------------------|----------------------------------------------------------------------------------------------------|
| network-admin    | Allows access to all commands.                                                                                             |
| network-security | Allows access to network security features such as 802.1X,<br>Voice VLAN, Dynamic ARP Inspection and IP Source<br>Guard.   |
| router-admin     | Allows access to Layer 3 features such as IPv4 Routing, IPv6<br>Routing, OSPF, RIP, etc.                                   |
| multicast-admin  | Allows access to multicast features at all layers, this includes<br>L2, IPv4 and IPv6 multicast, IGMP, IGMP Snooping, etc. |
| dhep-admin       | Allows access to DHCP related features such as DHCP<br>Server and DHCP Snooping.                                           |

<span id="page-201-2"></span>**Table 10-10. Default Administrative Profiles**

| Name             | <b>Description</b>                                                 |
|------------------|--------------------------------------------------------------------|
| CP-admin         | Allows access to the Captive Portal feature.                       |
| network-operator | Allows access to all User EXEC mode commands and show<br>commands. |

**Table 10-10. Default Administrative Profiles (Continued)**

### 204 | Configuring Authentication, Authorization, and Accounting

**11**

# **Monitoring and Logging System Information**

This chapter provides information about the features you use to monitor the switch, including logging, cable tests, and email alerting. The topics covered in this chapter include:

- System Monitoring Overview
- • [Default Log Settings](#page-208-0)
- • [Monitoring System Information and Configuring Logging \(Web\)](#page-209-0)
- • [Monitoring System Information and Configuring Logging \(CLI\)](#page-226-0)
- • [Logging Configuration Examples](#page-233-0)

# <span id="page-204-0"></span>**System Monitoring Overview**

### **What System Information Is Monitored?**

The CLI and web-based interfaces provide information about physical aspects of the switch, such as system health and cable diagnostics, as well as information about system events, such as management login history. The switch also reports system resource usage.

The system logging utility can monitor a variety of events, including the following:

- System events System state changes and errors that range in severity from Emergency to Debug
- Audit events Attempts to login or logout from the switch and attempts to perform any operations with files on the flash drive
- CLI commands Commands executed from the CLI
- Web page visits Pages viewed by using OpenManage Switch Administrator
- SNMP events SNMP **set** operations

### **Why Is System Information Needed?**

The information the switch provides can help you troubleshoot issues that might be affecting system performance. The cable diagnostics test help you troubleshoot problems with the physical connections to the switch. Auditing access to the switch and the activities an administrator performed while managing the switch can help provide security and accountability.

### **Where Are Log Messages Sent?**

The messages the switch generates in response to events, faults, errors, and configuration changes can be recorded in several locations. By default, these messages are stored locally on the switch in the RAM (cache). This collection of log files is called the RAM log or buffered log. When the RAM log file reaches the configured maximum size, the oldest message is deleted from the RAM when a new message is added. If the system restarts, all messages are cleared.

In addition to the RAM log, you can specify that log files are sent to the following sources:

- Console If you are connected to the switch CLI through the console port, messages display to the screen as they are generated. Use the **terminal monitor** command to control logging of messages to the console when connected via Telnet or SSH.
- Log file Messages sent to the log file are saved in the flash memory and are not cleared when the system restarts.
- Remote server Messages can be sent to a remote log server for viewing and storage.
- Email Messages can be sent to one or more email addresses. You must configure information about the network Simple Mail Transport Protocol SMTP) server for email to be successfully sent from the switch.

# **What Are the Severity Levels?**

For each local or remote log file, you can specify the severity of the messages to log. Each severity level is identified by a name and a number. [Table 11-1](#page-206-0)  provides information about the severity levels.

| <b>Severity Keyword Severity Level</b> |    | <b>Description</b>                                               |
|----------------------------------------|----|------------------------------------------------------------------|
| emergencies                            | 0  | The switch is unusable.                                          |
| alerts                                 |    | Action must be taken immediately.                                |
| critical                               | 2  | The switch is experiencing critical conditions.                  |
| errors                                 | 3  | The switch is experiencing error conditions.                     |
| warnings                               | 4  | The switch is experiencing warning conditions.                   |
| notification                           | 5. | The switch is experiencing normal but significant<br>conditions. |
| informational                          | 6  | The switch is providing non-critical information.                |
| debugging                              |    | The switch is providing debug-level information.                 |

<span id="page-206-0"></span>**Table 11-1. Log Message Severity**

When you specify the severity level, messages with that severity level and higher are sent to the log file. For example, if you specify the severity level as critical, messages with a severity level of alert and emergency are also logged. When you specify the severity level in a CLI command, you can use the keyword or the numerical level.

### **What Are the System Startup and Operation Logs?**

Two types of log files exist in flash (persistent) memory:

- The first log type is the system startup log. The system startup log stores the first 32 messages received after system reboot. The log file stops when it is full.
- The second log type is the system operation log. The system operation log stores the last 1000 messages received during system operation. The oldest messages are overwritten when the file is full.

A message is only logged in one file. On system startup, if the Log file is enabled, the startup log stores messages up to its limit. Then the operation log begins to store the messages.

To view the log messages in the system startup and operational log files, you must download the log files to an administrative host. The startup log files are named slogX.txt and the operation log files are named ologX.txt. When enabled, the system stores the startup and operation log files for the last three switch boots. The current log files have a zero (0) in the file name (replacing the X in the name as shown above), the prior log files contain a one (1) in the name, and the oldest log files contain a two (2) in the name. For more information about downloading files, see ["Managing Images and Files" on](#page-308-0)  [page 309](#page-308-0).

## **What Is the Log Message Format?**

The first part of the log message up to the first left bracket is fixed by the Syslog standard (RFC 3164). The second part up to the two percent signs is standardized for all Dell PowerConnect logs. The variable text of the log message follows. The log message is limited to 96 bytes.

Each log message uses the following format:

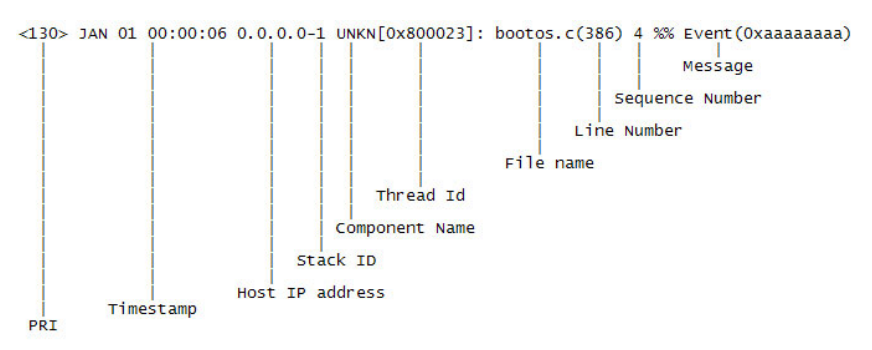

- PRI—This consists of the facility code (see RFC 3164) multiplied by 8 and added to the severity. The log messages use the local7 facility code (23). This implies that a message of severity 0 will have a priority of 184 and a message of severity 7 will have a priority of 191.
- Timestamp—This is the system up time. For systems that use SNTP, this is UTC. When time zones are enabled, local time will be used.
- Host IP address—This is the IP address of the local system.
- Stack ID —This is the assigned stack ID. For the PowerConnect 8000/8100-series switch, the stack ID number is always 1.
- Component name—The component name for the logging component. Component "UNKN" is substituted for components that do not identify themselves to the logging component.
- Thread ID—The thread ID of the logging component.
- File name —The name of the file containing the invoking macro.
- Line number —The line number which contains the invoking macro.
- Sequence number The message sequence number for this stack component. Sequence numbers may be skipped because of filtering but are always monotonically increasing on a per-stack member basis.
- Message Contains the text of the log message.

# **What Factors Should Be Considered When Configuring Logging?**

Dell recommends that network administrators deploy a syslog server in their network and configure all switches to log messages to the syslog server. Switch administrators should also consider enabling persistent logging on the switch.

# <span id="page-208-0"></span>**Default Log Settings**

System logging is enabled, and messages are sent to the console (severity level: warning and above), and RAM log (severity level: informational and above). Switch auditing, CLI command logging, Web logging, and SNMP logging are disabled. By default, no messages are sent to the log file that is stored in flash, and no remote log servers are defined.

Email alerting is disabled, and no recipient email address is configured. Additionally, no mail server is defined. If you add a mail server, by default, no authentication or security protocols are configured, and the switch uses TCP port 25 for SMTP.

After you enable email alerting and configure the mail server and recipient email address, log messages with a severity level of emergency and alert are sent immediately with each log message in a separate mail. The email subject is "Urgent Log Messages." Log messages with a severity level of critical, error, and warning are sent periodically in a single email. The email subject is "Non Urgent Log Messages." Messages with a severity level of notice and below are not sent in an email.

# <span id="page-209-0"></span>**Monitoring System Information and Configuring Logging (Web)**

This section provides information about the OpenManage Switch Administrator pages to use to monitor system information and configure logging on the PowerConnect 8000/8100-series switch. For details about the fields on a page, click  $\binom{2}{1}$  at the top of the page.

## **Device Information**

The **Device Information** page displays after you successfully log on to the switch by using the Dell OpenManage Switch Administrator. This page is a virtual representation of the switch front panel. Use the **Device Information** page to view information about the port status or system status. Click on a port to access the **Port Configuration** page for the selected port.

To display the **Device Information** page, click **Home** in the navigation panel.

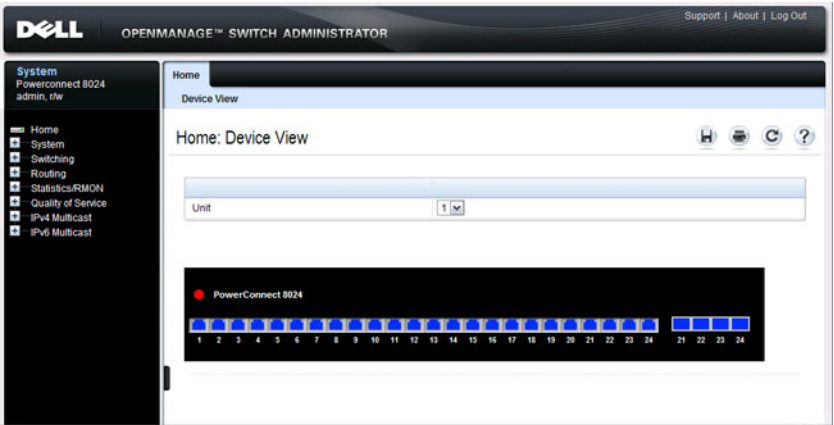

#### **Figure 11-1. Device Information**

For more information about the device view features, see ["Understanding the](#page-107-0)  [Device View" on page 108.](#page-107-0)

### **System Health**

Use the **Health** page to view status information about the switch power and ventilation sources.

To display the **Health** page, click **System** → **General** → **Health** in the navigation panel.

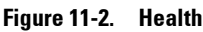

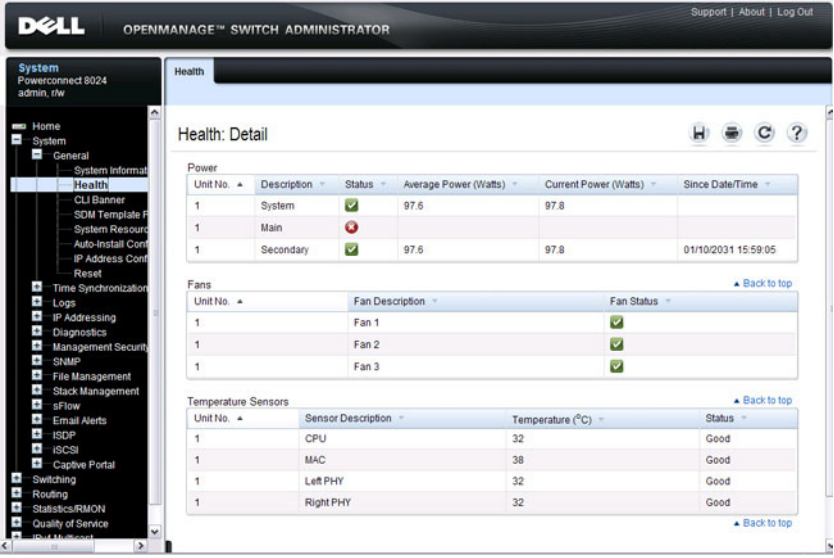

### **System Resources**

Use the **System Resources** page to view information about memory usage and task utilization.

To display the **System Resources** page, click **System** → **General** → **System Resources** in the navigation panel.

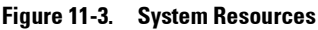

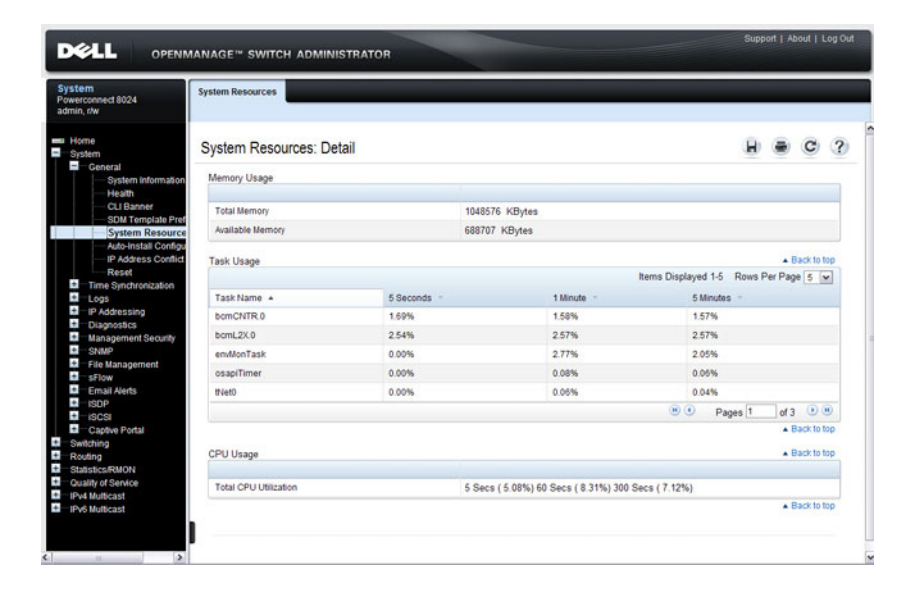

### **Integrated Cable Test for Copper Cables**

Use the **Integrated Cable Test for Copper Cables** page to perform tests on copper cables. Cable testing provides information about where errors occurred in the cable, the last time a cable test was performed, and the type of cable error which occurred. The tests use Time Domain Reflectometry (TDR) technology to test the quality and characteristics of a copper cable attached to a port. Cables up to 120 meters long can be tested. Cables are tested when the ports are in the down state, with the exception of the Approximated Cable Length test. SFP, SFP+, and QSFP cables with passive copper assemblies are not capable of performing TDR tests.

To display the **Integrated Cable Test for Copper Cables** page, click **System** → **Diagnostics** → **Integrated Cable Test** in the navigation panel.

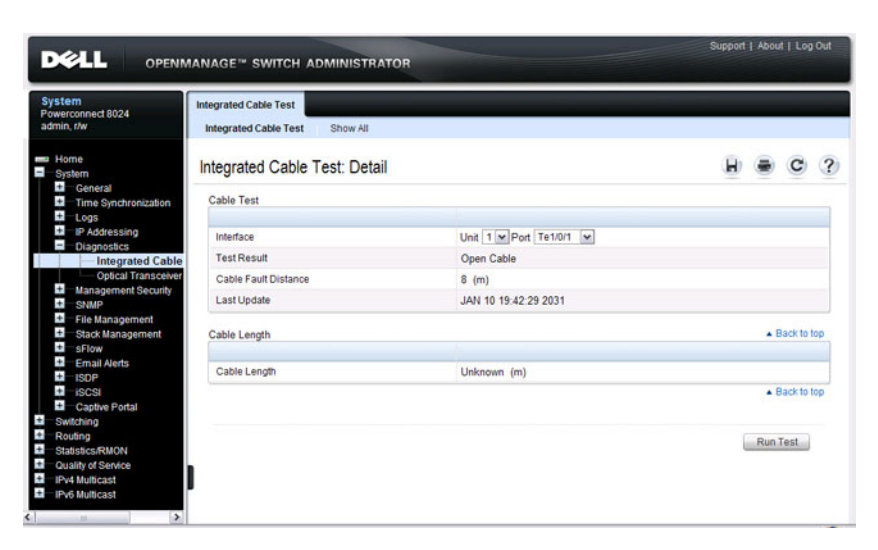

**Figure 11-4. Integrated Cable Test for Copper Cables**

To view a summary of all integrated cable tests performed, click the **Show All** link.

|                   | Integrated Cable Test: Integrated Cable Test Results Table |                          |                      |                            |                 |
|-------------------|------------------------------------------------------------|--------------------------|----------------------|----------------------------|-----------------|
| Unit              |                                                            |                          |                      |                            |                 |
| Unit              |                                                            | $1 - $                   |                      |                            |                 |
| <b>Cable Test</b> |                                                            |                          |                      | ▲ Back to top              |                 |
|                   |                                                            |                          | Items Displayed 1-5  | Rows Per Page 5 v          |                 |
| Interface         | <b>Test Result</b>                                         | Cable Fault Distance (m) | Last Update          | Cable Length (m)           |                 |
| Te1/0/1           | Open Cable                                                 | 8                        | JAN 10 19:42:29 2031 | Unknown                    |                 |
| Te1/0/2           | Test has not been performed                                | ٥                        | JAN 01 00:00:00 1970 | Unknown                    |                 |
| Te1/0/3           | Test has not been performed                                | o                        | JAN 01 00:00:00 1970 | Unknown                    |                 |
| Te 1/0/4          | Test has not been performed                                | $\overline{0}$           | JAN 01 00:00:00 1970 | Unknown                    |                 |
| Te 1/0/5          | Test has not been performed                                | $\mathbf 0$              | JAN 01 00:00:00 1970 | Unknown                    |                 |
|                   |                                                            |                          | $\bullet$            | Pages <sup>1</sup><br>of 5 | $\odot$ $\odot$ |

**Figure 11-5. Integrated Cable Test Summary**

### **Optical Transceiver Diagnostics**

Use the **Optical Transceiver Diagnostics** page to perform tests on Fiber Optic cables.

To display the **Optical Transceiver Diagnostics** page, click **System** → **Diagnostics** → **Optical Transceiver Diagnostics** in the navigation panel.

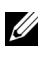

**NOTE:** Optical transceiver diagnostics can be performed only when the link is present.

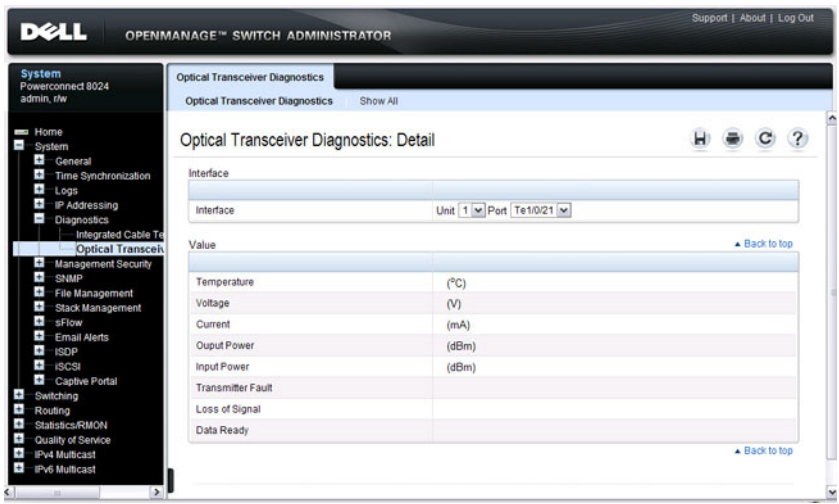

#### **Figure 11-6. Optical Transceiver Diagnostics**

To view a summary of all optical transceiver diagnostics tests performed, click the **Show All** link.

#### **Figure 11-7. Optical Transceiver Diagnostics Summary**

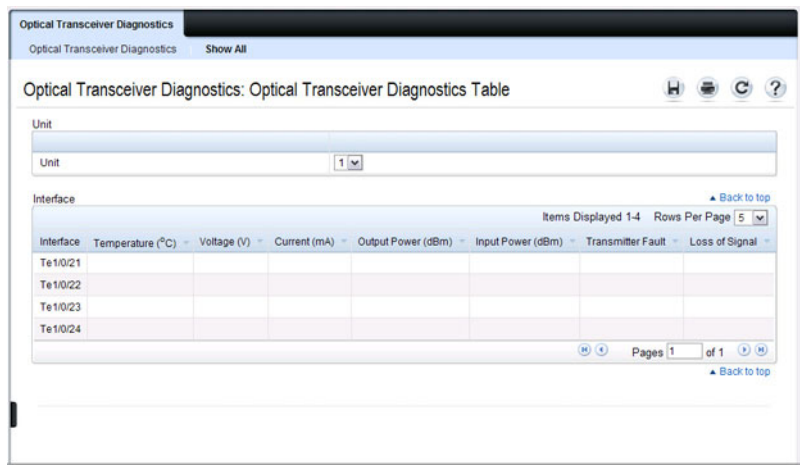

# **Log Global Settings**

Use the **Global Settings** page to enable logging globally, to enable other types of logging. You can also specify the severity of messages that are logged to the console, RAM log, and flash-based log file.

The **Severity** table lists log messages from the highest severity (Emergency) to the lowest (Debug). When you select a severity level, all higher levels are automatically selected. To prevent log messages from being sent to the console, RAM log, or flash log file, clear all check boxes in the **Severity** column.

To display the **Global Settings** page, click **System** → **Logs** → **Global Settings** in the navigation panel.

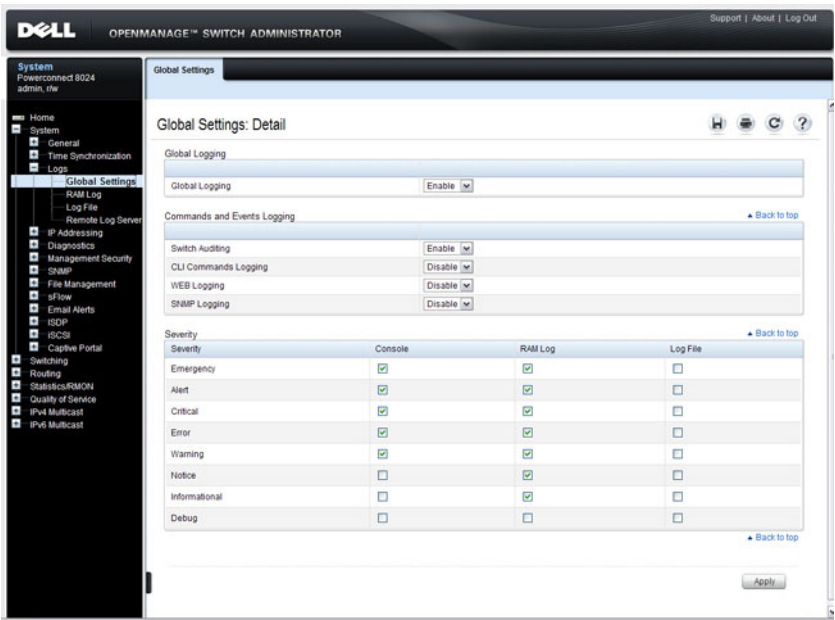

### **Figure 11-8. Global Settings**
### **RAM Log**

Use the **RAM Log** page to view information about specific RAM (cache) log entries, including the time the log was entered, the log severity, and a description of the log.

To display the **RAM Log**, click  $\text{System} \rightarrow \text{Logs} \rightarrow \text{RAM Log}$  in the navigation panel.

| <b>D</b> ell                                                                                                    |                                                         |                                                                                                    |                                                                  |                                                                                                    | Support   About   Log Out |  |  |
|----------------------------------------------------------------------------------------------------|---------------------------------------------------------|----------------------------------------------------------------------------------------------------|------------------------------------------------------------------|----------------------------------------------------------------------------------------------------|---------------------------|--|--|
| <b>System</b><br>Powerconnect 8024<br>admin.r/w                                                                                                    | <b>RAM Log</b>                                          |                                                                                                    |                                                                  |                                                                                                    |                           |  |  |
| <b>Bu</b> Home<br>System<br>$\pm$<br>General<br>$\leftarrow$<br>Time Synchronization<br>۰<br>Logs                                                                                                    |                                                         |                                                                                                    |                                                                  |                                                                                                    |                           |  |  |
| <b>Global Settings</b><br><b>RAM Log</b><br><b>Log File</b><br>Remote Log Server<br>÷<br>IP Addressing<br>$\bullet$<br><b>Diagnostics</b><br>$\pm$<br><b>Management Security</b><br>÷<br>SNMP<br>$\pm$<br>File Management<br>٠<br>: Flow<br>$\pm$<br><b>Email Alerts</b><br>$\bullet$<br><b>ISDP</b> | Seventy -<br>Critical<br>Notice<br>Info<br>Info<br>Info | Log Time<br>JAN 10 15:58:51<br>JAN 10 15:58:51<br>JAN 10 15:58:55<br>JAN 10 15:58:55<br>JAN 10 15:58:55                                                                                                    | Component -<br>General<br>General<br>DOT1Q<br>CLI WEB<br>CLI_WEB | <b>Description</b><br>Event/Oxaaaaaaaaa)<br>failed to add any trunk ports to the system<br>(CLI:admin:EIA-232) New user admin has been added<br>$\left( 0\right) 0$ |                           |  |  |
| $\ddot{}$<br><b>ISCSI</b><br>$\bullet$<br>Captive Portal<br>÷<br>Switching<br>Ŧ<br>Routing<br>Ŧ<br><b>Statistics/RMON</b><br>Е<br>Quality of Service<br>÷<br><b>IPv4 Multicast</b><br>ь<br><b>IPv6 Multicast</b>                                                                                     |                                                         | <b>OPENMANAGE™ SWITCH ADMINISTRATOR</b><br>RAM Log: Detail<br>Items Displayed 1-5<br>Rows Per Page 5 W<br>Starting code BSP initialization complete, starting system application.<br>(CLI admin EIA-232) Access level of user admin has been set to 15<br>of 49 $(n)$<br>Pages 1<br>Clear |                                                                  |                                                                                                    |                           |  |  |

**Figure 11-9. RAM Log Table**

### **Log File**

The **Log File** contains information about specific log entries, including the time the log was entered, the log severity, and a description of the log.

To display the **Log File**, click **System**  $\rightarrow$  **Logs**  $\rightarrow$  **Log File** in the navigation panel.

**Figure 11-10. Log File** 

|                                      | <b>DELL</b>                                                                                                    |                  | <b>OPENMANAGE™ SWITCH ADMINISTRATOR</b> |                  |                                                          | Support   About   Log Out |               |  |
|--------------------------------------|----------------------------------------------------------------------------------------------------|------------------|-----------------------------------------|------------------|----------------------------------------------------------|---------------------------|---------------|--|
|                                      | System<br>Powerconnect 8024<br>admin.r/w                                                                                                    | Log File         |                                         |                  |                                                          |                           |               |  |
|                                      | <b>Home</b><br>System<br>$\pm$<br>General<br>$\bullet$<br><b>Time Synchronization</b>                                                                              | Log File: Detail |                                         |                  |                                                          | н                         |               |  |
|                                      | $=$<br>Logs                                                                                                    |                  |                                         |                  | Items Displayed 1-5                                      | Rows Per Page 5 w         |               |  |
|                                      | <b>Global Settings</b><br><b>RAM Log</b>                                                                                                    | Severity -       | Log Time                                | Component -      | Description                                              |                           |               |  |
|                                      | <b>Log File</b>                                                                                                    | Notice           | JAN 12 16 29:09                         | <b>CU WEB</b>    | WEB:10.27.64.133:admin:User requested /Log_File.html url |                           |               |  |
|                                      | Remote Log Server<br>٠<br>IP Addressing                                                                                                    | Notice           | JAN 12 16 29 21                         | CLI WEB          | WEB:10.27.64.133:admin:User requested /Log_File.html url |                           |               |  |
|                                      | $\pm$<br><b>Diagnostics</b>                                                                                                    | Notice           | JAN 12 16 29 28                         | CMDLOGGER        | CLI EIA-232 -- show logging                              |                           |               |  |
|                                      | ÷<br><b>Management Security</b><br>÷                                                                                                    | Notice           | JAN 12 16:29:30                         | CMDLOGGER        | CLI EIA-232 -- con                                       |                           |               |  |
|                                      | SNMP<br>÷<br>File Management                                                                                                    | Notice           | JAN 12 16:29:34                         | <b>CMDLOGGER</b> | CLI EIA-232 ---- Man 300                                 |                           |               |  |
|                                      | $\ddot{}$<br>:Flow<br>÷<br><b>Email Alerts</b><br>$\pm$<br><b>ISDP</b>                                                                                             |                  |                                         |                  | $\bullet$                                                | Pages <sup>1</sup>        | $d2 \n\infty$ |  |
| E<br>Ŧ<br>$\bullet$<br>Ŧ<br>Ŧ<br>de. | ÷<br><b>iSCSI</b><br>÷<br>Captive Portal<br>Switching<br>Routing<br><b>Statistics/RMON</b><br>Quality of Service<br><b>IPv4 Multicast</b><br><b>IPv6 Multicast</b> |                  |                                         |                  |                                                          |                           | Clear         |  |

### **Remote Log Server**

Use the **Remote Log Server** page to view and configure the available log servers, to define new log servers, and to set the severity of the log events sent to the server.

To display the **Remote Log Server** page, click **System** → **Logs** → **Remote Log Server**.

**Figure 11-11. Remote Log Server**

| <b>System</b><br>Powerconnect 8024                                                                                                    | <b>Remote Log Server</b>                      |                     |                                       |   |
|----------------------------------------------------------------------------------------------------|-----------------------------------------------|---------------------|---------------------------------------|---|
| admin. t/w                                                                                                    | <b>Remote Log Server Settings</b><br>Add      | Show All            |                                       |   |
| <b>Home</b><br>System                                                                                                    | Remote Log Server: Remote Log Server Settings |                     |                                       | 2 |
| Ŧ<br>General<br>Ŧ<br>Time Synchronization<br>L <sub>003</sub>                                                                                                    | Log Server                                    |                     |                                       |   |
| <b>Global Settings</b>                                                                                                    | Log Server                                    | $\mathbb{R}^n$      |                                       |   |
| <b>RAMLog</b><br>Log File<br>Remote Log Sen                                                                                                    | <b>UDP Port</b>                               |                     | (1 to 65535)                          |   |
| IP Addressing<br>$\bullet$<br>Diagnostics<br>$\pm$<br><b>Management Security</b><br>$\ddot{}$<br>SNMP<br>$\bullet$<br>File Management<br>Ŧ<br>sFlow<br>$\pm$<br><b>Email Alerts</b><br>¢<br><b>ISDP</b><br>$\pm$<br><b>ISCSI</b><br>$\pm$<br><b>Captive Portal</b> | Description<br>Severity                       |                     | (0 to 64 characters)<br>▲ Back to top |   |
| Switching                                                                                                    |                                               |                     |                                       |   |
| Routing<br><b>Statistics/RMON</b>                                                                                                    | Emergency                                     | $\overline{\omega}$ |                                       |   |
| Quality of Service                                                                                                    | Alert                                         | $\Box$              |                                       |   |
| <b>IPv4 Multicast</b><br><b>IPv6 Multicast</b>                                                                                                    | Critical                                      | io                  |                                       |   |
|                                                                                                    | Error                                         | o                   |                                       |   |
|                                                                                                    | Warning                                       | O                   |                                       |   |
|                                                                                                    | Notice                                        | o                   |                                       |   |
|                                                                                                    | Informational                                 | o                   |                                       |   |
|                                                                                                    | Debug                                         | b                   |                                       |   |
|                                                                                                    | Remove                                        |                     | ▲ Back to top                         |   |
|                                                                                                    | Remove Log Server                             | E                   |                                       |   |
|                                                                                                    |                                               |                     | ▲ Back to top                         |   |

#### **Adding a New Remote Log Server**

To add a log server:

- **1** Open the **Remote Log Server** page.
- **2** Click **Add** to display the **Add Remote Log Server** page.
- **3** Specify the IP address or hostname of the remote server.
- **4** Define the **UDP Port** and **Description** fields.

**Figure 11-12. Add Remote Log Server**

| Add Remote Log Server   |                         |                          |                      | $\mathcal{P}$ |
|-------------------------|-------------------------|--------------------------|----------------------|---------------|
| Remote Log Server       |                         |                          |                      | ▲ Back to top |
| Log Server              | syslog1                 | (Hostname or IP address) |                      |               |
| <b>UDP Port</b>         | 514                     | (1 to 65535)             |                      |               |
| Description<br>Severity |                         |                          | (0 to 64 characters) | A Back to top |
| Emergency               | $\overline{\mathbf{S}}$ |                          |                      |               |
| Alert                   | $\overline{v}$          |                          |                      |               |
| Critical                | $\overline{v}$          |                          |                      |               |
| Error                   | $\overline{v}$          |                          |                      |               |
| Warning                 | $\overline{\mathbf{v}}$ |                          |                      |               |
| Notice                  | $\overline{v}$          |                          |                      |               |
|                         | $\overline{v}$          |                          |                      |               |
| Informational           |                         |                          |                      |               |

**5** Select the severity of the messages to send to the remote server.

**NOTE:** When you select a severity level, all higher severity levels are automatically selected.

### **6** Click **Apply**.

Click the **Show All** link to view or remove remote log servers configured on the system.

#### **Figure 11-13. Show All Log Servers**

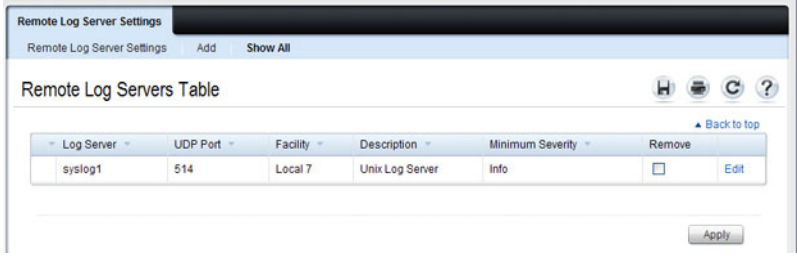

### **Email Alert Global Configuration**

Use the **Email Alert Global Configuration** page to enable the email alerting feature and configure global settings so that system log messages can be sent to from the switch to one or more email accounts.

To display the **Email Alert Global Configuration** page, click **System** → **Email Alerts** → **Email Alert Global Configuration** in the navigation panel.

**Figure 11-14. Email Alert Global Configuration**

| <b>System</b><br>Powerconnect 8024<br>admin, r/w                                                           | <b>Email Alert Global Configuration</b>  |           |                         |                      |  |                               |  |
|----------------------------------------------------------------------------------------------------|------------------------------------------|-----------|-------------------------|----------------------|--|-------------------------------|--|
| Horne<br>l<br>$=$<br>System                                                                                | Email Alert Global Configuration: Detail |           |                         |                      |  |                               |  |
| $\pm$<br>General<br>$\pm$<br>Time Synchronization<br>$\pm$<br>Logs                                         | Configuration                            |           |                         |                      |  |                               |  |
| $\pm$<br>IP Addressing<br>$\pm$                                                                            | Logging                                  | Disable v |                         |                      |  |                               |  |
| <b>Diagnostics</b><br>$\ddot{}$<br><b>Management Security</b>                                              | From Address                             |           | noreply@powerconnec     | (Max 255 characters) |  |                               |  |
| $\pm$<br><b>SNMP</b>                                                                                       | Notification Period                      | 30        |                         | (30 to 1440 minutes) |  |                               |  |
| $\pm$<br><b>File Management</b><br>$\ddot{}$<br>sFlow                                                      | <b>Urgent Severity Level</b>             | Alert     | $\check{}$              |                      |  |                               |  |
| ۰<br><b>Email Alerts</b>                                                                                   | Non Urgent Severity Level                | Warning   | $\check{}$              |                      |  |                               |  |
| <b>Email Alert Globi</b><br><b>Email Alert Mail Ser</b>                                                    | <b>Trap Severity Level</b>               | Info      | $\check{}$              |                      |  |                               |  |
| <b>Email Alert Subject</b><br>Email Alert To Addre<br><b>Email Alert Statistic</b><br>$\pm$<br><b>ISDP</b> | Test                                     |           |                         |                      |  | <b>Apply</b><br>- Back to top |  |
| $\ddot{}$<br><b>iSCSI</b><br>$\pm$<br>Captive Portal                                                       | <b>TestMessage Type</b>                  | Urgent    | $\overline{\mathbf{v}}$ |                      |  |                               |  |
| Switching                                                                                                  | <b>Test Message Body</b>                 |           |                         | (Max 255 characters) |  |                               |  |
| Routing<br><b>Statistics/RMON</b><br>Quality of Service<br><b>IPv4 Multicast</b><br>IPv6 Multicast         |                                          |           |                         |                      |  | Test<br>▲ Back to top         |  |

### **Email Alert Mail Server Configuration**

Use the **Email Alert Mail Server Configuration** page to configure information about the mail server the switch uses for sending email alert messages.

To display the **Email Alert Mail Server Configuration** page, click **System** → **Email Alerts** → **Email Alert Mail Server Configuration** in the navigation panel.

#### **Figure 11-15. Email Alert Mail Server Configuration**

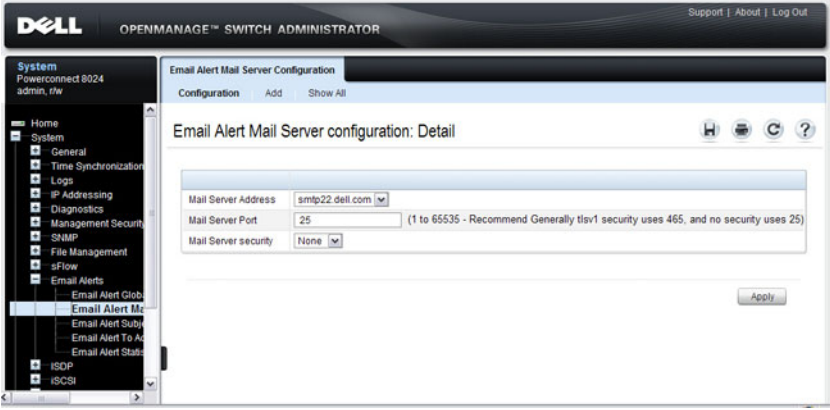

#### **Adding a Mail Server**

To add a mail server:

- **1** Open the **Email Alert Mail Server Configuration** page.
- **2** Click **Add** to display the **Email Alert Mail Server Add** page.
- **3** Specify the hostname of the mail server.

**Figure 11-16. Add Mail Server**

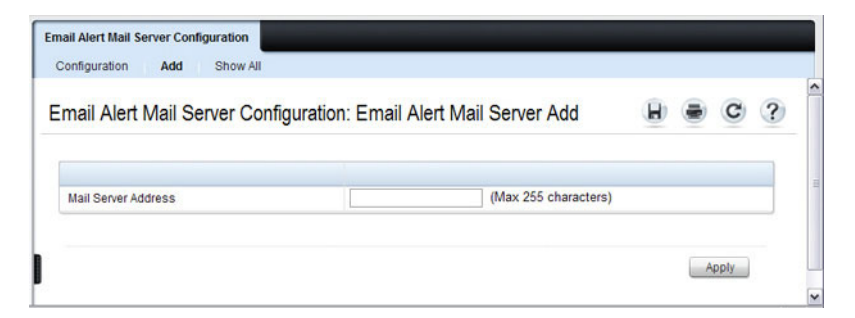

- **4** Click **Apply**.
- **5** If desired, click **Configuration** to return to the **Email Alert Mail Server Configuration** page to specify port and security settings for the mail server.

Click the **Show All** link to view or remove mail servers configured on the switch.

#### **Figure 11-17. Show All Mali Servers**

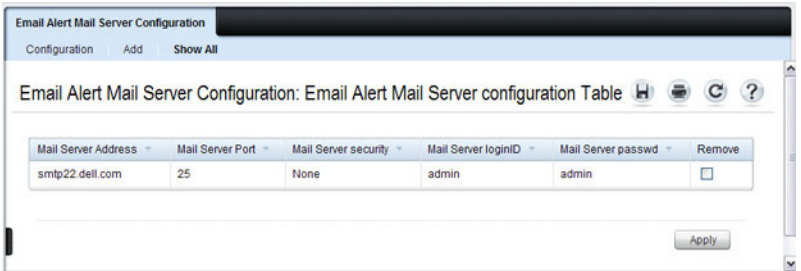

### **Email Alert Subject Configuration**

Use the **Email Alert Subject Configuration** page to configure the subject line for email alerts that are sent by the switch. You can customize the subject for the message severity and entry status.

To display the **Email Alert Subject Configuration** page, click **System** → **Email Alerts** → **Email Alert Subject Configuration** in the navigation panel.

**Figure 11-18. Email Alert Subject Configuration**

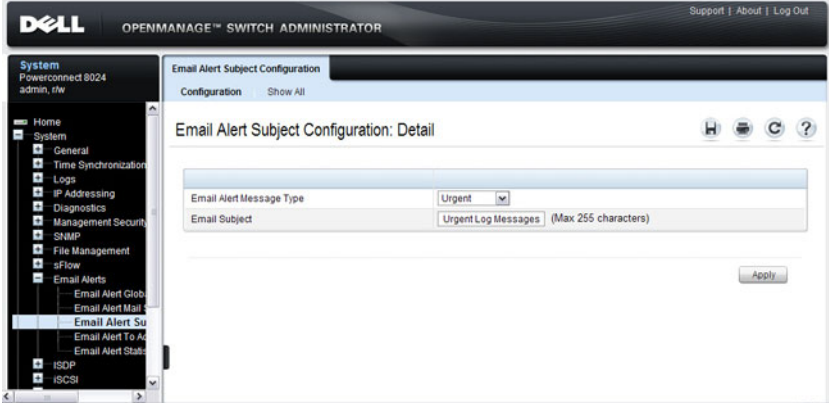

To view all configured email alert subjects, click the **Show All** link.

**Figure 11-19. View Email Alert Subjects**

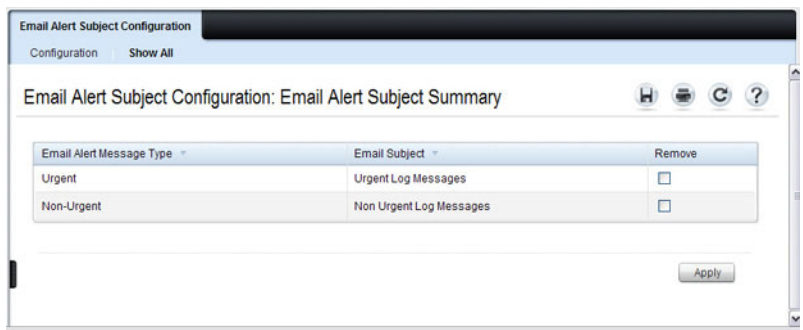

### **Email Alert To Address Configuration**

Use the **Email Alert To Address Configuration** page to specify where the email alerts are sent. You can configure multiple recipients and associate different message severity levels with different recipient addresses.

To display the **Email Alert To Address Configuration** page, click **System** → **Email Alerts** → **Email Alert To Address Configuration** in the navigation panel.

**Figure 11-20. Email Alert To Address Configuration**

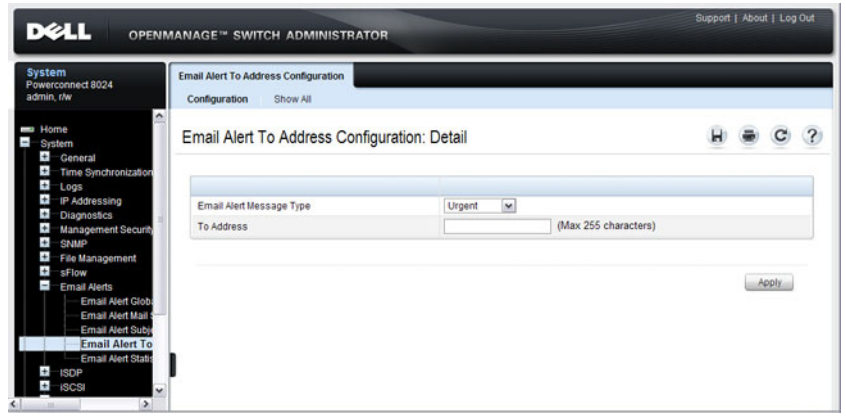

To view configured recipients, click the **Show All** link.

**Figure 11-21. View Email Alert To Address Configuration**

| Email Alert Message Type | To Address            | Remove |
|--------------------------|-----------------------|--------|
| Urgent                   | pc7000.admin@dell.com | П      |
| Non-Urgent               | pc7000.admin@dell.com | П      |

### **Email Alert Statistics**

Use the **Email Alert Statistics** page to view the number of emails that were successfully and unsuccessfully sent, and when emails were sent.

To display the **Email Alert Statistics** page, click **System** → **Email Alerts** → **Email Alert Statistics** in the navigation panel.

**Figure 11-22. Email Alert Statistics**

| <b>System</b><br>Powerconnect 8024<br>admin.r/w                                                                                                    | <b>Email Alert Statistics</b>         |                                |   |       |   |
|----------------------------------------------------------------------------------------------------|---------------------------------------|--------------------------------|---|-------|---|
| ×<br><b>But Home</b><br>System<br>$\overline{+}$<br>General<br>Ŧ<br><b>Time Synchronization</b><br>$\left  \cdot \right $<br>Logs                                                                                                    | <b>Email Alert Statistics: Detail</b> |                                | н |       | 2 |
| $\ddotmark$<br>IP Addressing<br>÷<br><b>Diagnostics</b>                                                                                                    | No Of Emails Sent                     | $\bullet$                      |   |       |   |
| $\overline{+}$<br><b>Management Security</b>                                                                                                    | No Of Emails Failed                   | $\bf{0}$                       |   |       |   |
| Ŧ<br><b>SNMP</b><br>Ŧ<br><b>File Management</b>                                                                                                    | Time since last email Sent            | 0 days, 0 hours, 0 mins 0 secs |   |       |   |
| $\ddot{}$<br><b>SFlow</b><br>$\frac{1}{2}$<br><b>Email Alerts</b><br><b>Email Alert Glob</b><br><b>Email Alert Mail</b><br><b>Email Alert Subje</b><br>Email Alert To Ad<br><b>Email Alert Str</b><br><b>ISDP</b><br>٠<br>$\bullet$<br><b>ISCSI</b><br>$\sim$<br>- G. |                                       |                                |   | Clear |   |

# **Monitoring System Information and Configuring Logging (CLI)**

This section provides information about the commands you use to configure information you use to monitor the PowerConnect 8000/8100-series switch. For more information about these commands, see the *PowerConnect* 8024/8024F/8132/8132F/8164/8164F CLI Reference Guide at **[support.dell.com/manuals](http://support.dell.com/manuals)**.

### **Viewing System Information**

Beginning in Privileged EXEC mode, use the following commands to view system health and resource information.

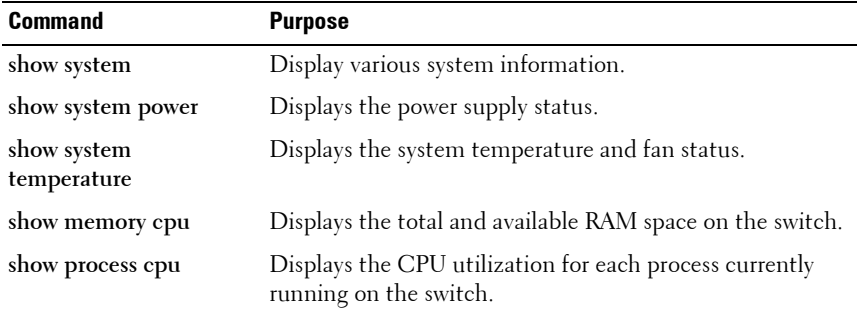

### **Running Cable Diagnostics**

Beginning in Privileged EXEC mode, use the following commands to run the cable diagnostic tests.

**NOTE:** Cable diagnostics may give misleading results if green mode is enabled on the port. Disable green mode prior to running any cable diagnostics.

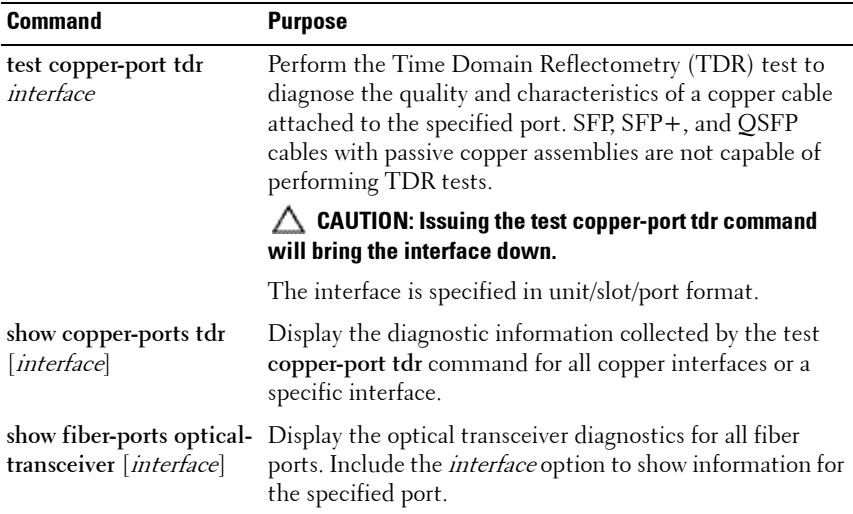

### **Configuring Local Logging**

Beginning in Privileged EXEC mode, use the following commands to configure the type of messages that are logged and where the messages are logged locally.

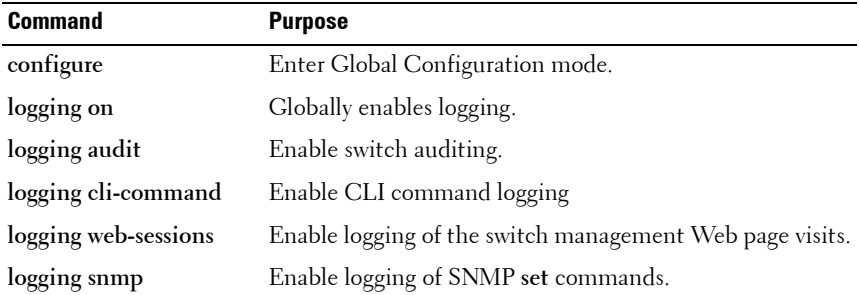

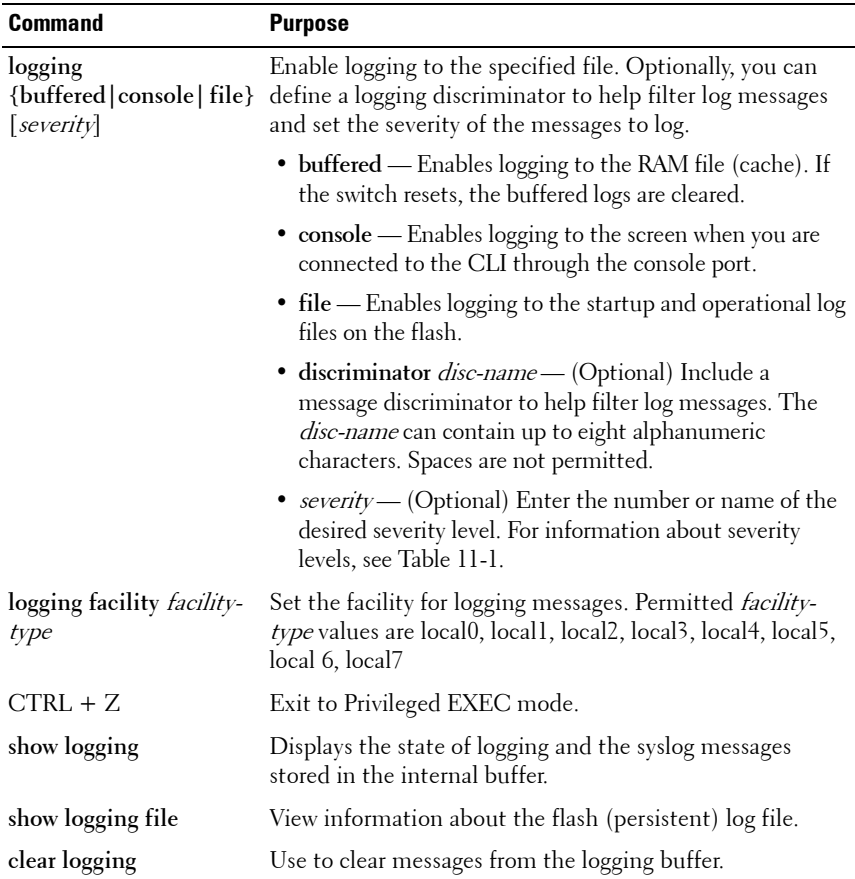

### **Configuring Remote Logging**

Beginning in Privileged EXEC mode, use the following commands to define a remote server to which the switch sends log messages.

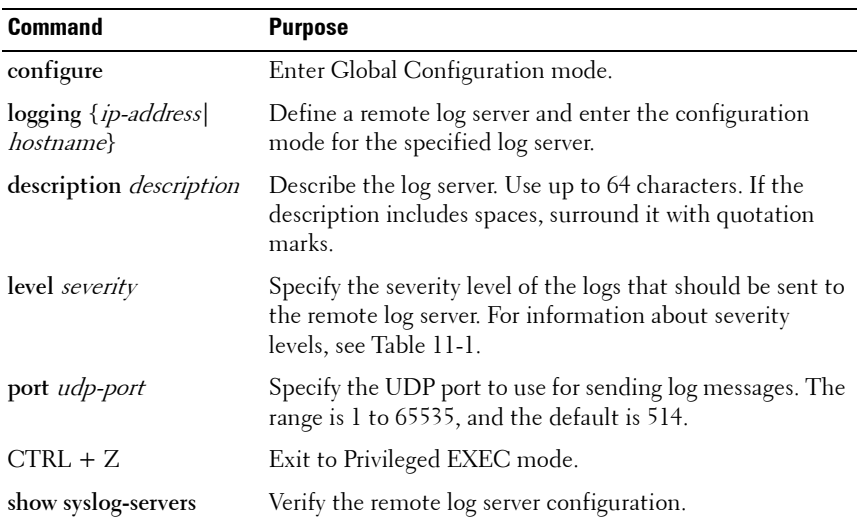

### **Configuring Mail Server Settings**

Beginning in Privileged EXEC mode, use the following commands to configure information about the mail server (SMTP host) on the network that will initially receive the email alerts from the switch and relay them to the correct recipient.

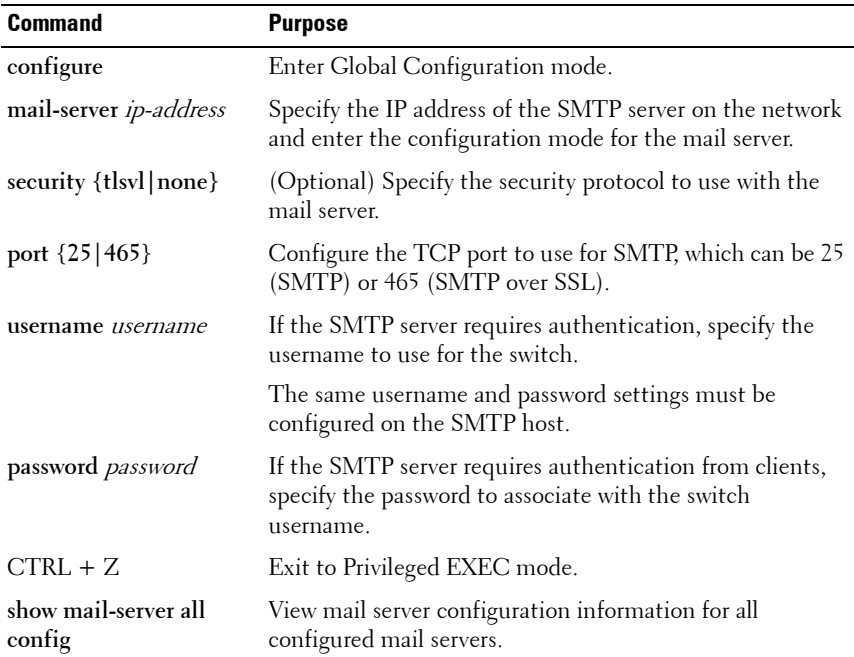

### **Configuring Email Alerts for Log Messages**

Beginning in Privileged EXEC mode, use the following commands to configure email alerts so that log messages are sent to the specified address.

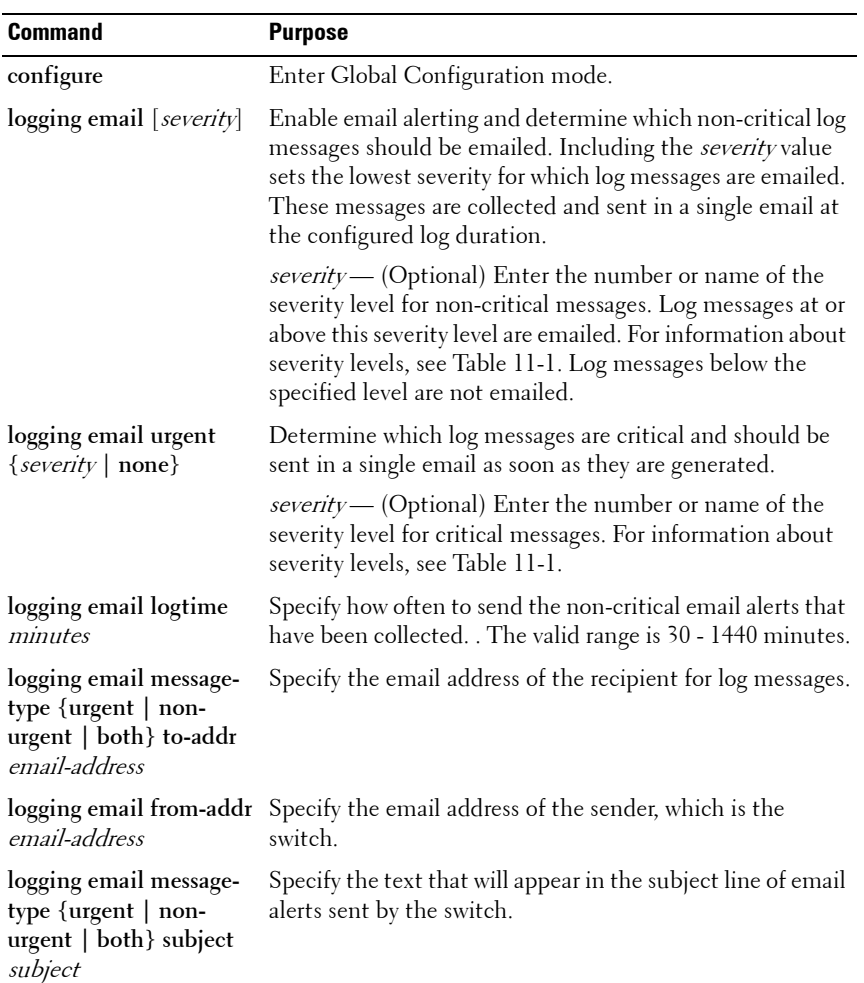

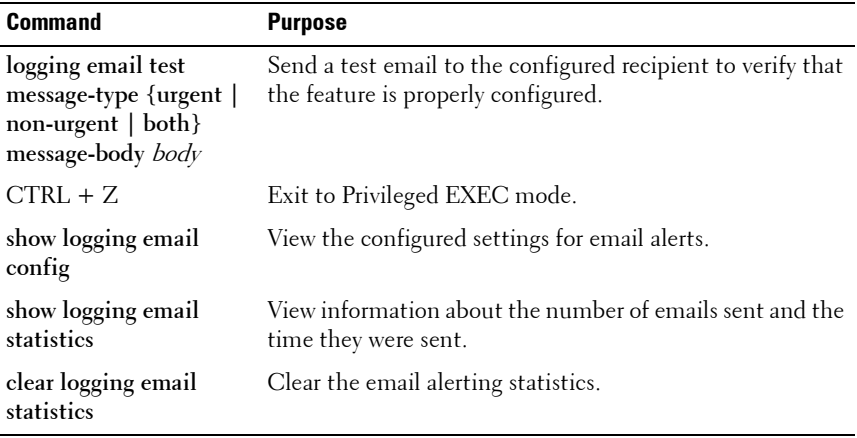

# **Logging Configuration Examples**

This section contains the following examples:

- • [Configuring Local and Remote Logging](#page-233-0)
- • [Configuring Email Alerting](#page-234-0)

### <span id="page-233-0"></span>**Configuring Local and Remote Logging**

This example shows how to enable switch auditing and CLI command logging. Log messages with a severity level of Notification (level 5) and above are sent to the RAM (buffered) log. Emergency, Critical, and Alert (level 2) log messages are written to the log file on the flash drive. All log messages are displayed on the console and sent to a remote syslog server.

To configure the switch:

**1** Enable switch auditing and CLI command logging.

```
console#configure
console(config)#logging audit
console(config)#logging cli-command
```
**2** Specify where the logs are sent locally and what severity level of message is to be logged. You can specify the severity as the level number, as shown in the first two commands, or as the keyword, shown in the third command.

```
console(config)#logging buffered 5
console(config)#logging file 2
console(config)#logging console debugging
```
**3** Define the remote log server.

```
console(config)#logging 192.168.2.10
console(Config-logging)#description "Syslog 
Server"
console(Config-logging)#level debug
console(Config-logging)#exit
console(config)#exit
```
**4** Verify the remote log server configuration.

console#**show syslog-servers**

IP Address/Hostname Port Severity Description ------------------------- ------ -------------- ---------- 192.168.2.10 514 debugging Syslog Server

**5** Verify the local logging configuration and view the log messages stored in the buffer (RAM log).

console#**show logging**

Logging is enabled Console Logging: level debugging. Console Messages: 748 Dropped. Buffer Logging: level notifications. Buffer Messages: 79 Logged, File Logging: level critical. File Messages: 973 Dropped. CLI Command Logging : enabled Switch Auditing : enabled Web Session Logging : disabled SNMP Set Command Logging : disabled Syslog server 192.168.2.10 logging: debug. Messages: 0 dropped 412 Messages dropped due to lack of resources. Buffer Log: <186> FEB 02 05:53:03 0.0.0.0-1 UNKN[1073741088]: bootos.c(232) 1 %% Event(0xaaaaaaaa) <189> FEB 02 05:53:03 0.0.0.0-1 UNKN[1073741088]: bootos.c(248) 2 %% Starting code... BSP initialization complete, starting application. --More-- or (q)uit

#### <span id="page-234-0"></span>**Configuring Email Alerting**

The commands in this example define the SMTP server to use for sending email alerts. The mail server does not require authentication and uses the standard TCP port for SMTP, port 25, which are the default values. Only

Emergency messages (severity level 0) will be sent immediately as individual emails, and messages with a severity of alert, critical, and error (levels 1-3) will be sent in a single email every 120 minutes. Warning, notice, info, and debug messages are not sent in an email.

The email the administrator will in the inbox has a format similar to the following:

**Figure 11-23. Email Alert Message Format**

| LOG MESSAGES - Message (Rich Text)       | $   $ $  $ $\times$                                                                                                    |
|------------------------------------------|----------------------------------------------------------------------------------------------------|
|                                          | : File Edit View Insert Format Tools Actions Help                                                                                                    |
|                                          | $ \mathbb{Q}_n$ Reply $ \mathbb{Q}_n$ Reply to All $ \mathbb{Q}_n$ Forward $ \mathbb{Q}_n $ and $ \mathbb{Q}_n $ $\mathbb{P}_n$ $\mathbb{P}_n$ $\mathbb{P}_n$ $\mathbb{P}_n$ $\mathbb{P}_n$ $\mathbb{P}_n$ $\mathbb{P}_n$ $\mathbb{P}_n$ $\mathbb{P}_n$ $\mathbb{P}_n$ $\mathbb{P}_n$ $\mathbb{P}_n$ $\mathbb{P}_n$ $\mathbb{P}_n$ |
| pc7024 noreply@dell.com<br>From:         | Sent: Wed 9/8/2010 11:07 AM                                                                                                    |
| To:<br>administrator@dell.com<br>$Cc$ :  |                                                                                                    |
| Subject: LOG MESSAGES                    |                                                                                                    |
| <190>Sep 8 03:48:25<br><b>Disabled</b>   | 10.131.5.160-1 DOT1S[160693528]; dot1s txrx.c(450) 233 %% dot1sMstpTx(); CIST Role                                                                                                    |
| <190>Sep 8 03:48:25<br>State: DISCARDING | 10.131.5.160-1 DOT1S[160693528]: dot1s_ih.c(1420) 234 %% Setting Port(13) instance(0)                                                                                                    |
| <190>Sep 8 03:48:25                      | 10.131.5.160-1 DOT1S[160693528]: dot1s ih.c(1285) 235 %% Setting Port(424) instance(4095)                                                                                                    |
| State: DISABLED<br><190>Sep 8 03:48:25   | 10.131.5.160-1 TRAPMGR[99446264]: traputil.c(466) 236 %% Link Down: Unit: 0 Slot: 2 Port: 1                                                                                                    |
| <190>Sep 8 03:48:26                      | 10.131.5.160-1 TRAPMGR[99446264]: traputil.c(466) 237 %% Link Down: Unit: 1 Slot: 0 Port: 1                                                                                                    |
|                                          |                                                                                                    |
|                                          |                                                                                                    |
|                                          |                                                                                                    |
|                                          |                                                                                                    |
|                                          |                                                                                                    |
|                                          | For emergency-level messages, the subject is LOG MESSAGE -                                                                                                    |

EMERGENCY. For messages with a severity level of alert, critical, and error, the subject is LOG MESSAGE.

To configure the switch:

**1** Specify the mail server to use for sending messages.

```
console#configure
console(config)#mail-server ip-address 192.168.2.34
```
**2** Configure the username and password for the switch must use to authenticate with the mail server.

```
console(Mail-Server)#username switch8024
console(Mail-Server)#password password8024
console(Mail-Server)#exit
```
**3** Configure emergencies and alerts to be sent immediately, and all other messages to be sent in a single email every 120 minutes.

console(config)#**logging email error** console(config)#**logging email urgent emergency** console(config)#**logging email logtime 120**

**4** Specify the email address of the sender (the switch).

console(config)#**logging email from-addr pc8024\_noreply@dell.com**

**5** Specify the address where email alerts should be sent.

```
console(config)#logging email message-type both 
to-addr administrator@dell.com
```
**6** Specify the text that will appear in the email alert Subject line.

console(config)#**logging email message-type urgent subject "LOG MESSAGES - EMERGENCY"** console(config)#**logging email message-type nonurgent subject "LOG MESSAGES"**

**7** Verify the configuration.

console#**show mail-server all config**

Mail Servers Configuration:

No of mail servers configured..................... 1

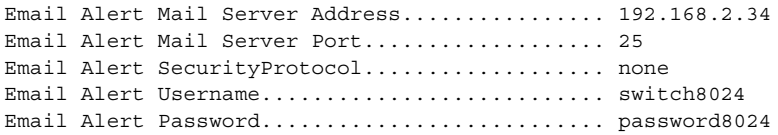

#### console#**show logging email config**

```
Email Alert Logging.............................. enabled
Email Alert From Address......................
pc8024_noreply@dell.com
Email Alert Urgent Severity Level.............. 0
Email Alert Non Urgent Severity Level.......... 3
Email Alert Trap Severity Level................ 6
Email Alert Notification Period................ 120 min
```
Email Alert To Address Table:

For Msg Type............................1 Address1..............................administrator@dell.com For Msg Type...............................2 Address1..............................administrator@dell.com Email Alert Subject Table : For Msg Type 1, subject is............LOG MESSAGES - EMERGENCY For Msg Type 2, subject is............LOG MESSAGE

**12**

# **Managing General System Settings**

This chapter describes how to set system information, such as the hostname, and time settings, and how to select the Switch Database Management (SDM) template to use on the switch.

The topics covered in this chapter include:

- • [System Settings Overview](#page-238-0)
- • [Default General System Information](#page-241-0)
- • [Configuring General System Settings \(Web\)](#page-242-0)
- • [Configuring System Settings \(CLI\)](#page-259-0)
- • [General System Settings Configuration Examples](#page-265-0)

# <span id="page-238-0"></span>**System Settings Overview**

The system settings include the information described in [Table 12-1](#page-238-1). This information helps identify the switch.

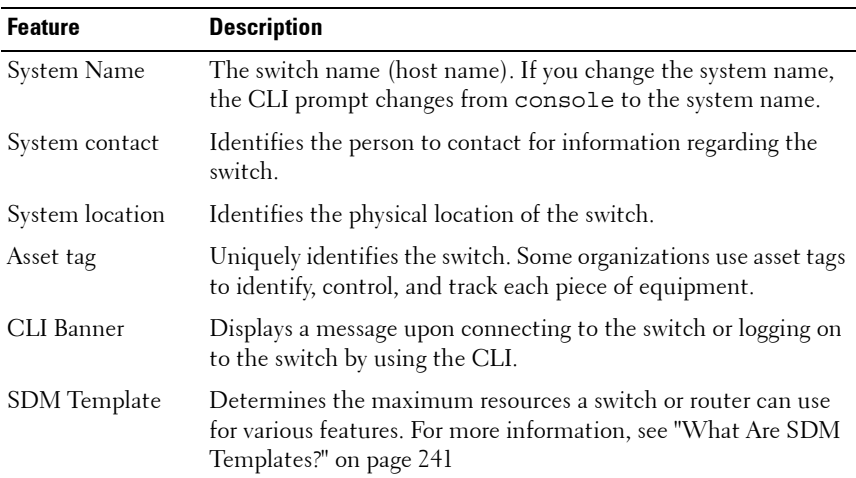

<span id="page-238-1"></span>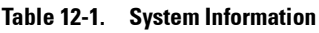

The switch can obtain the time from a Simple Network Time Protocol (SNTP) server, or you can set the time manually. [Table 12-2](#page-239-0) describes the settings that help the switch keep track of time.

| <b>Feature</b>        | <b>Description</b>                                                                                                    |
|-----------------------|----------------------------------------------------------------------------------------------------|
| <b>SNTP</b>           | Controls whether the switch obtains its system time<br>from an SNTP server and whether communication<br>with the SNTP server requires authentication and<br>encryption. You can configure information for up to<br>eight SNTP servers. The SNTP client on the switch can<br>accept updates from both IPv4 and IPv6 SNTP servers. |
| Real time clock (RTC) | If SNTP is disabled, you can manually enter the system<br>time and date.                                                                                                    |
| Time Zone             | Allows you to specify the offset from Coordinated<br>Universal Time (UTC), which is also known as<br>Greenwich Mean Time (GMT).                                                                                                    |
| Summer Time           | In some regions, the time shifts by one hour in the fall<br>and spring. In the United States, this is called daylight<br>saving time.                                                                                                    |

<span id="page-239-0"></span>**Table 12-2. Time Settings**

### **Why Does System Information Need to Be Configured?**

Configuring system information is optional. However, it can be helpful in providing administrative information about the switch. For example, if you manage several standalone PowerConnect 8000/8100-series switches and have Telnet sessions open with several different switches, the system name can help you quickly identify the switch because the host name replaces console as the CLI command prompt.

The Banner can provide information about the switch status. For example, if multiple users connect to the switch, the message of the day (MOTD) banner might alert everyone who connects to the switch about a scheduled switch image upgrade.

### <span id="page-240-0"></span>**What Are SDM Templates?**

An SDM template is a description of the maximum resources a switch or router can use for various features. Different SDM templates allow different combinations of scaling factors, enabling different allocations of resources depending on how the device is used. In other words, SDM templates enable you to reallocate system resources to support a different mix of features based on your network requirements.

PowerConnect 8000/8100-series switches support the following three templates:

- Dual IPv4 and IPv6 (default)
- IPv4 Routing
- IPv4 Data Center

[Table 12-3](#page-240-1) describes the parameters that are scaled for each template and the per-template maximum value of the parameter.

| <b>Parameter</b>                                  | Dual IPv4/IPv6 | IPv4 Only | <b>IPv4 Data Center</b> |
|---------------------------------------------------|----------------|-----------|-------------------------|
| ARP entries                                       | 6144           | 6144      | 6144                    |
| IP <sub>v</sub> 4 unicast routes                  | 8160           | 12256     | 8160                    |
| IPv6 Neighbor Discovery<br>Protocol (NDP) entries | 2560           | $\Omega$  | $\Omega$                |
| IP <sub>v</sub> 6 unicast routes                  | 4096           | $\theta$  | $\theta$                |
| ECMP next hops                                    | 4              | 4         | 16                      |
| IP <sub>v</sub> 4 multicast routes                | 1536           | 2048      | 2048                    |
| IP <sub>v</sub> 6 multicast routes                | 512            | $\theta$  | $\theta$                |

<span id="page-240-1"></span>**Table 12-3. SDM Template Parameters and Values**

### **SDM Template Configuration Guidelines**

When you configure the switch to use an SDM template that is not currently in use, you must reload the switch for the configuration to take effect.

If the IPv4 Routing or IPv4 Data Center template is currently in use and you attempt to configure IPv6 routing features without first selecting the Dual IPv4-IPv6 Routing template, the IPv6 commands do not take effect. IPv6 features are not available when an IPv4-only template is active.

### **Why is the System Time Needed?**

The switch uses the system clock to provide time stamps on log messages. Additionally, some **show** commands include the time in the command output. For example, the **show users login-history** command includes a Login Time field. The system clock provides the information for the Login Time field.

### **How Does SNTP Work?**

SNTP assures accurate switch clock time synchronization. Time synchronization is performed by a network SNTP server.

Time sources are established by Stratums. Stratums define the accuracy of the reference clock. The higher the stratum (where zero is the highest), the more accurate the clock. The switch is at a stratum that is one lower than its time source. For example, if the SNTP server in an internal network is a Stratum 3 device, the switch is a Stratum 4 device.

You can configure the switch to request the time from an SNTP server on the network, or you can allow the switch to receive SNTP broadcasts.

Requesting the time from a unicast SNTP server is more secure. Use this method if you know the IP address of the SNTP server on your network. If you allow the switch to receive SNTP broadcasts, any clock synchronization information is accepted, even if it has not been requested by the device. This method is less secure than polling a specified SNTP server.

To increase security, you can require authentication between the configured SNTP server and the SNTP client on the switch. Authentication is provided by Message Digest 5 (MD5). MD5 verifies the integrity of the communication and authenticates the origin of the communication.

# <span id="page-241-0"></span>**Default General System Information**

By default, no system information or time information is configured, and the SNTP client is disabled. The default SDM Template applied to the switch is the Dual IPv4-IPv6 template.

# <span id="page-242-0"></span>**Configuring General System Settings (Web)**

This section provides information about the OpenManage Switch Administrator pages for configuring and monitoring general system settings on the PowerConnect 8000/8100-series switch. For details about the fields on a page, click  $\sqrt{?}$  at the top of the page.

### **System Information**

Use the **System Information** page to configure the system name, contact name, location, and asset tag.

**NOTE:** From the System Information page, you can also initiate a Telnet session to the switch.

To display the **System Information** page, click **System** → **General** → **System Information** in the navigation panel.

**Figure 12-1. System Information**

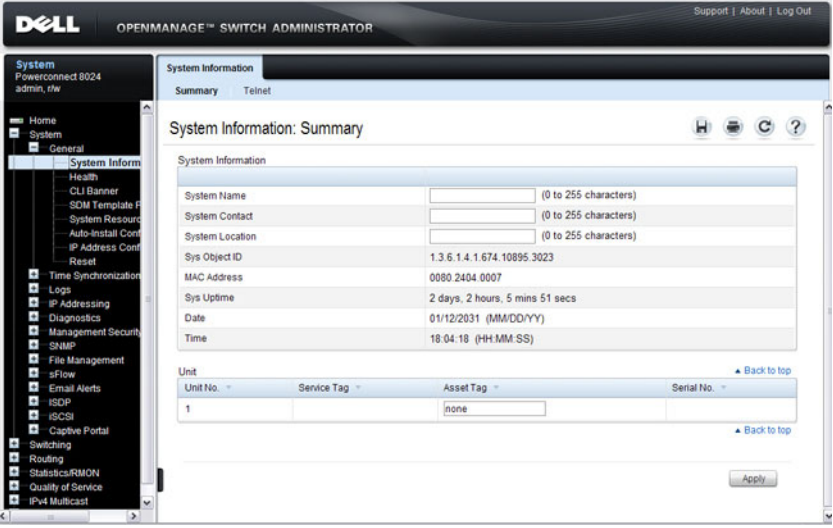

#### **Initiating a Telnet Session from the Web Interface**

**NOTE:** The Telnet client feature does not work with Microsoft Windows Internet Explorer 7 and later versions. Initiating this feature from any browser running on a Linux operating system is not supported.

To launch a Telnet session:

- **1** From the **System** → **General** → **System Information** page, click the Telnet link.
- **2** Click the **Telnet** button.

**Figure 12-2. Telnet**

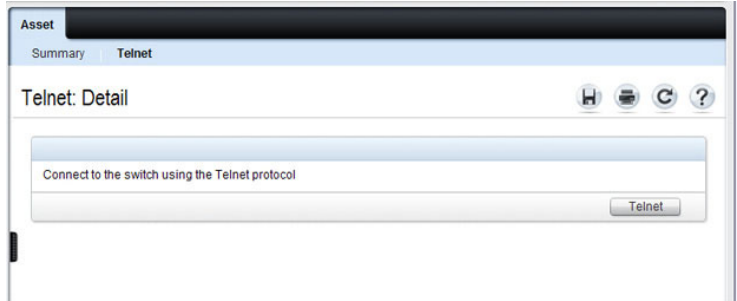

**3** Select the Telnet client, and click **OK**.

**Figure 12-3. Select Telnet Client**

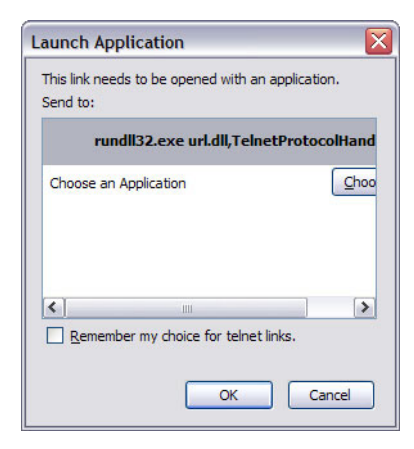

The selected Telnet client launches and connects to the switch CLI.

#### **Figure 12-4. Telnet Session**

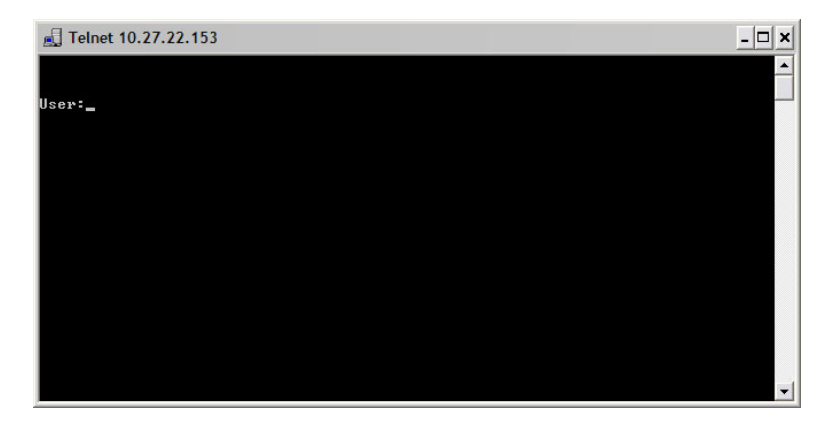

### **CLI Banner**

Use the **CLI Banner** page to configure a message for the switch to display when a user connects to the switch by using the CLI. You can configure different banners for various CLI modes and access methods.

To display the **CLI Banner** page, click **System** → **General** → **CLI Banner** in the navigation panel.

| <b>DELL</b><br><b>OPENMANAGE™ SWITCH ADMINISTRATOR</b>                                                                                                    |                         | Support   About   Log Out |
|----------------------------------------------------------------------------------------------------|-------------------------|---------------------------|
| System<br><b>CLI Banner</b><br>Powerconnect 8024<br>admin, the                                                                                                    |                         |                           |
| <b>Home</b><br><b>CLI Banner: Detail</b><br>$\overline{\phantom{0}}$<br>System<br>$\overline{\phantom{a}}$<br>General                                                                                                 |                         | $\mathcal{P}$<br>с        |
| <b>System Informatio</b><br><b>EXEC Configuration</b><br>Health                                                                                                    |                         | A Back to top             |
| <b>CLI Banner</b><br><b>SDM Template Pr</b><br>Line Console                                                                                                    | Enable [M]              |                           |
| <b>System Resources</b><br>Line SSH<br>Auto-Install Config                                                                                                    | Enable M                |                           |
| IP Address Conflic<br>Line Telnet                                                                                                    | Enable M.               |                           |
| Reset<br>٠<br>Time Synchronization<br>٠<br>Logs<br>٠<br>IP Addressing<br>Ŧ<br>Diagnostica<br>٠<br><b>Management Security</b><br>Banner<br>÷<br>SNMP<br>÷<br>File Management<br>Ŧ<br>sFlow<br>ŧ<br><b>Email Alerts</b> | $(0 - 2000$ characters) |                           |
| ÷<br><b>ISDP</b><br>$\bullet$<br><b>ISCSI</b>                                                                                                    |                         |                           |
| $\bullet$<br>Captive Portal<br>Login Configuration<br>٠<br>Switching                                                                                                    |                         | - Back to top             |
| $\ddot{\cdot}$<br>Routing<br>Statistics/RMON<br>Line Console                                                                                                    |                         |                           |
| ē<br>Quality of Service<br>$\bullet$<br>IPv4 Multicast<br>Line SSH                                                                                                    | Enable M                |                           |
| <b>D</b> -IPv6 Multicest<br>Line Telnet                                                                                                    | Enable M<br>Enable M    |                           |
| Banner                                                                                                    | $(0 - 2000$ characters) |                           |
|                                                                                                    |                         |                           |
| Message of the Day Configuration                                                                                                    |                         | Back to top               |
| Adinowledgment Configuration                                                                                                    | Disable M               |                           |
| Line Console                                                                                                    | Enable M                |                           |
| Line SSH                                                                                                    | Enable M.               |                           |
| <b>Line Telnet</b>                                                                                                    | Enable M                |                           |
| Banner                                                                                                    | (0 - 2000 characters)   |                           |
|                                                                                                    |                         | A Back to too             |
|                                                                                                    |                         |                           |
| $\sim$ $\rightarrow$                                                                                                    |                         | Apply                     |

**Figure 12-5. CLI Banner**

### **SDM Template Preference**

Use the **SDM Template Preference** page to view information about template resource settings and to select the template that the switch uses. If you select a new SDM template for the switch to use, you must reboot the switch before the template is applied.

To display the **SDM Template Preference** page, click **System** → **General** → **SDM Template Preference** in the navigation panel.

| <b>System</b><br>Powerconnect 8024<br>admin.r/w                                                                                                    | <b>SDM Template Preference</b>  |                       |                          |                                                          |                                      |                          |                          |                                 |  |
|----------------------------------------------------------------------------------------------------|---------------------------------|-----------------------|--------------------------|----------------------------------------------------------|--------------------------------------|--------------------------|--------------------------|---------------------------------|--|
| $\overline{\phantom{a}}$<br><b>Home</b><br>System                                                                                                    | SDM Template Preference: Detail |                       |                          |                                                          |                                      |                          |                          |                                 |  |
| $\blacksquare$<br>General<br><b>System Informat</b><br>Health                                                                                           | Templates                       |                       |                          |                                                          |                                      |                          |                          |                                 |  |
| <b>CLI Banner</b><br><b>SDM Current Template ID</b><br><b>SDM Template</b><br>SDM Next Template ID<br><b>System Resourd</b><br><b>Auto-Install Cont</b> |                                 |                       |                          | Dual IPv4 and IPv6 Default<br>Dual IPv4 and IPv6 Default |                                      |                          |                          |                                 |  |
|                                                                                                    |                                 |                       |                          |                                                          |                                      |                          |                          |                                 |  |
| IP Address Conf                                                                                                    | Summary                         |                       |                          |                                                          |                                      |                          |                          | ▲ Back to top                   |  |
| Reset<br>$+$<br><b>Time Synchronization</b>                                                                                                    | SDM<br>Template ID              | ARP<br><b>Entries</b> | IPv4 Unicast<br>Routes - | IPv6 NDP<br>Entries                                      | <b>IPv6 Unicast</b><br><b>Routes</b> | <b>ECMP</b><br>Next Hops | IPv4 Multicast<br>Routes | <b>IPv6 Multicast</b><br>Routes |  |
| $+$<br>Logs                                                                                                    | Dual IPv4 and IPv6 Default      | 6144                  | 6112                     | 2560                                                     | 3072                                 | 4                        | 1536                     | 512                             |  |
| $\ddot{\phantom{0}}$<br>IP Addressing<br>$\overline{+}$<br><b>Diagnostics</b>                                                                           | IPv4 Routing Default            | 6144                  | 12256                    | $\mathbf{0}$                                             | $\mathbf{O}$                         | 4                        | 2048                     | $\circ$                         |  |
| $\pm$<br><b>Management Security</b>                                                                                                    | IPv4 Routing Data Center        | 6144                  | 6112                     | $\circ$                                                  | $\mathbf 0$                          | 16                       | 2048                     | $\ddot{\phantom{0}}$            |  |
| $+$<br>SNMP<br>$\pm$<br><b>File Management</b><br>$\bullet$<br>sFlow<br>$\pm$<br><b>Email Alerts</b><br>v                                               |                                 |                       |                          |                                                          |                                      |                          |                          | Back to top<br>Apply.           |  |

**Figure 12-6. SDM Template Preference**

### **Clock**

If you do not obtain the system time from an SNTP server, you can manually set the date and time on the switch on the **Clock** page. The **Clock** page also displays information about the time settings configured on the switch.

To display the **Clock** page, click **System** → **Time Synchronization** → **Clock**  in the navigation panel.

**Figure 12-7. Clock**

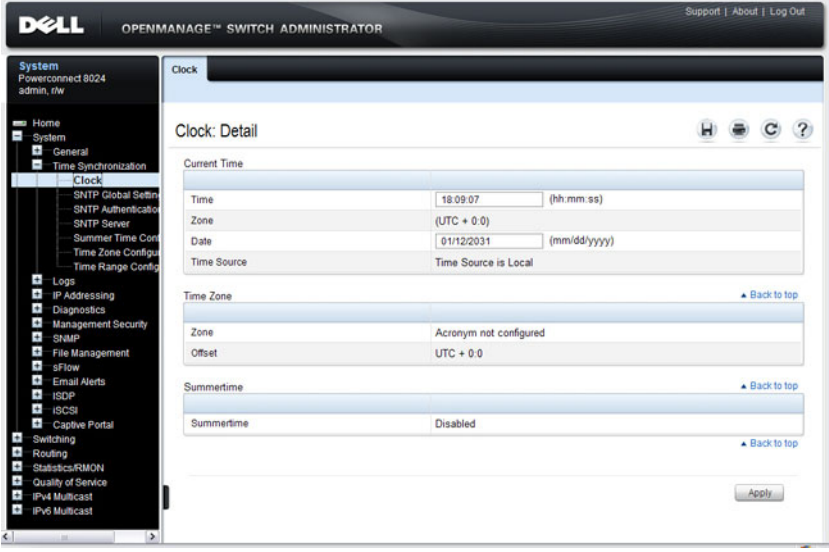

**NOTE:** The system time cannot be set manually if the SNTP client is enabled. Use the SNTP Global Settings page to enable or disable the SNTP client.

### **SNTP Global Settings**

Use the **SNTP Global Settings** page to enable or disable the SNTP client, configure whether and how often the client sends SNTP requests, and determine whether the switch can receive SNTP broadcasts.

To display the SNTP Global Settings page, click **System** → **Time Synchronization** → **SNTP Global Settings** in the navigation panel.

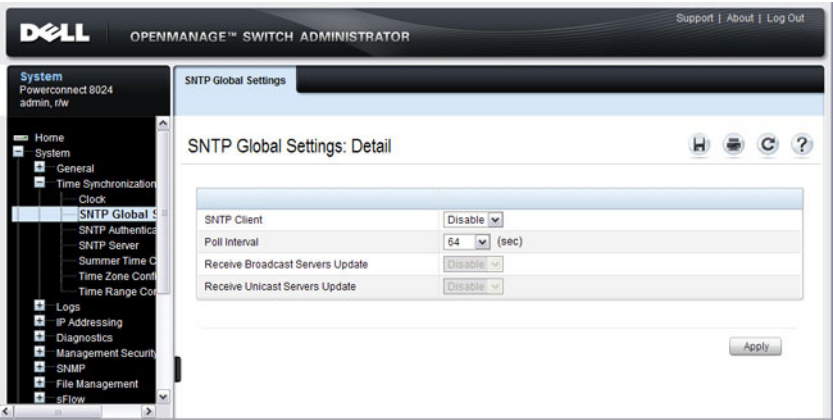

**Figure 12-8. SNTP Global Settings**

### **SNTP Authentication**

Use the **SNTP Authentication** page to enable or disable SNTP authentication, to modify the authentication key for a selected encryption key ID, to designate the selected authentication key as a trusted key, and to remove the selected encryption key ID.

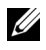

**NOTE:** The SNTP server must be configured with the same authentication information to allow time synchronization to take place between the two devices.

Click **System** → **Time Synchronization** → **SNTP Authentication** in the navigation panel to display the **SNTP Authentication** page.

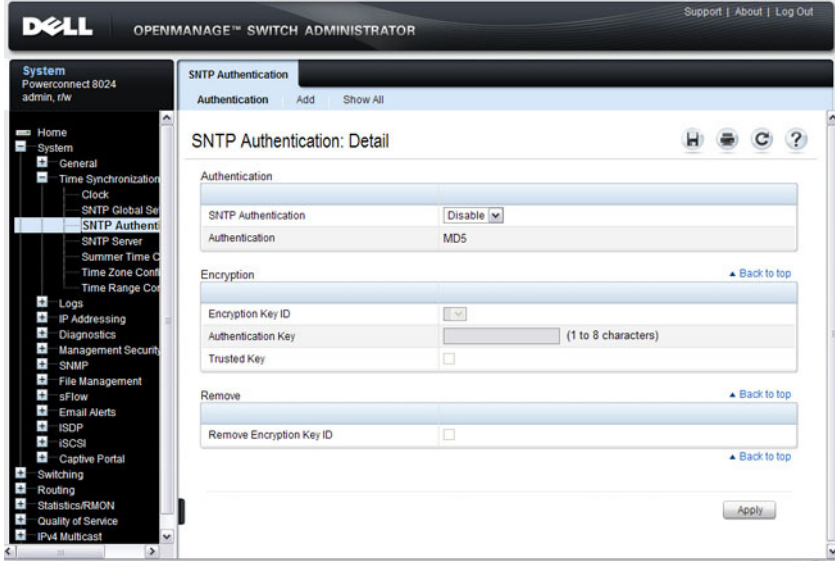

**Figure 12-9. SNTP Authentication**

### **Adding an SNTP Authentication Key**

To configure SNTP authentication:

- **1** Open the **SNTP Authentication** page.
- **2** Click the **Add** link.

The **Add Authentication Key** page displays:

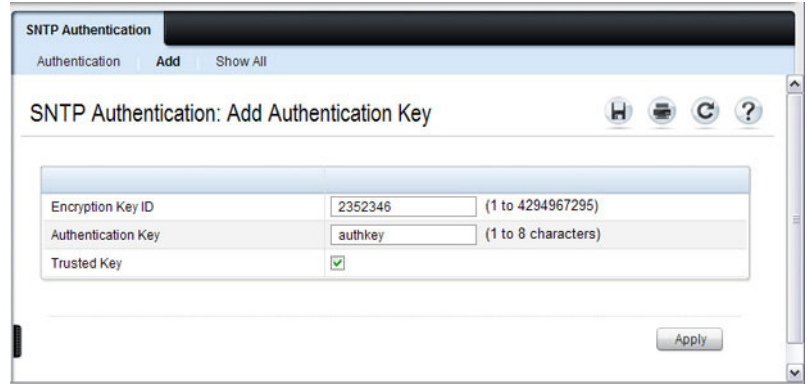

#### **Figure 12-10. Add Authentication Key**

- **3** Enter a numerical encryption key ID and an authentication key in the appropriate fields.
- **4** If the key is to be used to authenticate a unicast SNTP server, select the **Trusted Key** check box. If the check box is clear, the key is untrusted and cannot be used for authentication.
- **5** Click **Apply**.

The SNTP authentication key is added, and the device is updated.

To view all configured authentication keys, click the **Show All** link. The **Authentication Key Table** displays. You can also use the **Authentication Key Table** to remove or edit existing keys.

**Figure 12-11. Authentication Key Table** 

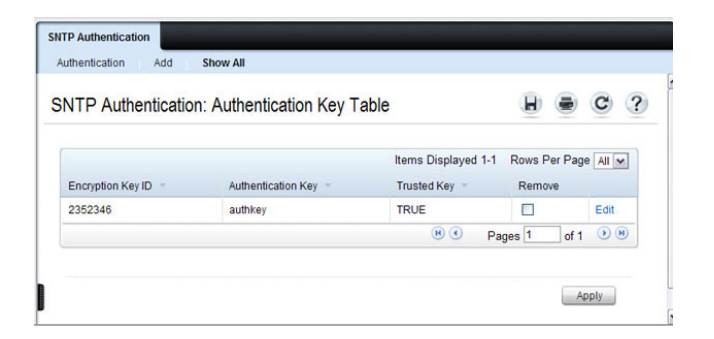

### **SNTP Server**

Use the **SNTP Server** page to view and modify information about SNTP servers, and to add new SNTP servers that the switch can use for time synchronization. The switch can accept time information from both IPv4 and IPv6 SNTP servers.

To display the **SNTP Server** page, click **System** → **Time Synchronization** → **SNTP Server** in the navigation panel. If no servers have been configured, the fields in the following image are not displayed.
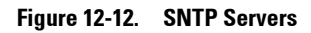

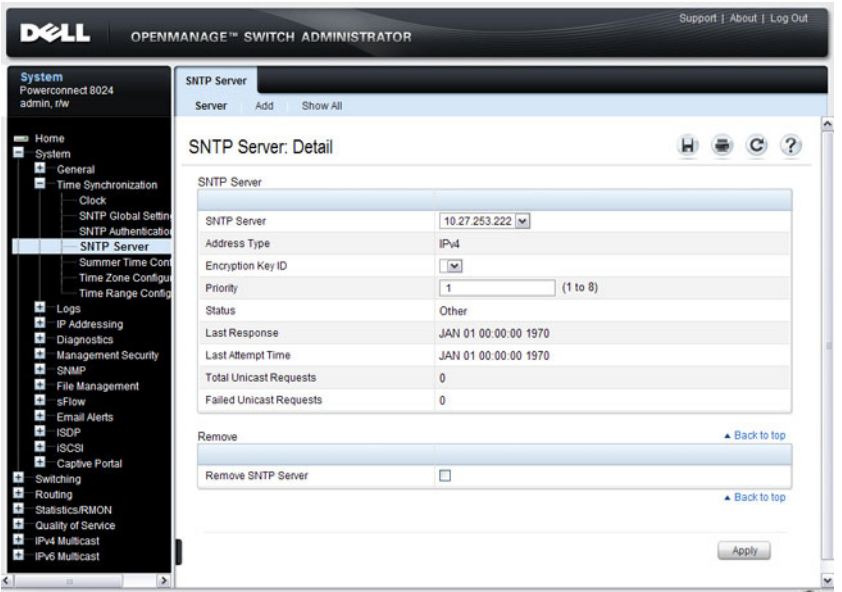

#### **Defining a New SNTP Server**

To add an SNTP server:

- **1** Open the **SNTP Servers** page.
- **2** Click **Add**.

The **Add SNTP Server** page displays.

**Figure 12-13. Add SNTP Server**

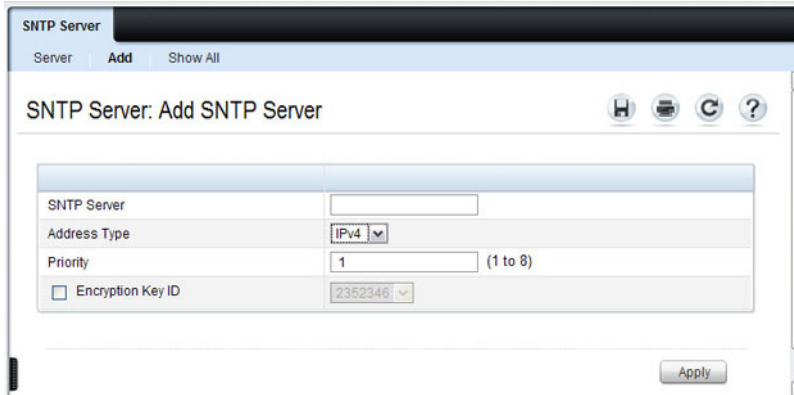

- **3** In the **SNTP Server** field, enter the IP address or host name for the new SNTP server.
- **4** Specify whether the information entered in the **SNTP Server** field is an IPv4 address, IPv6 address, or a hostname (DNS).
- **5** If you require authentication between the SNTP client on the switch and the SNTP server, select the Encryption Key ID check box, and then select the key ID to use.

To define a new encryption key, see ["Adding an SNTP Authentication Key"](#page-249-0)  [on page 250.](#page-249-0)

**NOTE:** The SNTP server must be configured with the same authentication information to allow time synchronization to take place between the two devices.

To view all configured SNTP servers, click the **Show All** link. The SNTP **Server Table** displays. You can also use the SNTP **Server Table** page to remove or edit existing SNTP servers.

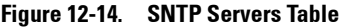

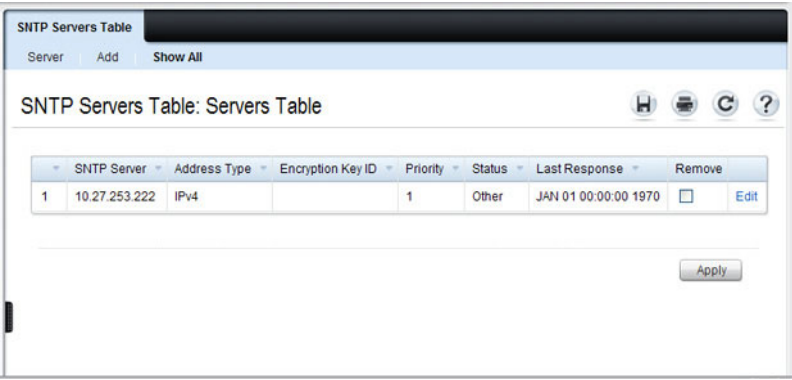

## **Summer Time Configuration**

Use the **Summer Time Configuration** page to configure summer time (daylight saving time) settings.

To display the **Summer Time Configuration** page, click  $\text{System} \rightarrow \text{Time}$ **Synchronization** → **Summer Time Configuration** in the navigation panel.

| <b>System</b><br>Powerconnect 8024<br>admin.r/w                                                          | <b>Summer Time Configuration</b>  |                                                      |  |               |  |
|----------------------------------------------------------------------------------------------------|-----------------------------------|------------------------------------------------------|--|---------------|--|
| <b>Home</b>                                                                                              | Summer Time Configuration: Detail |                                                      |  |               |  |
| System<br>$+$<br>General                                                                                 |                                   |                                                      |  |               |  |
| ī.<br>Time Synchronization                                                                               | <b>Summer Time</b>                |                                                      |  |               |  |
| Clock<br><b>SNTP Global Setting</b><br><b>SNTP Authenticatio</b>                                         | Summertime                        | Disable M                                            |  |               |  |
| <b>SNTP Server</b><br><b>Summer Time Co</b><br><b>Time Zone Configur</b>                                 | Recurring and Non Recurring       |                                                      |  | ▲ Back to top |  |
| <b>Time Range Config</b><br>$\ddot{}$                                                                    | Recurring                         | io                                                   |  |               |  |
| Logs<br>$\ddot{}$<br>IP Addressing<br>$\ddot{}$<br><b>Diagnostics</b><br>Ŧ<br><b>Management Security</b> | Time                              |                                                      |  | - Back to top |  |
| $\ddot{}$<br><b>SNMP</b>                                                                                 | <b>Start Month</b>                | Jan <sub>w</sub>                                     |  |               |  |
| $\ddot{}$<br><b>File Management</b><br>$\ddot{}$<br>sFlow                                                | <b>Start Date</b>                 | $1 - x$                                              |  |               |  |
| <b>Email Alerts</b>                                                                                      | Start Year                        | $2000 \times$                                        |  |               |  |
| <b>ISDP</b><br><b>ISCSI</b>                                                                              | <b>Start Time</b>                 | Minutes $\boxed{0}$ $\rightarrow$<br>$0 - 4$         |  |               |  |
| <b>Captive Portal</b>                                                                                    | <b>End Month</b>                  | $Jan$ $\sim$                                         |  |               |  |
| Switching<br>Routing                                                                                     | <b>End Date</b>                   | $1 - 4$                                              |  |               |  |
| <b>Statistics/RMON</b>                                                                                   | <b>End Year</b>                   | $2000 \times$                                        |  |               |  |
| Quality of Service                                                                                       | <b>End Time</b>                   | Minutes $0 \times$<br>$\overline{0}$<br>$\mathbf{v}$ |  |               |  |
| <b>IPv4 Multicast</b><br><b>IPv6 Multicast</b>                                                           | Offset                            | $(1 - 1440$ minutes)<br>$\circ$                      |  |               |  |
|                                                                                                    | Zone                              | $(0 - 4$ characters)                                 |  |               |  |
|                                                                                                    |                                   |                                                      |  | ▲ Back to top |  |

**Figure 12-15. Summer Time Configuration**

*M* NOTE: The fields on the Summer Time Configuration page change when you select or clear the Recurring check box.

To use the preconfigured summer time settings for the United States or European Union, select the **Recurring** check box and specify USA or EU from the Location menu.

#### **Time Zone Configuration**

Use the **Time Zone Configuration** to configure time zone information, including the amount time the local time is offset from UTC and the acronym that represents the local time zone.

To display the **Time Zone Configuration** page, click **System** → **Time Synchronization** → **Time Zone Configuration** in the navigation panel.

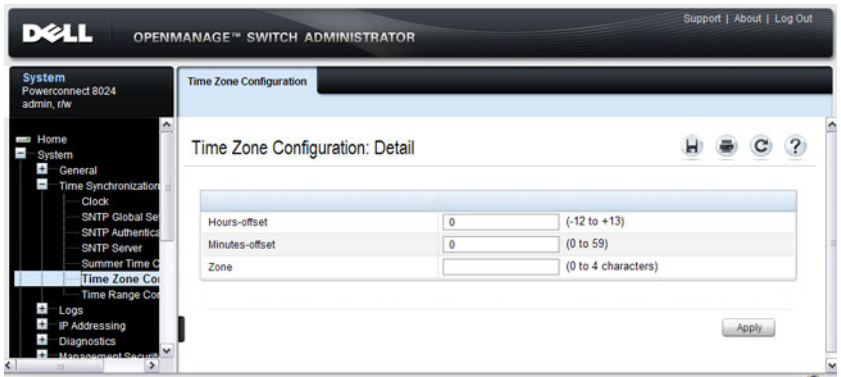

**Figure 12-16. Time Zone Configuration**

### **Slot Summary**

Use the **Slot Summary** page to view information about the expansion slot status.

To display the **Slot Summary** page, click **Switching** → **Slots** → **Summary** in the navigation panel.

**Figure 12-17. Slot Summary** 

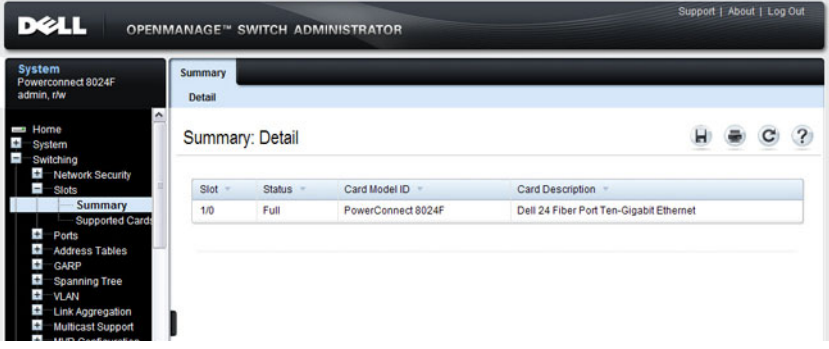

## **Supported Cards**

Use the **Supported Cards** page to view information about the supported plug-in modules for the switch.

To display the **Supported Cards** page, click **Switching** → **Slots** → **Supported Cards** in the navigation panel.

| <b>System</b><br>Powerconnect 8024F<br>admin. t/w                                                                                                    | <b>Supported Cards</b><br><b>Detail</b> |                    |                                         |  |   |
|----------------------------------------------------------------------------------------------------|-----------------------------------------|--------------------|-----------------------------------------|--|---|
| ۸<br>Home<br>į<br>$+$<br>System<br>ī<br>Switching                                                                                                    | <b>Supported Cards: Detail</b>          |                    |                                         |  | 2 |
| $\pm$<br><b>Network Security</b><br>$\overline{\phantom{0}}$<br><b>Slots</b>                                                                                                    | Supported Card A                        | Card Model         | Card Description                        |  |   |
| Summary                                                                                                    | PowerConnect 8024                       | PowerConnect 8024  | Dell 24 Port Ten-Gigabit Ethernet       |  |   |
| <b>Supported Car</b><br>Ports                                                                                                    | PowerConnect 8024F                      | PowerConnect 8024F | Dell 24 Fiber Port Ten-Gigabit Ethernet |  |   |
| Ŧ<br><b>Address Tables</b><br>$\pm$<br>GARP<br>$\leftarrow$<br><b>Spanning Tree</b><br>$\leftarrow$<br><b>VLAN</b><br>$\pm$<br><b>Link Aggregation</b><br>٠<br><b>Multicast Support</b><br><b>MVR Configuration</b> |                                         |                    |                                         |  |   |

**Figure 12-18. Supported Cards** 

# **Configuring System Settings (CLI)**

This section provides information about the commands you use to configure system information and time settings on the PowerConnect 8000/8100-series switch. For more information about these commands, see the *PowerConnect* 8024/8024F/8132/8132F/8164/8164F CLI Reference Guide at **[support.dell.com/manuals](http://support.dell.com/manuals)**.

#### **Configuring System Information**

Beginning in Privileged EXEC mode, use the following commands to configure system information.

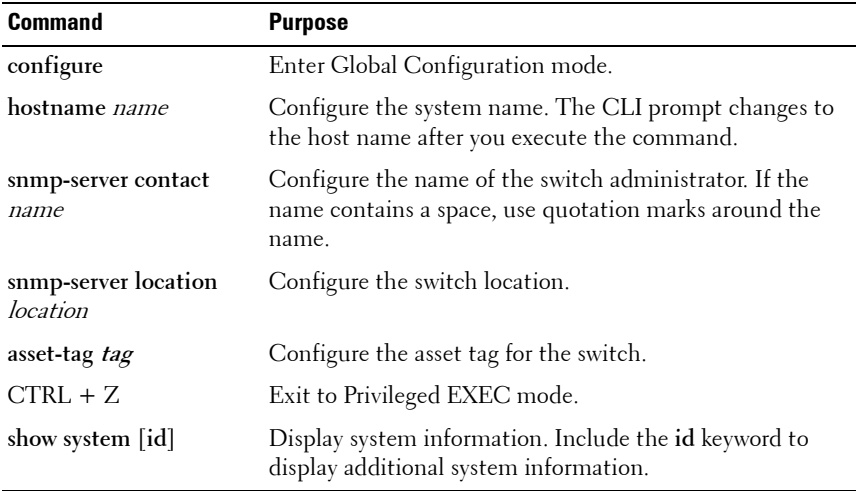

### **Configuring the Banner**

Beginning in Privileged EXEC mode, use the following commands to configure the MOTD, login, or User EXEC banner. The switch supports the following banner messages:

- MOTD—Displays when a user connects to the switch.
- Login—Displays after the MOTD banner and before the login prompt.
- Exec—Displays immediately after the user logs on to the switch.

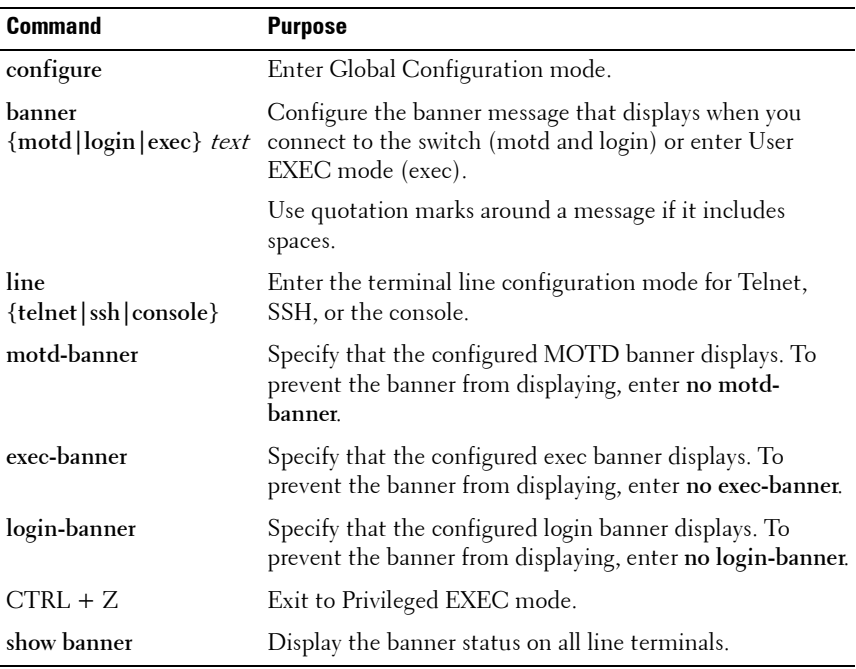

#### **Managing the SDM Template**

Beginning in Privileged EXEC mode, use the following commands to set the SDM template preference and to view information about the available SDM templates.

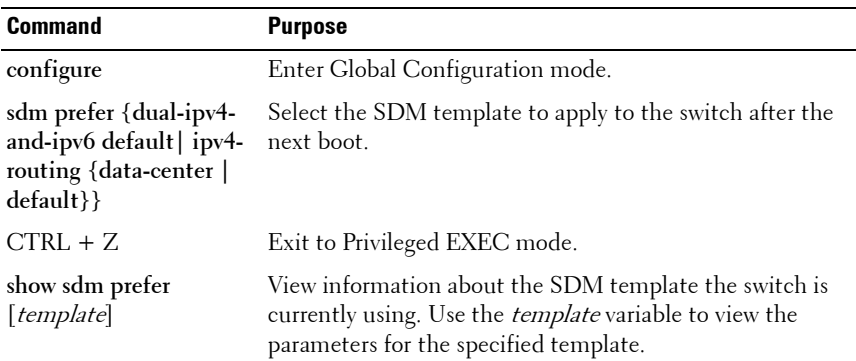

#### **Configuring SNTP Authentication and an SNTP Server**

Beginning in Privileged EXEC mode, use the following commands to require the SNTP client to use authentication when communicating with the SNTP server. The commands also show how to configure an SNTP server.

Requiring authentication is optional. However, if you configure authentication on the switch SNTP client, the SNTP server must be configured with the same authentication information to allow time synchronization to take place between the two devices.

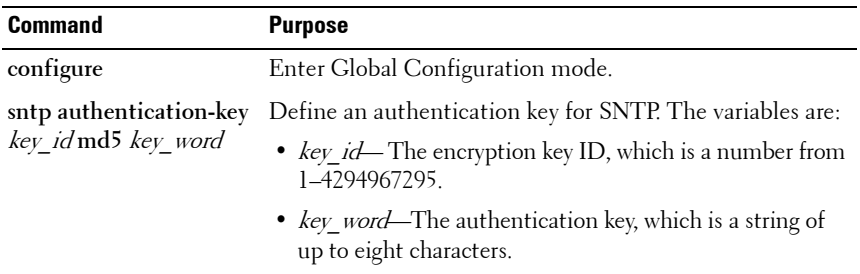

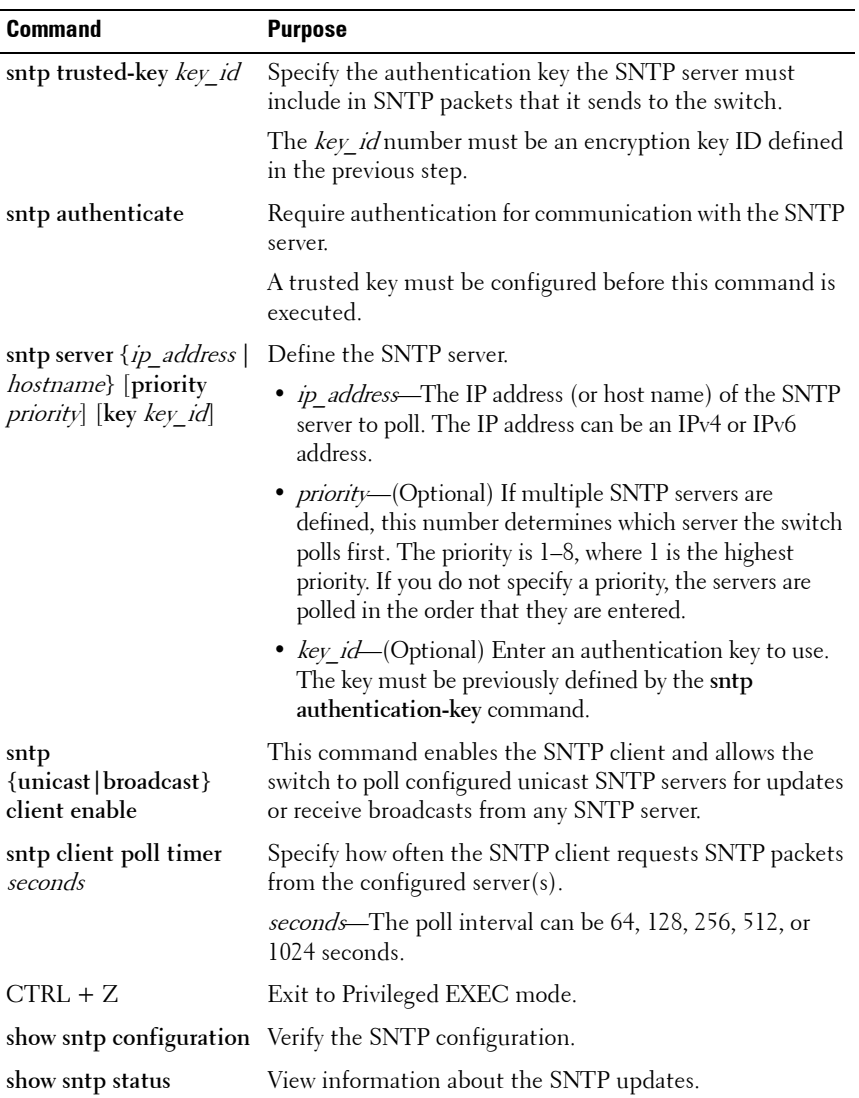

#### **Setting the System Time and Date Manually**

Beginning in Privileged EXEC mode, use the following commands to configure the time and date, time zone, and summer time settings.

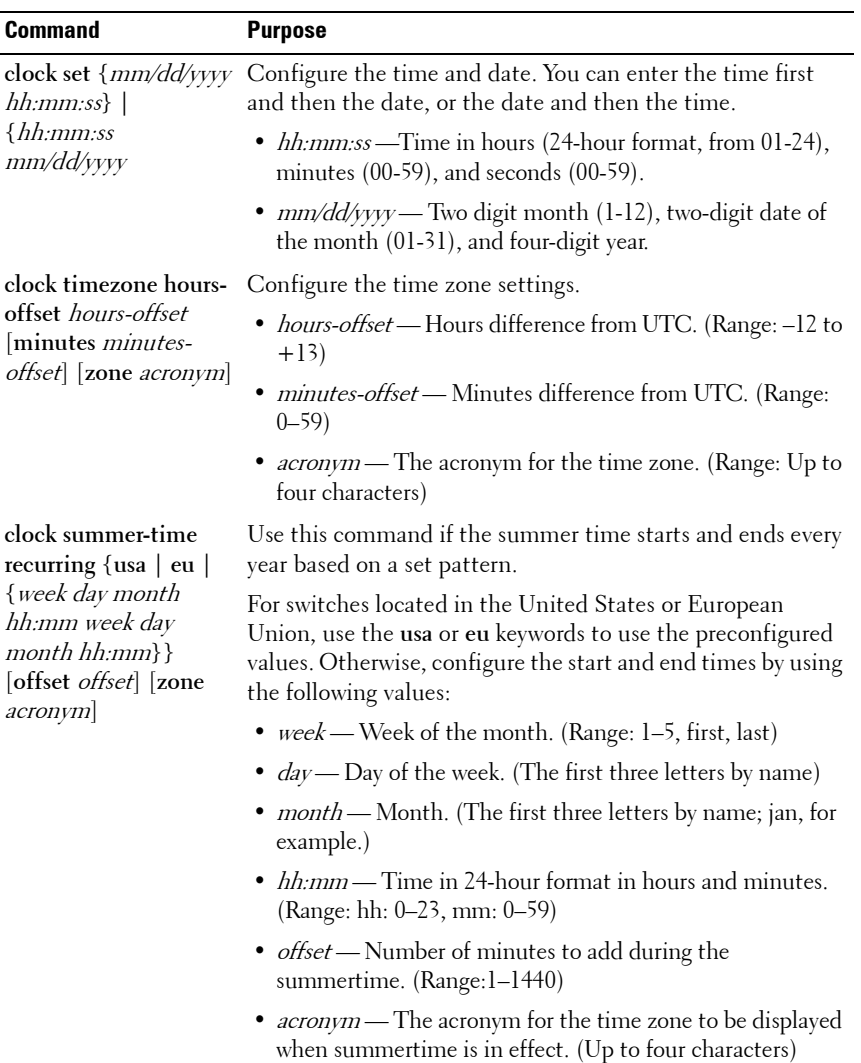

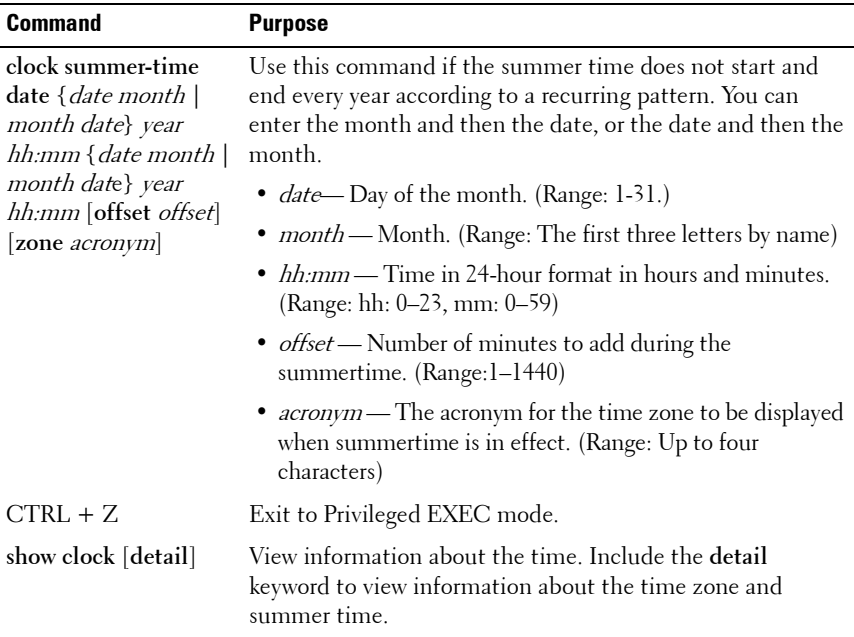

#### **Viewing Slot Information**

Use the following commands to view information about Slot 0 and its support.

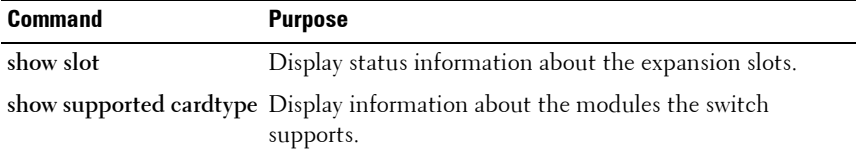

# **General System Settings Configuration Examples**

This section contains the following examples:

- • [Configuring System and Banner Information](#page-265-0)
- • [Configuring SNTP](#page-268-0)
- • [Configuring the Time Manually](#page-270-0)

### <span id="page-265-0"></span>**Configuring System and Banner Information**

In this example, an administrator configures the following system information:

- System name: PC8024
- System contact: Jane Doe
- System location: RTP100
- Asset tag: 006429

The administrator then configures the MOTD banner to alert other switch administrators of the connected topology.

To configure the switch:

**1** Configure the hosts name.

```
console#configure
console(config)#hostname PC8024
```
**2** Configure the contact, location, and asset tag. Notice that the prompt changed to the host name.

```
PC8024(config)#snmp-server contact "Jane Doe"
PC8024(config)#snmp-server location RTP100
PC8024(config)#asset-tag 006429
```
**3** Configure the message that displays when a user connects to the switch.

PC8024(config)#**banner motd** "**This switch connects users in cubicles C121-C139."** PC8024(config)#**exit**

**4** View system information to verify the configuration.

```
PC8024#show system
System Description: Dell Ethernet Switch
System Up Time: 0 days, 19h:36m:36s
```
System Contact: Jane Doe System Name: PC8024 System Location: RTP100 Burned In MAC Address: 001E.C9AA.AA07 System Object ID: 1.3.6.1.4.1.674.10895.3035 System Model ID: PC8024 Machine Type: PowerConnect PC8024 Temperature Sensors:

Temperature Sensors:

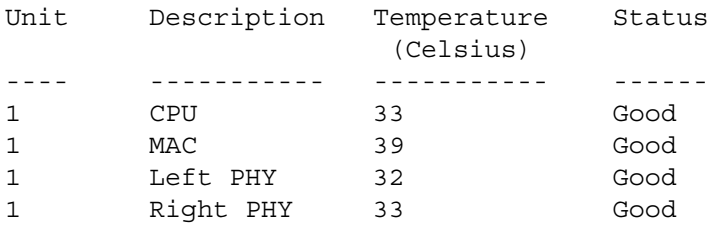

Fans:

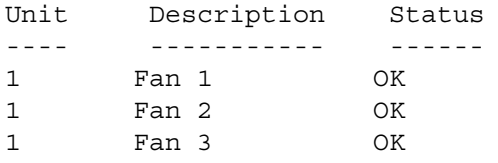

#### Power Supplies:

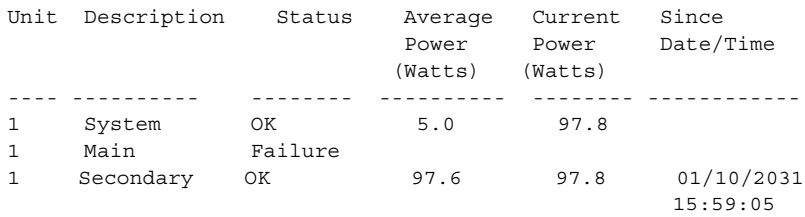

**5** View additional information about the system.

#### PC8024#**show system id**

```
Service Tag: 0000000
Chassis Service Tag:
Serial Number: TW282987BK0002
Asset Tag: 111222
Unit Service tag Chassis Serv tag Serial number Asset tag
---- ------------ ---------------- ------------- ----------
1 0000000 TW282987BK0002 111222
```
**6** Initiate a new Telnet session to verify the MOTD.

#### **Figure 12-19. Verify MOTD**

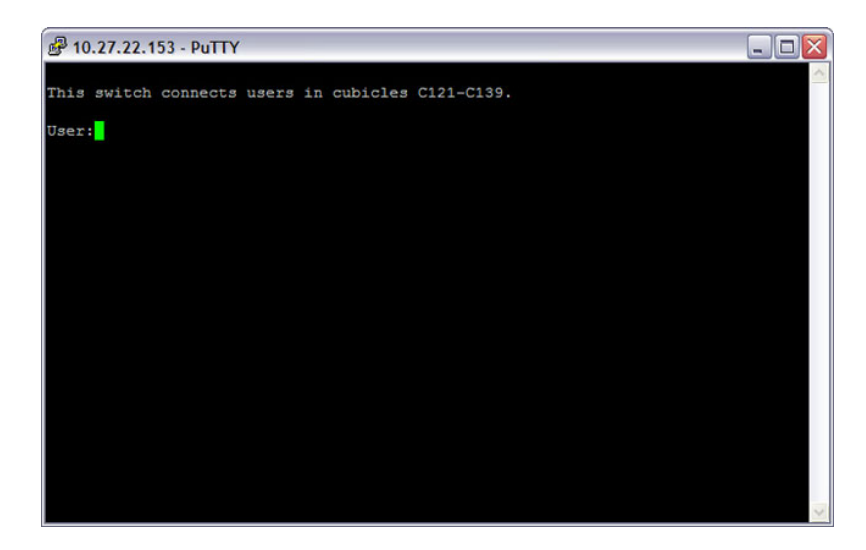

# <span id="page-268-0"></span>**Configuring SNTP**

The commands in this example configure the switch to poll an SNTP server to synchronize the time. Additionally, the SNTP sessions between the client and server must be authenticated.

To configure the switch:

**1** Configure the authentication information. The SNTP server must be configured with the same authentication key and ID.

```
console#configure
console(config)#sntp authentication-key 23456465 
md5 sntpkey
console(config)#sntp trusted-key 23456465
console(config)#sntp authenticate
```
**2** Specify the IP address of the SNTP server to poll and include the authentication key. This command automatically enables polling and sets the priority to 1.

```
console(config)#sntp server 192.168.10.30 key 
23456465
console(config)#sntp unicast client enable
```
**3** Verify the configuration.

console#**show sntp configuration**

```
Polling interval: 512 seconds
MD5 Authentication keys: 23456465
Authentication is required for synchronization.
Trusted keys: 23456465
Unicast clients: Enable
```

```
Unicast servers:
Server Key Polling Priority
------------ ----------- --------- -------- 
192.168.10.30 23456465 Enabled 1
```
**4** View the SNTP status on the switch.

console#**show sntp status**

Client Mode: Unicast Last Update Time: MAR 01 09:12:43 2010 Unicast servers: Server Status Last response --------------- ------------ --------------------- 192.168.10.30 Other 09:12:43 Mar 1 2011

# <span id="page-270-0"></span>**Configuring the Time Manually**

The commands in this example manually set the system time and date. The time zone is set to Eastern Standard Time (EST), which has an offset of -5 hours. Summer time is enabled and uses the preconfigured United States settings.

To configure the switch:

**1** Configure the time zone offset and acronym.

```
console#configure
console(config)#clock timezone -5 zone EST
```
**2** Configure the summer time (daylight saving time) to use the preconfigured settings for the United States.

```
console(config)#clock summer-time recurring us
```
**3** Set the local time and date.

```
console(config)#clock set 16:13.06 03/01/2010
```
**4** Verify the time settings.

console#**show clock detail**

00:27:19 EST(UTC-5:00) Feb 3 2039 No time source

```
 Time zone:
 Acronym is EST
 Offset is UTC-5:00
```
 Summertime: Acronym not configured Recurring every year (USA) Begins on second Sunday of Mar at 02:00 Ends on first Sunday of Nov at 02:00 Offset is +60 minutes

# **13**

# **Configuring SNMP**

The topics covered in this chapter include:

- • [SNMP Overview](#page-272-0)
- • [Default SNMP Values](#page-274-0)
- • [Configuring SNMP \(Web\)](#page-276-0)
- • [Configuring SNMP \(CLI\)](#page-294-0)
- • [SNMP Configuration Examples](#page-303-0)

# <span id="page-272-0"></span>**SNMP Overview**

Simple Network Management Protocol (SNMP) provides a method for managing network devices. The PowerConnect 8000/8100-series switches support SNMP version 1, SNMP version 2, and SNMP version 3.

# **What Is SNMP?**

SNMP is a standard protocol that enables remote monitoring and management of a device through communication between an SNMP manager and an SNMP agent on the remote device. The SNMP manager is typically part of a Network Management System (NMS) that runs on an administrative host. The switch software includes Management Information Base (MIB) objects that the SNMP agent queries and modifies. The switch uses standard public MIBs and private MIBs.

A MIB acts as a structured road map for managed objects. A managed object is any feature or setting that can be configured or monitored on the switch. An Object Identifier (OID) is the unique number assigned to an object defined in a MIB. An OID is written as a sequence of subidentifiers in decimal notation.

The SNMP agent maintains a list of variables that are used to manage the switch. The variables are defined in the MIB. The MIB presents the variables controlled by the agent. The SNMP agent defines the MIB specification format, as well as the format used to access the information over the network. Access rights to the SNMP agent are controlled by access strings.

SNMP v3 also applies access control and a new traps mechanism to SNMPv1 and SNMPv2 PDUs. In addition, the User Security Model (USM) is defined for SNMPv3 and includes:

- Authentication Provides data integrity and data origin authentication.
- Privacy Protects against disclosure of message content. Cipher-Bock-Chaining (CBC) is used for encryption. Either authentication is enabled on an SNMP message, or both authentication and privacy are enabled on an SNMP message. However privacy cannot be enabled without authentication.
- Timeliness Protects against message delay or message redundancy. The SNMP agent compares incoming message to the message time information.
- Key Management Defines key generation, key updates, and key use.

Authentication or Privacy Keys are modified in the SNMPv3 User Security Model (USM).

# **What Are SNMP Traps?**

SNMP is frequently used to monitor systems for fault conditions such as temperature violations, link failures, and so on. Management applications can monitor for these conditions by polling the appropriate OIDs with the get command and analyzing the returned data. This method has its drawbacks. If it is done frequently, significant amounts of network bandwidth can be consumed. If it is done infrequently, the response to the fault condition may not occur in a timely fashion. SNMP traps avoid these limitations of the polling method.

An SNMP trap is an asynchronous event indicating that something significant has occurred. This is analogous to a pager receiving an important message, except that he SNMP trap frequently contains all the information needed to diagnose a fault.

You can configure various features on the switch to generate SNMP traps that inform the NMS about events or problems that occur on the switch. Traps generated by the switch can also be viewed locally by using the web-based interface or CLI.

## **Why Is SNMP Needed?**

Some network administrators prefer to use SNMP as the switch management interface. Settings that you view and configure by using the web-based Dell OpenManage Switch Administrator and the CLI are also available by using SNMP.

If you do not use NMS software to manage or monitor other devices on your network, it might not be necessary to configure SNMP on the switch.

# <span id="page-274-0"></span>**Default SNMP Values**

By default, SNMPv2 is automatically enabled on the device. SNMPv1 and SNMPv3 are disabled. To enable SNMPv3, you must define a local engine ID for the device. The local engineID is by default set to the switch MAC address. This local engineID must be defined so that it is unique within the network.

[Table 13-1](#page-274-1) summarizes the default values for SNMP.

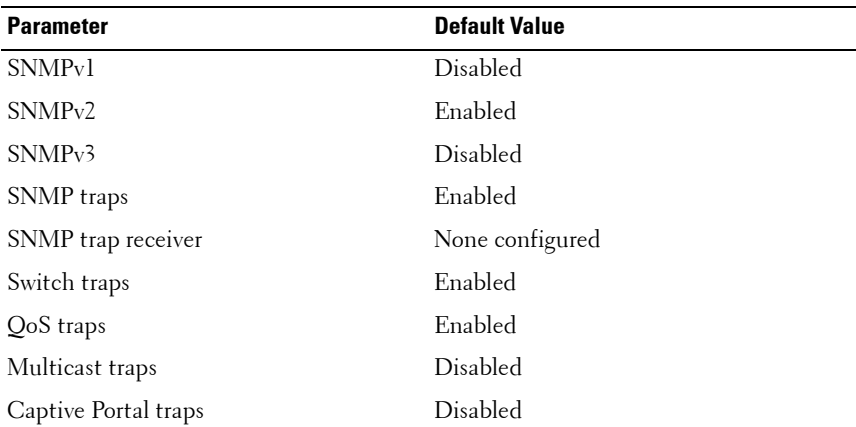

#### <span id="page-274-1"></span>**Table 13-1. SNMP Defaults**

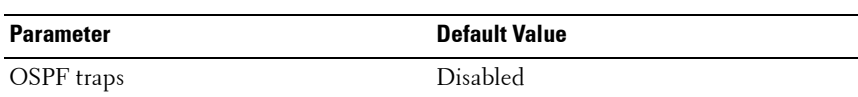

[Table 13-2](#page-275-0) describes the two views that are defined by default.

<span id="page-275-0"></span>**Table 13-2. SNMP Default Views**

**Table 13-1. SNMP Defaults**

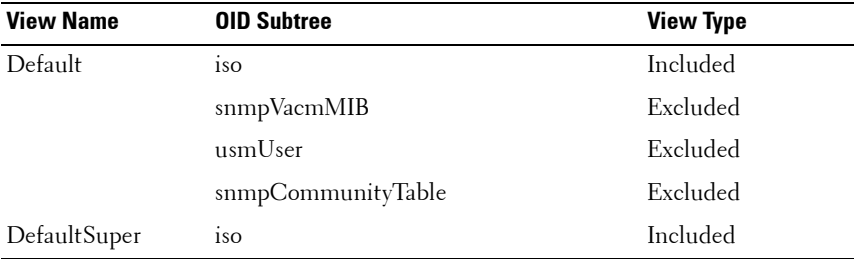

By default, three groups are defined. [Table 13-3](#page-275-1) describes the groups. The Read, Write, and Notify values define the preconfigured views that are associated with the groups.

<span id="page-275-1"></span>**Table 13-3. SNMP Default Groups**

| <b>Group Name</b> | <b>Security Level</b>        | Read      | Write        | <b>Notify</b> |
|-------------------|------------------------------|-----------|--------------|---------------|
| DefaultRead       | No Auth No Priv Default      |           |              | Default       |
| DefaultWrite      | No Auth No Priv              | – Default | Default      | Default       |
| DefaultSuper      | No Auth No Priv DefaultSuper |           | DefaultSuper | DefaultSuper  |

# <span id="page-276-0"></span>**Configuring SNMP (Web)**

This section provides information about the OpenManage Switch Administrator pages for configuring and monitoring the SNMP agent on a PowerConnect 8000/8100-series switch. For details about the fields on a page, click  $\bullet$  at the top of the page.

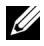

*M* **NOTE:** For some features, the control to enable or disable traps is available from a configuration page for that feature and not from the Trap Manager pages that this chapter describes.

#### **SNMP Global Parameters**

Use the **Global Parameters** page to enable SNMP and Authentication notifications.

To display the **Global Parameters** page, click **System** → **SNMP** → **Global Parameters** in the navigation panel.

**Figure 13-1. SNMP Global Parameters**

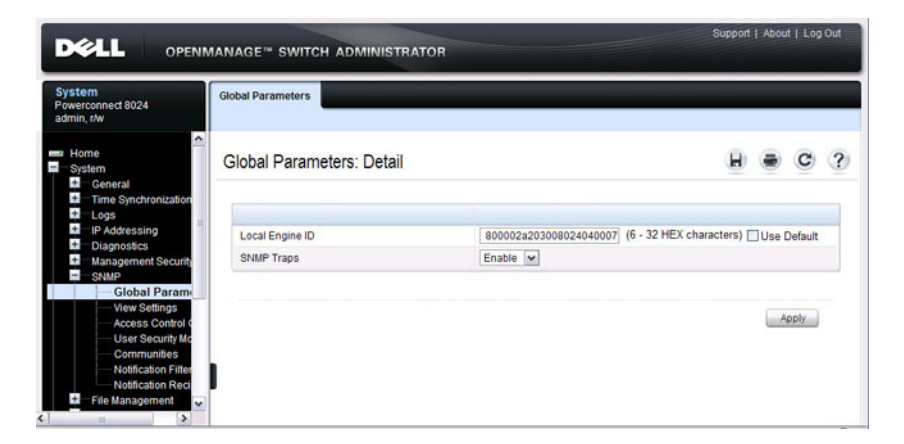

#### **SNMP View Settings**

Use the SNMP **View Settings** page to create views that define which features of the device are accessible and which are blocked. You can create a view that includes or excludes OIDs corresponding to interfaces.

To display the **View Settings** page, click **System** → **SNMP** → **View Settings** in the navigation panel.

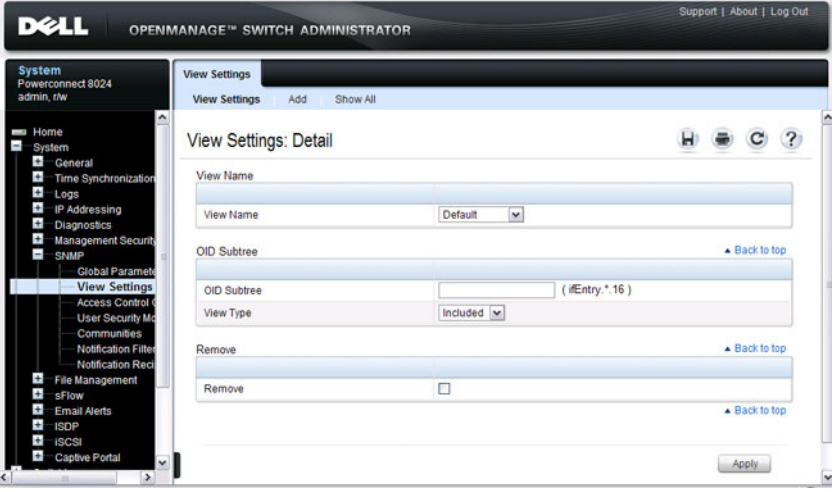

**Figure 13-2. SNMP View Settings**

#### **Adding an SNMP View**

To add a view:

- **1** Open the **View Settings** page.
- **2** Click **Add**.

The **Add View** page displays:

#### **Figure 13-3. Add View**

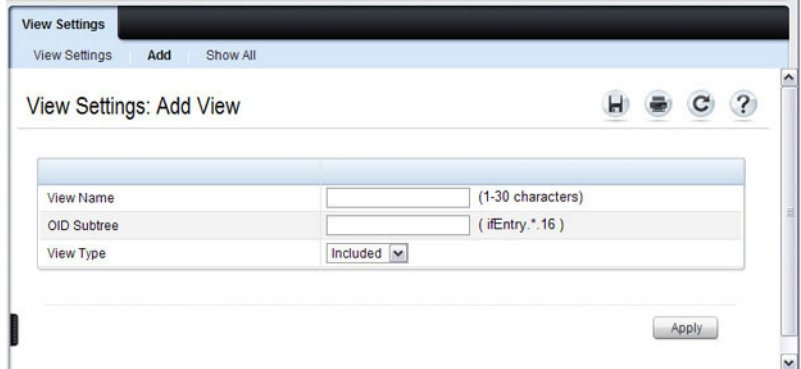

- **3** Specify a name for the view and a valid SNMP OID string.
- **4** Select the view type.
- **5** Click **Apply**.

The SNMP view is added, and the device is updated.

Click **Show All** to view information about configured SNMP Views.

# **Access Control Group**

Use the **Access Control Group** page to view information for creating SNMP groups, and to assign SNMP access privileges. Groups allow network managers to assign access rights to specific device features or features aspects.

To display the **Access Control Group** page, click **System** → **SNMP** → **Access Control** in the navigation panel.

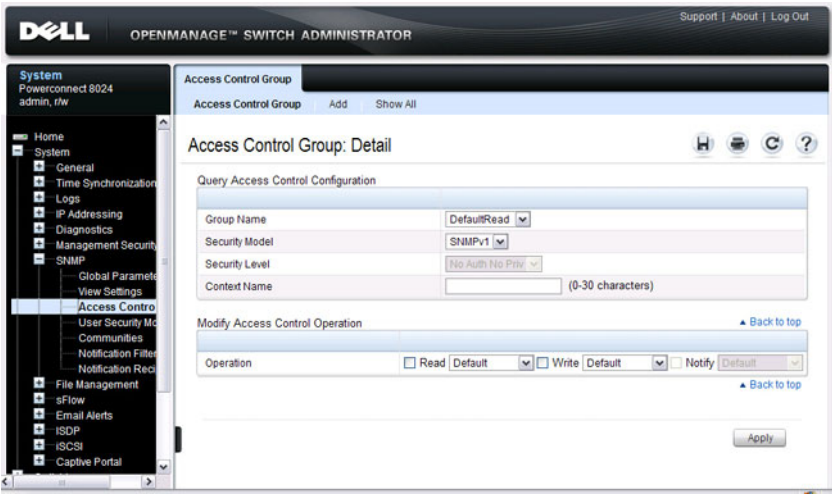

**Figure 13-4. SNMP Access Control Group**

#### **Adding an SNMP Group**

To add a group:

- **1** Open the **Access Control Configuration** page.
- **2** Click **Add**.

The **Add an Access Control Configuration** page displays:

**Figure 13-5. Add Access Control Group**

|                       | Access Control Group: Add an Access Control Configuration         | 7      |
|-----------------------|-------------------------------------------------------------------|--------|
|                       |                                                                   |        |
| Group Name            | (1-30 characters)                                                 |        |
| <b>Security Model</b> | SNMPv1 ~                                                          |        |
| <b>Security Level</b> | No Auth No Priv                                                   |        |
| <b>Context Prefix</b> | (0-30 characters)                                                 |        |
| Operation             | Notify Default<br>Read Default<br>↓ Write Default<br>$\checkmark$ | $\sim$ |

- **3** Specify a name for the group.
- **4** Select a security model and level
- **5** Define the context prefix and the operation.
- **6** Click **Apply** to update the switch.

Click **Show All** to view information about existing access control configurations.

# **SNMPv3 User Security Model (USM)**

Use the **User Security Model** page to assign system users to SNMP groups and to define the user authentication method.

**NOTE:** You can also use the Local User Database page under Management Security to configure SNMPv3 settings for users. For more information, see ["Configuring Authentication, Authorization, and Accounting" on page 179](#page-178-0).

To display the **User Security Model** page**,** click **System** → **SNMP** → **User Security Model** in the navigation panel.

#### **Figure 13-6. SNMPv3 User Security Model**

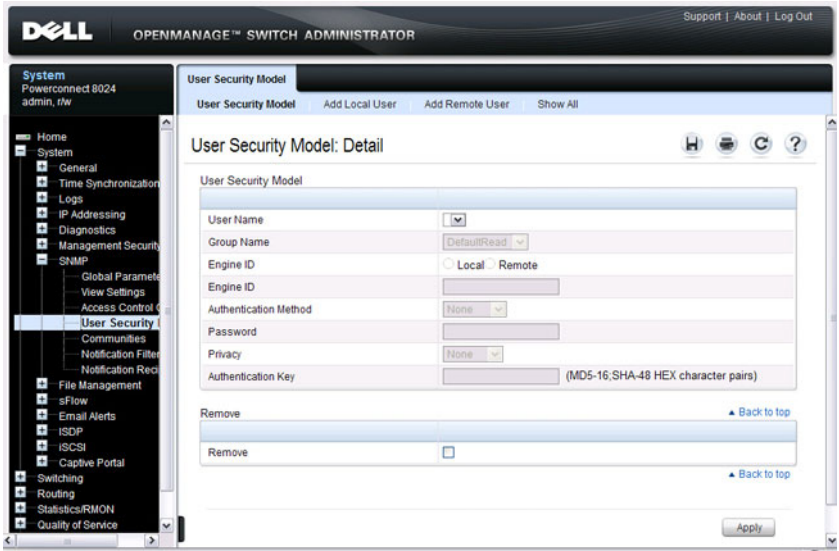

#### **Adding Local SNMPv3 Users to a USM**

To add local users:

- **1** Open the **User Security Model** page.
- **2** Click **Add Local User**.

The **Add Local User** page displays:

**Figure 13-7. Add Local Users**

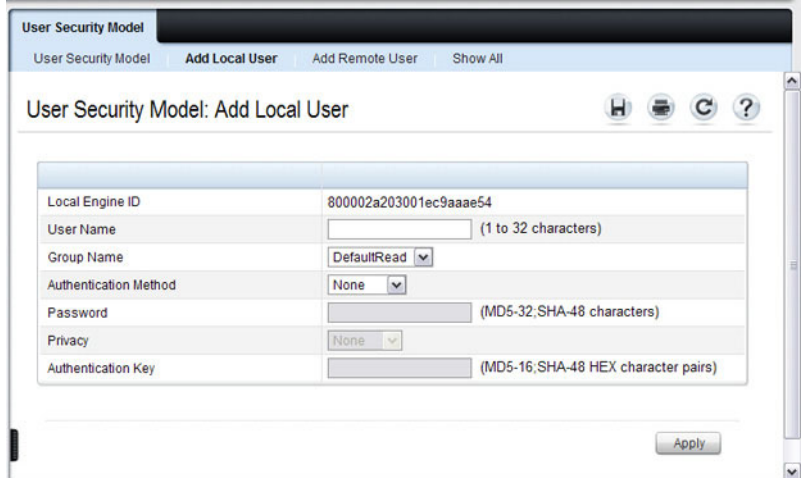

- **3** Define the relevant fields.
- **4** Click **Apply** to update the switch.

Click **Show All** to view the User Security Model Table, which contains information about configured Local and Remote Users.

#### **Adding Remote SNMPv3 Users to a USM**

To add remote users:

- **1** Open the **SNMPv3 User Security Model** page.
- **2** Click **Add Remote User**.

The **Add Remote User** page displays:

**Figure 13-8. Add Remote Users**

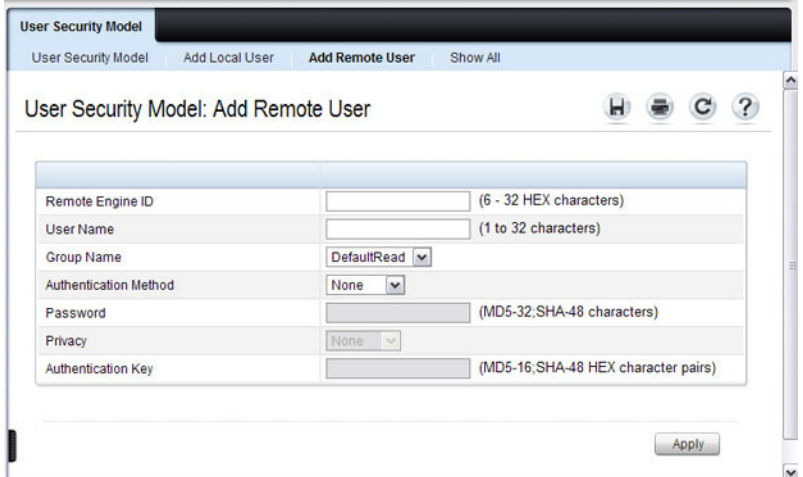

- **3** Define the relevant fields.
- **4** Click **Apply** to update the switch.

Click **Show All** to view the User Security Model Table, which contains information about configured Local and Remote Users.

# **Communities**

Access rights for SNMPv1 and SNMPv2 are managed by defining communities **Communities** page. When the community names are changed, access rights are also changed. SNMP Communities are defined only for SNMP v1 and SNMP v2.

To display the **Communities** page, click  $\text{System} \rightarrow \text{SNNP} \rightarrow \text{Communities}$ in the navigation panel.

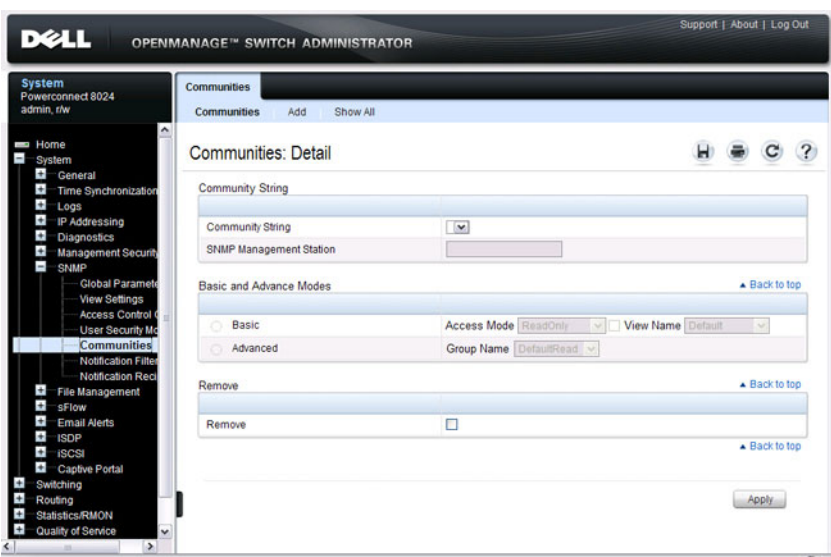

**Figure 13-9. SNMP Communities**

#### **Adding SNMP Communities**

To add a community:

- **1** Open the **Communities** page.
- **2** Click **Add**.

The **Add SNMPv1,2 Community** page displays:

**Figure 13-10. Add SNMPv1,2 Community**

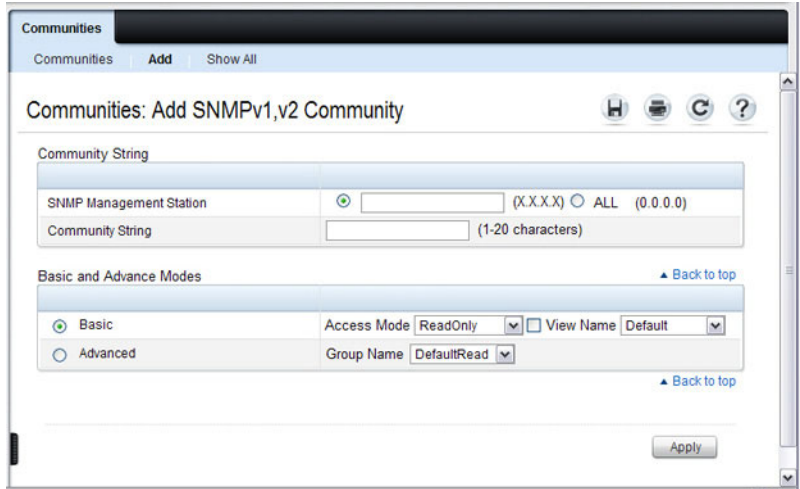

- **3** Specify the IP address of an SNMP management station and the community string to act as a password that will authenticate the management station to the SNMP agent on the switch.
- **4** Select the access mode.
- **5** Click **Apply** to update the switch.

Click **Show All** to view the communities that have already been configured.

## **Notification Filter**

Use the **Notification Filter** page to set filtering traps based on OIDs. Each OID is linked to a device feature or a feature aspect. The **Notification Filter**  page also allows you to filter notifications.

To display the **Notification Filter** page, click **System** → **SNMP** → **Notification Filters** in the navigation panel.

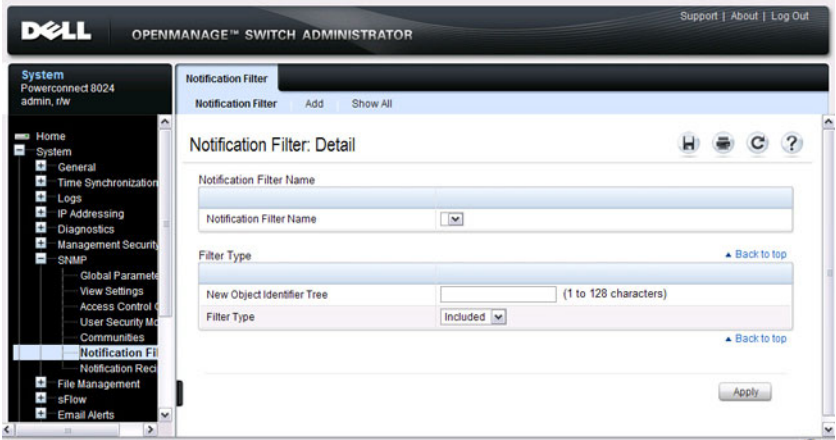

**Figure 13-11. SNMP Notification Filter**

#### **Adding a Notification Filter**

To add a filter:

- **1** Open the **Notification Filter** page.
- **2** Click **Add**.

The **Add Filter** page displays:

**Figure 13-12. Add Notification Filter**

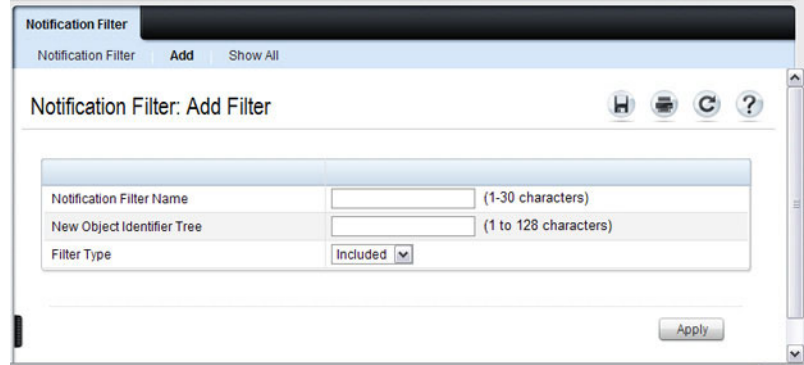

- **3** Specify the name of the filter, the OID for the filter.
- **4** Choose whether to send (include) traps or informs to the trap recipient or prevent the switch from sending (exclude) the traps or informs.
- **5** Click **Apply** to update the switch.

Click **Show All** to view information about the filters that have already been configured.

## **Notification Recipients**

Use the **Notification Recipients** page to view information for defining filters that determine whether traps are sent to specific users, and the trap type sent. SNMP notification filters provide the following services:

- Identifying Management Trap Targets
- Trap Filtering
- Selecting Trap Generation Parameters
- Providing Access Control Checks

To display the **Notification Recipients** page, click **System**  $\rightarrow$  **SNMP**  $\rightarrow$ **Notification Recipient** in the navigation panel.
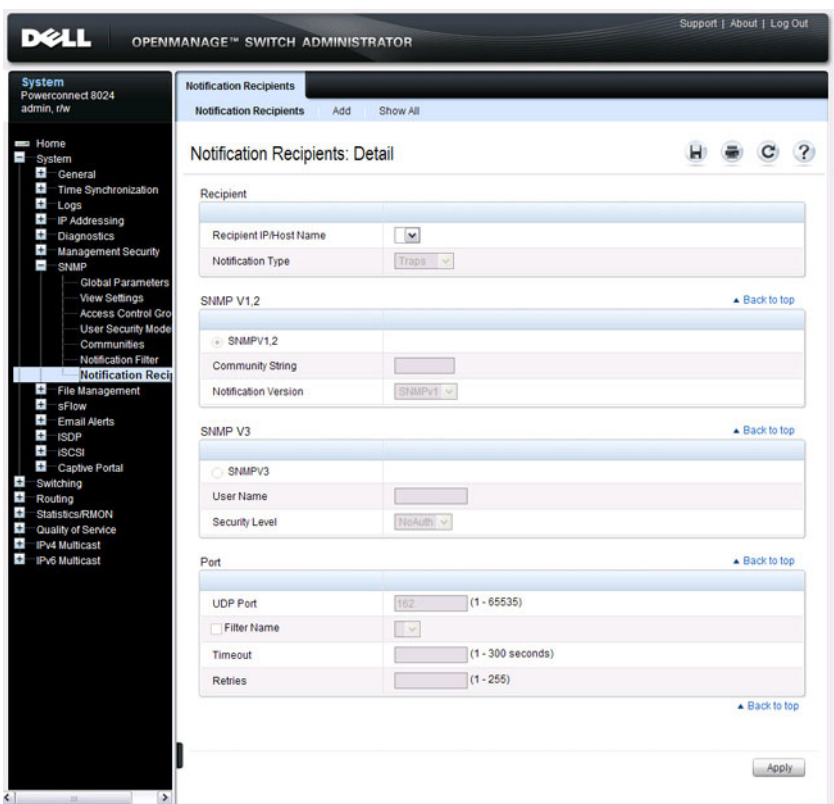

### **Figure 13-13. SNMP Notification Recipient**

### **Adding a Notification Recipient**

To add a recipient:

- **1** Open the **Notification Recipient** page.
- **2** Click **Add**.

The **Add Recipient** page displays:

**Figure 13-14. Add Notification Recipient**

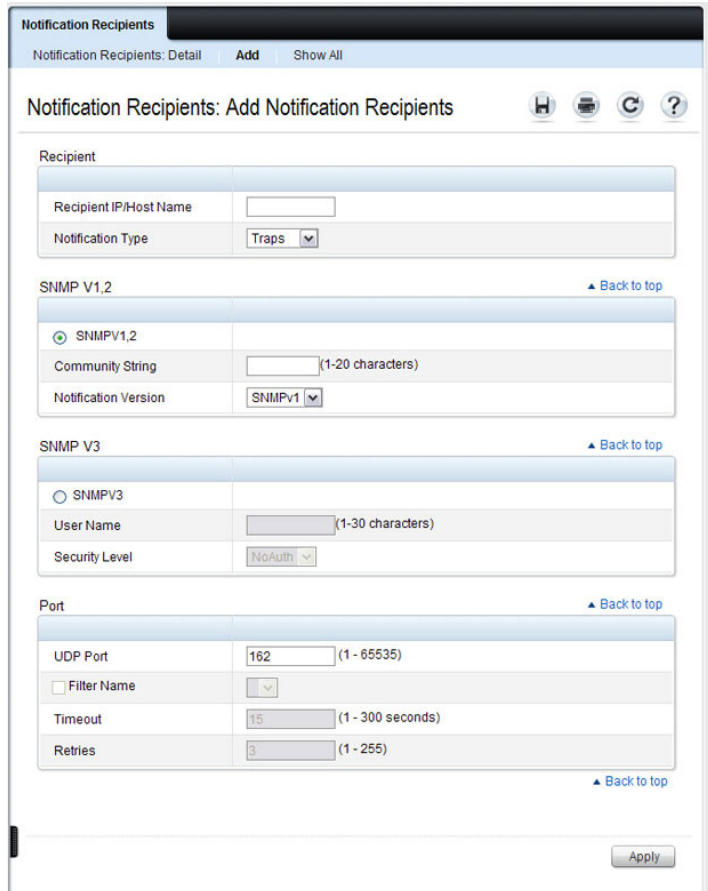

- Specify the IP address or hostname of the host to receive notifications.
- Select whether to send traps or informs to the specified recipient
- Define the relevant fields for the SNMP version you use.
- Configure information about the port on the recipient.
- Click **Apply** to update the switch.

Click **Show All** to view information about the recipients that have already been configured.

### **Trap Flags**

The **Trap Flags** page is used to specify which traps you want to enable or disable. When the condition identified by an active trap is encountered by the switch, a trap message is sent to any enabled SNMP Trap Receivers, and a message is written to the trap log.

To access the **Trap Flags** page, click **Statistics/RMON** → **Trap Manager** → **Trap Flags** in the navigation panel.

| <b>System</b><br>Powerconnect 8024<br>admin.r/w | <b>Trap Flags</b>                          |                                 |  |               |  |
|-------------------------------------------------|--------------------------------------------|---------------------------------|--|---------------|--|
| <b>But Home</b><br>System<br>Switching          | Trap Flags: Detail                         |                                 |  |               |  |
| Routing<br><b>Statistics/RMON</b>               | Switch Traps                               |                                 |  |               |  |
| Trap Manager<br>$\blacksquare$                  | Authentication                             | Enable v                        |  |               |  |
| <b>Trap Flags</b><br><b>OSPFv2 Trap Flags</b>   | Link Up/Down                               | Enable v                        |  |               |  |
| OSPFv3 Trap Flags                               | <b>Multiple Users</b>                      | Enable v                        |  |               |  |
| Trap Log<br>diam<br><b>Table Views</b>          | <b>Spanning Tree</b>                       | Enable $\vert \mathbf{v} \vert$ |  |               |  |
| <b>RMON</b><br>Charts<br>Quality of Service     | QOS Traps                                  |                                 |  | A Back to top |  |
| IPv4 Multicast<br><b>IPv6 Multicast</b>         | <b>ACL Traps</b>                           | Enable v                        |  |               |  |
|                                                 | <b>Multicast Traps</b>                     |                                 |  | ▲ Back to top |  |
|                                                 | <b>DVMRP Traps</b>                         | $Disable \sim$                  |  |               |  |
|                                                 | <b>PIM Traps</b>                           | $Disable$ $\sim$                |  |               |  |
|                                                 | <b>Captive Portal Traps</b>                |                                 |  | Back to top   |  |
|                                                 | <b>Trap Mode</b>                           | Disable M                       |  |               |  |
|                                                 | <b>Client Authentication Failure Traps</b> | Disable <b>v</b>                |  |               |  |
|                                                 | <b>Client Connection Traps</b>             | Disable $\sim$                  |  |               |  |
|                                                 | Client Database Full Traps                 | Disable v                       |  |               |  |
|                                                 | <b>Client Disconnection Traps</b>          | Disable <b>v</b>                |  |               |  |
|                                                 |                                            |                                 |  | Back to top   |  |

**Figure 13-15. Trap Flags**

### **OSPFv2 Trap Flags**

The **OSPFv2 Trap Flags** page is used to specify which OSPFv2 traps you want to enable or disable. When the condition identified by an active trap is encountered by the switch, a trap message is sent to any enabled SNMP Trap Receivers, and a message is written to the trap log.

To access the **OSPFv2 Trap Flags** page, click **Statistics/RMON** → **Trap Manager** → **OSPFv2 Trap Flags** in the navigation panel.

| $\sqrt{2}$<br><b>OPENMANAGE™ SWITCH ADMINISTRATOR</b>                                |                  |  | Support   About   Log Out |  |
|--------------------------------------------------------------------------------------|------------------|--|---------------------------|--|
| <b>System</b><br><b>OSPFv2 Trap Flags</b><br>Powerconnect 8024<br>admin.r/w          |                  |  |                           |  |
| <b>Home</b><br>OSPFv2 Trap Flags: Detail<br>System                                   |                  |  |                           |  |
| Switching<br><b>Error Traps</b><br>Routing<br><b>Statistics/RMON</b>                 |                  |  |                           |  |
| Trap Manager<br>Authentication Failure                                               | Disable <b>w</b> |  |                           |  |
| <b>Trap Flags</b><br><b>Bad Packet</b><br><b>OSPFv2 Trap Fla</b>                     | Disable <b>w</b> |  |                           |  |
| <b>OSPFv3 Trap Flags</b><br><b>Configuration Error</b>                               | Disable <b>v</b> |  |                           |  |
| Trap Log<br>Virtual Authentication Failure<br>$\pm$<br>Table Views                   | Disable M        |  |                           |  |
| $\pm$<br><b>RMON</b><br>Virtual Bad packet                                           | Disable M        |  |                           |  |
| $\ddot{}$<br>Charts<br>Virtual Link Configuration Error<br><b>Quality of Service</b> | Disable <b>v</b> |  |                           |  |
| IPv4 Multicast<br>IPv6 Multicast<br><b>LSA Traps</b>                                 |                  |  | $\triangle$ Back to top   |  |
| <b>LSA Max Age</b>                                                                   | Disable v        |  |                           |  |
| <b>LSA</b> Originate                                                                 | Disable <b>M</b> |  |                           |  |
| <b>LSDB Overflow Traps</b>                                                           |                  |  | - Back to top             |  |
| <b>LSDB Overflow</b>                                                                 | Disable  M       |  |                           |  |
| <b>LSDB Approaching Overflow</b>                                                     | Disable M        |  |                           |  |
| <b>Retransmit Traps</b>                                                              |                  |  | A Back to top             |  |
| <b>Retransmit Packets</b>                                                            | Disable <b>v</b> |  |                           |  |
| Virtual Link Retransmit Packets                                                      | Disable <b>v</b> |  |                           |  |
| <b>State Change Traps</b>                                                            |                  |  | ▲ Back to top             |  |
| Interface State Change                                                               | Disable <b>v</b> |  |                           |  |
| Neighbor State Change                                                                | Disable M        |  |                           |  |
| Virtual Link Interface State Change                                                  | Disable M        |  |                           |  |
| Virtual Neighbor State Change                                                        | Disable <b>w</b> |  |                           |  |
| $\mathbf{c}$<br>i><br>$-11$                                                          |                  |  | ▲ Back to top             |  |

**Figure 13-16. OSPFv2 Trap Flags**

### **OSPFv3 Trap Flags**

The **OSPFv3 Trap Flags** page is used to specify which OSPFv3 traps you want to enable or disable. When the condition identified by an active trap is encountered by the switch, a trap message is sent to any enabled SNMP Trap Receivers, and a message is written to the trap log.

To access the **OSPFv3 Trap Flags** page, click **Statistics/RMON** → **Trap Manager** → **OSPFv3 Trap Flags** in the navigation panel.

| <b>System</b><br>Powerconnect 8024             | <b>OSPFv3 Trap Flags</b>            |                  |  |               |  |
|------------------------------------------------|-------------------------------------|------------------|--|---------------|--|
| admin.r/w<br><b>Home</b><br>System             | OSPFv3 Trap Flags: Detail           |                  |  |               |  |
| Switching<br>Routing<br>Statistics/RMON        | <b>Error Traps</b>                  |                  |  |               |  |
| Trap Manager                                   | <b>Bad Packet</b>                   | Disable v        |  |               |  |
| <b>Trap Flags</b><br>OSPFV2 Trap Flags         | Configuration Error                 | Disable v        |  |               |  |
| <b>OSPFv3 Trap Fla</b>                         | Virtual Bad packet                  | Disable v        |  |               |  |
| <b>Trap Log</b><br>Table Views                 | Virtual Link Configuration Error    | Disable v        |  |               |  |
| <b>RMON</b><br>Charts<br>Quality of Service    | <b>LSA Traps</b>                    |                  |  | ▲ Back to top |  |
| <b>IPv4 Multicast</b><br><b>IPv6 Multicast</b> | <b>LSA Max Age</b>                  | Disable v        |  |               |  |
|                                                | <b>LSA Originate</b>                | Disable v        |  |               |  |
|                                                | <b>LSDB Overflow Traps</b>          |                  |  | ▲ Back to top |  |
|                                                | <b>LSDB Overflow</b>                | Disable <b>v</b> |  |               |  |
|                                                | <b>LSDB Approaching Overflow</b>    | Disable v        |  |               |  |
|                                                | <b>Retransmit Traps</b>             |                  |  | ▲ Back to top |  |
|                                                | Retransmit Packets                  | Disable v        |  |               |  |
|                                                | Virtual Link Retransmit Packets     | Disable v        |  |               |  |
|                                                | <b>State Change Traps</b>           |                  |  | ▲ Back to top |  |
|                                                | Interface State Change              | Disable v        |  |               |  |
|                                                | Neighbor State Change               | Disable v        |  |               |  |
|                                                | Virtual Link Interface State Change | Disable <b>w</b> |  |               |  |
|                                                | Virtual Neighbor State Change       | Disable <b>w</b> |  |               |  |
|                                                |                                     |                  |  | ▲ Back to top |  |

**Figure 13-17. OSPFv3 Trap Flags**

### **Trap Log**

The **Trap Log** page is used to view entries that have been written to the trap log.

To access the **Trap Log** page, click **Statistics/RMON** → **Trap Manager** → **Trap Log** in the navigation panel.

**Figure 13-18. Trap Logs**

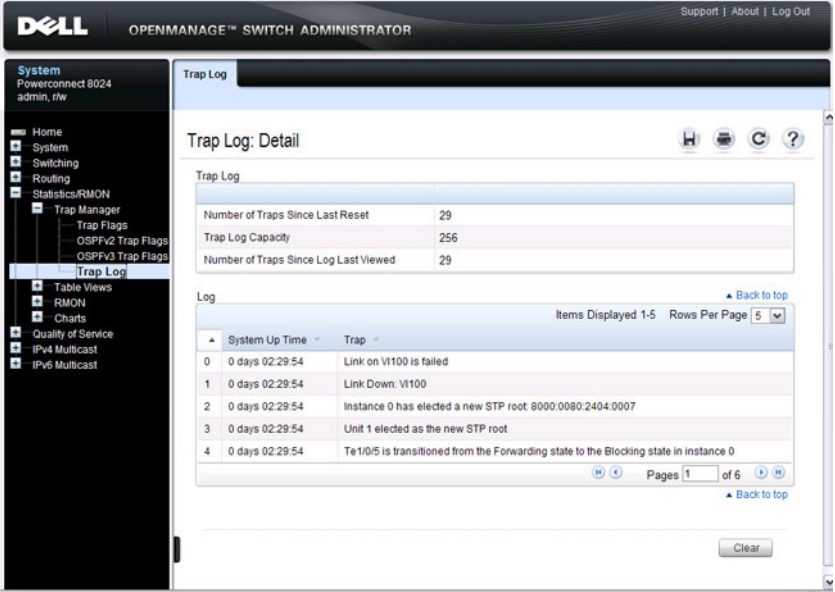

Click **Clear** to delete all entries from the trap log.

# **Configuring SNMP (CLI)**

This section provides information about the commands you use to manage and view SNMP features on the switch. For more information about these commands, see the PowerConnect 8024/8024F/8132/8132F/8164/8164F CLI Reference Guide at **[support.dell.com/manuals](http://support.dell.com/manuals)**.

### **Configuring the SNMPv3 Engine ID**

To use SNMPv3, the switch must have engine ID. You can specify your own ID or use the default string that is generated using the MAC address of the switch. If the SNMPv3 engine ID is deleted, or if the configuration file is erased, then SNMPv3 cannot be used. Since the EngineID should be unique within an administrative domain, Dell recommends that you use the default keyword to configure the Engine ID.

Changing the value of SNMP EngineID has important side-effects. A user's password (entered on the command line) is converted to an MD5 or SHA security digest. This digest is based on both the password and the local engine ID. The command line password is then destroyed, as required by RFC 2274. Because of this deletion, if the local value of engineID changes, the security digests of SNMPv3 users will be invalid, and the users will have to be reconfigured.

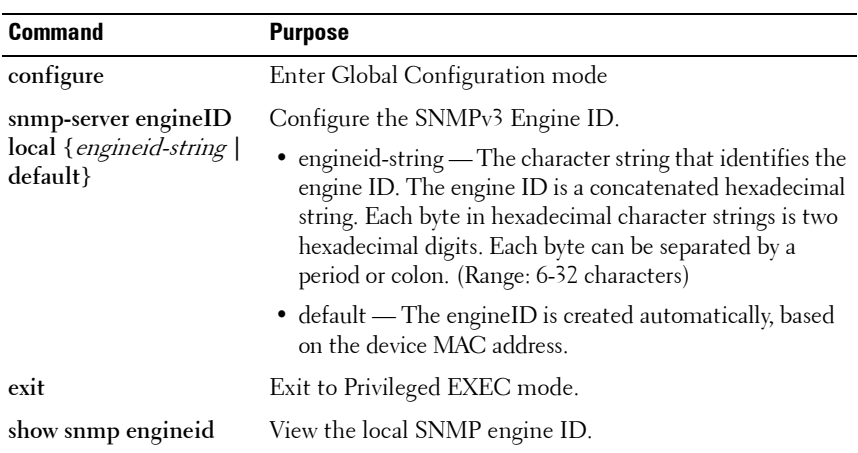

Beginning in Privileged EXEC mode, use the following commands to configure an engine ID for SNMP.

### **Configuring SNMP Views, Groups, and Users**

Beginning in Privileged EXEC mode, use the following commands to define SNMP views, and SNMP groups, and local and remote SNMPv3 users.

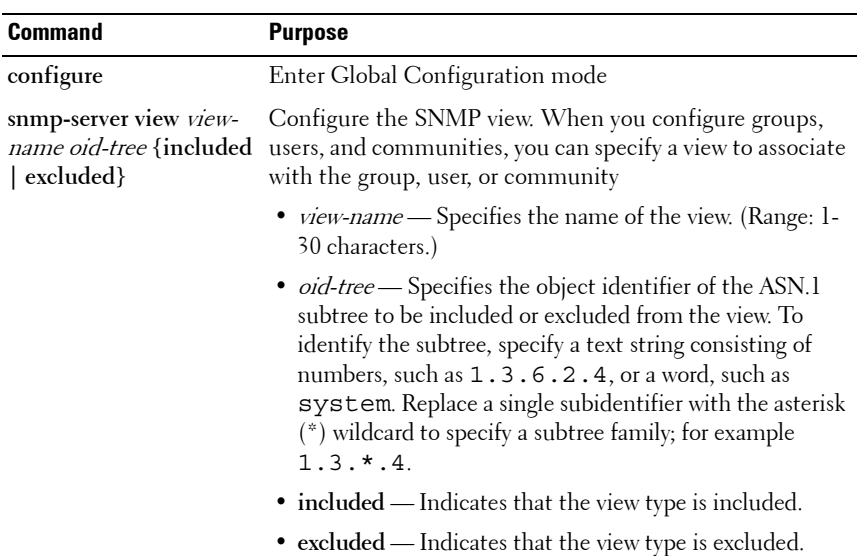

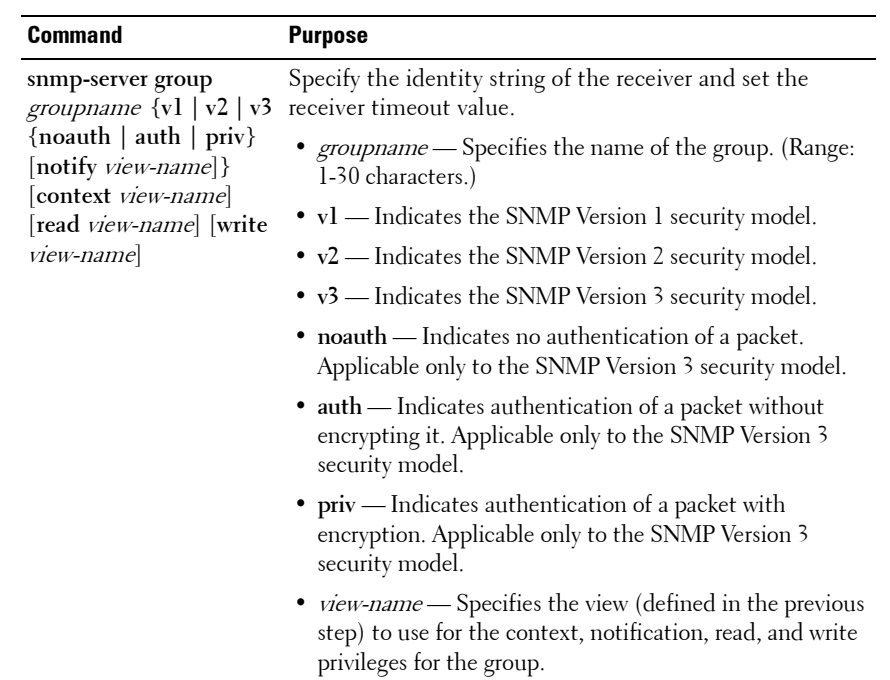

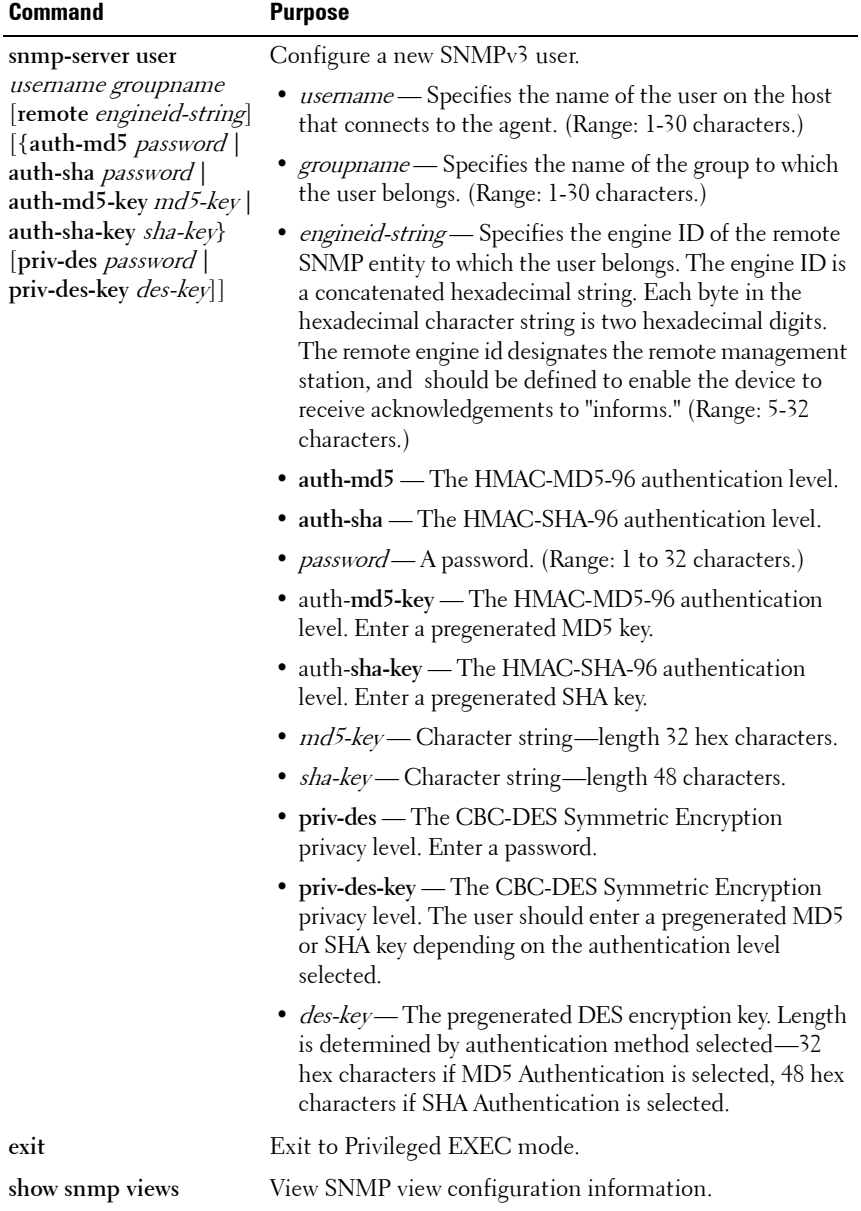

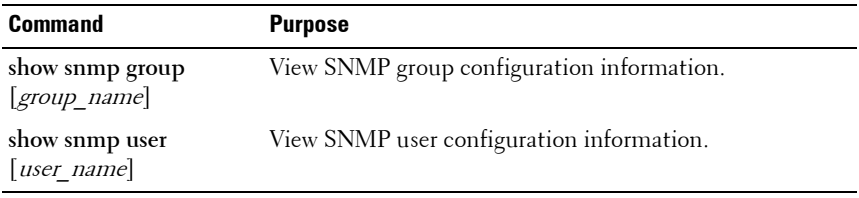

### **Configuring Communities**

Beginning in Privileged EXEC mode, use the following commands to configure access rights for SNMPv1 and SNMPv2.

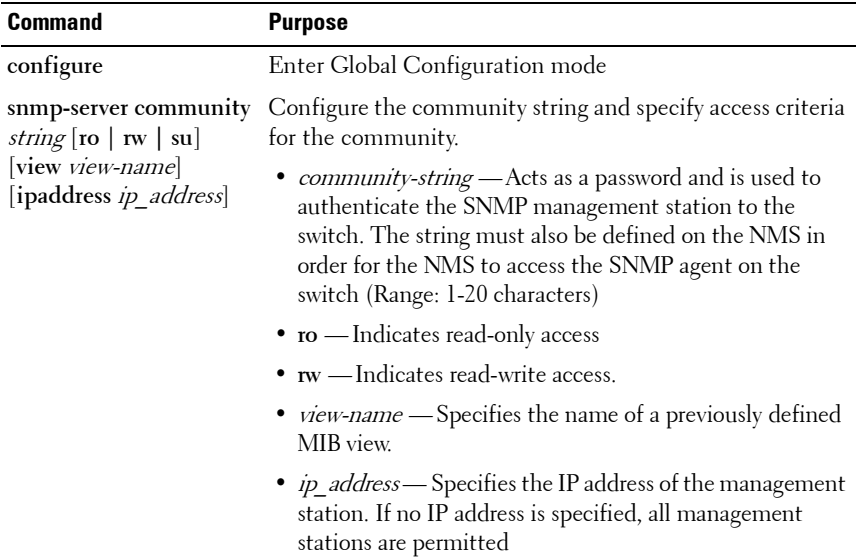

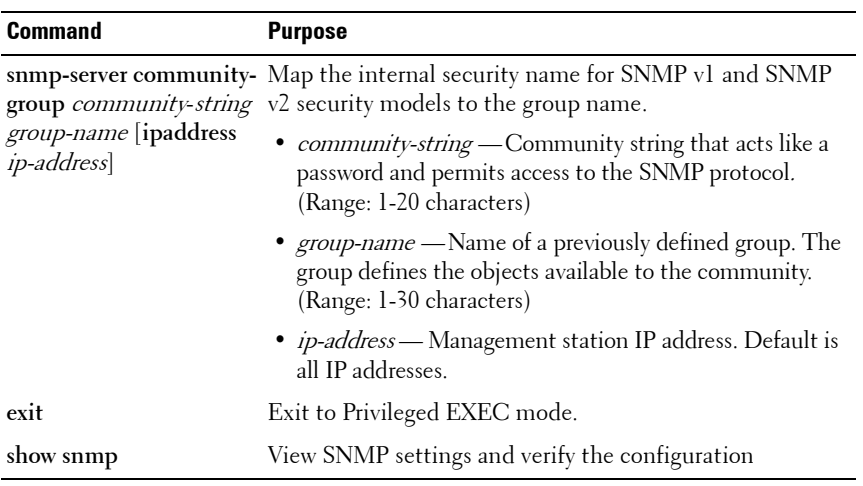

### **Configuring SNMP Notifications (Traps and Informs)**

Beginning in Privileged EXEC mode, use the following commands to allow the switch to send SNMP traps and to configure which traps are sent.

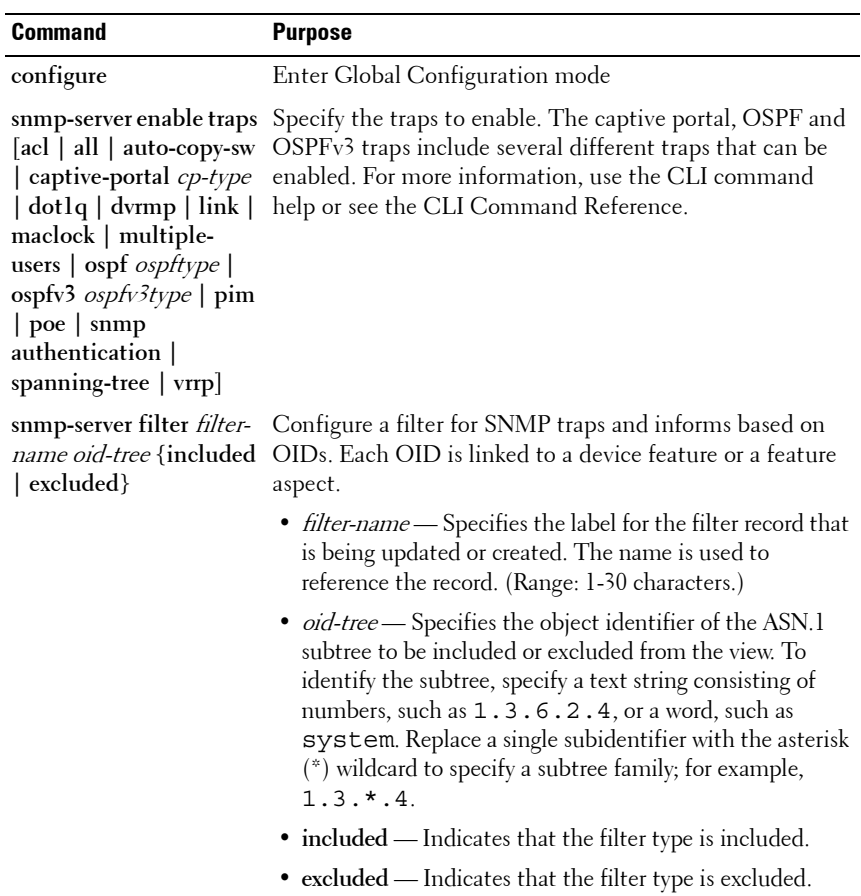

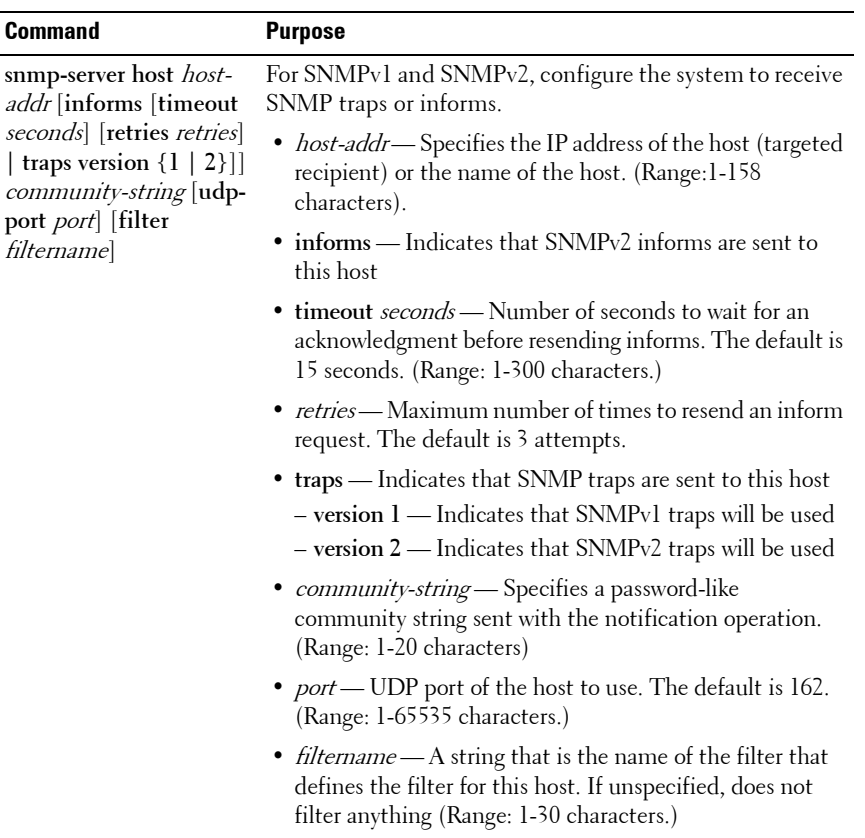

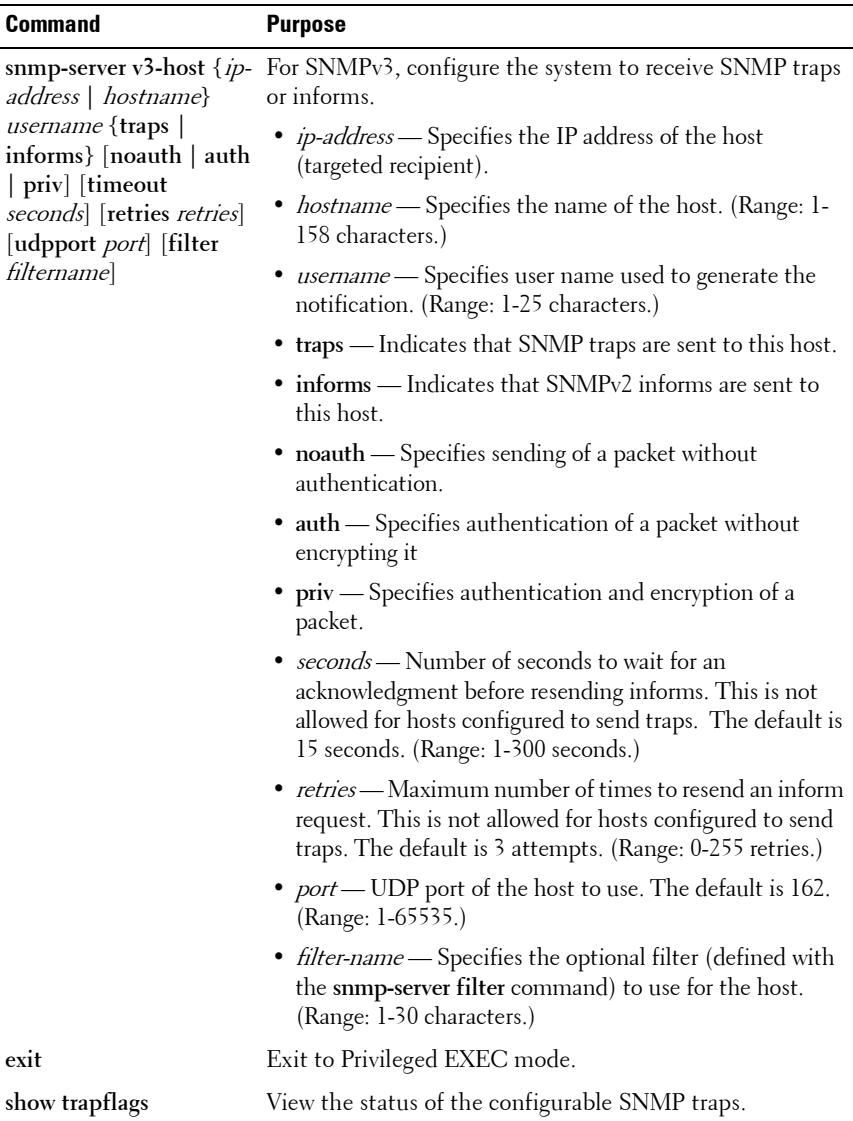

# **SNMP Configuration Examples**

This section contains the following examples:

- • [Configuring SNMPv1 and SNMPv2](#page-303-0)
- Configuring SNMP<sub>v3</sub>

### <span id="page-303-0"></span>**Configuring SNMPv1 and SNMPv2**

This example shows how to complete a basic SNMPv1/v2 configuration. The commands enable read-only access from any host to all objects on the switch using the community string *public*, and enable read-write access from any host to all objects on the switch using the community string *private*.

This example also shows how to allow the switch to generate traps for all features that produce traps. The traps are sent to the host with an IP address of 192.168.3.65 using the community string *public*.

To configure the switch:

**1** Configure the public community string.

```
console#configure
console(config)#snmp-server community public ro
```
**2** Configure the private community string.

```
console(config)#snmp-server community private rw
```
**3** Enable all traps and specify the IP address of the host where the traps should be sent.

```
console(config)#snmp-server enable traps all
console(config)#snmp-server host 192.168.3.65 
public
```
console(config)#**exit**

**4** View the current SNMP configuration on the switch.

console#**show snmp**

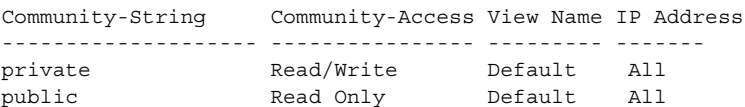

```
Traps are enabled.
Authentication trap is enabled.
Version 1,2 notifications
Version 3 notifications
System Contact:
System Location:
Community-String Group Name IP Address
----------------- -------------- ------------
private DefaultWrite All
public DefaultRead All
Target Addr. Type Community Version UDP
Filter
TO
Retries
                               Port
Name
Sec
------------ ---- --------- ---- ----- ----- --- -------
192.168.3.65 Trap public 1 162
Target Addr. Type Username Security
UDP
Filter
TO
Retries
                         Level
Port
Name
Sec
------------ ---- --------- ------- ----- ----- --- -------
```
### <span id="page-304-0"></span>**Configuring SNMPv3**

This example shows how to complete a basic SNMPv3 configuration. The commands create a view that includes objects from the internet MIB subtree (OID 1.3.6.1), which includes all objects on the switch.

The user named *admin* has read-write privileges to all objects within the view (in other words, all objects on the switch) after supplying the appropriate authentication credentials (secretkey).

To configure the switch:

**1** Configure the view. *view* snmpv<sup>3</sup> and specify the objects to include.

```
console#configure
console(config)#snmp-server view view_snmpv3 
internet included
```
**2** Create the group *group* snmpv<sup>3</sup> and allow read-write access to the view configured in the previous step.

console(config)#**snmp-server group group\_snmpv3 v3 auth read view\_snmpv3 write view\_snmpv3**

**3** Create the user *admin*, assign the user to the group, and specify the authentication credentials.

console(config)#**snmp-server user admin group\_snmpv3 auth-md5 secretkey**

**4** Specify the IP address of the host where traps are to be sent. Packet authentication using MD5-SHA is enabled for the traps.

console(config)#**snmp-server v3-host 192.168.3.35 admin traps auth** console(config)#**exit**

**5** View the current SNMP configuration on the switch. The output includes the SNMPv1/2 configuration in the previous example.

### console#**show snmp**

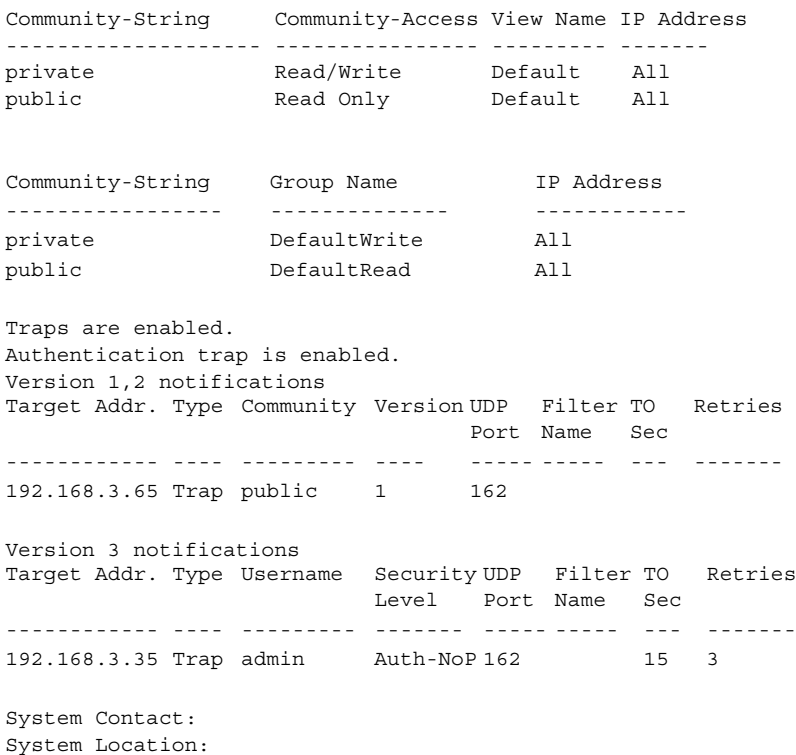

### console#**show snmp views**

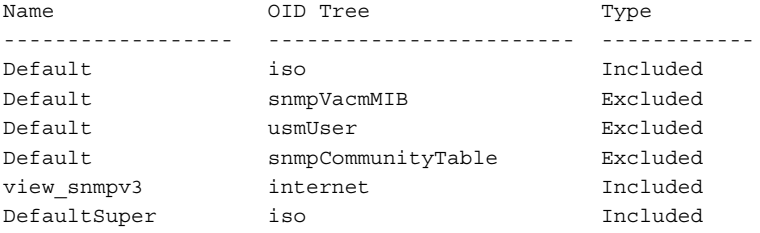

### console#**show snmp group**

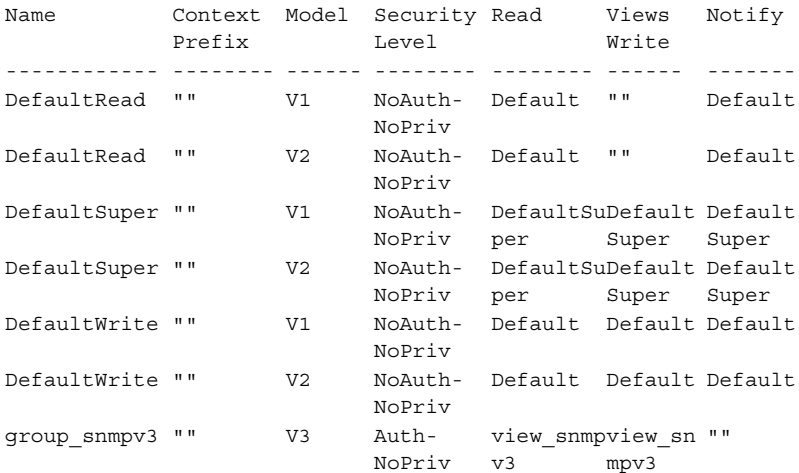

### console#**show snmp user**

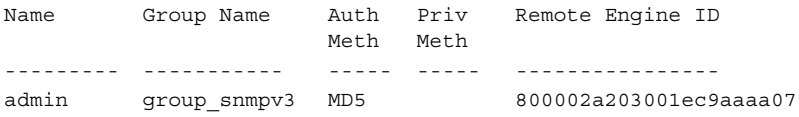

# **14**

# **Managing Images and Files**

This chapter describes how to upload, download, and copy files, such as firmware images and configuration files, on the switch. The topics covered in this chapter include:

- Image and File Management Overview
- • [Managing Images and Files \(Web\)](#page-315-0)
- • [Managing Images and Files \(CLI\)](#page-323-0)
- • [File and Image Management Configuration Examples](#page-328-0)

**NOTE:** For information about the Auto Configuration feature that enables the switch to automatically upgrade the image or load a new configuration file during the boot process, see [Automatically Updating the Image and Configuration](#page-336-0).

## <span id="page-308-0"></span>**Image and File Management Overview**

### **What Files Can Be Managed?**

PowerConnect 8000/8100-series switches maintain several different types of files on the flash file system. [Table 14-1](#page-309-0) describes the files that you can manage. The table also lists the type of action you can take on the file, which is one or more of the following:

- Download the file to the switch from a remote system (or USB flash drive on the PowerConnect 8100-series devices).
- Upload the file from the switch to a remote system (or USB flash drive on the PowerConnect 8100-series devices).
- Copy the file from one location on the file system to another location.

| <b>File</b>          | <b>Action</b>              | <b>Description</b>                                                                                                    |
|----------------------|----------------------------|----------------------------------------------------------------------------------------------------|
| image                | Download<br>Upload<br>Copy | Firmware for the switch. The switch can<br>maintain two images: the active image and<br>the backup image.                                         |
| startup-config       | Download<br>Upload<br>Copy | Contains the software configuration that<br>loads during the boot process.                                                                        |
| running-config       | Download<br>Upload<br>Copy | Contains the current switch configuration.                                                                                                    |
| backup-config        | Download<br>Upload<br>Copy | An additional configuration file that serves<br>as a backup.                                                                                      |
| Configuration script | Download<br>Upload         | Text file with CLI commands. When you<br>activate a script on the switch, the<br>commands are executed and added to the<br>running-config.        |
| Log files            | Upload                     | Provides various information about events<br>that occur on the switch. For more<br>information, see Monitoring and Logging<br>System Information. |
| SSH key files        | Download                   | Contains information to authenticate SSH<br>sessions. The switch supports the following<br>files for SSH:                                         |
|                      |                            | • SSH-1 RSA Key File                                                                                                    |
|                      |                            | • SSH-2 RSA Key File (PEM Encoded)                                                                                                    |
|                      |                            | • SSH-2 Digital Signature Algorithm (DSA)<br>Key File (PEM Encoded)                                                                               |

<span id="page-309-0"></span>**Table 14-1. Files to Manage**

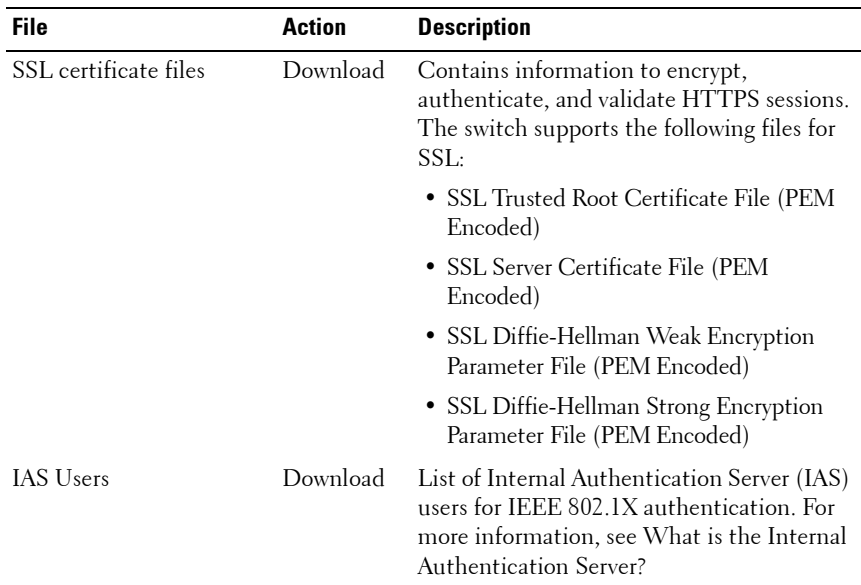

### **Table 14-1. Files to Manage**

### **Why Is File Management Needed?**

This section provides some reasons why you might choose to manage various files.

### **Image Files**

The switch can store two firmware images, but only one is active. The other image file is a backup image. By default, the switch has only one image. You might copy an image or download an image to the switch for the following reasons:

- To create a backup image
- To upgrade the firmware as new images become available

### **Configuration Files**

Configuration files contain the CLI commands that change the switch from its default configuration. The switch can maintain three separate configuration files: startup-config, running-config, and backup-config. The switch loads the startup-config file when the switch boots. Any configuration changes that take place after the boot process completes are written to the running-config file. The backup-config file does not exist until you explicitly create one by copying an existing configuration file to the backup-config file or downloading a backup-config file to the switch.

You can also create configuration scripts, which are text files that contains CLI commands.

### **NOTE:** You must use the CLI to manage configuration scripts. The configuration scripting feature is not available from the web interface.

When you apply (run) a configuration script on the switch, the commands in the script are executed in the order in which they are written as if you were typing them into the CLI. The commands that are executed in the configuration script are added to the running-config file.

You might upload a configuration file from the switch to a remote server for the following reasons:

- To create a backup copy
- To use the configuration file on another switch
- To manually edit the file

You might download a configuration file from a remote server to the switch for the following reasons:

- To restore a previous configuration
- To load the configuration copied from another switch
- To load the same configuration file on multiple switches

Use a text editor to open a configuration file and view or change its contents.

### **SSH/SSL Files**

If you use OpenManage Switch Administrator to manage the switch over an HTTPS connection, you must copy the appropriate certificate files to the switch. If you use the CLI to manage the switch over an SSH connection, you must copy the appropriate key files to the switch.

### **What Methods Are Supported for File Management?**

You can use any of the following protocols to download files from a remote system to the switch or to upload files from the switch to a remote system:

- TFTP
- SFTP
- SCP
- FTP
- HTTP (Web only)
- HTTPS (Web only)

On the PowerConnect 8100-series switches, you can also copy files between the file system on the internal flash and a USB flash drive that is connected to the external USB port.

### **What Factors Should Be Considered When Managing Files?**

### **Uploading and Downloading Files**

To use TFTP, SFTP, SCP, or FTP for file management, you must provide the IP address of the remote system that is running the appropriate server (TFTP, SFTP, SCP or FTP). Make sure there is a route from the switch to the remote system. You can use the **ping** command from the CLI to verify that a route exists between the switch and the remote system.

If you are downloading a file from the remote system to the switch, be sure to provide the correct path to the file and the correct file name.

### **Managing Images**

When you download a new image to the switch, it overwrites the backup image, if it exists. To use the new image, you must activate it and reload the switch. The image that was previously the active image becomes the backup image after the switch reloads. If you upgrade to a newer image and find that it is not compatible with your network, you can revert to the original image.

If you activate a new image and reload the switch, and the switch is unable to complete the boot process due to a corrupt image or other problem, you can use the boot menu to activate the backup image. You must be connected to the switch through the console port to access the boot menu. The image files may contain firmware for the PHY processors on the switch. The PHY

firmware may be updated to the firmware version supported by the switch firmware during the boot process or, in the case of switches that support the hot swap of cards, when the card is inserted into the switch.

### **Editing and Downloading Configuration Files**

Each configuration file contains a list of executable CLI commands. The commands must be complete and in a logical order, as if you were entering them by using the switch CLI.

When you download a startup-config or backup-config file to the switch, the new file replaces the previous version. To change the running-config file, you execute CLI commands either by typing them into the CLI or by applying a configuration script with the **script apply** command. The startup-config and backup-config files can also be applied to the running-config by using the **script apply** command.

### **Creating and Applying Configuration Scripts**

When you use configuration scripting, keep the following considerations and rules in mind:

- The application of scripts is partial if the script fails. For example, if the script executes four of ten commands and the script fails, the script stops at four, and the final six commands are not executed.
- Scripts cannot be modified or deleted while being applied.
- Validation of scripts checks for syntax errors only. It does not validate that the script will run.
- The file extension must be .scr.
- A maximum of seven scripts are allowed on the switch.
- The combined size of all script files on the switch cannot exceed 2 MB.
- The maximum number of configuration file command lines is 2000.

You can type single-line annotations in the configuration file to improve script readability. The exclamation point (!) character flags the beginning of a comment. The comment flag character can begin anywhere within a single line, and all input following this character to the end of the line is ignored. Any line in the file that begins with the "!" character is recognized as a comment line and ignored by the parser.

The following example shows annotations within a file (commands are bold):

```
! Script file for displaying management access
show telnet !Displays the information about remote 
connections
! Display information about direct connections 
show serial
! End of the script file
```
### **Uploading Configuration Files by Using SNMP**

When you use SNMP to upload a configuration file to a TFTP server, the agentTransferUploadFileName object must be set to the local filename, which is either startup-config or backup-config.

### **How Is the Running Configuration Saved?**

Changes you make to the switch configuration while the switch is operating are written to the running-config. These changes are not automatically written to the startup-config. When you reload the switch, the startup-config file is loaded. If you reload the switch (or if the switch resets unexpectedly), any settings in the running-config that were not explicitly saved to the startup-config are lost. You must save the running-config to the startupconfig to ensure that the settings you configure on the switch are saved across a switch reset.

To save the running-config to the startup-config by using the web-based interface, click  $\blacksquare$  (the save icon), which is available at the top of each page.

To save the running-config to the startup-config from the CLI, use the **write** command.

# <span id="page-315-0"></span>**Managing Images and Files (Web)**

This section provides information about the OpenManage Switch Administrator pages to use to manage images and files on a PowerConnect  $8000/8100$ -series switch. For details about the fields on a page, click  $\binom{2}{1}$  at the top of the page.

### **File System**

Use the **File System** page to view a list of the files on the device and to modify the image file descriptions.

To display the **File System** page, click **System**  $\rightarrow$  **File Management**  $\rightarrow$  **File System** in the navigation panel.

**Figure 14-1. File System**

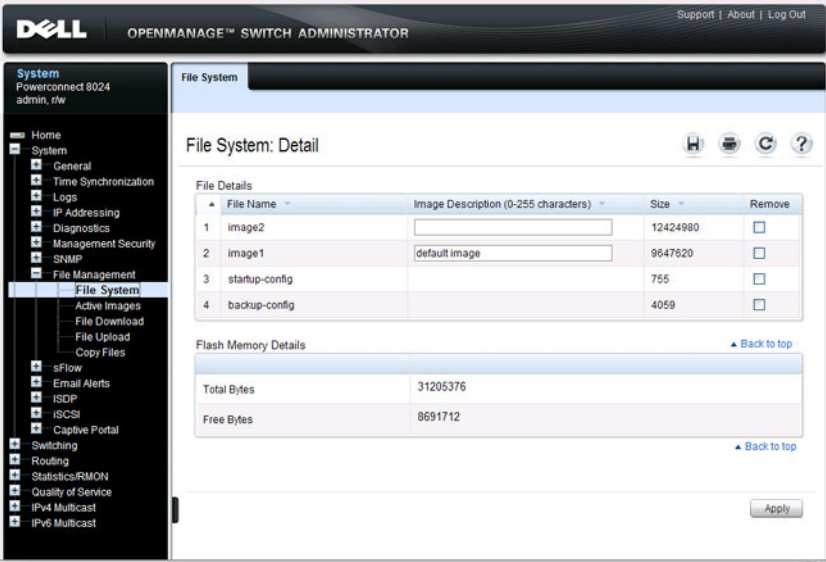

### **Active Images**

Use the **Active Images** page to set the firmware image to use when the switch boots. If you change the boot image, it does not become the active image until you reset the switch.

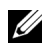

**NOTE:** On the PC8000-series switches, the images are named *image1* and image2. On the PC8100-series switches, the images are named *active* and backup.

To display the **Active Images** page, click **System** → **File Management** → **Active Images** in the navigation panel.

### **Figure 14-2. Active Images**

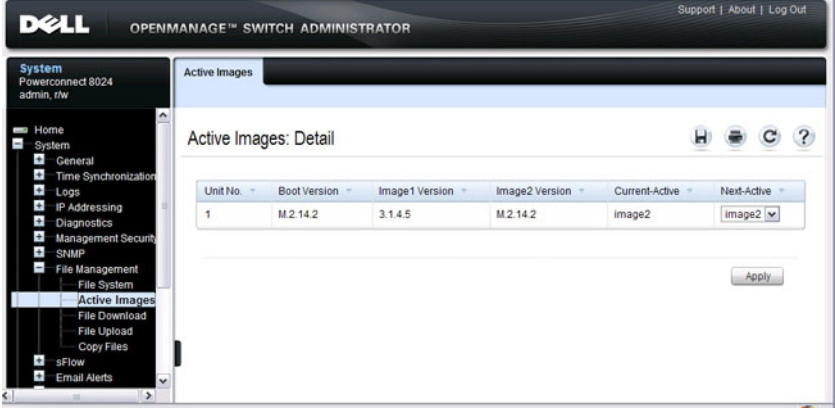

### **USB Flash Drive**

Use the **USB Flash Drive** page (on PowerConnect 8100-series switches) to view information about a USB flash drive connected to the USB port on the front panel of the switch. The page also displays information about the files stored on the USB flash drive. To safely remove the USB flash drive from the USB port, click **Unmount USB** before removing the drive.

To display the **USB Flash Drive** page, click **System** → **File Management** → **USB Flash Drive** in the navigation panel.

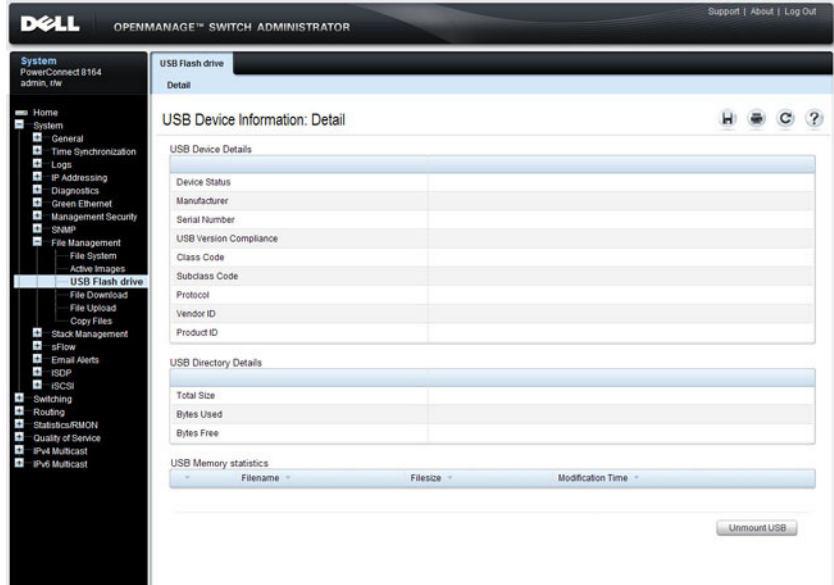

**Figure 14-3. USB Flash Drive**

### **File Download**

Use the **File Download** page to download image (binary) files, SSH and SSL certificates, IAS User files, and configuration (ASCII), files from a remote server to the switch.

To display the **File Download** page, click **System** → **File Management** → **File Download** in the navigation panel.

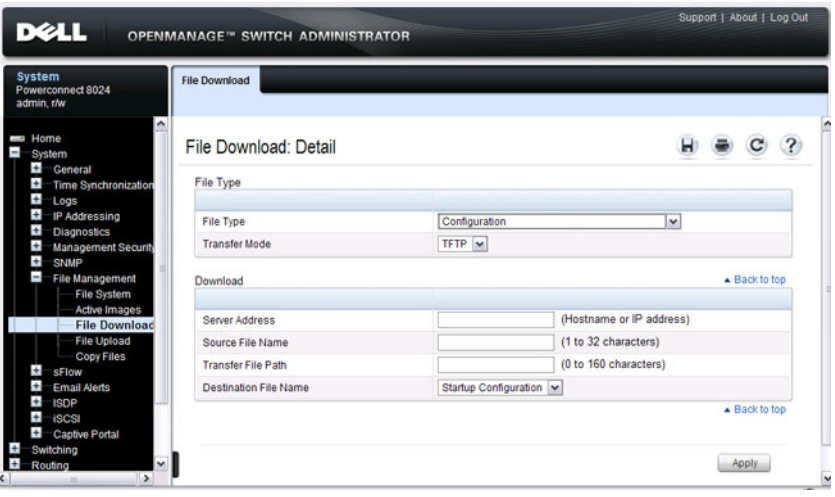

**Figure 14-4. File Download**

### **Downloading Files**

To download a file to the switch:

- **1** Open the **File Download** page.
- **2** Select the type of file to download to the switch.
- **3** Select the transfer mode.

If you select a transfer mode that requires authentication, additional fields appear in the Download section. If you select HTTP as the download method, some of the fields are hidden.

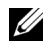

**NOTE:** If you are using HTTPS to manage the switch, the download method will be HTTPS

- **4** To download using HTTP, click **Browse** and select the file to download, then click **Apply**.
- **5** To download using any method other than HTTP, enter the IP address of the server that contains the file to download, the name of the file and the path on the server where it is located. For SFTP and SCP, provide the user name and password.
- **6** Click **Apply** to begin the download.

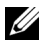

**NOTE:** After you start a file download, the page refreshes and a transfer status field appears to indicate the number of bytes transferred. The web interface is blocked until the file download is complete.

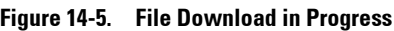

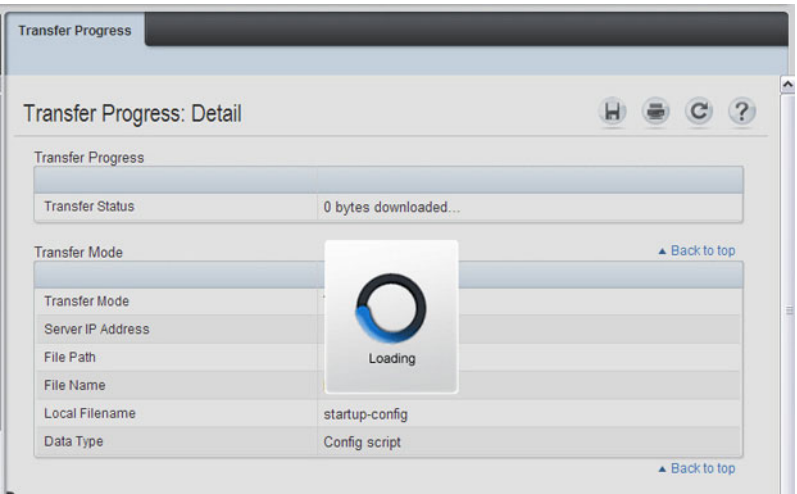

**7** The file is downloaded to the switch.

### **File Upload**

Use the **File Upload to Server** page to upload configuration (ASCII), image (binary), IAS user, operational log, and startup log files from the switch to a remote server.

To display the **File Upload to Server** page, click **System** → **File Management**  $\rightarrow$  **File Upload** in the navigation panel.

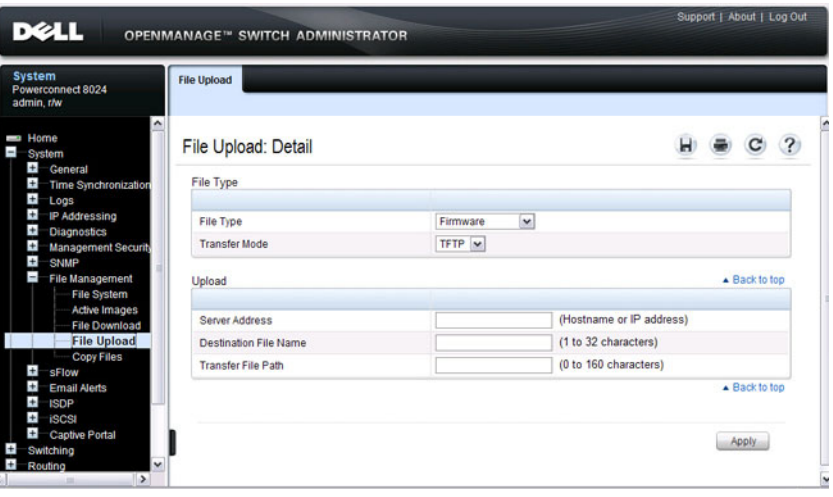

**Figure 14-6. File Upload**

### **Uploading Files**

To upload a file from the switch to a remote system:

- **1** Open the **File Upload** page.
- **2** Select the type of file to download to the remote server.
- **3** Select the transfer mode.

If you select a transfer mode that requires authentication, additional fields appear in the Upload section. If you select HTTP as the upload method, some of the fields are hidden.

**NOTE:** If you are using HTTPS to manage the switch, the download method will be HTTPS

**4** To upload by using HTTP, click **Apply**. A dialog box opens to allow you to open or save the file.

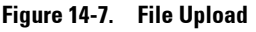

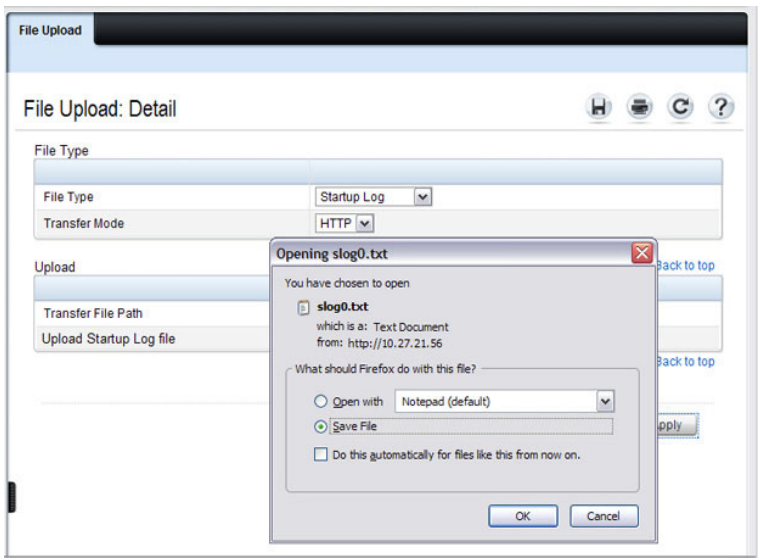

- **5** To upload by using any method other than HTTP, enter the IP address of the server and specify a name for the file. For SFTP and SCP, provide the user name and password.
- **6** Click **Apply** to begin the upload.
	- **NOTE:** For some file uploads and methods, the page refreshes and a transfer status field appears to indicate the number of bytes transferred. The web interface is blocked until the file upload is complete.
- **7** The file is uploaded to the specified location on the remote server.

### **Copy Files**

Use the **Copy Files** page to:

- Copy the active firmware image to the switch.
- Copy the running, startup, or backup configuration file to the startup or backup configuration file.
- Restore the running configuration to the factory default settings.

To display the **Copy Files** page, click **System** → **File Management** → **Copy Files** in the navigation panel.

**Figure 14-8. Copy Files**

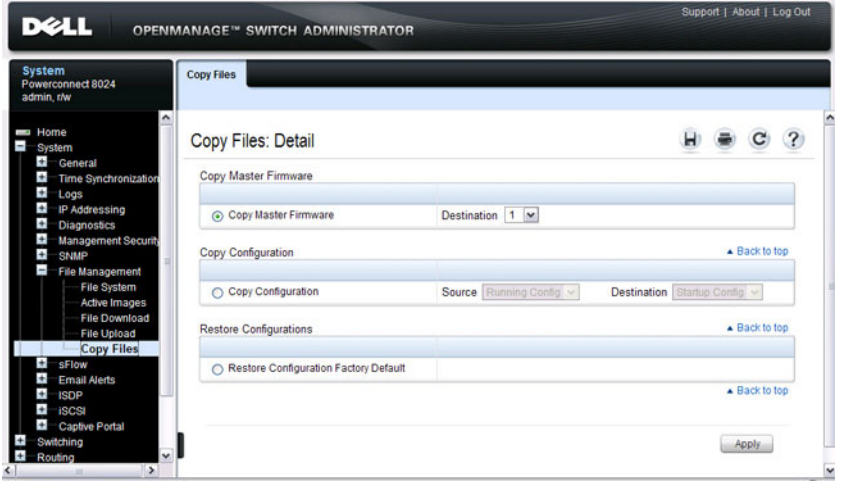

# <span id="page-323-0"></span>**Managing Images and Files (CLI)**

This section provides information about the commands you use to upload, download, and copy files to and from the PowerConnect 8000/8100-series switch. For more information about these commands, see the *PowerConnect* 8024/8024F/8132/8132F/8164/8164F CLI Reference Guide at **[support.dell.com/manuals](http://support.dell.com/manuals)**. It also describes the commands that control the Auto Configuration feature.

**NOTE:** Upload, download, and copy functions use the copy command. The basic syntax for the command is **copy** *source destination*. This section shows several different ways to use the **copy** command.

### **Downloading and Activating a New Image (TFTP)**

Beginning in Privileged EXEC mode, use the following commands to download a new firmware image to the switch and to make it the active image. This example shows how to use TFTP to download the image.

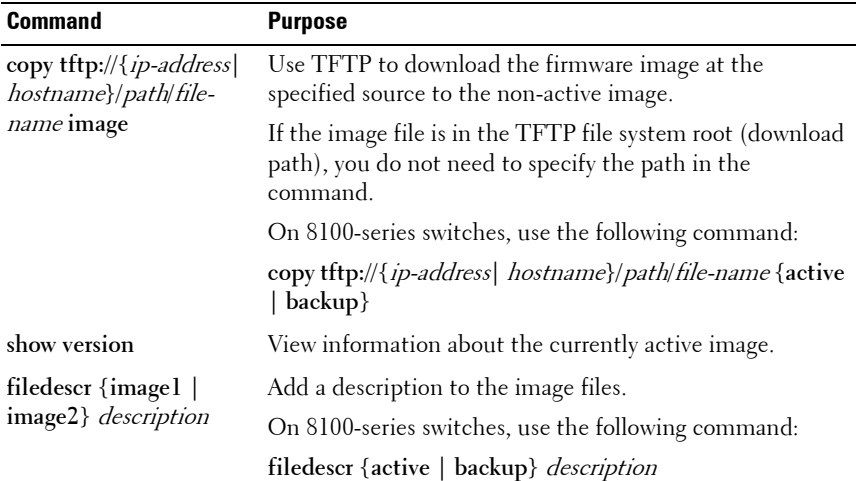
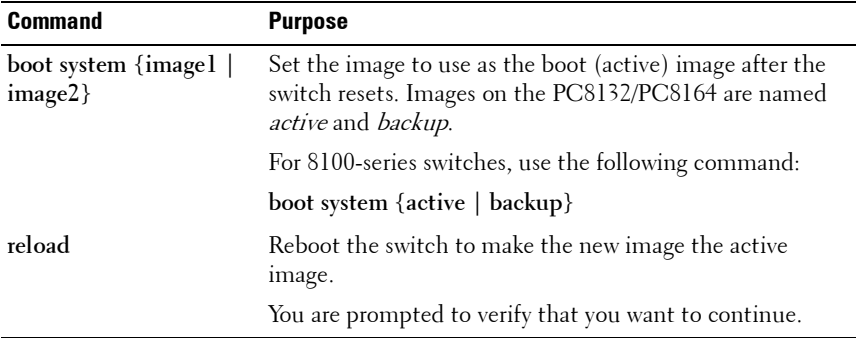

#### **Managing Files in Internal Flash**

Beginning in Privileged EXEC mode, use the following commands to copy, rename, delete and list the files in the internal flash.

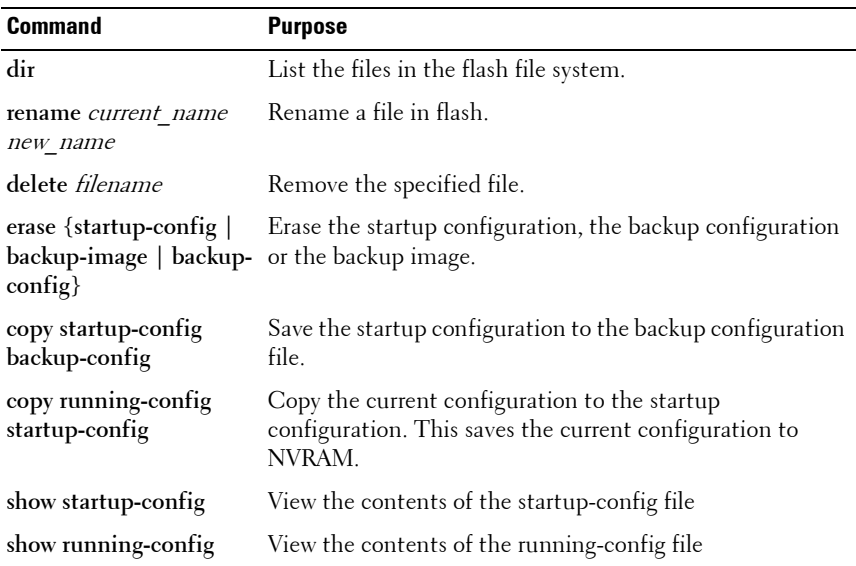

#### **Managing Files on a USB Flash Device (PowerConnect 8100-series switches only)**

Beginning in Privileged EXEC mode, use the following commands to manage files that are on a USB device that is plugged into the USB flash port on the front panel of the switch.

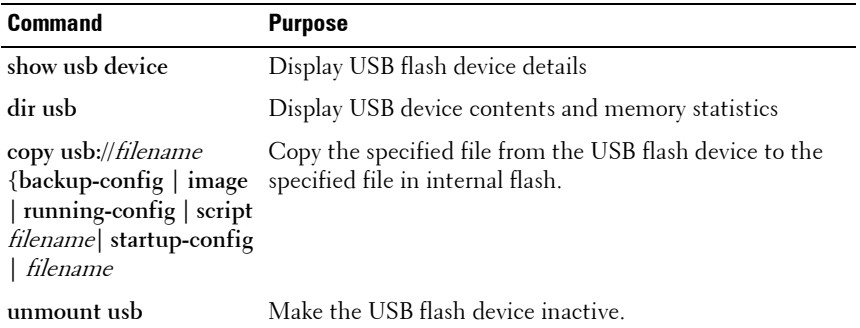

#### **Uploading a Configuration File (SCP)**

Beginning in Privileged EXEC mode, use the following commands to upload a configuration file from the switch to a remote system by using SCP.

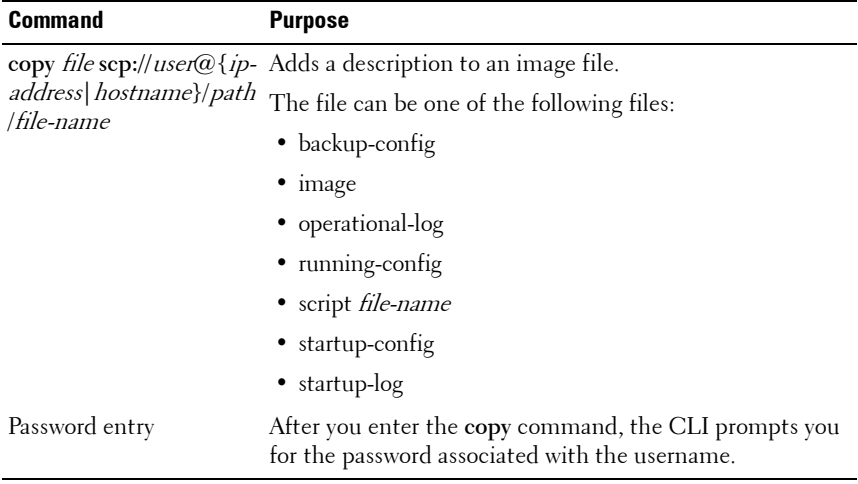

#### **Managing Configuration Scripts (SFTP)**

Beginning in Privileged EXEC mode, use the following commands to download a configuration script from a remote system to the switch, validate the script, and activate it.

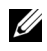

**NOTE:** The startup-config and backup-config files are essentially configuration scripts and can be validated and applied by using the commands in this section.

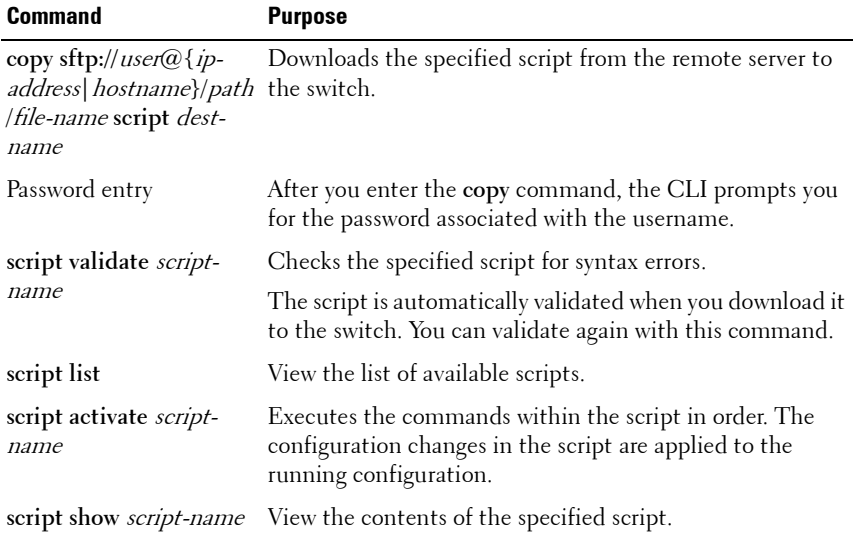

### **File and Image Management Configuration Examples**

This section contains the following examples:

- • [Upgrading the Firmware](#page-328-0)
- • [Managing Configuration Scripts](#page-331-0)

#### <span id="page-328-0"></span>**Upgrading the Firmware**

This example for a PC8132 shows how to download a firmware image to the switch and activate it. The TFTP server in this example is PumpKIN, an open source TFTP server running on a Windows system.

- TFTP server IP address: 10.27.65.103
- File path: \image
- File name: dell\_0308.stk

Use the following steps to prepare the download, and then download and upgrade the switch image.

**1** Check the connectivity between the switch and the TFTP server.

```
console#ping 10.27.65.103
Pinging 10.27.65.103 with 0 bytes of data:
Reply From 10.27.65.103: icmp seq = 0. time <10 msec.
Reply From 10.27.65.103: icmp seq = 1. time <10 msec.
Reply From 10.27.65.103: icmp seq = 2. time <10 msec.
Reply From 10.27.65.103: icmp seq = 3. time <10 msec.
----10.27.65.103 PING statistics----
4 packets transmitted, 4 packets received, 0% packet 
loss
round-trip (msec) min/avg/max = <10/<10/<10
```
**2** Copy the image file to the appropriate directory on the TFTP server. In this example, the TFTP root directory is  $C:\M$ Documents\Other\Downloads\TFTP., so the file path is images.

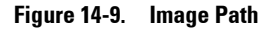

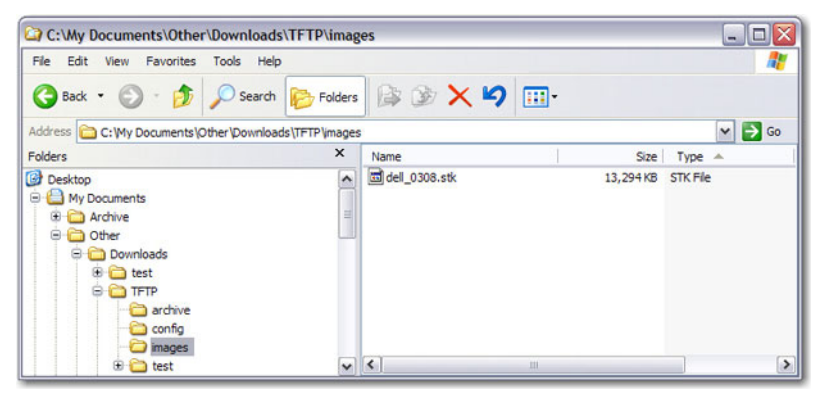

**3** View information about the current image.

```
console#show version
Image Descriptions
  image1 :default image
  image2 :
Images currently available on Flash
------- ------------ ------------ --------------- --------------
unit image1 image2 current-active next-active
------- ------------ ------------ --------------- --------------
1 4.1.0.7 5.0.0.8 image1 image1
```
<span id="page-329-0"></span>**4** Download the image to the switch. After you execute the **copy** command, you must verify that you want to start the download.

Use either the **active** or **backup** keyword to have the image to replace the specified image type (which takes effect only after a reboot). In the following example, the active image is replaced.

#### console#**copy tftp://10.27.65.103/images/dell\_0308.stk active**

Mode........................................... TFTP Set TFTP Server IP............................. 10.27.65.103 TFTP Path...................................... images/ TFTP Filename.................................. dell\_0308.stk Data Type...................................... Code Destination Filename........................... image

Management access will be blocked for the duration of the transfer

```
Are you sure you want to start? (y/n)y
```
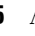

<span id="page-330-0"></span>**5** Activate the new image so that it becomes the active image after the switch resets.

Use either the **active** or **backup** keyword, depending on which file type you selected for replacement in [step 4.](#page-329-0)

console#**boot system active** Activating image active..

**6** View information about the current image.

```
console#show bootvar
```
Image Descriptions

```
 image1 :
 image2 :
Images currently available on Flash
------- ------------ ------------ --------------- --------------
unit image1 image2 current-active next-active
------- ------------ ------------ --------------- --------------
1 4.1.0.7 5.0.0.8 image1 image2
```
**7** Copy the running configuration to the startup configuration to save the current configuration to NVRAM.

console#**copy running-config startup-config**

This operation may take a few minutes. Management interfaces will not be available during this time.

Are you sure you want to save? (y/n)**y**

Configuration Saved!

**8** Reset the switch to boot the system with the new image.

```
console#reload
Are you sure you want to continue? (y/n)y
Reloading all switches...
```
#### <span id="page-331-0"></span>**Managing Configuration Scripts**

This example shows how to create a configuration script that adds three hostname-to-IP address mappings to the host table.

To configure the switch:

**1** Open a text editor on an administrative computer and type the commands as if you were entering them by using the CLI.

#### **Figure 14-10. Create Config Script**

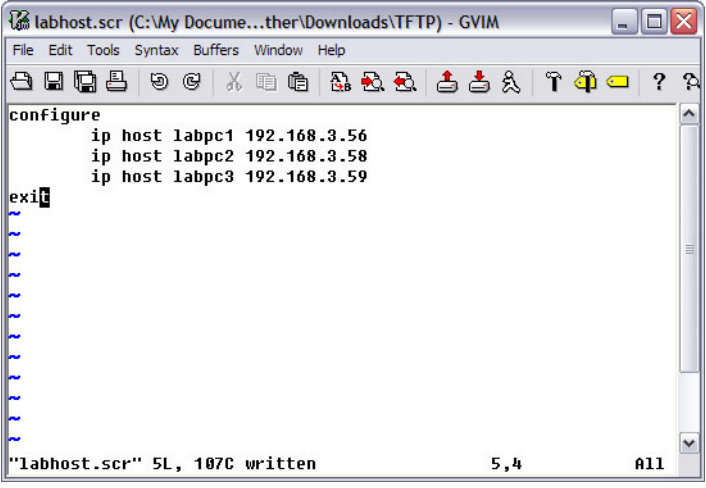

- **2** Save the file with an \*.scr extension and copy it to the appropriate directory on your TFTP server.
- **3** Download the file from the TFTP server to the switch.

#### console#**copy tftp://10.27.65.103/labhost.scr script labhost.scr**

Mode........................................... TFTP

```
Set TFTP Server IP............................. 10.27.65.103
TFTP Path...................................... ./
TFTP Filename.................................. labhost.scr
Data Type...................................... Config Script
Destination Filename........................... labhost.scr
```
Management access will be blocked for the duration of the transfer

**4** After you confirm the download information and the script successfully downloads, it is automatically validated for correct syntax.

```
Are you sure you want to start? (y/n) y
135 bytes transferred
Validating configuration script...
configure
exit
configure
ip host labpc1 192.168.3.56
ip host labpc2 192.168.3.58
ip host labpc3 192.168.3.59
Configuration script validated.
File transfer operation completed successfully.
```
**5** Run the script to execute the commands.

```
console#script apply labhost.scr
```

```
Are you sure you want to apply the configuration 
script? (y/n)y
```

```
configure
exit
configure
ip host labpc1 192.168.3.56
ip host labpc2 192.168.3.58
```
ip host labpc3 192.168.3.59

Configuration script 'labhost.scr' applied.

**6** Verify that the script was successfully applied.

console#**show hosts**

```
Host name: test
Name/address lookup is enabled
Name servers (Preference order): 192.168.3.20
Configured host name-to-address mapping:
Host Addresses
------------------------ ------------------------
labpc1 192.168.3.56
labpc2 192.168.3.58
labpc3 192.168.3.59
```
#### **Managing Files by Using the USB Flash Drive (PowerConnect 8100 series switches only)**

In this example, the administrator copies the backup image to a USB flash drive before overwriting the backup image on the switch with a new image. The administrator also makes a backup copy of the running-config by uploading it to a USB flash drive. After the backups are performed, the administrator downloads a new image from the USB flash drive to the switch to prepare for the upgrade.

This example assumes the new image is named new\_img.stk and has already been copied from an administrative host onto the USB flash drive.

To configure the switch:

- **1** Insert the USB flash drive into the USB port on the front panel of the switch. The USB flash drive is automatically mounted.
- **2** Copy the backup image from the switch to the USB flash drive.

#### console#**copy image usb://img\_backup.stk**

Mode................................... unknown Data Type.............................. Code

Management access will be blocked for the duration of the transfer

Are you sure you want to start? (y/n) **y**

- **3** Copy the running-config to the USB flash drive.
	- console#**copy running-config usb://rc\_backup.scr**

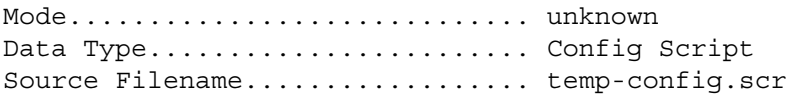

Management access will be blocked for the duration of the transfer

```
Are you sure you want to start? (y/n) y
```
**4** Download the new image from the USB flash drive to the switch. The image overwrites the image that is not currently active.

console#**copy usb://new\_image.stk image**

Mode................................... unknown Data Type.............................. Code

Management access will be blocked for the duration of the transfer Are you sure you want to start? (y/n) **y**

**5** To activate the new image after it has been successfully downloaded to the switch, follow the procedures described in [Upgrading the Firmware](#page-328-0), starting with [step 5.](#page-330-0)

# **15**

## **Automatically Updating the Image and Configuration**

The topics covered in this chapter include:

- • [Auto Configuration Overview](#page-336-0)
- • [What Are the Dependencies for DHCP Auto Configuration?](#page-347-0)
- • [Default Auto Configuration Values](#page-348-0)
- • [Managing Auto Configuration \(Web\)](#page-349-0)
- • [Managing Auto Configuration \(CLI\)](#page-350-0)
- • [Auto Configuration Example](#page-351-0)

## <span id="page-336-0"></span>**Auto Configuration Overview**

The Auto Configuration feature can automatically update the firmware image and obtain configuration information when the switch boots. Auto Configuration begins the automatic download and installation process when the switch or stack master is initialized and no configuration file (startupconfig) is found, or when the switch boots and loads a saved configuration that has Auto Configuration enabled. Auto Configuration is enabled by default. Allow downgrade is also enabled by default.

The Auto Configuration feature includes two components:

- USB Auto Configuration
- DHCP Auto Install

If no configuration file is found and the Auto Configuration feature is enabled (which it is by default), the Auto Configuration process begins. If a USB device is connected to the PowerConnect switch USB port and contains the appropriate file, the switch uses the USB Auto Configuration feature to update the configuration or image. If the USB Auto Configuration fails -

either because it is disabled, no USB storage device is present, or no configuration or images files are present on the USB storage device, the switch uses the DHCP Auto Install process.

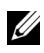

**NOTE:** Neither USB Configuration nor Auto Install is invoked if a valid configuration file is on the switch.

#### **What Is USB Auto Configuration?**

You can use the USB Auto Configuration feature to configure or upgrade one or more switches that have not been previously configured, such as when you deploy new switches. Before you deploy the switch, you perform the following steps:

- **1** Create a text file that contains IP addresses (and/or MAC addresses) and file names that are parsed and used by this feature. The optional MAC address used to identify the switch is the MAC address of the base MAC address of the switch, although the feature will accept any of the switch MAC addresses (see ["Switch Addresses" on page 100](#page-99-0) for further information). Refer to the example below for an explanation of the file format.
- **2** Copy the file onto a USB device.
- **3** Insert the USB device into the front-panel USB port on the PowerConnect switch.

When the Auto Configuration process starts and a factory default or empty configuration file is present on the switch, the feature automatically searches a plugged-in USB device for information.

#### **What Files Does USB Auto Configuration Use?**

The USB Auto Configuration feature uses the following file types:

- \*.setup file for initial switch configuration
- \*.text file for configuration information
- \*.stk file for software image installation

The Auto Configuration file searches the USB device for a file with a \*.setup extension. If only one .setup file is present, the switch uses the file. When multiple \*.setup files are present, the switch uses only the powerconnnect.setup file. If no powerconnect.setup file is available, the

switch checks for a file with a \*.text configuration file and a \*.stk image file. If multiple .text files exist, the switch uses the powerconnect.text file. If multiple \*.stk files are present, the switch uses the image with the highest (most recent) version. Finally, if no \*.setup, \*.text, or \*.stk files are found, the switch proceeds to the DHCP Auto Configuration process.

#### **How Does USB Auto Configuration Use the Files on the USB Device?**

The \*.setup file can include the following information:

- MAC address of the switch
- Configuration file name
- Image file name
- IP address

#### **MAC Address Lookup**

The MAC address should be on the same line as the configuration file and/or image file name to allow a specific switch (identified by its MAC address) to be associated with a specific config file or image. If an IP address also exists on the line, this indicates a previous binding and requires this IP address to be configured for the management IP address.

#### **IP Address Lookup**

If the switch MAC address is not found within the .setup text file, the first line that starts with an IP address will be used by the switch to assign the management IP address/netmask. The IP address line should include the configuration filename and/or image filename for the switch. This method allows a group of IP addresses to be handed out without regard to the specific switch identified by the MAC address. A switch will mark a line as invalid if it is read and failed to properly parse if, for example, it contains an invalid configuration, a duplicate IP address or an image file name that is not available.

If the \*.setup file contains IP addresses but no file names, the management IP address will be assigned, and then the feature will search the USB device for files with the .text and .stk extensions, which indicates that all switches will be using the same configuration file and/or image on the USB device. This method allows different IP addresses to be assigned, but the same configuration file or image is downloaded to multiple switches.

After the current switch has been configured and/or upgraded and the completion message is displayed on the switch, the current line in the \*.setup text file will be marked as used. This allows you to use the \*.setup file for additional switches without manually changing the file. You can then remove the USB device and insert it into the next switch to begin the process again. Also, the switch MAC address of the switch that has been automatically

configured is added to the beginning of the line (if no MAC address was specified in the file) for lines using the IP address lookup method so that the MAC and IP address combinations are recorded within the \*.setup file for future use bindings.

At the start of the next USB auto download, if all lines in the \*.setup file are marked as already "in-use" or "invalid," and there is no MAC address match for a switch, the process will halt, and a message similar to the following is displayed on the console:

<###> APR 22 08:32:43 Error: Auto Configuration has terminated due to there being no more lines available for use within the USB file "XXXXX.setup".

#### **Configuration File**

The \*.text configuration file identified in the \*.setup file contains the running-config to be loaded on to the switch. The configuration file specified in the \*.setup file should exist on the USB device. For information about the format and contents of the \*.text file, see [Editing and Downloading](#page-313-0)  [Configuration Files.](#page-313-0)

#### **Image File**

If the Auto Configuration process includes a switch image upgrade, the name of the image file should be included in the \*.setup file. The specified image file should exist on the USB device.

#### **What Is the Setup File Format?**

The setup file must have a \*.setup extension or this part of the feature will never begin. If there are multiple .setup files located on the USB device, the powerconnect.setup file will take precedence.

A line in the setup file that uses the MAC address and static IP address of a switch is as follows:

MAC address IP Address Subnet Mask Config\_File Image\_File The following example shows a \*.setup example for two switches:

```
2180.c200.0010 192.168.0.10 255.255.255.0 switch-A.text PC7000vR.5.4.1.stk
3380.c200.0011 192.168.0.11 255.255.255.0 switch-B.text PC7000vR.5.4.1.stk
```
If the switches are to be assigned a static IP address included in a specified configuration file (.text) or by a DHCP server, the entries in the \*.setup file that assigns a specific configuration file and image to each switch has the following format:

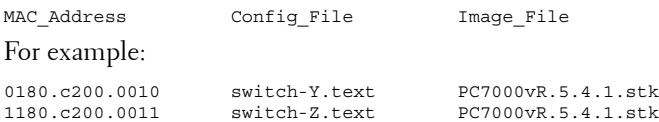

After a line has been read and implemented by the Auto Configuration feature, it automatically adds "in-use" to the end of the line to ensure that the information is not used for the next switch. To replicate the entire USB auto configuration process, the "in-use" statements from the .setup file need to be removed. Then, if the process is restarted, the MAC address/IP address combinations will be ensured for any switch that has previously attempted upgrade and all other switch upgrades can take place as if for the first time.

#### **What Is the DHCP Auto Configuration Process?**

If the USB Auto Configuration fails or is not used, the switch can use a DHCP server to obtain configuration information from a TFTP server.

DHCP Auto Configuration is accomplished in three phases:

- **1** Assignment or configuration of an IP address for the switch
- **2** Assignment of a TFTP server
- **3** Obtaining a configuration file for the switch from the TFTP server

Auto Configuration is successful when an image or configuration file is downloaded to the switch or stack master from a TFTP server.

**NOTE:** The downloaded configuration file is not automatically saved to startupconfig. You must explicitly issue a save request (copy running-config startupconfig) in order to save the configuration.

#### **Obtaining IP Address Information**

DHCP is enabled by default on the Out-of-Band (OOB) interface. If an IP address has not been assigned, the switch issues requests for an IP address assignment.

A network DHCP server returns the following information:

- IP address and subnet mask to be assigned to the interface
- IP address of a default gateway, if needed for IP communication

After an IP address is assigned to the switch, if a hostname is not already assigned, Auto Configuration issues a DNS request for the corresponding hostname. This hostname is also displayed as the CLI prompt (as in response to the **hostname** command).

#### **Obtaining Other Dynamic Information**

The following information is also processed and may be returned by a BOOTP or DHCP server:

- Name of configuration file (the *file* field in the DHCP header or option 67) to be downloaded from the TFTP server.
- Identification of the TFTP server providing the file. The TFTP server can be identified by name or by IP address as follows:
	- hostname: DHCP option 66 or the *sname* field in the DHCP header)
	- IP address: DHCP option 150 or the *siaddr* field in the DHCP header

When a DHCP OFFER identifies the TFTP server more than once, the DHCP client selects one of the options in the following order: *sname*, option 66, option 150, siaddr. If the TFTP server is identified by hostname, a DNS server is required to translate the name to an IP address.

The DHCP client on the switch also processes the name of the text file (option 125, the V-I vendor-specific Information option) which contains the path to the image file.

#### **Obtaining the Image**

Auto Configuration attempts to download an image file from a TFTP server only if no configuration file was found in the internal flash, or even with a saved configuration file that has Auto Configuration enabled.

The network DHCP server returns a DHCP OFFER message with option 125. When configuring the network DHCP server for image downloads, you must include Option 125 and specify the Dell Enterprise Number, 674. Within the Dell section of option 125, sub option 5 must specify the path and name of a file on the TFTP server. This file is not the image file itself, but rather a text file that contains the path and name of the image file. Upon receipt of option 125, the switch downloads the text file from the TFTP server, reads the name of the image file, and downloads the image file from the TFTP server.

After the switch successfully downloads and installs the new image, it automatically reboots. The download or installation might fail for one of the following reasons:

- The path or filename of the image on the TFTP server does not match the information specified in DHCP option 125.
- The downloaded image is the same as the current image.
- The validation checks, such as valid CRC Checksum, fails.

If the download or installation was unsuccessful, a message is logged.

#### **Obtaining the Configuration File**

If the DHCP OFFER identifies a configuration file, either as option 67 or in the *file* field of the DHCP header, the switch attempts to download the configuration file.

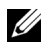

**NOTE:** The configuration file is required to have a file type of \*.cfg.

The TFTP client makes three unicast requests. If the unicast attempts fail, or if the DHCP OFFER did not specify a TFTP server address, the TFTP client makes three broadcast requests.

If the DHCP server does not specify a configuration file or download of the configuration file fails, the Auto Configuration process attempts to download a configuration file with the name dell-net.cfg. The switch unicasts or broadcasts TFTP requests for a network configuration file in the same manner as it attempts to download a host-specific configuration file.

The default network configuration file consists of a set of IP address-tohostname mappings, using the command **ip host hostname** address. The switch finds its own IP address, as learned from the DHCP server, in the configuration file and extracts its hostname from the matching command. If the default network configuration file does not contain the switch's IP address, the switch attempts a reverse DNS lookup to resolve its hostname.

```
A sample dell-net.cfg file follows:
```

```
config
 ...
   ip host switch1 192.168.1.10
   ip host switch2 192.168.1.11
   ... <other hostname definitions>
exit
```
Once a hostname has been determined, the switch issues a TFTP request for a file named *hostname*.cfg , where *hostname* is the first thirty-two characters of the switch's hostname.

If the switch is unable to map its IP address to a hostname, Auto Configuration sends TFTP requests for the default configuration file host.cfg.

[Table 15-1](#page-345-0) summarizes the config files that may be downloaded and the order in which they are sought.

| <b>Order</b><br><b>Sought</b> | <b>File Name</b> | <b>Description</b>                                             | <b>Final File</b><br><b>Sought</b> |
|-------------------------------|------------------|----------------------------------------------------------------|------------------------------------|
|                               | bootfile.cfg     | Host-specific config file, ending in a<br>*.cfg file extension | Yes                                |
| 2                             | dell-net.cfq     | Default network config file                                    | No                                 |
| 3                             | hostname.cfq     | Host-specific config file, associated<br>with hostname.        | Yes                                |
| $\overline{4}$                | host.cfq         | Default config file                                            | Yes                                |

<span id="page-345-0"></span>**Table 15-1. Configuration File Possibilities**

[Table 15-2](#page-345-1) displays the determining factors for issuing unicast or broadcast TFTP requests.

<span id="page-345-1"></span>**Table 15-2. TFTP Request Types**

| <b>TFTP Server</b><br><b>Address</b><br><b>Available</b> | <b>Host-specific Switch</b><br><b>Config Filename</b><br><b>Available</b> | <b>TFTP Request Method</b>                                                                                        |
|----------------------------------------------------------|---------------------------------------------------------------------------|----------------------------------------------------------------------------------------------------|
| Yes                                                      | Yes.                                                                      | Issue a unicast request for the host-specific<br>router config file to the TFTP server                            |
| Yes                                                      | No                                                                        | Issue a unicast request for a default network<br>or router config file to the TFTP server                         |
| No                                                       | Yes.                                                                      | Issue a broadcast request for the host-<br>specific router config file to any available<br><b>TFTP</b> server     |
| N <sub>0</sub>                                           | No                                                                        | Issue a broadcast request for the default<br>network or router config file to any available<br><b>TFTP</b> server |

#### **Monitoring and Completing the DHCP Auto Configuration Process**

When the switch boots and triggers an Auto Configuration, a message displays on the console screen to indicate that the process is starting. After the process completes, the Auto Configuration process writes a log message. When Auto Configuration has successfully completed, you can execute a **show running-config** command to validate the contents of configuration.

#### **Saving a Configuration**

The Auto Configuration feature includes an AutoSave capability that allows the downloaded configuration to be automatically saved; however, AutoSave is disabled by default. If AutoSave has not been enabled, you must explicitly save the downloaded configuration in nonvolatile memory on the stack master. This makes the configuration available for the next reboot. In the CLI, this is performed by issuing a **write** command or **copy running-config startup-config** command and should be done after validating the contents of saved configuration.

#### **Stopping and Restarting the Auto Configuration Process**

You can terminate the Auto Configuration process at any time before the image or configuration file is downloaded. This is useful when the switch is disconnected from the network. Termination of the Auto Configuration process ends further periodic requests for a host-specific file.

The Auto Configuration process automatically starts after a reboot if the configuration file is not found on the switch. The configuration file will not be found if it has never been saved on the switch, or if you issue a command to erase the configuration file (**clear config** or **erase startup-config**).

#### **Managing Downloaded Config Files**

The configuration files downloaded by Auto Configuration are stored in the nonvolatile memory as .scr files. The files may be managed (viewed or deleted) along with files downloaded by the configuration scripting utility.

A file is not automatically deleted after it is downloaded. The file does not take effect upon a reboot unless you explicitly save the configuration (the saved configuration takes effect upon reboot). If you do not save the configuration downloaded by the Auto Configuration feature, the Auto Configuration process occurs again on a subsequent reboot. This may result in one of the previously downloaded files being overwritten.

#### <span id="page-347-0"></span>**What Are the Dependencies for DHCP Auto Configuration?**

The Auto Configuration process from TFTP servers depends upon the following network services:

- A DHCP server must be configured on the network with appropriate services.
- An image file and a text file containing the image file name for the switch must be available from a TFTP server if DHCP image download is desired.
- A configuration file (either from bootfile (or) option 67 option) for the switch must be available from a TFTP server.
- The switch must be connected to the network and have a Layer 3 interface that is in an UP state.
- A DNS server must contain an IP address to hostname mapping for the TFTP server if the DHCP server response identifies the TFTP server by name.
- A DNS server must contain an IP address to hostname mapping for the switch if a <hostname>.cfq file is to be downloaded.
- If a default gateway is needed to forward TFTP requests, an IP helper address for TFTP needs to be configured on the default gateway.

### <span id="page-348-0"></span>**Default Auto Configuration Values**

[Table 15-3](#page-348-1) describes the Auto Configuration defaults.

| <b>Feature</b>       | <b>Default</b>          | <b>Description</b>                                                                                                    |
|----------------------|-------------------------|----------------------------------------------------------------------------------------------------|
| Auto Install<br>Mode | Enabled                 | When the switch boots and no saved configuration is<br>found, the Auto Configuration automatically begins.                                                                                                    |
| Retry Count          | $\overline{\mathbf{3}}$ | When the DHCP or BootP server returns information<br>about the TFTP server and bootfile, the switch makes<br>three unicast TFTP requests for the specified bootfile. If<br>the unicast attempts fail or if a TFTP server address was<br>not provided, the switch makes three broadcast requests<br>to any available TFTP server for the specified bootfile. |
| AutoSave             | <b>Disabled</b>         | If the switch is successfully auto-configured, the<br>running configuration is not saved to the startup<br>configuration.                                                                                                    |
| AutoReboot           | Enabled                 | After an image is successfully downloaded during the<br>Auto Configuration process, the switch automatically<br>reboots and makes the downloaded image the active<br>image.                                                                                                    |

<span id="page-348-1"></span>**Table 15-3. Auto Configuration Defaults**

## <span id="page-349-0"></span>**Managing Auto Configuration (Web)**

This section provides information about the OpenManage Switch Administrator pages to use to manage images and files on a PowerConnect  $8000/8100$ -series switch. For details about the fields on a page, click 2 at the top of the page.

#### **Auto-Install Configuration**

Use the **Auto-Install Configuration** page to allow the switch to obtain network information (such as the IP address and subnet mask) and automatically download a host-specific or network configuration file during the boot process if no startup-config file is found.

To display the Auto Configuration page, click System  $\rightarrow$  General  $\rightarrow$  Auto-**Install Configuration** in the navigation panel.

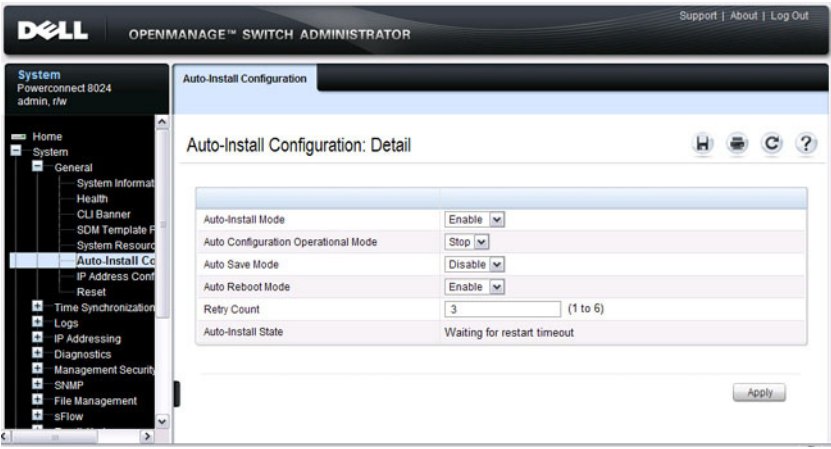

#### **Figure 15-1. Auto-Install Configuration**

## <span id="page-350-0"></span>**Managing Auto Configuration (CLI)**

This section provides information about the commands you manage the Auto-Install Configuration feature on the switch. For more information about these commands, see the *PowerConnect 8024/8024F/8132/8132F/8164/8164F* CLI Reference Guide at **[support.dell.com/manuals](http://support.dell.com/manuals)**.

#### **Managing Auto Configuration**

Beginning in Privileged EXEC mode, use the following commands to manually activate the Auto Configuration process and download a configuration script from a remote system to the switch, validate the script, and activate it.

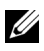

**NOTE:** The Auto Configuration feature begins automatically when the switch is booted and no startup-config file is found or if the system boots and finds the boot host dhep command in the startup-config file.

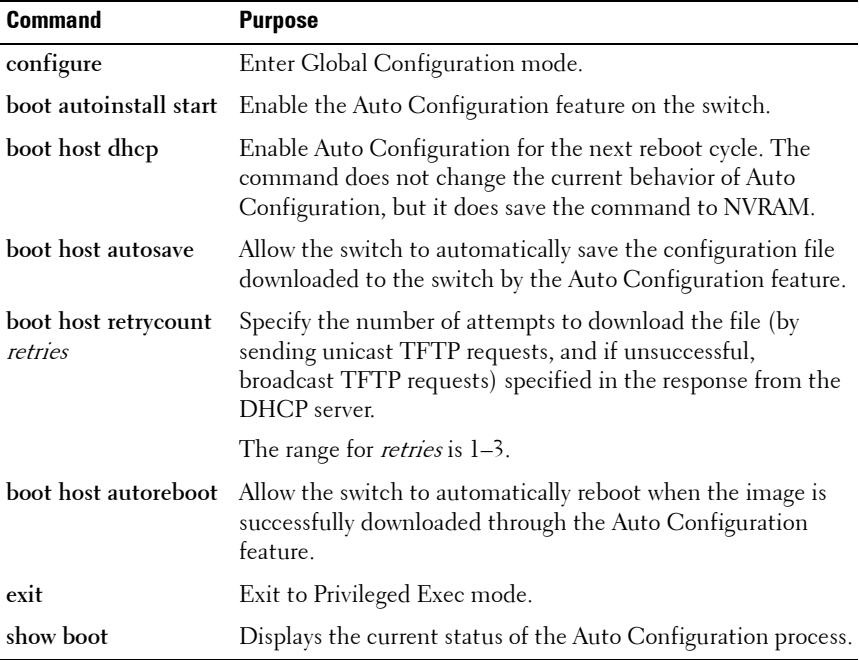

## <span id="page-351-0"></span>**Auto Configuration Example**

A network administrator is deploying three PowerConnect switches and wants to quickly and automatically install the latest image and a common configuration file that configures basic settings such as VLAN creation and membership, RADIUS server settings, and 802.1X information. The configuration file also contains the command **boot host autosave** so that the downloaded configuration is automatically saved to the startup config.

#### **Enabling DHCP Auto Configuration and Auto Image Download**

If no configuration file is found during the boot process, the Auto Configuration feature uses the DHCP Auto Configuration process to download the configuration file to the switch. This example describes the procedures to complete the configuration.

To use DHCP auto configuration:

- **1** Create a default config file for the switches named host.cfg. For information about creating configuration files, see [Managing Images and](#page-308-0)  [Files](#page-308-0).
- **2** Upload the host.cfg file to the TFTP server.
- **3** Upload the image file to the TFTP server.
- **4** Configure an address pool on the DHCP server that contains the following information:
	- **a** The IP address (*yiaddr*) and subnet mask (option 1) to be assigned to the interface
	- **b** The IP address of a default gateway (option 3)
	- **c** DNS server address (option 6)
	- **d** Name of config file for each host
	- **e** Identification of the TFTP server by hostname (DHCP option 66 or the sname field in the DHCP header) or IP address (DHCP option 150 or the *siaddr* field in the DHCP header)
	- **f** Name of the text file (option 125, the V-I vendor-specific Information option) that contains the path to the image file.
- **5** Connect a port (OOB port for out-of-band management or any switch port for in-band management) on each switch to the network.
- **6** Boot the switches.

# **16**

## **Monitoring Switch Traffic**

This chapter describes sFlow features, Remote Monitoring (RMON), and Port Mirroring features.

The topics covered in this chapter include:

- • [Traffic Monitoring Overview](#page-354-0)
- • [Default Traffic Monitoring Values](#page-359-0)
- • [Monitoring Switch Traffic \(Web\)](#page-360-0)
- • [Monitoring Switch Traffic \(CLI\)](#page-385-0)
- • [Traffic Monitoring Configuration Examples](#page-391-0)

## <span id="page-354-0"></span>**Traffic Monitoring Overview**

The switch maintains statistics about network traffic that it handles. It also has embedded technology that collects and sends information about traffic to other devices. PowerConnect 8000/8100-series switches include support for flow-based monitoring through sFlow and Remote Network Monitoring (RMON) agents.

#### **What is sFlow Technology?**

sFlow is an industry standard technology for monitoring high-speed switched and routed networks. PowerConnect 8000/8100-series switch software has a built-in sFlow agent that can monitor network traffic on each port and generate sFlow data to an sFlow receiver (also known as a collector). sFlow helps to provide visibility into network activity, which enables effective management and control of network resources. sFlow is an alternative to the NetFlow network protocol, which was developed by Cisco Systems. The switch supports sFlow version 5.

As illustrated in [Figure 16-1,](#page-355-0) the sFlow monitoring system consists of sFlow Agents (such as PowerConnect 8000/8100-series switches) and a central sFlow receiver. sFlow Agents use sampling technology to capture traffic

statistics from monitored devices. sFlow datagrams forward sampled traffic statistics to the sFlow Collector for analysis. You can specify up to eight different sFlow receivers to which the switch sends sFlow datagrams.

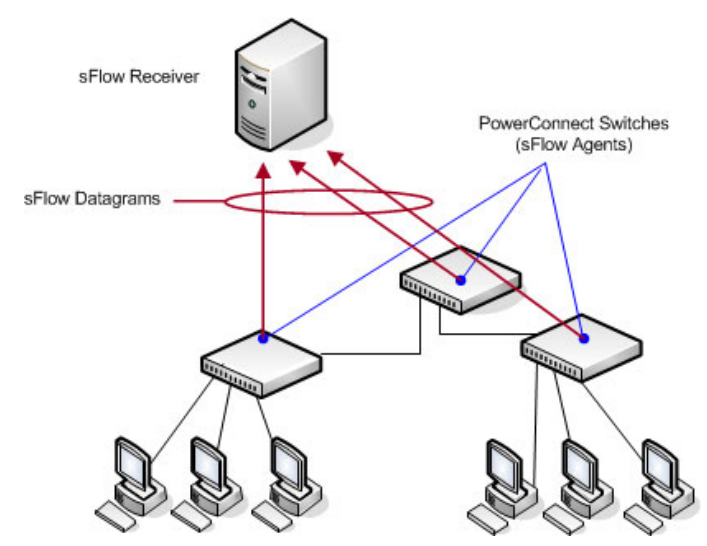

#### <span id="page-355-0"></span>**Figure 16-1. sFlow Architecture**

The advantages of using sFlow are:

- It is possible to monitor all ports of the switch continuously, with no impact on the distributed switching performance.
- Minimal memory/CPU is required. Samples are not aggregated into a flowtable on the switch; they are forwarded immediately over the network to the sFlow receiver.
- The sFlow system is tolerant to packet loss in the network because statistical modeling means the loss is equivalent to a slight change in the sampling rate.
- sFlow receiver can receive data from multiple switches, providing a realtime synchronized view of the whole network.
- The receiver can analyze traffic patterns based on protocols found in the headers (e.g., TCP/IP, IPX, Ethernet, AppleTalk…). This alleviates the need for a layer 2 switch to decode and understand all protocols.

#### **sFlow Sampling**

The sFlow Agent in the PowerConnect software uses two forms of sampling:

- Statistical packet-based sampling of switched or routed Packet Flows
- Time-based sampling of counters

Packet Flow Sampling and Counter Sampling are performed by sFlow Instances associated with individual Data Sources within an sFlow Agent. Both types of samples are combined in sFlow datagrams. Packet Flow Sampling creates a steady, but random, stream of sFlow datagrams that are sent to the sFlow Collector. Counter samples may be taken opportunistically to fill these datagrams.

To perform Packet Flow Sampling, an sFlow Sampler Instance is configured with a Sampling Rate. Packet Flow sampling results in the generation of Packet Flow Records. To perform Counter Sampling, an sFlow Poller Instance is configured with a Polling Interval. Counter Sampling results in the generation of Counter Records. sFlow Agents collect Counter Records and Packet Flow Records and send them as sFlow datagrams to sFlow Collectors.

#### **Packet Flow Sampling**

Packet Flow Sampling, carried out by each sFlow instance, ensures that any packet observed at a Data Source has an equal chance of being sampled, irrespective of the Packet Flow(s) to which it belongs.

Packet Flow Sampling is accomplished as follows:

- A packet arrives on an interface.
- The Network Device makes a filtering decision to determine whether the packet should be dropped.
- If the packet is not filtered (dropped) a destination interface is assigned by the switching/routing function.
- A decision is made on whether or not to sample the packet.

The mechanism involves a counter that is decremented with each packet. When the counter reaches zero a sample is taken.

• When a sample is taken, the counter indicating how many packets to skip before taking the next sample is reset. The value of the counter is set to a random integer where the sequence of random integers used over time is the Sampling Rate.

#### **Counter Sampling**

The primary objective of Counter Sampling is to efficiently, periodically export counters associated with Data Sources. A maximum Sampling Interval is assigned to each sFlow instance associated with a Data Source.

Counter Sampling is accomplished as follows:

- sFlow Agents keep a list of counter sources being sampled.
- When a Packet Flow Sample is generated the sFlow Agent examines the list and adds counters to the sample datagram, least recently sampled first. Counters are only added to the datagram if the sources are within a short period, 5 seconds say, of failing to meet the required Sampling Interval.
- Periodically, say every second, the sFlow Agent examines the list of counter sources and sends any counters that must be sent to meet the sampling interval requirement.

The set of counters is a fixed set.

#### **What is RMON?**

Like sFlow, RMON is a technology that enables the collection and analysis of a variety of data about network traffic. PowerConnect 8000/8100-series switch software includes an RMON probe (also known as an RMON agent) that collect information and analyze packets. The data that is collected is defined in the RMON MIB, RFC 2819.

RMON is defined in an Internet Engineering Task Force (IETF) specification and is an extension of the SNMP MIB. You can view the RMON information locally on the switch or by using a generic RMON console on a network management station (NMS). SNMP does not need to be configured on the switch to view the RMON data locally. However, if you use a management station to view the RMON data that the switch collects and analyzes, you must configure the following SNMP settings:

- Set up the SNMP community string to be used by the SNMP manager at a given IP address.
- Specify the network management system IP address or permit management access from all IP addresses.

For more information about configuring SNMP, see ["Configuring SNMP" on](#page-272-0)  [page 273](#page-272-0).

The RMON agent in the switch supports the following groups:

- Group 1—Statistics. Contains cumulative traffic and error statistics.
- Group 2—History. Generates reports from periodic traffic sampling that are useful for analyzing trends.
- Group 3 —Alarm. Enables the definition and setting of thresholds for various counters. Thresholds can be passed in either a rising or falling direction on existing MIB objects, primarily those in the Statistics group. An alarm is triggered when a threshold is crossed and the alarm is passed to the Event group. The Alarm requires the Event Group.
- Group 9 —Event. Controls the actions that are taken when an event occurs. RMON events occur when:
	- A threshold (alarm) is exceeded
	- There is a match on certain filters.

**NOTE:** The switch supports RMON1.

#### **What is Port Mirroring?**

Port mirroring is used to monitor the network traffic that a port sends and receives. The Port Mirroring feature creates a copy of the traffic that the source port handles and sends it to a destination port. The source port is the port that is being monitored. The destination port is monitoring the source port. The destination port is where you would connect a network protocol analyzer to learn more about the traffic that is handled by the source port.

A port monitoring session includes one or more source ports that mirror traffic to a single destination port. The PowerConnect 8000/8100-series switches support a single port monitoring session. LAGs (port channels) cannot be used as the source or destination ports.

For each source port, you can specify whether to mirror ingress traffic (traffic the port receives, or RX), egress traffic (traffic the port sends, or TX), or both ingress and egress traffic.

**NOTE:** You can create a DiffServ policy class definition that mirrors specific types of traffic to a destination port. For more information, see ["Configuring Differentiated](#page-1112-0)  [Services" on page 1113.](#page-1112-0)

The packet that is copied to the destination port is in the same format as the original packet on the wire. This means that if the mirror is copying a received packet, the copied packet is VLAN tagged or untagged as it was received on the source port. If the mirror is copying a transmitted packet, the copied packet is VLAN tagged or untagged as it is being transmitted on the source port.

After you configure the port mirroring session, you can enable or disable the administrative mode of the session to start or stop the probe port from receiving mirrored traffic.

#### **Why is Traffic Monitoring Needed?**

Monitoring the traffic that the switch handles, as well as monitoring all traffic in the network, can help provide information about network performance and utilization. This information can be useful in network planning and resource allocation. Information about traffic flows can also help troubleshoot problems in the network.

## <span id="page-359-0"></span>**Default Traffic Monitoring Values**

The sFlow agent is enabled by default, but sampling and polling are disabled on all ports. Additionally, no sFlow receivers (collectors) are configured. [Table 16-1](#page-359-1) contains additional default values for the sFlow feature.

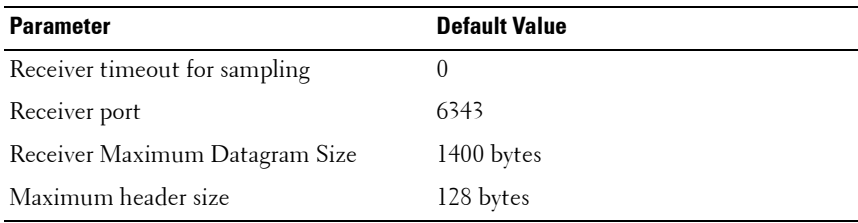

#### <span id="page-359-1"></span>**Table 16-1. sFlow Defaults**

RMON is enabled by default, but no RMON alarms, events, or history statistic groups are configured.

Port mirroring is disabled, and no ports are configured as source or destination ports. After you configure a port mirroring session, the administrative mode is disabled until you explicitly enable it.
# **Monitoring Switch Traffic (Web)**

This section provides information about the OpenManage Switch Administrator pages to use to monitor network traffic on a PowerConnect  $8000/8100$ -series switch. For details about the fields on a page, click  $\binom{2}{1}$  at the top of the page.

# **sFlow Agent Summary**

Use the sFlow **Agent Summary** page to view information about sFlow MIB and the sFlow Agent IP address.

To display the **Agent Summary** page, click **System** → **sFlow** → **Agent Summary** in the navigation panel.

#### **Figure 16-2. sFlow Agent Summary**

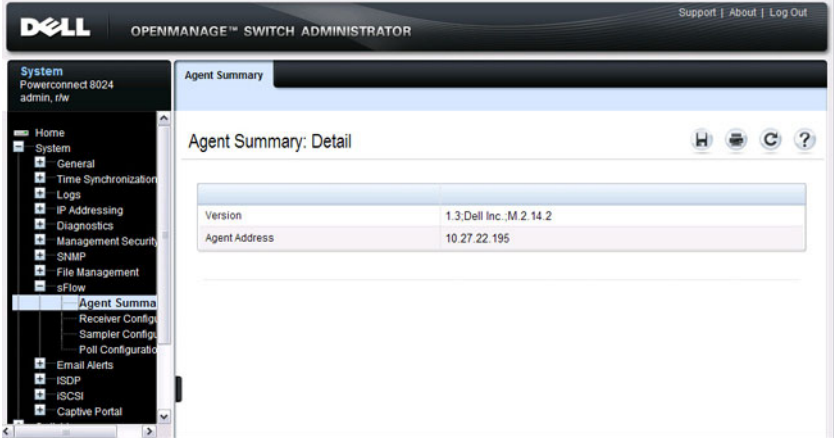

## **sFlow Receiver Configuration**

Use the sFlow **Receiver Configuration** page to configure settings for the sFlow receiver to which the switch sends sFlow datagrams. You can configure up to eight sFlow receivers that will receive datagrams.

To display the **Receiver Configuration** page, click **System** → **sFlow** → **Receiver Configuration** in the navigation panel.

| <b>System</b><br>Powerconnect 8024<br>admin.r/w                                                                                                    | <b>Receiver Configuration</b><br><b>Receiver Configuration</b><br>Show All |                |                                                  |
|----------------------------------------------------------------------------------------------------|----------------------------------------------------------------------------|----------------|--------------------------------------------------|
| $\hat{\phantom{a}}$<br>Home<br>System<br>Ŧ<br><b>General</b><br>$+$<br><b>Time Synchronization</b>                                                                                | Receiver Configuration: Detail                                             |                |                                                  |
| Ŧ<br>Logs<br>Ŧ<br>IP Addressing<br>Ŧ<br><b>Diagnostics</b>                                                                                                    | Receiver Index<br>Receiver Owner                                           | 1 <sub>w</sub> | (1 to 127 characters)                            |
| $\pm$<br><b>Management Security</b><br>$\pm$<br><b>SNMP</b>                                                                                                    | Receiver Timeout                                                           | $\theta$       | (1 to 4294967295 seconds) Enter 0 to unconfigure |
| Ŧ<br><b>File Management</b><br>Ξ<br>sFlow                                                                                                    | Receiver Maximum Datagram Size                                             | 1400           | (200 to 9116)                                    |
| <b>Agent Summary</b>                                                                                                    | Receiver IP Address                                                        | 0.0.0.0        |                                                  |
| <b>Receiver Conf</b><br><b>Sampler Configu</b>                                                                                                    | <b>Receiver Port</b>                                                       | 6343           | (1 to 65535)                                     |
| Poll Configuratio<br>Ŧ<br><b>Email Alerts</b><br>$\ddot{}$<br><b>ISDP</b><br>$\pm$<br><b>iSCSI</b><br>$\left  \cdot \right $<br><b>Captive Portal</b><br>$\overline{\phantom{0}}$ | Receiver Datagram Version                                                  | 5              | <b>Apply</b>                                     |

**Figure 16-3. sFlow Receiver Configuration**

Click **Show All** to view information about configured sFlow receivers.

#### **sFlow Sampler Configuration**

Use the sFLow **Sampler Configuration** page to configure the sFlow sampling settings for switch ports.

To display the **Sampler Configuration** page, click **System** → **sFlow** → **Sampler Configuration** in the navigation panel.

**Figure 16-4. sFlow Sampler Configuration**

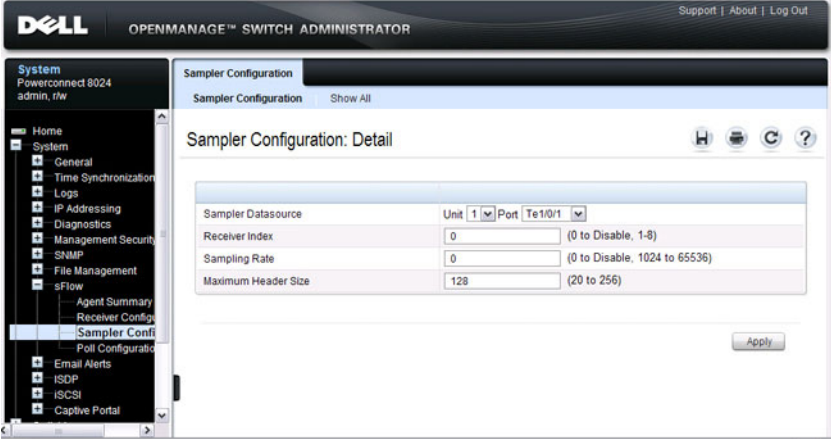

Click **Show All** to view information about configured sampler data sources.

# **sFlow Poll Configuration**

Use the sFLow **Poll Configuration** page to configure how often a port should collect counter samples.

To display the **Sampler Configuration** page, click **System** → **sFlow** → **Sampler Configuration** in the navigation panel.

**Figure 16-5. sFlow Poll Configuration**

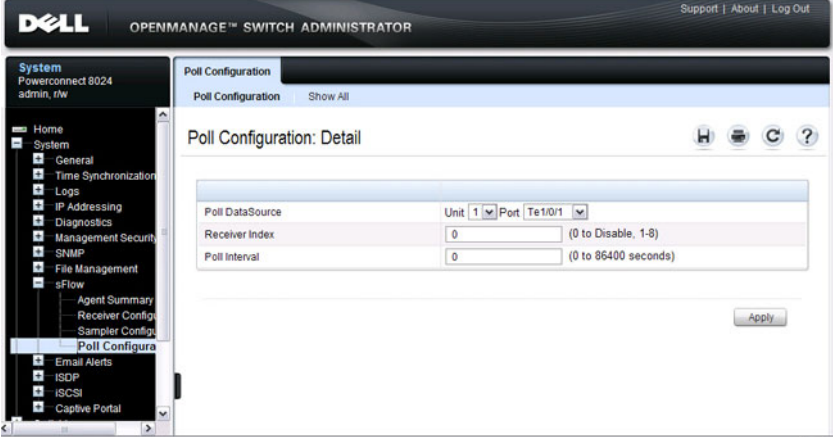

Click **Show All** to view information about the ports configured to collect counter samples.

#### **Interface Statistics**

Use the **Interface Statistics** page to display statistics for both received and transmitted packets. The fields for both received and transmitted packets are identical.

To display the page, click **Statistics/RMON** → **Table Views** → **Interface Statistics** in the navigation panel.

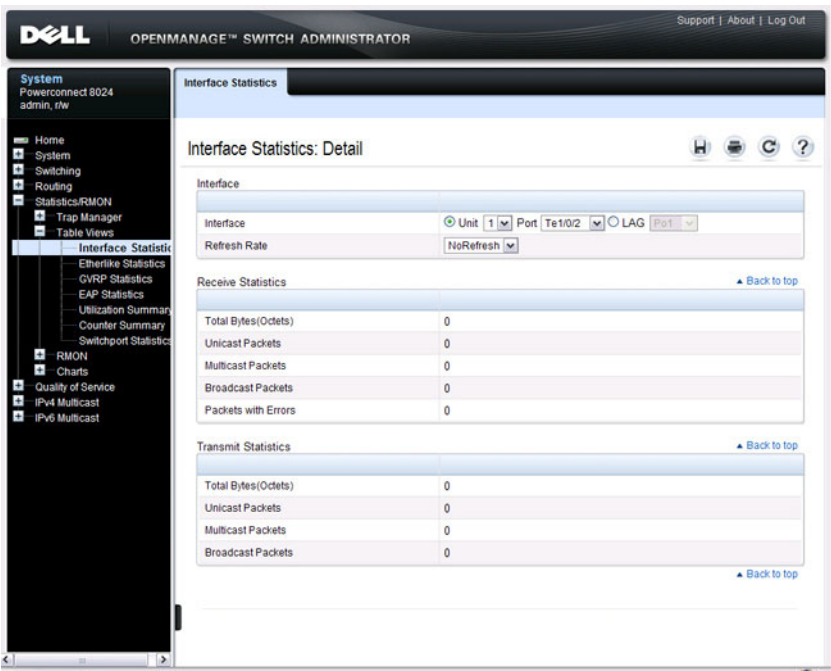

**Figure 16-6. Interface Statistics**

#### **Etherlike Statistics**

Use the **Etherlike Statistics** page to display interface statistics.

To display the page, click **Statistics/RMON** → **Table Views** → **Etherlike Statistics** in the navigation panel.

**Figure 16-7. Etherlike Statistics**

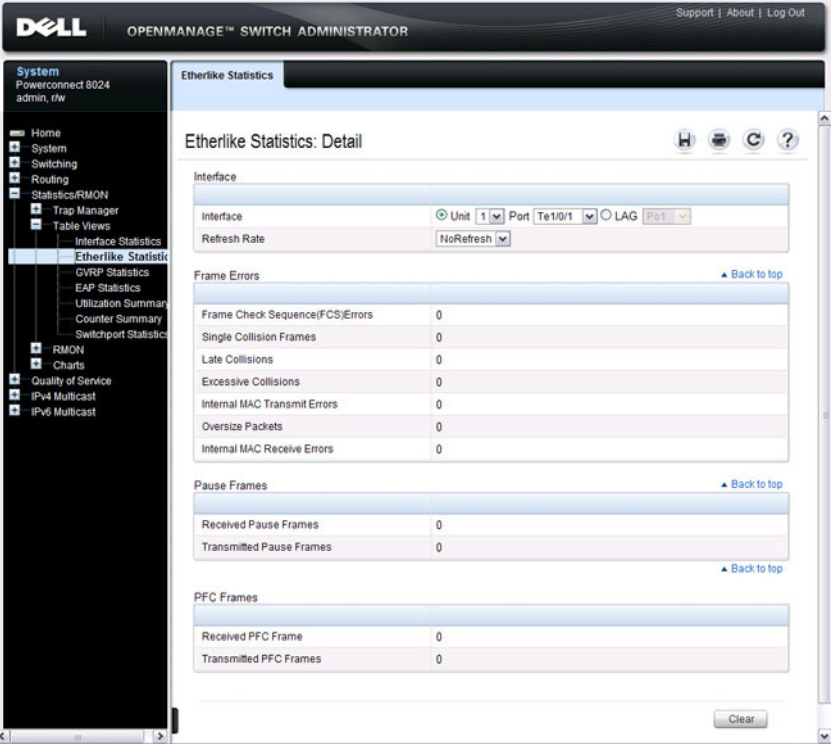

### **GVRP Statistics**

Use the **GVRP Statistics** page to display switch statistics for GVRP. To display the page, click **Statistics/RMON** → **Table Views** → **GVRP Statistics** in the navigation panel.

**Figure 16-8. GVRP Statistics**

| <b>System</b><br>Powerconnect 8024<br>admin.r/w                         | <b>GVRP Statistics</b>         |                                     |                                       |             |  |               |  |
|-------------------------------------------------------------------------|--------------------------------|-------------------------------------|---------------------------------------|-------------|--|---------------|--|
| Home<br>System                                                          | <b>GVRP Statistics: Detail</b> |                                     |                                       |             |  |               |  |
| Switching<br>Routing                                                    | Interface                      |                                     |                                       |             |  |               |  |
| <b>Statistics/RMON</b><br>Trap Manager<br>$\overline{1}$<br>Table Views | Interface                      |                                     | O Unit 1 v Port Te1/0/1 v O LAG Pot v |             |  |               |  |
| <b>Interface Statistics</b>                                             | Refresh Rate                   |                                     | NoRefresh M                           |             |  |               |  |
| <b>Etherlike Statistics</b><br><b>GVRP Statistics</b>                   | <b>GVRP Statistics Table</b>   |                                     |                                       |             |  | Back to top   |  |
| <b>EAP Statistics</b>                                                   | Attribute                      | Received                            |                                       | Transmitted |  |               |  |
| <b>Utilization Summary</b><br><b>Counter Summary</b>                    | <b>Join Empty</b>              | $\circ$                             |                                       | $\mathbf 0$ |  |               |  |
| <b>Switchport Statistics</b>                                            | Empty                          | $\circ$                             | $\circ$                               |             |  |               |  |
| $+$<br><b>RMON</b><br>÷<br>Charts                                       | Leave Empty                    | $\mathbf 0$                         |                                       | $\circ$     |  |               |  |
| Quality of Service                                                      | Join In                        | $\mathbf{0}$<br>$\ddot{\mathbf{0}}$ |                                       |             |  |               |  |
| <b>IPv4 Multicast</b><br><b>IPv6</b> Multicast                          | Leave In                       | $\mathbf{0}$                        |                                       | $\bf{0}$    |  |               |  |
|                                                                         | Leave All                      | $\circ$                             |                                       | $\circ$     |  |               |  |
|                                                                         | <b>Error Statistics</b>        |                                     |                                       |             |  | - Back to top |  |
|                                                                         | <b>Error Statistics</b>        |                                     |                                       | Received    |  |               |  |
|                                                                         | <b>Invalid Protocol ID</b>     | $\mathbf 0$                         |                                       |             |  |               |  |
|                                                                         | Invalid Attribute Type         | $\mathbf{0}$                        |                                       |             |  |               |  |
|                                                                         | Invalid Attribute Value        |                                     |                                       | $\bf{0}$    |  |               |  |
|                                                                         | Invalid Affribute Length       |                                     |                                       | $\Omega$    |  |               |  |
|                                                                         | <b>Invalid Event</b>           |                                     |                                       | $\bf 0$     |  |               |  |
|                                                                         |                                |                                     |                                       |             |  | ▲ Back to top |  |

## **EAP Statistics**

Use the **EAP Statistics** page to display information about EAP packets received on a specific port. For more information about EAP, see ["Configuring](#page-468-0)  [Port and System Security" on page 469](#page-468-0).

To display the **EAP Statistics** page, click **Statistics/RMON** → **Table Views** → **EAP Statistics** in the navigation panel.

| <b>System</b><br>Powerconnect 8024<br>admin, r/w                               | <b>EAP Statistics</b>         |                         |  |               |  |
|--------------------------------------------------------------------------------|-------------------------------|-------------------------|--|---------------|--|
| <b>Home</b><br>System                                                          | <b>EAP Statistics: Detail</b> |                         |  |               |  |
| Switching<br>Routing                                                           | Interface                     |                         |  |               |  |
| <b>Statistics/RMON</b><br>Trap Manager<br>ī<br>Table Views                     | Interface                     | Unit 1 M Port Te1/0/1 M |  |               |  |
| <b>Interface Statistics</b>                                                    | <b>Refresh Rate</b>           | NoRefresh ~             |  |               |  |
| <b>Etherlike Statistics</b><br><b>GVRP Statistics</b><br><b>EAP Statistics</b> | Frames                        |                         |  | ▲ Back to top |  |
| <b>Utilization Summar</b><br><b>Counter Summary</b>                            | <b>Frames Received</b>        | $\bf{0}$                |  |               |  |
| <b>Switchport Statistics</b>                                                   | <b>Frames Transmitted</b>     | $\mathbf{0}$            |  |               |  |
| $+$<br><b>RMON</b><br>$\pm$<br>Charts                                          | <b>Start Frames Received</b>  | $\overline{0}$          |  |               |  |
| Quality of Service                                                             | Log off Frames Received       | $\ddot{\mathbf{0}}$     |  |               |  |
| <b>IPv4 Multicast</b><br><b>IPv6 Multicast</b>                                 | Response ID Frames Received   | $\bf{0}$                |  |               |  |
|                                                                                | Response Frames Received      | $\mathbf{0}$            |  |               |  |
|                                                                                | Request Frames Transmitted    | $\ddot{\mathbf{0}}$     |  |               |  |
|                                                                                | Request ID Frames Transmitted | $\mathbf{0}$            |  |               |  |
|                                                                                | Invalid Frames Received       | $\bf{0}$                |  |               |  |
|                                                                                | Length Error Frames Received  | $\mathbf{0}$            |  |               |  |
|                                                                                | <b>Last Frames Version</b>    | $\mathbf{0}$            |  |               |  |
|                                                                                | <b>Last Frames Source</b>     | 0000.0000.0000          |  |               |  |
|                                                                                |                               |                         |  | A Back to top |  |

**Figure 16-9. EAP Statistics**

#### **Utilization Summary**

Use the **Utilization Summary** page to display interface utilization statistics. To display the page, click **Statistics/RMON** → **Table Views** → **Utilization Summary** in the navigation panel.

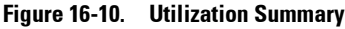

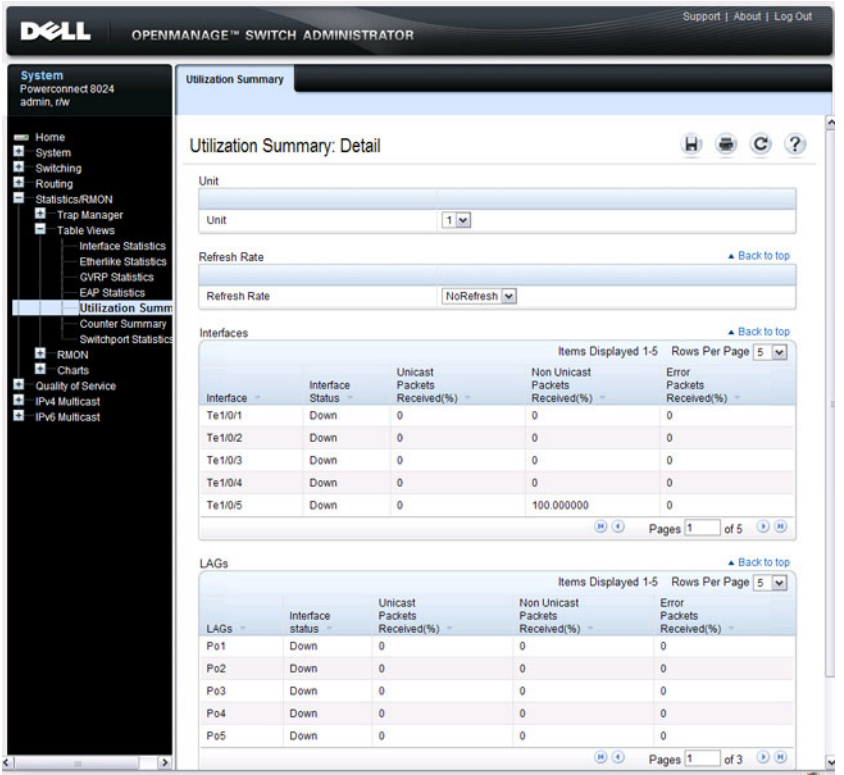

#### **Counter Summary**

Use the **Counter Summary** page to display interface utilization statistics in numeric sums as opposed to percentages.

To display the page, click **Statistics/RMON** → **Table Views** → **Counter Summary** in the navigation panel.

| <b>1241</b>                                                                                         | <b>OPENMANAGE™ SWITCH ADMINISTRATOR</b> |                                |                                       |                                       |                                           |                                                  |                           | Support   About   Log Out |  |
|----------------------------------------------------------------------------------------------------|-----------------------------------------|--------------------------------|---------------------------------------|---------------------------------------|-------------------------------------------|--------------------------------------------------|---------------------------|---------------------------|--|
| <b>System</b><br>Powerconnect 8024<br>admin.r/w                                                     | <b>Counter Summary</b>                  |                                |                                       |                                       |                                           |                                                  |                           |                           |  |
| Home<br><b>System</b>                                                                               |                                         | <b>Counter Summary: Detail</b> |                                       |                                       |                                           |                                                  |                           |                           |  |
| Switching<br>Routing<br><b>Statistics/RMON</b>                                                      | Unit                                    |                                |                                       |                                       |                                           |                                                  |                           |                           |  |
| $\pm$<br><b>Trap Manager</b><br>$\blacksquare$                                                      | Unit No.                                |                                |                                       | 1 <sub>w</sub>                        |                                           |                                                  |                           |                           |  |
| Table Views<br><b>Interface Statistics</b><br><b>Etherlike Statistics</b><br><b>GVRP Statistics</b> | Refresh Rate                            |                                |                                       |                                       |                                           |                                                  |                           | ▲ Back to top             |  |
| <b>EAP Statistics</b><br><b>Utilization Summary</b>                                                 | <b>Refresh Rate</b>                     |                                |                                       |                                       | NoRefresh v                               |                                                  |                           |                           |  |
| <b>Counter Summar</b>                                                                               | Interfaces                              |                                |                                       |                                       |                                           |                                                  |                           | Back to top               |  |
| <b>Switchport Statistics</b><br>$\pm$<br><b>RMON</b>                                                |                                         |                                |                                       |                                       |                                           | Items Displayed 1-5                              |                           | Rows Per Page 5           |  |
| $\pm$<br>Charts<br>Quality of Service<br><b>IPv4 Multicast</b>                                      | Interface                               | Interface<br><b>Status</b>     | Received<br><b>Unicast</b><br>Packets | Transmit<br><b>Unicast</b><br>Packets | Received<br><b>Non Unicast</b><br>Packets | Transmit<br><b>Non Unicast</b><br>Packets        | Received<br>Errors -      | Transmit<br>Errors        |  |
| <b>IPv6 Multicast</b>                                                                               | Te1/0/1                                 | Down                           | $\mathbf{0}$                          | $\Omega$                              | $\mathbf{0}$                              | $\ddot{\mathbf{0}}$                              | o                         | $\circ$                   |  |
|                                                                                                    | Te1/0/2                                 | Down                           | $\ddot{\mathbf{0}}$                   | $\bullet$                             | $\mathbf{O}$                              | $\overline{0}$                                   | ö                         | $\bullet$                 |  |
|                                                                                                    | Te1/0/3                                 | Down                           | $\overline{0}$                        | $\overline{0}$                        | $\overline{0}$                            | $\overline{0}$                                   | $\overline{0}$            | $\mathbf 0$               |  |
|                                                                                                    | Te 1/0/4                                | Down                           | $\mathbf 0$                           | $\mathbf{0}$                          | $\mathbf{0}$                              | $\overline{0}$                                   | $\mathbf 0$               | $\circ$                   |  |
|                                                                                                    | Te1/0/5                                 | Down                           | $\overline{0}$                        | $\mathbf{0}$                          | 149                                       | 225                                              | o                         | $\mathbf{0}$              |  |
|                                                                                                    |                                         |                                |                                       |                                       |                                           | H)(4)                                            | Pages <sub>1</sub>        | $(9)$ $(1)$<br>of 5       |  |
|                                                                                                    | LAGs                                    |                                |                                       |                                       |                                           |                                                  |                           | ▲ Back to top             |  |
|                                                                                                    |                                         |                                |                                       |                                       |                                           | Items Displayed 1-5                              |                           | Rows Per Page 5 ~         |  |
|                                                                                                    | LAG <sub>s</sub><br>c.                  | Interface<br><b>Status</b>     | Received<br>Unicast<br>Packets        | Transmit<br>Unicast<br>Packets        | Received<br>Non Unicast<br>Packets        | <b>Transmit</b><br><b>Non Unicast</b><br>Packets | Received<br><b>Errors</b> | Transmit<br>Errors        |  |
|                                                                                                    | Po <sub>1</sub>                         | Down                           | $\overline{0}$                        | $\mathbf 0$                           | $\overline{0}$                            | $\mathbf{0}$                                     | o                         | $\overline{0}$            |  |
|                                                                                                    | Po2                                     | Down                           | $\circ$                               | $\mathbf 0$                           | $\ddot{\text{o}}$                         | $\mathbf{0}$                                     | $\mathbf{0}$              | $\theta$                  |  |
|                                                                                                    | Po <sub>3</sub>                         | Down                           | $\mathbf{0}$                          | $\ddot{\mathbf{0}}$                   | o                                         | o                                                | o                         | $\mathbf 0$               |  |
|                                                                                                    | Po4                                     | Down                           | $\ddot{\mathbf{0}}$                   | $\ddot{\mathbf{0}}$                   | $\ddot{\mathbf{0}}$                       | ö                                                | Ō                         | $\mathbf 0$               |  |
|                                                                                                    | Po <sub>5</sub>                         | Down                           | $\circ$                               | $\mathbf{0}$                          | $\mathbf{0}$                              | o                                                | ö                         | $\mathbf 0$               |  |
| and a fact of the local                                                                             | $\rightarrow$                           |                                |                                       |                                       |                                           | $\mathbf{H}(\mathbf{C})$                         | Pages <sub>1</sub>        | (n)<br>of 3               |  |

**Figure 16-11. Counter Summary**

#### **Switchport Statistics**

Use the **Switchport Statistics** page to display statistical summary information about switch traffic, address tables, and VLANs.

To display the page, click **Statistics/RMON** → **Table Views** → **Switchport Statistics** in the navigation panel.

| <b>System</b><br>Powerconnect 8024<br>admin, r/w           | <b>Switchport Statistics</b>              |                           |  |               |  |
|------------------------------------------------------------|-------------------------------------------|---------------------------|--|---------------|--|
| Home<br>System                                             | <b>Switchport Statistics: Detail</b>      |                           |  |               |  |
| Switching<br>Routing                                       |                                           |                           |  | - Back to top |  |
| Statistics/RMON<br><b>Ka</b> Trap Manager                  |                                           |                           |  |               |  |
| Table Views                                                | <b>Total Packets Received (Octets)</b>    | $\overline{0}$            |  |               |  |
| <b>Interface Statistics</b><br><b>Etherlike Statistics</b> | Packets Received Without Error            | $\mathbf{0}$              |  |               |  |
| <b>GVRP Statistics</b>                                     | <b>Unicast Packets Received</b>           | $\mathbf{0}$              |  |               |  |
| <b>EAP Statistics</b><br><b>Utilization Summary</b>        | <b>Multicast Packets Received</b>         | $\overline{0}$            |  |               |  |
| <b>Counter Summary</b>                                     | <b>Broadcast Packets Received</b>         | 0                         |  |               |  |
| <b>Switchport Statis</b><br>$\ddot{}$                      | <b>Receive Packets Discarded</b>          | $\overline{0}$            |  |               |  |
| <b>RMON</b><br>$\ddot{}$<br>Charts                         |                                           |                           |  | ▲ Back to top |  |
| <b>Quality of Service</b>                                  |                                           |                           |  |               |  |
| <b>IPv4 Multicast</b><br><b>Pv6 Multicast</b>              | <b>Octets Transmitted</b>                 | $\mathbf{0}$              |  |               |  |
|                                                            | <b>Packets Transmitted Without Errors</b> | $\mathbf{0}$              |  |               |  |
|                                                            | <b>Unicast Packets Transmitted</b>        | 0                         |  |               |  |
|                                                            | Multicast Packets Transmitted             | $\mathbf 0$               |  |               |  |
|                                                            | <b>Broadcast Packets Transmitted</b>      | o                         |  |               |  |
|                                                            | <b>Transmit Packets Discarded</b>         | $\mathbf{0}$              |  |               |  |
|                                                            |                                           |                           |  | - Back to top |  |
|                                                            | Most Address Entries Ever Used            | 5                         |  |               |  |
|                                                            | Address Entries Currently in Use          | 4                         |  |               |  |
|                                                            |                                           |                           |  | - Back to top |  |
|                                                            | <b>Maximum VLAN Entries</b>               | 1024                      |  |               |  |
|                                                            | Most VLAN Entries Ever Used               | 6                         |  |               |  |
|                                                            | <b>Static VLAN Entries</b>                | 6                         |  |               |  |
|                                                            | <b>Dynamic VLAN Entries</b>               | $\mathbf{0}$              |  |               |  |
|                                                            | <b>VLAN Deletes</b>                       | $\mathbf{0}$              |  |               |  |
|                                                            | Time Since Counters Last Cleared          | 2 day 22 hr 38 min 51 sec |  |               |  |

**Figure 16-12. Switchport Statistics**

# **RMON Statistics**

Use the **RMON Statistics** page to display details about switch use such as packet processing statistics and errors that have occurred on the switch.

To display the page, click **Statistics/RMON** → **RMON** → **Statistics** in the navigation panel.

| <b>DELL</b><br>OPENMANAGE <sup>™</sup> SWITCH ADMINISTRATOR                               | Support   About   Log Out              |
|-------------------------------------------------------------------------------------------|----------------------------------------|
| <b>System</b><br><b>Statistics</b><br>Powerconnect 8024<br>admin. r/w                     |                                        |
| Home<br><b>Statistics: Detail</b><br><b>System</b>                                        |                                        |
| Switching<br>Interface<br>Routing<br><b>Statistics/RMON</b>                               |                                        |
| <b>Trap Manager</b><br>Interface<br><b>Table Views</b>                                    | O Unit  1 v Port Te1/0/1 v O LAG Fot v |
| <b>Refresh Rate</b><br><b>RMON</b>                                                        | NoRefresh v                            |
| <b>Statistics</b><br><b>History Control</b><br><b>Drop Events</b><br><b>History Table</b> | A Back to top                          |
| <b>Event Control</b><br><b>Drop Events</b><br><b>Events Log</b>                           | $\mathbf 0$                            |
| Alarms<br>Received Bytes(Octets)                                                          | $\bf{0}$                               |
| Charts<br><b>Received Packets</b><br>Quality of Service                                   | Ō                                      |
| <b>IPv4 Multicast</b><br><b>Broadcast Packets Received</b>                                | $\overline{0}$                         |
| <b>IPv6 Multicast</b><br>Multicast Packets Received                                       | 0                                      |
| Errors                                                                                    | A Back to top                          |
| CRC and Align Errors                                                                      | $\mathbf{0}$                           |
| <b>Undersize Packets</b>                                                                  | $\bf{0}$                               |
| <b>Oversize Packets</b>                                                                   | 0                                      |
| Fragments                                                                                 | $\overline{0}$                         |
| <b>Jabbers</b>                                                                            | $\overline{0}$                         |
| Collisions                                                                                | $\bf{0}$                               |
| Frames                                                                                    | ▲ Back to top                          |
| Frames of 64 Bytes                                                                        | $\bf{0}$                               |
| Frames of 65 to 127 Bytes                                                                 | $\mathbf{0}$                           |
| Frames of 128 to 255 Bytes                                                                | 0                                      |
| Frames of 256 to 511 Bytes                                                                | $\bf{0}$                               |
| Frames of 512 to 1023 Bytes                                                               | $\mathbf 0$                            |
| Frames of 1024 to 1518 Bytes                                                              | $\mathbf{0}$                           |

**Figure 16-13. RMON Statistics**

#### **RMON History Control Statistics**

Use the **RMON History Control** page to maintain a history of statistics on each port. For each interface (either a physical port or a port-channel), you can define how many buckets exist, and the time interval between each bucket snapshot.

To display the page, click **Statistics/RMON** → **RMON** → **History Control** in the navigation panel.

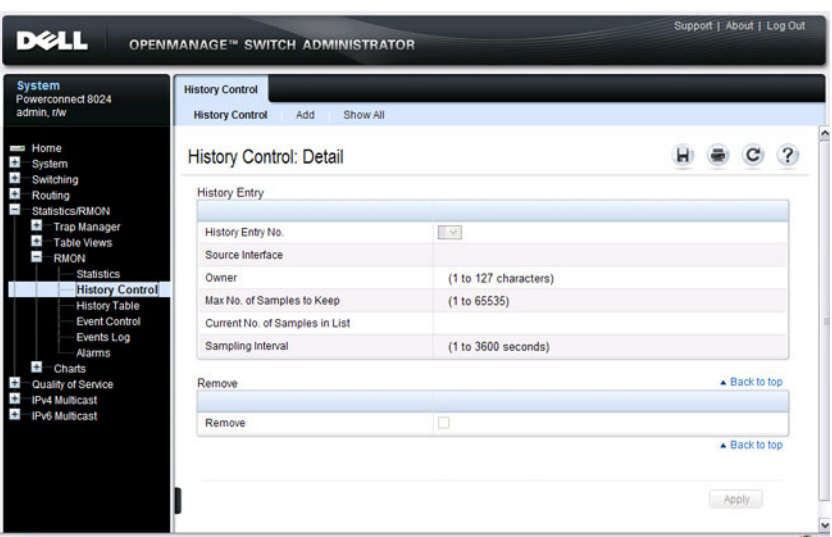

**Figure 16-14. RMON History Control**

#### **Adding a History Control Entry**

To add an entry:

- **1** Open the **RMON History Control** page.
- **2** Click **Add**.

The **Add History Entry** page displays.

**Figure 16-15. Add History Entry**

| History Control: Add History Entry |      |                                      |  |  | $\overline{\mathcal{L}}$ |
|------------------------------------|------|--------------------------------------|--|--|--------------------------|
|                                    |      |                                      |  |  |                          |
| New History Entry                  | 1    |                                      |  |  |                          |
| Source Interface                   |      | O Unit 1 v Port Te1/0/1 v CLAG Po1 v |  |  |                          |
| Owner                              |      | (1 to 127 characters)                |  |  |                          |
| Max No. of Samples to Keep         | 50   | (1 to 65535)                         |  |  |                          |
| Sampling Interval                  | 1800 | (1 to 3600 seconds)                  |  |  |                          |

- **3** Select the port or LAG on which you want to maintain a history of statistics.
- **4** Specify an owner, the number of historical buckets to keep, and the sampling interval.
- **5** Click **Apply** to add the entry to the **RMON History Control Table**.

To view configured history entries, click the **Show All** tab. The **RMON History Control Table** displays. From this page, you can remove configured history entries.

## **RMON History Table**

Use the RMON History Table page to display interface-specific statistical network samplings. Each table entry represents all counter values compiled during a single sample.

To display the **RMON History Table** page, click **Statistics/RMON** → **RMON** → **History Table** in the navigation panel.

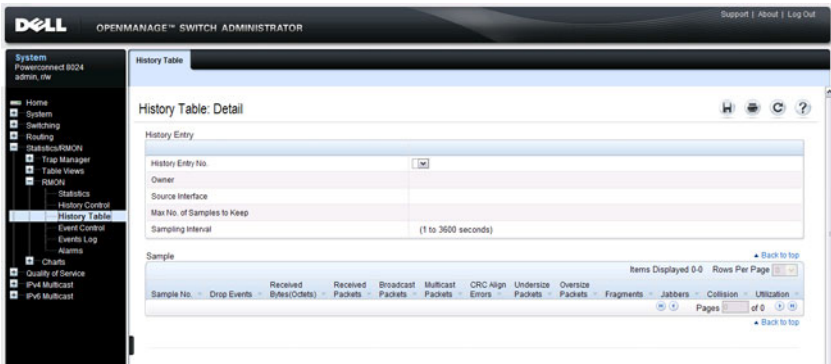

**Figure 16-16. RMON History Table** 

#### **RMON Event Control**

Use the **RMON Events Control** page to define RMON events. Events are used by RMON alarms to force some action when a threshold is crossed for a particular RMON counter. The event information can be stored in a log and/or sent as a trap to a trap receiver.

To display the page, click **Statistics/RMON** → **RMON** → **Event Control** in the navigation panel.

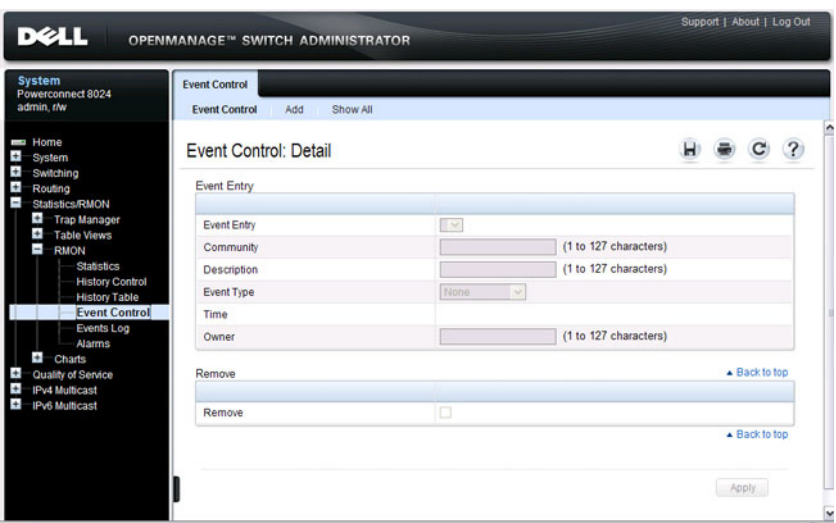

#### **Figure 16-17. RMON Event Control**

#### **Adding an RMON Event**

To add an event:

- **1** Open the **RMON** Event Control page.
- **2** Click **Add**.

The **Add an Event Entry** page displays.

**Figure 16-18. Add an Event Entry**

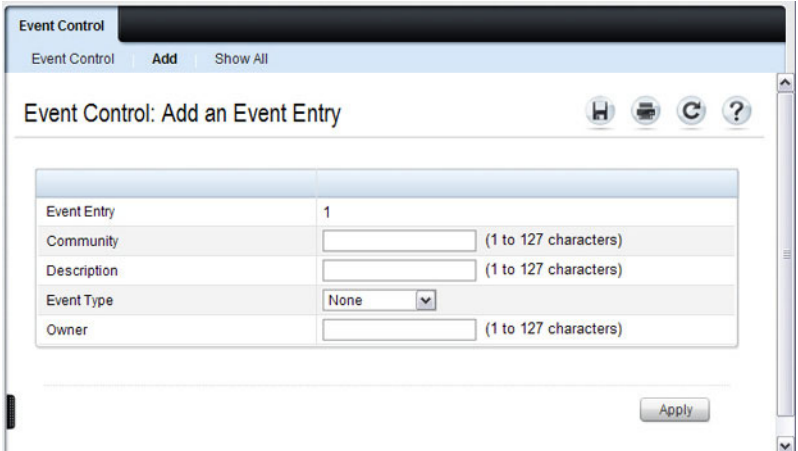

- **3** If the event sends an SNMP trap, specify the SNMP community to receive the trap.
- **4** Optionally, provide a description of the event and the name of the event owner.
- **5** Select an event type.
- **6** Click **Apply**.

The event is added to the **RMON Event Table**, and the device is updated.

#### **Viewing, Modifying, or Removing an RMON Event**

To manage an event:

- **1** Open the **RMON Event Control** page.
- **2** Click **Show All** to display the **Event Control Table** page.
- **3** To edit an entry:
	- **a** Select the **Edit** check box in for the event entry to change.
	- **b** Modify the fields on the page as needed.
- **4** To remove an entry, select the **Remove** check box in for the event entry to remove.
- **5** Click **Apply**.

# <span id="page-377-0"></span>**RMON Event Log**

Use the **RMON Event Log** page to display a list of RMON events.

To display the page, click **Statistics/RMON** → **RMON** → **Events Log** in the navigation panel.

**Figure 16-19. RMON Event Log**

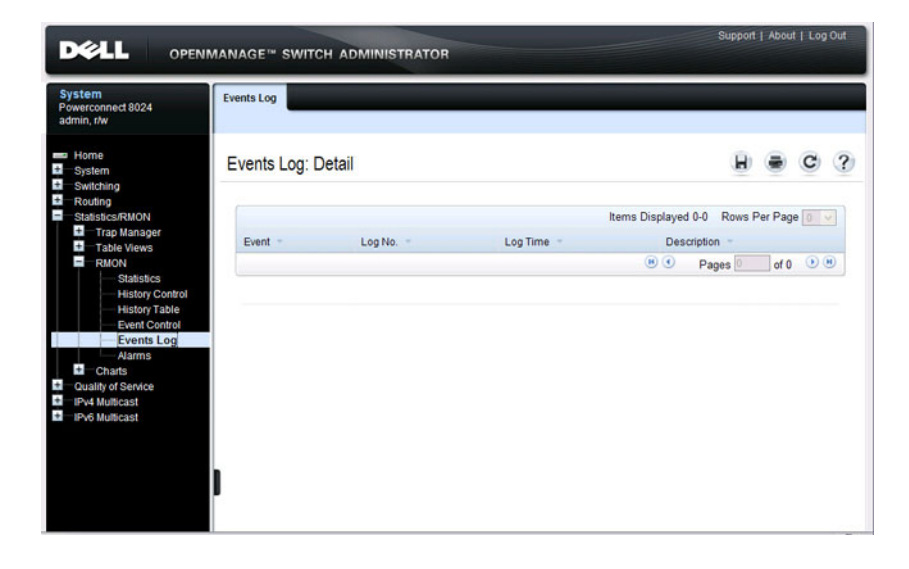

#### **RMON Alarms**

Use the **RMON Alarms** page to set network alarms. Alarms occur when certain thresholds are crossed for the configured RMON counters. The alarm triggers an event to occur. The events can be configured as part of the RMON Events group. For more information about events, see ["RMON Event Log" on](#page-377-0)  [page 378.](#page-377-0)

To display the page, click **Statistics/RMON** → **RMON** → **Alarms** in the navigation panel.

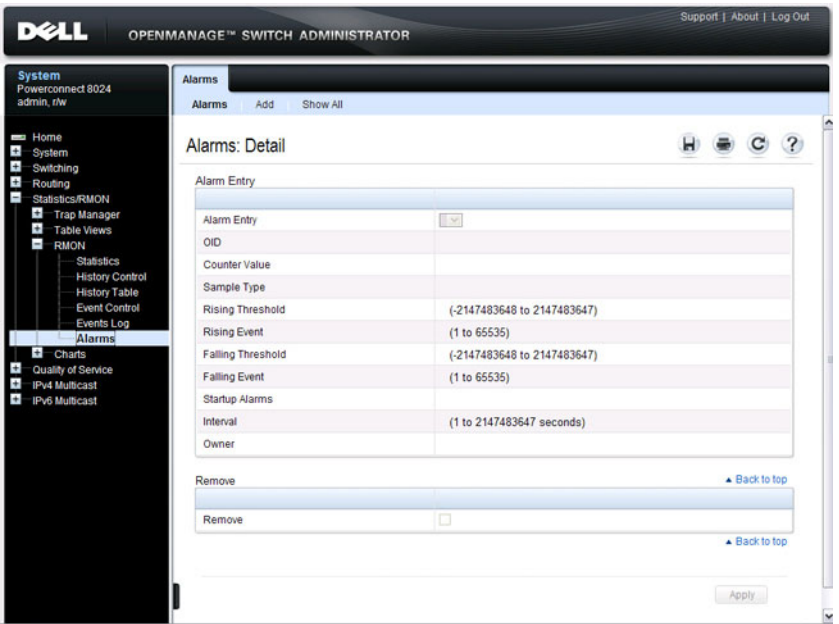

#### **Figure 16-20. RMON Alarms**

#### **Adding an Alarm Table Entry**

To add an alarm:

- **1.** Open the **RMON Alarms** page.
- **2.** Click **Add.**

The **Add an Alarm Entry** page displays.

#### **Figure 16-21. Add an Alarm Entry**

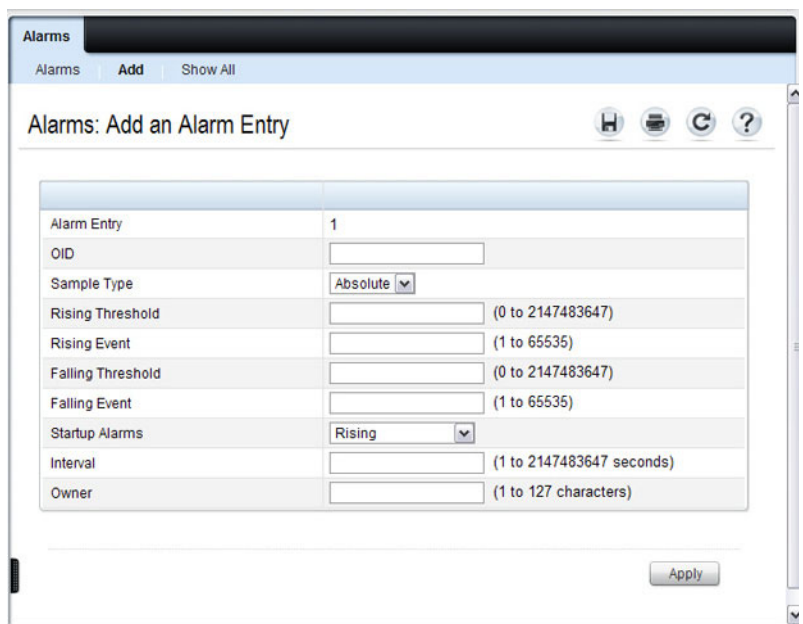

- **3.** Complete the fields on this page as needed. Use the help menu to learn more information about the data required for each field.
- **4.** Click **Apply**.

The RMON alarm is added, and the device is updated.

To view configured alarm entries, click the **Show All** tab. The **Alarms Table** displays. From this page, you can remove configured alarms.

# **Port Statistics**

Use the **Port Statistics** page to chart port-related statistics on a graph.

To display the page, click **Statistics/RMON** → **Charts** → **Port Statistics** in the navigation panel.

**Figure 16-22. Ports Statistics**

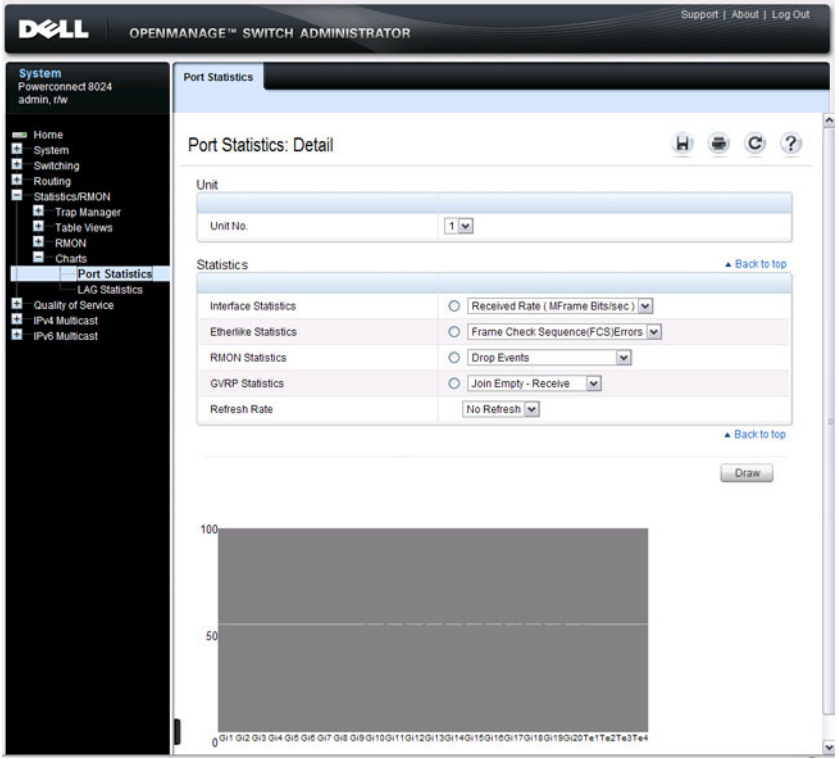

To chart port statistics, select the type of statistics to chart and (if desired) the refresh rate, then click **Draw**.

# **LAG Statistics**

Use the **LAG Statistics** page to chart LAG-related statistics on a graph.

To display the page, click **Statistics/RMON** → **Charts** → **LAG Statistics** in the navigation panel.

**Figure 16-23. LAG Statistics**

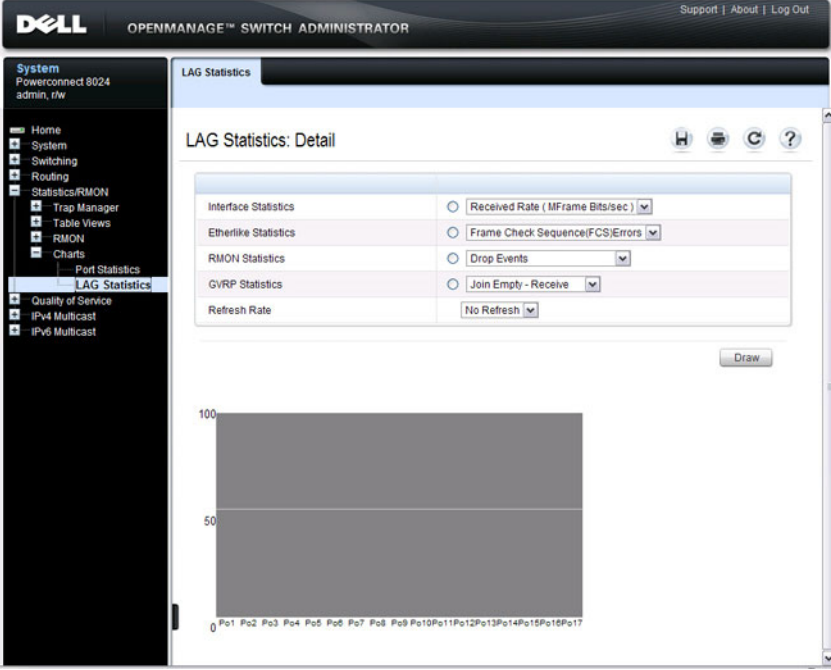

To chart LAG statistics, select the type of statistics to chart and (if desired) the refresh rate, then click **Draw**.

## **Port Mirroring**

Use the **Port Mirroring** page to create a mirroring session in which all traffic that is sent or received (or both) on one or more source ports is mirrored to a destination port.

To display the **Port Mirroring** page, click **Switching** → **Ports** → **Traffic Mirroring**  $\rightarrow$  **Port Mirroring** in the navigation panel.

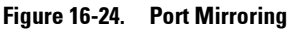

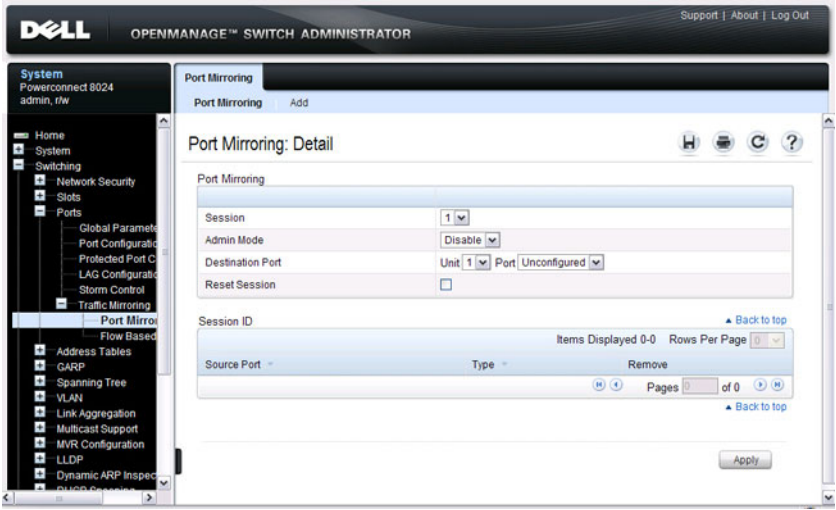

#### **Configuring a Port Mirror Session**

To configure port mirroring:

- **1** Open the **Port Mirroring** page.
- **2** Click **Add**.

The **Add Source Port** page displays.

- **3** Select the port to be mirrored.
- **4** Select the traffic to be mirrored.

#### **Figure 16-25. Add Source Port**

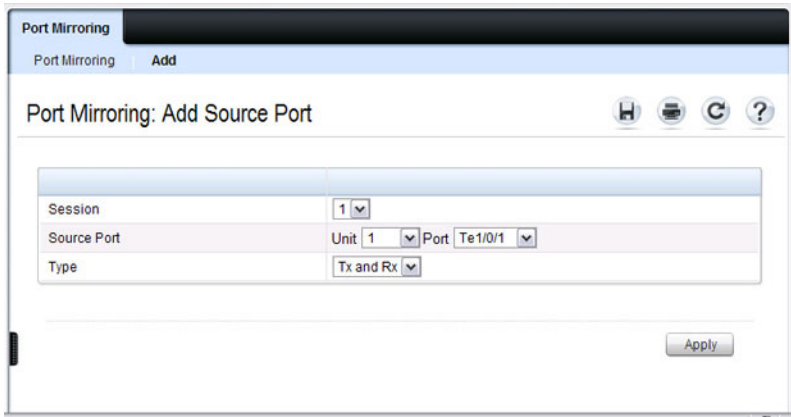

- Click **Apply**.
- Repeat the previous steps to add additional source ports.
- Click **Port Mirroring** to return to the **Port Mirroring** page.
- Enable the administrative mode and specify the destination port.

#### **Figure 16-26. Configure Additional Port Mirroring Settings**

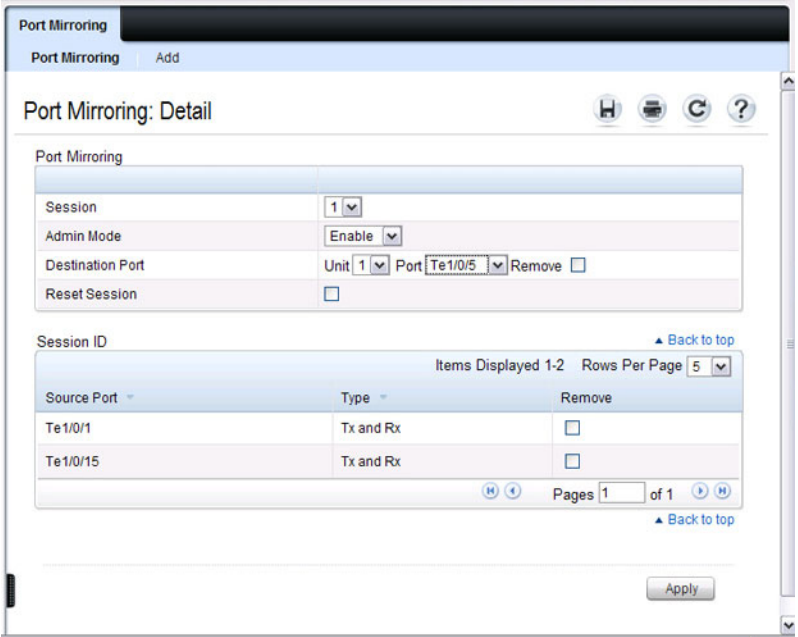

**9** Click **Apply**.

# **Monitoring Switch Traffic (CLI)**

This section provides information about the commands you use to manage traffic monitoring features on the switch and to view information about switch traffic. For more information about these commands, see the PowerConnect 8024/8024F/8132/8132F/8164/8164F CLI Reference Guide at **[support.dell.com/manuals](http://support.dell.com/manuals)**.

### **Configuring sFlow**

Beginning in Privileged EXEC mode, use the following commands to configure the sFlow receiver and to configure the sampling and polling on switch interfaces.

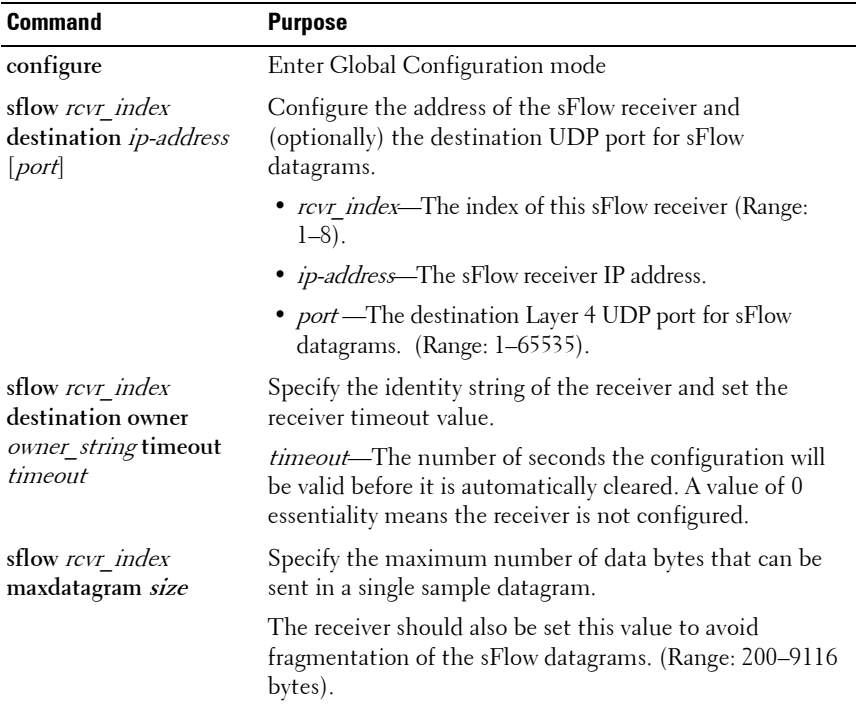

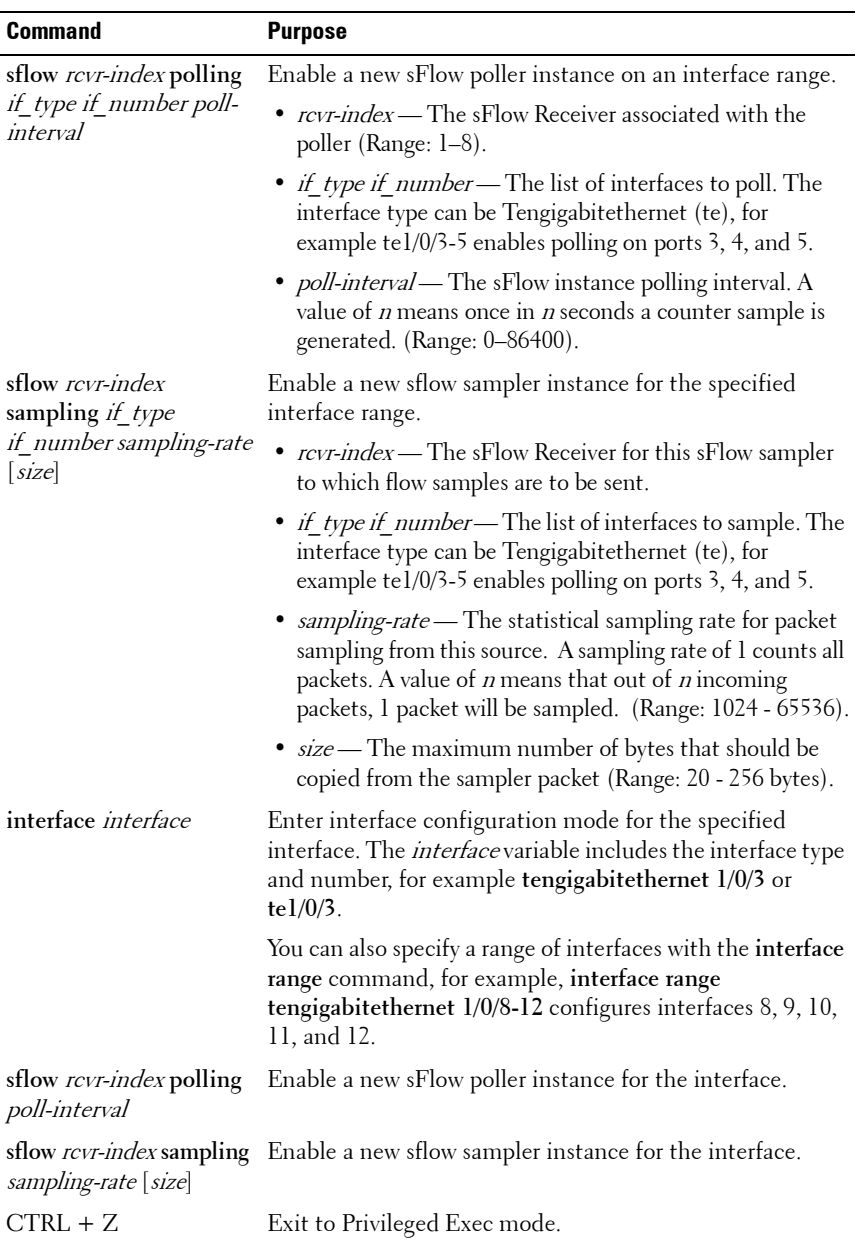

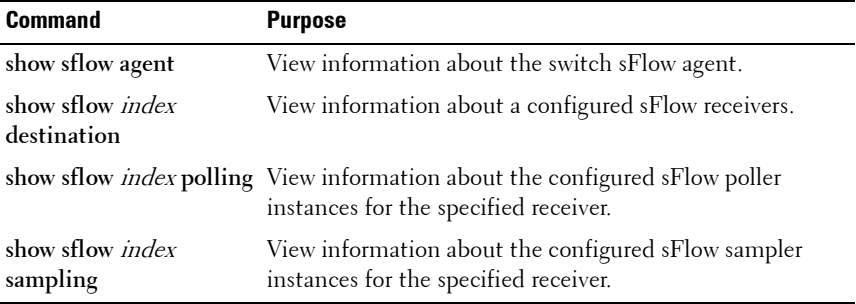

#### **Configuring RMON**

Beginning in Privileged EXEC mode, use the following commands to configure RMON alarms, collection history, and events. The table also lists the commands you use to view information collected by the RMON probe.

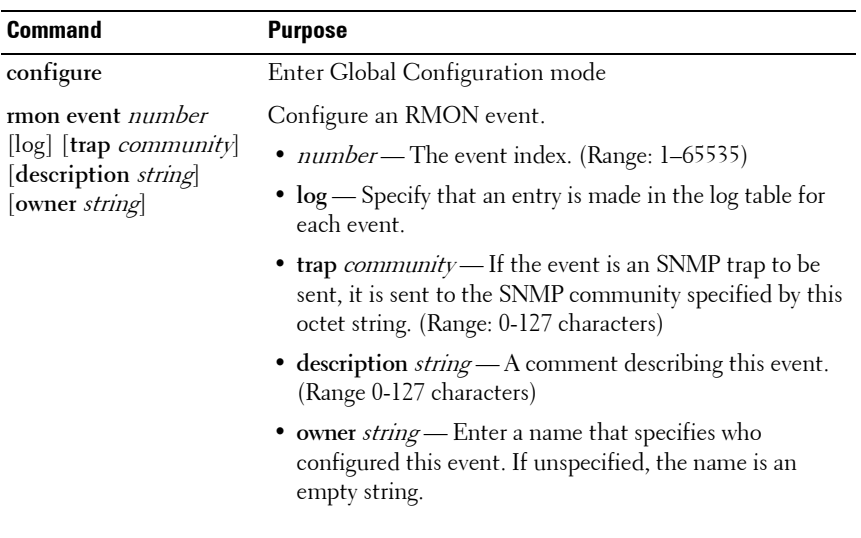

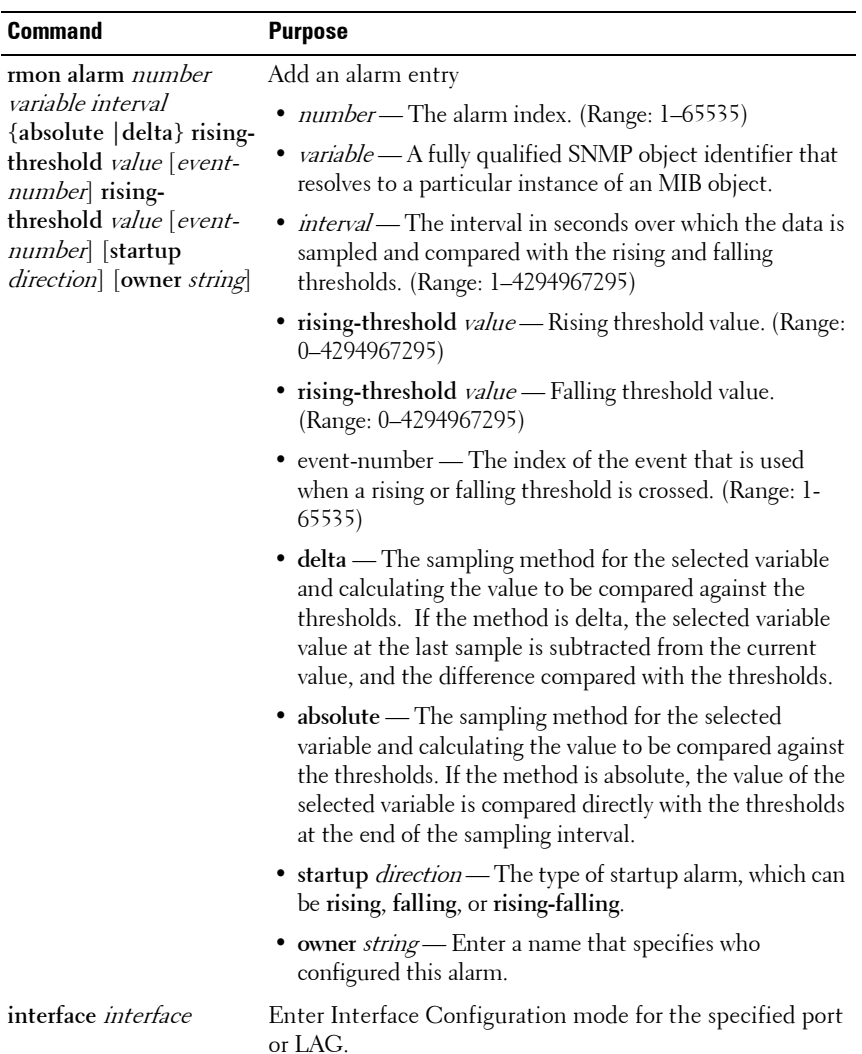

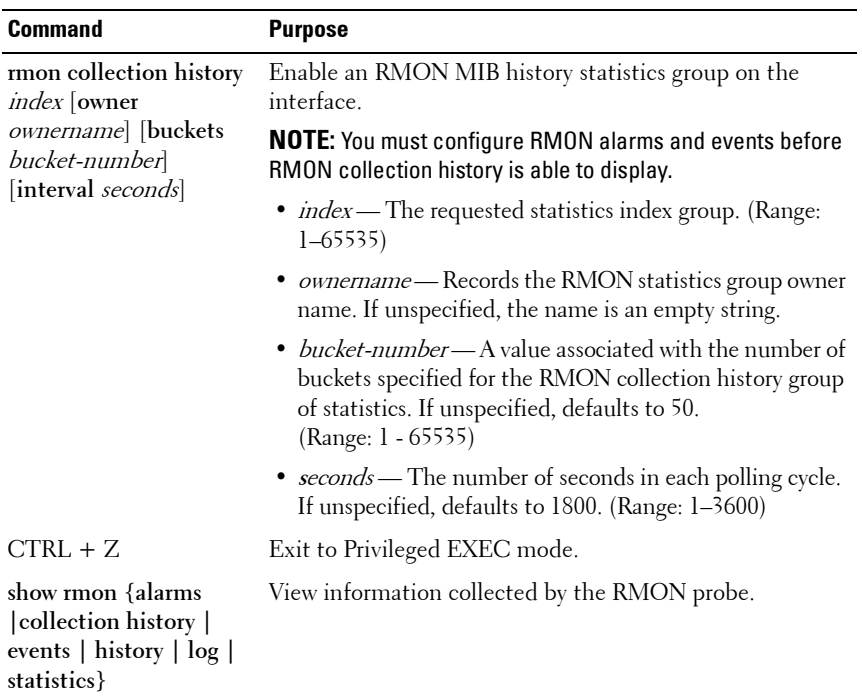

# **Viewing Statistics**

Use the following commands in Privileged EXEC mode to view statistics about the traffic handled by the switch.

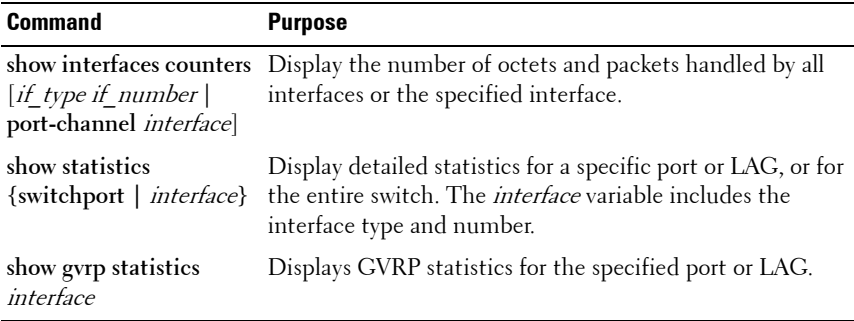

#### **Configuring Port Mirroring**

Use the following commands in Privileged EXEC mode to configure a port mirroring session.

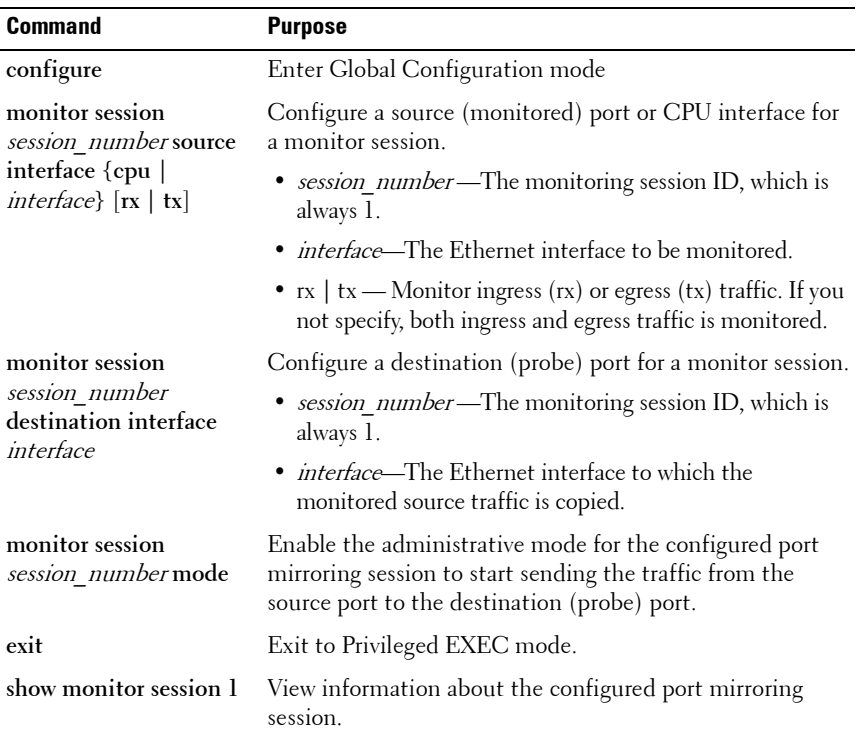

# **Traffic Monitoring Configuration Examples**

This section contains the following examples:

- • [Configuring sFlow](#page-391-0)
- • [Configuring RMON](#page-393-0)

# <span id="page-391-0"></span>**Configuring sFlow**

This example shows how to configure the switch so that ports 10-15 and port 23 send sFlow datagrams to an sFlow receiver at the IP address 192.168.20.34. The receiver owner is receiver1, and the timeout is 100000 seconds. A counter sample is generated on the ports every 60 seconds (polling interval), and 1 out of every 8192 packets is sampled. Note that sFlow monitoring is not enabled until a receiver owner string is configured.

To configure the switch:

**1** Configure information about the sFlow receiver.

```
console#configure
console(config)#sflow 1 destination 192.168.30.34
console(config)#sflow 1 destination owner 
receiver1 timeout 100000
```
**2** Configure the polling and sampling information for tengigabit Ethernet ports 10-20.

```
console(config)#sflow 1 polling te1/0/10-15 60
console(config)#sflow 1 sampling te1/0/10-15 8192
```
**3** Configure the polling and sampling information for tengigabit Ethernet port 23.

```
console(config)#interface te1/0/23
console(config-if-Te1/0/23)#sflow 1 polling 60
console(config-if-Te1/0/23)#sflow 1 sampling 8192
```
**4** Verify the configured information.

console#**show sflow 1 destination**

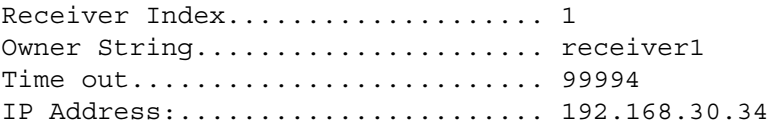

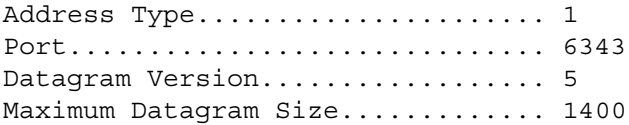

#### console#**show sflow 1 polling**

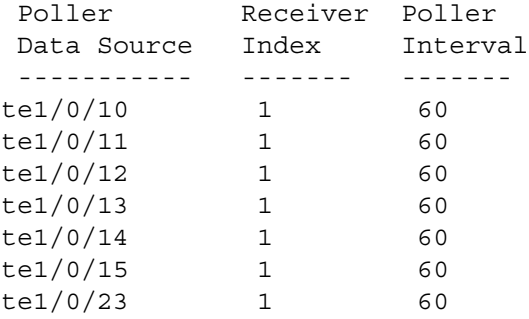

#### console#**show sflow 1 sampling**

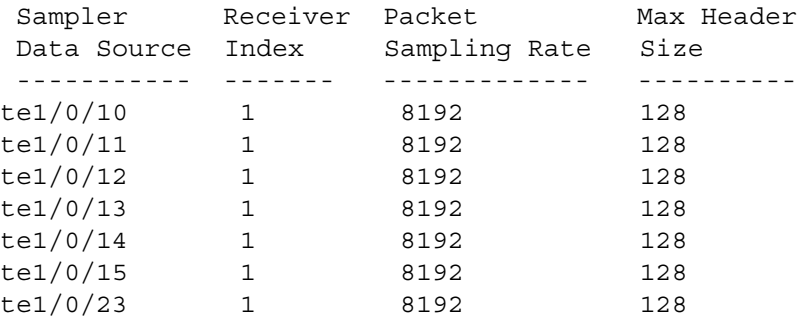

# <span id="page-393-0"></span>**Configuring RMON**

This example generates a trap and creates a log entry when the number of inbound packets are undeliverable due to errors increases by 20 or more.

First, an RMON event is created. Then, the alarm is created. The event (event 1) generates a trap and creates a log entry. The alarm is configured for the MIB object ifInErrors (OID: 1.3.6.1.2.1.2.2.1.14.1). The OID is the variable. The alarm checks the variable every 30 seconds to compare the MIB counter to the configured rising and falling thresholds. If the rise is equal to or greater than 20, event 1 goes into effect.

To configure the switch:

**1** Create the event. The trap is sent to the private SNMP community.

```
console#configure
console(config)#rmon event 1 description 
"emergency event" log trap private
```
**2** Create the alarm.

```
console(config)#rmon alarm 1 
1.3.6.1.2.1.2.2.1.14.1 30 delta rising-threshold 
20 1 falling-threshold 1
```
**3** Verify the configuration.

console#**show rmon events**

Index Description Type Community Owner Last time sent ------------------------------------------------------------- 1 emergency log-trap private 0 days 0h:0m:0s event

console#**show rmon alarms**

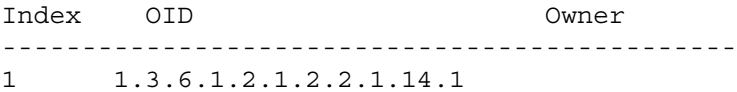

# **17**

# **Configuring iSCSI Optimization**

This chapter describes how to configure Internet Small Computer System Interface (iSCSI) optimization, which enables special quality of service (QoS) treatment for iSCSI traffic.

The topics covered in this chapter include:

- • [iSCSI Optimization Overview](#page-394-0)
- • [Default iSCSI Optimization Values](#page-401-0)
- • [Configuring iSCSI Optimization \(Web\)](#page-402-0)
- • [Configuring iSCSI Optimization \(CLI\)](#page-406-0)
- • [iSCSI Optimization Configuration Examples](#page-408-0)

**NOTE: iSCSI** optimization is supported on the PC80xx and PC81xx switches.

# <span id="page-394-0"></span>**iSCSI Optimization Overview**

iSCSI optimization provides a means of monitoring iSCSI sessions and iSCSI traffic on the switch. This is accomplished by monitoring, or "snooping," traffic to detect packets used by iSCSI stations to establish iSCSI sessions and connections. Data from these exchanges may optionally be used to create classification rules to assign traffic between the stations to a configured traffic class. The traffic classification affects how the packets in the flow are queued and scheduled for egress on the destination port.

# **What Does iSCSI Optimization Do?**

In networks containing iSCSI initiators and targets, iSCSI Optimization helps to monitor iSCSI sessions or give iSCSI traffic preferential QoS treatment. Dynamically-generated classifier rules generated by snooping iSCSI traffic are used to direct iSCSI data traffic to queues that can be given the desired preference characteristics over other data traveling through the switch. This may help to avoid session interruptions during times of congestion that would otherwise cause iSCSI packets to be dropped. However, in systems where a large proportion of traffic is iSCSI, it may also interfere with other network control-plane traffic, such as ARP or LACP.

The preferential treatment of iSCSI traffic needs to be balanced against the needs of other critical data in the network.

#### **How Does the Switch Detect iSCSI Traffic Flows?**

The switch snoops iSCSI session establishment (target login) and termination (target logout) packets by installing classifier rules that trap iSCSI protocol packets to the CPU for examination. Devices that initiate iSCSI sessions generally use well-known TCP ports 3260 or 860 to contact targets. When iSCSI optimization is enabled, by default the switch identifies IP packets to or from these ports as iSCSI session traffic. In addition, the switch separately tracks connections associated with a login session (ISID) (dynamically allocated source/destination TCP port numbers). You can configure the switch to monitor traffic for additional port numbers or port number-target IP address combinations, and you can remove the well-known port numbers from monitoring. You can also associate a target name with a configured target TCP port entry.

### **How Is Quality of Service Applied to iSCSI Traffic Flows?**

The iSCSI CoS mode is configurable and controls whether CoS queue assignment and/or packet marking is performed on iSCSI traffic. When the iSCSI CoS mode is enabled, the CoS policy is applied to packets in detected iSCSI sessions. In addition, if DCBX is enabled, the iSCSI application priority TLV is generated by the switch. When the iSCSI CoS mode is disabled, iSCSI sessions and connections are detected and shown in the status tables, but no CoS policy is applied to packets and the DCBX iSCSI Application Priority TLV is not generated by the switch. In either case, if DCBX is enabled and ports are configured as auto-up or auto-down, the
Application Priority TLVs received from the configuration source are proxied to the other ports and, on the PC81xx switches, the CoS policy for iSCSI received via DCBX is applied to iSCSI packets.

Since EQL iSCSI devices require ETS configuration to function correctly with DCBx, the 80xx and m8024-k series PowerConnect switches (which do not support ETS) should disable DCB when EQL devices are connected. However, the 8100 series switches support both ETS and DCBx and should enable DCB when EQL devices are connected.

When iSCSI CoS mode is enabled, iSCSI login sessions up to the switch limits are tracked, and data packets for those sessions are given the configured CoS treatment. iSCSI sessions in excess of the switch limits are not given the configured CoS treament; therefore, it is not advisable to exceed the iSCSI session limit. Multiple connections within a session are counted against the session limit, even though they show in the session table as a single session.

In the switch, iSCSI connections are aged out using the session aging timer. If the connection has no detected data packets during the timeout period, the connection is deleted from the switch internal session table. When all connections associated with a session age out or disconnect, the session is deleted.

You can configure whether the iSCSI optimization feature uses the VLAN priority or IP DSCP mapping to determine the traffic class queue. By default, iSCSI flows are assigned to the highest VLAN priority tag or DSCP value mapped to the highest queue not used for stack management or voice VLAN. Use the **classofservice dot1p-mapping** command or the **Quality of Service** → **Class of Service** → **Mapping Table Configuration** page to configure the relevant Class of Service parameters for the queue in order to complete the setting.

You can configure whether iSCSI frames are remarked to contain the configured VLAN priority tag or IP DSCP when forwarded through the switch.

## **How Does iSCSI Optimization Use ACLs?**

iSCSI Optimization borrows ACL lists from the global system pool. ACL lists allocated by iSCSI Optimization reduce the total number of ACLs available for use by the network operator. Enabling iSCSI Optimization uses one ACL list to monitor for iSCSI sessions. Each monitored iSCSI session utilizes two rules from additional ACL lists up to a maximum of two ACL lists. This means that the maximum number of ACL lists allocated by iSCSI is three.

## **What Information Does the Switch Track in iSCSI Traffic Flows?**

Packets are examined to find the following data, which is used in tracking the session and creating the classifier entries that enable QoS treatment:

- Initiator's IP Address
- Target's IP Address
- ISID (Initiator defined session identifier)
- Initiator's IQN (iSCSI Qualified Name)
- Target's IQN
- Initiator's TCP Port
- Target's TCP Port

If no iSCSI traffic is detected for a session for a configurable aging period, the session data is cleared.

# **How Does iSCSI Optimization Interact With Dell EqualLogic Arrays?**

The iSCSI feature includes auto-provisioning support with the ability to detect directly connected Dell EqualLogic (EQL) SAN storage arrays and automatically reconfigure the switch to enhance storage traffic flows.

The PowerConnect 8000/8100-series switches use LLDP, a vendor-neutral protocol, to discover Dell EQL devices on the network. LLDP is enabled by default. For more information about LLDP, see ["Discovering Network](#page-650-0)  [Devices" on page 651.](#page-650-0)

When the switch detects a Dell EQL array, the following actions occur:

- An MTU of 9216 is enabled on all ports and port-channels, if it is not already enabled.
- Spanning-Tree portfast is enabled on the EQL-connected interface identified by LLDP.
- Unicast storm control is disabled on the EQL-connected interface identified by LLDP.

It is advisable to enable spanning-tree portfast and disable unicast storm control on ports connected to the initiators as well.

If the iSCSI CoS policy feature is enabled on the switch and an EQL array is detected, the switch applies additional iSCSI CoS policies to the EQL interarray traffic on TCP ports 9876 and 25555. If the iSCSI CoS policy is disabled and EQL arrays are present, the additional CoS policy is removed globally.

# **What Occurs When iSCSI Optimization Is Enabled or Disabled?**

When iSCSI is enabled on the switch, the following actions occur:

- Flow control is globally enabled, if it is not already enabled.
- iSCSI session snooping is enabled
- iSCSI LLDP monitoring starts to automatically detect Dell EqualLogic arrays.

If the iSCSI feature is disabled on the switch, iSCSI resources are released and the detection of Dell EqualLogic arrays by using LLDP is disabled. Disabling iSCSI does not remove the MTU, flow control, portfast or storm control configuration applied as a result of enabling iSCSI. iSCSI Optimization is enabled by default.

# **How Does iSCSI Optimization Interact with DCBx?**

The Data Center Bridging Exchange (DCBx) component supports the reception, decoding, and transmission of the Application Priority TLV. In general, if the Application Priority TLV has been received from the configuration source, it will be transmitted to the other auto configuration ports. The DCBx component contains a control to generate the Application Priority TLV for iSCSI if it is not already present in the DCBX information. DCBx generates an Application Priority TLV whenever the following conditions are met:

- An EqualLogic array has been detected on the port
- iSCSI CoS is enabled using a VPT value

The generated Application Priority TLV will contain the following values (in addition to any other information contained in the TLV):

- AE Selector=14
- AE Protocol $=3260$
- AE Priority=priority configured for iSCSI PFC by the **iscsi cos vpt**  command (default priority is 4)

The existing application priority entries being transmitted, if any, will not be disturbed.

**NOTE:** If it is desired to utilize DCBX to configure lossless transport of iSCSI using PFC, the operator MUST configure a non-default VLAN end-to-end in order to transport the VLAN priority tag and ensure proper COS treatment on every network enabled device, including CNAs and the EQL arrays.

# **How Does iSCSI Optimization Interact with Dell Compellent Arrays?**

Dell PowerConnect switches support a macro that may be used to configure a port connected to a Dell Compellent storage array. The name of the macro is profile-compellent-nas. The macro takes a single argument: the interface identifier to which the Dell Compellent array is connected. The macro disables unicast storm control and sets the spanning tree configuration on the port to portfast. For an example of how to execute the macro, see ["Configuring iSCSI Optimization Between Servers and a Disk Array" on](#page-408-0)  [page 409](#page-408-0).

### **iSCSI CoS and Priority Flow Control/Enhanced Transmission Selection Interactions**

When manually or automatically enabling the classification of iSCSI flows on PC80xx/PCM8024-k/PC81xx series switches, enabling iSCSI CoS is not recommended unless required as follows.

When using manual configuration of the switch or auto-configuration via DCBX, the iSCSI packets are classified based on the user priority present in the VLAN tag and, in this case, enabling iSCSI CoS classification via the iSCSI command set provides no benefit. The only case for enabling iSCSI CoS prioritization is when using PC81xx-series switches to originate iSCSI configuration information via DCBX. In this case, enabling iSCSI CoS classification configures the PC81xx switch to generate the iSCSI TLV via DCBX in support of configuring directly connected storage and initiator devices. Since EQL iSCSI devices require ETS settings to function correctly with DCBx, the PC80xx and M8024-k series PowerConnect switches (which do not support ETS) should disable DCB when EQL devices are connected. PC8100 series switches support both ETS and DCBx and support DCB configuration in conjunction with EQL devices.

# **Default iSCSI Optimization Values**

[Table 17-1](#page-401-0) shows the default values for the iSCSI optimization feature.

| <b>Parameter</b>                 | <b>Default Value</b>                                                                                                    |
|----------------------------------|----------------------------------------------------------------------------------------------------|
| iSCSI Optimization Global Status | Enabled                                                                                                    |
| iSCSI CoS mode                   | Disabled                                                                                                    |
| Jumbo Frames                     | Disabled                                                                                                    |
| Spanning-tree Portfast           | Disabled                                                                                                    |
| Unicast Storm Control            | Disabled                                                                                                    |
| Classification                   | iSCSI packets are classified by VLAN<br>instead of by DSCP values.                                                                                                    |
| VLAN Priority tag                | iSCSI flows are assigned by default the<br>highest 802.1p VLAN priority tag mapped<br>to the highest queue not used for the voice<br>VLAN.                                 |
| <b>DSCP</b>                      | When DSCP is selected as the<br>classification, iSCSI flows are assigned by<br>default the highest DSCP tag mapped to<br>the highest queue not used for the voice<br>VLAN. |
| Remark                           | Not enabled                                                                                                    |
| iSCSI Session Aging Time         | 10 minutes                                                                                                    |
| iSCSI Optimization Target Ports  | iSCSI well-known ports 3260 and 860 are<br>configured as default (with no IP address or<br>name) but can be removed as any other<br>configured target.                     |

<span id="page-401-0"></span>**Table 17-1. iSCSI Optimization Defaults**

# **Configuring iSCSI Optimization (Web)**

This section provides information about the OpenManage Switch Administrator pages to use to the iSCSI features on a PowerConnect  $8000/8100$ -series switch. For details about the fields on a page, click  $\binom{2}{1}$  at the top of the page.

# **iSCSI Global Configuration**

Use the **Global Configuration** page to allow the switch to snoop for iSCSI sessions/connections and to configure QoS treatment for packets where the iSCSI protocol is detected.

To access the iSCSI **Global Configuration** page, click **System** → **iSCSI** → **Global Configuration** in the navigation panel.

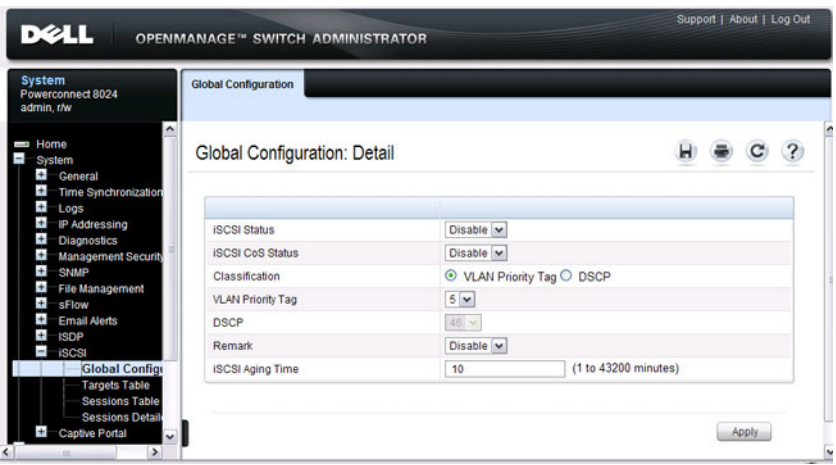

**Figure 17-1. iSCSI Global Configuration**

## **iSCSI Targets Table**

Use the **Targets Table** page to view and configure iSCSI targets on the switch. To access the **Targets Table** page, click **System** → **iSCSI** → **Targets** in the navigation panel.

**Figure 17-2. iSCSI Targets Table**

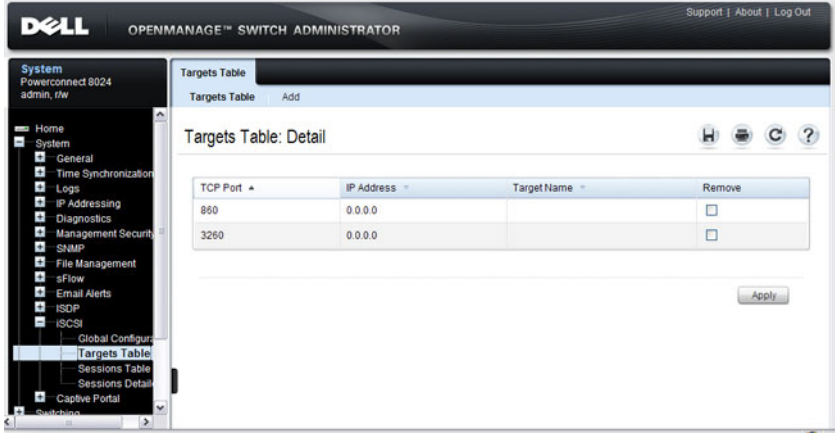

To add an iSCSI Target, click **Add** at the top of the page and configure the relevant information about the iSCSI target.

#### **Figure 17-3. Add iSCSI Targets**

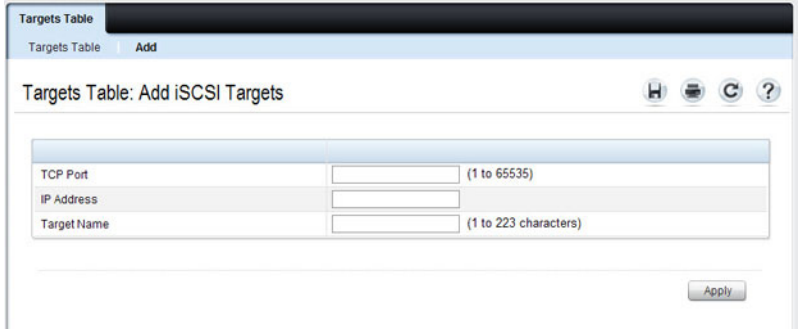

## **iSCSI Sessions Table**

Use the **Sessions Table** page to view summary information about the iSCSI sessions that the switch has discovered. An iSCSI session occurs when an iSCSI initiator and iSCSI target communicate over one or more TCP connections. The maximum number of iSCSI sessions is 192. Redundant (MPIO paths) may not be accounted for in the iSCSI sessions table if a separate iSCSI login is not issued during establishment of the session.

To access the **Sessions Table** page, click **System** → **iSCSI** → **Sessions Table** in the navigation panel.

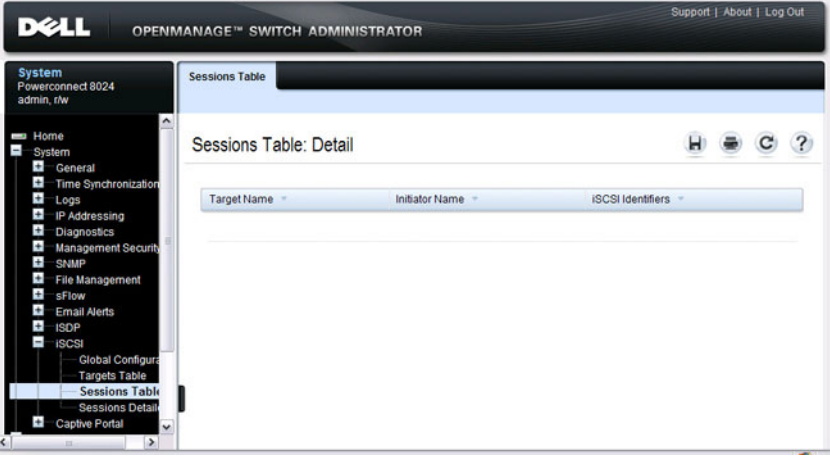

#### **Figure 17-4. iSCSI Sessions Table**

# **iSCSI Sessions Detailed**

Use the **Sessions Detailed** page to view detailed information about an iSCSI sessions that the switch has discovered.

To access the **Sessions Detailed** page, click **System** → **iSCSI** → **Sessions Detailed** in the navigation panel.

**Figure 17-5. iSCSI Sessions Detail**

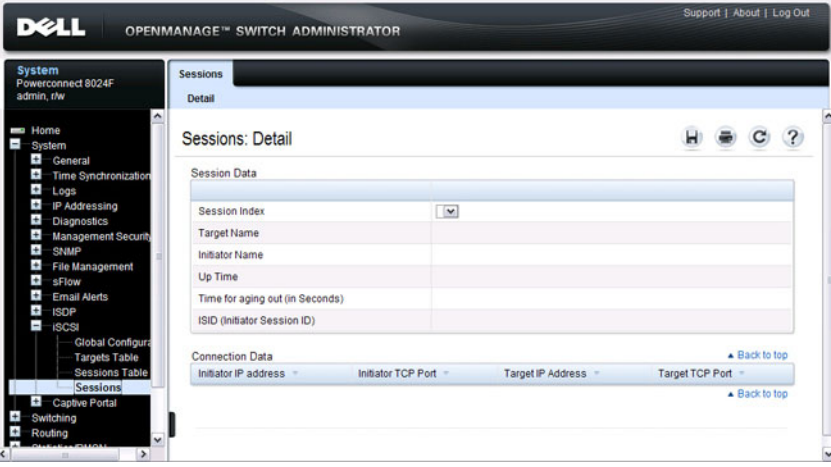

# **Configuring iSCSI Optimization (CLI)**

This section provides information about the commands you use to configure iSCSI settings on the switch. For more information about the commands, see the PowerConnect 8024/8024F/8132/8132F/8164/8164F CLI Reference Guide at **[support.dell.com/manuals](http://support.dell.com/manuals)**.

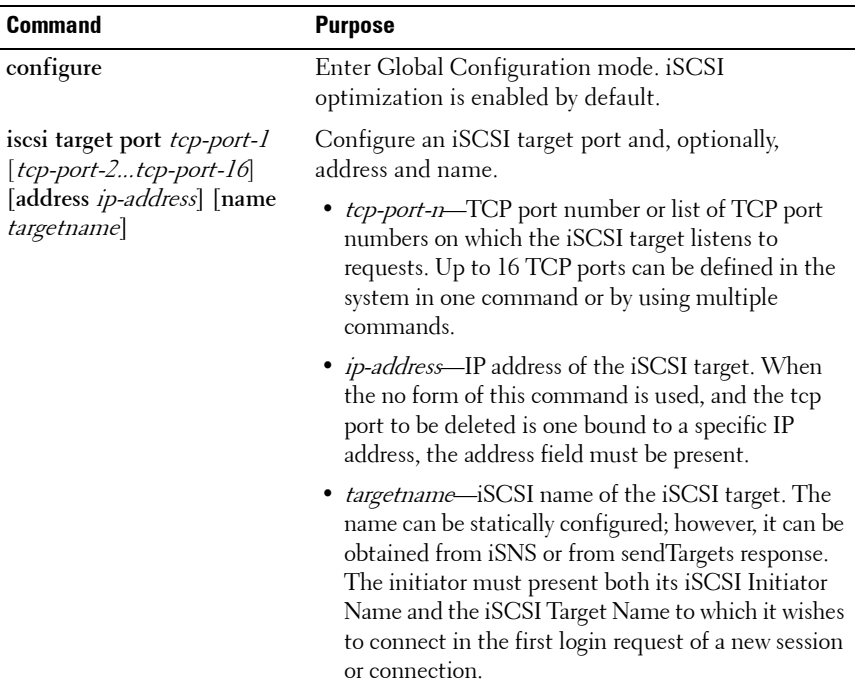

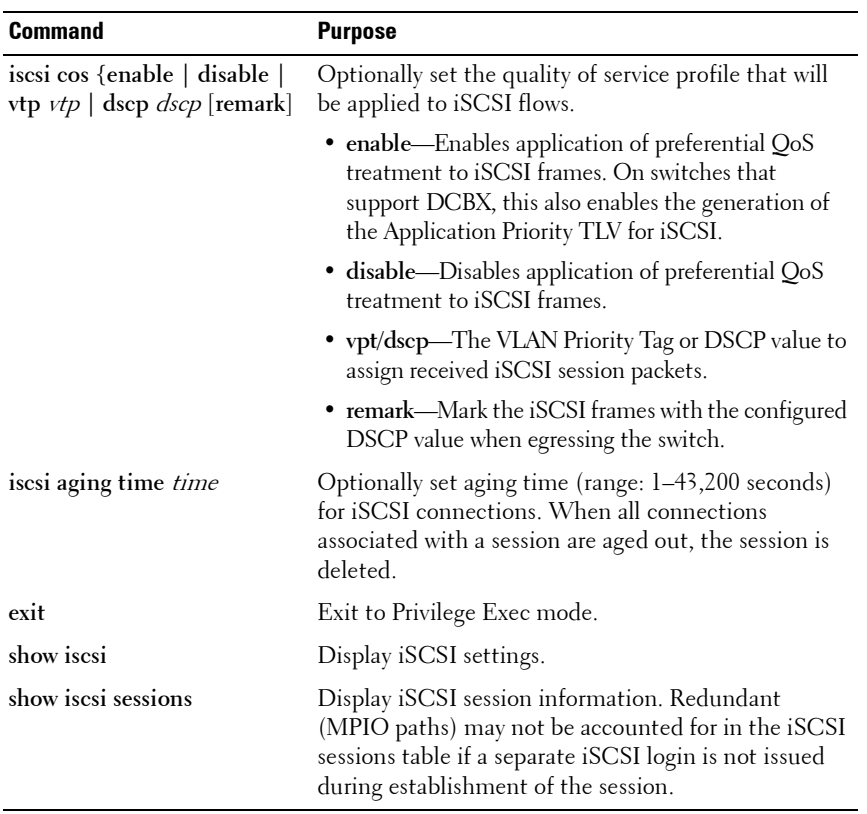

# **iSCSI Optimization Configuration Examples**

iSCSI optimization is enabled by default with the appropriate settings to operate properly is almost all configurations. However, you find it necessary to alter those settings, the following procedure illustrates the configuration steps required.

# <span id="page-408-0"></span>**Configuring iSCSI Optimization Between Servers and a Disk Array**

[Figure 17-6](#page-408-1) illustrates a PowerConnect 8000-series or 8100-series switch connecting two servers (iSCSI initiators) to a disk array (iSCSI targets).

An iSCSI application running on the switch has installed priority filters to ensure that iSCSI traffic that is part of these two sessions receives priority treatment when forwarded in hardware.

#### <span id="page-408-1"></span>**Figure 17-6. iSCSI Optimization**

Disc Array (ISCSI Targets)

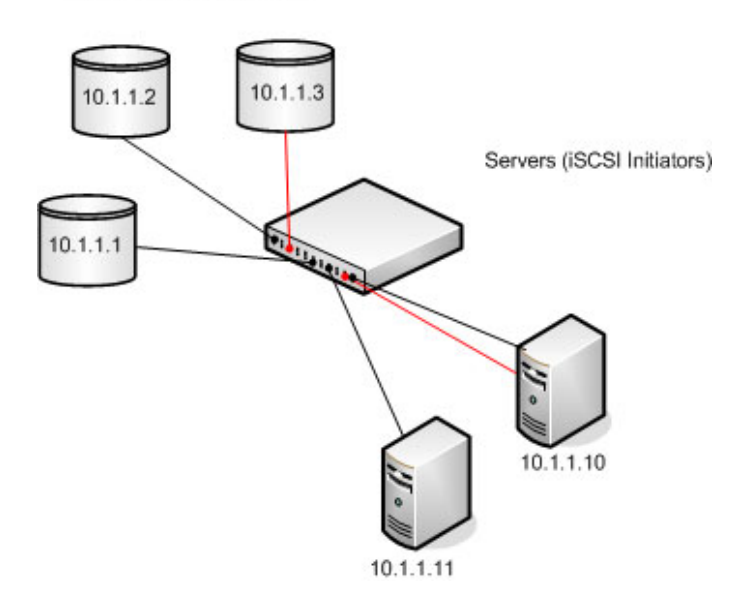

The following commands show how to configure the iSCSI example depicted in [Figure 17-6.](#page-408-1) Remember that iSCSI optimization is enabled by default.

**1** Set the MTU to 9216 to enable the use of jumbo frames.

```
console#config
console(config)#ip mtu 9216
```
**2** Optionally configure the switch to associate CoS queue 5 with detected iSCSI session traffic.

console(config)#**iscsi cos enable** console(config)#**exit**

The default target port and IP address criteria is used to determine which packets are snooped for iSCSI session data (ports 860 and 3260; any IP address).

**3** If the array is a Compellent storage array, execute the Compellent macro on the ports attached to the array:

```
console#config
console(config)#macro global apply profile-compellent-nas 
$interface_name te1/0/21
console(config)#macro global apply profile-compellent-nas 
$interface_name te1/0/22
console(config)#macro global apply profile-compellent-nas 
$interface_name te1/0/23
```
To configure a PC81xx switch in a lossless DCBX environment where another switch connected to storage arrays supplies the DCBX configuration, perform the following steps starting with a default configuration:

**1** Enter global configuration mode and configure the MTU on the switch.

```
console#configure
console(config)#ip mtu 9216
```
**2** Create VLAN 100. This command also enters the VLAN configuration mode for VLAN 100.

```
console(config)#vlan 100
console(config-vlan100)#exit
```
**3** Enable VLAN tagging to allow the CNA ports 1-4 to carry 802.1p priority values through the network.

```
console(config)#interface range te1/0/1-4
console(config-if)#switchport mode trunk
```
**4** Configure the DCBx port role as auto-downstream. This step automatically enables PFC and ETS (PC81xx only) on the ports using the configuration received from the other switch.

console(config-if)#**lldp dcbx port-role auto-down** console(config-if)#**exit**

**5** Enter interface configuration mode for the switch-facing ports and configure the DCBx port role as auto-up. This step automatically enables PFC and ETS (PC81xx only) on the ports using the configuration received from the other switch.

console(config)#**interface range te1/0/16-17** console(config-if)#**lldp dcbx port-role auto-up**

**6** Add the ports to port channel 1

console(config-if)#**channel-group 1 mode active** console(config-if)#**exit**

**7** Configure the port channel to be in trunk mode

```
console(config)#interface po1
console(config-if)#switchport mode trunk
console(config-if)#exit
```
To configure a PC81xx switch in a lossless DCBX environment where the switch is directly connected to storage arrays and the CNAs (no other switch is present), perform the following steps starting from a default configuration:

**1** Enter global configuration mode and configure the MTU on the switch.

```
console#configure
console(config)#ip mtu 9216
```
**2** Create VLAN 100. This command also enters the VLAN configuration mode for VLAN 100.

```
console(config)#vlan 100
console(config-vlan100)#exit
```
**3** Enable iSCSI CoS. This enables generation of the iSCSI Application Priority TLV required by the CNAs.

console(config)#**iscsi cos enable**

**4** Map VLAN priority 4 onto traffic class 4.

```
(config)#classofservice dot1p-mapping 4 4
```
**5** Enter Interface Configuration mode for CNA connected ports 1-4 and array connected ports 16-17.

```
console(config)#interface range te1/0/1-4,te1/0/16-17
```
**6** Enable VLAN tagging to allow the CNA connected ports to carry 802.1p priority values through the network.

```
console(config-if)#switchport mode trunk
```
**7** Enter datacenter bridging mode to enable PFC on the ports.

```
console(config-if)#datacenter-bridging
```
**8** Enable PFC and configure traffic marked with 802.1p priority 4 to be paused rather than dropped when congestion occurs.

```
console(config-if-dcb)#priority-flow-control mode on
console(config-if-dcb)#priority-flow-control priority 4 
no-drop
```
console(config-if-dcb)#**exit**

**9** Configure ETS by mapping the lossless traffic onto TC 1 and sharing bandwidth equally between the lossless and lossy traffic classes.

```
console(config-if)#classofservice traffic-class-group 0 0
console(config-if)#classofservice traffic-class-group 1 0
console(config-if)#classofservice traffic-class-group 2 0
console(config-if)#classofservice traffic-class-group 3 0
console(config-if)#classofservice traffic-class-group 4 1
console(config-if)#classofservice weight 50 50 0
```
**10** Exit interface configuration mode for the range of interfaces.

console(config-if)#**exit**

To configure a PC80xx switch for iSCSI when EQL arrays are present or for highest performance in topologies where packet loss is not an issue, perform the following steps starting from a default configuration:

**1** Enter global configuration mode and configure the MTU on the switch.

```
console#configure
console(config)#ip mtu 9216
```
**2** Disable sending of DCBX information console(config)#**no dcb enable**

# **18**

# **Configuring Captive Portal**

This chapter describes how to configure the Captive Portal feature.

The topics covered in this chapter include:

- Captive Portal Overview
- • [Default Captive Portal Behavior and Settings](#page-417-0)
- • [Configuring the Captive Portal \(Web\)](#page-419-0)
- • [Configuring Captive Portal \(CLI\)](#page-440-0)
- • [Captive Portal Configuration Example](#page-446-0)

# <span id="page-412-0"></span>**Captive Portal Overview**

A Captive Portal helps manage or restrict network access. Captive Portals are often used in locations that provide wired Internet access to customers, such as business centers and hotels. For example, a hotel might provide an Ethernet port in each room so that guests can connect to the Internet during their stay. The hotel might charge for Internet use, or the hotel might allow guests to connect only after they indicate that they have read and agree to the acceptable use policy.

# **What Does Captive Portal Do?**

The Captive Portal feature allows you to require a user to enter login information on a custom Web page before gaining access to the network. When the user connects to the port and opens a browser, the user is presented with a welcome screen. To gain network access, the user must enter a username (for guest access) or a username and password (for authenticated access) and accept the terms of use. You can also configure the Captive Portal feature to redirect the user to another web page after successful authentication, for example your company home page.

**Figure 18-1. Connecting to the Captive Portal**

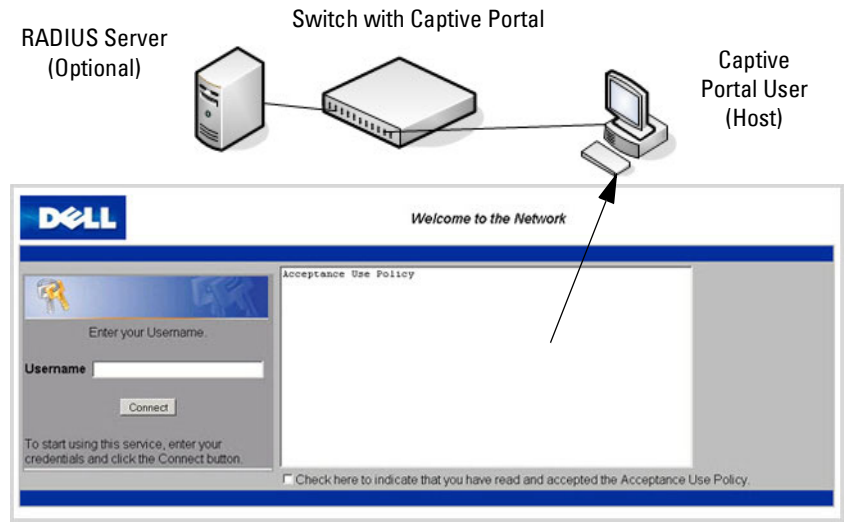

Default Captive Portal Welcome Screen (Displays in Captive Portal User's Browser)

The Captive Portal feature blocks hosts connected to the switch from accessing the network until user verification has been established. You can configure Captive Portal verification to allow access for both guest and authenticated users. Authenticated users must be validated against a database of authorized Captive Portal users before access is granted. The database can be stored locally on the switch or on a RADIUS server.

# **Is the Captive Portal Feature Dependent on Any Other Feature?**

If you require RADIUS authentication, you must configure the RADIUS server information on the switch (see ["Using RADIUS Servers to Control](#page-193-0)  [Management Access" on page 194](#page-193-0)). You must also configure the RADIUS attributes for Captive Portal users on the RADIUS server. For information about the RADIUS attributes to configure, see [Table 18-2](#page-428-0).

For a list of RADIUS attributes that the switch supports, see ["Which](#page-195-0)  [RADIUS Attributes Does the Switch Support?" on page 196.](#page-195-0)

You can configure the switch to send SNMP trap messages to any enabled SNMP Trap Receivers for several Captive Portal events, such as when a Captive Portal user has an authentication failure or when a Captive Portal user successfully connects to the network. If you enable the traps, the switch also writes a message to the trap log when the event occurs. To enable the Captive Portal traps, see ["Configuring SNMP Notifications \(Traps and](#page-300-0)  [Informs\)" on page 301](#page-300-0).

## **What Factors Should Be Considered When Designing and Configuring a Captive Portal?**

Before enabling the Captive Portal feature, decide what type (or types) of authentication to require. Since the PowerConnect 8000/8100-series switches support up to 10 different Captive Portal instances, you can configure one Captive Portal that requires a username and password and another that only requires the username. For each Captive Portal, you can customize the welcome screen, including the colors and logo.

If you require authentication, consider the number of users that must exist in the user database. The local user database supports up to 128 users. If you need to support more than 128 authenticated users, you must use a remote RADIUS server for authentication.

You can specify whether the captive portal uses HTTP or HTTPS as the protocol during the user verification process. HTTP does not use encryption during verification, and HTTPS uses the Secure Sockets Layer (SSL), which requires a certificate to provide encryption. The certificate is presented to the user at connection time.

The initial Web page that a user sees when he or she connects to the Captive Portal can be customized. You can change the logo, color schemes, welcome messages, and all text on the page, including the field and button labels. The welcome page the user sees after a successful verification or authentication can also be customized.

#### **Figure 18-2. Customized Captive Portal Welcome Screen**

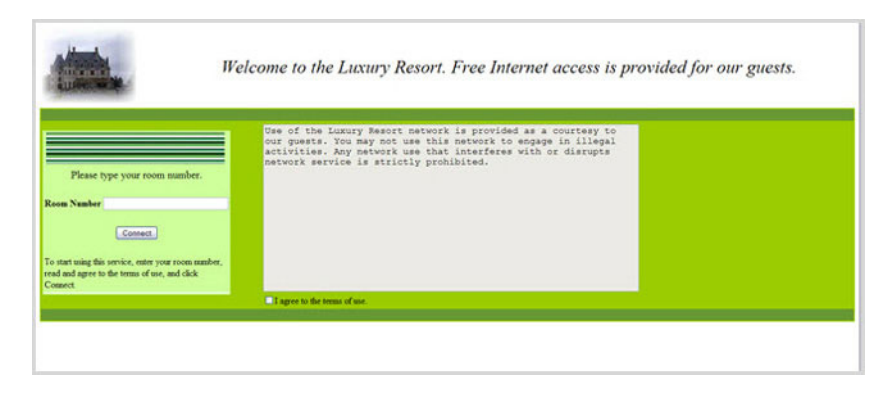

# **How Does Captive Portal Work?**

When a port is enabled for Captive Portal, all the traffic coming onto the port from the unverified clients are dropped except for the ARP, DHCP, DNS and NETBIOS packets. These packets are allowed to be forwarded by the switch so that the unverified clients can get an IP address and are able to resolve the hostname or domain names. Data traffic from verified clients goes through as expected. If an unverified client opens a web browser and tries to connect to the network, the Captive Portal redirects all the HTTP/HTTPS traffic from the unverified clients to the authenticating server on the switch. A Captive Portal web page is sent back to the unverified client. If the verification mode for the Captive Portal associated with the port is Guest, the client can be verified without providing authentication information. If the verification mode is Local or RADIUS, the client must provide credentials that are compared against the information in the Local or RADIUS client database. After the user successfully provides the required information, the Captive Portal feature grants access to the network.

## **What Captive Portal Pages Can Be Customized?**

You can customize the following three Captive Portal pages:

- Authentication Page —This page displays when a client attempts to connect to the network. You can customize the images, text, and colors that display on this page.
- Logout Page If the user logout mode is enabled, this page displays in a pop-up window after the user successfully authenticates. This window contains the logout button.
- Logout Success Page If the user logout mode is enabled, this page displays after a user clicks the logout button and successfully deauthenticates.

#### **Understanding User Logout Mode**

The User Logout Mode feature allows a user who successfully authenticates to the network through the captive portal to explicitly deauthenticate from the network. When User Logout Mode is disabled or the user does not specifically request logout, the connection status will remain authenticated until the Captive Portal deauthenticates the user based on the configured session timeout value. In order for the user logout feature to function properly, the client browser must have JavaScript enabled an must allow popup windows.

#### **Localizing Captive Portal Pages**

The Captive Portal localization feature allows you to create up to five language-specific web pages for each captive portal as long as all pages use the same verification type; either guest or authorized user web pages. This allows you to create pages in a variety of languages to accommodate a diverse group of users.

To customize the pages that the user sees, click the language tab. By default, the English tab is available. The settings for the **Authentication Page** display.

# <span id="page-417-0"></span>**Default Captive Portal Behavior and Settings**

Captive Portal is disabled by default. If you enable Captive Portal, no interfaces are associated with the default Captive Portal. After you associate an interface with the Captive Portal and globally enable the Captive Portal feature, a user who connects to the switch through that interface is presented with the Captive Portal Welcome screen shown in [Figure 18-3](#page-417-2).

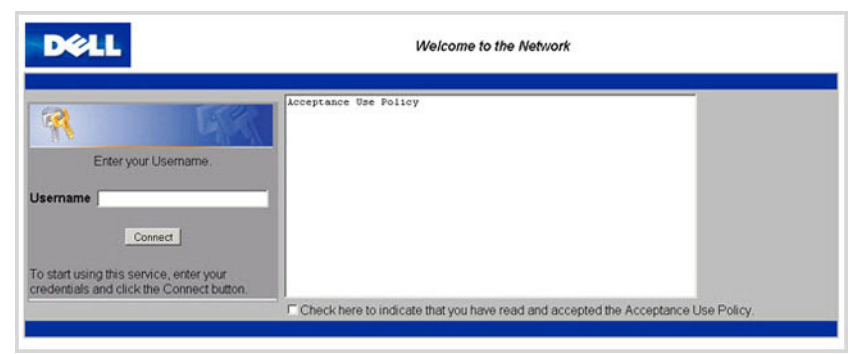

#### <span id="page-417-2"></span>**Figure 18-3. Default Captive Portal Welcome Screen**

The user types a name in the Username field, selects the Acceptance Use Policy check box, and clicks **Connect** to gain network access. By default, the user does not need to be defined in a database or enter a password to access the network because the default verification mode is Guest. Note that duplicate Username entries can exist in this mode because the client IP and MAC addresses are obtained for identification.

[Table 18-1](#page-417-1) shows the default values for the Captive Portal feature.

| <b>Feature</b>                              | <b>Value</b>                                                                                                    |
|---------------------------------------------|----------------------------------------------------------------------------------------------------|
| Global Captive Portal Operational<br>Status | Disabled                                                                                                    |
| Additional HTTP or HTTPS Ports              | Disabled                                                                                                    |
|                                             | Captive Portal can be configured to use an<br>additional HTTP and/or HTTPS port (in<br>support of Proxy networks). |

<span id="page-417-1"></span>**Table 18-1. Default Captive Portal Values**

| Feature                        | <b>Value</b>                                                                                                    |
|--------------------------------|----------------------------------------------------------------------------------------------------|
| Authentication Timeout         | 300 seconds                                                                                                    |
| Configured Captive Portals     | 1                                                                                                    |
| Captive Portal Name            | Default                                                                                                    |
| Protocol Mode                  | <b>HTTP</b>                                                                                                    |
| Verification Mode              | Guest                                                                                                    |
| URL Redirect Mode              | Off                                                                                                    |
| User Group                     | $1-Default$                                                                                                    |
| Session Timeout                | 86400 seconds                                                                                                    |
| Local Users                    | None configured                                                                                                    |
| Interface associations         | None                                                                                                    |
| Interface status               | Not blocked                                                                                                    |
|                                | If the Captive Portal is blocked, users cannot<br>gain access to the network through the<br>Captive Portal. Use this function to<br>temporarily protect the network during<br>unexpected events, such as denial of service<br>attacks. |
| Supported Captive Portal users | 1024                                                                                                    |
| Supported local users          | 128                                                                                                    |
| Supported Captive Portals      | 10                                                                                                    |

**Table 18-1. Default Captive Portal Values**

# <span id="page-419-0"></span>**Configuring the Captive Portal (Web)**

This section provides information about the OpenManage Switch Administrator pages for configuring and monitoring Captive Portal settings on a PowerConnect 8000/8100-series switch. For details about the fields on a page, click  $\overline{\mathbf{?}}$  at the top of the page.

# **Captive Portal Global Configuration**

Use the **Captive Portal Global Configuration** page to control the administrative state of the Captive Portal feature and configure global settings that affect all captive portals configured on the switch.

To display the **Captive Portal Global Configuration** page, click **System** → **Captive Portal** → **Global Configuration.**

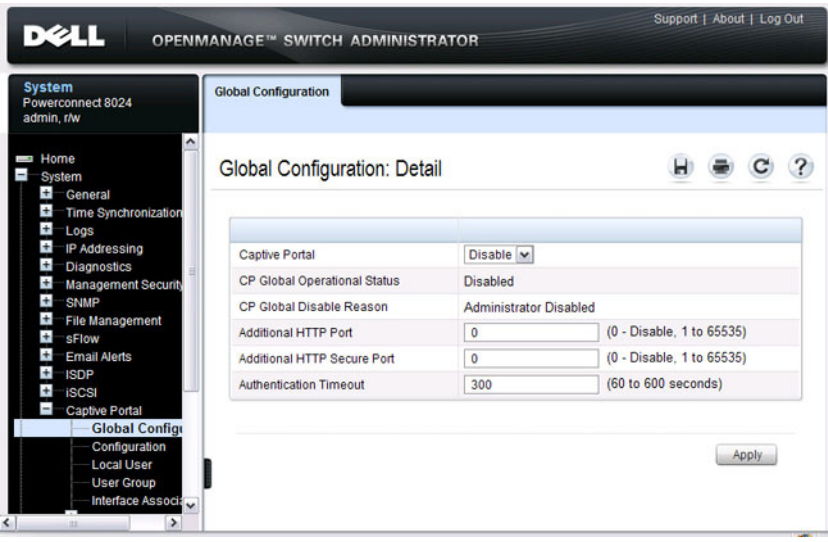

**Figure 18-4. Captive Portal Global Configuration**

# **Captive Portal Configuration**

Use the **Captive Portal Configuration** page to view summary information about captive portals on the system, add a captive portal, and configure existing captive portals.

The switch supports 10 Captive Portal configurations. Captive Portal configuration 1 is created by default and cannot be deleted. Each captive portal configuration can have unique guest or group access modes and a customized acceptance use policy that displays when the client connects.

To display the **Captive Portal Configuration** page, click **System** → **Captive Portal** → **Configuration.**

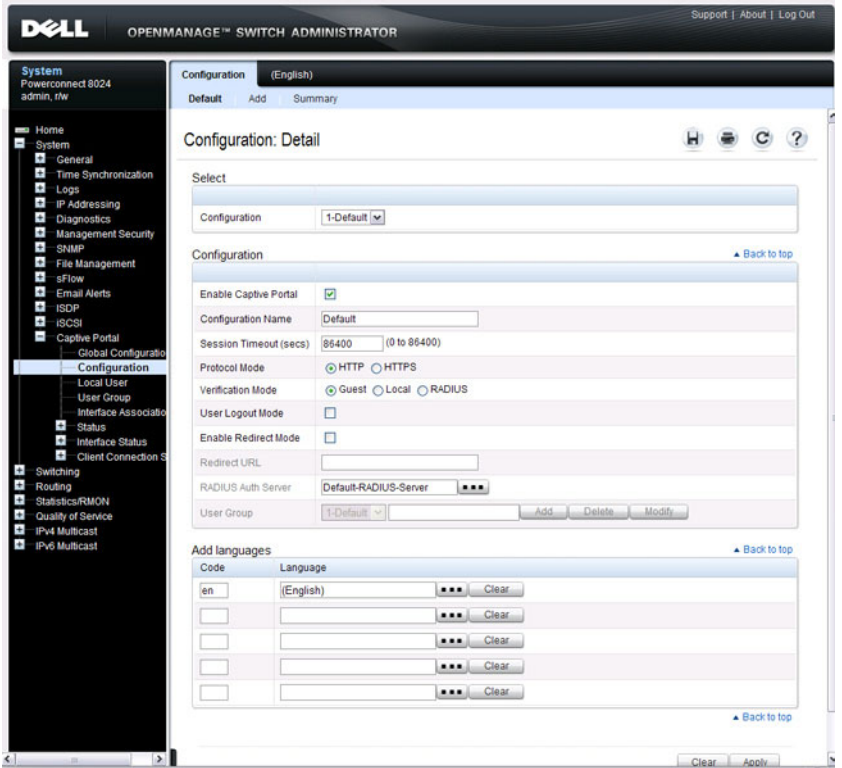

#### **Figure 18-5. Captive Portal Configuration**

From the **Captive Portal Configuration** page, click **Add** to create a new Captive Portal instance.

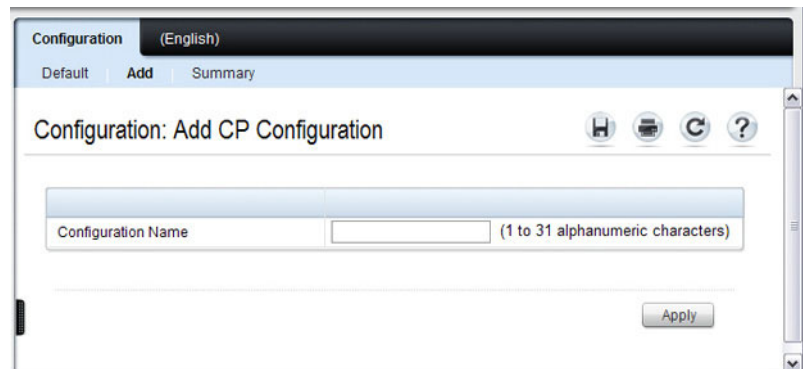

**Figure 18-6. Add Captive Portal Configuration**

From the **Captive Portal Configuration** page, click **Summary** to view summary information about the Captive Portal instances configured on the switch.

**Figure 18-7. Captive Portal Summary** 

| <b>Configuration: Summary</b> |           |               |              |                | $\overline{\mathcal{E}}$ |
|-------------------------------|-----------|---------------|--------------|----------------|--------------------------|
| Configuration A               | Mode<br>× | Protocol<br>v | Verification | Languages<br>× | Remove                   |
| 1-Default                     | Enabled   | <b>HTTP</b>   | Guest        | 1              | $\Box$                   |
| $2$ -cp1                      | Enabled   | <b>HTTP</b>   | Guest        | 1              | $\Box$                   |

#### **Customizing a Captive Portal**

The procedures in this section customize the pages that the user sees when he or she attempts to connect to (and log off of) a network through the captive portal. These procedures configure the English version of the Default captive portal.

To configure the switch:

- **1** From the **Captive Portal Configuration** page click the **(English)** tab.The settings for the **Authentication Page** display, and the links to the Captive Portal customization appear.
- **2** Click **Download Image** to download one or more custom images to the switch. You can use a downloaded custom image for the branding logo (default: Dell logo) on the Authentication Page and Logout Success page, the account image (default: blue banner with keys) on the Authentication Page, and the background image (default: blank) on the Logout Success Page.

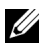

**NOTE:** The image to download must be accessible from your local system. The image should be 5 KB max, 200x200 pixels, GIF or JPG format.

#### **Figure 18-8. Captive Portal Authentication Page**

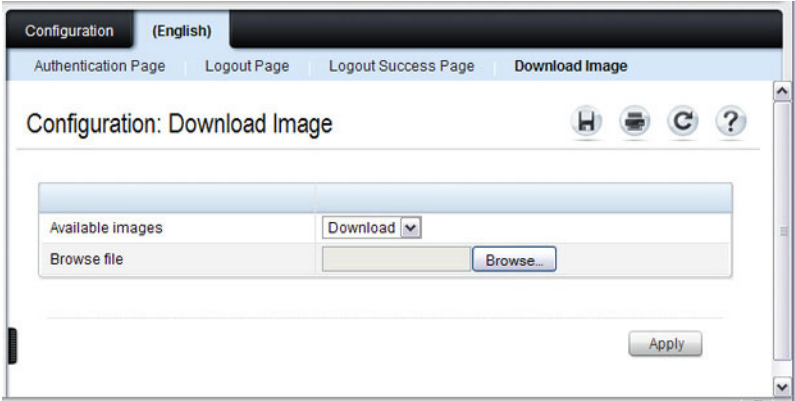

**3** Make sure Download is selected in the **Available Images** menu, and click **Browse**.

- **4** Browse to the directory where the image to be downloaded is located and select the image.
- **5** Click **Apply** to download the selected file to the switch.
- **6** To customize the Authentication Page, which is the page that a user sees upon attempting to connect to the network, click the **Authentication Page** link.

#### **Figure 18-9. Captive Portal Authentication Page**

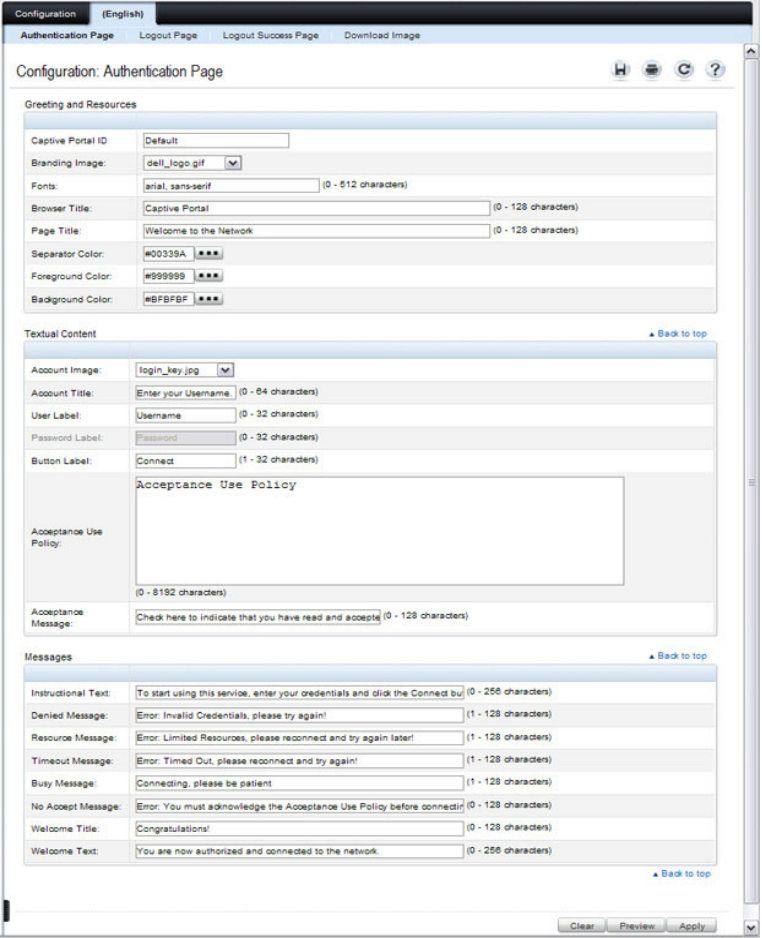

- **7** Select the branding image to use and customize other page components such as the font for all text the page displays, the page title, and the acceptance use policy.
- **8** Click **Apply** to save the settings to the running configuration or click Preview to view what the user will see. To return to the default views, click **Clear**.
- **9** Click the **Logout Page** link to configure the page that contains the logout window.

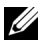

*M* **NOTE:** You can configure the Logout Page settings only if the User Logout Mode is selected on the **Configuration** page. The User Logout Mode allows an authenticated client to deauthenticate from the network.

#### **Figure 18-10. Captive Portal Logout Page**

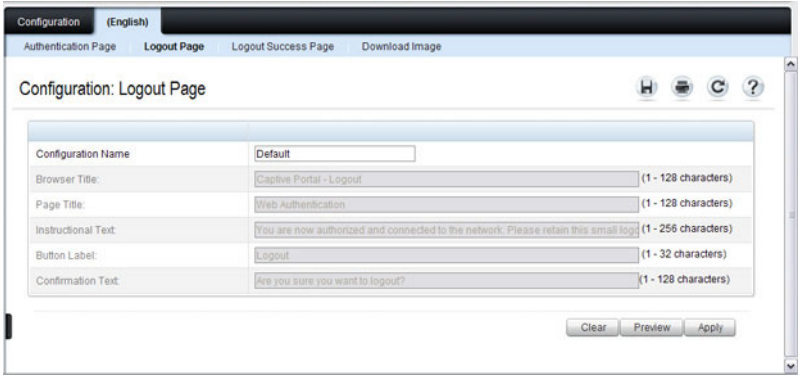

- **10** Customize the look and feel of the Logout Page, such as the page title and logout instructions.
- **11** Click **Apply** to save the settings to the running configuration or click **Preview** to view what the user will see. To return to the default views, click **Clear**.
- **12** Click the **Logout Success Page** link to configure the page that contains the logout window. A user is required to logout only if the User Logout Mode is selected on the **Configuration** page.

**Figure 18-11. Captive Portal Logout Success Page**

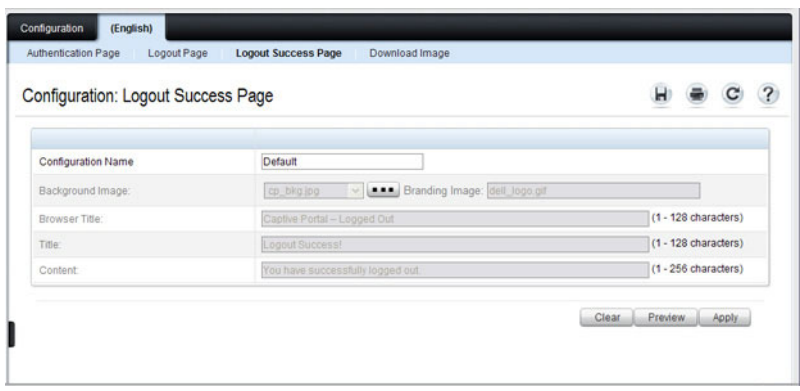

- **13** Customize the look and feel of the Logout Page, such as the background image and successful logout message.
- **14** Click **Apply** to save the settings to the running configuration or click **Preview** to view what the user will see. To return to the default views, click **Clear**.

# **Local User**

You can configure a portal to accommodate guest users and authorized users. Guest users do not have assigned user names and passwords. Authorized users provide a valid user name and password that must first be validated against a local database or RADIUS server. Authorized users can gain network access once the switch confirms the user's credentials.

By default, each Captive Portal instance contains the default group. The default group can be renamed, or a different group can be created and assigned to each Captive Portal instance. A Captive Portal instance can be associated to one user group only. A user, however, can be assigned to multiple groups.

The **Local User** page allows you to add authorized users to the local database, which can contain up to 128 user entries. You can also add and delete users from the local database from the **Local User** page.

To display the **Local User** page, click **System** → **Captive Portal** → **Local User.**

[Figure 18-12](#page-426-0) shows the **Local User** page after a user has been added. If no users have been added to the switch, many of the fields do not display on the screen.

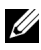

**NOTE:** Multiple user groups can be selected by holding the CTRL key down while clicking the desired groups.

<span id="page-426-0"></span>**Figure 18-12. Local User Configuration**

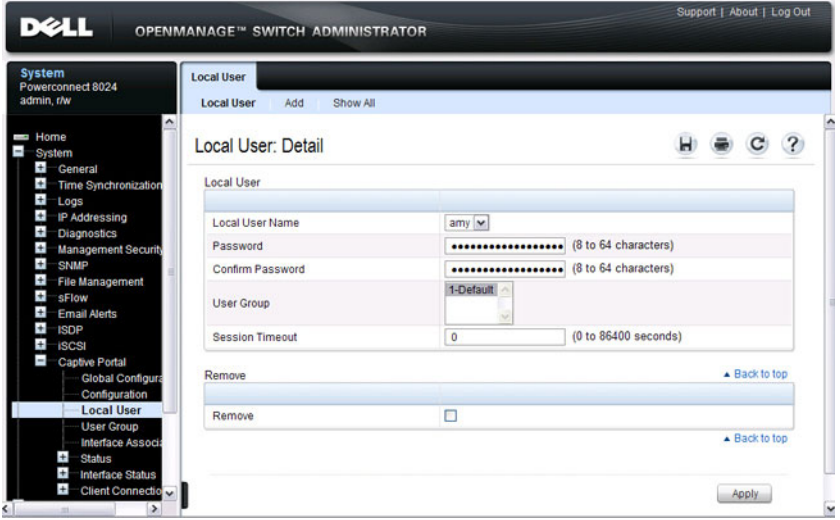

From the **Local User** page, click **Add** to add a new user to the local database.

#### **Figure 18-13. Add Local User**

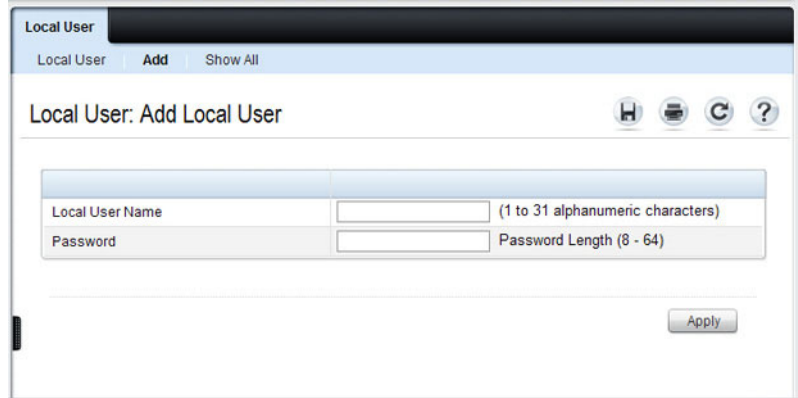

From the **Local User** page, click **Show All** to view summary information about the local users configured in the local database.

**Figure 18-14. Captive Portal Local User Summary**

|        | Local User: Local User Summary | $\mathcal{L}$<br>С                                          |
|--------|--------------------------------|-------------------------------------------------------------|
|        |                                | Items Displayed 1-4 Rows Per Page All v                     |
| User 4 | <b>Session Timeout</b>         | Remove                                                      |
| addie  | 0                              | П                                                           |
| amy    | $\bullet$                      | $\Box$                                                      |
| jason  | $\bullet$                      | $\Box$                                                      |
| tyler  | $\bullet$                      | $\Box$                                                      |
|        |                                | of $1$ $\odot$ $\odot$<br>$\circledR$<br>Pages <sup>1</sup> |

To delete a configured user from the database, select the Remove check box associated with the user and click **Apply**.

#### **Configuring Users in a Remote RADIUS Server**

You can use a remote RADIUS server client authorization. You must add all users to the RADIUS server. The local database does not share any information with the remote RADIUS database.

[Table 18-2](#page-428-0) indicates the RADIUS attributes you use to configure authorized captive portal clients. The table indicates both RADIUS attributes and vendor-specific attributes (VSA). VSAs are denoted in the Attribute column and are comma delimited (vendor ID, attribute ID).

| <b>Attribute</b>               |              | <b>Number Description</b>                                                                                                    | Range                | <b>Usage</b>  | <b>Default</b>                                                  |
|--------------------------------|--------------|----------------------------------------------------------------------------------------------------|----------------------|---------------|-----------------------------------------------------------------|
| User-Name                      | 1            | User name to be<br>authorized                                                                                                    | $1-32$<br>characters | Required None |                                                                 |
| User-Password                  | 2            | User password                                                                                                    | 8-64<br>characters   | Required None |                                                                 |
| Session-Timeout                | 27           | Logout once<br>session timeout is<br>reached (seconds).<br>If the attribute is 0<br>or not present<br>then use the value<br>configured for the<br>captive portal. | Integer<br>(seconds) | Optional 0    |                                                                 |
| Dell-Captive-<br>Portal-Groups | 6231,<br>127 | A comma-<br>delimited list of<br>group names that<br>correspond to the<br>configured CP<br>instance<br>configurations.                                            | String               | Optional      | None. The<br>default<br>group is<br>used if not<br>defined here |

<span id="page-428-0"></span>**Table 18-2. Captive Portal User RADIUS Attributes**

# **User Group**

You can assign Local Users to User Groups that you create. If the Verification Mode is Local or RADIUS, you assign a User Group to a Captive Portal Configuration. All users who belong to the group are permitted to access the network through this portal. The User Group list is the same for all Captive Portal configurations on the switch.

To display the **User Group** page, click **System** → **Captive Portal** → **User Group.**

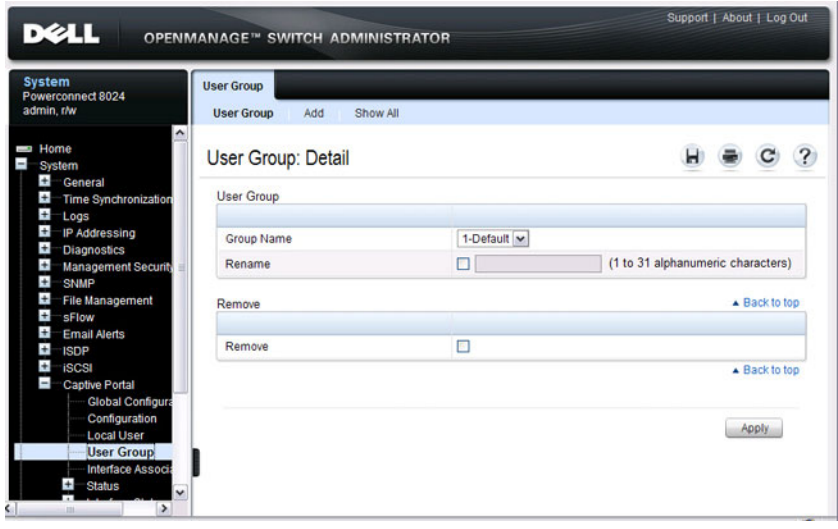

**Figure 18-15. User Group**

From the **User Group** page, click **Add** to configure a new user group.

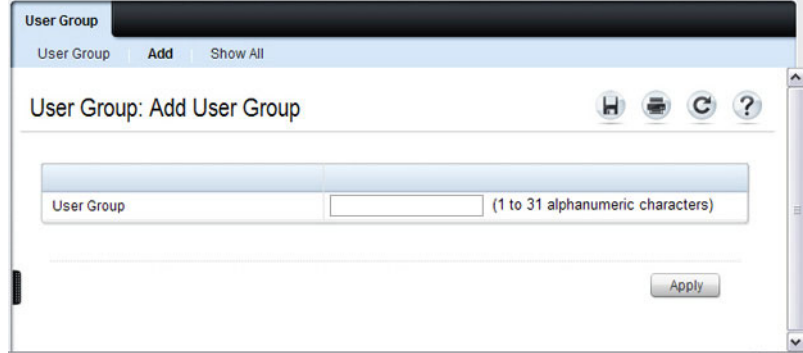

**Figure 18-16. Add User Group**

From the **User Group** page, click **Show All** to view summary information about the user groups configured on the switch.

**Figure 18-17. Captive Portal User Group Summary**

| User Group: User Group Summary |        | ? |
|--------------------------------|--------|---|
| Group Name A                   | Remove |   |
| 1-Default                      | □      |   |
| 2-engineering                  | □      |   |

To delete a configured group, select the Remove check box associated with the group and click **Apply**.

## **Interface Association**

From the **Interface Association** page, you can associate a configured captive portal with specific interfaces. The captive portal feature only runs on the interfaces that you specify. A captive portal can have multiple interfaces associated with it, but an interface can be associated to only one Captive Portal at a time.

To display the **Interface Association** page, click **System** → **Captive Portal** → **Interface Association.**

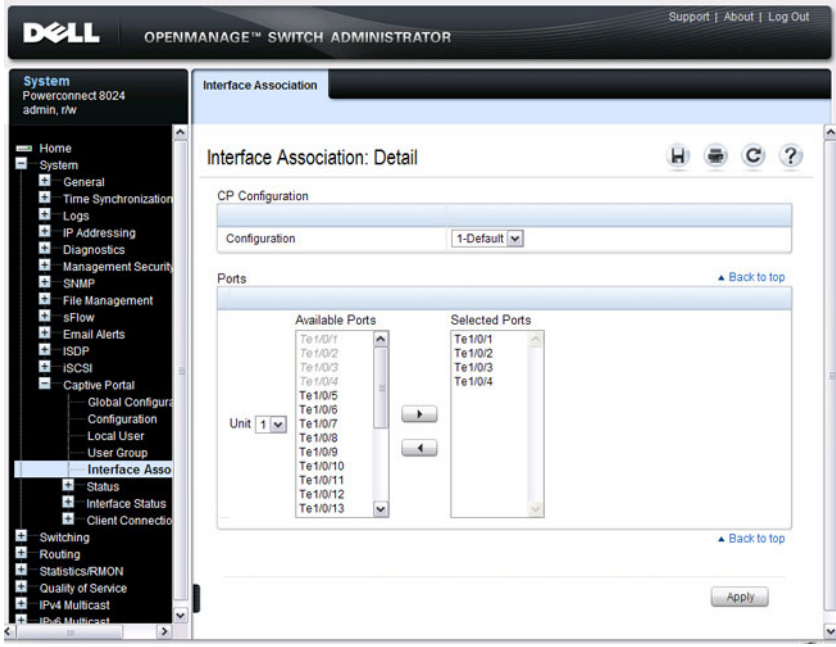

#### **Figure 18-18. Captive Portal Interface Association**

**NOTE:** When you associate an interface with a Captive Portal, the interface is disabled in the Interface List. Each interface can be associated with only one Captive Portal at a time.
#### **Captive Portal Global Status**

The **Captive Portal Global Status** page contains a variety of information about the Captive Portal feature. From the **Captive Portal Global Status** page, you can access information about the Captive Portal activity and interfaces.

To display the **Global Status** page, click **System** → **Captive Portal** → **Status** → **Global Status.**

| <b>System</b><br>Powerconnect 8024<br>admin.r/w                                 | <b>Global Status</b>              |                               |  |  |
|---------------------------------------------------------------------------------|-----------------------------------|-------------------------------|--|--|
| ۰<br>Home<br>System<br>$+$<br>General<br>$+$<br><b>Time Synchronization</b>     | Global Status: Detail             |                               |  |  |
| $\pm$<br>Logs<br>$+$<br><b>IP Addressing</b><br>$\ddot{}$<br><b>Diagnostics</b> | CP Global Operational Status      | <b>Disabled</b>               |  |  |
| $\overline{+}$<br><b>Management Security</b><br>$\pm$                           | CP Global Disable Reason          | <b>Administrator Disabled</b> |  |  |
| SNMP<br>$\pm$<br><b>File Management</b>                                         | <b>Authenticated Users</b>        | $\overline{0}$                |  |  |
| $\ddot{}$<br>sFlow                                                              | <b>System Supported Users</b>     | 1024                          |  |  |
| $\ddot{}$<br><b>Email Alerts</b><br>$\ddot{}$<br><b>ISDP</b>                    | Supported Local Users             | 128                           |  |  |
| $+$<br><b>iSCSI</b>                                                             | Configured Local Users            | $\overline{1}$                |  |  |
| <b>Captive Portal</b>                                                           | CP IP Address                     | 0.000                         |  |  |
| <b>Global Configura</b><br>Configuration                                        | <b>Configured Captive Portals</b> | $\overline{1}$                |  |  |
| <b>Local User</b>                                                               | <b>Supported Captive Portals</b>  | 10                            |  |  |
| <b>User Group</b><br><b>Interface Associa</b>                                   | Active Captive Portals            | $\bf{0}$                      |  |  |

**Figure 18-19. Captive Portal Global Status**

# **Captive Portal Activation and Activity Status**

The **Captive Portal Activation and Activity Status** page provides information about each Captive Portal configured on the switch.

The **Captive Portal Activation and Activity Status** page has a drop-down menu that contains all captive portals configured on the switch. When you select a captive portal, the activation and activity status for that portal displays.

To display the **Activation and Activity Status** page, click **System** → **Captive Portal** → **Status** → **Activation and Activity Status.**

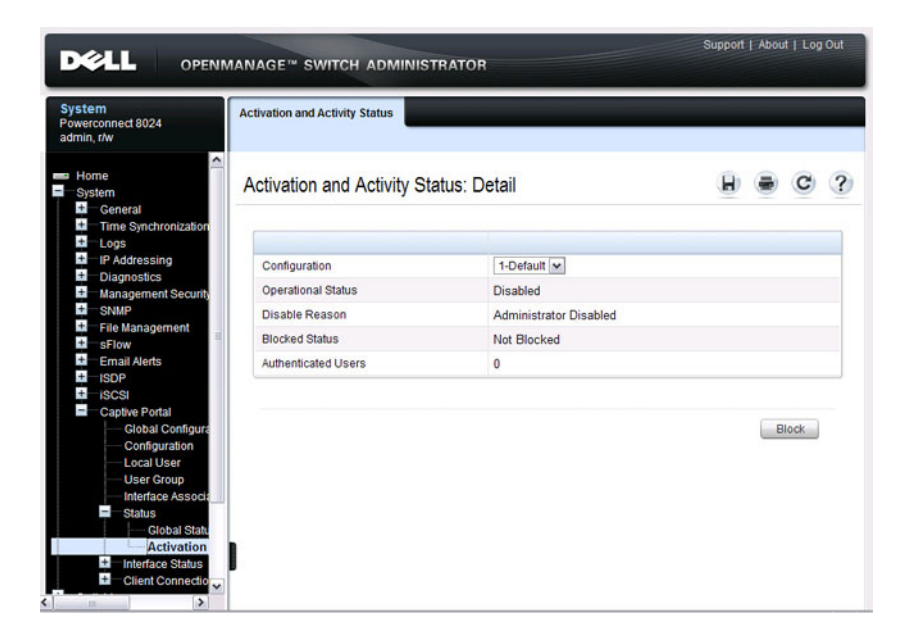

#### **Figure 18-20. Captive Portal Activation and Activity Status**

U

**NOTE:** Use the Block and Unblock buttons to control the blocked status. If the Captive Portal is blocked, users cannot gain access to the network through the Captive Portal. Use this function to temporarily protect the network during unexpected events, such as denial of service attacks.

#### **Interface Activation Status**

The **Interface Activation Status** page shows information for every interface assigned to a captive portal instance.

To display the **Interface Activation Status** page, click **System** → **Captive Portal** → **Interface Status** → **Interface Activation Status.**

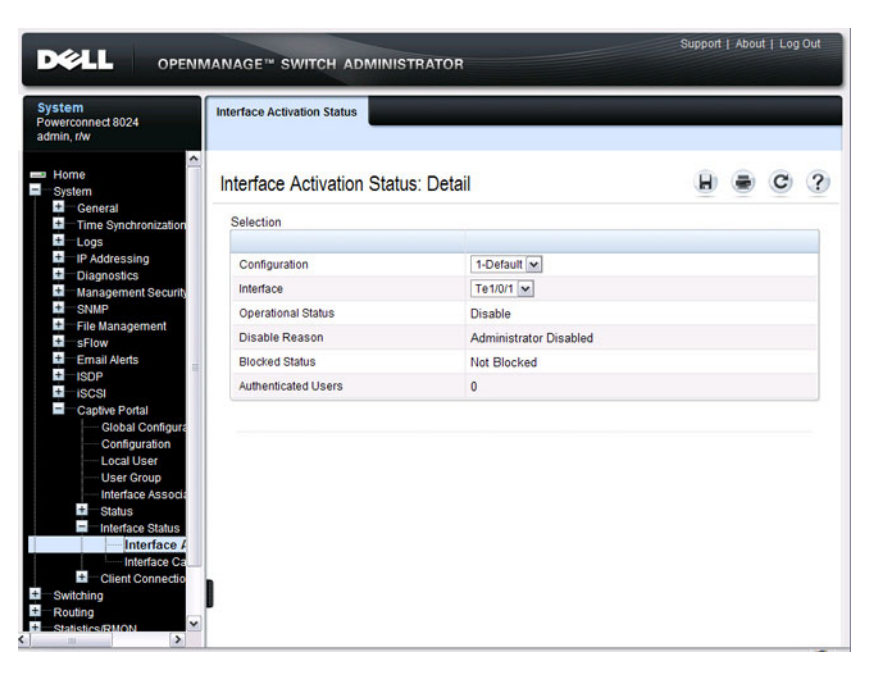

**Figure 18-21. Interface Activation Status**

# **Interface Capability Status**

The **Interface Capability Status** page contains information about interfaces that can have CPs associated with them. The page also contains status information for various capabilities. Specifically, this page indicates what services are provided through the Captive Portal to clients connected on this interface. The list of services is determined by the interface capabilities.

To display the **Interface Capability Status** page, click **System** → **Captive Portal** → **Interface Status** → **Interface Capability Status.**

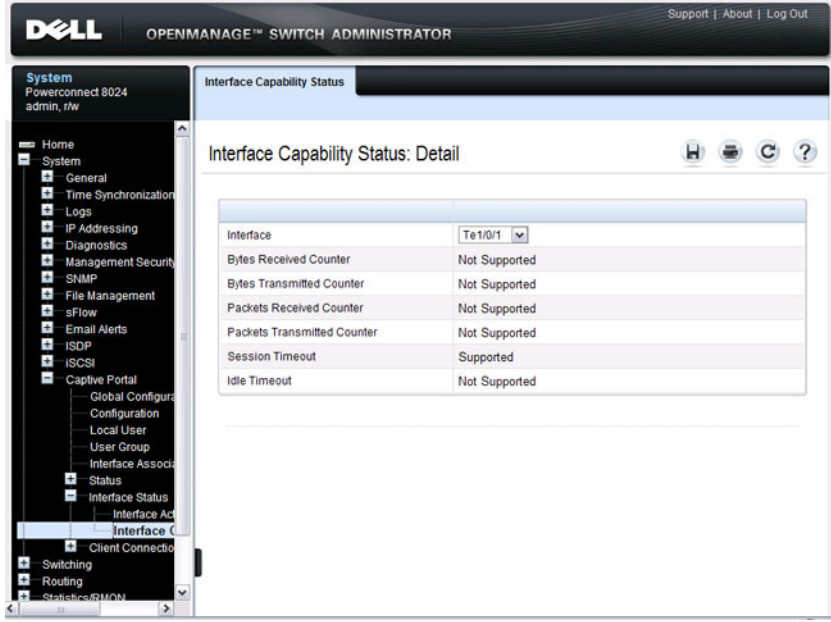

#### **Figure 18-22. Interface Capability Status**

# **Client Summary**

Use the **Client Summary** page to view summary information about all authenticated clients that are connected through the captive portal. From this page, you can manually force the captive portal to disconnect one or more authenticated clients. The list of clients is sorted by client MAC address.

To display the **Client Summary** page, click **System** → **Captive Portal** → **Client Connection Status** → **Client Summary.**

| <b>DELL</b>                                                                                                    | OPENMANAGE™ SWITCH ADMINISTRATOR                                                                                                    |      |     |             |                                      |              | Support   About   Log Out |
|----------------------------------------------------------------------------------------------------|----------------------------------------------------------------------------------------------------|------|-----|-------------|--------------------------------------|--------------|---------------------------|
| <b>System</b><br>Powerconnect 8024<br>admin, r/w                                                                                                    | <b>Client Summary</b>                                                                                                    |      |     |             |                                      |              |                           |
| $\overline{ }$<br>$+$<br>sFlow<br>$\pm$<br><b>Email Alerts</b><br>$+$<br><b>ISDP</b><br>$\overline{+}$<br><b>iSCSI</b><br>Ξ<br><b>Captive Portal</b>                                       | <b>Client Summary: Detail</b>                                                                                                    |      |     |             |                                      |              | ?                         |
| Configuration                                                                                                    | Items Displayed 1-1 Rows Per Page All v<br><b>Global Configura</b><br>IP Address<br>Verification<br><b>MAC Address</b><br>Protocol<br>Remove<br>User =<br><b>Local User</b> |      |     |             |                                      |              |                           |
| <b>User Group</b><br>Interface Associa<br>$\pm$<br><b>Status</b>                                                                                                    | 0012.79BF.947A                                                                                                    | 1112 | amy | <b>HTTP</b> | Local                                | □            |                           |
|                                                                                                    |                                                                                                    |      |     |             | $\circledcirc$<br>Pages <sup>1</sup> | of 1         | $\odot$ $\odot$           |
| $+$<br><b>Interface Status</b><br>$\blacksquare$<br><b>Client Connectio</b><br><b>Client Sun</b><br>Client<br>Interface Cli<br><b>Client Statu:</b><br>v<br>Suitching<br>٠<br>$\leftarrow$ |                                                                                                    |      |     |             | Delete All                           | <b>Apply</b> |                           |

**Figure 18-23. Client Summary**

To force the captive portal to disconnect an authenticated client, select the **Remove** check box next to the client MAC address and click **Apply**. To disconnect all clients from all captive portals, click **Delete All.**

# **Client Detail**

The **Client Detail** page shows detailed information about each client connected to the network through a captive portal.

To display the **Client Detail** page, click **System** → **Captive Portal** → **Client Connection Status** → **Client Detail.**

**Figure 18-24. Client Detail** 

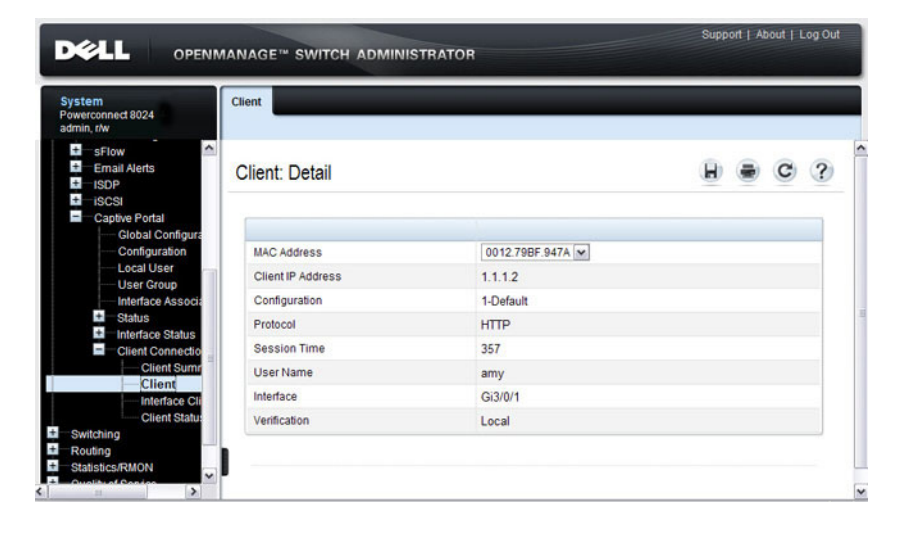

#### **Captive Portal Interface Client Status**

Use the **Interface Client Status** page to view clients that are authenticated to a specific interface.

To display the **Interface Client Status** page, click **System** → **Captive Portal** → **Client Connection Status** → **Interface Client Status.**

**Figure 18-25. Interface - Client Status**

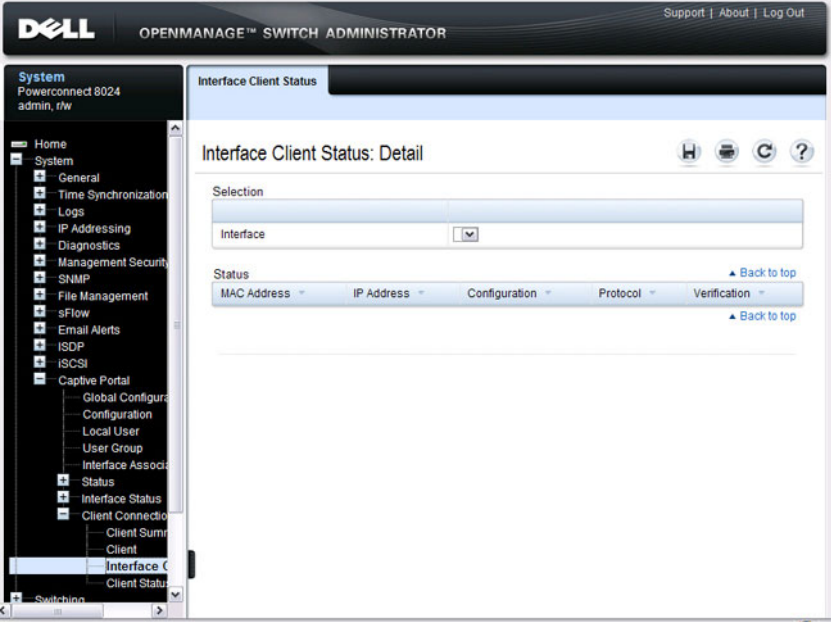

# **Captive Portal Client Status**

Use the **Client Statu**s page to view clients that are authenticated to a specific Captive Portal configuration.

To display the **Client Status** page, click **System** → **Captive Portal** → **Client Connection Status** → **Client Status.**

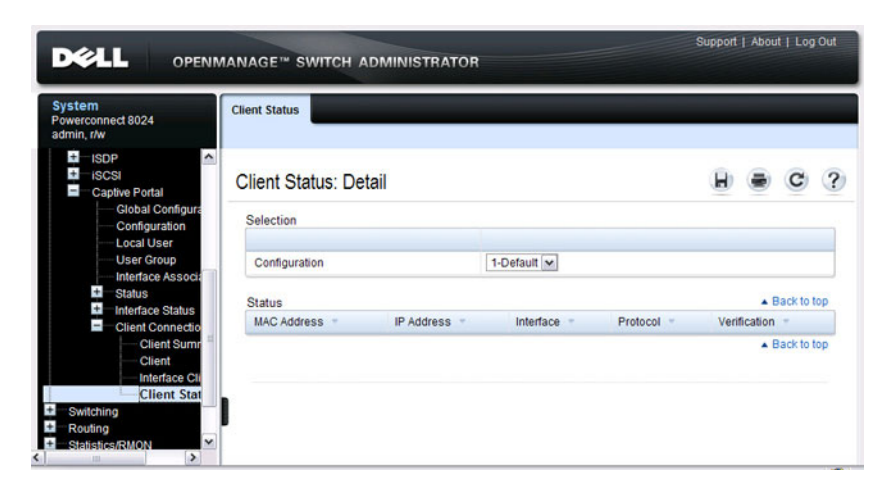

**Figure 18-26. Captive Portal - Client Status**

# **Configuring Captive Portal (CLI)**

This section provides information about the commands you use to create and configure Captive Portal settings. For more information about the commands, see the PowerConnect 8024/8024F/8132/8132F/8164/8164F CLI Reference Guide at **[support.dell.com/manuals](http://support.dell.com/manuals)**.

# **Configuring Global Captive Portal Settings**

Beginning in Privileged EXEC mode, use the following commands to configure global Captive Portal settings.

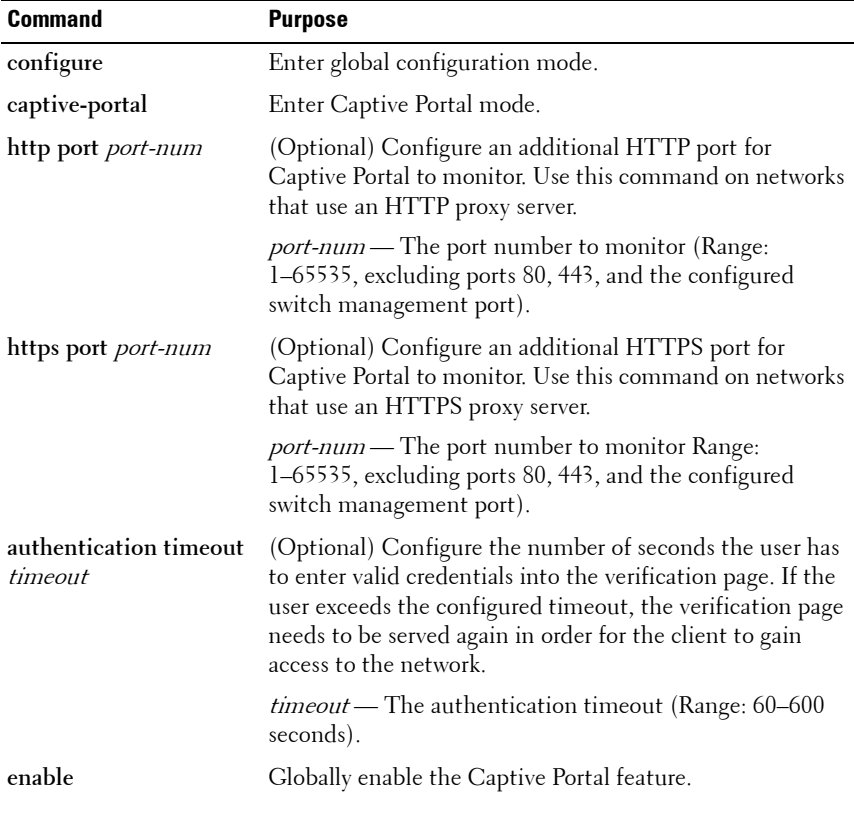

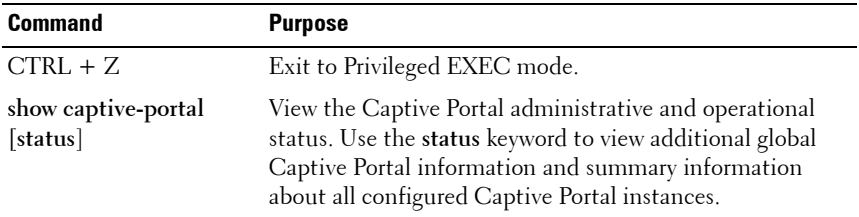

#### **Creating and Configuring a Captive Portal**

Beginning in Privileged EXEC mode, use the following commands to create a Captive Portal instance and configure its settings.

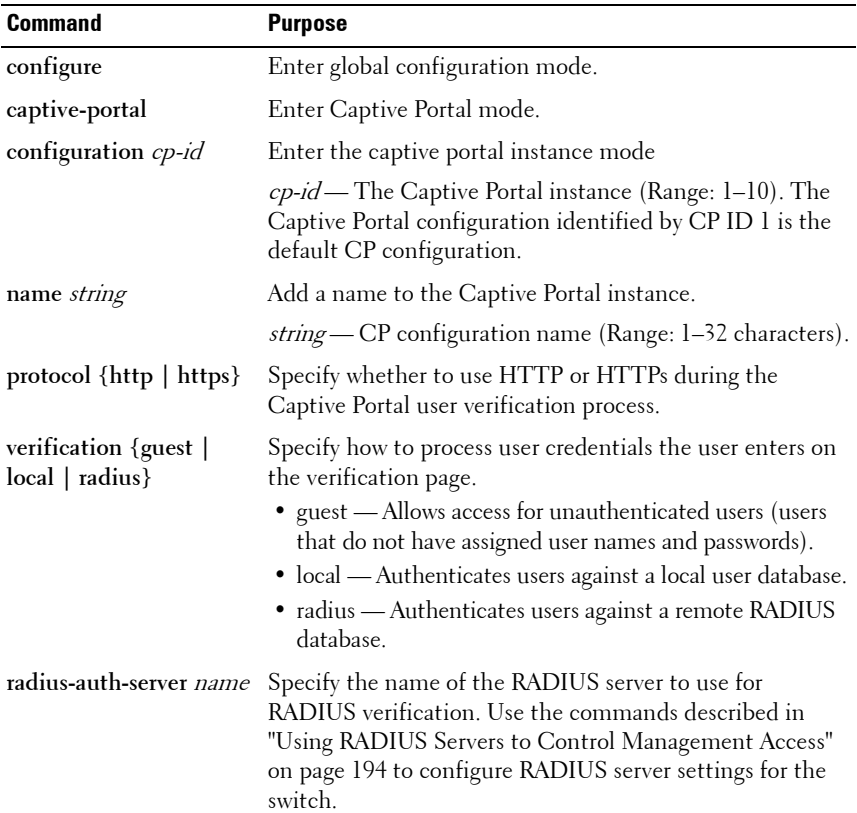

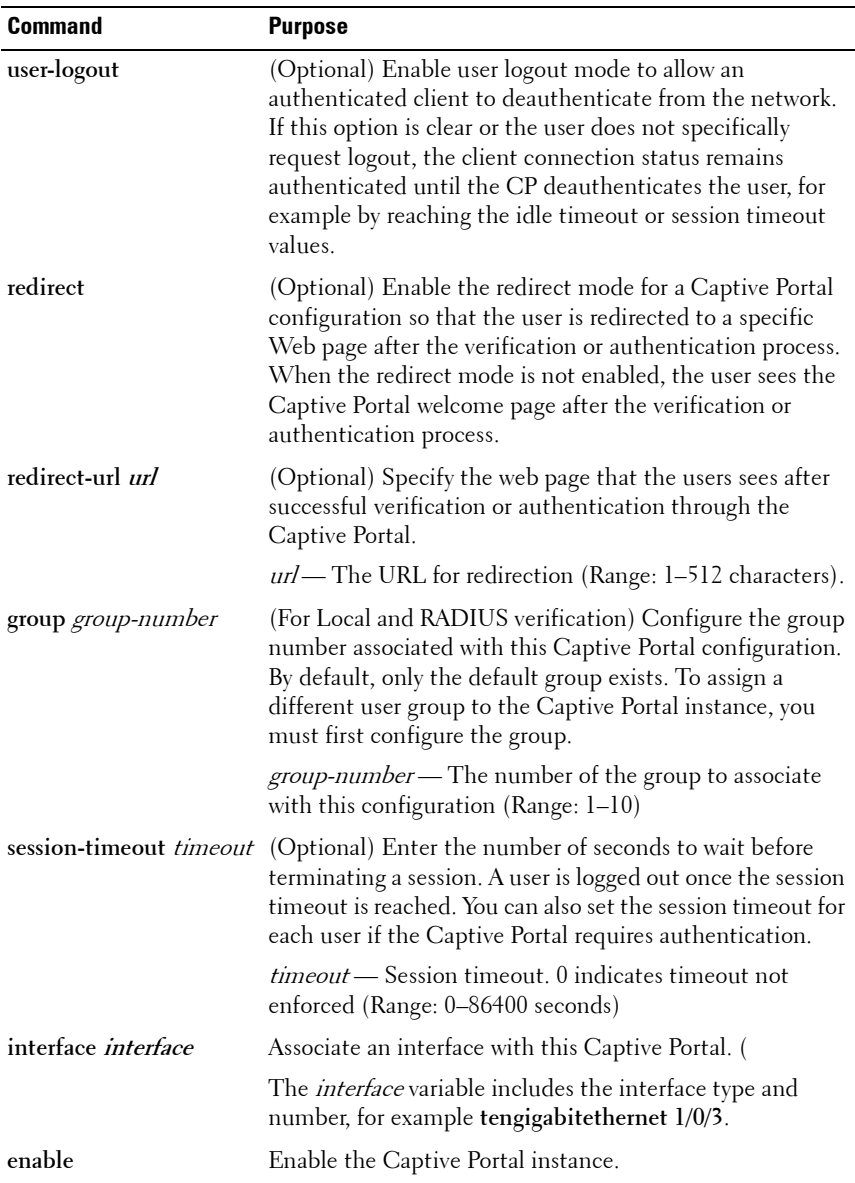

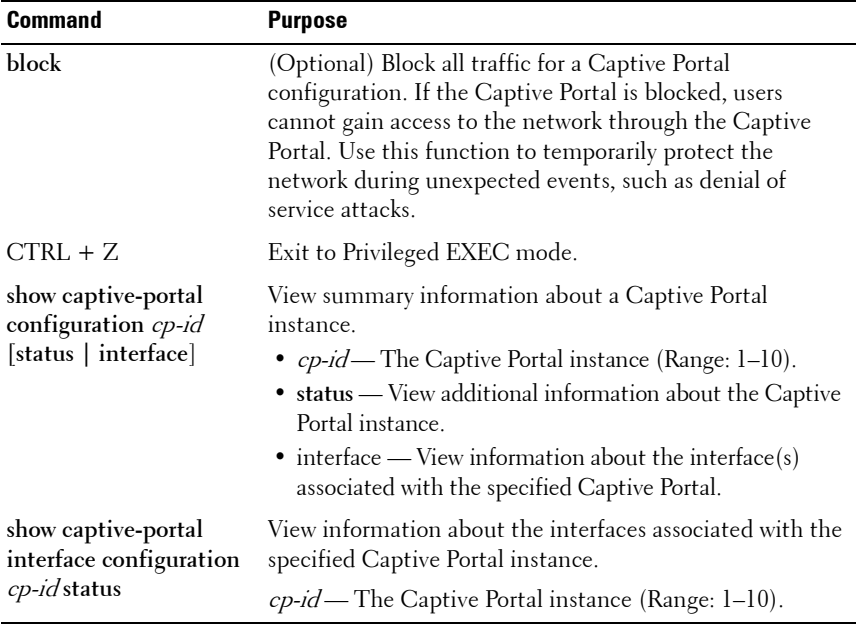

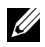

**NOTE:** To return the default Captive Portal instance to its default values, use the clear command in the Captive Portal Instance mode. You must also use the no interface *interface* command to remove any associated interfaces from the instance.

## **Configuring Captive Portal Groups and Users**

Beginning in Privileged EXEC mode, use the following commands to create a Captive Portal group. You can use the default group, or you can create a new group.

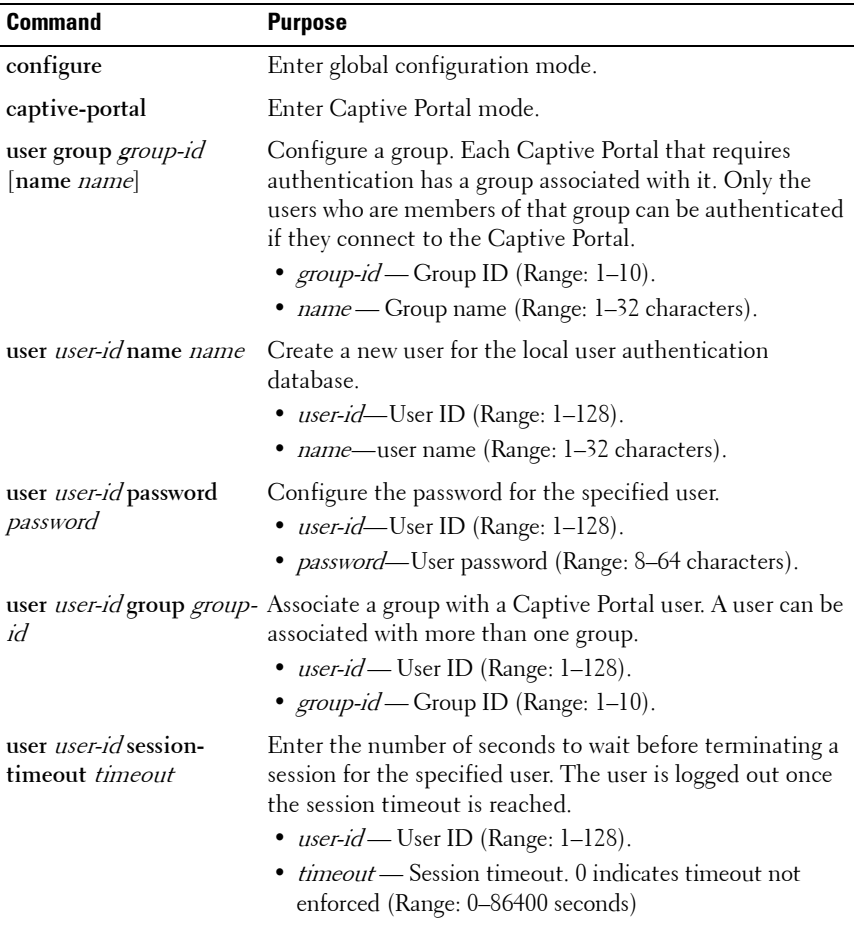

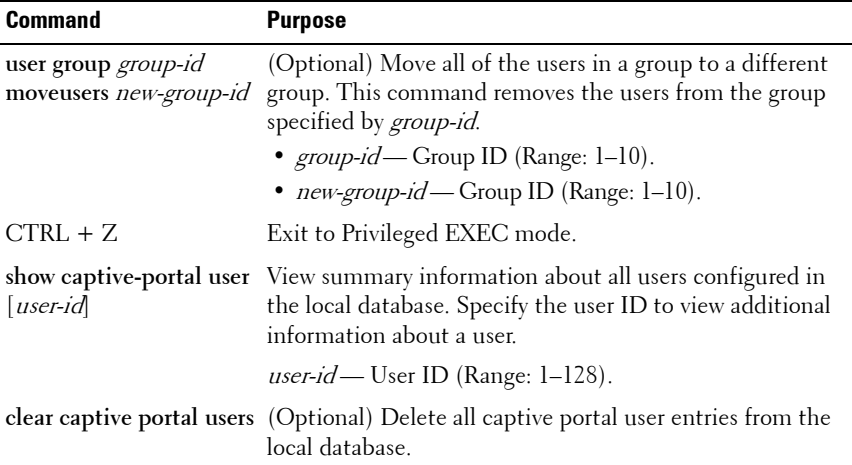

#### **Managing Captive Portal Clients**

The commands in this section are all executed in Privileged EXEC mode. Use the following commands to view and manage clients that are connected to a Captive Portal.

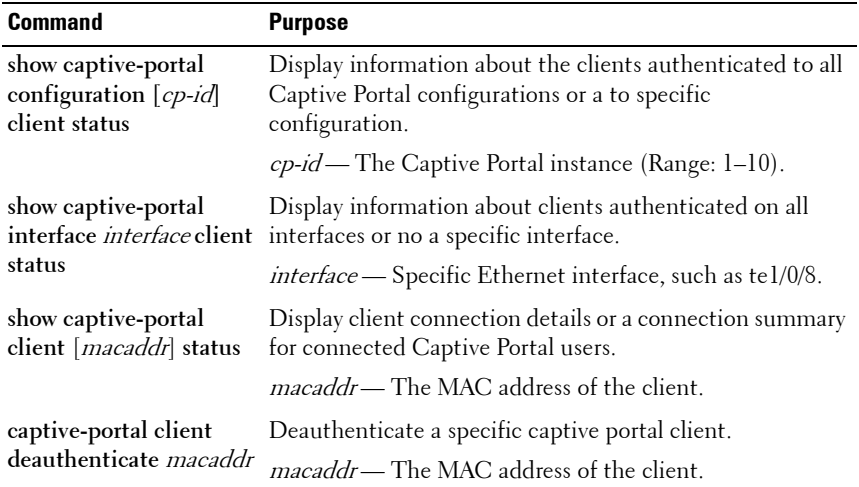

# **Captive Portal Configuration Example**

The manager of a resort and conference center needs to provide wired Internet access to each guest room at the resort and in each conference room. Due to legal reasons, visitors and guests must agree to the resort's acceptable use policy to gain network access. Additionally, network access from the conference rooms must be authenticated. The person who rents the conference room space receives a list username and password combinations upon arrival. Hotel employees have their own Captive Portal.

The network administrator for the resort and conference center decides to configure the three Captive Portals [Table 18-3](#page-446-0) describes.

| <b>Captive Portal Name</b> | <b>Description</b>                                                                                                    |
|----------------------------|----------------------------------------------------------------------------------------------------|
| Guest                      | Free Internet access is provided in each guest room, but<br>guests must enter a name and agree to the acceptable use<br>policy before they can gain access. The manager wants guests<br>to be redirected to the resort's home web page upon<br>successful verification. No logout is required.                 |
| Conference                 | Because physical access to the conference rooms is less secure<br>than access to each guest room, the manager wants to ensure<br>that people who connect to the network through a port in a<br>conference room are authenticated. The Conference Captive<br>Portal uses the local database for authentication. |
| Employee                   | To gain network access, resort employees must enter a<br>username and password that is stored on a RADIUS server.                                                                                                    |

<span id="page-446-0"></span>**Table 18-3. Captive Portal Instances**

# **Configuration Overview**

The following steps provide an overview of the process you use to configure the Captive Portal feature.

To configure the switch:

- **1.** If you plan to use a RADIUS server for authentication, configure the RADIUS server settings on the switch.
- **2.** If authentication is required, configure the user groups to associate with each Captive Portal.
- **3.** Create (add) the Captive Portals.
- **4.** Configure the Captive Portal settings for each Captive Portal, such as the verification mode.
- **5.** Associate interfaces with the Captive Portal instances.
- **6.** Download the branding images, such as the company logo, to the switch.

The images you download must be accessible from the switch, either on the system you use to manage the switch or on a server that is on the same network as the switch.

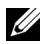

**NOTE:** You must use the web interface to download images.

**7.** Customize the authentication, logout, and logout success web pages that a Captive Portal user will see.

Dell recommends that you use Use Dell OpenManage Administrator to customize the Captive Portal authentication, logout, and logout success pages. A **Preview** button is available to allow you to see the pages that a Captive Portal user will see.

- **8.** If you use the local database for user authentication, configure the users on the switch.
- **9.** If you use a RADIUS server for authentication, add the users to the database on the RADIUS server.
- **10.** Associate interfaces with the Captive Portal instances.
- **11.** Globally enable Captive Portal.

#### **Detailed Configuration Procedures**

Use the following steps to perform the Captive Portal configuration:

**1.** Configure the RADIUS server information on the switch.

In this example, the RADIUS server IP address is 192.168.2.188, and the RADIUS server name is luxury-radius.

```
console#configure
console(config)#radius-server host 192.168.12.182
console(Config-auth-radius)#name luxury-radius
console(Config-auth-radius)#exit
```
**2.** Configure the Captive Portal groups.

```
console(config)#captive-portal
console(config-CP)#user group 2 name Conference
console(config-CP)#user group 3 name Employee
console(config-CP)#exit
```
**3.** Configure the Guest Captive Portal.

```
console(config)#captive-portal
console(config-CP)#configuration 2
console(config-CP 2)#name Guest
console(config-CP 2)#redirect
console(config-CP 2)#redirect-url 
http://www.luxuryresorturl.com
console(config-CP 2)#interface te1/0/1
console(config-CP 2)#interface te1/0/2
...
console(config-CP 2)#interface te1/0/4
console(config-CP 2)#exit
```
**4.** Configure the Conference Captive Portal.

```
console(config-CP)#configuration 3
console(config-CP 3)#name Conference
console(config-CP 3)#verification local
console(config-CP 3)#group 2
console(config-CP 4)#interface te1/0/8
...
console(config-CP 4)#interface te1/0/15
console(config-CP 3)#exit
```
**5.** Configure the Employee Captive Portal.

```
console(config-CP)#configuration 4
console(config-CP 4)#name Employee
console(config-CP 4)#verification radius
console(config-CP 4)#group 3
console(config-CP 4)#interface te1/0/18
...
console(config-CP 4)#interface te1/0/22
console(config-CP 4)#exit
```
**6.** Use the web interface to customize the Captive Portal pages that are presented to users when they attempt to connect to the network.

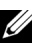

**NOTE:** Captive Portal page customization is supported only through the Web interface. For information about customizing the Captive Portal pages, see ["Customizing a Captive Portal" on page 423](#page-422-0).

**7.** Add the Conference users to the local database.

```
console(config-CP)#user 1 name EaglesNest1
console(config-CP)#user 1 password
Enter password (8 to 64 characters): *********
Re-enter password: *********
console(config-CP)#user 1 group 2
Continue entering username and password combinations to populate the 
local database.
```
- **8.** Add the User-Name, User-Password, Session-Timeout, and Dell-Captive-Portal-Groups attributes for each employee to the database on the RADIUS server.
- **9.** Globally enable the Captive Portal. console(config-CP)#**enable**

# **19**

# **Configuring Port Characteristics**

This chapter describes how to configure physical switch port characteristics, including settings such as administrative status and maximum frame size. This chapter also describes the link dependency feature.

The topics covered in this chapter include:

- • [Port Overview](#page-450-0)
- • [Default Port Values](#page-455-0)
- • [Configuring Port Characteristics \(Web\)](#page-456-0)
- • [Configuring Port Characteristics \(CLI\)](#page-462-0)
- • [Port Configuration Examples](#page-465-0)

# <span id="page-450-0"></span>**Port Overview**

A port is a physical interface. Cables physically connect ports on devices such as PCs or servers to ports on the switch to provide access to the network. The type of physical ports available on your PowerConnect 8000/8100-series switch depends on the model.

## **What Physical Port Characteristics Can Be Configured?**

[Table 19-1](#page-450-1) provides a summary of the physical characteristics that can be configured on the switch ports.

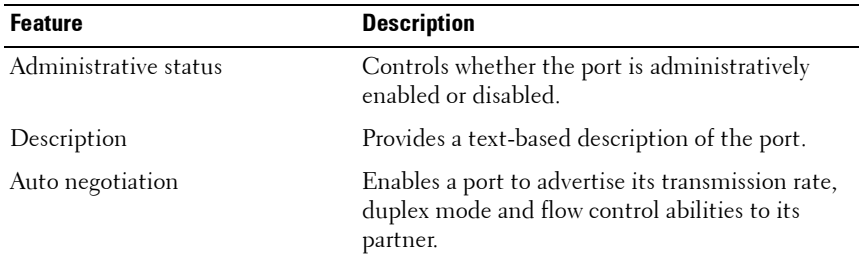

#### <span id="page-450-1"></span>**Table 19-1. Port Characteristics**

| <b>Feature</b>     | <b>Description</b>                                                                                                    |
|--------------------|----------------------------------------------------------------------------------------------------|
| Speed              | Specifies the transmission rate for frames.                                                                                                    |
| Duplex mode        | Specifies whether the interface supports<br>transmission between the switch and the<br>connected client in one direction at a time (half)<br>or both directions simultaneously (both). |
| Maximum frame size | Indicates the maximum frame size that can be<br>handled by the port.                                                                                                    |
| Flow control       | This is a global setting that affects all ports. For<br>more information about this feature, see<br>"Configuring Port-Based Traffic Control" on<br>page 679.                           |
| Storm control      | For more information about this feature, see<br>"Configuring Port-Based Traffic Control" on<br>page 679.                                                                               |
| Port security      | For more information about this feature, see<br>"Configuring Port and System Security" on<br>page 469.                                                                                 |
| Protected port     | For more information about this feature, see<br>"Configuring Port-Based Traffic Control" on<br>page 679.                                                                               |

**Table 19-1. Port Characteristics (Continued)**

#### **What is Link Dependency?**

The link dependency feature provides the ability to enable or disable one or more ports based on the link state of one or more different ports. With link dependency enabled on a port, the link state of that port is dependent on the link state of another port. For example, if port A is dependent on port B and the switch detects a link loss on port B, the switch automatically brings down the link on port A. When the link is restored to port B, the switch automatically restores the link to port A.

You can create a maximum of 16 groups.

#### **Link Action**

The link action specifies the action that the group members will take when the dependent port is down. The group members can transition to the same state as the dependant port, or they can transition to the opposite state. In other words, if the link action is **down** and the dependent port goes down, the members ports will go down as well. Conversely, when the link action is **up** and the dependant link goes down, the group member ports are enabled (brought up).

Creating a link dependency group with the **up** link action essentially creates a backup link for the dependent link and alleviates the need to implement STP to handle the fail-over.

#### **Link Dependency Scenarios**

The Link Dependency feature supports the scenarios in the following list.

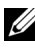

**NOTE:** Whether the member ports or LAGs are brought up or *down* depends on the link action.

- Port dependent on port If a port loses the link, the switch brings up/down the link on another port.
- Port dependent on LAG If all ports in a channel-group lose the link, the switch brings up/down the link on another port.
- LAG dependent on port If a port loses the link, the switch brings up/down all links in a channel-group.
- Multiple port command If a group of ports lose their link, the switch brings up/down the link on another group of ports.
- Overlapping ports Overlapping ports on different groups will be brought up/down only if both dependent ports lose the link.

# **What Interface Types are Supported?**

The physical ports on the switch include the out-of-band (OOB) interface and 10-Gigabit Ethernet switch ports. The OOB interface supports a limited set of features and is for switch management only. The Ethernet switch ports support many logical features that are often supported by logical interfaces. The switch supports the following types of logical interfaces:

- Port-based VLANs For more information, see ["Configuring VLANs" on](#page-550-0)  [page 551.](#page-550-0)
- VLAN routing interfaces For more information, see ["Configuring](#page-854-0)  [Routing Interfaces" on page 855](#page-854-0).
- Link Aggregation Groups (LAGs), which are also called port channels) For more information, see ["Configuring Link Aggregation" on page 791](#page-790-0).
- Tunnels For more information, see ["Configuring Routing Interfaces"](#page-854-0)  [on page 855.](#page-854-0)
- Loopback interfaces For more information, see ["Configuring Routing](#page-854-0)  [Interfaces" on page 855](#page-854-0).

## **What is Interface Configuration Mode?**

When you use the CLI to configure physical or logical characteristics for an interface, you must enter Interface Configuration Mode for that interface. To enter the mode, type the keyword **interface** followed by the interface type and additional information to identify the interface, such as the interface number.

To enter Interface Configuration mode for a physical switch port, the following information is required:

- Type For physical switch ports, the type is 10-Gibabit Ethernet (tengigabitethernet or te) for 10,000 Mbps Ethernet ports.
- Stack member number— The PowerConnect 8000/8100-series switches are standalone, non-stacking switches, so the member number is always 1.
- Module (slot) number—For the PowerConnect 8000/8100-series switches, the slot number is always 0.
- Port number—The number assigned to the port. For front-panel ports the port number is written above or below each port. Odd-numbered ports are on the top row, and even-numbered ports are on the bottom row. The port numbers increase from left to right.

For example, to enter Interface Configuration mode for 10-Gigabit Ethernet port 10, use the following command:

console(config)#**interface tengigabitEthernet 1/0/10**

**NOTE:** When you enter Interface Configuration mode, the command prompt changes and identifies the interface. In the previous example, the command prompt becomes console(config-if-Te1/0/10)#.

For many features, you can configure a range of interfaces. When you enter Interface Configuration mode for multiple interfaces, the commands you execute apply to all interfaces specified in the range.

To enter Interface Configuration mode for a range of interfaces, include the keyword **range** and specify the interfaces to configure. For example, to apply the same configuration to ports 1-10 on a standalone switch, use the following command:

#### console(config)#**interface range tengigabitEthernet 1/0/1-10**

To enter Interface Configuration mode for ports 3, 4, 5, 12, and 14 on a standalone switch, use the following command:

#### console(config)#**interface range tengigabitEthernet 1/0/3-5,1/0/12,1/0/14**

**NOTE:** You can switch to another interface or range of interfaces by entering the interface command while in Interface Configuration mode. It is not necessary to exit Interface Configuration mode to select a different interface.

# <span id="page-455-0"></span>**Default Port Values**

[Table 19-2](#page-455-1) lists the default values for the port characteristics that this chapter describes.

| <b>Feature</b>        | <b>Description</b>    |
|-----------------------|-----------------------|
| Administrative status | All ports are enabled |
| Description           | None defined          |
| Auto negotiation      | Enabled               |
| Speed                 | Auto negotiate        |
| Duplex mode           | Auto negotiate        |
| Flow control          | Enabled               |
| Maximum frame size    | 1518                  |
| Link Dependency       | None configured       |

<span id="page-455-1"></span>**Table 19-2. Default Port Values**

# <span id="page-456-0"></span>**Configuring Port Characteristics (Web)**

This section provides information about the OpenManage Switch Administrator pages for configuring and monitoring port characteristics on a PowerConnect 8000/8100-series switch. For details about the fields on a page, click  $\bullet$  at the top of the page.

## **Port Configuration**

Use the **Port Configuration** page to define port parameters.

To display the **Port Configuration** page, click **Switching** → **Ports** → **Port Configuration** in the navigation panel.

#### **Figure 19-1. Port Configuration**

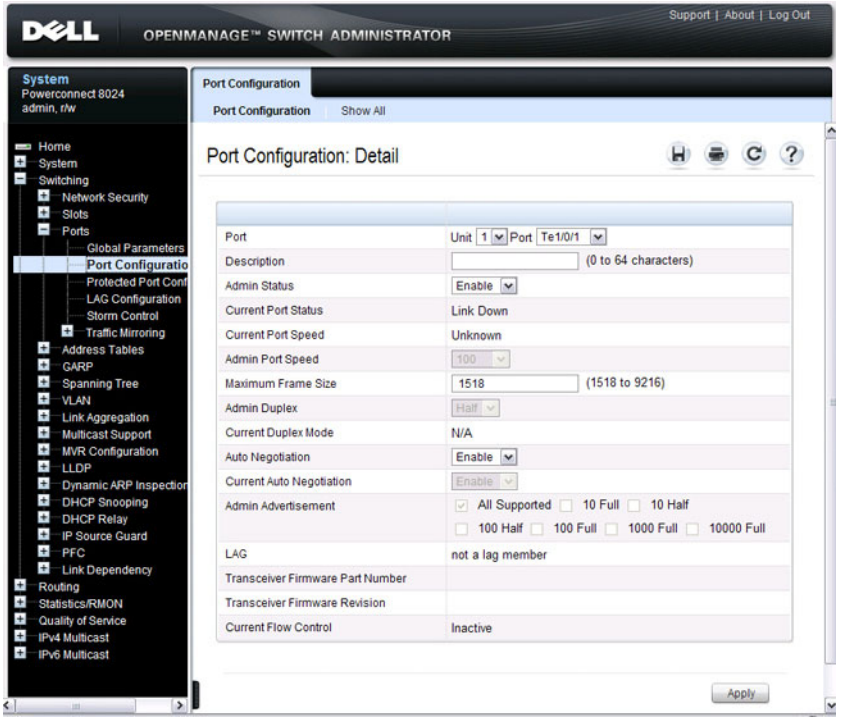

#### **Configuring Multiple Ports**

To configure port settings on multiple ports:

- **1** Open the **Port Configuration** page.
- **2** Click **Show All** to display the **Port Configuration Table** page.
- **3** In the **Ports** list, select the check box in the **Edit** column for the port to configure.
- **4** Select the desired settings.
- **5** Click **Apply**.

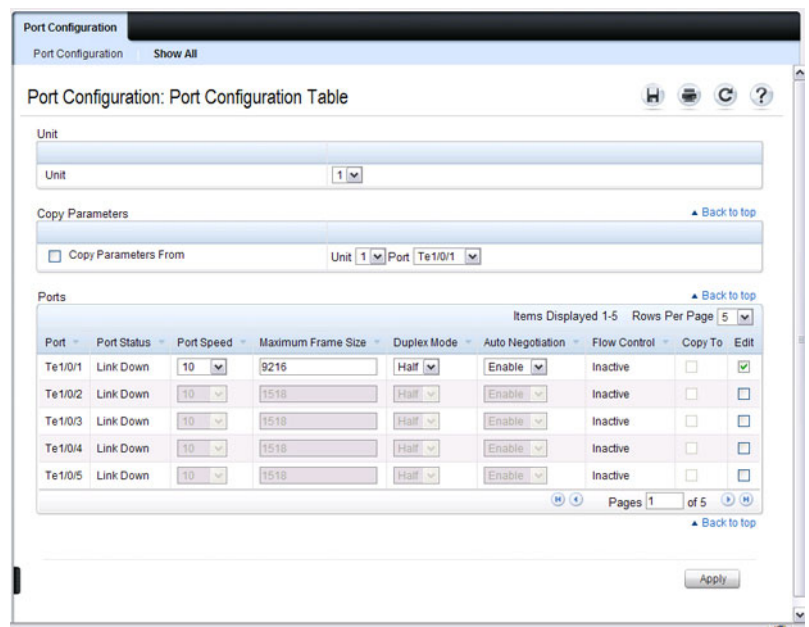

#### **Figure 19-2. Configure Port Settings**

- **6** Select the **Copy Parameters From** check box, and select the port with the settings to apply to other ports.
- **7** In the **Ports** list, select the check box(es) in the **Copy To** column that will have the same settings as the port selected in the **Copy Parameters From** field.

In the following example, Ports 3, 4, and 5 will be updated with the settings that are applied to Port 1.

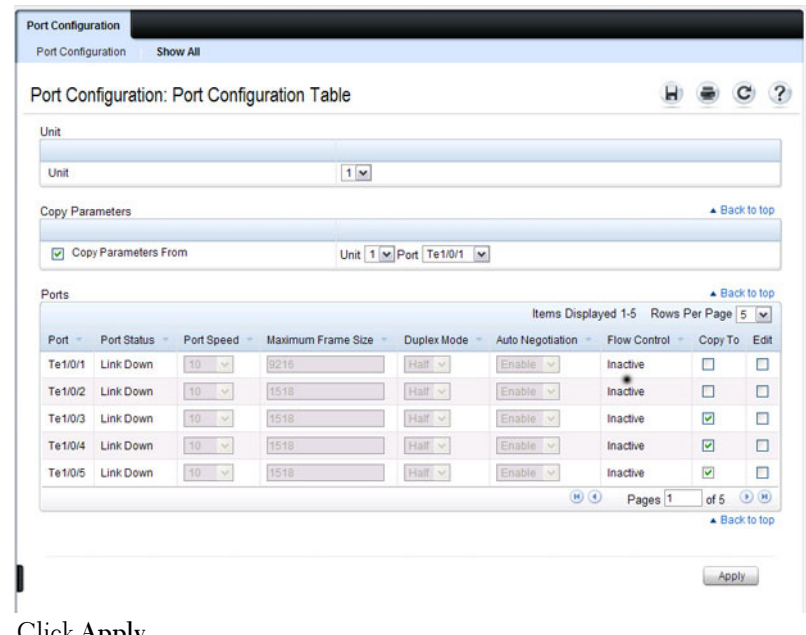

#### **Figure 19-3. Copy Port Settings**

**8** Click **Apply**.

# **Link Dependency Configuration**

Use the **Link Dependency Configuration** page to create link dependency groups. You can create a maximum of 16 dependency groups. The page displays the groups whether they have been configured or not.

To display the **Link Dependency Configuration** page, click **Switching** → **Link Dependency**  $\rightarrow$  **Configuration** in the navigation panel.

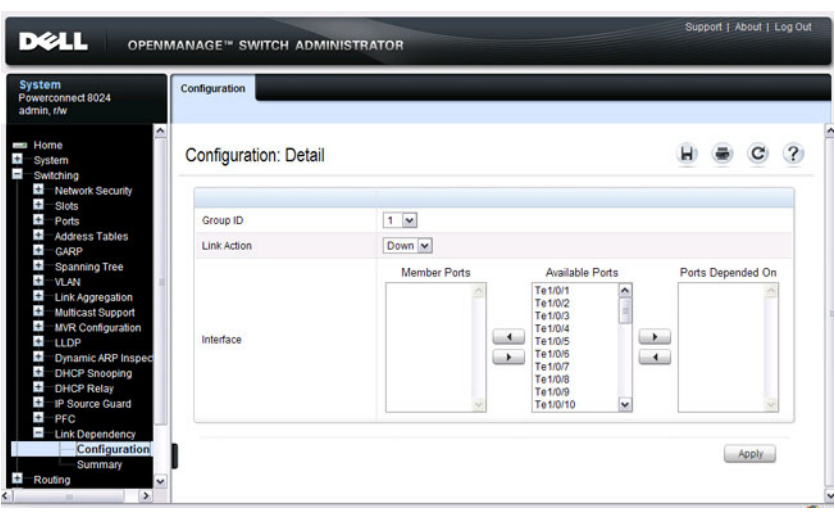

**Figure 19-4. Link Dependency Configuration**

#### **Creating a Link Dependency Group**

To create link dependencies:

- **1** Open the **Link Dependency Configuration** page.
- **2** In the **Group ID** field, select the ID of the group to configure.
- **3** Specify the link action.
- **4** To add a port to the **Member Ports** column, click the port in the **Available Ports** column, and then click the < button to the left of the **Available**  Ports column. Ctrl + click to select multiple ports.

**5** To add a port to the **Ports Depended On** column, click the port in the **Available Ports** column, and then click the > button to the right of the **Available Port**s column.

In the following example, Group 1 is configured so that Port 3 is dependent on Port 4.

#### **Figure 19-5. Link Dependency Group Configuration**

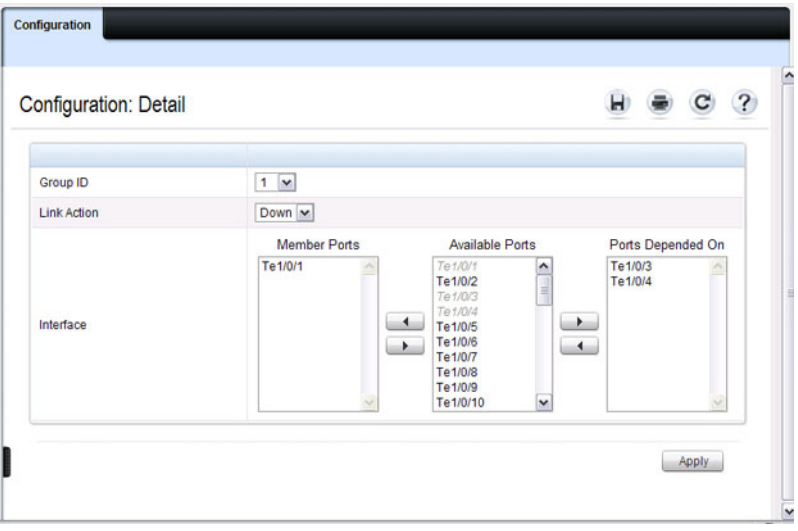

#### **6** Click **Apply**.

The Link Dependency settings for the group are modified, and the device is updated.

# **Link Dependency Summary**

Use the **Link Dependency Summary** page to view all link dependencies on the system and to access the **Link Dependency Configuration** page. You can create a maximum of 16 dependency groups. The page displays the groups whether they have been configured or not.

To display the **Link Dependency Summary** page, click **Switching** → **Link Dependency** → **Link Dependency Summary** in the navigation panel.

| <b>System</b><br>Powerconnect 8024<br>admin.r/w              | Summary        |                     |                   |             |        |        |
|--------------------------------------------------------------|----------------|---------------------|-------------------|-------------|--------|--------|
| Home<br>ļ<br>÷<br>System<br>Switching                        |                | Summary: Detail     |                   |             |        |        |
| Ŧ<br><b>Network Security</b><br>Ŧ<br>Stots                   | Group ID +     | <b>Member Ports</b> | Ports Depended On | Link Action | Remove | Modify |
| $\ddot{}$<br><b>Ports</b>                                    | 1              | Te1/0/1             | Te1/0/8-Te1/0/10  | Link Down   | □      | Modify |
| Ŧ<br><b>Address Tables</b><br>$\pm$<br>CARP                  | $\overline{c}$ | Not configured.     | Not configured.   | Link Down   | □      | Modify |
| ÷<br><b>Spanning Tree</b><br>$\pm$<br><b>VLAN</b>            | 3              | Not configured.     | Not configured.   | Link Down   | П      | Modify |
| $\ddot{}$<br>Link Aggregation<br>Ŧ                           | 4              | Not configured.     | Not configured.   | Link Down   | П      | Modify |
| <b>Multicast Support</b><br><b>MVR Configuration</b>         | 5              | Not configured.     | Not configured.   | Link Down   | □      | Modify |
| LLDP<br>Dynamic ARP Inspection                               | 6              | Not configured.     | Not configured.   | Link Down   | □      | Modify |
| $\pm$<br><b>DHCP Snooping</b>                                | 7              | Not configured.     | Not configured.   | Link Down   | $\Box$ | Modify |
| $\pm$<br><b>DHCP Relay</b><br><b>IP Source Guard</b>         | 8              | Not configured.     | Not configured.   | Link Down   | $\Box$ | Modify |
| $\ddot{}$<br>PFC<br>$\blacksquare$<br><b>Link Dependency</b> | $\overline{9}$ | Not configured.     | Not configured.   | Link Down   | п      | Modify |
| Configuration                                                | 10             | Not configured.     | Not configured.   | Link Down   | □      | Modify |
| Summary<br>Routing                                           | 11             | Not configured.     | Not configured.   | Link Down   | $\Box$ | Modify |
| <b>Statistics/RMON</b><br>Quality of Service                 | 12             | Not configured.     | Not configured.   | Link Down   | □      | Modify |
| <b>IPv4 Multicast</b>                                        | 13             | Not configured.     | Not configured.   | Link Down   | п      | Modify |
| <b>IPv6 Multicast</b>                                        | 14             | Not configured.     | Not configured.   | Link Down   | □      | Modify |
|                                                              | 15             | Not configured.     | Not configured.   | Link Down   | □      | Modify |
|                                                              | 16             | Not configured.     | Not configured.   | Link Down   | □      | Modify |

**Figure 19-6. Link Dependency Summary**

To configure a group, click the **Modify** link associated with the ID of the group to configure. Clicking the **Modify** link takes you to the **Link Dependency Configuration** page. The Group ID is automatically selected based on the link that was clicked.

# <span id="page-462-0"></span>**Configuring Port Characteristics (CLI)**

This section provides information about the commands you use to configure port characteristics. For more information about the commands, see the PowerConnect 8024/8024F/8132/8132F/8164/8164F CLI Reference Guide at **[support.dell.com/manuals](http://support.dell.com/manuals)**.

# **Configuring Port Settings**

Beginning in Privileged EXEC mode, use the following commands to configure various port settings.

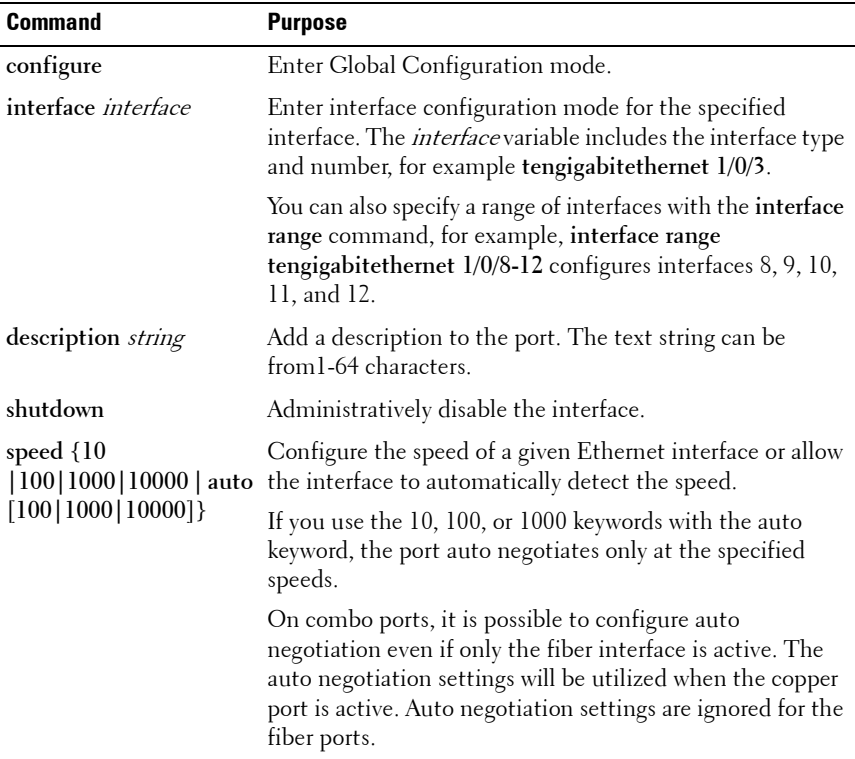

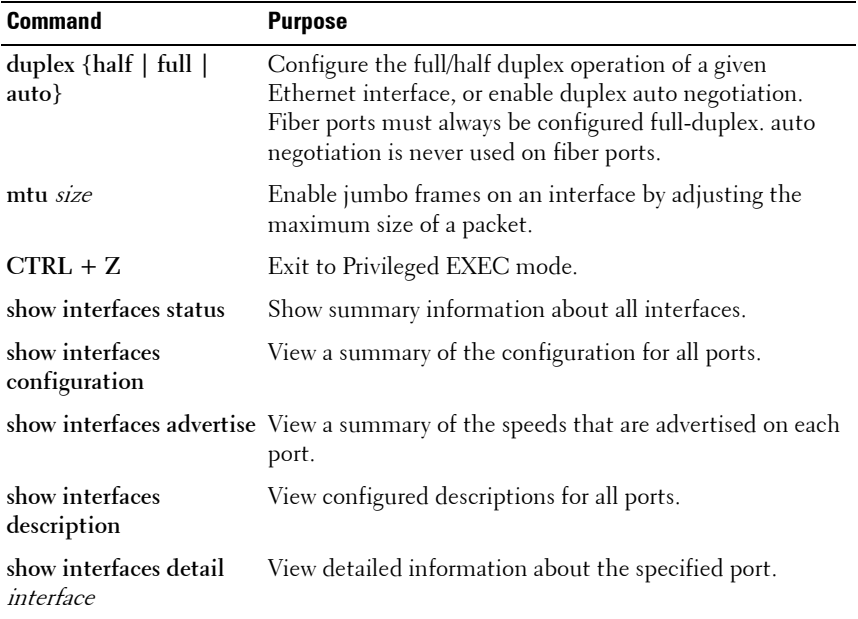

#### **Configuring Link Dependencies**

Beginning in Privileged EXEC mode, use the following commands to configure ports that are dependent on the state of other ports.

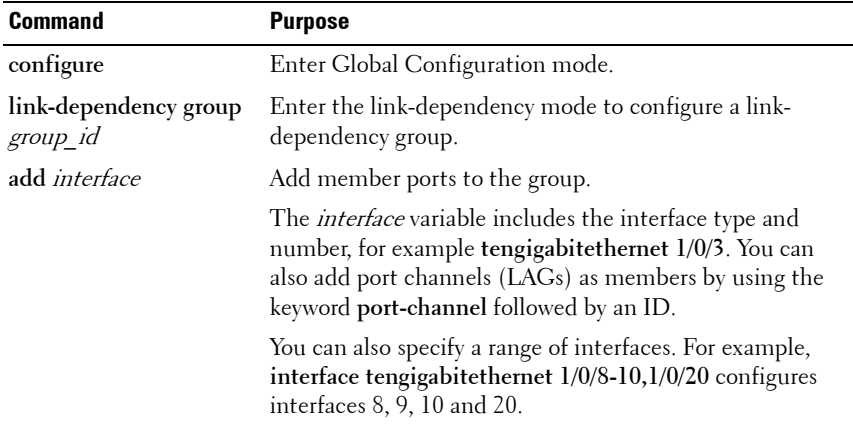

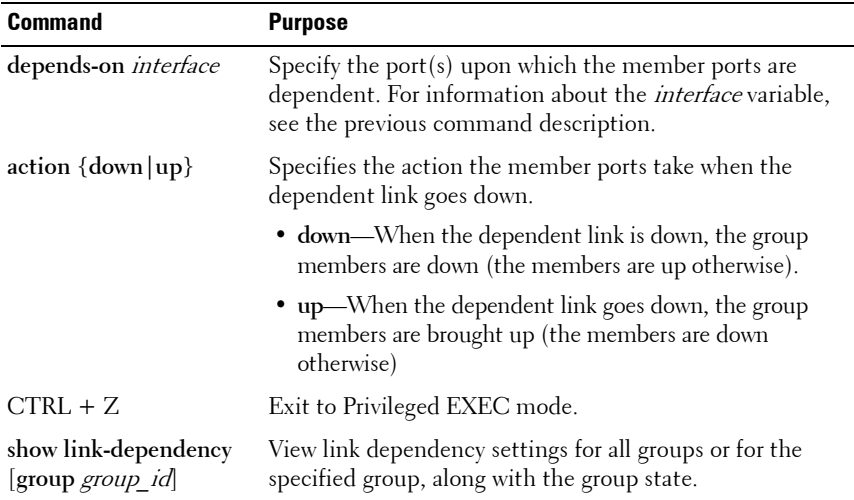

# <span id="page-465-0"></span>**Port Configuration Examples**

This section contains the following examples:

- • [Configuring Port Settings](#page-465-1)
- • [Configuring a Link Dependency Groups](#page-466-0)

# <span id="page-465-1"></span>**Configuring Port Settings**

The commands in this example specify the speed and duplex mode for port 1 (tengigabitethernet 1/0/1) and change the MTU size for ports 10, 11, 12, 20, and 25.

To configure the switch:

**1** Enter Interface Configuration mode for port 1.

```
console#configure
console(config)#interface tengigabitEthernet 1/0/1
```
**2** Change the speed and duplex settings for the port.

console(config-if-Te1/0/1)#**speed 100** console(config-if-Te1/0/1)#**duplex full** console(config-if-Te1/0/1)#**exit**

**3** Enter Interface Configuration mode for ports 10, 11, 12, 20, and 24.

console(config)#**interface range tengigabitEthernet 1/0/10-12,1/0/20,1/0/24**

**4** Enable jumbo frame support on the interfaces.

console(config-if)#**mtu 9216** console(config-if)#**CTRL + Z**

**5** View summary information about the ports

console#s**how interfaces configuration**

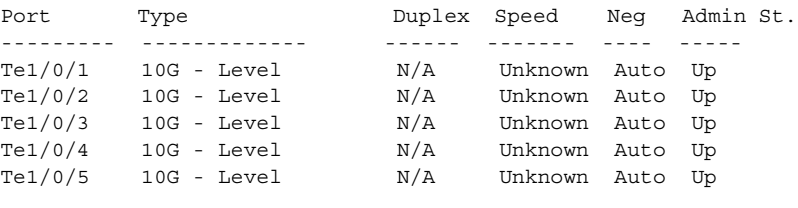

```
--More-- or (q)uit
```
## <span id="page-466-0"></span>**Configuring a Link Dependency Groups**

The commands in this example create two link dependency groups. Group 1 has port 3 as a member port that is dependent on port 4. The group uses the default link action, which is down. This means that if port 4 goes down, port 3 goes down. When port 4 returns to the up state, port 3 is brought back up. In Group 2, port 6 dependent on port-channel (LAG) 1, and the link action is up. If port-channel 1 goes down, port 6 is brought up. This also means that when port-channel 1 is up, port 6 is down.

To configure the switch:

**1** Enter the configuration mode for Group 1.

```
console#configure
console(config)#link-dependency group 1
```
**2** Configure the member and dependency information for the group.

```
console(config-linkDep-group-1)#add 
tengigabitethernet 1/0/3
console(config-linkDep-group-1)#depends-on 
tengigabitethernet 1/0/4
console(config-linkDep-group-1)#exit
```
**3** Enter the configuration mode for Group 2

```
console(config)#link-dependency group 2
console(config-linkDep-group-2)#add 
tengigabitethernet 1/0/6
console(config-linkDep-group-2)#depends-on port-
channel 1
console(config-linkDep-group-2)#action up
console(config-linkDep-group-2)#CTRL + Z
```
**4** View the configured link dependency groups.

console#**show link-dependency**

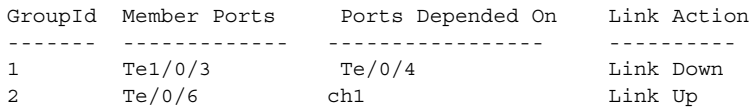
# **20**

# **Configuring Port and System Security**

This chapter describes how to configure port-based security features, which control access to the network through the switch ports, and the denial of service (DoS) feature.

Port-based security includes IEEE 802.1X authentication and port MAC locking.

- IEEE 802.1X provides an authentication mechanism to devices connected to the switch. Network access is permitted only to authorized devices (clients).
- Port MAC locking is used to enable security on a per-port basis. When a port is locked, only packets with allowable source MAC addresses can be forwarded. All other packets are discarded. Port-MAC locking allows a configurable limit to the number of source MAC addresses that can be learned on a port.

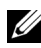

**NOTE:** Port-based security can also be accomplished by using Access Control Lists (ACLs). For information about configuring ACLs, see ["Configuring Access](#page-512-0)  [Control Lists" on page 513.](#page-512-0)

The topics covered in this chapter include:

- • [IEEE 802.1X](#page-469-0)
- • [Port Security \(Port-MAC Locking\)](#page-506-0)
- • [Denial of Service](#page-510-0)

## <span id="page-469-0"></span>**IEEE 802.1X**

#### **What is IEEE 802.1X?**

The IEEE 802.1X standard provides a means of preventing unauthorized access by supplicants (clients) to the services the switch offers, such as access to the LAN.

The 802.1X network has three components:

- Supplicant The client connected to the authenticated port that requests access to the network.
- **Authenticator** The network device that prevents network access prior to authentication.
- **Authentication Server** The network server (such as a RADIUS server) that performs the authentication on behalf of the authenticator, and indicates whether the user is authorized to access system services.

[Figure 20-1](#page-469-1) shows the 802.1X network components.

#### <span id="page-469-1"></span>**Figure 20-1. IEEE 802.1X Network**

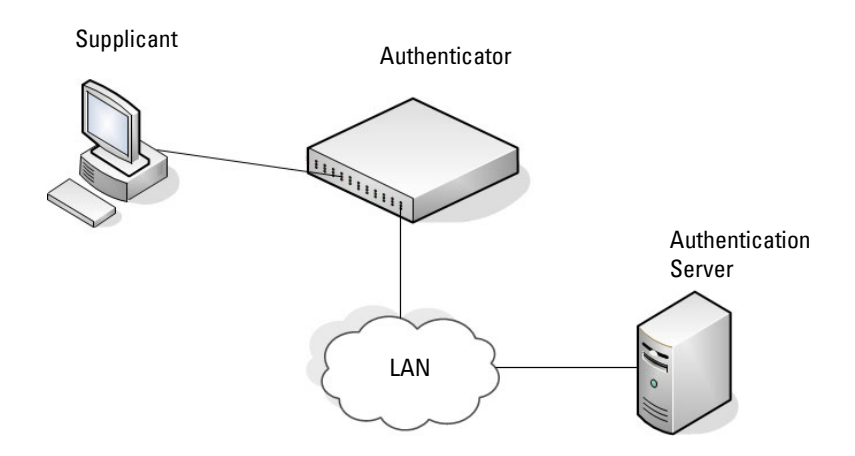

As shown in [Figure 20-1](#page-469-1), the PowerConnect 8000/8100-series switch is the authenticator and enforces the supplicant (a PC) that is attached to an 802.1X-controlled port to be authenticated by an authentication server (a RADIUS server). The result of the authentication process determines whether the supplicant is authorized to access services on that controlled port. PowerConnect switches support authentication using remote RADIUS or TACACS servers and also support authentication using a local authentication service.

Supported security methods for communication with remote servers include MD5, PEAP, EAP-TTL, EAP-TTLS, and EAP-TLS. Only EAP-MD5 is supported when using the local authentication server (IAS).

For a list of RADIUS attributes that the switch supports, see ["Using RADIUS](#page-193-0)  [Servers to Control Management Access" on page 194](#page-193-0).

### **What are the 802.1X Port States?**

The 802.1X port state determines whether to allow or prevent network traffic on the port. A port can configured to be in one of the following 802.1X control modes:

- Auto (default)
- MAC-based
- Force-authorized
- Force-unauthorized.

These modes control the behavior of the port. The port state is either Authorized or Unauthorized.

If the port is in the authorized state, the port sends and receives normal traffic without client port-based authentication. When a port is in an unauthorized state, it ignores supplicant authentication attempts and does not provide authentication services to the client. By default, when 802.1X is globally enabled on the switch, all ports are in Auto, which means the port will be unauthorized until a successful authentication exchange has taken place.

In addition to authorized, unauthorized, and automode, the 802.1X mode of a port can be MAC based, as the following section describes.

**NOTE:** Only MAC-Based and Automode actually use 802.1X to authenticate. Authorized and Unauthorized modes are manual overrides.

## **What is MAC-Based 802.1X Authentication?**

MAC-based authentication allows multiple supplicants connected to the same port to each authenticate individually. For example, a 5-port hub might be connected to a single port on the switch. Each host connected to the hub must authenticate separately in order to gain access to the network.

The hosts are distinguished by their MAC addresses.

**NOTE:** By default, all ports are in VLAN Access mode. A port that uses MACbased authentication should be configured to be in General mode.

When multiple hosts (for example, a PC, a printer, and a phone in the same office) are connected to the switch on the same port, each of the connected hosts authenticates separately with the RADIUS server.

If a port uses MAC-based 802.1X authentication, the option to use MAC Authentication Bypass (MAB) is available. MAB is a supplemental authentication mechanism that allows 802.1X unaware clients – such as printers, fax machines, and some IP phones — to authenticate to the network using the client MAC address as an identifier.

The known and allowable MAC address and corresponding access rights of the client must be pre-populated in the authentication server.

When a port configured for MAB receives traffic from an unauthenticated client, the switch (Authenticator):

- Sends a EAP Request packet to the unauthenticated client
- Waits a pre-determined period of time for a response
- Retries resends the EAP Request packet up to three times
- Considers the client to be 802.1X unaware client (if it does not receive an EAP response packet from that client)

The authenticator sends a request to the authentication server with the MAC address of the client in a hexadecimal format as the username and the MD5 hash of the MAC address as the password. The authentication server checks its database for the authorized MAC addresses and returns an Access-Accept or an Access-Reject response, depending on whether the MAC address is found in the database. MAB also allows 802.1X-unaware clients to be placed in a RADIUS-assigned VLAN or to apply a specific Filter ID to the client traffic.

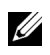

**NOTE:** MAB initiates only after the dot1x guest VLAN period times out. If the client responds to any of the EAPOL identity requests, MAB does not initiate for that client.

#### **What is the Role of 802.1X in VLAN Assignment?**

PowerConnect 8000/8100-series switches allow a port to be placed into a particular VLAN based on the result of the authentication or type of 802.1X authentication a client uses when it accesses the switch. The authentication server can provide information to the switch about which VLAN to assign the supplicant.

When a host connects to a switch that uses an authentication server to authenticate, the host authentication can typically have one of three outcomes:

- The host is authenticated.
- The host attempts to authenticate but fails because it lacks certain security credentials.
- The host is a guest and does not try to authenticate at all (802.1X unaware).

You can create three separate VLANs on the switch to handle a host depending on whether the host authenticates, fails the authentication, or is a guest. The RADIUS server informs the switch of the selected VLAN as part of the authentication.

#### **Authenticated and Unauthenticated VLANs**

Hosts that authenticate normally use a VLAN that includes access to network resources. Hosts that fail the authentication might be denied access to the network or placed on a *quarantine* VLAN with limited network access.

Much of the configuration to assign authenticated hosts to a particular VLAN takes place on the 802.1X authenticator server (for example, a RADIUS server). If you use an external RADIUS server to manage VLANs, you configure the server to use Tunnel attributes in Access-Accept messages in order to inform the switch about the selected VLAN. These attributes are defined in RFC 2868, and their use for dynamic VLAN is specified in RFC 3580.

The VLAN attributes defined in RFC3580 are as follows:

- Tunnel-Type=VLAN (13)
- Tunnel-Medium-Type=802
- Tunnel-Private-Group-ID=VLANID

VLANID is 12-bits and has a value between 1 and 4093.

#### **Dynamic VLAN Creation**

If RADIUS-assigned VLANs are enabled though the Authorization Network RADIUS configuration option, the RADIUS server is expected to include the VLAN ID in the 802.1X tunnel attributes of its response message to the switch. If dynamic VLAN creation is enabled on the switch and the RADIUSassigned VLAN does not exist, then the assigned VLAN is dynamically created. This implies that the client can connect from any port and can get assigned to the appropriate VLAN. This gives flexibility for clients to move around the network without much additional configuration required.

#### **Guest VLAN**

The Guest VLAN feature allows a switch to provide a distinguished service to unauthenticated users. This feature provides a mechanism to allow users access to hosts on the guest VLAN. For example, a company might provide a guest VLAN to visitors and contractors to permit network access that allows visitors to connect to external network resources, such as the Internet, with no ability to browse information on the internal LAN.

In port-based 802.1X mode, when a client that does not support 802.1X is connected to an unauthorized port that is 802.1X-enabled, the client does not respond to the 802.1X requests from the switch. Therefore, the port remains in the unauthorized state, and the client is not granted access to the network. If a guest VLAN is configured for that port, then the port is placed in the configured guest VLAN and the port is moved to the authorized state, allowing access to the client. However, if the port is in MAC-based 802.1X authentication mode, it will not move to the authorized state. MAC-based mode makes it possible for both authenticated and guest clients to use the same port at the same time.

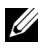

*M* NOTE: MAB and the guest VLAN feature are mutually exclusive on a port.

Client devices that are 802.1X-supplicant-enabled authenticate with the switch when they are plugged into the 802.1X-enabled switch port. The switch verifies the credentials of the client by communicating with an authentication server. If the credentials are verified, the authentication server informs the switch to *unblock* the switch port and allows the client unrestricted access to the network; i.e., the client is a member of an internal VLAN.

Guest VLAN mode can be configured on a per-port basis. If a client does not attempt authentication on a port, and the port is configured for the guest VLAN, the client is assigned to the guest VLAN configured on that port. The port is assigned a guest VLAN ID and is moved to the authorized status. When the guest VLAN is disabled, users authorized by the guest VLAN are removed.

#### **What is Monitor Mode?**

The monitor mode is a special mode that can be enabled in conjunction with 802.1X authentication. Monitor mode provides a way for network administrators to identify possible issues with the 802.1X configuration on the switch without affecting the network access to the users of the switch. It allows network access even in case where there is a failure to authenticate but logs the results of the authentication process for diagnostic purposes.

The monitor mode can be configured globally on a switch. If the switch fails to authenticate a user for any reason (for example, RADIUS access reject from RADIUS server, RADIUS timeout, or the client itself is Dot1x unaware), the client is authenticated and is undisturbed by the failure condition(s). The reasons for failure are logged for tracking purposes.

[Table 20-1](#page-474-0) provides a summary of the 802.1X Monitor Mode behavior.

| Case                         | Sub-case                            | <b>Regular Dot1x</b>                                     | <b>Dot1x Monitor Mode</b>                                |
|------------------------------|-------------------------------------|----------------------------------------------------------|----------------------------------------------------------|
| RADIUS/IAS<br><b>Success</b> | <b>Success</b>                      | Port State: Permit<br>VLAN: Assigned<br>Filter: Assigned | Port State: Permit<br>VLAN: Assigned<br>Filter: Assigned |
|                              | Incorrect NAS Port Port State: Deny |                                                          | Port State: Permit<br>VLAN: Default PVID<br>of the port  |

<span id="page-474-0"></span>**Table 20-1. IEEE 802.1X Monitor Mode Behavior**

| Case                                                   | Sub-case                           | <b>Regular Dot1x</b>                                     | <b>Dot1x Monitor Mode</b>                                      |
|--------------------------------------------------------|------------------------------------|----------------------------------------------------------|----------------------------------------------------------------|
|                                                        | <b>Invalid VLAN</b><br>Assignment  | Port State: Deny                                         | Port State: Permit<br>VLAN: Default PVID<br>of the port        |
|                                                        | Invalid Filter-id                  | Port State: Deny                                         | Port State: Permit<br>VLAN: Default PVID<br>of the port        |
|                                                        | Bad RADIUS packet Port State: Deny |                                                          | Port State: Permit<br>VLAN: Default PVID<br>of the port        |
| RADIUS/IAS<br>Failure                                  | Default behavior                   | Port State: Deny                                         | Port State: Permit<br>VLAN: Default PVID<br>of the port        |
|                                                        | Unauth VLAN<br>enabled             | Port State: Permit<br>VLAN: Unauth                       | Port State: Permit<br>VLAN: Unauth                             |
| <b>RADIUS</b><br>Timeout                               | Default behavior                   | Port State: Deny                                         | Port State: Permit<br><b>VLAN: Default PVID</b><br>of the port |
|                                                        | Unauth VLAN<br>enabled             | Port State: Deny                                         | Port State: Permit<br>VLAN: Unauth                             |
|                                                        | EAPOL Timeout Default behavior     | Port State: Deny                                         | Port State: Permit                                             |
| $3 \times$ EAPOL<br>Timeout                            | <b>Guest VLAN</b><br>enabled       | Port State: Permit<br>VLAN: Guest                        | Port State: Permit<br>VLAN: Guest                              |
| (Guest VLAN<br>timer expiry or<br>MAB timer<br>expiry) |                                    |                                                          |                                                                |
|                                                        | <b>MAB Success Case</b>            | Port State: Permit<br>VLAN: Assigned<br>Filter: Assigned | Port State: Permit<br>VLAN: Assigned<br>Filter: Assigned       |
|                                                        | <b>MAB</b> Fail Case               | Port State: Deny                                         | Port State: Permit<br><b>VLAN: Default PVID</b><br>of the port |

**Table 20-1. IEEE 802.1X Monitor Mode Behavior (Continued)**

| Case                                          | Sub-case                                | <b>Regular Dot1x</b> | <b>Dot1x Monitor Mode</b>                               |
|-----------------------------------------------|-----------------------------------------|----------------------|---------------------------------------------------------|
| Supplicant<br>Timeout                         |                                         | Port State: Deny     | Port State: Deny                                        |
| Port/Client<br>Authenticated<br>on Guest VLAN | Delete Guest<br>VLANID through<br>Dot1O | Port State: Deny     | Port State: Permit<br>VLAN: Default PVID<br>of the port |

**Table 20-1. IEEE 802.1X Monitor Mode Behavior (Continued)**

#### **How Does the Authentication Server Assign DiffServ Filters?**

The PowerConnect 8000/8100-series switches allow the external 802.1X Authenticator or RADIUS server to assign DiffServ policies to users that authenticate to the switch. When a host (supplicant) attempts to connect to the network through a port, the switch contacts the 802.1X authenticator or RADIUS server, which then provides information to the switch about which DiffServ policy to assign the host (supplicant). The application of the policy is applied to the host after the authentication process has completed.

For additional guidelines about using an authentication server to assign DiffServ policies, see ["Configuring Authentication Server DiffServ Filter](#page-502-0)  [Assignments" on page 503](#page-502-0).

#### **What is the Internal Authentication Server?**

The Internal Authentication Server (IAS) is a dedicated database for localized authentication of users for network access through 802.1X. In this database, the switch maintains a list of username and password combinations to use for 802.1X authentication. You can manually create entries in the database, or you can upload the IAS information to the switch.

If the authentication method for 802.1X is IAS, the switch uses the locally stored list of username and passwords to provide port-based authentication to users instead of using an external authentication server. Authentication using the IAS supports the EAP-MD5 method only.

**NOTE:** The IAS database does not handle VLAN assignments or DiffServ policy assignments.

#### **Default 802.1X Values**

[Table 20-2](#page-477-0) lists the default values for the 802.1X features.

| <b>Feature</b>                                                              | <b>Description</b> |  |
|-----------------------------------------------------------------------------|--------------------|--|
| Global 802.1X status                                                        | <b>Disabled</b>    |  |
| 802.1X authentication method                                                | none               |  |
| Per-port 802.1X status                                                      | <b>Disabled</b>    |  |
| Port state                                                                  | automode           |  |
| Periodic reauthentication                                                   | Disabled           |  |
| Seconds between reauthentication<br>attempts                                | 3600               |  |
| Authentication server timeout                                               | 30 seconds         |  |
| Resending EAP identity Request                                              | 30 seconds         |  |
| Quiet period                                                                | 60 seconds         |  |
| Supplicant timeout                                                          | 30 seconds         |  |
| Max EAP request                                                             | 2 times            |  |
| Maximum number of supplicants per port<br>for MAC-based authentication mode | 16                 |  |
| <b>Guest VLAN</b>                                                           | Disabled           |  |
| Unauthenticated VLAN                                                        | <b>Disabled</b>    |  |
| Dynamic VLAN creation                                                       | Disabled           |  |
| RADIUS-assigned VLANs                                                       | Disabled           |  |
| IAS users                                                                   | none configured    |  |
| Port security                                                               | Unlocked           |  |
| Port security traps                                                         | Disabled           |  |
| Maximum learned MAC addresses                                               | 100 (when locked)  |  |
| Monitor mode                                                                | Disabled           |  |

<span id="page-477-0"></span>**Table 20-2. Default Port-Based Security Values**

#### **Configuring IEEE 802.1X (Web)**

This section provides information about the OpenManage Switch Administrator pages for configuring and monitoring the IEEE 802.1X features and Port Security on a PowerConnect 8000/8100-series switch. For details about the fields on a page, click ? at the top of the page.

#### **Dot1x Authentication**

Use the **Dot1x Authentication** page to configure the 802.1X administrative mode on the switch and to configure general 802.1X parameters for a port.

To display the **Dot1x Authentication** page, click **Switching** → **Network Security** → **Dot1x Authentication** → **Authentication** in the navigation panel.

#### **Figure 20-2. Dot1x Authentication**

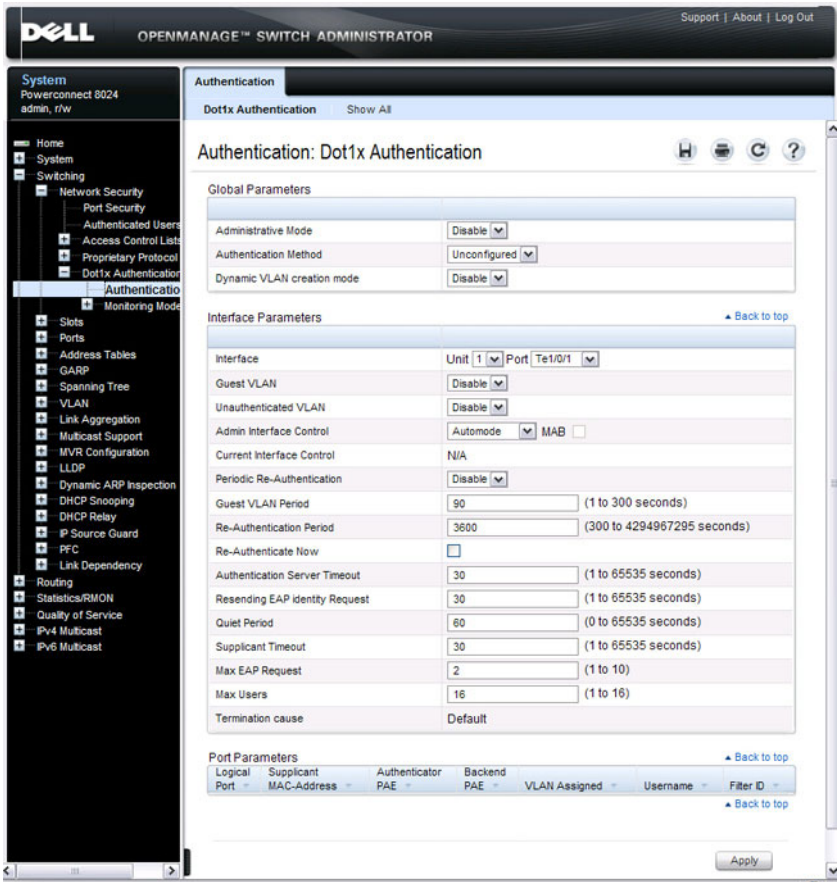

#### **Configuring 802.1X Settings on Multiple Ports**

To configure 802.1X authentication on multiple ports:

- **1** Open the **Dot1x Authentication** page.
- **2** Click **Show All** to display the **Dot1x Authentication Table** page.
- **3** In the Ports list, select the check box in the **Edit** column for the port to configure.

**4** Select the desired settings to change for all ports that are selected for editing.

#### **Figure 20-3. Configure Dot1x Settings**

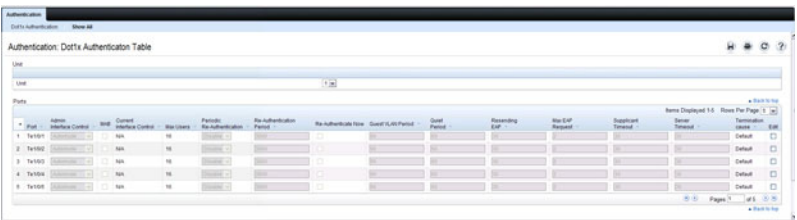

**5** Click **Apply**.

#### **Re-Authenticating One Port**

To reauthenticate a port:

- **1** Open the **Dot1x Authentication** page.
- **2** Click **Show All**.

The **Dot1x Authentication Table** displays.

- **3** Check **Edit** to select the Unit/Port to re-authenticate.
- **4** Check **Reauthenticate Now**.
- **5** Click **Apply**.

The authentication process is restarted on the specified port.

#### **Re-Authenticating Multiple Ports in the Dot1x Authentication Table**

To reauthenticate multiple ports:

- **1** Open the **Dot1x Authentication** page.
- **2** Click **Show All**.

The **Dot1x Authentication Table** displays.

- **3** Check **Edit** to select the Units/Ports to re-authenticate.
- **4** To re-authenticate on a periodic basis, set **Periodic Re-Authentication** to Enable, and specify a **Re-Authentication Period** for all desired ports.
- **5** To re-authenticate immediately, check **Reauthenticate Now** for all ports to be re-authenticated.
- **6** Click **Apply**.

The authentication process is restarted on the specified ports (either immediately or periodically).

#### **Changing Administrative Port Control**

To change the administrative port control:

- **1** Open the **Dot1x Authentication** page.
- **2** Click **Show All**.

The **Dot1x Authentication Table** displays.

- **3** Scroll to the right side of the table and select the **Edit** check box for each port to configure. Change **Admin Port Control** to **Authorized**, **Unauthorized**, or **Automode** as needed for chosen ports. Only **MAC-Based** and **Automode** actually use 802.1X to authenticate. **Authorized** and **Unauthorized** are manual overrides.
- **4** Click **Apply**.

Admin Port Control is updated for the specified ports, and the device is updated.

#### **Authenticated Users**

The **Authenticated Users** page is used to display lists of ports that have authenticated users.

To display the **Authenticated Users** page, click **Switching** → **Network Security** → **Authenticated Users** in the navigation panel.

#### **Figure 20-4. Network Security Authenticated Users**

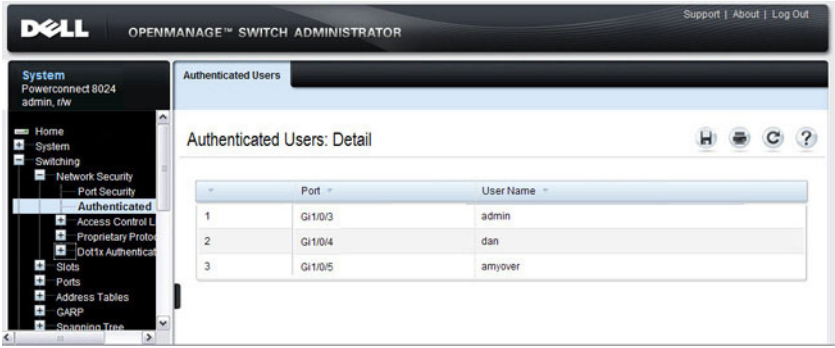

#### **Port Access Control Configuration**

Use the **Port Access Control Configuration** page to globally enable or disable RADIUS-assigned VLANs and to enable Monitor Mode to help troubleshoot 802.1X configuration issues.

**NOTE:** The VLAN Assignment Mode field is the same as the Admin Mode field on the System  $\rightarrow$  Management Security  $\rightarrow$  Authorization Network RADIUS page.

To display the **Port Access Control Configuration** page, click **Switching** → **Network Security** → **Dot1x Authentication** → **Monitor Mode** → **Port Access Control Configuration** in the navigation panel.

#### **Figure 20-5. Port Access Control Configuration**

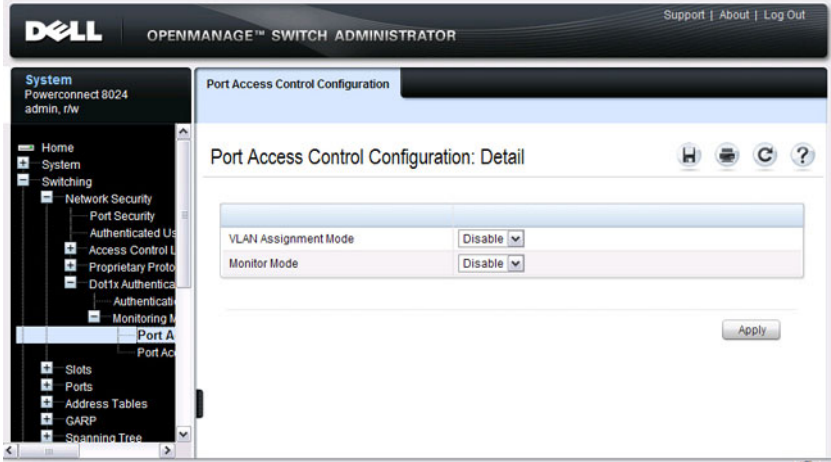

#### **Port Access Control History Log Summary**

Use the **Port Access Control History Log Summary** page to view log messages about 802.1X client authentication attempts. The information on this page can help you troubleshoot 802.1X configuration issues.

To display the **Port Access Control History Log Summary** page, click **Port Access Control Configuration** page, click **Switching** → **Network Security** → **Dot1x Authentication** → **Monitor Mode** → **Port Access Control History Log Summary** in the navigation panel.

#### **Figure 20-6. Port Access Control History Log Summary**

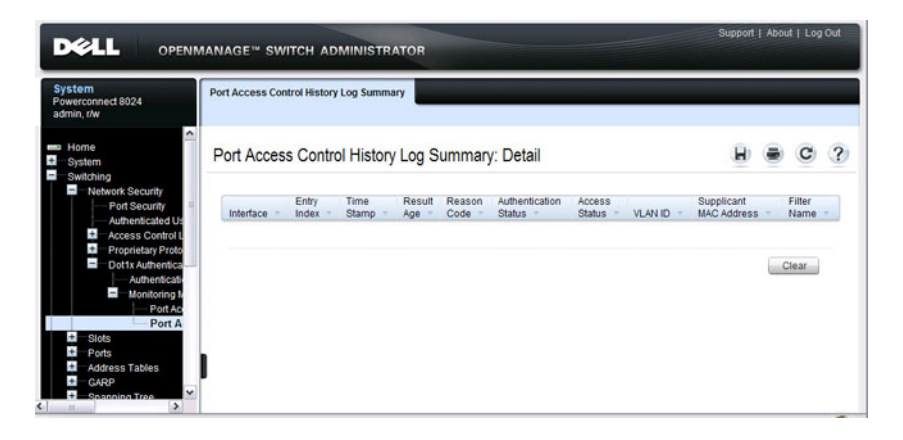

#### **Internal Authentication Server Users Configuration**

Use the **Internal Authentication Server Users Configuration** page to add users to the local IAS database and to view the database entries.

To display the **Internal Authentication Server Users Configuration** page, click **System** → **Management Security** → **Internal Authentication Server Users Configuration** in the navigation panel.

#### **Figure 20-7. Internal Authentication Server Users Configuration**

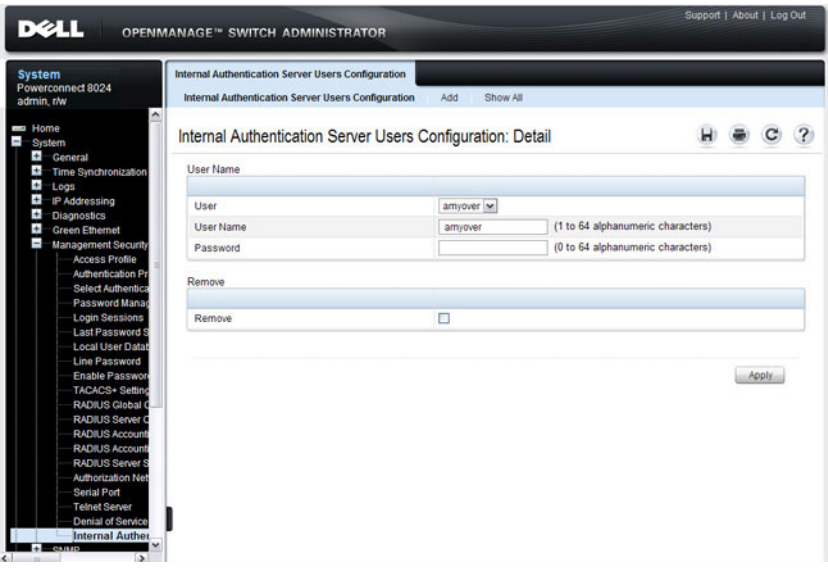

**NOTE:** If no users exist in the IAS database, the IAS Users Configuration Page does not display the fields shown in the image.

#### **Adding Users to the IAS Database**

To add IAS users:

- **1** Open the **Internal Authentication Server Users Configuration** page.
- **2** Click **Add** to display the **Internal Authentication Server Users Add** page.
- **3** Specify a username and password in the appropriate fields.

#### **Figure 20-8. Adding an IAS User**

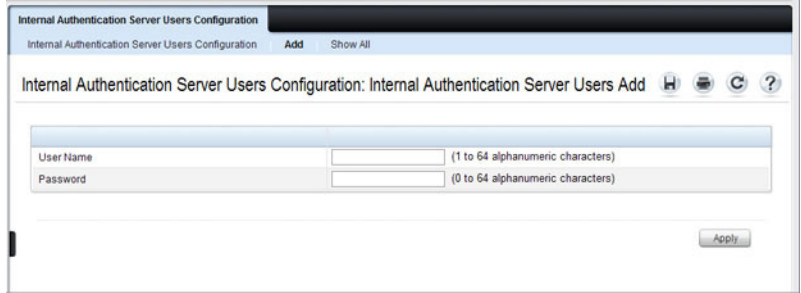

**4** Click **Apply**.

To view the Internal Authentication Server Users Table page, click **Show All**.

#### **Removing an IAS User**

To delete an IAS user:

- **1** Open the **Internal Authentication Server Users Configuration** page.
- **2** From the User menu, select the user to remove, select the user to remove.
- **3** Select the **Remove** check box**.**

#### **Figure 20-9. Removing an IAS User**

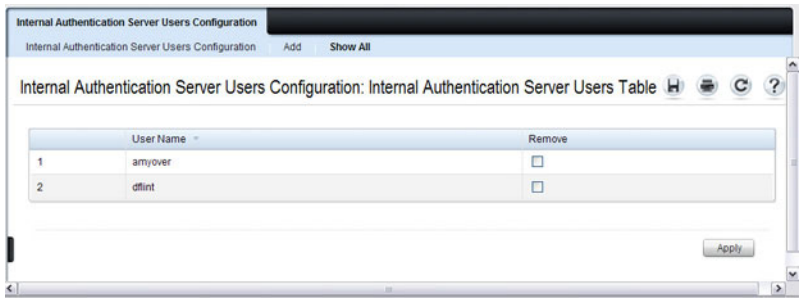

**4** Click **Apply**.

## **Configuring IEEE 802.1X (CLI)**

This section provides information about commands you use to configure 802.1X and Port Security settings. For additional information about the commands in this section, see the PowerConnect 8024/8024F/8132/8132F/8164/8164F CLI Reference Guide at **[support.dell.com/manuals](http://support.dell.com/manuals)**.

#### **Configuring Basic 802.1X Authentication Settings**

Beginning in Privileged EXEC mode, use the following commands to enable and configure 802.1X authentication on the switch.

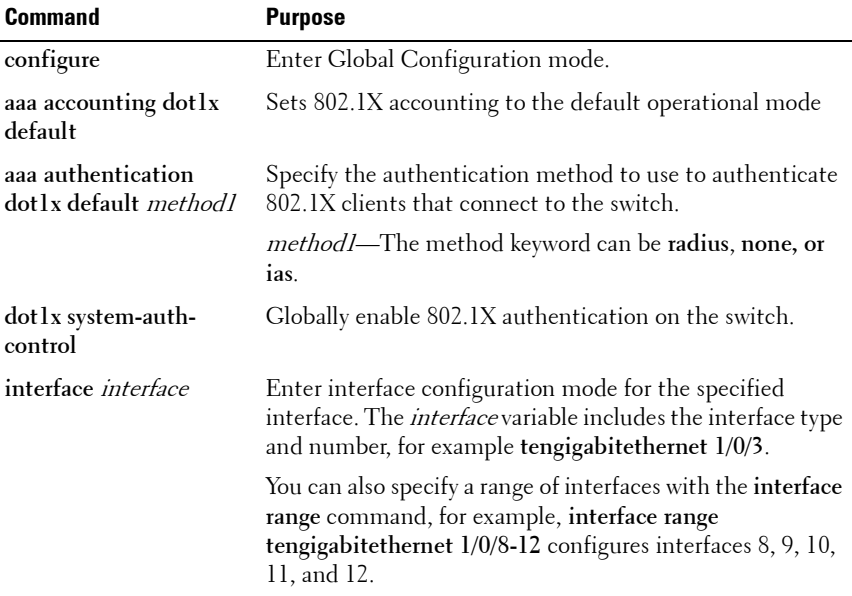

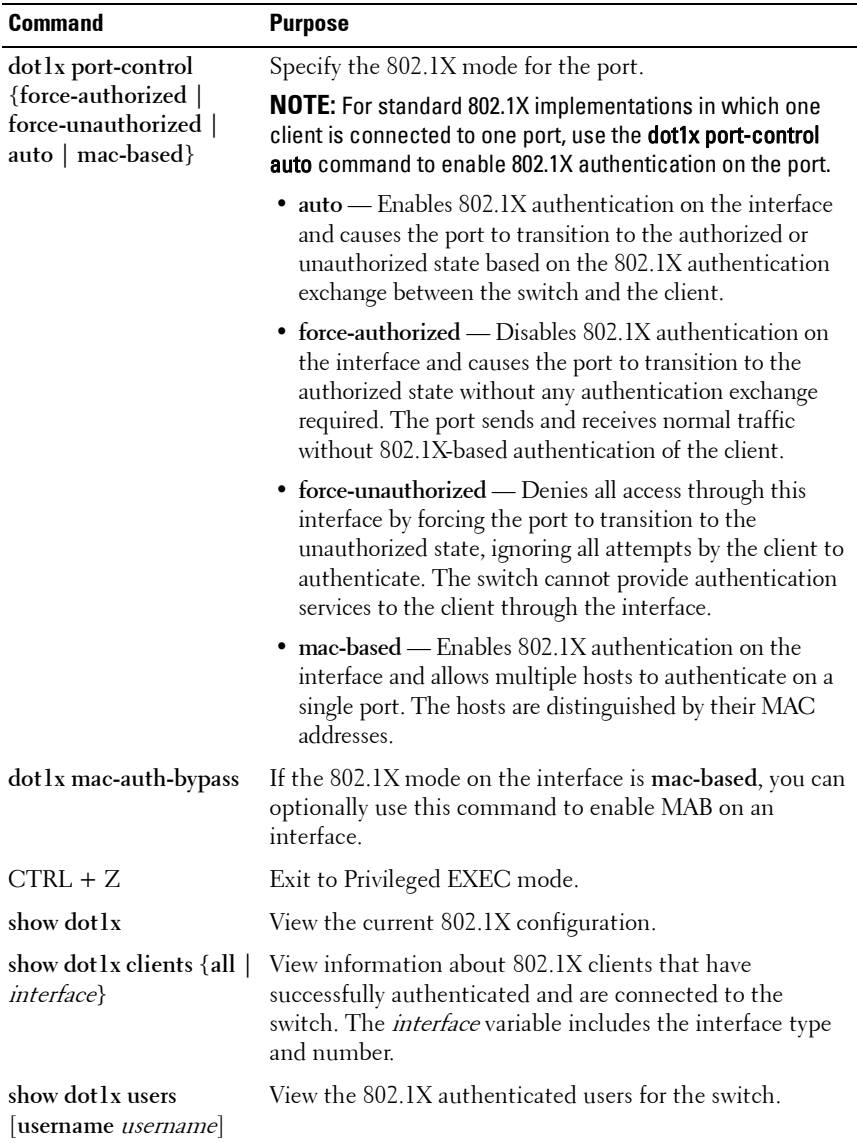

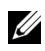

**NOTE:** To enable 802.1X Monitor Mode to help troubleshoot authentication issues, use the dot1x system-auth-control monitor command in Global Configuration mode. To view 802.1X authentication events and information, use the **show dot1x** authentication-history {<interface> | all} [failed-auth-only] [detail] command in Privileged EXEC mode. To clear the history, use the clear dot1x authenticationhistory command.

#### **Configuring Additional 802.1X Interface Settings**

Beginning in Privileged EXEC mode, use the following commands to configure 802.1X interface settings such as the reauthentication period and switch-to-client retransmission time.

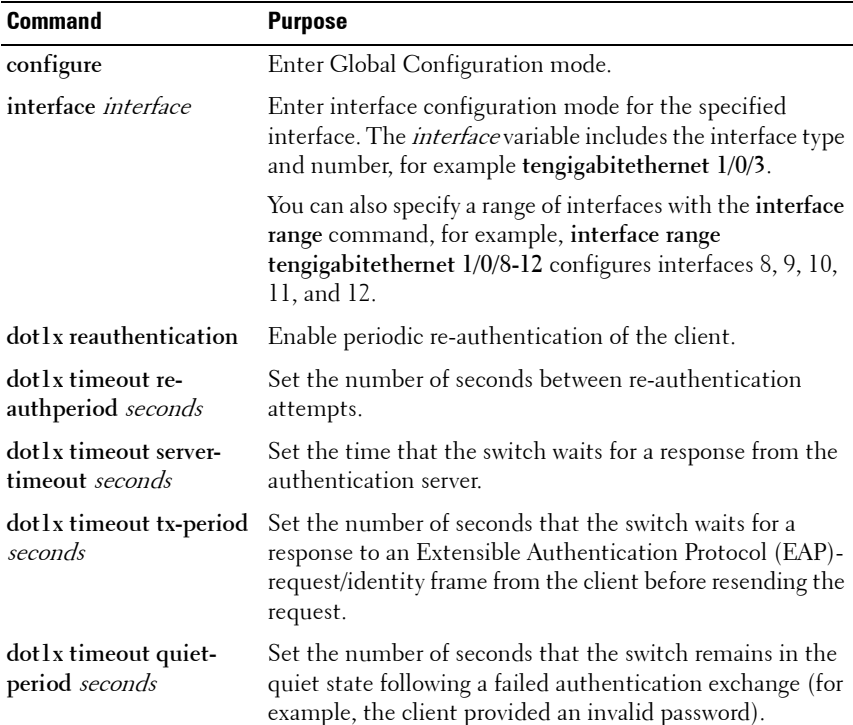

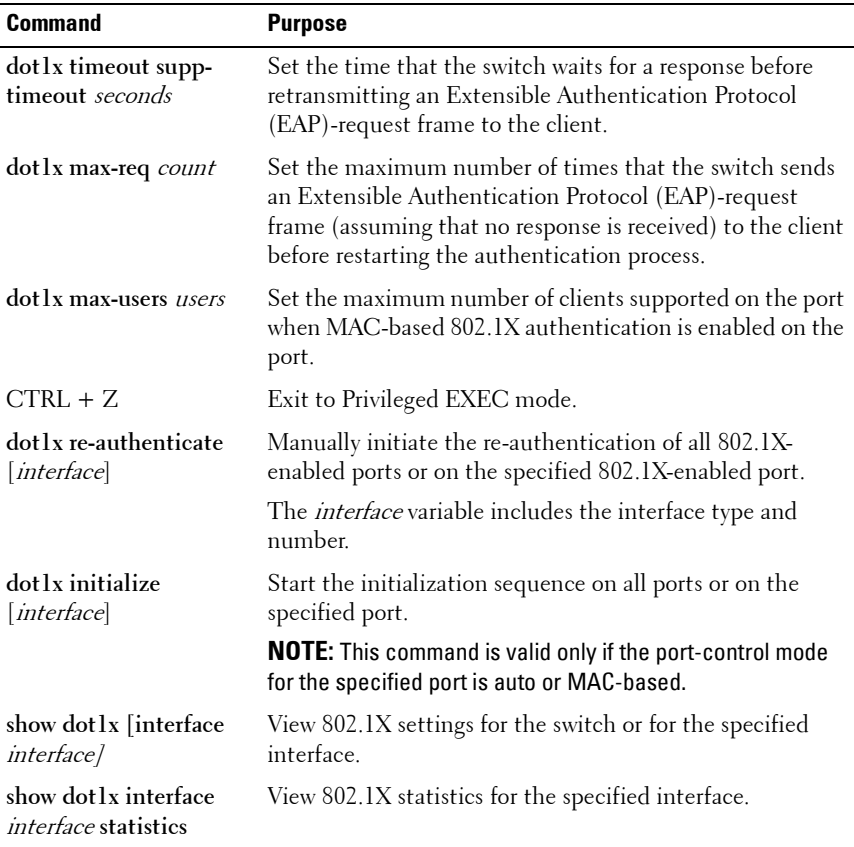

#### **Configuring 802.1X Settings for RADIUS-Assigned VLANs**

Beginning in Privileged EXEC mode, use the following commands to configure 802.1X settings that affect the RADIUS-assigned VLAN.

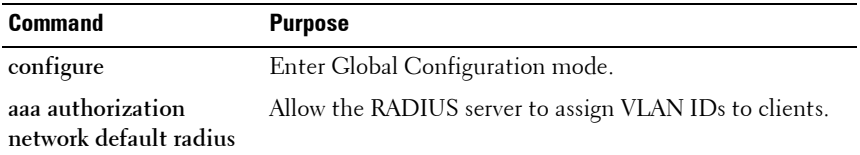

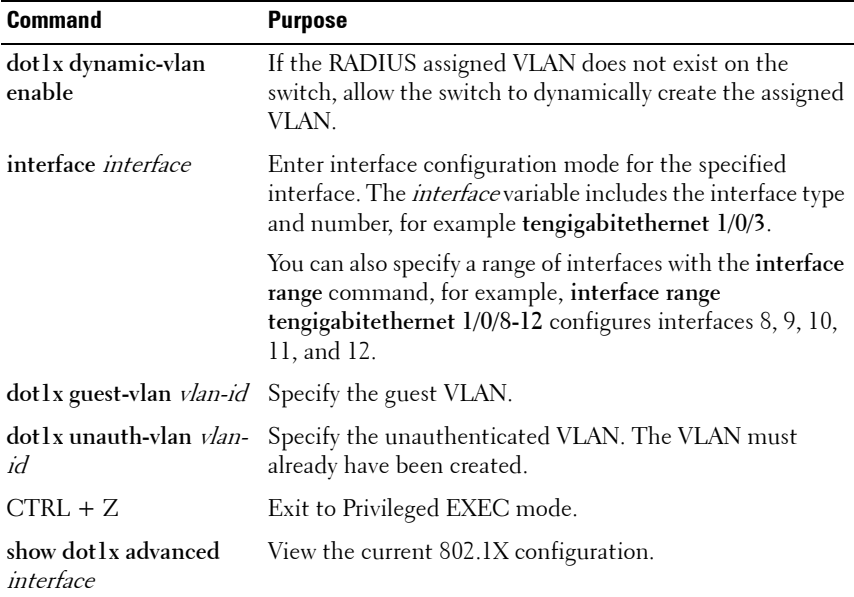

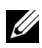

**NOTE:** When dynamically creating VLANs, the uplink port should be in trunk mode so that it will automatically participate in all dynamically-created VLANs. Otherwise, the supplicant may be placed in a VLAN that does not go beyond the switch because no other ports are participating.

#### **Configuring Internal Authentication Server Users**

Beginning in Privileged EXEC mode, use the following commands to add users to the IAS database and to use the database for 802.1X authentication.

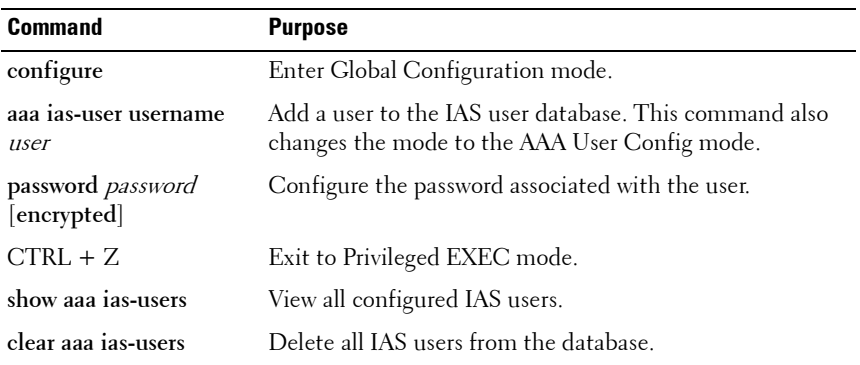

### **IEEE 802.1X Configuration Examples**

This section contains the following examples:

- • [Configuring 802.1X Authentication](#page-492-0)
- • [Controlling Authentication-Based VLAN Assignment](#page-497-0)
- • [Allowing Dynamic VLAN Creation of RADIUS-Assigned VLANs](#page-501-0)
- • [Configuring Authentication Server DiffServ Filter Assignments](#page-502-0)

#### <span id="page-492-0"></span>**Configuring 802.1X Authentication**

The network in this example requires clients to use 802.1X authentication to access the network through the switch ports. The administrator must configure the following settings on systems other than the switch before configuring the switch:

- **1** Add the users to the client database on the Authentication Server, such as a RADIUS server with Cisco® Secure Access Control Server (ACS) software.
- **2** Configure the settings on the client, such a PC running Microsoft<sup>®</sup> Windows, to require 802.1X authentication.

The switch uses an authentication server with an IP address of 10.10.10.10 to authenticate clients. Port 7 is connected to a printer in the unsecured area. The printer is an 802.1X unaware client, so Port 7 is configured to use MACbased authentication with MAB.

#### **NOTE:** The printer requires an entry in the client database that uses the printer MAC address as the username.

An IP phone is directly connected to Port 8, and a PC is connected to the IP phone. Both devices are authenticated through MAC-based authentication, which allows multiple hosts to authenticate on a single port. The hosts are distinguished by their MAC addresses, and hosts authenticate separately with the RADIUS server.

Port 9 is connected to a server in a part of the network that has secure physical access (i.e. the doors to the wiring closet and data center are locked), so this port is set to the Authorized state, meaning that the device connected to this port does not need to authenticate using 802.1X. Port 24 is the uplink to a router and is also in the Authorized state.

#### <span id="page-494-0"></span>**Figure 20-10. 802.1X Example**

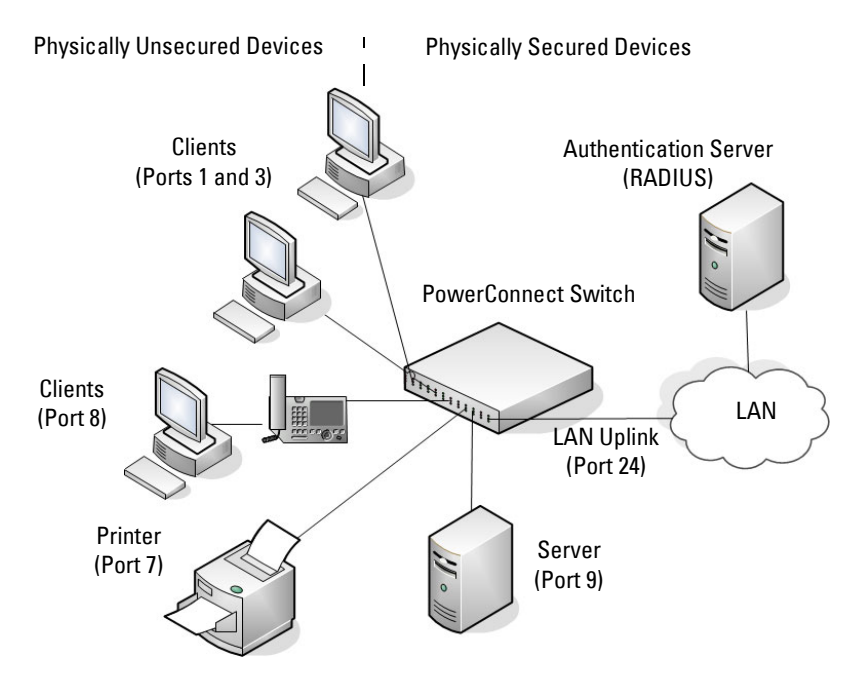

The following example shows how to configure the example shown in [Figure 20-10.](#page-494-0)

**1** Configure the RADIUS server IP address and shared secret (secret).

```
console#configure
console(config)#radius-server host 10.10.10.10
console(Config-radius)#exit
console(config)#radius-server key secret
console(config)#exit
```
**2** Enable 802.1X port-based access control on the switch.

```
console(config)#dot1x system-auth-control
```
**3** Configure ports 9 and 24 to be in the Authorized state, which allows the devices to connect to these ports to access the switch services without authentication.

console(config)#**interface range te1/0/9,te1/0/24**

```
console(config-if)#dot1x port-control force-
authorized
console(config-if)#exit
```
**4** Configure Port 7 to require MAC-based authentication with MAB.

```
console(config)#interface te1/0/7
console(config-if-Te1/0/7)#dot1x port-control mac-
based
console(config-if-Te1/0/7)#dot1x mac-auth-bypass
```
**5** Set the port to an 802.1Q VLAN. The port must be in general mode in order to enable MAC-based 802.1X authentication.

console(config-if-Te1/0/7)#**switchport mode general** console(config-if-Te1/0/7)#**exit**

**6** Enable MAC-based authentication on port 8 and limit the number of devices that can authenticate on that port to 2.

```
console(config)#interface te1/0/8
console(config-if-Te1/0/8)#dot1x port-control mac-
based
```
console(config-if-Te1/0/8)#**dot1x max-users 2**

**7** Set Port 8 to switchport mode general. The port must be in general mode in order to enable MAC-based 802.1X authentication.

console(config-if-Te1/0/8)#**switchport mode general** console(config-if-Te1/0/8)#**exit** console(config)#**exit**

**8** View the client connection status.

When the clients on Ports 1, 3, and 7(supplicants), attempt to communicate via the switch, the switch challenges the supplicants for 802.1X credentials. The switch encrypts the provided information and transmits it to the RADIUS server. If the RADIUS server grants access, the system sets the 802.1X port state of the interface to authorized and the supplicants are able to access network resources.

console#**show dot1x clients all**

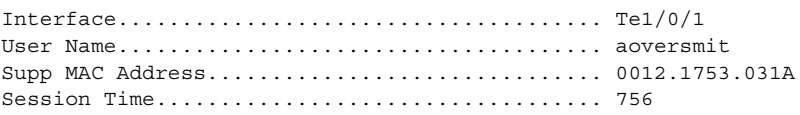

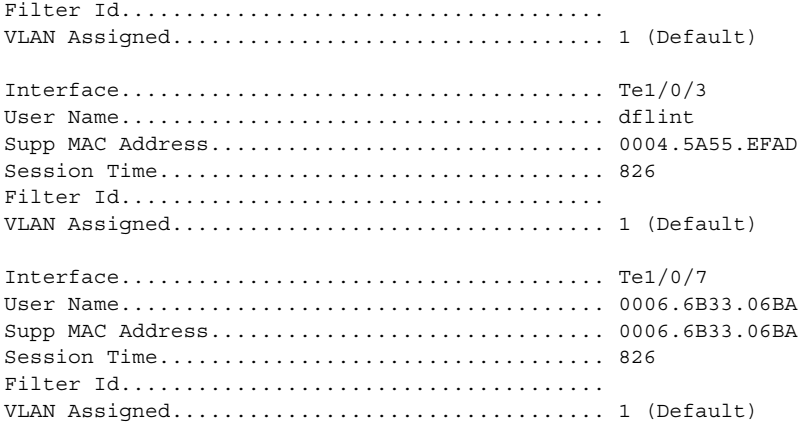

**9** View a summary of the port status.

#### console#**show dot1x**

Administrative Mode............... Enabled

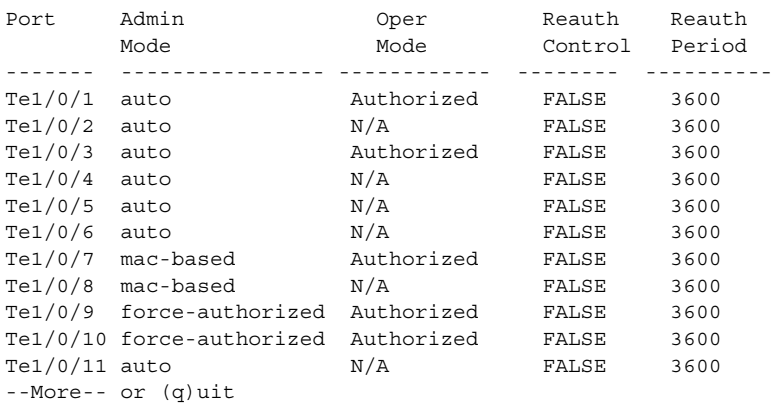

**10** View 802.1X information about Port 8.

console#**show dot1x interface te1/0/8**

Administrative Mode............... Enabled Dynamic VLAN Creation Mode........ Enabled Monitor Mode........................ Disabled

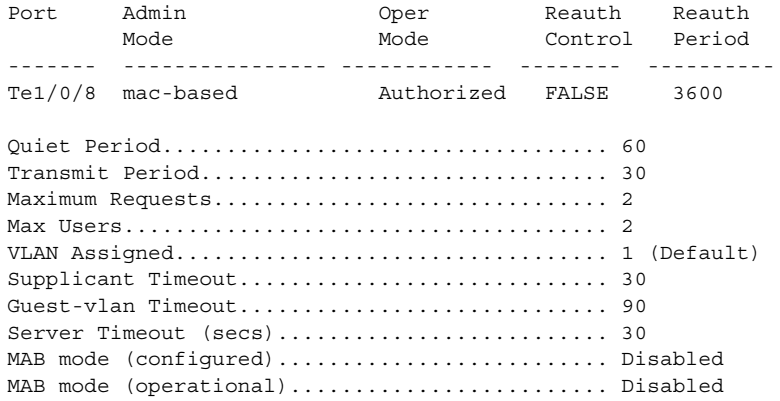

#### <span id="page-497-0"></span>**Controlling Authentication-Based VLAN Assignment**

The network in this example uses three VLANs to control access to network resources. When a client connects to the network, it is assigned to a particular VLAN based on one of the following events:

- It attempts to contact the 802.1X server and is authenticated.
- It attempts to contact the 802.1X server and fails to authenticate.
- It does not attempt to contact the 802.1X server.

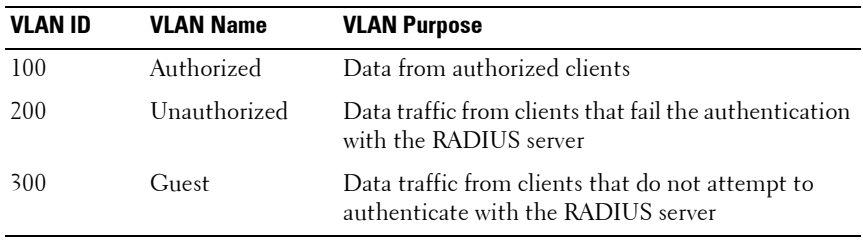

The following table describes the three VLANs:

**NOTE:** Dynamic VLAN creation applies only to authorized ports. The VLANs for unauthorized and guest users must be configured on the switch and cannot be dynamically created based on RADIUS-based VLAN assignment.

The commands in this example show how to configure the switch to control VLAN assignment for the example network. This example also contains commands to configure the uplink, or trunk, port (a port connected to a router or the internal network), and to configure the downlink, or access, ports (ports connected to one or more hosts). Ports 1–23 are downstream ports. Port 24 is an uplink port. An external RADIUS server handles the VLAN assignment.

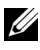

**NOTE:** The configuration to control the VLAN assignment for authorized users is done on the external RADIUS server.

To configure the switch:

**1** Create the VLANs and configure the VLAN names.

```
console(config)#vlan 100
console(config-vlan100)#name Authorized
console(config-vlan100)#exit
```

```
console(config)#vlan 200
console(config-vlan200)#name Unauthorized
console(config-vlan200)#exit
```

```
console(config)#vlan 300
console(config-vlan300)#name Guest
console(config-vlan300)#exit
```
**2** Configure information about the external RADIUS server the switch uses to authenticate clients. The RADIUS server IP address is 10.10.10.10, and the shared secret is qwerty123.

```
console(config)#radius-server key qwerty123 
console(config)#radius-server host 10.10.10.10
console(Config-auth-radius)#exit
```
**3** Enable 802.1X on the switch.

console(config)#**dot1x system-auth-control**

**4** Create a default authentication login list and use the RADIUS server for port-based authentication for connected clients.

console(config)#**aaa authentication dot1x default radius**

- **5** Allow the switch to accept VLAN assignments by the RADIUS server. console(config)#**aaa authorization network default radius**
- **6** Enter interface configuration mode for the downlink ports.

```
console(config)#interface range te1/0/1-23
```
**7** Set the downlink ports to the access mode because each downlink port connects to a single host that belongs to a single VLAN.

console(config-if)#**switchport mode access**

**8** Enable periodic reauthentication of the client on the ports and set the number of seconds to wait between reauthentication attempts to 300 seconds. Reauthentication is enabled to increase security. If the client information is removed from the RADIUS server after it has been authenticated, the client will be denied access when it attempts to reauthenticate.

```
console(config-if)#dot1x reauthentication
console(config-if)#dot1x timeout re-authperiod 300
```
**9** Set the unauthenticated VLAN on the ports to VLAN 200 so that any client that connects to one of the ports and fails the 802.1X authentication is placed in VLAN 200.

```
console(config-if)#dot1x unauth-vlan 200
```
**10** Set the guest VLAN on the ports to VLAN 300. This command automatically enables the Guest VLAN Mode on the downlink ports. Any client that connects to the port and does not attempt to authenticate is placed on the guest VLAN.

```
console(config-if)#dot1x guest-vlan 300
console(config-if)#exit
```
- **11** Enter Interface Configuration mode for port 24, the uplink (trunk) port. console(config)#**interface te1/0/24**
- **12** Disable 802.1X authentication on the interface. This causes the port to transition to the authorized state without any authentication exchange required. This port does not connect to any end-users, so there is no need for 802.1X-based authentication.

```
console(config-if-Te1/0/24)#dot1x port-control 
force-authorized
```
**13** Set the uplink port to trunk mode so that it accepts tagged traffic and transmits it to the connected device (another switch or router).

```
console(config-if-Te1/0/24)#switchport mode trunk
```
#### <span id="page-501-0"></span>**Allowing Dynamic VLAN Creation of RADIUS-Assigned VLANs**

The network in this example uses a RADIUS server to provide VLAN assignments to host that connect to the switch. In this example, the VLANs are not configured on the switch. Instead, the switch is configured to allow the dynamic creation of VLANs when a RADIUS-assigned VLAN does not already exist on the switch.

In this example, Ports 1–23 are configured as downlink, or access, ports, and Port 24 is the trunk port. As a trunk port, Port 24 is automatically added as a member to all VLANs that are statically or dynamically configured on the switch. However, the network administrator in this example has determined that traffic in VLANs 1000–2000 should not be forwarded on the trunk port, even if the RADIUS server assigns a connected host to a VLAN in this range, and the switch dynamically creates the VLAN.

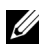

**NOTE:** The configuration to control the VLAN assignment for hosts is done on the external RADIUS server.

To configure the switch:

**1** Configure information about the external RADIUS server the switch uses to authenticate clients. The RADIUS server IP address is 10.10.10.10, and the shared secret is qwerty123.

console(config)#**radius-server key qwerty123**  console(config)#**radius-server host 10.10.10.10** console(Config-auth-radius)#**exit**

**2** Enable 802.1X on the switch.

console(config)#**dot1x system-auth-control**

**3** Create a default authentication login list and use the RADIUS server for port-based authentication for connected clients.

console(config)#**aaa authentication dot1x default radius**

**4** Allow the switch to accept VLAN assignments by the RADIUS server.

console(config)#**aaa authorization network default radius**

**5** Allow the switch to dynamically create VLANs when a RADIUS-assigned VLAN does not exist on the switch.

```
console(config)#dot1x dynamic-vlan enable
```
**6** Enter interface configuration mode for the downlink ports.

console(config)#**interface range te1/0/1-23**

**7** Set the downlink ports to the access mode because each downlink port connects to a single host that belongs to a single VLAN.

```
console(config-if)#switchport mode access
console(config-if)#exit
```
**8** Enter Interface Configuration mode for port 24, the uplink (trunk) port.

console(config)#**interface te1/0/24**

**9** Disable 802.1X authentication on the interface. This causes the port to transition to the authorized state without any authentication exchange required. This port does not connect to any end-users, so there is no need for 802.1X-based authentication.

```
console(config-if-Te1/0/24)#dot1x port-control 
force-authorized
```
**10** Set the uplink port to trunk mode so that it accepts tagged traffic and transmits it to the connected device (another switch or router).

console(config-if-Te1/0/24)#**switchport mode trunk**

**11** Forbid the trunk from forwarding traffic that has VLAN tags for any VLAN from 1000–2000, inclusive.

console(config-if-Gi1/0/24)#**switchport trunk allowed vlan remove 1000-2000** console(config-if-Gi1/0/24)#**exit**

#### <span id="page-502-0"></span>**Configuring Authentication Server DiffServ Filter Assignments**

To enable DiffServ filter assignment by an external server, the following conditions must be true:

• The port that the host is connected to must be enabled for MAC-based port access control by using the following command in Interface Config mode:

```
dot1x port-control mac-based
```
• The RADIUS or 802.1X server must specify the policy to assign.

For example, if the DiffServ policy to assign is named internet access, include the following attribute in the RADIUS or 802.1X server configuration:

Filter-id = "internet access"

• The DiffServ policy specified in the attribute must already be configured on the switch, and the policy names must be identical.

For information about configuring a DiffServ policy, see ["DiffServ](#page-1135-0)  [Configuration Examples" on page 1136.](#page-1135-0) The example ["Providing Subnets](#page-1135-1)  [Equal Access to External Network" on page 1136,](#page-1135-1) describes how to configure a policy named internet\_access.

If you use an authentication server to assign DiffServ policies to an authenticated user, note the following guidelines:

- If the policy specified within the server attribute does not exist on the switch, authentication will fail.
- Do not delete policies used as the filter ID in the RADIUS server while 802.1X is enabled.
- Do not use the DiffServ **service-policy** command to apply the filter to an interface if you configure the RADIUS server or 802.1X authenticator to assign the DiffServ filter.

In the following example, Company XYZ uses IEEE 802.1X to authenticate all users. Contractors and temporary employees at Company XYZ are not permitted to have access to SSH ports, and data rates for Web traffic is limited. When a contractor is authenticated by the RADIUS server, the server assigns a DiffServ policy to control the traffic restrictions.

The network administrator configures two DiffServ classes: cl-ssh and cl-http. The class cl-ssh matches all incoming SSH packets. The class cl-http matches all incoming HTTP packets. Then, the administrator configures a traffic policy called *con-pol* and adds the *cl-ssh* and *cl-http*. The policy is configured so that that SSH packets are to be dropped, and HTTP data rates are limited to 1 MB with a burst size of 64 Kbps. HTTP traffic that exceeds the limit is dropped. The host ports, ports  $1-23$ , are configured to use MAC-based dot1X authentication to allow the DiffServ policy to be applied. Finally, the administrator configures the RADIUS server with the attribute Filter-id = "con-pol".
To configure the switch :

**1** Configure the DiffServ traffic class that matches SSH traffic.

```
console#configure
console(config)#class-map match-all cl-ssh
console(config-classmap)#match srcl4port 23
console(config-classmap)#exit
```
**2** Configure the DiffServ traffic class that matches HTTP traffic.

```
console(config)#class-map match-all cl-http
console(config-classmap)#match srcl4port 80
console(config-classmap)#exit
```
**3** Configure the DiffServ policy.

```
console(config)#policy-map con-pol in
console(config-policy-map)#class cl-ssh
console(config-policy-classmap)#drop
console(config-policy-classmap)#exit
console(config-policy-map)#class cl-http
console(config-policy-classmap)#police-simple 
1000000 64 conform-action transmit violate-action 
drop
```

```
console(config-policy-classmap)#exit
console(config-policy-map)#exit
```
**4** Enable DiffServ on the switch.

console(config)#**diffserv**

**5** Configure information about the external RADIUS server the switch uses to authenticate clients. The RADIUS server IP address is 10.10.10.10, and the shared secret is qwerty123.

```
console(config)#radius-server key qwerty123 
console(config)#radius-server host 10.10.10.10
console(Config-auth-radius)#exit
```
**6** Enable 802.1X on the switch.

console(config)#**dot1x system-auth-control**

**7** Create a default authentication login list and use the RADIUS server for port-based authentication for connected clients.

```
console(config)#aaa authentication dot1x default 
radius
```
**8** Enter Interface Configuration mode for ports 1–23 and enable MACbased authentication.

```
console(config)#interface range te1/0/1-23
console(config-if)#dot1x port-control mac-based
```
**9** Set the ports to an 802.1Q VLAN. The ports must be in general mode in order to enable MAC-based 802.1X authentication.

```
console(config-if)#switchport mode general
console(config-if)#exit
console(config)#exit
```
## **Port Security (Port-MAC Locking)**

The Port Security feature allows you to limit the number of source MAC addresses that can be learned on a port. If a port reaches the configured limit, any other addresses beyond that limit are not learned and the frames are discarded. Frames with a source MAC address that has already been learned will be forwarded.

The purpose of this feature, which is also known as port-MAC locking, is to help secure the network by preventing unknown devices from forwarding packets into the network. For example, to ensure that only a single device can be active on a port, you can set the number of allowable dynamic addresses to one. After the MAC address of the first device is learned, no other devices will be allowed to forward frames into the network.

When link goes down on a port, all of the dynamically locked addresses are cleared from the source MAC address table the feature maintains. When the link is restored, that port can once again learn addresses up to the specified limit.

The port can learn MAC addresses dynamically, and you can manually specify a list of static MAC addresses for a port.

## **Default 802.1X Values**

[Table 20-2](#page-477-0) lists the default values for the Port Security feature.

| <b>Feature</b>                | <b>Description</b> |
|-------------------------------|--------------------|
| Port security                 | Unlocked           |
| Port security traps           | Disabled           |
| Maximum learned MAC addresses | 100 (when locked)  |
| Monitor mode                  | Disabled           |

**Table 20-3. Default Port Security Values**

## **Configuring Port Security Configuration (Web)**

This section provides information about the OpenManage Switch Administrator pages for configuring and monitoring the IEEE 802.1X features and Port Security on a PowerConnect 8000/8100-series switch. For details about the fields on a page, click  $\bullet$  at the top of the page.

#### **Port Security**

Use the **Port Security** page to enable MAC locking on a per-port basis. When a port is locked, you can limit the number of source MAC addresses that are allowed to transmit traffic on the port.

To display the **Port Security** page, click **Switching** → **Network Security** → **Port Security** in the navigation panel.

**Figure 20-11. Network Security Port Security**

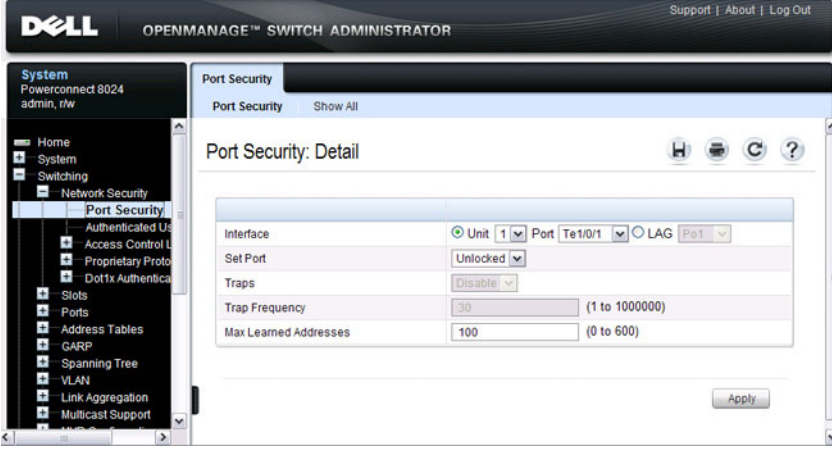

#### **Configuring Port Security Settings on Multiple Ports**

To configure port security on multiple ports:

- **1** Open the **Port Security** page.
- **2** Click **Show All** to display the **Port Security Table** page.
- **3** In the Ports list, select the check box in the **Edit** column for the port to configure.
- **4** Select the desired settings for all ports that are selected for editing.

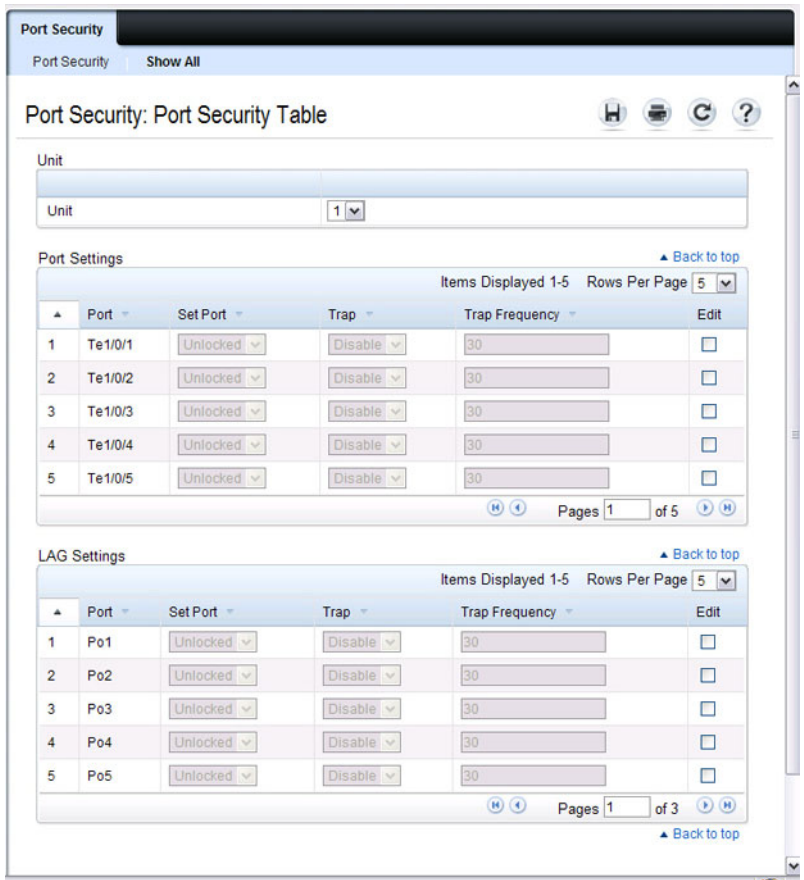

#### **Figure 20-12. Configure Port Security Settings**

**5** Click **Apply**.

## **Configuring Port Security (CLI)**

Beginning in Privileged EXEC mode, use the following commands to enable port security on an interface to limit the number of source MAC addresses that can be learned.

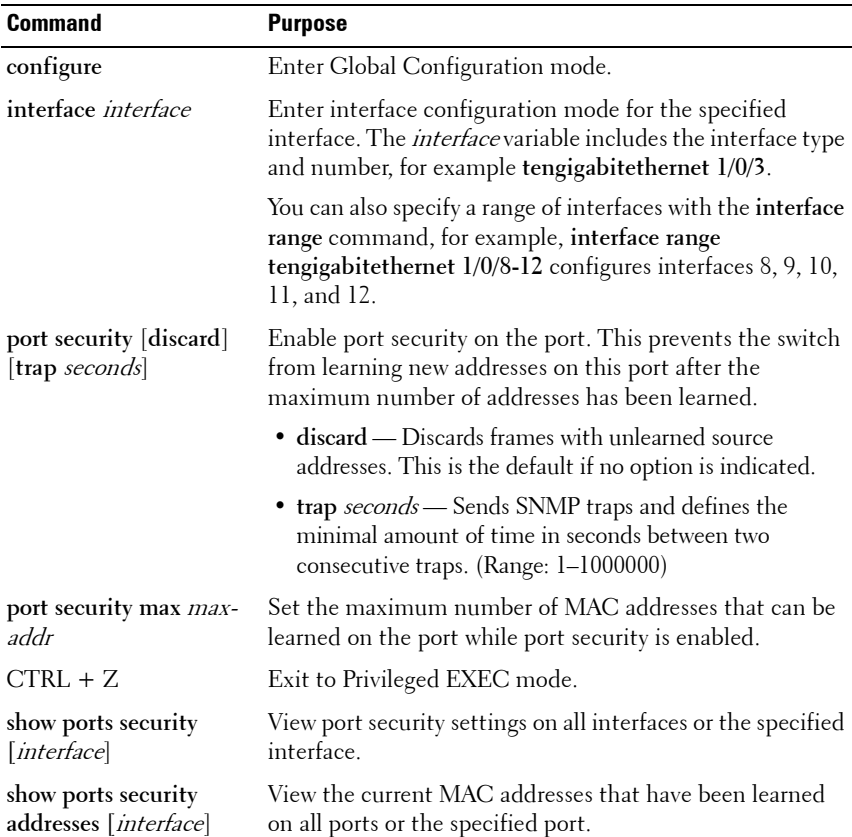

## **Denial of Service**

Denial of Service (DoS) refers to the exploitation of a variety of vulnerabilities which would interrupt the service of a host or make a network unstable. Use the **Denial of Service** page to configure settings to help prevent DoS attacks.

DoS protection is disabled by default.

To display the **Denial of Service** page, click **System** → **Management Security** → **Denial of Service** in the navigation panel.

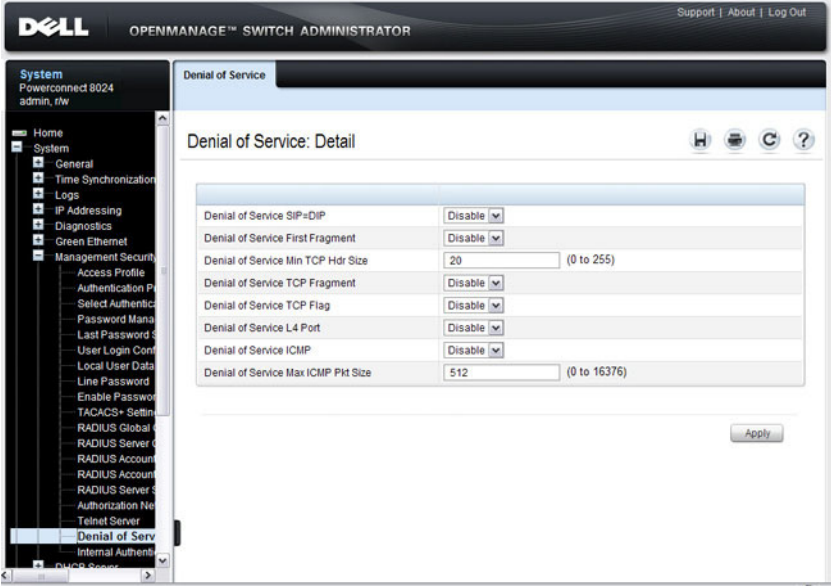

**Figure 20-13. Denial of Service**

**21**

# **Configuring Access Control Lists**

This chapter describes how to configure Access Control Lists (ACLs), including IPv4, IPv6, and MAC ACLs. This chapter also describes how to configure time ranges that can be applied to any of the ACL types.

The topics covered in this chapter include:

- • [ACL Overview](#page-512-0)
- • [Configuring ACLs \(Web\)](#page-519-0)
- • [Configuring ACLs \(CLI\)](#page-532-0)
- • [ACL Configuration Examples](#page-540-0)

## <span id="page-512-0"></span>**ACL Overview**

Access Control Lists (ACLs) are a collection of permit and deny conditions, called rules, that provide security by blocking unauthorized users and allowing authorized users to access specific resources.

ACLs can also provide traffic flow control, restrict contents of routing updates, and decide which types of traffic are forwarded or blocked. ACLs can reside in a firewall router, a router connecting two internal networks, or a Layer 3 switch, such as a PowerConnect 8000/8100-series switch.

You can also create an ACL that limits access to the management interfaces based on the connection method (for example, Telnet or HTTP) and/or the source IP address.

The PowerConnect 8000/8100-series switches support ACL configuration in both the ingress and egress direction. Egress ACLs provide the capability to implement security rules on the egress flows (traffic leaving a port) rather than the ingress flows (traffic entering a port). Ingress and egress ACLs can be applied to any physical port, port-channel (LAG), or VLAN routing port.

Depending on whether an ingress or egress ACL is applied to a port, when the traffic enters (ingress) or leaves (egress) a port, the ACL compares the criteria configured in its rules, in order, to the fields in a packet or frame to check for matching conditions. The ACL forwards or blocks the traffic based on the rules.

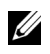

**NOTE:** Every ACL is terminated by an implicit deny all rule, which covers any packet not matching a preceding explicit rule.

You can set up ACLs to control traffic at Layer 2, Layer 3, or Layer 4. MAC ACLs operate on Layer 2. IP ACLs operate on Layers 3 and 4. PowerConnect 8000/8100-series switches support both IPv4 and IPv6 ACLs.

## **What Are MAC ACLs?**

MAC ACLs are Layer 2 ACLs. You can configure the rules to inspect the following fields of a packet:

- Source MAC address
- Source MAC mask
- Destination MAC address
- Destination MAC mask
- VLAN ID
- Class of Service (CoS) (802.1p)
- EtherType

L2 ACLs can apply to one or more interfaces.

Multiple access lists can be applied to a single interface; sequence number determines the order of execution.

You can assign packets to queues using the assign queue option.

## **What Are IP ACLs?**

IP ACLs classify for Layers 3 and 4 on IPv4 or IPv6 traffic.

Each ACL is a set of up to ten rules applied to inbound traffic. Each rule specifies whether the contents of a given field should be used to permit or deny access to the network, and may apply to one or more of the following fields within a packet:

- Destination IP with wildcard mask
- Destination L4 Port
- Every Packet
- IP DSCP
- IP Precedence
- IP TOS
- Protocol
- Source IP with wildcard mask
- Source L4 port
- Destination Layer 4 port

## **What Is the ACL Redirect Function?**

The redirect function allows traffic that matches a permit rule to be redirected to a specific physical port or LAG instead of processed on the original port. The redirect function and mirror function are mutually exclusive. In other words, you cannot configure a given ACL rule with mirror and redirect attributes.

## **What Is the ACL Mirror Function?**

ACL mirroring provides the ability to mirror traffic that matches a permit rule to a specific physical port or LAG. Mirroring is similar to the redirect function, except that in flow-based mirroring a copy of the permitted traffic is delivered to the mirror interface while the packet itself is forwarded normally through the device. You cannot configure a given ACL rule with both mirror and redirect attributes.

Using ACLs to mirror traffic is considered to be flow-based mirroring since the traffic flow is defined by the ACL classification rules. This is in contrast to port mirroring, where all traffic encountered on a specific interface is replicated on another interface.

## **What Is ACL Logging**

ACL Logging provides a means for counting the number of "hits" against an ACL rule. When you configure ACL Logging, you augment the ACL deny rule specification with a "log" parameter that enables hardware hit count collection and reporting. The switch uses a fixed five minute logging interval, at which time trap log entries are written for each ACL logging rule that accumulated a non-zero hit count during that interval. You cannot configure the logging interval.

## **What Are Time-Based ACLs?**

The time-based ACL feature allows the switch to dynamically apply an explicit ACL rule within an ACL for a predefined time interval by specifying a time range on a per-rule basis within an ACL, so that the time restrictions are imposed on the ACL rule.

With a time-based ACL, you can define when and for how long an individual rule of an ACL is in effect. To apply a time to an ACL, first you define a specific time interval and then apply it to an individual ACL rule so that it is operational only during the specified time range, for example, during a specified time period or on specified days of the week.

A time range can be absolute (specific time) or periodic (recurring). If an absolute and periodic time range entry are defined within the same time range, the periodic timer is active only when the absolute timer is active.

**NOTE:** Adding a conflicting periodic time range to an absolute time range will cause the time range to become inactive. For example, consider an absolute time range from 8:00 AM Tuesday March 1st 2011 to 10 PM Tuesday March 1st 2011. Adding a periodic entry using the 'weekend' keyword will cause the time-range to become inactive because Tuesdays are not on the weekend.

A named time range can contain up to 10 configured time ranges. Only one absolute time range can be configured per time range. During the ACL configuration, you can associate a configured time range with the ACL to provide additional control over permitting or denying a user access to network resources.

Benefits of using time-based ACLs include:

- Providing more control over permitting or denying a user access to resources, such as an application (identified by an IP address/mask pair and a port number).
- Providing control of logging messages. Individual ACL rules defined within an ACL can be set to log traffic only at certain times of the day so you can simply deny access without needing to analyze many logs generated during peak hours.

## **What Are the ACL Limitations?**

The following limitations apply to ingress and egress ACLs.

- Maximum of 100 ACL<sub>s</sub>.
- Maximum rules per ACL is a maximum of 1023 rules, with 1023 ingress and 511 egress IPv4 rules or 509 ingress and 253 egress IPv6 rules.
- You can configure mirror or redirect attributes for a given ACL rule, but not both.
- The PowerConnect 8000/8100-series switches support a limited number of counter resources, so it may not be possible to log every ACL rule. You can define an ACL with any number of logging rules, but the number of rules that are actually logged cannot be determined until the ACL is applied to an interface. Furthermore, hardware counters that become available after an ACL is applied are not retroactively assigned to rules that were unable to be logged (the ACL must be un-applied then re-applied). Rules that are unable to be logged are still active in the ACL for purposes of permitting or denying a matching packet. If console logging is enabled and the severity is set to Info (6) or a lower severity, a log entry may appear on the screen.
- The order of the rules is important: when a packet matches multiple rules, the first rule takes precedence. Also, once you define an ACL for a given port, all traffic not specifically permitted by the ACL is denied access.

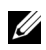

**NOTE:** The actual number of ACLs and rules supported depends on the resources consumed by other processes and configured features running on the switch.

## **How Are ACLs Configured?**

To configure ACLs, follow these steps:

- **1** Create a MAC ACL by specifying a name.
- **2** Create an IP ACL by specifying a number.
- **3** Add new rules to the ACL.
- **4** Configure the match criteria for the rules.
- **5** Apply the ACL to one or more interfaces.

### **Preventing False ACL Matches**

Be sure to specify ACL access-list, permit, and deny rule criteria as fully as possible to avoid false matches. This is especially important in networks with protocols such as FCoE that have newly-introduced EtherType values. For example, rules that specify a TCP or UDP port value should also specify the TCP or UDP protocol and the IPv4 or IPv6 EtherType. Rules that specify an IP protocol should also specify the EtherType value for the frame.

In general, any rule that specifies matching on an upper-layer protocol field should also include matching constraints for each of the lower-layer protocols. For example, a rule to match packets directed to the well-known UDP port number 22 (SSH) should also include matching constraints on the IP protocol field (protocol=0x11 or UDP) and the EtherType field (EtherType= 0x0800 or IPv4). [Figure 21-1](#page-517-0) lists commonly-used EtherTypes numbers:

| <b>EtherType</b> | <b>Protocol</b>                            |
|------------------|--------------------------------------------|
| 0x0800           | Internet Protocol version 4 (IPv4)         |
| 0x0806           | Address Resolution Protocol (ARP)          |
| 0x0842           | Wake-on LAN Packet                         |
| 0x8035           | Reverse Address Resolution Protocol (RARP) |
| 0x8100           | VLAN tagged frame (IEEE 802.1Q)            |

<span id="page-517-0"></span>**Table 21-1. Common EtherType Numbers**

| <b>EtherType</b> | <b>Protocol</b>                    |
|------------------|------------------------------------|
| 0x86DD           | Internet Protocol version 6 (IPv6) |
| 0x8808           | MAC Control                        |
| 0x8809           | Slow Protocols (IEEE 802.3)        |
| 0x8870           | Jumbo frames                       |
| 0x888E           | EAP over LAN (EAPOL - 802.1x)      |
| 0x88CC           | Link Layer Discovery Protocol      |
| 0x8906           | Fibre Channel over Ethernet        |
| 0x8914           | FCoE Initialization Protocol       |
| 0x9100           | Q in Q                             |

**Table 21-1. Common EtherType Numbers (Continued)**

[Figure 21-2](#page-518-0) lists commonly-used IP protocol numbers:

<span id="page-518-0"></span>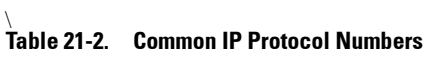

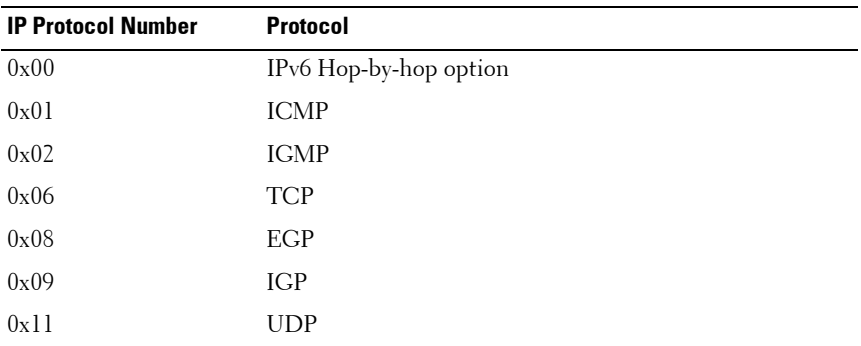

## <span id="page-519-0"></span>**Configuring ACLs (Web)**

This section provides information about the OpenManage Switch Administrator pages for configuring and monitoring ACLs on a PowerConnect 8000/8100-series switch. For details about the fields on a page, click  $\sqrt{?}$  at the top of the page.

## **IP ACL Configuration**

Use the **IP ACL Configuration** page to add or remove IP-based ACLs.

To display the **IP ACL Configuration** page, click **Switching** → **Network Security** → **Access Control Lists** → **IP Access Control Lists** → **Configuration** in the navigation panel.

#### **Figure 21-1. IP ACL Configuration**

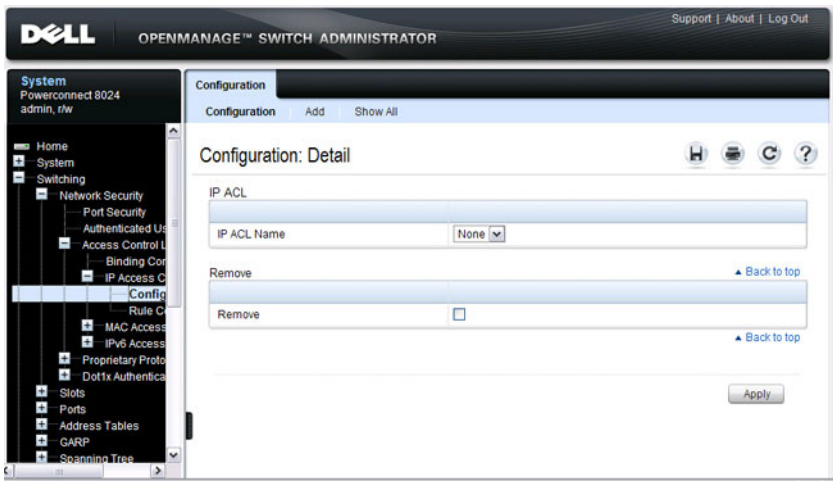

### **Adding an IPv4 ACL**

To add an IPv4 ACL:

- **1** Open the **IP ACL Configuration** page.
- **2** Click **Add** to display the **Add IP ACL** page.
- **3** Specify an ACL name.

#### **Figure 21-2. Add IP ACL**

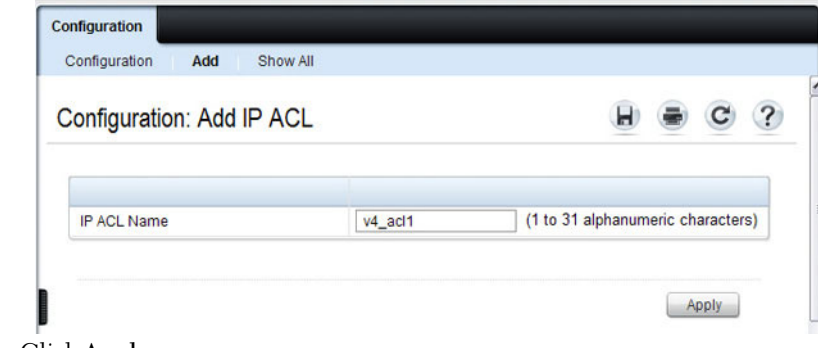

**4** Click **Apply**.

#### **Removing IPv4 ACLs**

To delete an IPv4 ACL:

- **1** From the **IP ACL Name** menu on the **IP ACL Configuration** page, select the ACL to remove.
- **2** Select the **Remove** checkbox.
- **3** Click **Apply**.

#### **Viewing IPv4 ACLs**

To view configured ACLs, click **Show All** from the **IP ACL Configuration** page.

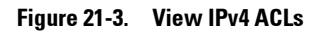

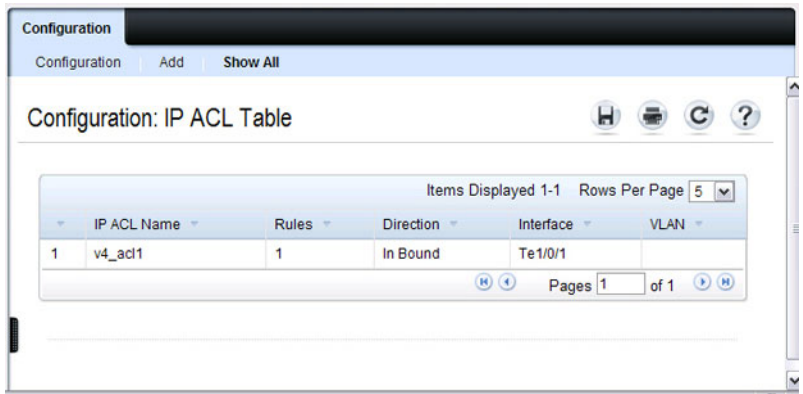

## **IP ACL Rule Configuration**

Use the **IP ACL Rule Configuration** page to define rules for IP-based ACLs. The access list definition includes rules that specify whether traffic matching the criteria is forwarded normally or discarded. Additionally, you can specify to assign traffic to a particular queue, filter on some traffic, change VLAN tag, shut down a port, and/or redirect the traffic to a particular port.

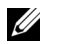

**NOTE:** There is an implicit deny all rule at the end of an ACL list. This means that if an ACL is applied to a packet and if none of the explicit rules match, then the final implicit "deny all" rule applies and the packet is dropped.

To display the **IP ACL Rule Configuration** page, click **Switching** → **Network Security** → **Access Control Lists** → **IP Access Control Lists** → **Rule Configuration** in the navigation panel.

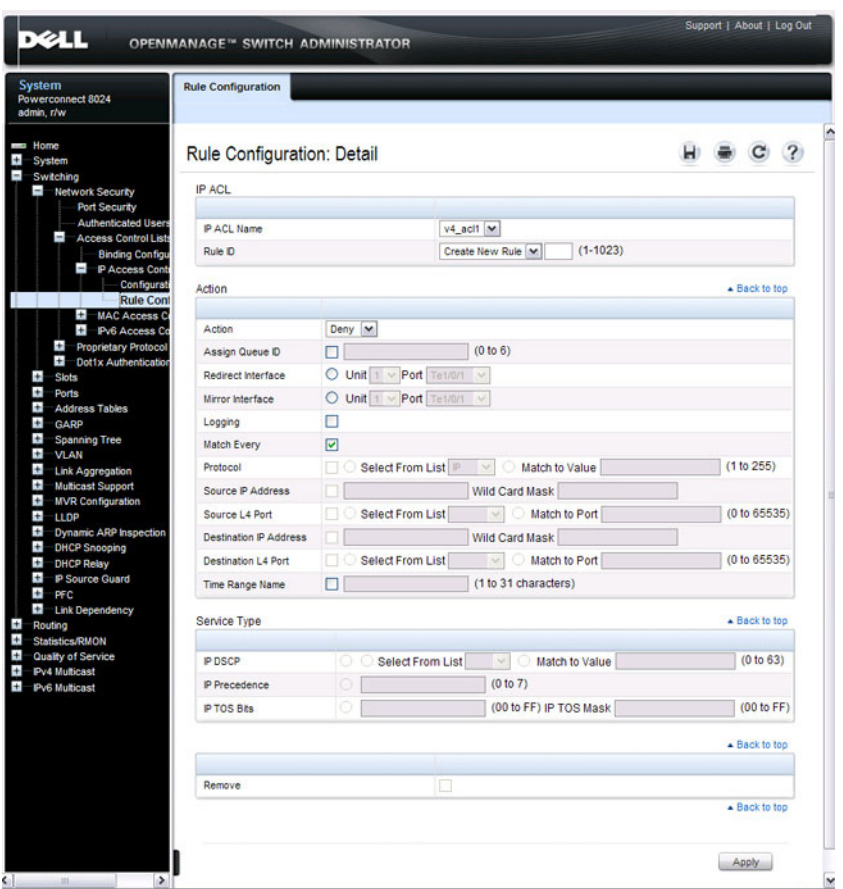

#### **Figure 21-4. IP ACL - Rule Configuration**

#### **Removing an IP ACL Rule**

To delete an IP ACL rule:

- **1** From the **Rule ID** menu, select the ID of the rule to delete.
- **2** Select the **Remove** option near the bottom of the page.
- **3** Click **Apply** to remove the selected rule.

## **MAC ACL Configuration**

Use the **MAC ACL Configuration** page to define a MAC-based ACL.

To display the **MAC ACL Configuration** page, click **Switching** → **Network Security** → **Access Control Lists** → **MAC Access Control Lists** → **Configuration** in the navigation panel.

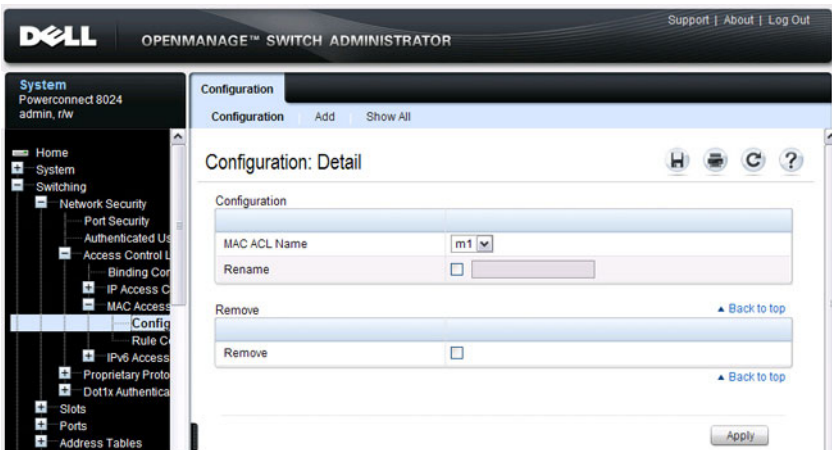

**Figure 21-5. MAC ACL Configuration**

### **Adding a MAC ACL**

To add a MAC ACL:

- **1** Open the **MAC ACL Configuration** page.
- **2** Click **Add** to display the **Add MAC ACL** page.
- **3** Specify an ACL name.

#### **Figure 21-6. Add MAC ACL**

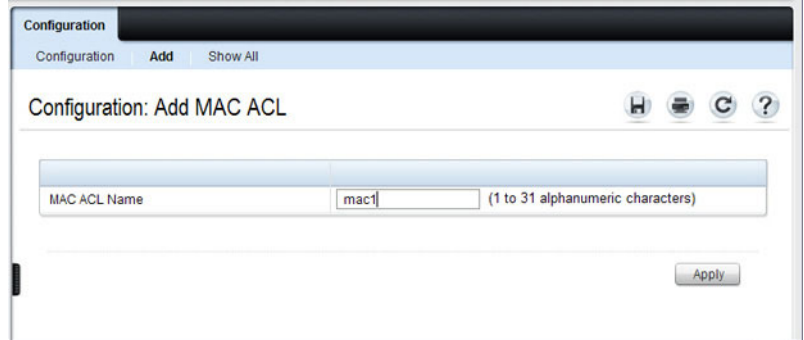

**4** Click **Apply**.

#### **Renaming or Removing MAC ACLs**

To rename or delete a MAC ACL:

- **1** From the **MAC ACL Name** menu on the **MAC ACL Configuration**  page, select the ACL to rename or remove.
- **2** To rename the ACL, select the **Rename** checkbox and enter a new name in the associated field.
- **3** To remove the ACL, select the **Remove** checkbox.
- **4** Click **Apply**.

#### **Viewing MAC ACLs**

To view configured ACLs, click **Show All** from the **MAC ACL Configuration** page.

## **MAC ACL Rule Configuration**

Use the **MAC ACL Rule Configuration** page to define rules for MAC-based ACLs. The access list definition includes rules that specify whether traffic matching the criteria is forwarded normally or discarded. A default **deny all** rule is the last rule of every list.

To display the **MAC ACL Rule Configuration** page, click **Switching** → **Network Security** → **Access Control Lists** → **MAC Access Control Lists** → **Rule Configuration** in the navigation panel.

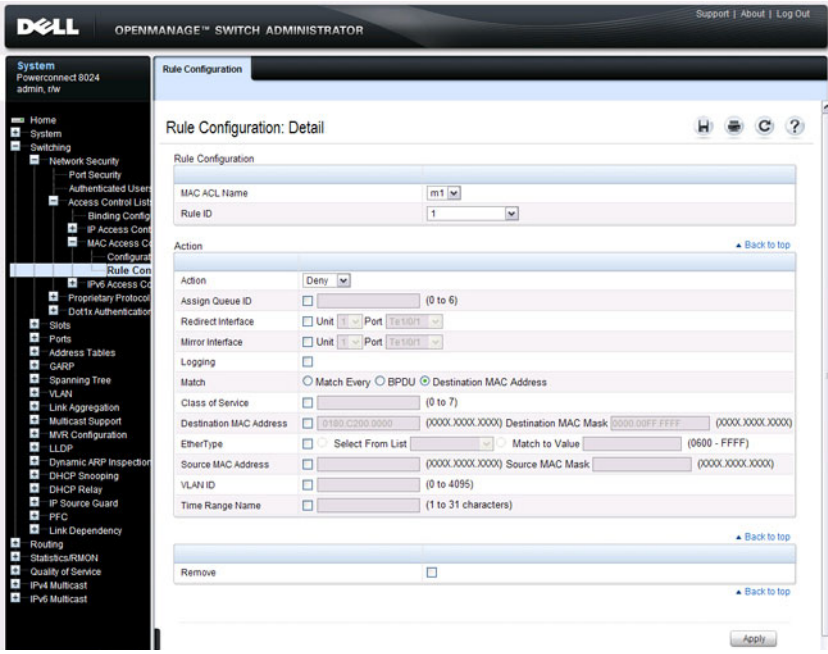

#### **Figure 21-7. MAC ACL Rule Configuration**

#### **Removing a MAC ACL Rule**

To delete a MAC ACL rule:

- **1** From the **Rule ID** menu, select the ID of the rule to delete.
- **2** Select the **Remove** option near the bottom of the page.
- **3** Click **Apply** to remove the selected rule.

## **IPv6 ACL Configuration**

Use the **IPv6 ACL Configuration** page to add or remove IP-based ACLs. To display the IP ACL Configuration page, click **Switching** → **Network Security** → **Access Control Lists** → **IPv6 Access Control Lists** → **IPv6 ACL Configuration** in the navigation panel.

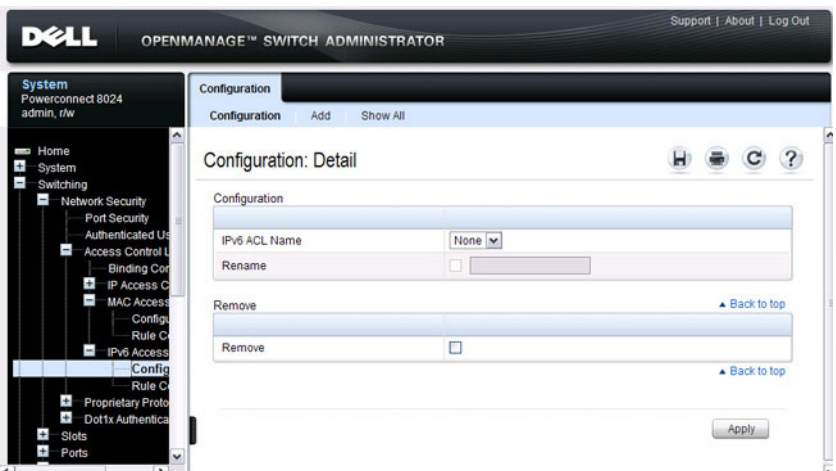

#### **Figure 21-8. IPv6 ACL Configuration**

#### **Adding an IPv6 ACL**

To add an IPv6 ACL:

- **1** Open the **IPv6 ACL Configuration** page.
- **2** Click **Add** to display the **Add IPv6 ACL** page.
- **3** Specify an ACL name.

#### **Figure 21-9. Add IPv6 ACL**

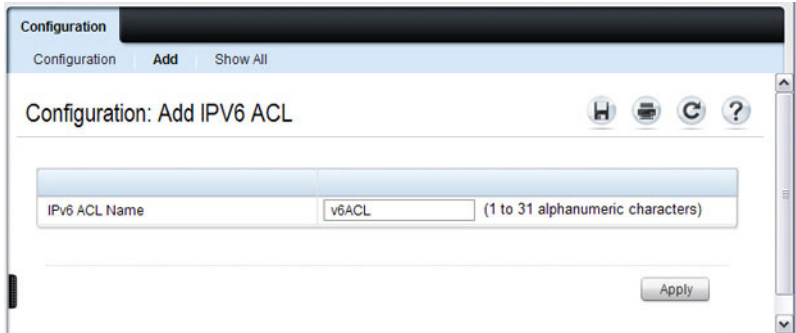

**4** Click **Apply**.

## **Removing IPv6 ACLs**

To delete an IPv6 ACL:

- **1** From the **IPv6 ACL Name** menu on the **IPv6 ACL Configuration** page, select the ACL to remove.
- **2** Select the **Remove** checkbox.
- **3** Click **Apply**.

### **Viewing IPv6 ACLs**

To view configured ACLs, click **Show All** from the **IPv6 ACL Configuration** page. The **IPv6 ACL Table** page displays.

## **IPv6 ACL Rule Configuration**

Use the IPv6 ACL Rule Configuration page to define rules for IPv6-based ACLs. The access list definition includes rules that specify whether traffic matching the criteria is forwarded normally or discarded. Additionally, you can specify to assign traffic to a particular queue, filter on some traffic, change VLAN tag, shut down a port, and/or redirect the traffic to a particular port. By default, no specific value is in effect for any of the IPv6 ACL rules.

There is an implicit **deny all** rule at the end of an ACL list. This means that if an ACL is applied to a packet and if none of the explicit rules match, then the final implicit **deny all** rule applies and the packet is dropped.

To display the IPv6 ACL Rule Configuration page, click **Switching** → **Network Security** → **Access Control Lists** → **IPv6 Access Control Lists** → **Rule Configuration** in the navigation menu.

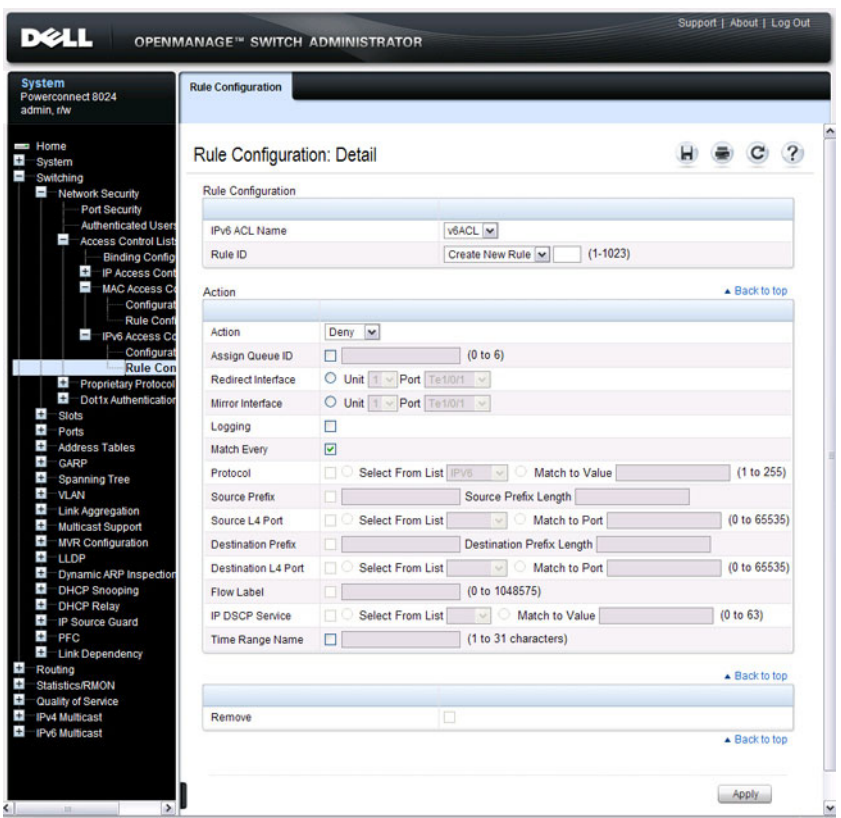

**Figure 21-10. IPv6 ACL - Rule Configuration**

#### **Removing an IPv6 ACL Rule**

To delete an IPv6 ACL rule:

- **1** From the **Rule ID** menu, select the ID of the rule to delete.
- **2** Select the **Remove** option near the bottom of the page.
- **3** Click **Apply** to remove the selected rule.

## **ACL Binding Configuration**

When an ACL is bound to an interface, all the rules that have been defined are applied to the selected interface. Use the **ACL Binding Configuration** page to assign ACL lists to ACL Priorities and Interfaces.

From the web interface, you can configure the ACL rule in the ingress or egress direction so that the ACLs implement security rules for packets entering or exiting the port. You can apply ACLs to any physical (including 10 Gb) interface, LAG, or routing port.

To display the **ACL Binding Configuration** page, click **Switching** → **Network Security** → **Access Control Lists** → **Binding Configuration** in the navigation panel.

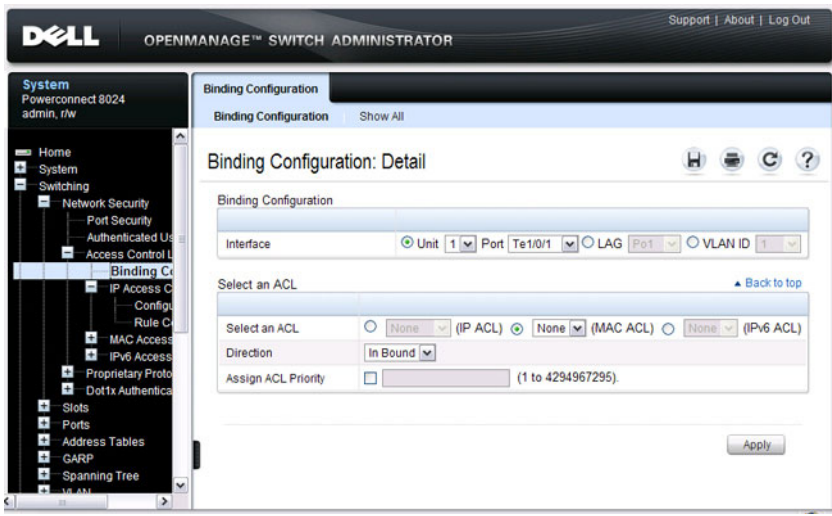

**Figure 21-11. ACL Binding Configuration**

## **Time Range Entry Configuration**

Use the **Time Range Entry Configuration** page to define time ranges to associate with ACL rules.

To display the **Time Range Entry Configuration** page, click **System** → **Time Synchronization** → **Time Range Configuration** in the navigation panel. The following image shows the page after at least one time range has been added. Otherwise, the page indicates that no time ranges are configured, and the time range configuration fields are not displayed.

**Figure 21-12. Time Range Configuration**

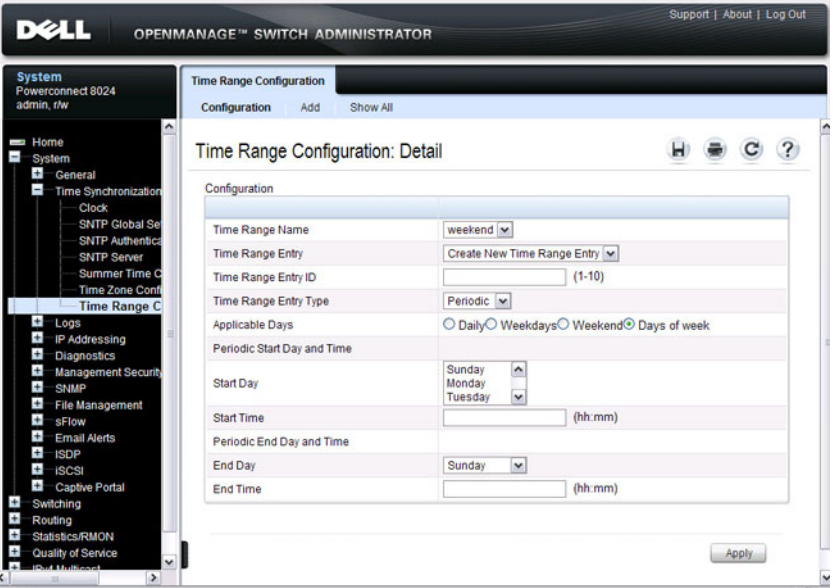

#### **Adding a Time Range**

To configure a time range:

- **1** From the **Time Range Entry Configuration** page, click **Add**.
- **2** Specify a name to identify the time range.

**Figure 21-13. Add a Time Range**

| Configuration<br>Show All<br>Add         |                                                       |                      |               |  |
|------------------------------------------|-------------------------------------------------------|----------------------|---------------|--|
| Time Range Configuration: Add Time Range |                                                       |                      |               |  |
| <b>Time Range</b>                        |                                                       |                      |               |  |
| <b>Time Range Name</b>                   | weekend                                               | (1 to 31 characters) |               |  |
|                                          |                                                       |                      |               |  |
| <b>Time Ranges Count</b>                 |                                                       |                      | ▲ Back to top |  |
|                                          | Time Ranges (Current Number / Maximum Number) 0 / 100 |                      |               |  |
|                                          |                                                       |                      |               |  |

- **3** Click **Apply**.
- **4** Click **Configuration** to return to the **Time Range Entry Configuration** page.
- <span id="page-531-0"></span>**5** In the **Time Range Name** field, select the name of the time range to configure.
- **6** Specify an ID for the time range. You can configure up to 10 different time range entries to include in the named range. However, only one absolute time entry is allowed per time range.
- **7** Configure the values for the time range entry.
- <span id="page-531-1"></span>**8** Click **Apply**.
- **9** To add additional entries to the named time range, repeat [step 5](#page-531-0) through [step 8](#page-531-1).

## <span id="page-532-0"></span>**Configuring ACLs (CLI)**

This section provides information about the commands you use to create and configure ACLs. For more information about the commands, see the PowerConnect 8024/8024F/8132/8132F/8164/8164F CLI Reference Guide at **[support.dell.com/manuals](http://support.dell.com/manuals)**.

## **Configuring an IPv4 ACL**

Beginning in Privileged EXEC mode, use the following commands to create an IPv4 ACL, configure rules for the ACL, and bind the ACL to an interface.

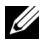

**NOTE:** The ip access-group command can be issued in Global Configuration mode or Interface configuration mode. If it is applied in Global Configuration mode, the ACL binding is applied to all interfaces. If it is applied in Interface Configuration mode, it is applied only to the specified interfaces within the mode.

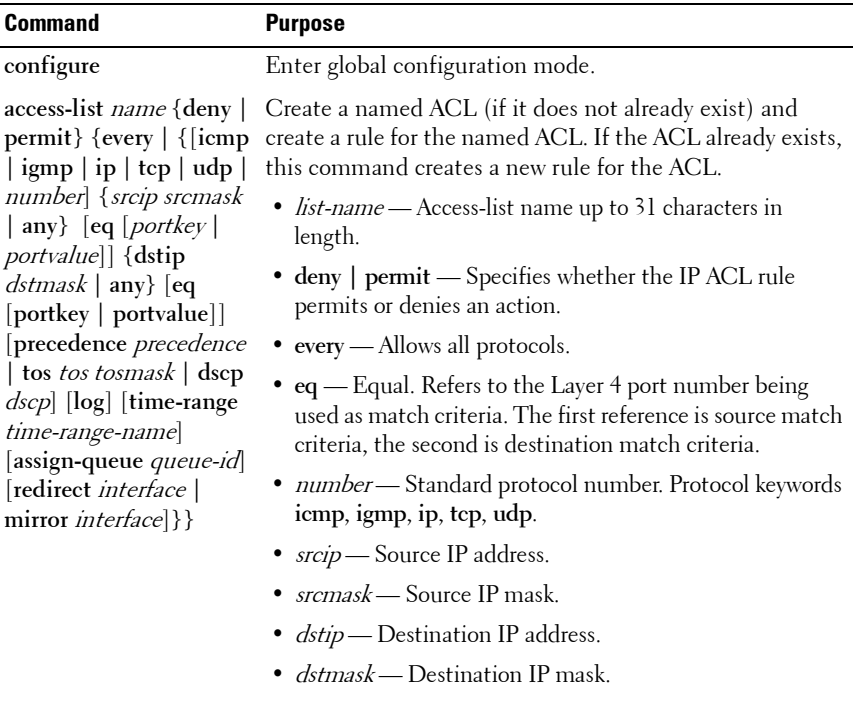

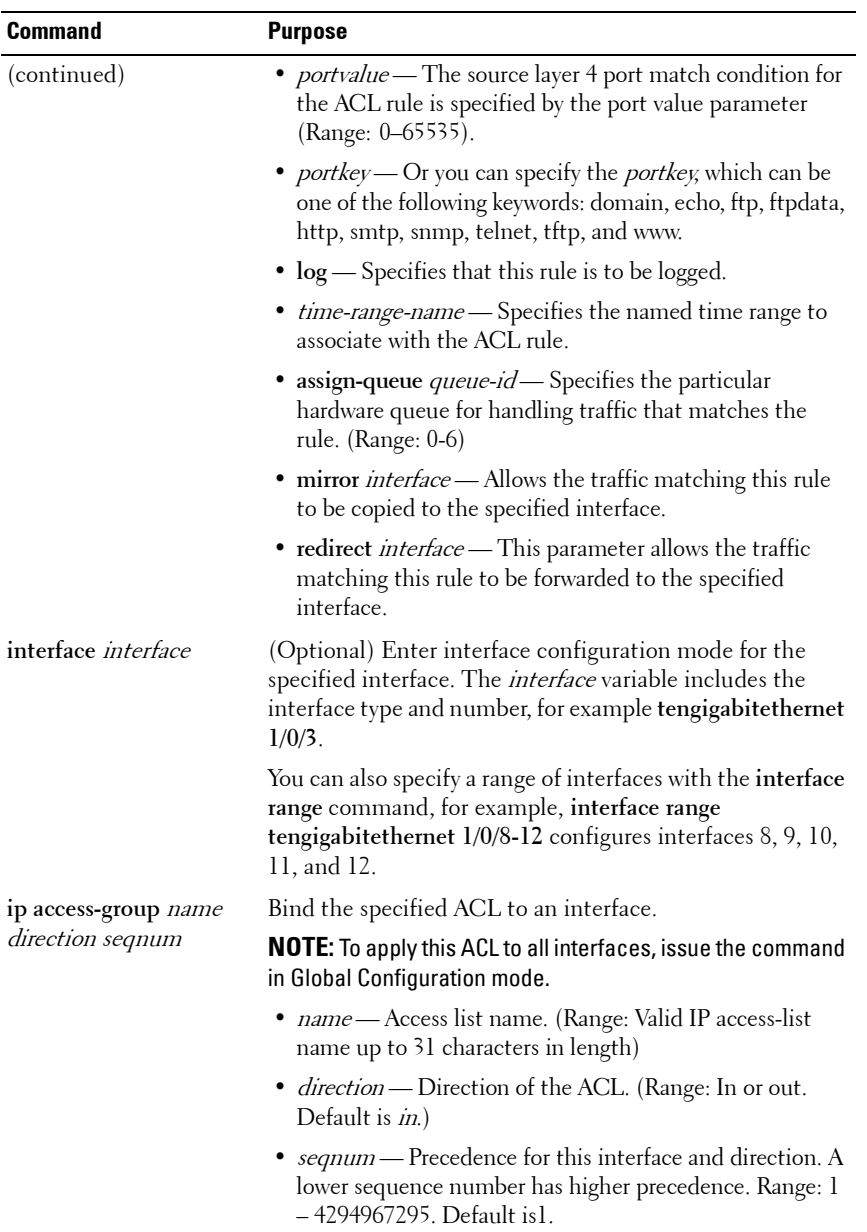

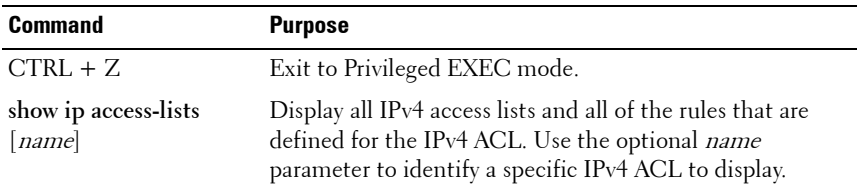

#### **Configuring a MAC ACL**

Beginning in Privileged EXEC mode, use the following commands to create an MAC ACL, configure rules for the ACL, and bind the ACL to an interface.

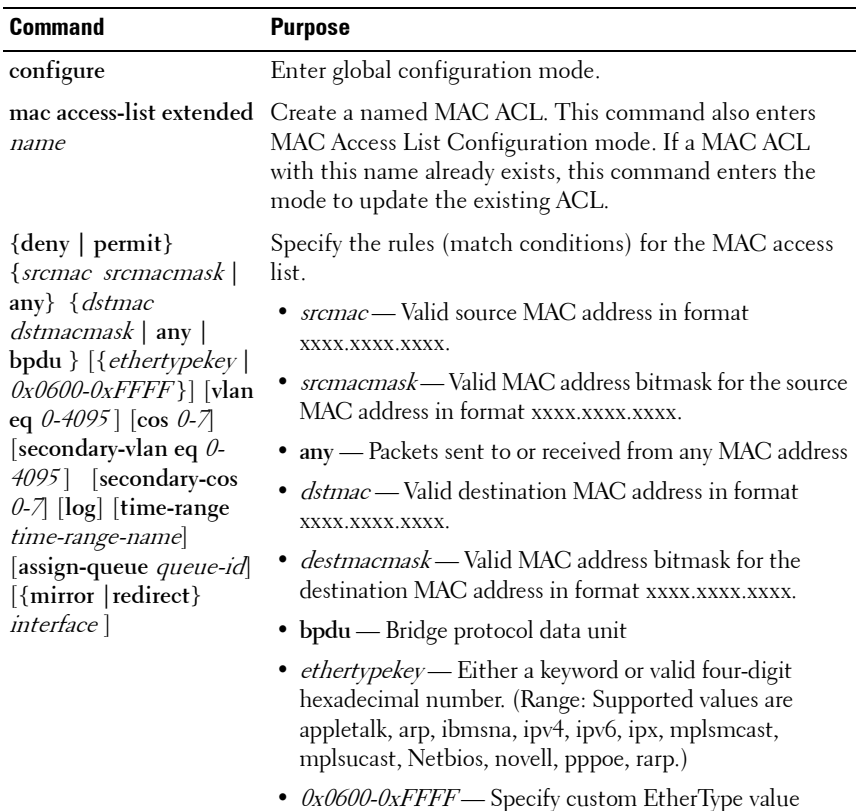

(hexadecimal range 0x0600-0xFFFF)

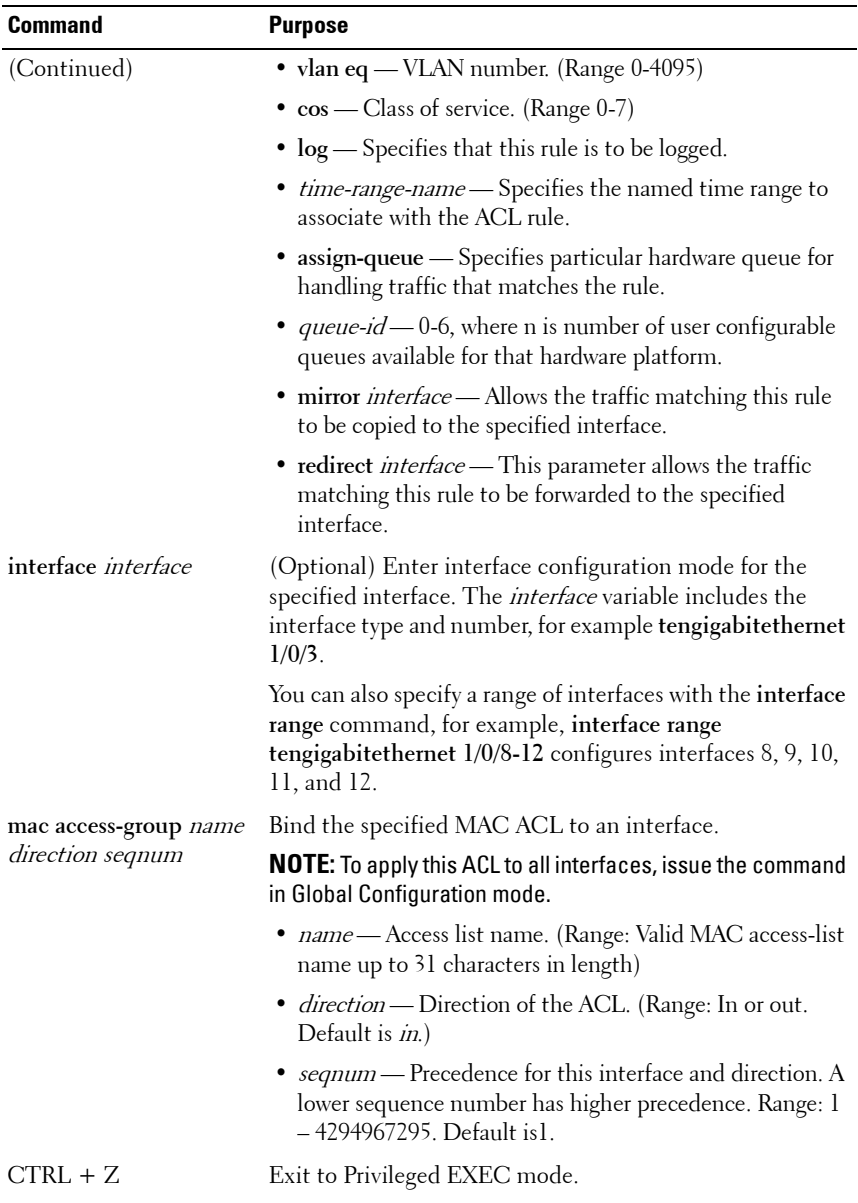

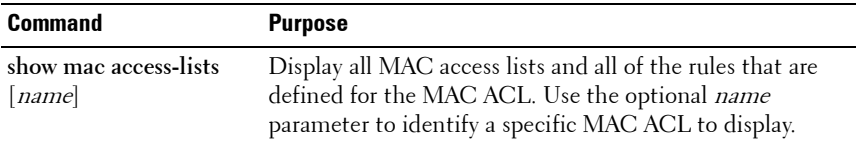

## **Configuring an IPv6 ACL**

Beginning in Privileged EXEC mode, use the following commands to create an IPv6 ACL, configure rules for the ACL, and bind the ACL to an interface.

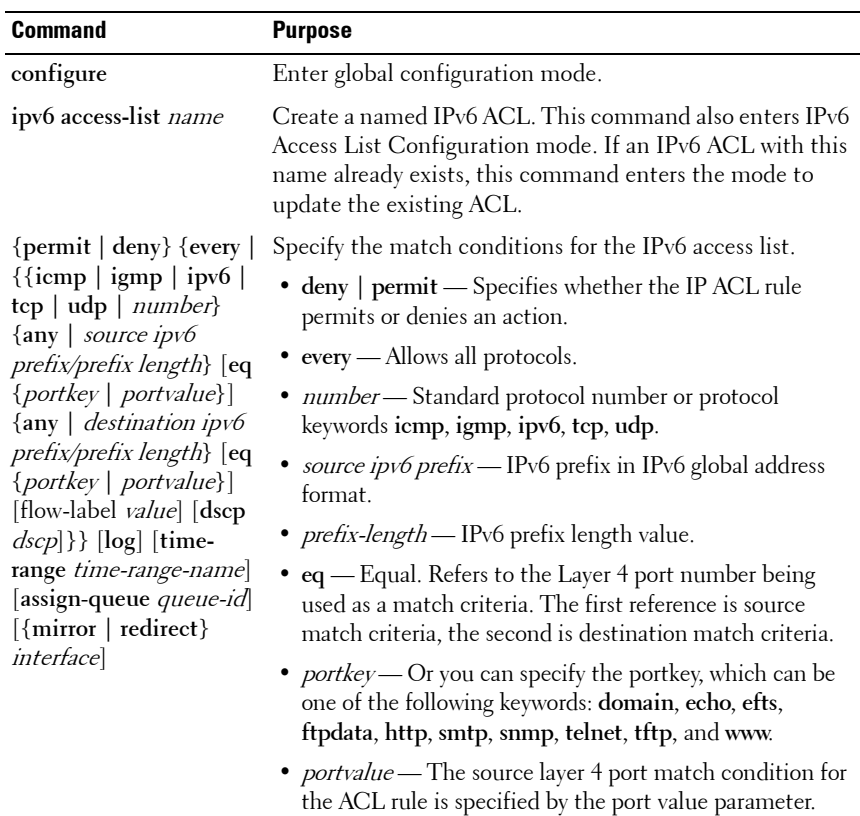

(Range: 0–65535).

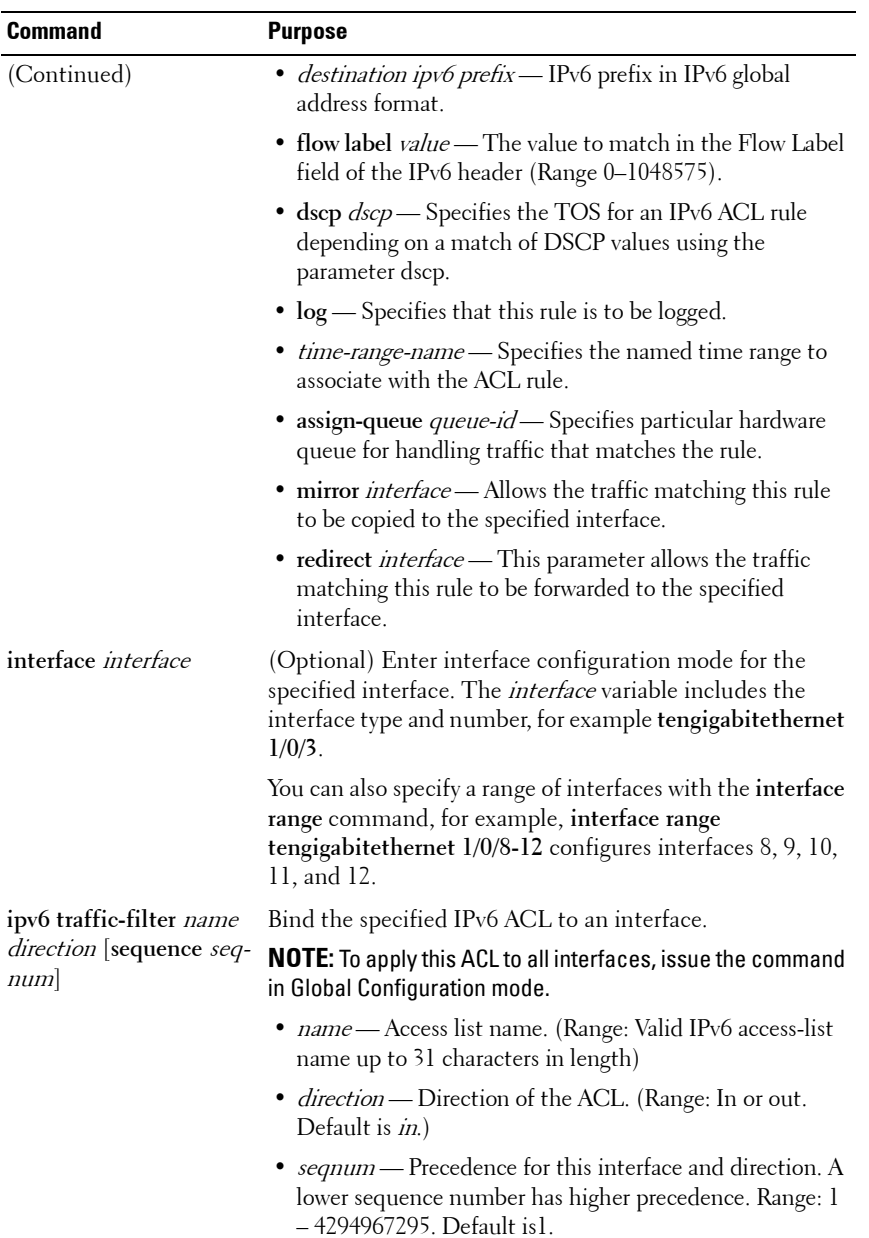

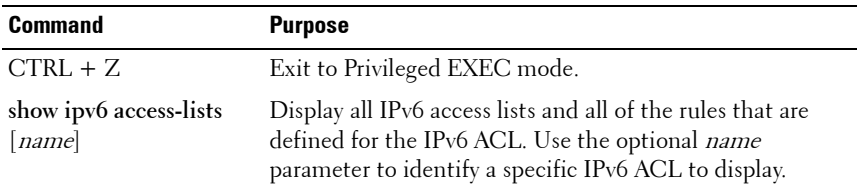

#### **Configuring a Time Range**

Beginning in Privileged EXEC mode, use the following commands to create a time range and configure time-based entries for the time range.

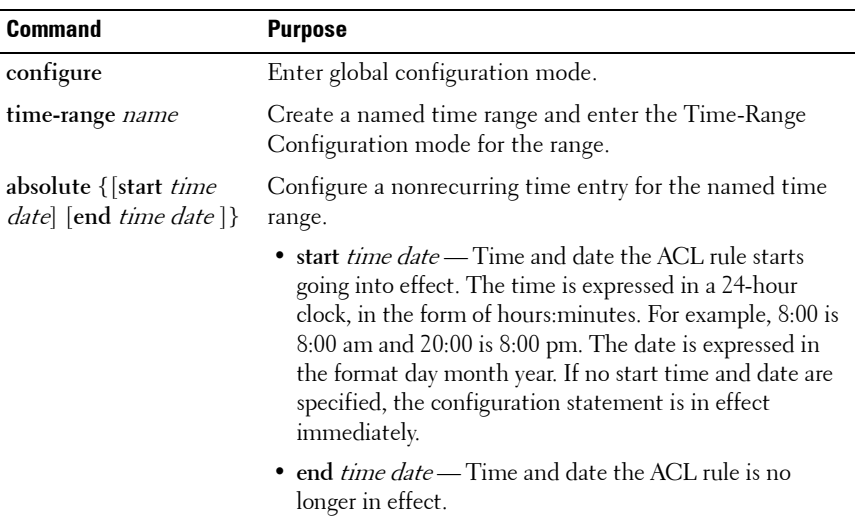

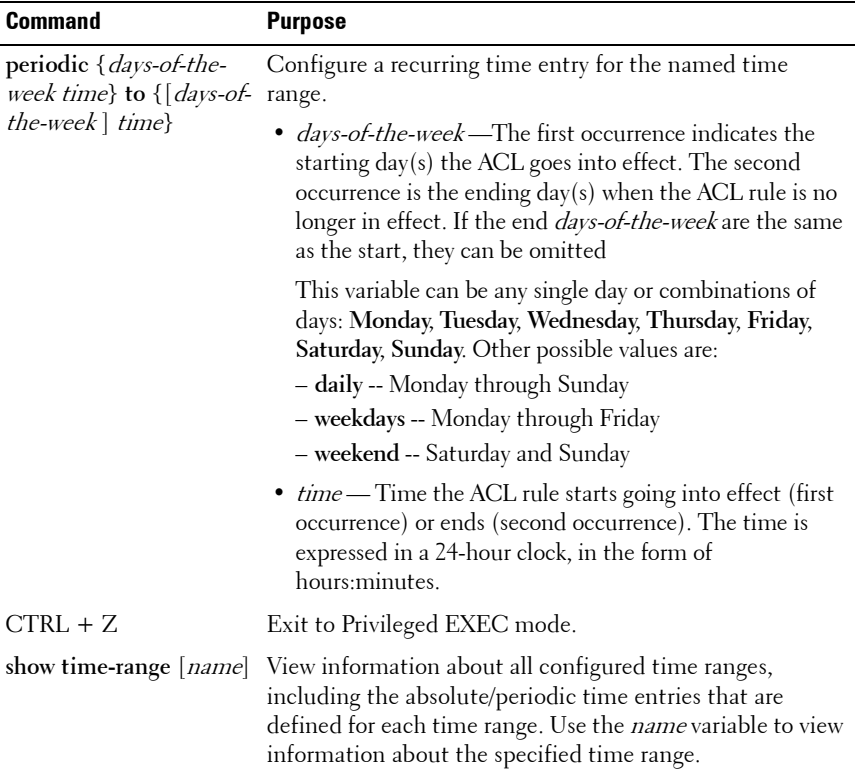
# **ACL Configuration Examples**

This section contains the following examples:

- • [Configuring an IP ACL](#page-540-0)
- • [Configuring a MAC ACL](#page-542-0)
- • [Configuring a Time-Based ACL](#page-544-0)
- • [Configuring a Management Access List](#page-545-0)

# <span id="page-540-0"></span>**Configuring an IP ACL**

The commands in this example set up an IP ACL that permits hosts in the 192.168.77.0/24 subnet to send TCP and UDP traffic only to the host with an IP address of 192.168.77.50. The ACL is applied to port 2 on the PowerConnect switch.

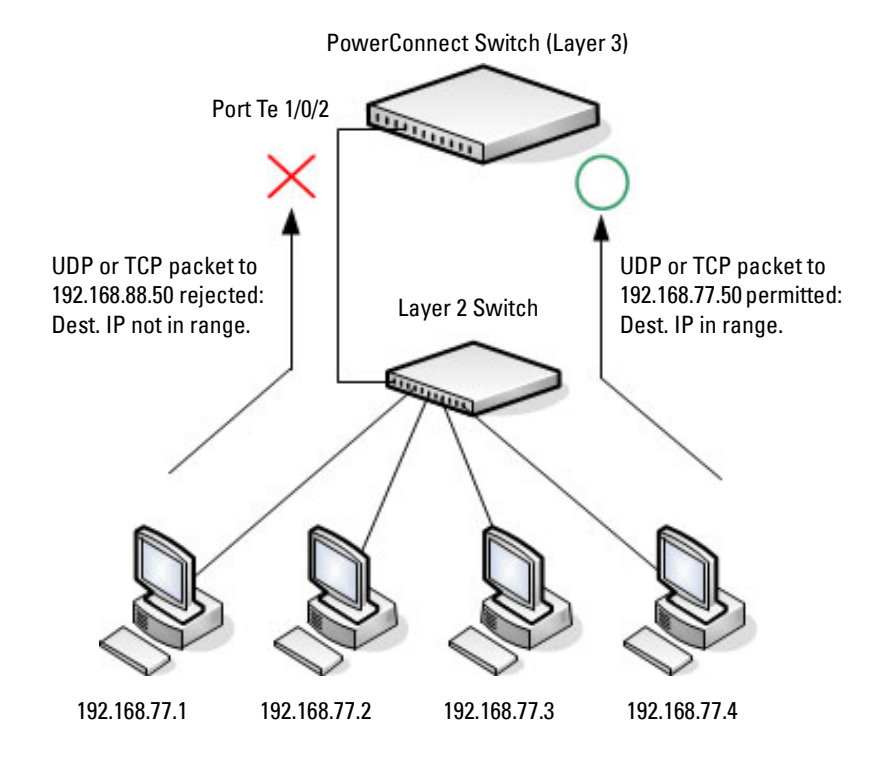

#### **Figure 21-14. IP ACL Example Network Diagram**

To configure the switch:

**1** Create an ACL named list1 and configures a rule for the ACL that permits packets carrying TCP traffic that matches the specified Source IP address (192.168.77.0/24), and sends these packets to the specified Destination IP address (192.168.77.50).

```
console#config
console(config)#access-list list1 permit tcp 
192.168.77.0 0.0.0.255 192.168.77.50 0.0.0.0
```
**2** Define the rule to set similar conditions for UDP traffic as for TCP traffic.

```
console(config)#access-list list1 permit udp 
192.168.77.0 0.0.0.255 192.168.77.3 0.0.0.255
console(config)#exit
```
**3** Apply the rule to inbound (ingress) traffic on 10-Gigabit Ethernet Port 2. Only traffic matching the criteria will be accepted on this port.

```
console(config)#interface te1/0/2
console(config-if-Te1/0/2)#ip access-group list1 
in
console(config-if-Te11/0/2)#exit
```
# <span id="page-542-0"></span>**Configuring a MAC ACL**

The following example creates a MAC ACL named mac1 that denies all IPX traffic on all ports. All other type of traffic is permitted.

To configure the switch:

**1** Create a MAC Access List named mac1

```
console#config
console(config)#mac access-list extended mac1
```
**2** Configure a rule to deny all IPX traffic, regardless of the source or destination MAC address.

console(config-mac-access-list)#**deny any any ipx**

**3** Configure a rule to permit all other types of traffic, regardless of the source or destination MAC address.

```
console(config-mac-access-list)#permit any any
console(config-mac-access-list)#exit
```
**4** Bind the ACL to all ports.

console(config)#**mac access-group mac1 in** console(config)#**exit**

**5** View information about the configured ACL.

console#**show mac access-lists**

```
Current number of all ACLs: 1 Maximum number of 
all ACLs: 100
```

```
MAC ACL Name Rules Interface(s) Direction
------------- -------- ------------ ---------
```
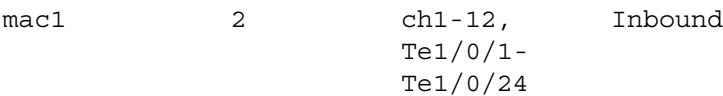

console#**show mac access-lists mac1**

MAC ACL Name: mac1

Inbound Interface(s): ch1-12,Te1/0/1-Te1/0/24

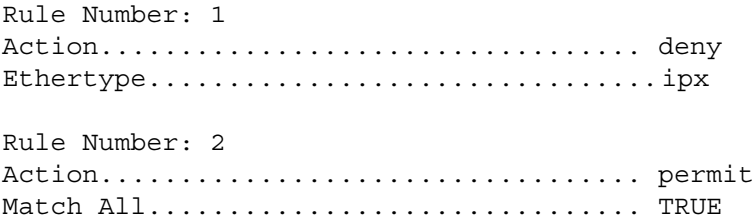

# <span id="page-544-0"></span>**Configuring a Time-Based ACL**

The following example configures an ACL that denies HTTP traffic from 8:00 pm to 12:00 pm and 1:00 pm to 6:00 pm on weekdays and from 8:30 am to 12:30 pm on weekends. The ACL affects all hosts connected to ports that are members of VLAN 100. The ACL permits VLAN 100 members to browse the Internet only during lunch and after hours.

To configure the switch:

**1** Create a time range called work-hours.

```
console#config
console(config)#time-range work-hours
```
**2** Configure an entry for the time range that applies to the morning shift Monday through Friday.

```
console(config-time-range)#periodic weekdays 8:00 
to 12:00
```
**3** Configure an entry for the time range that applies to the afternoon shift Monday through Friday.

```
console(config-time-range)#periodic weekdays 13:00 
to 18:00
```
**4** Configure an entry for the time range that applies to Saturday and Sunday.

```
console(config-time-range)#periodic weekend 8:30 
to 12:30
console(config-time-range)#exit
```
**5** Create an ACL named web-limit that denies HTTP traffic during the work-hours time range.

```
console(config)#access-list web-limit deny tcp any 
any eq http time-range work-hours
```
**6** Enter interface configuration mode for VLAN 100 and apply the ACL to ingress traffic.

```
console(config)#interface vlan 100
console(config-if-vlan100)#ip access-group web-
limit in
console(config-if-vlan100)#exit
console(config)#exit
```
**7** Verify the configuration.

console#**show ip access-lists web-limit** IP ACL Name: web-limit  $Inbound$  VLAN $(s):$  100 Rule Number: 1 Action............................ deny Match All......................... FALSE Protocol.......................... 6(tcp) Source IP Address................. any Destination IP Address............ any Destination L4 Port Keyword........ 80(www/http)ip Time Range Name....................work-hours Rule Status....................... inactive

# <span id="page-545-0"></span>**Configuring a Management Access List**

You can create a management access list that contains rules to apply to one or more in-band ports, LAGs, or VLANs to limit management access by method (for example, Telnet or HTTP) and/or source IP address.

**NOTE:** Management ACLs cannot be applied to the OOB port.

**NOTE:** Management ACLs can be applied only to in-band ports and cannot be applied to the OOB port.

#### **Management Access List Commands**

Beginning in Privileged EXEC mode, use the following commands to create a management access list. There is an implicit deny-all rule at the end of every management ACL. This means that any host that does not meet the criteria defined in a **permit** command is denied access to the management interface.

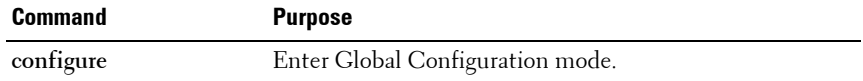

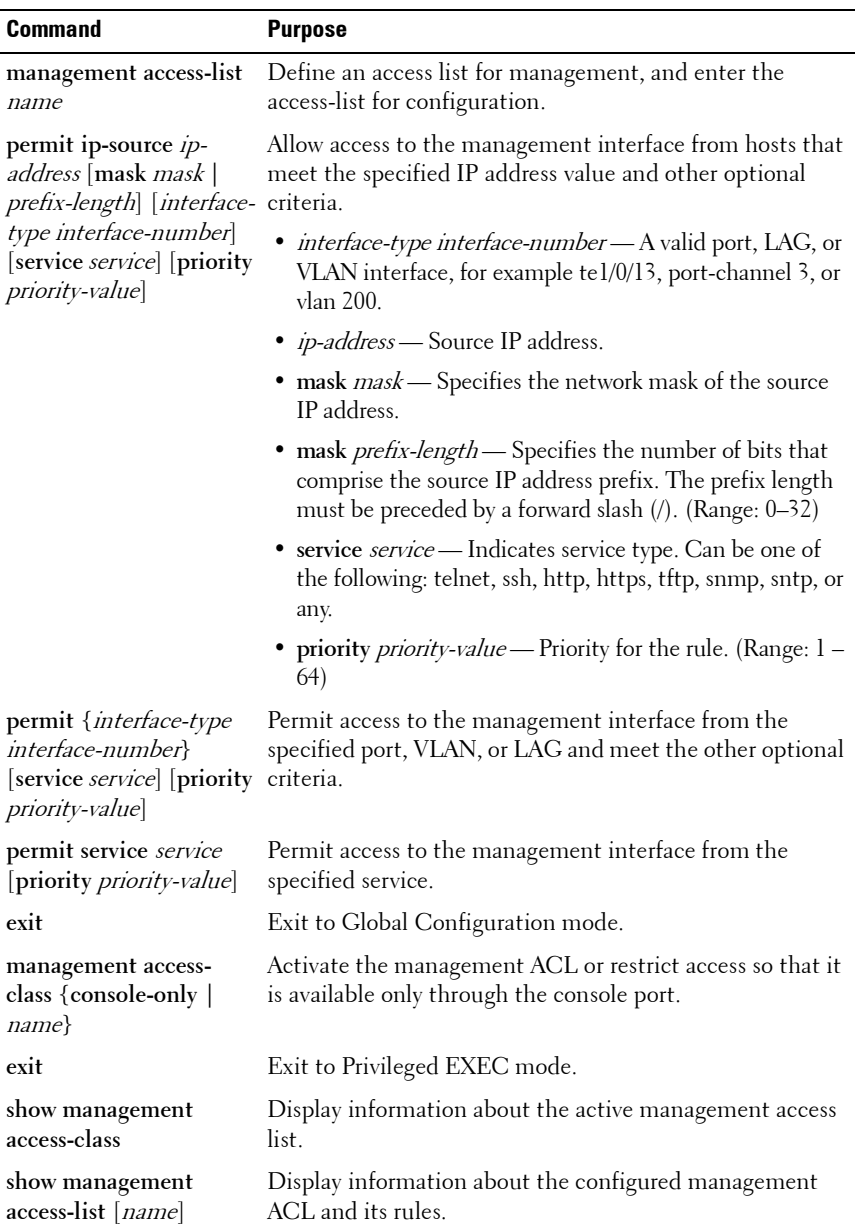

#### **Management Access List Example**

The commands in this example create a management ACL that permits access to the switch through the in-band switch ports on VLAN 1 and on port 9 from hosts with an IP address in the 10.27.65.0 subnet. Attempts to access the management interfaces from any other hosts and on any other interfaces is denied.

To configure the switch:

**1** Create a management ACL and enter the configuration mode for the ACL.

```
console#configure
console(config)#management access-list mgmt_ACL
```
**2** Create a rule that allows access from hosts in the 10.27.65.0 network on VLAN 1 and assign a priority of 1 to the rule.

```
console(config-macl)#permit ip-source 10.27.65.0 
mask 255.255.255.0 vlan 1 priority 1
```
**3** Create a rule that allows access from hosts in the 10.27.65.0 network on connected to port 9 and assign a priority of 2 to the rule.

console(config-macl)#**permit ip-source 10.27.65.0 mask 255.255.255.0 Te1/0/9 priority 2** console(config-macl)#**exit**

**4** Activate the ACL.

```
console(config)#management access-class mgmt_ACL
console(config)#exit
```
**5** Verify the management ACL configuration.

console#**show management access-list**

```
mgmt_ACL
permit ip-source 10.27.65.0 mask 255.255.255.0 
vlan 1 priority 1
permit ip-source 10.27.65.0 mask 255.255.255.0 
Te1/0/9 priority 2
! (Note: all other access implicitly denied)
```
**6** Verify that the configured management ACL is in use.

#### console#**show management access-class**

Management access-class is enabled, using access list mgmt\_ACL.

# **22**

# **Configuring VLANs**

This chapter describes how to configure VLANs, including port-based VLANs, protocol-based VLANs, double-tagged VLANs, subnet-based VLANs, and Voice VLANs.

The topics covered in this chapter include:

- • [VLAN Overview](#page-550-0)
- • [Default VLAN Behavior](#page-565-0)
- • [Configuring VLANs \(Web\)](#page-567-0)
- • [Configuring VLANs \(CLI\)](#page-587-0)
- • [VLAN Configuration Examples](#page-601-0)

# <span id="page-550-0"></span>**VLAN Overview**

By default, all switchports on a PowerConnect 8000/8100-series switch are in the same broadcast domain. This means when one host connected to the switch broadcasts traffic, every device connected to the switch receives that broadcast. All ports in a broadcast domain also forward multicast and unknown unicast traffic to the connected host. Large broadcast domains can result in network congestion, and end users might complain that the network is slow. In addition to latency, large broadcast domains are a greater security risk since all hosts receive all broadcasts.

Virtual Local Area Networks (VLANs) allow you to divide a broadcast domain into smaller, logical networks. Like a bridge, a VLAN switch forwards traffic based on the Layer 2 header, which is fast, and like a router, it partitions the network into logical segments, which provides better administration, security, and management of multicast traffic.

Network administrators have many reasons for creating logical divisions, such as department or project membership. Because VLANs enable logical groupings, members do not need to be physically connected to the same switch or network segment. Some network administrators use VLANs to segregate traffic by type so that the time-sensitive traffic, like voice traffic, has

priority over other traffic, such as data. Administrators also use VLANs to protect network resources. Traffic sent by authenticated clients might be assigned to one VLAN, while traffic sent from unauthenticated clients might be assigned to a different VLAN that allows limited network access.

When one host in a VLAN sends a broadcast, the switch forwards traffic only to other members of that VLAN. For traffic to go from a host in one VLAN to a host in a different VLAN, the traffic must be forwarded by a layer 3 device, such as a router. VLANs work across multiple switches, so there is no requirement for the hosts to be located near each other to participate in the same VLAN.

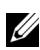

**NOTE:** PowerConnect 8000/8100-series switches support VLAN routing. When you configure VLAN routing, the switch acts as a layer 3 device and can forward traffic between VLANs. For more information, see ["What Are VLAN Routing Interfaces?"](#page-854-0)  [on page 855.](#page-854-0)

Each VLAN has a unique number, called the VLAN ID. The PowerConnect 8000/8100-series switches support a configurable VLAN ID range of 2–4093. A VLAN with VLAN ID 1 is configured on the switch by default. VLAN 1 is named *default*, which cannot be changed. However, you can associate names with any other VLANs that you create.

In a tagged frame, the VLAN is identified by the VLAN ID in the tag. In an untagged frame, the VLAN identifier is the Port VLAN ID (PVID) specified for the port that received the frame. For information about tagged and untagged frames, see ["VLAN Tagging" on page 555](#page-554-0).

The PowerConnect 8000/8100-series switches support adding individual ports and Link Aggregation Groups (LAGs) as VLAN members.

[Figure 22-1](#page-552-0) shows an example of a network with three VLANs that are department-based. The file server and end stations for the department are all members of the same VLAN.

<span id="page-552-0"></span>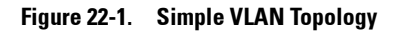

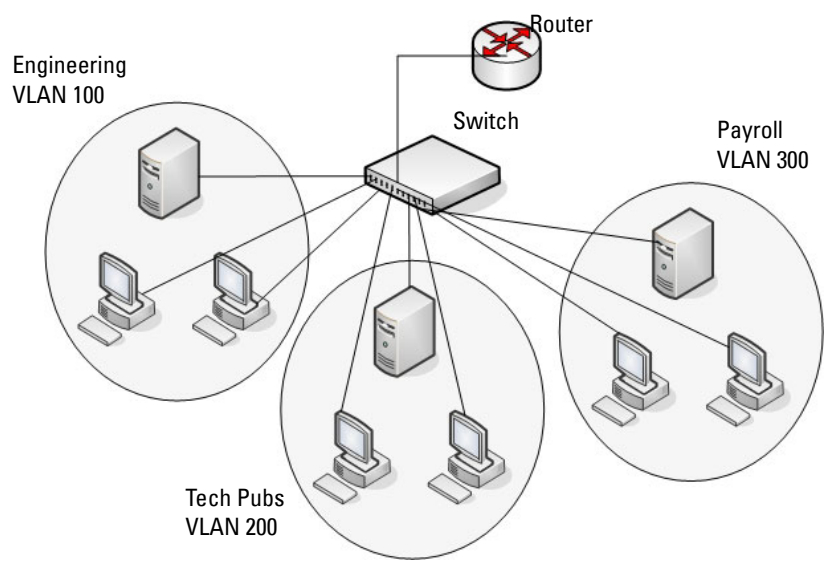

In this example, each port is manually configured so that the end station attached to the port is a member of the VLAN configured for the port. The VLAN membership for this network is port-based or static.

PowerConnect 8000/8100-series switches also support VLAN assignment based on any of the following criteria:

- MAC address of the end station
- IP subnet of the end station
- Protocol of the packet transmitted by the end station

[Table 22-1](#page-553-0) provides an overview of the types of VLANs you can use to logically divide the network.

| <b>VLAN Assignment</b> | <b>Description</b>                                                                                                    |
|------------------------|----------------------------------------------------------------------------------------------------|
| Port-based (Static)    | This is the most common way to assign hosts to VLANs.<br>The port where the traffic enters the switch determines the<br>VLAN membership.                                                                                                    |
| <b>IP</b> Subnet       | Hosts are assigned to a VLAN based on their IP address. All<br>hosts in the same subnet are members of the same VLAN.                                                                                                    |
| MAC-Based              | The MAC address of the device determines the VLAN<br>assignment. This type of VLAN is useful when a host<br>might not always connect to the network through the same<br>port but needs to be on the same VLAN.                                                                                                    |
| Protocol               | Protocol-based VLANs were developed to separate traffic<br>based on the protocol type before IP traffic became the de<br>facto standard in the LAN. Use a protocol-based VLAN on<br>networks where you might have a group of hosts that use<br>IPX or another legacy protocol. With protocol-based<br>VLANs, you can segregate traffic based on the EtherType<br>value in the frame. |

<span id="page-553-0"></span>**Table 22-1. VLAN Assignment**

## **Switchport Modes**

You can configure each port on a PowerConnect 8000/8100-series switch to be in one of the following modes:

- Access Access ports are intended to connect end-stations to the system, especially when the end-stations are incapable of generating VLAN tags. Access ports support a single VLAN (the PVID). Packets received untagged are processed as if they are tagged with the access port PVID. Packets received that are tagged with the PVID are also processed. Packets received that are tagged with a VLAN other than the PVID are dropped.
- Trunk Trunk-mode ports are intended for switch-to-switch links. Trunk ports can receive both tagged and untagged packets. Tagged packets received on a trunk port are forwarded on the VLAN contained in the tag. Untagged packets received on a trunk port are forwarded on the native VLAN. Packets received on another interface belonging to the native VLAN are transmitted untagged on a trunk port.

• General — General ports can act like access or trunk ports or a hybrid of both.

VLAN membership rules that apply to a port are based on the switchport mode configured for the port. [Table 22-2](#page-554-1) shows the behavior of the three switchport modes.

| <b>Mode</b> | <b>VLAN Membership</b>                | <b>Frames</b><br><b>Accepted</b> | <b>Frames Sent</b>    | Ingress<br><b>Filtering</b> |
|-------------|---------------------------------------|----------------------------------|-----------------------|-----------------------------|
| Access      | One VLAN                              | Untagged                         | Untagged              | Always On                   |
| Trunk       | All VLANs that exist<br>in the system | Tagged                           | Tagged                | Always On                   |
| General     | As many as desired                    | Tagged or<br>Untagged            | Tagged or<br>Untagged | On or Off                   |

<span id="page-554-1"></span>**Table 22-2. Switchport Mode Behavior**

When a port is in General mode, all VLAN features are configurable. When ingress filtering is on, the frame is dropped if the port is not a member of the VLAN identified by the VLAN ID in the tag. If ingress filtering is off, all tagged frames are forwarded. The port decides whether to forward or drop the frame when the port receives the frame.

# <span id="page-554-0"></span>**VLAN Tagging**

PowerConnect 8000/8100-series switches support IEEE 802.1Q tagging. Ethernet frames on a tagged VLAN have a 4-byte VLAN tag in the header. VLAN tagging is required when a VLAN spans multiple switches, which is why trunk ports transmit and receive only tagged frames.

Tagging may be required when a single port supports multiple devices that are members of different VLANs. For example, a single port might be connected to an IP phone, a PC, and a printer (the PC and printer are connected via ports on the IP phone). IP phones are typically configured to use a tagged VLAN for voice traffic, while the PC and printers typically use the untagged VLAN.

Trunk ports can receive tagged and untagged traffic. Untagged traffic is tagged internally with the native VLAN. Native VLAN traffic received untagged is transmitted untagged on a trunk port.

By default, trunk ports are members of all existing VLANs and will automatically participate in any newly created VLANs. The administrator can restrict the VLAN membership of a trunk port. VLAN membership for tagged frames received on a trunk port is configured separately from the membership of the native VLAN. To configure a trunk port to accept frames only for a single VLAN, both the native VLAN and the tagged VLAN membership settings must be configured.

Access ports accept untagged traffic and traffic tagged with the access port PVID. Untagged ingress traffic is considered to belong to the VLAN identified by the PVID.

# **GVRP**

The GARP VLAN Registration Protocol (GVRP) helps to dynamically manage VLAN memberships on trunk ports. When GARP is enabled, switches can dynamically register (and de-register) VLAN membership information with other switches attached to the same segment.

Information about the active VLANs is propagated across all networking switches in the bridged LAN that support GVRP. You can configure ports to forbid dynamic VLAN assignment through GVRP.

The operation of GVRP relies upon the services provided by the Generic Attribute Registration Protocol (GARP). GVRP can create up to 1024 VLANs. For information about GARP timers, see ["What Are GARP and GMRP?" on](#page-701-0)  [page 702](#page-701-0).

# **Double-VLAN Tagging**

For trunk ports, which are ports that connect one switch to another switch, the PowerConnect 8000/8100-series switches support double-VLAN tagging. This feature allows service providers to create Virtual Metropolitan Area Networks (VMANs). With double-VLAN tagging, service providers can pass VLAN traffic from one customer domain to another through a metro core in a simple and cost-effective manner. By using an additional tag on the traffic, the switch can differentiate between customers in the MAN while preserving an individual customer's VLAN identification when the traffic enters the customer's 802.1Q domain.

With the introduction of this second tag, customers are no longer required to divide the 4-byte VLAN ID space to send traffic on a Ethernet-based MAN. In short, every frame that is transmitted from an interface has a double-VLAN tag attached, while every packet that is received from an interface has a tag removed (if one or more tags are present).

In [Figure 22-2](#page-556-0), two customers share the same metro core. The service provider assigns each customer a unique ID so that the provider can distinguish between the two customers and apply different rules to each. When the configurable EtherType is assigned to something different than the 802.1Q (0x8100) EtherType, it allows the traffic to have added security from misconfiguration while exiting the metro core. For example, if the edge device on the other side of the metro core is not stripping the second tag, the packet would never be classified as a 802.1Q tag, so the packet would be dropped rather than forwarded in the incorrect VLAN.

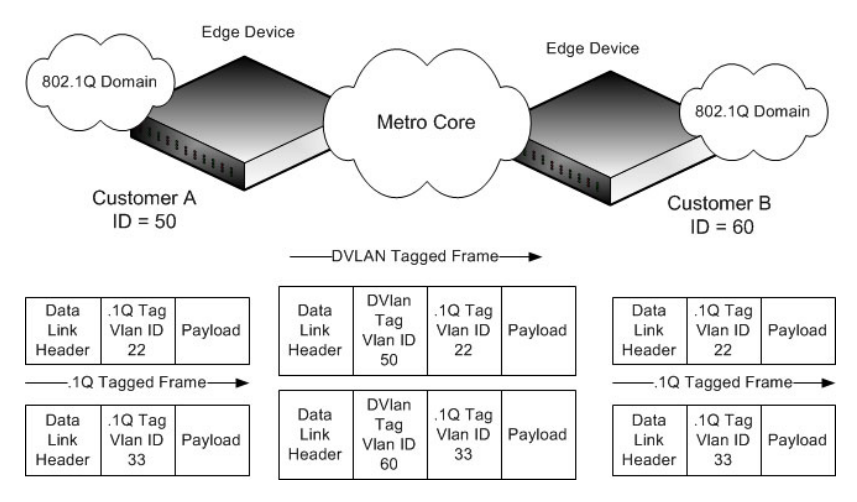

<span id="page-556-0"></span>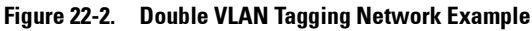

## **Voice VLAN**

The Voice VLAN feature enables switch ports to carry voice traffic with defined priority. When multiple devices, such as a PC and an IP phone, are connected to the same port, you can configure the port to use one VLAN for voice traffic and another VLAN for data traffic.

Voice over IP (VoIP) traffic is inherently time-sensitive: for a network to provide acceptable service, the transmission rate is vital. The priority level enables the separation of voice and data traffic coming onto the port.

A primary benefit of using Voice VLAN is to ensure that the sound quality of an IP phone is safeguarded from deteriorating when the data traffic on the port is high. The switch uses the source MAC address of the traffic traveling through the port to identify the IP phone data flow.

The Voice VLAN feature can be enabled on a per-port basis. This feature supports a configurable voice VLAN DSCP value. This value is later retrieved by LLDP when the LLDPDU is transmitted, if LLDP has been enabled on the port and the required TLV is configured for the port.

#### **Identifying Voice Traffic**

Some VoIP phones contain full support for IEEE 802.1X. When these phones are connected to a port that uses 802.1X port-based authentication, these phones authenticate and receive their VLAN information from LLDP-MED. However, if a VoIP phone has limited support for 802.1X authentication it might try to authenticate and fail. A phone with no 802.1X support would not attempt to authenticate at all. Instead of placing these phones on an unauthenticated or guest VLAN, the switch can automatically direct the VoIP traffic to the Voice VLAN without manual configuration.

The switch identifies the device as a VoIP phone by one of the following protocols:

- Cisco Discovery Protocol (CDP) or Industry Standard Discovery Protocol (ISDP) for Cisco VoIP phones
- DHCP vendor-specific options for Avaya VoIP phones
- LLDP-MED for most VoIP phones

After the VoIP phone receives its VLAN information, all traffic is tagged with the VLAN ID of the Voice VLAN. The phone is considered to be authorized to send traffic but not necessarily authenticated.

**NOTE:** By default, ISDP is enabled globally and per-interface on the switch. LLDP-MED is disabled on each interface by default. Port-based authentication using 802.1X is also disabled on each port by default.

#### **Segregating Traffic with the Voice VLAN**

You can configure the switch to support Voice VLAN on a port that is connecting the VoIP phone. Both of the following methods segregate the voice traffic and the data traffic in order to provide better service to the voice traffic.

- When a VLAN is associated with the Voice VLAN port, then the VLAN ID information is passed onto the VoIP phone using either the LLDP-MED or the CPD mechanism, depending on how the phone is identified: if it is identified via CDP, then the VLAN assignment is via CDP and if it is identified via LLDP-MED, then the VLAN assignment is via LLDP-MED. By this method, the voice data coming from the VoIP phone is tagged with the exchanged VLAN ID. Untagged data arriving on the switch is given the default PVID of the port, and the voice traffic is received tagged with the predefined VLAN. As a result, both kinds of traffic are segregated in order to provide better service to the voice traffic.
- When a dot1p priority is associated with the Voice VLAN port instead of a VLAN ID, then the priority information is passed onto the VoIP phone using the LLDP-MED or CDP mechanism. By this method, the voice data coming from the VoIP phone is tagged with VLAN 0 and with the exchanged priority; thus regular data arriving on the switch is given the default priority of the port (default 0), and the voice traffic is received with a higher priority.

You can configure the switch to override the data traffic CoS. This feature can override the 802.1 priority of the data traffic packets arriving at the port enabled for Voice VLAN. Therefore, any rogue client that is also connected to the Voice VLAN port does not deteriorate the voice traffic.

#### **Voice VLAN and LLDP-MED**

The interactions with LLDP-MED are important for Voice VLAN:

- LLDP-MED notifies the Voice VLAN component of the presence and absence of a VoIP phone on the network.
- The Voice VLAN component interacts with LLDP-MED for applying VLAN ID, priority, and tag information to the VoIP phone traffic.

# **Private VLANs**

Private VLANs partition a standard VLAN domain into two or more subdomains. Each subdomain is defined by a primary VLAN and a secondary VLAN. The primary VLAN ID is the same for all subdomains that belong to a particular private VLAN instance. The secondary VLAN ID differentiates the subdomains from each other and provides layer 2 isolation between ports on the same private VLAN.

The following types of VLANs can be configured in a private VLAN:

- **Primary VLAN**—Forwards the traffic from the promiscuous ports to isolated ports, community ports and other promiscuous ports in the same private VLAN. Only one primary VLAN can be configured per private VLAN. All ports within a private VLAN share the same primary VLAN.
- **Isolated VLAN—A** secondary VLAN. It carries traffic from isolated ports to promiscuous ports. Only one isolated VLAN can be configured per private VLAN.
- **Community VLAN**—A secondary VLAN. It forwards traffic between ports which belong to the same community and to the promiscuous ports. There can be multiple community VLANs per private VLAN.

A port may be designated as one of the following types in a private VLAN:

- **Promiscuous port**—A port associated with a primary VLAN that is able to communicate with all interfaces in the private VLAN, including other promiscuous ports, community ports and isolated ports.
- **Host port**—A port associated with a secondary VLAN that can either communicate with the promiscuous ports in the VLAN and with other ports in the same community (if the secondary VLAN is a community VLAN) or can communicate only with the promiscuous ports (if the secondary VLAN is an isolated VLAN).

Private VLANs may be configured across a stack and on physical and portchannel interfaces.

#### **Private VLAN Usage Scenarios**

Private VLANs are typically implemented in a DMZ for security reasons. Servers in a DMZ are generally not allowed to communicate with each other but they must communicate to a router, through which they are connected to the users. Such servers are connected to host ports, and the routers are

attached to promiscuous ports. Then, if one of the servers is compromised, the intruder cannot use it to attack another server in the same network segment.

The same traffic isolation can be achieved by assigning each port with a different VLAN, allocating an IP subnet for each VLAN, and enabling layer 3 routing between them. In a private VLAN domain, on the other hand, all members can share the common address space of a single subnet, which is associated with a primary VLAN. So, the advantage of the private VLANs feature is that it reduces the number of consumed VLANs, improves IP addressing space utilization, and helps to avoid layer 3 routing.

[Figure 22-3](#page-560-0) shows an example Private VLAN scenario, in which five hosts (H-A through H-E) are connected to a stack of switches (SW1, SW2). The switch stack is connected to router R1. Port references shown are with reference to the stack.

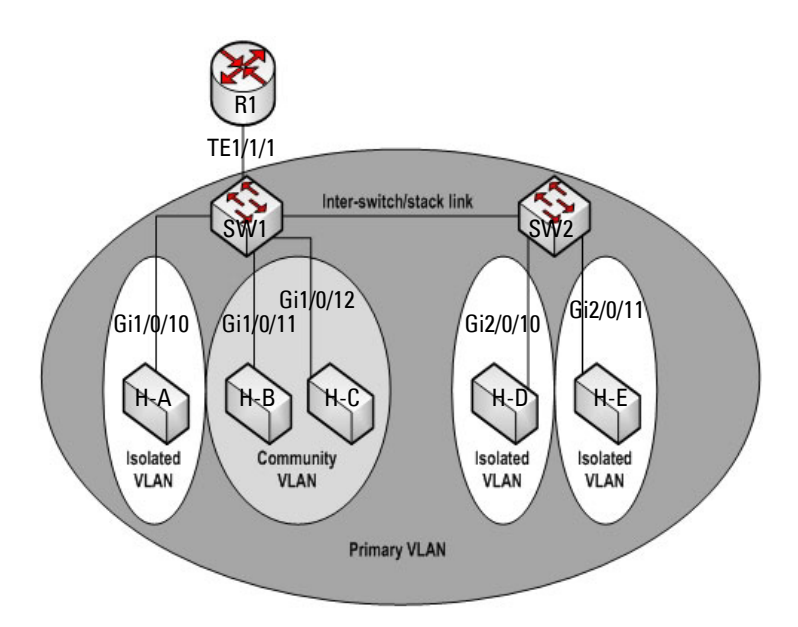

#### <span id="page-560-0"></span>**Figure 22-3. Private VLAN Domain**

#### **Promiscuous Ports**

An endpoint connected to a promiscuous port is allowed to communicate with any endpoint within the private VLAN. Multiple promiscuous ports can be defined for a single private VLAN domain.

In the configuration shown in [Figure 22-3,](#page-560-0) the port connected from SW1 to R1 (TE1/1/1) is configured as a promiscuous port. It is possible to configure a port-channel as a promiscuous port in order to provide a level of redundancy on the private VLAN uplink.

#### **Isolated Ports**

An endpoint connected to an isolated port is allowed to communicate with endpoints connected to promiscuous ports only. Endpoints connected to adjacent isolated ports cannot communicate with each other.

#### **Community Ports**

An endpoint connected to a community port is allowed to communicate with the endpoints within a community and can also communicate with any configured promiscuous port. The endpoints that belong to one community cannot communicate with endpoints that belong to a different community, or with endpoints connected to isolated ports.

#### **Private VLAN Operation in the Switch Stack and Inter-switch Environment**

The Private VLAN feature is supported in a stacked switch environment. The stack links are transparent to the configured VLANs; thus, there is no need for special private VLAN configuration beyond what would be configured for a single switch. Any private VLAN port can reside on any stack member.

To enable private VLAN operation across multiple switches that are not stacked, trunk ports must be configured between the switches to transport the private VLANs. The trunk ports must be configured with the promiscuous, isolated, and community VLANs. Trunk ports must also be configured on all devices separating the switches.

In regular VLANs, ports in the same VLAN switch traffic at L2. However, for a private VLAN, the promiscuous port forwards received traffic to secondary ports in the VLAN (isolated and community). Community ports forward

received traffic to the promiscuous ports and other community ports using the same secondary VLAN. Isolated ports transmit received traffic to the promiscuous ports only.

The ports to which the broadcast traffic is forwarded depend on the type of port on which the traffic was received. If the received port is a host port, traffic is broadcast to all promiscuous and trunk ports. If the received port is a community port, the broadcast traffic is forwarded to all promiscuous, trunk, and community ports in the same secondary VLAN. A promiscuous port broadcasts traffic to other promiscuous ports, isolated ports, and community ports.

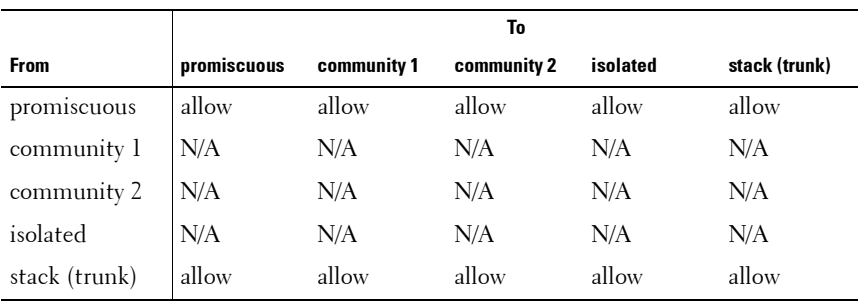

#### **Table 22-3. Forwarding Rules for Traffic in Primary VLAN**

#### **Table 22-4. Forwarding Rules for Traffic in Community 1 VLAN**

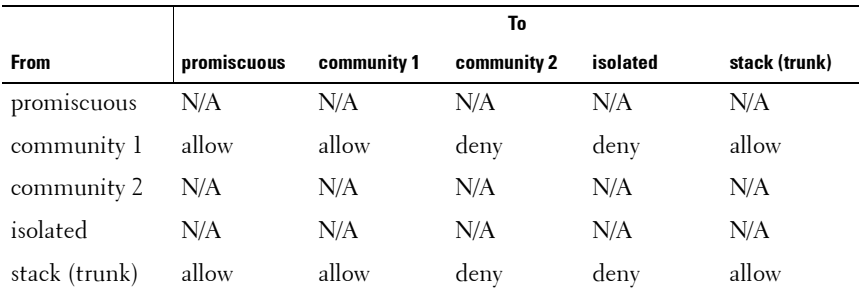

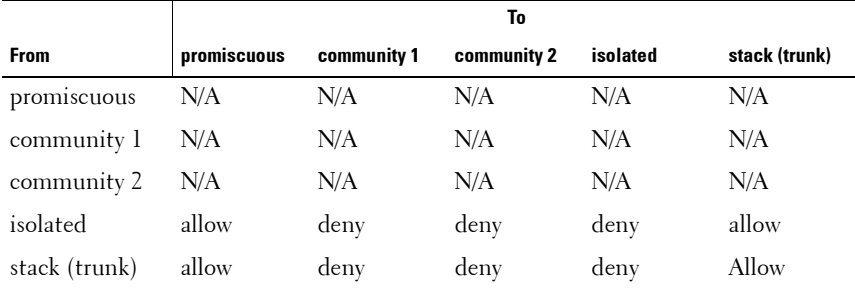

#### **Table 22-5. Forwarding Rules for Traffic in Isolated VLAN**

#### **Limitations and Recommendations**

- Only a single isolated VLAN can be associated with a primary VLAN. Multiple community VLANs can be associated with a primary VLAN.
- Trunk and general modes are not supported on private VLAN ports.
- Do not configure access ports using the VLANs participating in any of the private VLANs.
- Multiple primary VLANs may be configured. Each primary VLAN must be unique and each defines a separate private VLAN domain. The operator must take care to use only the secondary VLANs associated with the primary VLAN of a domain.
- Private VLANs cannot be enabled on a preconfigured interface. The interface must physically exist in the switch.
- Secondary (community and isolated) VLANS are associated to the same multiple spanning tree instance as the primary VLAN.
- GVRP/MVRP cannot be enabled after the private VLAN is configured. The administrator will need to disable both before configuring the private VLAN.
- DHCP snooping can be configured on the primary VLAN. If it is enabled for a secondary VLAN, the configuration does not take effect if a primary VLAN is already configured.
- If IP source guard is enabled on private VLAN ports, then DHCP snooping must be enabled on the primary VLAN.
- Do not configure private VLAN ports on interfaces configured for voice VLAN.
- If static MAC addresses are added for the host port, the same static MAC address entry must be added to the associated primary VLAN. This does not need to be replicated for dynamic MAC addresses.
- A private VLAN cannot be enabled on a management VLAN.
- A private VLAN cannot be enabled on the default VLAN.
- VLAN routing can be enabled on private VLANs. It is not very useful to enable routing on secondary VLANs, as the access to them is restricted. However, primary VLANs can be enabled for routing.
- It is recommended that the private VLAN IDs be removed from the trunk ports connected to devices that do not participate in the private VLAN traffic.

#### **Private VLAN Configuration Example**

See ["Configuring a Private VLAN" on page 615.](#page-614-0)

#### **Additional VLAN Features**

The PowerConnect 8000/8100-series switches also support the following VLANs and VLAN-related features:

- VLAN routing interfaces See ["Configuring Routing Interfaces" on](#page-854-1)  [page 855](#page-854-1).
- Guest VLAN See ["Configuring Port and System Security" on page 469](#page-468-0).

# <span id="page-565-0"></span>**Default VLAN Behavior**

One VLAN is configured on the PowerConnect 8000/8100-series switches by default. The VLAN ID is 1, and all ports are included in the VLAN as access ports, which are untagged. This means when a device connects to any port on the switch, the port forwards the packets without inserting a VLAN tag. If a device sends a tagged frame to a port with a VLAN ID other than 1, the frame is dropped. Since all ports are members of this VLAN, all ports are in the same broadcast domain and receive all broadcast and multicast traffic received on any port.

When you create a new VLAN, all trunk ports are members of the VLAN by default. The configurable VLAN range is 2–4093. VLANs 4094 and 4095 are reserved.

Ports in trunk and access mode have the default behavior shown in [Table 22-2](#page-554-1)  and cannot be configured with different tagging or ingress filtering values. When you add a VLAN to a port in general mode, the VLAN has the behavior shown in [Table 22-6.](#page-565-1)

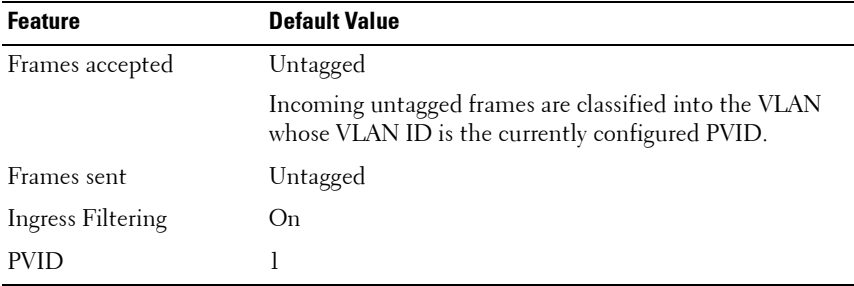

<span id="page-565-1"></span>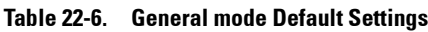

[Table 22-7](#page-566-0) shows the default values or maximum values for VLAN features.

| <b>Feature</b>                                                         | <b>Value</b>                                                                             |
|------------------------------------------------------------------------|------------------------------------------------------------------------------------------|
| Default VLAN                                                           | VLAN 1                                                                                   |
| <b>VLAN</b> Name                                                       | No VLAN name is configured except for VLAN 1,<br>whose name "default" cannot be changed. |
| VLAN Range                                                             | 2-4093                                                                                   |
| Switchport mode                                                        | Access                                                                                   |
| Double-VLAN tagging                                                    | Disabled                                                                                 |
|                                                                        | If double-VLAN tagging is enabled, the default<br>EtherType value is 802.1Q              |
| Maximum number of<br>configurable MAC-to-VLAN<br>bindings              | 128                                                                                      |
| Maximum number of<br>configurable<br>IP Subnet-to-VLAN bindings        | 64                                                                                       |
| <b>GVRP</b>                                                            | Disabled                                                                                 |
|                                                                        | If GVRP is enabled, the default port parameters are:                                     |
|                                                                        | • GVRP State: Disabled                                                                   |
|                                                                        | • Dynamic VLAN Creation: Disabled                                                        |
|                                                                        | • GVRP Registration: Disabled                                                            |
| Number of dynamic VLANs<br>that can be assigned through<br><b>GVRP</b> | 1024                                                                                     |
| Voice VLAN                                                             | Disabled                                                                                 |
| Voice VLAN DSCP value                                                  | 46                                                                                       |
| Voice VLAN authentication<br>mode                                      | Enabled                                                                                  |

<span id="page-566-0"></span>**Table 22-7. Additional VLAN Default and Maximum Values**

# <span id="page-567-0"></span>**Configuring VLANs (Web)**

This section provides information about the OpenManage Switch Administrator pages for configuring and monitoring VLANs on a PowerConnect 8000/8100-series switch. For details about the fields on a page, click  $\mathbb{R}$  at the top of the page.

# **VLAN Membership**

Use the **VLAN Membership** page to create VLANs and define VLAN groups stored in the VLAN membership table.

To display the **VLAN Membership** page, click **Switching** → **VLAN** → **VLAN Membership** in the navigation panel.

The **VLAN Membership** tables display which Ports and LAGs are members of the VLAN, and whether they're tagged (T), untagged (U), or forbidden (F). The tables have two rows: **Static** and **Current**. Only the **Static** row is configurable. The **Current** row is updated either dynamically through GVRP or when the **Static** row is changed and **Apply** is clicked.

There are two tables on the page:

- **Ports** Displays and assigns VLAN membership to ports. To assign membership, click in **Static** for a specific port. Each click toggles between U, T, and blank. See [Table 22-8](#page-567-1) for definitions.
- **LAGs** Displays and assigns VLAN membership to LAGs. To assign membership, click in **Static** for a specific LAG. Each click toggles between U, T, and blank. See [Table 22-8](#page-567-1) for definitions.

| <b>Port Control</b> | <b>Definition</b>                                                                                                    |
|---------------------|----------------------------------------------------------------------------------------------------|
|                     | Tagged: the interface is a member of a VLAN. All packets forwarded by<br>the interface in this VLAN are tagged. The packets contain VLAN<br>information.                  |
|                     | Untagged: the interface is a VLAN member. Packets forwarded by the<br>interface in this VLAN are untagged.                                                                |
| F                   | Forbidden: indicates that the interface is forbidden from becoming a<br>member of the VLAN. This setting is primarily for GVRP, which<br>enables dynamic VLAN assignment. |

<span id="page-567-1"></span>**Table 22-8. VLAN Port Membership Definitions**

**Table 22-8. VLAN Port Membership Definitions**

| <b>Port Control</b> | <b>Definition</b>                                                                                       |
|---------------------|----------------------------------------------------------------------------------------------------|
| Blank               | Blank: the interface is not a VLAN member. Packets in this VLAN are<br>not forwarded on this interface. |

To perform additional port configuration, such as making the port a trunk port, use the **Port Settings** page.

**Figure 22-4. VLAN Membership**

| admin.r/w<br>Add<br>Detail<br><b>Home</b><br><b>VLAN Membership: Detail</b><br><b>System</b><br>Switching<br>Show VLAN<br>Ŧ<br>Network Security<br>$\ddot{}$<br>Slots<br>÷<br>Ports<br>$\overline{\mathbf{v}}$<br>1-default<br>Show VLAN<br>Ŧ<br><b>Address Tables</b><br>(0 to 32 characters)<br>detault<br>VLAN Name<br>÷<br>GARP<br>H.<br><b>Spanning Tree</b><br><b>Status</b><br>Default<br>÷<br>VLAN<br>Range[2-4093]<br>VLAN ID-Individual/Range<br><b>VLAN Membersh</b><br>Port Settings<br>$\Box$<br><b>VLAN Participation All</b><br><b>LAG Settings</b><br>Indude<br>Participation All<br>Tw.<br><b>Bind MAC to VLAN</b><br>Untagged v<br><b>Bind IP Subnet to VI</b><br><b>Tagging All</b><br><b>GVRP Parameters</b><br><b>Protocol Group</b><br>▲ Back to top<br>Remove<br>Ŧ<br>Double VLAN<br>$\pm$<br>Voice VLAN<br>□<br>$\pm$<br>Remove VLAN<br>Link Aggregation<br>÷<br><b>Multicast Support</b><br>- Back to top<br>÷<br><b>MVR Configuration</b><br>÷<br><b>LLDP</b><br>Unit<br>$\pm$<br>面<br>Dynamic ARP Inspection<br>Port<br>$\ddot{}$<br><b>DHCP Snooping</b><br>19 20 21 22 23 24<br>$\overline{1}$<br>$\overline{2}$<br>3<br>11 12<br>8<br>9<br>10<br>13 14<br>15<br>16<br>17<br>18<br>6<br>6<br>Ŧ<br>4<br><b>DHCP Relay</b><br>U<br>$\cup$<br>U<br>U<br>$\mathsf{U}%$<br>$\mathbf{U}$<br>U<br>U<br>U<br>U<br>$U$ U<br>UU<br>UUU<br>$\mathsf{U}%$<br>l U<br>$\cup$<br>$\mathsf{U}%$<br>U<br>U<br>$\cup$<br>Ŧ<br>Static<br>IP Source Guard<br>÷<br>PFC<br>$\mathbf{U}$<br>$\mathbf{U}$<br>U<br>$\mathbf{U}$<br>$U$ U<br>$\mathbf{u}$<br>$\widehat{\mathbf{U}}$<br>$\cup$<br>ΙU<br>UU<br>Current U U<br>$\cup$<br>$\mathbf{U}$<br>u<br>$\mathbf{u}$<br>$\mathbf{u}$<br>U<br>UUU<br>$\mathbf{u}$<br>Link Dependency<br>Routing<br>Lags<br><b>Statistics/RMON</b><br>$\overline{2}$<br>3<br>$\mathbf{1}$<br>5<br>6<br>8<br>9<br>10<br>11 12<br>4<br>7<br><b>Quality of Service</b> | <b>System</b><br>Powerconnect 8024 | <b>VLAN Membership</b> |              |                   |              |   |   |        |   |  |  |  |  |  |   |  |
|----------------------------------------------------------------------------------------------------|------------------------------------|------------------------|--------------|-------------------|--------------|---|---|--------|---|--|--|--|--|--|---|--|
|                                                                                                    |                                    |                        |              |                   |              |   |   |        |   |  |  |  |  |  |   |  |
|                                                                                                    |                                    |                        |              |                   |              |   |   |        |   |  |  |  |  |  | c |  |
|                                                                                                    |                                    |                        |              |                   |              |   |   |        |   |  |  |  |  |  |   |  |
|                                                                                                    |                                    |                        |              |                   |              |   |   |        |   |  |  |  |  |  |   |  |
|                                                                                                    |                                    |                        |              |                   |              |   |   |        |   |  |  |  |  |  |   |  |
|                                                                                                    |                                    |                        |              |                   |              |   |   |        |   |  |  |  |  |  |   |  |
|                                                                                                    |                                    |                        |              |                   |              |   |   |        |   |  |  |  |  |  |   |  |
|                                                                                                    |                                    |                        |              |                   |              |   |   |        |   |  |  |  |  |  |   |  |
|                                                                                                    |                                    |                        |              |                   |              |   |   |        |   |  |  |  |  |  |   |  |
|                                                                                                    |                                    |                        |              |                   |              |   |   |        |   |  |  |  |  |  |   |  |
|                                                                                                    |                                    |                        |              |                   |              |   |   |        |   |  |  |  |  |  |   |  |
|                                                                                                    |                                    |                        |              |                   |              |   |   |        |   |  |  |  |  |  |   |  |
|                                                                                                    |                                    |                        |              |                   |              |   |   |        |   |  |  |  |  |  |   |  |
|                                                                                                    |                                    |                        |              |                   |              |   |   |        |   |  |  |  |  |  |   |  |
|                                                                                                    |                                    |                        |              |                   |              |   |   |        |   |  |  |  |  |  |   |  |
|                                                                                                    |                                    |                        |              |                   |              |   |   |        |   |  |  |  |  |  |   |  |
|                                                                                                    |                                    |                        |              |                   |              |   |   |        |   |  |  |  |  |  |   |  |
|                                                                                                    |                                    |                        |              |                   |              |   |   |        |   |  |  |  |  |  |   |  |
| U<br>Static U<br>U<br>U<br><b>IPv4 Multicast</b>                                                                                                    |                                    |                        | $\mathsf{U}$ | U<br>$\mathbf{U}$ | $\mathsf{U}$ | U | U | $\cup$ | U |  |  |  |  |  |   |  |
| U<br>$\mathsf{U}%$<br>U<br>U<br>U<br>U<br>IPv6 Multicast<br>Current U U<br>U<br>$\cup$<br>$\cup$<br>U                                                                                                    |                                    |                        |              |                   |              |   |   |        |   |  |  |  |  |  |   |  |
|                                                                                                    |                                    |                        |              |                   |              |   |   |        |   |  |  |  |  |  |   |  |

#### **Adding a VLAN**

To create a VLAN:

- **1** Open the **VLAN Membership** page.
- **2** Click **Add** to display the **Add VLAN** page.

**3** Specify a VLAN ID and a VLAN name.

#### **Figure 22-5. Add VLAN**

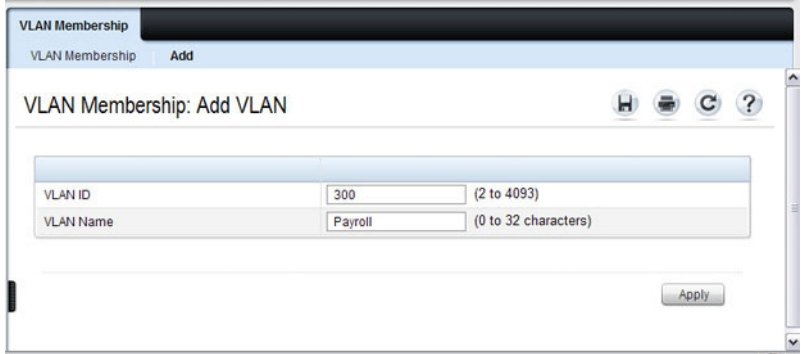

**4** Click **Apply**.

#### **Configuring Ports as VLAN Members**

To add member ports to a VLAN:

- **1** Open the **VLAN Membership** page.
- **2** From the **Show VLAN** menu, select the VLAN to which you want to assign ports.
- **3** In the **Static** row of the **VLAN Membership** table, click the blank field to assign the port as an untagged member.

[Figure 22-6](#page-570-0) shows 10-Gigabit Ethernet ports 5–8 being added to VLAN 300.

<span id="page-570-0"></span>**Figure 22-6. Add Ports to VLAN**

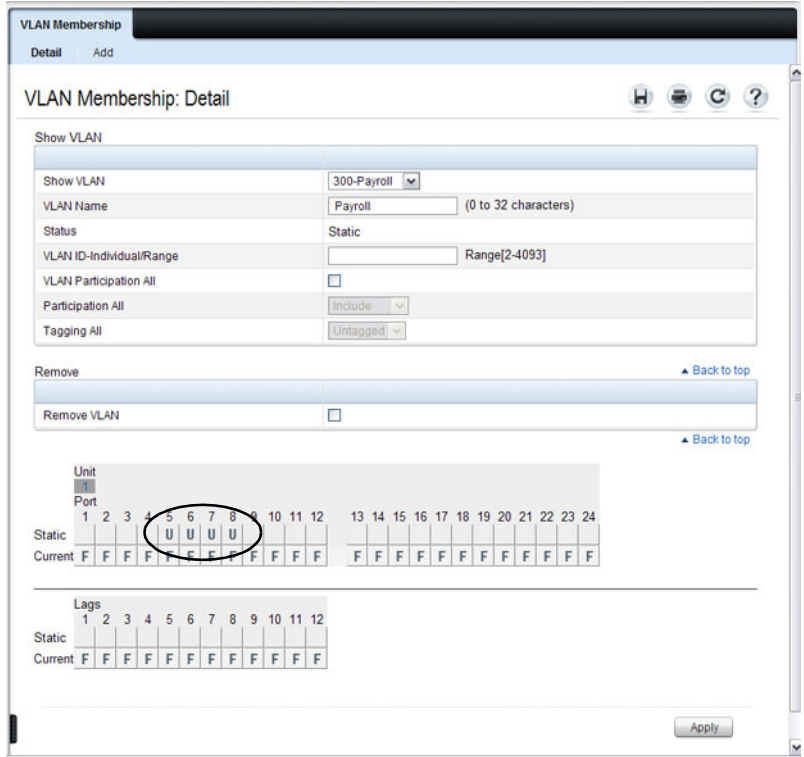

- **4** Click **Apply**.
- **5** Verify that the ports have been added to the VLAN.

In [Figure 22-7](#page-571-0), the presence of the letter **U** in the **Current** row indicates that the port is an untagged member of the VLAN.

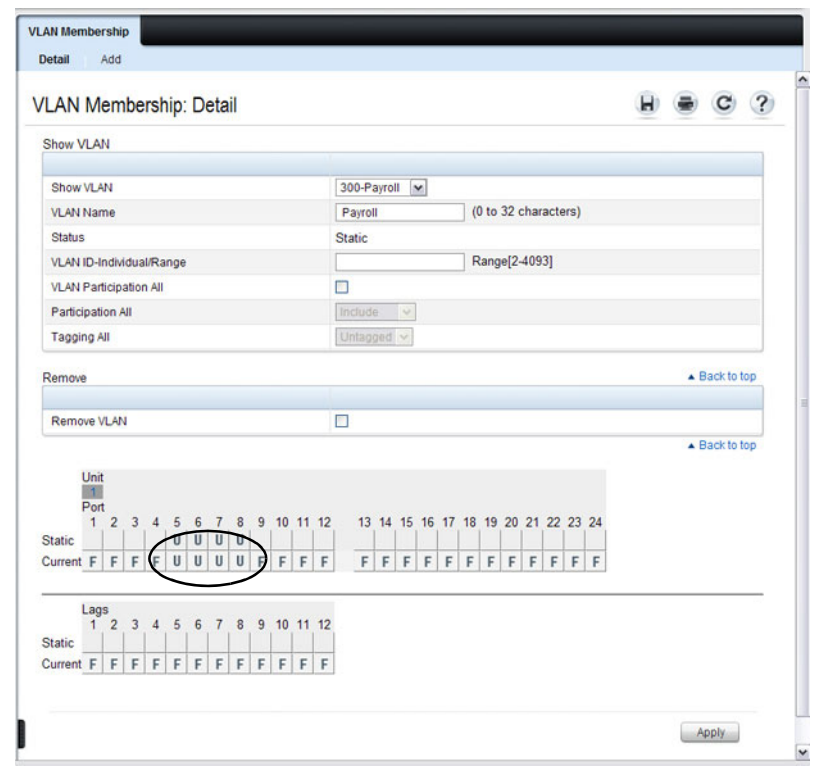

<span id="page-571-0"></span>**Figure 22-7. Add Ports to VLAN**

# **VLAN Port Settings**

Use the **VLAN Port Settings** page to add ports to an existing VLAN and to configure settings for the port. If you select Trunk or Access as the **Port VLAN Mode**, some of the fields are not configurable because of the requirements for that mode.

**NOTE:** You can add ports to a VLAN through the table on the VLAN Membership page or through the PVID field on the Port Settings page. The PVID is the VLAN that untagged received packets are assigned to. To include a general-mode port in multiple VLANs, use the VLAN Membership page.

To display the **Port Settings** page, click **Switching** → **VLAN** → **Port Settings**  in the navigation panel.

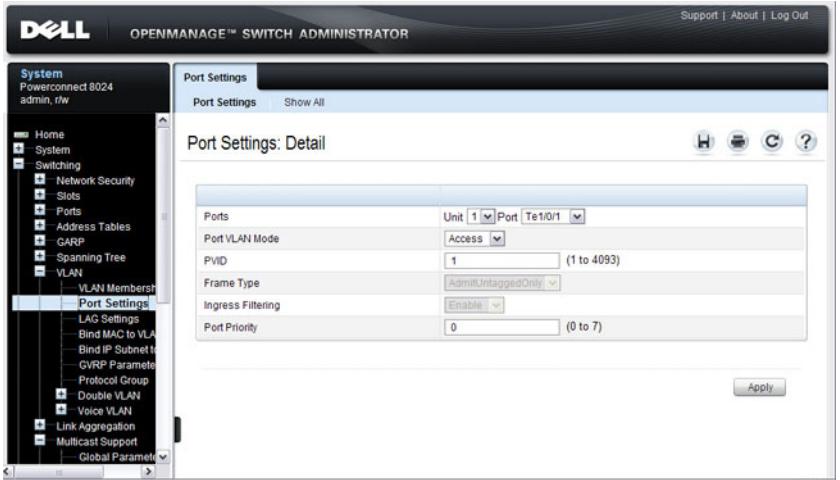

**Figure 22-8. VLAN Port Settings**

From the **Port Settings** page, click **Show All** to see the current VLAN settings for all ports. You can change the settings for one or more ports by clicking the **Edit** option for a port and selecting or entering new values.

**Figure 22-9. VLAN Settings for All Ports**

| Unit     |                |             |                    |                   |                                       |               |
|----------|----------------|-------------|--------------------|-------------------|---------------------------------------|---------------|
| Unit     |                |             | 1 <sub>w</sub>     |                   |                                       |               |
| Ports    |                |             |                    |                   |                                       | ▲ Back to top |
|          |                |             |                    |                   | Items Displayed 1-5 Rows Per Page 5 M |               |
| Ports    | Port VLAN Mode | <b>PVID</b> | Frame Type =       | Ingress Filtering | Port Priority                         | Edit          |
| Te1/0/1  | Access v       |             | AdmitUntaggedOnly  | Enable V          | o                                     | $\Box$        |
| Te1/0/2  | Access V       |             | AdmittUntaggedOnly | Enable v          | O.                                    | $\Box$        |
| Te 1/0/3 | Access v       |             | AdmitUntaggedOnly  | Enable v          |                                       | $\Box$        |
| Te 1/0/4 | Access V.      |             | AdmitUntaggedOnly  | Enable v          |                                       | $\Box$        |
| Te1/0/5  | Access v       |             | AdmitUntaggedOnly  | Enable v          |                                       | □             |
|          |                |             |                    | $\bullet$         | Pages <sup>1</sup><br>of 5            | $(9)$ $(9)$   |

## **VLAN LAG Settings**

Use the **VLAN LAG Settings** page to map a LAG to a VLAN and to configure specific VLAN settings for the LAG.

To display the **LAG Settings** page, click **Switching** → **VLAN** → **LAG Settings**  in the navigation panel.

**Figure 22-10. VLAN LAG Settings**

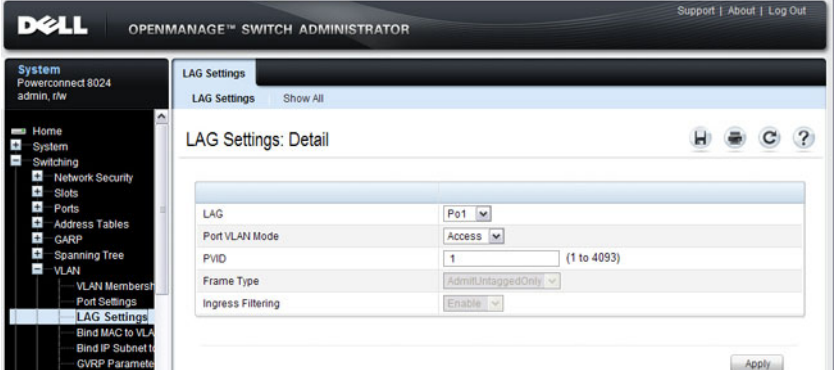

From the **LAG Settings** page, click **Show All** to see the current VLAN settings for all LAGs. You can change the settings for one or more LAGs by clicking the **Edit** option for a port and selecting or entering new values.

**Figure 22-11. VLAN LAG Table**

|                 | LAG Settings: VLAN LAG Table |         |                   |                                       | $\mathbf{r}$                                                    |
|-----------------|------------------------------|---------|-------------------|---------------------------------------|-----------------------------------------------------------------|
|                 |                              |         |                   | Items Displayed 1-5 Rows Per Page 5 v |                                                                 |
| Port            | Port VLAN Mode               | $PVD =$ | Frame Type =      | <b>Ingress Filtering</b>              | Edit                                                            |
| Po <sub>1</sub> | Access v                     |         | AdmitUntaggedOnly | Enable v                              | □                                                               |
| Po2             | Access V                     | 1       | AdmitUntaggedOnly | Enable $\vee$                         | $\Box$                                                          |
| Po <sub>3</sub> | Access v                     |         | AdmitUntaggedOnly | Enable $\sim$                         | □                                                               |
| Po4             | Access v                     |         | AdmitUntaggedOnly | Enable v                              | □                                                               |
| Po <sub>5</sub> | Access V                     |         | AdmitUntaggedOnly | Enable v                              | O                                                               |
|                 |                              |         | $\Theta$          | Pages <sub>1</sub><br>of 10           | $\begin{array}{ c } \hline \textbf{H} & \textbf{H} \end{array}$ |

# **Bind MAC to VLAN**

Use the **Bind MAC to VLAN** page to map a MAC address to a VLAN. After the source MAC address and the VLAN ID are specified, the MAC to VLAN configurations are shared across all ports of the switch. The MAC to VLAN table supports up to 128 entries.

To display the **Bind MAC to VLAN** page, click **Switching**  $\rightarrow$  **VLAN**  $\rightarrow$  **Bind MAC to VLAN** in the navigation panel.

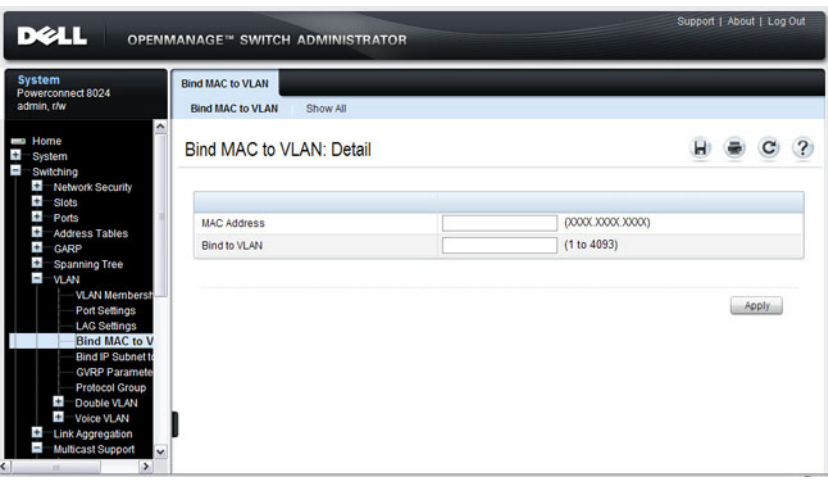

**Figure 22-12. Bind MAC to VLAN**

From the **Bind MAC to VLAN** page, click **Show All** to see the MAC addresses that are mapped to VLANs. From this page, you can change the settings for one or more entries or remove an entry.
**Figure 22-13. MAC-VLAN Bind Table**

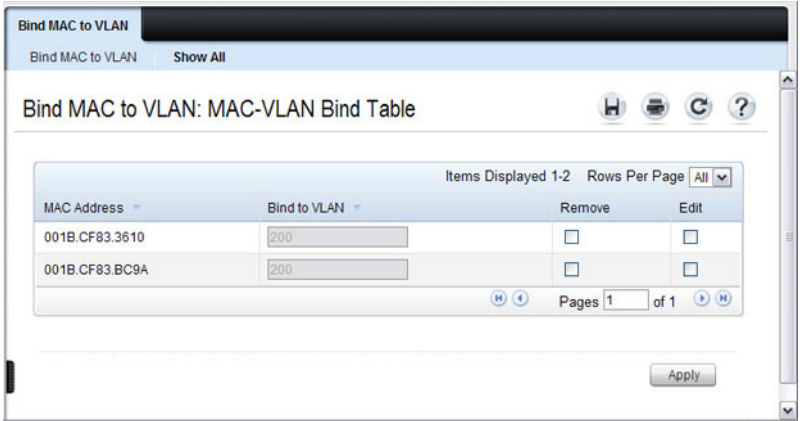

#### **Bind IP Subnet to VLAN**

Use the **Bind IP Subnet to VLAN** page to assign an IP Subnet to a VLAN. The IP Subnet to VLAN configurations are shared across all ports of the switch. There can be up to 64 entries configured in this table.

To display the **Bind IP Subnet to VLAN** page, click **Switching** → **VLAN** → **Bind IP Subnet to VLAN** in the navigation panel.

#### **Figure 22-14. Bind IP Subnet to VLAN**

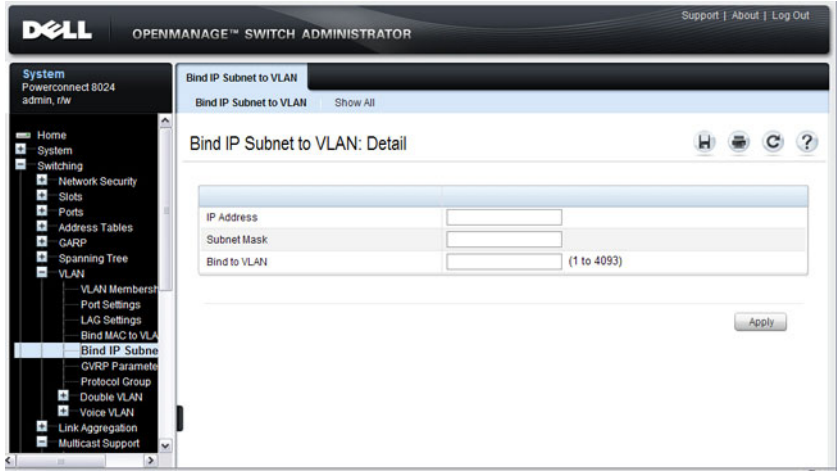

From the **Bind IP Subnet to VLAN** page, click **Show All** to see the IP subnets that are mapped to VLANs. From this page, you can change the settings for one or more entries or remove an entry.

#### **Figure 22-15. Subnet-VLAN Bind Table**

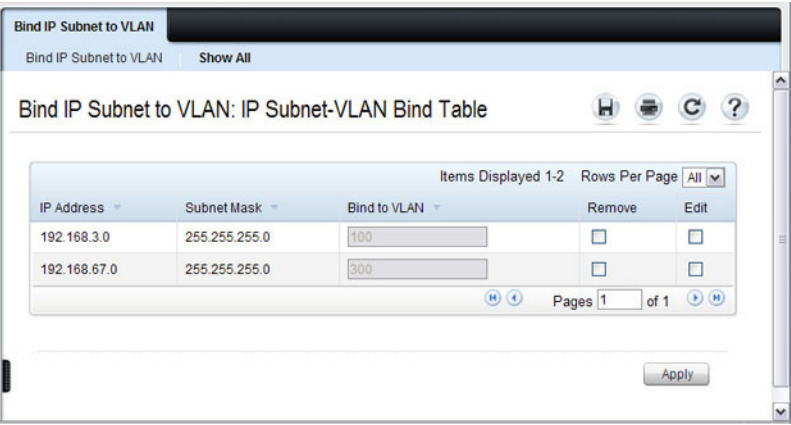

## **GVRP Parameters**

Use the **GVRP Parameters** page to enable GVRP globally and configure the port settings.

To display the **GVRP Parameters** page, click **Switching** → **VLAN** → **GVRP Parameters** in the navigation panel.

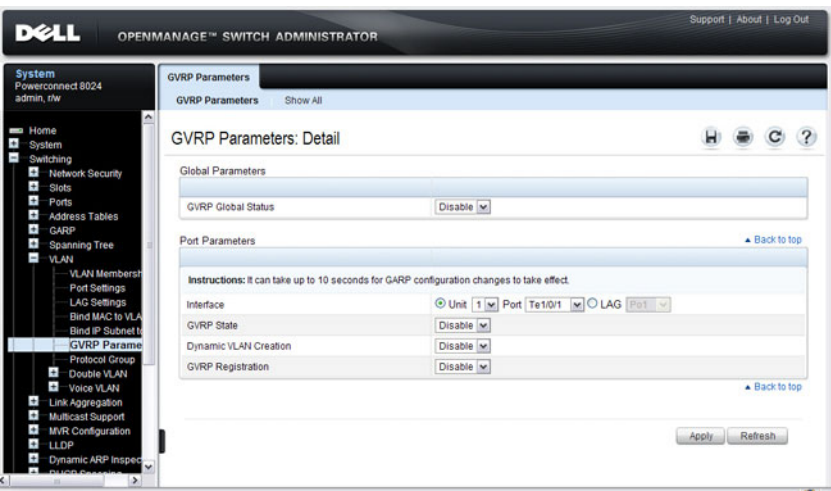

**Figure 22-16. GVRP Parameters**

From the **GVRP Parameters** page, click **Show All** to see the GVRP configuration for all ports. From this page, you can change the settings for one or more entries.

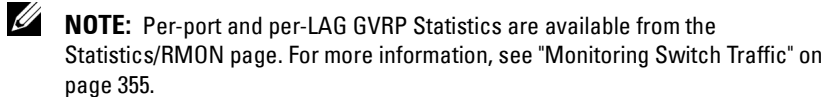

**Figure 22-17. GVRP Port Parameters Table**

|                  |                        |                   | <b>GVRP Parameters: GVRP Port Parameters Table</b> |                                                                   |                                       |                                            |
|------------------|------------------------|-------------------|----------------------------------------------------|-------------------------------------------------------------------|---------------------------------------|--------------------------------------------|
| Unit             |                        |                   |                                                    |                                                                   |                                       |                                            |
| Unit             |                        |                   | 1 <sup>w</sup>                                     |                                                                   |                                       |                                            |
|                  | <b>Copy Parameters</b> |                   |                                                    |                                                                   |                                       | ▲ Back to top                              |
|                  | Copy Parameters From   |                   |                                                    | O Unit 1 v Port Te1/0/1 v O LAG Po1 v                             |                                       |                                            |
| Ports            |                        |                   |                                                    |                                                                   |                                       | ▲ Back to top                              |
| ٠                | Interface              | <b>GVRP State</b> |                                                    | Items Displayed 1-5 Rows Per Page 5 M<br><b>GVRP Registration</b> |                                       | Edit                                       |
| 1                | Te1/0/1                | Disable v         | Dynamic VLAN Creation<br>Disable v                 | Disable v                                                         | Copy To<br>Ω                          | □                                          |
| $\overline{2}$   | Te1/0/2                | Disable v         | Disable v                                          | Disable v                                                         | n                                     | п                                          |
| 3                | Te1/0/3                | Disable v         | Disable v                                          | Disable v                                                         | п                                     | п                                          |
| 4                | Te1/0/4                | Disable v         | $Disable \vee$                                     | Disable v                                                         | о                                     | □                                          |
| 5                | Te1/0/5                | Disable $\vee$    | Disable v                                          | Disable v                                                         | Ω                                     | □                                          |
|                  |                        |                   |                                                    | $\left( \mathbf{H}\right)$                                        | Pages <sub>1</sub><br>of 5            | $\begin{pmatrix} \mathbf{H} \end{pmatrix}$ |
| LAGs             |                        |                   |                                                    | Items Displayed 1-5 Rows Per Page 5 M                             |                                       | $\triangle$ Back to top                    |
| $\blacktriangle$ | LAGS<br><b>Car</b>     | <b>GVRP State</b> | Dynamic VLAN Creation                              | <b>GVRP Registration</b>                                          | CopyTo                                | Edit                                       |
| 1                | Po <sub>1</sub>        | Disable v         | Disable v                                          | Disable v                                                         | o                                     | □                                          |
| $\overline{2}$   | Po2                    | Disable v         | Disable v                                          | Disable                                                           | п                                     | □                                          |
| $\overline{3}$   | Po3                    | Disable           | Disable v                                          | Disable v                                                         | Ω                                     | п                                          |
| 4                | Po4                    | Disable v         | Disable v                                          | Disable v                                                         | □                                     | п                                          |
| 5                | Po <sub>5</sub>        | Disable v         | Disable                                            | Disable v                                                         | □                                     | □                                          |
|                  |                        |                   |                                                    | $H$ $(4)$                                                         | Pages <sup>1</sup><br>of <sub>3</sub> | (1)                                        |

# **Protocol Group**

Use the **Protocol Group** page to configure which EtherTypes go to which VLANs, and then enable certain ports to use these settings. Protocol-based VLANs are most often used in situations where network segments contain hosts running multiple protocols.

To display the **Protocol Group** page, click **Switching** → **VLAN** → **Protocol Group** in the navigation panel.

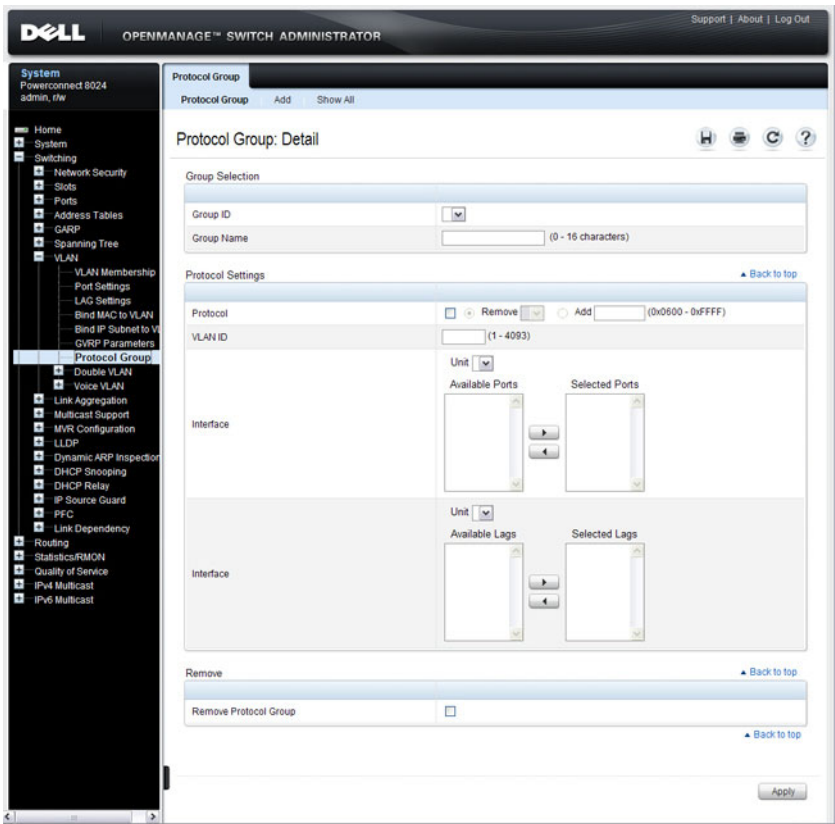

**Figure 22-18. Protocol Group**

# **Adding a Protocol Group**

To add a protocol group:

- **1** Open the **Protocol Group** page.
- **2** Click **Add** to display the **Add Protocol Group** page.
- **3** Create a name for the group and associate a VLAN with the group.

#### **Figure 22-19. Add Protocol Group**

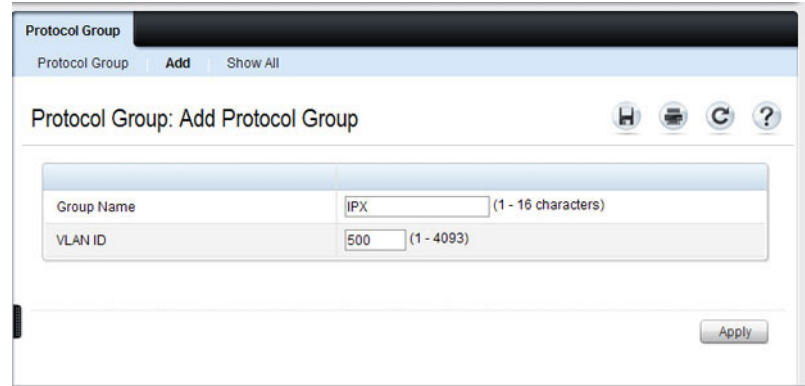

- **4** Click **Apply**.
- **5** Click **Protocol Group** to return to the main **Protocol Group** page.
- **6** From the **Group ID** field, select the group to configure.
- **7** In the **Protocol Settings** table, select the protocol and interfaces to associate with the protocol-based VLAN.

In [Figure 22-20,](#page-582-0) the Protocol Group 1 (named IPX) is associated with the IPX protocol and ports 14–16. Ports 20-22 are selected in **Available Ports** list. After clicking the right arrow, they will be added to the **Selected Ports**  list.

<span id="page-582-0"></span>**Figure 22-20. Configure Protocol Group**

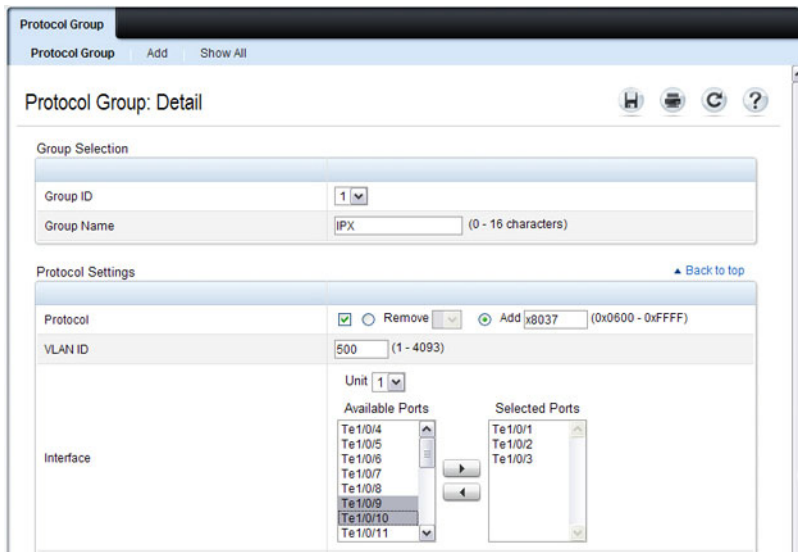

- **8** Click **Apply**.
- **9** Click **Show All** to see the protocol-based VLANs and their members.

#### **Figure 22-21. Protocol Group Table**

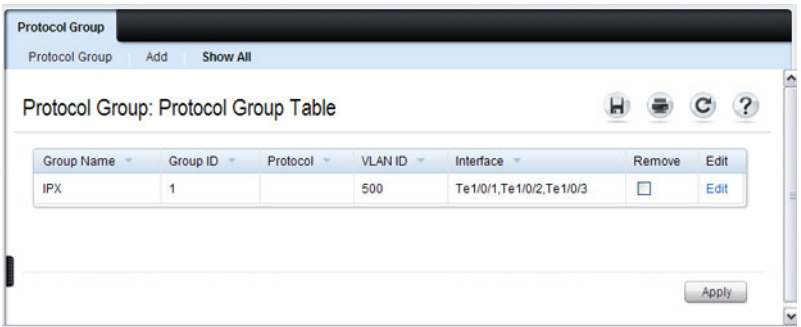

# **Double VLAN Global Configuration**

Use the **Double VLAN Global Configuration** page to specify the value of the **EtherType** field in the first EtherType/tag pair of the double-tagged frame.

To display the **Double VLAN Global Configuration** page, click **Switching** → **VLAN** → **Double VLAN** → **Global Configuration** in the navigation panel.

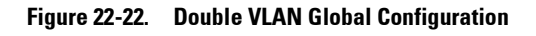

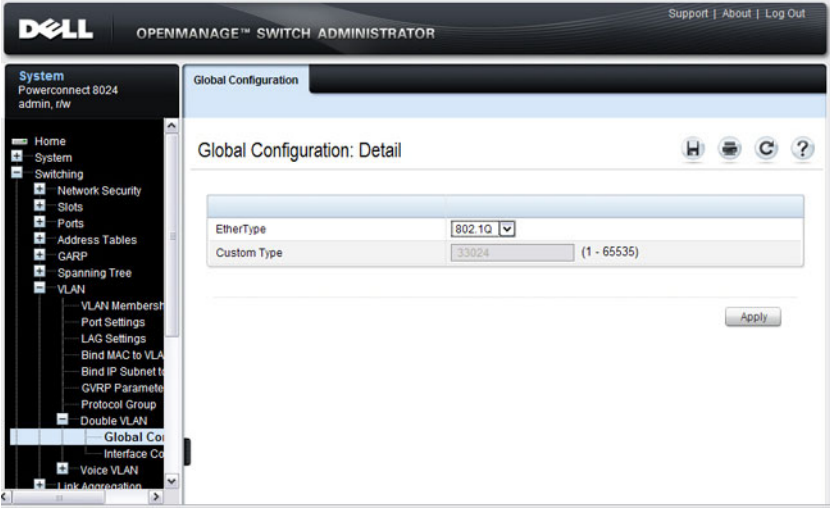

## **Double VLAN Interface Configuration**

Use the **Double VLAN Interface Configuration** page to specify the value of the **EtherType** field in the first EtherType/tag pair of the double-tagged frame.

To display the **Double VLAN Interface Configuration** page, click **Switching** → **VLAN** → **Double VLAN** → **Interface Configuration** in the navigation panel.

**Figure 22-23. Double VLAN Interface Configuration**

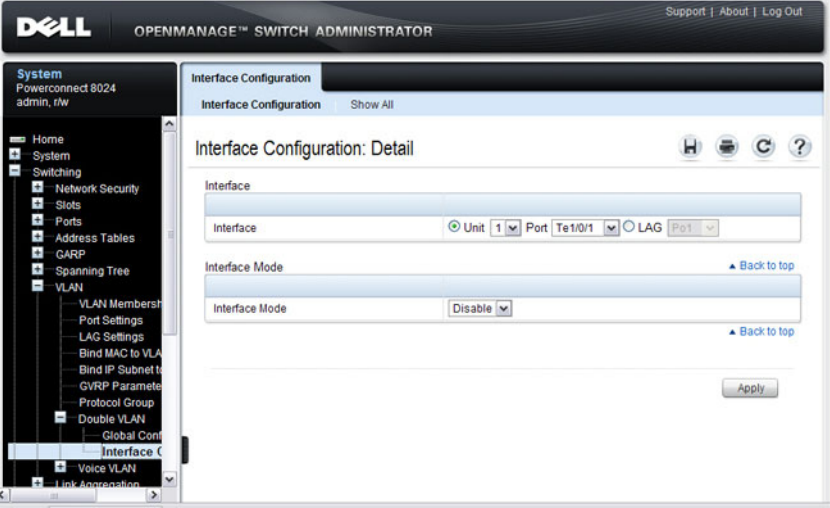

To view a summary of the double VLAN configuration for all interfaces and to edit settings for one or more interfaces, click **Show All**.

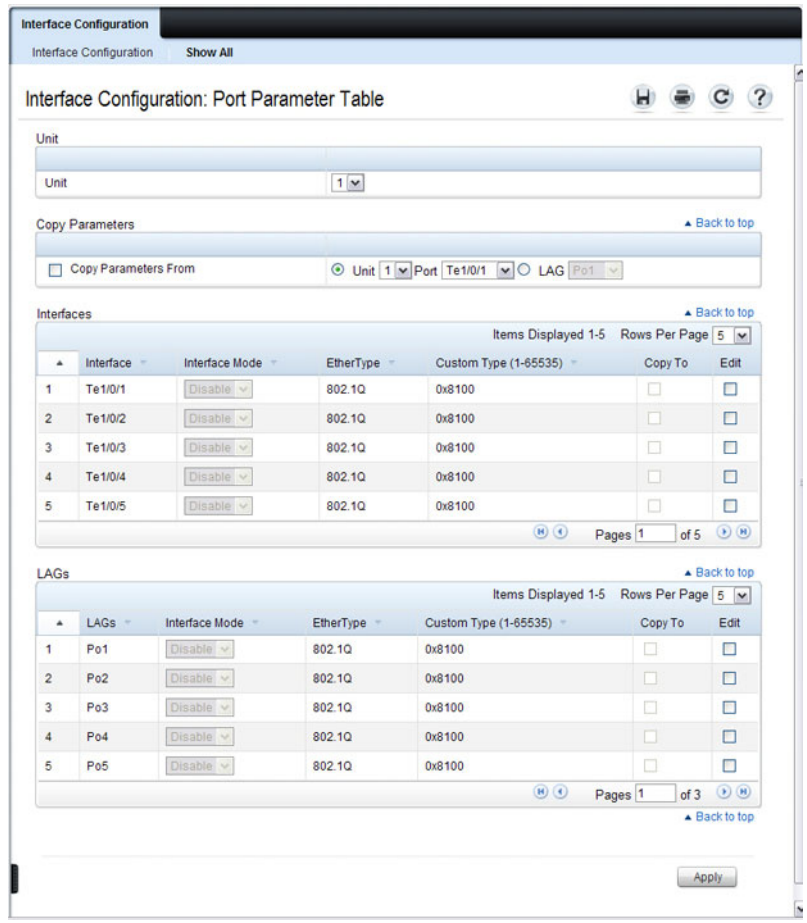

**Figure 22-24. Double VLAN Port Parameter Table**

# **Voice VLAN**

Use the **Voice VLAN Configuration** page to configure and view voice VLAN settings that apply to the entire system and to specific interfaces.

To display the page, click **Switching**  $\rightarrow$  **VLAN**  $\rightarrow$  **Voice VLAN**  $\rightarrow$ **Configuration** in the navigation panel.

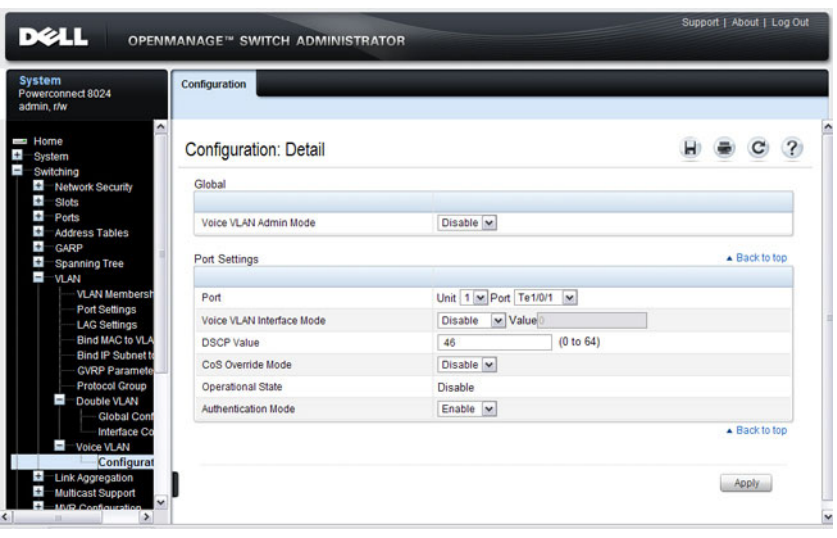

**Figure 22-25. Voice VLAN Configuration**

**NOTE:** IEEE 802.1X must be enabled on the switch before you disable voice VLAN authentication. Voice VLAN authentication can be disabled in order to allow VoIP phones that do not support authentication to send and receive unauthenticated traffic on the Voice VLAN.

# **Configuring VLANs (CLI)**

This section provides information about the commands you use to create and configure VLANs. For more information about the commands, see the PowerConnect 8024/8024F/8132/8132F/8164/8164F CLI Reference Guide at **[support.dell.com/manuals](http://support.dell.com/manuals)**.

# **Creating a VLAN**

Beginning in Privileged EXEC mode, use the following commands to configure a VLAN and associate a name with the VLAN.

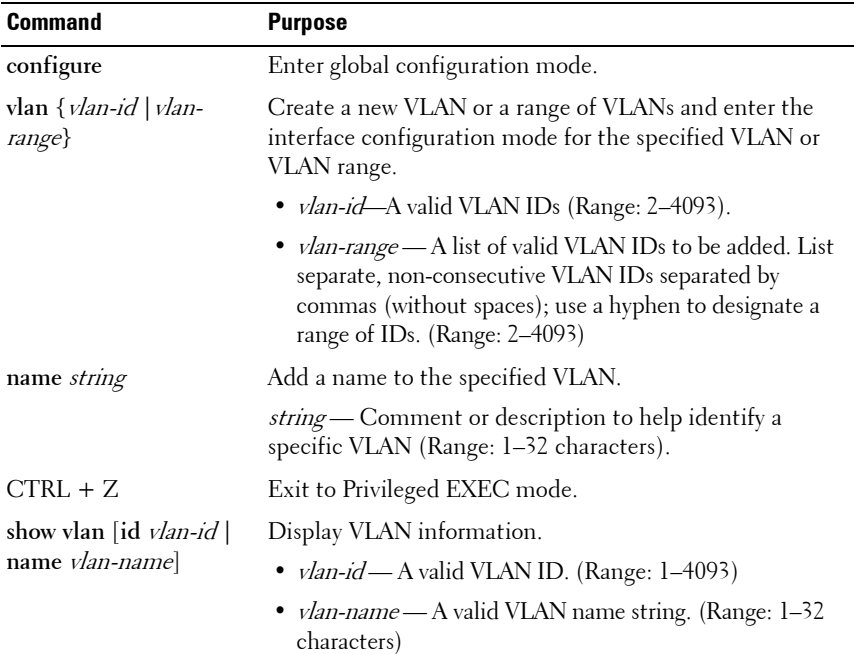

# **Configuring a Port in Access Mode**

Beginning in Privileged EXEC mode, use the following commands to configure an untagged layer 2 VLAN interface and assign the interface to a VLAN. When a port is in access mode, it can only be a member of one untagged VLAN. When you configure the interface as a VLAN member, the interface is automatically removed from its previous VLAN membership. You can configure each interface separately, or you can configure a range of interfaces with the same settings.

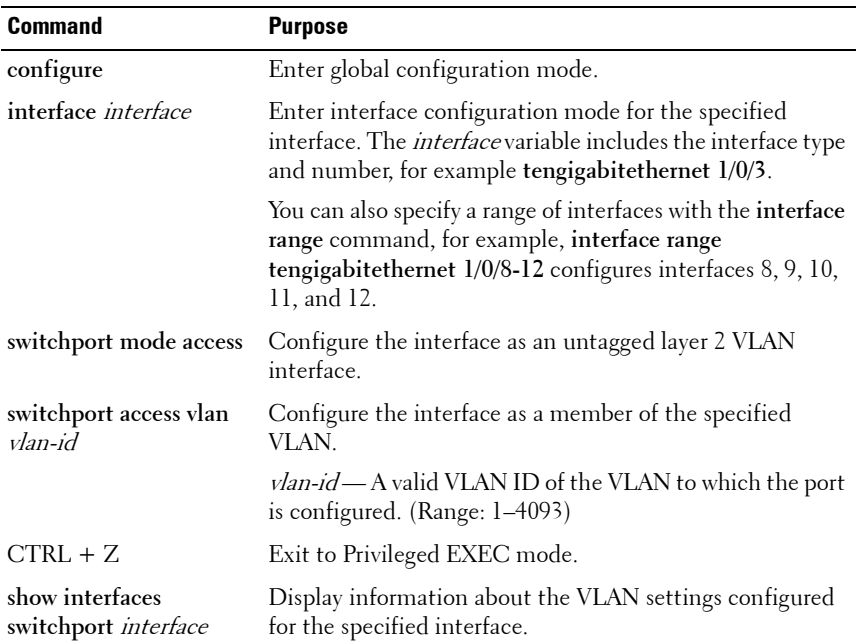

#### **Configuring a Port in Trunk Mode**

Beginning in Privileged EXEC mode, use the following commands to configure an interface as a layer 2 trunking interface, which connects two switches. Trunk mode ports support traffic tagged with different VLAN IDs. Untagged received traffic is switched in the native VLAN.

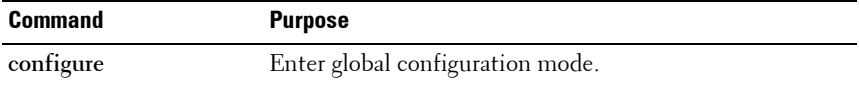

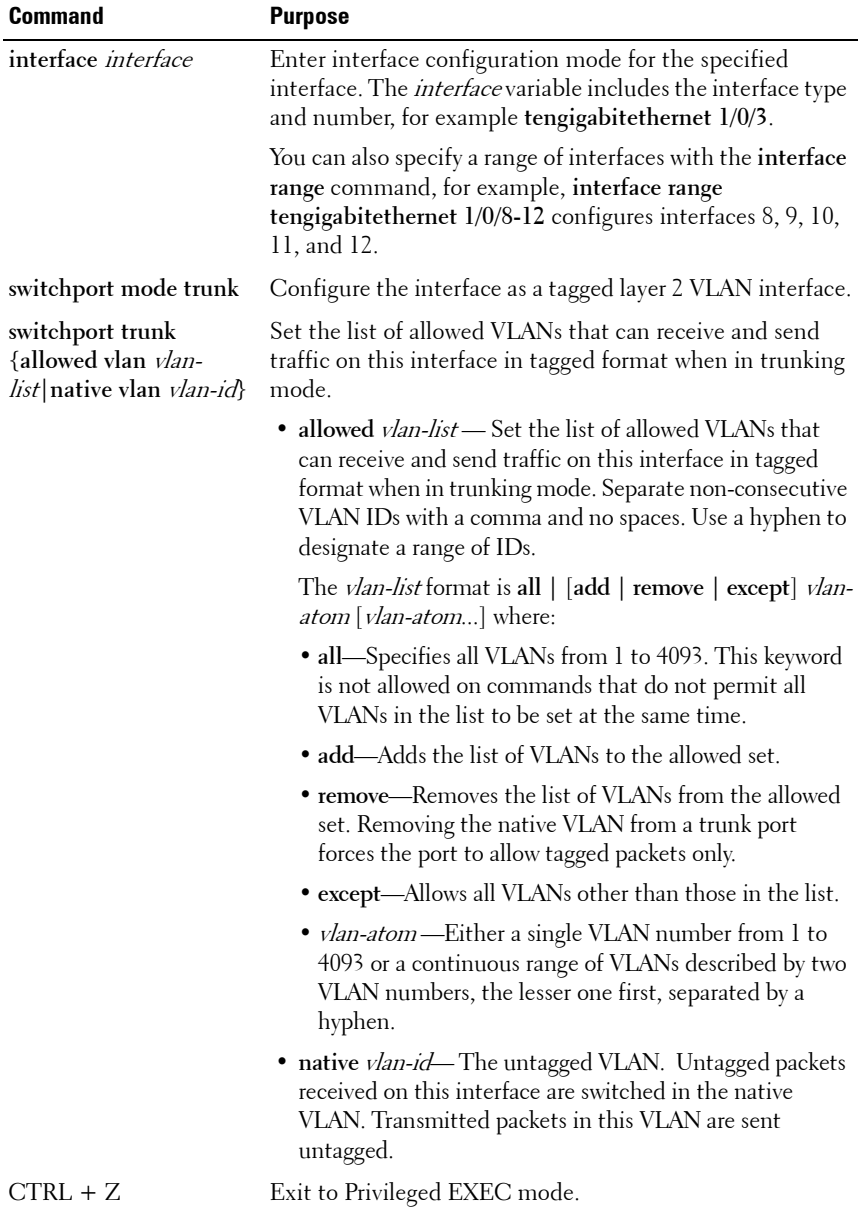

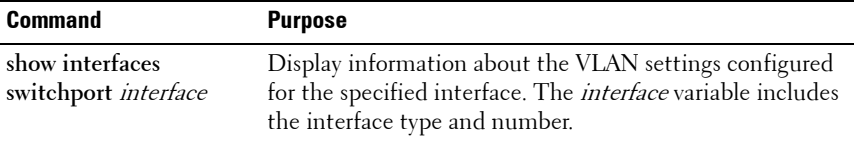

# **Configuring a Port in General Mode**

Beginning in Privileged EXEC mode, use the following commands to configure an interface with full 802.1q support and configure the VLAN membership information for the interface. Except when noted as required (for example, when configuring MAB, Voice VLAN, or 802.1x), it is recommended that operators use either trunk or access mode.

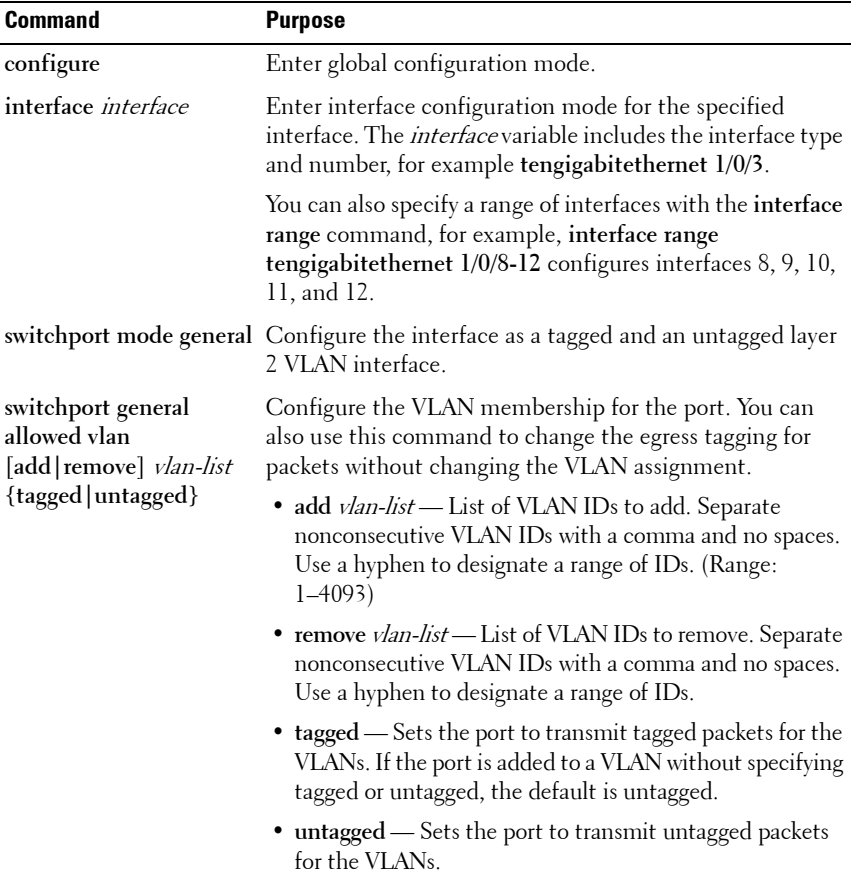

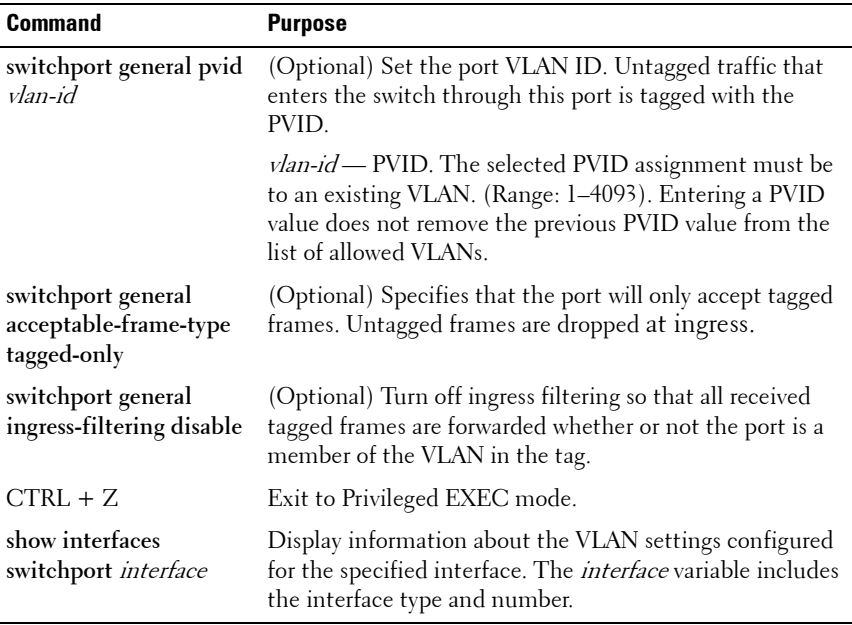

#### **Configuring VLAN Settings for a LAG**

The VLAN mode and memberships settings you configure for a port are also valid for a LAG (port channel). Beginning in Privileged EXEC mode, use the following commands to configure the VLAN mode for a LAG. Once you specify the switchport mode settings for a LAG, you can configure other VLAN memberships settings that are valid that the switchport mode.

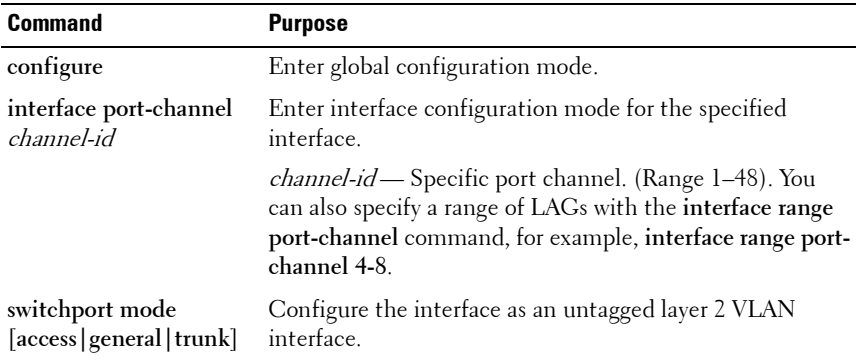

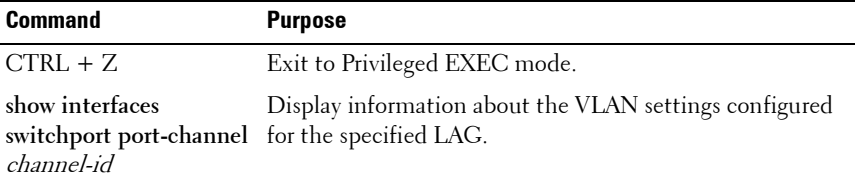

## **Configuring Double VLAN Tagging**

Beginning in Privileged EXEC mode, use the following commands to configure an interface to send and accept frames with double VLAN tagging.

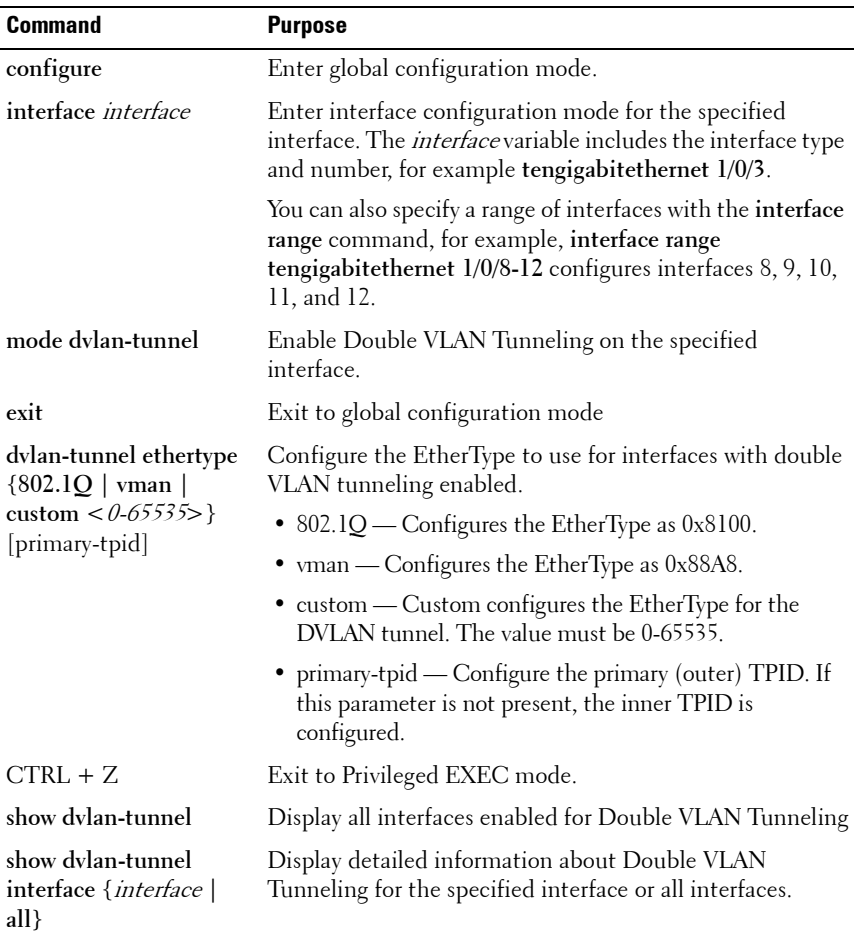

# **Configuring MAC-Based VLANs**

Beginning in Privileged EXEC mode, use the following commands to associate a MAC address with a configured VLAN. The VLAN does not need to be configured on the system to associate a MAC address with it. You can create up to 256 VLAN to MAC address associations.

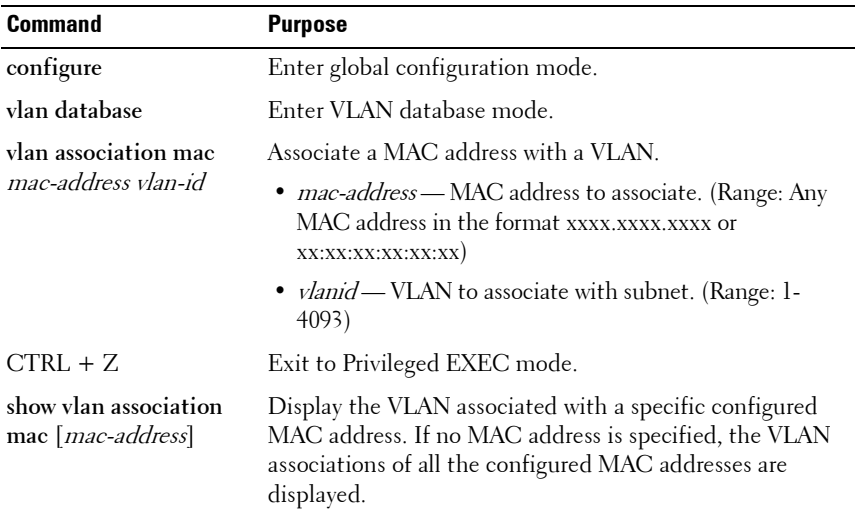

# **Configuring IP-Based VLANs**

Beginning in Privileged EXEC mode, use the following commands to associate an IP subnet with a configured VLAN. The VLAN does not need to be configured on the system to associate an IP subnet with it. You can create up to 256 VLAN to MAC address associations.

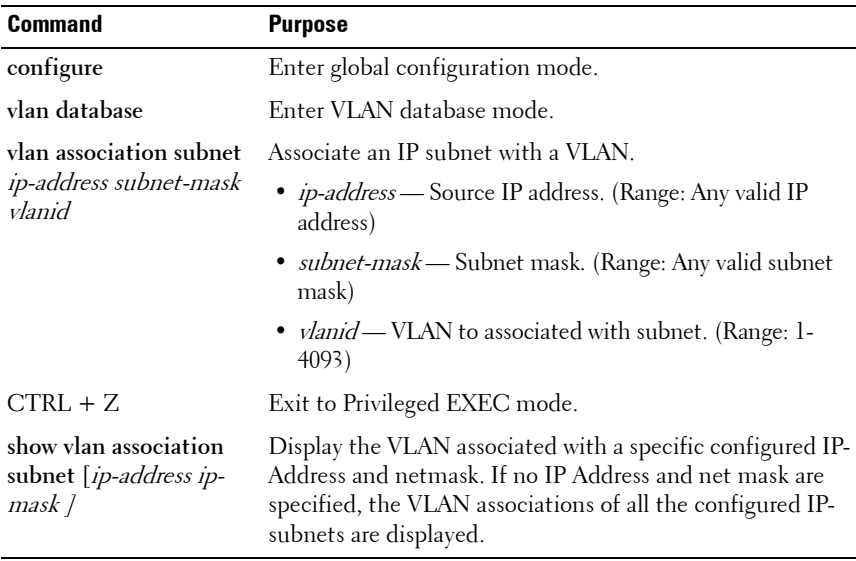

### **Configuring a Protocol-Based VLAN**

Beginning in Privileged EXEC mode, use the following commands to create and name a protocol group, and associate VLANs with the protocol group. When you create a protocol group, the switch automatically assigns it a unique group ID number. The group ID is used for both configuration and script generation to identify the group in subsequent commands.

A protocol group may have more than one interface associated with it, but each interface and protocol combination can be associated with one group only. If adding an interface to a group causes any conflicts with protocols currently associated with the group, adding the interface(s) to the group fails and no interfaces are added to the group. Ensure that the referenced VLAN is created prior to the creation of the protocol-based group except when GVRP is expected to create the VLAN.

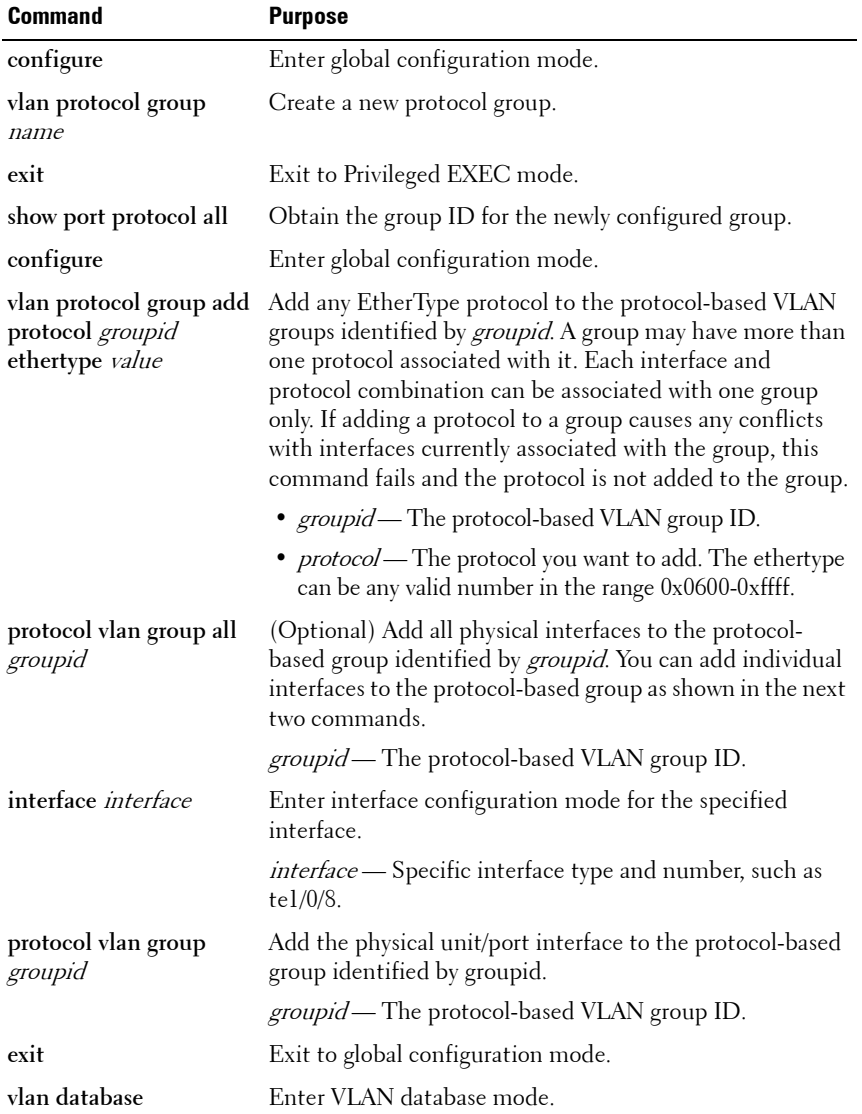

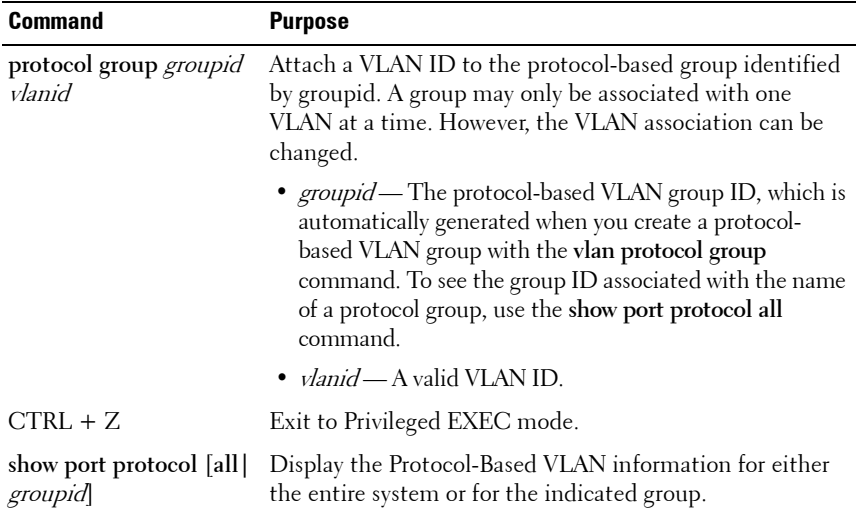

### **Configuring GVRP**

Beginning in Privileged EXEC mode, use the following commands to enable GVRP on the switch and on an interface, and to configure various GVRP settings.

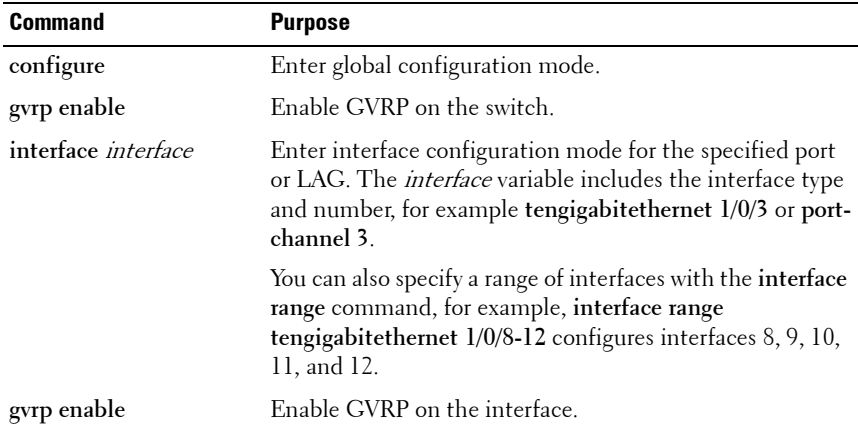

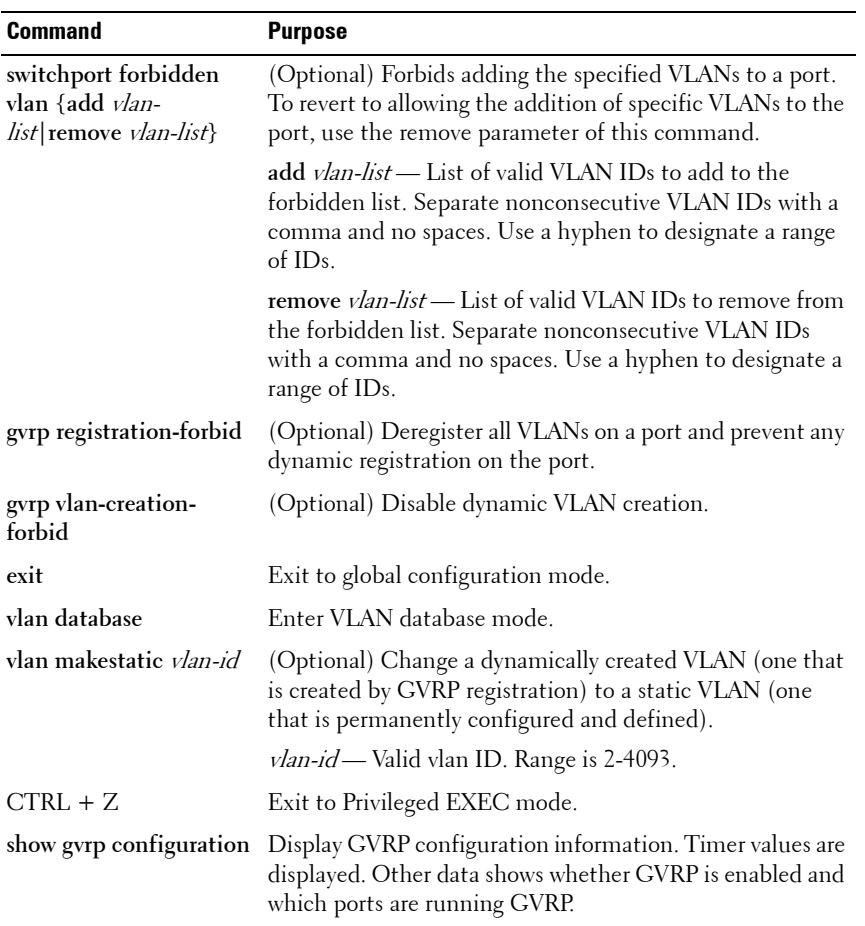

## **Configuring Voice VLANs**

Beginning in Privileged EXEC mode, use the following commands to enable the Voice VLAN feature on the switch and on an interface.

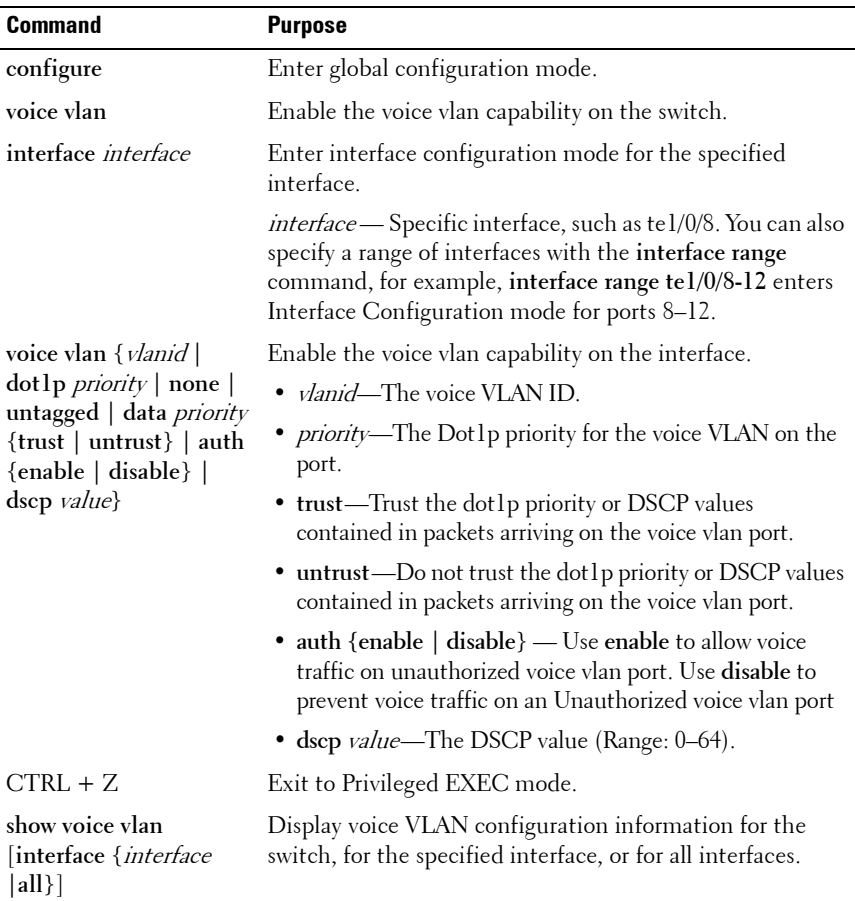

# **VLAN Configuration Examples**

This section contains the following examples:

- • [Configuring VLANs Using Dell OpenManage Administrator](#page-604-0)
- • [Configuring VLANs Using the CLI](#page-609-0)
- • [Configuring a Voice VLAN](#page-613-0)

**NOTE:** For an example that shows how to use a RADIUS server to provide VLAN information, see ["Controlling Authentication-Based VLAN Assignment" on](#page-497-0)  [page 498.](#page-497-0) For an example that shows how to allow the switch to dynamically create RADIUS-assigned VLANS, see ["Allowing Dynamic VLAN Creation of](#page-501-0)  [RADIUS-Assigned VLANs" on page 502.](#page-501-0)

This example assumes that network administrator wants to create the VLANs in [Table 22-9:](#page-601-0)

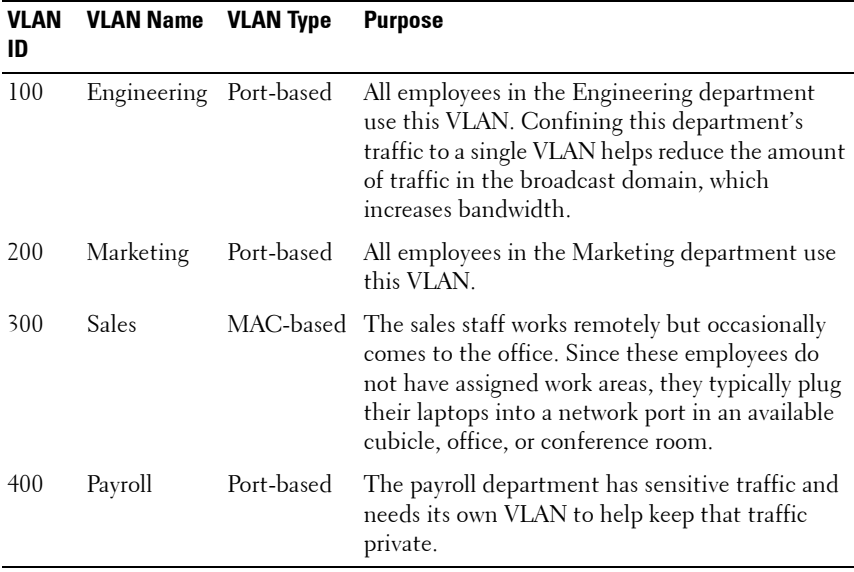

#### <span id="page-601-0"></span>**Table 22-9. Example VLANs**

[Figure 22-26](#page-602-0) shows the network topology for this example. As the figure shows, there are two switches, two file servers, and many hosts. One switch has an uplink port that connects it to a layer 3 device and the rest of the corporate network.

<span id="page-602-0"></span>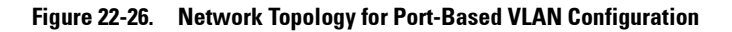

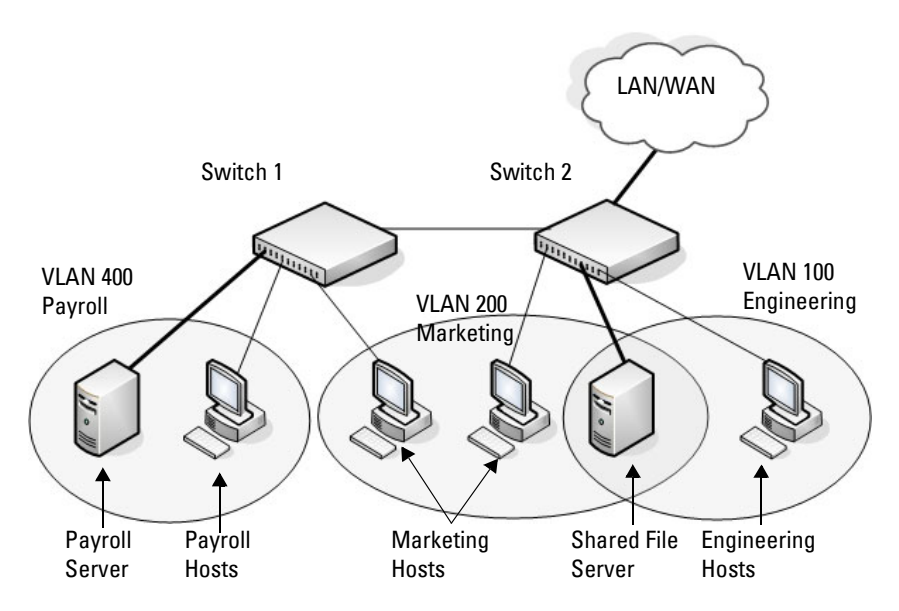

The network in [Figure 22-26](#page-602-0) has the following characteristics:

- Each connection to a host represents multiple ports and hosts.
- The Payroll and File servers are connected to the switches through a LAG.
- Some of the Marketing hosts connect to Switch 1, and some connect to Switch 2.
- The Engineering and Marketing departments share the same file server.
- Because security is a concern for the Payroll VLAN, the ports and LAG that are members of this VLAN will accept and transmit only traffic tagged with VLAN 400.
- The Sales staff might connect to a port on Switch 1 or Switch 2.

[Table 22-10](#page-603-0) shows the port assignments on the switches.

| Port/LAG              | <b>Function</b>            |  |
|-----------------------|----------------------------|--|
| Switch 1              |                            |  |
| 1                     | Connects to Switch 2       |  |
| $2 - 15$              | Host ports for Payroll     |  |
| $16 - 20$             | Host ports for Marketing   |  |
| LAG1 (ports $21-24$ ) | Connects to Payroll server |  |
| Switch <sub>2</sub>   |                            |  |
| 1                     | Connects to Switch 1       |  |
| $2 - 10$              | Host ports for Marketing   |  |
| $11 - 30$             | Host ports for Engineering |  |
| LAG1 (ports $35-39$ ) | Connects to file server    |  |
| LAG2 (ports $40-44$ ) | Uplink to router.          |  |

<span id="page-603-0"></span>**Table 22-10. Switch Port Connections**

## <span id="page-604-0"></span>**Configuring VLANs Using Dell OpenManage Administrator**

This example shows how to perform the configuration by using the webbased interface.

#### **Configure the VLANs and Ports on Switch 1**

Use the following steps to configure the VLANs and ports on Switch 1. None of the hosts that connect to Switch 1 use the Engineering VLAN (VLAN 100), so it is not necessary to create it on that switch.

To configure Switch 1:

- **1** Create the Marketing, Sales, and Payroll VLANs.
	- **a** From the **Switching**  $\rightarrow$  **VLAN**  $\rightarrow$  **VLAN** Membership page, click **Add**.
	- **b** In the **VLAN ID** field, enter 200.
	- **c** In the **VLAN Name** field, enter Marketing.
	- **d** Click **Apply**.

#### **Figure 22-27. Add VLANs**

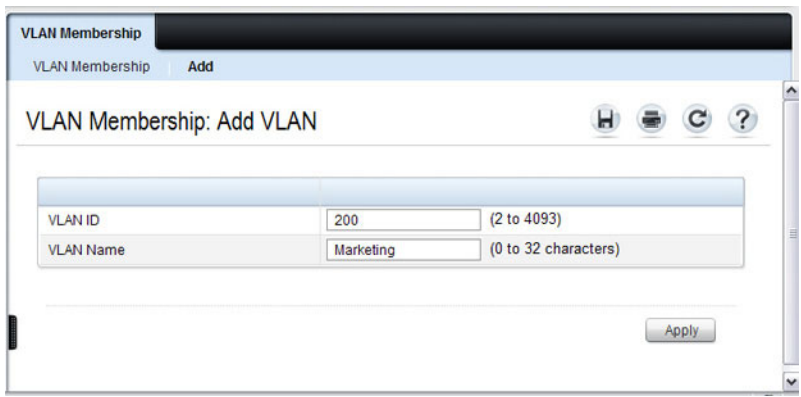

**e** Repeat steps b–d to create VLANs 300 (Sales) and 400 (Payroll).

- **2** Assign ports 16–20 to the Marketing VLAN.
	- **a** From the **Switching**  $\rightarrow$  **VLAN**  $\rightarrow$  **VLAN** Membership page, select 200-Marketing from the **Show VLAN** field.
	- **b** In the **Static** row, click the space for ports 16–20 so the U (untagged) displays for each port.

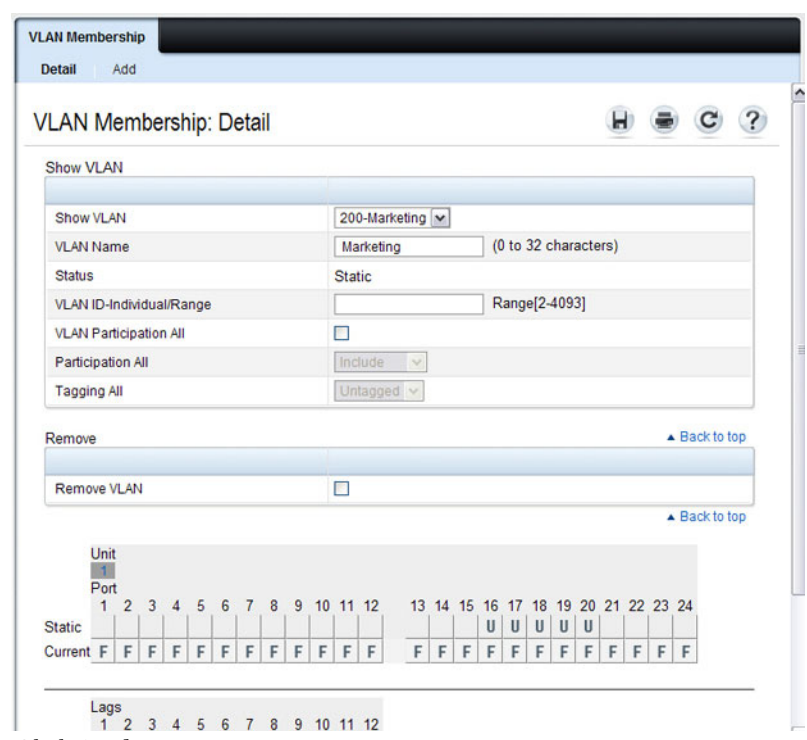

**Figure 22-28. VLAN Membership - VLAN 200**

- **3** Click **Apply**.
- **4** Assign ports 2–15 and LAG1 to the Payroll VLAN.
	- **a** From the **Switching**  $\rightarrow$  **VLAN**  $\rightarrow$  **VLAN** Membership page, select 400-Payroll from the Show VLAN field.
	- **b** In the Static row, click the space for ports 2-15 and LAG 1 so the U (untagged) displays for each port, and then click **Apply**.
- **5.** Configure LAG 1 to be in general mode and specify that the LAG will accept tagged or untagged frames, but that untagged frames will be transmitted tagged with PVID 400.
	- **a.** From the Switching  $\rightarrow$  **VLAN**  $\rightarrow$  **LAG** Settings page, make sure Po1 is selected.
	- **b.** Configure the following settings:
		- Port VLAN Mode General
		- $PVID = 400$
		- Frame Type AdmitAll
	- **c.** Click **Apply**.

#### **Figure 22-29. LAG Settings**

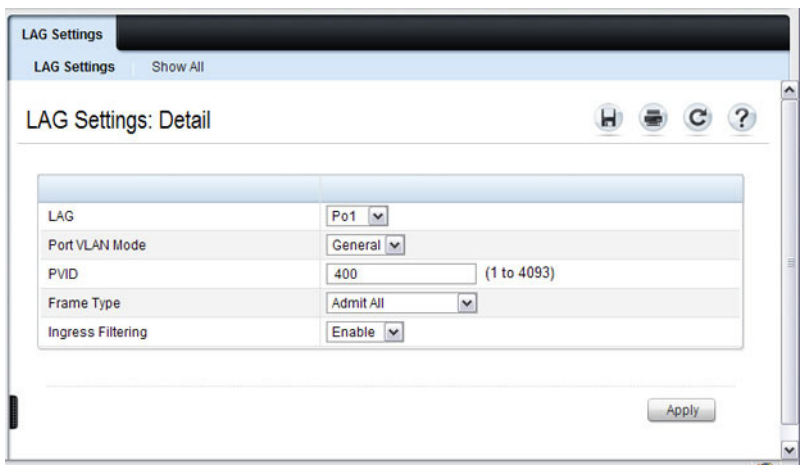

- **6** Configure port 1 as a trunk port.
	- **a** From the Switching  $\rightarrow$  **VLAN**  $\rightarrow$  Port Settings page, make sure port Te1/0/1 is selected.
	- **b** From the **Port VLAN Mode** field, select Trunk.
	- **c** Click **Apply**.

**Figure 22-30. Trunk Port Configuration**

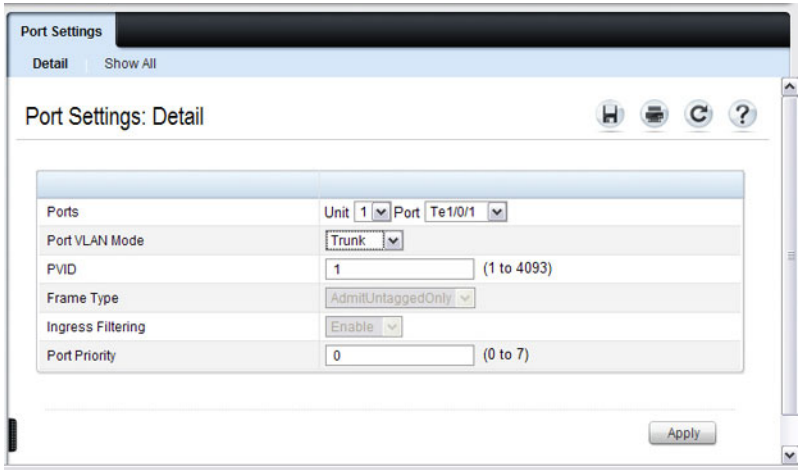

**7** From the Switching  $\rightarrow$  **VLAN**  $\rightarrow$  **VLAN** Membership page, verify that port 1 is marked as a tagged member (T) for each VLAN.

[Figure 22-31](#page-607-0) shows VLAN 200, in which port 1 is a tagged member, and ports 16–20 are untagged members.

#### <span id="page-607-0"></span>**Figure 22-31. Trunk Port Configuration**

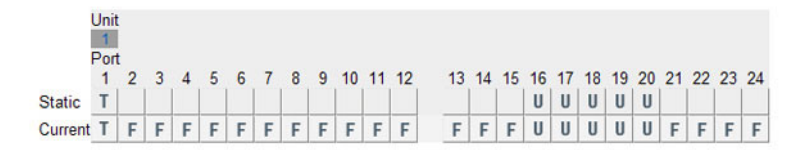

**8** Configure the MAC-based VLAN information.

- **a** Go to the **Switching**  $\rightarrow$  **VLAN**  $\rightarrow$  **Bind MAC** to **VLAN** page.
- **b** In the **MAC Address** field, enter a valid MAC address, for example 00:1C:23:55:E9:8B.
- **c** In the **Bind to VLAN** field, enter 300, which is the Sales VLAN ID.
- **d** Click **Apply**.

**Figure 22-32. Trunk Port Configuration**

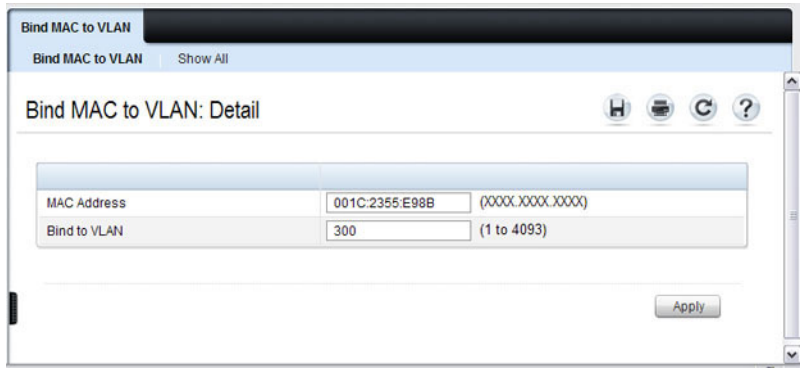

- **e** Repeat steps b–d to add additional MAC address-to-VLAN information for the Sales department.
- **9** To save the configuration so that it persists across a system reset, use the following steps:
	- **a** Go to the **System** → **File Management**→ **Copy Files** page
	- **b** Select Copy Configuration and ensure that Running Config is the source and Startup Config is the destination.
	- **c** Click **Apply**.

# **Configure the VLANs and Ports on Switch 2**

Use the following steps to configure the VLANs and ports on Switch 2. Many of the procedures in this section are the same as procedures used to configure Switch 1. For more information about specific procedures, see the details and figures in the previous section.

To configure Switch 2:

**1.** Create the Engineering, Marketing, Sales, and Payroll VLANs.

Although the Payroll hosts do not connect to this switch, traffic from the Payroll department must use Switch 2 to reach the rest of the network and Internet through the uplink port. For that reason, Switch 2 must be aware of VLAN 400 so that traffic is not rejected by the trunk port.

- **2.** Configure LAG 1 as a general port so that it can be a member of multiple VLANs.
	- **a.** From the **Switching**  $\rightarrow$  **VLAN**  $\rightarrow$  **LAG** Settings page, make sure Po1 is selected.
	- **b.** From the **Port VLAN Mode** field, select General.
	- **c.** Click **Apply**.
- **3.** Configure port 1 as a trunk port.
- **4.** Configure LAG2 as a trunk port.
- **5.** Assign ports 1–10 to VLAN 200 as untagged (U) members.
- **6.** Assign ports 11–30 to VLAN 100 as untagged (U) members.
- **7.** Assign LAG1 to VLAN 100 and 200 as a tagged (T) member.
- **8.** Assign port 1 and LAG2 to VLAN 100, VLAN 200, VLAN 300, and VLAN 400 as a tagged (T) member.
- **9.** Configure the MAC-based VLAN information.
- **10.** If desired, copy the running configuration to the startup configuration.

# <span id="page-609-0"></span>**Configuring VLANs Using the CLI**

This example shows how to perform the same configuration by using CLI commands.

#### **Configure the VLANs and Ports on Switch 1**

Use the following steps to configure the VLANs and ports on Switch 1. None of the hosts that connect to Switch 1 use the Engineering VLAN (VLAN 100), so it is not necessary to create it on that switch.

To configure Switch 1:

**1.** Create VLANs 200 (Marketing), 300 (Sales), and 400 (Payroll), and associate the VLAN ID with the appropriate name.

```
console#configure
console(config)#vlan 200,300,400
console(config)#vlan 200
console(config-vlan200)#name Marketing
console(config-vlan200)#exit
console(config)#vlan 300
```

```
console(config-vlan300)#name Sales
console(config-vlan300)#exit
console(config)#vlan 400
console(config-vlan400)#name Payroll
console(config-vlan400)#exit
```
**2.** Assign ports 16–20 to the Marketing VLAN.

```
console(config)#interface range tengigabitEthernet 
1/0/16-20
console(config-if)#switchport mode access
console(config-if)#switchport access vlan 200
console(config-if)#exit
```
**3.** Assign ports 2–15 to the Payroll VLAN

```
console(config)#interface range tengigabitEthernet 
1/0/2-15
console(config-if)#switchport mode access
console(config-if)#switchport access vlan 400
console(config-if)#exit
```
**4.** Assign LAG1 to the Payroll VLAN and specify that frames will always be transmitted tagged with a VLAN ID of 400. By default, all VLANs are members of a trunk port.

```
console(config)#interface port-channel 1
console(config-if-Po1)#switchport mode trunk
console(config-if-Po1)#switchport trunk native 
vlan 400
```

```
console(config-if-Po1)#exit
```
**5.** Configure port 1 as a trunk port and add VLAN 200, VLAN 300, and VLAN 400 as members. All VLANs are added to trunk ports by default, including those created after the trunk port has been created.

```
console(config)#interface tengigabitEthernet 1/0/1
console(config-if-Te1/0/1)#switchport mode trunk
console(config-if-Te1/0/1)#exit
```
**6.** Configure the MAC-based VLAN information.

The following commands show how to associate a system with a MAC address of 00:1C:23:55:E9:8B with VLAN 300. Repeat the **vlan association mac** command to associate additional MAC addresses with VLAN 300.

console(config)#**vlan database** console(config-vlan)#v**lan association mac 00:1C:23:55:E9:8B 300** console(config-vlan)#**exit** console(config)#**exit**

**7.** To save the configuration so that it persists across a system reset, use the following command:

#### console#**copy running-config startup-config**

**8.** View the VLAN settings.

#### console#s**how vlan**

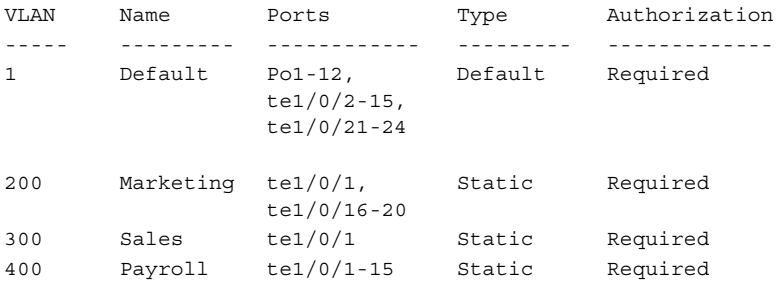

**9.** View the VLAN membership information for a port.

console#**show interfaces switchport te1/0/1**

Port: Te1/0/1 VLAN Membership mode:Trunk Mode

```
Operating parameters:
PVID: 1
Ingress Filtering: Enabled
Acceptable Frame Type: VLAN Only
Default Priority: 0
GVRP status:Disabled
```
```
Protected:Disabled
Port Te1/0/1 is member in:
VLAN Name Egress rule Type
---- ----------------- ----------- --------
200 Marketing Tagged Static
300 Sales Tagged Static
400 Payroll Tagged Static
```
#### **Configure the VLANs and Ports on Switch 2**

Use the following steps to configure the VLANs and ports on Switch 2. Many of the procedures in this section are the same as procedures used to configure Switch 1. For more information about specific procedures, see the details and figures in the previous section.

To configure Switch 2:

**1.** Create the Engineering, Marketing, Sales, and Payroll VLANs.

Although the Payroll hosts do not connect to this switch, traffic from the Payroll department must use Switch 2 to reach the rest of the network and Internet through the uplink port. For that reason, Switch 2 must be aware of VLAN 400 so that traffic is not rejected by the trunk port.

- **2.** Configure ports 2-10 as access ports and add VLAN 200 to the ports.
- **3.** Configure ports 11–30 as access ports and add VLAN 100 to the ports.
- **4.** Configure LAG 1 as a general port so that it can be a member of multiple untagged VLANs and add VLAN 100 and VLAN 200 to the LAG.
- **5.** Configure port 1 and LAG 2 trunk ports and add VLAN 100, VLAN 200, VLAN 300, and VLAN 400 to the port and LAG.
- **6.** Configure the MAC-based VLAN information.
- **7.** If desired, copy the running configuration to the startup configuration.
- **8** View VLAN information for the switch and ports.

# **Configuring a Voice VLAN**

The commands in this example create a VLAN for voice traffic with a VLAN ID of 25. Port 10 is set to an 802.1Q VLAN. In in this example, there are multiple devices connected to port 10, so the port must be in general mode in order to enable MAC-based 802.1X authentication. Next, Voice VLAN is enabled on the port with the Voice VLAN ID set to 25. Finally, Voice VLAN authentication is disabled on port 10 because the phone connected to that port does not support 802.1X authentication. All other devices are required to use 802.1X authentication for network access. For more information about 802.1X authentication, see ["Configuring Port and System Security" on](#page-468-0)  [page 469](#page-468-0).

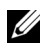

**NOTE:** In an environment where the IP phone uses LLDP-MED to obtain configuration information, an additional step to enable LLDP-MED on the interface would be required by issuing the **lidp med** command in Interface Configuration mode.

To configure the switch:

**1** Create the voice VLAN.

```
console#configure
console(config)#vlan 25
console(config-vlan25)#exit
```
**2** Enable the Voice VLAN feature on the switch.

console(config)#v**oice vlan**

**3** Configure port 10 to be in general mode.

```
console(config)#interface te1/0/10
console(config-if-Te1/0/10)#switchport mode 
general
```
**4** Enable port-based 802.1X authentication on the port. This step is required only if there are multiple devices that use port-based authentication connected to the port.

console(config-if-Te1/0/10)#**dot1x port-control mac-based**

**5** Enable the voice VLAN feature on the interface console(config-if-Te1/0/10)#**voice vlan 25** **6** Disable authentication for the voice VLAN on the port. This step is required only if the voice phone does not support port-based authentication.

console(config-if-Te1/0/10)#**voice vlan auth disable**

**7** Exit to Privileged Exec mode.

console(config-if-Te1/0/10)#**<CTRL+Z>**

**8** View the voice VLAN settings for port 10.

console#**show voice vlan interface te1/0/10**

```
Interface............................. Te1/0/10
Voice VLAN Interface Mode............. Enabled
Voice VLAN ID........................... 25
Voice VLAN COS Override............... False
Voice VLAN DSCP Value................. 46
Voice VLAN Port Status................ Disabled
Voice VLAN Authentication............. Disabled
```
#### **Configuring a Private VLAN**

**1** Configure the VLANs and their roles:

This example configures VLAN 100 as the primary VLAN, secondary VLAN 101 as the community VLAN and secondary VLANs 102 and 103 as the isolated VLANs:

```
switch# configure 
switch(config)# vlan 100
switch(config-vlan-100)# private-vlan primary
switch(config-vlan-100)# exit 
switch(config)# vlan 101
switch(config-vlan-101)# private-vlan community
switch(config-vlan-101)# exit 
switch(config)# vlan 102
switch(config-vlan-102)# private-vlan isolated
switch(config-vlan-102)# exit
switch(config)# vlan 103
switch(config-vlan-103)# private-vlan isolated
switch(config-vlan-103)# exit
```
**2** Associate the community and isolated VLANs with the primary VLAN.

switch(config)# vlan 100

switch(config-vlan-100)# private-vlan association 101-102 switch(config-vlan-100)# exit

This completes the configuration of the private VLAN. The only remaining step is to assign the ports to the private VLAN.

**3** Assign the router connected port to the primary VLAN:

```
console(config)#interface te1/1/1
console(config-if-Te1/1/1)#switchport mode private-vlan 
promiscuous
console(config-if-Te1/1/1)#switchport private-vlan mapping 100 
101-102
console(config-if-Te1/1/1)#exit
```
#### **4** Assign the community VLAN ports:

```
console(config)#interface gi1/0/11
console(config-if-Gi1/0/11)#switchport mode private-vlan host
console(config-if-Gi1/0/11)#switchport private-vlan host-
association 100 101
console(config-if-Gi1/0/11)#interface gi1/0/12
console(config-if-Gi1/0/12)#switchport mode private-vlan host
console(config-if-Gi1/0/12)#switchport private-vlan host-
association 100 101
```
**5** Assign the isolated VLAN ports:

```
console(config)#interface gi1/0/10
console(config-if-Gi1/0/10)#switchport mode private-vlan host
console(config-if-Gi1/0/10)#switchport private-vlan host-
association 100 102
console(config-if-Gi1/0/10)#interface gi2/0/10
console(config-if-Gi2/0/10)#switchport mode private-vlan host
console(config-if-Gi2/0/10)#switchport private-vlan host-
association 100 102
console(config-if-Gi2/0/10)#interface gi2/0/11
console(config-if-Gi2/0/11)#switchport mode private-vlan host
console(config-if-Gi2/0/11)#switchport private-vlan host-
association 100 102
```
#### **6** Show the configuration:

console(config)#show vlan private-vlan type

```
VLAN Type
---- -----------------------
100 primary
101 community
102 isolated
```
103 isolated

console#show vlan private-vlan

Primary VLAN Secondary VLAN Community ------------ -------------- ------------------- 100 102 101

console(config)#show vlan

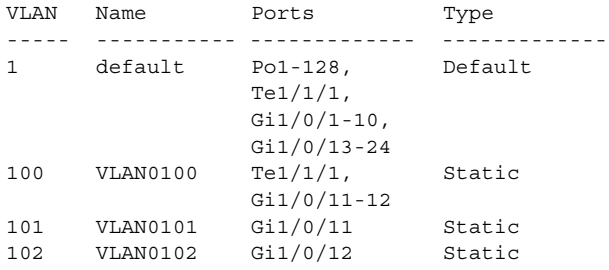

**23**

# **Configuring the Spanning Tree Protocol**

This chapter describes how to configure the Spanning Tree Protocol (STP) settings on the switch.

The topics covered in this chapter include:

- • [STP Overview](#page-618-0)
- • [Default STP Values](#page-628-0)
- • [Configuring Spanning Tree \(Web\)](#page-629-0)
- • [Configuring Spanning Tree \(CLI\)](#page-641-0)
- • [STP Configuration Examples](#page-646-0)

# <span id="page-618-0"></span>**STP Overview**

STP is a layer 2 protocol that provides a tree topology for switches on a bridged LAN. STP allows a network to have redundant paths without the risk of network loops. STP uses the spanning-tree algorithm to provide a single path between end stations on a network.

PowerConnect 8000/8100-series switches support Classic STP, Multiple STP, and Rapid STP.

# **What Are Classic STP, Multiple STP, and Rapid STP?**

Classic STP provides a single path between end stations, avoiding and eliminating loops.

Multiple Spanning Tree Protocol (MSTP) supports multiple instances of Spanning Tree to efficiently channel VLAN traffic over different interfaces. Each instance of the Spanning Tree behaves in the manner specified in IEEE 802.1w, Rapid Spanning Tree (RSTP), with slight modifications in the working but not the end effect (chief among the effects, is the rapid transitioning of the port to Forwarding). The difference between the RSTP and the traditional STP (IEEE 802.1d) is the ability to configure and

recognize full-duplex connectivity and ports which are connected to end stations, resulting in rapid transitioning of the port to the Forwarding state and the suppression of Topology Change Notifications.

MSTP is compatible to both RSTP and STP. It behaves appropriately to STP and RSTP bridges. A MSTP bridge can be configured to behave entirely as a RSTP bridge or a STP bridge.

# **How Does STP Work?**

The switches (bridges) that participate in the spanning tree elect a switch to be the root bridge for the spanning tree. The root bridge is the switch with the lowest bridge ID, which is computed from the unique identifier of the bridge and its configurable priority number. When two switches have an equal bridge ID value, the switch with the lowest MAC address is the root bridge.

After the root bridge is elected, each switch finds the lowest-cost path to the root bridge. The port that connects the switch to the lowest-cost path is the root port on the switch. The switches in the spanning tree also determine which ports have the lowest-path cost for each segment. These ports are the designated ports. Only the root ports and designated ports are placed in a forwarding state to send and receive traffic. All other ports are put into a blocked state to prevent redundant paths that might cause loops.

To determine the root path costs and maintain topology information, switches that participate in the spanning tree use Bridge Protocol Data Units (BPDUs) to exchange information.

### **How Does MSTP Operate in the Network?**

In the following diagram of a small 802.1d bridged network, STP is necessary to create an environment with full connectivity and without loops.

#### **Figure 23-1. Small Bridged Network**

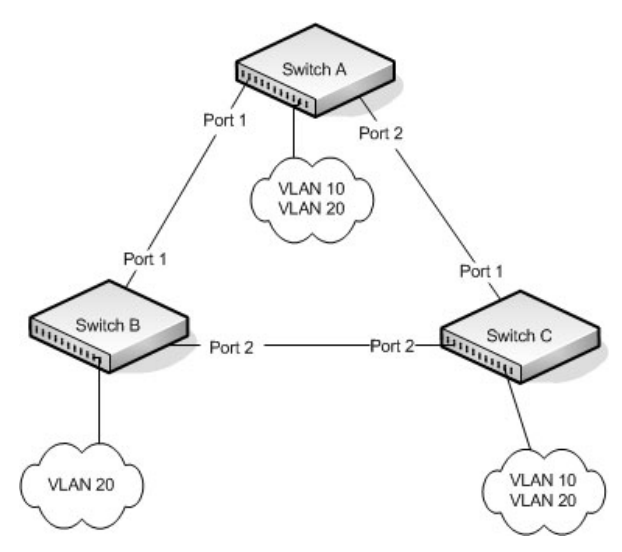

Assume that Switch A is elected to be the Root Bridge, and Port 1 on Switch B and Switch C are calculated to be the root ports for those bridges, Port 2 on Switch B and Switch C would be placed into the Blocking state. This creates a loop-free topology. End stations in VLAN 10 can talk to other devices in VLAN 10, and end stations in VLAN 20 have a single path to communicate with other VLAN 20 devices.

[Figure 23-2](#page-621-0) shows the logical single STP network topology.

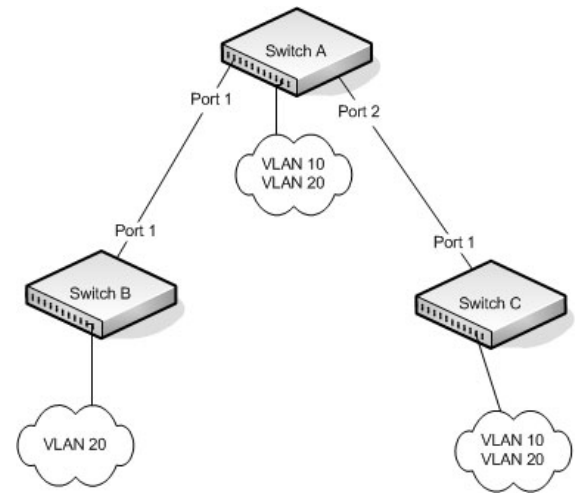

#### <span id="page-621-0"></span>**Figure 23-2. Single STP Topology**

For VLAN 10 this single STP topology is fine and presents no limitations or inefficiencies. On the other hand, VLAN 20's traffic pattern is inefficient. All frames from Switch B will have to traverse a path through Switch A before arriving at Switch C. If the Port 2 on Switch B and Switch C could be used, these inefficiencies could be eliminated. MSTP does just that, by allowing the configuration of MSTIs based upon a VLAN or groups of VLANs. In this simple case, VLAN 10 could be associated with Multiple Spanning Tree Instance (MSTI)1 with an active topology similar to [Figure 23-2](#page-621-0) and VLAN 20 could be associated with MSTI 2 where Port 1 on both Switch A and Switch B begin discarding and all others forwarding. This simple modification creates an active topology with a better distribution of network traffic and an increase in available bandwidth.

The logical representation of the MSTP environment for these three switches is shown in [Figure 23-3.](#page-622-0)

#### <span id="page-622-0"></span>**Figure 23-3. Logical MSTP Environment**

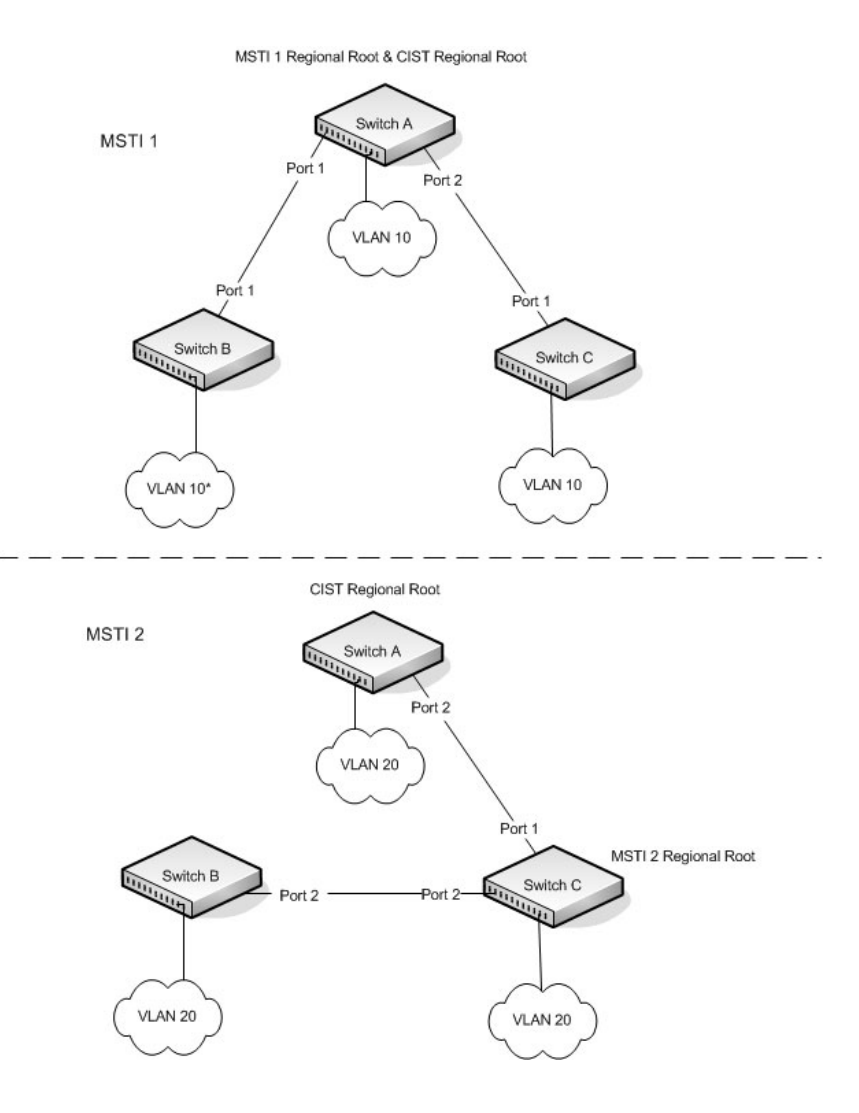

In order for MSTP to correctly establish the different MSTIs as above, some additional changes are required. For example, the configuration would have to be the same on each and every bridge. That means that Switch B would have to add VLAN 10 to its list of supported VLANs (shown in [Figure 23-3](#page-622-0)  with a \*). This is necessary with MSTP to allow the formation of Regions made up of all switches that exchange the same MST Configuration Identifier. It is within only these MST Regions that multiple instances can exist. It will also allow the election of Regional Root Bridges for each instance. One common and internal spanning tree (CIST) Regional Root for the CIST and an MSTI Regional Root Bridge per instance will enable the possibility of alternate paths through each Region. Above Switch A is elected as both the MSTI 1 Regional Root and the CIST Regional Root Bridge, and after adjusting the Bridge Priority on Switch C in MSTI 2, it would be elected as the MSTI 2 Regional Root.

To further illustrate the full connectivity in an MSTP active topology, the following rules apply:

- **1** Each Bridge or LAN is in only one Region.
- **2** Every frame is associated with only one VID.
- **3** Frames are allocated either to the IST or MSTI within any given Region.
- **4** The internal spanning tree (IST) and each MSTI provides full and simple connectivity between all LANs and Bridges in a Region.
- **5** All Bridges within a Region reach a consistent agreement as to which ports interconnect that Region to a different Region and label those as Boundary Ports.
- **6** At the Boundary Ports, frames allocated to the CIST or MSTIs are forwarded or not forwarded alike.
- **7** The CIST provides full and simple connectivity between all LANs and Bridges in the network.

# **MSTP with Multiple Forwarding Paths**

Consider the physical topology shown in [Figure 23-4](#page-624-0). It might be assumed that MSTI 2 and MSTI 3 would follow the most direct path for VLANs 20 and 30. However, using the default path costs, this is not the case. MSTI operates without considering the VLAN membership of the ports. This results in unexpected behavior if the active topology of an MSTI depends on a port that is not a member of the VLAN assigned to the MSTI and the port is selected as root port. In this configuration, port TE 1/0/11 is selected as the root port and ports TE1/0/12 and TE1/0/13 are blocked. To resolve the issue, set the port path cost of the directly connected links to allow the MSTIs to connect directly.

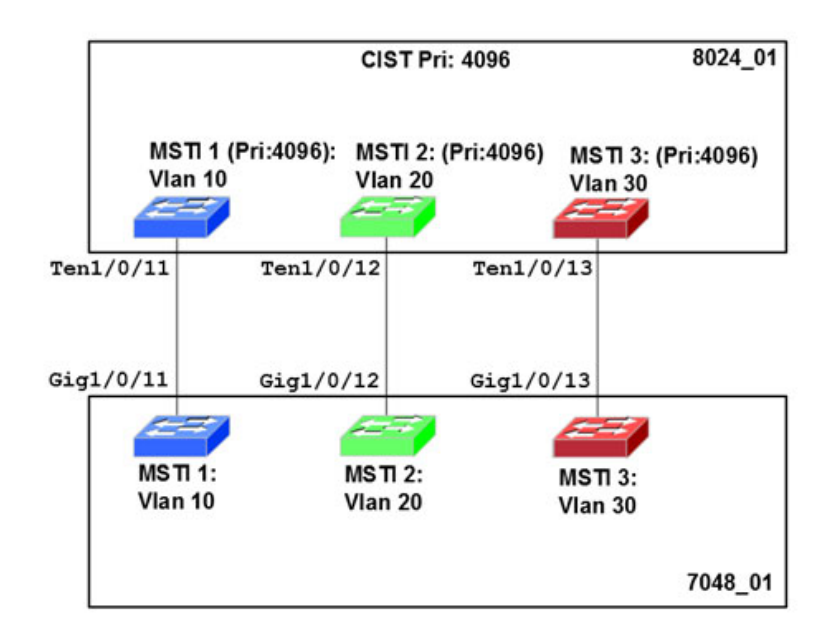

#### <span id="page-624-0"></span>**Figure 23-4. MSTP with Multiple Forwarding Paths**

# **What are the Optional STP Features?**

The PowerConnect 8000/8100-series switches support the following optional STP features:

- BPDU flooding
- PortFast
- BPDU filtering
- Root guard
- Loop guard
- BPDU protection

### **BPDU Flooding**

The BPDU flooding feature determines the behavior of the switch when it receives a BPDU on a port that is disabled for spanning tree. If BPDU flooding is configured, the switch will flood the received BPDU to all the ports on the switch which are similarly disabled for spanning tree.

### **Port Fast**

The PortFast feature reduces the STP convergence time by allowing edge ports that are connected to end devices (such as a desktop computer, printer, or file server) to transition to the forwarding state without going through the listening and learning states.

### **BPDU Filtering**

Ports that have the PortFast feature enabled continue to transmit BPDUs. The BPDU filtering feature prevents PortFast-enabled ports from sending BPDUs.

If BPDU filtering is configured globally on the switch, the feature is automatically enabled on all operational PortFast-enabled ports. These ports are typically connected to hosts that drop BPDUs. However, if an operational edge port receives a BPDU, the BPDU filtering feature disables PortFast and allows the port to participate in the spanning-tree calculation.

Enabling BPDU filtering on a specific port prevents the port from sending BPDUs and allows the port to drop any BPDUs it receives.

#### **Root Guard**

Enabling root guard on a port ensures that the port does not become a root port or a blocked port. When a switch is elected as the root bridge, all ports are designated ports unless two or more ports of the root bridge are connected together. If the switch receives superior STP BPDUs on a root-guard enabled port, the root guard feature moves this port to a root-inconsistent STP state, which is effectively equal to a listening state. No traffic is forwarded across this port. In this way, the root guard feature enforces the position of the root bridge.

When the STP mode is MSTP, the port may be a designated port in one MSTI and an alternate port in the CIST, etc. Root guard is a per port (not a per port per instance command) configuration, so all the MSTP instances this port participates in should not be in a root role.

#### **Loop Guard**

Loop guard protects a network from forwarding loops induced by BPDU packet loss. The reasons for failing to receive packets are numerous, including heavy traffic, software problems, incorrect configuration, and unidirectional link failure. When a non-designated port no longer receives BPDUs, the spanning-tree algorithm considers that this link is loop free and begins transitioning the link from blocking to forwarding. Once in forwarding state, the link may create a loop in the network.

Enabling loop guard prevents such accidental loops. When a port is no longer receiving BPDUs and the max age timer expires, the port is moved to a *loop*inconsistent blocking state. In the loop-inconsistent blocking state, traffic is not forwarded so the port behaves as if it is in the blocking state. The port will remain in this state until it receives a BPDU. It will then transition through the normal spanning tree states based on the information in the received BPDU.

**NOTE:** Loop Guard should be configured only on non-designated ports. These include ports in alternate or backup roles. Root ports and designated ports should not have loop guard enabled so that they can forward traffic.

#### **BPDU Protection**

When the switch is used as an access layer device, most ports function as edge ports that connect to a device such as a desktop computer or file server. The port has a single, direct connection and is configured as an edge port to implement the fast transition to a forwarding state. When the port receives a BPDU packet, the system sets it to non-edge port and recalculates the spanning tree, which causes network topology flapping. In normal cases, these ports do not receive any BPDU packets. However, someone may forge BPDU to maliciously attack the switch and cause network flapping.

BPDU protection can be enabled in RSTP to prevent such attacks. When BPDU protection is enabled, the switch disables an edge port that has received BPDU and notifies the network manager about it.

# <span id="page-628-0"></span>**Default STP Values**

Spanning tree is globally enabled on the switch and on all ports and LAGs. [Table 23-1](#page-628-1) summarizes the default values for STP.

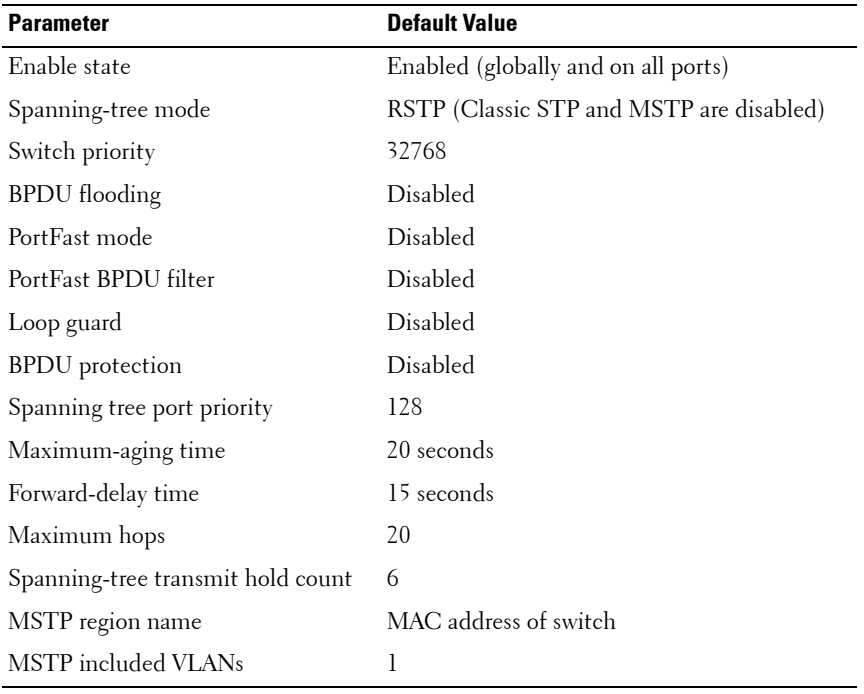

#### <span id="page-628-1"></span>**Table 23-1. STP Defaults**

# <span id="page-629-0"></span>**Configuring Spanning Tree (Web)**

This section provides information about the OpenManage Switch Administrator pages for configuring and monitoring STP settings on a PowerConnect 8000/8100-series switch. For details about the fields on a page, click  $\sqrt{?}$  at the top of the page.

# **STP Global Settings**

The **STP Global Settings** page contains fields for enabling STP on the switch.

To display the **STP Global Settings** page, click **Switching** → **Spanning Tree** → **Global Settings** in the navigation panel.

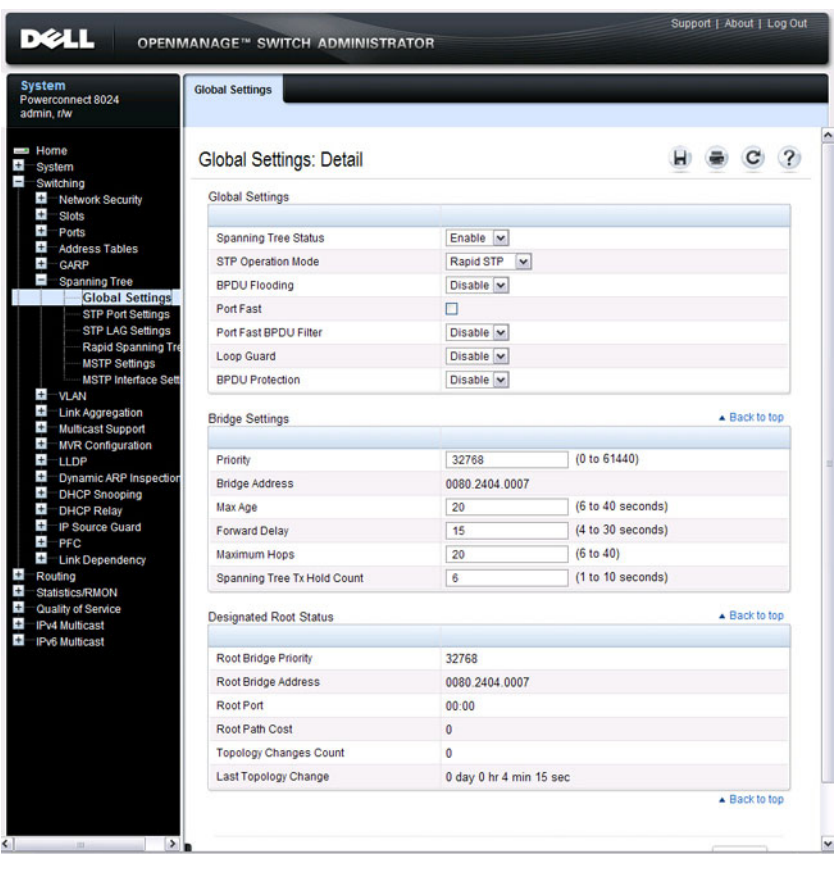

### **Figure 23-5. Spanning Tree Global Settings**

# **STP Port Settings**

Use the **STP Port Settings** page to assign STP properties to individual ports.

To display the **STP Port Settings** page, click **Switching** → **Spanning Tree** → **STP Port Settings** in the navigation panel.

**Figure 23-6. STP Port Settings**

| <b>System</b><br>Powerconnect 8024<br>admin.r/w                                | <b>STP Port Settings</b><br><b>STP Port Settings</b><br>Show All |                                                 |                  |
|--------------------------------------------------------------------------------|------------------------------------------------------------------|-------------------------------------------------|------------------|
| Home<br><b>System</b><br>Switching<br>Network Security                         | <b>STP Port Settings: Detail</b>                                 |                                                 | ы                |
| $+$<br><b>Slots</b><br>$\Box$ Ports<br>$\pm$<br><b>Address Tables</b><br>$\pm$ | Select a Port<br><b>STP</b>                                      | Unit $1$ $\vee$ Port Te1/0/1 $\vee$<br>Enable v |                  |
| <b>GARP</b><br>$\overline{a}$<br><b>Spanning Tree</b>                          | Port Fast                                                        | п                                               |                  |
| <b>Global Settings</b><br><b>STP Port Setting:</b>                             | Port State                                                       | <b>Disabled</b>                                 |                  |
| <b>STP LAG Settings</b>                                                        | <b>STP Root Guard</b>                                            | Disable <b>v</b>                                |                  |
| Rapid Spanning Tre<br><b>MSTP Settings</b>                                     | Role                                                             | <b>Disabled</b>                                 |                  |
| <b>MSTP Interface Sett</b>                                                     | Speed                                                            | Auto                                            |                  |
| $H-WAN$<br>Link Aggregation                                                    | Path Cost                                                        | $\overline{0}$                                  | (0 to 200000000) |
| $\pm$<br><b>Multicast Support</b>                                              | Priority                                                         | 128                                             | (0 to 240)       |
| MVR Configuration<br>$-$ LLDP                                                  | <b>External Path Cost</b>                                        | $\overline{0}$                                  | (0 to 200000000) |
| Dynamic ARP Inspection                                                         | <b>Loop Guard</b>                                                | Disable v                                       |                  |
| <b>DHCP</b> Snooping<br>$+$                                                    | <b>TCN Guard</b>                                                 | Disable v                                       |                  |
| <b>DHCP Relay</b><br>$+$<br><b>IP Source Guard</b>                             | Auto Edge                                                        | Enable v                                        |                  |
| $+$<br>PFC                                                                     | <b>Designated Bridge Priority</b>                                | 32768                                           |                  |
| $\pm$<br>Link Dependency<br>Routing                                            | <b>Designated Bridge Address</b>                                 | 0080.2404.0007                                  |                  |
| <b>Statistics/RMON</b>                                                         | <b>Designated Port ID</b>                                        | 00:00                                           |                  |
| Quality of Service<br><b>IPv4 Multicast</b>                                    | <b>Designated Cost</b>                                           | $\mathbf{0}$                                    |                  |
| <b>IPv6 Multicast</b>                                                          | LAG                                                              | None                                            |                  |

#### **Configuring STP Settings for Multiple Ports**

To configure STP settings for multiple ports:

- **1** Open the **STP Port Settings** page.
- **2** Click **Show All** to display the **STP Port Table**.

#### **Figure 23-7. Configure STP Port Settings**

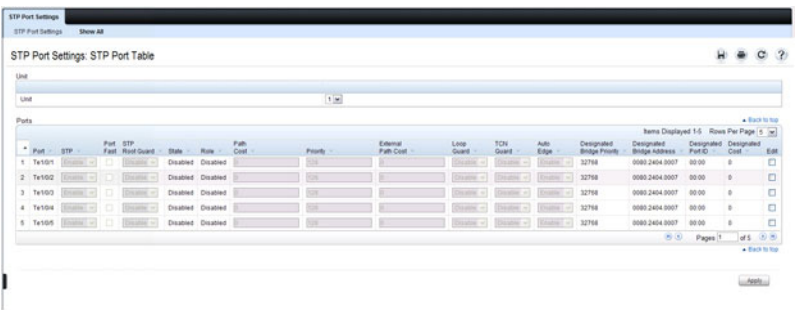

- **3** For each port to configure, select the check box in the **Edit** column in the row associated with the port.
- **4** Select the desired settings.
- **5** Click **Apply**.

# **STP LAG Settings**

Use the **STP LAG Settings** page to assign STP aggregating ports parameters. To display the **STP LAG Settings** page, click **Switching** → **Spanning Tree** → **STP LAG Settings** in the navigation panel.

| <b>DELL</b>                                                                                                    | OPENMANAGE™ SWITCH ADMINISTRATOR                                      |                                                         |                                | Support   About   Log Out |       |           |
|----------------------------------------------------------------------------------------------------|-----------------------------------------------------------------------|---------------------------------------------------------|--------------------------------|---------------------------|-------|-----------|
| <b>System</b><br>Powerconnect 8024<br>admin.r/w                                                                 | <b>STP LAG Settings</b><br><b>STP Lag Settings</b><br>Show All        |                                                         |                                |                           |       | $\lambda$ |
| Home<br>$\pm$<br>System<br>Switching<br>Network Security                                                        | <b>STP LAG Settings: Detail</b>                                       |                                                         | н                              |                           |       |           |
| $+1$<br><b>Slots</b><br>$\Box$ Ports<br>$+$<br><b>Address Tables</b><br>$\overline{+}$<br><b>GARP</b>           | Select a Lag<br><b>STP</b>                                            | Po <sub>1</sub><br>$\checkmark$<br>Enable $\sim$        |                                |                           |       |           |
| Ξ<br><b>Spanning Tree</b><br><b>Global Settings</b><br><b>STP Port Settings</b><br><b>STP LAG Setting</b>       | Port Fast<br><b>Port State</b>                                        | п<br><b>Disabled</b>                                    |                                |                           |       |           |
| Rapid Spanning Tre<br><b>MSTP Settings</b><br><b>MSTP Interface Sett</b>                                        | <b>STP Root Guard</b><br>Role<br>Path Cost                            | $Disable$ $\blacktriangleright$<br><b>Disabled</b><br>Ō | (0 to 200000000)               |                           |       |           |
| $n_{\rm WAN}$<br>$+1$<br>Link Aggregation<br>$+$<br><b>Multicast Support</b>                                    | Priority<br><b>External Path Cost</b>                                 | 96<br>$\ddot{\mathbf{0}}$                               | (0 to 240)<br>(0 to 200000000) |                           |       |           |
| $\pm$<br><b>MVR Configuration</b><br>$-$ LLDP<br>$+$<br>Dynamic ARP Inspection<br>$+ -$<br><b>DHCP Snooping</b> | <b>Loop Guard</b><br><b>TCN Guard</b><br>Auto Edge                    | Disable v<br>Disable v<br>Enable <b>v</b>               |                                |                           |       |           |
| $\pm$<br><b>DHCP Relay</b><br>$\left  \cdot \right $<br><b>IP Source Guard</b><br>$\overline{+}$<br>PFC         | <b>Designated Bridge Priority</b><br><b>Designated Bridge Address</b> | 32768<br>0080.2404.0007                                 |                                |                           |       |           |
| $+$<br>Link Dependency<br>Ŧ<br>Routing<br>$\pm$<br><b>Statistics/RMON</b><br>$\pm$<br>Quality of Service        | <b>Designated Port ID</b><br><b>Designated Cost</b>                   | 00:00<br>$\mathbf{0}$                                   |                                |                           |       |           |
| $\pm$<br><b>IPv4 Multicast</b><br>$\pm$<br>IPv6 Multicast<br>$\left($<br>$\rightarrow$<br>ias.                  |                                                                       |                                                         |                                |                           | Apply | v         |

**Figure 23-8. STP LAG Settings**

### **Configuring STP Settings for Multiple LAGs**

To configure STP settings on multiple LAGS:

- **1** Open the **STP LAG Settings** page.
- **2** Click **Show All** to display the **STP LAG Table**.

**Figure 23-9. Configure STP LAG Settings**

|         |                       |         | STP LAG Settings: STP LAG Table |       |                          |              |          |                       |                       |                               |                   |                                      |                                          | H.                               | ٠             | $\mathbf{C}$<br>$\mathbf{3}$ |
|---------|-----------------------|---------|---------------------------------|-------|--------------------------|--------------|----------|-----------------------|-----------------------|-------------------------------|-------------------|--------------------------------------|------------------------------------------|----------------------------------|---------------|------------------------------|
|         |                       |         |                                 |       |                          |              |          |                       |                       |                               |                   |                                      | Items Displayed 1-5 Rows Per Page [5  w] |                                  |               |                              |
| Pot     | <b>RTP</b>            | Pot STP | Fast Root Guard                 | State | Role                     | Path<br>Cost | Priority | External<br>Path Cost | Loop.<br><b>Guard</b> | TCN.<br><b>Guard</b>          | Auto<br>Edge      | Designated<br><b>Bridge Priority</b> | Designated<br><b>Bridge Address</b>      | Designated Designated<br>Ponic - | Cost          | Edit                         |
| Pat     |                       | TF      | <b>Chicagonal</b> In            |       | Disabled Disabled        |              |          |                       | Distance will         | <b>Country -1</b>             | <b>Thinking</b>   | 32768                                | DOTE COM AES4 D.D.                       |                                  | ٠             | $\Box$                       |
| Pol     | $t$ is stated $t = 1$ |         | $O(10^{10}) =$                  |       | <b>Cisabled Cisabled</b> |              |          |                       | [14, 20]              | Crossing -                    | <b>DESVERSING</b> | 32768                                | 001E CBAAAE54 0.0                        |                                  | ×             | O                            |
| $F + 3$ | (1, 2, 3, 4)          |         | <b>Country</b> M                |       | Disabled Disabled        |              |          |                       | Distance of           | Department will               | <b>STANDAY</b>    | 32768                                | DONE COAA AES4 D.D.                      |                                  | a.            | $\Box$                       |
| Pot     | $(1.004)$ m           |         | $0.44996 -$                     |       | <b>Cisabled Cisabled</b> |              |          |                       |                       | (based = County = Grants =    |                   | 32768                                | DOTE COMARES 0.0                         |                                  | ×             | O                            |
| Pot     | Endra -               |         | Sustainal will                  |       | Disabled Disabled        |              | m        |                       |                       | Daniel W. Country w. Frank w. |                   | 32768                                | DONE COMARESA DD                         |                                  | 16            | $\Box$                       |
|         |                       |         |                                 |       |                          |              |          |                       |                       |                               |                   |                                      | $\bullet$                                | Pages <sup>1</sup>               | at 10 (3) (5) |                              |

- **3** For each LAG to configure, select the check box in the **Edit** column in the row associated with the LAG.
- **4** Select the desired settings.
- **5** Click **Apply**.

### **Rapid Spanning Tree**

Rapid Spanning Tree Protocol (RSTP) detects and uses network topologies that allow a faster convergence of the spanning tree without creating forwarding loops.

To display the **Rapid Spanning Tree** page, click **Switching** → **Spanning Tree** → **Rapid Spanning Tree** in the navigation panel.

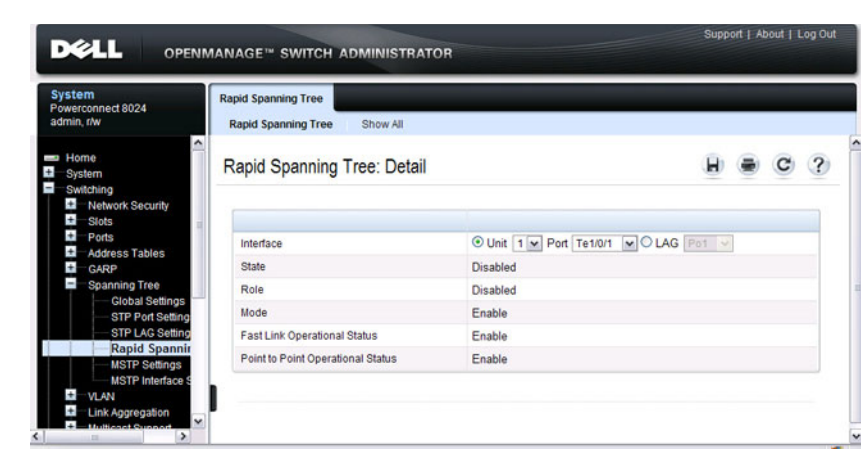

**Figure 23-10. Rapid Spanning Tree**

To view RSTP Settings for all interfaces, click the **Show All** link. The **Rapid Spanning Tree Table** displays.

**Figure 23-11. RSTP LAG Settings**

|                |                 |                 | Rapid Spanning Tree: Rapid Spanning Tree Table |                                                                                                    |  |  |  |  |  |
|----------------|-----------------|-----------------|------------------------------------------------|----------------------------------------------------------------------------------------------------|--|--|--|--|--|
| Unit           |                 |                 |                                                |                                                                                                    |  |  |  |  |  |
|                |                 |                 |                                                |                                                                                                    |  |  |  |  |  |
| Unit           |                 |                 | $1 -$                                          |                                                                                                    |  |  |  |  |  |
|                | Interfaces      |                 |                                                | $\triangle$ Back to top                                                                              |  |  |  |  |  |
|                |                 |                 |                                                | Items Displayed 1-5 Rows Per Page 5<br>$\checkmark$                                                  |  |  |  |  |  |
| ۸              | Interface       | Role            | <b>Fast Link Operational Status</b>            | Point to Point Operational Status                                                                    |  |  |  |  |  |
| 1              | Te1/0/1         | <b>Disabled</b> | Enable                                         | Enable                                                                                               |  |  |  |  |  |
| $\overline{c}$ | Te1/0/2         | <b>Disabled</b> | Enable                                         | Enable                                                                                               |  |  |  |  |  |
| 3              | Te1/0/3         | <b>Disabled</b> | Enable                                         | Enable                                                                                               |  |  |  |  |  |
| 4              | Te1/0/4         | <b>Disabled</b> | Enable                                         | Enable                                                                                               |  |  |  |  |  |
| 5              | Te1/0/5         | <b>Disabled</b> | Enable                                         | Enable                                                                                               |  |  |  |  |  |
|                |                 |                 |                                                | $H$ $(4)$<br>$\bigodot$ $\bigodot$<br>Pages 1<br>of 5                                                |  |  |  |  |  |
| LAGs           |                 |                 |                                                | ▲ Back to top                                                                                        |  |  |  |  |  |
|                |                 |                 |                                                | Items Displayed 1-5<br>Rows Per Page 5<br>$\mathbf{v}$                                               |  |  |  |  |  |
| ۸              | $LAGs$ =        | Role -          | <b>Fast Link Operational Status</b>            | Point to Point Operational Status                                                                    |  |  |  |  |  |
| $\mathbf{1}$   | Po <sub>1</sub> | <b>Disabled</b> | Enable                                         | Enable                                                                                               |  |  |  |  |  |
| $\overline{2}$ | Po2             | <b>Disabled</b> | Enable                                         | Enable                                                                                               |  |  |  |  |  |
| 3              | Po <sub>3</sub> | <b>Disabled</b> | Enable                                         | Enable                                                                                               |  |  |  |  |  |
| 4              | Po4             | <b>Disabled</b> | Enable                                         | Enable                                                                                               |  |  |  |  |  |
| 5              | Po <sub>5</sub> | <b>Disabled</b> | Enable                                         | Enable                                                                                               |  |  |  |  |  |
|                |                 |                 |                                                | $\left( \mathbf{H} \right)$ $\left( \mathbf{A} \right)$<br>$(B)$ $(B)$<br>Pages <sup>1</sup><br>of 3 |  |  |  |  |  |

# **MSTP Settings**

The Multiple Spanning Tree Protocol (MSTP) supports multiple instances of Spanning Tree to efficiently channel VLAN traffic over different interfaces. MSTP is compatible with both RSTP and STP; a MSTP bridge can be configured to behave entirely as a RSTP bridge or a STP bridge.

To display the **MSTP Settings** page, click **Switching** → **Spanning Tree** → **MSTP Settings** in the navigation panel.

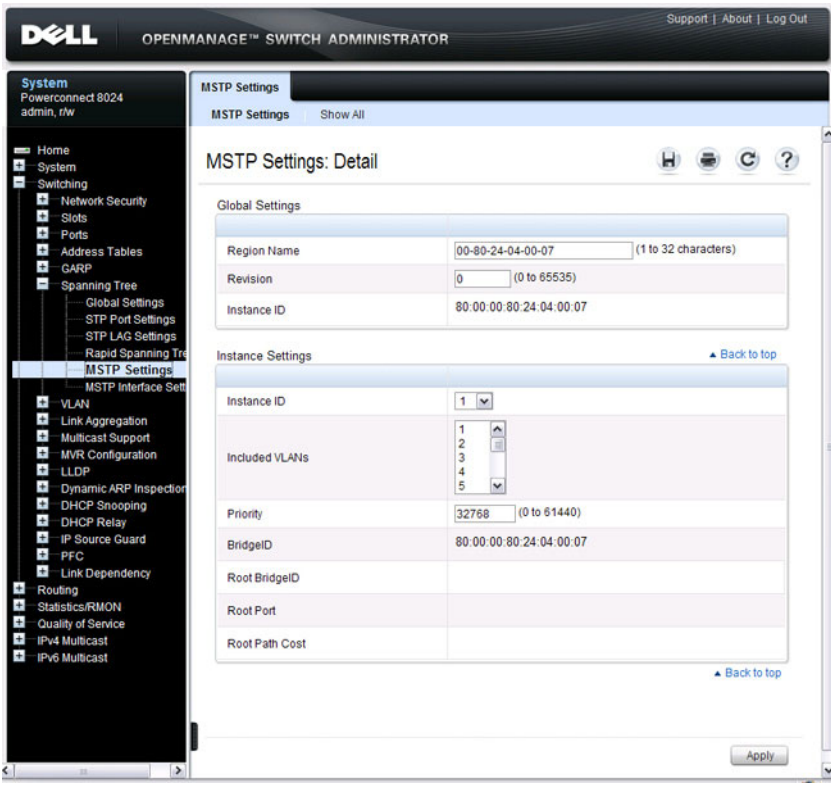

**Figure 23-12. MSTP Settings**

#### **Viewing and Modifying the Instance ID for Multiple VLANs**

To configure MSTP settings for multiple VLANS:

- **1** Open the **MSTP Settings** page.
- **2** Click **Show All** to display the **MSTP Settings Table**.

#### **Figure 23-13. Configure MSTP Settings**

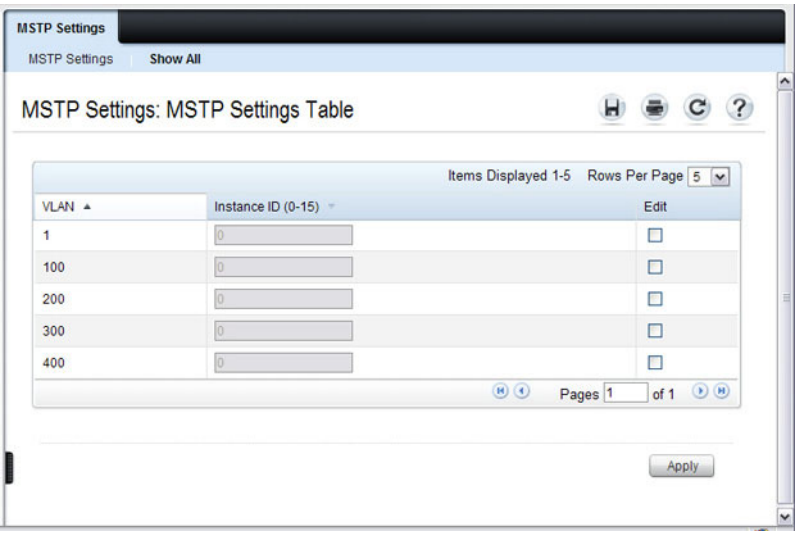

- **3** For each Instance ID to modify, select the check box in the **Edit** column in the row associated with the VLAN.
- **4** Update the **Instance ID** settings for the selected VLANs.
- **5** Click **Apply**.

# **MSTP Interface Settings**

Use the **MSTP Interface Settings** page to assign MSTP settings to specific interfaces.

To display the **MSTP Interface Settings** page, click **Switching** → **Spanning Tree** → **MSTP Interface Settings** in the navigation panel.

**Figure 23-14. MSTP Interface Settings**

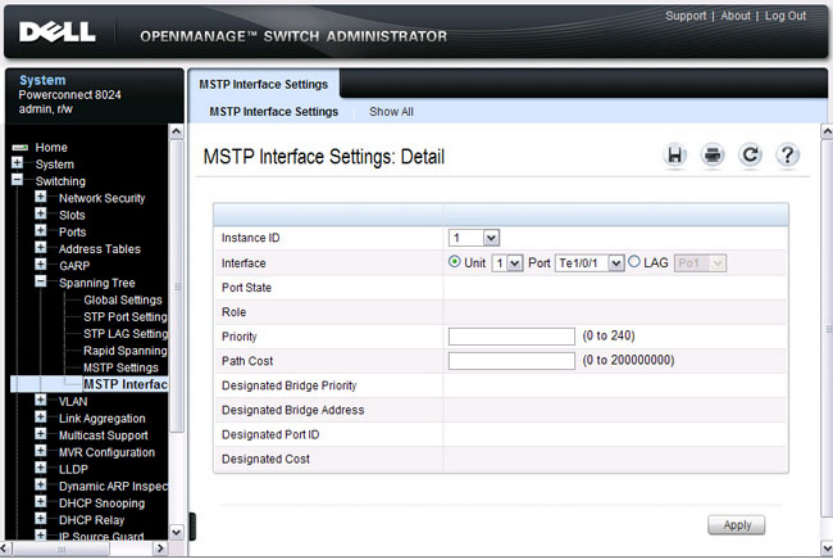

#### **Configuring MSTP Settings for Multiple Interfaces**

To configure MSTP settings for multiple interfaces:

- **1** Open the **MSTP Interface Settings** page.
- **2** Click **Show All** to display the **MSTP Interface Table**.

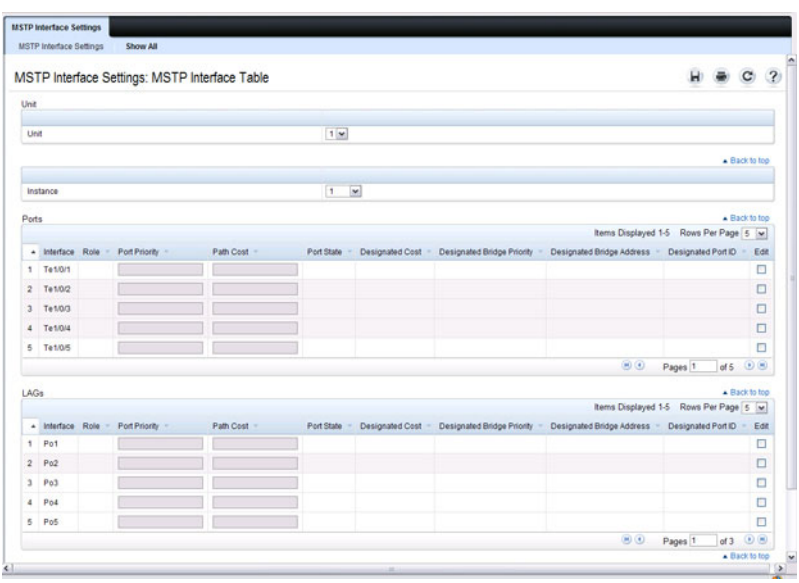

#### **Figure 23-15. Configure MSTP Interface Settings**

- **3** For each interface to configure, select the check box in the **Edit** column in the row associated with the interface.
- **4** Update the desired settings.
- **5** Click **Apply**.

# <span id="page-641-0"></span>**Configuring Spanning Tree (CLI)**

This section provides information about the commands you use to configure STP settings on the switch. For more information about the commands, see the PowerConnect 8024/8024F/8132/8132F/8164/8164F CLI Reference Guide at **[support.dell.com/manuals](http://support.dell.com/manuals)**.

# **Configuring Global STP Bridge Settings**

Beginning in Privileged EXEC mode, use the following commands to configure the global STP settings for the switch, such as the priority and timers.

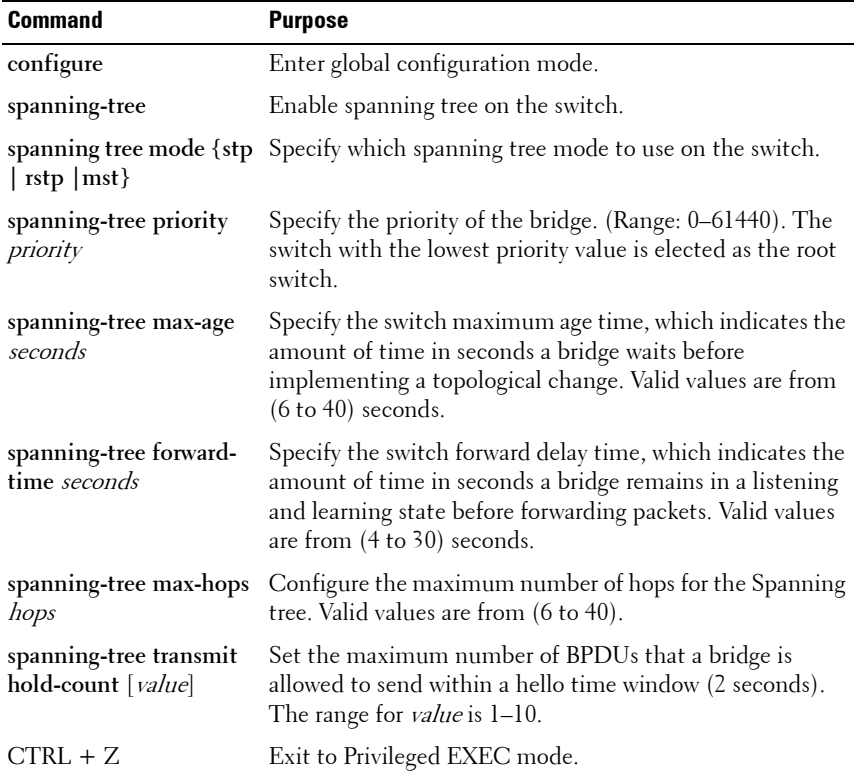

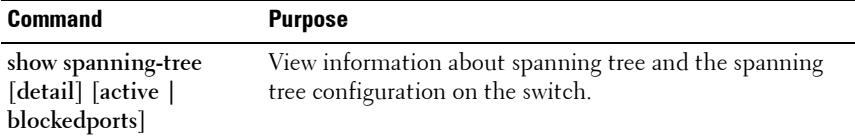

### **Configuring Optional STP Features**

Beginning in Privileged EXEC mode, use the following commands to configure the optional STP features on the switch or on specific interfaces.

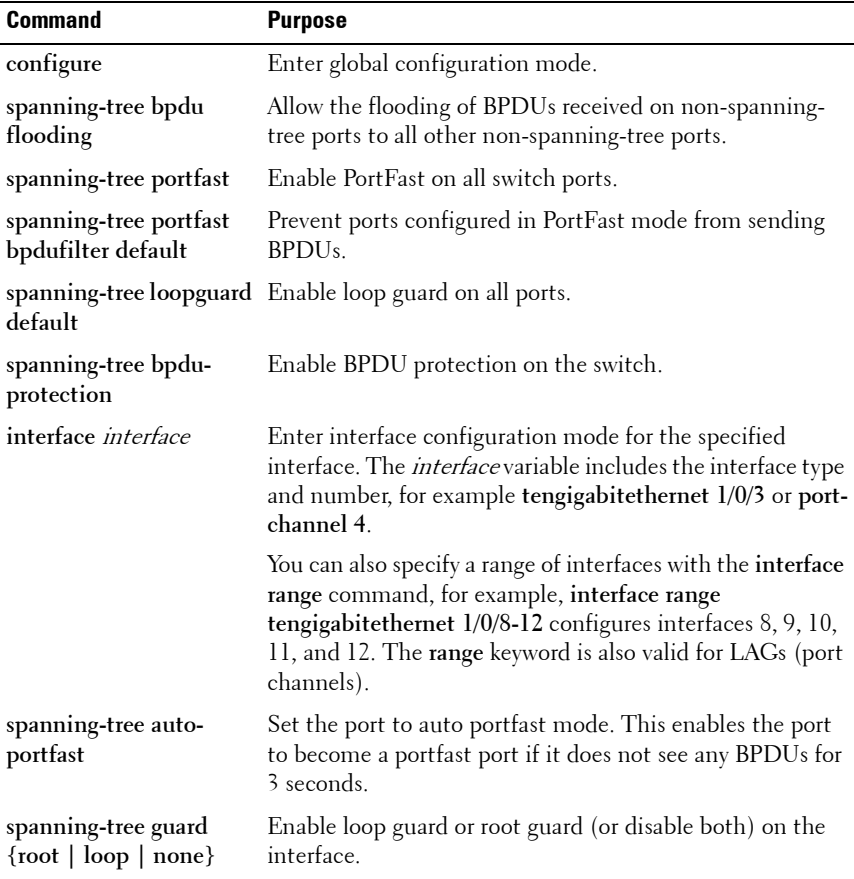

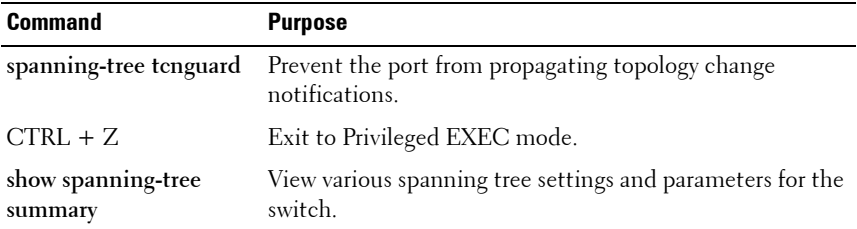

### **Configuring STP Interface Settings**

Beginning in Privileged EXEC mode, use the following commands to configure the STP settings for a specific interface.

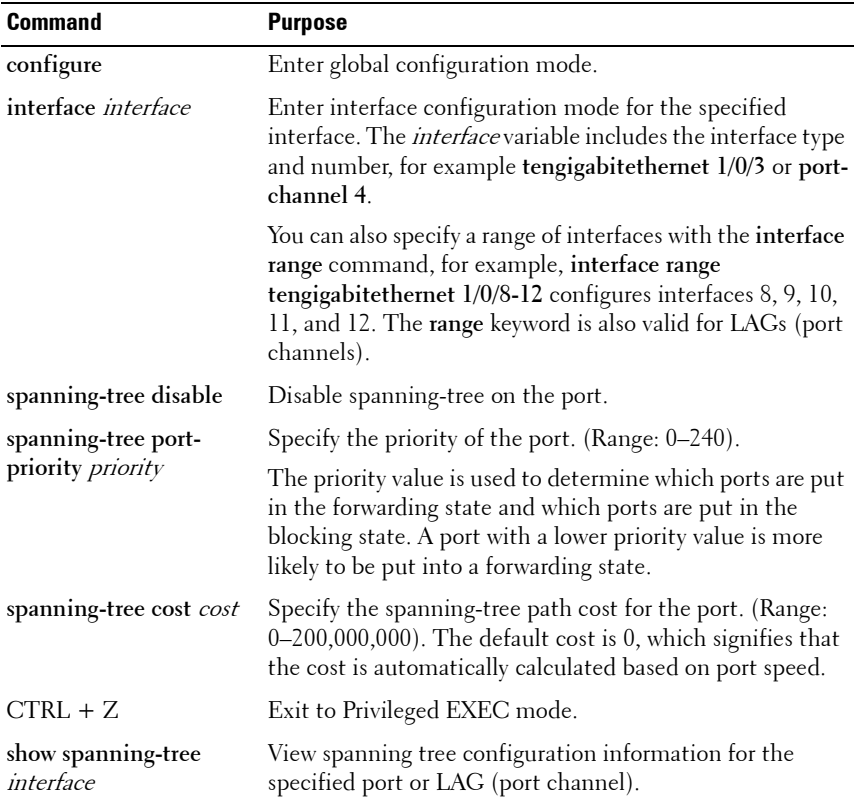

# **Configuring MSTP Switch Settings**

Beginning in Privileged EXEC mode, use the following commands to configure MSTP settings for the switch.

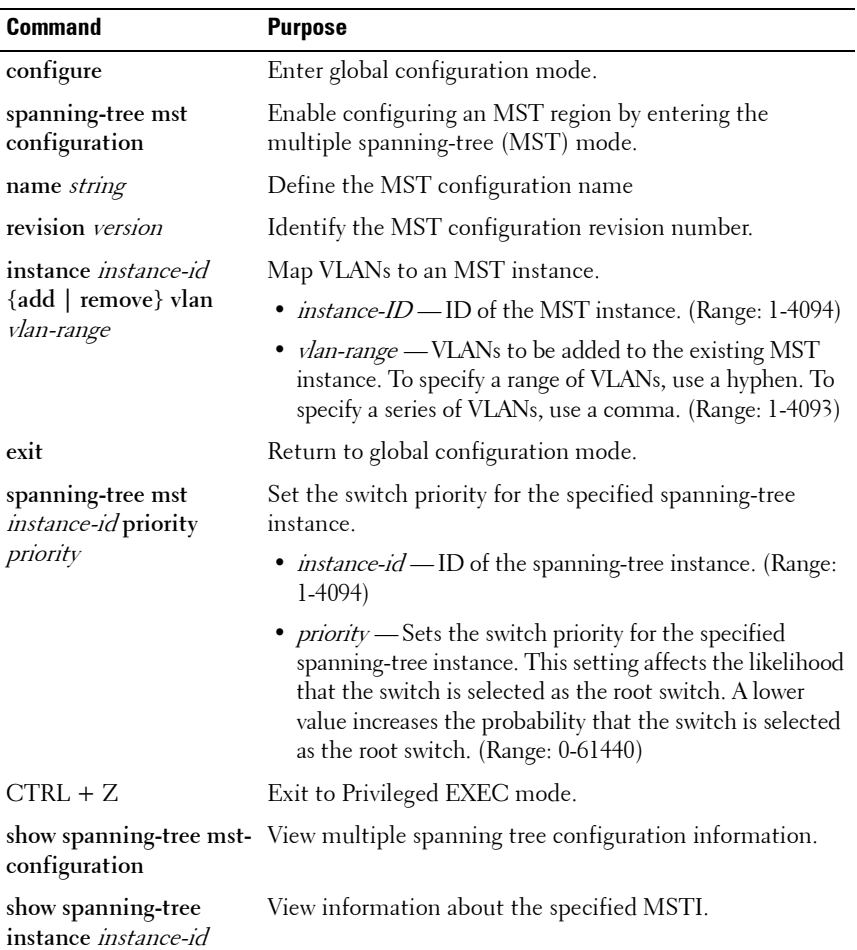

# **Configuring MSTP Interface Settings**

Beginning in Privileged EXEC mode, use the following commands to configure MSTP settings for the switch.

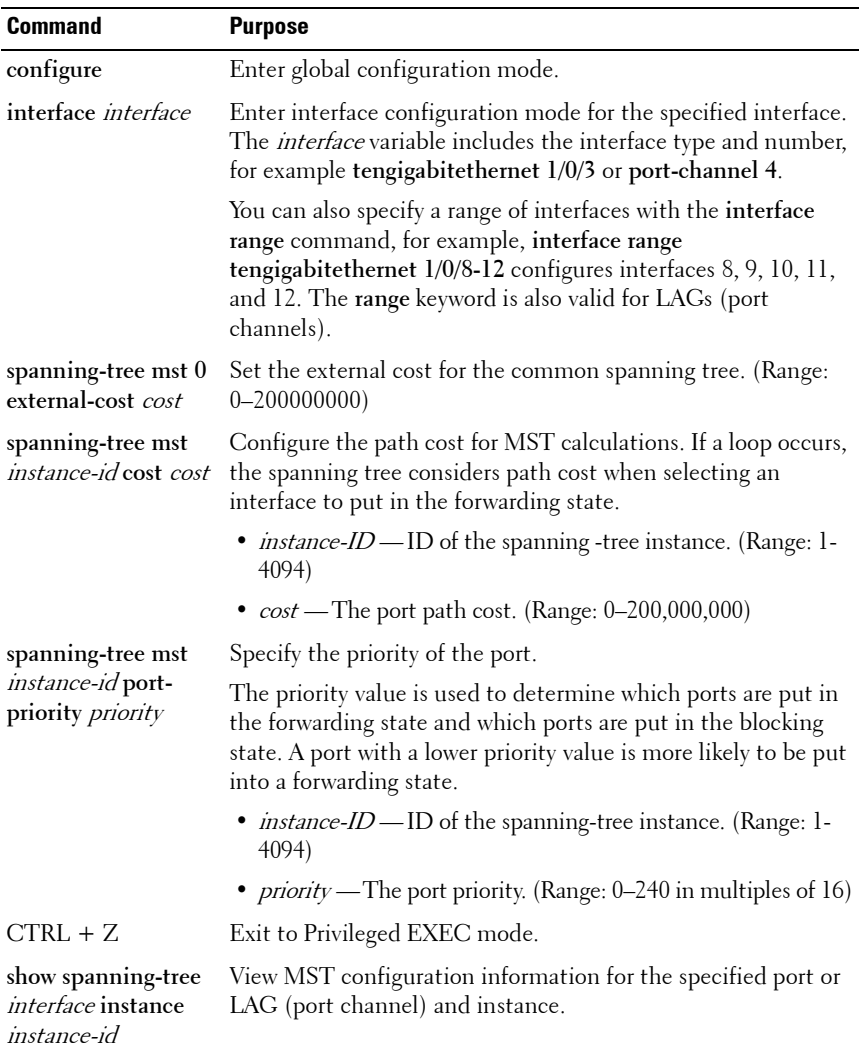

# <span id="page-646-0"></span>**STP Configuration Examples**

This section contains the following examples:

- • [Configuring STP](#page-646-2)
- • [Configuring MSTP](#page-648-0)

# <span id="page-646-2"></span>**Configuring STP**

This example shows a LAN with four switches. On each switch, ports 1, 2, and 3 connect to other switches, and ports 4–20 connect to hosts (in [Figure 23-16,](#page-646-1) each PC represents 17 host systems).

#### <span id="page-646-1"></span>**Figure 23-16. STP Example Network Diagram**

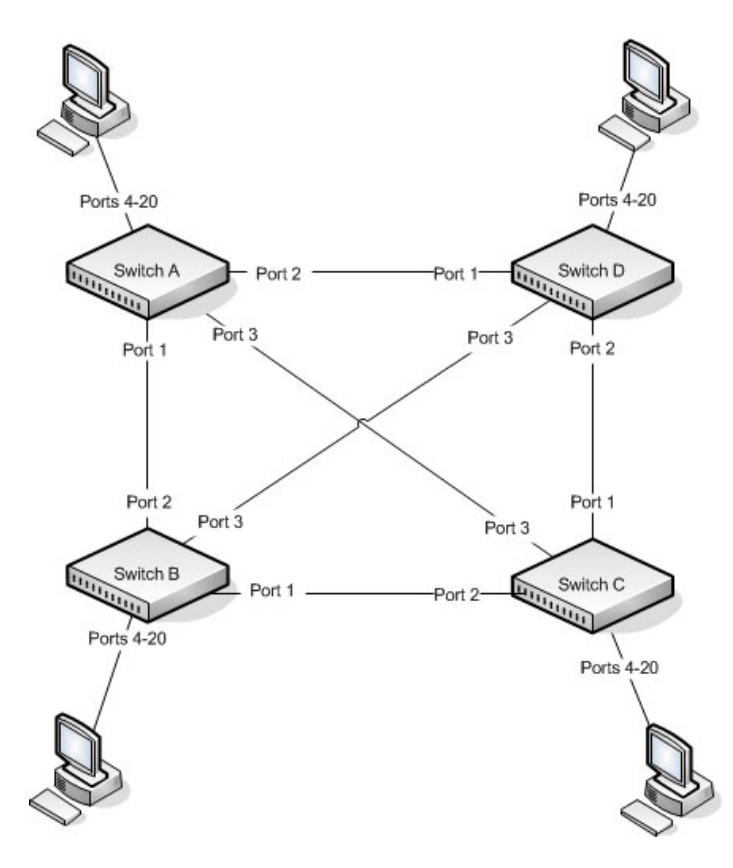

Of the four switches in [Figure 23-16,](#page-646-1) the administrator decides that Switch A is the most centrally located in the network and is the least likely to be moved or redeployed. For these reasons, the administrator selects it as the root bridge for the spanning tree. The administrator configures Switch A with the highest priority and uses the default priority values for Switch B, Switch C, and Switch D.

For all switches, the administrator also configures ports 4–17 in Port Fast mode because these ports are connected to hosts and can transition directly to the Forwarding state to speed up the connection time between the hosts and the network.

The administrator also configures Port Fast BPDU filtering and Loop Guard to extend STP's capability to prevent network loops. For all other STP settings, the administrator uses the default STP values.

To configure the switch:

**1** Connect to Switch A and configure the priority to be higher (a lower value) than the other switches, which use the default value of 32768.

```
console#config
```

```
console(config)#spanning-tree priority 8192
```
<span id="page-647-0"></span>**2** Configure ports 4–20 to be in Port Fast mode.

```
console(config)#interface range te1/0/4-20
console(config-if)#spanning-tree portfast
console(config-if)#exit
```
**3** Enable Loop Guard on ports 1–3 to help prevent network loops that might be caused if a port quits receiving BPDUs.

console(config)#**interface range te1/0/1-3** console(config-if)#**spanning-tree guard loop** console(config-if)#**exit**

<span id="page-647-1"></span>**4** Enable Port Fast BPDU Filter. This feature is configured globally, but it affects only Port Fast-enabled access ports.

```
console(config)#spanning-tree portfast bpdufilter 
default
```
**5** Repeat [step 2](#page-647-0) through [step 4](#page-647-1) on Switch B, Switch C, and Switch D to complete the configuration.
#### **Configuring MSTP**

This example shows how to configure IEEE 802.1s Multiple Spanning Tree (MST) protocol on the switches shown in [Figure 23-17.](#page-648-0)

#### <span id="page-648-0"></span>**Figure 23-17. MSTP Configuration Example**

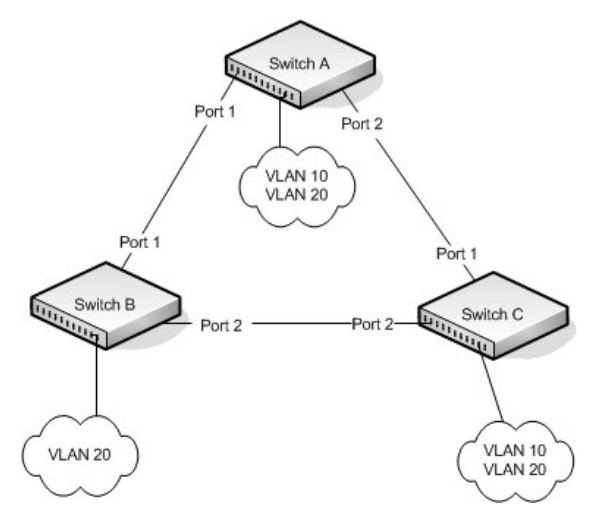

To make multiple switches be part of the same MSTP region, make sure the STP operational mode for all switches is MSTP. Also, make sure the MST region name and revision level are the same for all switches in the region.

To configure the switches:

- **1** Create VLAN 10 (Switch A and Switch B) and VLAN 20 (all switches).
	- **NOTE:** Even Switch B does not have any ports that are members of VLAN 10, this VLAN must be created to allow the formation of MST regions made up of all bridges that exchange the same MST Configuration Identifier. It is only within these MST Regions that multiple instances can exist.

```
console#configure
console(config)#vlan 10,20
console(config-vlan10,20)#exit
console(config-vlan)#exit
```
**2** Set the STP operational mode to MSTP.

console(config)#**spanning-tree mode mst**

- **3** Create MST instance 10 and associate it to VLAN 10. console(config)#**spanning-tree mst configuration** console(config-mst)#**instance 10 add vlan 10**
- **4** Create MST instances 20 and associate it to VLAN 20.

console(config-mst)#**instance 20 add vlan 20**

**5** Change the region name so that all the bridges that want to be part of the same region can form the region.

console(config-mst)#**name dell** console(config-mst)#**exit**

**6** (Switch A only) Configure Switch A to be the root bridge of the spanning tree (CIST Regional Root) by configuring a higher root bridge priority.

```
console(config)#spanning-tree priority 8192
```
**7** (Switch A only) Make Switch A the Regional Root for MSTI 1 by configuring a higher priority for MST ID 10.

console(config)#**spanning-tree mst 10 priority 12288**

**8** (Switch A only) Change the priority of MST ID 20 to ensure Switch C is the Regional Root bridge for this MSTI.

console(config)#**spanning-tree mst 20 priority 61440**

console(config)#**spanning-tree priority 8192**

**9** (Switch C only) Change the priority of port 1 to force it to be the root port for MST 20.

```
console(config)#interface te1/0/1
console(config-if-Te1/0/1)#spanning-tree mst 20 
port-priority 64
console(config-if-Te1/0/1)#exit
```
**24**

# **Discovering Network Devices**

This chapter describes the Industry Standard Discovery Protocol (ISDP) feature and the Link Layer Discovery Protocol (LLDP) feature, including LLDP for Media Endpoint Devices (LLDP-MED).

The topics covered in this chapter include:

- • [Device Discovery Overview](#page-650-0)
- • [Default IDSP and LLDP Values](#page-652-0)
- • [Configuring ISDP and LLDP \(Web\)](#page-654-0)
- • [Configuring ISDP and LLDP \(CLI\)](#page-669-0)
- • [Device Discovery Configuration Examples](#page-674-0)

## <span id="page-650-0"></span>**Device Discovery Overview**

The switch software includes two different device discovery protocols: IDSP and LLDP. These protocols allow the switch to broadcast information about itself and to learn information about neighboring devices.

### **What Is ISDP?**

The Industry Standard Discovery Protocol (ISDP) is a proprietary Layer 2 network protocol that inter-operates with Cisco devices running the Cisco Discovery Protocol (CDP). ISDP is used to share information between neighboring devices. The switch software participates in the CDP protocol and is able to both discover and be discovered by other CDP-supporting devices.

### **What is LLDP?**

LLDP is a standardized discovery protocol defined by IEEE 802.1AB. It allows stations residing on an 802 LAN to advertise major capabilities physical descriptions, and management information to physically adjacent devices allowing a network management system (NMS) to access and display this information.

LLDP is a one-way protocol; there are no request/response sequences. Information is advertised by stations implementing the transmit function, and is received and processed by stations implementing the receive function. The transmit and receive functions can be enabled/disabled separately on each switch port.

#### **What is LLDP-MED?**

LLDP-MED is an extension of the LLDP standard. LLDP-MED uses LLDP's organizationally-specific Type- Length-Value (TLV) extensions and defines new TLVs that make it easier for a VoIP deployment in a wired or wireless LAN/MAN environment. It also makes mandatory a few optional TLVs from LLDP and recommends not transmitting some TLVs.

The TLVs only communicate information; these TLVs do not automatically translate into configuration. An external application may query the MED MIB and take management actions in configuring functionality.

### **Why are Device Discovery Protocols Needed?**

The device discovery protocols are used primarily in conjunction with network management tools to provide information about network topology and configuration, and to help troubleshoot problems that occur on the network. The discovery protocols can also facilitate inventory management within a company.

LLDP and the LLDP-MED extension are vendor-neutral discovery protocols that can discover devices made by numerous vendors. LLDP-MED is intended to be used on ports that connect to VoIP phones. Additional applications for LLDP-MED include device location (including for Emergency Call Service/E911) and Power over Ethernet management.

ISDP interoperates with the Cisco-proprietary CDP protocol and is most effective in an environment that contains many Cisco devices.

### <span id="page-652-0"></span>**Default IDSP and LLDP Values**

ISDP and LLDP are globally enabled on the switch and enabled on all ports by default. By default, the switch transmits and receives LLDP information on all ports. LLDP-MED is disabled on all ports.

[Table 24-1](#page-652-1) summarizes the default values for ISDP.

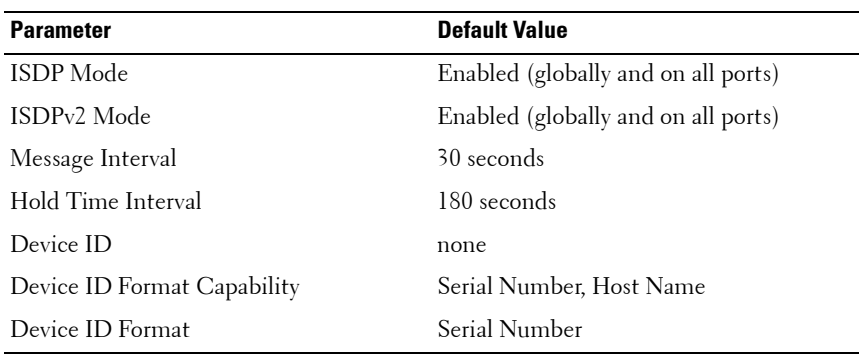

#### <span id="page-652-1"></span>**Table 24-1. ISDP Defaults**

[Table 24-2](#page-652-2) summarizes the default values for LLDP.

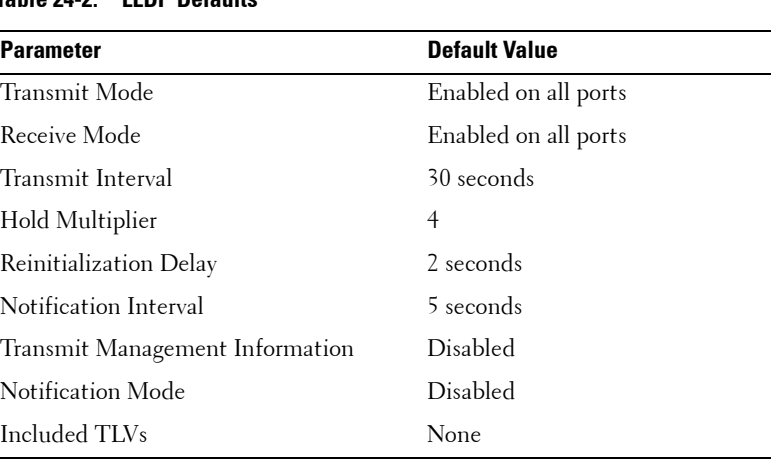

#### <span id="page-652-2"></span>**Table 24-2. LLDP Defaults**

[Table 24-3](#page-653-0) summarizes the default values for LLDP-MED.

| <b>Parameter</b>         | <b>Default Value</b>               |
|--------------------------|------------------------------------|
| LLDP-MED Mode            | Disabled on all ports              |
| Config Notification Mode | Disabled on all ports              |
| Transmit TVLs            | MED Capabilities<br>Network Policy |

<span id="page-653-0"></span>**Table 24-3. LLDP-MED Defaults**

# <span id="page-654-0"></span>**Configuring ISDP and LLDP (Web)**

This section provides information about the OpenManage Switch Administrator pages for configuring and monitoring IDSP and LLDP/LLDP-MED on a PowerConnect 8000/8100-series switch. For details about the fields on a page, click  $\left( \mathbf{?} \right)$  at the top of the page.

### **ISDP Global Configuration**

From the **ISDP Global Configuration** page, you can configure the ISDP settings for the switch, such as the administrative mode.

To access the **ISDP Global Configuration** page, click **System** → **ISDP** → **Global Configuration** in the navigation panel.

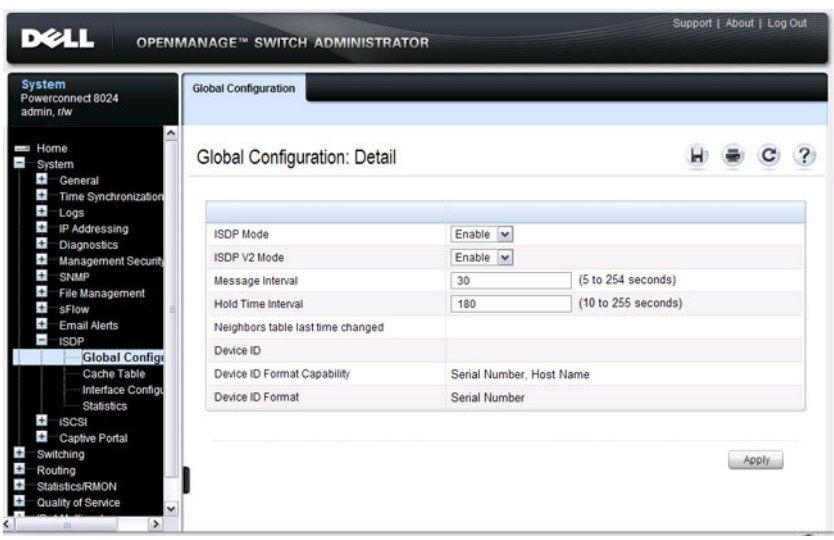

**Figure 24-1. ISDP Global Configuration**

#### **ISDP Cache Table**

From the **ISDP Cache Table** page, you can view information about other devices the switch has discovered through the ISDP.

To access the **ISDP Cache Table** page, click **System** → **ISDP** → **Cache Table**  in the navigation panel.

**Figure 24-2. ISDP Cache Table**

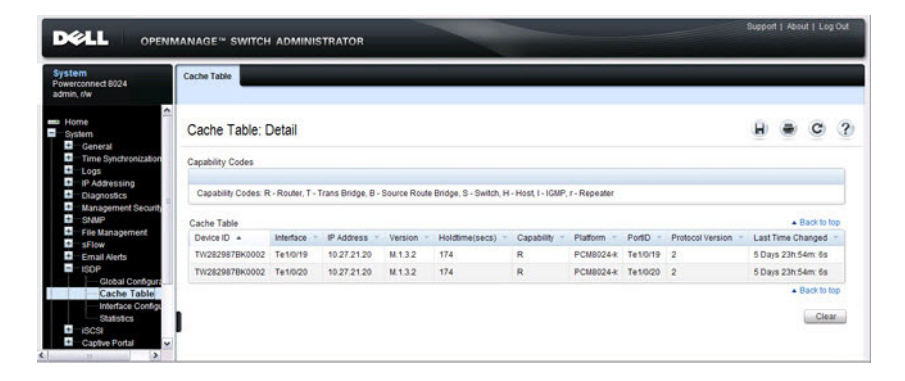

#### **ISDP Interface Configuration**

From the **ISDP Interface Configuration** page, you can configure the ISDP settings for each interface.

If ISDP is enabled on an interface, it must also be enabled globally in order for the interface to transmit ISDP packets. If the ISDP mode on the ISDP Global Configuration page is disabled, the interface will not transmit ISDP packets, regardless of the mode configured on the interface.

To access the **ISDP Interface Configuration** page, click **System** → **ISDP** → **Interface Configuration** in the navigation panel.

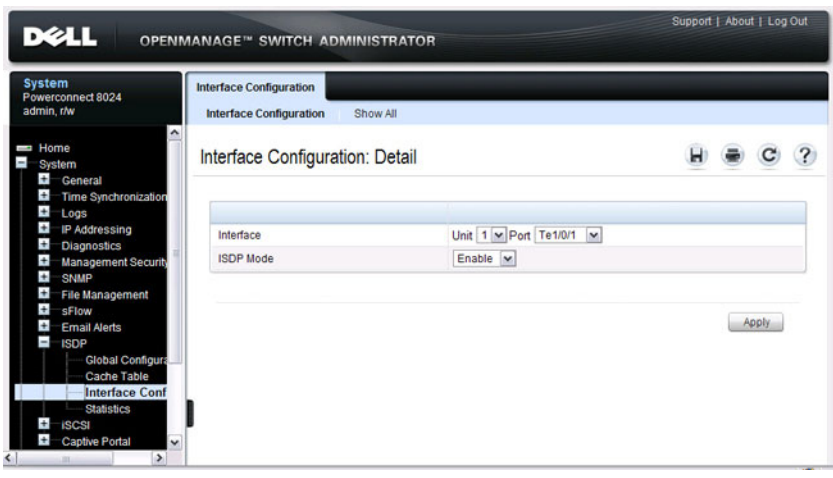

#### **Figure 24-3. ISDP Interface Configuration**

To view view the ISDP mode for multiple interfaces, click **Show All**.

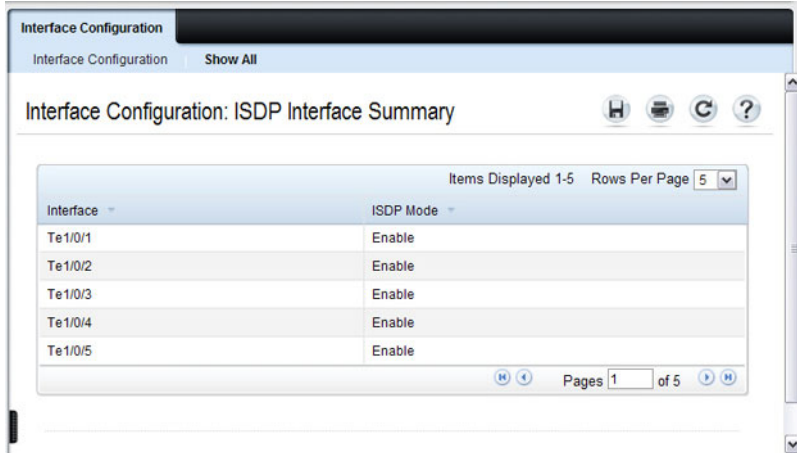

**Figure 24-4. ISDP Interface Summary**

#### **ISDP Statistics**

From the **ISDP Statistics** page, you can view information about the ISDP packets sent and received by the switch.

To access the **ISDP Statistics** page, click **System** → **ISDP** → **Statistics** in the navigation panel.

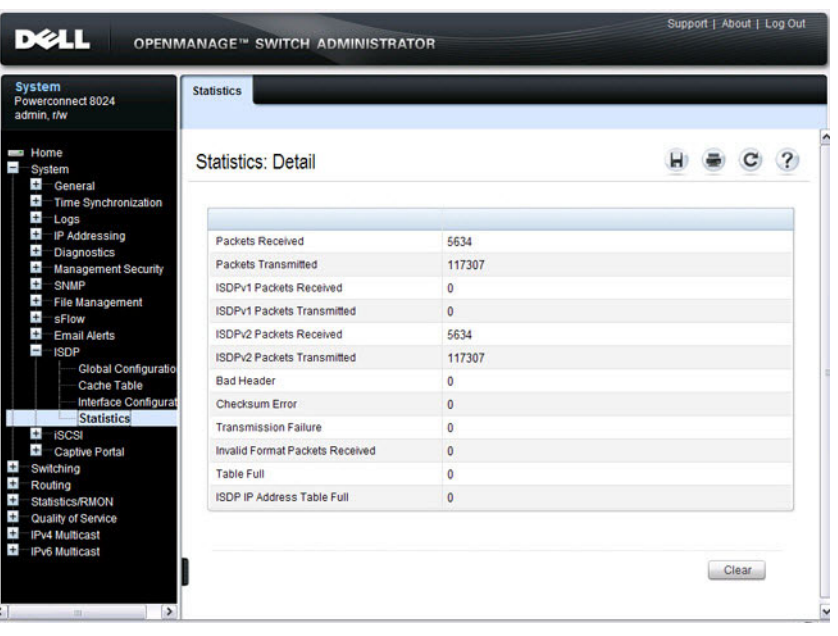

**Figure 24-5. ISDP Statistics**

### **LLDP Configuration**

Use the **LLDP Configuration** page to specify LLDP parameters. Parameters that affect the entire system as well as those for a specific interface can be specified here.

To display the **LLDP Configuration** page, click **Switching** → **LLDP** → **Configuration** in the navigation panel.

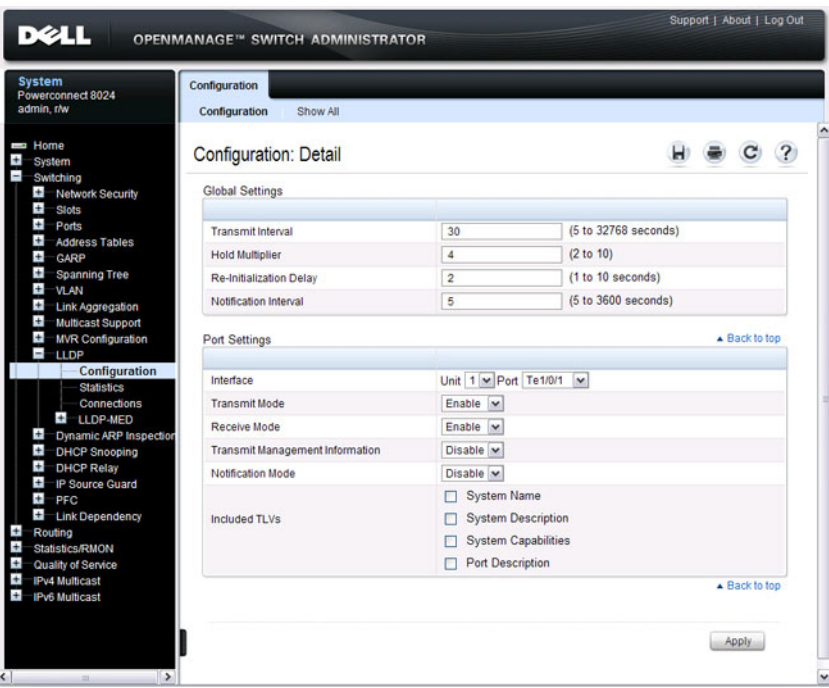

**Figure 24-6. LLDP Configuration**

To view the **LLDP Interface Settings Table**, click **Show All**. From the LLDP Interface Settings Table page, you can view and edit information about the LLDP settings for multiple interfaces.

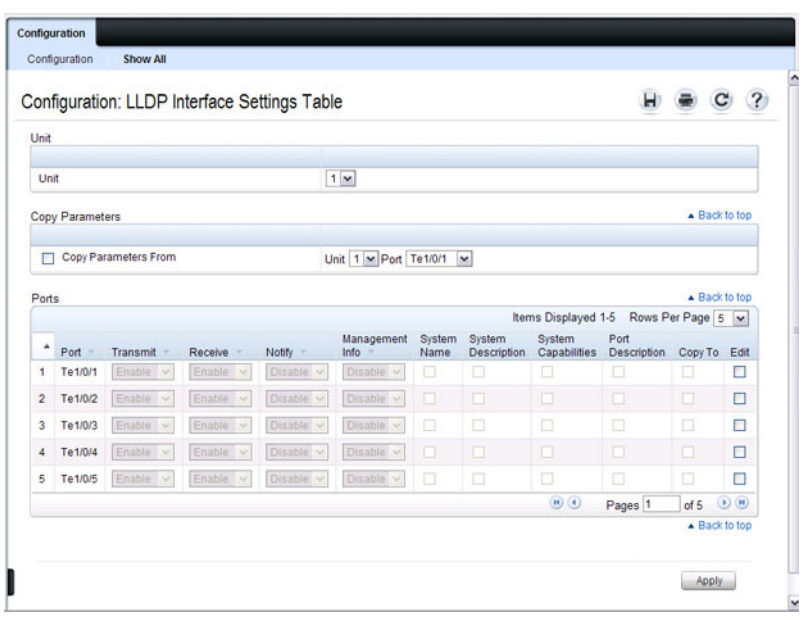

**Figure 24-7. LLDP Interface Settings Table**

### **LLDP Statistics**

Use the LLDP Statistics page to view LLPD-related statistics.

To display the **LLDP Statistics** page, click **Switching** → **LLDP** → **Statistics**  in the navigation panel.

**Figure 24-8. LLDP Statistics**

| <b>System</b><br>Powerconnect 8024<br>admin, r/w                                    | <b>Statistics</b>                |                       |                |                 |                     |             |                                   |                     |               |  |
|-------------------------------------------------------------------------------------|----------------------------------|-----------------------|----------------|-----------------|---------------------|-------------|-----------------------------------|---------------------|---------------|--|
| <b>But Home</b><br>System<br>Switching                                              | <b>Statistics: Detail</b>        |                       |                |                 |                     |             |                                   |                     |               |  |
| $\ddot{}$<br>Network Security<br>÷<br><b>Slots</b>                                  | Unit                             |                       |                |                 |                     |             |                                   |                     |               |  |
| ÷<br>Ports<br>Ŧ<br><b>Address Tables</b>                                            | Unit                             |                       |                | $1 -$           |                     |             |                                   |                     |               |  |
| $\pm$<br><b>GARP</b><br>÷<br>Spanning Tree<br>$\pm$<br>VLAN                         | <b>LLDP Updates</b>              |                       |                |                 |                     |             |                                   |                     | A Back to top |  |
| $\ddot{}$<br>Link Aggregation<br>Last Update<br>$\pm$                               |                                  |                       |                | 0 Days 00:00:00 |                     |             |                                   |                     |               |  |
| <b>Multicast Support</b><br>$\ddot{}$<br><b>MVR Configuration</b>                   |                                  | <b>Total Inserts</b>  |                |                 | $\mathbf 0$         |             |                                   |                     |               |  |
| ÷.<br><b>LLDP</b>                                                                   | <b>Total Deletes</b>             |                       |                | $\mathbf{0}$    |                     |             |                                   |                     |               |  |
| Configuration<br><b>Statistics</b>                                                  | <b>Total Drops</b>               |                       |                | $\mathbf{0}$    |                     |             |                                   |                     |               |  |
| Connections                                                                         | <b>Total Ageouts</b>             |                       |                | $\mathbf{0}$    |                     |             |                                   |                     |               |  |
| $L$ LLDP-MED<br>Ŧ<br><b>Dynamic ARP Inspection</b><br>$\pm$<br><b>DHCP Snooping</b> | <b>LLDP</b> Interface Statistics |                       |                |                 |                     |             |                                   |                     | Back to top   |  |
| $\pm$<br><b>DHCP Relay</b>                                                          |                                  |                       |                |                 |                     |             | Items Displayed 1-5               | Rows Per Page 5     |               |  |
| $\ddot{}$<br>IP Source Guard<br>$\pm$                                               | Interface                        | <b>Transmit Total</b> | Receive Total  | <b>Discards</b> | <b>Errors</b>       | Ageouts     | <b>TLV Discards</b><br>$\sim$     |                     | TLV Unknowns  |  |
| PFC<br>$\ddot{}$<br>Link Dependency                                                 | Te1/0/1                          | $\Omega$              | $\circ$        | $\mathbf{0}$    | $\mathbf 0$         | $\mathbf 0$ | $\mathbf{0}$                      | $\mathbf{0}$        |               |  |
| Routing                                                                             | Te1/0/2                          | $\theta$              | $\mathbf{O}$   | $\Omega$        | $\ddot{\mathbf{0}}$ | $\circ$     | $\theta$                          | $\mathbf{0}$        |               |  |
| <b>Statistics/RMON</b><br>Quality of Service                                        | Te 1/0/3                         | $\ddot{\mathbf{0}}$   | $\mathbf 0$    | $\mathbf 0$     | $\mathbf 0$         | $\circ$     | $\mathbf 0$                       | $\ddot{\mathbf{0}}$ |               |  |
| <b>IPv4 Multicast</b>                                                               | Te1/0/4                          | $\mathbf{0}$          | $\circ$        | $\mathbf{0}$    | $\bullet$           | $\circ$     | $\mathbf{0}$                      | $\mathbf{0}$        |               |  |
| <b>IPv6 Multicast</b>                                                               | Te1/0/5                          | $\theta$              | $\overline{0}$ | $\overline{0}$  | $\overline{0}$      | $\bullet$   | $\overline{0}$                    | $\overline{0}$      |               |  |
|                                                                                     |                                  |                       |                |                 |                     |             | $(0)$ $(4)$<br>Pages <sup>1</sup> | of $5$              | ()            |  |
|                                                                                     |                                  |                       |                |                 |                     |             |                                   |                     | A Back to top |  |

#### **LLDP Connections**

Use the **LLDP Connections** page to view the list of ports with LLDP enabled. Basic connection details are displayed.

To display the **LLDP Connections** page, click **Switching** → **LLDP** → **Connections** in the navigation panel.

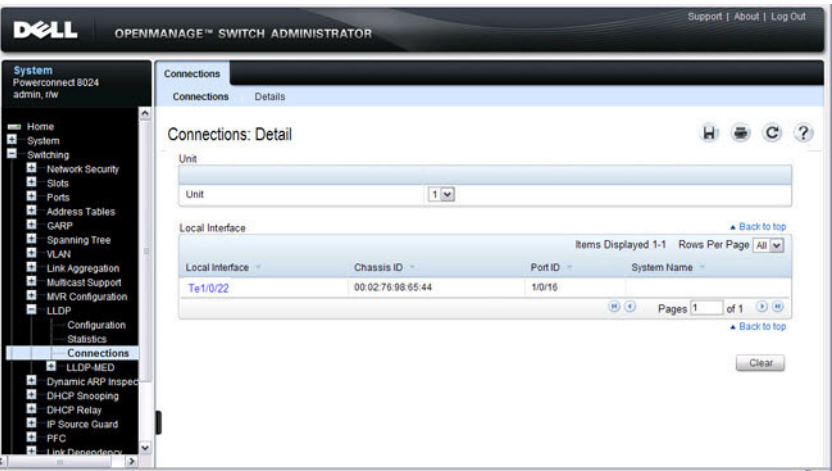

**Figure 24-9. LLDP Connections**

To view additional information about a device connected to a port that has been discovered through LLDP, click the port number in the Local Interface table (it is a hyperlink), or click **Details** and select the port with the connected device.

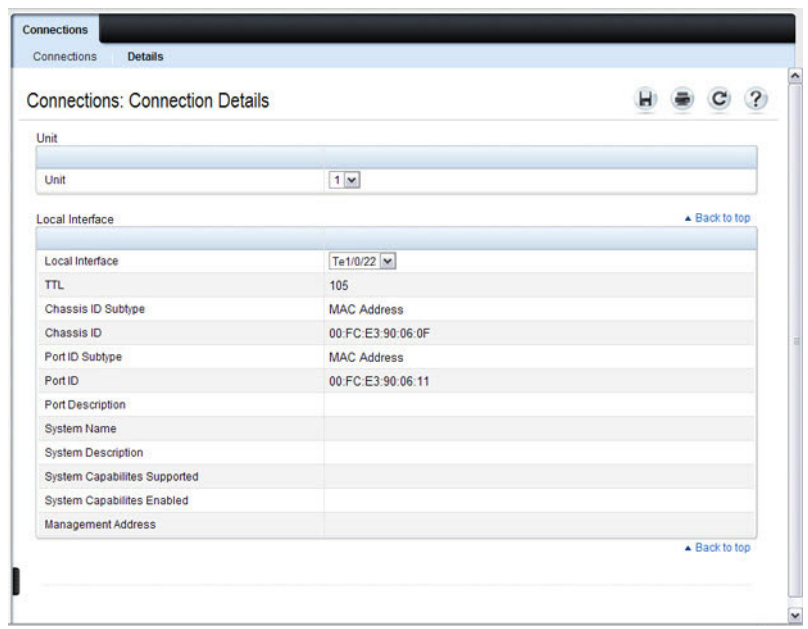

#### **Figure 24-10. LLDP Connection Detail**

#### **LLDP-MED Global Configuration**

Use the **LLDP-MED Global Configuration** page to change or view the LLDP-MED parameters that affect the entire system.

To display the **LLDP-MED Global Configuration** page, click **Switching**→ **LLDP** → **LLDP-MED** → **Global Configuration** in the navigation panel.

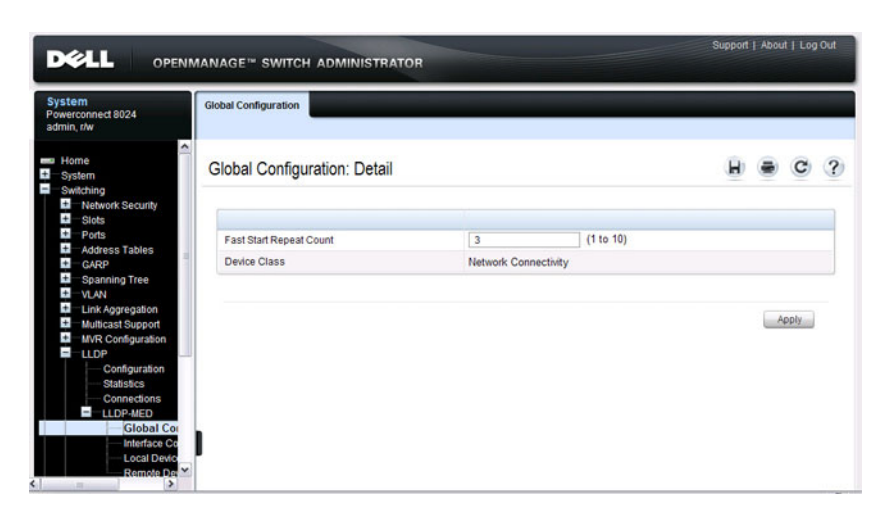

**Figure 24-11. LLDP-MED Global Configuration**

### **LLDP-MED Interface Configuration**

Use the **LLDP-MED Interface Configuration** page to specify LLDP-MED parameters that affect a specific interface.

To display the **LLDP-MED Interface Configuration** page, click **Switching** → **LLDP** → **LLDP-MED** → **Interface Configuration** in the navigation panel.

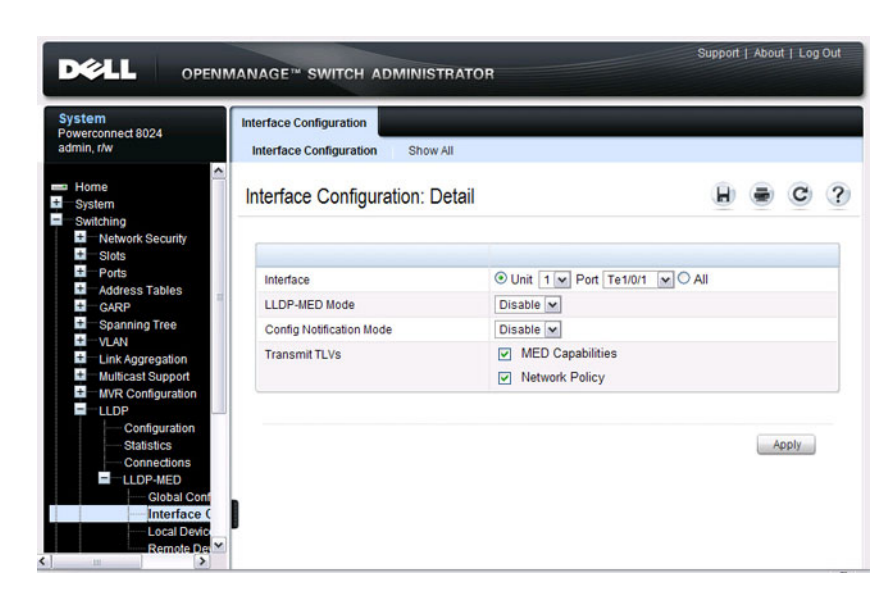

**Figure 24-12. LLDP-MED Interface Configuration**

To view the **LLDP-MED Interface Summary** table, click **Show All**.

|            |                    |                   | Interface Configuration: LLDP-MED Interface Summary |                                       |     |                        | ? |
|------------|--------------------|-------------------|-----------------------------------------------------|---------------------------------------|-----|------------------------|---|
| Unit       |                    |                   |                                                     |                                       |     |                        |   |
| Unit       |                    |                   | 1 <sub>v</sub>                                      |                                       |     |                        |   |
| Interfaces |                    |                   |                                                     |                                       |     | ▲ Back to top          |   |
|            |                    |                   |                                                     | Items Displayed 1-5 Rows Per Page 5 V |     |                        |   |
| Interface  | <b>Link Status</b> | <b>MED Status</b> | <b>Operational Status</b>                           | <b>Notification Status</b>            |     | Transmit TLV(s)        |   |
| Te1/0/1    | Down               | <b>Disable</b>    | <b>Disable</b>                                      | <b>Disable</b>                        | 0.1 |                        |   |
| Te 1/0/2   | Down               | <b>Disable</b>    | <b>Disable</b>                                      | <b>Disable</b>                        | 0.1 |                        |   |
| Te1/0/3    | Down               | <b>Disable</b>    | <b>Disable</b>                                      | <b>Disable</b>                        | 0.1 |                        |   |
| Te 1/0/4   | Down               | <b>Disable</b>    | <b>Disable</b>                                      | <b>Disable</b>                        | 0,1 |                        |   |
| Te1/0/5    | Down               | <b>Disable</b>    | <b>Disable</b>                                      | <b>Disable</b>                        | 0.1 |                        |   |
|            |                    |                   |                                                     | $\bullet$<br>Pages <sup>1</sup>       |     | $\bigodot$ $H$<br>of 5 |   |

**Figure 24-13. LLDP-MED Interface Summary**

#### **LLDP-MED Local Device Information**

Use the **LLDP-MED Local Device Information** page to view the advertised LLDP local data for each port.

To display the **LLDP-MED Local Device Information** page, click **Switching**→ **LLDP**→ **LLDP-MED**→ **Local Device Information** in the navigation panel.

**Figure 24-14. LLDP-MED Local Device Information**

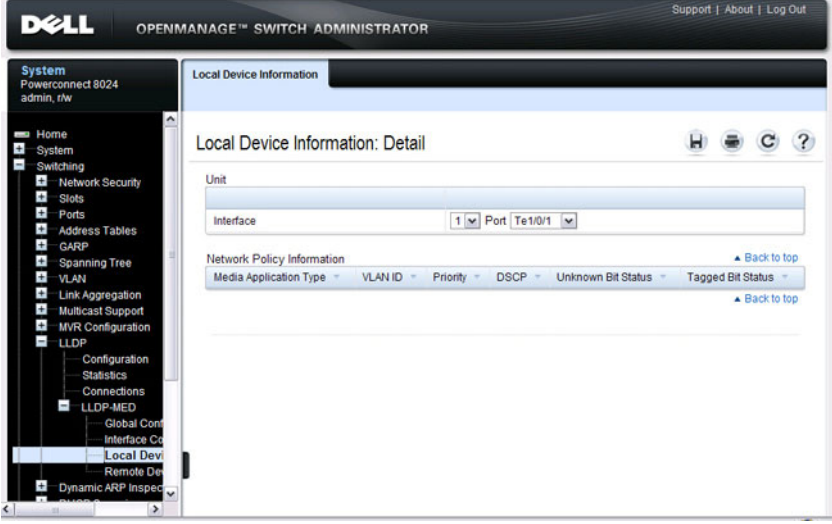

#### **LLDP-MED Remote Device Information**

Use the **LLDP-MED Remote Device Information** page to view the advertised LLDP data advertised by remote devices.

To display the **LLDP-MED Remote Device Information** page, click **Switching**→ **LLDP**→ **LLDP-MED**→ **Remote Device Information** in the navigation panel.

**Figure 24-15. LLDP-MED Remote Device Information**

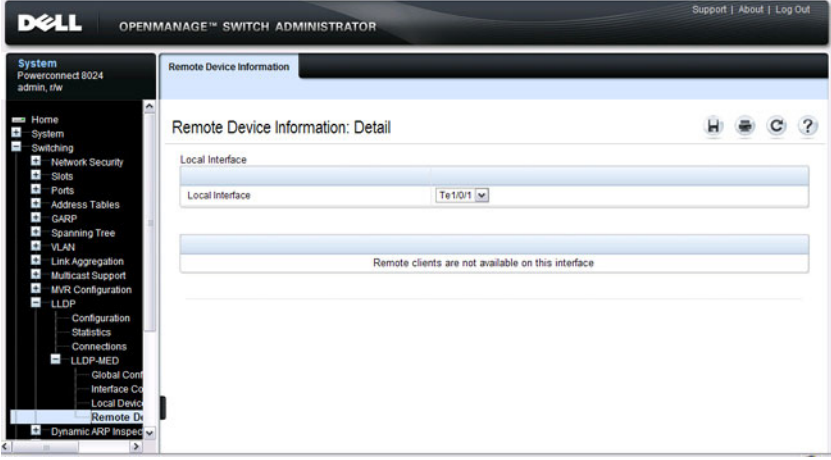

# <span id="page-669-0"></span>**Configuring ISDP and LLDP (CLI)**

This section provides information about the commands you use to manage and view the device discovery protocol features on the switch. For more information about these commands, see the *PowerConnect* 8024/8024F/8132/8132F/8164/8164F CLI Reference Guide at **[support.dell.com/manuals](http://support.dell.com/manuals)**.

### **Configuring Global ISDP Settings**

Beginning in Privileged EXEC mode, use the following commands to configure ISDP settings that affect the entire switch.

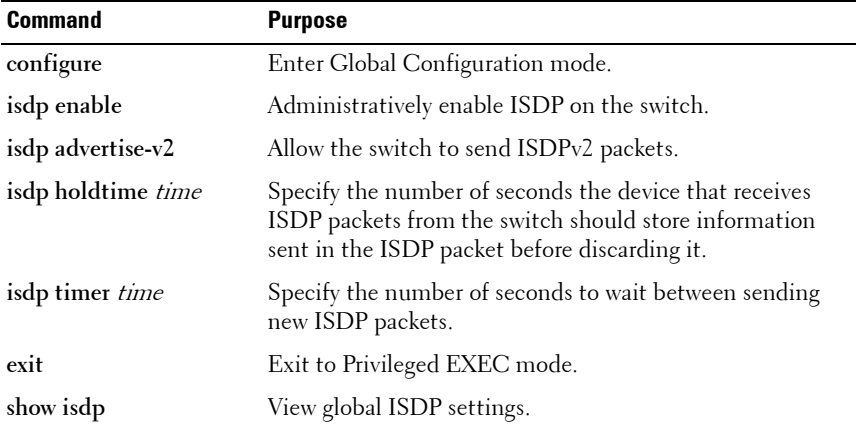

#### **Enabling ISDP on a Port**

Beginning in Privileged EXEC mode, use the following commands to enable ISDP on a port.

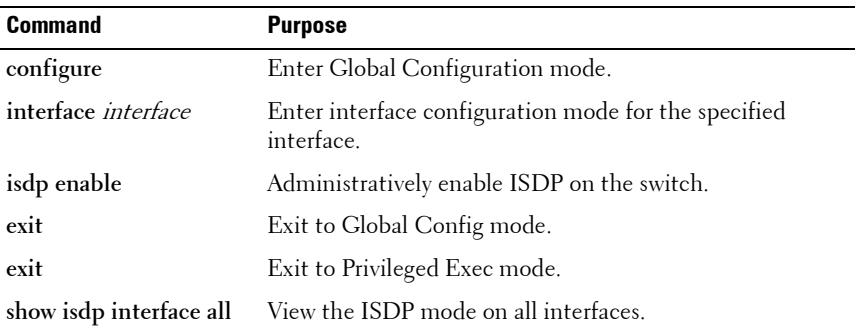

#### **Viewing and Clearing ISDP Information**

Beginning in Privileged EXEC mode, use the following commands to view and clear the contents of the ISDP table and to view and clear ISDP statistics.

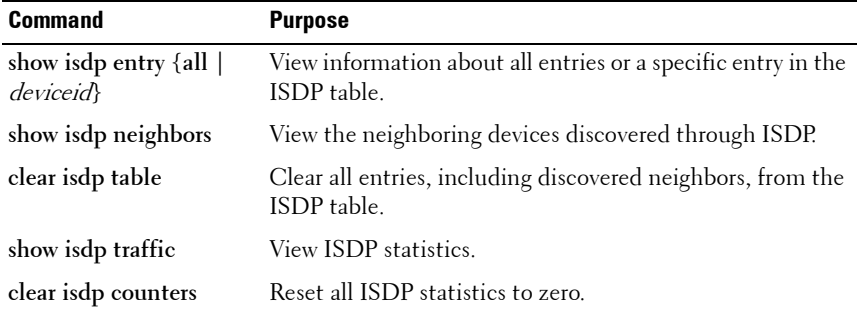

#### **Configuring Global LLDP Settings**

Beginning in Privileged EXEC mode, use the following commands to configure LLDP settings that affect the entire switch.

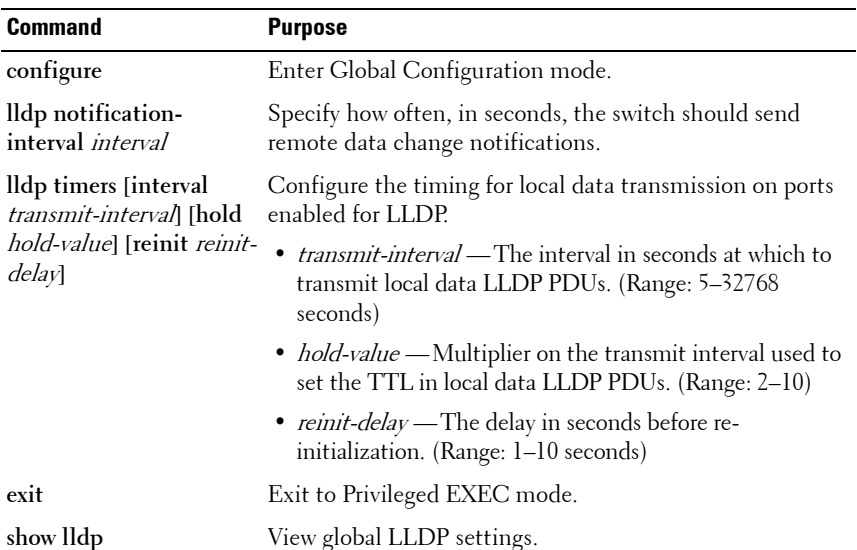

#### **Configuring Port-based LLDP Settings**

Beginning in Privileged EXEC mode, use the following commands to configure per-port LLDP settings.

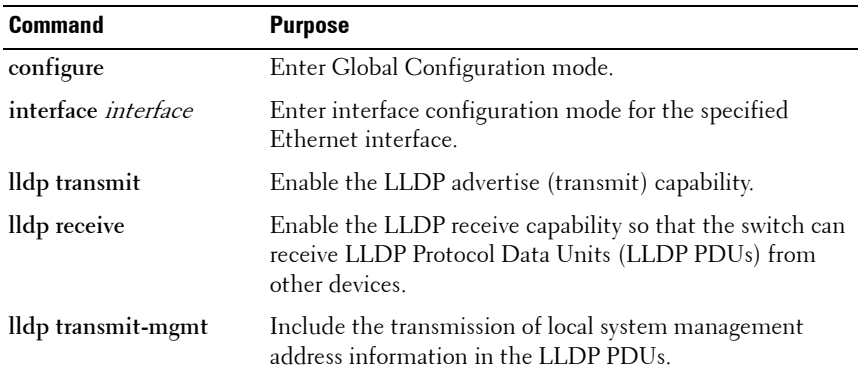

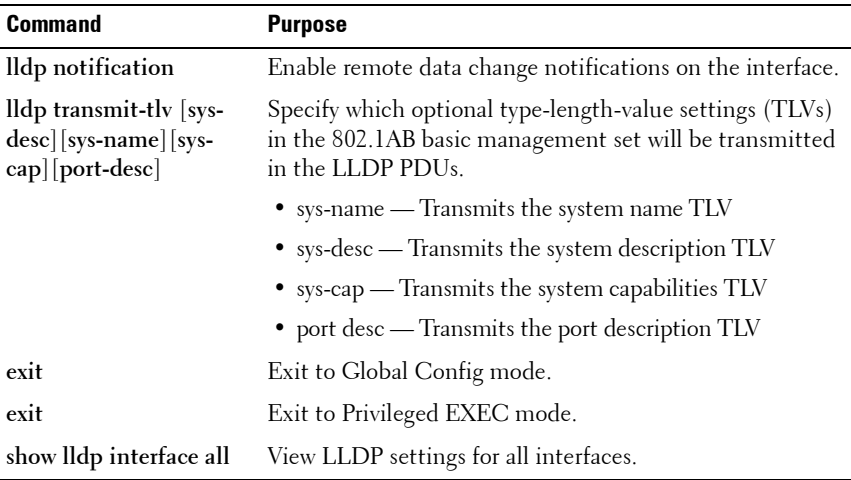

#### **Viewing and Clearing LLDP Information**

Beginning in Privileged EXEC mode, use the following commands to view transmitted and received LLDP information and to view and clear LLDP statistics.

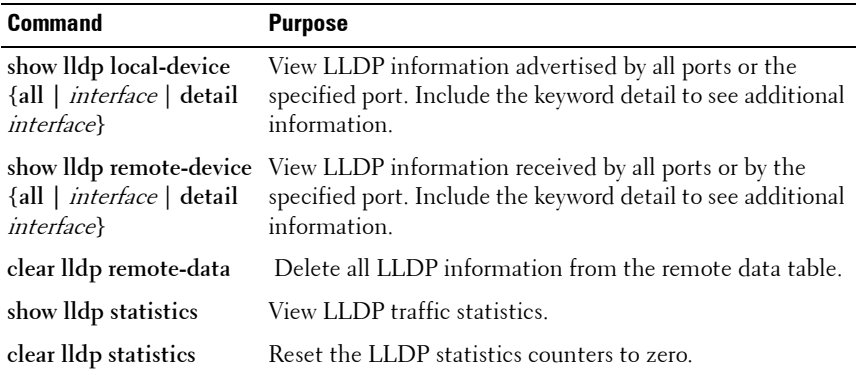

#### **Configuring LLDP-MED Settings**

Beginning in Privileged EXEC mode, use the following commands to configure LLDP-MED settings that affect the entire switch.

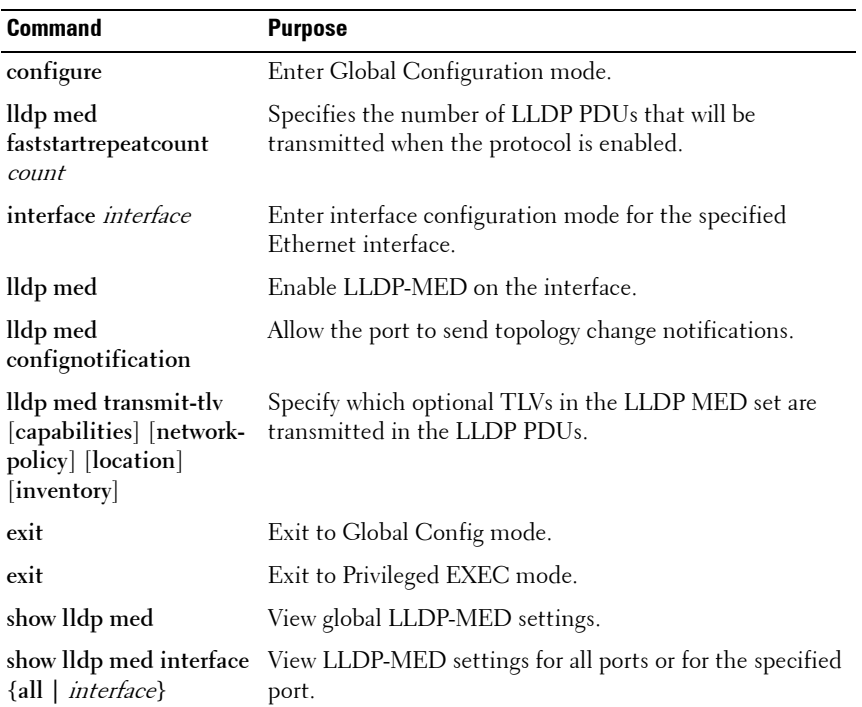

#### **Viewing LLDP-MED Information**

Beginning in Privileged EXEC mode, use the following commands to view information about the LLDP-MED Protocol Data Units (PDUs) that are sent and have been received.

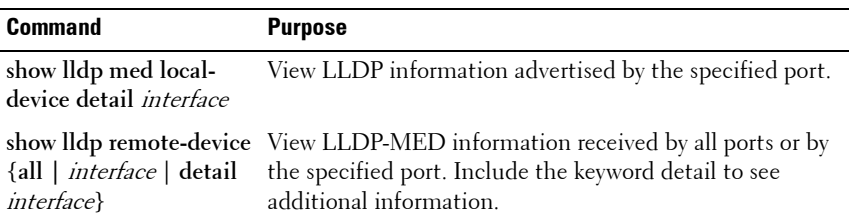

# <span id="page-674-0"></span>**Device Discovery Configuration Examples**

This section contains the following examples:

- • [Configuring ISDP](#page-674-1)
- • [Configuring LLDP](#page-675-0)

### <span id="page-674-1"></span>**Configuring ISDP**

This example shows how to configure ISDP settings on the switch.

To configure the switch:

**1** Specify the number of seconds that a remote device should keep the ISDP information sent by the switch before discarding it.

```
console#configure
console(config)#isdp holdtime 60
```
**2** Specify how often, in seconds, the ISDP-enabled ports should transmit information.

console(config)#**isdp timer 45**

**3** Enable ISDP on interface 1/0/3.

```
console(config)#interface tengigabitEthernet1/0/3
console(config-if-Te1/0/3)#isdp enable
```
**4** Exit to Privileged EXEC mode and view the LLDP settings for the switch and for interface 1/0/3.

```
console(config-if-Te1/0/3)# <CTRL + Z>
console#show isdp
Timer....................................45
Hold Time................................60
Version 2 Advertisements.................Enabled
Neighbors table time since last change...00 days
                                         00:00:00
Device ID................................none
Device ID format capability........ Serial Number,
                                    Host Name
Device ID format.................. Serial Number
```
console#**show isdp interface te1/0/3**

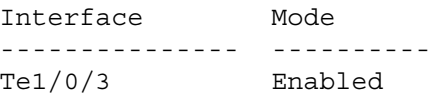

#### <span id="page-675-0"></span>**Configuring LLDP**

This example shows how to configure LLDP settings for the switch and to allow 10-Gigabit Ethernet port 1/0/3 to transmit all LLDP information available.

To configure the switch:

**1** Configure the transmission interval, hold multiplier, and reinitialization delay for LLDP PDUs sent from the switch.

```
console#configure
console(config)#lldp timers interval 60 hold 5 
reinit 3
```
**2** Enable port 1/0/3 to transmit and receive LLDP PDUs.

```
console(config)#interface TengigabitEthernet1/0/3
console(config-if-Te1/0/3)#lldp transmit
console(config-if-Te1/0/3)#lldp receive
```
**3** Enable port 1/0/3 to transmit management address information in the LLDP PDUs and to send topology change notifications if a device is added or removed from the port.

console(config-if-Te1/0/3)#**lldp transmit-mgmt** console(config-if-Te1/0/3)#**lldp notification**

**4** Specify the TLV information to be included in the LLDP PDUs transmitted from port 1/0/3.

```
console(config-if-Te1/0/3)#lldp transmit-tlv sys-
name sys-desc sys-cap port-desc
```
**5** Set the port description to be transmitted in LLDP PDUs.

```
console(config-if-Te1/0/3)#description "Test Lab 
Port"
```
- **6** Exit to Privileged EXEC mode. console(config-if-Te1/0/3)# **<CTRL + Z>**
- **7** View global LLDP settings on the switch.

console#**show lldp**

LLDP Global Configuration

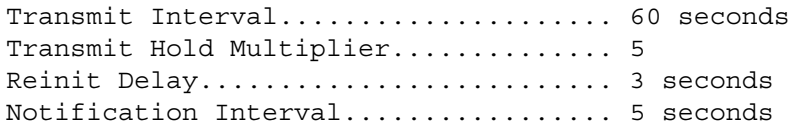

**8** View summary information about the LLDP configuration on port 1/0/3.

console#**show lldp interface te1/0/3**

LLDP Interface Configuration

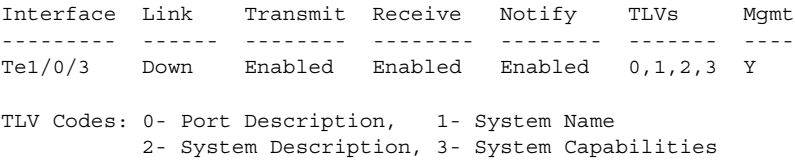

**9** View detailed information about the LLDP configuration on port 1/0/3. console#**show lldp local-device detail te1/0/3**

```
LLDP Local Device Detail
Interface: Te1/0/3
Chassis ID Subtype: MAC Address
Chassis ID: 00:1E:C9:AA:AA:07
Port ID Subtype: Interface Name
Port ID: te 1/0/3
System Name: console
System Description: PowerConnect 8024 3.16.22.30, 
VxWorks 6.5
Port Description: Test Lab Port
System Capabilities Supported: bridge, router
System Capabilities Enabled: bridge
Management Address:
     Type: IPv4
     Address: 192.168.2.1
```
**25**

# **Configuring Port-Based Traffic Control**

This chapter describes how to configure features that provide traffic control through filtering the type of traffic or limiting the speed or amount of traffic on a per-port basis. The features this section describes includes flow control, storm control, protected ports, and Link Local Protocol Filtering (LLPF), which is also known as Cisco Protocol Filtering.

The topics covered in this chapter include:

- • [Port-Based Traffic Control Overview](#page-678-0)
- • [Default Port-Based Traffic Control Values](#page-681-0)
- • [Configuring Port-Based Traffic Control \(Web\)](#page-682-0)
- • [Configuring Port-Based Traffic Control \(CLI\)](#page-689-0)
- • [Port-Based Traffic Control Configuration Example](#page-692-0)

## <span id="page-678-0"></span>**Port-Based Traffic Control Overview**

[Table 25-1](#page-678-1) provides a summary of the features this chapter describes.

| <b>Feature</b>  | <b>Description</b>                                                                                                    |
|-----------------|----------------------------------------------------------------------------------------------------|
| Flow control    | Allows traffic transmission between a switch port and another<br>Ethernet device to be paused for a specified period of time when<br>congestion occurs. |
| Storm control   | Limits the amount of broadcast, unknown unicast, and multicast<br>frames accepted and forwarded by the switch.                                          |
| Protected ports | Prevents traffic from flowing between members of the same<br>protected port group.                                                                      |
| LLPF            | Filters proprietary protocols that should not normally be relayed<br>by a bridge.                                                                       |

<span id="page-678-1"></span>**Table 25-1. Port-Based Traffic Control Features**

For information about Priority Flow Control (PFC), which provides a way to distinguish which traffic on a physical link is paused when congestion occurs based on the priority of the traffic, see ["Configuring Data Center Bridging](#page-808-0)  [Features" on page 809](#page-808-0)

#### **What is Flow Control?**

IEEE 802.3 Annex 31B flow control allows nodes that transmit at slower speeds to communicate with higher speed switches by requesting that the higher speed switch refrain from sending packets. Transmissions are temporarily halted to prevent buffer overflows. Enabling the flow control feature allows PowerConnect 8000/8100-series switches to process pause frames received from connected devices. PowerConnect switches do not transmit pause frames.

Flow control is supported only on ports that are configured for full-duplex mode of operation. Since ports set to auto negotiate may not be added as LAG members, LAG member ports cannot have flow control configured to auto.

### **What is Storm Control?**

A LAN storm is the result of an excessive number of broadcast, multicast, or unknown unicast messages simultaneously transmitted across a network by a single port. Forwarded message responses can overload network resources and cause network congestion.

The storm control feature allows the switch to measure the incoming broadcast, multicast, and/or unknown unicast packet rate per port and discard packets when the rate exceeds the defined threshold. Storm control is enabled per interface, by defining the packet type and the rate at which the packets are transmitted. For each type of traffic (broadcast, multicast, or unknown unicast) you can configure a threshold level, which is expressed as a percentage of the total available bandwidth on the port. If the ingress rate of that type of packet is greater than the configured threshold level the port drops the excess traffic until the ingress rate for the packet type falls below the threshold.

The actual rate of ingress traffic required to activate storm-control is based on the size of incoming packets and the hard-coded average packet size of 512 bytes - used to calculate a packet-per-second (pps) rate - as the forwardingplane requires PPS versus an absolute rate Kbps. For example, if the

configured limit is 10%, this is converted to  $\sim$ 25000 PPS, and this PPS limit is set in the hardware. You get the approximate desired output when 512 bytes packets are used.

#### **What are Protected Ports?**

The switch supports up to three separate groups of protected ports. Traffic can flow between protected ports belonging to different groups, but not within the same group.

A port can belong to only one protected port group. You must remove an interface from one group before adding it to another group.

Port protection occurs within a single switch. Protected port configuration does not affect traffic between ports on two different switches. No traffic forwarding is possible between two protected ports.

### **What is Link Local Protocol Filtering?**

The Link Local Protocol Filtering (LLPF) feature can help troubleshoot network problems that occur when a network includes proprietary protocols running on standards-based switches. LLPF allows a PowerConnect 8000/8100-series switch to filter out various Cisco proprietary protocol data units (PDUs) and/or ISDP if problems occur with these protocols running on standards-based switches. If certain protocol PDUs cause unexpected results, LLPF can be enabled to prevent those protocol PDUs from being processed by the switch.

The LLPF feature can be configured per-port to block any combination (or all) of the following PDUs:

- Industry Standard Discovery Protocol (ISDP)
- VLAN Trunking Protocol (VTP)
- Dynamic Trunking Protocol (DTP)
- UniDirectional Link Detection (UDLD)
- Port Aggregation Protocol (PAgP)
- Shared Spanning Tree Protocol (SSTP)

Access Control Lists (ACLs) and LLPF can exist on the same interface. However, the ACL rules override the LLPF rules when there is a conflict. Similarly, DiffServ and LLPF can both be enabled on an interface, but DiffServ rules override LLPF rules when there is a conflict.

If Industry Standard Discovery Protocol (ISDP) is enabled on an interface, and the LLPF feature on an interface is enabled and configured to drop ISDP PDUs, the ISDP configuration overrides the LLPF configuration, and the ISDP PDUs are allowed on the interface.

## <span id="page-681-0"></span>**Default Port-Based Traffic Control Values**

[Table 25-2](#page-681-1) lists the default values for the port-based traffic control features that this chapter describes.

| <b>Feature</b>  | <b>Default</b>           |
|-----------------|--------------------------|
| Flow control    | Enabled                  |
| Storm control   | Disabled                 |
| Protected ports | None                     |
| LLPF            | No protocols are blocked |

<span id="page-681-1"></span>**Table 25-2. Default Port-Based Traffic Control Values**

# <span id="page-682-0"></span>**Configuring Port-Based Traffic Control (Web)**

This section provides information about the OpenManage Switch Administrator pages to use to control port-based traffic on a PowerConnect  $8000/8100$ -series switch. For details about the fields on a page, click ? at the top of the page.

### **Flow Control (Global Port Parameters)**

Use the **Global Parameters** page for ports to enable or disable flow control support on the switch.

To display the **Global Parameters** page, click **Switching** → **Ports** → **Global Parameters** in the navigation menu.

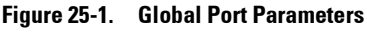

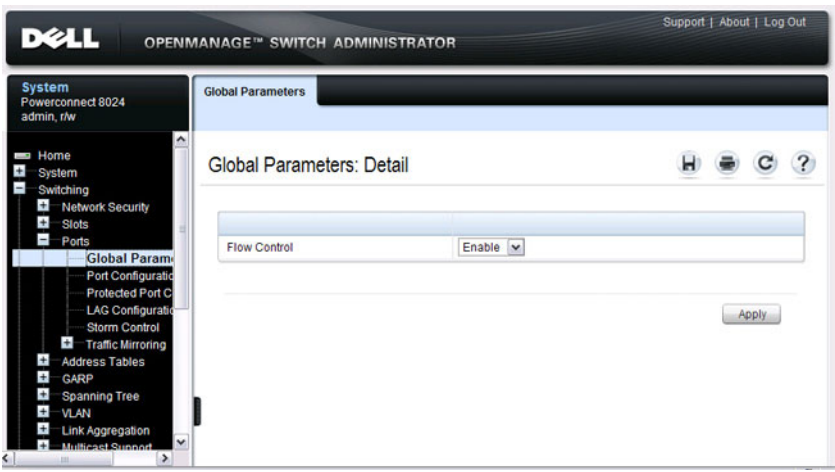

#### **Storm Control**

Use the **Storm Control** page to enable and configure the storm control feature.

To display the **Storm Control** interface, click **Switching** → **Ports** → **Storm Control** in the navigation menu.

**Figure 25-2. Storm Control**

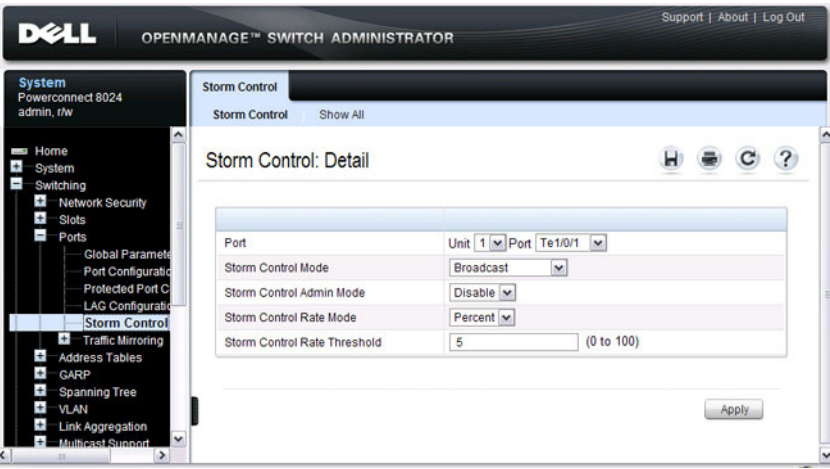

#### **Configuring Storm Control Settings on Multiple Ports**

To configure storm control on multiple ports:

- **1** Open the **Storm Control** page.
- **2** Click **Show All** to display the **Storm Control Settings Table**.
- **3** In the Ports list, select the check box in the **Edit** column for the port to configure.
- **4** Select the desired storm control settings.
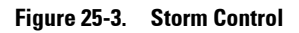

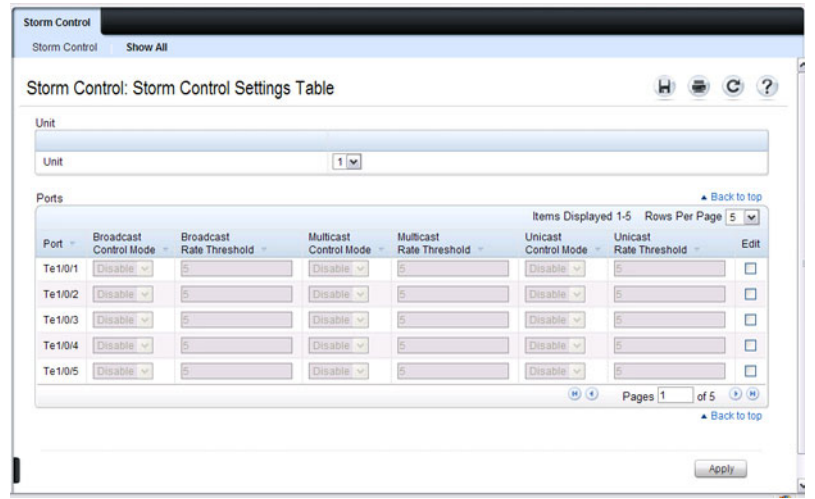

**5** Click **Apply**.

## **Protected Port Configuration**

Use the **Protected Port Configuration** page to prevent ports in the same protected ports group from being able to see each other's traffic.

To display the **Protected Port Configuration** page, click **Switching** → **Ports**  → **Protected Port Configuration** in the navigation menu.

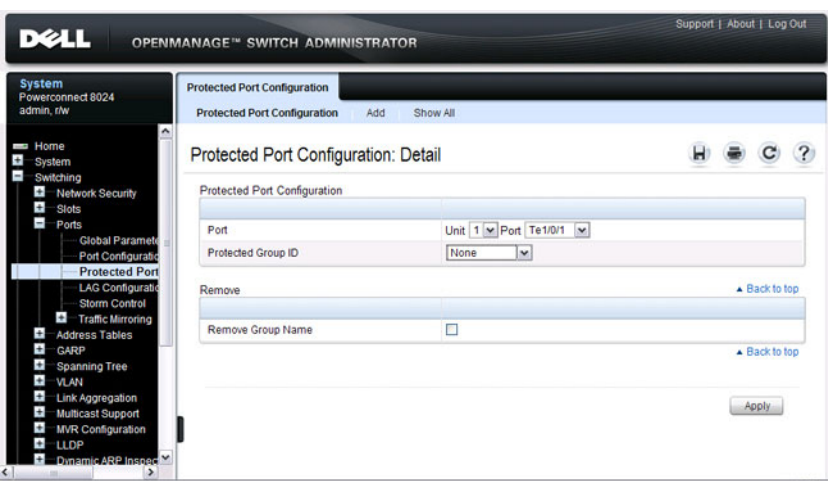

**Figure 25-4. Protected Port Configuration**

#### **Configuring Protected Ports**

To configure protected ports:

- **1** Open the **Protected Ports** page.
- **2** Click **Add** to display the **Add Protected Group** page.
- **3** Select a group  $(0-2)$ .
- **4** Specify a name for the group.

**Figure 25-5. Add Protected Ports Group**

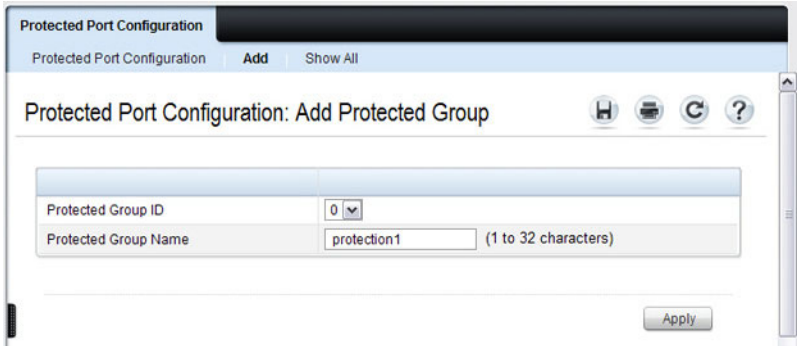

- Click **Apply**.
- Click **Protected Port Configuration** to return to the main page.
- Select the port to add to the group.
- Select the protected port group ID.

**Figure 25-6. Add Protected Ports**

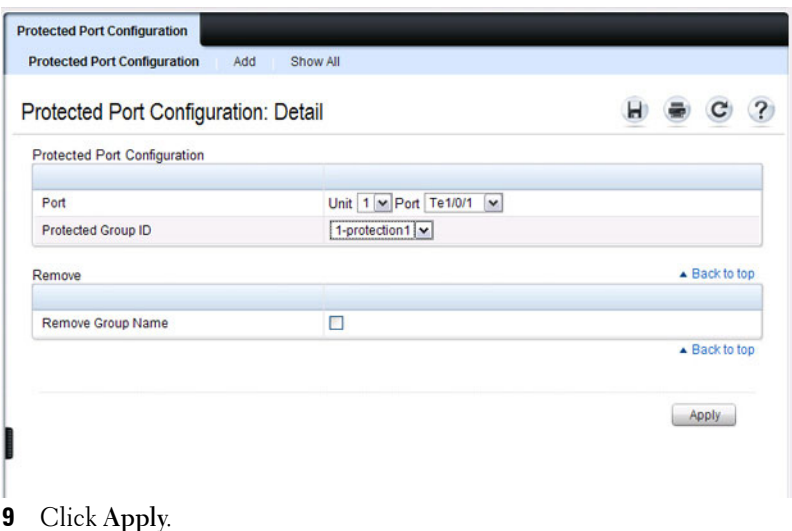

To view protected port group membership information, click **Show All**.

**Figure 25-7. View Protected Port Information**

|                |           | Protected Port Configuration: Protected Ports Summary |                                     |                    |               |                       |
|----------------|-----------|-------------------------------------------------------|-------------------------------------|--------------------|---------------|-----------------------|
| Unit           |           |                                                       |                                     |                    |               |                       |
| Unit           |           | $1 -$                                                 |                                     |                    |               |                       |
| Ports          |           |                                                       |                                     |                    | ▲ Back to top |                       |
|                |           |                                                       | Items Displayed 1-5 Rows Per Page 5 |                    |               |                       |
| ٠              | Interface | Group ID                                              | <b>Group Name</b>                   |                    | Remove        |                       |
| 1              | Te 1/0/1  | 1                                                     | protection1                         | □                  |               |                       |
| $\overline{2}$ | Te1/0/2   | None                                                  |                                     | □                  |               |                       |
| 3              | Te1/0/3   | None                                                  |                                     | α                  |               |                       |
| $\overline{4}$ | Te1/0/4   | None                                                  |                                     | □                  |               |                       |
| 5              | Te1/0/5   | 1                                                     | protection1                         | □                  |               |                       |
|                |           |                                                       | $\bigcirc$                          | Pages <sub>1</sub> | of 5          | $\bigodot$ $\bigodot$ |

**11** To remove a port from a protected port group, select the **Remove** check box associated with the port and click **Apply**.

#### **LLPF Configuration**

Use the **LLPF Interface Configuration** page to filter out various proprietary protocol data units (PDUs) and/or ISDP if problems occur with these protocols running on standards-based switches.

To display the **LLPF Interface Configuration** page, click **Switching** → **Network Security** → **Proprietary Protocol Filtering** → **LLPF Interface Configuration** the navigation menu.

**Figure 25-8. LLPF Interface Configuration** 

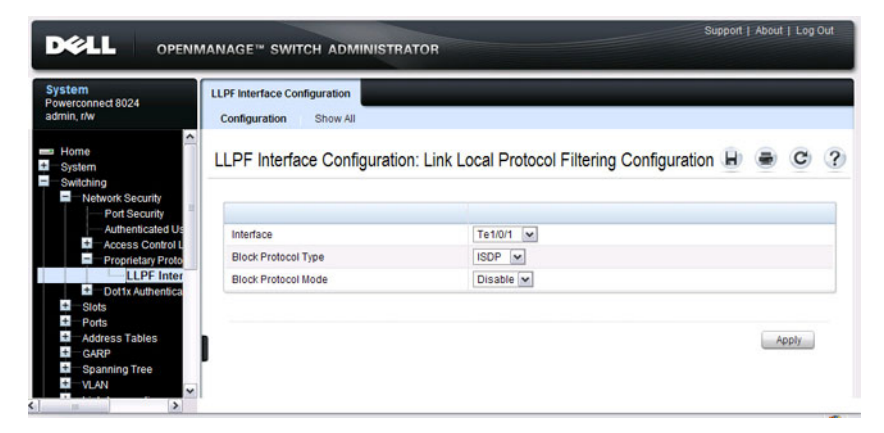

To view the protocol types that have been blocked for an interface, click **Show All**.

**Figure 25-9. LLPF Filtering Summary**

|                            |         | LLPF Interface Configuration: Link Local Protocol Filtering Summary |  |                         | ? |
|----------------------------|---------|---------------------------------------------------------------------|--|-------------------------|---|
| <b>Interface Selection</b> |         |                                                                     |  |                         |   |
| Interface                  | Te1/0/1 | $\overline{\mathbf{v}}$                                             |  |                         |   |
| Configuration              |         |                                                                     |  | $\triangle$ Back to top |   |
| <b>Block Protocol Type</b> |         | <b>Block Protocol Mode</b>                                          |  |                         |   |
| <b>ISDP</b>                |         | <b>Disable</b>                                                      |  |                         |   |
| <b>VTP</b>                 |         | <b>Disable</b>                                                      |  |                         |   |
| <b>DTP</b>                 |         | <b>Disable</b>                                                      |  |                         |   |
| <b>UDLD</b>                |         | <b>Disable</b>                                                      |  |                         |   |
| PAGP                       |         | <b>Disable</b>                                                      |  |                         |   |
| <b>SSTP</b>                |         | <b>Disable</b>                                                      |  |                         |   |
| All                        |         | <b>Disable</b>                                                      |  |                         |   |
|                            |         |                                                                     |  | ▲ Back to top           |   |

# **Configuring Port-Based Traffic Control (CLI)**

This section provides information about the commands you use to configure port-based traffic control settings. For more information about the commands, see the PowerConnect 8024/8024F/8132/8132F/8164/8164F CLI Reference Guide at **[support.dell.com/manuals](http://support.dell.com/manuals)**.

#### **Configuring Flow Control and Storm Control**

Beginning in Privileged EXEC mode, use the following commands to configure the flow control and storm control features.

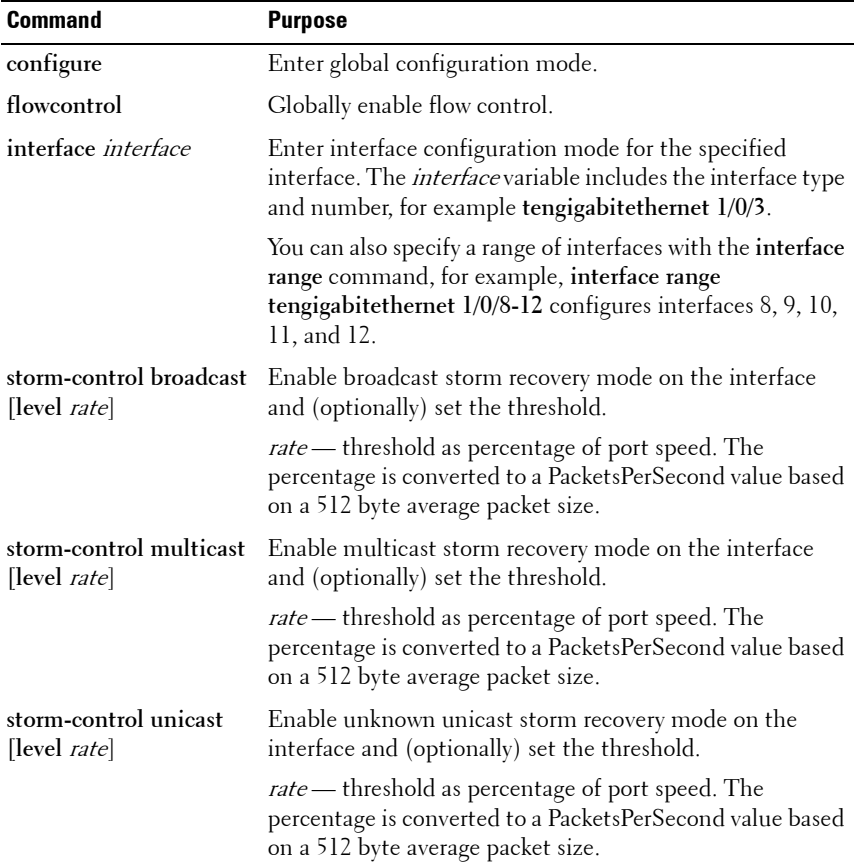

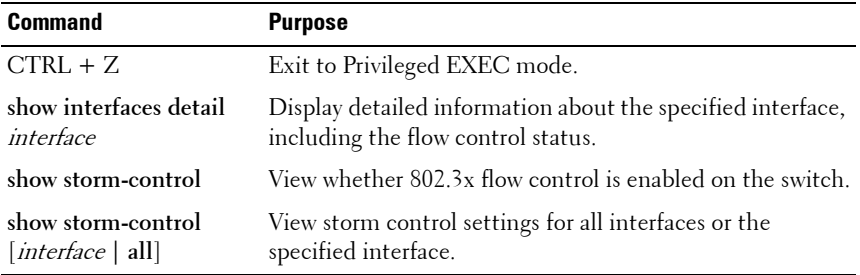

#### **Configuring Protected Ports**

Beginning in Privileged EXEC mode, use the following commands to add a name to a protected port group and add ports to the group.

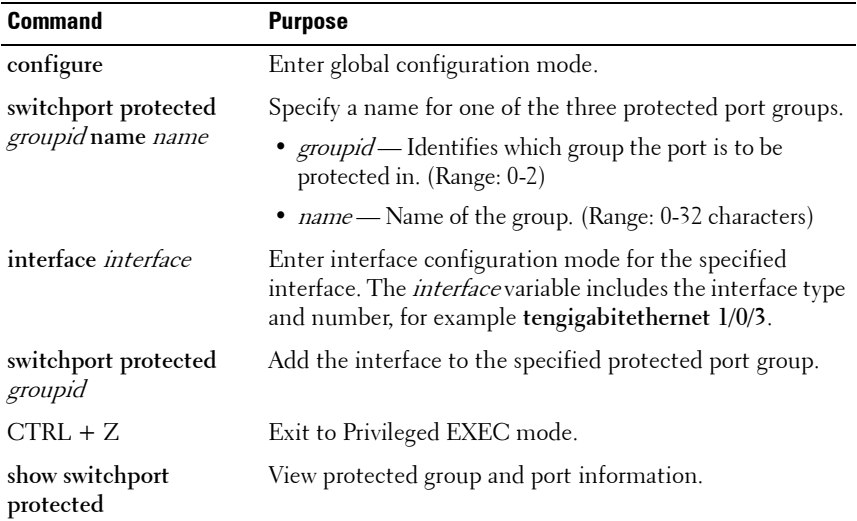

# **Configuring LLPF**

Beginning in Privileged EXEC mode, use the following commands to configure LLPF settings.

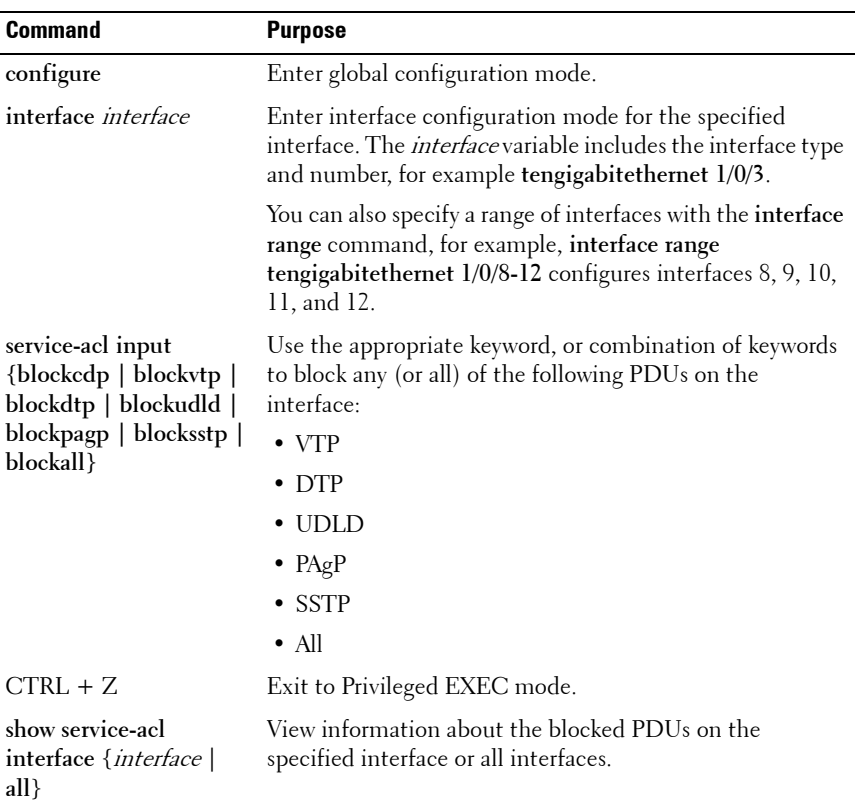

# **Port-Based Traffic Control Configuration Example**

The commands in this example configure storm control, LLPF, and protected port settings for various interfaces on the switch.

The storm control configuration in this example sets thresholds on the switch so that if broadcast traffic occupies more than 10% on the bandwidth on any physical port, the interface blocks the broadcast traffic until the measured amount of this traffic drops below the threshold.

The LLPF configuration in this example disables all PAgP and VTP PDUs from being forwarded on any switch port or LAG.

The protected port configuration in this example prevents the clients connected to ports 3, 4, and 9 from being able to communicate with each other.

To configure the switch:

**1** Configure storm control for broadcast traffic on all physical interfaces.

```
console(config)#interface range te1/0/1-24
console(config-if)#storm-control broadcast 
level 10
```
**2** Configure LLPF to block PAgP and VTP PDUs on all physical interfaces.

```
console(config-if)#service-acl blockpagp blockvtp
console(config-if)#exit
```
**3** Specify a name for protected port group 0.

console(config)#**protected 0 name clients**

**4** Add the ports to the protected port group.

```
console(config)#interface te1/0/3
console(config-if-Te1/0/3)#switchport protected 0
console(config-if-Te1/0/3)#exit
console(config)#interface te1/0/4
console(config-if-Te1/0/4)#switchport protected 0
console(config-if-Te1/0/4)#exit
console(config)#interface te1/0/9
console(config-if-Te1/0/9)#switchport protected 0
console(config-if-Te1/0/9)#exit
console(config)#exit
```
#### **5** Verify the configuration.

#### console#**show storm-control te1/0/1**

 Bcast Bcast Mcast Mcast Ucast Ucast Intf Mode Level Mode Level Mode Level ------ ------- ------- ------- ------- ------- ------- Te1/0/1 Enable 10 Enable 5 Disable 5

#### console#**show service-acl interface te1/0/1**

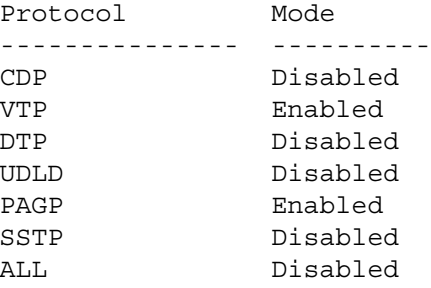

#### console#**show switchport protected 0** Name......................................... "clients"

Member Ports: Te1/0/1, Te1/0/2, Te1/0/3, Te1/0/4, Te1/0/9

**26**

# **Configuring L2 Multicast Features**

This chapter describes the layer 2 multicast features on the PowerConnect 8000/8100-series switches. The features this chapter describes include bridge multicast filtering, Internet Group Management Protocol (IGMP) snooping, Multicast Listener Discovery (MLD) snooping, and Multicast VLAN Registration (MVR).

The topics covered in this chapter include:

- • [L2 Multicast Overview](#page-694-0)
- • [Snooping Switch Restrictions](#page-702-0)
- • [Default L2 Multicast Values](#page-704-0)
- • [Configuring L2 Multicast Features \(Web\)](#page-706-0)
- • [Configuring L2 Multicast Features \(CLI\)](#page-739-0)
- • [Case Study on a Real-World Network Topology](#page-747-0)

# <span id="page-694-0"></span>**L2 Multicast Overview**

Multicast traffic is traffic from one source that has multiple destinations. The L2 multicast features on the switch help control network flooding of Ethernet multicast and IP multicast traffic by keeping track of multicast group membership. It is essential that a multicast router be connected to a PowerConnect layer 2 multicast switch for IGMP/MLD snooping to operate properly. The presence of a multicast router allows the snooping switch to relay IGMP reports to the router and to forward multicast data sources to the multicast router as well as restrict flooding of multicast sources in a VLAN.

## **What Are the Multicast Bridging Features?**

The PowerConnect 8000/8100-series switches support multicast filtering and multicast flooding. For multicast traffic, the switch uses a database called the Layer 2 Multicast Forwarding Database (MFDB) to make forwarding

decisions for packets that arrive with a multicast destination MAC address. By limiting multicasts to only certain ports in the switch, traffic is prevented from going to parts of the network where that traffic is unnecessary.

When a packet enters the switch, the destination MAC address is combined with the VLAN ID, and a search is performed in the Layer 2 MFDB. If no match is found, then the packet is flooded. If a match is found, then the packet is forwarded only to the ports that are members of that multicast group within the VLAN.

Multicast traffic destined to well-known (reserved) multicast IP addresses (control plane traffic) is always flooded to all ports in the VLAN. The wellknown IP multicast addresses are 224.0.0.x for IPv4 and FF0x:: for IPv6. Multicast data traffic is flooded to all ports in the VLAN if no multicast router ports have been identified. Once a multicast router port is identified, multicast data traffic is forwarded to the multicast router ports. The MFDB is populated by snooping the membership reports sent to the multicast routers. This causes multicast data traffic to be forwarded to any hosts joining the multicast group.

#### **What Is L2 Multicast Traffic?**

L3 IP multicast traffic is traffic that is destined to a host group. Host groups are identified by class D IPv4 addresses, which range from 224.0.1.0 to 239.255.255.255, or by FF0x:: or FF3x:: IPv6 addresses. In contrast to L3 multicast traffic, L2 multicast traffic is identified by the MAC address, i.e., the range 01:00:5e:00:00:00 to 01:00:5e:7f:ff:ff:ff for IPv4 multicast traffic or 33:33:xx:xx:xx:xx for IPv6 multicast traffic.

When a packet with a broadcast or multicast destination MAC address is received, the switch will flood a copy into each of the remaining network segments in accordance with the IEEE MAC Bridge standard. Eventually, the packet is made accessible to all nodes connected to the network.

This approach works well for broadcast packets that are intended to be seen or processed by all connected nodes. In the case of multicast packets, however, this approach could lead to less efficient use of network bandwidth, particularly when the packet is intended for only a small number of nodes. Packets will be flooded into network segments where no node has any interest in receiving the packet.

# **What Is IGMP Snooping?**

IGMP snooping allows the switch to snoop on IGMP exchanges between hosts and multicast routers. The IGMP snooping feature complies with RFC 4541. When a switch "sees" an IGMP report from a host for a given multicast address, the switch adds the host's interface/VLAN to the L2 multicast group forwarding table and floods the report to all ports in the VLAN. When the switch sees a leave message for the group, it removes the host interface/VLAN from the L2 multicast group forwarding table.

IGMP snooping learns about multicast routers by listening for the following messages:

- IGMP Membership queries
- PIMv1 hellos
- PIMv2 hellos
- DVMRP probes

Group addresses that fall into the range 224.0.0.x are never pruned by IGMP snooping—they are always flooded to all ports in the VLAN. Note that this flooding is based on the IP address, not the corresponding 01-00-5e-00-00-xx MAC address.

When a multicast router is discovered, its interface is added to the interface distribution list for all multicast groups in the VLAN. If a switch is connected to a multicast source and no client, the switch filters the traffic from that group to all interfaces in the VLAN. If the switch sees an IGMP join from a host in the same VLAN, then it forwards the traffic to the host. Likewise, if the switch sees a multicast router in the VLAN, it forwards the group to the multicast router and does not flood in the VLAN. There is a user option to cause the switch to flood multicast sources in the VLAN if no multicast clients are present. This option should be enabled when deploying the switch in scenarios, such as FCoE/FIP snooping, where it is desirable to flood L2 control plane multicast messages that do not utilize well-known multicast addresses.

By default, multicast routers are aged out every five minutes. The user can control whether or not multicast routers age out. If all multicast routers age out, the switch floods the VLAN with the multicast group.

Multicast routers send an IGMP query every 60 seconds. This query is intercepted by the switch and forwarded to all ports in the VLAN. All hosts that are members of the group answer that query. The switch intercepts the replies and forwards only one report per group from all of the received responses.

In summary:

- IGMP snooping controls the flooding/forwarding behavior for multicast groups. Multicast data is flooded in the VLAN until a multicast router port is identified.
- IGMP snooping is enabled by default
- Multicast filtering is enabled by default
- IGMP snooping forwards multicast sources to multicast routers by default
- Reserved multicast IP addresses (224.0.0.x) are always flooded to all ports in the VLAN
- Unregistered multicast traffic may be flooded in the VLAN by a user configuration option.

**NOTE:** It is strongly recommended that users enable MLD snooping if IGMP snooping is enabled and vice-versa. This is because both IGMP snooping and MLD snooping utilize the same forwarding table and not enabling both may cause unwanted pruning of protocol packets utilized by other protocols, e.g. OSPFv3.

#### **IGMP Snooping Querier**

When PIM and IGMP are enabled in a network with IP multicast routing, the IP multicast router acts as the IGMP querier. However, if the IP-multicast traffic in a VLAN needs to be Layer 2 switched only, an IP-multicast router is not required. The IGMP snooping querier can perform the role of generating IGMP queries that would normally be performed by the multicast router.

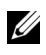

**NOTE:** Without an IP-multicast router on a VLAN, you must configure another switch as the IGMP querier so that it can send queries.

When IGMP snooping querier is enabled, the querier switch sends out periodic IGMP queries that trigger IGMP report messages from the hosts that want to receive IP multicast traffic. The IGMP snooping feature listens to

these IGMP reports to identify multicast router ports. If there is another querier in the network and the local querier is in election mode, then the querier with the lower IP address is elected and the other querier stops querying. If the local querier is not in election mode and another querier is detected, the local querier stops querying.

#### **What Is MLD Snooping?**

In IPv4, Layer 2 switches can use IGMP snooping to limit the flooding of multicast traffic by dynamically configuring the multicast forwarding database so that multicast data traffic is forwarded to only those ports associated with a multicast router or host that has indicated an interest in receiving a particular multicast group. In IPv6, MLD snooping performs a similar function.

With MLD snooping, IPv6 multicast data is selectively forwarded to a list of ports that want to receive the data instead of being flooded to all ports in a VLAN. This list is constructed in the MFDB by snooping IPv6 multicast control packets. MLD snooping floods multicast data packets until a multicast router port has been identified. MLD snooping forwards unregistered multicast data packets to IPv6 multicast routers. MLD snooping discovers multicast routers by listening for MLD queries and populates the **MFDB** 

MLD is a protocol used by IPv6 multicast routers to discover the presence of multicast listeners (nodes wishing to receive IPv6 multicast packets) on its directly-attached links and to discover which multicast packets are of interest to neighboring nodes. MLD is derived from IGMP; MLD version 1 (MLDv1) is equivalent to IGMPv2, and MLD version 2 (MLDv2) is equivalent to IGMPv3. MLD is a subprotocol of Internet Control Message Protocol version 6 (ICMPv6), and MLD messages are a subset of ICMPv6 messages.

The switch snoops both MLDv1 and MLDv2 protocol packets and forwards IPv6 multicast data based on destination IPv6 multicast MAC addresses (33:33::). The switch floods multicast control plane traffic addressed to the permanently assigned (well-known) multicast address FF0x::/12 to all ports in the VLAN, except for MLD packets, which are handled according the MLD snooping rules.

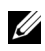

**NOTE:** It is strongly recommended that users enable IGMP snooping if MLD snooping is enabled and vice-versa. This is because both IGMP snooping and MLD snooping utilize the same forwarding table, and not enabling both may cause unwanted pruning of protocol packets utilized by other protocols, e.g. OSPFv2.

# **What Is Multicast VLAN Registration?**

IGMP snooping helps limit multicast traffic when member ports are in the same VLAN; however, when ports belong to different VLANs, a copy of the multicast stream is sent to each VLAN that has member ports in the multicast group. MVR eliminates the need to duplicate the multicast traffic when multicast group member ports belong to different VLANs.

MVR uses a dedicated multicast VLAN to forward multicast traffic over the L2 network. Only one MVLAN can be configured per switch, and it is used only for certain multicast traffic, such as traffic from an IPTV application, to avoid duplication of multicast streams for clients in different VLANs. Clients can dynamically join or leave the mutlicast VLAN without interfering with their membership in other VLANs.

MVR, like IGMP snooping, allows a layer 2 switch to listen to IGMP messages to learn about multicast group membership.

There are two types of MVR ports: source and receiver.

- Source port is the port where multicast traffic is flowing to. It has to be the member of so called multicast VLAN.
- Receiver port is the port where listening host is connected to the switch. It can be the member of any VLAN, except multicast VLAN.

There are two configured learning modes of the MVR operation: dynamic and compatible.

- In the dynamic mode MVR learns existent multicast groups by parsing the IGMP queries from router on source ports and forwarding the IGMP joins from the hosts to the router.
- In the compatible mode MVR does not learn multicast groups, but they have to be configured by administrator and protocol does not forward joins from the hosts to the router. To work in this mode the IGMP router has to be configured to transmit required multicast streams to the network with the MVR switch.

#### **Enabling MVR and IGMP on the Same Interface**

MVR and IGMP snooping operate independently and can both be enabled on an interface. When both MVR and IGMP snooping are enabled, MVR listens to the IGMP join and report messages for static multicast group information, and IGMP snooping manages dynamic multicast groups.

# **When Are L3 Multicast Features Required?**

In addition to L2 multicast features, the switch suports IPv4 and IPv6 multicast features. You configure the IPv4/IPv6 multicast features if the switch functions as a multicast router that can route multicast traffic between VLAN routing interfaces. In this case, you must enable a multicast routing protocol on the switch, such as PIM-SM. For information about L3 multicast features, see ["Managing IPv4 and IPv6 Multicast" on page 1167.](#page-1166-0)

If the switch functions as a multicast router, it is possible to enable both IGMP and IGMP snooping so that IGMP forwards multicast traffic for directly connected hosts between VLANs, and IGMP snooping prevents the multicast router from flooding incoming multicast packets on the ingress VLAN.

**NOTE:** If a multicast source is connected to a VLAN on which both L3 multicast and IGMP snooping are enabled, the multicast source is forwarded to the mrouter ports that have been discovered when the multicast source is first seen. If a new mrouter is later discovered on a different port, the multicast source data is not forwarded to the new port. Likewise, if an existing mrouter times out or stops querying, the multicast source data continues to be forwarded to that port. If a host in the VLAN subsequently joins or leaves the group, the list of mrouter ports is updated for the multicast source and the forwarding of the multicast source is adjusted. The workaround to this limitation is to statically configure mrouter ports when enabling IGMP snooping in L3 multicast enabled VLANs.

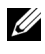

**NOTE:** If MVR is enabled, IP Multicast should be disabled. Multicast routing and MVR cannot coexist on a switch.

For information about configuring a PowerConnect 8000/8100-series switch as a multicast router that also performs IGMP snooping, see ["Configuring](#page-1250-0)  [Multicast VLAN Routing With IGMP and PIM-SM" on page 1251](#page-1250-0).

# **What Are GARP and GMRP?**

Generic Attribute Registration Protocol (GARP) is a general-purpose protocol that registers any network connectivity or membership-style information. GARP defines a set of switches interested in a given network attribute, such as VLAN ID or multicast address.

PowerConnect 8000/8100-series switches can use GARP functionality for two applications:

- GARP VLAN Registration Protocol (GVRP) to help dynamically manage VLAN memberships on trunk ports.
- GARP Multicast Registration Protocol (GMRP) to help control the flooding of multicast traffic by keeping track of group membership information.

GVRP and GMRP use the same set of GARP Timers to specify the amount of time to wait before transmitting various GARP messages.

GMRP is similar to IGMP snooping in its purpose, but IGMP snooping is more widely used. GMRP must be running on both the host and the switch to function properly and IGMP/MLD snooping must be disabled on the switch, as IGMP snooping and GMRP cannot simultaneously operate within the same VLAN.

# <span id="page-702-0"></span>**Snooping Switch Restrictions**

## **Partial IGMPv3 and MLDv2 Support**

The IGMPv3 and MLDv2 protocols allow multicast listeners to specify the list of hosts from which they want to receive the traffic. However the PowerConnect snooping switch does not track this information. IGMPv3/MLDv2 Report messages that have the group record type CHANGE TO INCLUDE MODE with a null source list are treated as Leave messages. All other report messages are treated as IGMPv2/MLDv1 Report messages.

#### **MAC Address-Based Multicast Group**

The L2 multicast forwarding table consists of the Multicast group MAC address filtering entries. For IPv4 multicast groups, 16 IP multicast group addresses map to the same multicast MAC address. For example, 224.1.1.1 and 225.1.1.1 map to the MAC address 01:00:5E:01:01:01, and IP addresses in the range [224-239].3.3.3 map to 01:00:5E:03:03:03. As a result, if a host requests 225.1.1.1, then it might receive multicast traffic of group 226.1.1.1 as well.

#### **IGMP/MLD Snooping in a Multicast Router**

IGMP/MLD snooping is a Layer 2 feature and is achieved by using the L2 multicast forwarding table. If a multicast source is connected to a VLAN on which both L3 multicast and IGMP/MLD snooping are enabled, the multicast source is forwarded to the mrouter ports that have been discovered when the multicast source is first seen. If a new mrouter is later discovered on a different port, the multicast source data is not forwarded to the new port. Likewise, if an existing mrouter times out or stops querying, the multicast source data continues to be forwarded to that port. If a host in the VLAN subsequently joins or leaves the group, the list of mrouter ports is updated for the multicast source, and the forwarding of the multicast source is adjusted. The workaround to this limitation is to statically configure mrouter ports when enabling IGMP/MLD snooping in L3 multicast enabled VLANs.

#### **Topologies Where the Multicast Source Is Not Directly Connected to the Querier**

If the multicast source is not directly connected to a multicast querier, the multicast stream is forwarded to any router ports on the switch (within the VLAN). Because multicast router queries are flooded to all ports in the VLAN, intermediate IGMP snooping switches will receive the multicast stream from the multicast source and forward it to the multicast router.

#### **Using Static Multicast MAC Configuration**

If configuring static multicast MAC group addresses on a port in a VLAN, it is necessary to configure all ports in the VLAN over which it is desired that the group traffic flow (both host and router) on all switches. IGMP snooping does not dynamically add ports to a VLAN for a multicast group when a static entry is configured for that group in the VLAN. This restriction applies to both multicast router-connected ports and host-connected ports.

#### **IGMP Snooping and GMRP**

IGMP snooping and GMRP are not compatible. Only one of IGMP snooping or GMRP should be configured to filter multicast groups for any VLAN. Simultaneous operation of GMRP and IMGP snooping is not supported and will lead to undesirable results, such as flooding in the VLAN due to the inability to identify multicast router ports.

# <span id="page-704-0"></span>**Default L2 Multicast Values**

Details about the L2 multicast are in [Table 26-1](#page-704-1).

<span id="page-704-1"></span>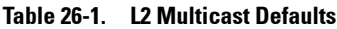

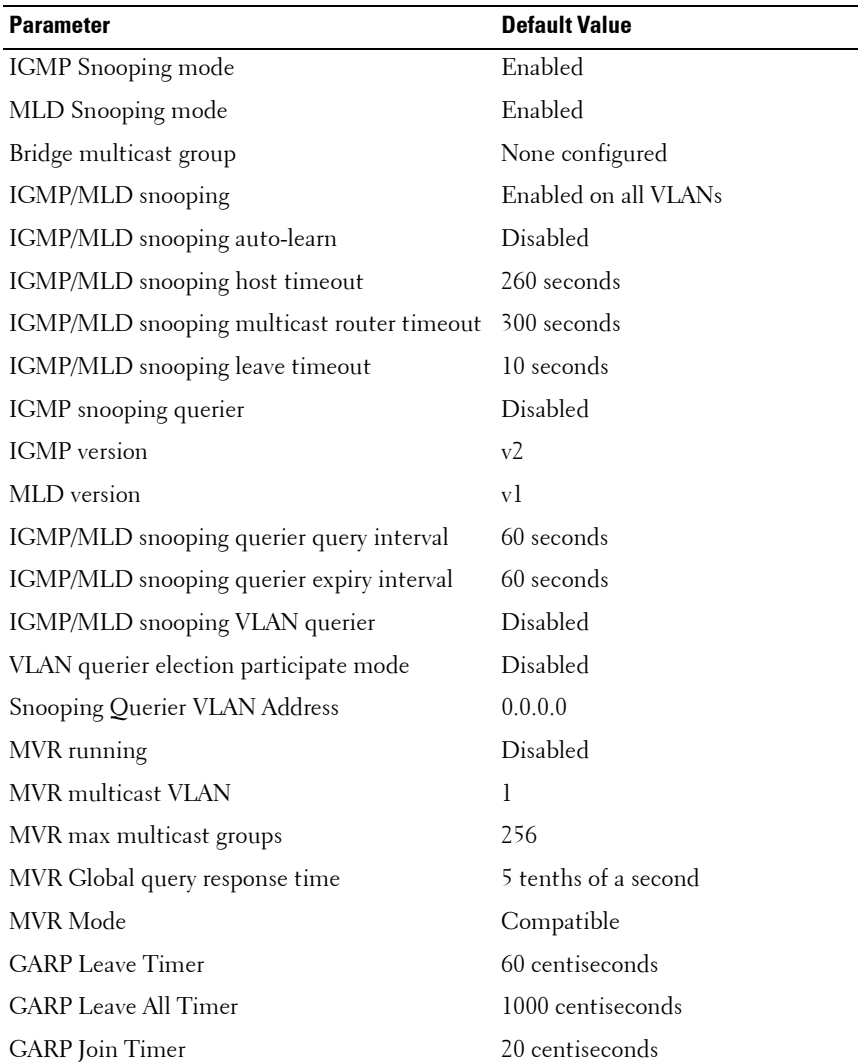

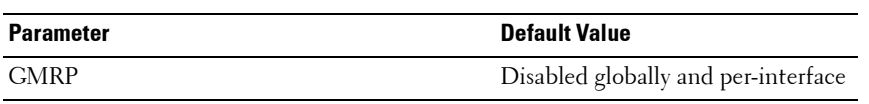

#### **Table 26-1. L2 Multicast Defaults (Continued)**

# <span id="page-706-0"></span>**Configuring L2 Multicast Features (Web)**

This section provides information about the OpenManage Switch Administrator pages for configuring and monitoring L2 multicast features on a PowerConnect 8000/8100-series switch. For details about the fields on a page, click  $\overline{\mathcal{P}}$  at the top of the page.

#### **Multicast Global Parameters**

Use the **Multicast Global Parameters** page to enable or disable bridge multicast filtering, IGMP snooping, or MLD snooping on the switch.

To display the **Multicast Global Parameters** page, click **Switching** → **Multicast Support** → **Global Parameters** in the navigation menu.

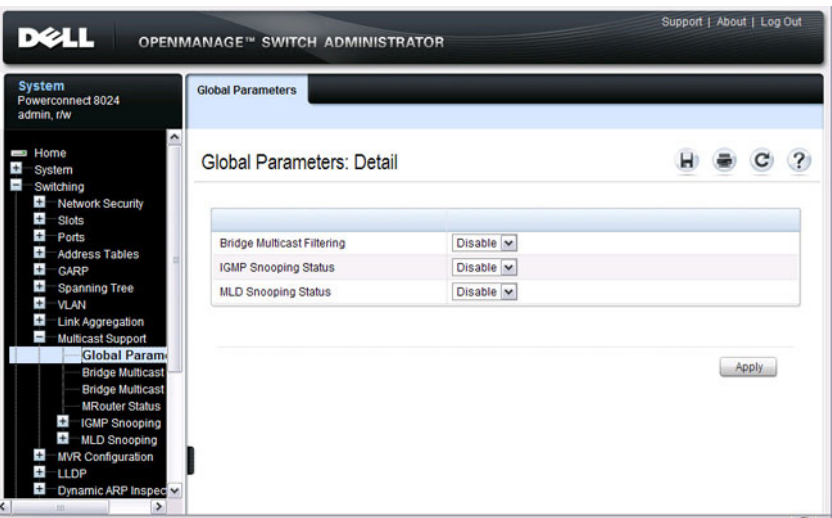

**Figure 26-1. Multicast Global Parameters**

**NOTE:** It is strongly recommended that users enable IGMP snooping if MLD snooping is enabled and vice-versa. This is because both IGMP snooping and MLD snooping utilize the same forwarding table, and not enabling both may cause unwanted pruning of protocol packets utilized by other protocols, e.g. OSPFv2.

# **Bridge Multicast Group**

Use the **Bridge Multicast Group** page to create new multicast service groups or to modify ports and LAGs assigned to existing multicast service groups. Attached interfaces display in the Port and LAG tables and reflect the manner in which each is joined to the Multicast group.

To display the **Bridge Multicast Group** page, click **Switching** → **Multicast**   $Support \rightarrow Bridge Multicast Group in the navigation menu.$ 

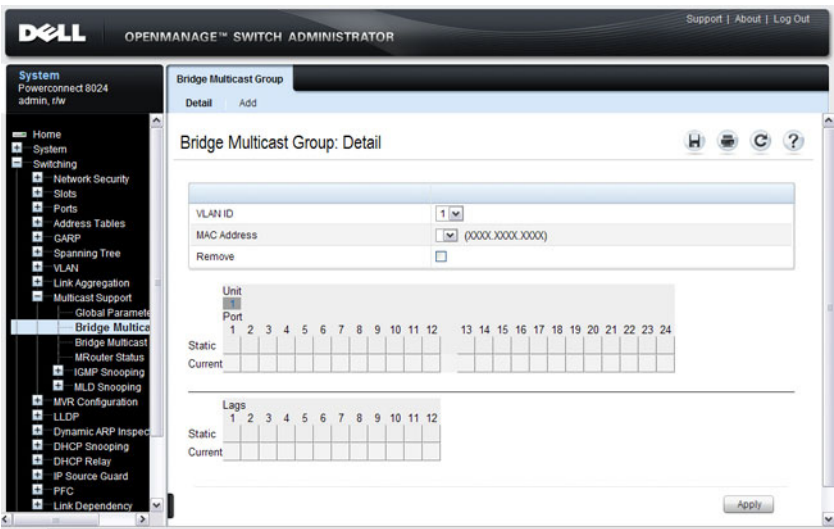

**Figure 26-2. Bridge Multicast Group**

#### **Understanding the Port and LAG Member Tables**

The **Bridge Multicast Group** tables display which Ports and LAGs are members of the multicast group, and whether they're static (S), dynamic (D), or forbidden (F). The tables have two rows: **Static** and **Current**. Only the **Static** row is accessible from this page. The **Current** row is updated when the **Static** row is changed and **Apply** is clicked.

The **Bridge Multicast Group** page contains two editable tables:

• **Unit and Ports** — Displays and assigns multicast group membership to ports. To assign membership, click in **Static** for a specific port. Each click toggles between S, F, and blank. See [Table 26-2](#page-708-0) for definitions.

• **LAGs** — Displays and assigns multicast group membership to LAGs. To assign membership, click in **Static** for a specific LAG. Each click toggles between S, F, and blank. See [Table 26-2](#page-708-0) for definitions.

[Table 26-2](#page-708-0) contains definitions for port/LAG IGMP management settings.

<span id="page-708-0"></span>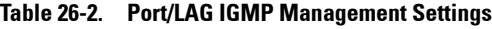

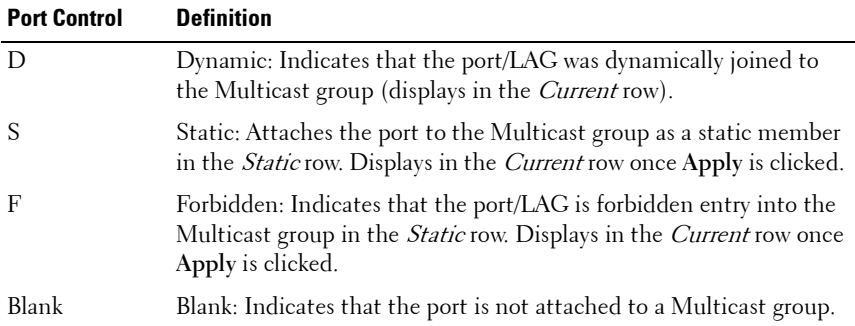

#### **Adding and Configuring Bridge Multicast Address Groups**

To configure a bridge multicast group:

**1** From the **Bridge Multicast Group** page, click **Add**.

The **Add Bridge Multicast Group** page displays.

**Figure 26-3. Add Bridge Multicast Group**

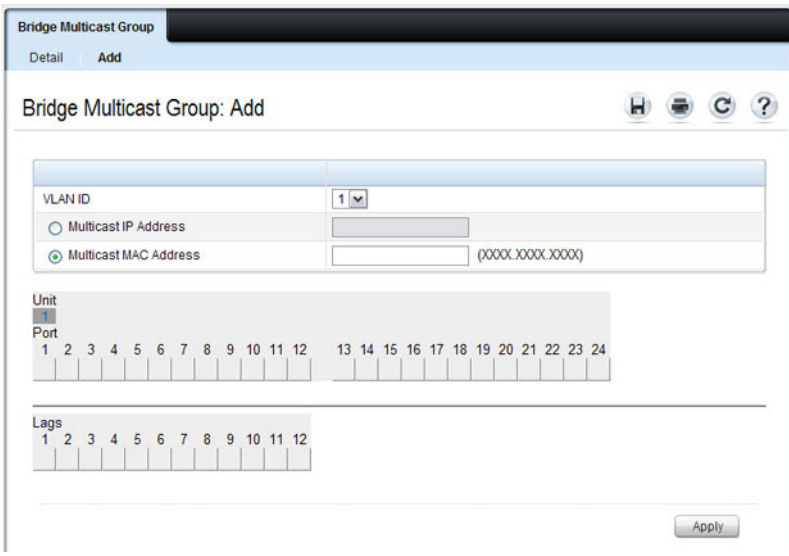

- **2** Select the ID of the VLAN to add to the multicast group or to modify membership for an existing group.
- **3** For a new group, specify the multicast group IP or MAC address associated with the selected VLAN.
- **4** In the **Bridge Multicast Group** tables, assign a setting by clicking in the **Static** row for a specific port/LAG. Each click toggles between S, F, and blank. (not a member).
- **5** Click **Apply**.

The bridge multicast address is assigned to the multicast group, ports/LAGs are assigned to the group (with the **Current** rows being updated with the **Static** settings), and the switch is updated.

#### **Removing a Bridge Multicast Group**

To delete a bridge multicast group:

- **1** Open the **Bridge Multicast Group** page.
- **2** Select the **VLAN ID** associated with the bridge multicast group to be removed from the drop-down menu.

The **Bridge Multicast Address** and the assigned ports/LAGs display.

- **3** Check the **Remove** check box.
- **4** Click **Apply**.

The selected bridge multicast group is removed, and the device is updated.

#### **MRouter Status**

Use the **MRouter Status** page to display the status of dynamically learned multicast router interfaces.

To access this page, click **Switching** → **Multicast Support** → **MRouter Status**  in the navigation panel.

#### **Figure 26-4. MRouter Status**

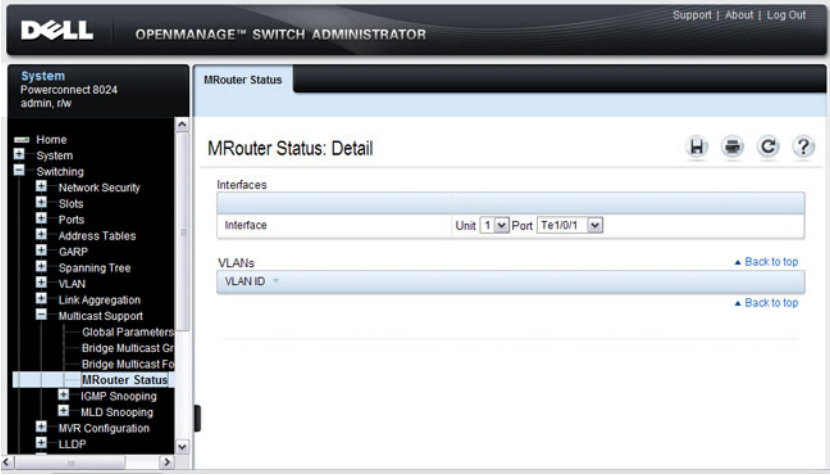

# **General IGMP Snooping**

Use the **General** IGMP snooping page to configure IGMP snooping settings on specific ports and LAGs.

To display the **General** IGMP snooping page, click **Switching** → **Multicast Support**  $\rightarrow$  **IGMP** Snooping  $\rightarrow$  General in the navigation menu.

**Figure 26-5. General IGMP Snooping**

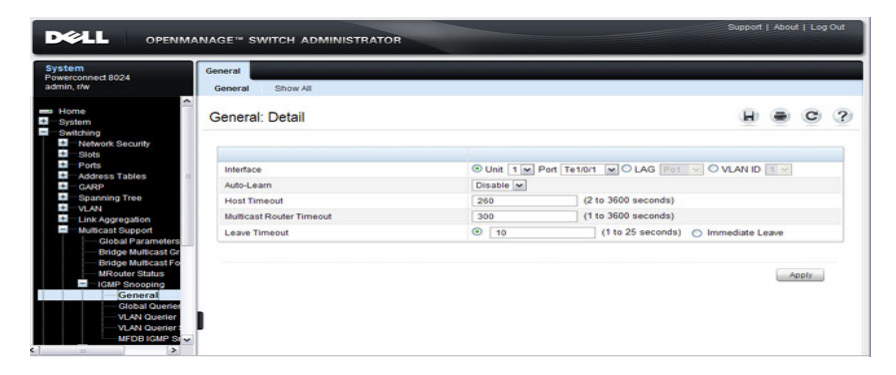

#### **Modifying IGMP Snooping Settings for Multiple Ports, LAGs, or VLANs**

To modify the IGMP snooping settings:

- **1** From the **General** IGMP snooping page, click **Show All**. The **IGMP Snooping Table** displays.
- **2** Select the **Edit** checkbox for each Port, LAG, or VLAN to modify. In [Figure 26-6,](#page-712-0) ports 2 and 3 are to be modified.

<span id="page-712-0"></span>**Figure 26-6. Edit IGMP Snooping Settings**

| General                 |                      |                                |                                 |                 |                                  |                  |                                        |                                        |                    |
|-------------------------|----------------------|--------------------------------|---------------------------------|-----------------|----------------------------------|------------------|----------------------------------------|----------------------------------------|--------------------|
| Detail                  | Show All             |                                |                                 |                 |                                  |                  |                                        |                                        |                    |
|                         | General: Show All    |                                |                                 |                 |                                  |                  | Ŵ                                      |                                        | $\mathcal{P}$<br>C |
| Unit                    |                      |                                |                                 |                 |                                  |                  |                                        |                                        |                    |
|                         |                      |                                |                                 |                 |                                  |                  |                                        |                                        |                    |
| Link                    |                      |                                |                                 | $1 -$           |                                  |                  |                                        |                                        |                    |
|                         | Copy Parameters      |                                |                                 |                 |                                  |                  |                                        |                                        | ▲ Back to top      |
|                         |                      |                                |                                 |                 |                                  |                  |                                        |                                        |                    |
|                         | Copy Parameters From |                                |                                 |                 | VLAN ID $10$ $\approx$           |                  |                                        |                                        |                    |
| <b>VLANs</b>            |                      |                                |                                 |                 |                                  |                  |                                        |                                        | A Back to top      |
|                         |                      |                                |                                 |                 |                                  |                  | Items Displayed 1-3 Rows Per Page 5  x |                                        |                    |
| $\blacktriangle$        | VLANs -              | Auto<br>Learn<br>Enable        | Report<br>Suppression<br>Enable | Host<br>Timeout | Multicast<br>Router<br>Timeout - | Leave<br>Timeout | Copy To                                | Edit                                   |                    |
| ٠                       | ×                    | Enable =                       | Enable =                        | 260             | 300                              | 10               | П.                                     | ×                                      |                    |
| $\overline{2}$          | 10                   | $Enitle =$                     | Enable $\overline{\mathbf{w}}$  | 260             | 300                              | $\boxed{10}$     | П.                                     | $\Gamma^-$                             |                    |
| $\overline{\mathbf{3}}$ | 108                  | Enable $\vert$ $\vert$ $\vert$ | Enable [w]                      | 250             | 300                              | $\boxed{10}$     | П.                                     | $\begin{array}{c} \square \end{array}$ |                    |
|                         |                      |                                |                                 |                 |                                  |                  | $\bullet$<br>Pages 1                   |                                        | of 1 $\odot$ 0     |
|                         |                      |                                |                                 |                 |                                  |                  |                                        |                                        | A Back to top      |
|                         |                      |                                |                                 |                 |                                  |                  |                                        |                                        |                    |
|                         |                      |                                |                                 |                 |                                  |                  |                                        | Apply                                  |                    |

- **3** Edit the IGMP snooping fields as needed.
- **4** Click **Apply**.

The IGMP snooping settings are modified, and the device is updated.

#### **Copying IGMP Snooping Settings to Multiple Ports, LAGs, or VLANs**

To copy IGMP snooping settings:

- **1** From the **General** IGMP snooping page, click **Show All**. The **IGMP Snooping Table** displays.
- **2** Select the **Copy Parameters From** checkbox.
- **3** Select a Unit/Port, LAG, or VLAN to use as the source of the desired parameters.
- **4** Select the **Copy To** checkbox for the Unit/Ports, LAGs, or VLANs that these parameters will be copied to.

In [Figure 26-7](#page-713-0), the settings for port 3 will be copied to ports 4 and 5 and LA $\tilde{G}$ s 1 and 2.

<span id="page-713-0"></span>**Figure 26-7. Copy IGMP Snooping Settings**

|                |                        | General: IGMP Snooping Table |                        |                |                                       |                                                                           | H O                     | ?                                      |
|----------------|------------------------|------------------------------|------------------------|----------------|---------------------------------------|---------------------------------------------------------------------------|-------------------------|----------------------------------------|
|                |                        |                              |                        |                |                                       |                                                                           |                         |                                        |
| Unit           |                        |                              |                        |                |                                       |                                                                           |                         |                                        |
| Unit           |                        |                              |                        | 1 <sub>w</sub> |                                       |                                                                           |                         |                                        |
|                | <b>Copy Parameters</b> |                              |                        |                |                                       |                                                                           |                         | ▲ Back to top                          |
|                |                        |                              |                        |                |                                       |                                                                           |                         |                                        |
|                |                        | Copy Parameters From         |                        |                |                                       | O Unit 1 v Port Te1/0/3 v O LAG Pot v O VLAN ID 1 v                       |                         |                                        |
|                |                        |                              |                        |                |                                       |                                                                           |                         | ▲ Back to top                          |
| Ports          |                        |                              |                        |                |                                       | Items Displayed 1-5                                                       | Rows Per Page 5 v       |                                        |
| ٠              | Port =                 | Auto<br>Learn<br>Enable -    | Host<br><b>Timeout</b> |                | Multicast<br>Router<br>Timeout        | Leave<br>Timeout                                                          | Copy To                 | Edit                                   |
| 1              | Te 1/0/1               | Disable                      | 260                    |                | 300                                   | 10                                                                        | □                       | □                                      |
| $\overline{c}$ | Te 1/0/2               | Enable v                     | 260                    |                | 300                                   | 10                                                                        | П                       | o                                      |
| 3              | Te 1/0/3               | Enable v                     | 260                    |                | 300                                   | 10                                                                        | П                       | □                                      |
| $\frac{4}{3}$  | Te 1/0/4               | Disable v                    | 260                    |                | 300                                   | 10                                                                        | $\overline{\mathbf{v}}$ | α                                      |
| 5              | Te 1/0/5               | Disable v                    | 260                    |                | 300                                   | 10                                                                        | $\checkmark$            | □                                      |
|                |                        |                              |                        |                |                                       | $\left( \mathbf{H}\right) \left( \mathbf{4}\right)$<br>Pages <sup>1</sup> | of 5                    | $\begin{pmatrix} 1 \\ 0 \end{pmatrix}$ |
| LAGs           |                        |                              |                        |                |                                       |                                                                           |                         | A Back to top                          |
|                |                        |                              |                        |                |                                       | Items Displayed 1-5 Rows Per Page 5 M                                     |                         |                                        |
| ٠              | LAGs                   | Auto<br>Learn<br>Enable      | Host<br>Timeout        |                | Multicast<br>Router<br><b>Timeout</b> | Leave<br><b>Timeout</b>                                                   | Copy To                 | Edit                                   |
| $\mathbf{1}$   | Po <sub>1</sub>        | Disable v                    | 260                    |                | 300                                   | 10                                                                        | $\overline{\mathbf{v}}$ | o                                      |
| $\overline{c}$ | Po2                    | Disable v                    | 260                    |                | 300                                   | 10                                                                        | $\overline{\mathbf{v}}$ | □                                      |
| 3              | Po3                    | Disable v                    | 260                    |                | 300                                   | 10                                                                        | П                       | α                                      |
| $\overline{4}$ | Po4                    | Disable v                    | 260                    |                | 300                                   | 10                                                                        | □                       | α                                      |
|                | Po <sub>5</sub>        | Disable v                    | 260                    |                | 300                                   | 10                                                                        | П                       | Π                                      |

#### **5** Click **Apply**.

The IGMP snooping settings are modified, and the device is updated.

#### **Global Querier Configuration**

Use the **Global Querier Configuration** page to configure IGMP snooping querier settings, such as the IP address to use as the source in periodic IGMP queries when no source address has been configured on the VLAN.

To display the **Global Querier Configuration** page, click **Switching** → **Multicast Support** → **IGMP Snooping** → **Global Querier Configuration** in the navigation menu.

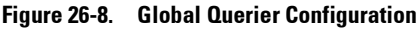

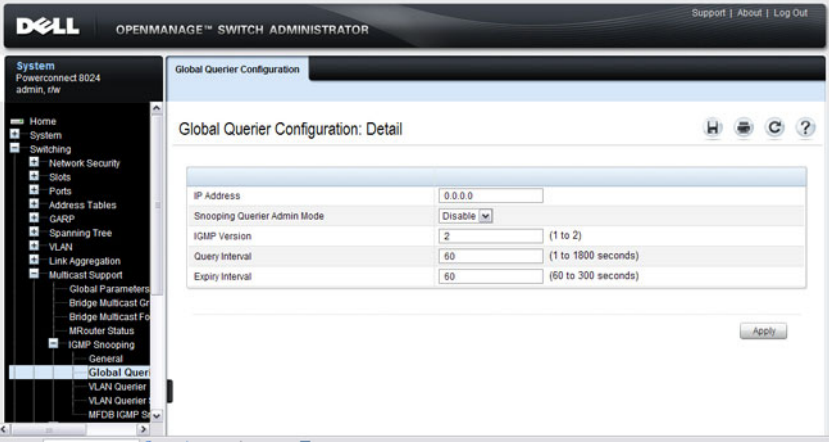

# **VLAN Querier**

Use the **VLAN Querier** page to specify the IGMP snooping querier settings for individual VLANs.

To display the **VLAN Querier** page, click **Switching** → **Multicast Support** → **IGMP** Snooping  $\rightarrow$  **VLAN** Querier in the navigation menu.

**Figure 26-9. VLAN Querier**

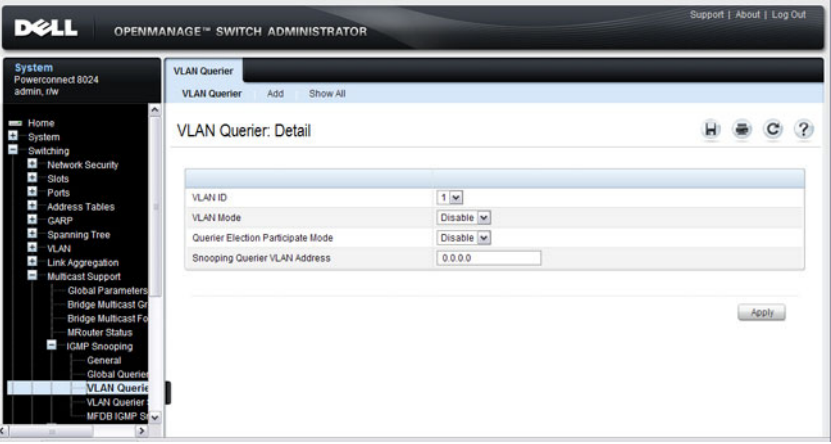

#### **Adding a New VLAN and Configuring its VLAN Querier Settings**

To configure a VLAN querier:

**1** From the **VLAN Querier** page, click **Add**.

The page refreshes, and the **Add VLAN** page displays.

**Figure 26-10. Add VLAN Querier**

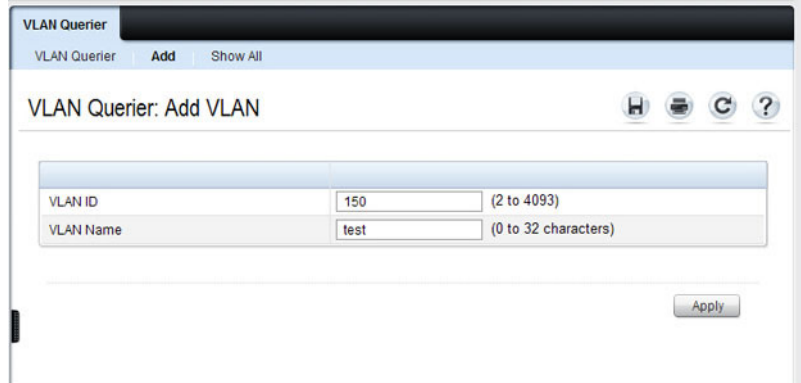

- **2** Enter the VLAN ID and, if desired, an optional VLAN name.
- **3** Return to the **VLAN Querier** page and select the new VLAN from the **VLAN ID** menu.
- **4** Specify the VLAN querier settings.
- **5** Click **Apply**.

The VLAN Querier settings are modified, and the device is updated.

To view a summary of the IGMP snooping VLAN querier settings for all VLANs on the switch, click **Show All**.

|           |                                   | VLAN Querier: VLAN Querier Summary Table | 2                                                                         |
|-----------|-----------------------------------|------------------------------------------|---------------------------------------------------------------------------|
|           |                                   |                                          | Items Displayed 1-5 Rows Per Page 5<br>$\vee$                             |
| VLAN ID 4 | <b>VLAN Mode</b><br>$\rightarrow$ | Querier Election Participate Mode        | Snooping Querier VLAN Address                                             |
| 1         | <b>Disable</b>                    | <b>Disable</b>                           | 0.0.0.0                                                                   |
| 100       | Enable                            | Enable                                   | 192.168.6.3                                                               |
| 150       | Enable                            | Enable                                   | 192.168.6.3                                                               |
| 200       | <b>Disable</b>                    | <b>Disable</b>                           | 0.0.0.0                                                                   |
| 300       | <b>Disable</b>                    | <b>Disable</b>                           | 0.0.0.0                                                                   |
|           |                                   |                                          | $\odot$ $\odot$<br>$\mathbf{H}(\mathbf{C})$<br>Pages <sub>1</sub><br>of 1 |

**Figure 26-11. Add VLAN Querier**

#### **VLAN Querier Status**

Use the **VLAN Querier Status** page to view the IGMP snooping querier settings for individual VLANs.

To display the **VLAN Querier Status** page, click **Switching** → **Multicast Support**  $\rightarrow$  **IGMP** Snooping  $\rightarrow$  **VLAN** Querier Status in the navigation menu.

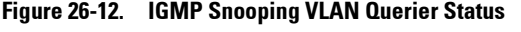

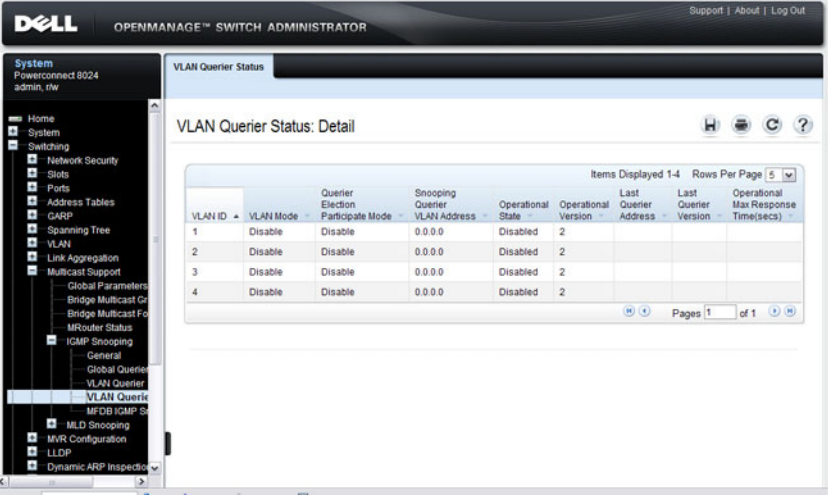

## **MFDB IGMP Snooping Table**

Use the **MFDB IGMP Snooping Table** page to view the multicast forwarding database (MFDB) IGMP Snooping Table and Forbidden Ports settings for individual VLANs.

To display the **MFDB IGMP Snooping Table** page, click **Switching** → **Multicast Support** → **IGMP Snooping** → **MFDB IGMP Snooping Table** in the navigation menu.

**Figure 26-13. MFDB IGMP Snooping Table**

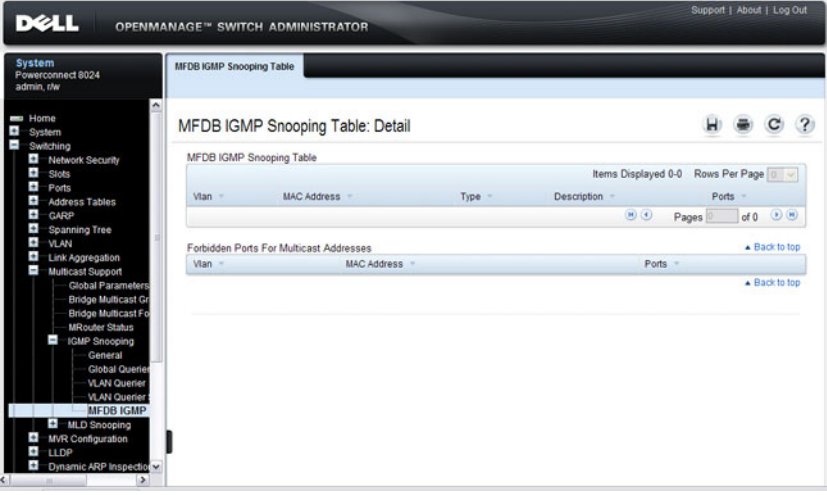
# **MLD Snooping General**

Use the MLD Snooping **General** page to add MLD members.

To access this page, click **Switching** → **Multicast Support** → **MLD Snooping**  $\rightarrow$  **General** in the navigation panel.

**Figure 26-14. MLD Snooping General**

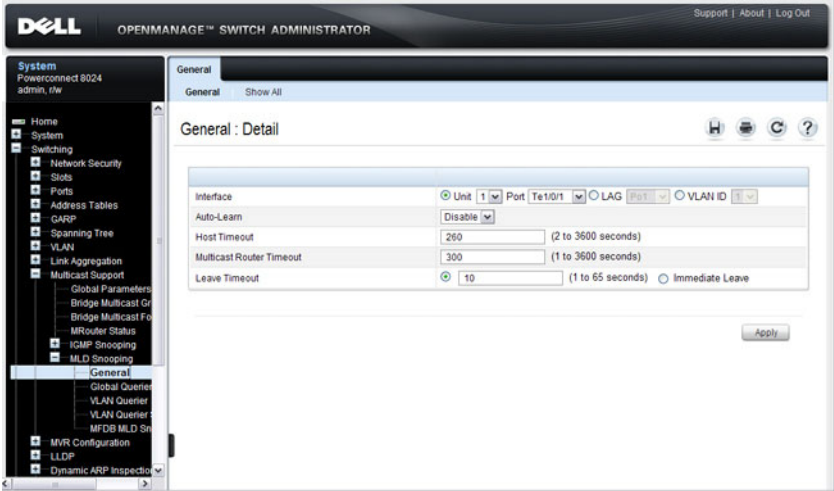

#### **Modifying MLD Snooping Settings for VLANs**

To configure MLD snooping:

**1** From the **General** MLD snooping page, click **Show All**.

The **MLD Snooping Table** displays.

| Unit                    |                        |                         |                        |                |                                |                                                                           |               |                                                                             |
|-------------------------|------------------------|-------------------------|------------------------|----------------|--------------------------------|---------------------------------------------------------------------------|---------------|-----------------------------------------------------------------------------|
|                         |                        |                         |                        |                |                                |                                                                           |               |                                                                             |
| Unit                    |                        |                         |                        | 1 <sup>2</sup> |                                |                                                                           |               |                                                                             |
|                         | <b>Copy Parameters</b> |                         |                        |                |                                |                                                                           | - Back to top |                                                                             |
| п                       |                        | Copy Parameters From    |                        |                |                                | © Unit 1 M Port Te1/0/1 M O LAG Pot V O VLAN ID II V                      |               |                                                                             |
| Ports                   |                        |                         |                        |                |                                |                                                                           | - Back to top |                                                                             |
|                         |                        |                         |                        |                |                                | Items Displayed 1-5 Rows Per Page 5 M                                     |               |                                                                             |
| ٠                       | Port                   | Auto<br>Learn<br>Enable | Host<br>Timeout        |                | Multicast<br>Router<br>Timeout | Leave<br>Timeout                                                          | Copy To Edit  |                                                                             |
| 1                       | Te1/0/1                | Disable v               | 260                    |                | 300                            | 10                                                                        |               | □                                                                           |
| $\overline{2}$          | Te1/0/2                | Disable v               | 260                    |                | 300                            | 10                                                                        | п             | □                                                                           |
| $\overline{\mathbf{3}}$ | Te1/0/3                | Disable v               | 260                    |                | 300                            | 10                                                                        |               | ⊓                                                                           |
| $\overline{4}$          | Te1/0/4                | Disable                 | 260                    |                | 300                            | 10                                                                        | п             | □                                                                           |
| 5                       | Te1/0/5                | Disable                 | 260                    |                | 300                            | 10                                                                        |               | □                                                                           |
|                         |                        |                         |                        |                |                                | $\left( 0 \right)$<br>Pages <sup>1</sup>                                  | of 5          | $\begin{pmatrix} 0 \\ 0 \end{pmatrix} \begin{pmatrix} H \\ 0 \end{pmatrix}$ |
| LAGS                    |                        |                         |                        |                |                                |                                                                           | - Back to top |                                                                             |
|                         |                        | Auto                    |                        |                | Multicast                      | Items Displayed 1-5 Rows Per Page 5 M                                     |               |                                                                             |
| ۰                       | LAGs =                 | Learn<br>Enable         | Host<br><b>Timeout</b> |                | Router<br>Timeout              | Leave<br>Timeout                                                          | Copy To Edit  |                                                                             |
| $\mathbf{1}$            | Po <sub>1</sub>        | Disable V               | 260                    |                | 300                            | 10                                                                        |               | П                                                                           |
| $\overline{2}$          | Po <sub>2</sub>        | Disable V               | 260                    |                | 300                            | 10                                                                        |               | п                                                                           |
| 3                       | Po <sub>3</sub>        | Disable v               | 260                    |                | 300                            | 10                                                                        | п             | п                                                                           |
| $\ddot{4}$              | Po4                    | Disable v               | 260                    |                | 300                            | 10                                                                        | □             | □                                                                           |
| 5                       | Po <sub>5</sub>        | Disable V               | 260                    |                | 300                            | 10                                                                        | п             | п                                                                           |
|                         |                        |                         |                        |                |                                | $\left( \mathbf{H}\right) \left( \mathbf{q}\right)$<br>Pages <sup>1</sup> | of 3          | $(9)$ $(H)$                                                                 |
| <b>VLANs</b>            |                        |                         |                        |                |                                |                                                                           | - Back to top | Items Displayed 1-4 Rows Per Page 5  v                                      |

**Figure 26-15. MLD Snooping Table**

- Select the **Edit** checkbox for each VLAN to modify.
- Edit the MLD snooping fields as needed.
- Click **Apply**.

The MLD snooping settings are modified, and the device is updated.

#### **Copying MLD Snooping Settings to VLANs**

To copy MLD snooping settings:

- **1** From the **General** MLD snooping page, click **Show All**. The **MLD Snooping Table** displays.
- **2** Select the **Copy Parameters From** checkbox.
- **3** Select a VLAN to use as the source of the desired parameters.
- **4** Select the **Copy To** checkbox for the VLANs that these parameters will be copied to.
- **5** Click **Apply**.

The MLD snooping settings are modified, and the device is updated.

# **MLD Snooping Global Querier Configuration**

Use the MLD Snooping **Global Querier Configuration** page to configure the parameters for the MLD snooping querier.

To display the **Global Querier Configuration** page, click **Switching** → **Multicast Support** → **MLD Snooping** → **Global Querier Configuration** in the navigation menu.

#### **Figure 26-16. MLD Snooping Global Querier Configuration**

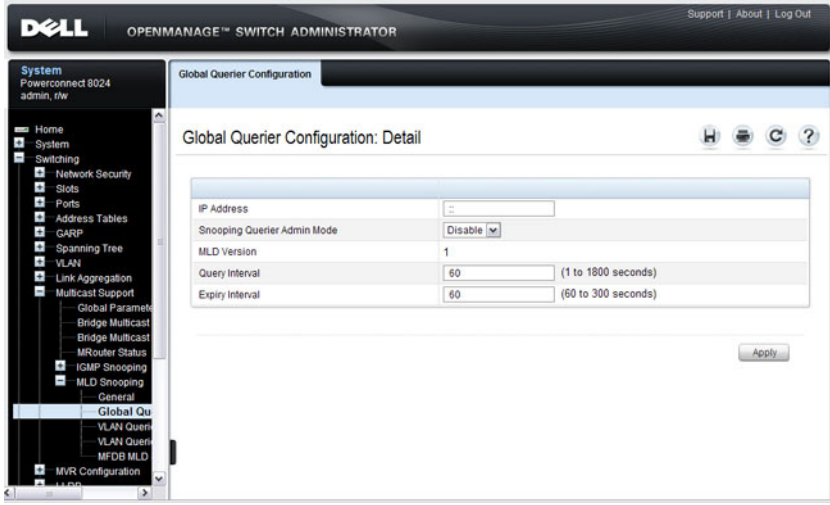

# **MLD Snooping VLAN Querier**

Use the MLD Snooping **VLAN Querier** page to specify the MLD snooping querier settings for individual VLANs.

To display the MLD Snooping **VLAN Querier** page, click **Switching** → **Multicast Support** → **MLD Snooping** → **VLAN Querier** in the navigation menu.

pport | About | Log Out **DELL** OPENMANAGE™ SWITCH ADMINISTRATOR **VLAN Querie** nect 8024 **VLAN Querier** Add Show All  $\bullet$  C ? **VLAN Querier: Detail**  $\mathbf{H}$ VLAN ID  $1 \times$ VLAN Mode Disable v Ŧ Querier Election Participate Mode Disable  $\vert$   $\vert$ **VI AN** Snooping Querier VLAN Address Ŧ  $1$  ink  $\lambda$ Apply **VLAN Q** VLAN **MFDB MVR Config** 

**Figure 26-17. MLD Snooping VLAN Querier**

#### **Adding a New VLAN and Configuring its MLD Snooping VLAN Querier Settings**

To configure an MLD snooping VLAN querier:

**1** From the **VLAN Querier** page, click **Add**.

The page refreshes, and the **Add VLAN** page displays.

#### **Figure 26-18. Add MLD Snooping VLAN Querier**

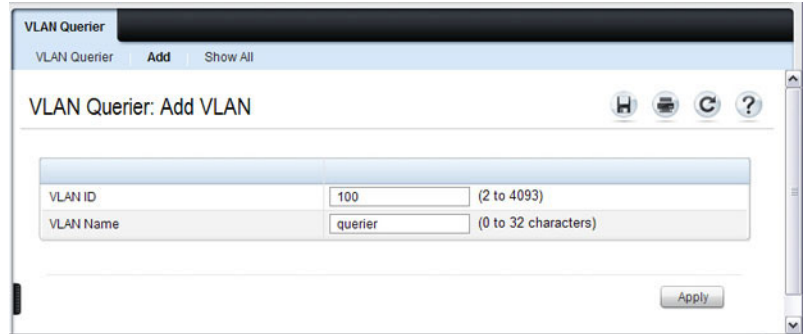

**2** Enter the VLAN ID and, if desired, an optional VLAN name.

- **3** Return to the **VLAN Querier** page and select the new VLAN from the **VLAN ID** menu.
- **4** Specify the VLAN querier settings.
- **5** Click **Apply**.

The VLAN Querier settings are modified, and the device is updated.

To view a summary of the IGMP snooping VLAN querier settings for all VLANs on the switch, click **Show All**.

**Figure 26-19. Add VLAN Querier**

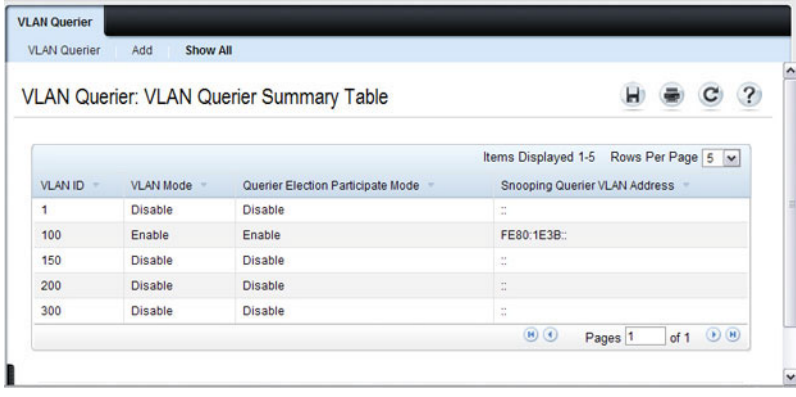

# **MLD Snooping VLAN Querier Status**

Use the **VLAN Querier Status** page to view the MLD snooping querier settings for individual VLANs.

To display the **VLAN Querier Status** page, click **Switching** → **Multicast Support** → **MLD Snooping** → **VLAN Querier Status** in the navigation menu.

**Figure 26-20. MLD Snooping VLAN Querier Status**

| <b>System</b><br>Powerconnect 8024<br>admin.r/w                                                                                                    | <b>VLAN Querier Status</b> |                                    |                                         |                                            |                      |                          |                            |                            |                   |                            |
|----------------------------------------------------------------------------------------------------|----------------------------|------------------------------------|-----------------------------------------|--------------------------------------------|----------------------|--------------------------|----------------------------|----------------------------|-------------------|----------------------------|
| $\sim$<br><b>Home</b><br>System<br>Switching<br>Ŧ<br>Network Security                                                                                                    |                            | <b>VLAN Querier Status: Detail</b> |                                         |                                            |                      |                          |                            | н                          |                   | $\mathcal{P}$              |
| $\bullet$<br>Slots                                                                                                    |                            |                                    |                                         |                                            |                      |                          | Items Displayed 1-4        |                            | Rows Per Page 5 M |                            |
| $\bullet$<br>Ports<br>Ŧ<br><b>Address Tables</b><br>$\pm$<br><b>GARP</b>                                                                                                    | VLAN ID +                  | VLAN Mode                          | Querier<br>Election<br>Participate Mode | Snooping<br>Querier<br><b>VLAN Address</b> | Operational<br>State | Operational<br>Version = | Last<br>Querier<br>Address | Last<br>Querier<br>Version | Operational       | Max Response<br>Time(secs) |
| $\pm$<br><b>Spanning Tree</b>                                                                                                    | 1                          | Disable                            | <b>Disable</b>                          | Ξ                                          | <b>Disabled</b>      | ٠                        |                            |                            |                   |                            |
| $\pm$<br><b>VLAN</b><br>÷<br><b>Link Aggregation</b>                                                                                                    | $\overline{2}$             | Disable                            | Disable                                 | $\equiv$                                   | Disabled             | 4                        |                            |                            |                   |                            |
| $\overline{a}$<br><b>Multicast Support</b>                                                                                                    | 3                          | Disable                            | Disable                                 | ٠                                          | <b>Disabled</b>      | f,                       |                            |                            |                   |                            |
| <b>Global Paramete</b>                                                                                                    | $\ddot{4}$                 | Disable                            | Disable                                 | ۵                                          | Disabled             | $\overline{1}$           |                            |                            |                   |                            |
| <b>Bridge Multicast</b><br><b>Bridge Multicast</b>                                                                                                    |                            |                                    |                                         |                                            |                      |                          | $\Theta$                   | Pages <sup>1</sup>         | of 1              | $\odot$                    |
| <b>MRouter Status</b><br>÷<br><b>IGMP Snooping</b><br>E<br><b>MLD Snooping</b><br>General<br><b>Global Ques</b><br><b>VLAN Querie</b><br><b>VLAN Que</b><br><b>MFDB MLD</b><br><b>MVR Configuration</b><br>÷<br>$\checkmark$<br><b>Inn</b> |                            |                                    |                                         |                                            |                      |                          |                            |                            |                   |                            |

# **MFDB MLD Snooping Table**

Use the **MFDB MLD Snooping Table** page to view the MFDB MLD snooping table settings for individual VLANs.

To display the **MFDB MLD Snooping Table** page, click **Switching** → **Multicast Support** → **MLD Snooping** → **MFDB MLD Snooping Table** in the navigation menu.

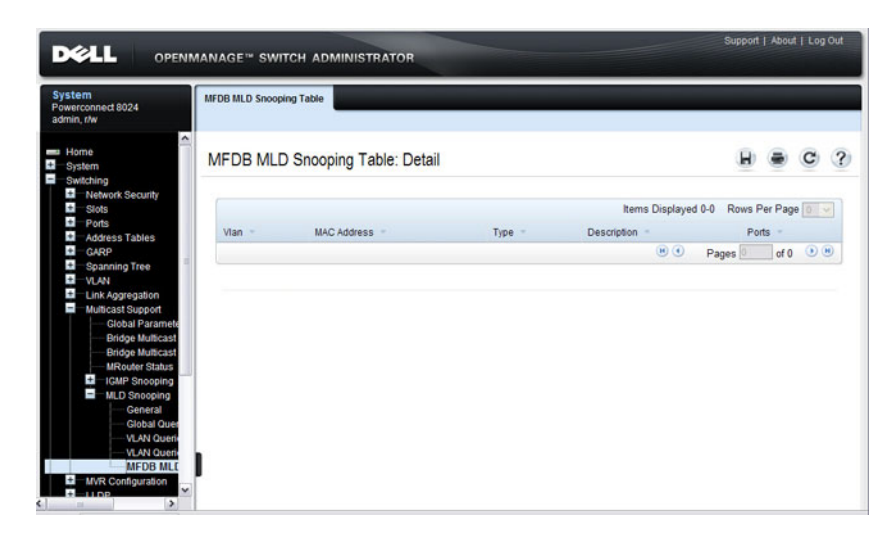

**Figure 26-21. MFDB MLD Snooping Table**

# **MVR Global Configuration**

Use the **MVR Global Configuration** page to enable the MVR feature and configure global parameters. To display the **MVR Global Configuration**  page, click **Switching** → **MVR Configuration** → **Global Configuration** in the navigation panel.

| <b>D</b> ELL                                                                                                    | OPENMANAGE™ SWITCH ADMINISTRATOR                                                                                                    |                                                                                                    | Support   About   Log Out |       |  |
|----------------------------------------------------------------------------------------------------|----------------------------------------------------------------------------------------------------|----------------------------------------------------------------------------------------------------|---------------------------|-------|--|
| <b>System</b><br>Powerconnect 8024<br>admin.r/w                                                                                                    | <b>Global Configuration</b>                                                                                                    |                                                                                                    |                           |       |  |
| $\hat{\phantom{a}}$<br>Home<br>d.<br>System<br>$\overline{\phantom{a}}$<br>Switching<br>$\ddot{}$<br>Network Security<br>$\pm$<br><b>Slots</b>                                                                                                    | <b>Global Configuration: Detail</b>                                                                                                    |                                                                                                    |                           |       |  |
| <b>H</b><br>Ports<br>÷<br><b>Address Tables</b><br>Ŧ<br><b>GARP</b><br>÷<br><b>Spanning Tree</b><br>$\pm$<br>VLAN<br>玉<br>Link Aggregation<br>Ŧ<br><b>Multicast Support</b><br>$\overline{a}$<br><b>MVR Configuration</b><br><b>Global Configu</b>                                                                                                    | <b>MVR Running</b><br><b>MVR Multicast Vlan</b><br><b>MVR Max Multicast Groups</b><br><b>MVR Current Multicast Groups</b><br>MVR Global query response time<br><b>MVR Mode</b> | Disable v<br>$\overline{1}$<br>256<br>$\bf{0}$<br>(1 to 100) tenths of second<br>5<br>compatible v |                           |       |  |
| <b>MVR Members</b><br><b>MVR</b> Interface Co<br><b>MVR Statistic</b><br>$\pm$<br><b>LLDP</b><br>Ŧ<br>Dynamic ARP Inspect<br>$\pm$<br><b>DHCP Snooping</b><br>$\ddot{}$<br><b>DHCP Relay</b><br>Ŧ<br><b>IP Source Guard</b><br>$\pm$<br><b>PFC</b><br>$\pm$<br><b>Link Dependency</b><br>$\overline{\phantom{a}}$<br><b>Douting</b><br>$\rightarrow$<br>c |                                                                                                    |                                                                                                    |                           | Apply |  |

**Figure 26-22. MVR Global Configuration**

# **MVR Members**

Use the MVR Members page to view and configure MVR group members. To display the MVR Members page, click **Switching** → **MVR Configuration** → **MVR Members** in the navigation panel.

**Figure 26-23. MVR Members**

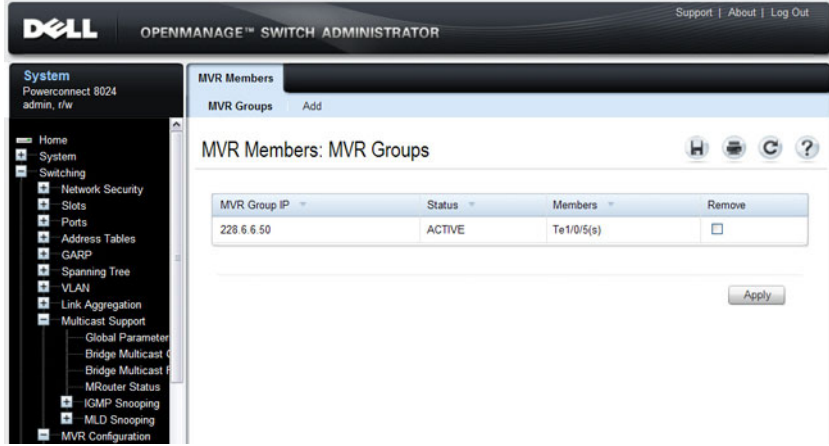

#### **Adding an MVR Membership Group**

To add an MVR membership group:

**1** From the **MVR Membership** page, click **Add**. The MVR **Add Group** page displays.

#### **Figure 26-24. MVR Member Group**

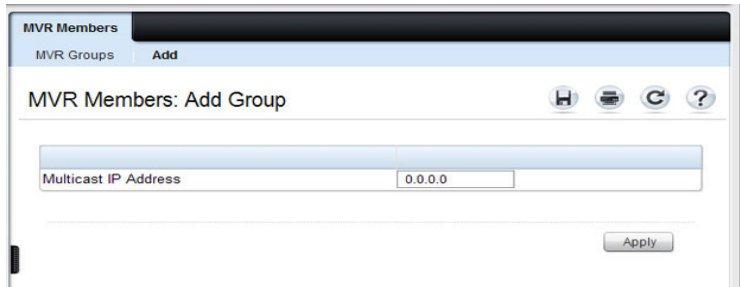

- **2** Specify the MVR group IP multicast address.
- **3** Click **Apply**.

# **MVR Interface Configuration**

Use the MVR Interface Configuration page to enable MVR on a port, configure its MVR settings, and add the port to an MVR group. To display the MVR Interface Configuration page, click **Switching** → **MVR Configuration**  → **MVR Interface Configuration** in the navigation panel.

**Figure 26-25. MVR Interface Configuration**

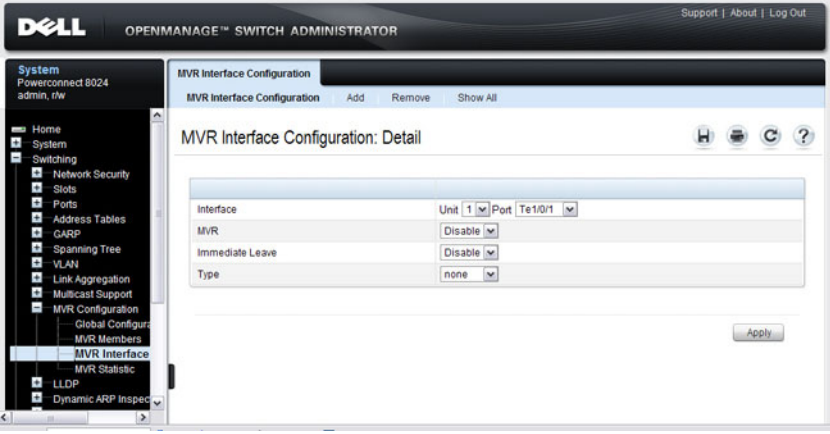

To view a summary of the MVR interface configuration, click **Show All**.

|         |        | MVR Interface Configuration: Interface Summary |                 |
|---------|--------|------------------------------------------------|-----------------|
| Unit    |        |                                                |                 |
|         |        |                                                |                 |
| Unit    |        | 1 <sub>w</sub>                                 |                 |
| Ports   |        |                                                | Back to top     |
| Port    | Type   | <b>Status</b>                                  | Immediate Leave |
| Te1/0/5 | source | <b>INACTIVE/InVLAN</b>                         | Enable          |
|         |        |                                                | Back to top     |

**Figure 26-26. MVR Interface Summary**

#### **Adding an Interface to an MVR Group**

To add an interface to an MVR group:

**1** From the **MVR Interface** page, click **Add**.

#### **Figure 26-27. MVR - Add to Group**

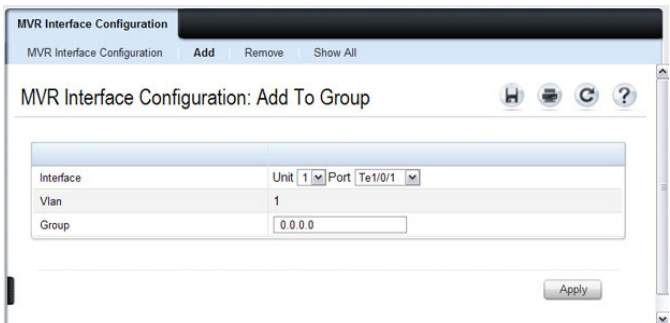

- **2** Select the interface to add to the MVR group.
- **3** Specify the MVR group IP multicast address.
- **4** Click **Apply**.

#### **Removing an Interface from an MVR Group**

To remove an interface from an MVR group:

**1** From the **MVR Interface** page, click **Remove**.

#### **Figure 26-28. MVR - Remove from Group**

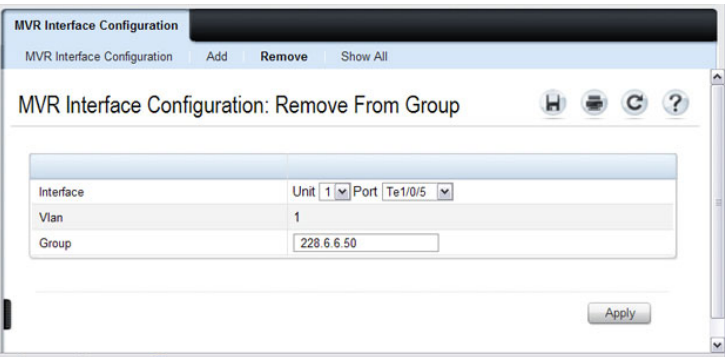

- **2** Select the interface to remove from an MVR group.
- **3** Specify the IP multicast address of the MVR group.
- **4** Click **Apply**.

# **MVR Statistics**

Use the **MVR Statistics** page to view MVR statistics on the switch. To display the **MVR Statistics** page, click **Switching** → **MVR Configuration** → **MVR Statistics** in the navigation panel.

**Figure 26-29. MVR Statistics**

| <b>DELL</b>                                                                                                    | <b>OPENMANAGE<sup>®</sup> SWITCH ADMINISTRATOR</b> |                |   |  | Support   About   Log Out |  |   |  |  |  |
|----------------------------------------------------------------------------------------------------|----------------------------------------------------|----------------|---|--|---------------------------|--|---|--|--|--|
| <b>System</b><br>Powerconnect 8024<br>admin, t/w                                                                                  | <b>MVR Statistic</b>                               |                |   |  |                           |  |   |  |  |  |
| <b>Home</b><br>$\pm$<br>System<br>Switching<br>$\overline{\phantom{a}}$<br>$\bullet$<br><b>Network Security</b><br>$\overline{+}$ | <b>MVR Statistic: Detail</b>                       |                | н |  |                           |  | ۸ |  |  |  |
| Slots<br>Ŧ<br>Ports                                                                                                    | <b>IGMP Query Received</b>                         | $\mathbf{0}$   |   |  |                           |  |   |  |  |  |
| Ŧ<br><b>Address Tables</b><br>$\pm$<br><b>GARP</b>                                                                                | <b>IGMP Report V1 Received</b>                     | $\mathbf{0}$   |   |  |                           |  |   |  |  |  |
| ÷<br><b>Spanning Tree</b>                                                                                                    | IGMP Report V2 Received                            | ö              |   |  |                           |  |   |  |  |  |
| ÷<br><b>VLAN</b><br>÷<br>Link Aggregation                                                                                         | <b>IGMP Leave Received</b>                         | $\bf{0}$       |   |  |                           |  |   |  |  |  |
| ÷<br><b>Multicast Support</b>                                                                                                    | <b>IGMP Query Transmitted</b>                      | 0              |   |  |                           |  |   |  |  |  |
| ī<br><b>MVR Configuration</b><br><b>Global Configura</b>                                                                          | <b>IGMP Report V1 Transmitted</b>                  | $\bullet$      |   |  |                           |  |   |  |  |  |
| <b>MVR Members</b>                                                                                                    | <b>IGMP Report V2 Transmitted</b>                  | o              |   |  |                           |  |   |  |  |  |
| <b>MVR Interface Co</b><br><b>MVR Statistic</b>                                                                                   | <b>IGMP Leave Transmitted</b>                      | $\mathbf{0}$   |   |  |                           |  |   |  |  |  |
| $\leftarrow$<br><b>LLDP</b>                                                                                                    | <b>IGMP Packet Receive Failures</b>                | $\overline{0}$ |   |  |                           |  |   |  |  |  |
| Ŧ<br>Dynamic ARP Inspec<br>$\pm$<br><b>DHCP Snooping</b>                                                                          | <b>IGMP Packet Transmit Failures</b>               | $\theta$       |   |  |                           |  |   |  |  |  |
| $\pm$<br><b>DHCP Relay</b>                                                                                                    |                                                    |                |   |  |                           |  |   |  |  |  |
| п<br><b>IP Source Guard</b><br>÷<br>PFC<br>$\checkmark$                                                                           |                                                    |                |   |  |                           |  |   |  |  |  |
| ¢۱<br>$\rightarrow$<br>m                                                                                                    |                                                    |                |   |  |                           |  |   |  |  |  |

# **GARP Timers**

The **Timers** page contains fields for setting the GARP timers used by GVRP and GMRP on the switch.

To display the **Timers** page, click **Switching** → **GARP** → **Timers** in the navigation panel.

**Figure 26-30. GARP Timers**

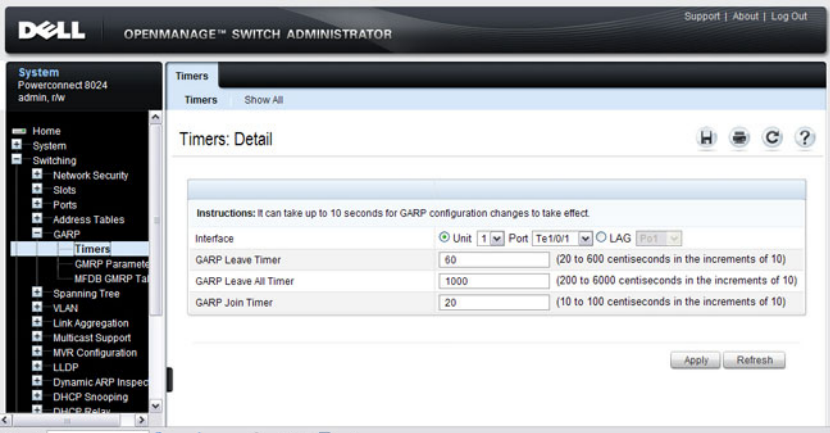

## **Configuring GARP Timer Settings for Multiple Ports**

To configure GARP timers on multiple ports:

- **1** Open the **Timers** page.
- **2** Click **Show All** to display the **GARP Timers Table**.

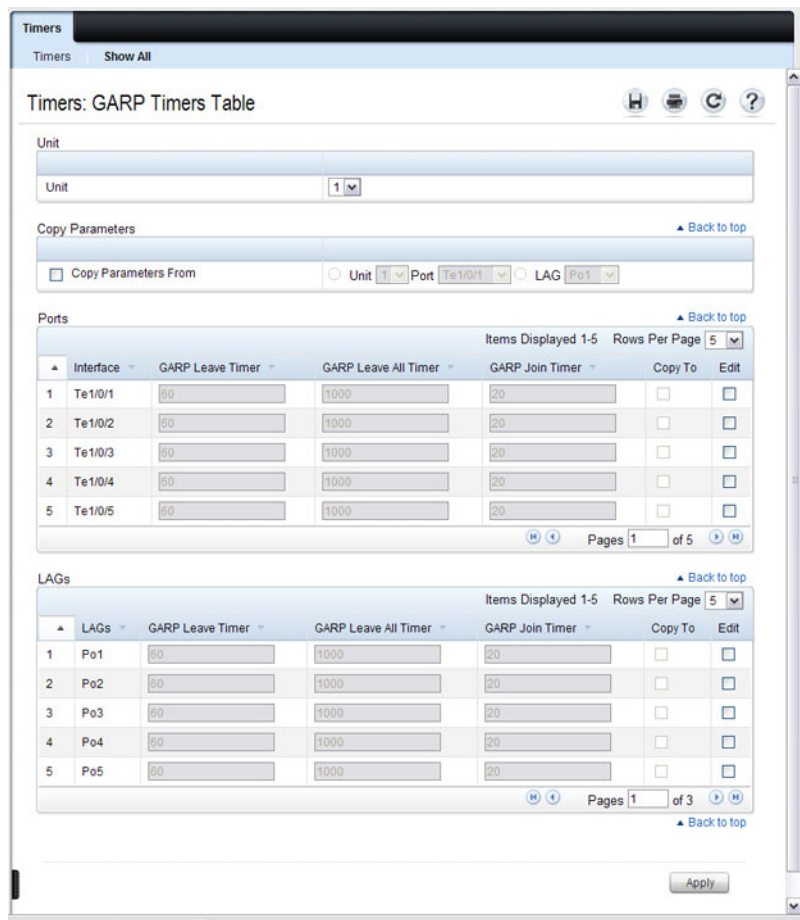

**Figure 26-31. Configure STP Port Settings**

- **3** For each port or LAG to configure, select the check box in the **Edit** column in the row associated with the port.
- **4** Specify the desired timer values.
- **5** Click **Apply**.

#### **Copying GARP Timer Settings From One Port to Others**

To copy GARP timer settings:

- **1** Select the **Copy Parameters From** check box, and select the port or LAG with the settings to apply to other ports or LAGs.
- **2** In the Ports or LAGs list, select the check box(es) in the **Copy To** column that will have the same settings as the port selected in the **Copy Parameters From** field.
- **3** Click **Apply** to copy the settings.

# **GMRP Parameters**

Use the **GMRP Parameters** page to configure the administrative mode of GMRP on the switch and on each port or LAG.

To display the **GMRP Parameters** page, click **Switching** → **GARP** → **GMRP Parameters** in the navigation panel.

**Figure 26-32. GMRP Parameters**

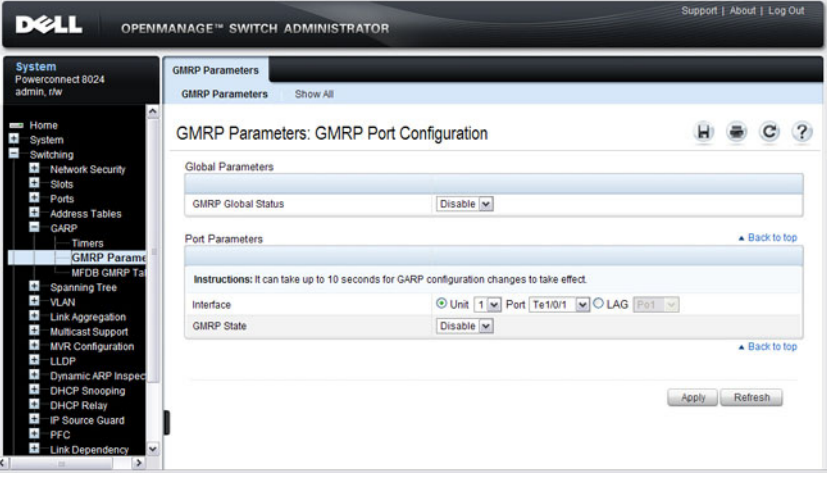

## **Configuring GMRP Parameters on Multiple Ports**

To configure GMRP settings:

**1** Open the **GMRP Parameters** page.

Click **Show All** to display the **GMRP Port Configuration Table**.

**Figure 26-33. GMRP Port Configuration Table**

|                        | <b>GMRP Parameters: GMRP Port Configuration Table</b> |                                      |                                          |
|------------------------|-------------------------------------------------------|--------------------------------------|------------------------------------------|
| <b>Unit Selection</b>  |                                                       |                                      |                                          |
| Unit                   |                                                       | 1 <sub>w</sub>                       |                                          |
| <b>Copy Parameters</b> |                                                       |                                      | ▲ Back to top                            |
| Copy Parameters From   |                                                       | O Unit 1 v Port Te1/0/1 v CLAG Po1 v |                                          |
| <b>Port Settings</b>   |                                                       |                                      | ▲ Back to top                            |
|                        |                                                       |                                      | Items Displayed 1-5 Rows Per Page 5 ~    |
| Port 4                 | <b>GMRP State</b>                                     | Copy To                              | Edit                                     |
| Te1/0/1                | Disable v                                             | □                                    | □                                        |
| Te1/0/2                | Disable v                                             | о                                    | □                                        |
| Te1/0/3                | Disable                                               | п                                    | п                                        |
| Te1/0/4                | $Distance$ $\sim$                                     | п                                    | п                                        |
| Te1/0/5                | Disable v                                             | □                                    | п                                        |
|                        |                                                       | $\left( \mathbf{H}\right)$           | () 0<br>Pages <sup>1</sup><br>of 5       |
| <b>LAG Settings</b>    |                                                       |                                      | ▲ Back to top                            |
|                        |                                                       |                                      | Items Displayed 1-5 Rows Per Page 5 ~    |
| LAG A                  | <b>GMRP State</b>                                     | Copy To                              | Edit                                     |
| Po <sub>1</sub>        | Disable v                                             | □                                    | $\Box$                                   |
| Po2                    | Disable v                                             | □                                    | П                                        |
| Po3                    | Disable v                                             | п                                    | П                                        |
| Po4                    | Disable v                                             | □                                    | □                                        |
| Po <sub>5</sub>        | Disable v                                             | п                                    | П                                        |
|                        |                                                       | $\bigcirc$                           | of $3\quad 0\quad$<br>Pages <sup>1</sup> |

- For each port or LAG to configure, select the check box in the **Edit** column in the row associated with the port.
- Specify the desired timer values.
- Click **Apply**.

#### **Copying Settings From One Port or LAG to Others**

To copy GMRP settings:

- **1** Select the **Copy Parameters From** check box, and select the port or LAG with the settings to apply to other ports or LAGs.
- **2** In the Ports or LAGs list, select the check box(es) in the **Copy To** column that will have the same settings as the port selected in the **Copy Parameters From** field.
- **3** Click **Apply** to copy the settings.

# **MFDB GMRP Table**

Use the **MFDB GMRP Table** page to view all of the entries in the Multicast Forwarding Database that were created for the GMRP

To display the **MFDB GMRP Table** page, click **Switching** → **GARP** → **MFDB GMRP Table** in the navigation panel.

**Figure 26-34. MFDB GMRP Table** 

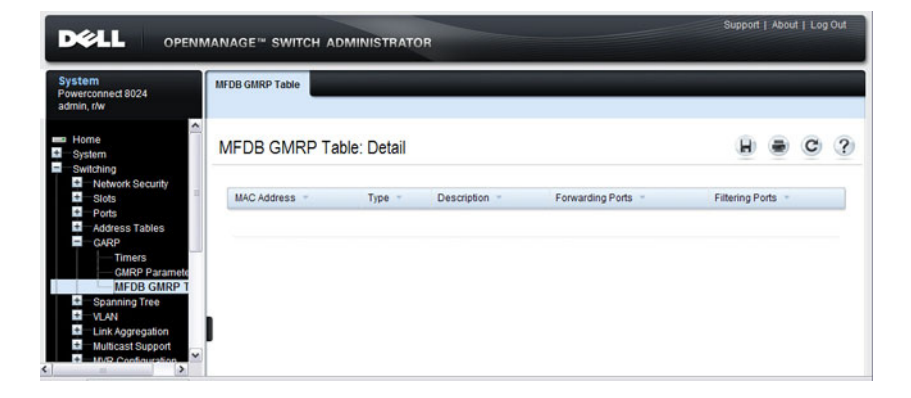

# **Configuring L2 Multicast Features (CLI)**

This section provides information about the commands you use to configure L2 multicast settings on the switch. For more information about the commands, see the PowerConnect 8024/8024F/8132/8132F/8164/8164F CLI Reference Guide at **[support.dell.com/manuals](http://support.dell.com/manuals)**. Because L3 IP multicast (PIM/IGMP) utilizes a separate forwarding database from L2 multicast, it is recommended that L3 multicast features, including PIM and IGMP, be disabled on L2 multicast enabled switches.

# **Configuring Layer 2 Multicasting**

Beginning in Privileged EXEC mode, use the following commands to configure MAC address table features.

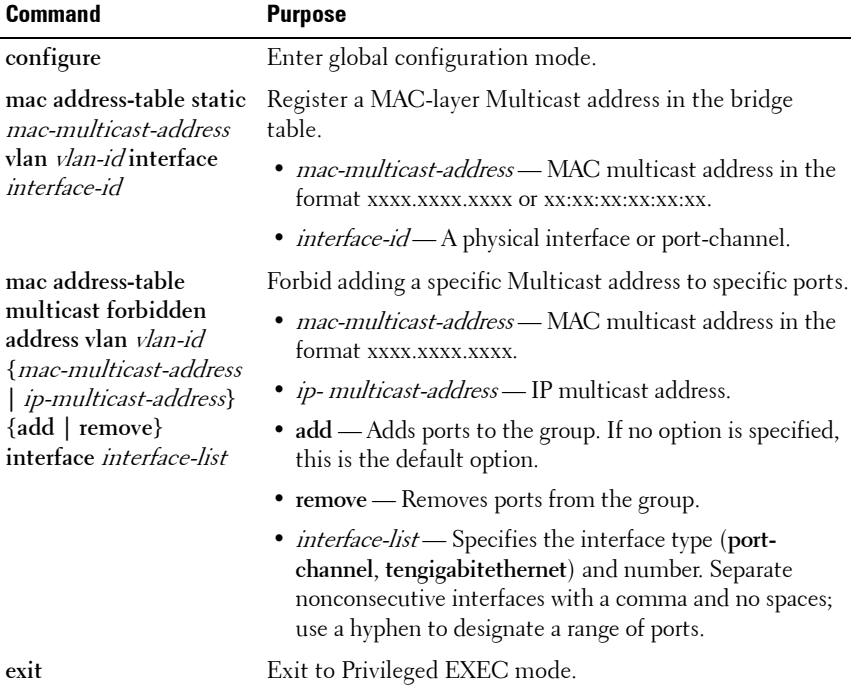

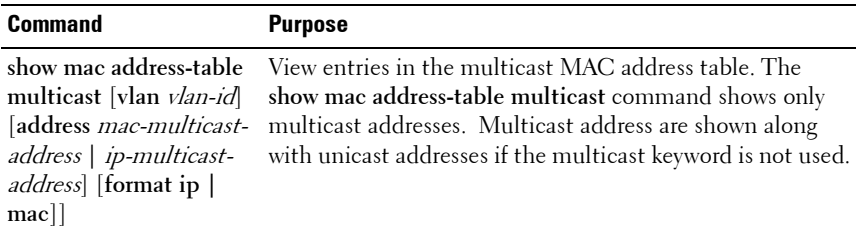

## **Configuring IGMP Snooping on VLANs**

Beginning in Privileged EXEC mode, use the following commands to configure IGMP snooping settings on VLANs.

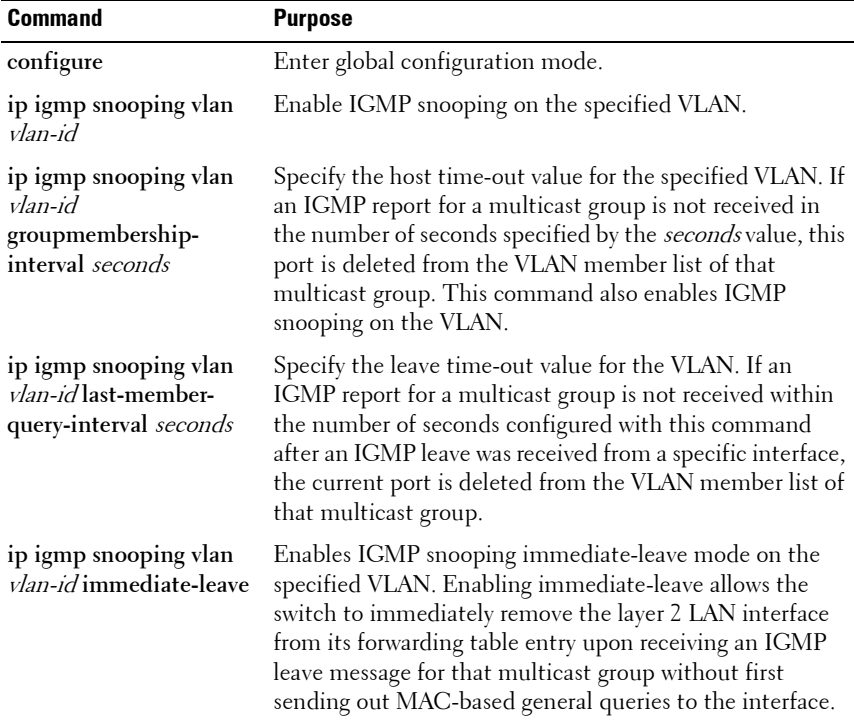

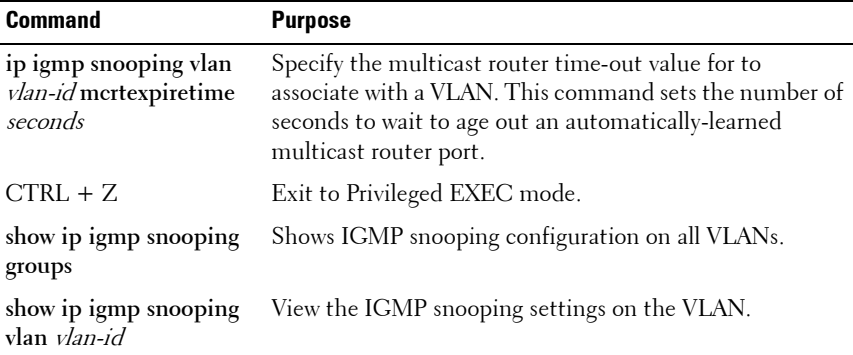

# **Configuring IGMP Snooping Querier**

Beginning in Privileged EXEC mode, use the following commands to configure IGMP snooping querier settings on the switch and on VLANs.

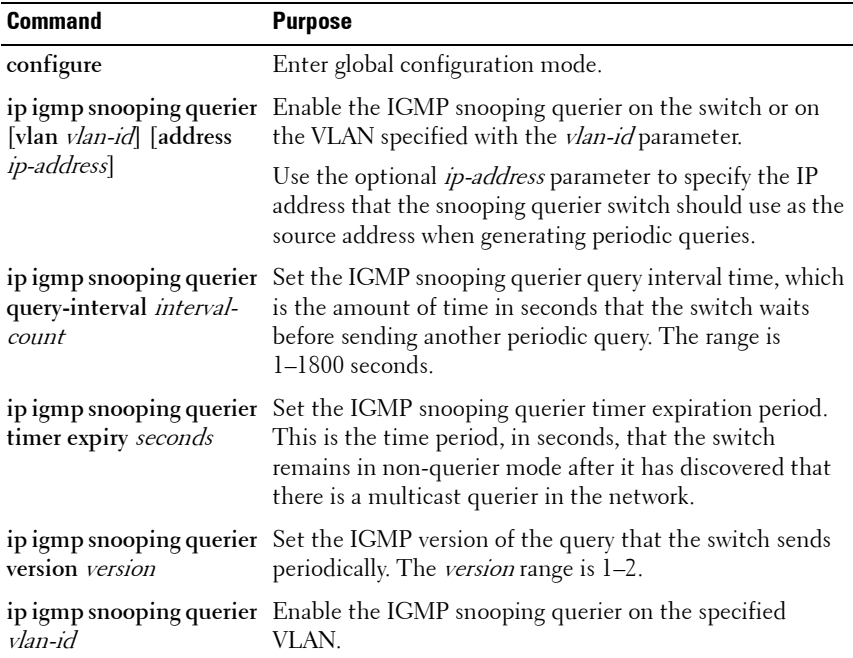

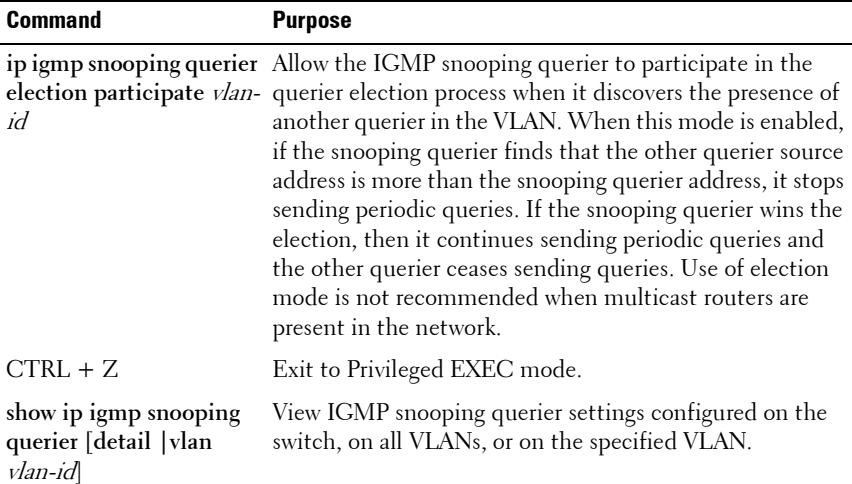

# **Configuring MLD Snooping on VLANs**

Beginning in Privileged EXEC mode, use the following commands to configure MLD snooping settings on VLANs.

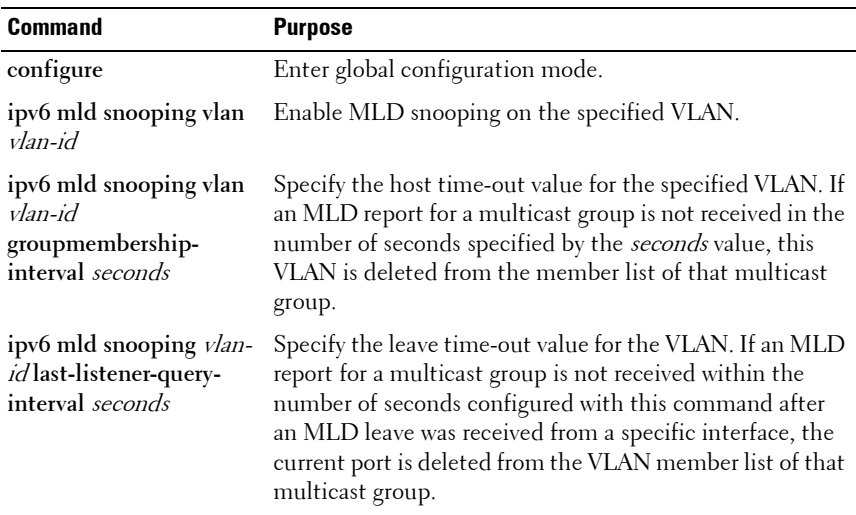

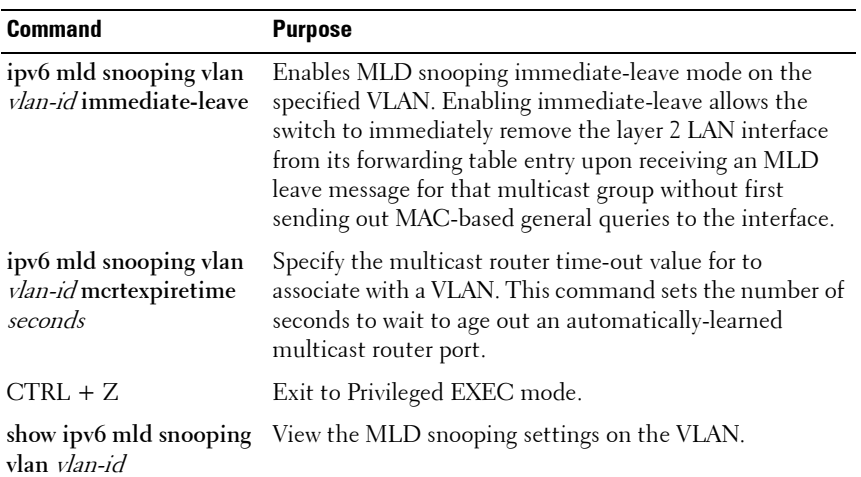

# **Configuring MLD Snooping Querier**

Beginning in Privileged EXEC mode, use the following commands to configure MLD snooping querier settings on the switch and on VLANs.

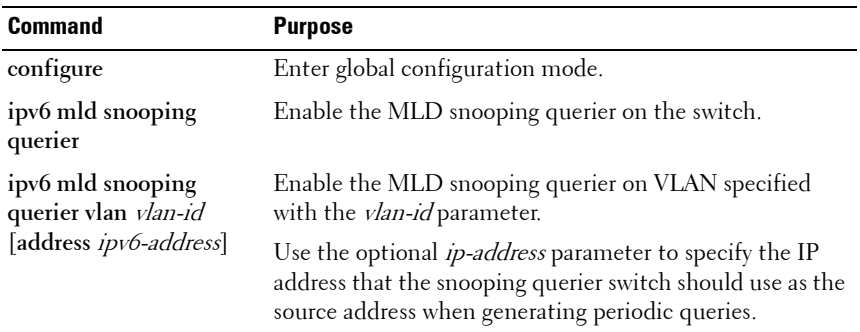

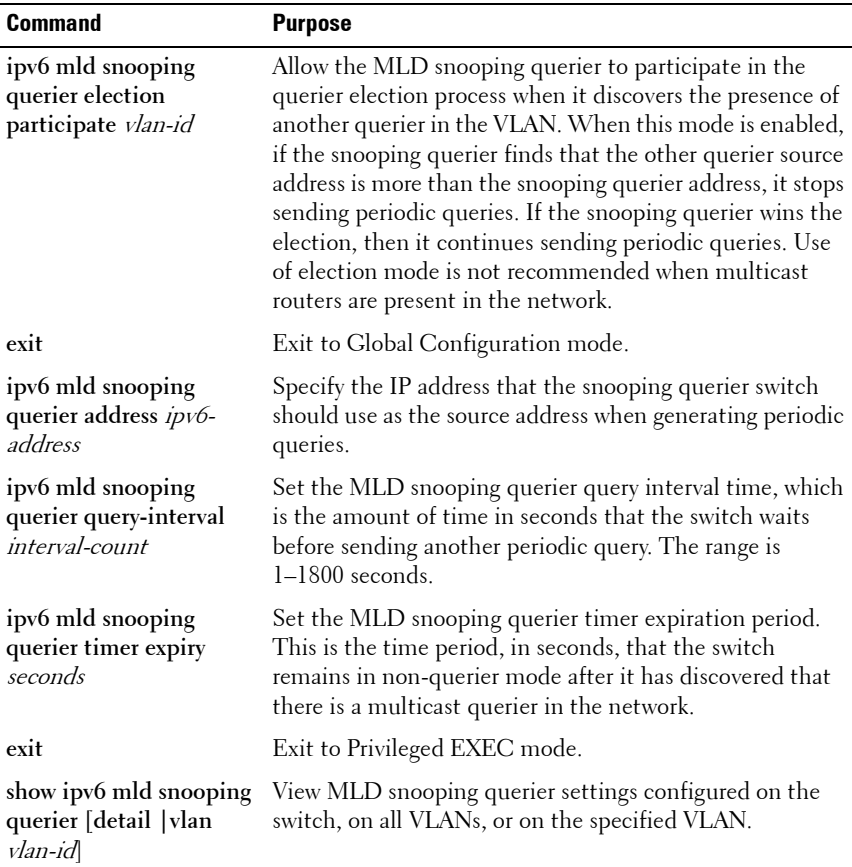

# **Configuring MVR**

Beginning in Privileged EXEC mode, use the following commands to configure MVR features on the switch.

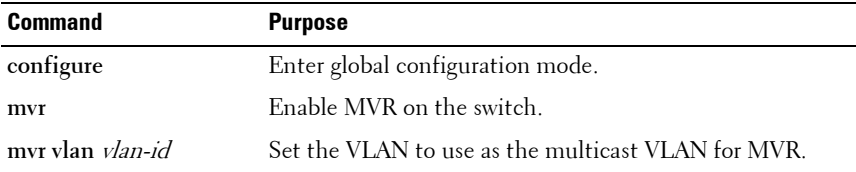

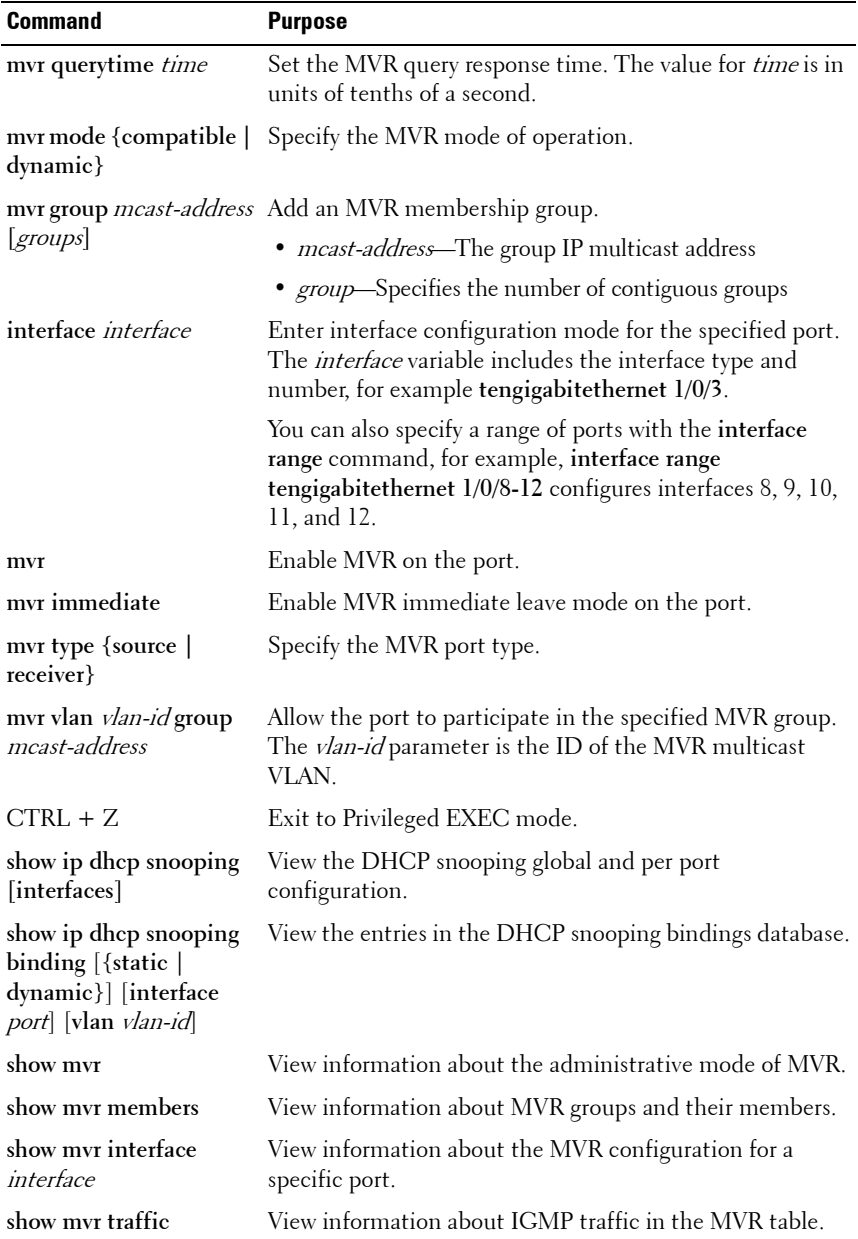

# **Configuring GARP Timers and GMRP**

Beginning in Privileged EXEC mode, use the following commands to configure the GARP timers and to control the administrative mode GMRP on the switch and per-interface.

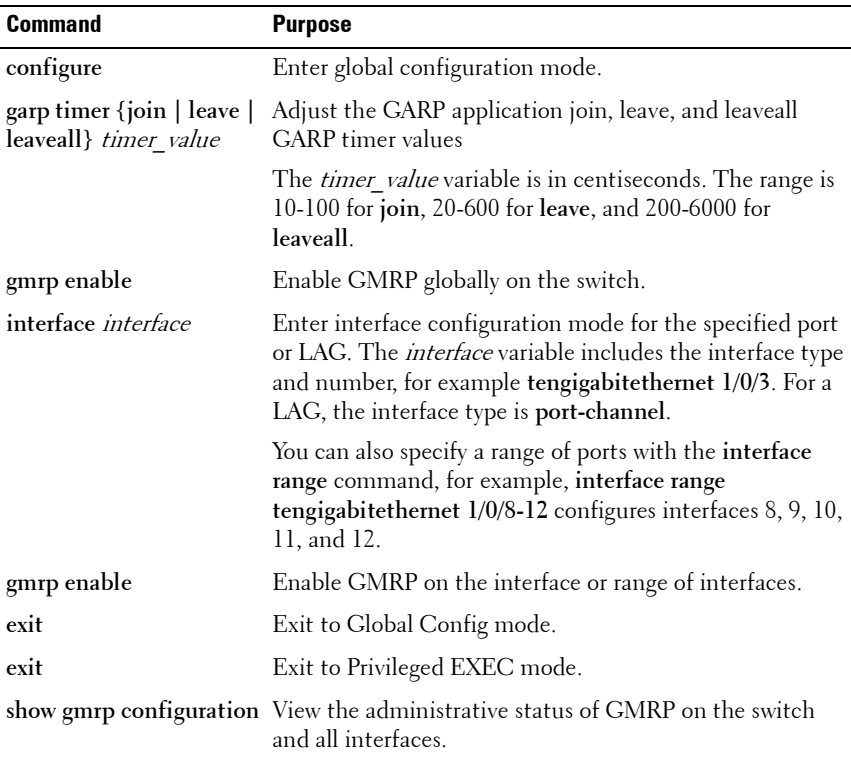

# **Case Study on a Real-World Network Topology**

# **Multicast Snooping Case Study**

[Figure 26-35](#page-747-0) shows the topology that the scenarios in this case study use.

#### <span id="page-747-0"></span>**Figure 26-35. Case Study Topology**

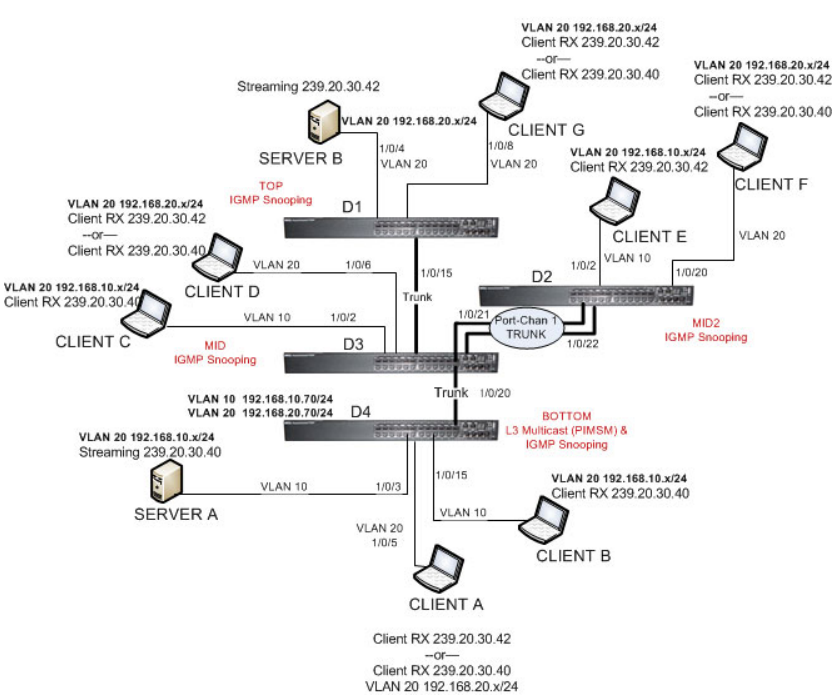

**Multicast and Snooping** 

The topology in [Figure 26-35](#page-747-0) includes the following elements:

- Snooping Switches: D1, D2, D3 with IGMP snooping enabled on VLANs 10, 20
- Multicast Router: D4 with PIM-SM enabled and IGMP snooping disabled on VLANs 10, 20
- Multicast Listeners: Client A-G
- Multicast Sources: Server A 239.20.30.40, Server B 239.20.30.42
- Subnets: VLAN 10 192.168.10.x, VLAN 20 192.168.20.x
- Mrouter ports:  $D^3 1/0/20$ ,  $D^2 -$  PortChannell,  $D^2 1/0/15$

#### **Snooping Within a Subnet**

In the example network topology, the multicast source and listeners are in the same subnet VLAN 20 – 192.168.20.x/24. D4 sends periodic queries on VLAN 10 and 20, and these queries are forwarded to D1, D2, and D3 via trunk links. Snooping switches D1, D2, and D3 flood these queries in VLANs 10 and 20 to clients G, F, and D, respectively.

#### **Multicast Source and Listener directly connected to a snooping switch: Server**  $B \to \mathcal{C}$ **lient G**

- **1** Client G sends a report for 239.20.30.42.
- **2** The report is forwarded to multicast router D4 via D1 1/0/15 and D3 1/0/20.
- **3** A forwarding entry is created by D1 for VLAN 20, 239.20.30.42 1/0/8, 1/0/15.
- **4** Client G receives the multicast stream from Server B.
- **5** D3 receives the multicast stream and it is forwarded to D4 because D4 is a multicast router.
- **6** Client D sends a report for 239.20.30.42.
- **7** The report is forwarded to multicast router D4 via D3 1/0/20.
- **8** A forwarding entry is created by D3 for VLAN 20, 239.20.30.42 1/0/6, 1/0/20.
- **9** Client D receives the multicast stream from Server B.
- **10** Client F does not receive the multicast stream because it did not respond to queries from D4.

#### **Multicast Source and Listener connected by intermediate snooping switches: Server B**  $\rightarrow$  *Client D*

- **1** Client D sends a report for 239.20.30.42.
- **2** The report is forwarded to multicast router D4 via D3 1/0/20.
- **3** A forwarding entry is created by D3 for VLAN20, 239.20.30.42 1/0/6, 1/0/20.
- **4** Client D will receive the multicast stream from Server B because it is forwarded by D1 to D3 and then to D4 because D4 is a multicast router. Because the multicast stream is present on D3, a L2 forwarding entry is created on D3, where 239.20.30.42 is not a registered group.
- **5** Client F does not receive the multicast stream because it did not respond to queries from D4.

#### **Snooping Switch Interaction with a Multicast Router**

In the example network topology, consider Client B and Server A. Both are in the same subnet VLAN10 – 192.168.10.70/24. Server A is a source for multicast stream 239.20.30.40. D4 sends periodic queries on VLAN 10 and VLAN 20, and these queries reach D1, D2, and D3 via trunk links, which in turn forward them in VLAN 10 and VLAN 20 to reach their respective attached clients. PIM-SM is enabled and IGMP snooping is disabled on router D4, and IGMP snooping is enabled on D1, D2, and D3.

#### **Multicast Source and Listener directly connected to Multicast Router on the**  same routing  $VLAN$ : Server  $A \rightarrow$  Client B

- **1** Because multicast routing is enabled on D4 VLAN 10, an IP multicast table entry is created to include  $D4 - 1/0/15$ ,  $D4 - 1/0/20$  as part of the L2 forwarding list members.
- **2** Client B sends a report for 239.20.30.40.
- **3** The IP multicast table entry is modified to include only D4 1/0/15 as the layer 2 forwarding list member.
- **4** Client B receives multicast data.
- **5** The multicast stream is not forwarded to D3 on trunk link 1/0/20 because no other clients requested this data.

#### **Multicast Source directly connected to Multicast Router, and Listener connected to a different routing VLAN via intermediate snooping switches: Server A**  $\rightarrow$  **Client F**

Clients A, D and F are in the same subnet VLAN20 - 192.168.20.70/24. Server A is in a different subnet VLAN10 – 192.168.10.70/24.

**1** Client F sends a report for 239.20.30.40.

- **2** A multicast forwarding entry is created on D2 VLAN20, 239.20.30.40 1/0/20, PortChannel1.
- **3** The Client F report message is forwarded to D3-PortChannel1 (multicast router attached port).
- **4** A multicast forwarding entry is created on D3 VLAN 20, 239.20.30.40 PortChannel1, 1/0/20.
- **5** The Client F report message is forwarded to D4 via D3 1/0/20 (multicast router attached port).
- **6** An IP multicast routing entry is created on D4 VLAN 10 VLAN 20 with the L<sub>3</sub> outgoing port list as VLAN  $20 - 1/0/20$ .
- **7** The multicast stream is routed to D3.
- **8** The multicast stream is forwarded to listener Client F using forwarding entries created on D3 and D2.
- **9** Clients A and D do not receive the Server A multicast stream because they did not send a report.

#### **Multicast Source connected to Multicast Router via intermediate snooping switches, and Listener directly connected to multicast router in a different**  *routing interface: Server B*  $\rightarrow$  *Client B*

Server A and Clients B, C, and E are on the same subnet VLAN10 – 192.168.10.70/24. Server B is in a different subnet VLAN20 – 192.168.20.70/24.

- **1** Client B sends a report for 239.20.30.42.
- **2** Multicast Router D4 learns group 239.20.30.42.
- **3** The administrator creates a static multicast forwarding entry on D1 VLAN 20, 239.20.30.42 – 1/0/15 and on D3 VLAN 20, 239.20.30.42 – 1/0/20.
- **4** The multicast stream from Server B reaches D4 via trunk links because it is a statically registered group on D1 and D3. D4 is a multicast router.
- **5** An IP multicast routing entry is created on D4 VLAN 20 VLAN 10 with the L3 outgoing port list as VLAN  $10 - 1/0/15$ .
- **6** Client B receives multicast data from Server B.
- **7** Server A and Clients C and E do not receive Server B data because no report messages were sent requesting Server B traffic.

#### **Multicast Source and Listener connected to Multicast Router via intermediate snooping switches and are part of different routing VLANs: Server B Client E**

Clients E, B, and C are on the same subnet VLAN10 – 192.168.10.70/24. Server B is in a different subnet VLAN20 – 192.168.20.70/24.

- **1** Client E sends a report for 239.20.30.42.
- **2** A multicast forwarding entry is created on D2 VLAN10, 239.20.30.42 1/0/2, PortChannel 1.
- **3** The report from Client E is forwarded to D3 via D2 PortChannel 1.
- **4** A multicast forwarding entry is created on D3 VLAN10, 239.20.30.42 PortChannel 1, 1/0/20.
- **5** The report from Client E is forwarded to D4 via D3 1/0/20.
- **6** Multicast Router D4 learns group 239.20.30.42.
- **7** The multicast stream from Server B reaches D4 via trunk links because it is a multicast router.
- **8** An IP multicast routing entry is created on D4 VLAN 20 VLAN 10 with the L3 outgoing port list as  $VLAN 10 - 1/0/20$ .
- **9** Client E receives multicast data from Server B.
- **10** Clients B and C do not receive Server B data because no report messages were sent requesting Server B traffic.

**27**

# **Snooping and Inspecting Traffic**

This chapter describes Dynamic Host Configuration Protocol (DHCP) Snooping, IP Source Guard (IPSG), and Dynamic ARP Inspection (DAI), which are layer 2 security features that examine traffic to help prevent accidental and malicious attacks on the switch or network.

The topics covered in this chapter include:

- • [Traffic Snooping and Inspection Overview](#page-752-0)
- • [Default Traffic Snooping and Inspection Values](#page-758-0)
- • [Configuring Traffic Snooping and Inspection \(Web\)](#page-760-0)
- • [Configuring Traffic Snooping and Inspection \(CLI\)](#page-781-0)
- • [Traffic Snooping and Inspection Configuration Examples](#page-786-0)

# <span id="page-752-0"></span>**Traffic Snooping and Inspection Overview**

DHCP Snooping is a security feature that monitors DHCP messages between a DHCP client and DHCP server to filter harmful DHCP messages and to build a bindings database. The IPSG and DAI features use the DHCP Snooping bindings database to help enforce switch and network security.

IP Source Guard allows the switch to drop incoming packets that do not match a binding in the bindings database. Dynamic ARP Inspection allows the switch to drop ARP packets whose sender MAC address and sender IP address do not match an entry in the DHCP snooping bindings database.

# **What Is DHCP Snooping?**

Dynamic Host Configuration Protocol (DHCP) Snooping is a security feature that monitors DHCP messages between a DHCP client and DHCP server to accomplish the following tasks:

- Filter harmful DHCP messages
- Build a bindings database with entries that consist of the following information:
	- MAC address
	- IP address
	- VLAN ID
	- Client port

Entries in the bindings database are considered to be authorized network clients.

DHCP snooping can be enabled on VLANs, and the trust status (trusted or untrusted) is specified on individual physical ports or LAGS that are members of a VLAN. When a port or LAG is configured as untrusted, it could potentially be used to launch a network attack. DHCP servers must be reached through trusted ports.

DHCP snooping enforces the following security rules:

- DHCP packets from a DHCP server (DHCPOFFER, DHCPACK, DHCPNAK, DHCPRELEASEQUERY) are dropped if they are received on an untrusted port.
- DHCPRELEASE and DHCPDECLINE messages are dropped if the MAC addresses in the snooping database, but the binding's interface is other than the interface where the message was received.
- On untrusted interfaces, the switch drops DHCP packets with a source MAC address that does not match the client hardware address. This is a configurable option.

# **How Is the DHCP Snooping Bindings Database Populated?**

The DHCP snooping application uses DHCP messages to build and maintain the binding's database. DHCP snooping creates a tentative binding from DHCP DISCOVER and REQUEST messages. Tentative bindings tie a client to a port (the port where the DHCP client message was received). Tentative bindings are completed when DHCP snooping learns the client's IP address from a DHCP ACK message on a trusted port. DHCP snooping removes bindings in response to DECLINE, RELEASE, and NACK messages. The DHCP snooping application ignores the ACK messages as a reply to the DHCP Inform messages received on trusted ports. You can also enter static bindings into the binding database.

When a switch learns of new bindings or loses bindings, the switch immediately updates the entries in the database. The switch also updates the entries in the binding file. The frequency at which the file is updated is based on a configurable delay, and the updates are batched.

If the absolute lease time of the snooping database entry expires, that entry is removed. Make sure the system time is consistent across the reboots. Otherwise, the snooping entries will not expire properly. If a host sends a DHCP release while the switch is rebooting, when the switch receives the DHCP discovery or request, the client's binding goes to the tentative binding as shown in [Figure 27-1](#page-754-0).

#### <span id="page-754-0"></span>**Figure 27-1. DHCP Binding**

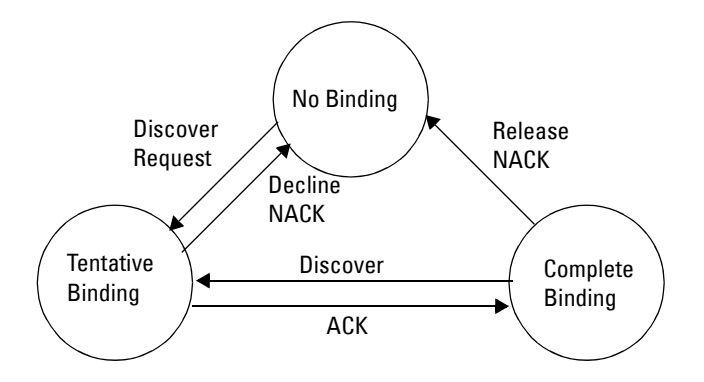

The binding database includes data for clients only on untrusted ports.

#### **DHCP Snooping and VLANs**

DHCP snooping forwards valid DHCP client messages received on nonrouting VLANs. The message is forwarded on all trusted interfaces in the VLAN.

DHCP snooping can be configured on switching VLANs and routing VLANs. When a DHCP packet is received on a routing VLAN, the DHCP snooping application applies its filtering rules and updates the bindings database. If a client message passes filtering rules, the message is placed into the software forwarding path where it may be processed by the DHCP relay agent, the local DHCP server, or forwarded as an IP packet.

### **DHCP Snooping Logging and Rate Limits**

The DHCP snooping application processes incoming DHCP messages. For DHCPRELEASE and DHCPDECLINE messages, the application compares the receive interface and VLAN with the client interface and VLAN in the bindings database. If the interfaces do not match, the application logs the event and drops the message. For valid client messages, DHCP snooping compares the source MAC address to the DHCP client hardware address. When there is a mismatch, DHCP snooping drops the packet and generates a log message if logging of invalid packets is enabled.

If DHCP relay co-exists with DHCP snooping, DHCP client messages are sent to DHCP relay for further processing.

To prevent DHCP packets from being used as a DoS attack when DHCP snooping is enabled, the snooping application enforces a rate limit for DHCP packets received on interfaces. DHCP snooping monitors the receive rate on each interface separately. If the receive rate exceeds a configurable limit, DHCP snooping brings down the interface. Administrative intervention is necessary to enable the port, either by using the **no shutdown** command in Interface Config mode or on the **Switching** → **Ports** → **Port Configuration** page.
## **What Is IP Source Guard?**

IPSG is a security feature that filters IP packets based on source ID. This feature helps protect the network from attacks that use IP address spoofing to compromise or overwhelm the network.

The source ID may be either the source IP address or a {source IP address, source MAC address} pair. You can configure:

- Whether enforcement includes the source MAC address
- Static authorized source IDs

The DHCP snooping bindings database and static IPSG entries identify authorized source IDs. IPSG can be enabled on physical and LAG ports.

If you enable IPSG on a port where DHCP snooping is disabled or where DHCP snooping is enabled but the port is trusted, all IP traffic received on that port is dropped depending on the admin-configured IPSG entries.

## **IPSG and Port Security**

IPSG interacts with port security, also known as port MAC locking, (see ["Port](#page-506-0)  [Security \(Port-MAC Locking\)" on page 507\)](#page-506-0) to enforce the source MAC address. Port security controls source MAC address learning in the layer 2 forwarding database (MAC address table). When a frame is received with a previously unlearned source MAC address, port security queries the IPSG feature to determine whether the MAC address belongs to a valid binding.

If IPSG is disabled on the ingress port, IPSG replies that the MAC is valid. If IPSG is enabled on the ingress port, IPSG checks the bindings database. If the MAC address is in the bindings database and the binding matches the VLAN the frame was received on, IPSG replies that the MAC is valid. If the MAC is not in the bindings database, IPSG informs port security that the frame is a security violation.

In the case of an IPSG violation, port security takes whatever action it normally takes upon receipt of an unauthorized frame. Port security limits the number of MAC addresses to a configured maximum. If the limit  $n$  is less than the number of stations  $m$  in the bindings database, port security allows only *n* stations to use the port. If  $n > m$ , port security allows only the stations in the bindings database. For information about configuring the Port Security feature, see ["Configuring Port and System Security" on page 469.](#page-468-0)

## **What is Dynamic ARP Inspection?**

Dynamic ARP Inspection (DAI) is a security feature that rejects invalid and malicious ARP packets. DAI prevents a class of man-in-the-middle attacks where an unfriendly station intercepts traffic for other stations by poisoning the ARP caches of its unsuspecting neighbors. The malicious attacker sends ARP requests or responses mapping another station's IP address to its own MAC address.

When DAI is enabled, the switch drops ARP packets whose sender MAC address and sender IP address do not match an entry in the DHCP snooping bindings database. You can optionally configure additional ARP packet validation.

When DAI is enabled on a VLAN, DAI is enabled on the interfaces (physical ports or LAGs) that are members of that VLAN. Individual interfaces are configured as trusted or untrusted. The trust configuration for DAI is independent of the trust configuration for DHCP snooping.

#### **Optional DAI Features**

If the network administrator has configured the option, DAI verifies that the sender MAC address equals the source MAC address in the Ethernet header. There is a configurable option to verify that the target MAC address equals the destination MAC address in the Ethernet header. This check applies only to ARP responses, since the target MAC address is unspecified in ARP requests. You can also enable IP address checking. When this option is enabled, DAI drops ARP packets with an invalid IP address. The following IP addresses are considered invalid:

- $0.0.0.0$
- 255.255.255.255
- all IP multicast addresses
- all class E addresses  $(240.0.0.0/4)$
- loopback addresses (in the range 127.0.0.0/8)

## **Why Is Traffic Snooping and Inspection Necessary?**

DHCP Snooping, IPSG, and DAI are security features that can help protect the switch and the network against various types of accidental or malicious attacks. It might be a good idea to enable these features on ports that provide network access to hosts that are in physically unsecured locations or if network users connect nonstandard hosts to the network.

For example, if an employee unknowingly connects a workstation to the network that has a DHCP server, and the DHCP server is enabled, hosts that attempt to acquire network information from the legitimate network DHCP server might obtain incorrect information from the rogue DHCP server. However, if the workstation with the rogue DHCP server is connected to a port that is configured as untrusted and is a member of a DHCP Snoopingenabled VLAN, the port discards the DHCP server messages.

# **Default Traffic Snooping and Inspection Values**

DHCP snooping is disabled globally and on all VLANs by default. Ports are untrusted by default.

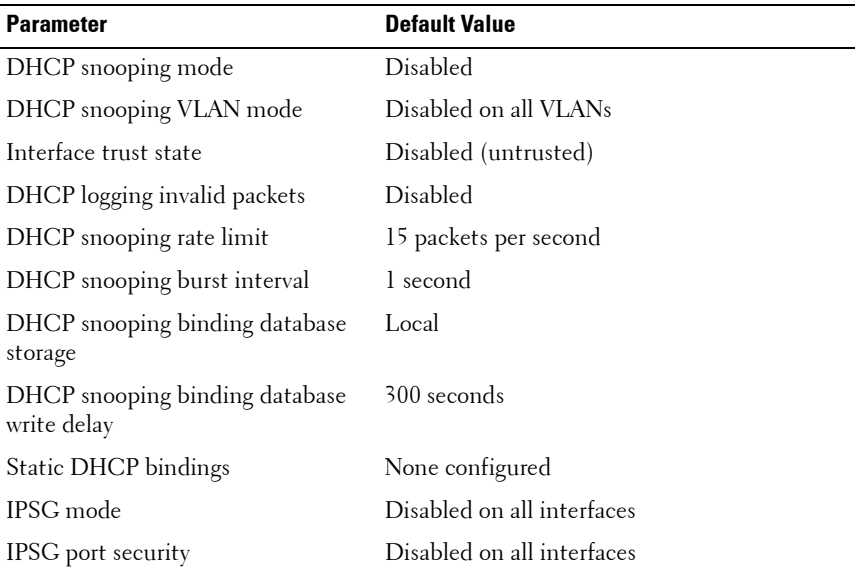

#### **Table 27-1. Traffic Snooping Defaults**

| <b>Parameter</b>             | <b>Default Value</b>                                                   |
|------------------------------|------------------------------------------------------------------------|
| Static IPSG bindings         | None configured                                                        |
| DAI validate source MAC      | Disabled                                                               |
| DAI validate destination MAC | Disabled                                                               |
| DAI validate IP              | Disabled                                                               |
| DAI trust state              | Disabled (untrusted)                                                   |
| DAI Rate limit               | 15 packets per second                                                  |
| DAI Burst interval           | 1 second                                                               |
| DAI mode                     | Disabled on all VLANs                                                  |
| DAI logging invalid packets  | Disabled                                                               |
| DAI ARP ACL                  | None configured                                                        |
| DAI Static flag              | Disabled (validation by ARP ACL and DHCP<br>snooping binding database) |

**Table 27-1. Traffic Snooping Defaults (Continued)**

# **Configuring Traffic Snooping and Inspection (Web)**

This section provides information about the OpenManage Switch Administrator pages for configuring and monitoring DHCP snooping, IPSG, and DAI features on a PowerConnect 8000/8100-series switch. For details about the fields on a page, click  $\binom{2}{1}$  at the top of the page.

## **DHCP Snooping Configuration**

Use the **DHCP Snooping Configuration** page to control the DHCP Snooping mode on the switch and to specify whether the sender MAC Address for DHCP Snooping must be validated.

To access the **DHCP Snooping Configuration** page, click **Switching** → **DHCP** Snooping  $\rightarrow$  Global Configuration in the navigation panel.

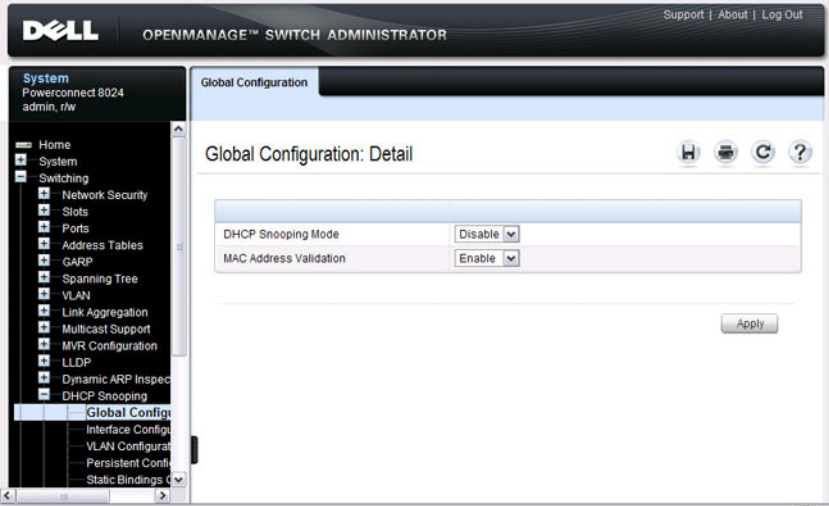

**Figure 27-2. DHCP Snooping Configuration**

## **DHCP Snooping Interface Configuration**

Use the **DHCP Snooping Interface Configuration** page to configure the DHCP Snooping settings on individual ports and LAGs.

To access the **DHCP Snooping Interface Configuration** page, click **Switching** → **DHCP Snooping** → **Interface Configuration** in the navigation panel.

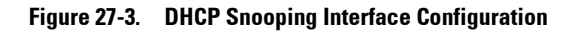

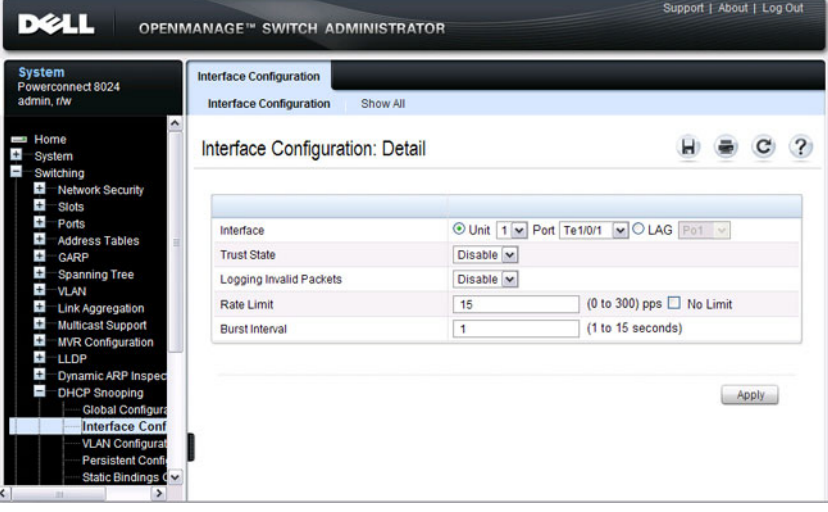

To view a summary of the DHCP snooping configuration for all interfaces, click **Show All**.

|                 |                    | Interface Configuration: Interface Summary |                           |                                     |      |               |                          |
|-----------------|--------------------|--------------------------------------------|---------------------------|-------------------------------------|------|---------------|--------------------------|
| Unit            |                    |                                            |                           |                                     |      |               |                          |
| Unit            |                    | $1 - 4$                                    |                           |                                     |      |               |                          |
|                 |                    |                                            |                           |                                     |      |               |                          |
| Ports           |                    |                                            |                           | Items Displayed 1-5 Rows Per Page 5 |      | ▲ Back to top | $\overline{\mathbf{v}}$  |
| Interface       | <b>Trust State</b> | Logging Invalid Packets                    | Rate Limit (0 to 300) pps | Burst Interval (1 to 15 seconds)    |      |               |                          |
| Te1/0/1         | <b>Disable</b>     | <b>Disable</b>                             | 15                        | 1                                   |      |               |                          |
| Te1/0/2         | <b>Disable</b>     | <b>Disable</b>                             | 15                        | 1                                   |      |               |                          |
| Te1/0/3         | <b>Disable</b>     | <b>Disable</b>                             | 15                        | 1                                   |      |               |                          |
| Te1/0/4         | <b>Disable</b>     | <b>Disable</b>                             | 15                        | ٠                                   |      |               |                          |
| Te1/0/5         | <b>Disable</b>     | <b>Disable</b>                             | 15                        | 1                                   |      |               |                          |
|                 |                    |                                            |                           | $(H)$ $(4)$<br>Pages <sup>1</sup>   | of 5 | (A)           |                          |
| LAGs            |                    |                                            |                           |                                     |      | ▲ Back to top |                          |
|                 |                    |                                            |                           | Items Displayed 1-5 Rows Per Page 5 |      |               | $\vert \mathbf{v} \vert$ |
| LAGs            | <b>Trust State</b> | <b>Logging Invalid Packets</b>             | Rate Limit (0 to 300) pps | Burst Interval (1 to 15 seconds) =  |      |               |                          |
| Po <sub>1</sub> | <b>Disable</b>     | <b>Disable</b>                             | 15                        | 1                                   |      |               |                          |
| Po <sub>2</sub> | <b>Disable</b>     | <b>Disable</b>                             | 15                        | 1                                   |      |               |                          |
| Pa3             | <b>Disable</b>     | <b>Disable</b>                             | 15                        | 1                                   |      |               |                          |
| Po <sub>4</sub> | <b>Disable</b>     | <b>Disable</b>                             | 15                        | 1                                   |      |               |                          |
| Po <sub>5</sub> | <b>Disable</b>     | <b>Disable</b>                             | 15                        | 1                                   |      |               |                          |

**Figure 27-4. DHCP Snooping Interface Configuration Summary**

## **DHCP Snooping VLAN Configuration**

Use the **DHCP Snooping VLAN Configuration** page to control the DHCP snooping mode on each VLAN.

To access the **DHCP Snooping VLAN Configuration** page, click **Switching** → **DHCP Snooping** → **VLAN Configuration** in the navigation panel.

**Figure 27-5. DHCP Snooping VLAN Configuration**

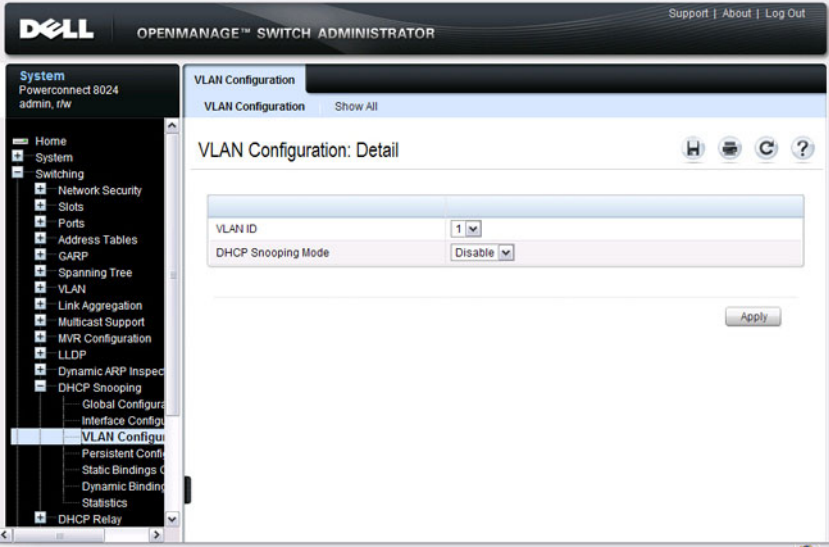

To view a summary of the DHCP snooping status for all VLANs, click **Show All**.

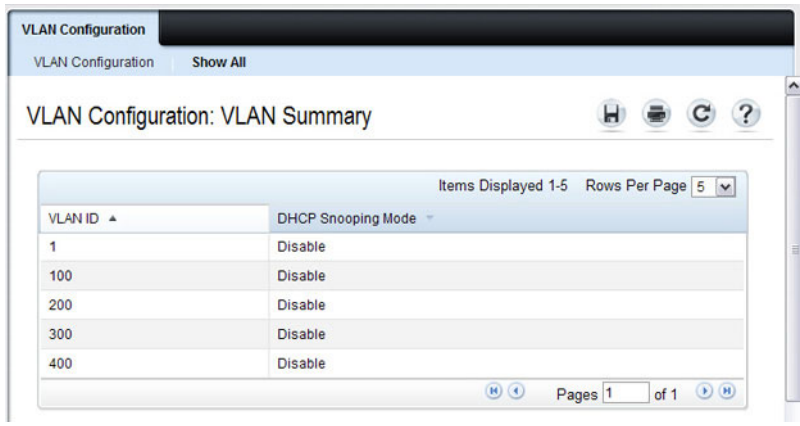

**Figure 27-6. DHCP Snooping VLAN Configuration Summary**

## **DHCP Snooping Persistent Configuration**

Use the **DHCP Snooping Persistent Configuration** page to configure the persistent location of the DHCP snooping database. The bindings database can be stored locally on the switch or on a remote system somewhere else in the network. The switch must be able to reach the IP address of the remote system to send bindings to a remote database.

To access the **DHCP Snooping Persistent Configuration** page, click **Switching** → **DHCP Snooping** → **Persistent Configuration** in the navigation panel.

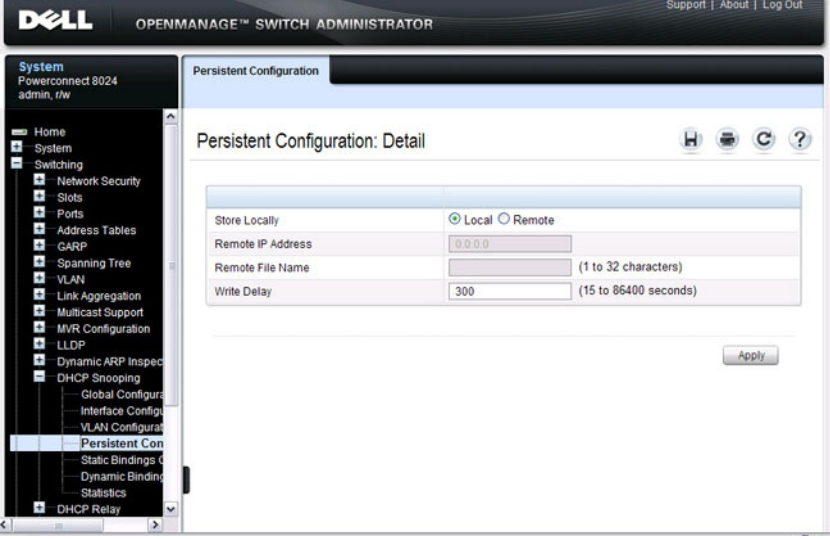

#### **Figure 27-7. DHCP Snooping Persistent Configuration**

## **DHCP Snooping Static Bindings Configuration**

Use the **DHCP Snooping Static Bindings Configuration** page to add static DHCP bindings to the binding database.

To access the **DHCP Snooping Static Bindings Configuration** page, click **Switching** → **DHCP Snooping** → **Static Bindings Configuration** in the navigation panel.

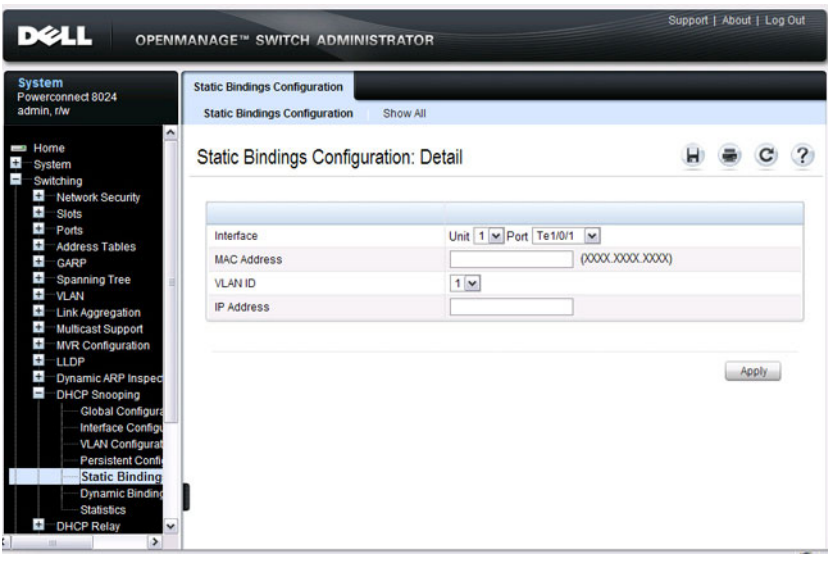

**Figure 27-8. DHCP Snooping Static Bindings Configuration**

To view a summary of the DHCP snooping status for all VLANs, click **Show All**.

|           | Static Bindings Configuration: Static Bindings Summary |                     |                                     | ?                     |
|-----------|--------------------------------------------------------|---------------------|-------------------------------------|-----------------------|
|           |                                                        |                     | Items Displayed 1-2 Rows Per Page 5 | $\mathbf{\mathsf{v}}$ |
| Interface | MAC Address =                                          | <b>VLAN ID</b><br>× | <b>IP Address</b><br>$\sim$         | Remove                |
| Te1/0/1   | 001C.2355.D48E                                         | $\overline{2}$      | 192.168.3.45                        | п                     |
| Te1/0/9   | 001C.7A55.D48E                                         | $\overline{c}$      | 192.168.3.51                        | п                     |
|           |                                                        |                     | $\bullet$<br>Pages <sup>1</sup>     | $\bigcirc$<br>of 1    |

**Figure 27-9. DHCP Snooping Static Bindings Summary**

To remove a static binding, select the **Remove** checkbox associated with the binding and click **Apply**.

## **DHCP Snooping Dynamic Bindings Summary**

The **DHCP Snooping Dynamic Bindings Summary** lists all the DHCP snooping dynamic binding entries learned on the switch ports.

To access the **DHCP Snooping Dynamic Bindings Summary** page, click **Switching** → **DHCP Snooping** → **Dynamic Bindings Summary** in the navigation panel.

**Figure 27-10. DHCP Snooping Dynamic Bindings Summary**

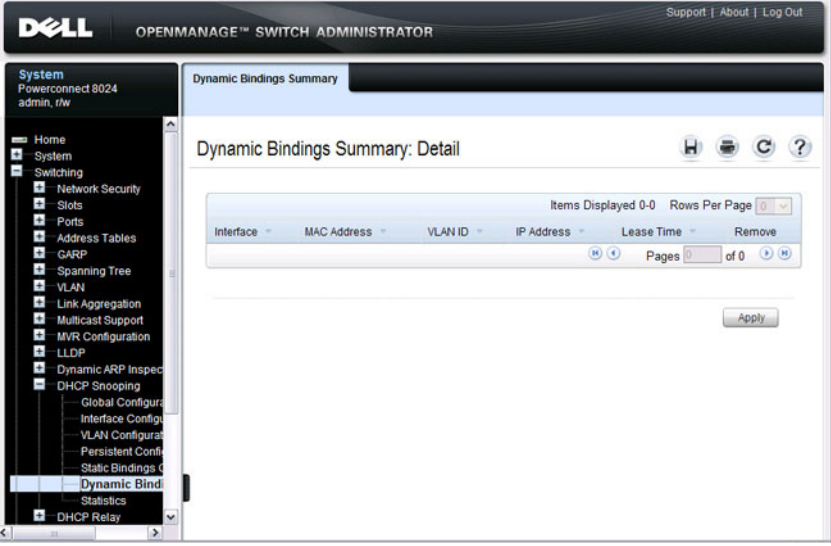

## **DHCP Snooping Statistics**

The **DHCP Snooping Statistics** page displays DHCP snooping interface statistics.

To access the **DHCP Snooping Statistics** page, click **Switching** → **DHCP Snooping** → **Statistics** in the navigation panel.

**Figure 27-11. DHCP Snooping Statistics**

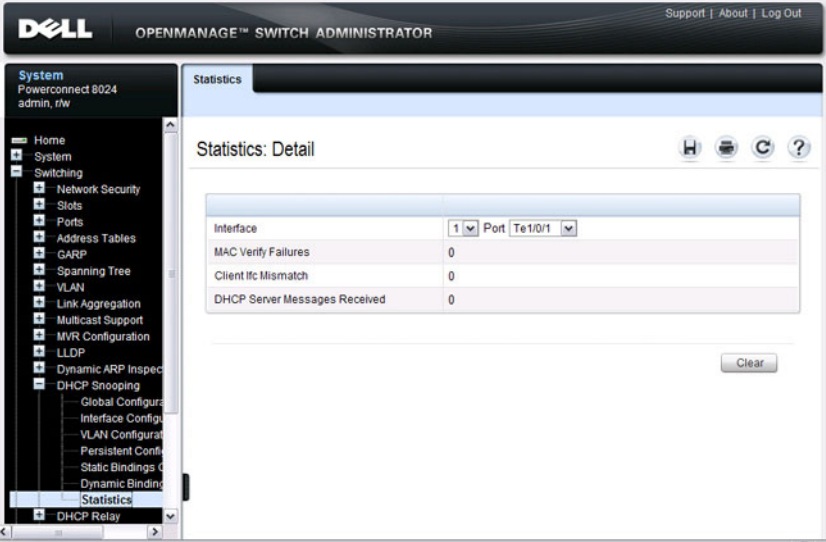

## **IPSG Interface Configuration**

Use the **IPSG Interface Configuration** page to configure IPSG on an interface.

To access the **IPSG Interface Configuration** page, click **Switching** → **IP Source Guard** → **IPSG Interface Configuration** in the navigation panel.

**Figure 27-12. IPSG Interface Configuration**

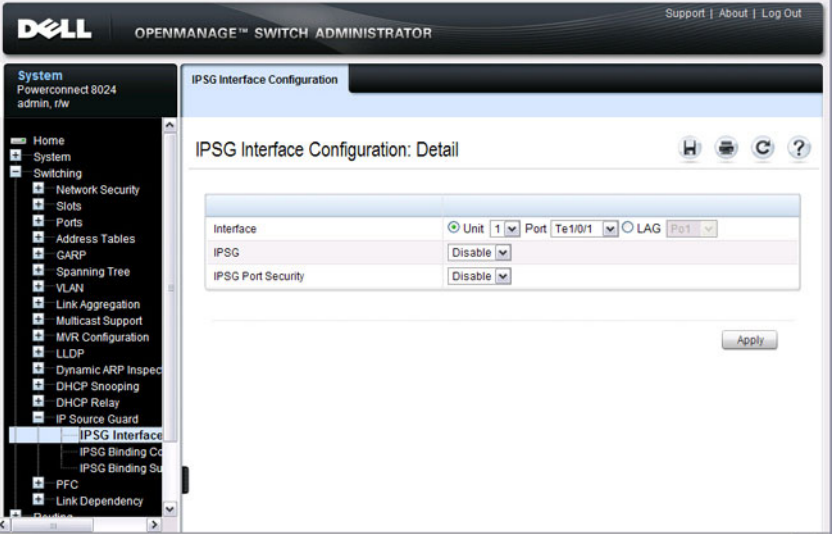

## **IPSG Binding Configuration**

Use the **IPSG Binding Configuration** page displays DHCP snooping interface statistics.

To access the **IPSG Binding Configuration** page, click **Switching** → **IP Source Guard** → **IPSG Binding Configuration** in the navigation panel.

**Figure 27-13. IPSG Binding Configuration**

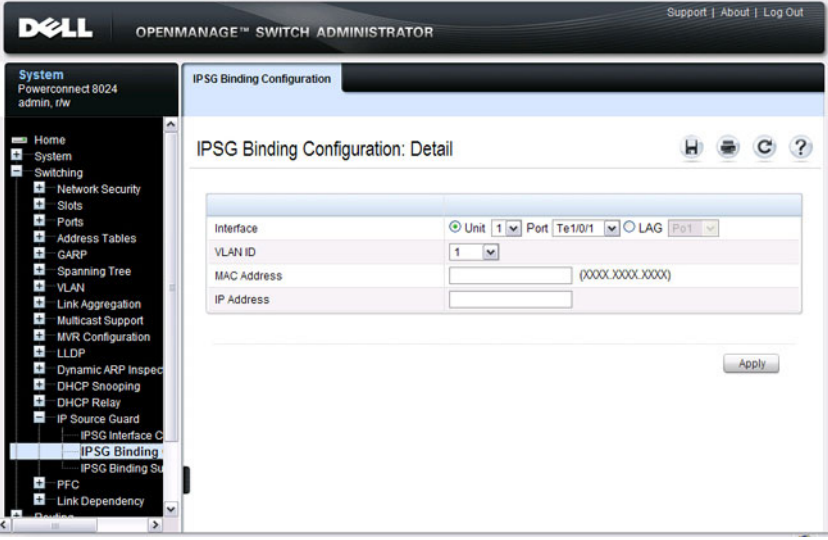

## **IPSG Binding Summary**

The **IPSG Binding Summary** page displays the IPSG Static binding list and IPSG dynamic binding list (the static bindings configured in Binding configuration page).

To access the **IPSG Binding Summary** page, click **Switching** → **IP Source Guard** → **IPSG Binding Summary** in the navigation panel.

| <b>System</b><br>Powerconnect 8024<br>admin.r/w                    | <b>IPSG Binding Summary</b>      |                                     |                    |                                                                               |                          |
|--------------------------------------------------------------------|----------------------------------|-------------------------------------|--------------------|-------------------------------------------------------------------------------|--------------------------|
| Home<br>System                                                     |                                  | <b>IPSG Binding Summary: Detail</b> |                    |                                                                               |                          |
| Switching<br>$\pm$<br><b>Network Security</b>                      | <b>IPSG Static Binding List</b>  |                                     |                    |                                                                               |                          |
| $\pm$<br><b>Slots</b><br>$\pm$<br>Ports                            |                                  |                                     |                    | Items Displayed 0-0 Rows Per Page 0 v                                         |                          |
| $\pm$<br><b>Address Tables</b>                                     | Interface                        | <b>VLAN ID</b>                      | <b>MAC Address</b> | <b>Filter Type</b><br>IP Address                                              | Remove                   |
| $\pm$<br>GARP                                                      |                                  |                                     |                    | $\qquad \qquad \textbf{(H)} \qquad \qquad \textbf{(C)}$<br>Pages <sup>1</sup> | of $0$ $\Theta$ $\Theta$ |
| Ŧ<br><b>Spanning Tree</b><br>$\pm$<br><b>VLAN</b>                  |                                  |                                     |                    |                                                                               |                          |
| $\pm$<br><b>Link Aggregation</b>                                   | <b>IPSG Dynamic Binding List</b> |                                     |                    |                                                                               | ▲ Back to top            |
| Ŧ<br><b>Multicast Support</b>                                      |                                  |                                     |                    | Items Displayed 1-2                                                           | Rows Per Page 5 v        |
| $\pm$<br><b>MVR Configuration</b><br>$\pm$<br><b>LLDP</b>          | Interface                        | VLAN ID                             | MAC Address =      | IP Address                                                                    | <b>Filter Type</b>       |
| $\pm$<br><b>Dynamic ARP Inspec</b>                                 | Te1/0/1                          | 131072                              | 001C 2355 D48E     | 192.168.3.45                                                                  | <b>FALSE</b>             |
| $\pm$<br><b>DHCP Snooping</b>                                      | Te1/0/9                          | 131072                              | 001C.7A55.D48E     | 192.168.3.51                                                                  | <b>FALSE</b>             |
|                                                                    |                                  |                                     |                    | $\left( \mathbf{H}\right)$<br>Pages <sub>1</sub>                              | $\bigodot$ (H)<br>of 1   |
| ÷<br><b>DHCP Relay</b><br>$\blacksquare$<br><b>IP Source Guard</b> |                                  |                                     |                    |                                                                               | ▲ Back to top            |

**Figure 27-14. IPSG Binding Summary**

## **DAI Global Configuration**

Use the **DAI Configuration** page to configure global DAI settings.

To display the **DAI Configuration** page, click **Switching** → **Dynamic ARP Inspection** → **Global Configuration** in the navigation panel.

**Figure 27-15. Dynamic ARP Inspection Global Configuration**

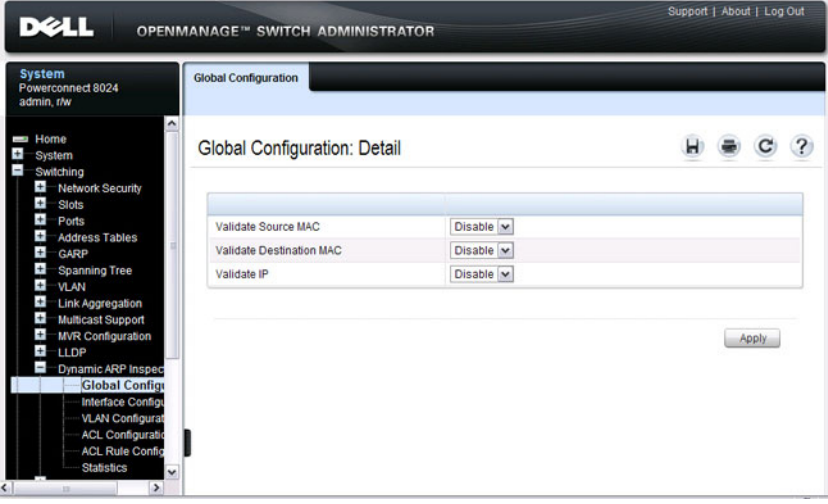

## **DAI Interface Configuration**

Use the **DAI Interface Configuration** page to select the DAI Interface for which information is to be displayed or configured.

To display the **DAI Interface Configuration** page, click S**witching** → **Dynamic ARP Inspection** → **Interface Configuration** in the navigation panel.

**Figure 27-16. Dynamic ARP Inspection Interface Configuration**

| <b>System</b><br>Powerconnect 8024<br>admin.r/w                                                                                                    | OPENMANAGE <sup>™</sup> SWITCH ADMINISTRATOR<br><b>Interface Configuration</b><br><b>Interface Configuration</b><br>Show All |                                                       |                           |  |
|----------------------------------------------------------------------------------------------------|----------------------------------------------------------------------------------------------------|-------------------------------------------------------|---------------------------|--|
| ۸<br>Home<br>Ŧ<br><b>System</b><br>$\overline{a}$<br>Switching<br>$+$<br><b>Network Security</b><br>Ŧ<br><b>Slots</b>                                                                                                    | Interface Configuration: Detail                                                                                              |                                                       | 2                         |  |
| $\ddot{}$<br>Ports                                                                                                    | Interface                                                                                                    | $\nabla$ OLAG Pot $\nabla$<br>⊙ Unit 1 > Port Te1/0/1 |                           |  |
| Ŧ<br><b>Address Tables</b><br>$\pm$<br>GARP                                                                                                    | <b>Trust State</b>                                                                                                    | Disable v                                             |                           |  |
| $\pm$<br><b>Spanning Tree</b><br>Ŧ                                                                                                    | Rate Limit                                                                                                    | 15                                                    | (0 to 300 pps)   No Limit |  |
| <b>VLAN</b><br>Ŧ<br><b>Link Aggregation</b>                                                                                                    | <b>Burst Interval</b>                                                                                                    | 1                                                     | (1 to 15 seconds)         |  |
| $\pm$<br><b>Multicast Support</b><br>Ŧ<br><b>MVR Configuration</b><br>$+$<br>LLDP<br>$\blacksquare$<br>Dynamic ARP Inspec<br><b>Global Configura</b><br><b>Interface Conf</b><br><b>VLAN Configurat</b><br><b>ACL Configuratio</b><br><b>ACL Rule Config</b><br><b>Statistics</b><br>$\checkmark$ |                                                                                                    |                                                       | Apply                     |  |

To view a summary of the DAI status for all interfaces, click **Show All**.

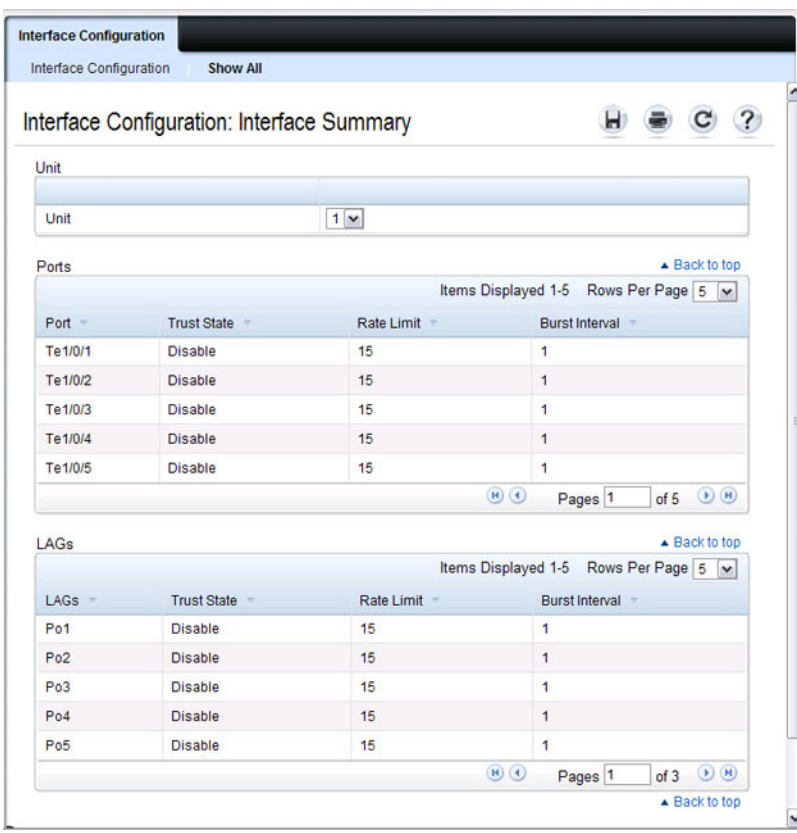

#### **Figure 27-17. DAI Interface Configuration Summary**

## **DAI VLAN Configuration**

Use the DAI **VLAN Configuration** page to select the VLANs for which information is to be displayed or configured.

To display the DAI **VLAN Configuration** page, click **Switching** → **Dynamic ARP Inspection** → **VLAN Configuration** in the navigation panel.

**Figure 27-18. Dynamic ARP Inspection VLAN Configuration**

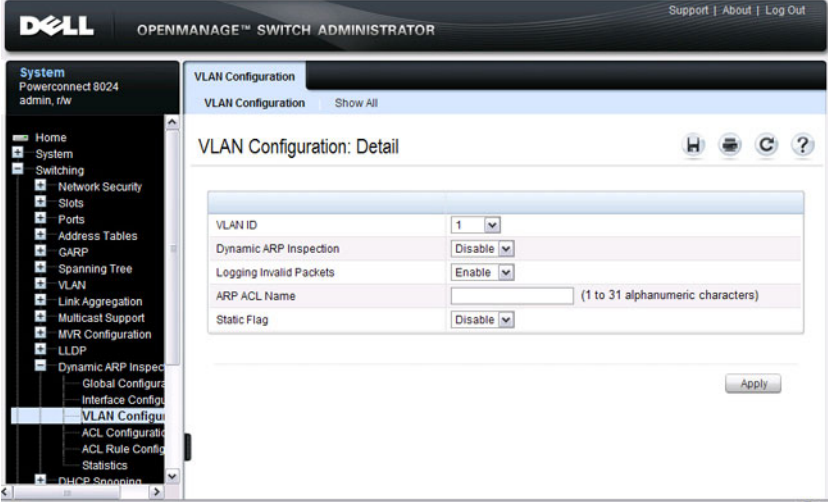

To view a summary of the DAI status for all VLANs, click **Show All**.

#### **Figure 27-19. Dynamic ARP Inspection VLAN Configuration Summary**

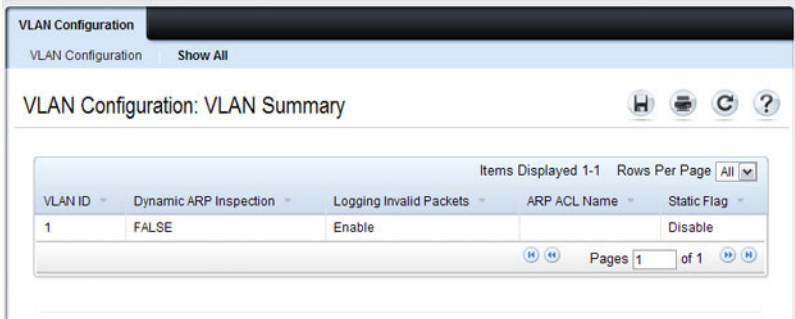

## **DAI ACL Configuration**

Use the DAI **ACL Configuration** page to add or remove ARP ACLs.

To display the DAI **ACL Configuration** page, click **Switching** → **Dynamic ARP Inspection** → **ACL Configuration** in the navigation panel.

**Figure 27-20. Dynamic ARP Inspection ACL Configuration**

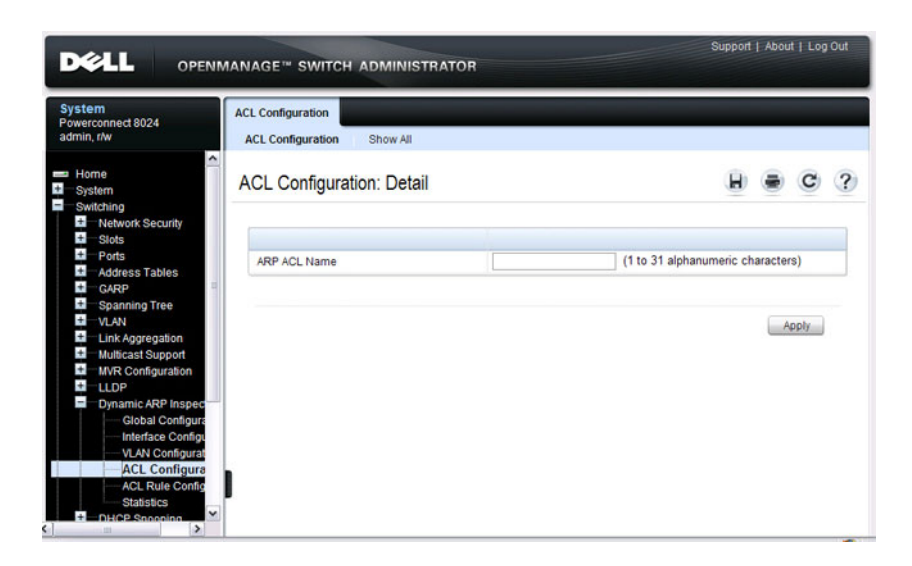

To view a summary of the ARP ACLs that have been created, click **Show All**.

**Figure 27-21. Dynamic ARP Inspection ACL Summary**

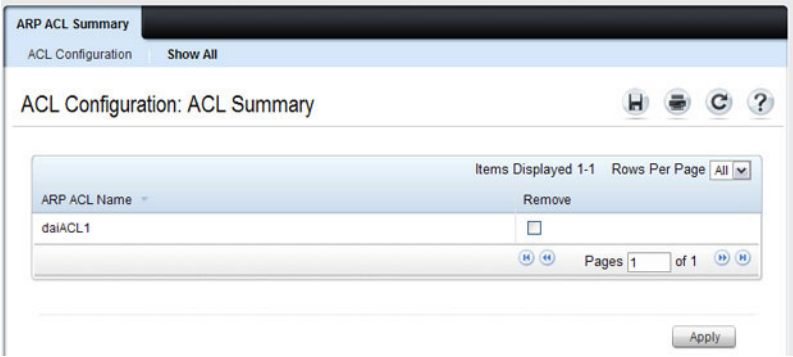

To remove an ARP ACL, select the **Remove** checkbox associated with the ACL and click **Apply**.

## **DAI ACL Rule Configuration**

Use the DAI ARP **ACL Rule Configuration** page to add or remove DAI ARP ACL Rules.

To display the DAI ARP **ACL Rule Configuration** page, click **Switching** → **Dynamic ARP Inspection** → **ACL Rule Configuration** in the navigation panel.

**Figure 27-22. Dynamic ARP Inspection Rule Configuration**

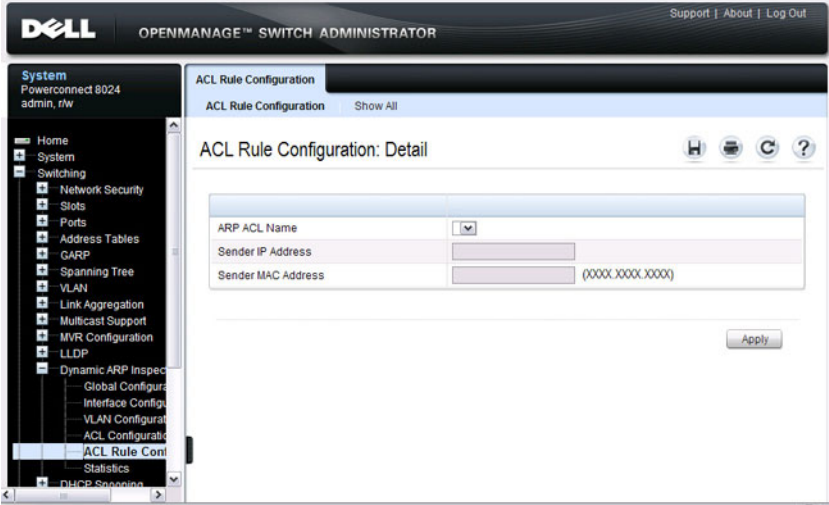

To view a summary of the ARP ACL rules that have been created, click **Show All**.

**Figure 27-23. Dynamic ARP Inspection ACL Rule Summary**

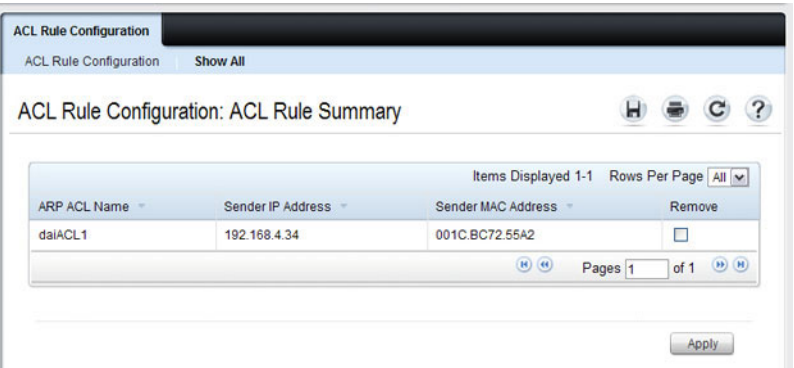

To remove an ARP ACL rule, select the **Remove** checkbox associated with the rule and click **Apply**.

## **DAI Statistics**

Use the DAI **Statistics** page to display the statistics per VLAN.

To display the DAI **Statistics** page, click **Switching** → **Dynamic ARP Inspection** → **Statistics** in the navigation panel.

**Figure 27-24. Dynamic ARP Inspection Statistics**

| <b>DELL</b><br>OPENMANAGE™ SWITCH ADMINISTRATOR |                                                |             |
|-------------------------------------------------|------------------------------------------------|-------------|
|                                                 |                                                |             |
|                                                 |                                                | ۸<br>ы<br>7 |
| VLAN ID                                         |                                                |             |
| <b>DHCP Drops</b>                               | $\mathbf 0$                                    |             |
| <b>ACL Drops</b>                                | 0                                              |             |
| <b>DHCP Permits</b>                             | $\bullet$                                      |             |
| <b>ACL Permits</b>                              | 0                                              |             |
| <b>Bad Source MAC</b>                           | $\ddot{\mathbf{0}}$                            |             |
| <b>Bad Dest MAC</b>                             | 0                                              |             |
| Invalid IP                                      | $\mathbf{0}$                                   |             |
| Forwarded                                       | 0                                              |             |
| <b>Dropped</b>                                  | 0                                              |             |
|                                                 |                                                |             |
|                                                 |                                                |             |
|                                                 |                                                | J           |
|                                                 | <b>Statistics</b><br><b>Statistics: Detail</b> | $1 -$       |

# **Configuring Traffic Snooping and Inspection (CLI)**

This section provides information about the commands you use to configure DHCP snooping, IPSG, and DAI settings on the switch. For more information about the commands, see the *PowerConnect* 8024/8024F/8132/8132F/8164/8164F CLI Reference Guide at **[support.dell.com/manuals](http://support.dell.com/manuals)**.

## **Configuring DHCP Snooping**

Beginning in Privileged EXEC mode, use the following commands to configure and view DHCP snooping settings.

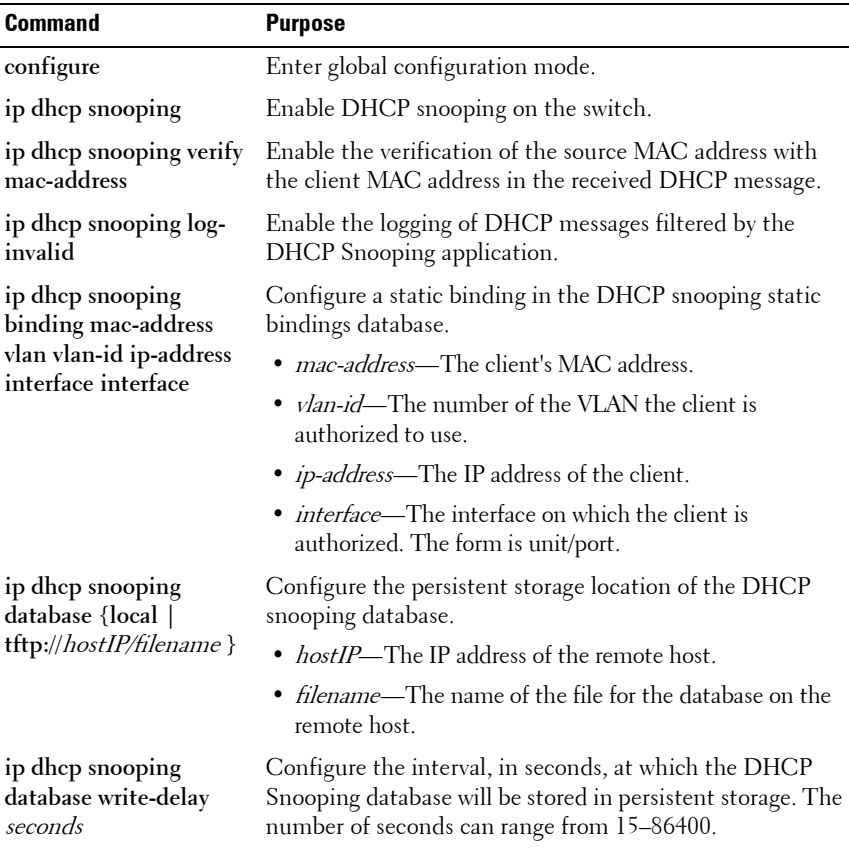

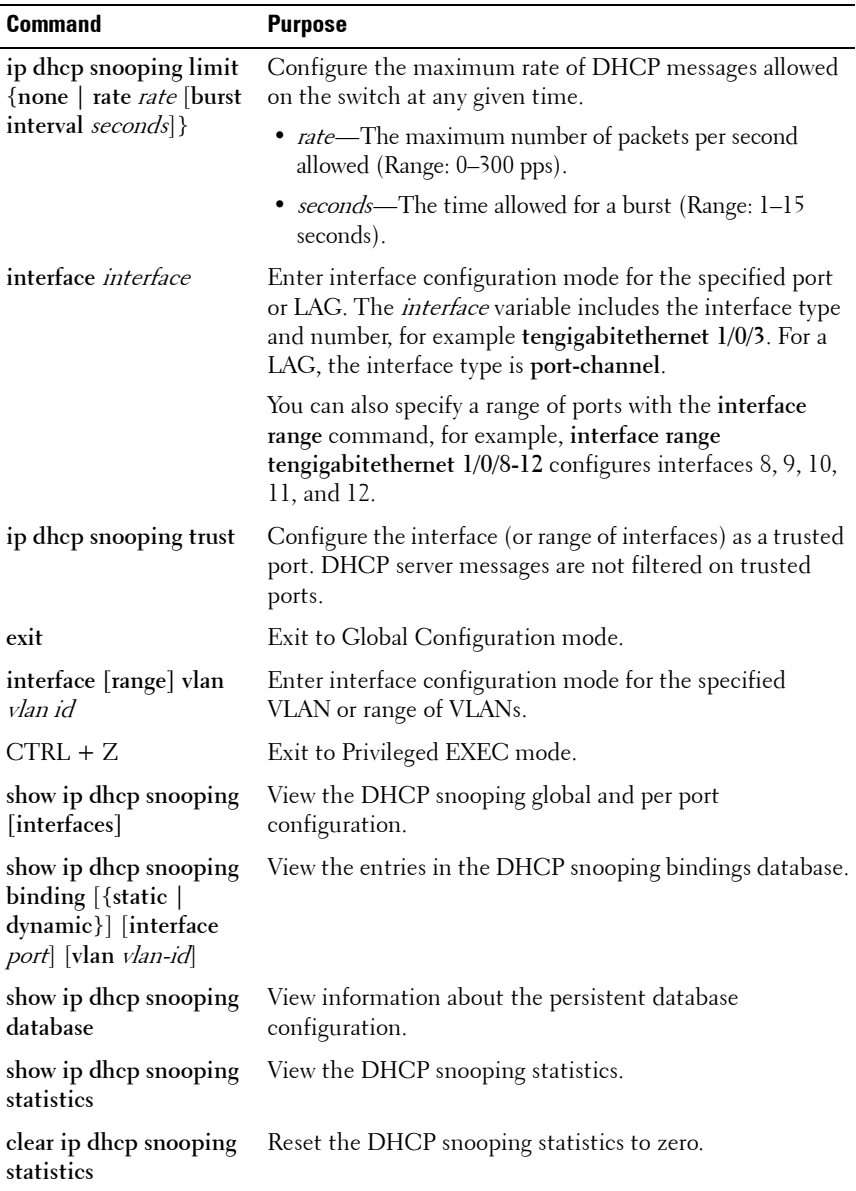

## **Configuring IP Source Guard**

Beginning in Privileged EXEC mode, use the following commands to configure IPSG settings on the switch.

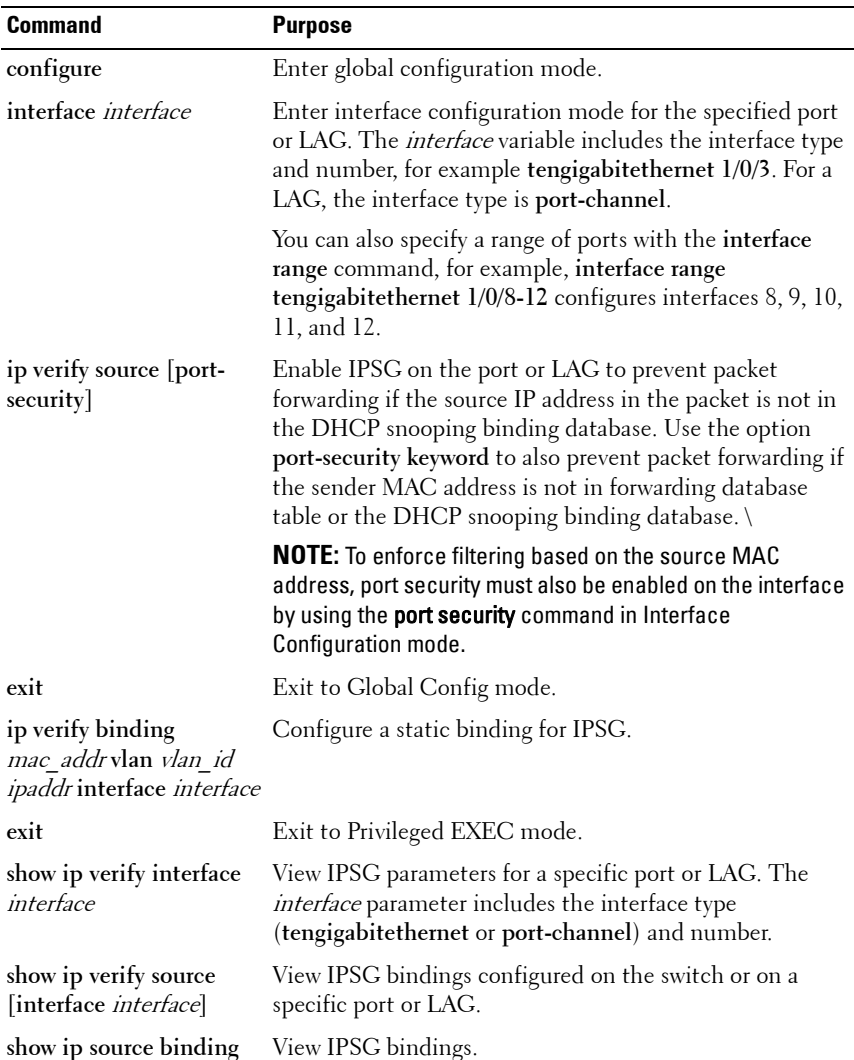

## **Configuring Dynamic ARP Inspection**

Beginning in Privileged EXEC mode, use the following commands to configure DAI settings on the switch.

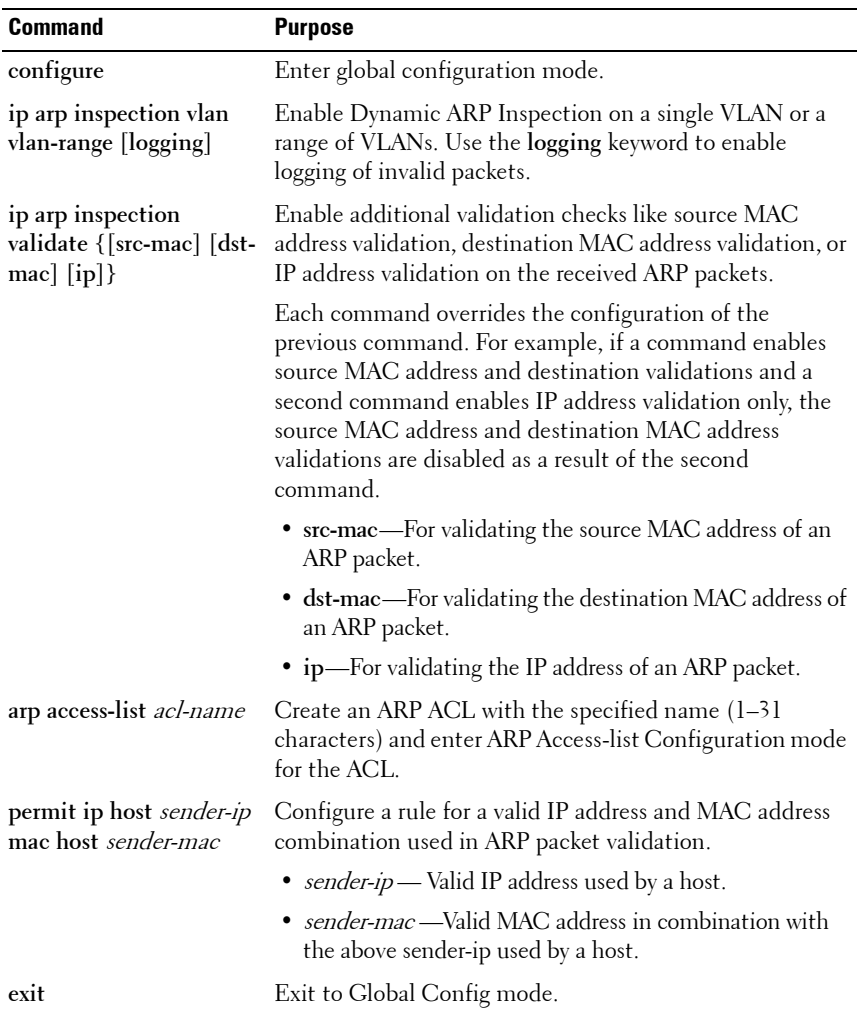

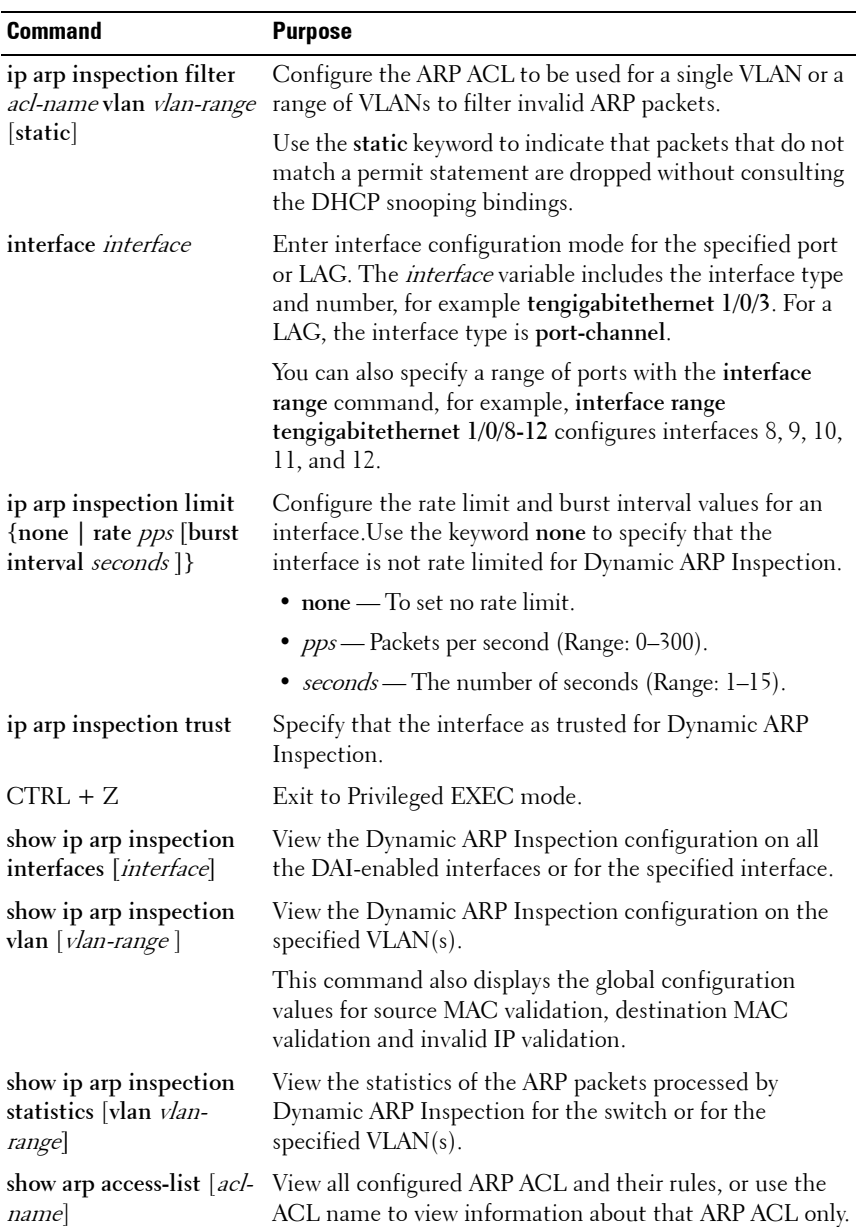

## **Traffic Snooping and Inspection Configuration Examples**

This section contains the following examples:

- • [Configuring DHCP Snooping](#page-786-0)
- • [Configuring IPSG](#page-788-0)

## <span id="page-786-0"></span>**Configuring DHCP Snooping**

In this example, DHCP snooping is enabled on VLAN 100. Ports 1-20 connect end users to the network and are members of VLAN 100. These ports are configured to limit the maximum number of DHCP packets with a rate limit of 100 packets per second. LAG 1, which is also a member of VLAN 100 and contains ports 21-24, is the trunk port that connects the switch to the data center, so it is configured as a trusted port.

<span id="page-786-1"></span>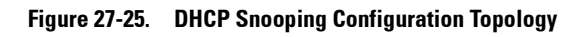

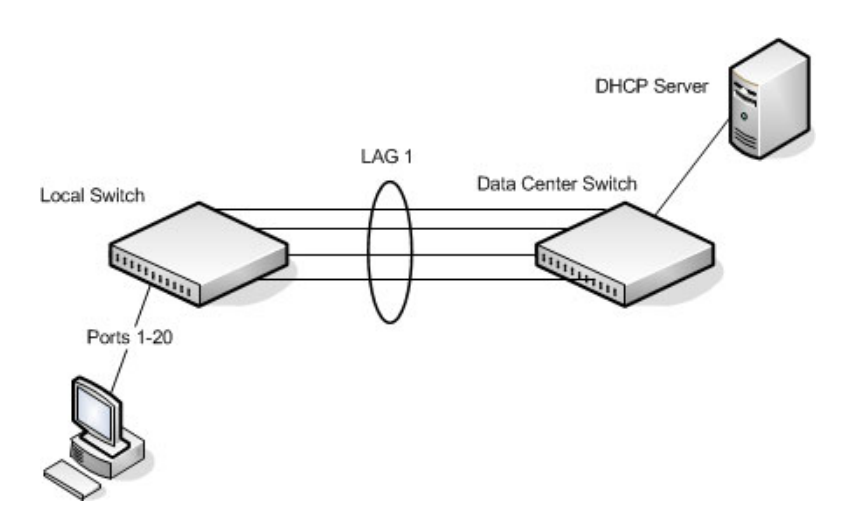

The commands in this example also enforce rate limiting and remote storage of the bindings database. The switch has a limited amount of storage space in NVRAM and flash memory, so the administrator specifies that the DHCP snooping bindings database is stored on an external TFTP server.

To configure the switch:

**1** Enable DHCP snooping on VLAN 100.

```
console#config
console(config)#ip dhcp snooping vlan 100
```
**2** Configure LAG 1, which includes ports 21-24, as a trusted port. All other interfaces are untrusted by default.

```
console(config)#interface port-channel 1
console(config-if-Po1)#ip dhcp snooping trust
console(config-if-Po1)#exit
```
**3** Enter interface configuration mode for all untrusted interfaces (ports 1- 20) and limit the number of DHCP packets that an interface can receive to 100 packets per second. LAG 1 is a trusted port and keeps the default value for rate limiting (unlimited).

```
console(config)#interface range te1/0/1-20
console(config-if)#ip dhcp snooping limit rate 100
console(config-if)#exit
```
**4** Specify that the DHCP snooping database is to be stored remotely in a file called dsDb.txt on a TFTP server with and IP address of 10.131.11.1.

console(config)#**ip dhcp snooping database tftp://10.131.11.1/dsDb.txt** console(config)#exit

**5** Enable DHCP snooping for the switch

console(config)#**ip dhcp snooping**

**6** View DHCP snooping information.

```
console#show ip dhcp snooping
```

```
DHCP snooping is Enabled
DHCP snooping source MAC verification is enabled
DHCP snooping is enabled on the following VLANs:
100
```

```
 Interface Trusted Log Invalid Pkts
----------- ---------- ----------------
```
## <span id="page-788-0"></span>**Configuring IPSG**

This example builds on the previous example and uses the same topology shown in [Figure 27-25.](#page-786-1) In this configuration example, IP source guard is enabled on ports 1-20. DHCP snooping must also be enabled on these ports. Additionally, because the ports use IP source guard with source IP and MAC address filtering, port security must be enabled on the ports as well.

To configure the switch:

**1** Enter interface configuration mode for the host ports and enable IPSG.

console(config)#**interface range te1/0/1-20** console(config-if)#**ip verify source port-security**

- **2** Enable port security on the ports. console(config-if)#**port security**
- **3** View IPSG information.

#### console#**show ip verify source**

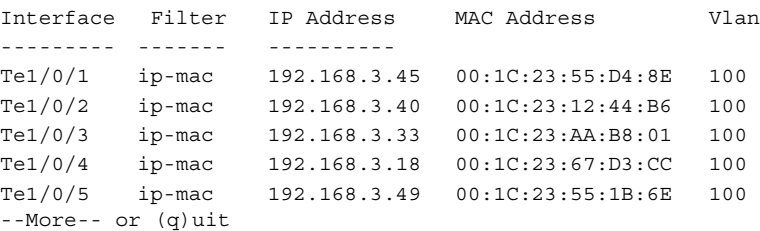

**28**

# **Configuring Link Aggregation**

This chapter describes how to create and configure link aggregation groups (LAGs), which are also known as port channels.

The topics covered in this chapter include:

- • [Link Aggregation Overview](#page-790-0)
- • [Default Link Aggregation Values](#page-794-0)
- • [Configuring Link Aggregation \(Web\)](#page-795-0)
- • [Configuring Link Aggregation \(CLI\)](#page-802-0)
- • [Link Aggregation Configuration Examples](#page-806-0)

# <span id="page-790-0"></span>**Link Aggregation Overview**

Link Aggregation allows one or more full-duplex (FDX) Ethernet links of the same speed to be aggregated together to form a LAG. This allows the switch to treat the LAG as if it is a single link.

The PowerConnect 8000/8100-series switches support industry-standard LAGs that adhere to the IEEE 802.3ad specification. The maximum number of LAGs that may be configured is limited to the maximum number of ports possible in the switch stack or stand-alone switch divided by two. This allows for a flexible configuration of LAGs where LAGs may have up to eight ports or as few as two ports. You can configure LAGs until all ports in the system are assigned to a LAG.

Assignment of interfaces to dynamic LAGs is based on a maximum of 144 interfaces assigned to dynamic LAGs, a maximum of 72 dynamic LAGs and a maximum of 8 interfaces per dynamic LAG. For example, 72 LAGs may be assigned 2 interfaces each, or 18 LAGs may be assigned 8 interfaces each.

Each PowerConnect 8000/8100-series switch supports a maximum of 7 static or dynamic LAGs. Each LAG can consist of up to eight 10 Gbps ports. When eight 10 Gbps ports are configured as a LAG, the maximum bandwidth for the single, logical interface is 80 Gbps.

[Figure 28-1](#page-791-0) shows an example of a switch in the wiring closet connected to a switch in the data center by a LAG that consists of four physical 10 Gbps links. The LAG provides full-duplex bandwidth of 40 Gbps between the two switches.

#### <span id="page-791-0"></span>**Figure 28-1. LAG Configuration**

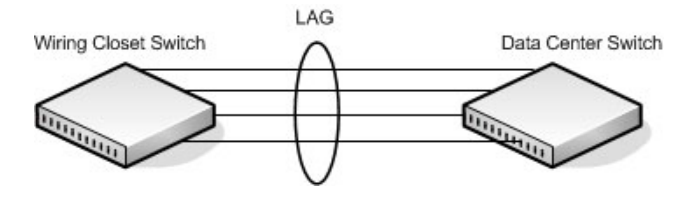

## **Why Are Link Aggregation Groups Necessary?**

The primary purpose of LAGs is to increase the overall bandwidth between two switches. This is accomplished by effectively aggregating multiple ports together that act as a single, logical connection between the two switches.

LAGs also provide redundancy. If a link fails, traffic is automatically redistributed across the remaining links.

## **What Is the Difference Between Static and Dynamic Link Aggregation?**

Link aggregation can be configured as either dynamic or static. Dynamic configuration is supported using the IEEE 802.3ad standard, which is known as Link Aggregation Control Protocol (LACP). Static configuration is used when connecting a PowerConnect 8000/8100-series switch to an external Gigabit Ethernet switch that does not support LACP.

One advantage of LACP is that the protocol enables the switch to confirm that the external switch is also configured for link aggregation. When using static configuration, a cabling or configuration mistake involving the 8000 series and 8100-series switch or the external switch could go undetected and thus cause undesirable network behavior. Both static and dynamic LAGs (via LACP) can detect physical link failures within the LAG and continue forwarding traffic through the other connected links within that same LAG. LACP can also detect switch or port failures that do not result in loss of link.
This provides a more resilient LAG. Best practices suggest using dynamic link aggregation instead of static link aggregation.When a port is added to a LAG as a static member, it neither transmits nor receives LACP PDUs.

### **What is LAG Hashing?**

PowerConnect 8000/8100-series switches support configuration of hashing algorithms for each LAG interface. The hashing algorithm is used to distribute traffic load among the physical ports of the LAG while preserving the per-flow packet order.

The hashing algorithm uses various packet attributes to determine the outgoing physical port.

The switch supports the following set of packet attributes to be used for hash computation:

- Source MAC, VLAN, EtherType, and incoming port.
- Destination MAC, VLAN, EtherType, and incoming port.
- Source IP and Source TCP/UDP port numbers.
- Destination IP and Destination TCP/UDP port numbers.
- Source/Destination MAC, VLAN, EtherType, and incoming port.
- Source/Destination IP and Source/Destination TCP/UDP port numbers.
- Enhanced hashing mode

Enhanced hashing mode has following advantages:

- MODULO-N operation based on the number of ports in the LAG.
- Packet attributes selection based on the packet type. For L2 packets, Source and Destination MAC address are used for hash computation. For IP packets, Source IP, Destination IP address, TCP/UDP ports are used.
- Non-Unicast traffic and Unicast traffic is hashed using a common hash algorithm.
- Excellent load balancing performance.

### **How Do LAGs Interact with Other Features?**

From a system perspective, a LAG is treated just as a physical port, with the same configuration parameters for administrative enable/disable, spanning tree port priority, path cost as may be for any other physical port.

### **VLAN**

When members are added to a LAG, they are removed from all existing VLAN membership. When members are removed from a LAG they are added back to the VLANs that they were previously members of as per the configuration file. Note that a port's VLAN membership can still be configured when it's a member of a LAG. However this configuration is only actually applied when the port leaves the LAG.

The LAG interface can be a member of a VLAN complying with IEEE 802.1Q.

### **STP**

Spanning tree does not maintain state for members of a LAG, but the Spanning Tree does maintain state for the LAG interface. As far as STP is concerned, members of a LAG do not exist. (Internally, the STP state of the LAG interface is replicated for the member links.)

When members are deleted from a LAG they become normal links, and spanning tree maintains their state information.

### **Statistics**

Statistics are maintained for all LAG interfaces as they are done for the physical ports, besides statistics maintained for individual members as per the 802.3ad MIB statistics.

### **LAG Configuration Guidelines**

Ports to be aggregated must be configured so that they are compatible with the link aggregation feature and with the partner switch to which they connect.

Ports to be added to a LAG must meet the following requirements:

- Interface must be a physical Ethernet link.
- Each member of the LAG must be running at the same speed and must be in full duplex mode.
- The port cannot be a mirrored port

The following are the interface restrictions

- The configured speed of a LAG member cannot be changed.
- An interface can be a member of only one LAG.

## **Default Link Aggregation Values**

The LAGs on the switch are created by default, but no ports are members. [Table 28-1](#page-794-0) summarizes the default values for the MAC address table.

| <b>Parameter</b>        | <b>Default Value</b>              |
|-------------------------|-----------------------------------|
| LACP system priority    |                                   |
| LACP port priority      |                                   |
| LACP timeout            | Long                              |
| LAG hash algorithm type | Source IP and source TCP/UDP port |

<span id="page-794-0"></span>**Table 28-1. MAC Address Table Defaults**

## **Configuring Link Aggregation (Web)**

This section provides information about the OpenManage Switch Administrator pages for configuring and monitoring LAGs on a PowerConnect 8000/8100-series switch. For details about the fields on a page, click  $\sqrt{?}$  at the top of the page.

### **LAG Configuration**

Use the **LAG Configuration** page to set the name and administrative status (up/down) of a LAG.

To display the LAG Configuration page, click Switching  $\rightarrow$  Ports  $\rightarrow$  LAG **Configuration** in the navigation panel.

#### **Figure 28-2. LAG Configuration**

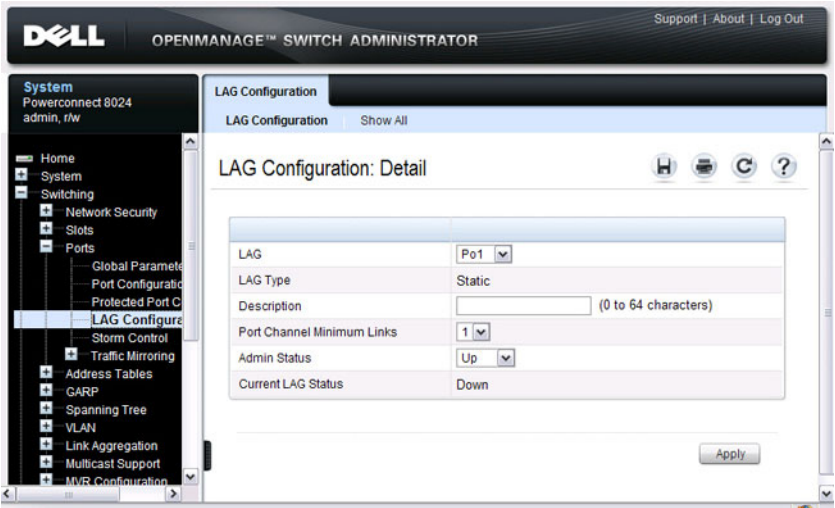

To view or edit settings for multiple LAGs, click **Show All**.

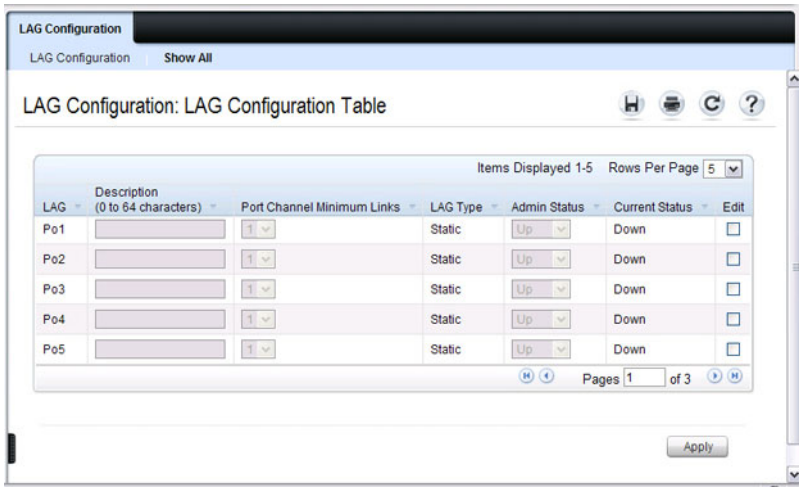

## **LACP Parameters**

Dynamic link aggregation is initiated and maintained by the periodic exchanges of LACP PDUs. Use the **LACP Parameters** page to configure LACP LAGs.

To display the **LACP Parameters** page, click **Switching** → **Link Aggregation** → **LACP Parameters** in the navigation panel.

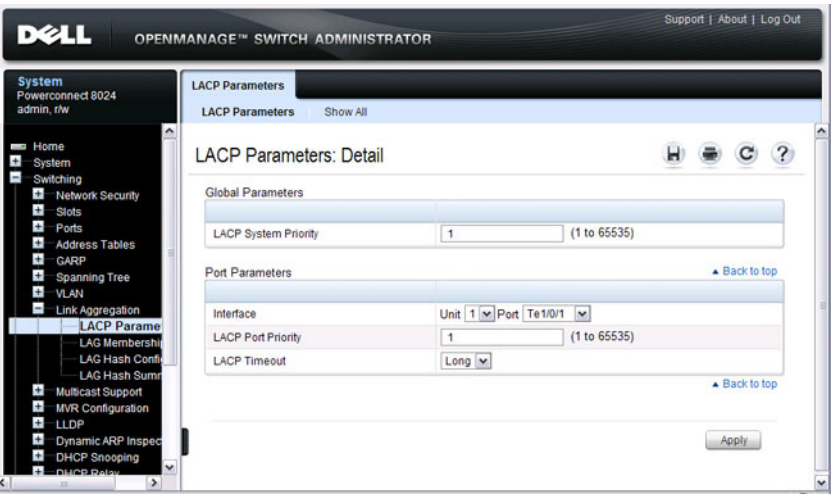

**Figure 28-3. LACP Parameters**

#### **Configuring LACP Parameters for Multiple Ports**

To configure LACP settings:

- **1** Open the **LACP Parameters** page.
- **2** Click **Show All**.

The **LACP Parameters Table** page displays.

**Figure 28-4. LACP Parameters Table**

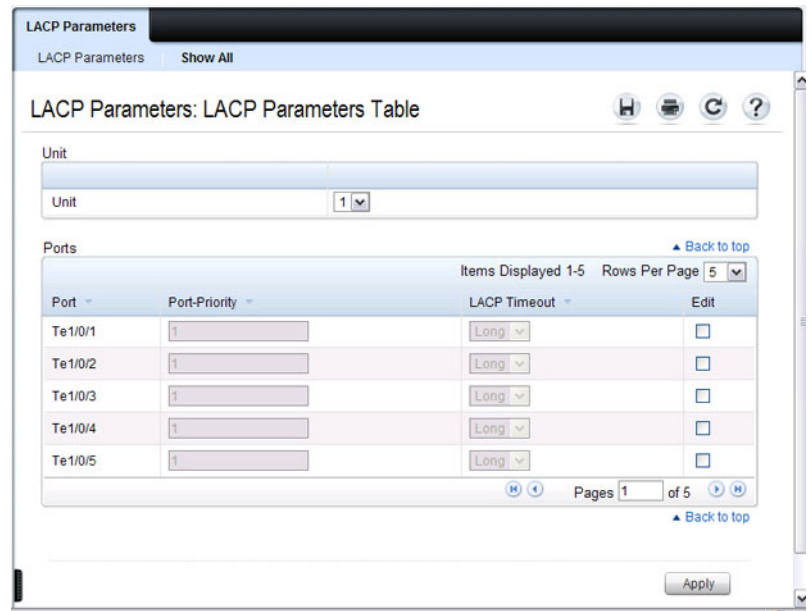

- **3** Select the **Edit** check box associated with each port to configure.
- **4** Specify the LACP port priority and LACP timeout for each port.
- **5** Click **Apply**.

## **LAG Membership**

Your switch supports 48 LAGs per system, and eight ports per LAG. Use the **LAG Membership** page to assign ports to static and dynamic LAGs.

To display the **LAG Membership** page, click **Switching** → **Link Aggregation** → **LAG Membership** in the navigation panel.

**Figure 28-5. LAG Membership**

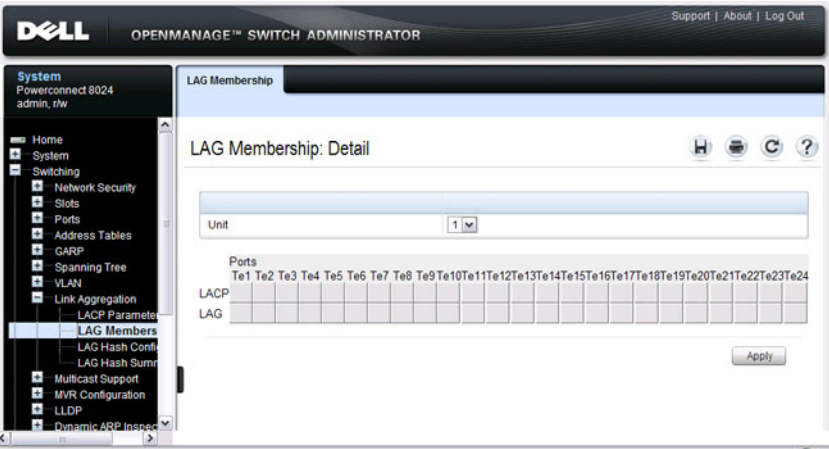

#### **Adding a Port to a Static LAG**

To add a static LAG member:

- **1** Open the **LAG Membership** page.
- **2** Click in the **LAG** row to toggle the port to the desired LAG.

The LAG number displays for that port. The LAG number increases each time you click until the number reaches the maximum LAG number and then returns to blank (no LAG assigned).

**3** Click **Apply**.

The port is assigned to the selected LAG, and the device is updated.

#### **Adding a LAG Port to a Dynamic LAG by Using LACP**

To add a dynamic LAG member:

- **1** Open the **LAG Membership** page.
- **2** Click in the **LACP** row to toggle the desired LAG port to **L**.

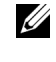

**NOTE:** The port must be assigned to a LAG before it can be aggregated to an LACP.

**3** Click **Apply**.

The LAG port is added as a dynamic LAG member to the selected LAG.

### **LAG Hash Configuration**

Use the LAG hash algorithm to set the traffic distribution mode on the LAG. You can set the hash type for each LAG.

To display the **LAG Hash Configuration** page, click **Switching** → **Link Aggregation** → **LAG Hash Configuration** in the navigation panel.

#### **Figure 28-6. LAG Hash Configuration**

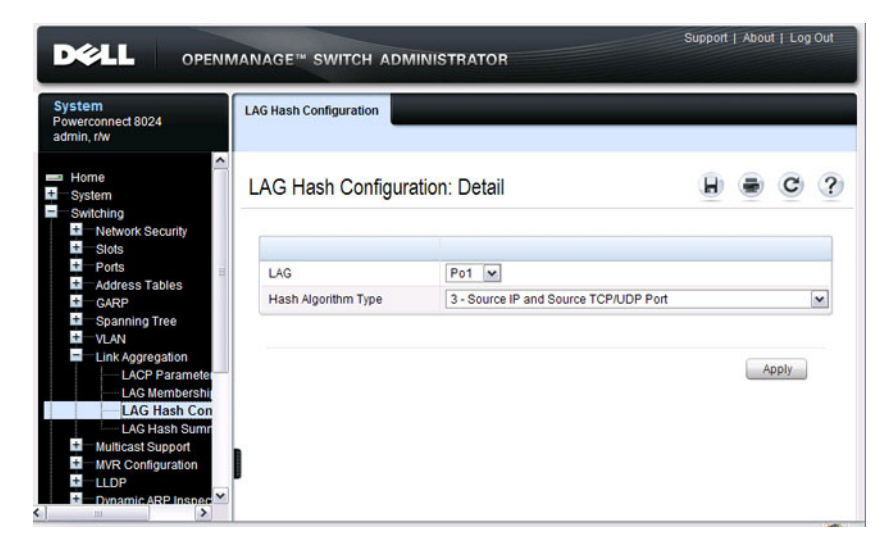

### **LAG Hash Summary**

The **LAG Hash Summary** page lists the channels on the system and their assigned hash algorithm type.

To display the **LAG Hash Summary** page, click **Switching** → **Link Aggregation** → **LAG Hash Summary** in the navigation panel.

**Figure 28-7. LAG Hash Summary**

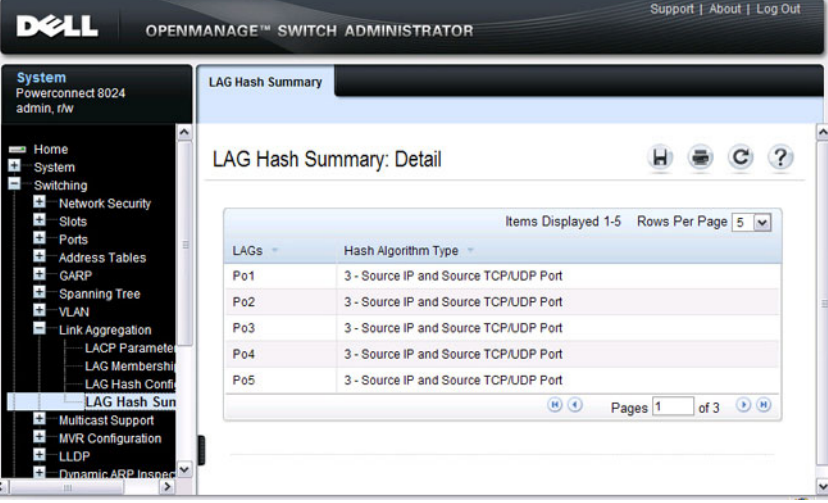

## **Configuring Link Aggregation (CLI)**

This section provides information about the commands you use to configure link aggregation settings on the switch. For more information about the commands, see the PowerConnect 8024/8024F/8132/8132F/8164/8164F CLI Reference Guide at **[support.dell.com/manuals](http://support.dell.com/manuals)**.

## **Configuring LAG Characteristics**

Beginning in Privileged EXEC mode, use the following commands to configure a few of the available LAG characteristics. Many of the commands described in ["Configuring Port Characteristics \(CLI\)" on page 463](#page-462-0) are also applicable to LAGs.

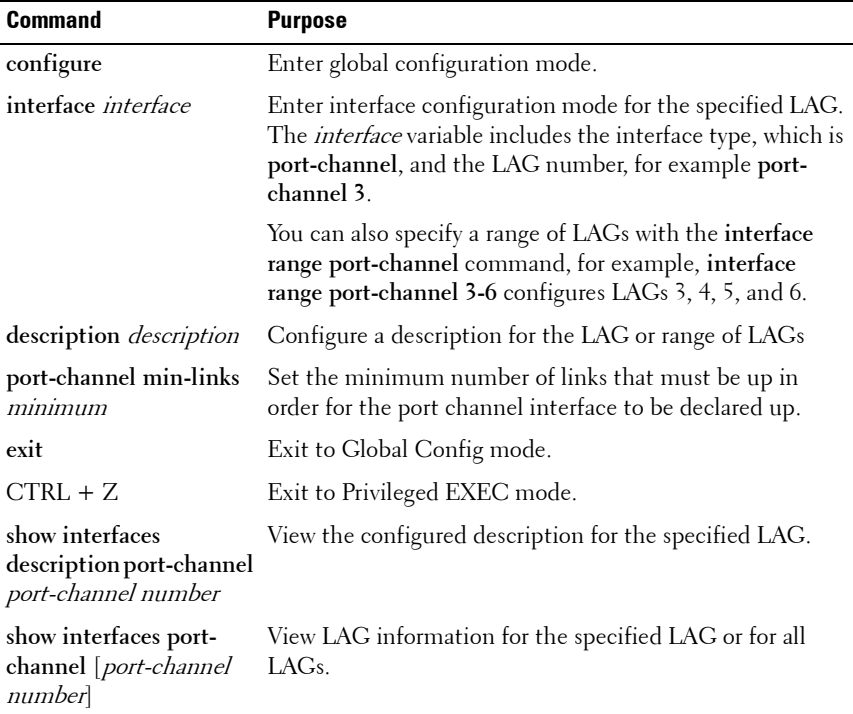

### **Configuring Link Aggregation Groups**

Beginning in Privileged EXEC mode, use the following commands to add ports as LAG members and to configure the LAG hashing mode.

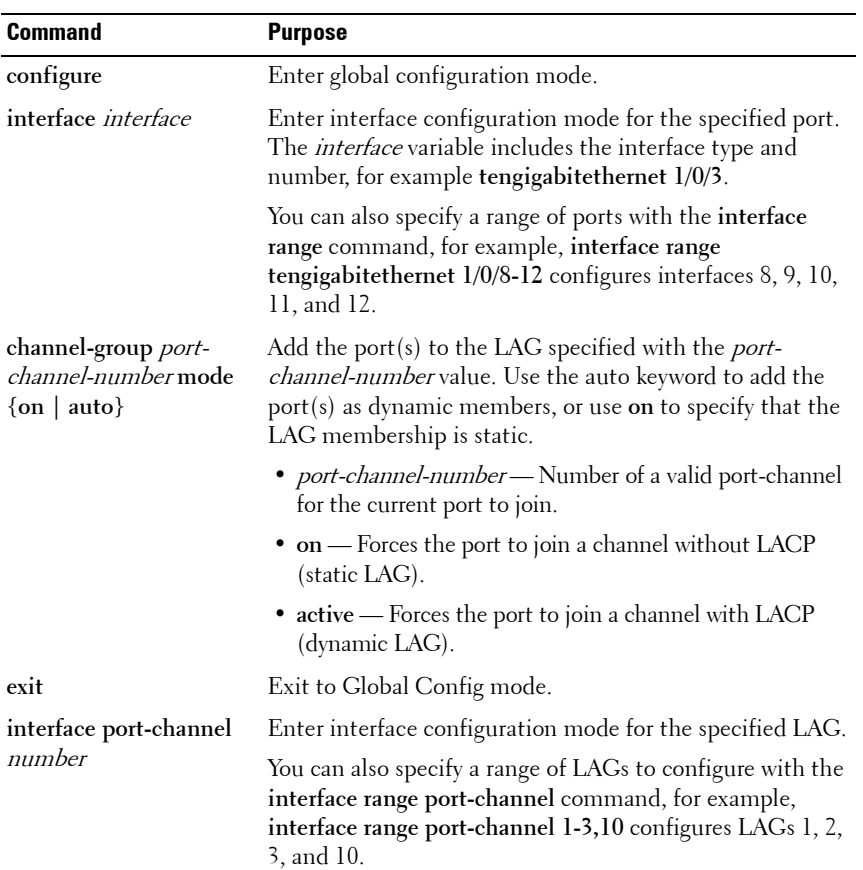

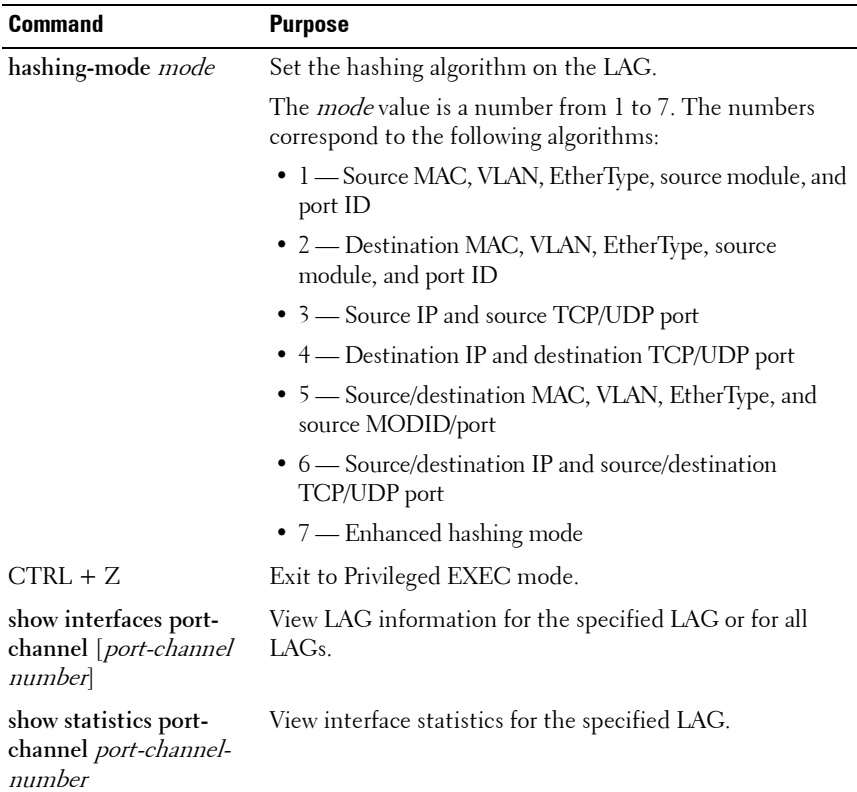

### **Configuring LACP Parameters**

Beginning in Privileged EXEC mode, use the following commands to configure system and per-port LACP parameters.

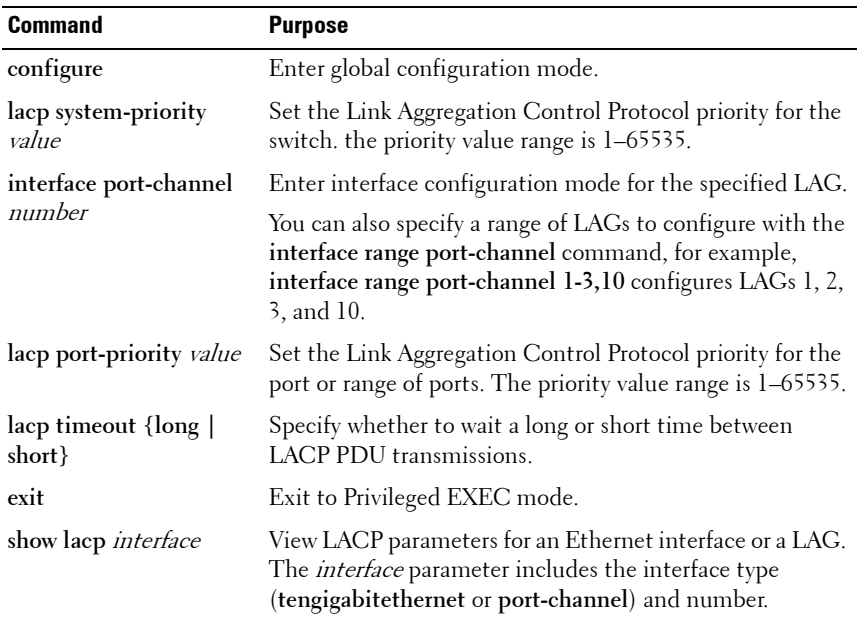

## **Link Aggregation Configuration Examples**

This section contains the following examples:

- • [Configuring Dynamic LAGs](#page-806-0)
- • [Configuring Static LAGs](#page-807-0)

**NOTE:** The examples in this section show the configuration of only one switch. Because LAGs involve physical links between two switches, the LAG settings and member ports must be configured on both switches.

### <span id="page-806-0"></span>**Configuring Dynamic LAGs**

The commands in this example show how to configure a static LAG on a switch. The LAG number is 1, and the member ports are 1, 2, 3, 6, and 7.

To configure the switch:

**1** Enter interface configuration mode for the ports that are to be configured as LAG members.

console(config)#**interface range te1/0/1-3,te1/0/6-7**

**2** Add the ports to LAG 2 with LACP.

console(config-if)#**channel-group 1 mode active**

**3** View information about LAG 1.

console#**show interfaces port-channel 1**

Channel Ports Mash Algorithm Ch-Type min-links ------- ----------------- -------------- ------- --------- Po1 Inactive: Te1/0/1, 3 Te1/0/2, Te1/0/3, Te1/0/6, Te1/0/7 Dynamic 1

## <span id="page-807-0"></span>**Configuring Static LAGs**

The commands in this example show how to configure a static LAG on a switch. The LAG number is 2, and the member ports are 10, 11, 14, and 17.

To configure the switch:

**1** Enter interface configuration mode for the ports that are to be configured as LAG members.

```
console(config)#interface range te1/0/10-12, 
te1/0/14,te1/0/17
```
- **2** Add the ports to LAG 2 without LACP. console(config-if)#**channel-group 2 mode on**
- **3** View information about LAG 2.

console#**show interfaces port-channel 2**

Channel Ports Hash Algorithm Ch-Type min-links ------- ----------------- -------------- ------- --------- Po2 Inactive: Te1/0/10, 3 Te1/0/11, Te1/0/12, Te1/0/14, Te1/0/17 Static 1

**29**

# **Configuring Data Center Bridging Features**

This chapter describes how to manage the features developed for use in data center environments but often used in a variety of 10G applications.

The topics covered in this chapter include:

- • [Data Center Bridging Technology Overview](#page-808-0)
- • [Priority Flow Control](#page-810-0) (PFC)
- • [DCB Capability Exchange](#page-817-0) (DCBX)
- • [FIP Snooping](#page-825-0)
- • [Enhanced Transmission Selection](#page-830-0) (ETS)

## <span id="page-808-0"></span>**Data Center Bridging Technology Overview**

The PowerConnect 8024/8024F switches support Data Center Bridging (DCB) features to increase the reliability of Ethernet-based networks in the data center.

The PC81xx switches support PFC, ETS, and DCBX capability exchange, with the ability to autoconfigure from a peer switch. The PC80xx switches support FIP Snooping, DCBX capability exchanges and ETS proxy, and the ability to autoconfigure from a peer switch. The PC80xx also can be manually configured to support bandwidth sharing among traffic classes.

The Ethernet enhancements that DCB provides are well suited for Fibre Channel over Ethernet (FCoE) environments and iSCSI applications.

[Table 29-1](#page-808-1) provides a summary of the features this chapter describes.

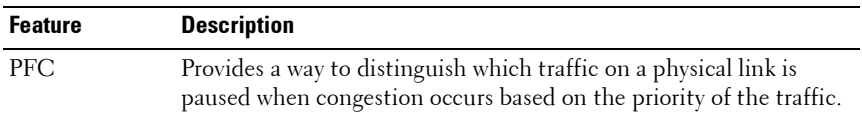

#### <span id="page-808-1"></span>**Table 29-1. Data Center Features**

**Table 29-1. Data Center Features (Continued)**

| <b>Feature</b> | <b>Description</b>                                                                                                    |
|----------------|----------------------------------------------------------------------------------------------------|
| DCBx           | Allows DCB devices to exchange configuration information, using<br>type-length-value (TLV) information elements over LLDP, with<br>directly connected peers.                                                                                                    |
| FIP Snooping   | Inspects and monitors FIP frames and applies policies based upon<br>the L2 header information in those frames                                                                                                    |
| <b>ETS</b>     | Supports the ETS configuration and Application Priority TLVs,<br>which are accepted from auto-upstream devices and propagated to<br>auto-downstream devices. In support of FIP snooping, the 8024<br>switch only transports the ETS TLVs and does not configure itself<br>with received ETS information. The PC8132/PC8164 switches<br>support the automatic configuration of the switch with received<br>ETS parameters. |

### **Default DCB Values**

[Table 29-2](#page-809-0) lists the default values for the DCB features that this chapter describes.

| <b>Feature</b>           | <b>Default</b>                                           |
|--------------------------|----------------------------------------------------------|
| PFC                      | Disabled, no priority classifications are<br>configured. |
| DCB <sub>x</sub> version | Auto detect                                              |
| FIP snooping             | Disabled globally and on all VLANs                       |
| FC map value             | 0x0efc00                                                 |
| FIP snooping port mode   | Host facing (not FCF facing)                             |

<span id="page-809-0"></span>**Table 29-2. Default Port-Based Traffic Control Values**

## <span id="page-810-0"></span>**Priority Flow Control**

Ordinarily, when flow control is enabled on a physical link, it applies to all traffic on the link. When congestion occurs, the hardware sends pause frames that temporarily suspend traffic flow to help prevent buffer overflow and dropped frames.

PFC provides a means of pausing individual priorities within a single physical link. By pausing the congested priority or priorities independently, protocols that are highly loss-sensitive can share the same link with traffic that has different loss tolerances.

This feature is used in networks where the traffic has differing loss tolerances. For example, Fibre Channel traffic is highly sensitive to traffic loss. If a link contains both loss-sensitive data and other less loss-sensitive data, the losssensitive data should use a no-drop priority that is enabled for flow control.

Priorities are differentiated by the priority field of the IEEE 802.1Q VLAN header, which identifies an IEEE 802.1p priority value. These priority values must be mapped to internal class-of-service (CoS) values.

The PFC feature allows you to specify the CoS values that should be paused (due to greater loss sensitivity) instead of dropped when congestion occurs on a link. Unless configured as no-drop, all CoS priorities are considered nonpausable ("drop") when priority-based flow control is enabled until no-drop is specifically turned on.

## **PFC Operation and Behavior**

PFC uses a control packet newly defined in IEEE 802.1Qbb and, therefore, is not compatible with IEEE 802.3 Annex 31B flow control. An interface that is configured for PFC is automatically disabled for flow control. When PFC is disabled on an interface, the flow control configuration for the interface becomes active. Any IEEE 802.3 Annex 31B link-layer flow-control frames received on a PFC configured interface are ignored.

Each priority is configured as either *drop* or *no-drop*. If a priority that is designated as no-drop is congested, the priority is paused. Drop priorities do not participate in pause. You must configure the same no-drop priorities and enable VLAN tagging for the no-drop priorities across the network to ensure end-to-end lossless behavior.

Operator configuration of PFC is used only when the port is configured in a manual role. When interoperating with other equipment in a manual role, the peer equipment must be configured with identical PFC priorities and VLAN assignments. Interfaces not enabled for PFC ignore received PFC frames. Ports configured in auto-upstream or auto-downstream roles receive their PFC configuration from the configuration source and ignore any manually configured information.

When using links in a port channel, PFC must be configured on all of the individual links in the port channel, as it operates on a link-local basis.

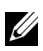

**NOTE:** This feature is configurable on physical full duplex interfaces only. To enable PFC on a LAG interface, the member interfaces must have the same configuration.

When PFC is disabled, the interface defaults to the IEEE 802.3 Annex 31B flow control setting for the interface. PFC is disabled by default.

If you enable priority-based flow control for a particular priority value on an interface, ensure that VLAN tagging is enabled on the interface so that the 802.1p priority values are carried through the network (see ["VLAN Tagging"](#page-554-0)  [on page 555\)](#page-554-0). Additionally, make sure that 802.1p priority values are mapped to CoS values (see ["Configuring Class-of-Service" on page 1143](#page-1142-0)). If DCBX is enabled, the manually configured PFC parameters (no-drop priorities) must match the peers PFC parameters. If they do not match, PFC will not be operationally enabled and the port will continue to operate in the configured legacy flow control mode (IEEE 802.3 Annex 31B mode or none).

PFC can be configured using the web interface and the command line interface.

### **Configuring PFC Using the Web Interface**

This section provides information about the OpenManage Switch Administrator pages to use to view and configure PFC on PowerConnect  $8000/8100$ -series switch. For details about the fields on a page, click ? at the top of the page.

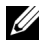

**NOTE:** FIP snooping can be enabled, configured, and monitored only by using the CLI.

### **PFC Configuration Page**

Use the PFC Configuration page to enable priority flow control on one or more interfaces and to configure which priorities are subject to being paused to prevent data loss.

To display the **PFC** Configuration page, click Switching  $\rightarrow$  **PFC**  $\rightarrow$  **PFC Configuration** in the navigation menu.

| <b>System</b><br>Powerconnect 8024F<br>admin.r/w                   | <b>PFC Configuration</b>  |                                  |           |                                                |  |   |  |
|--------------------------------------------------------------------|---------------------------|----------------------------------|-----------|------------------------------------------------|--|---|--|
| <b>ED</b> Home<br>System                                           | PFC Configuration: Detail |                                  |           |                                                |  | c |  |
| Switching<br>Network Security<br>$\pm$<br>Slots                    | Per Interface             |                                  |           |                                                |  |   |  |
| $\pm$<br>Ports<br>$\pm$                                            | Interface                 |                                  |           | O Unit 1 v Port Te1/0/1 v O LAG Pot v O Global |  |   |  |
| <b>Address Tables</b><br>ł<br>GARP                                 | PFC Admin Mode            |                                  | Disable v |                                                |  |   |  |
| $\pm$<br><b>Spanning Tree</b><br>$\pm$<br>VL AN                    | PFC Status                |                                  | Inactive  |                                                |  |   |  |
| $\ddot{}$<br>Link Aggregation<br>$\pm$<br><b>Multicast Support</b> | Per Priority              |                                  |           |                                                |  |   |  |
| $\pm$<br><b>MVR Configuration</b>                                  | Priority                  | Configured Action                |           | Operational Action                             |  |   |  |
| $\ddot{}$<br>LLDP<br>$+$<br><b>Dynamic ARP Inspection</b>          | $\circ$                   | ×<br>Drop                        |           | Drop                                           |  |   |  |
| $+$<br><b>DHCP Snooping</b>                                        | 1                         | ×<br>Drop                        |           | <b>Drop</b>                                    |  |   |  |
| ÷<br><b>DHCP Relay</b><br>$\pm$<br><b>IP Source Guard</b>          | $\overline{2}$            | Drop<br>M                        |           | Drop                                           |  |   |  |
| Ξ<br>PFC                                                           | $\overline{3}$            | $\overline{\phantom{0}}$<br>Drop |           | Drop                                           |  |   |  |
| <b>PFC Configuratio</b><br><b>PFC Statistics</b>                   | 4                         | $\overline{\mathbf{v}}$<br>Drop  |           | Drop                                           |  |   |  |
| Link Dependency<br>Routing                                         | $\overline{5}$            | $\overline{\mathbf{v}}$<br>Drop  |           | Drop                                           |  |   |  |
| Statistics/RMON                                                    | $\overline{6}$            | $\check{}$<br>Drop               |           | Drop                                           |  |   |  |
| Quality of Service<br><b>IPv4 Multicast</b><br>IPv6 Multicast      | 7                         | $\overline{\mathbf{v}}$<br>Drop  |           | Drop                                           |  |   |  |

**Figure 29-1. PFC Configuration**

### **PFC Statistics Page**

Use the **PFC Statistics** page to view the PFC statistics for interfaces on the switch.

To display the **PFC Statistics** page, click **Switching** → **PFC** → **PFC Statistics** in the navigation menu.

#### **Figure 29-2. PFC Statistics**

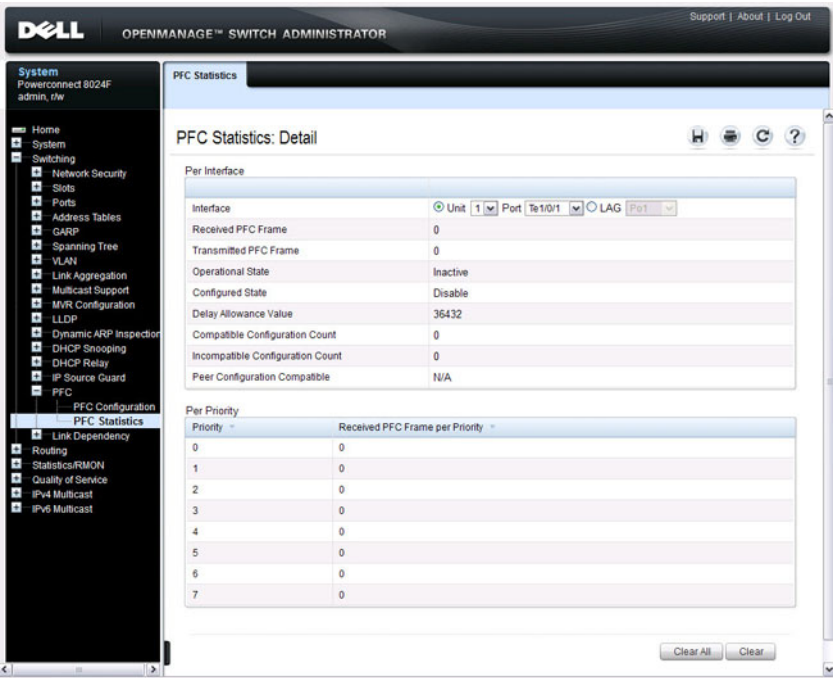

### **Configuring PFC Using the CLI**

Beginning in Privileged EXEC mode, use the following commands to configure PFC.

**NOTE:** If DCBx is enabled and the switch is set to autoconfigure from a DCBX peer, configuring PFC is not necessary because the DCBx protocol automatically configures the PFC parameters.

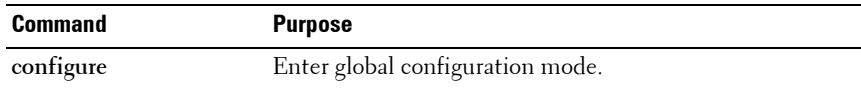

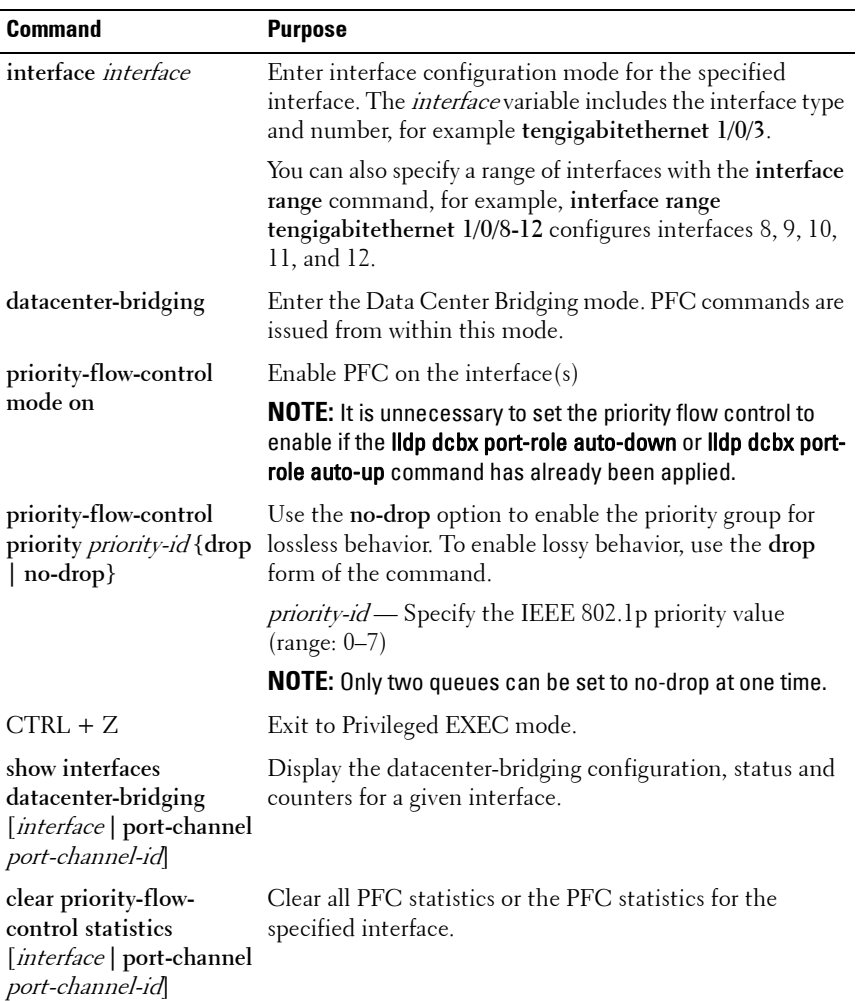

### **PFC Configuration Example**

The network in this example handles both data and voice traffic. Because the voice traffic is time sensitive, it requires a higher priority than standard data traffic. The voice traffic uses VLAN 100 and has an 802.1p priority of 5, which is mapped to hardware queue 4. IP phones are connected to ports 3, 5, and 10, so PFC is enabled on these ports with 802.1p priority 5 traffic as no-drop. The configuration also enables VLAN tagging so that the 802.1p priority is identified. This example assumes the voice VLAN (VLAN 100) has already been configured. The administrator may need to perform other configuration steps to ensure suitable network operation, including configuring the bandwidth allocation for the drop and no-drop priorities or to enable or disable the DCBX protocol.

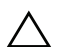

**CAUTION:** All ports may be briefly shutdown when modifying either flow  $\triangle$  control (FC) or PFC settings. PFC uses a control packet defined in 802.1Qbb and is not compatible with IEEE 802.3 Annex 31B flow control.

**1** Map 802.1p priority 5 to traffic class 4. The following command changes the priority to traffic class mapping to be one-to-one, based upon the default switch settings. For lossless service, a priority must be mapped oneto-one to a traffic class. For more information about traffic classes, see ["Configuring Class-of-Service" on page 1143.](#page-1142-0) For a complete example of manually configuring a PC81xx switch for iSCSI with PFC, refer to ["iSCSI](#page-408-0)  [Optimization Configuration Examples" on page 409](#page-408-0).

#### console#**configure**

```
console(config)#classofservice dot1p-mapping 5 4
```
**2** Enter Interface Configuration mode for ports 3, 5, and 10, and then enter Data Center Bridging mode for these ports.

```
console(config)#interface range te1/0/3, te1/0/5, 
   te1/0/10
```
console(config-if)#**datacenter-bridging**

**3** Enable PFC and configure traffic marked with 802.1p priority 5 to be paused rather than dropped when congestion occurs.

```
console(config-dcb)#priority-flow-control mode on
console(config-dcb)#priority-flow-control
  priority 5 no-drop
```
console(config-dcb)#**exit**

**4** Enable VLAN tagging on the ports so the 802.1p priority is identified. Trunk mode can also be enabled on port-channels.

console(config-if)#**switchport mode trunk** console(config-if)#**exit**

## <span id="page-817-0"></span>**DCB Capability Exchange**

The Data Center Bridging Exchange Protocol (DCBx) is used by DCB devices to exchange configuration information with directly connected peers. DCBx uses type-length-value (TLV) information elements over LLDP to exchange information, so LLDP must be enabled on the port to enable the information exchange. By default, LLDP is enabled on all ports. For more information, see ["Discovering Network Devices" on page 651.](#page-650-0)

The main objective of DCBx is to perform the following operations:

- **Discovery of DCB capability in a peer**: DCBx is used to learn about the capabilities of the peer device. It is a means to determine if the peer device supports a particular feature such as PFC.
- **DCB feature misconfiguration detection**: DCBx can be used to detect misconfiguration of a feature between the peers on a link. Misconfiguration detection is feature-specific because some features may allow asymmetric configuration.
- **Peer configuration of DCB features**: DCBx can be used by a device to perform configuration of DCB features in its peer device if the peer device is willing to accept configuration.

DCBx is expected to be deployed in Fibre Channel over Ethernet (FCoE) topologies in support of lossless operation for FCoE traffic. In these scenarios, all network elements are DCBx-enabled. In other words, DCBx is enabled end-to-end. For discussion and examples of configuring iSCSI with DCBX, refer to ["Configuring iSCSI Optimization" on page 395.](#page-394-0)

The DCBx protocol supports the propagation of configuration information for the following features:

- Enhanced Transmission Selection (ETS)
- Priority-based Flow Control (PFC)
- Application Priorities

These features use DCBx to send and receive device configuration and capability information to the peer DCBx device.

The Application Priorities information is simply captured from the peer and potentially propagated to other peers by the DCBx component, as well as being configured when iSCSI is enabled on an operationally active PFC port. DCBX information is carried over LLDP, which is a link-local protocol. When configuring links in a port channel to use DCBX, the DCBX settings should be the same for all links in the port channel.

### **Interoperability with IEEE DCBx**

To be interoperable with legacy industry implementations of the DCBx protocol, The PowerConnect 8024/8024F/81xx switches use a hybrid model to support both the IEEE version of DCBx (IEEE 802.1Qaz) and legacy DCBx versions.

The PowerConnect 8024/8024F/81xx switch automatically detects whether a peer is operating with either of the two CEE DCBx versions or the IEEE standard DCBx version (the default mode). You can also configure DCBx to manually select one of the legacy versions or IEEE standard mode. In autodetect mode, the switch starts operating in IEEE DCBx mode on a port, and if it detects a legacy DCBx device based on the OUI of the organization TLV, then the switch changes its DCBx mode on that port to support the version detected. There is no timeout mechanism to move back to IEEE mode. If the DCBx peer times out, multiple peers are detected, the link is reset (link down/up) or if commanded by the operator, DCBx resets its operational mode to IEEE.

The interaction between the DCBx component and other components remains the same irrespective of the operational mode it is executing. For instance, the DCBx component interacts with PFC to get needed information to pack the TLVs to be sent out on the interface. Based on the operational control mode of the port, DCBx packs it in the proper frame format.

### **DCBx and Port Roles**

The behavior of each port is dependent on its operational mode and that of other ports in the stack. The port mode is a DCBx configuration item that is passed to the DCBx clients to control the processing of their configuration information. There are four port roles:

- **1** Manual
- **2** Auto-Upstream
- **3** Auto-Downstream
- **4** Configuration Source

Ports operating in the manual role do not have their configuration affected by peer devices or by internal propagation of configuration. These ports have their operational mode, traffic classes, and bandwidth information specified explicitly by the operator. These ports advertise their configuration to their peer if DCBx is enabled on that port. Incompatible peer configurations are logged and counted with an error counter.

The default operating mode for each port is manual. A port that is set to manual mode sets the willing bit for DCBx client TLVs to false. Manuallyconfigured ports never internally propagate or accept internal or external configuration from other ports; in other words, a manual configuration discards any automatic configuration. Manually-configured ports may notify the operator of incompatible configurations if client configuration exchange over DCBx is enabled. Manually configured ports are always operationally enabled for DCBx clients, regardless of whether DCBx is enabled. Operationally enabled means that the port reports that it is able to operate using the current configuration.

A port operating in the auto-upstream role advertises a configuration, but is also willing to accept a configuration from the link-partner and propagate it internally to the auto-downstream ports, as well as receive configuration propagated internally by other auto-upstream ports. Specifically, the willing parameter is enabled on the port and the recommendation TLV is sent to the peer and processed if received locally. The first auto-upstream port to successfully accept a compatible configuration becomes the configuration source. The configuration source propagates its configuration to other autoupstream and auto-downstream ports. Only the configuration source may propagate configuration to other ports internally. Auto-upstream ports that receive internally propagated information ignore their local configuration and utilize the internally propagated information.

Peer configurations received on auto-upstream ports other than the configuration source result in one of two possibilities. If the configuration is compatible with the configuration source, then the DCBx client becomes operationally active on the upstream port. If the configuration is not compatible with the configuration source, then a message is logged indicating an incompatible configuration, an error counter is incremented, and the DCBx client is operationally disabled on the port. The expectation is that the network administrator configures the upstream devices appropriately so that all such devices advertise a compatible configuration.

A port operating in the auto-downstream role advertises a configuration but is not willing to accept one from the link partner. However, the port will accept a configuration propagated internally by the configuration source. Specifically, the willing parameter is disabled on auto-downstream. By default, autodownstream ports have the recommendation TLV parameter enabled. Autodownstream ports that receive internally propagated information ignore their local configuration and utilize the internally propagated information. Autodownstream ports propagate PFC, ETS, and application priority information received from the configuration source.

In the Configuration Source role, the port has been manually selected to be the configuration source. Configuration received over this port is propagated to the other auto configuration ports, however, no automatic election of a new configuration source port is allowed. Events that cause selection of a new configuration source are ignored. The configuration received over the configuration source port is maintained until cleared by the operator (set the port to the manual role).

Since it is not possible to configure the port role for a port channel, it is recommended that the individual links have an identical port role configured on all links in the port channel (auto-up or auto-down). Since only one port in the system can be configured as the configuration source, configuring interfaces as auto-up is a preferable alternative to a config-source setting.

### **Configuration Source Port Selection Process**

When an auto-upstream or auto-downstream port receives a configuration from a peer, the DCBx client first checks if there is an active configuration source. If there is a configuration source already selected, the received configuration is checked against the local port operational values as received from the configuration source, and if compatible, the client marks the port as operationally enabled. If the configuration received from the peer is determined to not be compatible, a message is logged, an error counter is incremented and the DCBx clients become operationally disabled on the port. Operationally disabled means that FIP snooping and PFC will not operate over the port. The port continues to keep link up and exchanges DCBx packets. If a compatible configuration is later received, the DCBx clients will become operationally enabled.

If there is no configuration source, a port may elect itself as the configuration source on a first-come, first-serve basis from the set of eligible ports. A port is eligible to become the configuration source if the following conditions are true:

- No other port is the configuration source.
- The port role is auto-upstream.
- The port is enabled with link up and DCBx enabled.
- The port has negotiated a DCB<sub>x</sub> relationship with the partner.
- The switch is capable of supporting the received configuration values, either directly or by translating the values into an equivalent configuration.

Whether or not the peer configuration is compatible with the configured values is NOT considered.

The newly elected configuration source propagates DCBx client information to the other ports and is internally marked as being the port over which configuration has been received. Configuration changes received from the peer over the configuration source port are propagated to the other auto configuration ports. Ports receiving auto configuration information from the configuration source ignore their current settings and utilize the configuration source information.

When a configuration source is selected, all auto-upstream ports other than the configuration source are marked as willing disabled.

To reduce flapping of configuration information, if the configuration source port is disabled, disconnected, or loses LLDP connectivity, the system clears the selection of configuration source port (if not manually selected) and enables the willing bit on all auto-upstream ports. The configuration on the auto configuration ports is not cleared (configuration holdover). If the user wishes to clear the configuration on the system in this scenario, the user can put the configuration source port into manual mode.

When a new port is selected as the configuration source, it is marked as the configuration source, the DCBx configuration is refreshed on all auto configuration ports, and each port may begin configuration negotiation with their peer again (if any information has changed).

## **Disabling DCBX**

If it is desired to disable DCBX, the network operator can use the following commands to eliminate the transmission of DCBX TLVs in the LLDP frames on an interface:

```
no lldp tlv-select dcbxp application-priority
no lldp tlv-select dcbxp congestion-notification
no lldp tlv-select dcbxp ets-config
no lldp tlv-select dcbxp ets-recommend
no lldp tlv-select dcbxp pfc
```
These commands eliminate only the DCBX TLVs from use by LLDP. They do not otherwise affect any manually configured DCBX capabilities or the normal operation of LLDP.

### **Configuring DCBx**

You can use the CLI to configure DCBx.

**NOTE:** This feature is available on the PC8024 and PC81xx switches.

Beginning in Privileged EXEC mode, use the following commands to configure DCBx.

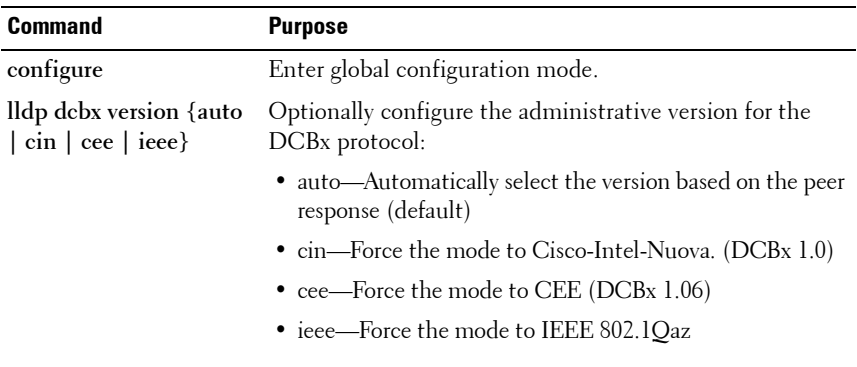

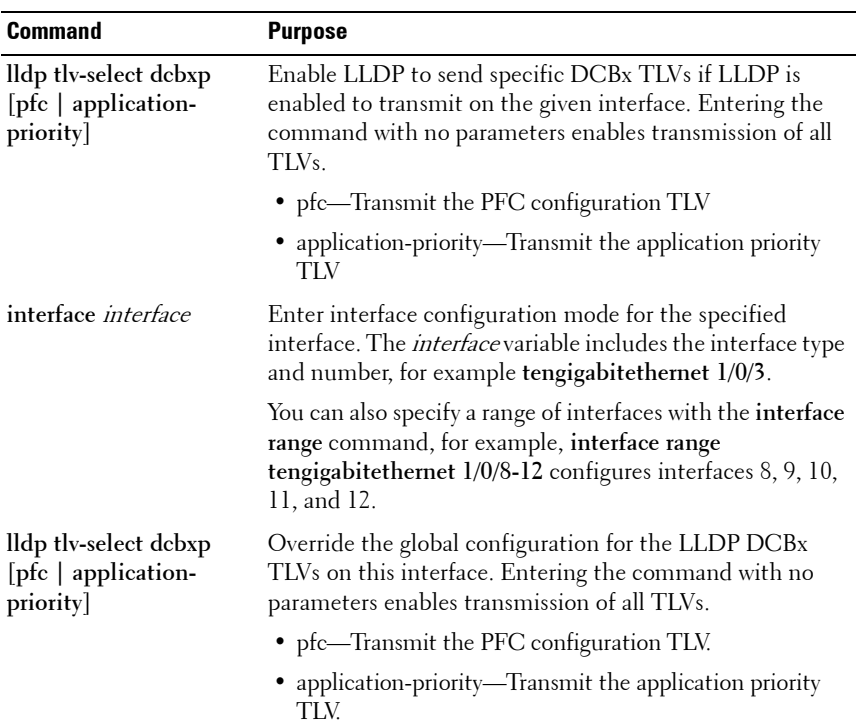

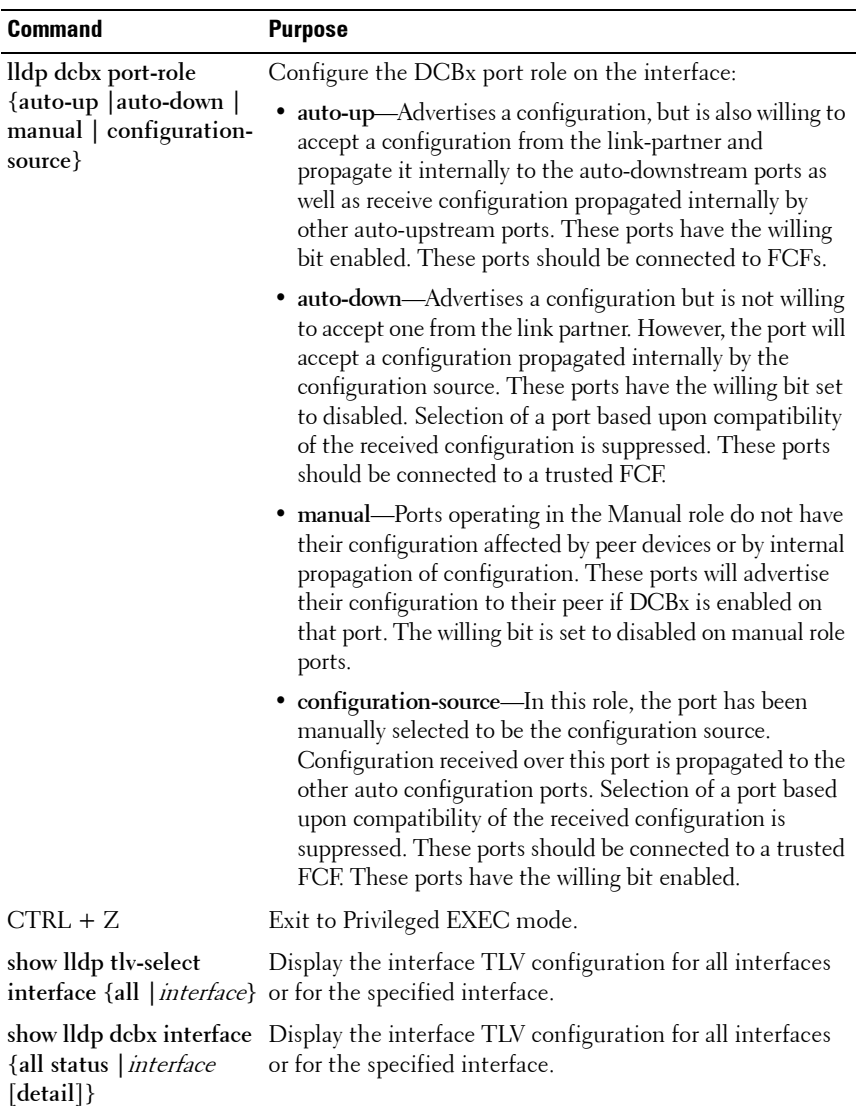

## <span id="page-825-0"></span>**FIP Snooping**

The FCoE Initialization Protocol (FIP) is used to perform the functions of FC\_BB\_E device discovery, initialization, and maintenance. FIP uses a separate EtherType from FCoE to distinguish discovery, initialization, and maintenance traffic from other FCoE traffic. FIP frames are standard Ethernet size (1518 Byte 802.1q frame), whereas FCoE frames are a maximum of 2240 bytes. FIP Snooping is supported on the PC80xx switches.

FIP snooping is a frame inspection method used by FIP Snooping Bridges to monitor FIP frames and apply policies based upon the L2 header information in those frames.

FIP snooping allows for:

- Auto configuration of Ethernet ACLs based on information in the Ethernet headers of FIP frames.
- Emulation of FC point-to-point links within the DCB Ethernet network.
- Enhanced FCoE security/robustness by preventing FCoE MAC spoofing.

The role of FIP snooping-enabled ports on the switch falls under one of the following types:

- Perimeter or Edge port (connected directly to a Fibre Channel end node or ENode).
- Fibre Channel forwarder (FCF) facing port (that receives traffic from FCFs targeted to the ENodes).

**NOTE:** The PowerConnect 8024/8024F FIP Snooping Bridge feature supports the configuration of the perimeter port role and FCF-facing port roles and is intended for use only at the edge of the switched network.

The default port role in an FCoE-enabled VLAN is as a perimeter port. FCFfacing ports are configured by the user.

### **Enabling and Disabling FIP Snooping**

When FIP snooping is globally enabled on the switch, FC-BB-5 Annex D ACLs are installed on the switch, and FIP frames are snooped. FIP snooping will not allow FIP or FCoE frames to be forwarded over a port until the port is operationally enabled for PFC. VLAN tagging must be enabled on the interface in order to carry the dot1p values through the network. Establishing a FIP session requires that an untagged VLAN exist on all FIP-enabled ports, in addition to the VLAN that carries established FIP sessions. FIP snooping must be enabled on all VLANs carrying FIP or FCoE traffic.

When FIP snooping is disabled, received FIP frames are forwarded or flooded using the normal multicast rules.

**NOTE:** FIP Snooping will become operationally active on a port only when priority flow control is enabled and at least one lossless CoS queue is active.

### **Configuring the FC Map Value**

When configured using fabric provided MAC addresses, FCoE devices transmit frames containing the FC map value in the upper 24 bits. Only frames that match the configured FC map value are passed across the VLAN. Frames with MAC addresses that do not match the FC map value are discarded.

### **Configuring Ports for FIP Snooping**

To relay the FIP packets received from the hosts toward the Fibre Channel forwarders (FCFs), such as an FC router that has a direct FC link into storage, the switch needs to know the interfaces the FCFs are on. By default, an interface is configured to be a host facing interface, not an FCF facing interface.

Dell recommends that FCF-facing ports be placed into auto-upstream mode in order to receive DCBx information and propagate it to the Converged Network Adaptors (CNAs) on the auto-downstream ports. Interfaces enabled for PFC should be configured in trunk mode and must be PFC operationally enabled before FCoE traffic can pass over the port.

To configure a port channel for FIP snooping, enable DCBX on the member interfaces in the auto-up role, configure a switchport mode trunk on the port channel, and enable FIP snooping on the port channel. FIP snooping on a port channel is supported only when the port channel is directly connected to an FCF. Since FIP snooping utilizes multicast addresses that are not in the range of "well-known" multicast addresses, it is necessary to set IGMP snooping to flood packets addressed to unknown multicast addresses.

## **Configuring FIP Snooping (CLI)**

Beginning in Privileged EXEC mode, use the following commands to configure FIP snooping.

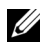

**NOTE:** FIP snooping will not allow FIP or FCoE frames to be forwarded over a port until the port is operationally enabled for PFC. VLAN tagging must be enabled on the interface in order to carry the dot1p values through the network. This section describes the FIP snooping commands only. For an example of configuring FIP snooping on the switch, see ["FIP Snooping Configuration](#page-828-0)  [Example" on page 829](#page-828-0).

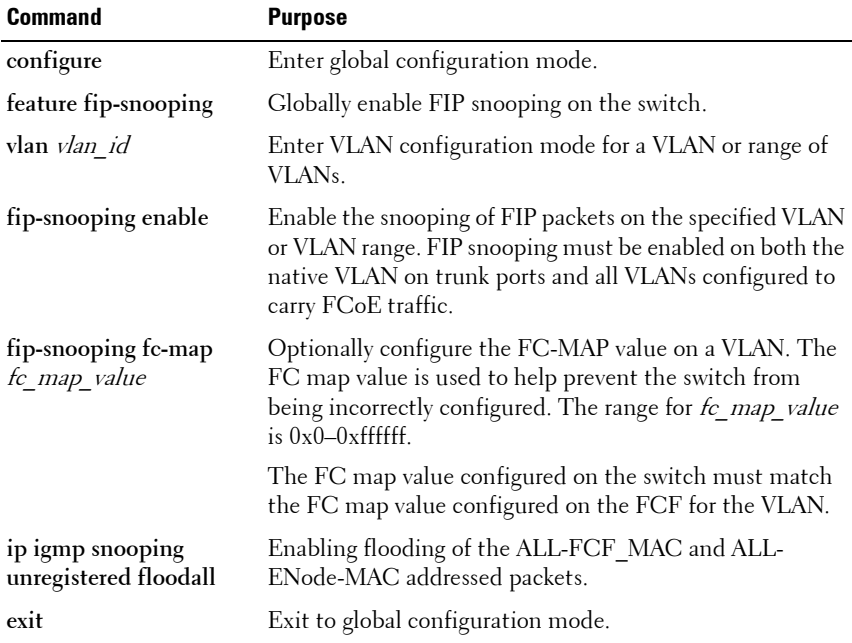
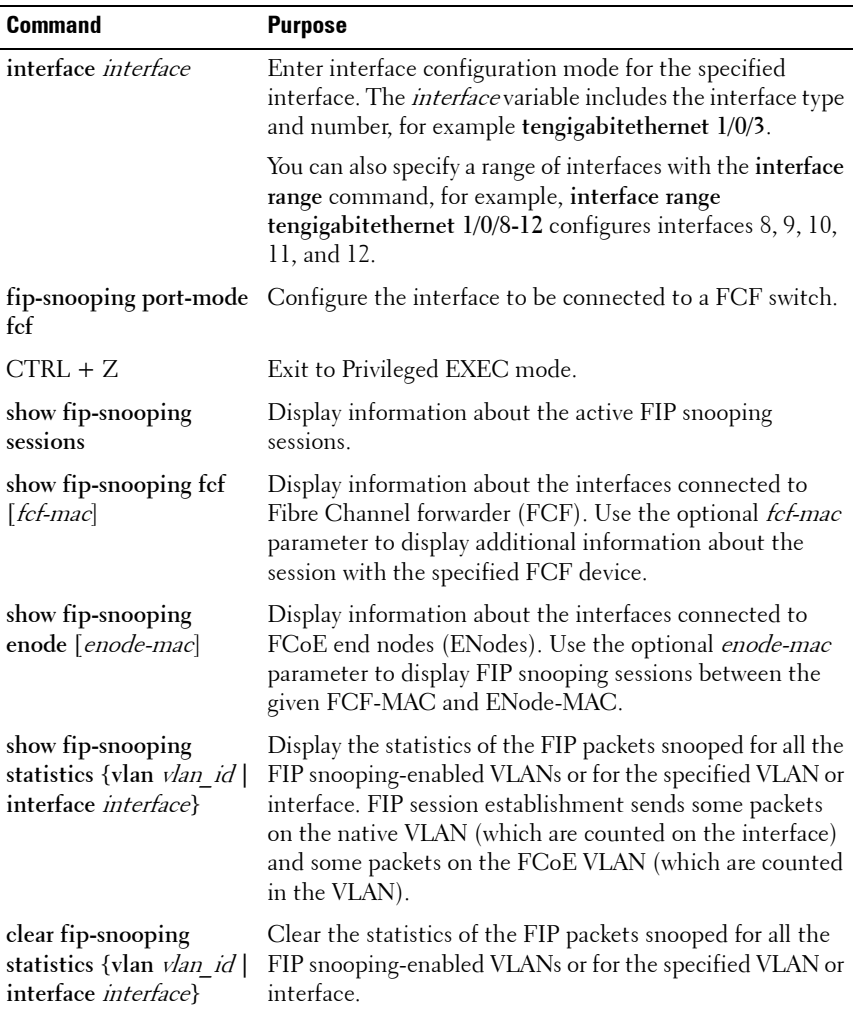

### **FIP Snooping Configuration Example**

In this example, FIP snooping is deployed on a stack of two PowerConnect switches that are functioning as enterprise data center top of rack (ToR) switches. Two 10G ports on each stack member (ports 16 and 17 on each switch) connect to a pair FCoE-facing switches through redundant links. These ports are designated as default DCBx auto-upstream ports. The 10G ports that are directly connected to Converged Network Adapters (CNAs) on individual workstations (ports 1–3 on each switch) are designated as DCBx default auto-downstream ports.

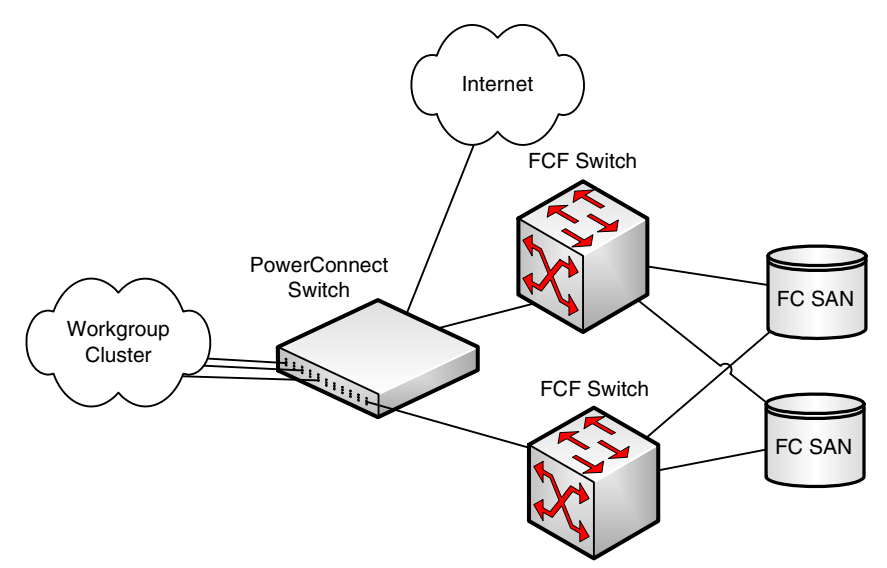

To configure FIP snooping:

**1** Enter global configuration mode and enable FIP snooping on the switch.

```
console#configure
console(config)#feature fip-snooping
```
**2** Create VLAN 100. This command also enters the VLAN configuration mode for VLAN 100.

console(config)#**vlan 100** console(config-vlan100)#**fip-snooping enable** console(config-vlan100)#**exit**

**3** Enter Interface Configuration mode for ports 1, 2, 3, 16, and 17 on both switches in the stack.

```
console(config)#interface range te1/0/1-
3,te1/0/16-17,te2/0/1-3,te2/0/16-17
```
**4** Enable VLAN tagging to allow the ports to carry 802.1p priority values through the network.

console(config-if)#**switchport mode trunk**

- **5** Exit interface configuration mode for the range of interfaces.
- **6** Enter interface configuration mode for the CNA-facing ports and configure the DCBx port role as auto-downstream. This step automatically enables PFC on the ports.

console(config)#**interface te1/0/1-3,te2/0/1-3** console(config-if)#**lldp dcbx port-role auto-down** console(config-if#**exit**

**7** Enter Interface Configuration mode for the ports connect to an FCF on both switches in the stack to configure the DCBx port role as autoupstream.

```
console(config)#interface te1/0/16-17,te2/0/16-17
console(config-if)#lldp dcbx port-role auto-up
```
**8** Set the FIP snooping port mode as *fcf* to indicate that these ports are connected to a Fibre Channel forwarder.

```
console(config-if)#fip-snooping port-mode fcf
console(config-if)#exit
```
**9** Optionally, use the FIP snooping show commands to verify the configuration, view FIP snooping sessions, and view information about the ports that are connected to end nodes or FCFs.

# **Enhanced Transmission Selection**

Networks classify and prioritize traffic to provide different service characteristics to end user traffic flows. Administrators may wish to guarantee or limit bandwidth for certain traffic, ensure lossless behavior for other traffic, and control the queue discipline/drop characteristics for best-effort traffic. Additionally, it is desirable for a switch to support sharing bandwidth among bursty sources while still enabling prioritization of time-sensitive or management traffic that requires minimum latency.

Enhanced transmission selection (ETS) provides uniform management for sharing bandwidth between congestion managed and traditional classes on a single bridged network. Using priority-based processing and weight allocations, Traffic Class Groups (TCGs) carrying different types of traffic such as LAN, SAN, and management traffic can be configured to provide minimum bandwidth guarantees, unused bandwidth sharing, and lossless or

best-effort transmit characteristics. PowerConnect 81xx switches support strict priority and Weighted Deficit Round Robin (WDRR) scheduling with up to two lossless traffic classes. WDRR schedules traffic based on average bandwidth consumed vs. frame counts.

# **ETS Operation**

The normal (default) operation of PowerConnect switches, when uncongested, is that packets are scheduled for output in the order in which they are received, that is, using FIFO scheduling. The class of service (CoS) mechanism enables the administrator to schedule packets for output ahead of other packets when the switch is congested, choose which type of packets to drop when the switch is congested, and assign a minimum bandwidth guarantee to ensure scheduling fairness. These mechanisms operate at the CoS queue level; that is, the minimum bandwidth guarantees are made across all configured CoS queues.

*M* **NOTE:** Minimum bandwidth guarantees and scheduling mechanisms apply only when the switch is congested. When the switch is not congested, packets egress the switch as soon as they are received.

ETS provides a second level of scheduling for packets selected for transmission by the CoS scheduler. ETS operates at the traffic class group (TCG) level and supports sharing of bandwidth across TCGs, bandwidth assignment for each TCG, and queue discipline (drop behavior) for each TCG. PC81xx switches support three TCGs internally, up to two of which may be configured as lossless.

When a packet arrives on an ingress port, it is forwarded to the appropriate CoS queue based upon the dot1p mapping. The dot1p mapping maps the user priority contained in the received VLAN Priority Tag to the traffic class or uses the default port assignment. A traffic class identifies a particular CoS queue. If the ingress port is configured to use 802.1p CoS mapping and the port is configured to trust the user priority value in the received frame, then the frame is forwarded to the appropriate CoS queue per its 802.1p user priority value.

At the first level of egress scheduling, each of the configured attributes of a CoS queue, namely scheduler algorithm, min-bandwidth and drop mechanism, are honored, and the packet is either dropped or forwarded to next level. Only frames selected by the first level scheduler are forwarded to the second level.

Strict priority traffic classes are serviced first in order of traffic class number. A strict priority traffic class is one that is configured as strict priority or has a traffic class group weight of 0 (unlimited bandwidth). Within a strict priority traffic class, frames are serviced (as determined by the traffic class number) in CoS queue priority order from the highest (6) to the lowest (0).

Each traffic class has an internal weight equal to the traffic class number plus one. After the strict priority traffic classes have been serviced, the remaining traffic classes are serviced according to their internal weight. For example, if CoS queues 0, 1, and 2 have an equal offered load toward a congested output port, CoS queue 2 will receive 3/6 of the bandwidth, CoS queue 1 will receive 2/6 of the bandwidth, and CoS queue 0 will receive 1/6 of the bandwidth.

The minimum bandwidth setting can be used to override the strict priority and weighted settings. The highest numbered strict priority queue will receive no more bandwidth than 100 percent minus the sum of the minimum bandwidth percentages assigned to the other queues. If used, it is recommended that minimum bandwidth percentages only be set high enough to ensure a minimum level of service for any queue; i.e., the sum of the minimum bandwidth percentages is a fraction of 100%. This ensures that the system can respond to bursts in traffic. Setting the minimum bandwidths such that they sum to 100% effectively sets the scheduler such that no queue can exceed its minimum bandwidth percentage when congestion occurs.

### **NOTE:** CoS queue 7 is reserved for internal traffic. Non-strict priority CoS queues are serviced with WDRR scheduling using the bandwidth available after strict priority traffic is serviced.

Each CoS queue in the first level scheduler is mapped to one of the three traffic class groups in the second level scheduler. There, frames are serviced using the TCG configuration. The minimum bandwidth guarantee is first calculated across the TCGs. Strict priority TCGs are scheduled first but have their bandwidth reduced by the minimum bandwidth guarantees configured on other TCGs. Strict priority TCGs are scheduled from highest numbered TCG to lowest. When all TCGs have met their minimum bandwidth limits

(or the queues are empty), TCGs that have not met their maximum bandwidth limit are scheduled. Once the limits for a TCG are satisfied (maximum bandwidth, no frames available for transmission, etc.), the scheduler moves to the next TCG.

If no minimum or maximum bandwidth limits are configured, TCGs are serviced by the second-level scheduler using the configured TCG weights to define the relative bandwidth allocation among the TCGs. When an egress port is congested, packets are selected for discard using the configured taildrop or WRED discipline. Minimum TCG bandwidth, maximum TCG bandwidth, and TCG weights are metered to within approximately 3% of the link bandwidth.

In the case that all TCGs are configured as strict priority, inter-TCG scheduling reverts to Weighted Deficit Round Robin scheduling based on the configured TCG weights.

### **Commands**

This section provides information about the commands you use to manually configure and monitor ETS. For more information about the commands, see the PowerConnect 8024/8024F/8132/8132F/8164/8164F CLI Reference Guide at **[support.dell.com/manuals](http://support.dell.com/manuals)**. On PC81xx switches, the following steps are not required if using the DCBX protocol to obtain ETS configuration from an auto-configuration source. PC80xx and PCM8024-k switches do not support configuration of ETS parameters. To ensure lossless behavior, the administrator must perform other configuration steps including creating a non-default VLAN, configuration ports in trunk mode, enabling PFC and assigning PFC to the lossless queue.

For information on configuring iSCSI and DCBX, refer to ["Configuring](#page-394-0)  [iSCSI Optimization" on page 395](#page-394-0).

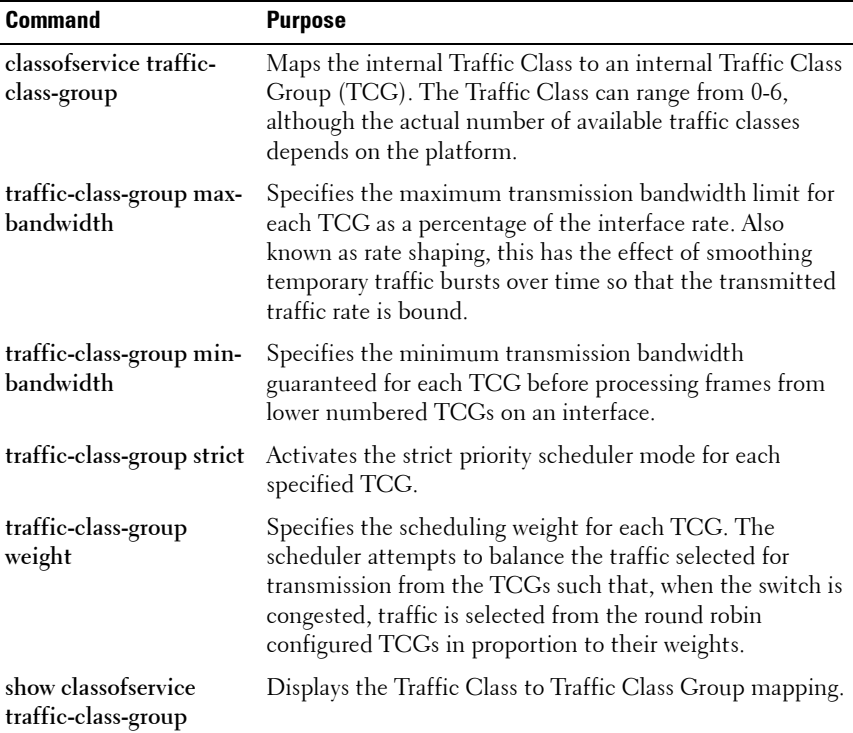

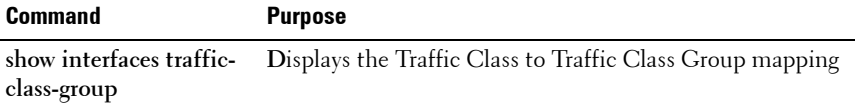

# **ETS Configuration Example**

**Best effort traffic** CoS Queue 0 for untagged and VLAN-tagged frames with VPTs 0, 1, and 2 Lossless FCoE/iSCSI traffic CoS Queues 1 & 2 for VLAN tagged frames with VPTs 3 & 4 respectively **Expedited traffic** CoS Queue 3 on VLAN tagged frames with VPTs 5, 6, and 7

This example configures four classes of traffic:

### **1. Enable Trust Mode on an Interface**

The following command enables the use of the dot1p priority of the incoming packet. It may be configured on a single interface, a range of interfaces or all interfaces. By default, ports are configured to trust the incoming user priority.

console(config-if-Te1/0/1)#classofservice trust dot1p

To show the configured trust mode on an interface, use the following command:

console#show classofservice trust tengigabitethernet 1/0/1 Class of Service Trust Mode: Dot1P

### **2. Map Dot1p Priority to CoS Queues**

This step maps dot1p priorities to the CoS queues. This mapping places the incoming packet in the selected CoS queue based on the dot1p priority. It may be configured on a single interface, a range of interfaces, or all interfaces.

To ensure lossless behavior, the dot1p priority must be mapped one to one to a CoS queue for the lossless priorities. Up to two lossless priorities may be configured on PC81xx switches. CoS queue 7 is reserved by the system and is not assignable. It is generally recommended that the administrator utilize CoS queues 0-3 as CoS queues 4-6 may be utilized by the system for other types of system traffic, e.g. routing protocol PDU handling. Frames with different user priorities assigned to a single CoS queue receive equal treatment.

This example maps user priorities 0, 1, and 2 to CoS queue 0 (background or best effort traffic), user priorities 3 and 4 to CoS queues 1 and 2 (FCoE and iSCSI traffic), and all other priorities to CoS queue 2 (low latency and network control traffic).

```
console(config-if-Te1/0/2)#classofservice dot1p-mapping 0 0
console(config-if-Te1/0/2)#classofservice dot1p-mapping 1 0
console(config-if-Te1/0/2)#classofservice dot1p-mapping 2 0
console(config-if-Te1/0/2)#classofservice dot1p-mapping 3 1
console(config-if-Te1/0/2)#classofservice dot1p-mapping 4 2
console(config-if-Te1/0/2)#classofservice dot1p-mapping 5 3
console(config-if-Te1/0/2)#classofservice dot1p-mapping 6 3
console(config-if-Te1/0/2)#classofservice dot1p-mapping 7 3
```
To show dot1p priority for an interface, use the following command:

console#show classofservice dot1p-mapping tengigabitethernet 1/0/1

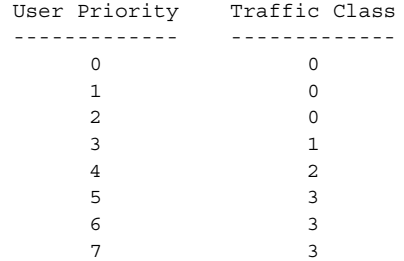

#### **3. Configure Minimum Bandwidth on the CoS Queues (optional)**

This step configures the minimum bandwidth guarantee for each CoS queue when the switch is congested. If the switch is not congested, this setting has no effect. The min-bandwidth setting guarantees that any particular CoS queue is serviced often enough to ensure that the offered load can achieve the minimum transfer rate. The bandwidth is measured internally as bytes transferred per second. The minimum bandwidth setting is enforced on the egress queue; it does not rate-limit incoming frames. The minimum bandwidth setting is configured as a percentage of the total bandwidth and must be less than or equal to 100%. It may be configured on a single interface, a range of interfaces, or all interfaces.

The minimum bandwidth setting on the CoS queues comes in to play when there is congestion among the CoS queues belonging to a single TCG. This is an optional setting and is not generally required, as the secondary scheduler has the capability of guaranteeing minimum bandwidth for a TCG. If this value is set, the sum of the individual minimum bandwidths of the CoS queues belonging to any TCG should be set to the same value as the minimum bandwidth value of the TCG in the secondary scheduler, or no minimum bandwidth value should be configured for the TCG.

### **CAUTION: Sharing of bandwidth among CoS Queues is disabled if the sum of the minimum bandwidth settings equals 100%.**

console(config-if-Te1/0/1)#cos-queue min-bandwidth 20 35 35 10 0 0 0

### **4. Configure the Scheduler Mode for the CoS Queues**

This step enables strict priority scheduling on one or more CoS queues (traffic classes). Strict priority scheduling ensures that packets assigned to a higher CoS queue number are serviced before packets assigned to lower CoS queue numbers. The strict priority setting does not restrict frame ingress. Use the 'no' command to disable strict priority mode scheduling.

It is recommended that all queues enabled for strict priority scheduling be assigned to a single strict-priority-enabled TCG other than TCG0.

The following example sets CoS queue (traffic class) number 3 to be serviced with strict priority:

console(config-if-Te1/0/1)#cos-queue strict 3

To show the minimum bandwidth and scheduler modes for CoS queues, use the following command.

```
console#show interfaces cos-queue tengigabitethernet 1/0/1
Interface...................................... Te1/0/1
Interface Shaping Rate......................... 0 kbps
WRED Decay Exponent............................ 9
Queue Id Min. Bandwidth Scheduler Type Queue Management Type
-------- -------------- -------------- ---------------------
0 20 Weighted Tail Drop
1 35 Weighted Tail Drop
2 35 Weighted Tail Drop
3 1<br>
35 Weighted Tail Drop<br>
35 Weighted Tail Drop<br>
3 10 Strict Tail Drop<br>
4 0 Weighted Tail Drop<br>
5 0 Weighted Tail Drop
4 0 Weighted Tail Drop
5 0 Weighted Tail Drop
6 0 Weighted Tail Drop
```
#### **5. Map the CoS Queues to TCGs**

In this step, CoS queues are mapped to Traffic Class Groups (TCGs). Since TCGs are serviced from highest numbered TCG to lowest, higher priority traffic should be assigned to higher numbered TCGs. In general, strict

priority traffic (typically control plane or low bandwidth, low latency traffic) is assigned the highest numbered TCG. It is recommended that WDRR queues be assigned to TCG0.

The mapping may be configured on a single interface, a range of interfaces, or all the interfaces.

It is required that TCGs always be assigned in order from 0 to 2. It is further recommended that the operator always utilize consecutive TCGs starting with TCG 0; for example, use TCG 0 and 1 vs. TCG 0 and 2 only.

This example assigns best effort traffic to TCG 0, lossless traffic to TCG 1, and expedited service traffic to TCG 2.

```
console(config-if-Te1/0/1)# classofservice traffic-class-group 0 0
console(config-if-Te1/0/1)# classofservice traffic-class-group 1 1
console(config-if-Te1/0/1)# classofservice traffic-class-group 2 1
console(config-if-Te1/0/1)# classofservice traffic-class-group 3 2
```
To show the CoS queue to TCG mapping, use the following command:

console#show classofservice traffic-class-group tengigabitethernet 1/0/1

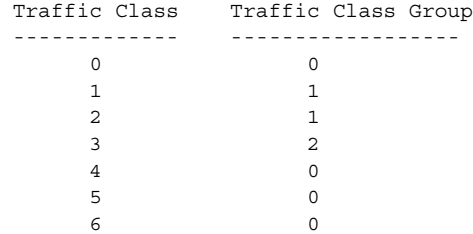

### **6. Set the Weight for Each TCG**

This step configures the scheduling weight for each TCG. The weight percentage configures the scheduler to ensure that each TCG is nominally serviced in the ratio specified.

Each WDRR TCG should be assigned a nonzero weight. Weights may be configured on a single interface, a range of interfaces, or all interfaces, and must sum to 100%. It is recommended that strict priority TCGs be assigned a weight of 0%, since they are processed first and ignore the configured TCG weight.

It is recommended that the sum of minimum bandwidth percentages configured on the CoS queues mapped to any TCG be less than or equal to that of the weight percentage configured for the TCG, so that packets are not dropped due to the congestion in the TCG.

In example below, the TCG0 and TCG1 are allocated 30% and 70% of the bandwidth remaining after servicing TCG2 (strict priority) traffic. TCG2 traffic is handled with strict priority but can only consume up to 100% minus the sum of the minimum bandwidths of TCG0 and TCG1 (60%).

```
console(config-if-Te1/0/1)#traffic-class-group weight 30 70 0
```
### **7. Set the Minimum Bandwidth for Each TCG (optional)**

In this step, the minimum bandwidth is configured for each TCG while in congestion. The minimum bandwidth setting ensures that a TCG is serviced during congestion even if a higher priority TCG has an offered load greater than 100% minus the minimum bandwidth assigned to the other TCGs.

The minimum bandwidth is enforced on the egress TCG regardless of the scheduling mode and does not directly affect incoming traffic. The minimum bandwidth for a TCG is configured as a percentage of the total bandwidth, and the configured minimum bandwidths may sum to less than 100%. The sum may not exceed 100%. Minimum bandwidth may be configured on a single interface, a range of interfaces, or all interfaces. It is recommended that the minimum bandwidth for a TCG be configured to be less than or equal to the weight of the TCG.

### **CAUTION: Sharing of bandwidth among TCGs is disabled if the sum of the minumum bandwidth settings equals 100%.**

console(config-if-Te1/0/1)#traffic-class-group min-bandwidth 10 50 0

# **8. Set the Maximum Bandwidth for each TCG (optional)**

In this step, the maximum bandwidth for each TCG is configured. The bandwidth allowed for the TCG will never exceed the maximum bandwidth configured, even if configured for strict priority. This limit is configured as a percentage of the total bandwidth and is used to shape egress traffic bursts to no greater than the configured value. The maximum bandwidth may be configured on a single interface, range of interfaces or all interfaces. When configured to be 0, unlimited bandwidth is allowed on the TCG.

It is recommended that the maximum bandwidth be configured to be greater than the minimum bandwidth or the weight or be configured to 0 (unlimited burst size).

console(config-if-Te1/0/1)#traffic-class-group max-bandwidth 50 90 20

#### **9. Set the Scheduler Modes for the TCGs**

This step enables strict priority scheduling on TCGs. Strict priority scheduling on multiple TCGs prioritizes traffic from the highest numbered TCG for transmission first. Strict priority scheduling on a single TCG selects that TCG for transmission before the WDRR TCGs. Use the 'no' command to disable strict priority scheduling. It is recommended that all CoS queues enabled for strict priority scheduling be assigned to a single TCG other than TCG0. This scheme allows a larger number of priorities to be configured as strict priorities.

console(config-if-Te1/0/1)#traffic-class-group strict 2

To show the weight, minimum bandwidth, maximum bandwidth, and scheduler modes of the TCGs, use the following command:

console#show interfaces traffic-class-group tengigabitethernet 1/0/1 Interface...................................... Te1/0/1 Traffic Class Min. Max Group Bandwidth Bandwidth Weight Scheduler Type ------------ --------- ------------ ------ -------------- 0 10 50 30 Weighted Round Robin 1 50 90 70 Weighted Round Robin 2 0 20 0 Strict

# **ETS Theory of Operation**

### **First Level of Scheduling**

To understand the first level of scheduling, consider Table 29-1. Assume that we have eight ingress ports, each one receiving line rate traffic with one dot lp priority each. The table shows the mapping of dot1p priorities to the cosqueues, the min-bandwidth settings, and scheduler modes.

| Dot1p<br><b>Priority</b> | <b>CoS Queue</b>        | CoS Min-<br>bandwidth | <b>Scheduler</b> | <b>TCG</b>               | <b>Input to TCG</b> |
|--------------------------|-------------------------|-----------------------|------------------|--------------------------|---------------------|
| $\Omega$                 | $\theta$                | 10                    | <b>WRR</b>       | $\theta$                 | 100% of pri0        |
|                          |                         | 10                    | <b>WRR</b>       | 1                        | $10\%$ each of      |
|                          | $\overline{2}$          | 10                    | Strict           |                          | pril, pri3 and      |
| $\overline{3}$           | $\overline{\mathbf{3}}$ | 10                    | <b>WRR</b>       |                          | 80% of pri2         |
| $\overline{4}$           | $\overline{4}$          | 15                    | <b>WRR</b>       | $\overline{z}$           | $25\%$ each         |
| 5                        | $\overline{5}$          | 15                    | <b>WRR</b>       | $\overline{\mathcal{L}}$ | of pri4, pri5       |
| 6                        | 6                       | 30                    | WRR              | $\overline{2}$           | and $50\%$ of       |
|                          | 6                       |                       |                  |                          | pri6/pri7           |

**Table 29-3. First Level of Scheduling**

In this scenario, the input to the TCGs is as follows:

- All of the pri0 traffic reaches the TCG0. This is because there is no other priority contending for the same TCG. The minimum bandwidth setting on the CoS queue does not have any effect.
- TCG1 would receive 10% each of pri1 and pri3 and 80% of pri2. Even though strict mode is enabled for pri2, the minimum bandwidth of pri1 and pri3 is first honored before applying strict mode on pri2.
- TCG2 receives 25% each of pri4 and pri5 traffic and the other 50% can be of pri6 or pri7. This is based on the minimum bandwidth ratio, which is 15:15:30, converted to 1:1:2.

### **Second Level of Scheduling**

To consolidate different traffic classes within different traffic types in a typical DCB environment, ETS provides an operational model for prioritization and bandwidth allocation for traffic. [Figure 29-3](#page-843-0) illustrates a typical example that consolidates three traffic types on a single 10GE link. For consolidation to be effective all traffic types must be serviced according to their requirements. For instance, SAN traffic must be guaranteed to be lossless, and the server cluster traffic (IPC) should be guaranteed a sufficiently high priority to meet the requirement of low latency.

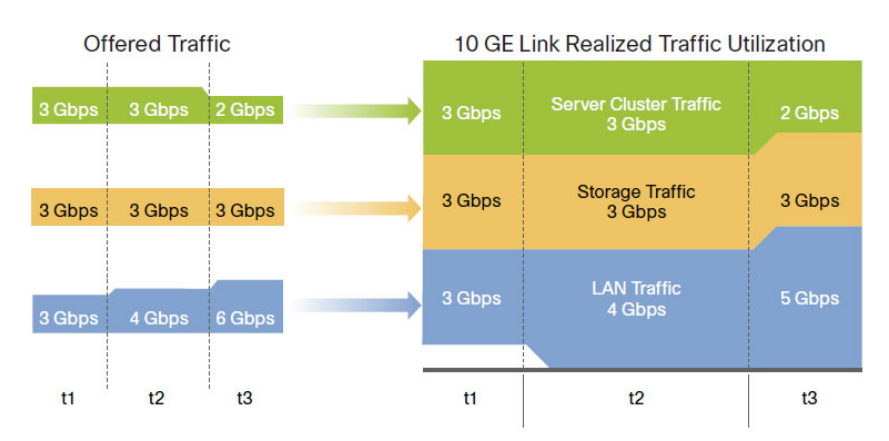

#### <span id="page-843-0"></span>**Figure 29-3. Converged Link on the DCB Environment**

In this example, to ensure that the server cluster traffic has low latency, it may be assigned to a TCG—say, TCG0—and a strict mode of scheduling is enabled on this group (weight set to 0%). SAN traffic can be assigned to TCG1 and LAN to TCG2. The TCG1 and TCG2 can be set to a weight of 50% each. With these configurations, [Figure 29-3](#page-843-0) illustrates how the load is managed at different times.

When the offered load is 3 Gbps for each traffic type at time t1, the allocated bandwidth for TCG1 and TCG2 is 3.5 Gbps each. All traffic types, including IPC, SAN, and LAN, are allowed to be transmitted, since the offered load is under the allocated bandwidth.

At time t2, a burst of LAN traffic is incoming at the rate of 4 Gbps, this burst is allowed to borrow the unused 0.5 Gbps bandwidth from SAN TCG and transmitted since the offered load of SAN is only 3 Gbps.

At time t3, when the offered load of IPC falls to 2 Gbps and the bursty LAN traffic is at 6 Gbps, the available bandwidth for SAN and LAN is 4 Gbps each according to the TCG weights, which are set as 50% each. However, ETS allows the LAN traffic to borrow unused bandwidth from SAN traffic, and then 5 Gbps of LAN traffic is transmitted.

### **Recommendations and Notes**

Lossless traffic must map user priorities one-to-one onto CoS queues. Lossless traffic must always be carried within a VLAN-tagged frame to differentiate it from untagged best-effort LAN control traffic, such as ARP and LLDP.

Strict-priority CoS queues may starve other CoS queues of traffic if the offered load of the strict-priority CoS queues equals or exceeds the available capacity of the egress interfaces. It is recommended that either a CoS-queuelevel min-bandwidth setting be utilized to ensure a minimum amount of bandwidth is processed on the non-strict-priority queues if there is a possibility that the strict priority traffic is not limited in bandwidth by some other means.

It is recommended that the sum of the minimum bandwidth percentages allocated to the group of CoS queues mapped to a single TCG be less than or equal to the weight percentage, so that packets are not dropped due to the congestion in the TCG.

The maximum bandwidth for a TCG should always be configured to be greater than the minimum bandwidth or the weight of the TCG.

In the case where all TCGs are configured as strict priority, inter-TCG scheduling is Weighted Deficit Round Robin, using the configured weights.

Configuring CoS queues with a total maximum bandwidth that is less than the corresponding TCG weight will result in bandwidth being wasted in the secondary scheduler.

Configuring CoS queues with a total minimum bandwidth that is greater than the corresponding TCG weight will flood the secondary scheduler and result in the minimum bandwidth parameter effectively overriding the TCG weight setting.

Traffic is passed across stacking links using WDRR for all CoS queues. This will affect the observed behavior of ETS on egress ports scheduling traffic from over-subscribed stacking links.

The three supported traffic class groups support an industry standard configuration such that one traffic class group offers lossless service (PFC enabled using WRR); one traffic class group contains priorities which are best effort (PFC disabled using WRR); and one traffic class group offers an expedited service (utilizes strict priority). When auto configuration is enabled on ports using ETS, the traffic classes are combined according to the above. Internally, the DCBX TCG mapping is restricted to using three TCGs regardless of the number of TCGs advertised by the configuration source, with the strict priority traffic mapped onto TCG 2, lossless traffic mapped onto TCG1, and all other traffic mapped onto TCG0.

For ETS to be operational in a manually configured environment, the following minimum steps must be performed:

- **1** Configure the CoS queue to Traffic Class Group mapping for the egress ports.
- **2** Enable the appropriate scheduling algorithm for each TCG.
- **3** Configure the weight percentage for each TCG.

### **Variation on the Example Configuration**

This example configures three classes of traffic and utilizes the secondary (ETS) scheduler only:

- Best effort traffic: CoS Queue 0 for untagged and VLAN tagged frames with VPTs: 0, 1, and 2
- Lossless iSCSI: CoS Queue 1, VLAN tagged frames with VPT equal to 3
- Expedited Traffic: CoS Queue 2, VLAN tagged frames with VPTs: 4, 5, 6, 7

```
console(config-if-Te1/0/2)#classofservice dot1p-mapping 0 0
console(config-if-Te1/0/2)#classofservice dot1p-mapping 1 0
console(config-if-Te1/0/2)#classofservice dot1p-mapping 2 0
console(config-if-Te1/0/2)#classofservice dot1p-mapping 3 1
console(config-if-Te1/0/2)#classofservice dot1p-mapping 4 2
console(config-if-Te1/0/2)#classofservice dot1p-mapping 5 2
console(config-if-Te1/0/2)#classofservice dot1p-mapping 6 2
console(config-if-Te1/0/2)#classofservice dot1p-mapping 7 2
console(config-if-Te1/0/1)#classofservice traffic-class-group 0 0
console(config-if-Te1/0/1)#classofservice traffic-class-group 1 1
```

```
console(config-if-Te1/0/1)#classofservice traffic-class-group 2 2
console(config-if-Te1/0/1)#traffic-class-group weight 30 70 0
console(config-if-Te1/0/1)#traffic-class-group strict 2
```
### **PC81xx Operation**

When DCBx is enabled on manually configured ports, it is not necessary for the ETS parameters to match, regardless of the version of DCBX negotiated or configured. Configuration mismatches are logged.

In auto configuration mode, ETS parameters from the configuration source are checked (Max TCs 3 and bandwidth equal to 100%) and if the system is capable of performing the configuration, it is accepted and propagated as received to the other auto-configuration ports. The ETS Recommendation TLVs are preferred over the ETS Configuration TLVs. Auto-configuration via DCBX overrides manually configured ETS parameters for auto-configured ports, however, manual configuration is restored should the port be placed back into the manual port role.

The ETS parameters received via DCBX are modified and applied to the system via the DCBX Mapping function as follows (references are to the 802.1Qaz parameters):

- Like traffic classes are combined up to the limits of the system; e.g., no more than 2 lossless CoS queues may be configured.
- The Priority Assignment Table (user priority to CoS queue mapping) is utilized by the system to map user priorities to the traffic classes (CoS queues).
- The TSA Assignment Table is converted to use 3 TCGs internally. Priorities with like characteristics are combined into TCGs, i.e. strict priority traffic is combined into a TCG, lossless traffic is combined into a TCG, etc. Generally, strict priority traffic is mapped onto TCG 2, lossless traffic is mapped onto TCG1 and best effort traffic is mapped onto TCG0.
- The bandwidths from the TC Bandwidth Table are summed based on the internal TCG mapping and are used to set the TCG weights. Other switches may assign bandwidth to strict priority queues. This bandwidth is counted in the sum to ETS 100% validation check, however, internally the weight for strict priority queues is ignored and they are configured for unlimited bandwidth. An implication of this assignment is that the percentage of bandwidth that may be consumed by a WDRR TCG after

processing strict priority traffic is skewed to be the bandwidth of the individual TCG divided by the sum of the weights of all WDRR configured TCGs.

The administrator may configure other parameters to work in conjunction with the received DCBX configuration, e.g. min-bandwidth per CoS queue and minimum or maximum bandwidth per TCG.

### **PC8024 Operation with DCBx**

PowerConnect 8024 and 8024F switches can act as a proxy for ETS information via the auto configuration mechanism. ETS information received from the configuration source is transmitted via DCBX to the other auto configuration peers.

While 8024 and 8024F switches are not equipped with a hierarchical scheduler, they do support the following ETS capabilities:

- Both lossy and lossless service using PFC (may be configured via DCBX).
- Sharing of unused bandwidth with lower priority traffic classes (default behavior). Sharing of bandwidth is disabled when the minimum bandwidth assignments sum to 100%.
- WRR or strict-priority scheduling (configured manually).

**30**

# **Managing the MAC Address Table**

This chapter describes the L2 MAC address table the switch uses to forward data between ports.

The topics covered in this chapter include:

- • [MAC Address Table Overview](#page-848-0)
- • [Default MAC Address Table Values](#page-849-0)
- • [Managing the MAC Address Table \(Web\)](#page-850-0)
- • [Managing the MAC Address Table \(CLI\)](#page-853-0)

# <span id="page-848-0"></span>**MAC Address Table Overview**

The MAC address table keeps track of the MAC addresses that are associated with each port to allow the switch to forward unicast traffic through the appropriate port. This table is sometimes called the bridge table or the forwarding database.

# **How Is the Address Table Populated?**

The MAC address table can contain two types of addresses:

- Static: The address has been manually configured and does not age out.
- Dynamic: The address has been automatically learned by the switch and can age out when it is not in use.

Static addresses are configured by the administrator and added to the table. Dynamic addresses are learned by examining information in the Ethernet frame.

When a frame arrives on a port, the switch looks at the frame header to learn the source MAC address of the frame, then adds the address, VLAN ID, and the ingress port to the MAC address table. The address table is constantly updated as new addresses are learned, and unused addresses age out.

A frame that has a destination MAC address that matches an entry in the table is forwarded immediately to the associated port(s)/VLAN(s).

# **What Information Is in the MAC Address Table?**

Each entry in the address table, whether it is static or dynamic, includes the MAC address, the VLAN ID associated with the MAC address, and the interface on which the address was learned or configured.

Each port can maintain multiple MAC addresses, and a MAC address can be associated with multiple VLANs.

# **How Is the MAC Address Table Maintained Across a Stack?**

The MAC address table is synchronized across all stack members. When a member joins the stack, its previous MAC address table is overwritten by the table maintained by the stack.

# <span id="page-849-0"></span>**Default MAC Address Table Values**

[Table 30-1](#page-849-1) summarizes the default values for the MAC address table.

| <b>Parameter</b>  | <b>Default Value</b>            |
|-------------------|---------------------------------|
| Aging time        | 300 seconds                     |
| Dynamic addresses | Enabled (automatically learned) |
| Static addresses  | None configured                 |

<span id="page-849-1"></span>**Table 30-1. MAC Address Table Defaults**

# <span id="page-850-0"></span>**Managing the MAC Address Table (Web)**

This section provides information about the OpenManage Switch Administrator pages to use to manage the MAC address table on a PowerConnect 8000/8100-series switch. For details about the fields on a page, click  $\sqrt{?}$  at the top of the page.

# **Static Address Table**

Use the **Static Address Table** page to view MAC addresses that have been manually added to the MAC address table and to configure static MAC addresses.

To display the **Static Address Table** page, click **Switching** → **Address Tables** → **Static Address Table** in the navigation panel.

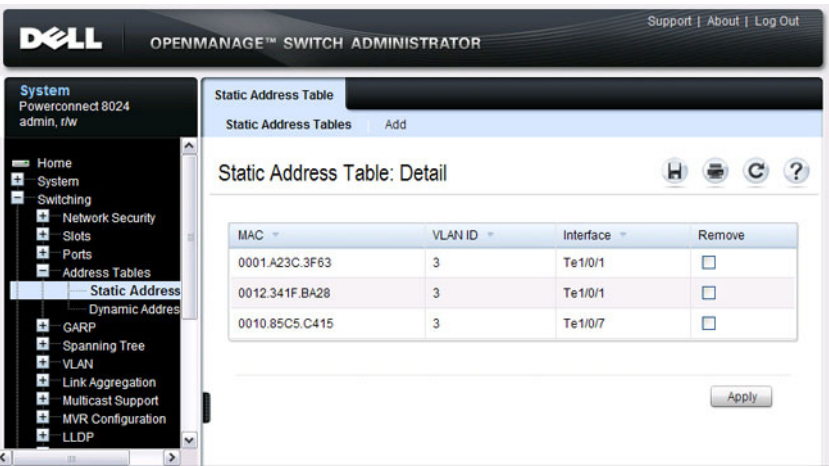

**Figure 30-1. Static MAC Address**

### **Adding a Static MAC Address**

To add a static MAC address:

- **1** Open the **Static MAC Address** page.
- **2** Click **Add**.

The **Add Static MAC Address** page displays.

**Figure 30-2. Adding Static MAC Address**

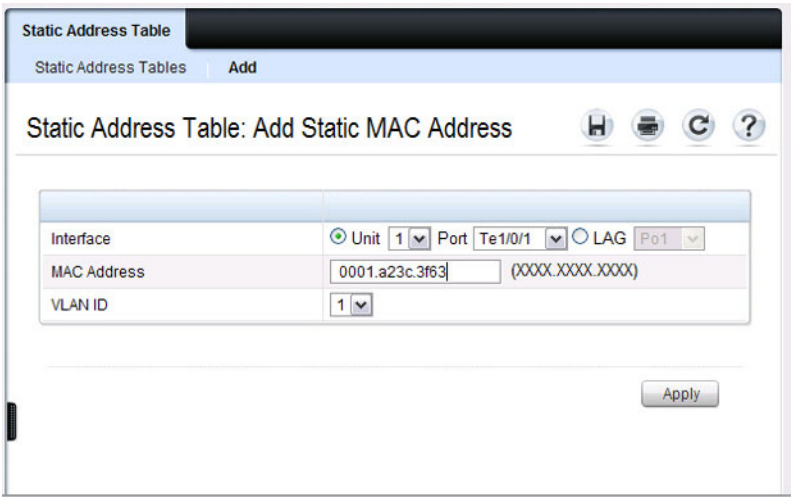

- **3** Select the interface to associate with the static address.
- **4** Specify the MAC address and an associated VLAN ID.
- **5** Click **Apply**.

The new static address is added to the **Static MAC Address Table**, and the device is updated.

# **Dynamic Address Table**

The **Dynamic Address Table** page contains fields for querying information in the dynamic address table, including the interface type, MAC addresses, VLAN, and table sorting key. Packets forwarded to an address stored in the address table are forwarded directly to those ports.

The **Dynamic Address Table** also contains information about the aging time before a dynamic MAC address is removed from the table.

To display the **Dynamic Address Table**, click **Switching** → **Address Tables** → **Dynamic Address Table** in the navigation panel.

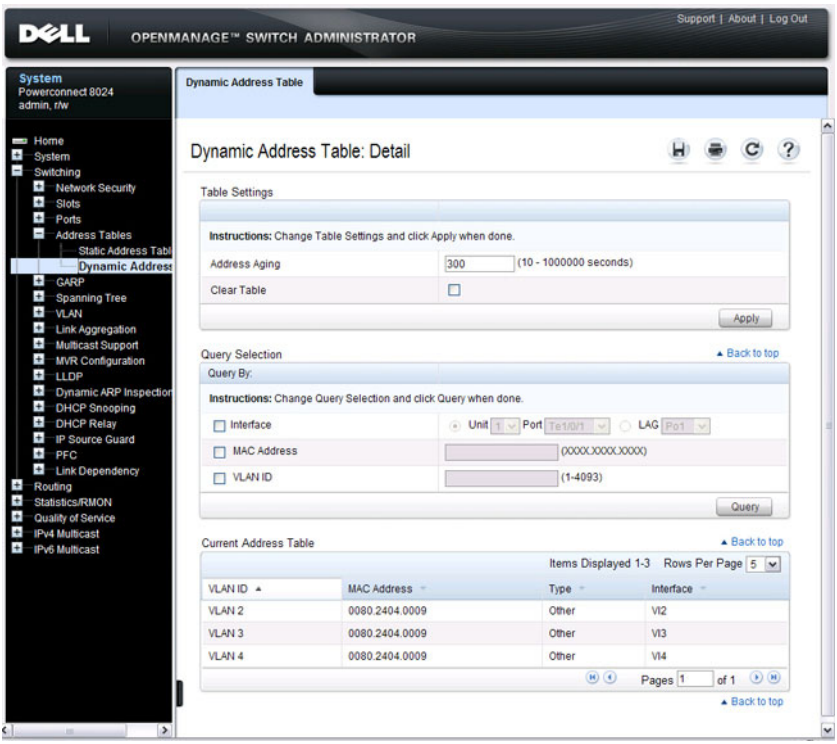

### **Figure 30-3. Dynamic Address Table**

# <span id="page-853-0"></span>**Managing the MAC Address Table (CLI)**

This section provides information about the commands you use to manage the MAC address table on the switch. For more information about the commands, see the PowerConnect 8024/8024F/8132/8132F/8164/8164F CLI Reference Guide at **[support.dell.com/manuals](http://support.dell.com/manuals)**.

# **Managing the MAC Address Table**

Beginning in Privileged EXEC mode, use the following commands to add a static MAC address to the table, control the aging time for dynamic addresses, and view entries in the MAC address table.

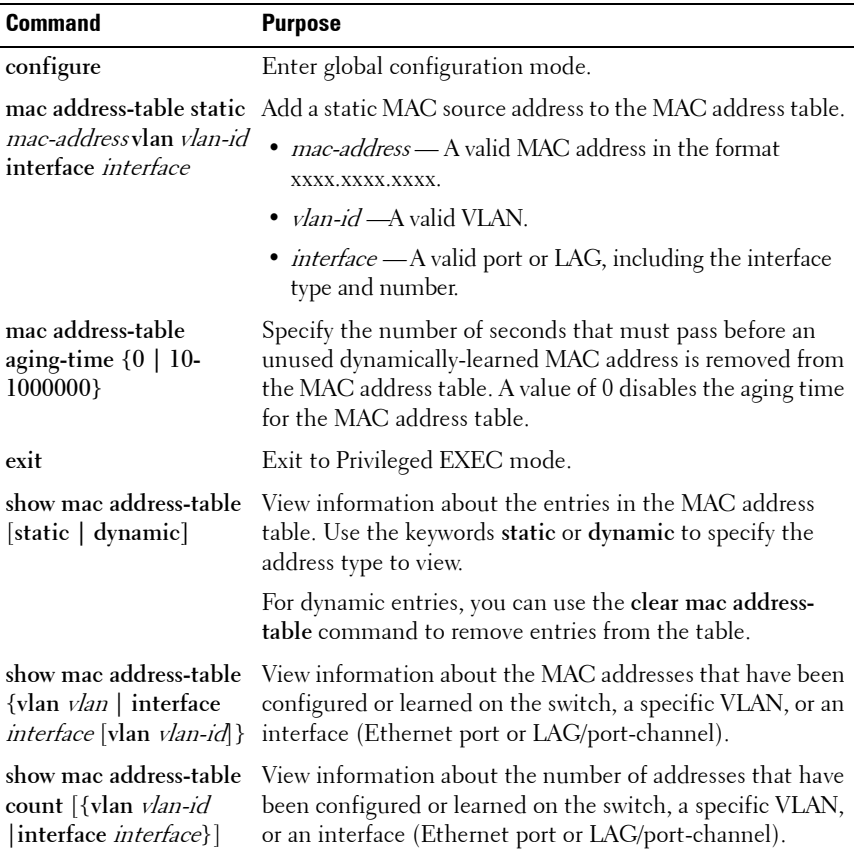

**31**

# **Configuring Routing Interfaces**

This chapter describes the routing (layer 3) interfaces the PowerConnect 8000/8100-series switches support, which includes VLAN routing interfaces, loopback interfaces, and tunnel interfaces.

The topics covered in this chapter are:

- • [Routing Interface Overview](#page-854-0)
- • [Default Routing Interface Values](#page-859-0)
- • [Configuring Routing Interfaces \(Web\)](#page-860-0)
- • [Configuring Routing Interfaces \(CLI\)](#page-866-0)

For information about configuring IPv6 characteristics on routing interfaces, see ["Configuring IPv6 Routing" on page 1069](#page-1068-0).

For configuration examples that configure VLAN routing interfaces, see ["IP](#page-915-0)  [Routing Configuration Example" on page 916](#page-915-0) in the [Configuring IP Routing](#page-894-0)  chapter. For a configuration example that includes tunnel and loopback interface creation, see ["Interconnecting an IPv4 Backbone and Local IPv6](#page-1016-0)  [Network" on page 1017.](#page-1016-0)

# <span id="page-854-0"></span>**Routing Interface Overview**

Routing interfaces are logical interfaces that can be configured with an IP address. Routing interfaces provide a means of transmitting IP packets between subnets on the network.

# **What Are VLAN Routing Interfaces?**

VLANs divide a single physical network (broadcast domain) into separate logical networks. To forward traffic across VLAN boundaries, a layer 3 device, such as router, is required. PowerConnect 8000/8100-series switches can act as layer 3 devices when you configure VLAN routing interfaces. VLAN routing interfaces make it possible to transmit traffic between VLANs while still containing broadcast traffic within VLAN boundaries. The configuration of VLAN routing interfaces makes inter-VLAN routing possible.

For each VLAN routing interface you can assign a static IP address, or you can allow a network DHCP server to assign a dynamic IP address.

When a port is enabled for bridging (L2 switching) rather than routing, which is the default, all normal bridge processing is performed for an inbound packet, which is then associated with a VLAN. Its MAC Destination Address (MAC DA) and VLAN ID are used to search the MAC address table. If routing is enabled for the VLAN, and the MAC DA of an inbound unicast packet is that of the internal router interface, the packet is routed. An inbound multicast packet is forwarded to all ports in the VLAN, plus the internal bridge-router interface, if it was received on a routed VLAN.

Since a port can be configured to belong to more than one VLAN, VLAN routing might be enabled for all of the VLANs on the port or for only some of the VLANs on the port. VLAN Routing can be used to allow more than one physical port to reside on the same subnet. It could also be used when a VLAN spans multiple physical networks, or when additional segmentation or security is required.

### **What Are Loopback Interfaces?**

A loopback interface is a logical interface that is always up and, because it cannot go down, allows the switch to have a stable IP address that other network devices and protocols can use to reach the switch. The loopback can provide the source address for sent packets.

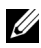

**NOTE:** In this context, loopback interfaces should not be confused with the loopback IP address, usually 127.0.0.1, assigned to a host for handling self-routed packets.

The loopback interface does not behave like a network switching port. Specifically, there are no neighbors on a loopback interface; it is a pseudodevice for assigning local addresses so that the other layer 3 devices can communicate with the switch by using the loopback IP address. The loopback interface is always up and can receive traffic from any of the existing active interfaces. Thus, given reachability from a remote client, the address of the loopback can be used to communicate with the switch through various services such as Telnet and SSH. In this way, the IP address on a loopback behaves identically to any of the local addresses of the VLAN routing interfaces in terms of the processing of incoming packets.

# **What Are Tunnel Interfaces?**

Tunnels are a mechanism for transporting a packet across a network so that it can be evaluated at a remote location or tunnel endpoint. The tunnel, effectively, hides the packet from the network used to transport the packet to the endpoint. This allows for the transmission of packets that the transport network cannot process directly, such as in one of the following cases:

- The packet protocol is not supported.
- The packet is in an incompatible addressing space.
- The packet is encrypted.

PowerConnect 8000/8100-series switches support tunnels to encapsulate IPv6 traffic in IPv4 tunnels to provide functionality to facilitate the transition of IPv4 networks to IPv6 networks.

The switch supports two types of tunnels: configured (6-in-4) and automatic (6-to-4). Configured tunnels have an explicit configured endpoint and are considered to be point-to-point interfaces. Automatic tunnels determine the endpoint of the tunnel from the destination address of packets routed into the tunnel. These tunnels correspond to Non-Broadcast Multi-Access (NBMA) interfaces. A configured tunnel interface has a single tunnel associated with it, while an automatic tunnel interface has an infinite number of tunnels (limited only by the address encoding scheme).

Because tunnels are used as logical interfaces, you can define static routes that reference the tunnels. Additionally, dynamic routing can be configured to use the tunnels.

# **Why Are Routing Interfaces Needed?**

The routing interfaces this chapter describes have very different applications and uses, as this section describes. If you use the switch as a layer 2 device that handles switching only, routing interface configuration is not required. When the switch is used as a layer 2 device, it typically connects to an external layer 3 device that handles the routing functions.

### **VLAN Routing**

VLAN routing is required when the switch is used as a layer 3 device. VLAN routing must be configured to allow the switch to forward IP traffic between subnets and allow hosts in different networks to communicate.

In [Figure 31-1](#page-857-0) the PowerConnect switch is configured as an L3 device and performs the routing functions for hosts connected to the L2 switches. For Host A to communicate with Host B, no routing is necessary. These hosts are in the same VLAN. However, for Host A in VLAN 10 to communicate with Host C in VLAN 20, the PowerConnect switch must perform inter-VLAN routing.

#### <span id="page-857-0"></span>**Figure 31-1. Inter-VLAN Routing**

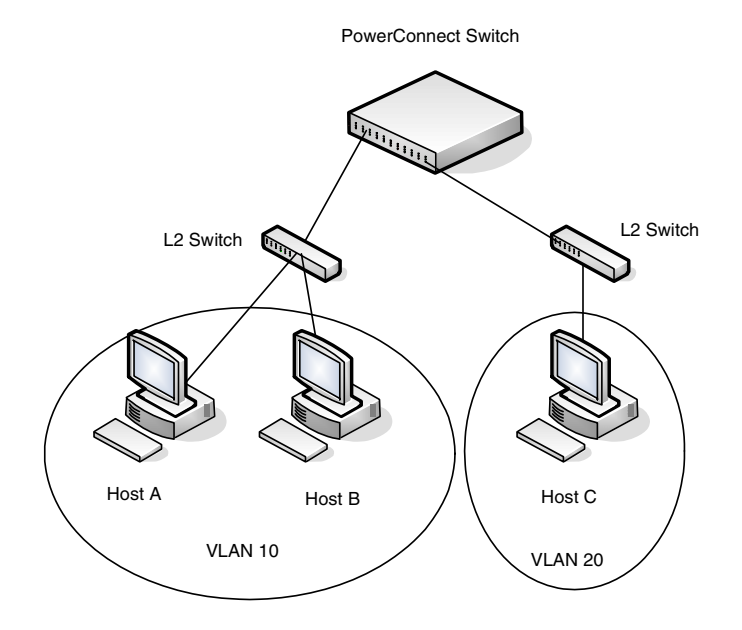

#### **Loopback Interfaces**

When packets are sent to the loopback IP address, the network should be able to deliver the packets as long as any physical interface on the switch is up. There are many cases where you need to send traffic to a switch, such as in switch management. The loopback interface IP address is a good choice for communicating with the switch in these cases because the loopback interface cannot go down when the switch is powered on and operational.

#### **Tunnel Interface**

Tunnels can be used in networks that support both IPv6 and IPv4. The tunnel allows non-contiguous IPv6 networks to be connected over an IPv4 infrastructure.

# <span id="page-859-0"></span>**Default Routing Interface Values**

By default, no routing interfaces are configured.

When you create a VLAN, no IP address is configured, and DHCP is disabled. After you configure an IP address on a VLAN or loopback interface, routing is automatically enabled on the VLAN interface, and the interface has the default configuration shown in [Table 31-1](#page-859-1).

Most interface configuration parameters are not applicable to loopback interfaces, so you cannot change the default values. However, when you create a loopback interface, the default values are similar to those of VLAN routing interfaces, as [Table 31-1](#page-859-1) shows.

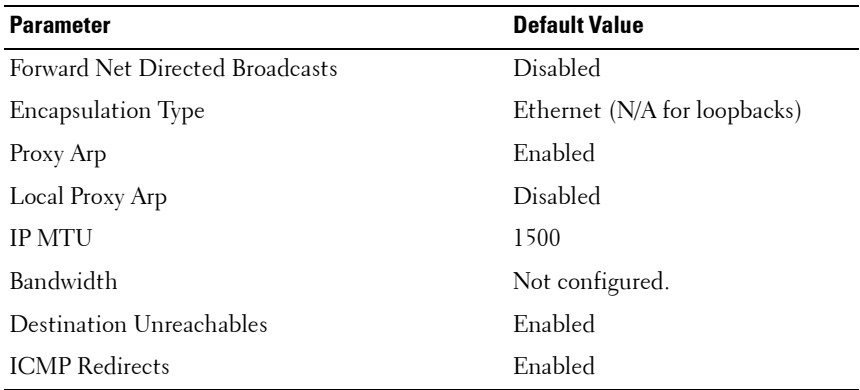

### <span id="page-859-1"></span>**Table 31-1. VLAN Routing Interface and Loopback Interface Defaults**

When you create a tunnel, it has the default values shown in [Table 31-2](#page-859-2)

<span id="page-859-2"></span>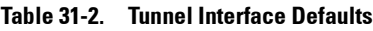

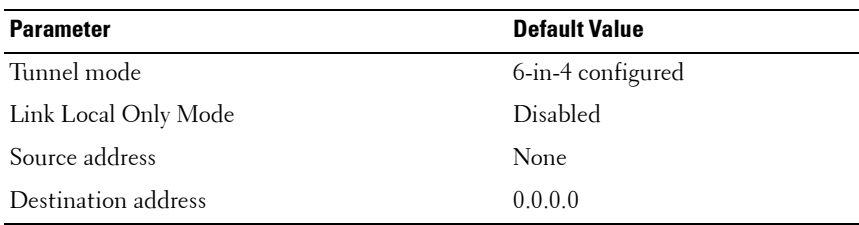

# <span id="page-860-0"></span>**Configuring Routing Interfaces (Web)**

This section provides information about the OpenManage Switch Administrator pages for configuring and monitoring VLAN routing interfaces, loopback interfaces, and tunnels on a PowerConnect 8000/8100-series switch. For details about the fields on a page, click  $\sqrt{2}$  at the top of the page.

# **IP Interface Configuration**

Use the **IP Interface Configuration** page to update IP interface data for this switch. The IP interface configuration includes the ability to configure the bandwidth, Destination Unreachable messages, and ICMP Redirect messages.

To display the page, click **Routing**  $\rightarrow$  **IP**  $\rightarrow$  **IP** Interface Configuration in the navigation panel.

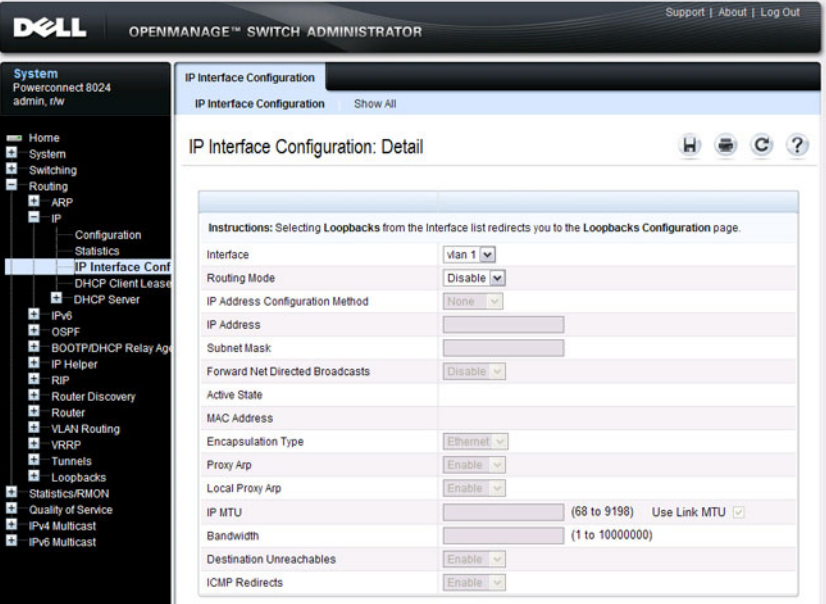

**Figure 31-2. IP Interface Configuration**

# **DHCP Lease Parameters**

Use the **DHCP Lease Parameters** page to view information about the network information automatically assigned to an interface by the DHCP server.

To display the page, click **Routing** → **IP** → **DHCP Lease Parameters** in the navigation panel.

| DØLL                                                      | OPENMANAGE™ SWITCH ADMINISTRATOR                     |                                  | Support   About   Log Out |
|-----------------------------------------------------------|------------------------------------------------------|----------------------------------|---------------------------|
| <b>System</b><br>Powerconnect 8024<br>admin.r/w<br>$\sim$ | <b>DHCP Lease Parameters</b>                         |                                  |                           |
| Home<br>System<br>Switching<br>Routing<br>н<br><b>ARP</b> | <b>DHCP Lease Parameters: DHCP Client Parameters</b> |                                  |                           |
| н<br>Đ                                                    | Interface                                            | $M1 -$                           |                           |
| Configuration<br>Statistics                               | IP Address                                           | 10.27.204.154                    |                           |
| IP Interface Cont                                         | Subnet Mask                                          | 255 255 255.0                    |                           |
| <b>DHCP Lease P</b><br>IPv6<br>÷                          | <b>DHCP Server Address</b>                           | 10.27.192.21                     |                           |
| Ŧ<br>OSPE                                                 | Client State                                         | 5 Bound                          |                           |
| $\ddot{}$<br><b>BOOTP/DHCP Relay</b><br>Ŧ<br>IP Helper    | Transaction ID                                       | 0x2DE85739                       |                           |
| ÷<br>RIP                                                  | Lease Time(Sec)                                      | 2 days, 1 hours, 0 mins 59 secs  |                           |
| $\bullet$<br><b>Router Discovery</b><br>$\pm$             | Renewal Time(Sec)                                    | 0 days, 13 hours, 0 mins 59 secs |                           |
| Router<br>$\pm$<br><b>VLAN Routing</b>                    | Rebind Time(Sec)                                     | 1 days, 16 hours, 0 mins 59 secs |                           |
| ŧ<br>VRRP                                                 | <b>Retry Count</b>                                   | $\circ$                          |                           |

**Figure 31-3. DHCP Lease Parameters**

# **VLAN Routing Summary**

Use the **VLAN Routing Summary** page to view summary information about VLAN routing interfaces configured on the switch.

To display the page, click **Routing**  $\rightarrow$  **VLAN Routing**  $\rightarrow$  **Summary** in the navigation panel.

**Figure 31-4. VLAN Routing Summary**

| System<br>Powerconnect 8024<br>admin.r/w                                                                                     | Summary         |                |               |                                                                                                    |               |                |              |
|----------------------------------------------------------------------------------------------------|-----------------|----------------|---------------|----------------------------------------------------------------------------------------------------|---------------|----------------|--------------|
| $\hat{\phantom{a}}$<br><b>B</b> Home<br>$\ddot{}$<br>System<br>$\bullet$<br>Switching<br>$\overline{\phantom{0}}$<br>Routing | Summary: Detail |                |               |                                                                                                    |               | $\mathbf{C}$   | $\mathbf{r}$ |
| $+$<br>ARP                                                                                                    |                 |                |               | Items Displayed 1-2 Rows Per Page   All  w                                                                                                    |               |                |              |
| ٠<br><b>P</b><br>Configuration                                                                                               | VLANID +        | MAC Address    | IP Address =  |                                                                                                    | Subnet Mask   |                |              |
| <b>Statistics</b>                                                                                                    | 1               | 001E.C9AA AC19 | 10.27.204.154 |                                                                                                    | 255 255 255.0 |                |              |
| IP Interface Cont<br>DHCP Lease Pa                                                                                           | 20              | 001E.C9AA.AC19 | 0.0.0.0       | 0.0.0.0                                                                                                    |               |                |              |
| Ŧ<br>IP <sub>16</sub><br>$\pm$<br>OSPF                                                                                       |                 |                |               | $\begin{picture}(20,20) \put(0,0){\line(1,0){10}} \put(15,0){\line(1,0){10}} \put(15,0){\line(1,0){10}} \put(15,0){\line(1,0){10}} \put(15,0){\line(1,0){10}} \put(15,0){\line(1,0){10}} \put(15,0){\line(1,0){10}} \put(15,0){\line(1,0){10}} \put(15,0){\line(1,0){10}} \put(15,0){\line(1,0){10}} \put(15,0){\line(1,0){10}} \put(15,0){\line(1$ | Pages 1       | of $1$ (e) (e) |              |
| $\pm$<br><b>BOOTP/DHCP Relay</b><br>$\ddot{}$<br><b>IP Helper</b>                                                            |                 |                |               |                                                                                                    |               |                |              |
| $\ddot{}$<br>RIP<br>ŧ<br><b>Router Discovery</b>                                                                             |                 |                |               |                                                                                                    |               |                |              |
| $\ddot{+}$<br>Router                                                                                                    |                 |                |               |                                                                                                    |               |                |              |

### **Tunnel Configuration**

Use the **Tunnels Configuration** page to create, configure, or delete a tunnel.

To display the page, click **Routing** → **Tunnels** → **Configuration** in the navigation panel.

**Figure 31-5. Tunnel Configuration**

| <b>System</b><br>Powerconnect 8024<br>admin.r/w                                                                              | Configuration                |                            |
|----------------------------------------------------------------------------------------------------|------------------------------|----------------------------|
| switching<br>$\overline{\phantom{a}}$<br>Routing<br>$\ddot{}$<br><b>ARP</b><br>٠<br>1P<br>Configuration<br><b>Statistics</b> | <b>Configuration: Detail</b> | ю<br>c                     |
| IP Interface Cont<br>DHCP Lease Pa                                                                                           | Tunnel                       | $\mathbf{I}$<br>$\check{}$ |
| $\bullet$<br>IP <sub>16</sub>                                                                                                | Mode                         | 6-in-4-configured M        |
| ÷<br>OSPF<br>$\pm$<br><b>BOOTP/DHCP Relay</b>                                                                                | Link Local Only Mode         | Disable <b>w</b>           |
| ÷<br>IP Helper                                                                                                    | IPv6 Address                 | $Add \times$               |
| $\ddot{\phantom{1}}$<br>RIP<br>$\ddot{}$                                                                                     | IPv6 Address                 | EUB4                       |
| <b>Router Discovery</b><br>$\ddot{}$<br>Router                                                                               | IPv6 Prefix Length           |                            |
| Ŧ<br><b>VLAN Routing</b>                                                                                                    | Source                       | Address  v   192.168.4.7   |
| $\bullet$<br><b>VRRP</b><br>L.<br><b>Tunnels</b>                                                                             | <b>Destination Address</b>   | 192.168.23                 |

## **Tunnels Summary**

Use the **Tunnels Summary** page to display a summary of configured tunnels. To display the page, click **Routing** → **Tunnels** → **Summary** in the navigation panel.

**Figure 31-6. Tunnels Summary**

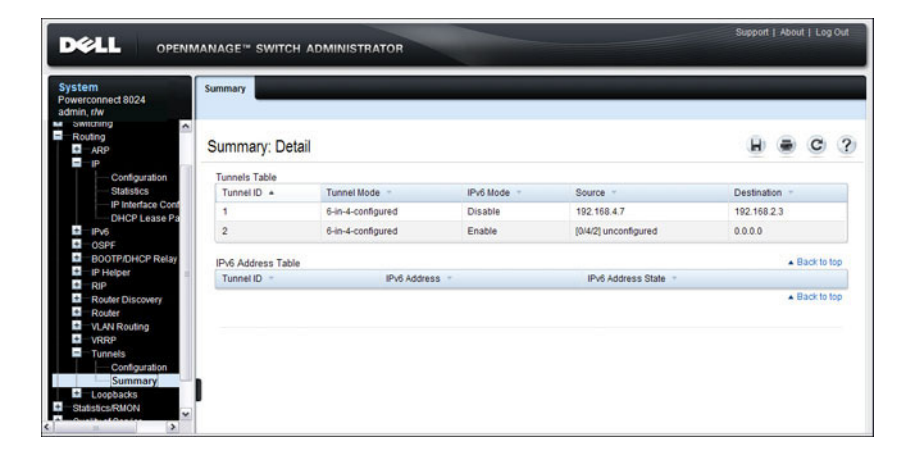
#### **Loopbacks Configuration**

Use the **Loopbacks Configuration** page to create, configure, or remove loopback interfaces. You can also set up or delete a secondary address for a loopback.

To display the page, click **Routing** → **Loopbacks** → **Loopbacks Configuration** in the navigation panel.

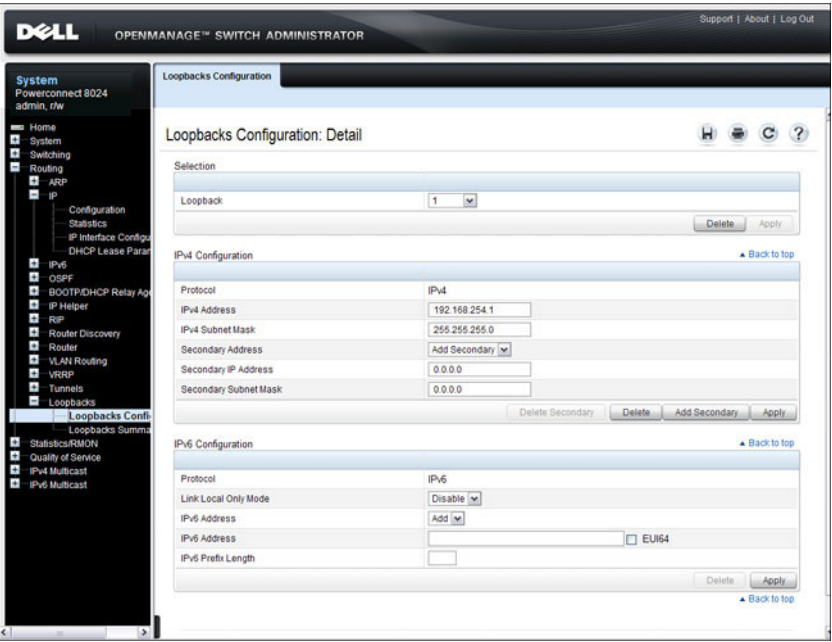

**Figure 31-7. Loopback Configuration**

#### **Loopbacks Summary**

Use the **Loopbacks Summary** page to display a summary of configured loopback interfaces on the switch.

To display the page, click **Routing** → **Loopbacks** → **Loopbacks Summary** in the navigation panel.

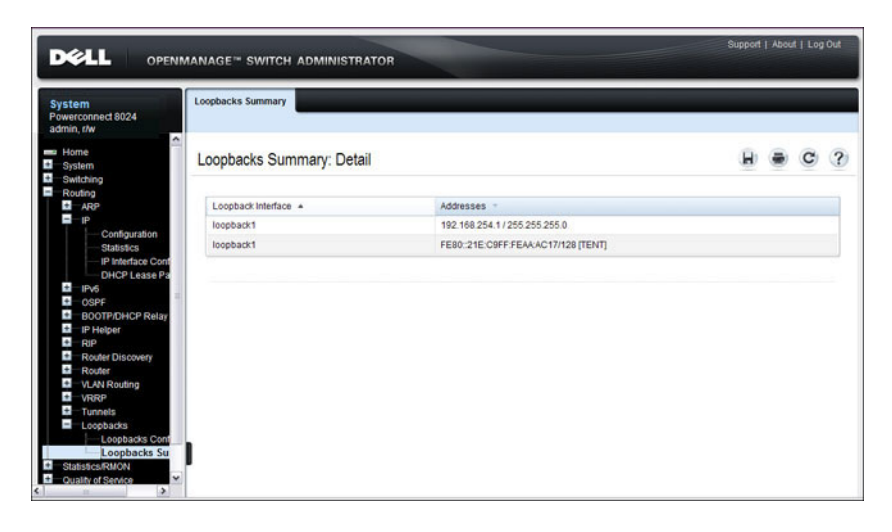

**Figure 31-8. Loopbacks Summary**

# **Configuring Routing Interfaces (CLI)**

This section provides information about the commands you use to configure VLAN routing interfaces, loopbacks, and tunnels on the switch. For more information about the commands, see the PowerConnect 8024/8024F/8132/8132F/8164/8164F CLI Reference Guide at **[support.dell.com/manuals](http://support.dell.com/manuals)**.

### **Configuring VLAN Routing Interfaces (IPv4)**

Beginning in Privileged EXEC mode, use the following commands to configure a VLAN as a routing interface and set the IP configuration parameters.

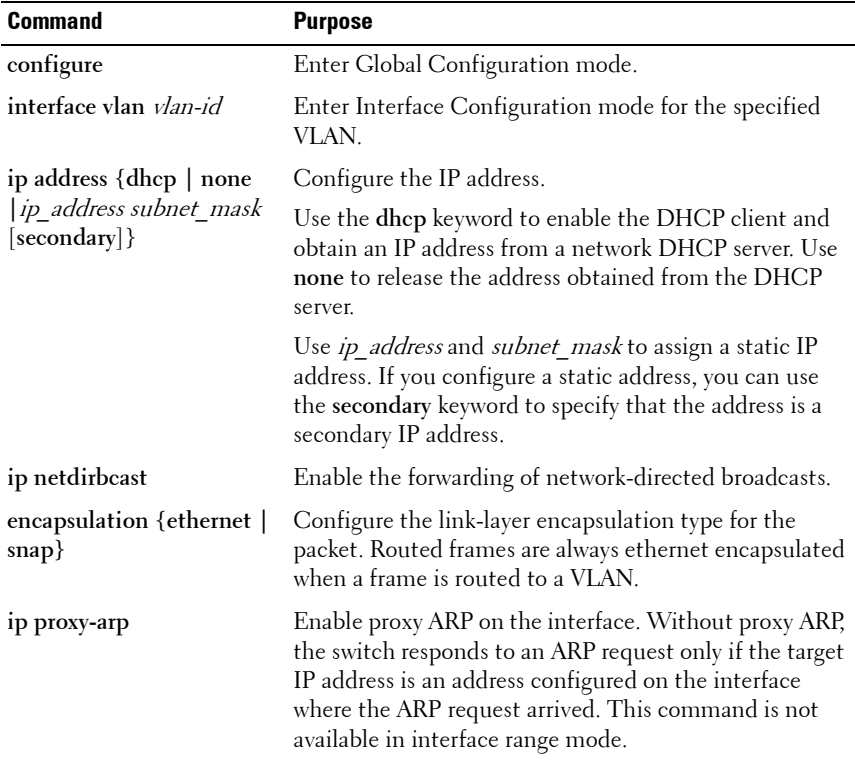

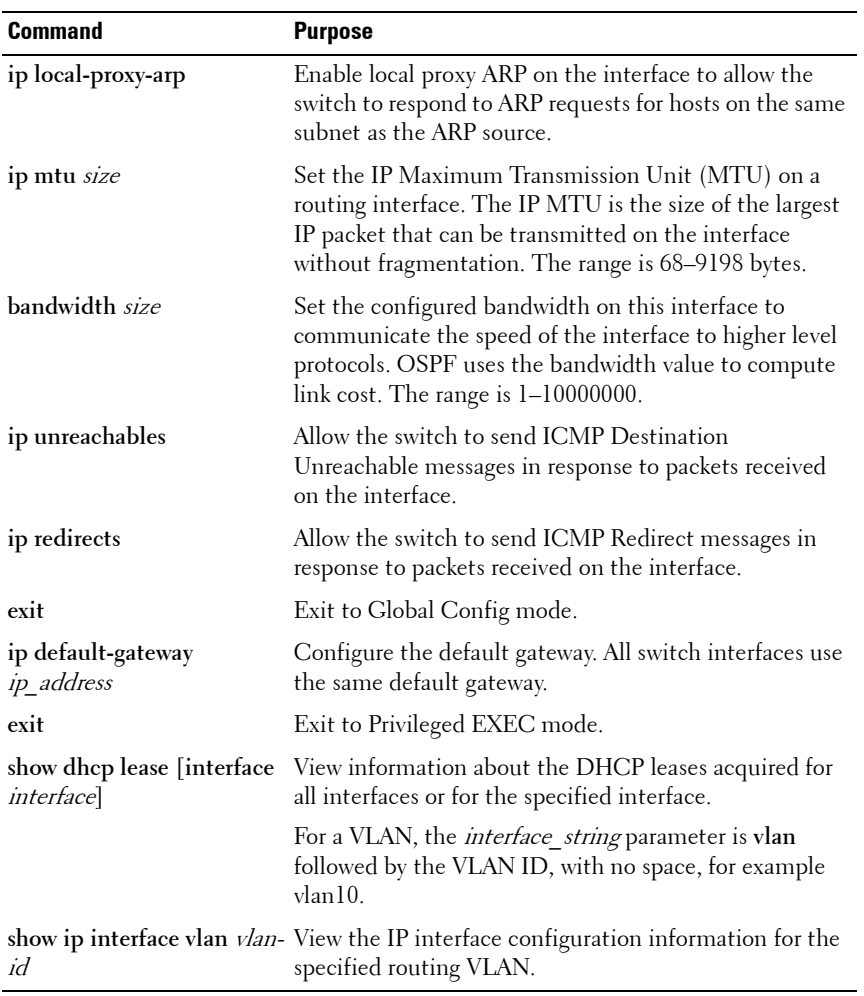

### **Configuring Loopback Interfaces**

Beginning in Privileged EXEC mode, use the following commands to configure a loopback interface.

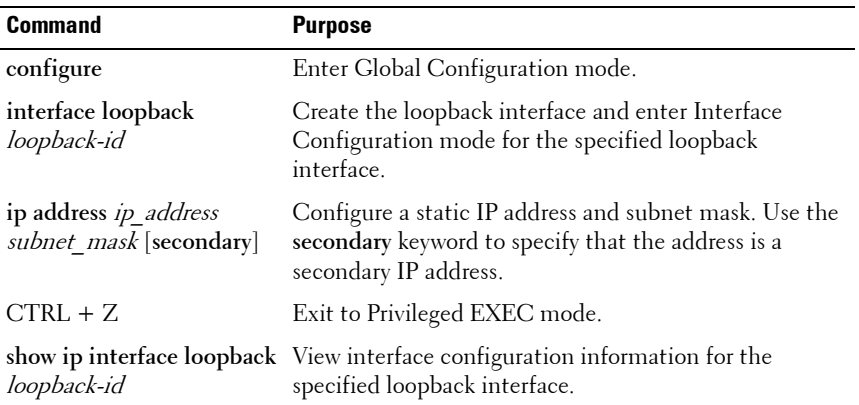

### **Configuring Tunnels**

Beginning in Privileged EXEC mode, use the following commands to configure a loopback interface.

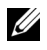

**NOTE:** For information about configuring the IPv6 interface characteristics for a tunnel, see ["Configuring IPv6 Routing" on page 1069.](#page-1068-0)

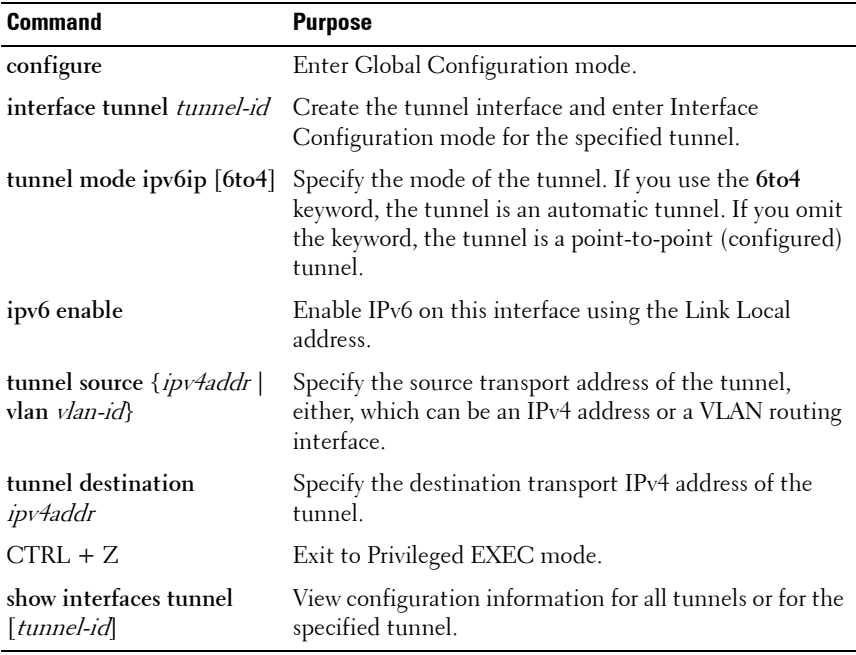

**32**

# **Configuring DHCP Server Settings**

This chapter describes how to configure the switch to dynamically assign network information to hosts by using the Dynamic Host Configuration Protocol (DHCP).

The topics covered in this chapter include:

- • [DHCP Overview](#page-870-0)
- • [Default DHCP Server Values](#page-872-0)
- • [Configuring the DHCP Server \(Web\)](#page-873-0)
- • [Configuring the DHCP Server \(CLI\)](#page-885-0)
- • [DHCP Server Configuration Examples](#page-889-0)

## <span id="page-870-0"></span>**DHCP Overview**

DHCP is generally used between clients and servers for the purpose of assigning IP addresses, gateways, and other network settings such as DNS and SNTP server information.

#### **How Does DHCP Work?**

When a host connects to the network, the host's DHCP client broadcasts a message requesting information from any DHCP server that receives the broadcast. One or more DHCP servers respond to the request. The response includes the requested information, such as the IP address, subnet mask, and default gateway IP address. The client accepts an offer from one of the servers, and the server sends an acknowledgment to the client to confirm the transaction.

**Figure 32-1. Message Exchange Between DHCP Client and Server**

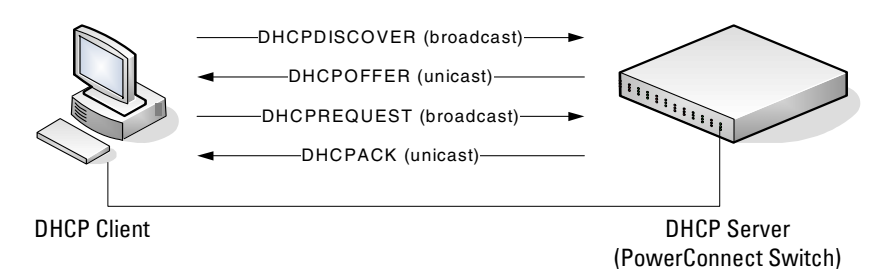

The DHCP server maintains one or more set of IP addresses the and other configuration information available, by request, to DHCP clients. Each set of information is known as an address pool.

After a client leases an IP address from the DHCP server, the server adds an entry to its database. The entry is called a binding.

### **What are DHCP Options?**

DHCP options are collections of data with type codes that indicate how the options should be used. Options can specify information that is required for the DHCP protocol, IP stack configuration parameters for the client, information allowing the client to rendezvous with DHCP servers, and so on.

When a client broadcasts a request for information, the request includes the option codes that correspond to the information the client wants the DHCP server to supply. The Web pages and CLI commands to configure DHCP server settings include many predefined options for the information that is most commonly requested by DHCP clients. For example, DHCP client discover requests typically include options for the IP address (option 50), subnet mask (option 1), default gateway (option 3), and DNS server (option 6). These options are predefined.

For options that are not predefined, you can enter the option code and specify the data type along with the data that the switch should include in DHCP offers. RFC2132 specifies many of the DHCP options. Additional options are described in later RFCs.

### **What Additional DHCP Features Does the Switch Support?**

The switch software includes a DHCP client that can request network information from a DHCP server on the network during the initial system configuration process. For information about enabling the DHCP client, see ["Setting the IP Address and Other Basic Network Information" on page 121.](#page-120-0)

If the switch is functioning as a Layer 3 device, the Layer 3 DHCP Relay Agent can relay DHCP messages between DHCP clients and DHCP servers that are located in different IP subnets.

The DHCP Layer 2 Relay feature permits Layer 3 Relay agent functionality in Layer 2 switched networks. The switch supports L2 DHCP relay configuration on individual ports, link aggregation groups (LAGs) and VLANs. For information about Layer 2 and Layer 3 DHCP Relay, see ["Configuring L2 and L3 Relay Features" on page 919.](#page-918-0)

DHCP Snooping is a security feature that monitors DHCP messages between a DHCP client and DHCP server. It filters harmful DHCP messages and builds a bindings database of (MAC address, IP address, VLAN ID, port) tuples that are specified as authorized. DHCP snooping can be enabled globally and on specific VLANs. For information about DHCP Snooping, see ["Snooping and Inspecting Traffic" on page 753.](#page-752-0)

# <span id="page-872-0"></span>**Default DHCP Server Values**

By default, the DHCP server is disabled, and no address pools are configured. You must create at least one address pool and enable the DHCP server to allow the switch to dynamically assign network information to hosts with DHCP clients that broadcast requests.

The DHCP server can lease a maximum of 256 addresses.

# <span id="page-873-0"></span>**Configuring the DHCP Server (Web)**

This section provides information about the OpenManage Switch Administrator pages for configuring and monitoring the DHCP server on a PowerConnect 8000/8100-series switch. For details about the fields on a page, click  $\sqrt{?}$  at the top of the page.

#### **DHCP Server Network Properties**

Use the **Network Properties** page to define global DHCP server settings and to configure addresses that are not included in any address pools.

To display the **Network Properties** page, click **Routing** → **IP** → **DHCP Server**  → **Network Properties** in the navigation panel.

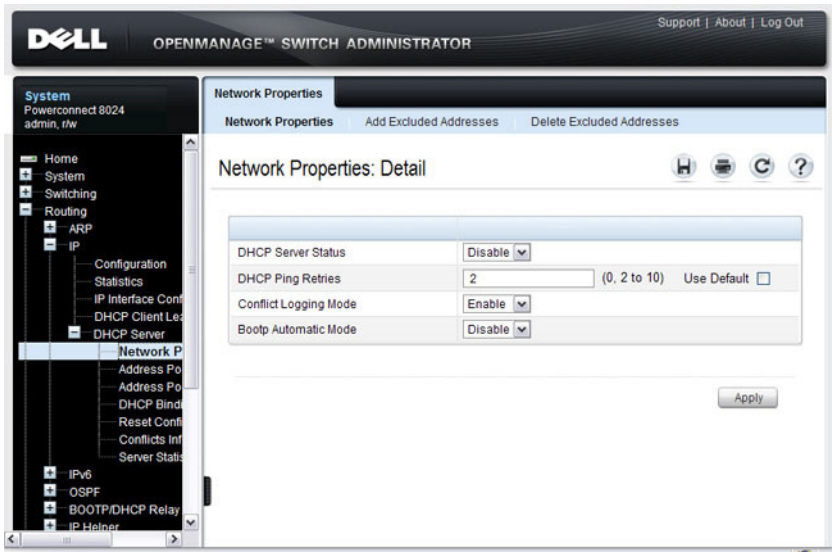

**Figure 32-2. DHCP Server Network Properties**

#### **Adding Excluded Addresses**

To exclude an address:

- **1** Open the **Network Properties** page.
- **2** Click **Add Excluded Addresses** to display the **Add Excluded Addresses**  page.
- **3** In the From field, enter the first IP address to exclude from any configured address pool.
- **4** If the address in the From field is the only address to exclude, or if the excluded addresses are non-contiguous, leave the To field as the default value of 0.0.0.0. Otherwise, enter the last IP address to excluded from a contiguous range of IP addresses.

In [Figure 32-3](#page-874-0), the From field contains the IP address 192.168.2.1, and the To field contains the IP address 192.168.2.5. This means that the following IP addresses are not available for lease:

- 192.168.2.1
- $\bullet$  192.168.2.2
- 192.168.2.3
- $\bullet$  192.168.2.4
- 192.168.2.5

#### <span id="page-874-0"></span>**Figure 32-3. Add Excluded Addresses**

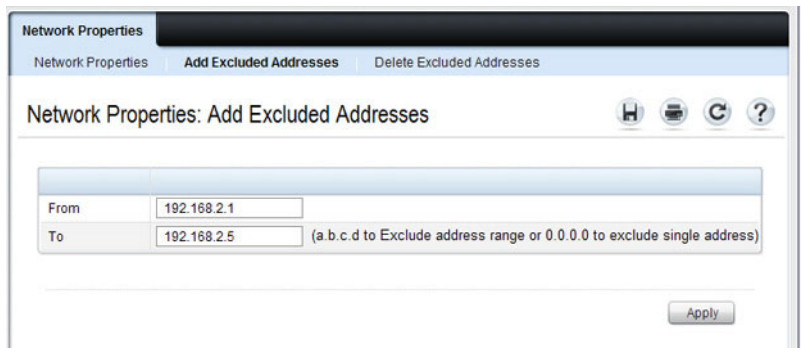

**5** Click **Apply**.

#### **Deleting Excluded Addresses**

To remove an excluded address:

- **1** Open the **Network Properties** page.
- **2** Click **Delete Excluded Addresses** to display the **Delete Excluded Addresses** page.
- **3** Select the check box next to the address or address range to delete.

**Figure 32-4. Delete Excluded Addresses**

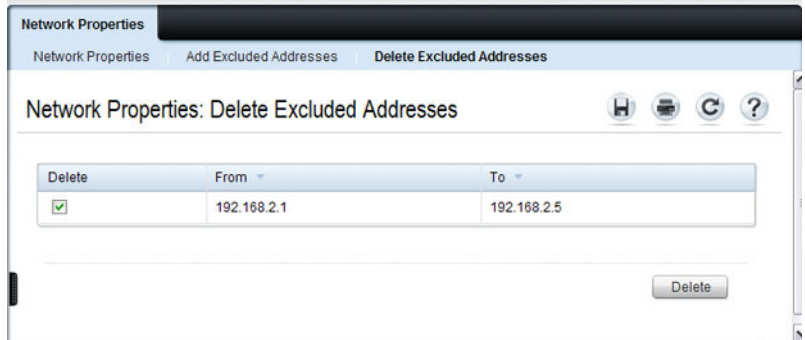

#### **4** Click **Apply**.

#### **Address Pool**

Use the **Address Pool** page to create the pools of IP addresses and other network information that can be assigned by the server.

To display the **Address Pool** page, click **Routing** → **IP** → **DHCP Server** → **Address Pool** in the navigation panel.

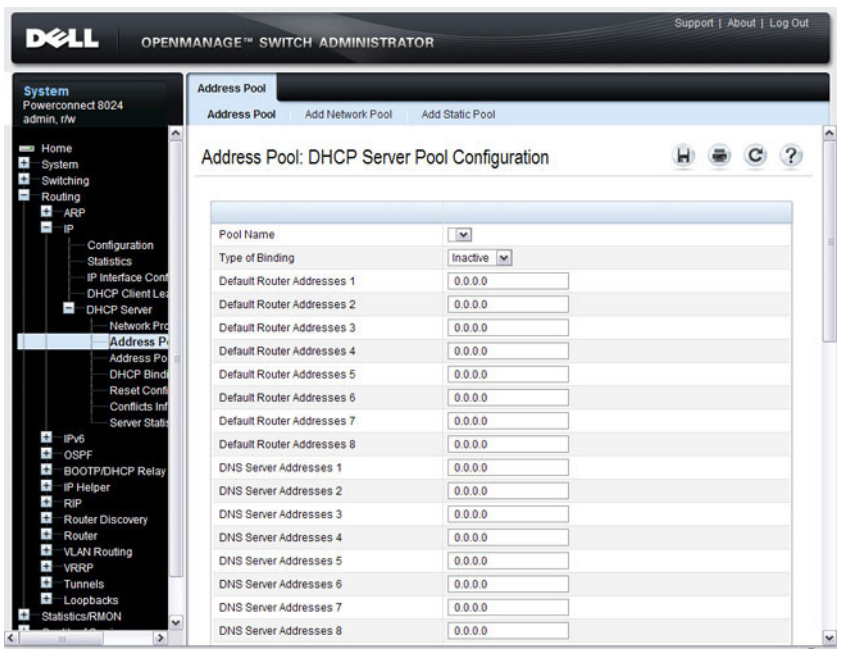

#### **Figure 32-5. Address Pool**

#### **Adding a Network Pool**

To create and configure a network pool:

- **1** Open the **Address Pool** page.
- **2** Click **Add Network Pool** to display the **Add Network Pool** page.
- **3** Assign a name to the pool and complete the desired fields.

In [Figure 32-6](#page-877-0), the network pool name is Engineering, and the address pool contains all IP addresses in the 192.168.5.0 subnet, which means a client that receives an address from the DHCP server might lease an address in the range of 192.168.5.1 to 192.168.5.254.

<span id="page-877-0"></span>**Figure 32-6. Add Network Pool**

| <b>Address Pool</b><br><b>Add Network Pool</b> | <b>Add Static Pool</b> |                                                                           |
|------------------------------------------------|------------------------|---------------------------------------------------------------------------|
| Address Pool: Add Network Pool                 |                        |                                                                           |
| Pool Name                                      | Engineering            | (1 to 31 alphanumeric characters)                                         |
| <b>Type of Binding</b>                         | Network                |                                                                           |
| Network Number                                 | 192.168.5.0            |                                                                           |
| Network Mask                                   | 255 255 255 0          |                                                                           |
| Prefix Length                                  | $\overline{2}$         | (0 to 32)<br>Prefix Length Option Enable [                                |
| <b>Lease Duration</b>                          |                        | ⊙ Days 1 v (0 to 59) Hours 0 v (0 to 23) Minutes 0 v (0 to 59) O Infinite |
| Default Router Addresses 1                     | 192.168.5.1            |                                                                           |
| Default Router Addresses 2                     | 0.0.0.0                |                                                                           |
| Default Router Addresses 3                     | 0.0.0.0                |                                                                           |
| Default Router Addresses 4                     | 0.0.0.0                |                                                                           |
| Default Router Addresses 5                     | 0.0.0.0                |                                                                           |
| Default Router Addresses 6                     | 0.0.0.0                |                                                                           |
| Default Router Addresses 7                     | 0.0.0.0                |                                                                           |
| Default Router Addresses 8                     | 0.0.0.0                |                                                                           |
| <b>DNS Server Addresses 1</b>                  | 192.168.1.5            |                                                                           |
| <b>DNS Server Addresses 2</b>                  | 192.168.2.5            |                                                                           |
| <b>DNS Server Addresses 3</b>                  | 0.0.0.0                |                                                                           |
| <b>DNS Server Addresses 4</b>                  | 0.0.0.0                |                                                                           |

The Engineering pool also configures clients to use 192.168.5.1 as the default gateway IP address and 192.168.1.5 and 192.168.2.5 as the primary and secondary DNS servers.

**NOTE:** The IP address 192.168.5.1 should be added to the global list of excluded addresses so that it is not leased to a client.

**4** Click **Apply**.

#### **Adding a Static Pool**

To create and configure a static pool of IP addresses:

- **1** Open the **Address Pool** page.
- **2** Click **Add Static Pool** to display the **Add Static Pool** page.
- **3** Assign a name to the pool and complete the desired fields.

In [Figure 32-7](#page-878-0), the Static pool name is Lab, and the name of the client in the pool is LabHost1. The client's MAC address is mapped to the IP address 192.168.11.54, the default gateway is 192.168.11.1, and the DNS servers the client will use have IP addresses of 192.168.5.100 and 192.168.2.5.

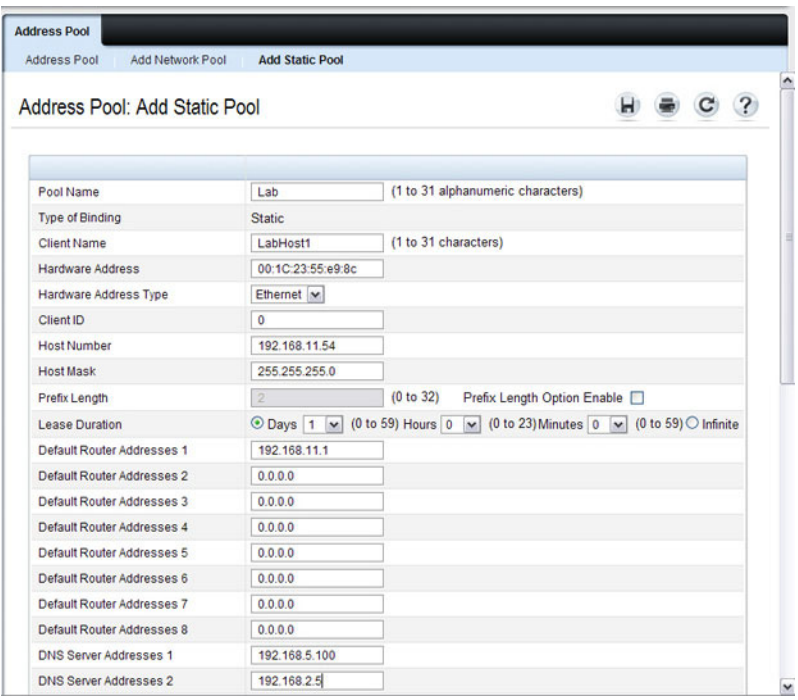

#### <span id="page-878-0"></span>**Figure 32-7. Add Static Pool**

**4** Click **Apply**.

### **Address Pool Options**

Use the **Address Pool Options** page to view manually configured options. You can define options when you create an address pool, or you can add options to an existing address pool.

To display the **Address Pool Options** page, click **Routing** → **IP** → **DHCP Server** → **Address Pool Options** in the navigation panel.

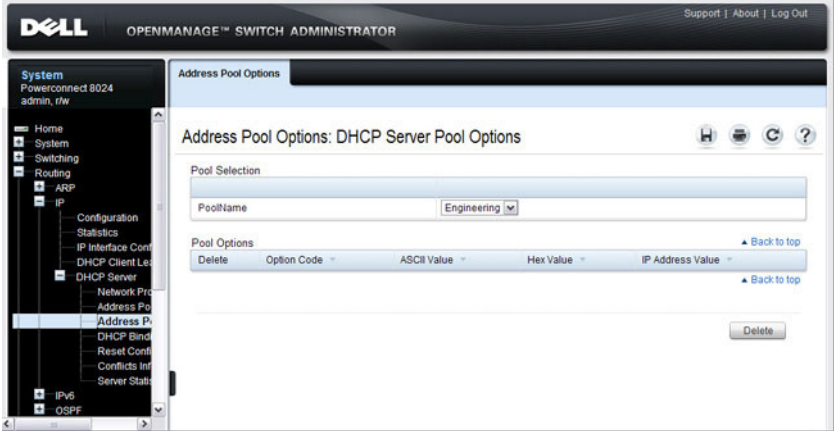

**Figure 32-8. Address Pool Options**

#### **Defining DHCP Options**

To configure DHCP options:

- **1** Open the **Address Pool** page.
- **2** Select the **Add Options** check box.
- **3** Select the check box that corresponds to the value type (ASCII, Hexadecimal, or IP address).
- **4** Specify the value(s) in the corresponding field.

[Figure 32-9](#page-880-0) shows an example of adding the SMTP server IP address. The option code for the SMTP server is 69, and the IP address of the SMTP server is 192.168.10.15.

<span id="page-880-0"></span>**Figure 32-9. Add DHCP Option**

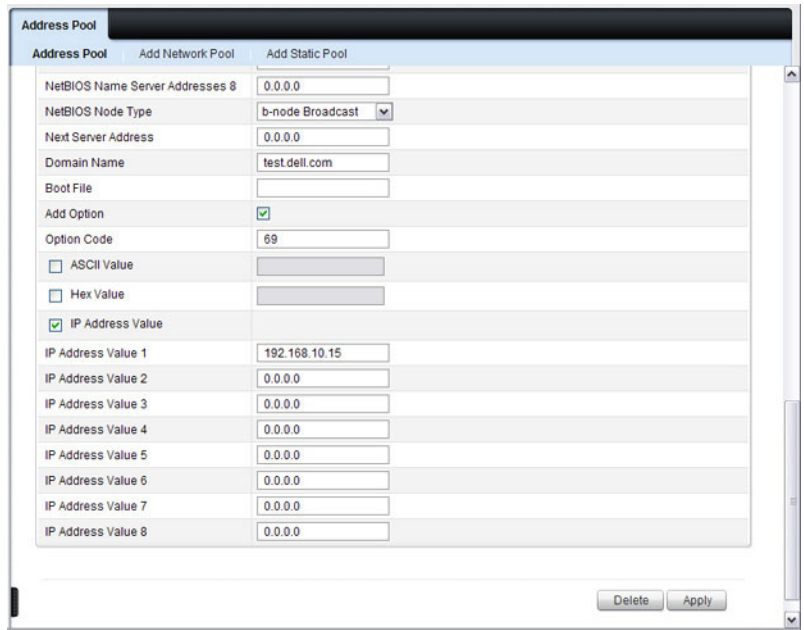

- **5** Click **Apply**.
- **6** To verify that the option has been added to the address pool, open the **Address Pool Options** page.

**Figure 32-10. View Address Pool Options**

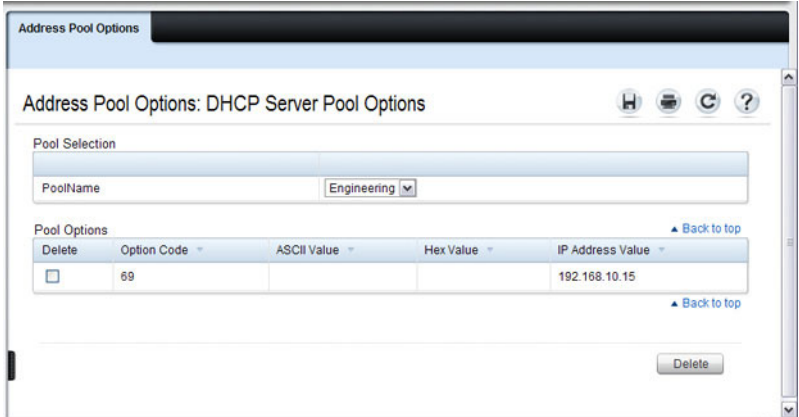

#### **DHCP Bindings**

Use the **DHCP Bindings** page to view information about the clients that have leased IP addresses from the DHCP server.

To display the **DHCP Bindings** page, click **Routing** → **IP** → **DHCP Server**  → **DHCP Bindings** in the navigation panel.

**Figure 32-11. DHCP Bindings**

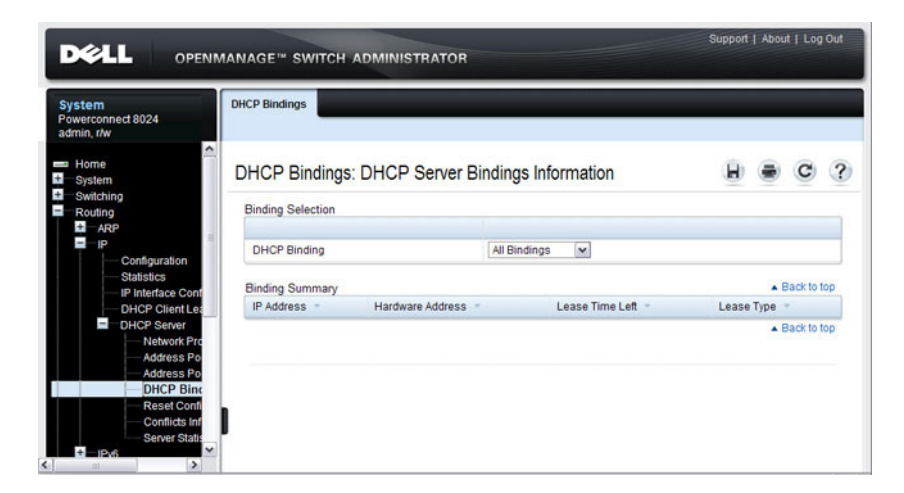

#### **DHCP Server Reset Configuration**

Use the **Reset Configuration** page to clear the client bindings for one or more clients. You can also reset bindings for clients that have leased an IP address that is already in use on the network.

To display the **Reset Configuration** page, click **Routing** → **IP** → **DHCP Server** → **Reset Configuration** in the navigation panel.

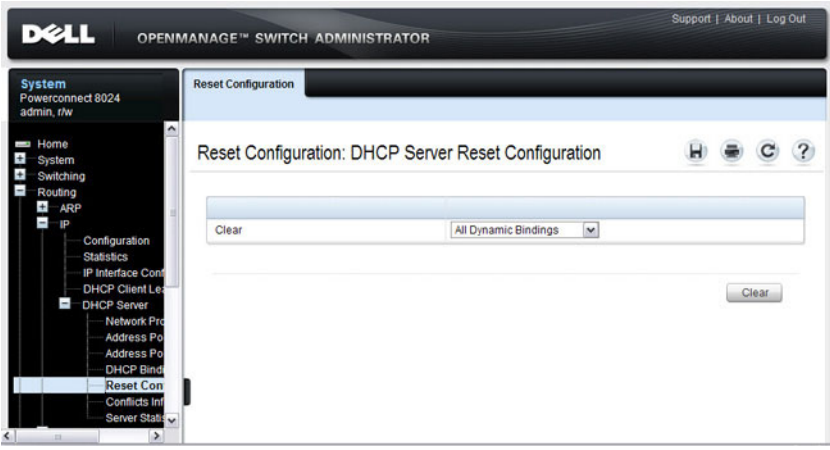

**Figure 32-12. Reset DHCP Bindings**

#### **DHCP Server Conflicts Information**

Use the **Conflicts Information** page to view information about clients that have leased an IP address that is already in use on the network.

To display the **Conflicts Information** page, click **Routing**  $\rightarrow$  **IP**  $\rightarrow$  **DHCP Server** → **Conflicts Information** in the navigation panel.

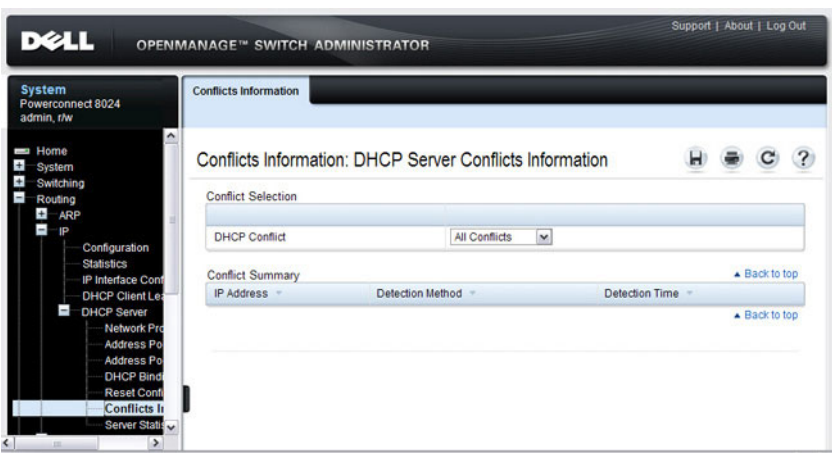

**Figure 32-13. DHCP Server Conflicts Information**

#### **DHCP Server Statistics**

Use the **Server Statistics** page to view general DHCP server statistics, messages received from DHCP clients, and messages sent to DHCP clients.

To display the **Server Statistics** page, click **Routing** → **IP** → **DHCP Server** → **Server Statistics** in the navigation panel.

| <b>System</b><br>Powerconnect 8024<br>admin.r/w                                                                                                    | <b>Server Statistics</b>                  |                |               |
|----------------------------------------------------------------------------------------------------|-------------------------------------------|----------------|---------------|
| ۸<br>Home<br>System                                                                                                    | Server Statistics: DHCP Server Statistics |                |               |
| Switching<br>Routing<br>$\ddot{}$<br>ARP<br>÷<br>-IP.<br>Configuration<br><b>Statistics</b><br><b>IP Interface Cont</b><br><b>DHCP Client Lea</b><br><b>DHCP Server</b><br>Network Pro<br><b>Address Po</b> | <b>General Statistic</b>                  |                |               |
|                                                                                                    | Automatic Bindings                        | $\mathbf 0$    |               |
|                                                                                                    | <b>Expired Bindings</b>                   | $\mathbf 0$    |               |
|                                                                                                    | Malformed Messages                        | $\overline{0}$ |               |
|                                                                                                    | Messages Received                         |                | A Back to top |
| Address Po                                                                                                    | <b>DHCPDISCOVER</b>                       | $\overline{0}$ |               |
| <b>DHCP Bindi</b><br><b>Reset Confi</b>                                                                                                    | <b>DHCPREQUEST</b>                        | $\overline{0}$ |               |
| <b>Conflicts Inf</b><br>Server Sta<br>Ŧ<br>IPv6                                                                                                    | <b>DHCPDECLINE</b>                        | $\mathbf{0}$   |               |
|                                                                                                    | <b>DHCPRELEASE</b>                        | $\bullet$      |               |
| $\pm$<br>OSPF                                                                                                    | <b>DHCPINFORM</b>                         | $\overline{0}$ |               |
| $\ddot{}$<br><b>BOOTP/DHCP Relay</b><br>$\ddot{}$<br>IP Helper<br>$\pm$<br><b>RIP</b>                                                                                                    | Messages Sent                             |                | A Back to top |
| $\pm$<br><b>Router Discovery</b><br>$\ddot{}$<br>Router                                                                                                    | <b>DHCPOFFER</b>                          | $\mathbf{0}$   |               |
| $\ddot{}$<br><b>VLAN Routing</b>                                                                                                    | <b>DHCPACK</b>                            | $\overline{0}$ |               |
| $\ddot{+}$<br><b>VRRP</b><br>$\pm$<br><b>Tunnels</b>                                                                                                    | <b>DHCPNAK</b>                            | $\overline{0}$ |               |
| $\ddot{}$<br>Loopbacks                                                                                                    |                                           |                | ▲ Back to top |

**Figure 32-14. DHCP Server Statistics**

# <span id="page-885-0"></span>**Configuring the DHCP Server (CLI)**

This section provides information about the commands you use to configure and monitor the DHCP server and address pools. For more information about the commands, see the PowerConnect 8024/8024F/8132/8132F/8164/8164F CLI Reference Guide at **[support.dell.com/manuals](http://support.dell.com/manuals)**.

#### **Configuring Global DHCP Server Settings**

Beginning in Privileged EXEC mode, use the following commands to configure settings for the DHCP server.

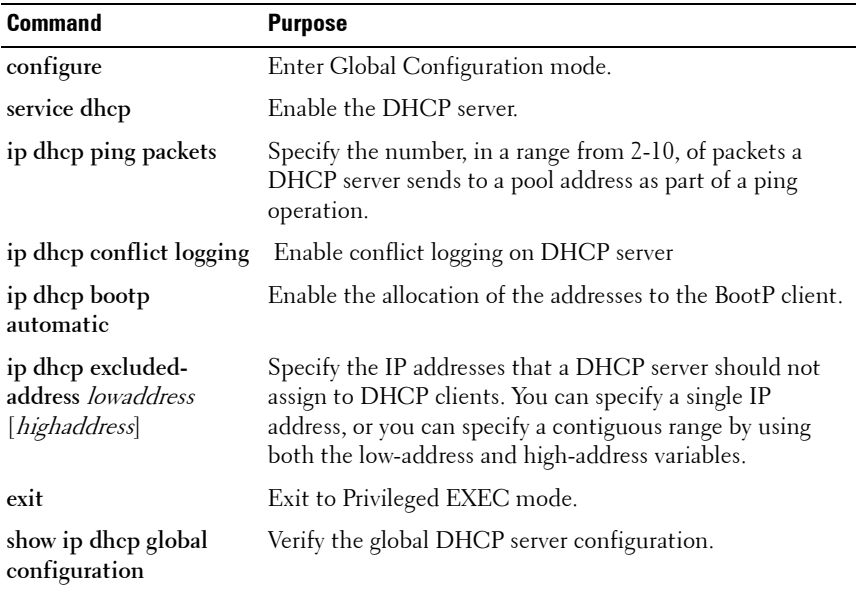

#### **Configuring a Dynamic Address Pool**

Beginning in Privileged EXEC mode, use the following commands to create an address pool with network information that is dynamically assigned to hosts with DHCP clients that request the information.

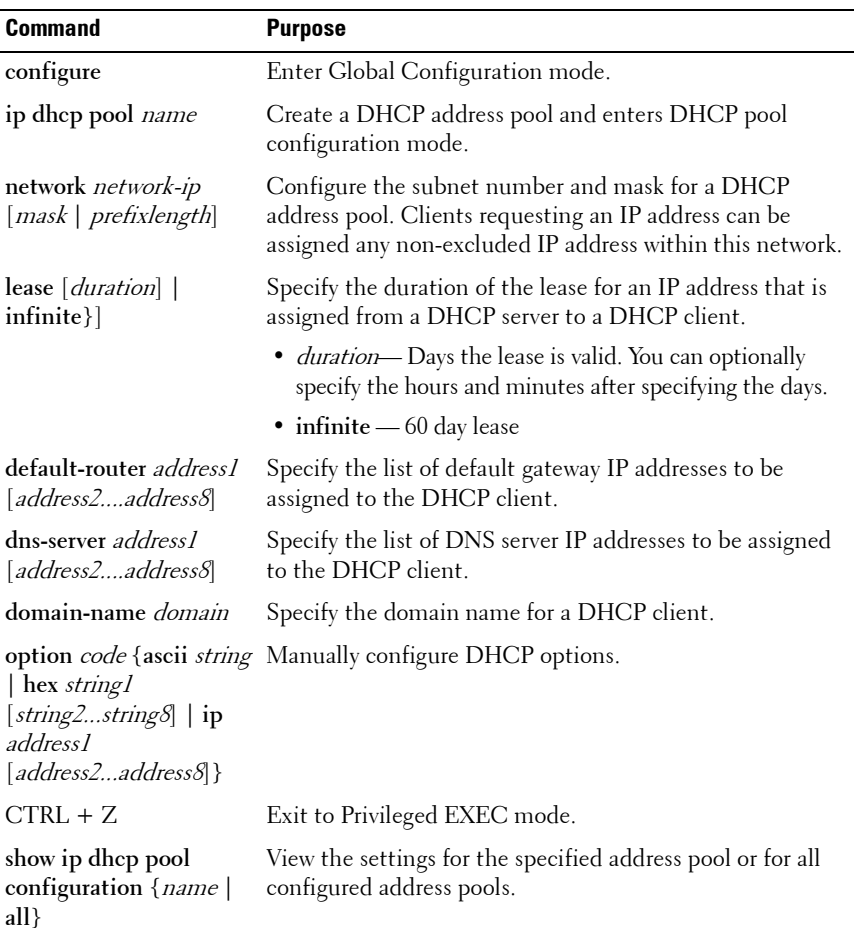

### **Configuring a Static Address Pool**

Beginning in Privileged EXEC mode, use the following commands to create a static address pool and specify the network information for the pool. The network information configured in the static address pool is assigned only to the host with the hardware address or client identifier that matches the information configured in the static pool.

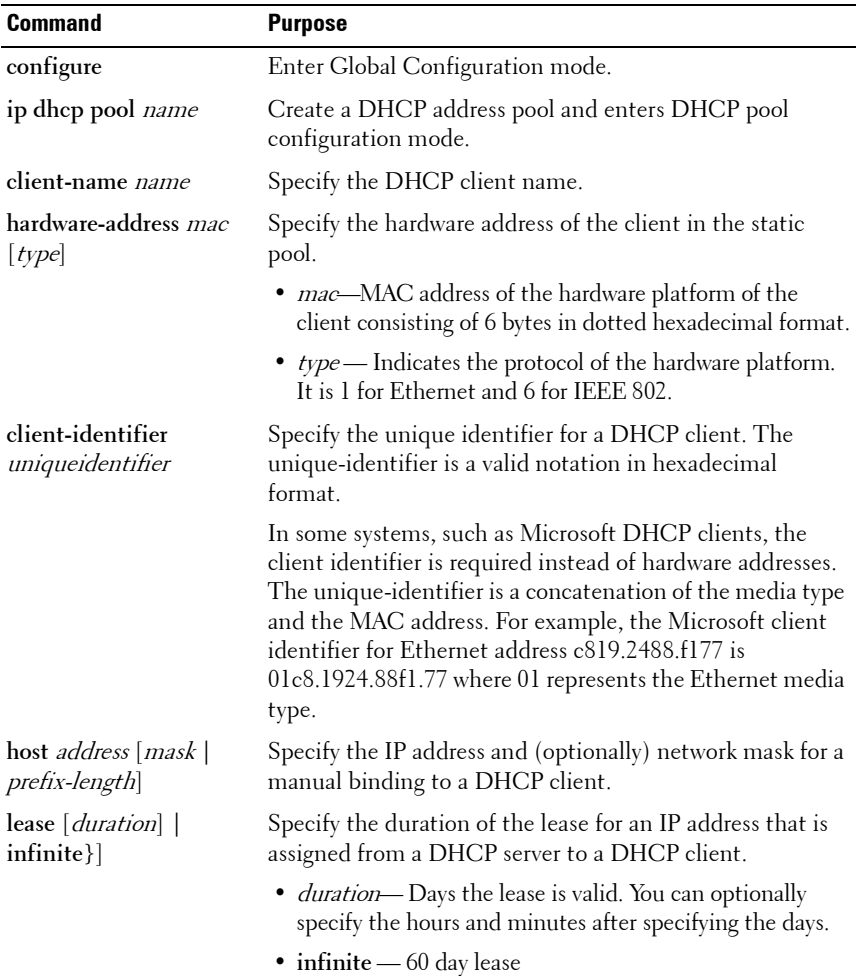

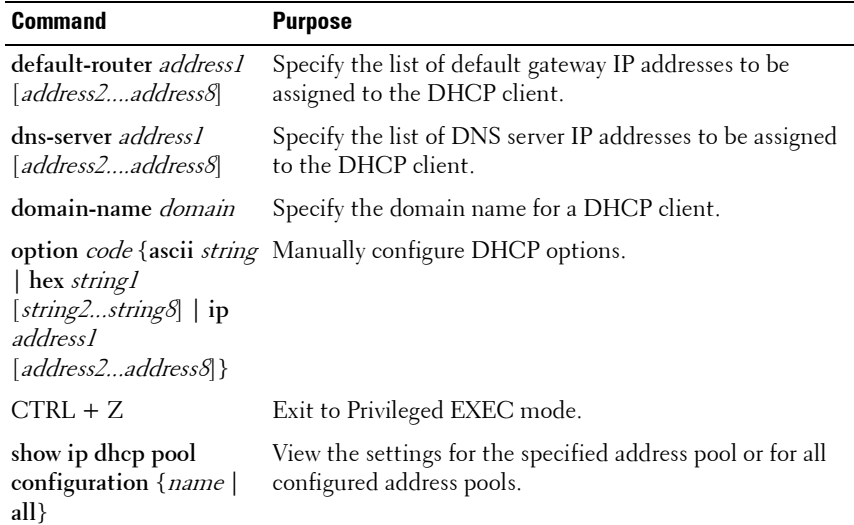

#### **Monitoring DHCP Server Information**

Beginning in Privileged EXEC mode, use the following commands to view bindings, conflicts, and statistics, and to clear the information.

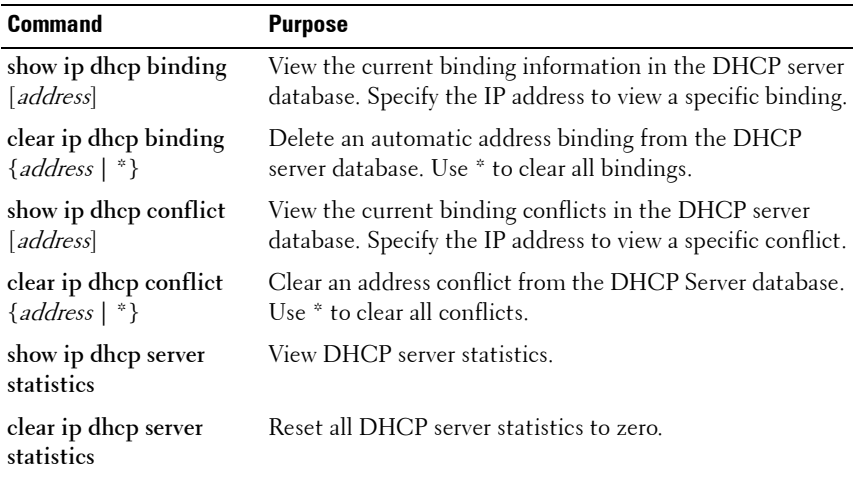

# <span id="page-889-0"></span>**DHCP Server Configuration Examples**

This section contains the following examples:

- • [Configuring a Dynamic Address Pool](#page-889-1)
- • [Configuring a Static Address Pool](#page-891-0)

### <span id="page-889-1"></span>**Configuring a Dynamic Address Pool**

The commands in this example create an address pool that dynamically assigns network information to hosts with DHCP clients that broadcast DHCP messages. The hosts are assigned an IP address from the 192.168.5.0 network. The IP addresses 192.168.5.1–192.168.5.20, and 192.168.5.100 are excluded from the address pool.

To configure the switch:

**1** Create an address pool named "Engineering" and enter into DHCP pool configuration mode for the pool.

```
console#configure
console(config)#ip dhcp pool Engineering
```
**2** Specify the IP addresses that are available in the pool.

```
console(config-dhcp-pool)#network 192.168.5.0 
255.255.255.0
```
**3** Specify the IP address to use as the default gateway. console(config-dhcp-pool)#**default-router** 

```
192.168.5.1
```
**4** Specify the primary and secondary DNS servers the hosts will use.

console(config-dhcp-pool)#**dns-server 192.168.5.10** console(config-dhcp-pool)#**dns-server 192.168.5.11**

**5** Specify the domain name to be assigned to clients that lease an address from this pool.

```
console(config-dhcp-pool)#domain-name 
engineering.dell.com
console(config-dhcp-pool)#exit
```
**6** In Global Configuration mode, add the addresses to exclude from the pool. Clients will not be assigned these IP addresses.

console(config)#**ip dhcp excluded-address 192.168.5.1 192.168.5.20** console(config)#**ip dhcp excluded-address 192.168.5.100**

**7** Enable the DHCP server on the switch.

console(config)#**service dhcp** console(config)#**exit**

**8** View DHCP server settings.

console#**show ip dhcp global configuration**

Service DHCP..........................Enable Number of Ping Packets.........2 Excluded Address...............192.168.2.1 to 192.168.2.20 1.2.2.2 to 1.5.5.5 192.168.5.1 to 192.168.5.20 192.168.5.100 to 192.168.5.100 Conflict Logging...............Enable Bootp Automatic................Disable

**9** View information about all configured address pools.

console#**show ip dhcp pool configuration all**

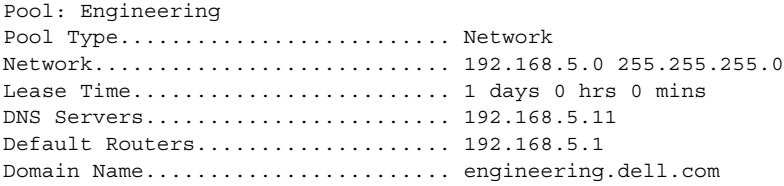

### <span id="page-891-0"></span>**Configuring a Static Address Pool**

The commands in this example create an address pool that assigns the address 192.168.2.10 to the host with a MAC address of 00:1C:23:55:E9:F3. When this hosts sends a DHCP message requesting network information, the switch will offer the information configured in this example, which includes a custom DHCP option to assign the SMTP server IP address.

To configure the switch:

**1** Create an address pool named "Tyler PC" and enter into DHCP pool configuration mode for the pool.

```
console#configure
console(config)#ip dhcp pool "Tyler PC"
```
**2** Specify the IP addresses that are available in the pool.

console(config-dhcp-pool)#**hardware-address 00:1C:23:55:E9:F3**

**3** Specify the IP address and subnet mask to assign to the client.

```
console(config-dhcp-pool)#host 192.168.2.10 
255.255.255.0
```
**4** Specify the IP address to use as the default gateway.

```
console(config-dhcp-pool)#default-router 
192.168.2.1
```
**5** Specify the primary and secondary DNS servers the hosts will use.

```
console(config-dhcp-pool)#dns-server 
192.168.2.100
console(config-dhcp-pool)#dns-server 
192.168.5.101
```
**6** Specify the domain name to be assigned to clients that lease an address from this pool.

```
console(config-dhcp-pool)#domain-name 
executive.dell.com
```
**7** Specify the option that configures the SMTP server IP address to the host.

```
console(config-dhcp-pool)#option 69 ip 
192.168.1.33
console(config-dhcp-pool)#exit
```
**8** View information about the static address pool.

console#s**how ip dhcp pool configuration "Tyler PC"**

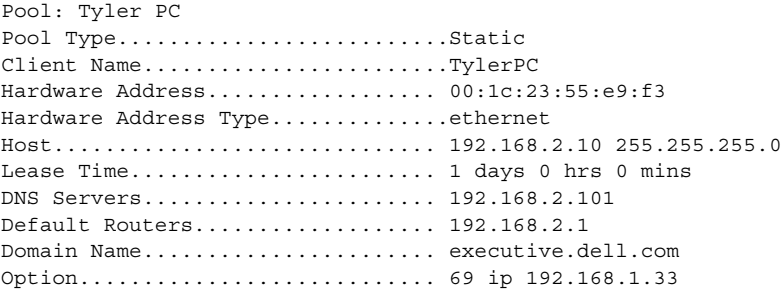

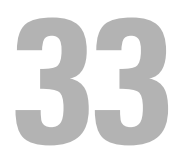

# **Configuring IP Routing**

This chapter describes how to configure routing on the switch, including global routing settings, Address Resolution Protocol (ARP), router discovery, and static routes.

The topics covered in this chapter include:

- • [IP Routing Overview](#page-894-0)
- • [Default IP Routing Values](#page-896-0)
- • [Configuring IP Routing Features \(Web\)](#page-898-0)
- • [Configuring IP Routing Features \(CLI\)](#page-910-0)
- • [IP Routing Configuration Example](#page-915-0)

## <span id="page-894-0"></span>**IP Routing Overview**

The PowerConnect 8000/8100-series switches are multilayer switches that support static and dynamic routing. [Table 33-1](#page-894-1) describes some of the general routing features that you can configure on the switch.

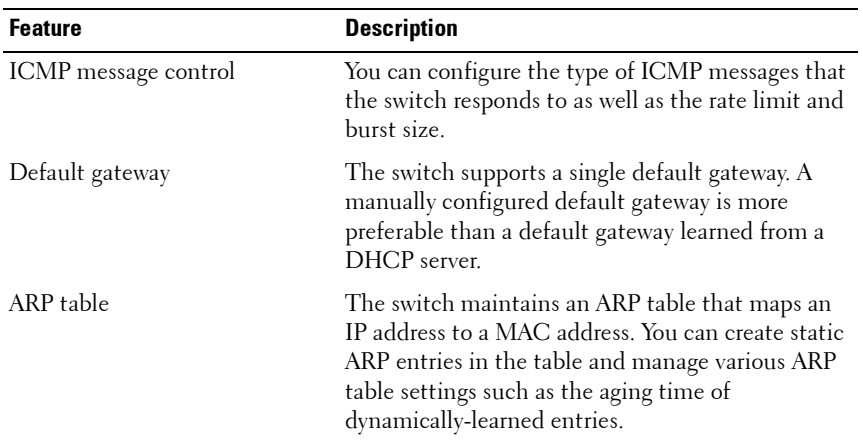

<span id="page-894-1"></span>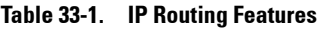

| <b>Feature</b>                                  | <b>Description</b>                                                                                                    |  |
|-------------------------------------------------|----------------------------------------------------------------------------------------------------|--|
| <b>ICMP</b> Router Discovery<br>Protocol (IRDP) | Hosts can use IRDP to identify operational routers<br>on the subnet. Routers periodically advertise their<br>IP addresses. Hosts listen for these advertisements<br>and discover the IP addresses of neighboring<br>routers.                       |  |
| Routing table entries                           | You can configure the following route types in the<br>routing table:                                                                                                    |  |
|                                                 | • Default: The default route is the route the switch<br>will use to send a packet if the routing table does<br>not contain a longer matching prefix for the<br>packet's destination.                                                               |  |
|                                                 | • Static: A static route is a route that you manually<br>add to the routing table.                                                                                                    |  |
|                                                 | • Static Reject: Packets that match a reject route<br>are discarded instead of forwarded. The router<br>may send an ICMP Destination Unreachable<br>message.                                                                                       |  |
| Route preferences                               | The common routing table collects static, local,<br>and dynamic (routing protocol) routes. When<br>there is more than one route to the same<br>destination prefix, the routing table selects the<br>route with the best (lowest) route preference. |  |

**Table 33-1. IP Routing Features (Continued)**

# <span id="page-896-0"></span>**Default IP Routing Values**

[Table 33-2](#page-896-1) shows the default values for the IP routing features this chapter describes.

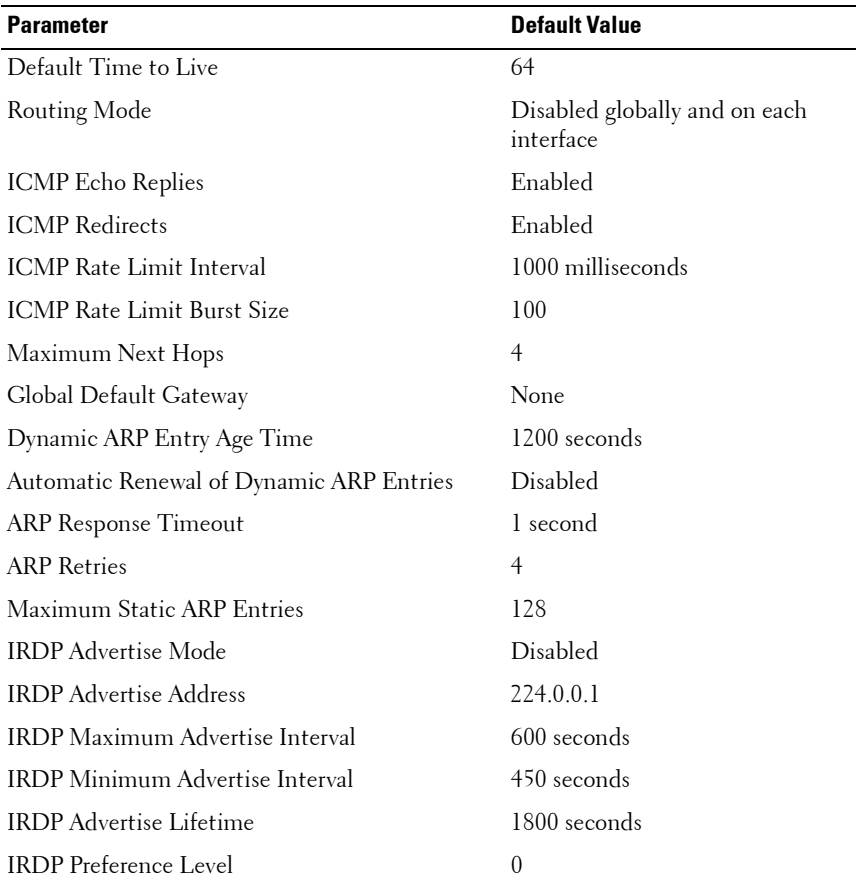

#### <span id="page-896-1"></span>**Table 33-2. IP Routing Defaults**

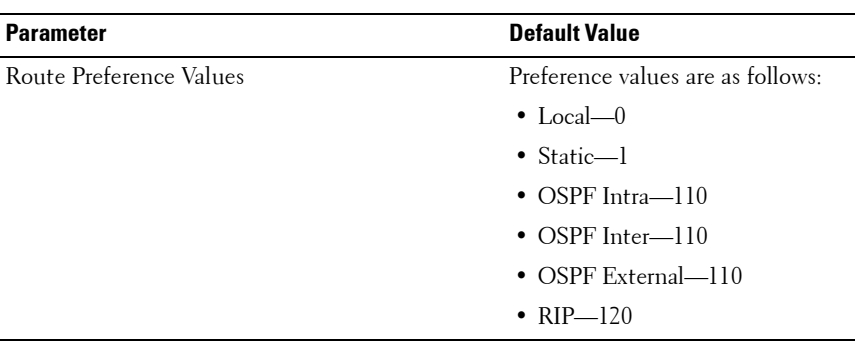

#### **Table 33-2. IP Routing Defaults (Continued)**

# <span id="page-898-0"></span>**Configuring IP Routing Features (Web)**

This section provides information about the OpenManage Switch Administrator pages for configuring and monitoring IPv4 routing features on a PowerConnect 8000/8100-series switch. For details about the fields on a page, click  $\overline{\mathcal{P}}$  at the top of the page.

### **IP Configuration**

Use the **Configuration** page to configure routing parameters for the switch as opposed to an interface. The IP configuration settings allow you to enable or disable the generation of various types of ICMP messages.

To display the page, click **Routing**  $\rightarrow$  **IP**  $\rightarrow$  **Configuration** in the navigation panel.

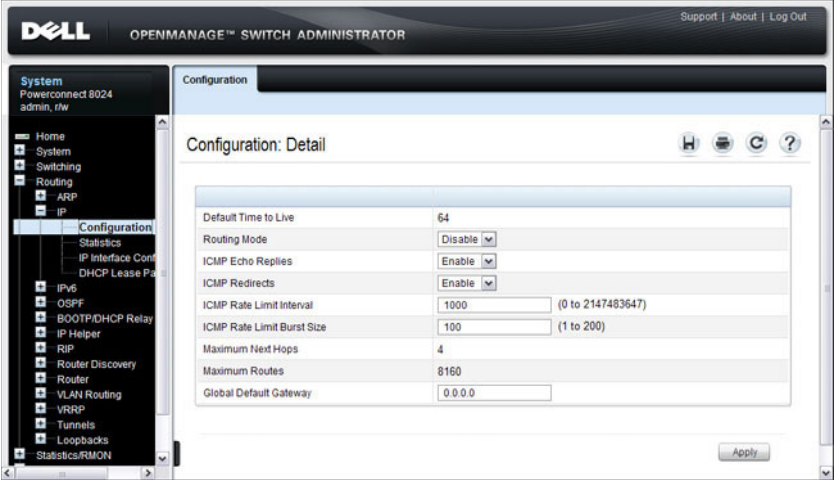

#### **Figure 33-1. IP Configuration**

#### **IP Statistics**

The IP statistics reported on the **Statistics** page are as specified in RFC 1213. To display the page, click **Routing** → **IP** → **Statistics** in the navigation panel.

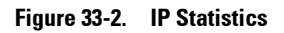

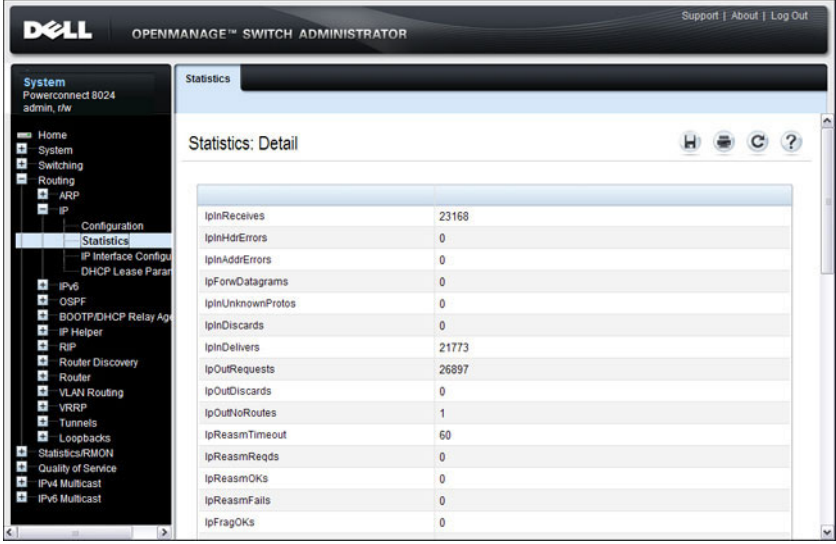
#### **ARP Create**

Use the **Create** page to add a static ARP entry to the Address Resolution Protocol table.

To display the page, click **Routing** → **ARP** → **Create** in the navigation panel.

**Figure 33-3. ARP Create**

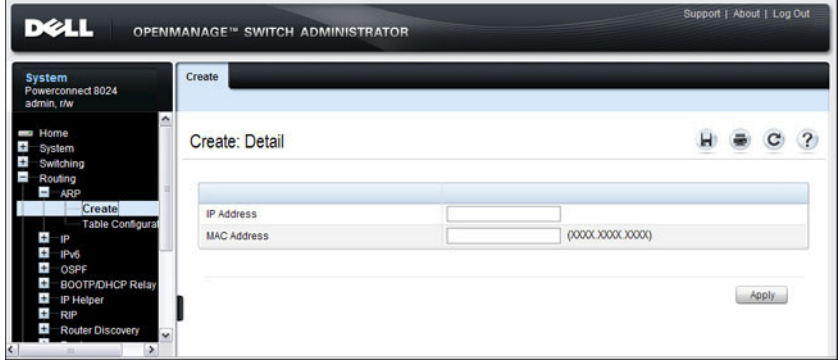

#### **ARP Table Configuration**

Use the **Table Configuration** page to change the configuration parameters for the Address Resolution Protocol Table. You can also use this screen to display the contents of the table.

To display the page, click **Routing** → **ARP** → **Table Configuration** in the navigation panel.

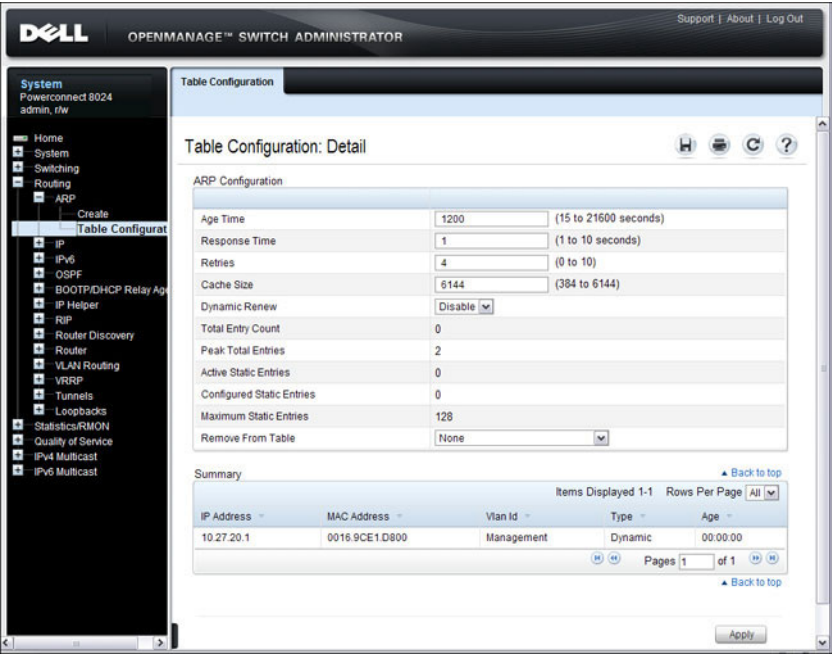

**Figure 33-4. ARP Table Configuration**

#### **Router Discovery Configuration**

Use the **Configuration** page to enter or change router discovery parameters.

To display the page, click **Routing** → **Router Discovery** → **Configuration** in the navigation panel.

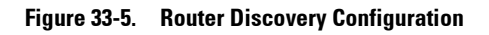

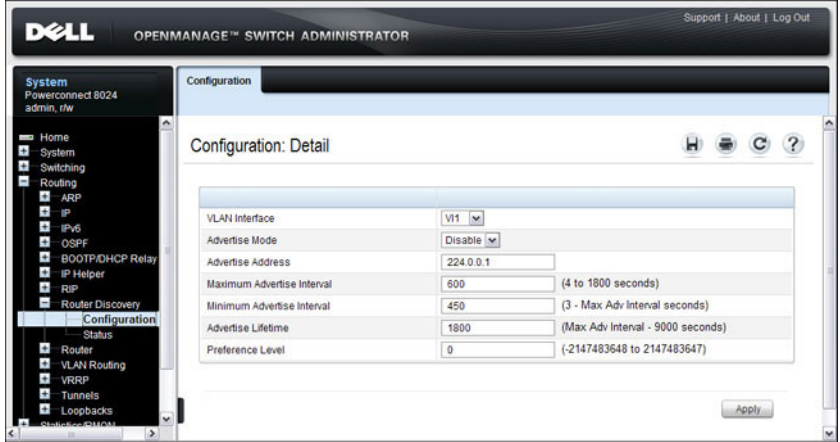

#### **Router Discovery Status**

Use the **Status** page to display router discovery data for each interface.

To display the page, click **Routing** → **Router Discovery** → **Status** in the navigation panel.

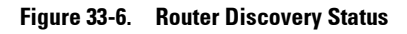

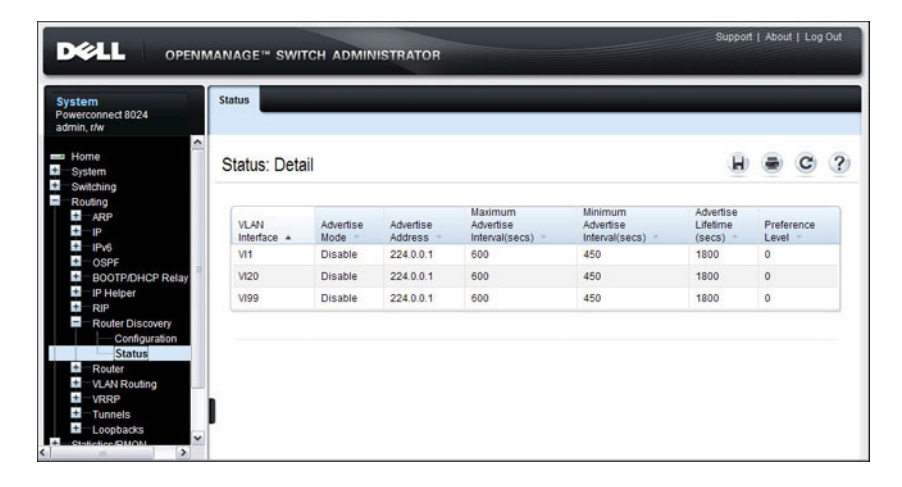

#### **Route Table**

Use the **Route Table** page to display the contents of the routing table.

To display the page, click **Routing** → **Router** → **Route Table** in the navigation panel.

**Figure 33-7. Route Table**

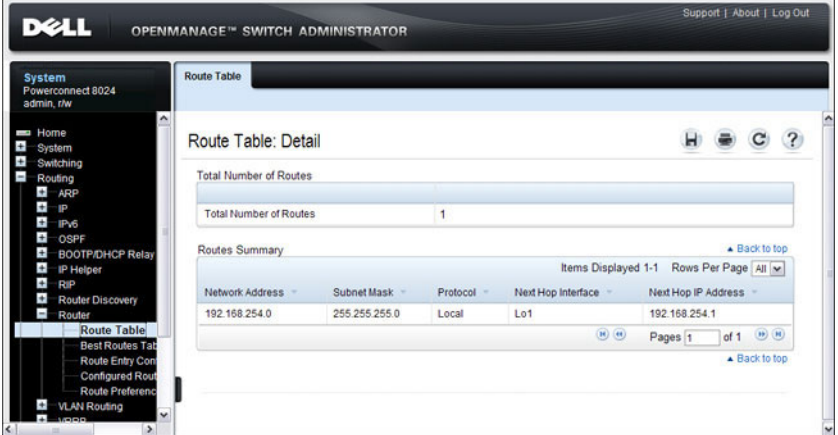

#### **Best Routes Table**

Use the **Best Routes Table** page to display the best routes from the routing table.

To display the page, click **Routing** → **Router** → **Best Routes Table** in the navigation panel.

**Figure 33-8. Best Routes Table**

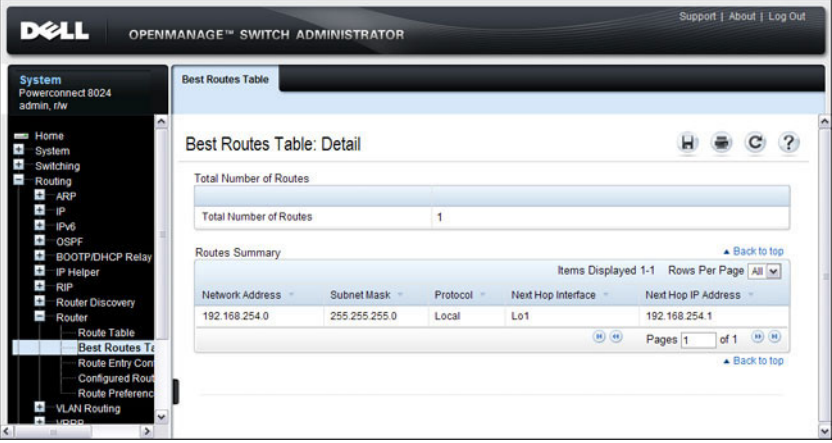

#### **Route Entry Configuration**

Use the **Route Entry Configuration** page to add new and configure router routes.

To display the page, click **Routing** → **Router** → **Route Entry Configuration**  in the navigation panel.

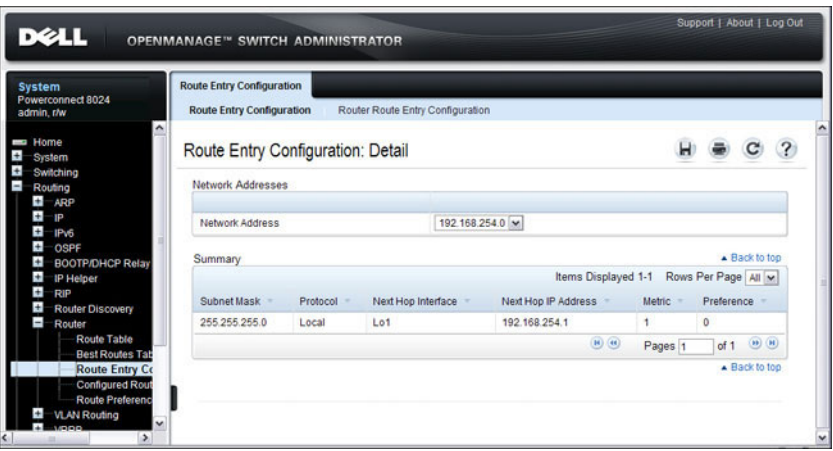

**Figure 33-9. Route Entry Configuration**

#### **Adding a Route and Configuring Route Preference**

To configure routing table entries:

- **1** Open the **Route Entry Configuration** page.
- **2** Click **Router Route Entry Configuration**.

The screen refreshes and the **Router Route Entry Configuration** page displays.

**Figure 33-10. Router Route Entry and Preference Configuration**

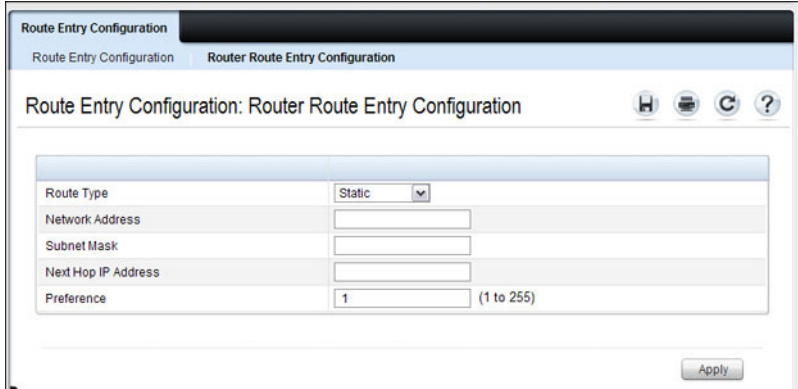

**3** Next to **Route Type,** use the drop-down box to add a **Default, Static, or Static Reject** route.

The fields to configure are different for each route type.

- **Default** Enter the default gateway address in the **Next Hop IP Address** field.
- **Static** Enter values for **Network Address**, **Subnet Mask**, **Next Hop IP Address**, and **Preference**.
- **Static Reject**  Enter values for **Network Address**, **Subnet Mask**, and **Preference**.
- **4** Click **Apply**.

The new route is added to the routing table.

#### **Configured Routes**

Use the **Configured Routes** page to display the routes that have been manually configured.

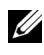

**NOTE:** For a static reject route, the next hop interface value is Null0. Packets to the network address specified in static reject routes are intentionally dropped.

To display the page, click **Routing** → **Router** → **Configured Routes** in the navigation panel.

| <b>D</b> ELL                                                                                                    | OPENMANAGE™ SWITCH ADMINISTRATOR                                             |               |              |                      |                                                                                 |         | Support   About   Log Out |  |
|----------------------------------------------------------------------------------------------------|------------------------------------------------------------------------------|---------------|--------------|----------------------|---------------------------------------------------------------------------------|---------|---------------------------|--|
| <b>System</b><br>Powerconnect 8024<br>admin.r/w                                                                                                    | <b>Configured Routes</b>                                                     |               |              |                      |                                                                                 |         |                           |  |
| $\hat{\phantom{a}}$<br>Home<br>Ŧ<br>System<br>Ŧ<br>Switching<br>$\blacksquare$<br>Routing<br>Ŧ<br>ARP                                                                                                    | <b>Configured Routes: Detail</b><br>Rows Per Page All<br>Items Displayed 1-1 |               |              |                      |                                                                                 |         | $\overline{\mathbf{?}}$   |  |
| $\ddot{}$<br>Đ<br>$\leftarrow$                                                                                                    | Network Address<br>Next Hop Interface<br>Subnet Mask<br>Next Hop IP          |               |              | Preference<br>Remove |                                                                                 |         |                           |  |
| IP <sub>V6</sub><br>÷<br>OSPE                                                                                                    | 192.168.23.0                                                                 | 255 255 255 0 | 192.168.15.1 | Unresolved           |                                                                                 | ٩       | п                         |  |
| $\pm$<br><b>BOOTP/DHCP Relay</b><br>Ŧ<br><b>iP Helper</b><br>$\pm$<br>RIP                                                                                                    |                                                                              |               |              |                      | $\begin{array}{ c c } \hline \textbf{(H)} & \textbf{(H)} \\ \hline \end{array}$ | Pages 1 | $\bigcirc$<br>of 1        |  |
| $\ddot{}$<br><b>Router Discovery</b><br>$\overline{\phantom{a}}$<br>Router<br><b>Route Table</b><br><b>Best Routes Tab</b><br>Route Entry Con<br><b>Configured Ro</b><br><b>Route Preferenc</b><br><b>VLAN Routing</b><br>÷<br>v<br><b>JODD</b><br>$\Delta$ |                                                                              |               |              |                      |                                                                                 |         | <b>Apply</b>              |  |

**Figure 33-11. Configured Routes**

To remove a configured route, select the check box in the **Remove** column of the route to delete, and click **Apply**.

#### **Route Preferences Configuration**

Use the **Route Preferences Configuration** page to configure the default preference for each protocol (for example 60 for static routes). These values are arbitrary values that range from 1 to 255, and are independent of route metrics. Most routing protocols use a route metric to determine the shortest path known to the protocol, independent of any other protocol.

To display the page, click **Routing**  $\rightarrow$  **Router**  $\rightarrow$  **Route Preferences Configuration** in the navigation panel.

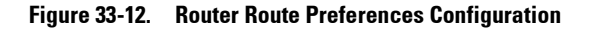

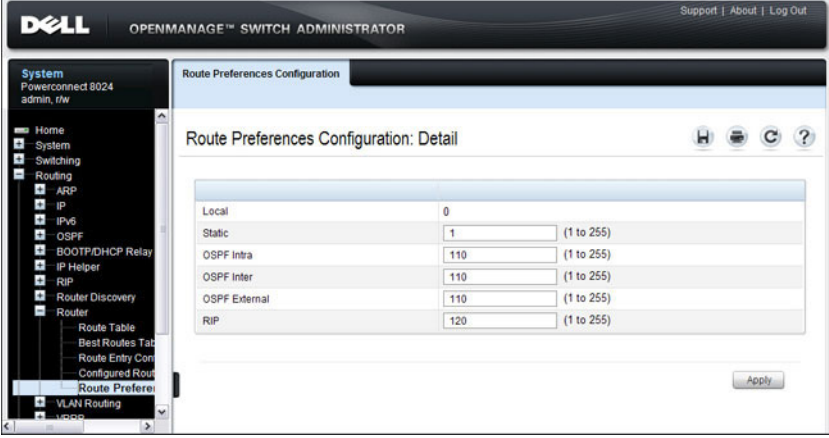

## **Configuring IP Routing Features (CLI)**

This section provides information about the commands you use to configure IPv4 routing on the switch. For more information about the commands, see the PowerConnect 8024/8024F/8132/8132F/8164/8164F CLI Reference Guide at **[support.dell.com/manuals](http://support.dell.com/manuals)**.

#### **Configuring Global IP Routing Settings**

Beginning in Privileged EXEC mode, use the following commands to configure various global IP routing settings for the switch.

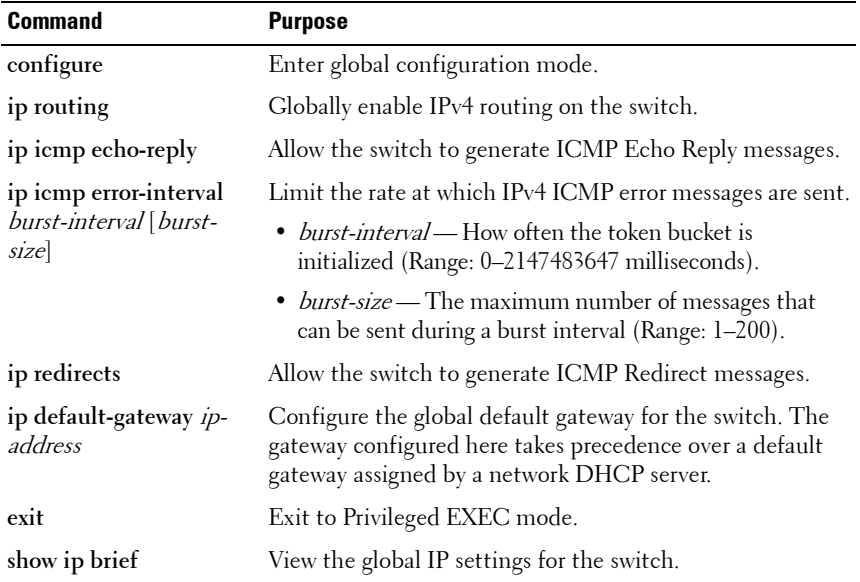

#### **Adding Static ARP Entries and Configuring ARP Table Settings**

Beginning in Privileged EXEC mode, use the following commands to configure static ARP entries in the ARP cache and to specify the settings for the ARP cache.

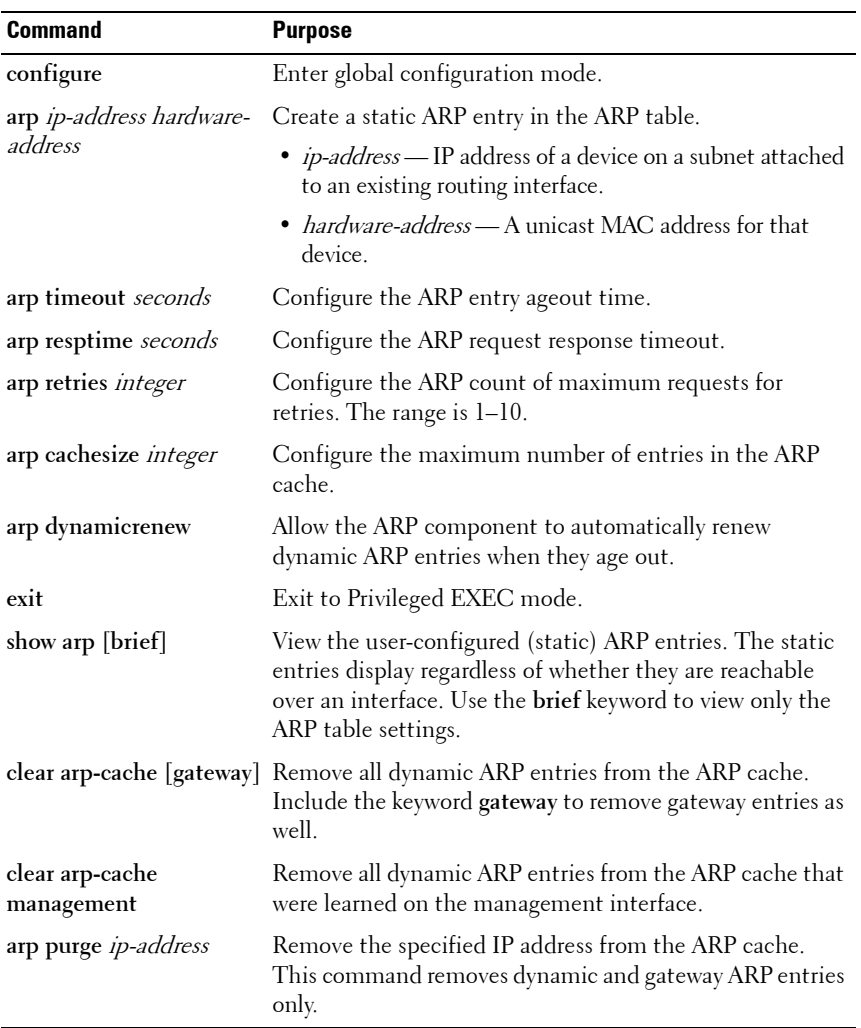

#### **Configuring Router Discovery (IRDP)**

Beginning in Privileged EXEC mode, use the following commands to configure IRDP settings.

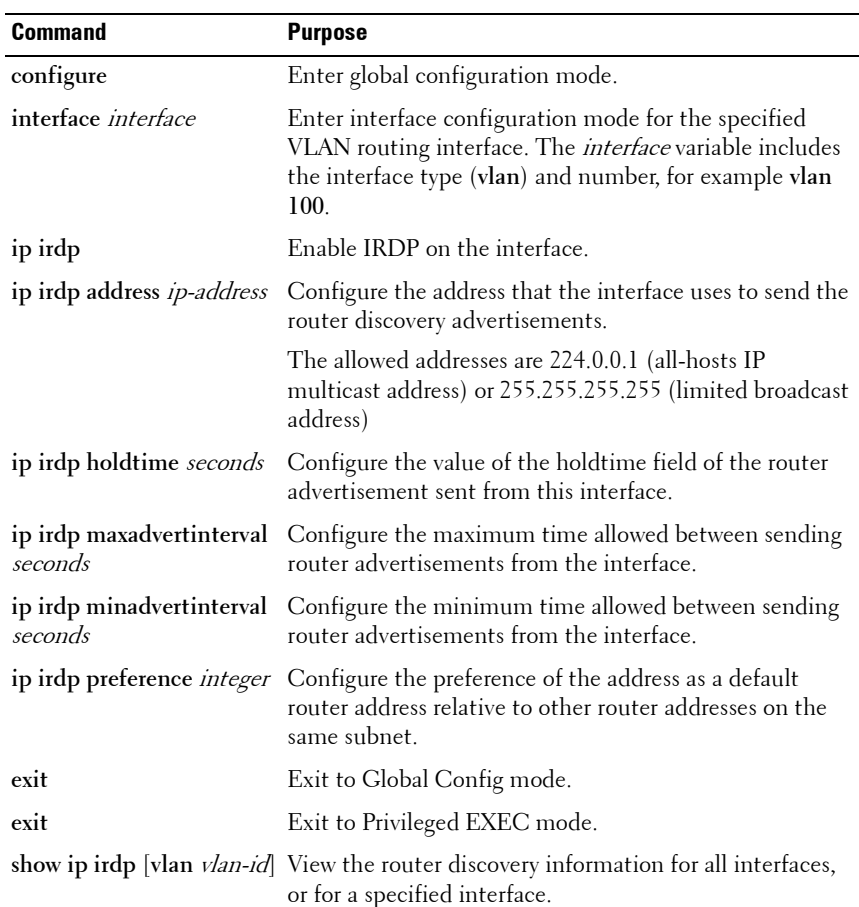

#### **Configuring Route Table Entries and Route Preferences**

Beginning in Privileged EXEC mode, use the following commands to configure IRDP settings.

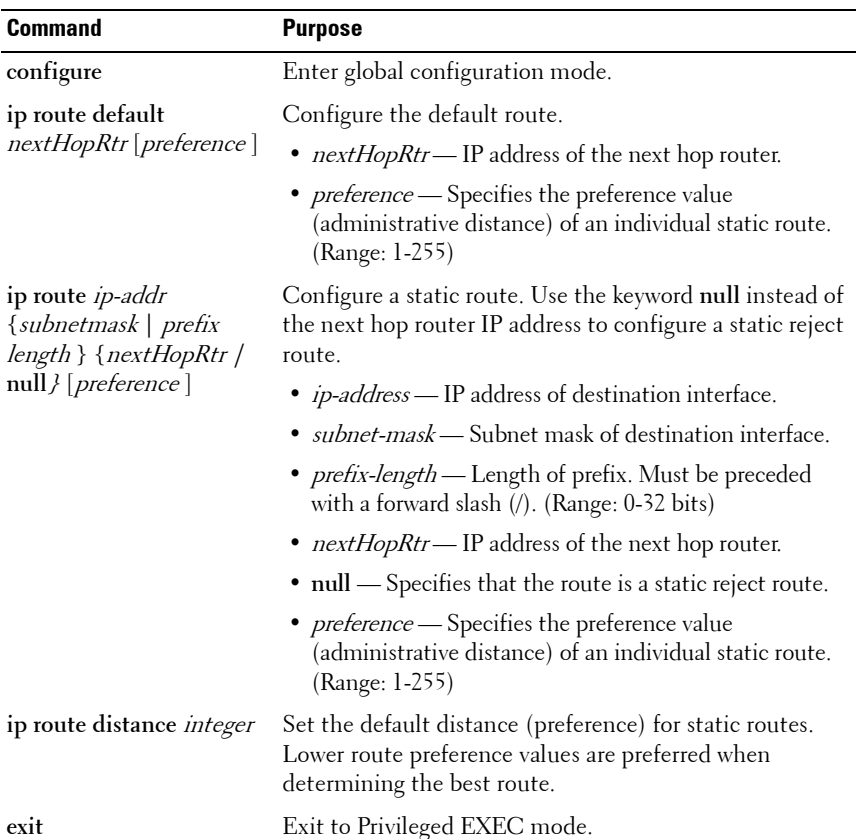

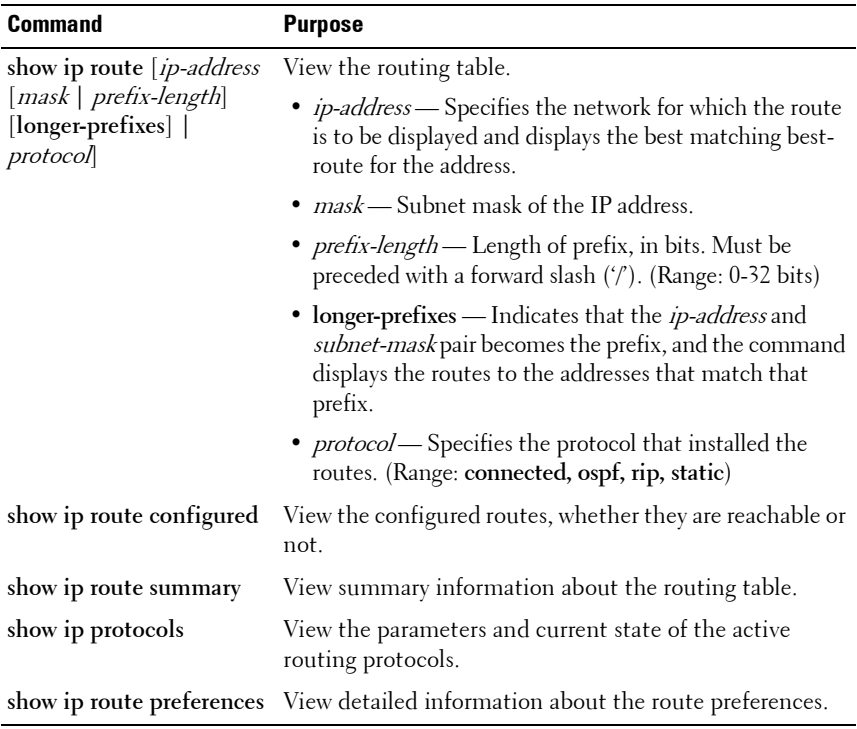

## **IP Routing Configuration Example**

In this example, the PowerConnect switches are L3 switches with VLAN routing interfaces. VLAN routing is configured on PowerConnect Switch A and PowerConnect Switch B. This allows the host in VLAN 10 to communicate with the server in VLAN 30. A static route to the VLAN 30 subnet is configured on Switch A. Additionally, a default route is configured on Switch A so that all traffic with an unknown destination is sent to the backbone router through port 24, which is a member of VLAN 50. A default route is configured on PowerConnect Switch B to use Switch A as the default gateway. The hosts use the IP address of the VLAN routing interface as their default gateway.

This example assumes that all L2 VLAN information, such as VLAN creation and port membership, has been configured.

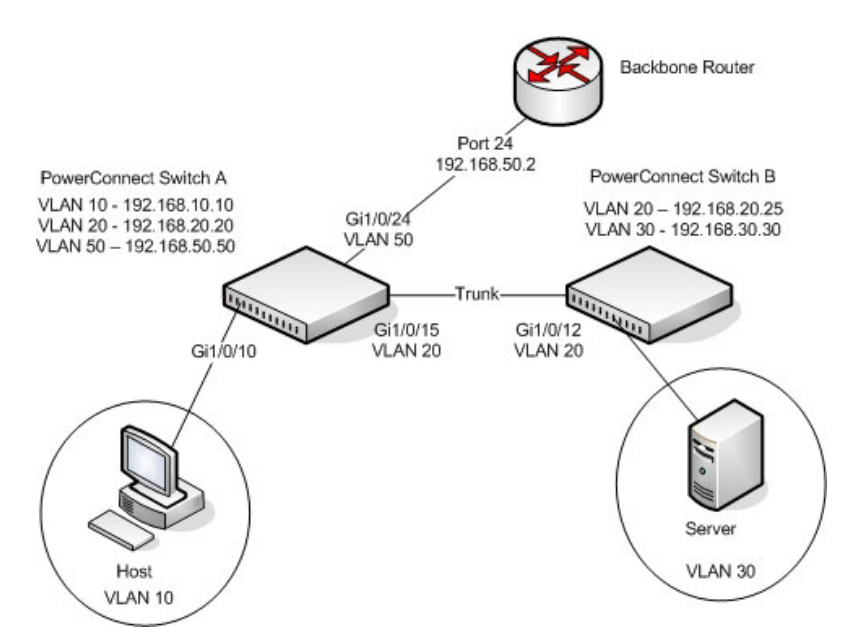

#### **Figure 33-13. IP Routing Example Topology**

#### **Configuring PowerConnect Switch A**

To configure Switch A.

**1** Enable routing on the switch.

console#**configure** console(config)#**ip routing**

**2** Assign an IP address to VLAN 10. This command also enables IP routing on the VLAN.

```
console(config)#interface vlan 10
console(config-if-vlan10)#ip address 192.168.10.10 
255.255.255.0
console(config-if-vlan10)#exit
```
**3** Assign an IP address to VLAN 20.

```
console#configure
console(config)#interface vlan 20
console(config-if-vlan20)#ip address 192.168.20.20 
255.255.255.0
console(config-if-vlan20)#exit
```
**4** Assign an IP address to VLAN 50.

```
console#configure
console(config)#interface vlan 50
console(config-if-vlan50)#ip address 192.168.50.50 
255.255.255.0
console(config-if-vlan50)#exit
```
**5** Configure a static route to the network that VLAN 30 is in, using the IP address of the VLAN 20 interface on Switch B as the next hop address.

console(config)#**ip route 192.168.30.0 255.255.255.0 192.168.20.25**

**6** Configure the backbone router interface as the default gateway. console(config)#**ip route default 192.168.50.2**

#### **Configuring PowerConnect Switch B**

To configure Switch B:

**1** Enable routing on the switch.

```
console#configure
console(config)#ip routing
```
**2** Assign an IP address to VLAN 20. This command also enables IP routing on the VLAN.

```
console#configure
console(config)#interface vlan 20
console(config-if-vlan20)#ip address 192.168.20.25 
255.255.255.0
console(config-if-vlan20)#exit
```
**3** Assign an IP address to VLAN 30. This command also enables IP routing on the VLAN.

```
console#configure
console(config)#interface vlan 30
console(config-if-vlan30)#ip address 192.168.30.30 
255.255.255.0
console(config-if-vlan30)#exit
```
**4** Configure the VLAN 20 routing interface on Switch A as the default gateway so that any traffic with an unknown destination is sent to Switch A for forwarding.

console(config)#**ip route default 192.168.20.20**

# **34**

## **Configuring L2 and L3 Relay Features**

This chapter describes how to configure the L2 DHCP Relay, L3 DHCP Relay, and IP Helper features on PowerConnect 8000/8100-series switches.

The topics covered in this chapter include:

- • [L2 and L3 Relay Overview](#page-918-0)
- • [Default L2/L3 Relay Values](#page-924-0)
- • [Configuring L2 and L3 Relay Features \(Web\)](#page-925-0)
- • [Configuring L2 and L3 Relay Features \(CLI\)](#page-936-0)
- • [Relay Agent Configuration Example](#page-940-0)

## <span id="page-918-0"></span>**L2 and L3 Relay Overview**

When a DHCP client and server are in the same IP subnet, they can directly connect to exchange IP address requests and replies. However, buying and maintaining a DHCP server on each subnet can be expensive and is often impractical. The relay features on the PowerConnect 8000/8100-series switches can help enable communication between DHCP clients and DHCP servers that reside in different subnets. Configuring L3 DHCP relay also enables the bootstrap protocol (BOOTP) relay.

#### **What Is L3 DHCP Relay?**

Network infrastructure devices can be used to relay packets between a DHCP client and server on different subnets. Such a device, an Layer 3 Relay agent, is often a router or L3 switch. The L3 relay agent must have an IP interface on the client subnets and, if it does not have an IP interface on the server's subnet, it should be able to route traffic toward the server's subnet.

The PowerConnect DHCP Relay Agent enables DHCP clients and servers to exchange DHCP messages across different subnets. The relay agent receives the requests from the clients, and checks the valid hops and *giaddr* fields in

the DHCP request. If the number of hops is greater than the configured number, the agent discards the packet. If the *giaddr* field is zero, the agent must fill in this field with the IP address of the interface on which the request was received. The agent unicasts the valid packets to all configured DHCP servers. Each server responds with a unicast BOOTREPLY addressed to the relay agent closest to the client as indicated by *giaddr* field. Upon reception of the BOOTREPLY from the server, the agent forwards this reply as broadcast or unicast on the interface where the BOOTREQUEST arrived. This interface can be identified by the *giaddr* field or option 82.

The PowerConnect 8000/8100-series switch DHCP component also supports DHCP relay agent options to identify the client interface. If configured, the relay agent inserts these options when forwarding the request to the server and removes them when sending the reply to the clients.

If an interface has more than one IP address, the relay agent uses the primary IP address configured as its relay agent IP address.

#### **What Is L2 DHCP Relay?**

In Layer 2 switched networks, there may be one or more infrastructure devices (for example, a switch) between the client and the L3 Relay agent/DHCP server. In this instance, some of the client device information required by the L3 Relay agent may not be visible to it. In this case, an L2 Relay agent can be used to add the information that the L3 Relay Agent and DHCP server need to perform their roles in address and configuration and assignment.

Before it relays DHCP requests from clients, the switch can add a Circuit ID and a Remote ID. These IDs provide information about the circuit and port number connected to the client. This information is added as suboptions in the DHCP Option 82 packets as defined in sections 3.1 and 3.2 of RFC3046. The switch removes this option from packets that it relays from L3 Relay agents/DHCP servers to clients.

These sub-options may be used by the DHCP server to affect how it treats the client and also may be used by the relay agent to limit broadcast replies to the specific circuit or attachment point of the client.

#### **Enabling L2 Relay on VLANs**

You can enable L2 DHCP relay on a particular VLAN. The VLAN is identified by a service VLAN ID (S-VID), which a service provider uses to identify a customer's traffic while traversing the provider network to multiple remote sites. The switch uses the VLAN membership of the switch port client (the customer VLAN ID, or C-VID) to perform a lookup a corresponding S-VID.

If the S-VID is enabled for DHCP Relay, then the packet can be forwarded. If the C-VID does not correspond to an S-VID that is enabled for DHCP Relay, then the switch will not relay the DHCP request packet.

### **What Is the IP Helper Feature?**

The IP Helper feature provides the ability for a router to forward configured UDP broadcast packets to a particular IP address. This allows applications to reach servers on non-local subnets. This is possible even when the application is designed to assume a server is always on a local subnet or when the application uses broadcast packets to reach the server (with the limited broadcast address 255.255.255.255, or a network directed broadcast address).

You can configure relay entries globally and on routing interfaces. Each relay entry maps an ingress interface and destination UDP port number to a single IPv4 address (the helper address). Multiple relay entries may be configured for the same interface and UDP port, in which case the relay agent relays matching packets to each server address. Interface configuration takes priority over global configuration. If the destination UDP port for a packet matches any entry on the ingress interface, the packet is handled according to the interface configuration. If the packet does not match any entry on the ingress interface, the packet is handled according to the global IP helper configuration.

You can configure discard relay entries. Discard entries are used to discard packets received on a specific interface when those packets would otherwise be relayed according to a global relay entry. Discard relay entries may be configured on interfaces, but are not configured globally.

Additionally, you can configure which UDP ports are forwarded. Certain UDP port numbers can be selected from the web interface or specified by name in the CLI, but you can also configure a relay entry with any UDP port number. You may configure relay entries that do not specify a destination UDP port. The relay agent assumes that these entries match packets with the UDP destination ports listed in [Table 34-1](#page-921-0) (the list of default ports).

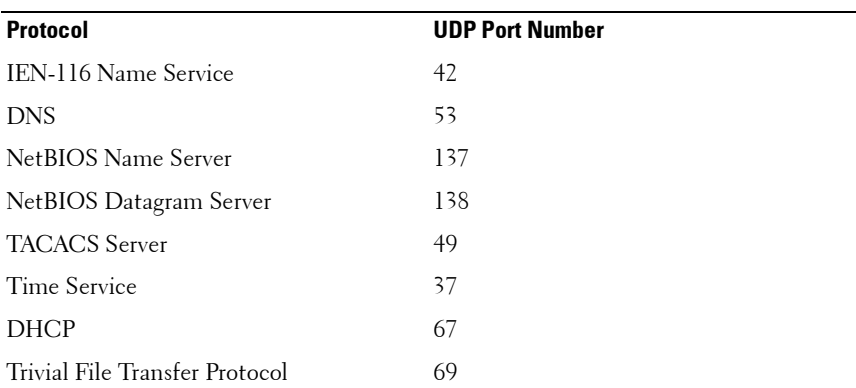

#### <span id="page-921-0"></span>**Table 34-1. Default Ports - UDP Port Numbers Implied By Wildcard**

The system limits the number of relay entries to four times the maximum number of routing interfaces (512 relay entries). There is no limit to the number of relay entries on an individual interface, and no limit to the number of servers for a given {interface, UDP port} pair.

Certain configurable DHCP relay options do not apply to relay of other protocols. You may optionally set a maximum hop count or minimum wait time using the **bootpdhcprelay maxhopcount** and **bootpdhcprelay minwaittime** commands.

The relay agent relays DHCP packets in both directions. It relays broadcast packets from the client to one or more DHCP servers, and relays packets to the client that the DHCP server unicasts back to the relay agent. For other protocols, the relay agent only relays broadcast packets from the client to the server. Packets from the server back to the client are assumed to be unicast directly to the client. Because there is no relay in the return direction for protocols other than DHCP, the relay agent retains the source IP address from the original client packet. The relay agent uses a local IP address as the source IP address of relayed DHCP client packets.

When a switch receives a broadcast UDP packet on a routing interface, the relay agent verifies that the interface is configured to relay to the destination UDP port. If so, the relay agent unicasts the packet to the configured server IP addresses. Otherwise, the relay agent verifies that there is a global

configuration for the destination UDP port. If so, the relay agent unicasts the packet to the configured server IP addresses. Otherwise the packet is not relayed.

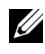

**NOTE:** If the packet matches a discard relay entry on the ingress interface, the packet is not forwarded, regardless of the global configuration.

The relay agent relays packets that meet only the following conditions:

- The destination MAC address must be the all-ones broadcast address (FF:FF:FF:FF:FF:FF).
- The destination IP address must be the limited broadcast address (255.255.255.255) or a directed broadcast address for the receive interface.
- The IP time-to-live (TTL) must be greater than 1.
- The protocol field in the IP header must be UDP (17).
- The destination UDP port must match a configured relay entry.

[Table 34-2](#page-923-0) shows the most common protocols and their UDP port numbers and names that are relayed.

| <b>UDP Port Number</b> | <b>Acronym</b>         | <b>Application</b>                                |
|------------------------|------------------------|---------------------------------------------------|
| 7                      | Echo                   | Echo                                              |
| 11                     | SysStat                | <b>Active User</b>                                |
| 15                     | <b>NetStat</b>         | <b>NetStat</b>                                    |
| 17                     | Quote                  | Quote of the day                                  |
| 19                     | <b>CHARGEN</b>         | Character Generator                               |
| 20                     | FTP-data               | FTP Data                                          |
| 21                     | <b>FTP</b>             | <b>FTP</b>                                        |
| 37                     | Time                   | Time                                              |
| 42                     | <b>NAMESERVER</b>      | Host Name Server                                  |
| 43                     | <b>NICNAME</b>         | Who is                                            |
| 53                     | <b>DOMAIN</b>          | Domain Name Server                                |
| 69                     | <b>TFTP</b>            | Trivial File Transfer                             |
| 111                    | <b>SUNRPC</b>          | Sun Microsystems Rpc                              |
| 123                    | <b>NTP</b>             | Network Time                                      |
| 137                    | NetBiosNameService     | NT Server to Station Connections                  |
| 138                    | NetBiosDatagramService | NT Server to Station Connections                  |
| 139                    | <b>NetBios</b>         | SessionServiceNT Server to Station<br>Connections |
| 161                    | <b>SNMP</b>            | Simple Network Management                         |
| 162                    | SNMP-trap              | Simple Network Management Traps                   |
| 513                    | who                    | Unix Rwho Daemon                                  |
| 514                    | syslog                 | System Log                                        |
| 525                    | timed                  | Time Daemon                                       |

<span id="page-923-0"></span>**Table 34-2. UDP Port Allocations**

## <span id="page-924-0"></span>**Default L2/L3 Relay Values**

By default L2 DHCP relay is disabled. L3 relay (UDP) is enabled, but no UDP destination ports or server addresses are defined on the switch or on any interfaces.

| <b>Parameter</b>           | <b>Default Value</b>                                             |  |  |
|----------------------------|------------------------------------------------------------------|--|--|
| L2 DHCP Relay              |                                                                  |  |  |
| Admin Mode                 | Disabled globally and on all interfaces and<br>VLAN <sub>s</sub> |  |  |
| Trust Mode                 | Disabled on all interfaces                                       |  |  |
| Circuit ID                 | Disabled on all VLANs                                            |  |  |
| Remote ID                  | None configured                                                  |  |  |
| L3 DHCP Relay              |                                                                  |  |  |
| UDP Relay Mode (IP Helper) | Enabled                                                          |  |  |
| Hop Count                  | 4                                                                |  |  |
| Minimum Wait Time          | 0 seconds                                                        |  |  |
| Circuit ID Option Mode     | Disabled                                                         |  |  |
| Circuit ID Check Mode      | Enabled                                                          |  |  |
| Information Option-Insert  | Disabled on all VLAN interfaces                                  |  |  |
| Information Check-Reply    | Enabled on all VLAN interfaces                                   |  |  |

**Table 34-3. L2/L3 Relay Defaults**

## <span id="page-925-0"></span>**Configuring L2 and L3 Relay Features (Web)**

This section provides information about the OpenManage Switch Administrator pages for configuring and monitoring L2 and L3 relay features on a PowerConnect 8000/8100-series switch. For details about the fields on a page, click  $\overline{\mathcal{P}}$  at the top of the page.

#### **DHCP Relay Global Configuration**

Use this page to enable or disable the switch to act as a DHCP Relay agent. This functionality must also be enabled on each port you want this service to operate on (see ["DHCP Relay Interface Configuration" on page 927](#page-926-0)). The switch can also be configured to relay requests only when the VLAN of the requesting client corresponds to a service provider's VLAN ID that has been enabled with the L2 DHCP relay functionality (see ["DHCP Relay VLAN](#page-929-0)  [Configuration" on page 930](#page-929-0)).

To access this page, click **Switching** → **DHCP Relay** → **Global Configuration** in the navigation panel.

#### Support | About | Log Out DELL **OPENMANAGE™ SWITCH ADMINISTRATOR Global Configuration System** reem<br>waxaanaad 9024 *itching* п Network Security  $\mathcal{P}$ **Global Configuration: Detail** ш Ports  $\ddot{\phantom{1}}$ **Address Tables** п CARP ē Spanning Tree ē **VLAN** DHCP Relay Mode Disable **M** н Link Aggregation Multicast Support E **MVR Configuration TTDP** Apply ÷ Dottag Dynamic ARP Inspe **DHCP Spanning** CP Relay **Global Confi** Interface Stat **VI ANLConfi IP Source Cups**

#### **Figure 34-1. DHCP Relay Global Configuration**

#### <span id="page-926-0"></span>**DHCP Relay Interface Configuration**

Use this page to enable L2 DHCP relay on individual ports.

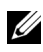

**NOTE:** L2 DHCP relay must also be enabled globally on the switch.

To access this page, click **Switching** → **DHCP Relay** → **Interface Configuration** in the navigation panel.

**Figure 34-2. DHCP Relay Interface Configuration**

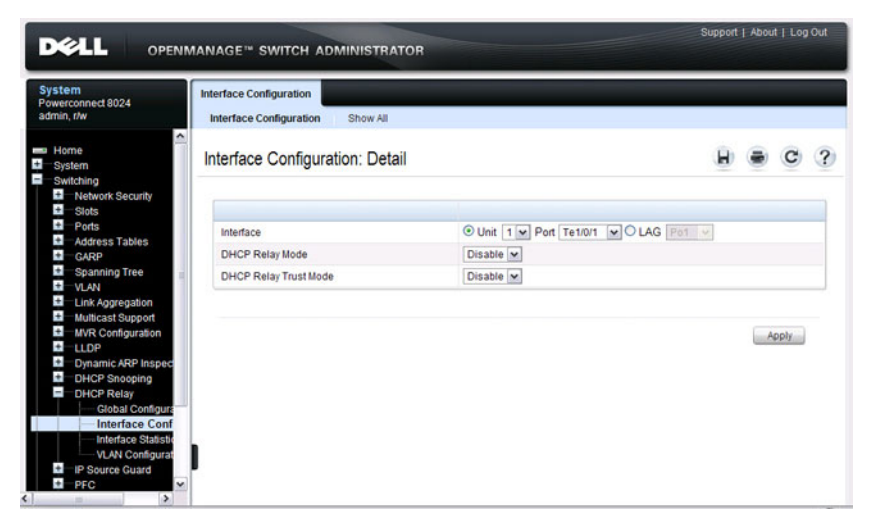

To view a summary of the L2 DHCP relay configuration on all ports and LAGS, click **Show All**.

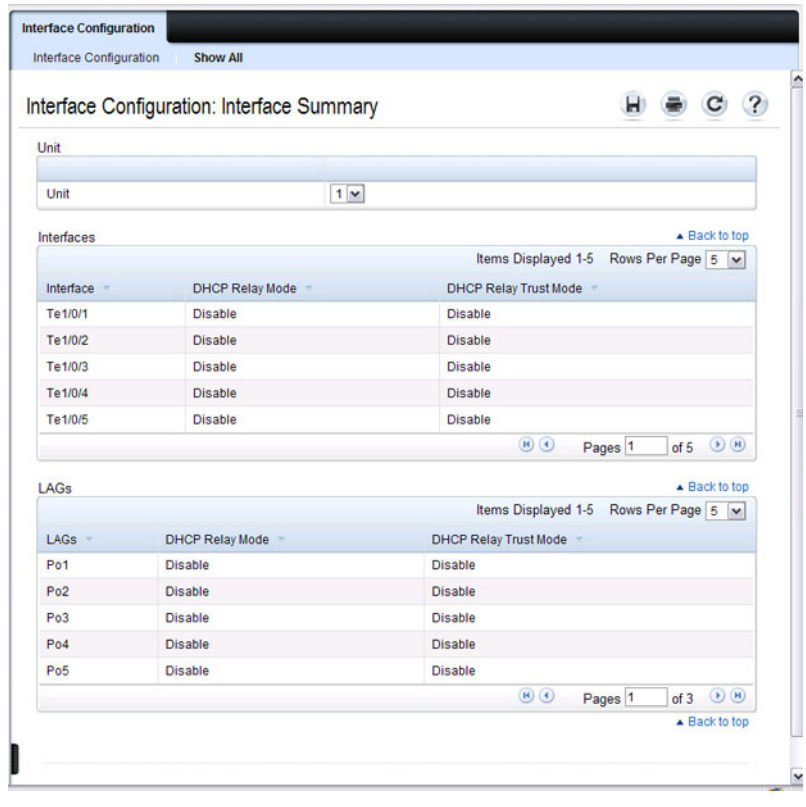

#### **Figure 34-3. DHCP Relay Interface Summary**

#### **DHCP Relay Interface Statistics**

Use this page to display statistics on DHCP Relay requests received on a selected port. To access this page, click **Switching** → **DHCP Relay** → **Interface Statistics** in the navigation panel.

**Figure 34-4. DHCP Relay Interface Statistics**

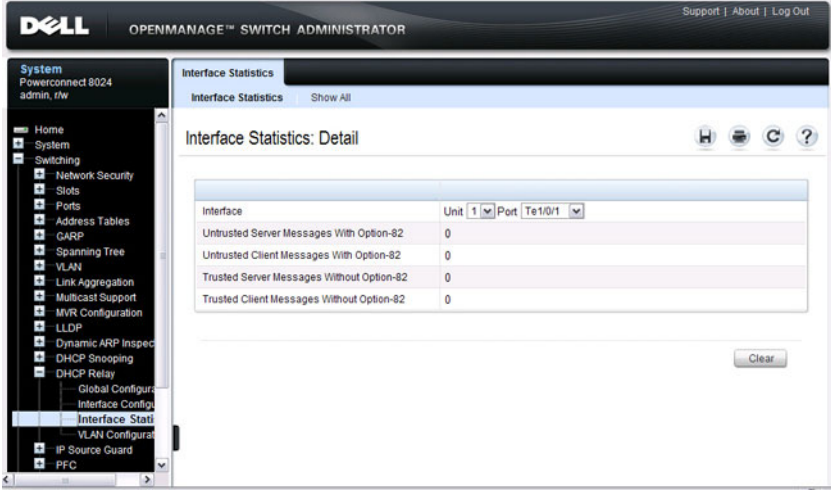

#### <span id="page-929-0"></span>**DHCP Relay VLAN Configuration**

Use this page to enable and configure DHCP Relay on specific VLANs.

To access this page, click **Switching** → **DHCP Relay** → **VLAN Configuration** in the navigation panel.

**Figure 34-5. DHCP Relay VLAN Configuration**

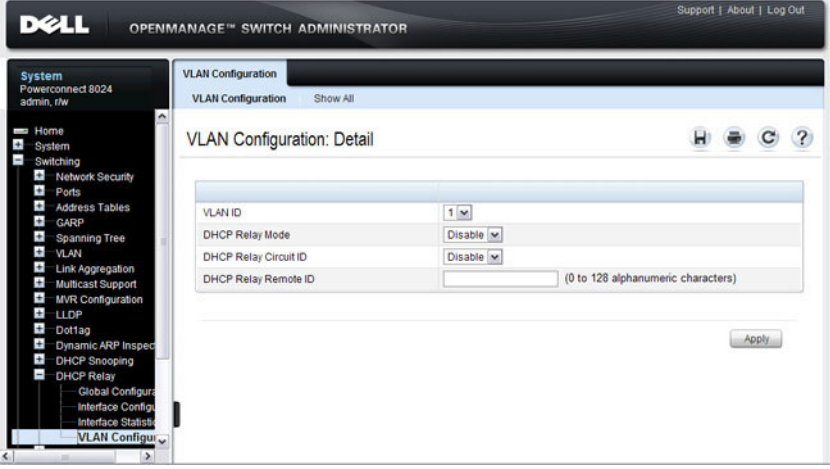

To view a summary of the L2 DHCP relay configuration on all VLANs, click **Show All**.

**Figure 34-6. DHCP Relay VLAN Summary**

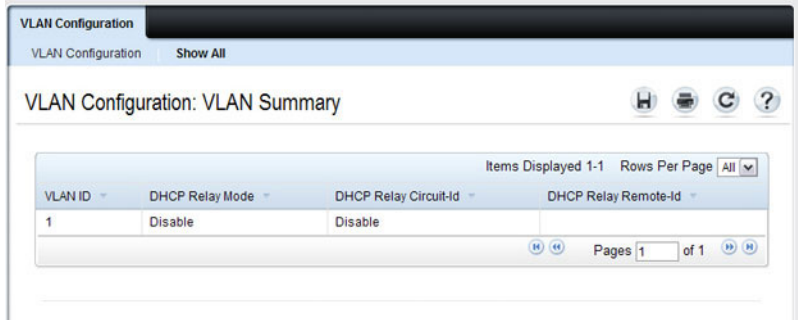

#### **DHCP Relay Agent Configuration**

Use the **Configuration** page to configure and display a DHCP relay agent.

To display the page, click **Routing** → **DHCP Relay Agent** → **Configuration**  in the navigation panel.

**Figure 34-7. DHCP Relay Agent Configuration**

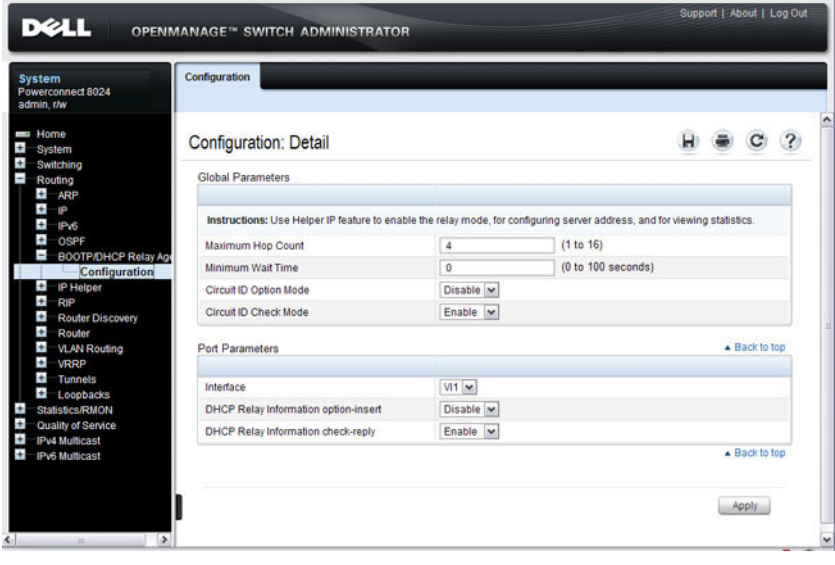

#### **IP Helper Global Configuration**

Use the **Global Configuration** page to add, show, or delete UDP Relay and Helper IP configuration

To display the page, click **Routing** → **IP Helper** → **Global Configuration** in the navigation panel.

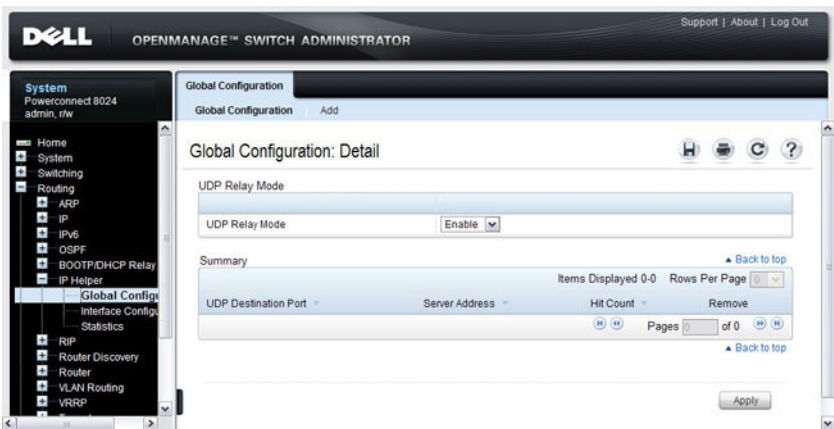

**Figure 34-8. IP Helper Global Configuration**

#### **Adding an IP Helper Entry**

To configure an IP helper entry:

- **1.** Open the IP Helper **Global Configuration** page.
- **2.** Click **Add** to display the **Add Helper IP Address** page:

**Figure 34-9. Add Helper IP Address**

| Global Configuration: Add Helper IP Address |                     |              |  | ? |
|---------------------------------------------|---------------------|--------------|--|---|
|                                             |                     |              |  |   |
| <b>UDP Destination Port</b>                 | Other<br>$\check{}$ |              |  |   |
| <b>UDP Destination Port</b>                 |                     | (0 to 65535) |  |   |
| Server Address                              |                     |              |  |   |
|                                             |                     |              |  |   |

- **3.** Select a UDP Destination port name from the menu or enter the UDP Destination Port ID. Select the Default Set to configure for the relay entry for the default set of protocols.
	- **NOTE:** If the DefaultSet option is specified, the device by default forwards UDP Broadcast packets for the following services: IEN-116 Name Service (port 42), DNS (port 53), NetBIOS Name Server (port 137), NetBIOS Datagram Server (port 138), TACACS Server (Port 49), and Time Service (port 37).
- **4.** Enter the IP address of the server to which the packets with the given UDP Destination Port will be relayed.
- **5.** Click **Apply**.

The UDP/Helper Relay is added and the device is updated.

#### **IP Helper Interface Configuration**

Use the **Interface Configuration** page to add, show, or delete UDP Relay and Helper IP configuration for a specific interface.

To display the page, click **Routing** → **IP Helper** → **Interface Configuration**  in the navigation panel.

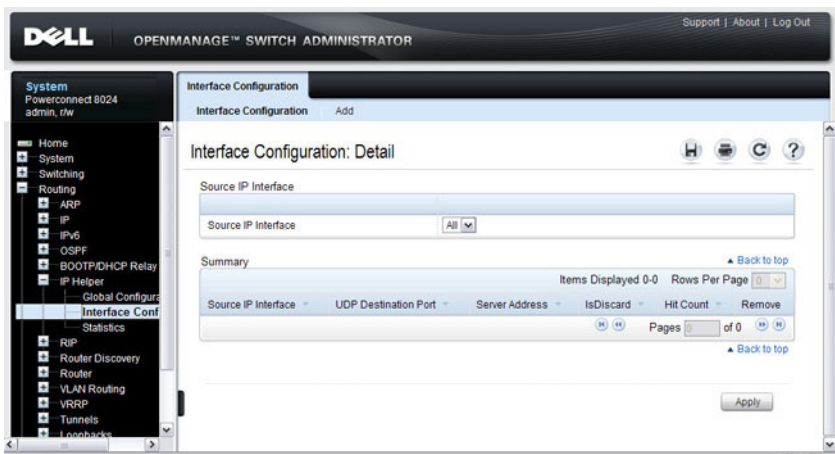

#### **Figure 34-10. IP Helper Interface Configuration**

#### **Adding an IP Helper Entry to an Interface**

To add an IP helper entry to an interface:

- **1.** Open the IP Helper **Interface Configuration** page.
- **2.** Click **Add** to display the **Add IP Helper Address** page:

**Figure 34-11. Add Helper IP Address**

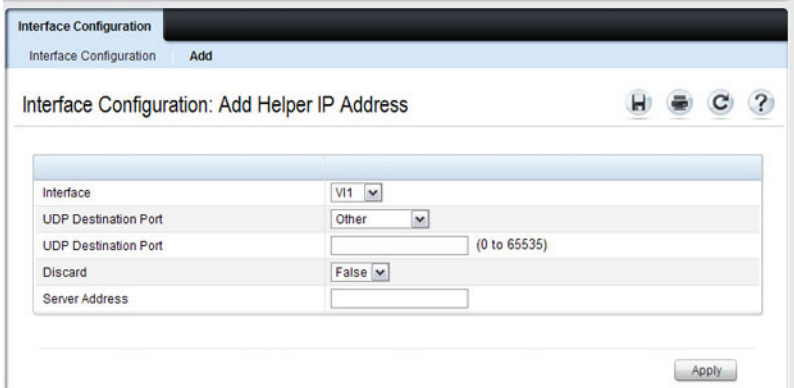

- **3.** Select the interface to use for the relay.
- **4.** Select a UDP Destination port name from the menu or enter the UDP Destination Port ID. Select the Default Set to configure for the relay entry for the default set of protocols.

**NOTE:** If the DefaultSet option is specified, the device by default forwards UDP Broadcast packets for the following services: IEN-116 Name Service (port 42), DNS (port 53), NetBIOS Name Server (port 137), NetBIOS Datagram Server (port 138), TACACS Server (Port 49), and Time Service (port 37).

- **5.** Choose whether to discard (True) or keep (False) packets arriving on the given interface with the given destination UDP port.
- **6.** Enter the IP address of the server to which the packets with the given UDP Destination Port will be relayed.
- **7.** Click **Apply**.

The UDP/Helper Relay is added to the interface and the device is updated.

#### **IP Helper Statistics**

Use the **Statistics** page to view UDP Relay Statistics for the switch.

To display the page, click **Routing** → **IP Helper** → **Statistics** in the navigation panel.

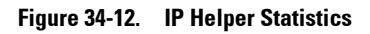

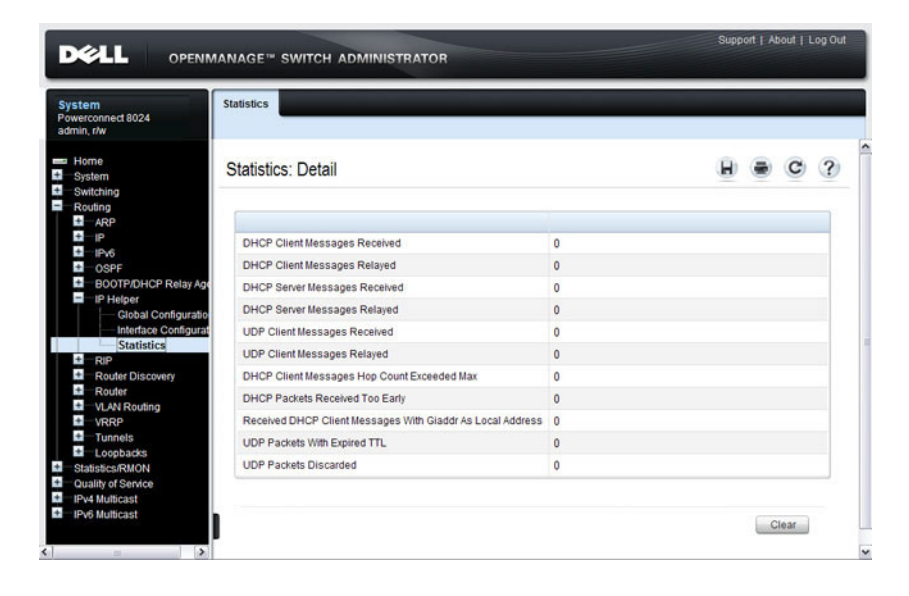
# **Configuring L2 and L3 Relay Features (CLI)**

This section provides information about the commands you use to configure L2 and L3 relay features on the switch. For more information about the commands, see the PowerConnect 8024/8024F/8132/8132F/8164/8164F CLI Reference Guide at **[support.dell.com/manuals](http://support.dell.com/manuals)**.

# **Configuring L2 DHCP Relay**

Beginning in Privileged EXEC mode, use the following commands to configure switch and interface L2 DHCP relay settings.

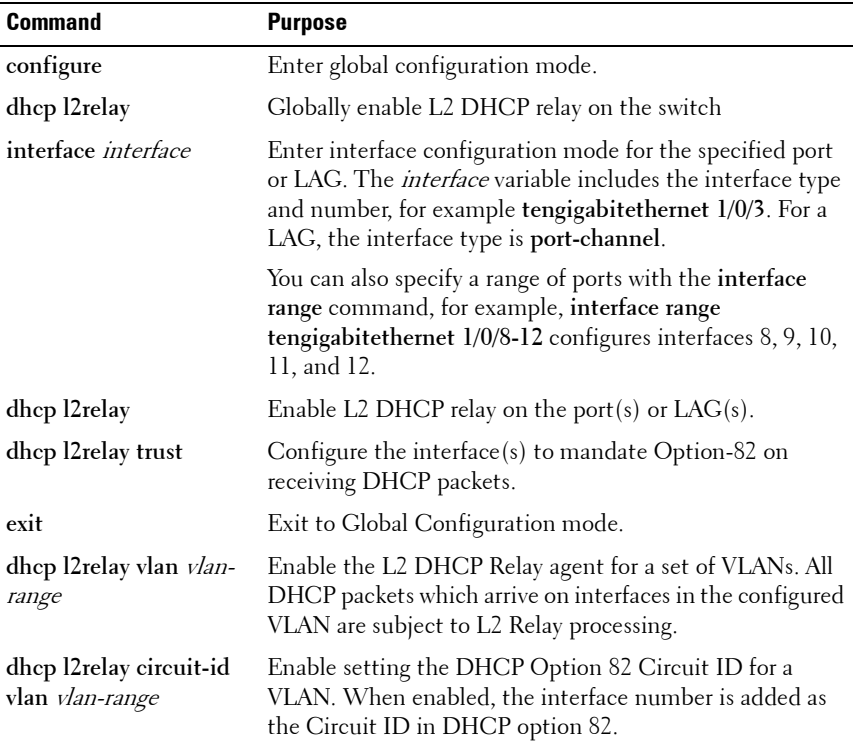

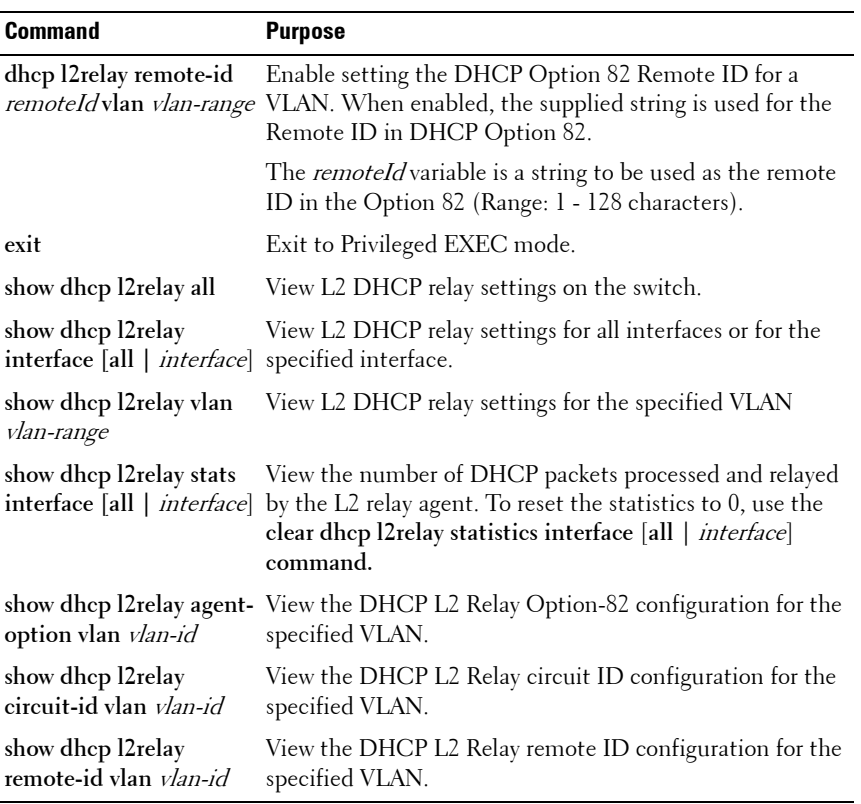

## **Configuring L3 Relay (IP Helper) Settings**

Beginning in Privileged EXEC mode, use the following commands to configure switch and interface L3 DHCP relay and IP helper settings.

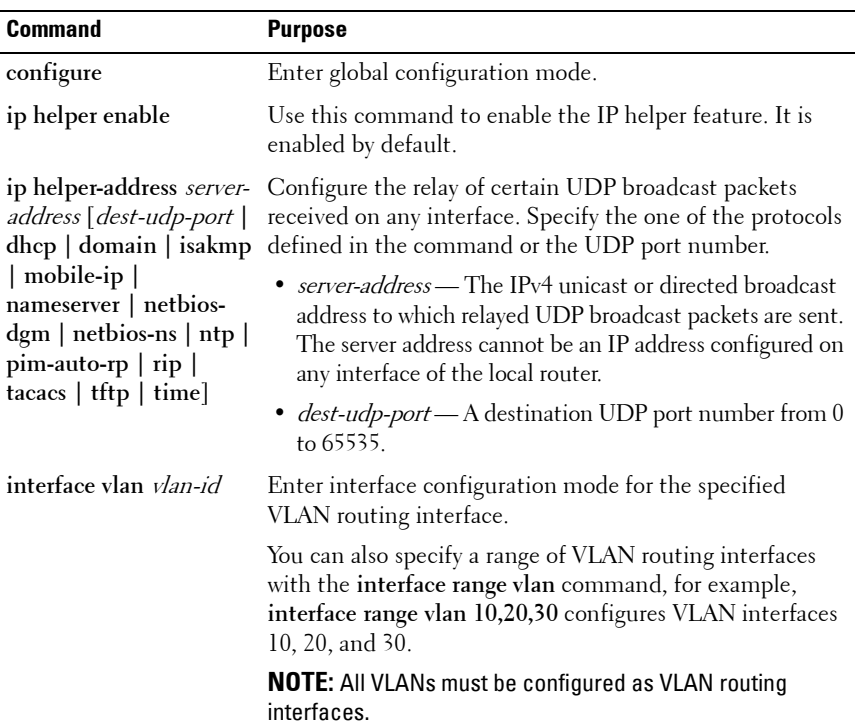

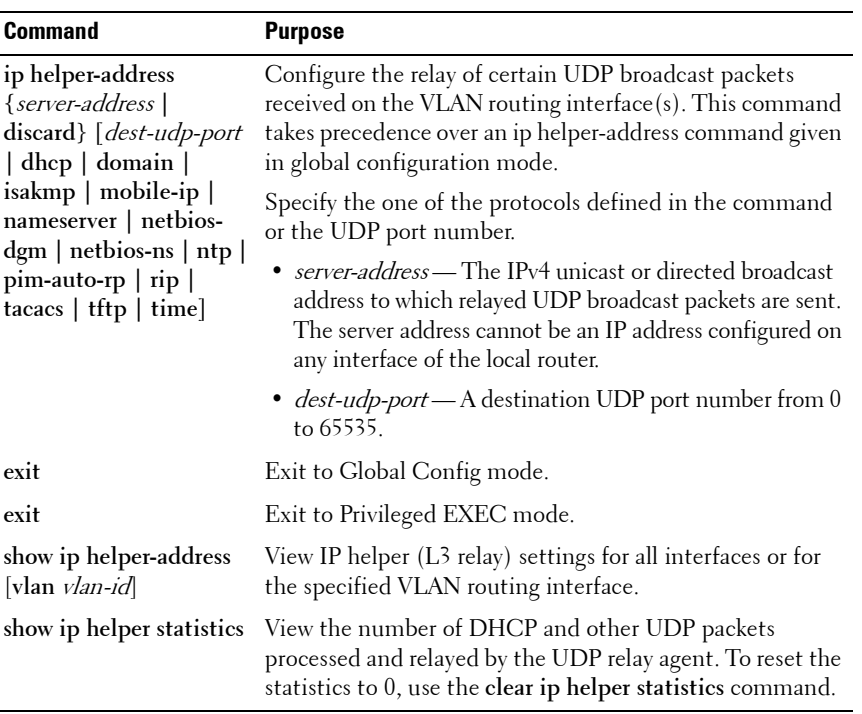

# **Relay Agent Configuration Example**

The example in this section shows how to configure the L3 relay agent (IP helper) to relay and discard various protocols.

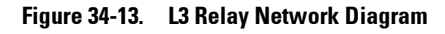

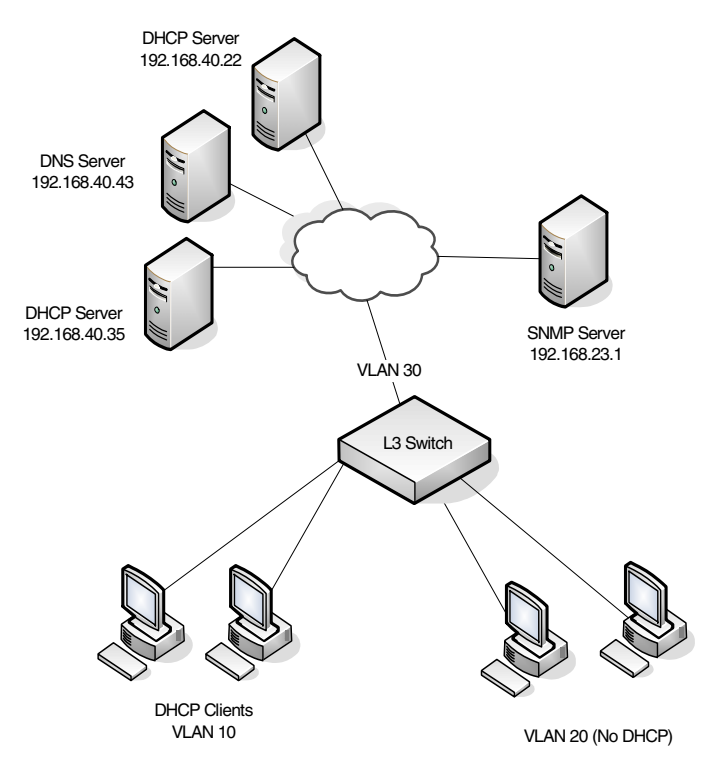

This example assumes that multiple VLAN routing interfaces have been created, and configured with IP addresses.

To configure the switch:

**1** Relay DHCP packets received on VLAN 10 to 192.168.40.35

```
console#config
console(config)#interface vlan 10
console(config-if-vlan10)#ip helper-address 
192.168.40.35 dhcp
```
**2** Relay DNS packets received on VLAN 10 to 192.168.40.43

console(config-if-vlan10)#**ip helper-address 192.168.40.35 domain** console(config-if-vlan10)#**exit**

**3** Relay SNMP traps (port 162) received on VLAN 20 to 192.168.23.1

console(config)#**interface vlan 20** console(config-if-vlan20)#**ip helper-address 192.168.23.1 162**

**4** The clients on VLAN 20 have statically-configured network information, so the switch is configured to drop DHCP packets received on VLAN 20

console(config-if-vlan20)#**ip helper-address discard dhcp** console(config-if-vlan20)#**exit**

**5** DHCP packets received from clients in any VLAN other than VLAN 10 and VLAN 20 are relayed to 192.168.40.22.

**NOTE:** The following command is issued in Global Configuration mode, so it applies to all interfaces except VLAN 10 and VLAN 20. IP helper commands issued in Interface Configuration mode override the commands issued in Global Configuration Mode.

console(config)#**ip helper-address 192.168.40.22 dhcp**

**6** Verify the configuration.

console#**show ip helper-address**

IP helper is enabled

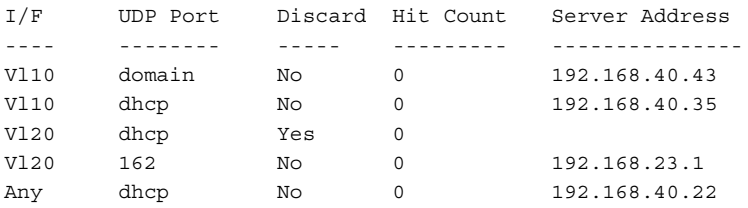

# **35**

# **Configuring OSPF and OSPFv3**

This chapter describes how to configure Open Shortest Path First (OSPF) and OSPFv3. OSPF is a dynamic routing protocol for IPv4 networks, and OSPFv3 is used to route traffic in IPv6 networks. The protocols are configured separately within the software, but their functionality is largely similar for IPv4 and IPv6 networks.

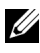

#### **NOTE:** In this chapter references to OSPF apply to OSPFv2 and OSPFv3 unless otherwise noted.

The topics covered in this chapter include:

- OSPE Overview
- • [OSPF Feature Details](#page-945-0)
- • [Default OSPF Values](#page-951-0)
- • [Configuring OSPF Features \(Web\)](#page-953-0)
- • [Configuring OSPFv3 Features \(Web\)](#page-970-0)
- • [Configuring OSPF Features \(CLI\)](#page-987-0)
- • [Configuring OSPFv3 Features \(CLI\)](#page-998-0)
- • [OSPF Configuration Examples](#page-1007-0)

# <span id="page-943-0"></span>**OSPF Overview**

OSPF is an Interior Gateway Protocol (IGP) that performs dynamic routing within a network. PowerConnect 8000/8100-series switches support two dynamic routing protocols: OSPF and Routing Information Protocol (RIP).

Unlike RIP, OSPF is a link-state protocol. Larger networks typically use the OSPF protocol instead of RIP.

# **What Are OSPF Areas and Other OSPF Topology Features?**

The top level of the hierarchy of an OSPF network is known as an OSPF domain. The domain can be divided into areas. Routers within an area must share detailed information on the topology of their area, but require less detailed information about the topology of other areas. Segregating a network into areas enables limiting the amount of route information communicated throughout the network.

Areas are identified by a numeric ID in IP address format n.n.n.n (note, however, that these are not used as actual IP addresses). For simplicity, the area can be configured and referred to in normal integer notation. For example, Area 20 is identified as 0.0.0.20 and Area 256 as 0.0.1.0. The area identified as 0.0.0.0 is referred to as Area 0 and is considered the OSPF backbone. All other OSPF areas in the network must connect to Area 0 directly or through a virtual link. The backbone area is responsible for distributing routing information between non-backbone areas.

A virtual link can be used to connect an area to Area 0 when a direct link is not possible. A virtual link traverses an area between the remote area and Area  $\theta$ .

A stub area is an area that does not accept external LSAs (LSAs generated by redistributing routes) that were learned from a protocol other than OSPF or were statically configured. These routes typically send traffic outside the AS. Therefore, routes from a stub area to locations outside the AS use the default gateway. A virtual link cannot be configured across a stub area. A Not So Stubby Area can import limited external routes only from a connected ASBR.

## **What Are OSPF Routers and LSAs?**

When a PowerConnect switch is configured to use OSPF for dynamic routing, it is considered to be an OSPF router. OSPF routers keep track of the state of the various links they send data to. Routers exchange OSPF link state advertisements (LSAs) with other routers. External LSAs provide information on static routes or routes learned from other routing protocols.

OSPF defines various router types:

- Backbone routers have an interface in Area 0.
- Area border routers (ABRs) have interfaces in multiple areas.
- Internal routers have all their interfaces in a single OSPF area.
- Autonomous system boundary routers (ASBRs) redistribute routes from other protocols and originate external LSAs.

# **How Are Routes Selected?**

OSPF determines the best route using the route metric and the type of the OSPF route. The following order is used for choosing a route if more than one type of route exists:

- **1** Intra-area (the destination prefix is in the same area as the router computing the route)
- **2** Inter-area (the destination is not in the same area as the router computing the route
- **3** External Type 1
- **4** External Type 2

# **How Are OSPF and OSPFv3 Different?**

OSPFv3 is the Open Shortest Path First routing protocol for IPv6. It is similar to OSPFv2 in its concept of a link state database, intra/inter area, and AS external routes and virtual links. It differs from its IPv4 counterpart in a number of respects. Peering is done through link-local addresses, and the protocol is link rather than network centric; and addressing semantics have been moved to leaf LSAs.

# <span id="page-945-0"></span>**OSPF Feature Details**

This section provides details on the following OSPF features:

- Max Metric
- Static Area Range Cost
- • [LSA Pacing](#page-948-0)
- LSA Pacing

# <span id="page-945-1"></span>**Max Metric**

RFC 3137 introduced stub router behavior to OSPFv2. As a stub, a router can inform other routers that it is not available to forward data packets. This can be useful if OSPF has run out of resources (for example, memory) to compute a complete routing table, or to avoid routing transients as OSPF learns its neighbors and a complete set of routes at startup. Thus, OSPF can enter stub router mode either automatically (as a result of a resource condition) or by configuration.

When OSPF enters stub router mode, it re-originates its router LSAs and sets the metric on each of its non-stub links to the maximum value, 0xFFFF. Whenever OSPF originates a router LSA while in stub router mode, it sets the metrics in this way. Stub router mode is global and applies to router LSAs for all areas. Other routers prefer alternate paths that avoid the stub router; however, if no alternate path is available, another router may compute a transit route through a stub router. Because the stub router does not adjust the metric for stub links in its router LSA, routes to destinations on these networks are unaffected. Thus, stub router mode does not affect management connections to the router, even if the router and management station depend on OSPF routes to communicate with each other.

The feature supports two modes of operation. The network administrator can put OSPF in stub router mode. OSPF remains in stub router mode until the network administrator takes OSPF out of stub router mode. Alternatively, the network administrator can configure OSPF to start in stub router mode for a configurable period of time after the router boots up. On a stack, the startup period also applies when a unit takes over as the management unit. The **clear configuration** command also restarts OSPF in stub router

mode. OSPF does not begin in stub router mode when OSPF is globally enabled. If the operator wants to avoid routing transients when he enables or configures OSPF, he can manually set OSPF in stub router mode.

If OSPF is in startup stub router mode and encounters a resource limitation that would normally cause OSPF to become a stub router, OSPF cancels the timer to exit startup stub router and remains in stub router mode until the network administrator takes action.

The network administrator can optionally configure OSPF to override the metric in summary LSAs while in stub router mode. The option applies to both type 3 and type 4 summary LSAs.

When a router is in stub router mode, all its virtual links are down. This is because the cost to the virtual neighbor is guaranteed to be greater than or equal to 0xFFFF. RFC 2328 section 15 states that:

"...a virtual link whose underlying path has cost greater than hexadecimal 0xffff (the maximum size of an interface cost in a router-LSA) should be considered non-operational."

To configure a router for stub router mode, use the **max-metric routerlsa** command in Global Router Configuration mode. The following example sets the router to start in stub router mode on a restart and remain in stub router mode for 5 minutes:

```
ABR-R0(config)#router ospf
ABR-R0(config-router)#max-metric router-lsa on-startup 300
```
The following example sets the router to advertise the metric in type 3 and type 4 summary LSAs as 32768 for 5 minutes after a restart, after which time the router will exit stub router mode and advertise the full set of LSAs:

```
ABR-R0(config)#router ospf
ABR-R0(config-router)#max-metric router-lsa on-startup 300 summary-
lsa 32768
```
The following example causes the router to exit stub router mode, whether entered automatically due to resource constraints or due to configuration by the operator. Virtual links are enabled when the router exits stub router mode.

```
ABR-R0(config)#router ospf
ABR-R0(config-router)#no max-metric router-lsa
```
# <span id="page-947-0"></span>**Static Area Range Cost**

This feature allows a network operator to configure a fixed OSPF cost that is always advertised when an area range is active. This feature applies to both OSPFv2 and OSPFv3.

An OSPF domain can be divided into areas to limit the processing required on each router. Area Border Routers (ABRs) advertise reachability across area boundaries. It is common to summarize the set of prefixes that an ABR advertises across an area boundary. RFC 2328 specifies that when an ABR originates a type 3 LSA for an active area range, the cost in the LSA is set to "the largest cost of any of the component networks." Thus, when an area's topology changes in a way that increases the largest cost, the type 3 LSA must be re-originated. In some cases, advertising the change in cost may be less important than preventing the topology change from propagating outside the area (thus causing routers in other areas to process and flood a changed LSA and rerun their routing table calculations). For this reason, it is common to give the network administrator the option of configuring the cost for an area range. When a static cost is configured, the cost advertised in the type 3 LSA does not depend on the cost of the component networks. Thus, topology changes within an area do not propagate outside the area, resulting in greater stability within the OSPF domain.

PowerConnect switches also use area ranges to summarize type 7 LSAs when they are translated to type 5 LSAs. The cost option may be configured on area ranges used for type 7 to type 5 translation.

If an area range is configured for type 3 summarization and the static cost is set to the maximum value, 16,777,215, the range is not advertised. Setting this static cost is equivalent to configuring a range with the not-advertise option. A summary LSA with this metric (LSInfinity) cannot be advertised, according to RFC 2328 section 12.4.3. This behavior is consistent with the industry standard.

If an area range is configured for type 7 to type 5 translation, a type 5 LSA is sent if the metric is set to 16,777,215; however, other routers will not compute a route from a type 5 LSA with this metric.

See ["Configuring the Static Area Range Cost" on page 1020](#page-1019-0) for a configuration example.

# <span id="page-948-0"></span>**LSA Pacing**

OSPF refreshes each self-originated LSA every 30 minutes. Because a router tends to originate many LSAs at the same time, either at startup or when adjacencies are formed or when routes are first learned, LSA refreshes tend to be grouped. Further, Area Border Routers (ABRs) attached to the same area tend to originate summary LSAs into the area at the same time. This behavior leads to periodic bursts of LS Update packets. Update bursts can lead to high CPU utilization, packet loss, and retransmission, if a receiver cannot absorb all packets in a burst. These losses occur primarily in two places: 1) at the Class of Service (CoS) queue where the hardware queues packets to the CPU, and 2) when a message buffer is allocated for an incoming packet.

This feature makes changes to OSPFv2 to improve the efficiency of LSA flooding, with the expectation that the improvements will greatly reduce or eliminate the packet drops caused by bursts in OSPF control packets. The changes are as follows:

- Introduce LSA transmit pacing, limiting the rate of LS Update packets that OSPF can send
- Introduce LSA refresh groups, so that OSPF efficiently bundles LSAs into LS Update packets when periodically refreshing self-originated LSAs

To configure LSA transmit pacing, use the timers pacing flood command in router config mode:

```
ABR-R0(config)#router ospf
ABR-R0(config-router)#timers pacing flood 50
```
This will cause LSA Update packets to be sent at no less than a 50 millisecond interval.

When OSPF refreshes LSAs, it considers all self-originated LSAs whose age is from 1800 to 1800 plus the pacing group size. Grouping LSAs for refresh allows OSPF to combine refreshed LSAs into a minimal number of LS Update packets. Minimizing the number of Update packets makes LSA distribution more efficient. To configure an LSA Refresh window, use the timers pacing lsa-group command in router-config mode:

ABR-R0(config)#router ospf

ABR-R0(config-router)#timers pacing lsa-group 300

This sets the LSA Refresh window to 2100 seconds or about 35 minutes.

# **Flood Blocking**

OSPF is a link state routing protocol. Routers describe their local environment in Link State Advertisements (LSAs), which are distributed throughout an area or OSPF domain. Through this process, each router learns enough information to compute a set of routes consistent with the routes computed by all other routers.

Normally, OSPF floods an LSA on all interfaces within the LSA's flooding scope. Flooding ensures that all routers receive all LSAs. A router normally receives a duplicate copy of each LSA once on each interface in the LSA's flooding scope. The duplicate deliveries make OSPF LSA distribution robust, but in highly interconnected networks, can cause a lot of buffer and CPU usage. Buffer and CPU use can be reduced by selectively blocking LSA flooding on some interfaces, while ensuring that LSAs are flooded on enough interfaces to guarantee delivery of all LSAs to all routers. When enabling flood blocking, the network administrator must ensure there is sufficient LSA flooding even when there are router and link failures.

This feature enables a network administrator to disable LSA flooding on an interface. Flood blocking only affects flooding of LSAs with area or AS (i.e., domain-wide) scope. Such LSAs are expected to be flooded to neighbors on other, unblocked interfaces, and eventually reach neighbors on blocked interfaces. An LSA with interface flooding scope cannot be blocked; there is no other way for interface-scope LSAs to reach neighbors on the blocked interface. Allowing interface-scope LSAs on blocked interfaces allows graceful restart to work, even if the restarting router has neighbors on flood blocked interfaces.

When an interface is blocked, LSAs with area or AS scope are not sent to any neighbor on that interface. When flood blocking is enabled, OSPF does not advertise any LSAs with area or AS scope in its database description packets sent to neighbors on a blocked interface. When OSPF receives an LSA from a neighbor and the local database copy is newer than the received LSA, OSPF normally sends the newer LSA directly to the neighbor. If the neighbor is on a blocked interface, OSPF neither acknowledges the LSA nor sends the newer LSA. Instead, OSPF expects that the neighbor will receive the newer LSA indirectly.

Flooding is enabled by default.

Flood blocking cannot be enabled on virtual interfaces. While the feature could be allowed on virtual interfaces, it is less likely to be used on a virtual interface, since virtual interfaces are created specifically to allow flooding between two backbone routers. So the option of flood blocking on virtual interfaces is not supported.

See ["Configuring Flood Blocking" on page 1025](#page-1024-0) for a configuration example.

# <span id="page-951-0"></span>**Default OSPF Values**

OSPF is globally enabled by default. To make it operational on the router, you must configure a router ID and enable OSPF on at least one interface.

[Table 35-1](#page-951-1) shows the global default values for OSPF and OSPFv3.

| <b>Parameter</b>              | <b>Default Value</b>  |
|-------------------------------|-----------------------|
| Router ID                     | None                  |
| Admin Mode                    | Enabled               |
| RFC 1583 Compatibility        | Enabled (OSPFv2 only) |
| <b>ABR Status</b>             | Enabled               |
| Opaque LSA Status             | Enabled (OSPFv2 only) |
| Exit Overflow Interval        | Not configured        |
| SPF Delay Time                | 5 (OSPFv2 only)       |
| SPF Hold Time                 | $10$ (OSPF $v2$ only) |
| External LSDB Limit           | None                  |
| Default Metric                | Not configured        |
| Maximum Paths                 | $\overline{4}$        |
| AutoCost Reference Bandwidth  | 100 Mbps              |
| Default Passive Setting       | Disabled              |
| Default Information Originate | Disabled              |

<span id="page-951-1"></span>**Table 35-1. OSPF/OSPFv3 Global Defaults**

[Table 35-2](#page-952-0) shows the per-interface default values for OSPF and OSPFv3.

| <b>Parameter</b>         | <b>Default Value</b>  |
|--------------------------|-----------------------|
| Admin Mode               | Disabled              |
| Advertise Secondaries    | Enabled (OSPFv2 only) |
| Router Priority          | l                     |
| Retransmit Interval      | 5 seconds             |
| Hello Interval           | 10 seconds            |
| Dead Interval            | 40 seconds            |
| LSA Ack Interval         | l second              |
| Interface Delay Interval | l second              |
| MTU Ignore               | Disabled              |
| Passive Mode             | Disabled              |
| Network Type             | <b>Broadcast</b>      |
| Authentication Type      | None (OSPFv2 only)    |
| Metric Cost              | Not configured        |

<span id="page-952-0"></span>**Table 35-2. OSPF Per-Interface Defaults**

# <span id="page-953-0"></span>**Configuring OSPF Features (Web)**

This section provides information about the OpenManage Switch Administrator pages for configuring and monitoring OSPF features on a PowerConnect 8000/8100-series switch. For details about the fields on a page, click  $\sqrt{?}$  at the top of the page.

# **OSPF Configuration**

Use the **Configuration** page to enable OSPF on a router and to configure the related OSPF settings.

To display the page, click **Routing** → **OSPF** → **Configuration** in the navigation panel.

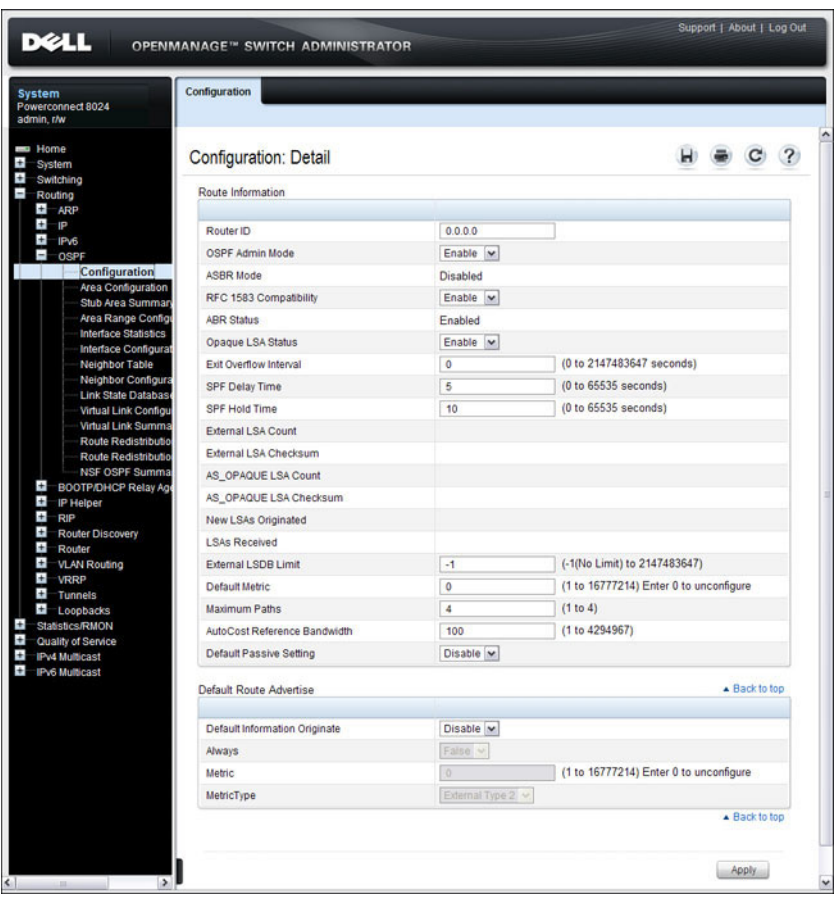

#### **Figure 35-1. OSPF Configuration**

# **OSPF Area Configuration**

The **Area Configuration** page lets you create a Stub area configuration and NSSA once you've enabled OSPF on an interface through **Routing** → **OSPF** → **Interface Configuration**. At least one router must have OSPF enabled for this web page to display.

To display the page, click **Routing** → **OSPF** → **Area Configuration** in the navigation panel. If a Stub Area has been created, the fields in the Stub Area Information are available. If a NSSA has been created, the fields in the NSSA Area Information are available.

#### **Figure 35-2. OSPF Area Configuration**

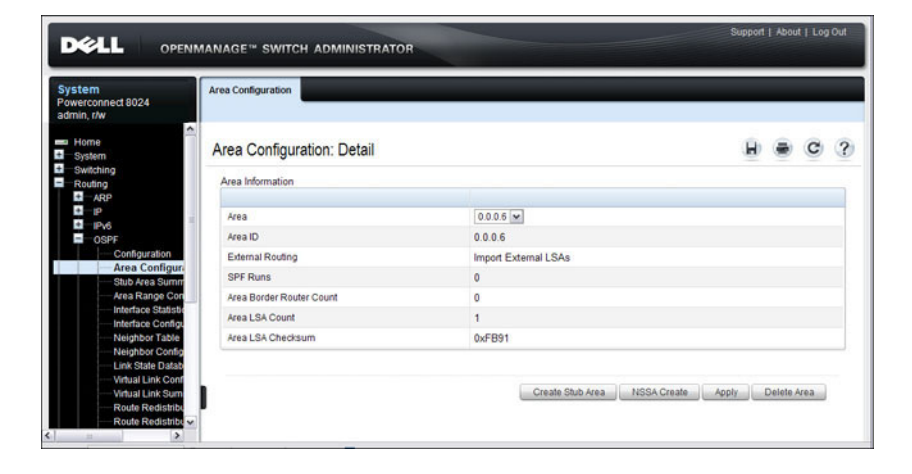

#### **Configuring an OSPF Stub Area**

To configure the area as an OSPF stub area, click **Create Stub Area**. The pages refreshes, and displays additional fields that are specific to the stub area.

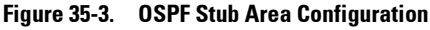

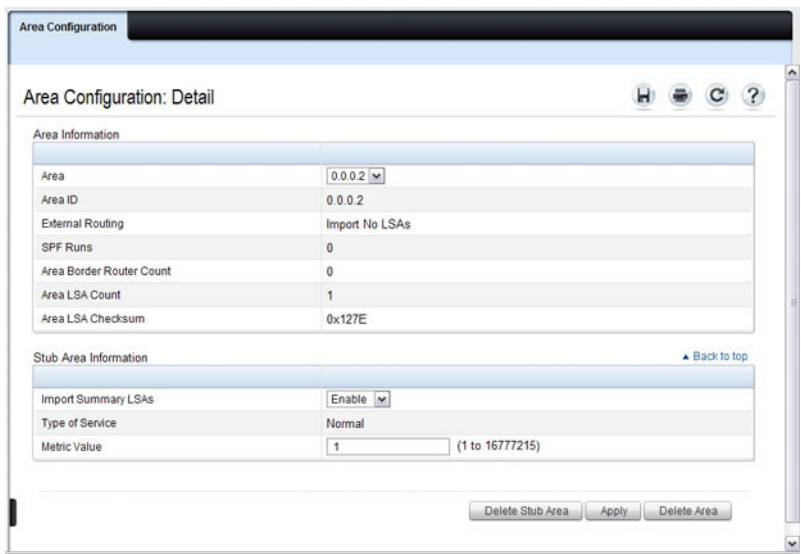

Use the **Delete Stub Area** button to remove the stub area.

#### **Configuring an OSPF Not-So-Stubby Area**

To configure the area as an OSPF not-so-stubby area (NSSA), click **NSSA Create**. The pages refreshes, and displays additional fields that are specific to the NSSA.

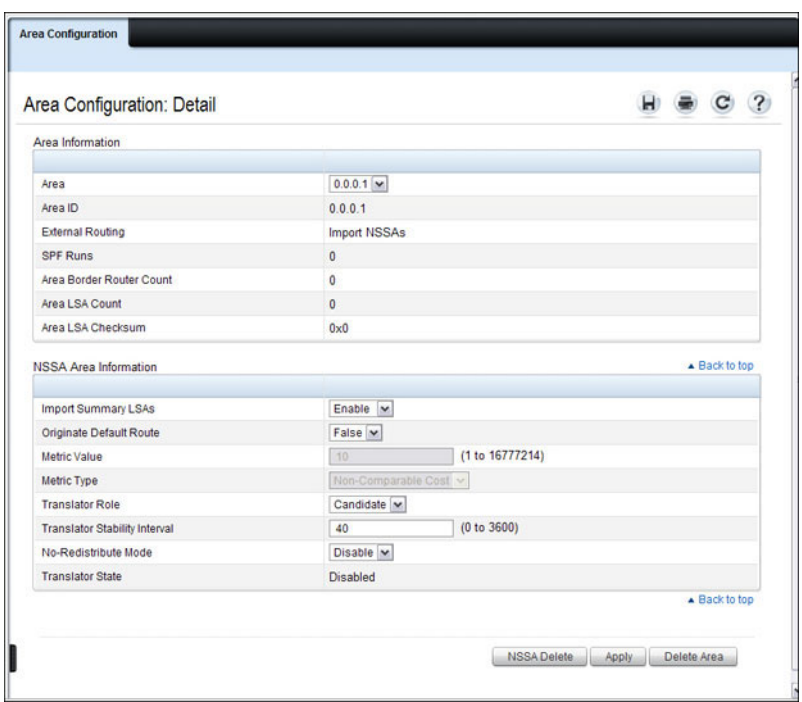

**Figure 35-4. OSPF NSSA Configuration**

Use the **NSSA Delete** button to remove the NSSA area.

## **OSPF Stub Area Summary**

The **Stub Area Summary** page displays OSPF stub area detail.

To display the page, click **Routing** → **OSPF** → **Stub Area Summary** in the navigation panel.

#### **Figure 35-5. OSPF Stub Area Summary**

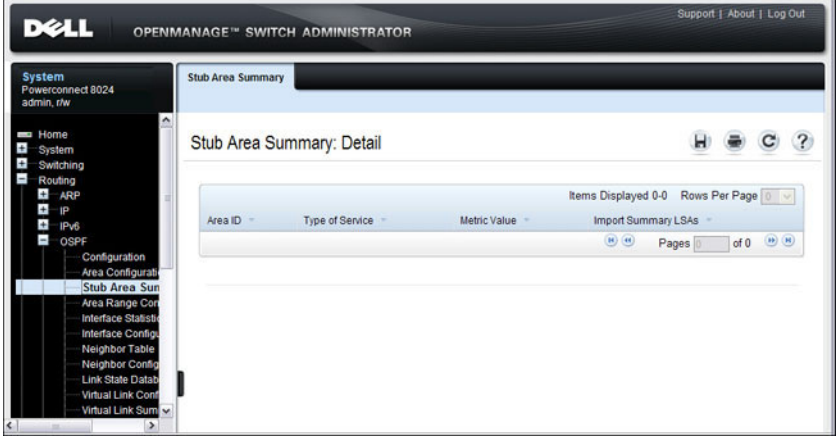

## **OSPF Area Range Configuration**

Use the **Area Range Configuration** page to configure and display an area range for a specified NSSA.

To display the page, click **Routing** → **OSPF** → **Area Range Configuration** in the navigation panel.

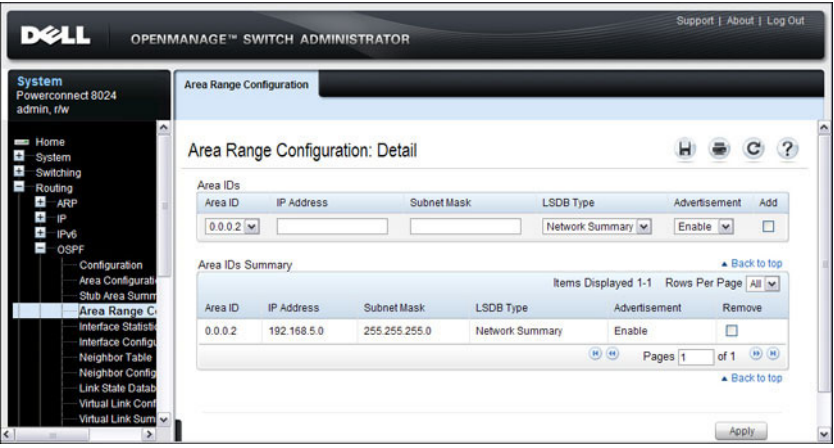

**Figure 35-6. OSPF Area Range Configuration**

## **OSPF Interface Statistics**

Use the **Interface Statistics** page to display statistics for the selected interface. The information is displayed only if OSPF is enabled.

To display the page, click **Routing** → **OSPF** → **Interface Statistics** in the navigation panel.

| <b>DELL</b>                                                                       | <b>OPENMANAGE</b> <sup>16</sup> SWITCH ADMINISTRATOR                                                                                                    |                | Support   About   Log Out |  |   |
|-----------------------------------------------------------------------------------|----------------------------------------------------------------------------------------------------|----------------|---------------------------|--|---|
| System<br>Powerconnect 8024<br>admin.r/w                                          | <b>Interface Statistics</b>                                                                                                    |                |                           |  |   |
| <b>But Home</b><br>$\ddot{}$<br><b>System</b><br>÷<br>Switching<br>$\overline{a}$ | Interface Statistics: Detail                                                                                                    |                |                           |  | ۸ |
| $\ddot{}$<br>ARP<br>$\pm$<br>1P                                                   |                                                                                                    |                |                           |  |   |
| $\ddot{}$<br>IP <sub>v6</sub>                                                     | $\overline{\phantom{a}}$<br>Routing<br>$V11$ $M$<br>Interface<br>0.0.0.0<br>OSPF Area ID<br>OSPF<br>Configuration<br>$\overline{0}$<br>Area Border Router Count<br>Area Configuratio<br>AS Border Router Count<br>$\mathbf{0}$<br><b>Stub Area Summ</b><br>Area Range Con<br>ł.<br>Area LSA Count<br><b>Interface Stati</b><br>10.27.204.154<br><b>IP Address</b><br>Interface Configu<br><b>Neighbor Table</b><br>Interface Events<br>1<br><b>Neighbor Config</b><br>Virtual Events<br>$\overline{0}$<br><b>Link State Datab</b> |                |                           |  |   |
| ī.                                                                                |                                                                                                    |                |                           |  |   |
|                                                                                   |                                                                                                    |                |                           |  |   |
|                                                                                   |                                                                                                    |                |                           |  |   |
|                                                                                   |                                                                                                    |                |                           |  |   |
|                                                                                   |                                                                                                    |                |                           |  |   |
|                                                                                   |                                                                                                    |                |                           |  |   |
|                                                                                   |                                                                                                    |                |                           |  |   |
| Virtual Link Cont                                                                 | Neighbor Events                                                                                                    | $\overline{0}$ |                           |  |   |
| Virtual Link Sum<br><b>Route Redistribu</b>                                       | <b>External LSA Count</b>                                                                                                    | $\mathbf{0}$   |                           |  |   |
| <b>Route Redistribu</b>                                                           | <b>Sent Packets</b>                                                                                                    | 1              |                           |  |   |
| <b>NSF OSPF Sum</b>                                                               | <b>Received Packets</b>                                                                                                    | $\mathbf{0}$   |                           |  |   |
| <b>BOOTP/DHCP Relay</b><br>÷<br>$\ddot{}$<br>IP Helper<br>$\checkmark$            | <b>Discards</b>                                                                                                    | $\mathbf{0}$   |                           |  |   |
| $\leftarrow$<br>i Sc<br>m                                                         | <b>Bad Version</b>                                                                                                    | $\mathbf{0}$   |                           |  | ٧ |

**Figure 35-7. OSPF Interface Statistics**

# **OSPF Interface Configuration**

Use the **Interface Configuration** page to configure an OSPF interface.

To display the page, click **Routing** → **OSPF** → **Interface Configuration** in the navigation panel.

**Figure 35-8. OSPF Interface Configuration**

| System<br>Powerconnect 8024<br>admin.r/w                          | <b>Interface Configuration</b>  |                                 |                      |  |  |
|-------------------------------------------------------------------|---------------------------------|---------------------------------|----------------------|--|--|
| <b>Home</b><br>System<br>Switching<br>Routing<br>$\mathbf{H}$ ARP | Interface Configuration: Detail |                                 |                      |  |  |
| $\pm$<br><b>IP</b><br>$\pm$                                       | Interface                       | $V11$ $V$                       |                      |  |  |
| IP <sub>V</sub> 6<br>÷<br><b>OSPF</b>                             | <b>IP Address</b>               | 10.27.204.154                   |                      |  |  |
| Configuration                                                     | Subnet Mask                     | 255 255 255.0                   |                      |  |  |
| Area Configuration<br>Stub Area Summan                            | <b>OSPF Admin Mode</b>          | Enable v                        |                      |  |  |
| Area Range Config                                                 | OSPF Area ID                    | 0.0.0.0                         |                      |  |  |
| <b>Interface Statistics</b><br><b>Interface Configu</b>           | Advertise Secondaries           | Enable v                        |                      |  |  |
| <b>Neighbor Table</b>                                             | Router Priority                 | $\overline{1}$                  | (0 to 255)           |  |  |
| <b>Neighbor Configura</b><br><b>Link State Databas</b>            | Retransmit Interval             | 5                               | (0 to 3600 seconds)  |  |  |
| Virtual Link Configu                                              | Hello Interval                  | 10                              | (1 to 65535 seconds) |  |  |
| Virtual Link Summa                                                | Dead Interval                   | 40                              | (1 to 65535 seconds) |  |  |
| Route Redistributio<br>Route Redistributio                        | <b>LSA Ack Interval</b>         | 1 (seconds)                     |                      |  |  |
| <b>NSF OSPF Summa</b>                                             | Interface Delay Interval        | 1                               | (1 to 3600 seconds)  |  |  |
| $\pm$<br><b>BOOTP/DHCP Relay Age</b><br>$\pm$<br>IP Helper        | <b>MTU Ignore</b>               | Disable v                       |                      |  |  |
| $\pm$<br><b>RIP</b>                                               | Passive Mode                    | Disable v                       |                      |  |  |
| Ŧ<br>Router Discovery<br>$+$<br>Router                            | Network Type                    | <b>Broadcast</b><br>M.          |                      |  |  |
| Ŧ<br><b>VLAN Routing</b>                                          | Authentication Type             | $\overline{\mathbf{v}}$<br>None |                      |  |  |
| $+$<br><b>VRRP</b><br>$\pm$                                       | State                           | Designated Router               | $\sim$               |  |  |
| Tunnels<br>Ξ<br>Loopbacks                                         | <b>Designated Router</b>        | 192.150.9.9                     |                      |  |  |
| <b>Loopbacks Configu</b>                                          | <b>Backup Designated Router</b> | 0.0.0.0                         |                      |  |  |
| Loopbacks Summa<br>Statistics/RMON                                | Number of Link Events           | $\overline{2}$                  |                      |  |  |
| <b>Quality of Service</b>                                         | Local Link LSAs                 | $\overline{0}$                  |                      |  |  |
| <b>IPv4 Multicast</b><br><b>IPv6 Multicast</b>                    | Local Link LSA Checksum         | $\mathbf{0}$                    |                      |  |  |
|                                                                   | <b>Metric Cost</b>              | 10                              | (1 to 65535)         |  |  |

# **OSPF Neighbor Table**

Use the **Neighbor Table** page to display the OSPF neighbor table list. When a particular neighbor ID is specified, detailed information about a neighbor is given. The information below is only displayed if OSPF is enabled.

To display the page, click **Routing** → **OSPF** → **Neighbor Table** in the navigation panel.

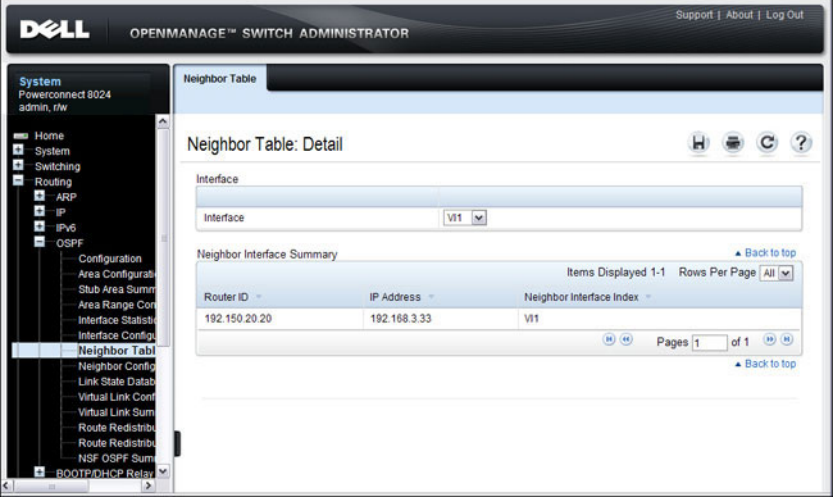

**Figure 35-9. OSPF Neighbor Table**

# **OSPF Neighbor Configuration**

Use the **Neighbor Configuration** page to display the OSPF neighbor configuration for a selected neighbor ID. When a particular neighbor ID is specified, detailed information about a neighbor is given. The information below is only displayed if OSPF is enabled and the interface has a neighbor. The IP address is the IP address of the neighbor.

To display the page, click **Routing** → **OSPF** → **Neighbor Configuration** in the navigation panel.

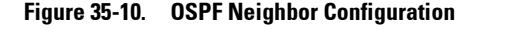

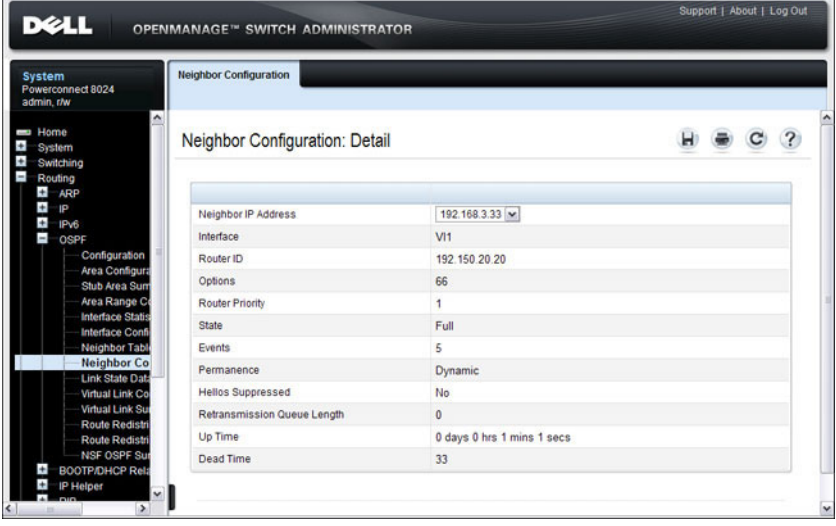

# **OSPF Link State Database**

Use the **Link State Database** page to display OSPF link state, external LSDB table, and AS opaque LSDB table information.

To display the page, click **Routing** → **OSPF** → **Link State Database** in the navigation panel.

| Powerconnect 8024<br>admin.r/w                  |                             |                 |               |               |     |                              |                                         |             |                                                          |
|-------------------------------------------------|-----------------------------|-----------------|---------------|---------------|-----|------------------------------|-----------------------------------------|-------------|----------------------------------------------------------|
| ۸<br><b>Home</b><br>System                      | Link State Database: Detail |                 |               |               |     |                              |                                         |             | $\overline{\mathcal{L}}$                                 |
| Switching<br>Routing                            | Link State Database         |                 |               |               |     |                              |                                         |             |                                                          |
| $\bullet$<br>ARP                                |                             |                 |               |               |     |                              | Items Displayed 1-4 Rows Per Page All w |             |                                                          |
| $\ddot{\phantom{1}}$<br>ip.<br>÷<br>IPv6        | Router ID                   | Area ID =       | LSA Type =    | $LSID =$      | Age | Sequence                     | Checksum -                              |             | Options -                                                |
| н<br>OSPF                                       | 192,150.9.9                 | 0000            | Router Links  | 192,150.9.9   | 104 | 0x80000004                   | 0x2E65                                  | -E ---      |                                                          |
| Configuration<br>Area Configura                 | 192.150.20.20               | 0000            | Router Links  | 192.150.20.20 | 105 | 0x80000004                   | 0x5CEC                                  | <b>E-</b>   |                                                          |
| Stub Area Sum                                   | 192,150,9.9                 | 0.0.0.0         | Network Links | 192.168.3.3   | 104 | 0x80000001                   | <b>OVBADD</b>                           | $E -$       |                                                          |
| Area Range Ci<br><b>Interface Statis</b>        | 192.150.9.9                 | 0.0.0.2         | Router Links  | 192.150.9.9   | 692 | 0x80000002                   | 0x147D                                  | $rac{1}{2}$ |                                                          |
| <b>Interface Conti</b>                          |                             |                 |               |               |     | $H$ $(4)$                    | Pages 1                                 | of 1        | $(n)$ $(n)$                                              |
| <b>Neighbor Table</b><br><b>Neighbor Conf</b>   | External LSDB Table         |                 |               |               |     |                              |                                         |             | A Back to top                                            |
| <b>Link State Dr</b><br><b>Virtual Link Co.</b> |                             |                 |               |               |     | Items Displayed 0-0          | Rows Per Page   0   ~                   |             |                                                          |
| <b>Virtual Link Sur</b>                         | Router ID                   | <b>LSA Type</b> |               | LS ID         | Age | Sequence                     | Checksum                                |             |                                                          |
| Route Redistri<br>Route Redistri                |                             |                 |               |               |     | $(n)$ (e)                    | Pages (1)                               | of 0        | $(13)$ $(14)$                                            |
| <b>NSF OSPF Sur</b><br><b>BOOTP/OHCP Rela</b>   | AS Opaque LSDB Table        |                 |               |               |     |                              |                                         |             | - Back to top                                            |
| IP Helper                                       |                             |                 |               |               |     | Items Displayed 0-0          | Rows Per Page                           |             |                                                          |
| <b>RIP</b>                                      | Router ID                   | LSA Type        |               | LS ID         | Age | Sequence                     | Checksum                                |             |                                                          |
| $\ddot{}$<br>Router Discovery<br>Ŧ<br>Router    |                             |                 |               |               |     | $\left  H \right\rangle$ (4) | Pages (1)                               | of 0        | $\qquad \qquad \textbf{(ii)} \qquad \qquad \textbf{(b)}$ |

**Figure 35-11. OSPF Link State Database**

# **OSPF Virtual Link Configuration**

Use the **Virtual Link Configuration** page to create or configure virtual interface information for a specific area and neighbor. A valid OSPF area must be configured before this page can be displayed.

To display the page, click **Routing** → **OSPF** → **Virtual Link Configuration** in the navigation panel.

**Figure 35-12. OSPF Virtual Link Creation**

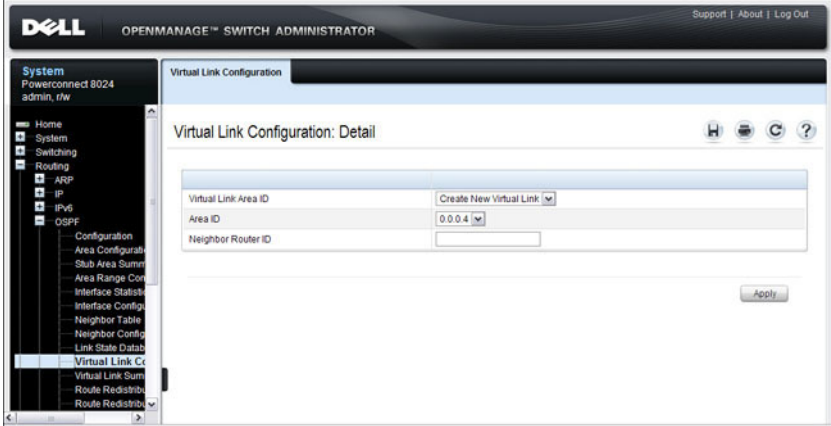

After you create a virtual link, additional fields display, as the [Figure 35-13](#page-965-0) shows.

<span id="page-965-0"></span>**Figure 35-13. OSPF Virtual Link Configuration**

| Virtual Link Configuration: Detail |                |                      |  | ? |
|------------------------------------|----------------|----------------------|--|---|
|                                    |                |                      |  |   |
| Virtual Link Area ID               | 0.0.0.4        | $\check{}$           |  |   |
| Virtual Link Neighbor Router ID    | 192.168.4.1 M  |                      |  |   |
| Hello Interval                     | 10             | (1 to 65535 seconds) |  |   |
| Dead Interval                      | 40             | (1 to 65535 seconds) |  |   |
| Iftransit Delay Interval           | $\overline{1}$ | (0 to 3600 seconds)  |  |   |
| State                              | Down           |                      |  |   |
| <b>Neighbor State</b>              | Down           |                      |  |   |
| Retransmit Interval                | 5              | (0 to 3600 seconds)  |  |   |
| Authentication Type                | None           |                      |  |   |

## **OSPF Virtual Link Summary**

Use the **Virtual Link Summary** page to display all of the configured virtual links.

To display the page, click **Routing** → **OSPF** → **Virtual Link Summary** in the navigation panel.

**Figure 35-14. OSPF Virtual Link Summary**

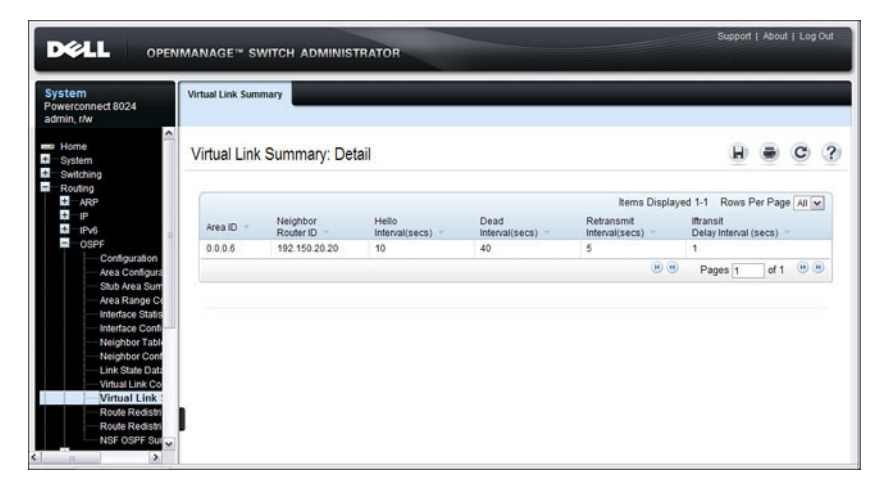

# **OSPF Route Redistribution Configuration**

Use the **Route Redistribution Configuration** page to configure redistribution in OSPF for routes learned through various protocols. You can choose to redistribute routes learned from all available protocols or from selected ones.

To display the page, click **Routing** → **OSPF** → **Route Redistribution Configuration** in the navigation panel.

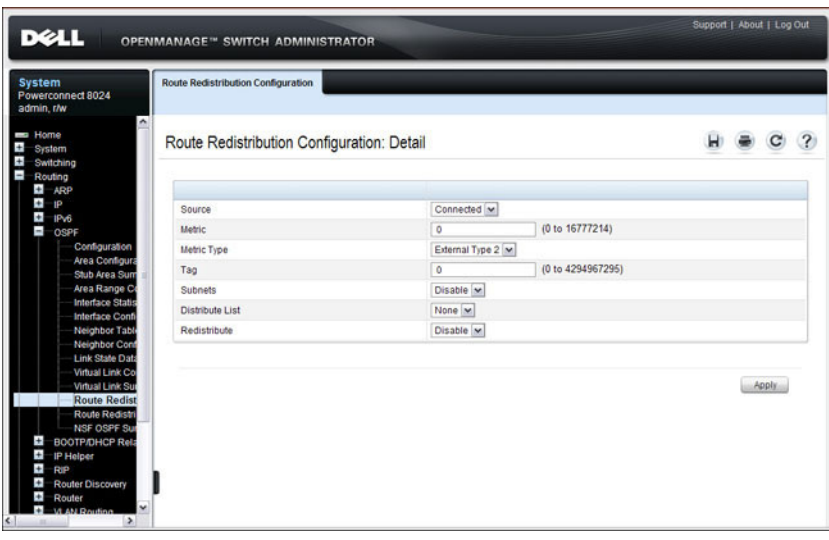

**Figure 35-15. OSPF Route Redistribution Configuration**

### **OSPF Route Redistribution Summary**

Use the **Route Redistribution Summary** page to display OSPF Route Redistribution configurations.

To display the page, click **Routing** → **OSPF** → **Route Redistribution Summary** in the navigation panel.

| System<br>Powerconnect 8024<br>admin.r/w                                                                                                    | <b>Route Redistribution Summary</b> |              |                                      |         |         |                 |              |  |  |
|----------------------------------------------------------------------------------------------------|-------------------------------------|--------------|--------------------------------------|---------|---------|-----------------|--------------|--|--|
| $\hat{\phantom{a}}$<br>Home<br>System<br>Switching                                                                                                    |                                     |              | Route Redistribution Summary: Detail |         |         |                 | н            |  |  |
| Routing<br>$+$<br>ARP                                                                                                    | Source +                            | Metric       | Metric Type                          | Tag     | Subnets | Distribute List | Redistribute |  |  |
| $\ddot{+}$<br>P<br>÷                                                                                                    | Connected                           | $\circ$      | External Type 2                      | $\circ$ | Disable |                 | Disable      |  |  |
| IP <sub>V6</sub><br>F<br>OSPF                                                                                                    | <b>RIP</b>                          | $\circ$      | External Type 2                      | $\circ$ | Disable |                 | Disable      |  |  |
| Configuration<br><b>Area Configure</b>                                                                                                    | Static                              | $\mathbf{1}$ | External Type 2                      | $\circ$ | Enable  |                 | Enable       |  |  |
| <b>Interface Statis</b><br>Interface Conti<br>Neighbor Table<br><b>Neighbor Cont</b><br><b>Link State Data</b><br><b>Virtual Link Co</b><br><b>Virtual Link Sur</b><br><b>Route Redistri</b><br><b>Route Redist</b><br><b>NSF OSPF Sur</b><br><b>BOOTP/DHCP Rela</b><br>ŧ<br>$\pm$<br><b>IP Helper</b> |                                     |              |                                      |         |         |                 |              |  |  |

**Figure 35-16. OSPF Route Redistribution Summary**

# **NSF OSPF Configuration**

Use the **NSF OSPF Configuration** page to configure the non-stop forwarding (NSF) support mode and to view NSF summary information for the OSPF feature. NSF is a feature used in switch stacks to maintain switching and routing functions in the event of a stack unit failure. For information about NSF, see ["What is Nonstop Forwarding?" on page 150](#page-149-0) in the [Managing a](#page-142-0)  [Switch Stack](#page-142-0) chapter.

To display the page, click **Routing** → **OSPF** → **NSF OSPF Configuration** in the navigation panel.

#### **Figure 35-17. NSF OSPF Configuration**

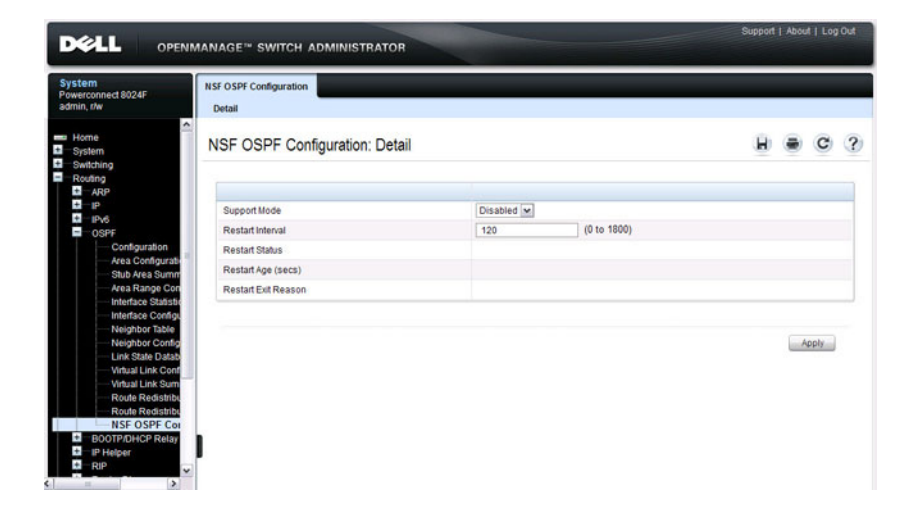

# <span id="page-970-0"></span>**Configuring OSPFv3 Features (Web)**

This section provides information about the OpenManage Switch Administrator pages for configuring and monitoring OSPFv3 features on a PowerConnect 8000/8100-series switch. For details about the fields on a page, click  $\sqrt{?}$  at the top of the page.

# **OSPFv3 Configuration**

Use the **Configuration** page to activate and configure OSPFv3 for a switch. To display the page, click **IPv6** → **OSPFv3** → **Configuration** in the navigation panel.

#### **Figure 35-18. OSPFv3 Configuration**

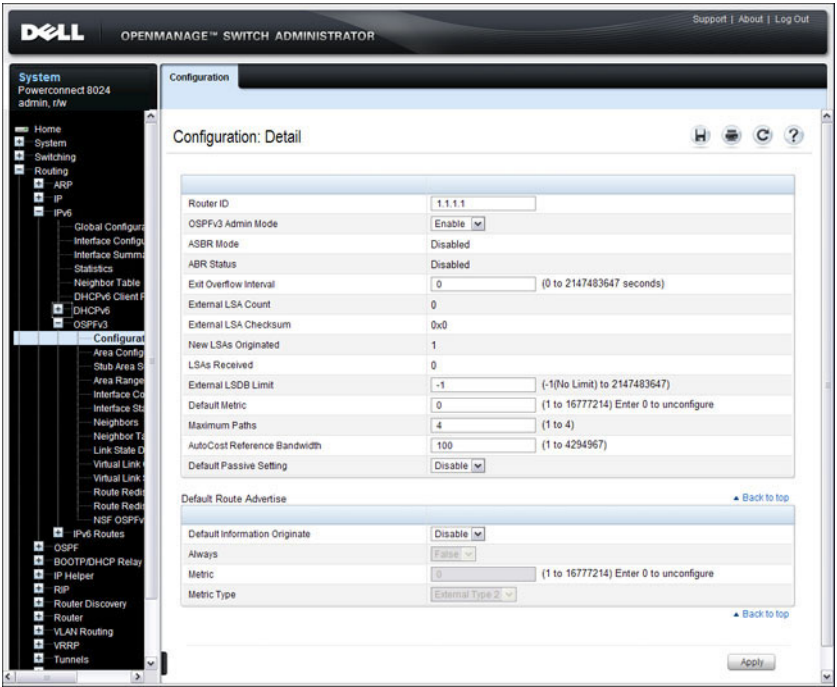

# **OSPFv3 Area Configuration**

Use the **Area Configuration** page to create and configure an OSPFv3 area.

To display the page, click **IPv6** → **OSPFv3** → **Area Configuration** in the navigation panel.

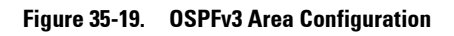

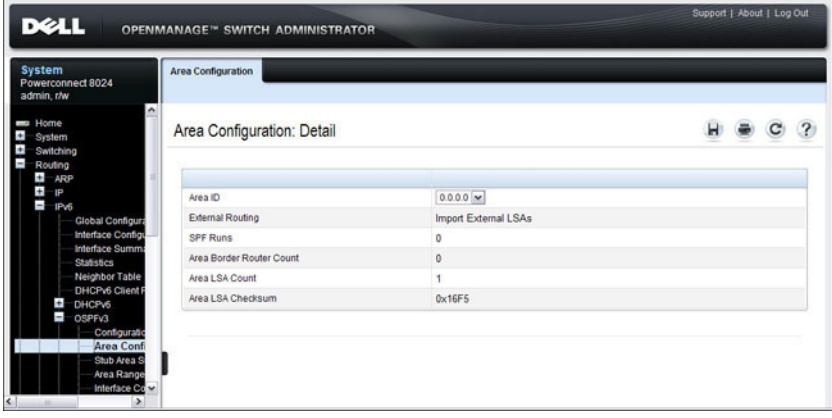
#### **Configuring an OSPFv3 Stub Area**

To configure the area as an OSPFv3 stub area, click **Create Stub Area**. The pages refreshes, and displays additional fields that are specific to the stub area.

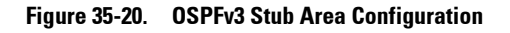

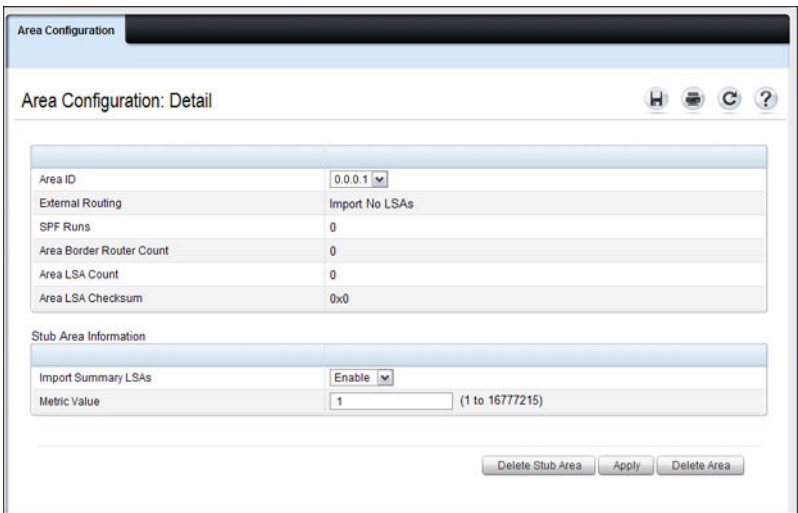

Use the **Delete Stub Area** button to remove the stub area.

#### **Configuring an OSPFv3 Not-So-Stubby Area**

To configure the area as an OSPFv3 not-so-stubby area (NSSA), click **Create NSSA**. The pages refreshes, and displays additional fields that are specific to the NSSA.

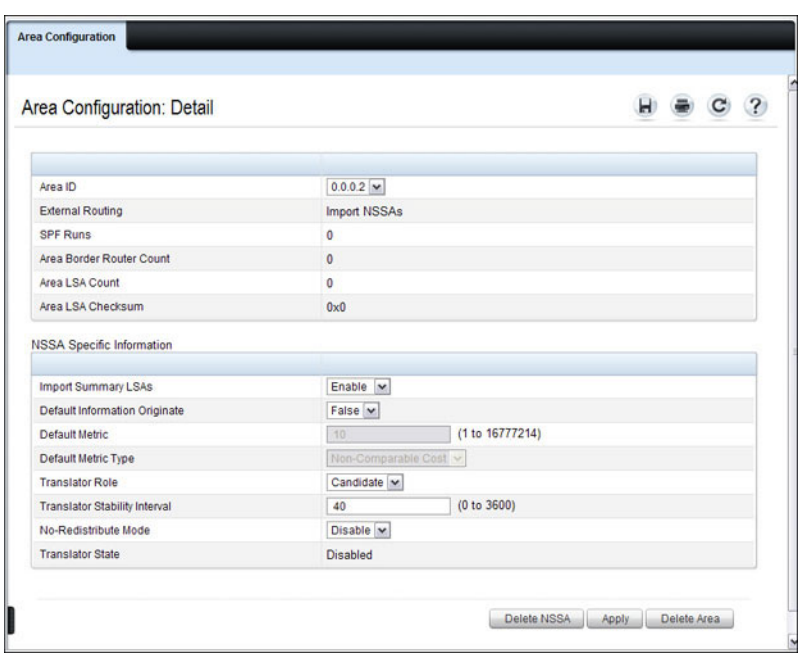

#### **Figure 35-21. OSPFv3 NSSA Configuration**

Use the **Delete NSSA** button to remove the NSSA area.

### **OSPFv3 Stub Area Summary**

Use the **Stub Area Summary** page to display OSPFv3 stub area detail.

To display the page, click **IPv6** → **OSPFv3** → **Stub Area Summary** in the navigation panel.

**Figure 35-22. OSPFv3 Stub Area Summary**

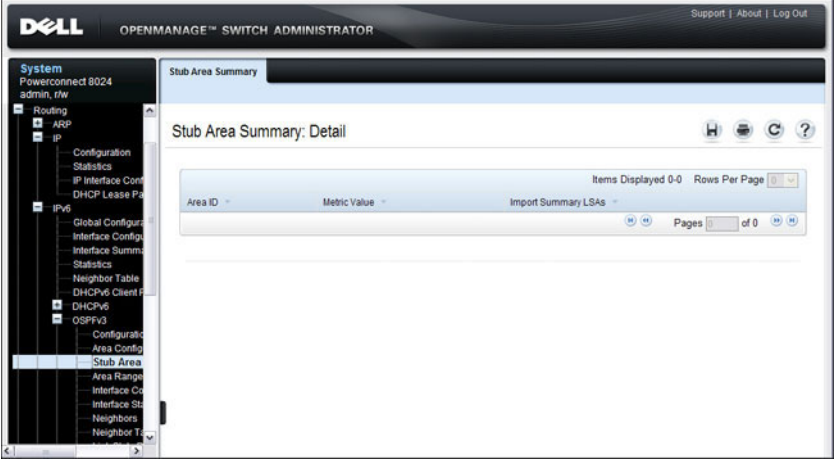

## **OSPFv3 Area Range Configuration**

Use the **Area Range Configuration** page to configure OSPFv3 area ranges.

To display the page, click **IPv6** → **OSPFv3** → **Area Range Configuration** in the navigation panel.

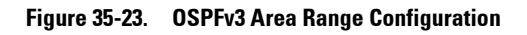

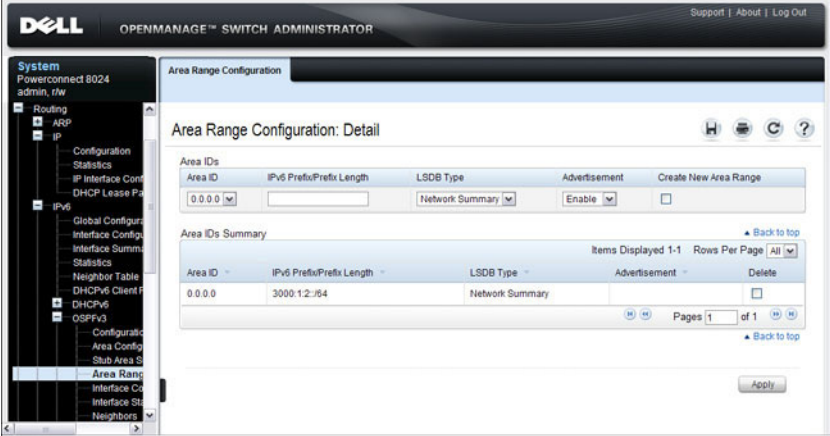

# **OSPFv3 Interface Configuration**

Use the **Interface Configuration** page to create and configure OSPFv3 interfaces. This page has been updated to include the Passive Mode field.

To display the page, click **IPv6** → **OSPFv3** → **Interface Configuration** in the navigation panel.

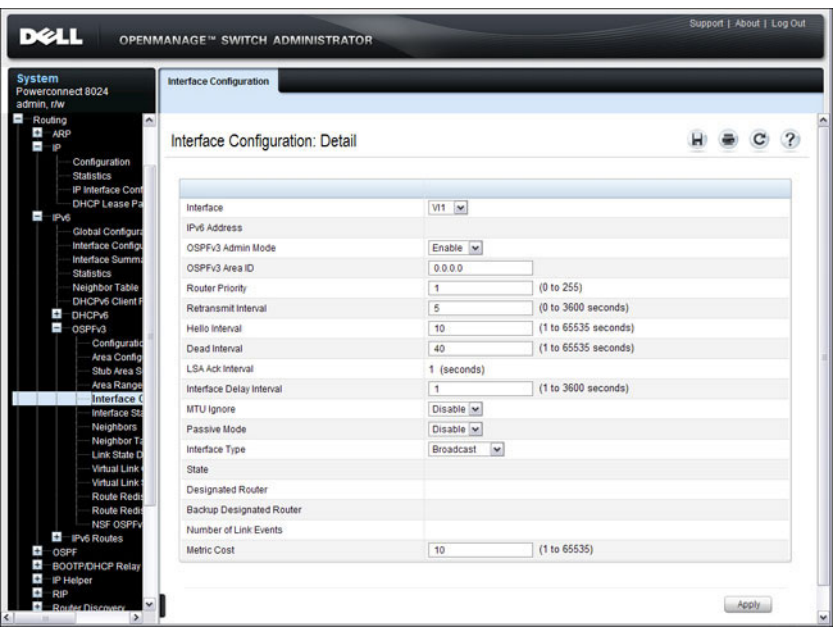

**Figure 35-24. OSPFv3 Interface Configuration**

# **OSPFv3 Interface Statistics**

Use the **Interface Statistics** page to display OSPFv3 interface statistics. Information is only displayed if OSPF is enabled. Several fields have been added to this page.

To display the page, click **IPv6** → **OSPFv3** → **Interface Statistics** in the navigation panel.

| <b>DELL</b>                                                                                        | <b>OPENMANAGE™ SWITCH ADMINISTRATOR</b> |                          |  |  |
|----------------------------------------------------------------------------------------------------|-----------------------------------------|--------------------------|--|--|
| <b>System</b><br>Powerconnect 8024<br>admin, r/w                                                   | <b>Interface Statistics</b>             |                          |  |  |
| $\overline{a}$<br>$\blacksquare$<br>-IP<br>Configuration<br><b>Statistics</b><br>IP Interface Cont | Interface Statistics: Detail            |                          |  |  |
| DHCP Lease Pa<br>Î,<br>IP <sub>V</sub> 6                                                           |                                         |                          |  |  |
| <b>Global Configura</b>                                                                            | Interface                               | $M1$ $\sim$              |  |  |
| Interface Configu<br>Interface Summa                                                               | OSPFy3 Area ID                          | 0.0.0.0                  |  |  |
| <b>Statistics</b>                                                                                  | Area Border Router Count                | 0                        |  |  |
| Neighbor Table<br>DHCPv6 Client F                                                                  | AS Border Router Count                  | $\circ$                  |  |  |
| ł.<br><b>DHCPv5</b>                                                                                | Area LSA Count                          | 6                        |  |  |
| J<br>OSPFV3                                                                                        | <b>IPv6 Address</b>                     | FE80: 21E:C9FF:FEAA:AC19 |  |  |
| Configuratio<br>Area Config                                                                        | Interface Events                        | $\overline{3}$           |  |  |
| Stub Area S                                                                                        | Virtual Events                          | $\circ$                  |  |  |
| Area Range<br>Interface Co                                                                         | Neighbor Events                         | 5                        |  |  |
| Interface :                                                                                        | External LSA Count                      | O.                       |  |  |
| <b>Neighbors</b>                                                                                   | Sent Packets                            | 14                       |  |  |
| Neighbor T<br>Link State D                                                                         | Received Packets                        | 14                       |  |  |
| Virtual Link                                                                                       | <b>Discards</b>                         | 0                        |  |  |
| Virtual Link:<br>٠<br><b>CALL CALL</b>                                                             | <b>Bad Version</b>                      | 0                        |  |  |

**Figure 35-25. OSPFv3 Interface Statistics**

# **OSPFv3 Neighbors**

Use the **Neighbors** page to display the OSPF neighbor configuration for a selected neighbor ID. When a particular neighbor ID is specified, detailed information about that neighbor is given. Neighbor information only displays if OSPF is enabled and the interface has a neighbor. The IP address is the IP address of the neighbor.

To display the page, click **IPv6** → **OSPFv3** → **Neighbors** in the navigation panel.

| <b>System</b><br><b>Powerconnect 8024</b><br>admin.r/w<br>$-$                                                        | <b>Neighbors</b>            |                  |   |              |   |
|----------------------------------------------------------------------------------------------------|-----------------------------|------------------|---|--------------|---|
| $\overline{ }$<br>ī.<br><b>IP</b><br>Configuration<br><b>Statistics</b><br>IP Interface Conf<br><b>DHCP Lease Pa</b> | Neighbors: Detail           |                  | ы | $\mathbf{C}$ | 2 |
| $\blacksquare$<br>IPv6                                                                                               | <b>VLAN</b>                 | $V1 \approx$     |   |              |   |
| <b>Global Configura</b><br>Interface Configu                                                                         | Neighbor Router ID          | $4.4.4.4$ $\vee$ |   |              |   |
| Interface Summ.<br><b>Statistics</b>                                                                                 | Area ID                     | 0.0.0.0          |   |              |   |
| <b>Neighbor Table</b>                                                                                                | Options                     | 19               |   |              |   |
| <b>DHCPv6 Client F</b><br>Ŧ<br><b>DHCPv6</b>                                                                         | Router Priority             | 1                |   |              |   |
| ÷<br>OSPF <sub>V3</sub>                                                                                              | Dead Timer Due              | 38 (seconds)     |   |              |   |
| Configuratio<br>Area Config                                                                                          | State                       | <b>Full/DR</b>   |   |              |   |
| Stub Area S                                                                                                    | Events                      | 6                |   |              |   |
| Area Range<br>Interface Co                                                                                           | Retransmission Queue Length | $\mathbf{0}$     |   |              |   |

**Figure 35-26. OSPFv3 Neighbors**

# **OSPFv3 Neighbor Table**

Use the **Neighbor Table** page to display the OSPF neighbor table list. When a particular neighbor ID is specified, detailed information about a neighbor is given. The neighbor table is only displayed if OSPF is enabled.

To display the page, click **IPv6** → **OSPFv3** → **Neighbor Table** in the navigation panel.

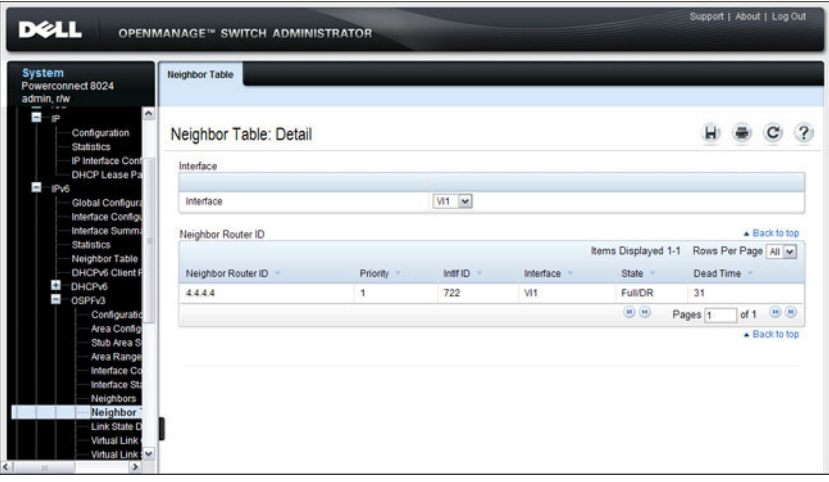

**Figure 35-27. OSPFv3 Neighbor Table**

### **OSPFv3 Link State Database**

Use the **Link State Database** page to display the link state and external LSA databases. The OSPFv3 **Link State Database** page has been updated to display external LSDB table information in addition to OSPFv3 link state information.

To display the page, click **IPv6** → **OSPFv3** → **Link State Database** in the navigation panel.

| <b>System</b><br><b>Powerconnect 8024</b><br>admin, r/w | <b>Link State Database</b>  |         |               |              |     |                      |                                 |                              |               |               |
|---------------------------------------------------------|-----------------------------|---------|---------------|--------------|-----|----------------------|---------------------------------|------------------------------|---------------|---------------|
| $\sim$<br>Home<br>System                                | Link State Database: Detail |         |               |              |     |                      |                                 |                              |               |               |
| Switching<br>Routing<br>$\ddot{}$                       | Link State Database         |         |               |              |     |                      |                                 |                              |               |               |
| ARP<br>$\ddot{}$<br>1P<br>$\equiv$<br>IPv6              | Adv Router                  | Area ID | LSA Type      | Link ID      | Age | Sequence             | Items Displayed 1-5<br>Checksum | Rows Per Page 5 v<br>Options | Rtr Opt.      |               |
| <b>Global Configura</b>                                 | 3333                        | 0000    | Router Links  | $\theta$     | 846 | 0x80000006           | 0x3C0F                          | $V6E-R$                      | -             |               |
| Interface Configu<br>Interface Summ                     | 4444                        | 0000    | Router Links  | $\mathbf{0}$ | 857 | 0x80000002           | 0xCB88                          | $V6E - R -$                  | $\cdots$      |               |
| <b>Statistics</b>                                       | 4444                        | 0000    | Network Links | 722          | 857 | 0x80000001           | <b>0x8443</b>                   | $V6E - R$                    | <b>ANALLE</b> |               |
| <b>Neighbor Table</b><br><b>DHCPv6 Client F</b>         | 3333                        | 0.0.0.0 | Link          | 722          | 904 | 0x80000001           | 0x5D9E                          | $V6E-R-$                     | 100000        |               |
| $\ddot{}$<br>DHCPv6                                     | 4444                        | 0.000   | Link          | 722          | 893 | 0x80000001           | 0x8939                          | $V6E - R -$                  | $\rightarrow$ |               |
| $-$<br>OSPFV3<br>Configuratio                           |                             |         |               |              |     |                      | $(n)$ $(n)$                     | Pages 1                      | d2            | $(n)$ $(n)$   |
| Area Config<br>Stub Area S                              | External LSA Database       |         |               |              |     |                      |                                 |                              |               | A Back to top |
| Area Range                                              |                             |         |               |              |     |                      | Items Displayed 0-0             | Rows Per Page   0            |               |               |
| Interface Co<br>Interface Sta                           | Adv. Router =               |         | LSA Type =    | $LinkID =$   |     | $A\triangleleft e$ = | Sequence                        | Checksum                     |               |               |
| <b>Neighbors</b>                                        |                             |         |               |              |     |                      | $(n)$ (e)                       | Pages                        | of 0          | $(n)$ $(n)$   |
| Neighbor Ta<br><b>Link State</b>                        |                             |         |               |              |     |                      |                                 |                              |               | - Back to top |

**Figure 35-28. OSPFv3 Link State Database**

# **OSPFv3 Virtual Link Configuration**

Use the **Virtual Link Configuration** page to define a new or configure an existing virtual link. To display this page, a valid OSPFv3 area must be defined through the OSPFv3 Area Configuration page.

To display the page, click **IPv6** → **OSPFv3** → **Virtual Link Configuration** in the navigation panel.

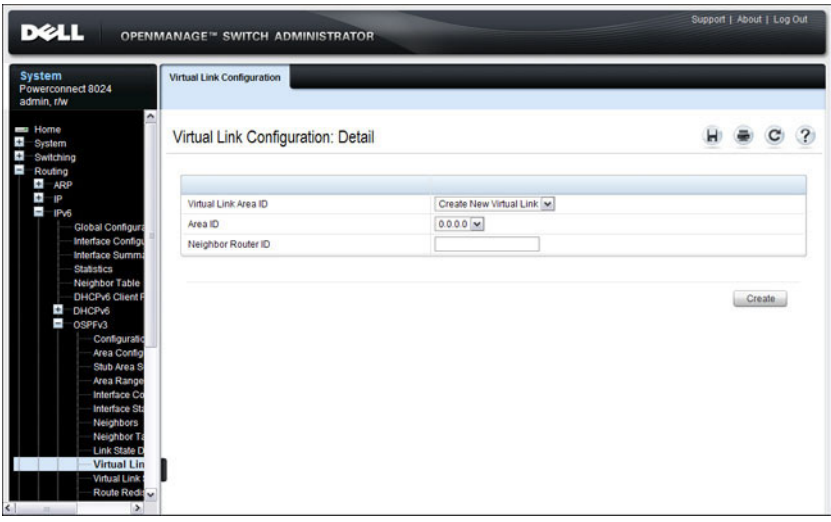

**Figure 35-29. OSPFv3 Virtual Link Configuration**

After you create a virtual link, additional fields display, as the [Figure 35-30](#page-982-0) shows.

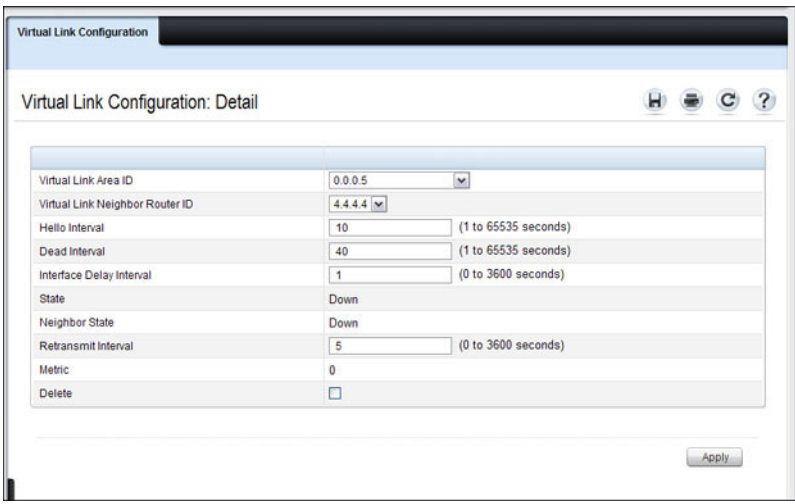

#### <span id="page-982-0"></span>**Figure 35-30. OSPFv3 Virtual Link Configuration**

# **OSPFv3 Virtual Link Summary**

Use the **Virtual Link Summary** page to display virtual link data by Area ID and Neighbor Router ID.

To display the page, click **IPv6** → **OSPFv3** → **Virtual Link Summary** in the navigation panel.

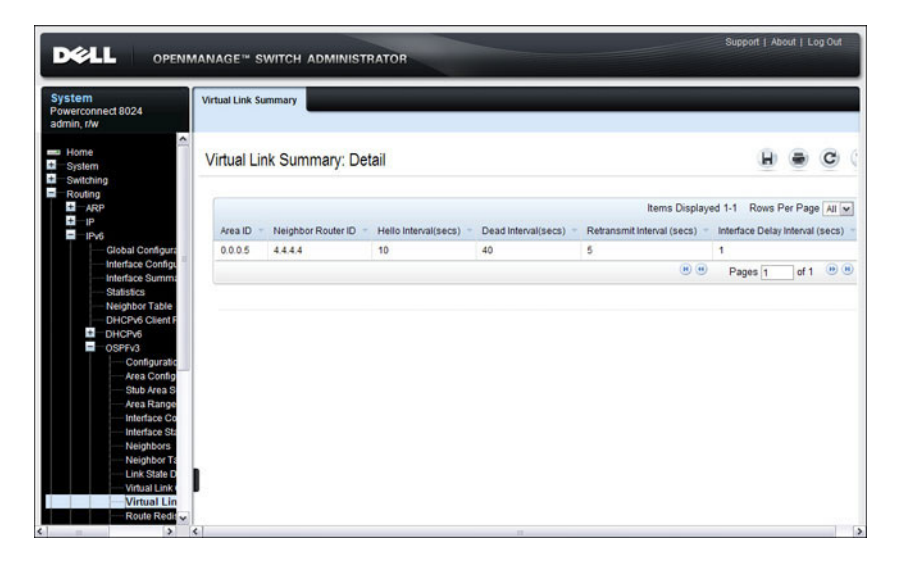

**Figure 35-31. OSPFv3 Virtual Link Summary**

### **OSPFv3 Route Redistribution Configuration**

Use the **Route Redistribution Configuration** page to configure route redistribution.

To display the page, click **IPv6** → **OSPFv3** → **Route Redistribution Configuration** in the navigation panel.

**Figure 35-32. OSPFv3 Route Redistribution Configuration**

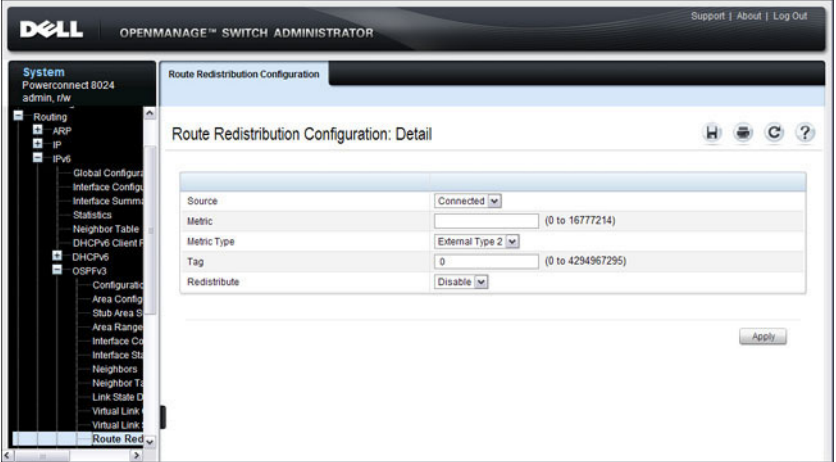

### **OSPFv3 Route Redistribution Summary**

Use the **Route Redistribution Summary** page to display route redistribution settings by source.

To display the page, click **IPv6** → **OSPFv3** → **Route Redistribution Summary** in the navigation panel.

**Figure 35-33. OSPFv3 Route Redistribution Summary**

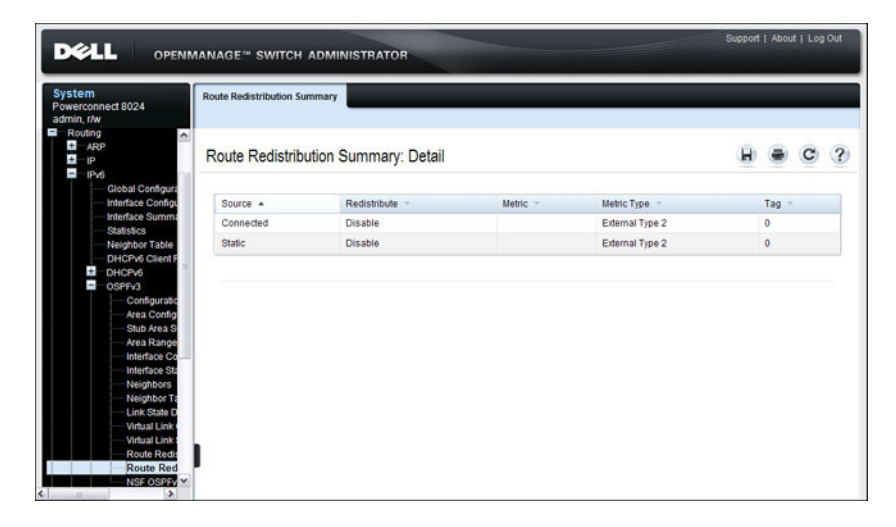

# **NSF OSPFv3 Configuration**

Use the **NSF OSPFv3 Configuration** page to configure the non-stop forwarding (NSF) support mode and to view NSF summary information for the OSPFv3 feature. NSF is a feature used in switch stacks to maintain switching and routing functions in the event of a stack unit failure. For information about NSF, see ["What is Nonstop Forwarding?" on page 150](#page-149-0) in the [Managing a Switch Stack](#page-142-0) chapter.

To display the page, click **Routing**  $\rightarrow$  **OSPFv3**  $\rightarrow$  **NSF OSPFv3 Configuration** in the navigation panel.

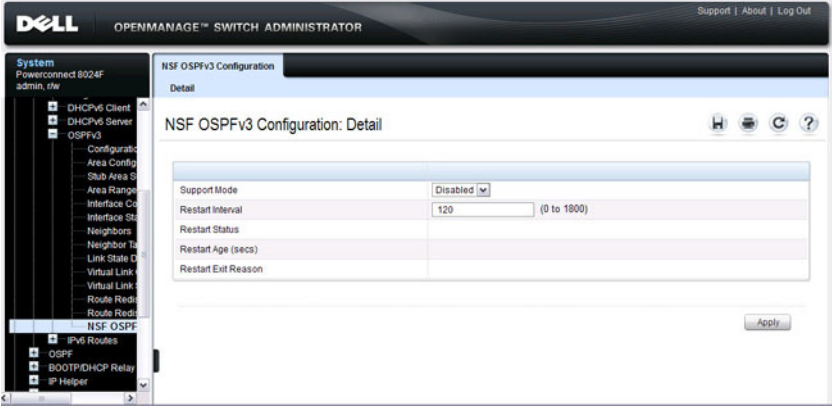

**Figure 35-34. NSF OSPFv3 Configuration**

# **Configuring OSPF Features (CLI)**

This section provides information about the commands you use to configure and view OSPF settings on the switch. This section does not describe all available **show** commands. For more information about all available OSPF commands, see the PowerConnect 8024/8024F/8132/8132F/8164/8164F CLI Reference Guide at **[support.dell.com/manuals](http://support.dell.com/manuals)**.

# **Configuring Global OSPF Settings**

Beginning in Privileged EXEC mode, use the following commands to configure various global OSPF settings for the switch.

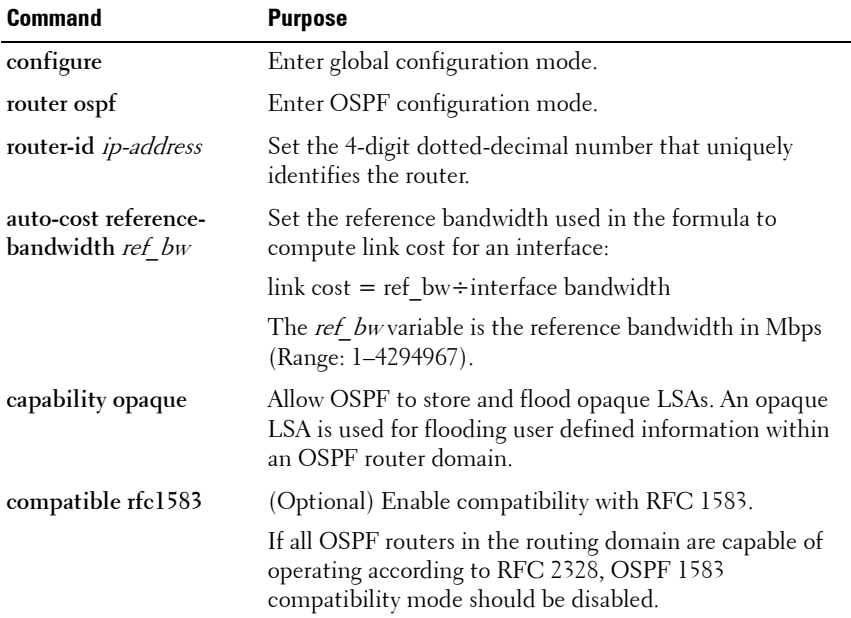

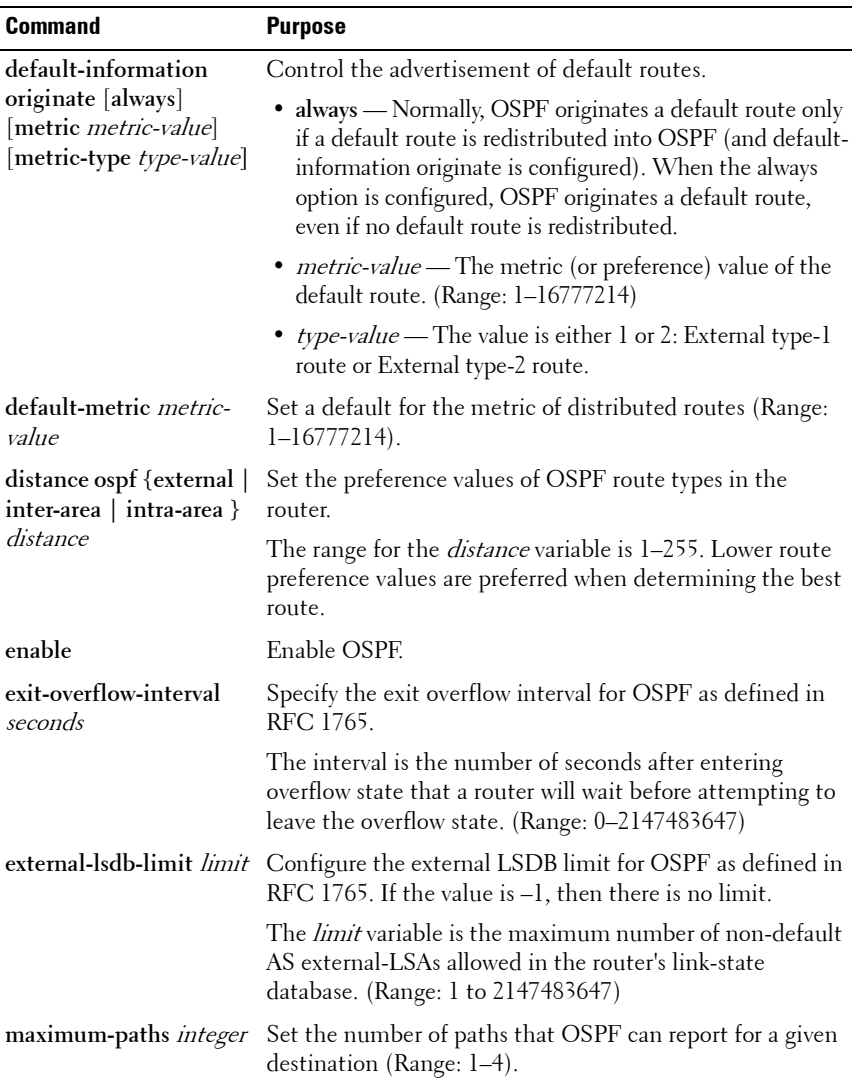

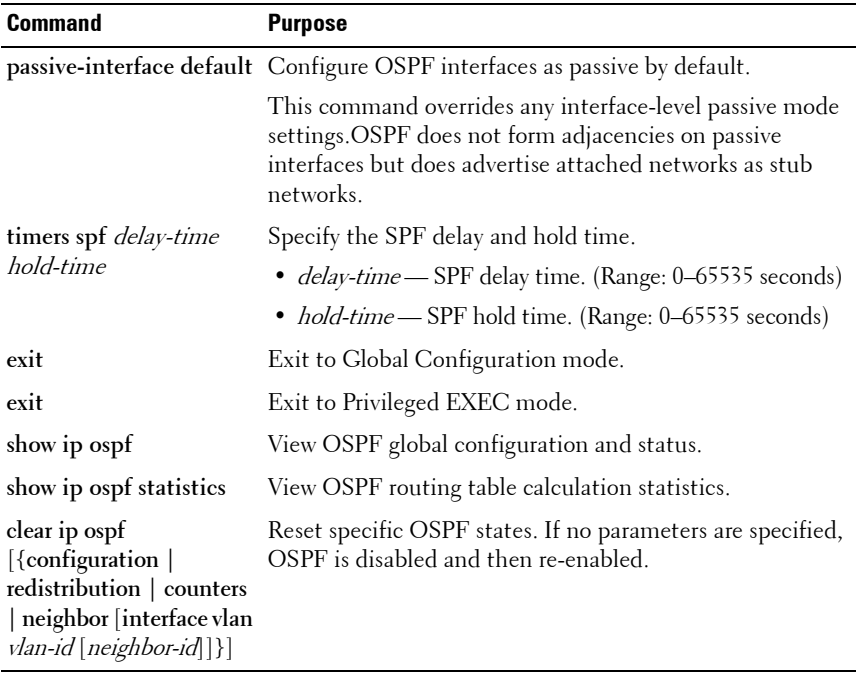

### **Configuring OSPF Interface Settings**

Beginning in Privileged EXEC mode, use the following commands to configure per-interface OSPF settings.

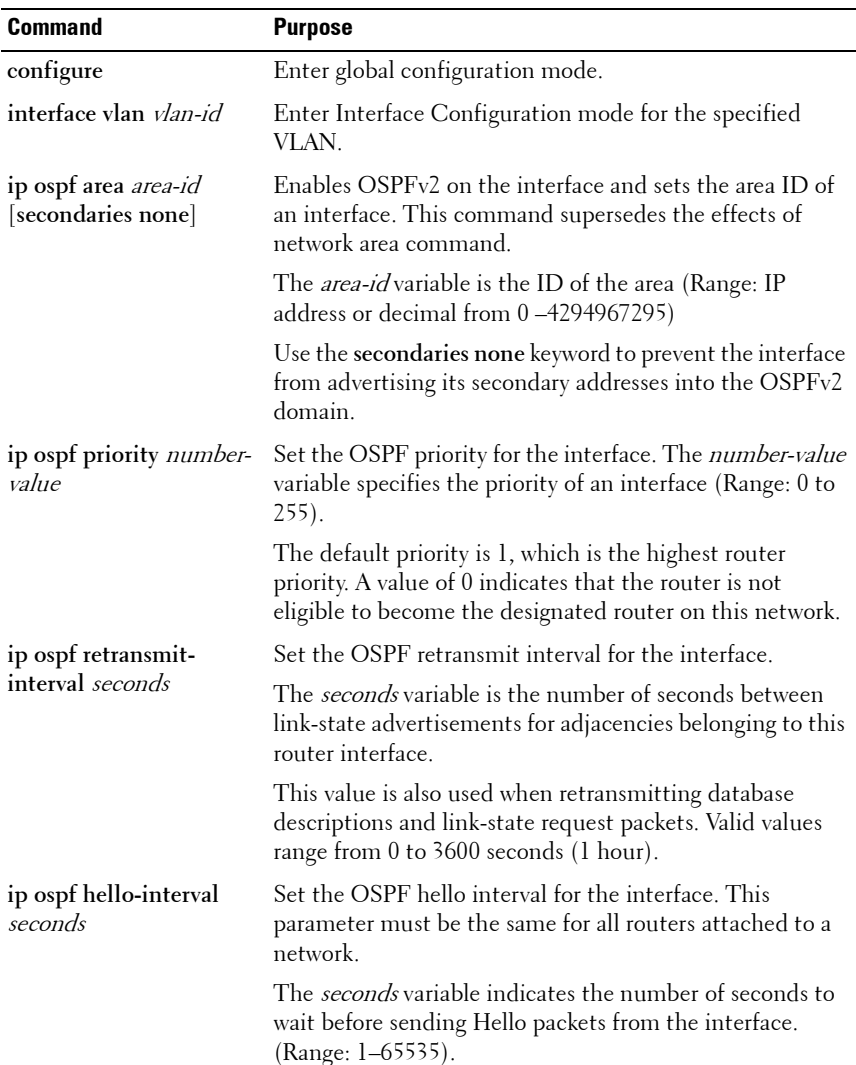

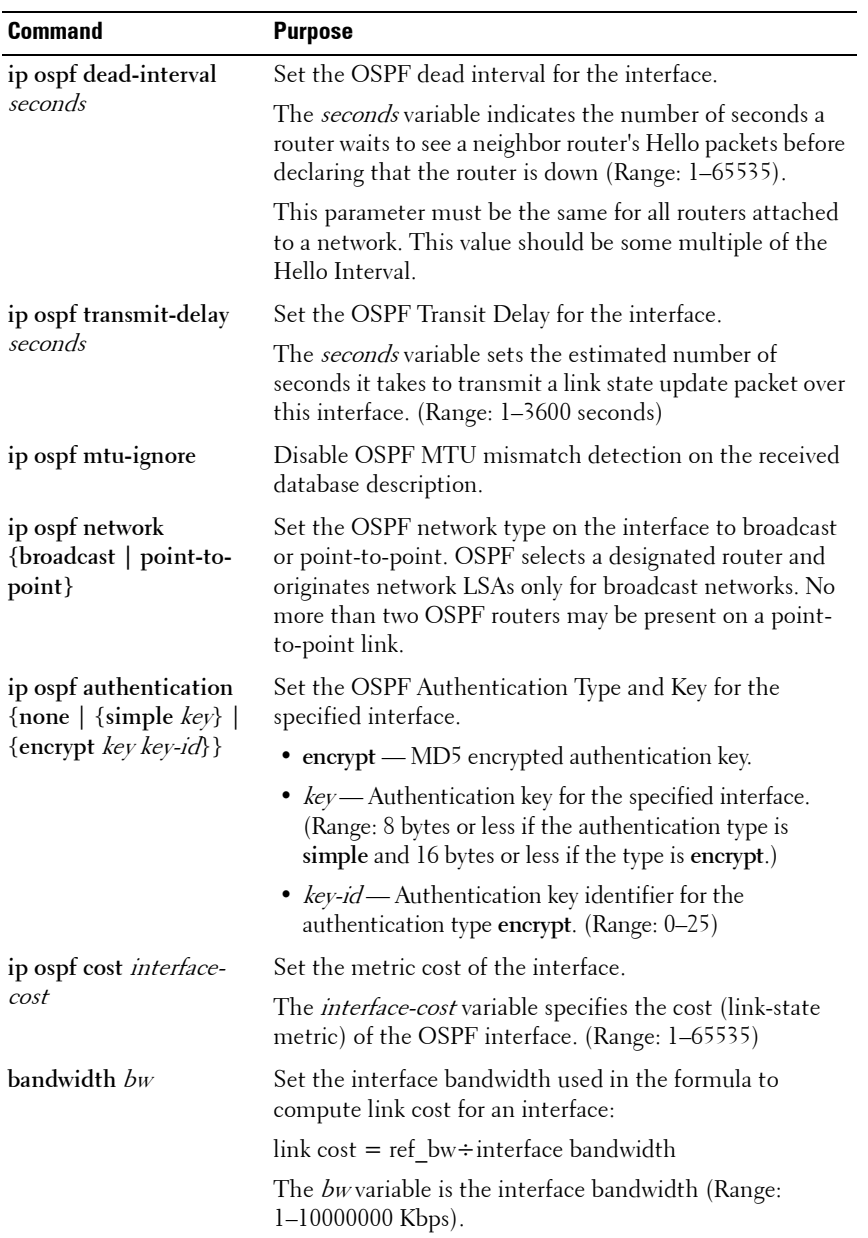

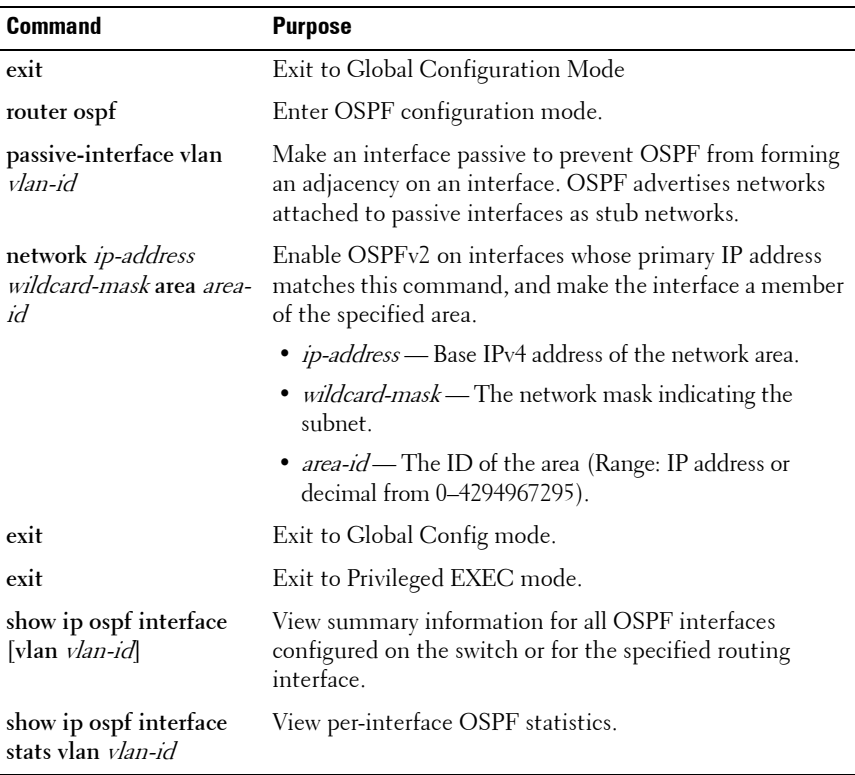

#### **Configuring Stub Areas and NSSAs**

Beginning in Privileged EXEC mode, use the following commands to configure OSPF stub areas and NSSAs.

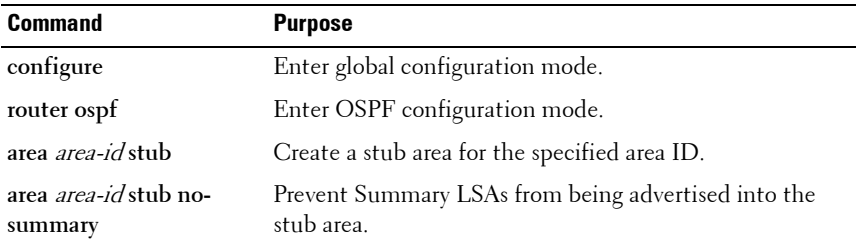

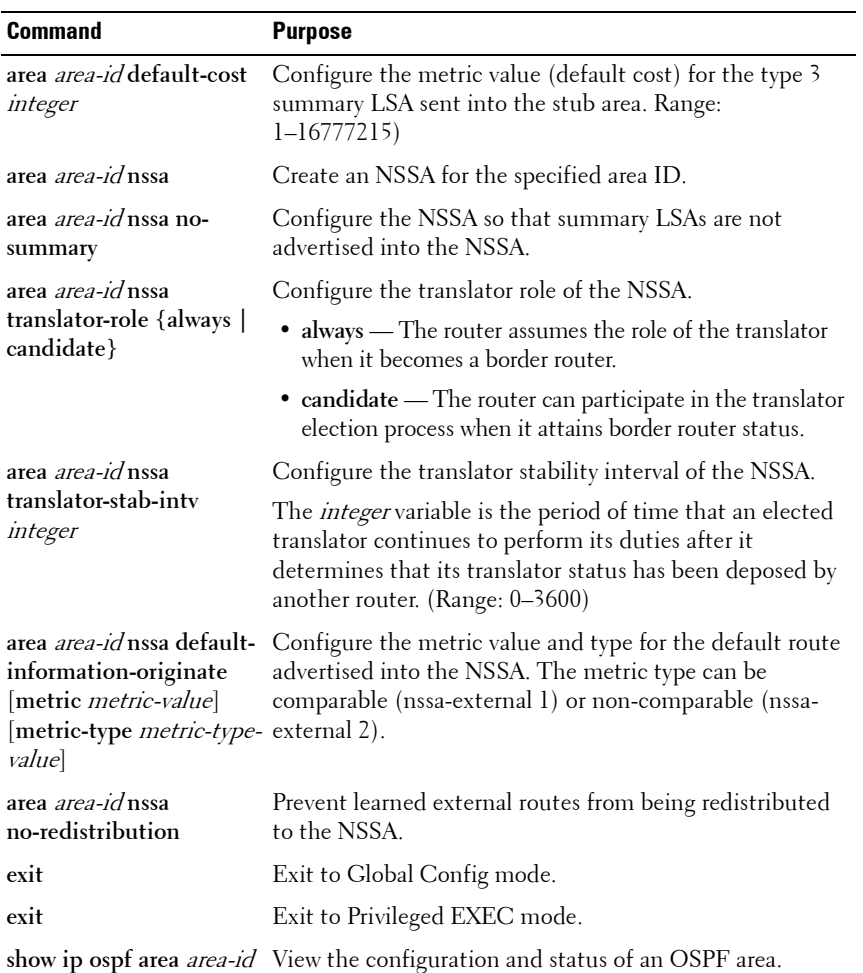

#### **Configuring Virtual Links**

Beginning in Privileged EXEC mode, use the following commands to configure OSPF Virtual Links.

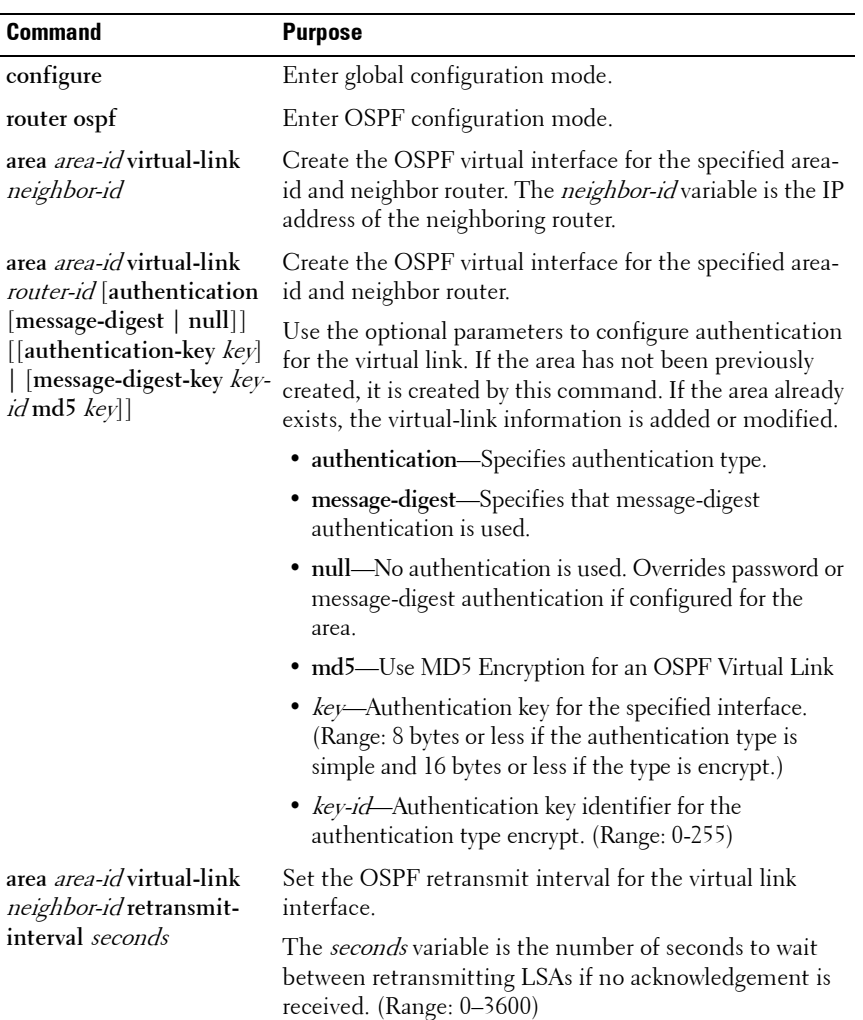

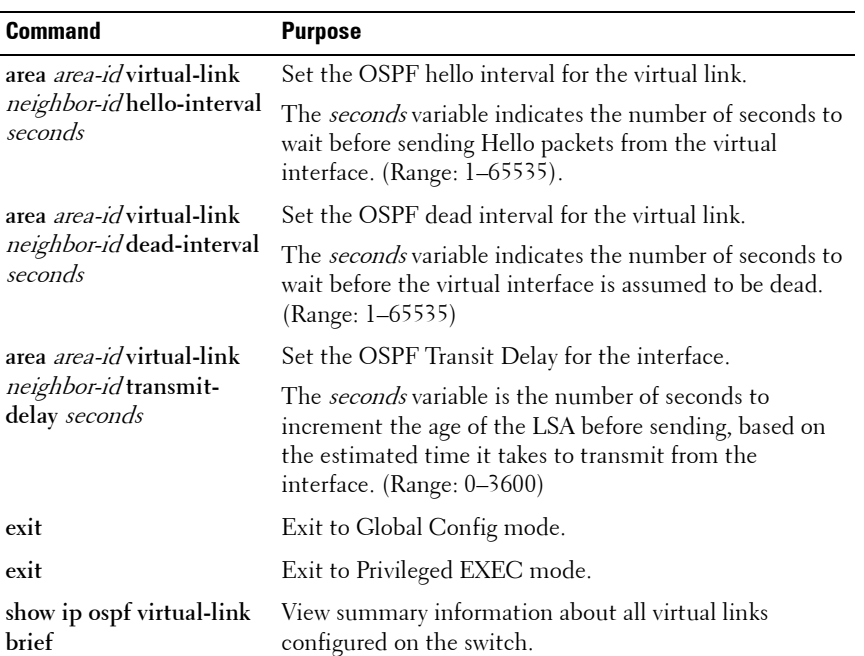

### **Configuring OSPF Area Range Settings**

Beginning in Privileged EXEC mode, use the following commands to configure an OSPF area range.

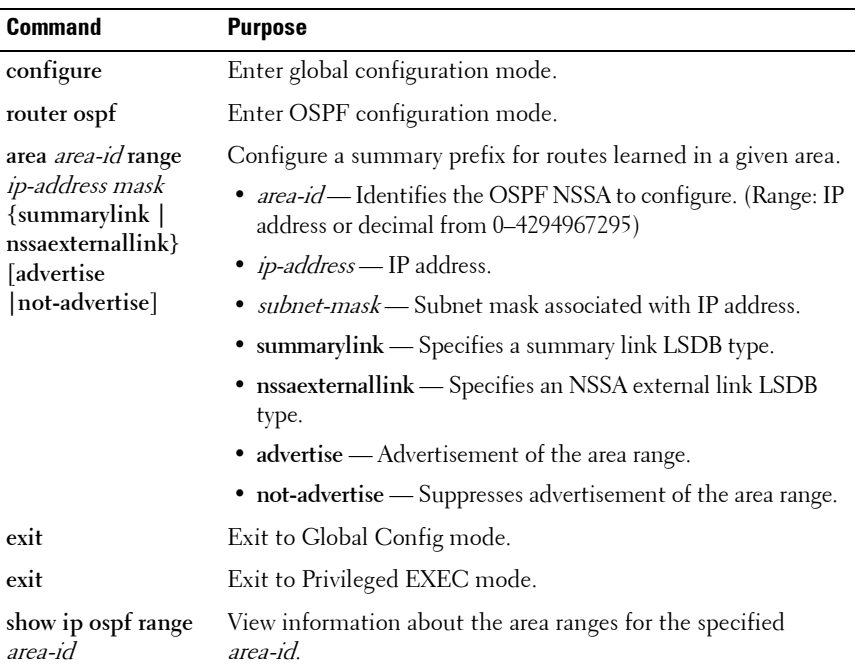

### **Configuring OSPF Route Redistribution Settings**

Beginning in Privileged EXEC mode, use the following commands to configure OSPF route redistribution settings.

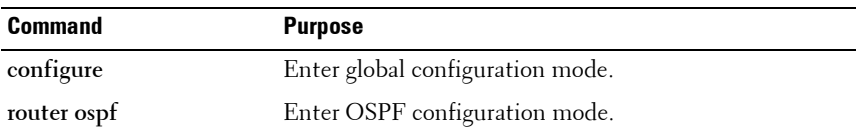

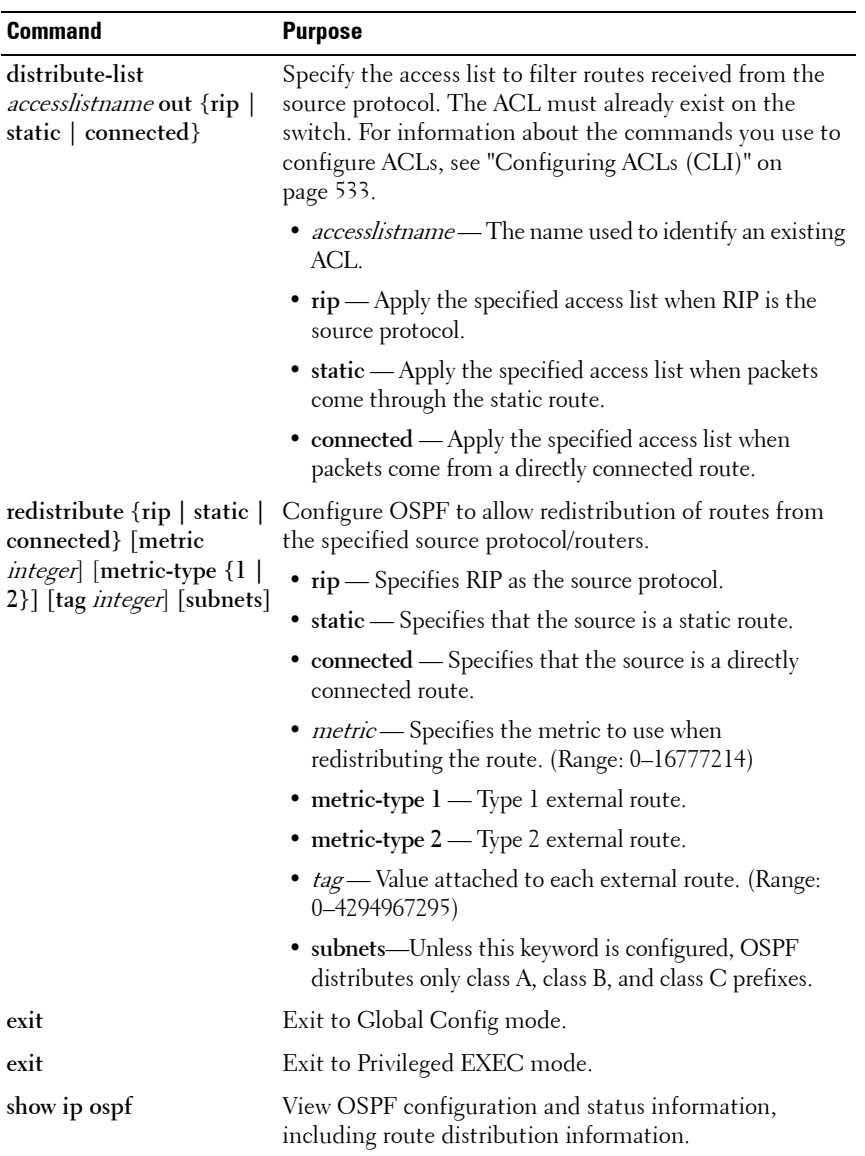

# **Configuring OSPFv3 Features (CLI)**

This section provides information about the commands you use to configure OSPFv3 settings on the switch. For more information about the commands and about additional **show** commands, see the PowerConnect 8024/8024F/8132/8132F/8164/8164F CLI Reference Guide at **[support.dell.com/manuals](http://support.dell.com/manuals)**.

## **Configuring Global OSPFv3 Settings**

Beginning in Privileged EXEC mode, use the following commands to configure various global OSPFv3 settings for the switch.

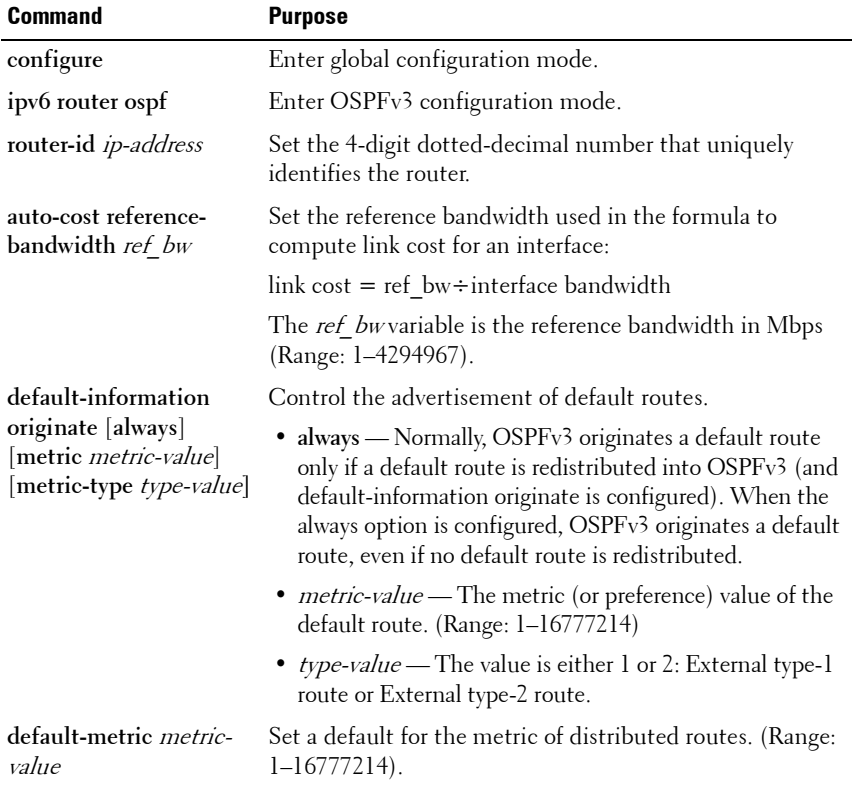

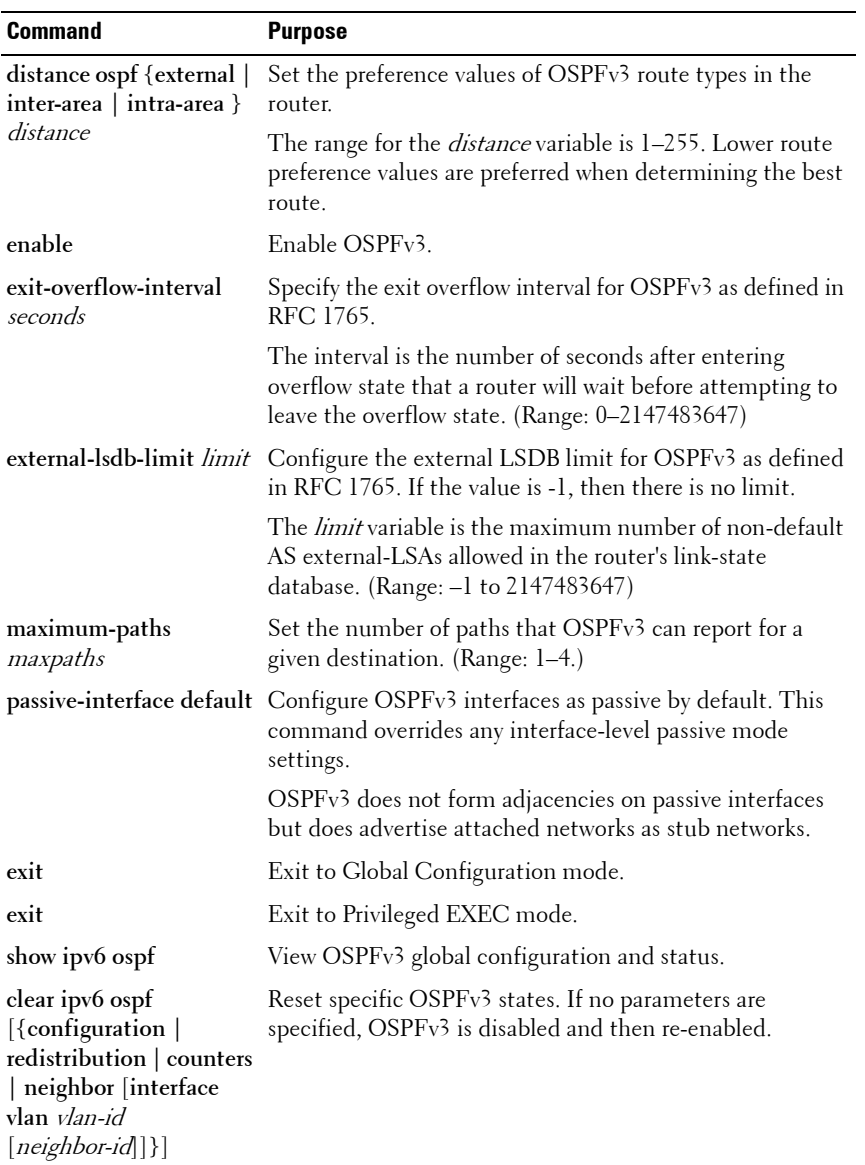

#### **Configuring OSPFv3 Interface Settings**

Beginning in Privileged EXEC mode, use the following commands to configure per-interface OSPFv3 settings.

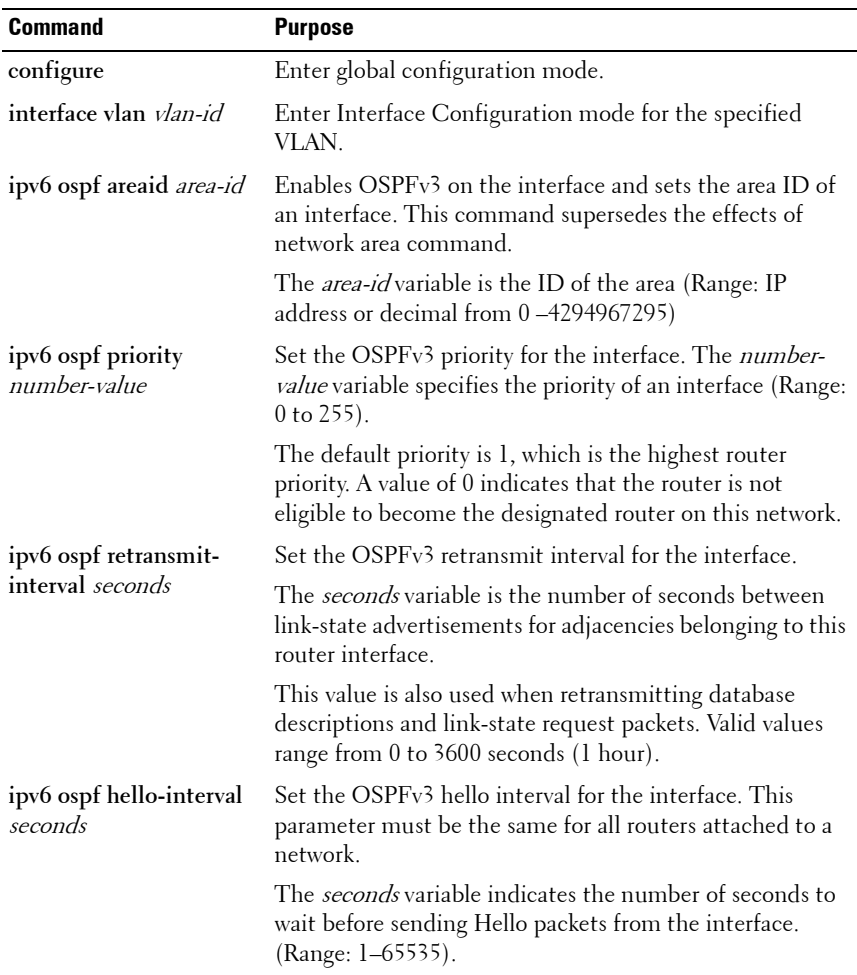

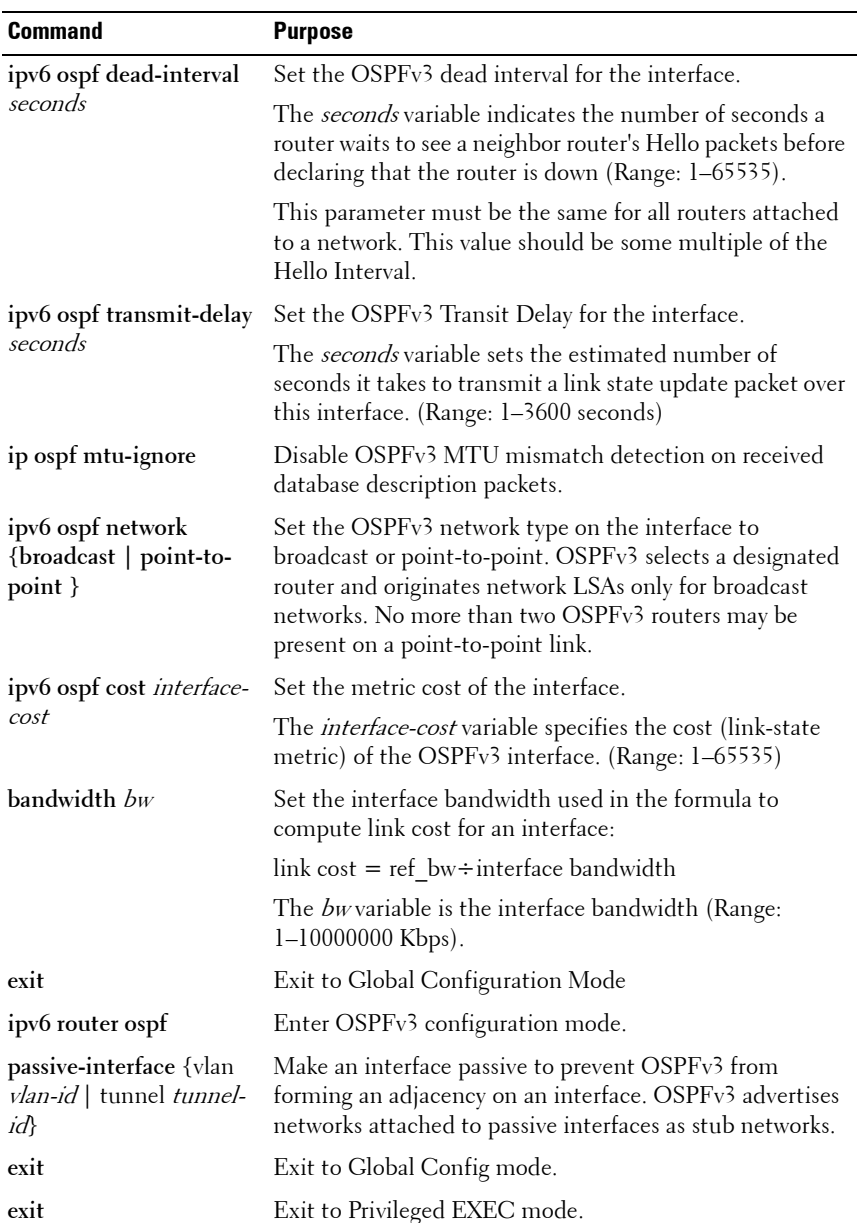

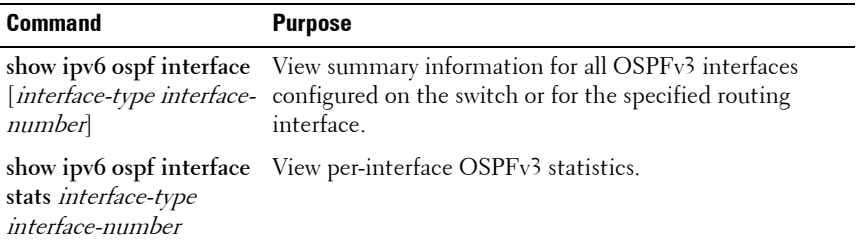

#### **Configuring Stub Areas and NSSAs**

Beginning in Privileged EXEC mode, use the following commands to configure OSPFv3 stub areas and NSSAs.

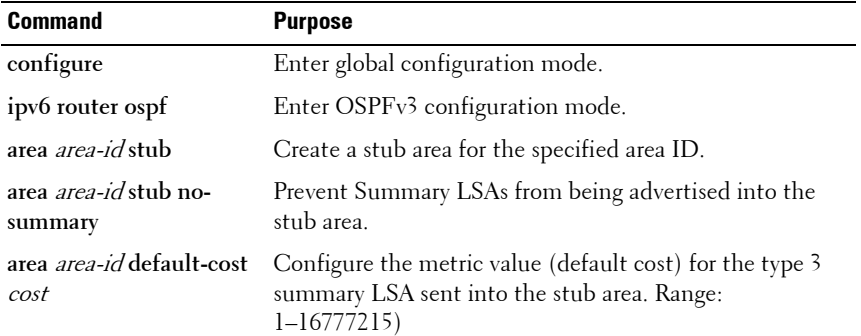

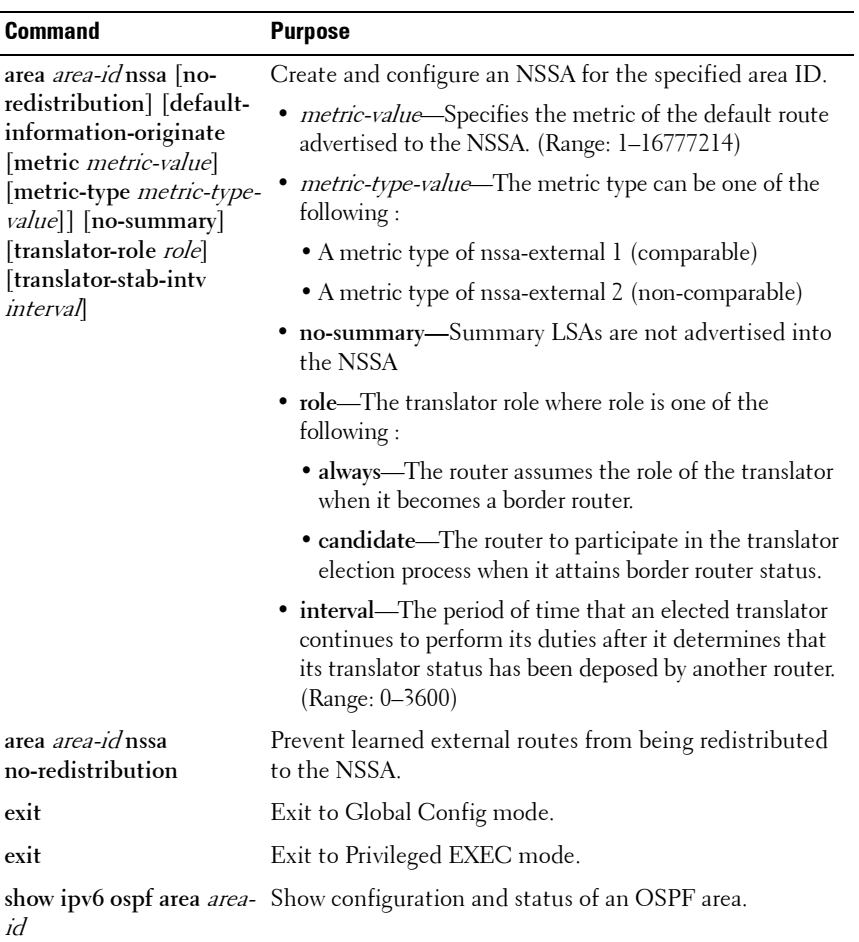

#### **Configuring Virtual Links**

Beginning in Privileged EXEC mode, use the following commands to configure OSPFv3 Virtual Links.

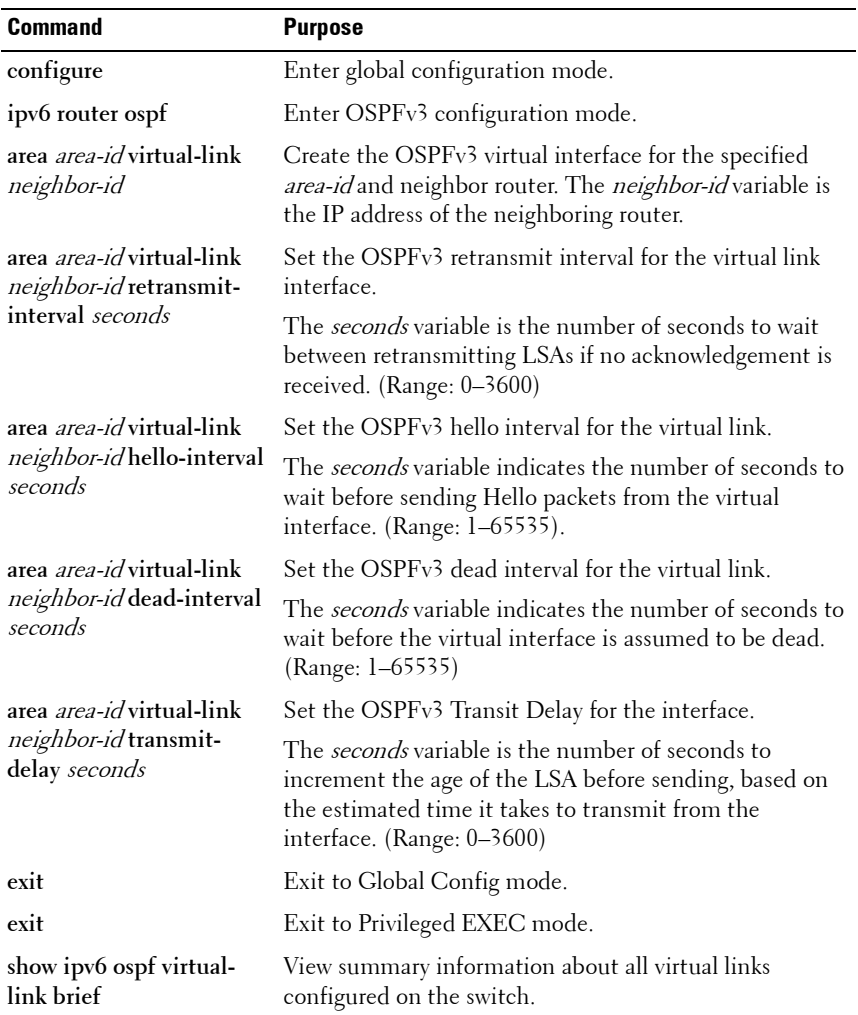

### **Configuring an OSPFv3 Area Range**

Beginning in Privileged EXEC mode, use the following commands to configure an OSPFv3 area range.

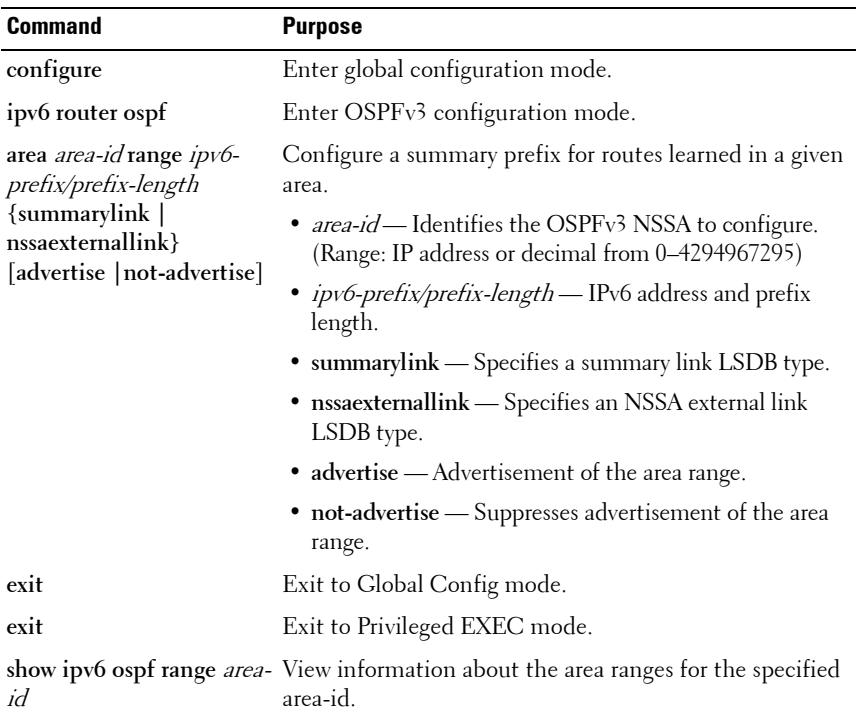

### **Configuring OSPFv3 Route Redistribution Settings**

Beginning in Privileged EXEC mode, use the following commands to configure OSPFv3 route redistribution settings.

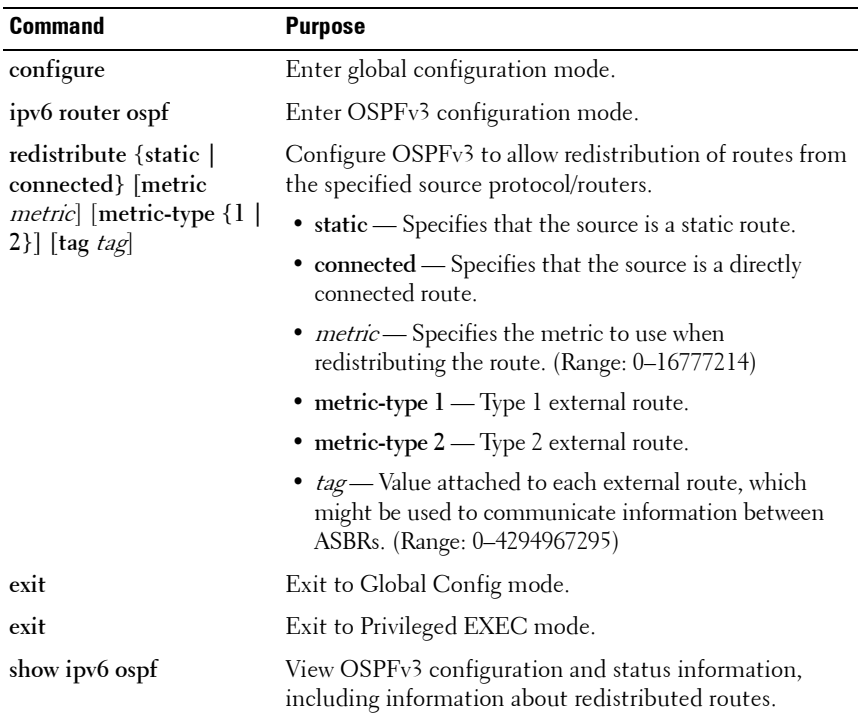

# **OSPF Configuration Examples**

This section contains the following examples:

- • [Configuring an OSPF Border Router and Setting Interface Costs](#page-1007-1)
- • [Configuring Stub and NSSA Areas for OSPF and OSPFv3](#page-1010-0)
- • [Configuring a Virtual Link for OSPF and OSPFv3](#page-1014-0)

# <span id="page-1007-1"></span>**Configuring an OSPF Border Router and Setting Interface Costs**

This example shows how to configure the PowerConnect switch as an OSPF border router. The commands in this example configure the areas and interfaces on Border Router A shown in [Figure 35-35](#page-1007-0).

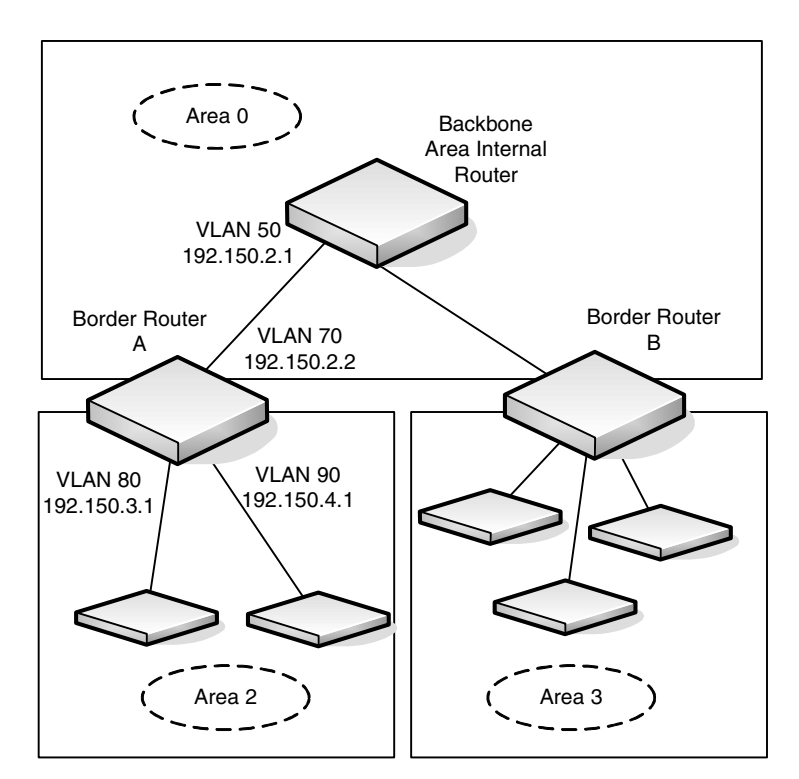

#### <span id="page-1007-0"></span>**Figure 35-35. OSPF Area Border Router**
To Configure Border Router A:

**1** Enable routing on the switch.

```
console#configure
console(config)#ip routing
```
- **2** Create VLANS 70, 80, and 90. console(config)#**vlan 70,80,90**
- **3** Assign IP addresses for VLANs 70, 80 and 90.

```
console(config)#interface vlan 70
console(config-if-vlan70)#ip address 192.150.2.2 
255.255.255.0
console(config-if-vlan70)#exit
```

```
console(config)#interface vlan 80
console(config-if-vlan80)#ip address 192.150.3.1 
255.255.255.0
console(config-if-vlan80)#exit
```

```
console(config)#interface vlan 90
console(config-if-vlan90)#ip address 192.150.4.1 
255.255.255.0
console(config-if-vlan90)#exit
```
**4** Enable OSPF on the switch and specify a router ID.

```
console(config)#router ospf
console(config-router)#router-id 192.150.9.9
console(config-router)#exit
```
- **5** Configure the OSPF area ID, priority, and cost for each interface.
	- **NOTE:** OSPF is globally enabled by default. To make it operational on the router, you configure OSPF for particular interfaces and identify which area the interface is associated with.

```
console(config)#interface vlan 70
console(config-if-vlan70)#ip ospf area 0.0.0.0
console(config-if-vlan70)#ip ospf priority 128
console(config-if-vlan70)#ip ospf cost 32
console(config-if-vlan70)#exit
```

```
console(config)#interface vlan 80
console(config-if-vlan80)#ip ospf area 0.0.0.2
console(config-if-vlan80)#ip ospf priority 255
console(config-if-vlan80)#ip ospf cost 64
console(config-if-vlan80)#exit
```

```
console(config)#interface vlan 90
console(config-if-vlan90)#ip ospf area 0.0.0.2
console(config-if-vlan90)#ip ospf priority 255
console(config-if-vlan90)#ip ospf cost 64
console(config-if-vlan90)#exit
```
## **Configuring Stub and NSSA Areas for OSPF and OSPFv3**

In this example, Area 0 connects directly to two other areas: Area 1 is defined as a stub area and Area 2 is defined as an NSSA area.

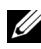

**NOTE:** OSPFv2 and OSPFv3 can operate concurrently on a network and on the same interfaces (although they do not interact). This example configures both protocols simultaneously.

[Figure 35-36](#page-1010-0) illustrates this example OSPF configuration.

<span id="page-1010-0"></span>**Figure 35-36. OSPF Configuration—Stub Area and NSSA Area**

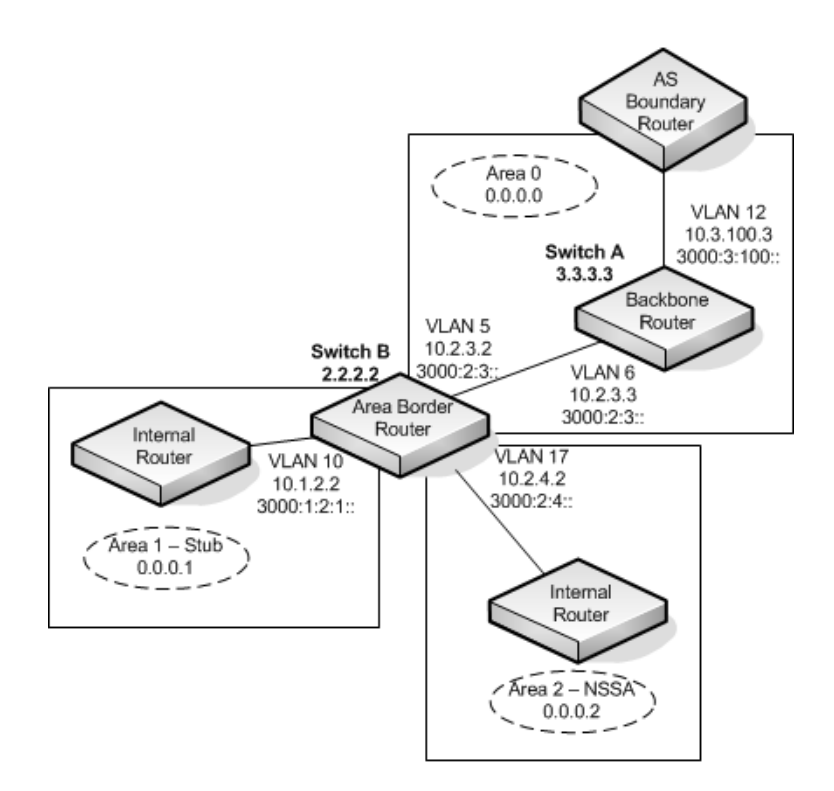

Switch A is a backbone router. It links to an ASBR (not defined here) that routes traffic outside the AS.

To configure Switch A:

**1** Globally enable IPv6 and IPv4 routing:

```
console#configure
console(config)#ipv6 unicast-routing
console(config)#ip routing
```
**2** Create VLANs 6 and 12.

console(config)#**vlan 6,12**

**3** Configure IP and IPv6 addresses on VLAN routing interface 6.

```
console(config-if)#interface vlan 6
console(config-if-vlan6)#ip address 10.2.3.3 
255.255.255.0
console(config-if-vlan6)#ipv6 address 
3000:2:3::/64 eui64
```
**4** Associate the interface with area 0.0.0.0 and enable OSPFv3.

```
console(config-if-vlan6)#ip ospf area 0.0.0.0
console(config-if-vlan6)#ipv6 ospf
console(config-if-vlan6)#exit
```
**5** Configure IP and IPv6 addresses on VLAN routing interface 12.

```
console(config)#interface vlan 12
console(config-if-vlan12)#ip address 10.3.100.3 
255.255.255.0
console(config-if-vlan12)#ipv6 address 
3000:3:100::/64 eui64
```

```
6 Associate the interface with area 0.0.0.0 and enable OSPFv3.
```

```
console(config-if-vlan12)#ip ospf area 0.0.0.0
console(config-if-vlan12)#ipv6 ospf
console(config-if-vlan12)#exit
```
**7** Define the OSPF and OSPFv3 router IDs for the switch:

```
console(config)#ipv6 router ospf
console(config-rtr)#router-id 3.3.3.3
console(config-rtr)#exit
```

```
console(config)#router ospf
console(config-router)#router-id 3.3.3.3
console(config-router)#exit
```
Switch B is a ABR that connects Area 0 to Areas 1 and 2.

To configure Switch B:

**1** Configure IPv6 and IPv4 routing. The static routes are included for illustration only: Redistributed static routes, like routes distributed from other protocols, are not injected into stub areas such as Area 1:

```
console#configure
console(config)#ipv6 unicast-routing
```

```
console(config)#ipv6 route 3000:44:44::/64 
3000:2:3::210:18ff:fe82:c14
console(config)#ip route 10.23.67.0 255.255.255.0 
10.2.3.3
```
**2** Create VLANs 5, 10, and 17.

```
console(config)#vlan 5,10,17
```
**3** On VLANs 5, 10, and 17, configure IPv4 and IPv6 addresses and enable OSPFv3. For IPv6, associate VLAN 5 with Area 0, VLAN 10 with Area 1, and VLAN 17 with Area 2.

```
console(config)#interface vlan 5
console(config-if-vlan5)#ip address 10.2.3.2 
255.255.255.0
console(config-if-vlan5)#ipv6 address
3000:2:3::/64 eui64
console(config-if-vlan5)#ipv6 ospf
console(config-if-vlan5)#ipv6 ospf areaid 0
console(config-if-vlan5)#exit
console(config)#interface vlan 10
console(config-if-vlan10)#ip address 10.1.2.2 
255.255.255.0
console(config-if-vlan10)#ipv6 address 
3000:1:2::/64 eui64
console(config-if-vlan10)#ipv6 ospf
console(config-if-vlan10)#ipv6 ospf areaid 1
console(config-if-vlan10)#exit
```

```
console(config)#interface vlan 17
console(config-if-vlan17)#ip address 10.2.4.2 
255.255.255.0
console(config-if-vlan17)#ipv6 address 
3000:2:4::/64 eui64
console(config-if-vlan17)#ipv6 ospf
console(config-if-vlan17)#ipv6 ospf areaid 2
console(config-if-vlan17)#exit
```
**4** For IPv4: Configure the router ID, define an OSPF router, and define Area 1 as a stub., and define Area 2 as an NSSA.

```
console(config)#router ospf
console(config-router)#router-id 2.2.2.2
console(config-router)#area 0.0.0.1 stub
console(config-router)#area 0.0.0.2 nssa
```
**5** For IPv4: Enable OSPF for IPv4 on VLANs 10, 5, and 17 by globally defining the range of IP addresses associated with each interface, and then associating those ranges with Areas 1, 0, and 2, respectively.

```
console(config-router)#network 10.1.2.0 0.0.0.255 
area 0.0.0.1
console(config-router)#network 10.2.3.0 0.0.0.255 
area 0.0.0.0
console(config-router)#network 10.2.4.0 0.0.0.255 
area 0.0.0.2
```
**6** For IPv4: Configure a metric cost to associate with static routes when they are redistributed via OSPF:

```
console(config-router)#redistribute static metric 
1 subnets
console(config-router)#exit
```
- 
- **7** For IPv6: Define an OSPF router. Define Area 1 as a stub and area 2 as a Not-So-Stubby-Area (NSSA). Configure a metric cost to associate with static routes when they are redistributed via OSPF:

```
console(config)#ipv6 router ospf
console(config-rtr)#router-id 2.2.2.2
console(config-rtr)#area 0.0.0.1 stub
console(config-rtr)#area 0.0.0.2 nssa
```

```
console(config-rtr)#redistribute static metric 105 
metric-type 1
console(config-rtr)#exit
```
## **Configuring a Virtual Link for OSPF and OSPFv3**

In this example, Area 0 connects directly to Area 1. A virtual link is defined that traverses Area 1 and connects to Area 2. This example assumes other OSPF settings, such as area and interface configuration, have already been configured.

[Figure 35-37](#page-1014-0) illustrates the relevant components in this example OSPF configuration.

#### <span id="page-1014-0"></span>**Figure 35-37. OSPF Configuration—Virtual Link**

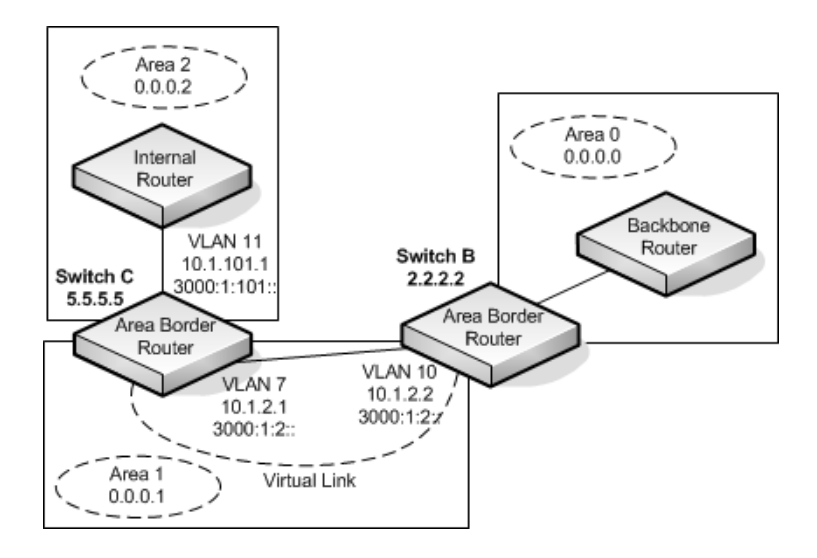

Switch B is an ABR that directly connects Area 0 to Area 1. Note that in the previous example, Switch B connected to a stub area and an NSSA. Virtual links cannot be created across stub areas or NSSAs.

The following commands define a virtual link that traverses Area 1 to Switch  $C$  (5.5.5.5).

To configure Switch B:

**1** Configure the virtual link to Switch C for IPv4.

```
console#configure
console(config)#router ospf
console(config-router)#area 0.0.0.1 virtual-link 5.5.5.5
console(config-router)#exit
```
**2** Configure the virtual link to Switch C for IPv6.

```
console#configure
console(config)#ipv6 router ospf
console(config-rtr)#area 0.0.0.1 virtual-link 5.5.5.5
console(config-rtr)#exit
```
Switch C is a ABR that enables a virtual link from the remote Area 2 in the AS to Area 0. The following commands define a virtual link that traverses Area 1 to Switch B (2.2.2.2).

To configure Switch C:

**1** For IPv4, assign the router ID, create the virtual link to Switch B, and associate the VLAN routing interfaces with the appropriate areas.

```
console(config)#router ospf
console(config-router)#area 0.0.0.1 virtual-link 2.2.2.2
console(config-router)#exit
```
**2** For IPv6, assign the router ID and create the virtual link to Switch B.

```
console(config)#ipv6 router ospf
console(config-rtr)#area 0.0.0.1 virtual-link 2.2.2.2
console(config-rtr)#exit
```
#### **Interconnecting an IPv4 Backbone and Local IPv6 Network**

In [Figure 35-38](#page-1016-0), two PowerConnect L3 switches are connected as shown in the diagram. The VLAN 15 routing interface on both switches connects to an IPv4 backbone network where OSPF is used as the dynamic routing protocol to exchange IPv4 routes. OSPF allows device 1 and device 2 to learn routes to each other (from the 20.20.20.x network to the 10.10.10.x network and vice versa). The VLAN 2 routing interface on both devices connects to the local IPv6 network. OSPFv3 is used to exchange IPv6 routes between the two devices. The tunnel interface allows data to be transported between the two remote IPv6 networks over the IPv4 network.

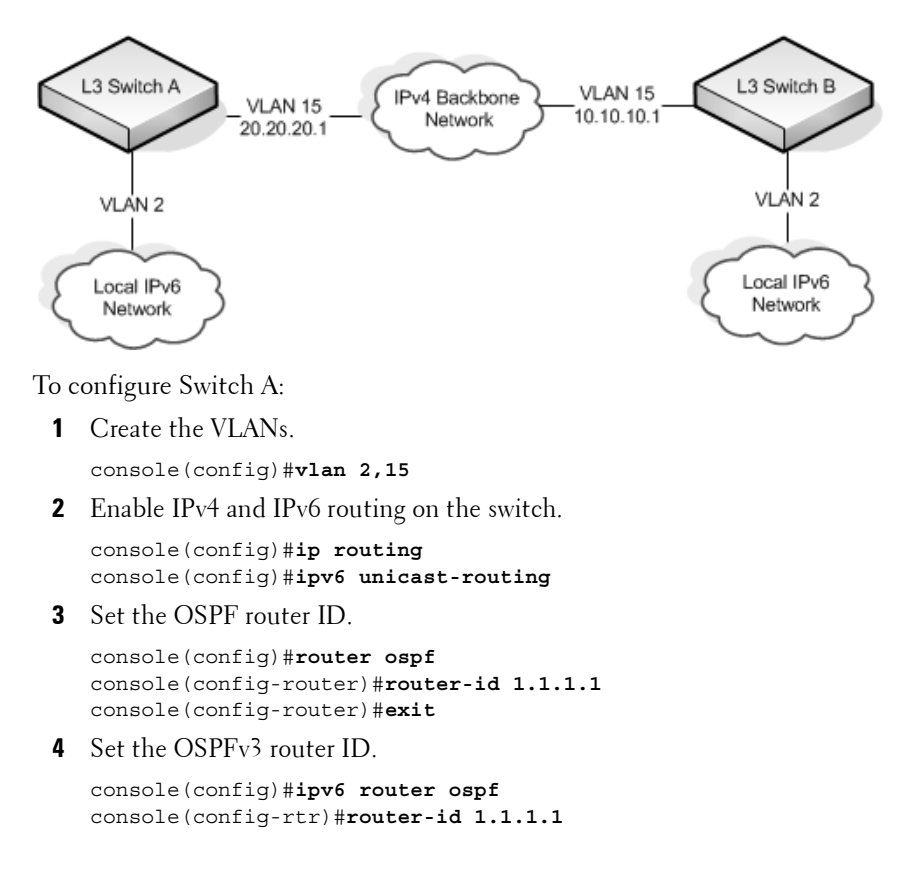

#### <span id="page-1016-0"></span>**Figure 35-38. IPv4 and IPv6 Interconnection Example**

console(config-rtr)#**exit**

**5** Configure the IPv4 address and OSPF area for VLAN 15.

```
console(config)#interface vlan 15
console(config-if-vlan15)#ip address 20.20.20.1 255.255.255.0
console(config-if-vlan15)#ip ospf area 0.0.0.0
console(config-if-vlan15)#exit
```
**6** Configure the IPv6 address and OSPFv3 information for VLAN 2.

```
console(config)#interface vlan 2
console(config-if-vlan2)#ipv6 address 2020:1::1/64
console(config-if-vlan2)#ipv6 ospf
console(config-if-vlan2)#ipv6 ospf network point-to-point
console(config-if-vlan2)#exit
```
**7** Configure the tunnel.

```
console(config)#interface tunnel 0
console(config-if-tunnel0)#ipv6 address 2001::1/64
console(config-if-tunnel0)#tunnel mode ipv6ip
console(config-if-tunnel0)#tunnel source 20.20.20.1
console(config-if-tunnel0)#tunnel destination 10.10.10.1
console(config-if-tunnel0)#ipv6 ospf
console(config-if-tunnel0)#ipv6 ospf network point-to-point
console(config-if-tunnel0)#exit
```
**8** Configure the loopback interface. The switch uses the loopback IP address as the OSPF and OSPFv3 router ID.

```
console(config)#interface loopback 0
console(config-if-loopback0)#ip address 1.1.1.1 255.255.255.0
console(config-if-loopback0)#exit
console(config)#exit
```
To configure Switch B:

**1** Create the VLANs.

console(config)#**vlan 2,15**

**2** Enable IPv4 and IPv6 routing on the switch.

```
console(config)#ip routing
console(config)#ipv6 unicast-routing
```
**3** Set the OSPF router ID.

```
console(config)#router ospf
console(config-router)#router-id 2.2.2.2
console(config-router)#exit
```
**4** Set the OSPFv3 router ID.

```
console(config)#ipv6 router ospf
console(config-rtr)#router-id 2.2.2.2
console(config-rtr)#exit
```
**5** Configure the IPv4 address and OSPF area for VLAN 15.

```
console(config)#interface vlan 15
console(config-if-vlan15)#ip address 10.10.10.1 255.255.255.0
console(config-if-vlan15)#ip ospf area 0.0.0.0
console(config-if-vlan15)#exit
```
**6** Configure the IPv6 address and OSPFv3 information for VLAN 2.

```
console(config)#interface vlan 2
console(config-if-vlan2)#ipv6 address 2020:2::2/64
console(config-if-vlan2)#ipv6 ospf
console(config-if-vlan2)#ipv6 ospf network point-to-point
console(config-if-vlan2)#exit
```
**7** Configure the tunnel.

```
console(config)#interface tunnel 0
console(config-if-tunnel0)#ipv6 address 2001::2/64
console(config-if-tunnel0)#tunnel mode ipv6ip
console(config-if-tunnel0)#tunnel source 10.10.10.1
console(config-if-tunnel0)#tunnel destination 20.20.20.1
console(config-if-tunnel0)#ipv6 ospf
console(config-if-tunnel0)#ipv6 ospf network point-to-point
console(config-if-tunnel0)#exit
```
**8** Configure the loopback interface. The switch uses the loopback IP address as the OSPF and OSPFv3 router ID.

```
console(config)#interface loopback 0
console(config-if-loopback0)#ip address 2.2.2.2 255.255.255.0
```

```
console(config-if-loopback0)#exit
console(config)#exit
```
#### **Configuring the Static Area Range Cost**

[Figure 35-39](#page-1019-0) shows a topology for the configuration that follows.

#### <span id="page-1019-0"></span>**Figure 35-39. Static Area Range Cost Example Topology**

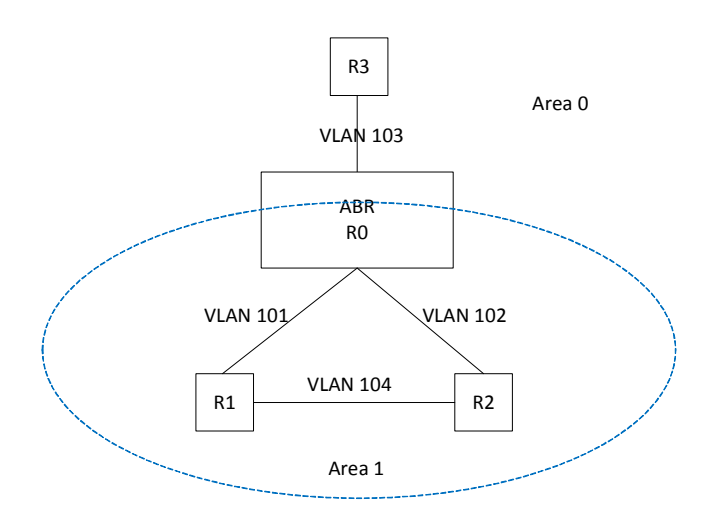

**1** Configure R0.

```
terminal length 0
config
hostname ABR-R0
line console 
exec-timeout 0
exit
vlan 101-103
exit
ip routing
router ospf
router-id 10.10.10.10
network 172.20.0.0 0.0.255.255 area 0
network 172.21.0.0 0.0.255.255 area 1
area 1 range 172.21.0.0 255.255.0.0 summarylink
timers spf 3 5
exit
```

```
interface vlan 101
   ip address 172.21.1.10 255.255.255.0
   ip ospf hello-interval 1
   ip ospf dead-interval 4
   ip ospf network point-to-point
   exit 
   interface te1/0/21
   switchport mode trunk
   description "R1"
   exit
   interface vlan 102
   ip address 172.21.2.10 255.255.255.0
   ip ospf hello-interval 1
   ip ospf dead-interval 4
   ip ospf network point-to-point
   exit
   interface te1/0/22
   description "R2"
   switchport mode trunk
   exit
   interface vlan 103
   ip address 172.20.1.10 255.255.255.0
   ip ospf hello-interval 1
   ip ospf dead-interval 4
   ip ospf network point-to-point
   exit
   interface te1/0/23
   switchport mode trunk
   description "R3"
   exit
   exit
2 Configure R1.
   terminal length 0
   config
   hostname R1 
   line console 
   exec-timeout 0
```

```
exit
vlan 101,104
exit
ip routing
router ospf
```
timers spf 3 5

```
router-id 1.1.1.1
network 172.21.0.0 0.0.255.255 area 1
```
exit interface vlan 101 ip address 172.21.1.1 255.255.255.0 routing ip ospf hello-interval 1 ip ospf dead-interval 4 ip ospf network point-to-point exit interface te1/0/21 switchport mode trunk exit interface vlan 104 ip address 172.21.3.1 255.255.255.0 routing ip ospf hello-interval 1 ip ospf dead-interval 4 ip ospf network point-to-point exit interface te1/0/22 switchport mode trunk exit interface loopback 0 ip address 172.21.254.1 255.255.255.255 exit exit

#### **3** Configure R2.

terminal length 0 config line console serial timeout 0 exit ip routing router ospf router-id 2.2.2.2 network 172.21.0.0 0.0.255.255 area 1 timers spf 3 5 exit vlan 102,104 exit interface vlan 102 ip address 172.21.2.2 255.255.255.0 routing ip ospf hello-interval 1 ip ospf dead-interval 4 ip ospf network point-to-point

```
exit
   interface te1/0/21
   switchport mode trunk
   exit
   interface vlan 104
   ip address 172.21.3.2 255.255.255.0
   routing 
   ip ospf hello-interval 1
   ip ospf dead-interval 4
   ip ospf network point-to-point
   exit 
   interface te1/0/22
   switchport mode trunk
   exit
   interface loopback 0
   ip address 172.21.254.2 255.255.255.255
   exit
   exit
4 R3 config:
   terminal length 0
   config
   line console 
   serial timeout 0
   exit
   ip routing
   router ospf
   router-id 3.3.3.3
   network 172.21.0.0 0.0.255.255 area 0
   timers spf 3 5
   exit
   vlan 103
   exit
   interface vlan 103
   ip address 172.21.1.1 255.255.255.0
   routing
   ip ospf hello-interval 1
   ip ospf dead-interval 4
   ip ospf network point-to-point
   exit
   interface te1/0/21
   switchport mode trunk
```
exit interface loopback 0 ip address 172.21.254.2 255.255.255.255 exit

exit

#### **Discussion**

With no area range cost specified, the range uses auto cost:

(ABR-R0) #show ip ospf range 1 Prefix Subnet Mask Type Action Cost Active 172.21.0.0 255.255.0.0 S Advertise Auto Y (ABR-R0) #show ip ospf database summary Network Summary States (Area 0.0.0.0) LS Age: 644 LS options: (E-Bit) LS Type: Network Summary LSA LS Id: 172.21.0.0 (network prefix) Advertising Router: 10.10.10.10 LS Seq Number: 0x80000002 Checksum: 0x8ee1 Length: 28 Network Mask: 255.255.0.0 Metric: 2

Min—The cost can be set to 0, the minimum value. OSPF re-advertises the summary LSA with a metric of 0:

(ABR-R0) (config-router)#area 1 range 172.21.0.0 255.255.0.0 summarylink advertise cost ? <0-16777215> Set area range cost (ABR-R0) (config-router)#area 1 range 172.21.0.0 255.255.0.0 summarylink advertise cost 0 (ABR-R0) #show ip ospf range 1 Prefix Subnet Mask Type Action Cost Active 172.21.0.0 255.255.0.0 S Advertise 0 Y (ABR-R0) #show ip ospf 0 database summary Network Summary States (Area 0.0.0.0) LS Age: 49 LS options: (E-Bit) LS Type: Network Summary LSA LS Id: 172.21.0.0 (network prefix) Advertising Router: 10.10.10.10

```
LS Seq Number: 0x80000003
Checksum: 0x78f8
Length: 28
Network Mask: 255.255.0.0
Metric: 0
```
The cost can be set to the maximum value, 16,777,215, which is LSInfinity. Since OSPF cannot send a type 3 summary LSA with this metric (according to RFC 2328), the summary LSA is flushed. The individual routes are not readvertised.

#### **Configuring Flood Blocking**

[Figure 35-40](#page-1024-0) shows an example topology for flood blocking. The configuration follows.

#### <span id="page-1024-0"></span>**Figure 35-40. Flood Blocking Topology**

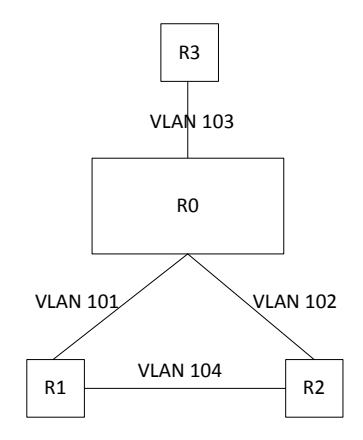

**1** Configure R0:

```
terminal length 0
config
hostname R0
line console 
exec-timeout 0
exit
vlan 101-103
exit
ip routing
```

```
router ospf
router-id 10.10.10.10
network 172.20.0.0 0.0.255.255 area 0
network 172.21.0.0 0.0.255.255 area 0
timers spf 3 5
exit
interface vlan 101
ip address 172.21.1.10 255.255.255.0
ip ospf hello-interval 1
ip ospf dead-interval 4
ip ospf network point-to-point
exit 
interface te1/0/21
switchport mode trunk
description "R1"
exit
interface vlan 102
ip address 172.21.2.10 255.255.255.0
ip ospf hello-interval 1
ip ospf dead-interval 4
ip ospf network point-to-point
exit
interface te1/0/22
description "R2"
switchport mode trunk
exit
interface vlan 103
ip address 172.20.1.10 255.255.255.0
ip ospf hello-interval 1
ip ospf dead-interval 4
ip ospf network point-to-point
exit
interface te1/0/23
switchport mode trunk
description "R3"
exit
exit
```
#### **2** Configure R1:

terminal length 0 config hostname R1 line console exec-timeout 0 exit

```
vlan 101,104
exit
ip routing
router ospf
router-id 1.1.1.1
network 172.21.0.0 0.0.255.255 area 0
timers spf 3 5
exit
interface vlan 101
ip address 172.21.1.1 255.255.255.0
routing
ip ospf hello-interval 1
ip ospf dead-interval 4
ip ospf network point-to-point
exit
interface te1/0/21
switchport mode trunk
exit
interface vlan 104
ip address 172.21.3.1 255.255.255.0
routing 
ip ospf hello-interval 1
ip ospf dead-interval 4
ip ospf network point-to-point
exit
interface te1/0/22
switchport mode trunk
exit
interface loopback 0
ip address 172.21.254.1 255.255.255.255
exit
exit
```
**3** Configure R2:

```
terminal length 0
config
line console 
serial timeout 0
exit
ip routing
router ospf
router-id 2.2.2.2
network 172.21.0.0 0.0.255.255 area 0
timers spf 3 5
exit
```

```
vlan 102,104
exit
interface vlan 102
ip address 172.21.2.2 255.255.255.0
routing
ip ospf hello-interval 1
ip ospf dead-interval 4
ip ospf network point-to-point
exit
interface te1/0/21
switchport mode trunk
exit
interface vlan 104
ip address 172.21.3.2 255.255.255.0
routing 
ip ospf hello-interval 1
ip ospf dead-interval 4
ip ospf network point-to-point
exit 
interface te1/0/22
switchport mode trunk
exit
interface loopback 0
ip address 172.21.254.2 255.255.255.255
exit
exit
```
#### **4** Configure R3:

terminal length 0 config line console serial timeout 0 exit ip routing router ospf router-id 3.3.3.3 network 172.21.0.0 0.0.255.255 area 0 timers spf 3 5 exit vlan 103 exit interface vlan 103 ip address 172.21.1.1 255.255.255.0 routing ip ospf hello-interval 1

```
ip ospf dead-interval 4
ip ospf network point-to-point
exit
interface te1/0/21
switchport mode trunk
exit
interface loopback 0
ip address 172.21.254.2 255.255.255.255
exit
exit
```
#### **Discussion**

With flood blocking disabled on all interfaces, sending a T3 summary LSA from R3 to R0 will cause R0 to forward the LSA on its interface to R1. Enabling flood blocking on R0's interface to R1 will inhibit this behavior.

(R0)(config-if-vlan101)ip ospf database-filter all out

A trace on the R3-R0 link shows that the LSA is actually flooded from R1 to R0, since R1 received the LSA via R2. Even though R1 does not receive this LSA directly from R0, it still correctly computes the route through the R0:

```
(R1) #show ip route
Route Codes: R - RIP Derived, O - OSPF Derived, C - Connected, S - Static
       B - BGP Derived, IA - OSPF Inter Area
       E1 - OSPF External Type 1, E2 - OSPF External Type 2
       N1 - OSPF NSSA External Type 1, N2 - OSPF NSSA External Type 2
O IA 100.0.0.0/24 [110/2] via 172.21.1.10, 00h:01m:35s, 0/25
```
OSPF also blocks external LSAs on the blocked interface. Stopping and restarting R3's OSPF protocol causes R3 to re-originate its router LSA. R0 does not send R3's router LSA on the blocked interface.

With flood blocking enabled on the R0 interface, if the link from R0 to R1 bounces, R0 Database Description packets do not include any LSAs. However, database synchronization still occurs (through R2) and R1 computes the correct routes after the link is restored.

# **36**

# **Configuring RIP**

This chapter describes how to configure Routing Information Protocol (RIP) on the switch. RIP is a dynamic routing protocol for IPv4 networks.

The topics covered in this chapter include:

- • [RIP Overview](#page-1030-0)
- • [Default RIP Values](#page-1032-0)
- • [Configuring RIP Features \(Web\)](#page-1033-0)
- • [Configuring RIP Features \(CLI\)](#page-1038-0)
- • [RIP Configuration Example](#page-1042-0)

# <span id="page-1030-0"></span>**RIP Overview**

RIP is an Interior Gateway Protocol (IGP) that performs dynamic routing within a network. PowerConnect 8000/8100-series switches support two dynamic routing protocols: OSPF and Routing Information Protocol (RIP).

Unlike OSPF, RIP is a distance-vector protocol and uses UDP broadcasts to maintain topology information and hop counts to determine the best route to transmit IP traffic. RIP is best suited for small, homogenous networks.

# **How Does RIP Determine Route Information?**

The routing information is propagated in RIP update packets that are sent out both periodically and in the event of a network topology change. On receipt of a RIP update, depending on whether the specified route exists or does not exist in the route table, the router may modify, delete or add the route to its route table.

RIP uses hop count, which is the number of routers an IP packet must pass through, to calculate the best route for a packet. A route with a low hop count is preferred over a route with a higher hop count. A directly-connected route has a hop-count of 0. With RIP, the maximum number of hops from source to destination is 15. Packets with a hop count greater than 15 are dropped because the destination network is considered unreachable.

# **What Is Split Horizon?**

RIP uses a technique called split horizon to avoid problems caused by including routes in updates sent to the router from which the route was originally learned. With simple split horizon, a route is not included in updates sent on the interface on which it was learned. In split horizon with poison reverse, a route is included in updates sent on the interface where it was learned, but the metric is set to infinity.

# **What RIP Versions Are Supported?**

There are two versions of RIP:

- RIP-1 defined in RFC 1058
	- Routes are specified by IP destination network and hop count
	- The routing table is broadcast to all stations on the attached network
- RIP-2 defined in RFC 1723
	- Route specification is extended to include subnet mask and gateway
	- The routing table is sent to a multicast address, reducing network traffic
	- An authentication method is used for security

The PowerConnect 8000/8100-series switches support both versions of RIP. You may configure a given port:

- To receive packets in either or both formats
- To transmit packets formatted for RIP-1 or RIP-2 or to send RIP-2 packets to the RIP-1 broadcast address
- To prevent any RIP packets from being received
- To prevent any RIP packets from being transmitted

# <span id="page-1032-0"></span>**Default RIP Values**

RIP is globally enabled by default. To make it operational on the router, you configure and enable RIP for particular VLAN routing interfaces.

[Table 36-1](#page-1032-1) shows the global default values for RIP.

| <b>Parameter</b>              | <b>Default Value</b>      |
|-------------------------------|---------------------------|
| Admin Mode                    | Enabled                   |
| Split Horizon Mode            | Simple                    |
| Auto Summary Mode             | Disabled                  |
| Host Routes Accept Mode       | Enabled                   |
| Default Information Originate | Disabled                  |
| Default Metric                | None configured           |
| Route Redistribution          | Disabled for all sources. |

<span id="page-1032-1"></span>**Table 36-1. RIP Global Defaults**

[Table 36-2](#page-1032-2) shows the per-interface default values for RIP.

<span id="page-1032-2"></span>**Table 36-2. RIP Per-Interface Defaults**

| <b>Parameter</b>    | <b>Default Value</b> |
|---------------------|----------------------|
| Admin Mode          | Disabled             |
| Send Version        | RIPv2                |
| Receive Version     | <b>Both</b>          |
| Authentication Type | None                 |

# <span id="page-1033-0"></span>**Configuring RIP Features (Web)**

This section provides information about the OpenManage Switch Administrator pages for configuring and monitoring RIP features on a PowerConnect 8000/8100-series switch. For details about the fields on a page, click  $\sqrt{?}$  at the top of the page.

# **RIP Configuration**

Use the **Configuration** page to enable and configure or disable RIP in Global mode. To display the page, click **Routing** → **RIP** → **Configuration** in the navigation panel.

#### **Figure 36-1. RIP Configuration**

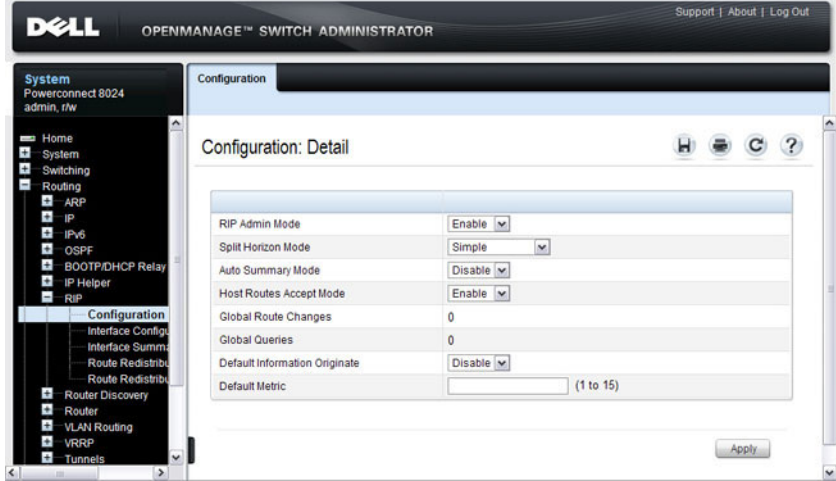

## **RIP Interface Configuration**

Use the **Interface Configuration** page to enable and configure or to disable RIP on a specific interface.

To display the page, click **Routing** → **RIP** → **Interface Configuration** in the navigation panel.

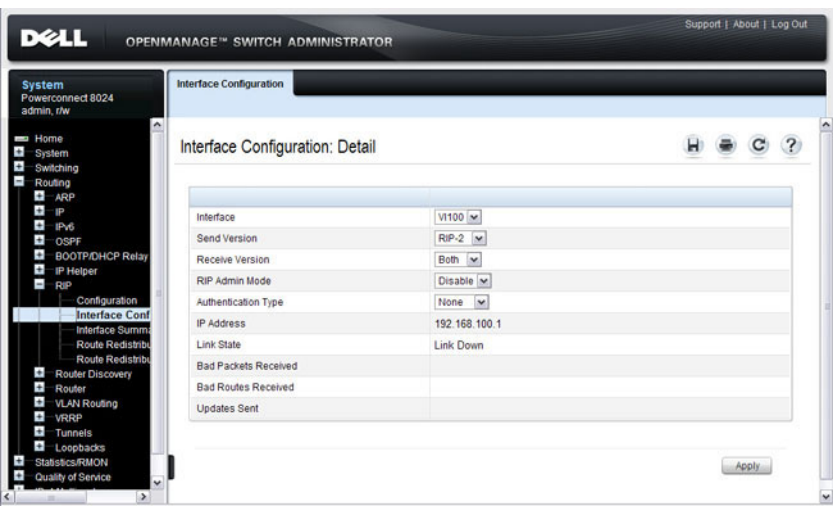

**Figure 36-2. RIP Interface Configuration**

## **RIP Interface Summary**

Use the **Interface Summary** page to display RIP configuration status on an interface.

To display the page, click **Routing** → **RIP** → **Interface Summary** in the navigation panel.

Support | About | Log Out **DELL** OPENMANAGE<sup>TH</sup> SWITCH ADMINISTRATOR System<br>Powerconnect 8024<br>admin, r/w Interface Summary Home Interface Summary: Detail  $H \equiv C$  ? ÷ System ē Switching Ė Routing<br>**El** ARE Items Displayed 1-4 Rows Per Page All v  $+ + +$ . RIP Admin Mode Link State Interface + IP Address = Send Version Receive Version  $iPv6$ OSPF  $V11$  $0.0.0.0$  $RIP-2$ RIP-2 Disable Link Down **BOOTPIDHCP Relay VI10** 192.168.10.1  $RIP-2$  $RIP-2$ Enable Link Down E **IP Helper** Е **Vion** 192.168.20.1  $RIP-2$  $RIP.2$ Enghle Link Down -RIP Configuration **VI30** 192.168.30.1  $RIP-2$  $RIP-2$ Disable Link Down Interface Config  $\overline{w}$   $\overline{w}$  Pages 1 of  $1$  (b) (e) **Interface Sum** Route Redi Route Redistri Router Discove Router

**Figure 36-3. RIP Interface Summary**

## **RIP Route Redistribution Configuration**

Use the **Route Redistribution Configuration** page to configure the RIP Route Redistribution parameters. The allowable values for each fields are displayed next to the field. If any invalid values are entered, an alert message is displayed with the list of all the valid values.

To display the page, click **Routing**  $\rightarrow$  **RIP**  $\rightarrow$  **Route Redistribution Configuration** in the navigation panel.

```
Figure 36-4. RIP Route Redistribution Configuration
```
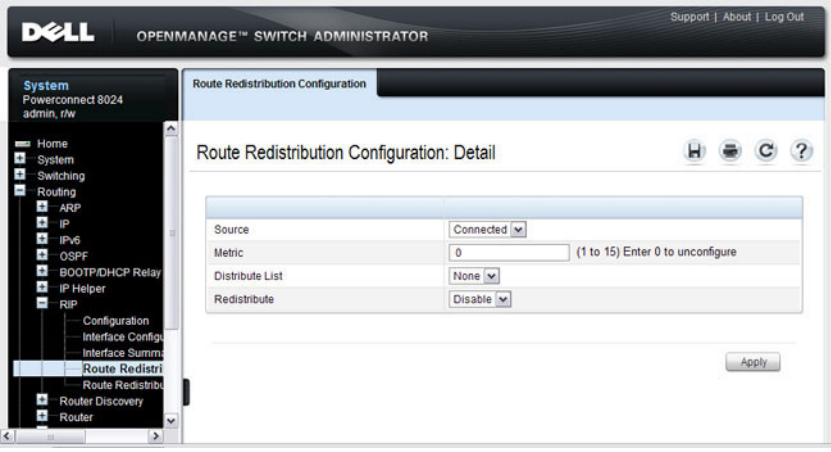

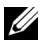

**NOTE:** Static reject routes are not redistributed by RIP. For a static reject route, the next hop interface value is Null0. Packets to the network address specified in static reject routes are intentionally dropped.

## **RIP Route Redistribution Summary**

Use the **Route Redistribution Summary** page to display Route Redistribution configurations.

To display the page, click **Routing** → **RIP** → **Route Redistribution Summary**  in the navigation panel.

**Figure 36-5. RIP Route Redistribution Summary**

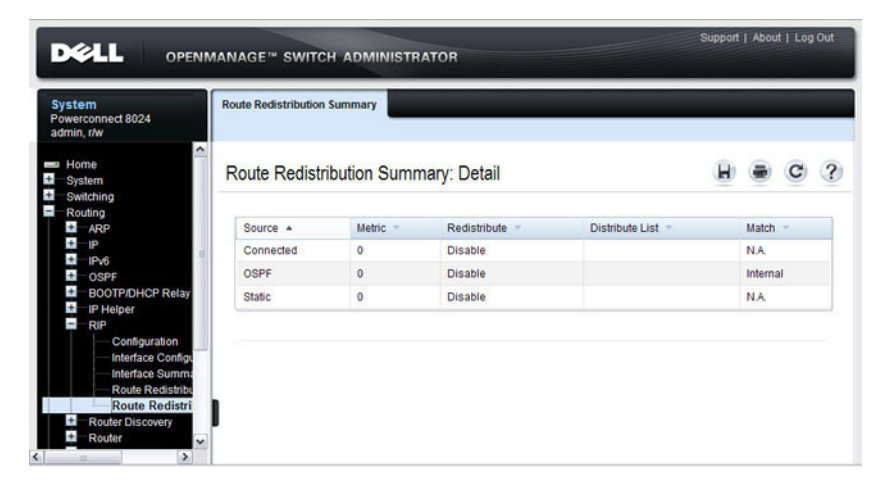

# <span id="page-1038-0"></span>**Configuring RIP Features (CLI)**

This section provides information about the commands you use to configure RIP settings on the switch. For more information about the commands, see the PowerConnect 8024/8024F/8132/8132F/8164/8164F CLI Reference Guide at **[support.dell.com/manuals](http://support.dell.com/manuals)**.

# **Configuring Global RIP Settings**

Beginning in Privileged EXEC mode, use the following commands to configure various global RIP settings for the switch.

**NOTE:** RIP is enabled by default. The Global RIP Settings are optional.

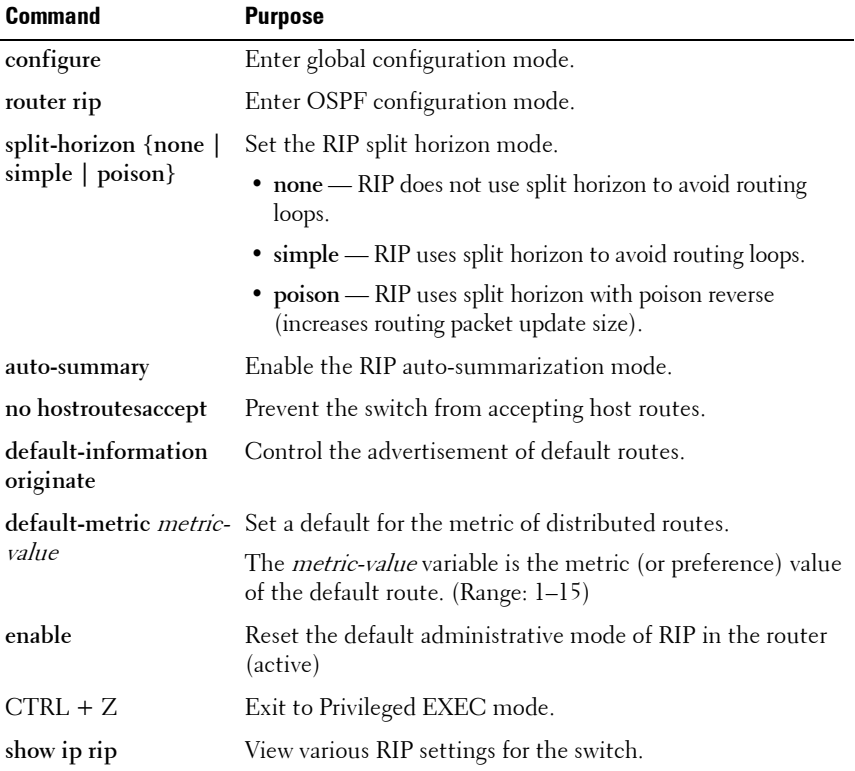

## **Configuring RIP Interface Settings**

Beginning in Privileged EXEC mode, use the following commands to configure per-interface RIP settings.

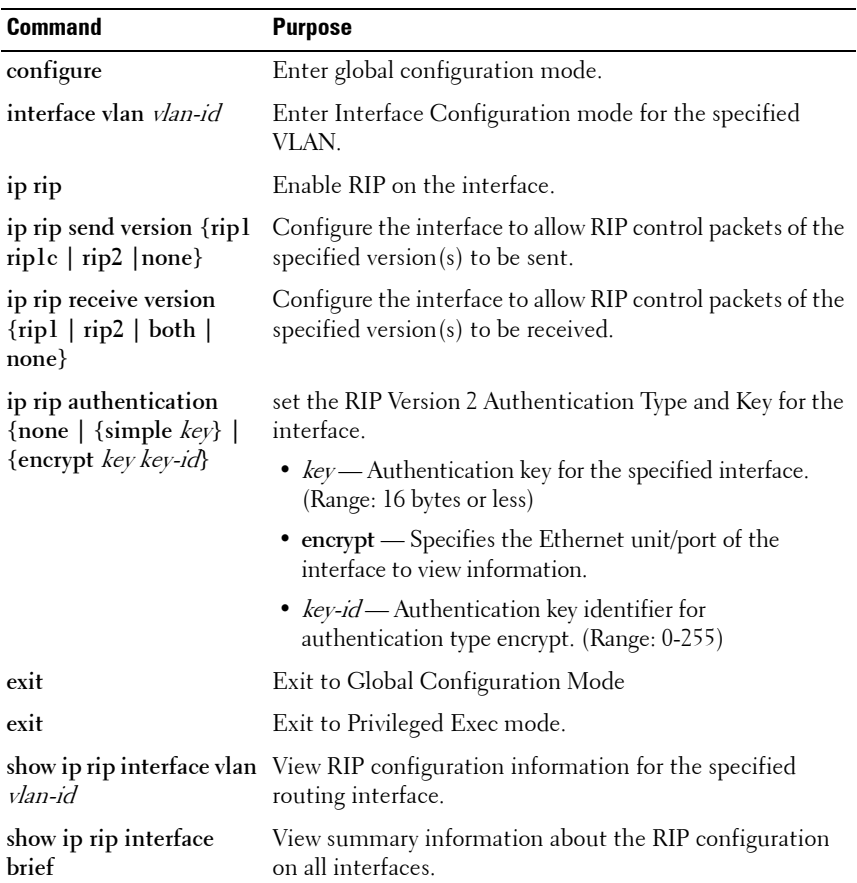

#### **Configuring Route Redistribution Settings**

Beginning in Privileged EXEC mode, use the following commands to configure an OSPF area range and to configure route redistribution settings.

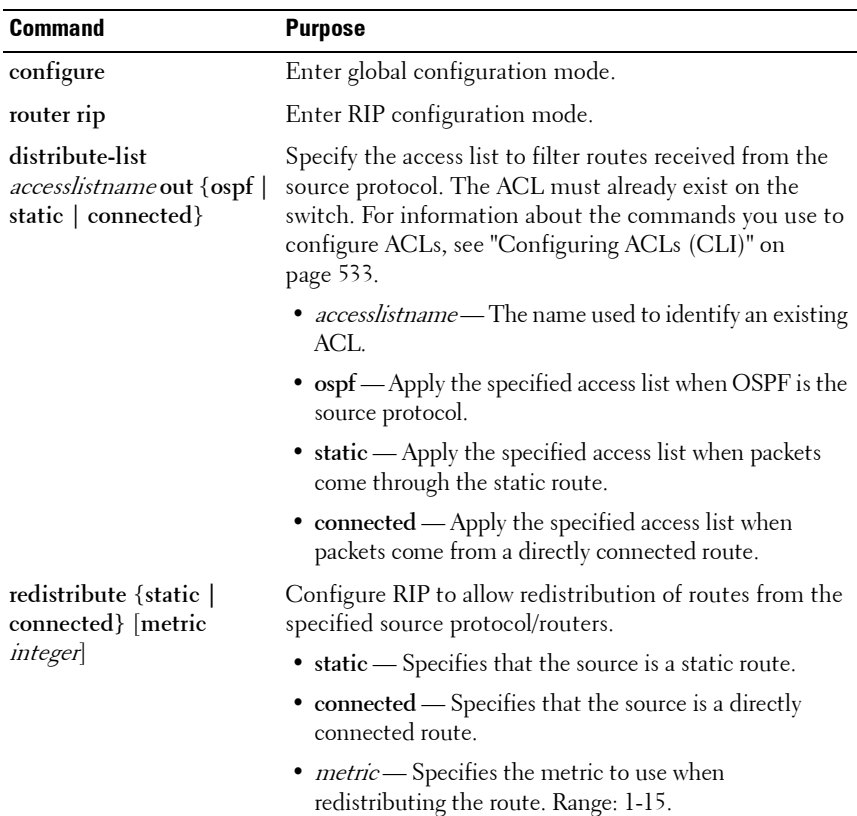

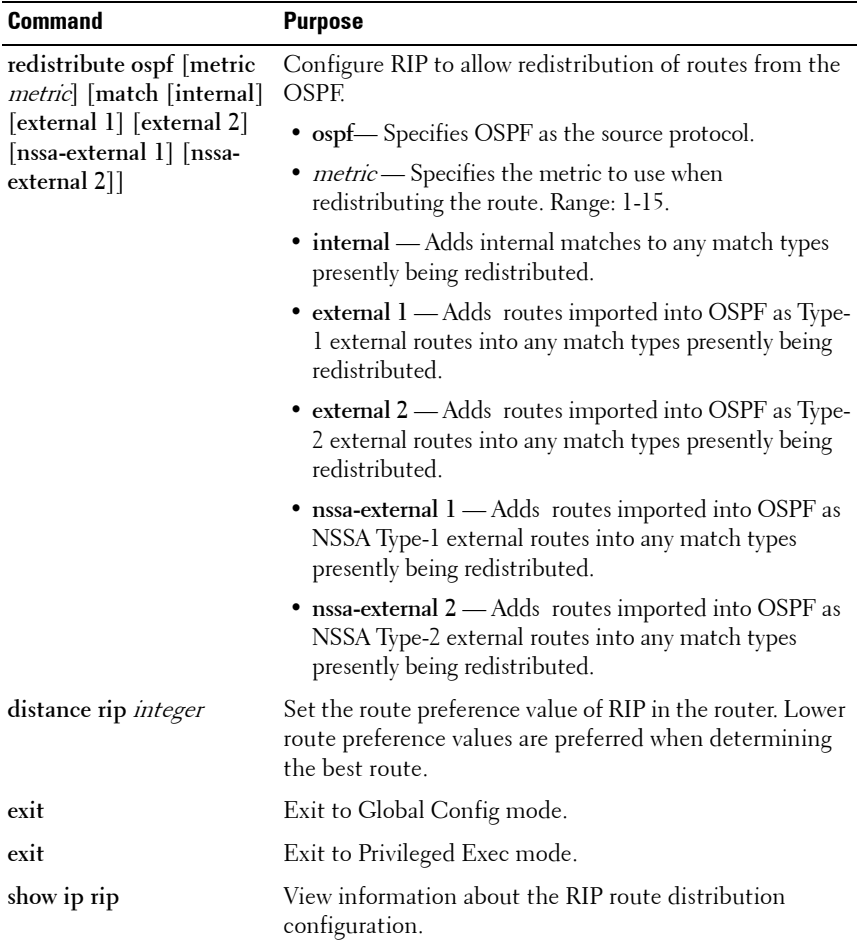

# <span id="page-1042-0"></span>**RIP Configuration Example**

This example includes four PowerConnect switches that use RIP to determine network topology and route information. The commands in this example configure Switch A shown in [Figure 36-6](#page-1042-1).

#### <span id="page-1042-1"></span>**Figure 36-6. RIP Network Diagram**

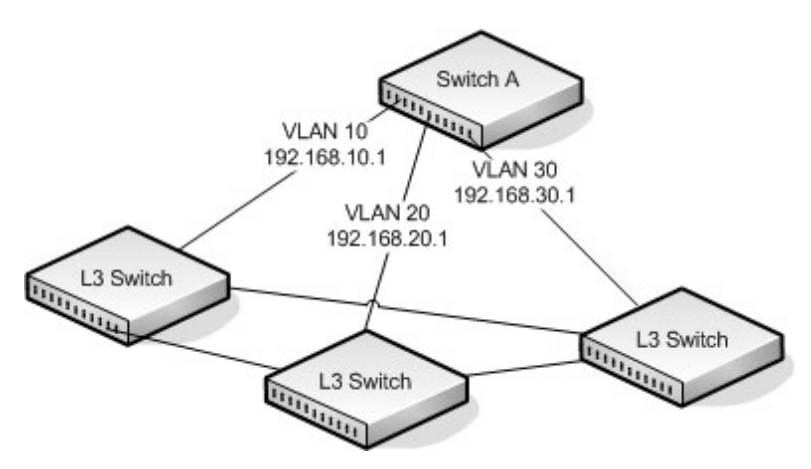

To configure the switch:

**1** Enable routing on the switch

```
console#config
console(config)#ip routing
```
**2** Create VLANs 10, 20, and 30.

console(config)#**vlan 10,20,30**

**3** Assign an IP address and enable RIP on each interface. Additionally, the commands specify that each interface can receive both RIP-1 and RIP-2 frames but send only RIP-2 formatted frames.

```
console(config)#interface vlan 10
console(config-if-vlan10)#ip address 192.168.10.1 255.255.255.0
console(config-if-vlan10)#ip rip
console(config-if-vlan10)#ip rip receive version both
console(config-if-vlan10)#ip rip send version rip2
console(config-if-vlan10)#exit
```

```
console(config)#interface vlan 20
console(config-if-vlan20)#ip address 192.168.20.1 255.255.255.0
console(config-if-vlan20)#ip rip
console(config-if-vlan20)#ip rip receive version both
console(config-if-vlan20)#ip rip send version rip2
console(config-if-vlan20)#exit
```

```
console(config)#interface vlan 30
console(config-if-vlan30)#ip address 192.168.30.1 255.255.255.0
console(config-if-vlan30)#ip rip
console(config-if-vlan30)#ip rip receive version both
console(config-if-vlan30)#ip rip send version rip2
console(config-if-vlan30)#exit
```
**4** Enable auto summarization of subprefixes when crossing classful boundaries.

```
console(config)#router rip
console(config-router)#auto-summary
console(config-router)#exit
console(config)#exit
```
**5** Verify the configuration

console#**show ip rip**

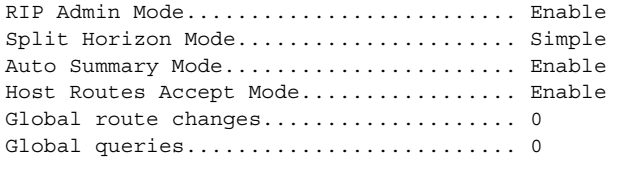

Default Metric.................... Not configured Default Route Advertise........... 0

console#**show ip rip interface brief**

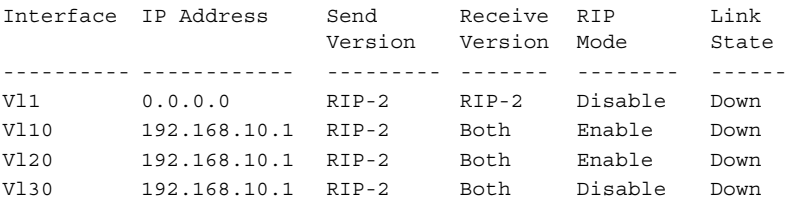
# **37**

# **Configuring VRRP**

This chapter describes how to configure Virtual Routing Redundancy Protocol (VRRP) on the switch. VRRP can help create redundancy on networks in which end-stations are statically configured with the default gateway IP address.

The topics covered in this chapter include:

- • [VRRP Overview](#page-1044-0)
- • [Default VRRP Values](#page-1048-0)
- • [Configuring VRRP Features \(Web\)](#page-1049-0)
- • [Configuring VRRP Features \(CLI\)](#page-1057-0)
- • [VRRP Configuration Example](#page-1059-0)

# <span id="page-1044-0"></span>**VRRP Overview**

The Virtual Router Redundancy (VRRP) protocol is designed to handle default router (L3 switch) failures by providing a scheme to dynamically elect a backup router. VRRP can help minimize black hole periods due to the failure of the default gateway router during which all traffic directed towards it is lost until the failure is detected.

## **How Does VRRP Work?**

VRRP eliminates the single point of failure associated with static default routes by enabling a backup router to take over from a master router without affecting the end stations using the route. The end stations will use a virtual IP address that will be recognized by the backup router if the master router fails. Participating routers use an election protocol to determine which router is the master router at any given time. A maximum of 50 virtual routers may be configured. A given port may appear as more than one virtual router to the network, also, more than one port on a switch may be configured as a virtual router. Either a physical port or a routed VLAN may participate.

With VRRP, a virtual router is associated with one or more IP addresses that serve as default gateways. In the event that the VRRP router controlling these IP addresses (formally known as the master) fails, the group of IP addresses and the default forwarding role is taken over by a Backup VRRP router.

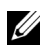

**NOTE:** It is not possible to ping the VRRP IP address from the VRRP master on the PC80xx switches. Use the show vrrp command to display the status of the VRRP router

## **What Is the VRRP Router Priority?**

The VRRP router priority is a value from 1–255 that determines which router is the master. The greater the number, the higher the priority. If the virtual IP address is the IP address of a VLAN routing interface on one of the routers in the VRRP group, the router with IP address that is the same as the virtual IP address is the interface owner and automatically has a priority of 255. By default, this router is the VRRP master in the group.

If no router in the group owns the VRRP virtual IP address, the router with the highest configured priority is the VRRP master. If multiple routers have the same priority, the router with the highest IP address becomes the VRRP master.

If the VRRP master fails, other members of the VRRP group will elect a master based on the configured router priority values. For example, router A is the interface owner and master, and it has a priority of 255. Router B is configured with a priority of 200, and Router C is configured with a priority of 190. If Router A fails, Router B assumes the role of VRRP master because it has a higher priority.

### **What Is VRRP Preemption?**

If preempt mode is enabled and a router with a higher priority joins the VRRP group, it takes over the VRRP master role if the current VRRP master is not the owner of the virtual IP address. The preemption delay controls how long to wait to determine whether a higher priority Backup router preempts a lower priority master. In certain cases, for example, during periods of network congestion, a backup router might fail to receive advertisements from the master. This could cause members in the VRRP group to change their states frequently, i.e. flap. The problem can be resolved by setting the VRRP preemption delay timer to a non-zero value.

#### **What Is VRRP Accept Mode?**

The accept mode allows the switch to respond to pings (ICMP Echo Requests) sent to the VRRP virtual IP address. The VRRP specification (RFC 3768) indicates that a router may accept IP packets sent to the virtual router IP address only if the router is the address owner. In practice, this restriction makes it more difficult to troubleshoot network connectivity problems. When a host cannot communicate, it is common to ping the host's default gateway to determine whether the problem is in the first hop of the path to the destination. When the default gateway is a virtual router that does not respond to pings, this troubleshooting technique is unavailable. In the PowerConnect switch VRRP feature, you can enable Accept Mode to allow the system to respond to pings that are sent to the virtual IP address.

This capability adds support for responding to pings, but does not allow the VRRP master to accept other types of packets. The VRRP master responds to both fragmented and un-fragmented ICMP Echo Request packets. The VRRP master responds to Echo Requests sent to the virtual router's primary address or any of its secondary addresses.

Members of the virtual router who are in backup state discard ping packets destined to VRRP addresses, just as they discard any Ethernet frame sent to a VRRP MAC address.

When the VRRP master responds with an Echo Reply, the source IPv4 address is the VRRP address and source MAC address is the virtual router's MAC address.

#### **What Are VRRP Route and Interface Tracking?**

The VRRP Route/Interface Tracking feature extends VRRP capability to allow tracking of specific routes and interface IP states within the router that can alter the priority level of a virtual router for a VRRP group.

VRRP interface tracking monitors a specific interface IP state within the router. Depending on the state of the tracked interface, the feature can alter the VRRP priority level of a virtual router for a VRRP group.

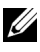

**NOTE:** An exception to the priority level change is that if the VRRP group is the IP address owner, its priority is fixed at 255 and cannot be reduced through the tracking process.

With standard VRRP, the backup router takes over only if the router goes down. With VRRP interface tracking, if a tracked interface goes down on the VRRP master, the priority decrement value is subtracted from the router priority. If the master router priority becomes less than the priority on the backup router, the backup router takes over. If the tracked interface becomes up, the value of the priority decrement is added to the current router priority. If the resulting priority is more than the backup router priority, the original VRRP master resumes control.

VRRP route tracking monitors the reachability of an IP route. A tracked route is considered up when a routing table entry exists for the route and the route is accessible. When the tracked route is removed from the routing table, the priority of the VRRP router will be reduced by the priority decrement value. When the tracked route is added to the routing table, the priority will be incremented by the same.

## <span id="page-1048-0"></span>**Default VRRP Values**

[Table 37-1](#page-1048-1) shows the global default values for VRRP.

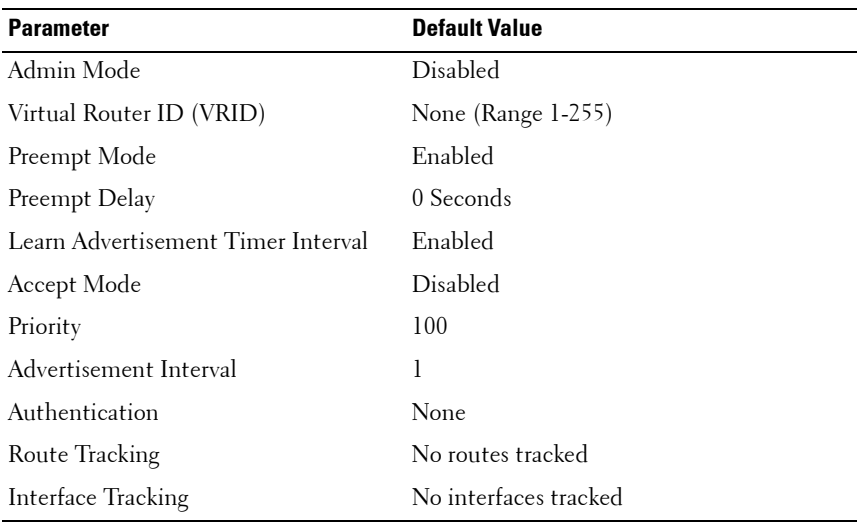

#### <span id="page-1048-1"></span>**Table 37-1. VRRP Defaults**

# <span id="page-1049-0"></span>**Configuring VRRP Features (Web)**

This section provides information about the OpenManage Switch Administrator pages for configuring and monitoring VRRP features on a PowerConnect 8000/8100-series switch. For details about the fields on a page, click  $\sqrt{?}$  at the top of the page.

### **VRRP Configuration**

Use the **Configuration** page to enable or disable the administrative status of a virtual router.

To display the page, click **Routing** → **VRRP** → **Configuration** in the navigation panel.

#### **Figure 37-1. VRRP Configuration**

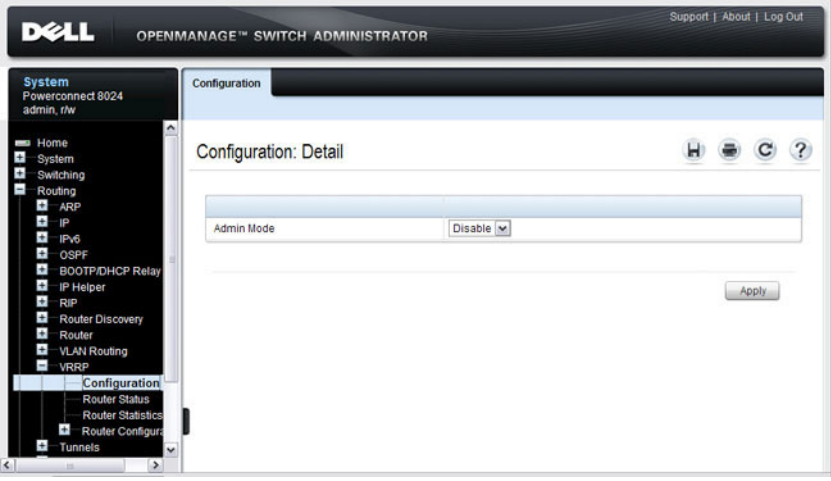

#### **VRRP Virtual Router Status**

Use the **Router Status** page to display virtual router status.

To display the page, click **Routing** → **VRRP** → **Router Status** in the navigation panel.

#### **Figure 37-2. Virtual Router Status**

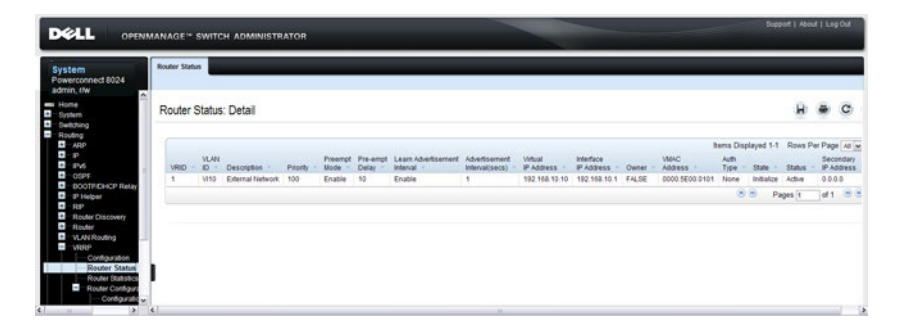

## **VRRP Virtual Router Statistics**

Use the **Router Statistics** page to display statistics for a specified virtual router.

To display the page, click **Routing** → **VRRP** → **Router Statistics** in the navigation panel.

| <b>System</b><br>Powerconnect 8024<br>admin.r/w                                                                                                    | <b>Router Statistics</b>                                                                                                    |                                                                                                    |  |  |
|----------------------------------------------------------------------------------------------------|----------------------------------------------------------------------------------------------------|----------------------------------------------------------------------------------------------------|--|--|
| <b>Home</b><br>System<br>Switching<br>Routing                                                                                                    | <b>Router Statistics: Detail</b>                                                                                                    |                                                                                                    |  |  |
| $H$ ARP<br>E.<br>-IP<br>$+$<br>IP <sub>V6</sub><br>$\pm$<br>OSPF<br>Ŧ<br><b>BOOTP/DHCP Relay Age</b><br>$+$<br><b>IP Helper</b><br>$\pm$<br><b>RIP</b><br>Ŧ<br><b>Router Discovery</b><br>$\pm$<br>Router<br>$\pm$<br><b>VLAN Routing</b><br>Ξ<br><b>VRRP</b><br>Configuration<br><b>Router Status</b><br><b>Router Statistics</b> | Router Checksum Errors<br><b>Router Version Errors</b><br>Router VRID Errors<br><b>VLAN ID</b><br><b>VRID</b><br><b>Up Time</b><br><b>State Transitioned To Master</b><br>Advertisement Received<br>Advertisement Interval Errors                                           | $\mathbf{0}$<br>$\mathbf{0}$<br>$\mathbf{0}$<br>$V110$ $\vee$<br>$1 - 1$<br>0 days, 0 hours, 0 minutes, 0 secs<br>0<br>$\mathbf{0}$<br>$\overline{0}$ |  |  |
| Router Configuratio<br>Configuration<br><b>Route Tracking</b><br>Interface Track<br>$\pm$<br>-Tunnels<br>d.<br>Loopbacks<br>Statistics/RMON<br>Quality of Service<br><b>IPv4 Multicast</b><br><b>IPv6 Multicast</b>                                                                                                    | <b>Authentication Failure</b><br><b>IP TTL Errors</b><br>Zero Priority Packets Received<br>Zero Priority Packets Sent<br>Invalid Type Packets Received<br><b>Address List Errors</b><br>Invalid Authentication Type<br>Authentication Type Mismatch<br>Packet Length Errors | $\mathbf{0}$<br>$\mathbf{0}$<br>$\mathbf{0}$<br>$\mathbf{0}$<br>$\mathbf{0}$<br>$\mathbf{0}$<br>$\mathbf{0}$<br>$\mathbf{0}$<br>$\bf{0}$              |  |  |

**Figure 37-3. Virtual Router Statistics**

#### **VRRP Router Configuration**

Use the **Configuration** page to configure a virtual router.

To display the page, click **Routing** → **VRRP** → **Router Configuration** → **Configuration** in the navigation panel.

| <b>System</b><br>Powerconnect 8024<br>admin.r/w                  | Configuration                              |                                                      |  |
|------------------------------------------------------------------|--------------------------------------------|------------------------------------------------------|--|
| <b>Home</b><br>System<br>Switching                               | <b>Configuration: Detail</b>               |                                                      |  |
| Routing<br>$\pm$<br>ARP<br>÷<br>P                                |                                            |                                                      |  |
| $\pm$<br>IPv6                                                    | VRID and Interface                         | 1-V110 w                                             |  |
| $\pm$<br>OSPF<br>$\bigstar$<br>BOOTP/DHCP Relay Age              | VRID                                       | $\mathbf{1}$                                         |  |
| $+$<br>IP Helper                                                 | Interface                                  | V110                                                 |  |
| $\ddot{}$<br><b>RIP</b><br>$\ddot{}$                             | Description                                | (max 80 alpha characters)<br><b>External Network</b> |  |
| <b>Router Discovery</b><br>$\pm$<br>Router                       | Pre-empt Mode                              | Enable v                                             |  |
| $\bigstar$<br><b>VLAN Routing</b>                                | Pre-empt Delay                             | $(0.3600)$ seconds<br>10                             |  |
| ī<br>VRRP<br>Configuration                                       | Learn Advertisement Interval               | Enable v                                             |  |
| <b>Router Status</b>                                             | Accept Mode                                | Disable <b>v</b>                                     |  |
| <b>Router Statistics</b><br>Router Configuratio<br>$\rightarrow$ | Configured Priority                        | (1 to 255)<br>100                                    |  |
| Configuration                                                    | Priority                                   | 100                                                  |  |
| Route Tracking<br>Interface Track                                | Advertisement Interval                     | (1 to 255 seconds)<br>$\overline{1}$                 |  |
| $T$ Tunnels                                                      | Interface IP Address                       | 192.168.10.1<br>192 168 10 10                        |  |
| Loopbacks<br>Statistics/RMON                                     | Primary IP Address                         |                                                      |  |
| Quality of Service                                               | Secondary Address                          | Create M                                             |  |
| IPv4 Multicast<br><b>IPv6 Multicast</b>                          | Secondary IP Address                       | $\overline{\mathbf{v}}$                              |  |
|                                                                  | Authentication Type<br>Authentication Data | $0 - None$<br>(1 to 8 characters)                    |  |
|                                                                  |                                            |                                                      |  |
|                                                                  | <b>Status</b>                              | $\overline{\mathbf{v}}$<br>Active                    |  |

**Figure 37-4. VRRP Router Configuration**

#### **VRRP Route Tracking Configuration**

Use the **Route Tracking Configuration** page to view routes that are tracked by VRRP and to add new tracked routes.

To display the page, click **Routing** → **VRRP** → **Router Configuration** → **Route Tracking Configuration** in the navigation panel.

**Figure 37-5. VRRP Route Tracking Configuration**

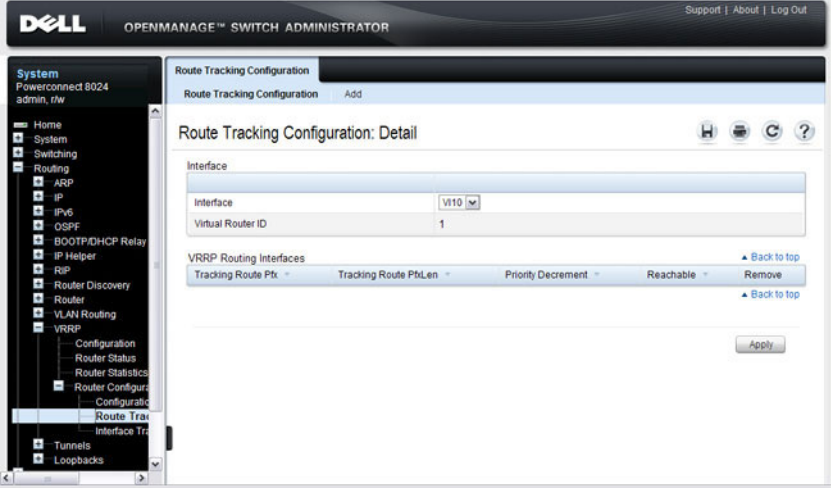

#### **Configuring VRRP Route Tracking**

To configure VRRP route tracking:

**1** From the **Route Tracking Configuration** page, click **Add**.

The **Add Route Tracking** page displays.

**Figure 37-6. Add Route Tracking**

|                           | Route Tracking Configuration: Add Route Tracking |            |  | $\overline{\mathcal{L}}$ |
|---------------------------|--------------------------------------------------|------------|--|--------------------------|
| VRID and Interface        | $1-VI10$ $\omega$                                |            |  |                          |
| <b>Track Route pfx</b>    | 0.0.0.0                                          |            |  |                          |
| <b>Track Route ptden</b>  | $\circ$                                          | (1 to 32)  |  |                          |
| <b>Priority Decrement</b> | 10                                               | (1 to 254) |  |                          |

- **2** Select the virtual router ID and VLAN routing interface that will track the route.
- **3** Specify the destination network address (track route prefix) for the route to track. Use dotted decimal format, for example 192.168.10.0.
- **4** Specify the prefix length for the tracked route.
- **5** Specify a value for the **Priority Decrement** to define the amount that the router priority will be decreased when a tracked route becomes unreachable.
- **6.** Click **Apply** to update the switch.

## **VRRP Interface Tracking Configuration**

Use the **Interface Tracking Configuration** page to view interfaces that are tracked by VRRP and to add new tracked interfaces.

To display the page, click **Routing** → **VRRP** → **Router Configuration** → **Interface Tracking Configuration** in the navigation panel.

**Figure 37-7. VRRP Interface Tracking Configuration** 

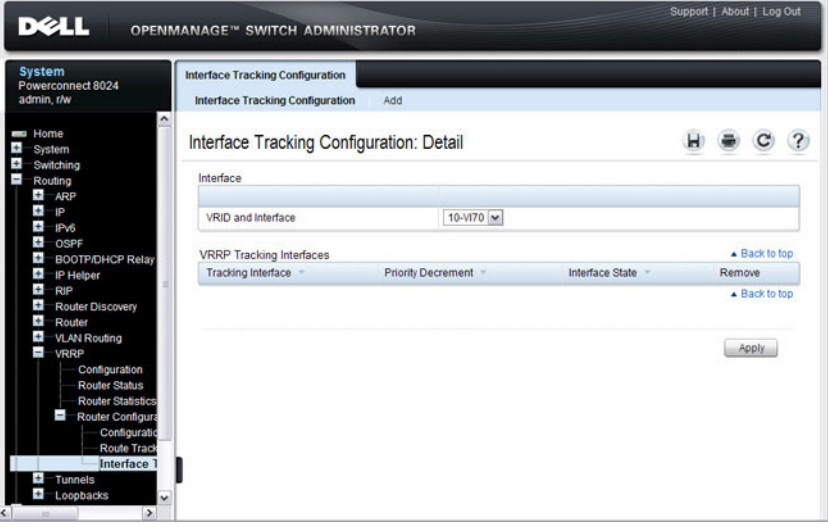

#### **Configuring VRRP Interface Tracking**

To configure VRRP interface tracking:

**1** From the **Interface Tracking Configuration** page, click **Add**.

The **Add Interface Tracking** page displays.

**Figure 37-8. VRRP Interface Tracking Configuration**

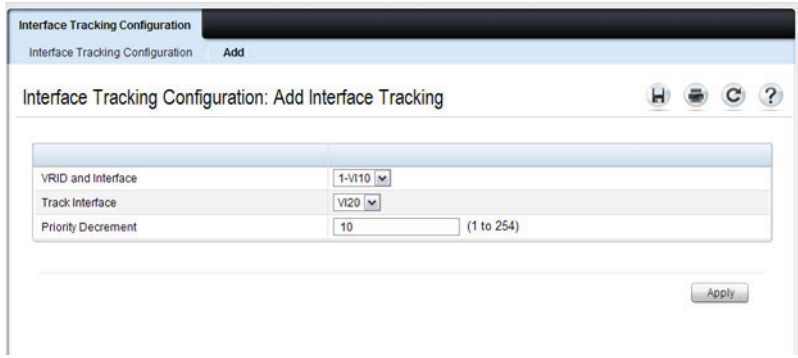

- **2** Select the virtual router ID and VLAN routing interface that will track the interface.
- **3** Specify the interface to track.
- **4** Specify a value for the **Priority Decrement** to define the amount that the router priority will be decreased when a tracked interface goes down.
- **5.** Click **Apply** to update the switch.

# <span id="page-1057-0"></span>**Configuring VRRP Features (CLI)**

This section provides information about the commands you use to configure VRRP settings on the switch. For more information about the commands, see the PowerConnect 8024/8024F/8132/8132F/8164/8164F CLI Reference Guide at **[support.dell.com/manuals](http://support.dell.com/manuals)**.

## **Configuring VRRP Settings**

Beginning in Privileged EXEC mode, use the following commands to configure switch and interface VRRP settings. This set of commands also describes how to configure VRRP interface and route tracking.

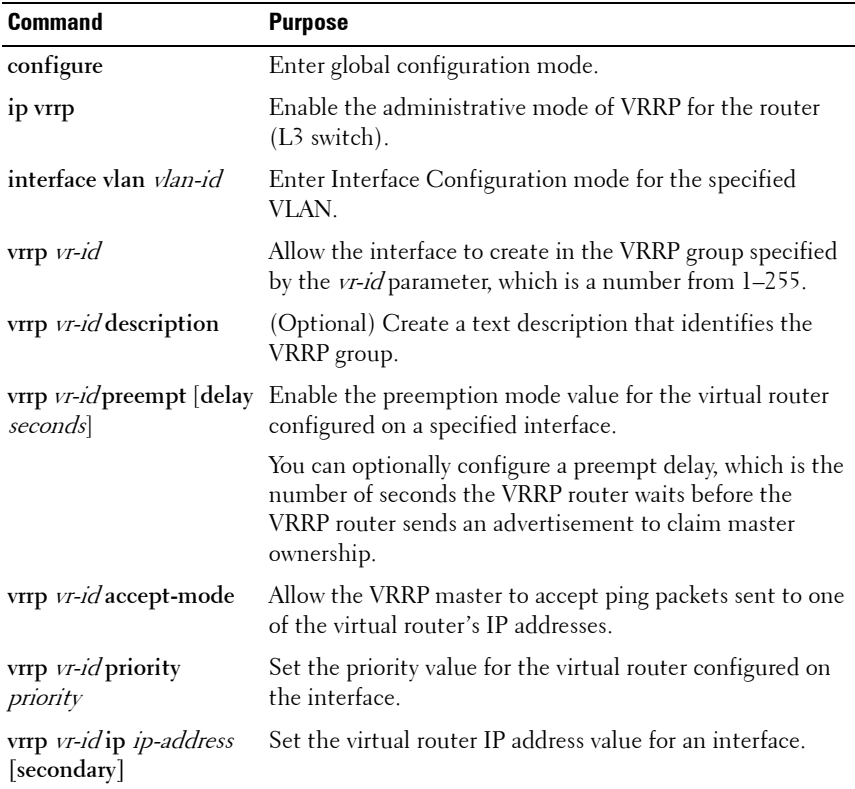

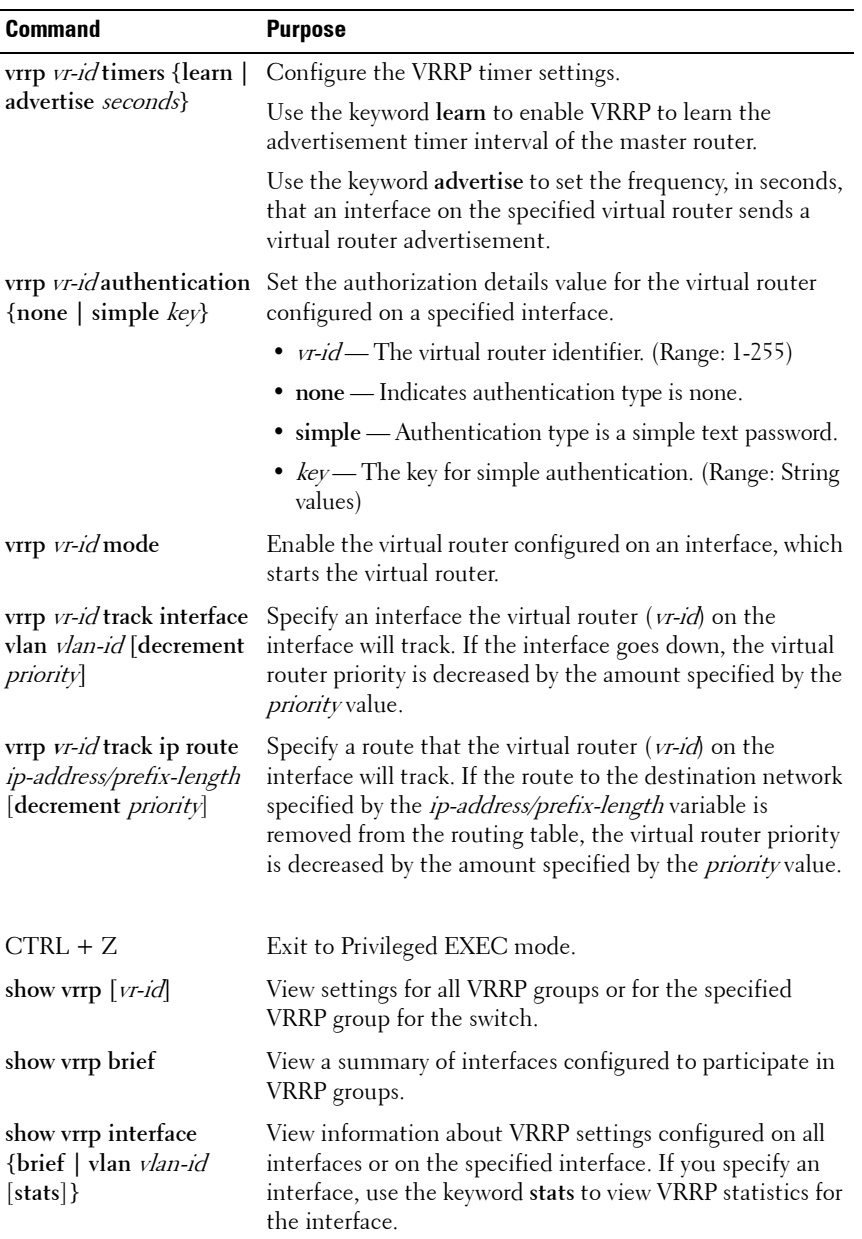

# <span id="page-1059-0"></span>**VRRP Configuration Example**

This section contains the following VRRP examples:

- • [VRRP with Load Sharing](#page-1059-2)
- • [VRRP with Route and Interface Tracking](#page-1063-0)

### <span id="page-1059-2"></span>**VRRP with Load Sharing**

In [Figure 37-9](#page-1059-1), two L3 PowerConnect switches are performing the routing for network clients. Router A is the default gateway for some clients, and Router B is the default gateway for other clients.

#### <span id="page-1059-1"></span>**Figure 37-9. VRRP with Load Sharing Network Diagram**

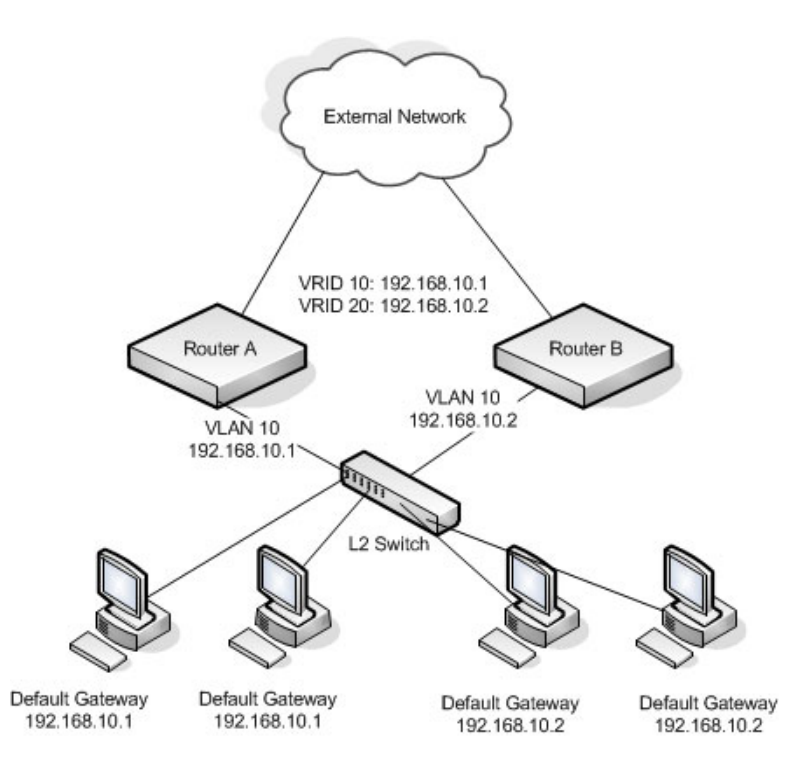

This example configures two VRRP groups on each router. Router A is the VRRP master for the VRRP group with VRID 10 and the backup for VRID 20. Router B is the VRRP master for VRID 20 and the backup for VRID 10. If Router A fails, Router B will become the master of VRID 10 and will use the virtual IP address 192.168.10.1. Traffic from the clients configured to use Router A as the default gateway will be handled by Router B.

To configure Router A:

**1** Enable routing for the switch.

```
console#config
console(config)#ip routing
```
**2** Create and configure the VLAN routing interface to use as the default gateway for network clients. This example assumes all other routing interfaces, such as the interface to the external network, have been configured.

```
console(config)#interface vlan 10
console(config-if-vlan10)#ip address 192.168.10.1 255.255.255.0
console(config-if-vlan10)#exit
```
**3** Enable VRRP for the switch.

console(config)#**ip vrrp**

**4** Assign a virtual router ID to the VLAN routing interface for the first VRRP group.

```
console(config)#interface vlan 10
console(config-if-vlan10)#vrrp 10
```
**5** Specify the IP address that the virtual router function will use. The router is the virtual IP address owner (the routing interface has the same IP address as the virtual IP address for the VRRP group), so the priority value is 255.

```
console(config-if-vlan10)#vrrp 10 ip 192.168.10.1
```
**6** Configure an optional description to help identify the VRRP group.

console(config-if-vlan10)#**vrrp 10 description master**

**7** Assign a virtual router ID to the VLAN routing interface for the second VRRP group.

```
console(config-if-vlan10)#vrrp 20
```
**8** Specify the IP address that the virtual router function will use.

```
console(config-if-vlan10)#vrrp 20 ip 192.168.10.2
```
**9** Configure an optional description to help identify the VRRP group.

console(config-if-vlan10)#**vrrp 20 description backup**

**10** Enable the VRRP groups on the interface.

```
console(config-if-vlan10)#ip vrrp 10 mode
console(config-if-vlan10)#ip vrrp 20 mode
console(config-if-vlan10)#exit
console(config)#exit
```
The only difference between the Router A and Router B configurations is the IP address assigned to VLAN 10. On Router B, the IP address of VLAN 10 is 192.168.10.2. Because this is also the virtual IP address of VRID 20, Router B is the interface owner and VRRP master of VRRP group 20.

To configure Router B:

**1** Enable routing for the switch.

console#**config** console(config)#**ip routing**

**2** Create and configure the VLAN routing interface to use as the default gateway for network clients. This example assumes all other routing interfaces, such as the interface to the external network, have been configured.

```
console(config)#interface vlan 10
console(config-if-vlan10)#ip address 192.168.10.2 255.255.255.0
console(config-if-vlan10)#exit
```
**3** Enable VRRP for the switch.

console(config)#**ip vrrp**

**4** Assign a virtual router ID to the VLAN routing interface for the first VRRP group.

```
console(config)#interface vlan 10
console(config-if-vlan10)#vrrp 10
```
**5** Specify the IP address that the virtual router function will use.

```
console(config-if-vlan10)#vrrp 10 ip 192.168.10.1
```
- **6** Configure an optional description to help identify the VRRP group. console(config-if-vlan10)#**vrrp 10 description master**
- **7** Assign a virtual router ID to the VLAN routing interface for the second VRRP group.

```
console(config-if-vlan10)#vrrp 20
```
**8** Specify the IP address that the virtual router function will use.

The router is the virtual IP address owner of this address, so the priority value is 255 by default.

console(config-if-vlan10)#**vrrp 20 ip 192.168.10.2**

**9** Configure an optional description to help identify the VRRP group.

console(config-if-vlan10)#**vrrp 20 description backup**

**10** Enable the VRRP groups on the interface.

```
console(config-if-vlan10)#ip vrrp 10 mode
console(config-if-vlan10)#ip vrrp 20 mode
console(config-if-vlan10)#exit
console(config)#exit
```
#### <span id="page-1063-0"></span>**VRRP with Route and Interface Tracking**

In [Figure 37-10](#page-1063-1), the VRRP priorities are configured so that Router A is the VRRP master, and Router B is the VRRP backup. Router A forwards IP traffic from clients to the external network through the VLAN 25 routing interface. The clients are configured to use the virtual IP address 192.168.10.15 as the default gateway.

<span id="page-1063-1"></span>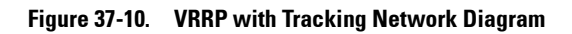

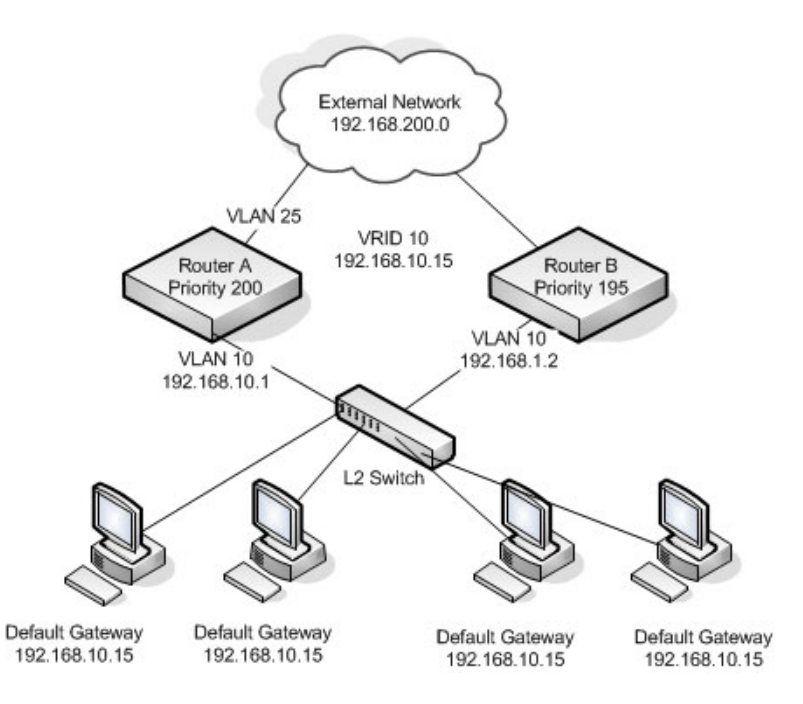

Without VRRP interface or route tracking, if something happened to VLAN 25 or the route to the external network, as long as Router A remains up, it will continue to be the VRRP master even though traffic from the clients does not have a path to the external network. However, if the interface and/or route tracking features are configured, Router A can decrease its priority value when the problems occur so that Router B becomes the master.

To configure Router A:

**1** Enable routing for the switch.

```
console#config
console(config)#ip routing
```
**2** Create and configure the VLAN routing interface to use as the default gateway for network clients. This example assumes all other routing interfaces, such as the interface to the external network, have been configured.

```
console(config)#interface vlan 10
console(config-if-vlan10)#ip address 192.168.10.1 255.255.255.0
console(config-if-vlan10)#exit
```
**3** Enable VRRP for the switch.

console(config)#**ip vrrp**

**4** Assign a virtual router ID to the VLAN routing interface for the VRRP group.

```
console(config)#interface vlan 10
console(config-if-vlan10)#vrrp 10
```
**5** Specify the IP address that the virtual router function will use.

```
console(config-if-vlan10)#vrrp 10 ip 192.168.10.15
```
**6** Configure the router priority.

console(config-if-vlan10)#**vrrp 10 priority 200**

**7** Enable preempt mode so that the router can regain its position as VRRP master if its priority is greater than the priority of the backup router.

console(config-if-vlan10)#**vrrp 10 preempt**

- **8** Enable the VRRP groups on the interface. console(config-if-vlan10)#**ip vrrp 10 mode** console(config-if-vlan10)#**exit**
- **9** Track the routing interface VLAN 25 on VRID 10 so that if it goes down, the priority of VRID 10 on Router A is decreased by 10, which is the default decrement priority value.

```
console(config-if-vlan10)#vrrp 10 track interface vlan 25
```
**10** Track the route to the 192.168.200.0 network. If it becomes unavailable, the priority of VRID 10 on Router A is decreased by 10, which is the default decrement priority value.

```
console(config-if-vlan10)#vrrp 10 track ip route 192.168.200.0/24
console(config-if-vlan10)#exit
```
Router B is the backup router for VRID 10. The configured priority is 195. If the VLAN 25 routing interface or route to the external network on Router A go down, the priority of Router A will become 190 (or 180, if both the interface and router are down). Because the configured priority of Router B is greater than the actual priority of Router A, Router B will become the master for VRID 10. When VLAN 25 and the route to the external network are back up, the priority of Router A returns to 200, and it resumes its role as VRRP master.

To configure Router B:

**1** Enable routing for the switch.

```
console#config
console(config)#ip routing
```
**2** Create and configure the VLAN routing interface to use as the default gateway for network clients. This example assumes all other routing interfaces, such as the interface to the external network, have been configured.

```
console(config)#interface vlan 10
console(config-if-vlan10)#ip address 192.168.10.2 255.255.255.0
console(config-if-vlan10)#exit
```
**3** Enable VRRP for the switch.

console(config)#**ip vrrp**

**4** Assign a virtual router ID to the VLAN routing interface for the VRRP group.

console(config)#**interface vlan 10** console(config-if-vlan10)#**vrrp 10**

**5** Specify the IP address that the virtual router function will use.

console(config-if-vlan10)#**vrrp 10 ip 192.168.10.15**

**6** Configure the router priority.

console(config-if-vlan10)#**vrrp 10 priority 195**

**7** Enable preempt mode so that the router can regain its position as VRRP master if its priority is greater than the priority of the backup router.

console(config-if-vlan10)#**vrrp 10 preempt**

**8** Enable the VRRP groups on the interface.

```
console(config-if-vlan10)#ip vrrp 10 mode
console(config-if-vlan10)#exit
console(config)#exit
```
# **38**

# **Configuring IPv6 Routing**

This chapter describes how to configure general IPv6 routing information on the switch, including global routing settings and IPv6 static routes. The topics covered in this chapter include:

- • [IPv6 Routing Overview](#page-1068-0)
- • [Default IPv6 Routing Values](#page-1070-0)
- • [Configuring IPv6 Routing Features \(Web\)](#page-1072-0)
- • [Configuring IPv6 Routing Features \(CLI\)](#page-1082-0)

The PowerConnect 8000/8100-series switches support additional features to help manage IPv6 networks, including OSPFv3, DHCPv6, and IPv6 multicast. For information about OSPFv3, see ["Configuring OSPF and](#page-942-0)  [OSPFv3" on page 943.](#page-942-0) For information about DHCPv6, see ["Configuring](#page-1092-0)  [DHCPv6 Server and Relay Settings" on page 1093.](#page-1092-0) For information about IPv6 multicast, see ["Managing IPv4 and IPv6 Multicast" on page 1167](#page-1166-0).

For configuration examples that include IPv6 interface configuration, see ["OSPF Configuration Examples" on page 1008](#page-1007-0)

# <span id="page-1068-0"></span>**IPv6 Routing Overview**

IPv6 is the next generation of the Internet Protocol. With 128-bit addresses, versus 32-bit addresses for IPv4, IPv6 solves the address depletion issues seen with IPv4 and removes the requirement for Network Address Translation (NAT), which is used in IPv4 networks to reduce the number of globally unique IP addresses required for a given network.

On the PowerConnect 8000/8100-series switch, IPv6 coexists with IPv4. As with IPv4, IPv6 routing can be enabled on loopback and VLAN interfaces. Each L3 routing interface can be used for IPv4, IPv6, or both. IP protocols running over L3 (for example, UDP and TCP) are common to both IPv4 and IPv6.

## **How Does IPv6 Compare with IPv4?**

There are many conceptual similarities between IPv4 and IPv6 network operation. Addresses still have a network prefix portion (network) and a device interface specific portion (host). While the length of the network portion is still variable, most users have standardized on using a network prefix length of 64 bits. This leaves 64 bits for the interface specific portion, called an Interface ID in IPv6. Depending upon the underlying link addressing, the Interface ID can be automatically computed from the link (e.g., MAC address). Such an automatically computed Interface ID is called an EUI-64 identifier, which is the interface MAC address with ff:fe inserted in the middle.

IPv6 packets on the network are of an entirely different format than traditional IPv4 packets and are also encapsulated in a different EtherType (86DD rather than 0800 which is used with IPv4). The details for encapsulating IPv6 in Ethernet frames are described in RFC2462.

Unlike IPv4, IPv6 does not have broadcasts. There are two types of IPv6 addresses — unicast and multicast. Unicast addresses allow direct one-to-one communication between two hosts, whereas multicast addresses allow one-tomany communication. Multicast addresses are used as destinations only. Unicast addresses will have 00 through fe in the most significant octets and multicast addresses will have ff in the most significant octets.

## **How Are IPv6 Interfaces Configured?**

In PowerConnect 8000/8100-series switch software, IPv6 coexists with IPv4. As with IPv4, IPv6 routing can be enabled on VLAN interfaces. Each L3 routing interface can be used for IPv4, IPv6, or both simultaneously.

Neighbor Discovery (ND) protocol is the IPv6 replacement for Address Resolution Protocol (ARP) in IPv4. The IPv6 Neighbor Discovery protocol is described in detail in RFC4861. Router advertisement is part of the Neighbor Discovery process and is required for IPv6. As part of router advertisement, PowerConnect 8000/8100-series switch software supports stateless auto configuration of end nodes. The switch supports both EUI-64 interface identifiers and manually configured interface IDs.

While optional in IPv4, router advertisement is mandatory in IPv6. Router advertisements specify the network prefix(es) on a link which can be used by receiving hosts, in conjunction with an EUI-64 identifier, to autoconfigure a

host's address. Routers have their network prefixes configured and may use EUI-64 or manually configured interface IDs. In addition to zero or more global addresses, each IPv6 interface also has an autoconfigured "link-local" address which is:

- fe80::/10, with the EUI-64 address in the least significant bits.
- Reachable only on the local VLAN link-local addresses are never routed.
- Not globally unique

Next hop addresses computed by routing protocols are usually link-local addresses.

During the period of transitioning the Internet to IPv6, a global IPv6 Internet backbone may not be available. One transition mechanism is to tunnel IPv6 packets inside IPv4 to reach remote IPv6 islands. When a packet is sent over such a link, it is encapsulated in IPv4 in order to traverse an IPv4 network and has the IPv4 headers removed at the other end of the tunnel.

# <span id="page-1070-0"></span>**Default IPv6 Routing Values**

IPv6 is disabled by default on the switch and on all interfaces.

[Table 38-1](#page-1070-1) shows the default values for the IP routing features this chapter describes.

| <b>Parameter</b>                         | <b>Default Value</b>  |
|------------------------------------------|-----------------------|
| IPv6 Unicast Routing Mode                | Disabled              |
| IP <sub>v</sub> 6 Hop Limit              | Unconfigured          |
| <b>ICMP</b> v6 Rate Limit Error Interval | 1000 milliseconds     |
| <b>ICMPv6 Rate Limit Burst Size</b>      | 100                   |
| Interface IPv6 Mode                      | Disabled              |
| IPv6 Router Route Preferences            | Local— $\theta$       |
|                                          | Static—1              |
|                                          | $OSPFv3 Intra-110$    |
|                                          | $OSPFv3$ Inter— $110$ |
|                                          | $OSPFv3$ External—110 |

<span id="page-1070-1"></span>**Table 38-1. IPv6 Routing Defaults**

[Table 38-2](#page-1071-0) shows the default IPv6 interface values after a VLAN routing interface has been created.

| <b>Parameter</b>                             | <b>Default Value</b> |  |  |
|----------------------------------------------|----------------------|--|--|
| IP <sub>v</sub> 6 Mode                       | Disabled             |  |  |
| DHCPv6 Client Mode                           | Disabled             |  |  |
| Stateless Address AutoConfig Mode            | Disabled             |  |  |
| Routing Mode                                 | Enabled              |  |  |
| Interface Maximum Transmit Unit              | 1500                 |  |  |
| Router Duplicate Address Detection Transmits | 1                    |  |  |
| Router Advertisement NS Interval             | Not configured       |  |  |
| Router Lifetime Interval                     | 1800 seconds         |  |  |
| Router Advertisement Reachable Time          | 0 seconds            |  |  |
| Router Advertisement Interval                | 600 seconds          |  |  |
| Router Advertisement Managed Config Flag     | Disabled             |  |  |
| Router Advertisement Other Config Flag       | Disabled             |  |  |
| Router Advertisement Suppress Flag           | Disabled             |  |  |
| IPv6 Destination Unreachables                | Enabled              |  |  |

<span id="page-1071-0"></span>**Table 38-2. IPv6 Interface Defaults**

# <span id="page-1072-0"></span>**Configuring IPv6 Routing Features (Web)**

This section provides information about the OpenManage Switch Administrator pages for configuring and monitoring IPv6 unicast routing features on a PowerConnect 8000/8100-series switch. For details about the fields on a page, click  $\binom{2}{1}$  at the top of the page.

## **Global Configuration**

Use the **Global Configuration** page to enable IPv6 forwarding on the router, enable the forwarding of IPv6 unicast datagrams, and configure global IPv6 settings.

To display the page, click **Routing** → **IPv6** → **Global Configuration** in the navigation panel.

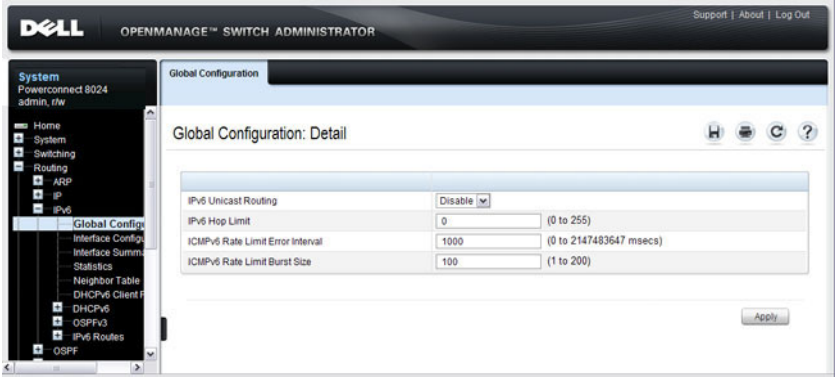

#### **Figure 38-1. IPv6 Global Configuration**

#### **Interface Configuration**

Use the **Interface Configuration** page to configure IPv6 interface parameters. This page has been updated to include the IPv6 Destination Unreachables field.

To display the page, click **Routing** → **IPv6** → **Interface Configuration** in the navigation panel.

| <b>System</b><br>Powerconnect 8024<br>admin.r/w     | Interface Configuration                               |                        |                                                          |  |  |
|-----------------------------------------------------|-------------------------------------------------------|------------------------|----------------------------------------------------------|--|--|
| <b>Home</b><br>System<br>Switching<br>Routing       | Interface Configuration: IPv6 Interface Configuration |                        |                                                          |  |  |
| ÷<br>ARP<br>÷<br><b>IP</b>                          | Interface                                             | Vlan <sub>1</sub><br>× |                                                          |  |  |
| ī<br>IP <sub>V6</sub><br><b>Global Configuratio</b> | IPv6 Mode                                             | Disable M              |                                                          |  |  |
| <b>Interface Configu</b>                            | DHCPv6 Client Mode                                    | Enable v               |                                                          |  |  |
| <b>Interface Summary</b><br><b>Statistics</b>       | Stateless Address AutoConfig Mode                     | Enable   w             |                                                          |  |  |
| <b>Neighbor Table</b>                               | IPv6 Prefix                                           | <b>Delete</b><br>Add w |                                                          |  |  |
| DHCPv6 Client Par<br>de.<br>DHCPv6                  | IPv6 Prefix                                           |                        | <b>FT EU164</b>                                          |  |  |
| $\pm$<br>OSPFv3                                     | IPv6 Prefix Length                                    |                        |                                                          |  |  |
| <b>Pv6 Routes</b><br>OSPF                           | Valid Lifetime by Prefix                              | 2592000                | (0 to 4294967295 seconds)                                |  |  |
| <b>BOOTP/DHCP Relay Age</b>                         | Preferred Lifetime by Prefix                          | 604800                 | (0 to 4294967295 seconds)                                |  |  |
| <b>IP Helper</b><br><b>RIP</b>                      | Onlink Flag by Prefix                                 | Enable   w             |                                                          |  |  |
| <b>Router Discovery</b>                             | Autonomous Flag by Prefix                             | Enable   w             |                                                          |  |  |
| Ŧ<br>Router<br>$\pm$                                | Current State by Prefix                               |                        |                                                          |  |  |
| <b>VLAN Routing</b><br>$\ddot{}$<br>VRRP            | Routing Mode                                          | Enable M               |                                                          |  |  |
| $\left  \cdot \right $<br><b>Tunnels</b>            | IPv6 Routing Operational Mode                         |                        |                                                          |  |  |
| $\bullet$<br>Loopbacks<br><b>Statistics/RMON</b>    | Interface Maximum Transmit Unit                       |                        | (1280 to 1500) Enter 0 to unconfigure                    |  |  |
| <b>Quality of Service</b>                           | Router Duplicate Address Detection Transmits          |                        | (0 to 600)                                               |  |  |
| <b>IPv4 Multicast</b><br>IPv6 Multicast             | Router Advertisement NS Interval                      |                        | (1000 to 4294967295 milliseconds) Enter 0 to unconfigure |  |  |
|                                                     | Router Lifetime Interval                              |                        | (0 to 9000 seconds)                                      |  |  |
|                                                     | Router Advertisement Reachable Time                   |                        | (0 to 3600000 milliseconds)                              |  |  |
|                                                     | Router Advertisement Interval                         |                        | (4 to 1800 seconds)                                      |  |  |
|                                                     | Router Advertisement Managed Config Flag              | Enable <b>w</b>        |                                                          |  |  |
|                                                     | Router Advertisement Other Config Flag                | Enable M               |                                                          |  |  |
|                                                     | Router Advertisement Suppress Flag                    | Enable   w             |                                                          |  |  |
|                                                     | IPv6 Destination Unreachables                         | Enable   w             |                                                          |  |  |

**Figure 38-2. IPv6 Interface Configuration**

#### **Interface Summary**

Use the **Interface Summary** page to display settings for all IPv6 interfaces. To display the page, click **Routing** → **IPv6** → **Interface Summary** in the navigation panel.

#### **Figure 38-3. IPv6 Interface Summary**

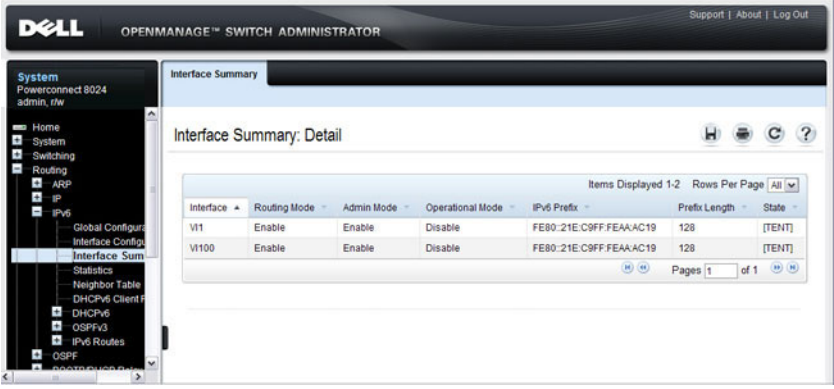

## **IPv6 Statistics**

Use the **IPv6 Statistics** page to display IPv6 traffic statistics for one or all interfaces.

To display the page, click **Routing** → **IPv6** → **IPv6 Statistics** in the navigation panel.

| DØLL                                                            | OPENMANAGE™ SWITCH ADMINISTRATOR                      |                | Support   About   Log Out |
|-----------------------------------------------------------------|-------------------------------------------------------|----------------|---------------------------|
| <b>System</b><br>Powerconnect 8024                              | <b>Statistics</b>                                     |                |                           |
| admin.r/w<br><b>Home</b><br><b>System</b>                       | <b>Statistics: Detail</b>                             |                |                           |
| Switching<br>Routing                                            | Interface                                             |                |                           |
| $+$<br>ARP<br>$\pm$<br>IP<br>÷<br>IP <sub>V6</sub>              | Interface                                             | $V1100 \times$ |                           |
| <b>Global Configura</b><br>Interface Configu<br>Interface Summa | <b>IPv6</b> Statistics                                |                | A Back to top             |
| <b>Statistics</b>                                               | <b>Total Datagrams Received</b>                       | $\mathbf{0}$   |                           |
| <b>Neighbor Table</b><br><b>DHCPv6 Client F</b>                 | Received Datagrams Locally Delivered                  | $\mathbf{0}$   |                           |
| $\frac{1}{2}$<br>DHCPv6                                         | Received Datagrams Discarded Due To Header Errors     | $\mathbf{0}$   |                           |
| $\ddot{}$<br><b>OSPFv3</b><br>$+1$<br><b>IPv6 Routes</b>        | Received Datagrams Discarded Due To MTU               | $\mathbf{0}$   |                           |
| $+$<br><b>OSPF</b>                                              | Received Datagrams Discarded Due To No Route          | $\overline{0}$ |                           |
| $\pm$<br><b>BOOTP/DHCP Relay</b><br>$\ddot{}$<br>IP Helper      | Received Datagrams With Unknown Protocol              | $\mathbf{0}$   |                           |
| $+$<br><b>RIP</b>                                               | Received Datagrams Discarded Due To Invalid Address 0 |                |                           |
| $+$<br><b>Router Discovery</b><br>Ŧ                             | Received Datagrams Discarded Due To Truncated Data 0  |                |                           |
| Router<br>$+$<br><b>VLAN Routing</b>                            | Received Datagrams Discarded Other                    | 0              |                           |
| $\div$<br>VRRP<br>$\ddot{}$                                     | Received Datagrams Reassembly Required                | $\overline{0}$ |                           |
| Tunnels<br>$\pm$<br>Loopbacks                                   | Datagrams Successfully Reassembled                    | $\overline{0}$ |                           |
| Statistics/RMON                                                 | Datagrams Failed To Reassemble                        | $\mathbf{0}$   |                           |
| Quality of Service<br><b>IPv4 Multicast</b>                     | Datagrams Forwarded                                   | $\mathbf{0}$   |                           |
| v<br><b>IPus Multingel</b><br>$\rightarrow$<br><b>Inch</b>      | Datagrams Locally Transmitted                         | $\mathbf{0}$   |                           |

**Figure 38-4. IPv6 Statistics**

## **IPv6 Neighbor Table**

Use the **IPv6 Neighbor Table** page to display IPv6 neighbor details for a specified interface.

To display the page, click **IPv6** → **IPv6 Neighbor Table** in the navigation panel.

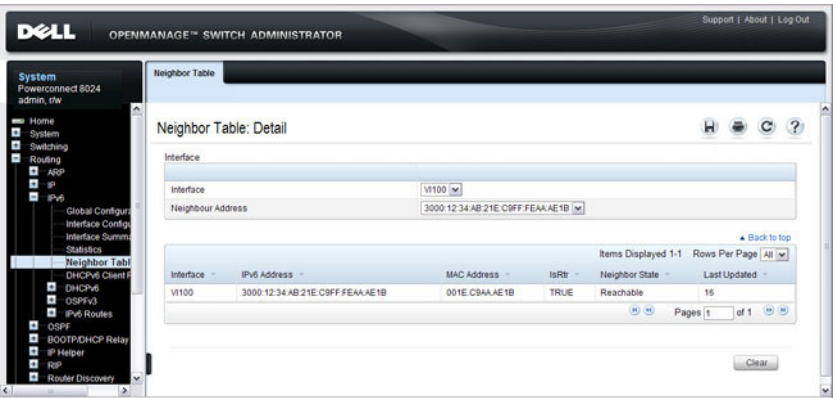

**Figure 38-5. IPv6 Neighbor Table**

### **DHCPv6 Client Parameters**

Use the **DHCPv6 Client Parameters** page to view information about the network information automatically assigned to an interface by the DHCPv6 server. This page displays information only if the DHCPv6 client has been enabled on an IPv6 routing interface.

To display the page, click **Routing** → **IPv6** → **DHCPv6 Client Parameters** in the navigation panel.

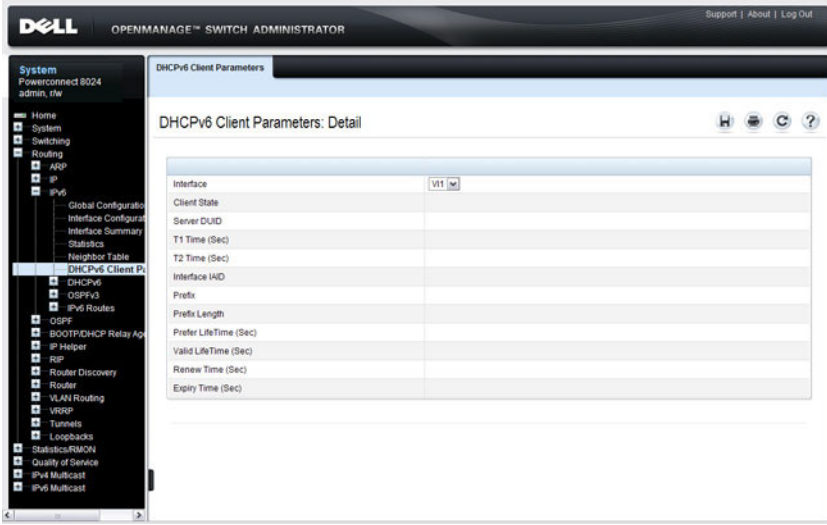

#### **Figure 38-6. DHCPv6 Client Parameters**

#### **IPv6 Route Entry Configuration**

Use the **IPv6 Route Entry Configuration** page to configure information for IPv6 routes.

To display the page, click **Routing** → **IPv6** → **IPv6 Routes** → **IPv6 Route Entry Configuration** in the navigation panel.

**Figure 38-7. IPv6 Route Entry Configuration**

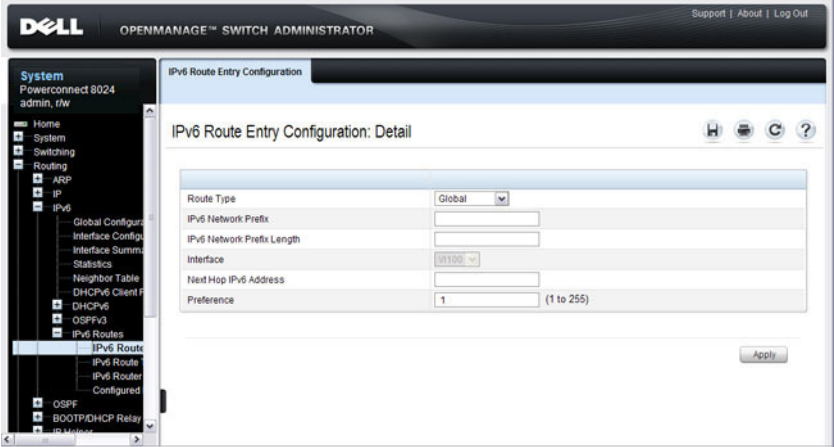

## **IPv6 Route Table**

Use the **IPv6 Route Table** page to display all active IPv6 routes and their settings.

To display the page, click **Routing** → **IPv6** → **IPv6 Routes** → **IPv6 Route Table** in the navigation panel.

**Figure 38-8. IPv6 Route Table**

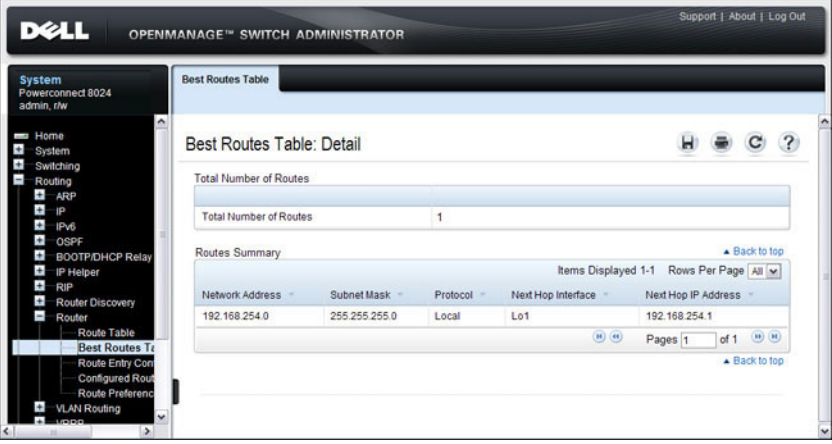
#### **IPv6 Route Preferences**

Use the **IPv6 Route Preferences** page to configure the default preference for each protocol. These values are arbitrary values in the range of 1 to 255 and are independent of route metrics. Most routing protocols use a route metric to determine the shortest path known to the protocol, independent of any other protocol. The best route to a destination is chosen by selecting the route with the lowest preference value. When there are multiple routes to a destination, the preference values are used to determine the preferred route. If there is still a tie, the route with the best route metric is chosen. To avoid problems with mismatched metrics, you must configure different preference values for each of the protocols.

To display the page, click **Routing**  $\rightarrow$  **IPv6**  $\rightarrow$  **IPv6** Routes  $\rightarrow$  **IPv6** Route **Preferences** in the navigation panel.

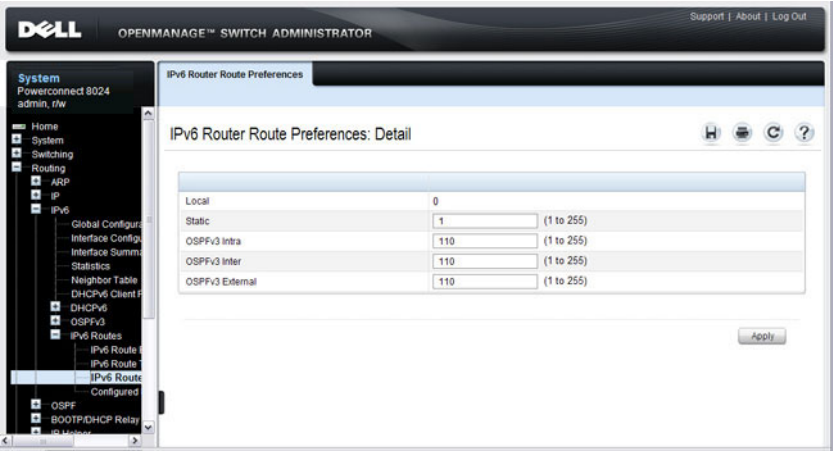

#### **Figure 38-9. IPv6 Route Preferences**

#### **Configured IPv6 Routes**

Use the **Configured IPv6 Routes** page to display selected IPv6 routes.

**NOTE:** For a static reject route, the next hop interface value is Null0. Packets to the network address specified in static reject routes are intentionally dropped.

To display the page, click **Routing**  $\rightarrow$  **IPv6**  $\rightarrow$  **IPv6** Routes  $\rightarrow$  Configured **IPv6 Routes** in the navigation panel.

**Figure 38-10. Configured IPv6 Routes**

| <b>DELL</b>                                                                                                    | OPENMANAGE™ SWITCH ADMINISTRATOR                                                 |               |              |                    |                                                                                 |            | Support   About   Log Out |
|----------------------------------------------------------------------------------------------------|----------------------------------------------------------------------------------|---------------|--------------|--------------------|---------------------------------------------------------------------------------|------------|---------------------------|
| <b>System</b><br>Powerconnect 8024<br>admin.r/w                                                                                                    | <b>Configured Routes</b>                                                         |               |              |                    |                                                                                 |            |                           |
| $\ddot{\phantom{1}}$<br><b>Home</b><br>$\bullet$<br>System<br>$\pm$<br>Switching<br>$\overline{a}$<br>Routing<br>$\pm$<br>ARP                                                                                                    | <b>Configured Routes: Detail</b><br>Rows Per Page   All Y<br>Items Displayed 1-1 |               |              |                    |                                                                                 |            |                           |
| $\ddot{}$<br>IP.<br>$\ddot{}$                                                                                                    | Network Address                                                                  | Subnet Mask   | Next Hop IP  | Next Hop Interface |                                                                                 | Preference | <b>Remove</b>             |
| IP <sub>16</sub><br>÷<br>OSPE                                                                                                    | 192.168.23.0                                                                     | 255.255.255.0 | 192.168.15.1 | Unresolved         |                                                                                 | ٠          | п                         |
| ÷<br><b>BOOTP/DHCP Relay</b><br>Ŧ<br><b>iP Helper</b><br>$\pm$<br>RIP                                                                                                    |                                                                                  |               |              |                    | $\begin{array}{ c c } \hline \textbf{(H)} & \textbf{(H)} \\ \hline \end{array}$ | Pages 1    | $\left( n\right)$<br>of 1 |
| Ŧ<br><b>Router Discovery</b><br>$\blacksquare$<br>Router<br><b>Route Table</b><br><b>Best Routes Tab</b><br>Route Entry Cont<br><b>Configured Ro</b><br><b>Route Preferenc</b><br><b>VLAN Routing</b><br>۰<br>$\checkmark$<br>VODD<br>$\rightarrow$ |                                                                                  |               |              |                    |                                                                                 |            | Apply                     |

To remove a configured route, select the check box in the **Delete** column of the route to remove, and click **Apply**.

## **Configuring IPv6 Routing Features (CLI)**

This section provides information about the commands you use to configure IPv6 routing on the switch. For more information about the commands, see the PowerConnect 8024/8024F/8132/8132F/8164/8164F CLI Reference Guide at **[support.dell.com/manuals](http://support.dell.com/manuals)**.

#### **Configuring Global IP Routing Settings**

Beginning in Privileged EXEC mode, use the following commands to configure various global IP routing settings for the switch.

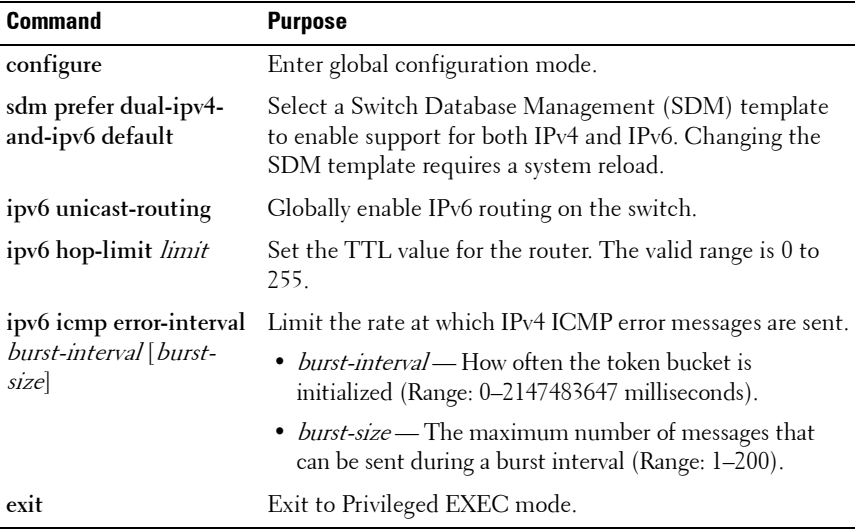

#### **Configuring IPv6 Interface Settings**

Beginning in Privileged EXEC mode, use the following commands to configure IPv6 settings for VLAN, tunnel, or loopback interfaces.

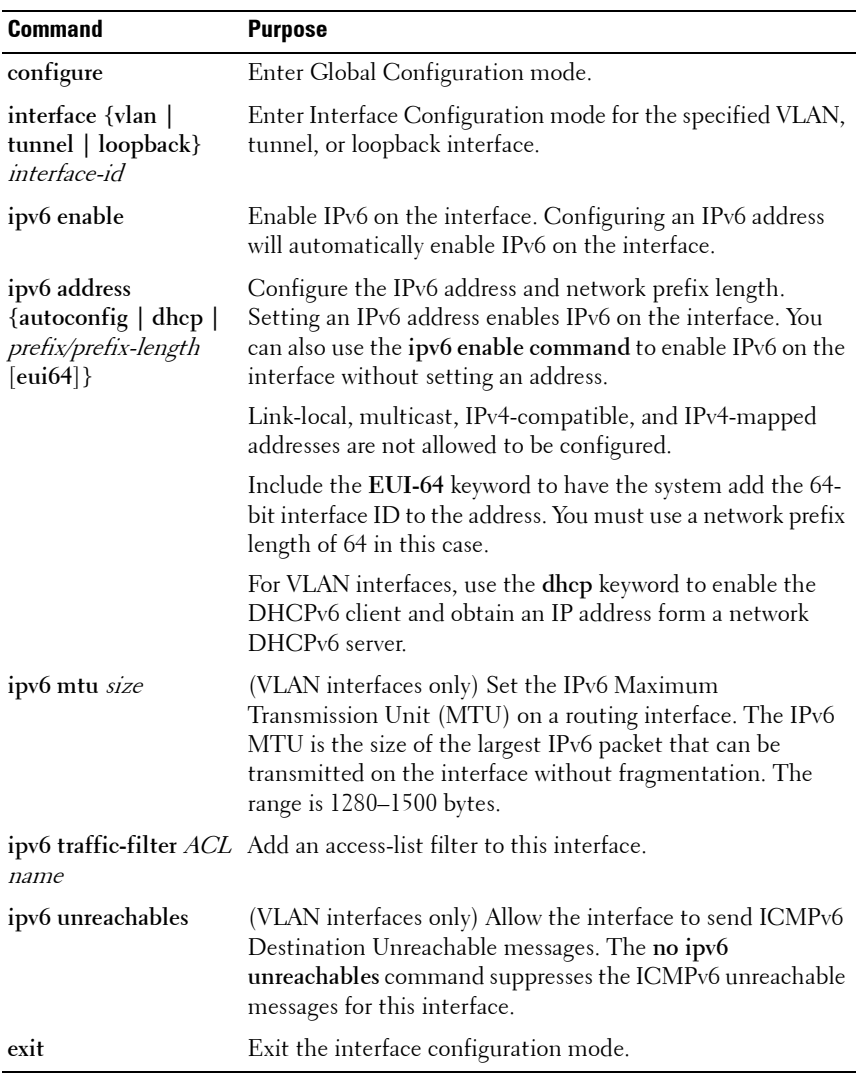

#### **Configuring IPv6 Neighbor Discovery**

Use the following commands to configure IPv6 Neighbor Discovery settings.

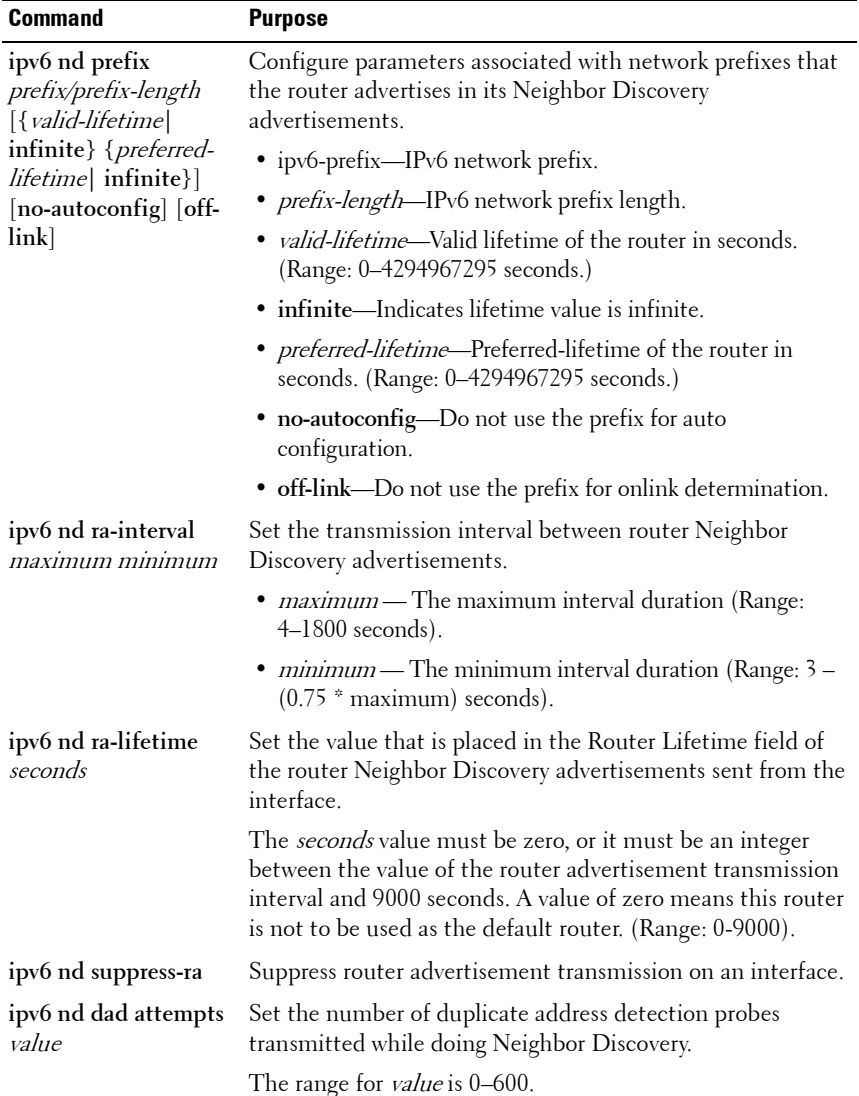

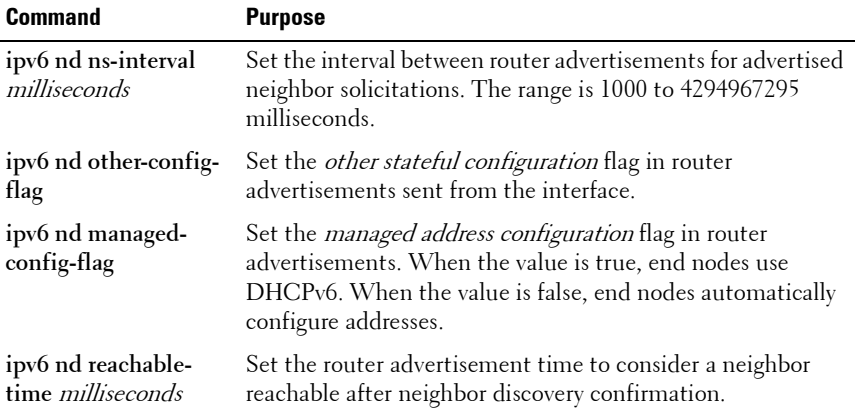

#### **Configuring IPv6 Route Table Entries and Route Preferences**

Beginning in Privileged EXEC mode, use the following commands to configure IPv6 Static Routes.

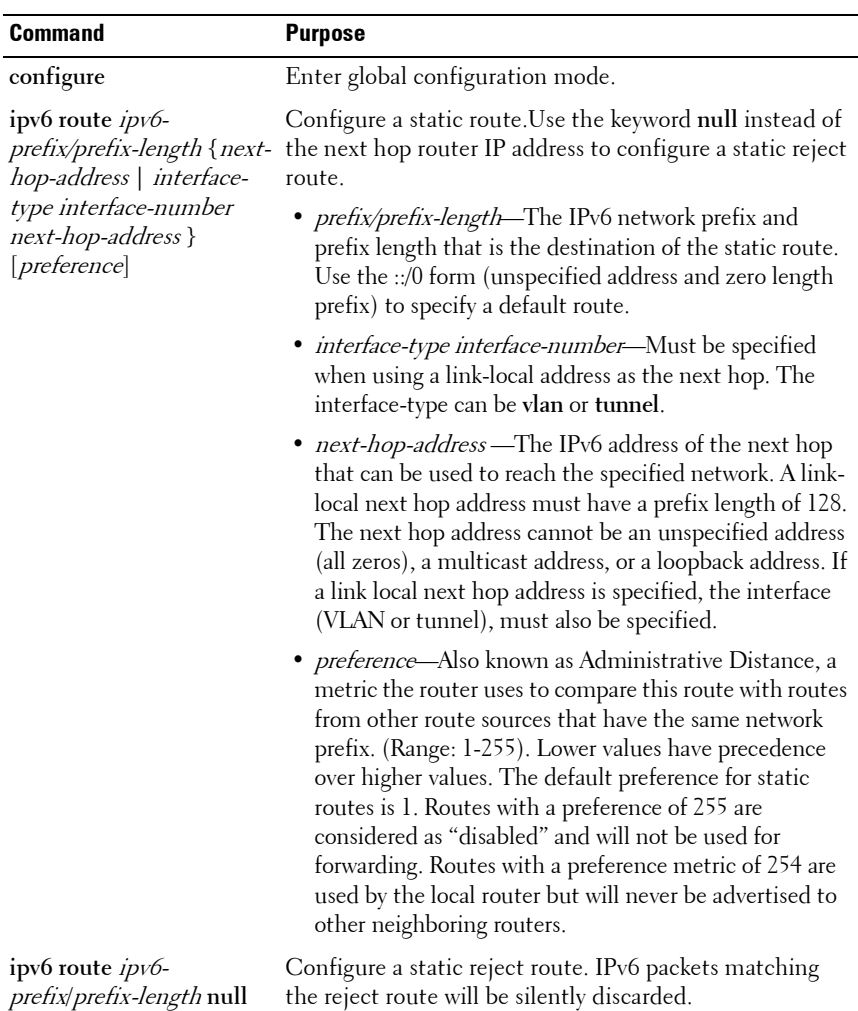

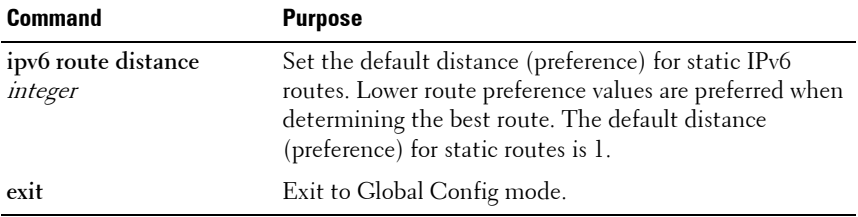

#### **IPv6 Show Commands**

Use the following commands in Privileged EXEC mode to view IPv6 configuration status and related data.

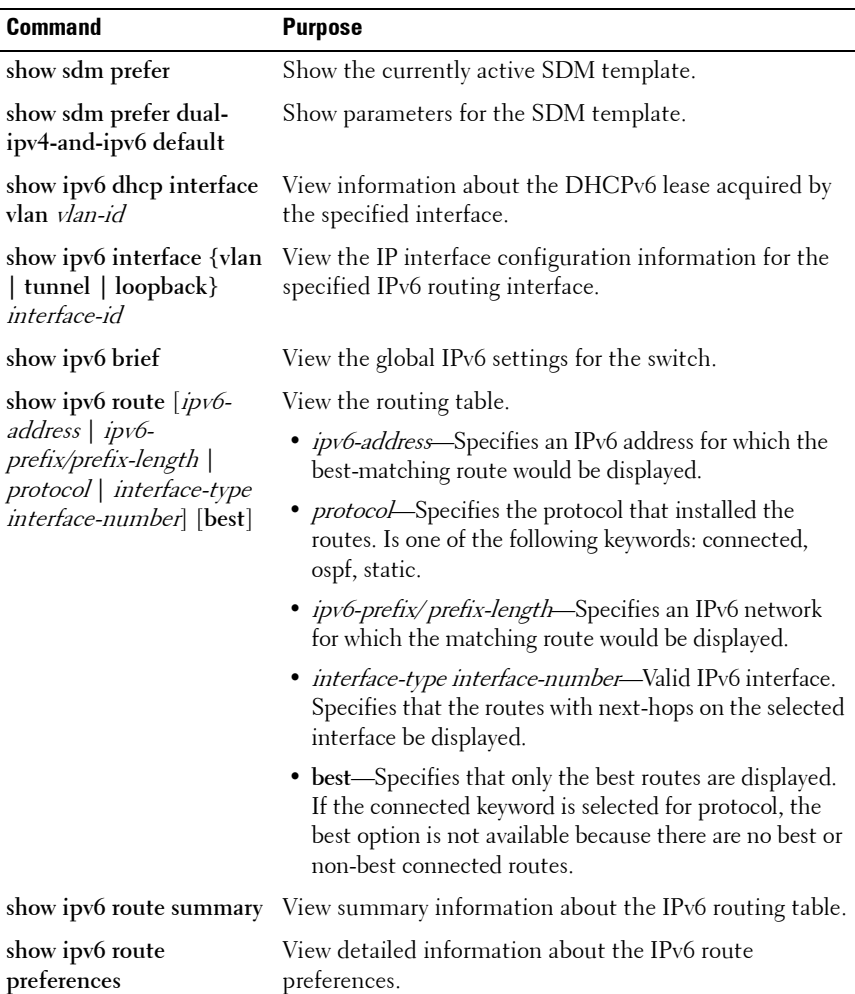

## **IPv6 Static Reject and Discard Routes**

A static configured route with a next-hop of "null" causes any packet matching the route to disappear or vanish from the network. This type of route is called a "Discard" route if the router returns an ICMP "networkunreachable" message, or is called a "Reject" route if no ICMP message is returned. The PowerConnect 8000/8100-series switches support "Reject" routes, where any packets matching the route network prefix silently disappear.

A common use of a Reject route is to quickly discard packets that cannot be delivered because a valid route to the destination is not known. Without the Reject route, these undeliverable packets will continue to circulate through the network, following the default routes, until their TTL expires. Forwarding packets that cannot be delivered wastes bandwidth, particularly on expensive WAN connections. The Reject route will also suppress a type of "Denial of Service" (DoS) attack where an internal host sends large numbers of packets to unknown destinations, causing congestion of the WAN links.

• ipv6 route ::/0 null 254

Use this in all routers except the ones with direct Internet connectivity. Routers with direct Internet connectivity should advertise a default route. The effect of this route is that when a router does not have connectivity to the Internet, the router will quickly discard packets that it cannot deliver.

If the router learns a default route from another router, the learned route will have a lower distance metric and therefore a higher preference. Routes that are more specific (have more bits in the prefix) will have precedence over less specific routes. This will cause packets destined for non-existent networks to be quickly discarded. Also, because of the high distance metric (254), this route will never be advertised to any neighbor routers.

• ipv6 route fc00::/7 null 254

This route covers the entire ULA (IPv6 private) address space. If you have networks configured in this address space, you will have more specific routes for those networks. The more specific routes (more bits of prefix) will have precedence over this route. Any destinations in this range not known via another, more specific route do not exist. The effect is that packets destined for private networks that do not exist in your network will be quickly discarded instead of being forwarded to the default route.

• ipv6 route 2001::/16 null 254 ipv6 route 2002::/16 null 254

> These address ranges are reserved and not reachable in the Internet. If for some reason you have local networks in this range, a more specific route will have precedence.

Another use for the Reject route is to prevent internal hosts from communication with specific addresses or ranges of addresses. The effect is the same as an outgoing access-list with a "deny" statement. A route is generally more efficient than an access-list that performs the same function. If you need more fine-grained filtering, such as protocols or port numbers, use the access-list instead.

# **39**

# **Configuring DHCPv6 Server and Relay Settings**

This chapter describes how to configure the switch to dynamically assign network information to IPv6 hosts by using the Dynamic Host Configuration Protocol for IPv6 (DHCPv6).

The topics covered in this chapter include:

- • [DHCPv6 Overview](#page-1092-0)
- • [Default DHCPv6 Server and Relay Values](#page-1094-0)
- • [Configuring the DHCPv6 Server and Relay \(Web\)](#page-1095-0)
- • [Configuring the DHCPv6 Server and Relay \(CLI\)](#page-1104-0)
- • [DHCPv6 Configuration Examples](#page-1108-0)

## <span id="page-1092-0"></span>**DHCPv6 Overview**

DHCP is a protocol that is generally used between clients and servers for the purpose of assigning IP addresses, gateways, and other networking definitions such as Domain Name System (DNS) and Network Time Protocol (NTP) parameters. However, IPv6 natively provides IP address auto configuration through IPv6 Neighbor Discovery Protocol (NDP) and through the use of Router Advertisement messages. Thus, the role of DHCPv6 within the network is different than that of DHCPv4 because DHCPv6 is not the primary source for IP address assignment.

DHCPv6 server and client interactions are described by RFC 3315 [6]. There are many similarities between DHCPv6 and DHCPv4 interactions and options, but there are enough differences in the messages and option definitions that there is no DHCPv4 to DHCPv6 migration or interoperability.

#### **What Is a DHCPv6 Pool?**

DHCPv6 pools are used to specify information for DHCPv6 server to distribute to DHCPv6 clients. These pools are shared between multiple interfaces over which DHCPv6 server capabilities are configured.

#### **What Is a Stateless Server?**

DHCPv6 incorporates the notion of the *stateless* server, where DHCPv6 is not used for IP address assignment to a client; rather, it provides other networking information such as DNS or NTP information. The stateless server behavior is described by RFC 3736 [7], which simply contains descriptions of the portions of RFC 3315 that are necessary for stateless server behavior. In order for a router to drive a DHCPv6 client to utilize stateless DHCPv6, the *other stateful configuration* option must be configured for neighbor discovery on the corresponding IPv6 router interface. This, in turn, causes DHCPv6 clients to send the DHCPv6 Information Request message in response. A DHCPv6 server then responds by providing only networking definitions such as DNS domain name and server definitions, NTP server definitions, or SIP definitions.

#### **What Is the DHCPv6 Relay Agent Information Option?**

The DHCPv6 Relay Agent Information Option allows for various sub-options to be attached to messages that are being relayed by the local router to a DHCPv6 server. The DHCPv6+ server may in turn use this information in determining an address to assign to a DHCPv6 client.RFC 3315 also describes DHCPv6 Relay Agent interactions, which are very much like DHCPv4 Relay Agents. Additionally, there is a DHCPv6 Relay Agent Option described in RFC 4649, which employs very similar capabilities as those described by the DHCPv4 Relay Agent Option in RFC 2132.

#### **What Is a Prefix Delegation?**

With the larger address space inherent to IPv6, addresses within a network can be allocated more effectively in a hierarchical fashion. DHCPv6 introduces the notion of prefix delegation as described in RFC 3633 as a way for routers to centralize and delegate IP address assignment. [Figure 39-1](#page-1094-1) depicts a typical network scenario where prefix delegation is used.

#### <span id="page-1094-1"></span>**Figure 39-1. DHCPv6 Prefix Delegation Scenario**

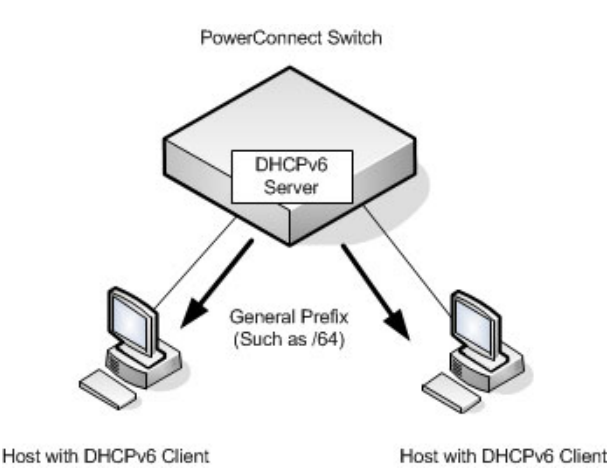

In [Figure 39-1](#page-1094-1), the PowerConnect acts as the Prefix Delegation (PD) server and defines one or more *general* prefixes to allocate and assign addresses to hosts that may be utilizing IPv6 auto-address configuration or acting as DHCPv6 clients.

DHCPv6 clients may request multiple IPv6 prefixes. Also, DHCPv6 clients may request specific IPv6 prefixes. If the configured DHCPv6 pool contains the specific prefix that a DHCPv6 client requests, then that prefix will be delegated to the client. Otherwise, the first available IPv6 prefix within the configured pool will be delegated to the client.

## <span id="page-1094-0"></span>**Default DHCPv6 Server and Relay Values**

By default, the DHCPv6 server is disabled, and no address pools are configured. VLAN routing interfaces are not configured to perform DHCPv6 server or DHCPv6 relay functions.

## <span id="page-1095-0"></span>**Configuring the DHCPv6 Server and Relay (Web)**

This section provides information about the OpenManage Switch Administrator pages for configuring and monitoring the DHCPv6 server on a PowerConnect 8000/8100-series switch. For details about the fields on a page, click  $\sqrt{?}$  at the top of the page.

#### **DHCPv6 Global Configuration**

Use the **Global Configuration** page to configure DHCPv6 global parameters. To display the page, click **Routing**  $\rightarrow$  **IPv6**  $\rightarrow$  **DHCPv6**  $\rightarrow$  **Global Configuration** in the navigation panel.

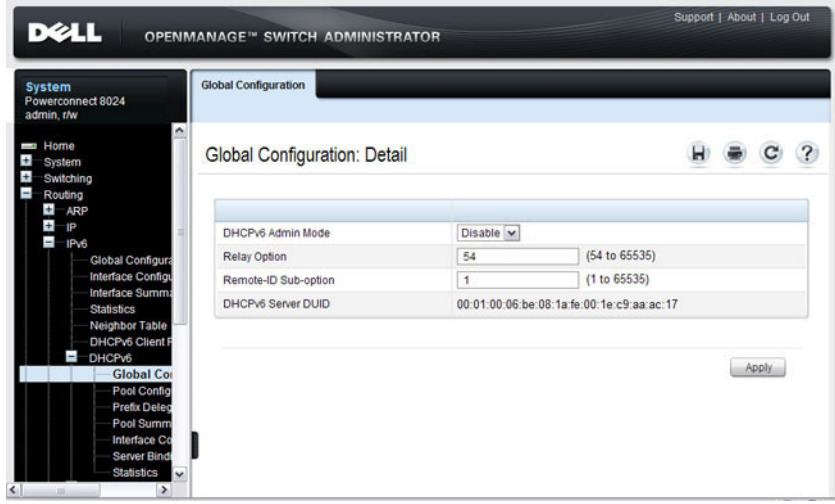

#### **Figure 39-2. DHCPv6 Global Configuration**

#### <span id="page-1096-1"></span>**DHCPv6 Pool Configuration**

Use the **Pool Configuration** page to set up a pool of DHCPv6 parameters for DHCPv6 clients. The pool is identified with a pool name and contains IPv6 addresses and domain names of DNS servers.

To display the page, click **Routing**  $\rightarrow$  **IPv6**  $\rightarrow$  **DHCPv6**  $\rightarrow$  **Pool Configuration** in the navigation panel. [Figure 39-3](#page-1096-0) shows the page when no pools have been created. After a pool has been created, additional fields display.

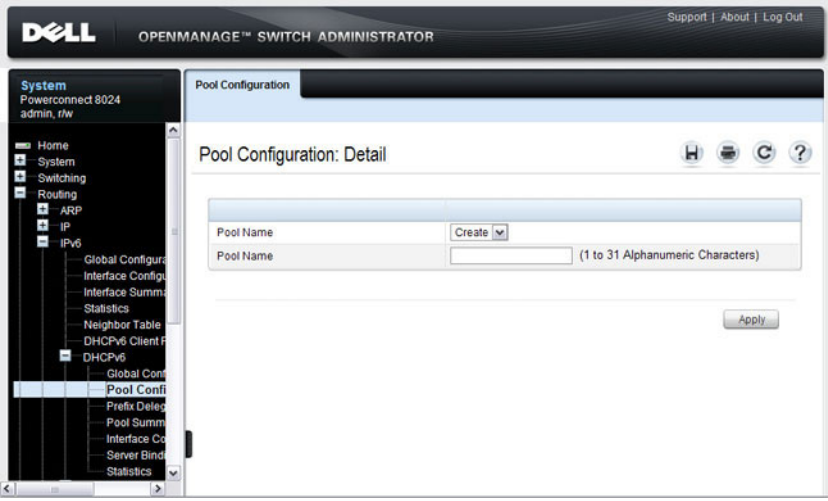

#### <span id="page-1096-0"></span>**Figure 39-3. Pool Configuration**

#### **Configuring a DHCPv6 Pool**

To configure the pool:

- **1** Open the **Pool Configuration** page.
- **2** Select **Create** from the **Pool Name** menu and type a name in the **Pool Name** text box.
- **3** Click **Apply**.

**Figure 39-4. Pool Configuration**

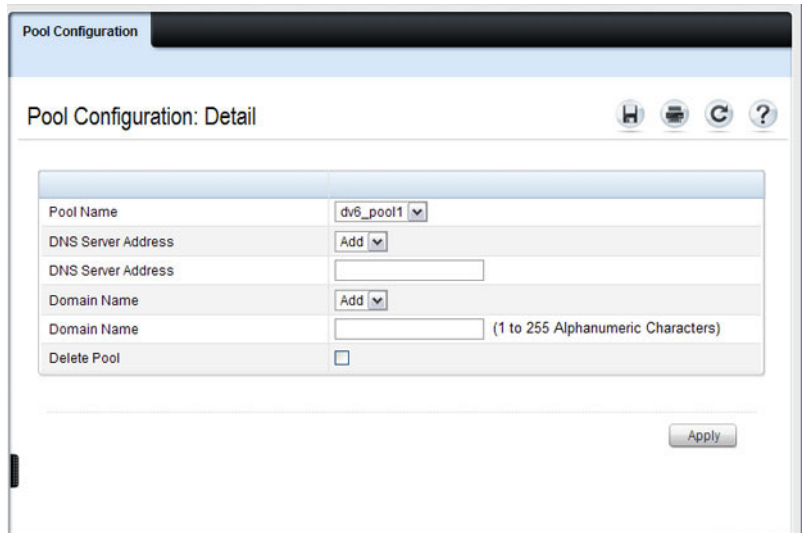

- **4** From the **DNS Server Address** menu, select an existing DNS Server Address to associate with this pool, or select **Add** and specify a new server to add.
- **5** From the **Domain Name** menu, select an existing domain name to associate with this pool, or select **Add** and specify a new domain name.
- **6** Click **Apply**.

#### **Prefix Delegation Configuration**

Use the **Prefix Delegation Configuration** page to configure a delegated prefix for a pool. At least one pool must be created using [DHCPv6 Pool](#page-1096-1)  [Configuration](#page-1096-1) before a delegated prefix can be configured.

To display the page, click **Routing** → **IPv6** → **DHCPv6** → **Prefix Delegation Configuration** in the navigation panel.

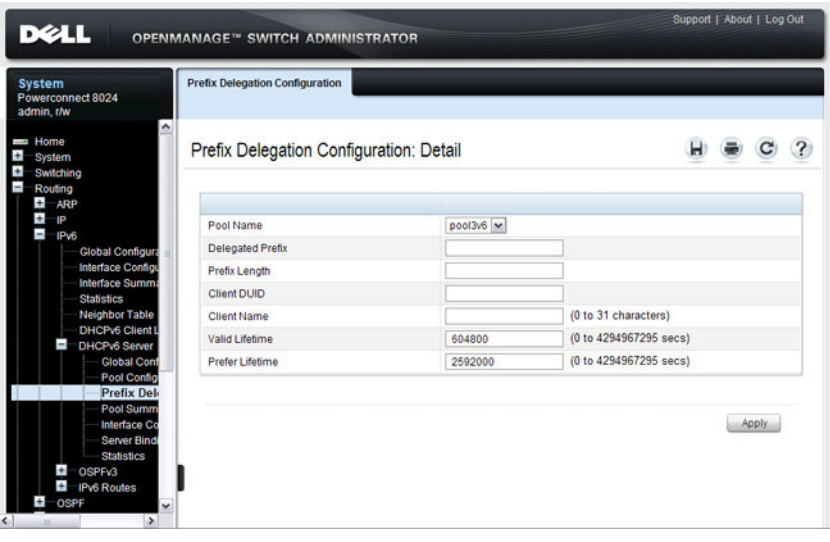

**Figure 39-5. Prefix Delegation Configuration**

#### **DHCPv6 Pool Summary**

Use the **Pool Summary** page to display settings for all DHCPv6 Pools. At least one pool must be created using [DHCPv6 Pool Configuration](#page-1096-1) before the Pool Summary displays.

To display the page, click **Routing** → **IPv6** → **DHCPv6** → **Pool Summary** in the navigation panel.

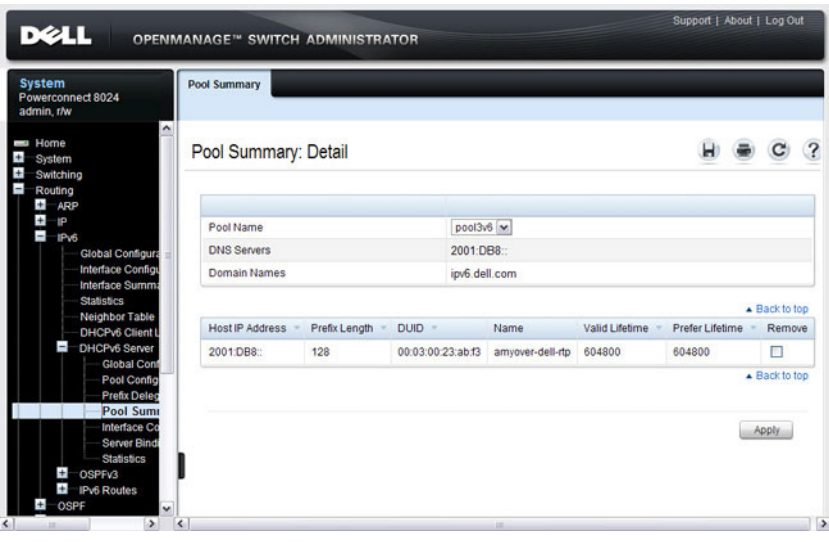

**Figure 39-6. Pool Summary**

#### **DHCPv6 Interface Configuration**

Use the **DHCPv6 Interface Configuration** page to configure a DHCPv6 interface.

To display the page, click **Routing** → **IPv6** → **DHCPv6** → **Interface Configuration** in the navigation panel. The fields that display on the page depend on the selected interface mode.

**Figure 39-7. DHCPv6 Interface Configuration**

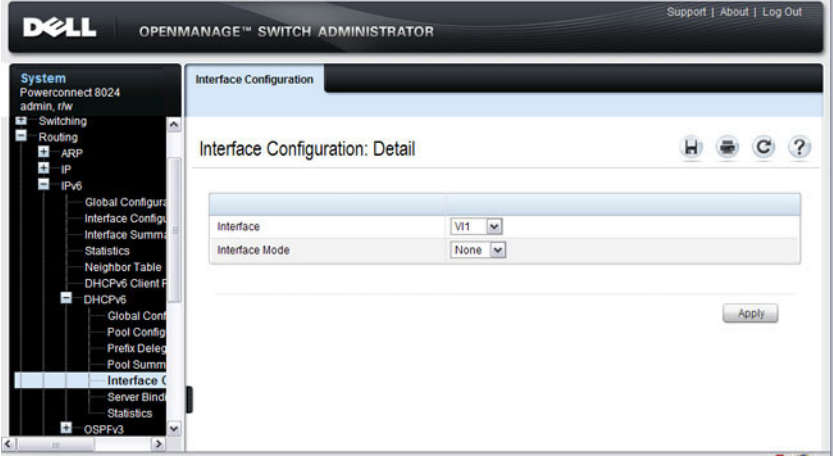

[Figure 39-8](#page-1101-0) shows the screen when the selected interface mode is Server.

| Interface Configuration: Detail |                             | ? |
|---------------------------------|-----------------------------|---|
|                                 |                             |   |
| Interface                       | $V1100 \times$              |   |
| Interface Mode                  | Server M                    |   |
| Pool Name                       | $dv6$ _pool1 $\vee$         |   |
| Rapid Commit                    | Enable $\boxed{\mathbf{v}}$ |   |
| Preference                      | (0 to 4294967295)           |   |
| <b>Delete</b>                   | п                           |   |

<span id="page-1101-0"></span>**Figure 39-8. DHCPv6 Interface Configuration - Server Mode**

[Figure 39-9](#page-1101-1) shows the screen when the selected interface mode is Relay.

<span id="page-1101-1"></span>**Figure 39-9. DHCPv6 Interface Configuration - Relay Mode**

| Interface Configuration: Detail |          |  | ? |
|---------------------------------|----------|--|---|
| Interface                       | $V1$ $V$ |  |   |
| Interface Mode                  | Relay  v |  |   |
| Relay Interface                 | v        |  |   |
| <b>Destination IP Address</b>   |          |  |   |
| Remote ID                       |          |  |   |
| <b>Delete</b>                   | п        |  |   |

#### **DHCPv6 Server Bindings Summary**

Use the **Server Bindings Summary** page to display all DHCPv6 server bindings.

To display the page, click **Routing**  $\rightarrow$  **IPv6**  $\rightarrow$  **DHCPv6**  $\rightarrow$  **Bindings Summary** in the navigation panel.

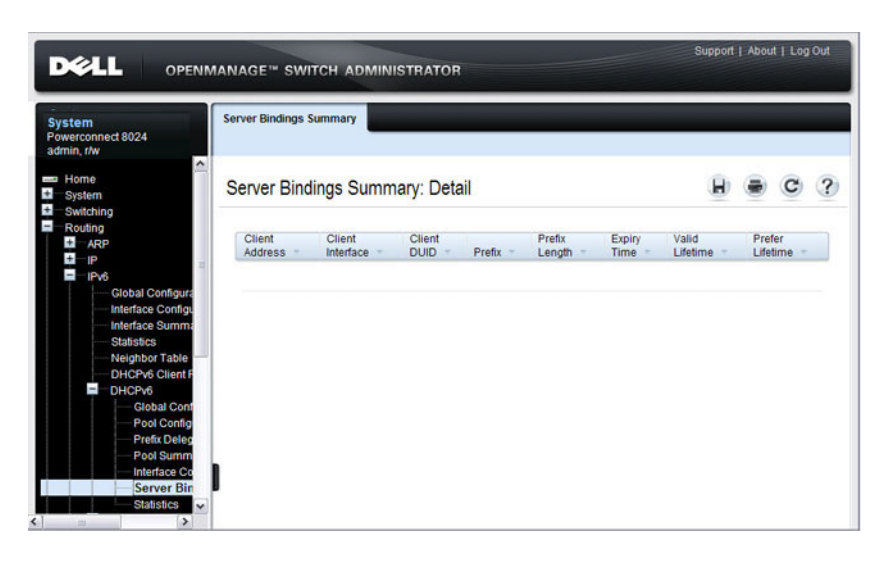

**Figure 39-10. Server Bindings Summary**

#### **DHCPv6 Statistics**

Use the **DHCPv6 Statistics** page to display DHCPv6 statistics for one or all interfaces.

To display the page, click **Routing** → **IPv6** → **DHCPv6** → **Statistics** in the navigation panel.

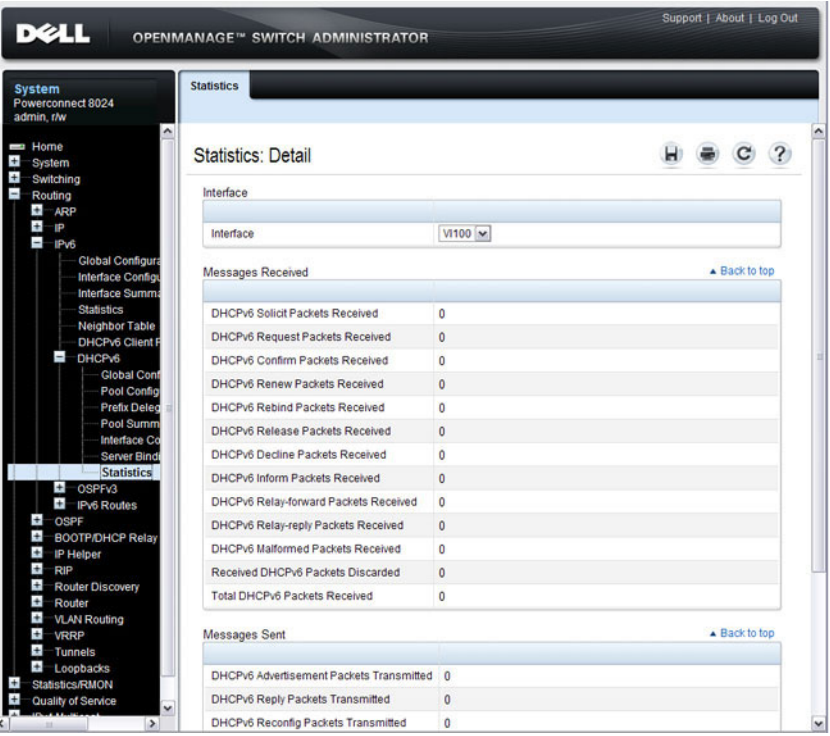

**Figure 39-11. DHCPv6 Statistics**

## <span id="page-1104-0"></span>**Configuring the DHCPv6 Server and Relay (CLI)**

This section provides information about the commands you use to configure and monitor the DHCP server and address pools. For more information about the commands, see the *PowerConnect 8024/8024F/8132/8132F/8164/8164F* CLI Reference Guide at **[support.dell.com/manuals](http://support.dell.com/manuals)**.

#### **Configuring Global DHCP Server and Relay Agent Settings**

**Command Purpose configure** Enter Global Configuration mode. service dhcpv6 Enable the DHCPv6 server. **ipv6 dhcp relay-agentinfo-opt** option Configure a number to represent the DHCPv6 Relay Agent Information Option. The *option* parameter is an integer from 54–65535. **ipv6 dhcp relay-agentinfo-remote-id-subopt**  suboption Configure a number to represent the DHCPv6 remote-ID sub-option The *suboption* parameter is an integer from 1–65535. **exit** Exit to Privileged EXEC mode. show ipv6 dhcp Verify the global DHCPv6 server configuration.

Beginning in Privileged EXEC mode, use the following commands to configure settings for the DHCPv6 server.

#### **Configuring a DHCPv6 Pool for Stateless Server Support**

Beginning in Privileged EXEC mode, use the following commands to create a pool and configure pool parameters for DHCPv6 clients that obtain IPv6 network information dynamically.

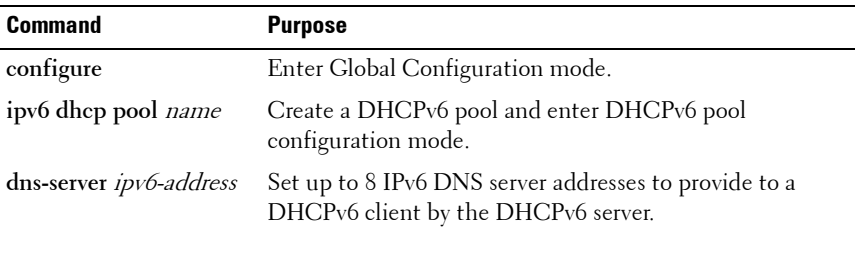

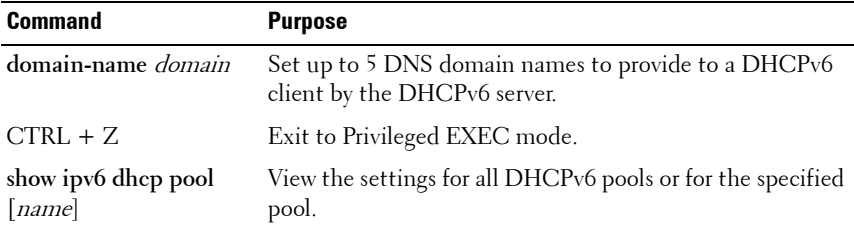

#### **Configuring a DHCPv6 Pool for Specific Hosts**

Beginning in Privileged EXEC mode, use the following commands to create a pool and/or configure pool parameters for specific DHCPv6 clients.

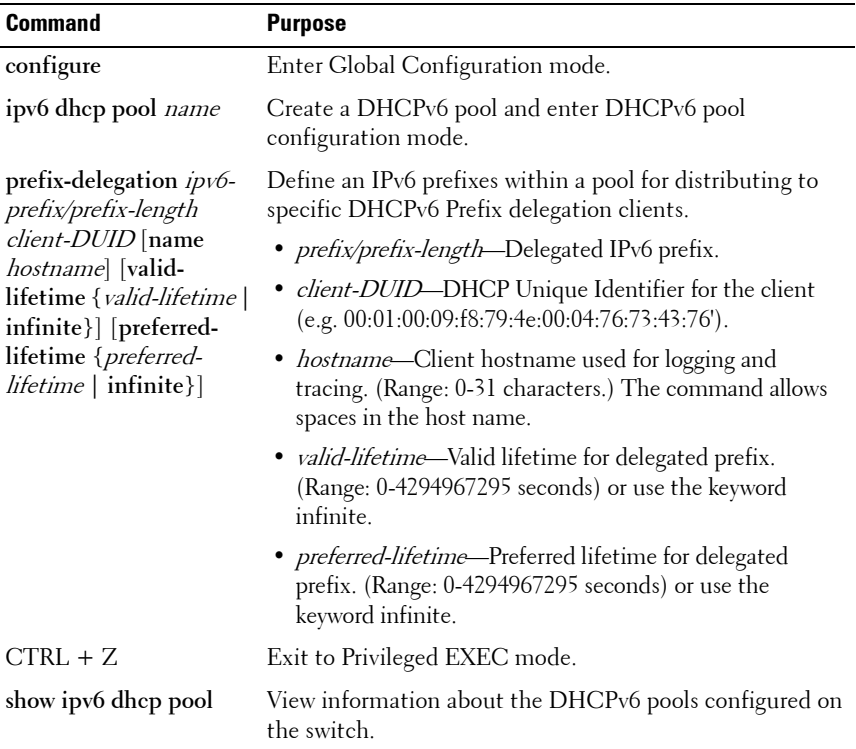

#### **Configuring DHCPv6 Interface Information**

Beginning in Privileged EXEC mode, use the following commands to configure an interface as a DHCPv6 server or a DHCPv6 relay agent. The server and relay functionality are mutually exclusive. In other words, a VLAN routing interface can be configured as a DHCPv6 server or a DHCPv6 relay agent, but not both.

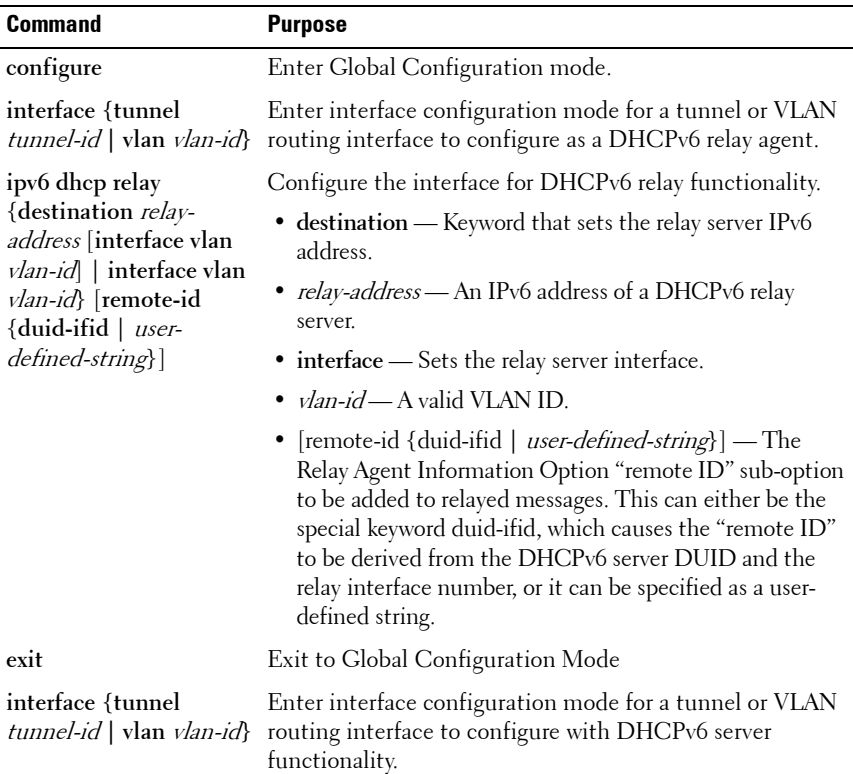

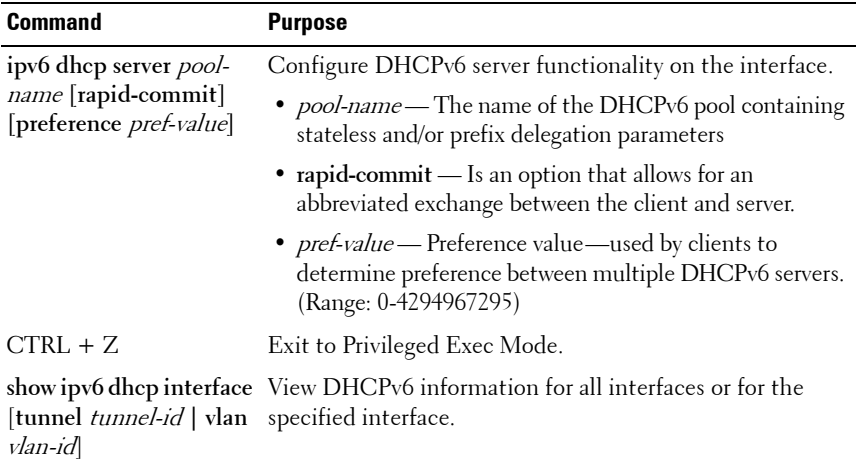

#### **Monitoring DHCPv6 Information**

Beginning in Privileged EXEC mode, use the following commands to view bindings, and statistics, and to clear the information.

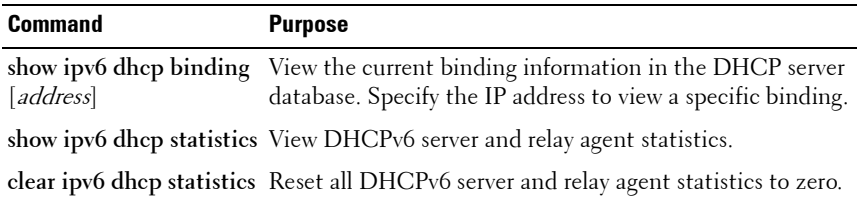

## <span id="page-1108-0"></span>**DHCPv6 Configuration Examples**

This section contains the following examples:

- • [Configuring a DHCPv6 Stateless Server](#page-1108-1)
- • [Configuring the DHCPv6 Server for Prefix Delegation](#page-1109-0)
- • [Configuring an Interface as a DHCPv6 Relay Agent](#page-1110-0)

#### <span id="page-1108-1"></span>**Configuring a DHCPv6 Stateless Server**

This example configures a DHCPv6 pool that will provide information for the DHCPv6 server to distribute to DHCPv6 clients that are members of VLAN 100. To define stateless information for the DHCPv6 server to distribute, multiple DNS domain names and DNS server addresses are defined within the pool.

VLAN routing interface 100 is configured as a DHCPv6 server. Setting NDP on the interface to send the other-config-flag option allows the interface to prompt DHCPv6 clients to request only stateless server information.

To configure the switch:

**1** Enable the DHCPv6 feature.

```
console#configure
console(config)#service dhcpv6
```
**2** Create the DHCPv6 pool and configure stateless information.

```
console(config)#ipv6 dhcp pool my-pool
console(config-dhcp6s-pool)#domain-name 
pengo.dell.com
console(config-dhcp6s-pool)#domain-name dell.com
console(config-dhcp6s-pool)#dns-server 
2001:DB8:A328:22C::1
console(config-dhcp6s-pool)#dns-server 
2001:DB8:A328:22C::2
```
**3** Configure VLAN 100 as a routing interface and assign an IPv6 address.

```
console(config)#interface vlan 100
console(config-if-vlan100)#ipv6 address 
2001:DB8:A328:34B::/32
```
**4** Configure the DHCPv6 server functionality on VLAN 100. Clients can use the preference value to determine which DHCPv6 server to use when multiple servers exist.

```
console(config-if-vlan100)#ipv6 dhcp server my-
pool preference 10
console(config-if-vlan100)#ipv6 nd other-config-
flag
console(config-if-vlan100)#exit
```
#### <span id="page-1109-0"></span>**Configuring the DHCPv6 Server for Prefix Delegation**

In this example, VLAN routing interface 200 is configured to delegate specific prefixes to certain DHCPv6 clients. The prefix-to-DUID mapping is defined within the DHCPv6 pool.

To configure the switch:

**1** Create the DHCPv6 pool and specify the domain name and DNS server information.

```
console(config)#ipv6 dhcp pool my-pool2
console(config-dhcp6s-pool)#domain-name dell.com
console(config-dhcp6s-pool)#dns-server 
2001:DB8:A328:22C::1
```
**2** Specify the prefix delegations for specific clients. The first two commands provide multiple prefixes to the same client.

```
console(config-dhcp6s-pool)#prefix-delegation 
2001:DB8:1000::/32 
00:01:00:09:f8:79:4e:00:04:76:73:43:76 valid-
lifetime 600 preferred-lifetime 400
```

```
console(config-dhcp6s-pool)#prefix-delegation 
2001:DB8:1001::/32 
00:01:00:09:f8:79:4e:00:04:76:73:43:76 valid-
lifetime 600 preferred-lifetime 400
```

```
console(config-dhcp6s-pool)#prefix-delegation 
2001:DB8:1002::/32 
00:01:00:09:f8:79:4e:00:04:76:73:43:76 valid-
lifetime 600 preferred-lifetime 400
```
console(config-dhcp6s-pool)#**exit**

**3** Configure the DHCPv6 server functionality on VLAN 200 and specify the pool to use for DHCPv6 clients.

```
console(config)#interface vlan 200
console(config-if-vlan200)#ipv6 dhcp server my-
pool2 preference 20
```
#### <span id="page-1110-0"></span>**Configuring an Interface as a DHCPv6 Relay Agent**

This example configures a VLAN routing interface as a DHCPv6 Relay. The command defines the destination address of the relay server and the interface used for reachability to the relay server.

To configure the switch:

**1** Create VLAN 300 and define its IPv6 address.

```
console(config)#interface vlan 300
console(config-if-vlan300)#ipv6 address 
2001:DB8:03a::/64
```
**2** Configure the interface as a DHCPv6 relay agent and specify the IPv6 address of the relay server. The command also specifies that the route to the server is through the VLAN 100 routing interface.

```
console(config-if-vlan300)#ipv6 dhcp relay 
destination FE80::250:A2FF:FEBF:A056 interface 
vlan 100
console(config-if-vlan300)#exit
console(config)#exit
```
**3** View the DHCPv6 configuration for VLAN 300.

console#**show ipv6 dhcp interface vlan 300**

```
IPv6 Interface.......................... ...Vl300
Mode....................................... Relay
Relay Address........... FE80::250:A2FF:FEBF:A056
```
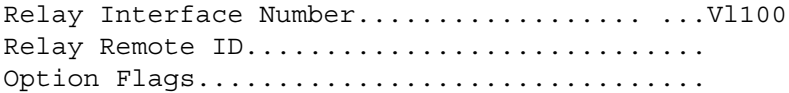

**40**

## **Configuring Differentiated Services**

This chapter describes how to configure the Differentiated Services (DiffServ) feature. DiffServ enables traffic to be classified into streams and given certain QoS treatment in accordance with defined per-hop behaviors.

The topics covered in this chapter include:

- DiffServ Overview
- • [Default DiffServ Values](#page-1114-0)
- • [Configuring DiffServ \(Web\)](#page-1115-0)
- • [Configuring DiffServ \(CLI\)](#page-1128-0)
- • [DiffServ Configuration Examples](#page-1135-0)

## <span id="page-1112-0"></span>**DiffServ Overview**

Standard IP-based networks are designed to provide "best effort" data delivery service. Best effort service implies that the network delivers the data in a timely fashion, although there is no guarantee that it will. During times of congestion, packets may be delayed, sent sporadically, or dropped. For typical Internet applications, such as email and file transfer, a slight degradation in service is acceptable and in many cases unnoticeable. Conversely, any degradation of service has undesirable effects on applications with strict timing requirements, such as voice or multimedia.

#### **How Does DiffServ Functionality Vary Based on the Role of the Switch?**

How you configure DiffServ support in PowerConnect 8000/8100-series switch software varies depending on the role of the switch in your network:

- **Edge device**: An edge device handles ingress traffic, flowing towards the core of the network, and egress traffic, flowing away from the core. An edge device segregates inbound traffic into a small set of traffic classes, and is responsible for determining a packet's classification. Classification is primarily based on the contents of the Layer 3 and Layer 4 headers, and is recorded in the Differentiated Services Code Point (DSCP) added to a packet's IP header.
- **Interior node**: A switch in the core of the network is responsible for forwarding packets, rather than for classifying them. It decodes the DSCP in an incoming packet, and provides buffering and forwarding services using the appropriate queue management algorithms.

Before configuring DiffServ on PowerConnect 8000/8100-series switches, you must determine the QoS requirements for the network as a whole. The requirements are expressed in terms of rules, which are used to classify inbound or outbound traffic on a particular interface.

#### **What Are the Elements of DiffServ Configuration?**

During configuration, you define DiffServ rules in terms of classes, policies, and services:

- **Class**: A class consists of a set of rules that identify which packets belong to the class. Inbound traffic is separated into traffic classes based on Layer 2, Layer 3, and Layer 4 header data. The class type **All** is supported; this specifies that every match criterion defined for the class must be true for a match to occur.
- Policy: A policy defines the QoS attributes for one or more traffic classes. An attribute identifies the action taken when a packet matches a class rule. An example of an attribute is to mark a packet. The switch supports the ability to assign traffic classes to output CoS queues, and to mirror incoming packets in a traffic stream to a specific egress interface (physical port or LAG).

PowerConnect 8000/8100-series switch software supports the **Traffic Conditioning Policy** type which is associated with an inbound traffic class and specifies the actions to be performed on packets meeting the class rules:

- Marking the packet with a given DSCP, IP precedence, or CoS value. Traffic to be processed by the DiffServ feature requires an IP header if the system uses IP Precedence or IP DSCP marking.
- Policing packets by dropping or re-marking those that exceed the class's assigned data rate.
- Counting the traffic within the class.
- **Service:** Assigns a policy to an interface for inbound traffic.

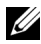

**NOTE:** You can use an 802.1X authenticator or RADIUS server to dynamically assign DiffServ filters to ports when a host connects to a port and authenticates by using 802.1X. For more information, see ["How Does the Authentication Server](#page-476-0)  [Assign DiffServ Filters?" on page 477](#page-476-0)

## <span id="page-1114-0"></span>**Default DiffServ Values**

[Table 40-1](#page-1114-1) shows the global default values for DiffServ.

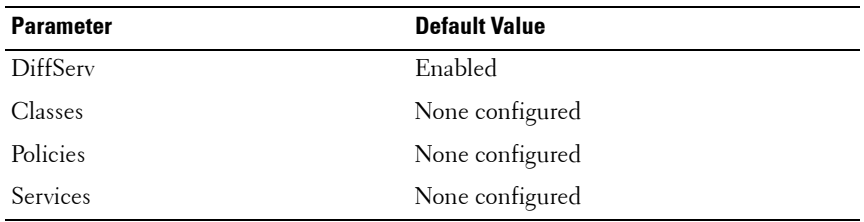

<span id="page-1114-1"></span>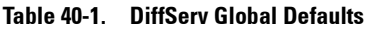

## <span id="page-1115-0"></span>**Configuring DiffServ (Web)**

This section provides information about the OpenManage Switch Administrator pages for configuring and monitoring DiffServ features on a PowerConnect 8000/8100-series switch. For details about the fields on a page, click  $\sqrt{?}$  at the top of the page.

#### **DiffServ Configuration**

Use the **DiffServ Configuration** page to display the DiffServ administrative mode setting as well as the current and maximum number of rows in each of the main DiffServ private MIB tables.

To display the page, click **Quality of Service** → **Differentiated Services** → **DiffServ Configuration** in the navigation panel.

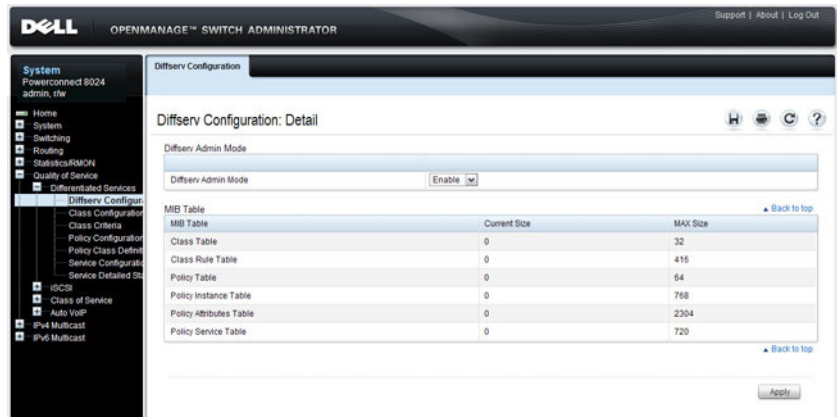

#### **Figure 40-1. DiffServ Configuration**
#### **Class Configuration**

Use the **DiffServ Class Configuration** page to add a new DiffServ class name, or to rename or delete an existing class.

To display the page, click **Quality of Service** → **Differentiated Services** → **Class Configuration** in the navigation panel.

#### **Figure 40-2. DiffServ Class Configuration**

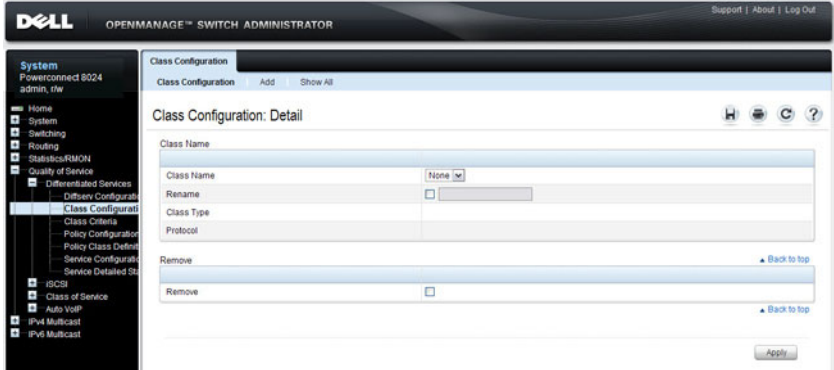

#### **Adding a DiffServ Class**

To add a DiffServ class:

**1** From the **DiffServ Class Configuration** page, click **Add** to display the **Add Class** page.

**Figure 40-3. Add DiffServ Class**

| Class Configuration<br>Add<br>Show All |                                   |   |                |
|----------------------------------------|-----------------------------------|---|----------------|
| Class Configuration: Add Class         |                                   | C | $\overline{2}$ |
|                                        |                                   |   |                |
| <b>Class Name</b>                      | (1 to 31 alphanumeric characters) |   |                |
| Class Type                             | All M                             |   |                |

**2** Enter a name for the class and select the protocol to use for class match criteria.

- **3** Click **Apply** to add the new class.
- **4** To view a summary of the classes configured on the switch, click **Show All**.

**Figure 40-4. View DiffServ Class Summary**

|                | <b>Class Configuration: Class Summary</b> |            |                 | ?        |
|----------------|-------------------------------------------|------------|-----------------|----------|
| ۸              | Class Name                                | Class Type | Reference Class | Protocol |
| 1              | ds_class1                                 | All        |                 | IPv4     |
| $\overline{c}$ | ds_class2                                 | All        | ds_class1       | IPv4     |

#### **Class Criteria**

Use the **DiffServ Class Criteria** page to define the criteria to associate with a DiffServ class. As packets are received, these DiffServ classes are used to identify packets.

To display the page, click **Quality of Service** → **Differentiated Services** → **Class Criteria** in the navigation panel.

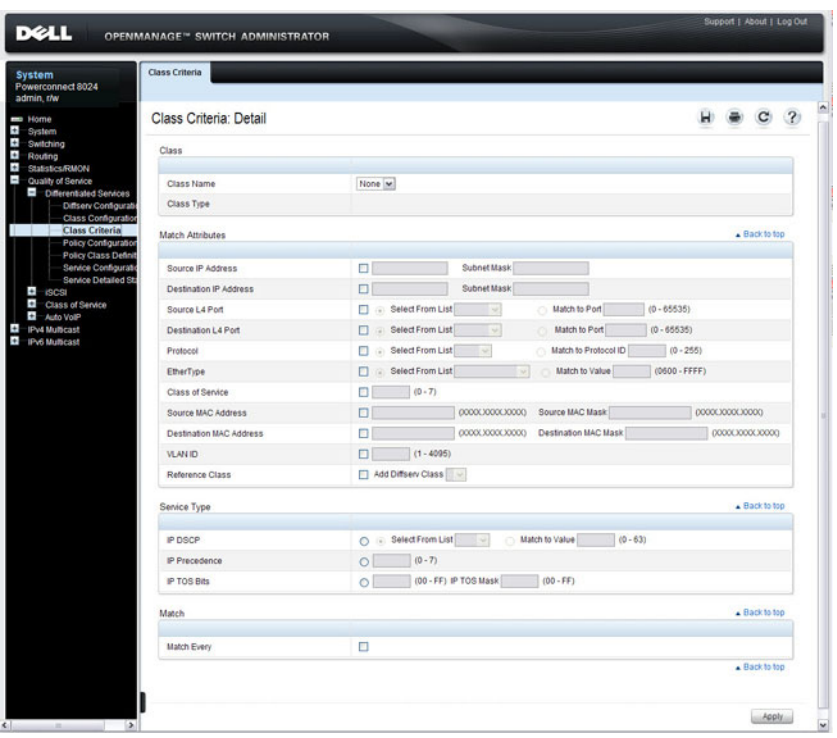

#### **Figure 40-5. DiffServ Class Criteria**

#### **Policy Configuration**

Use the **DiffServ Policy Configuration** page to associate a collection of classes with one or more policy statements.

To display the page, click **Quality of Service** → **Differentiated Services** → **Policy Configuration** in the navigation panel.

**Figure 40-6. DiffServ Policy Configuration**

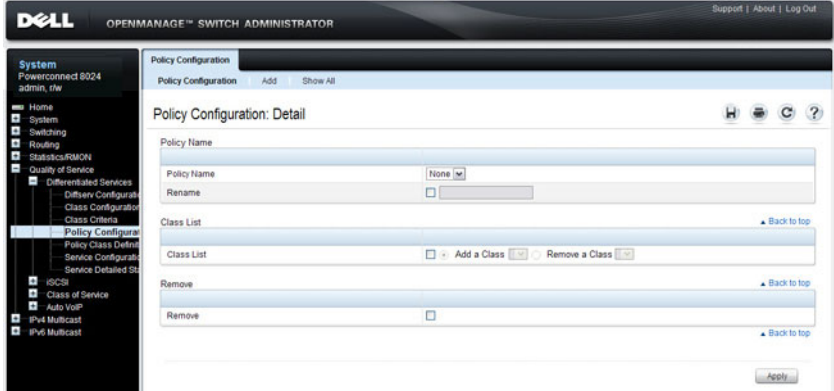

#### **Adding a New Policy Name**

To add a policy:

**1** From the **DiffServ Policy Configuration** page, click **Add** to display the **Add Policy** page.

**Figure 40-7. Add DiffServ Policy**

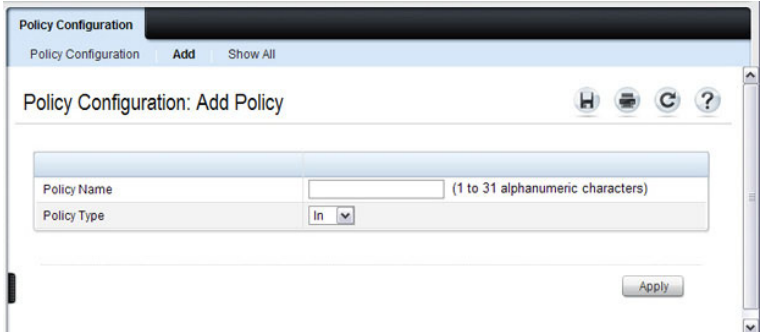

- **2** Enter the new **Policy Name**.
- **3** Click **Apply** to save the new policy.
- **4** To view a summary of the policies configured on the switch, click **Show All**.

**Figure 40-8. View DiffServ Policies**

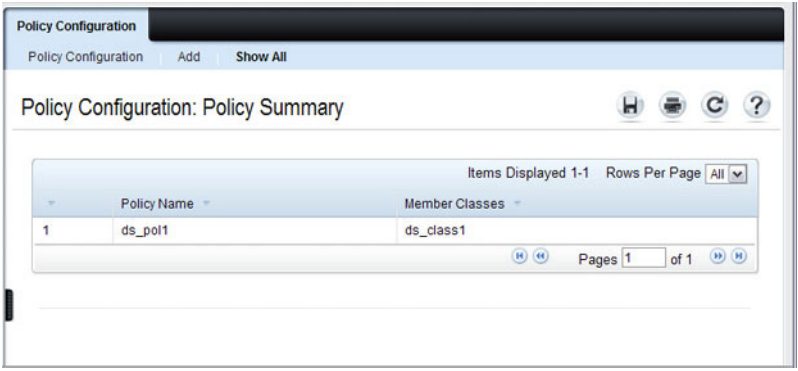

#### **Policy Class Definition**

Use the **DiffServ Policy Class Definition** page to associate a class to a policy, and to define attributes for that policy-class instance.

To display the page, click **Quality of Service** → **Differentiated Services** → **Policy Class Definition** in the navigation panel.

**Figure 40-9. DiffServ Policy Class Definition**

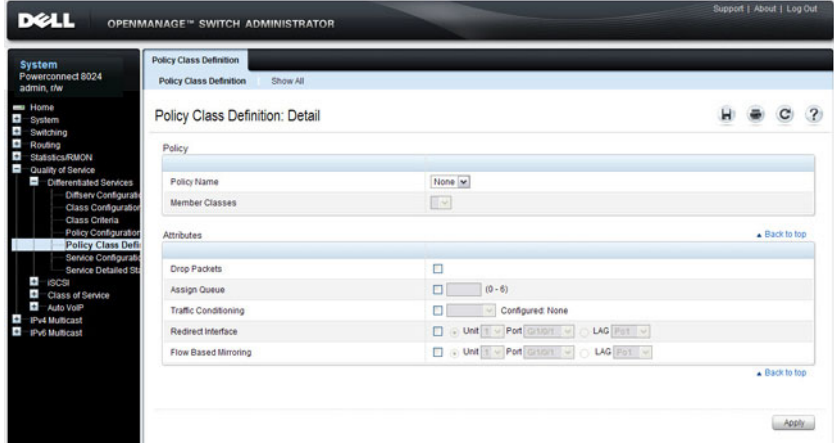

To view a summary of the policy attributes, click **Show All**.

#### **Figure 40-10. Policy Attribute Summary**

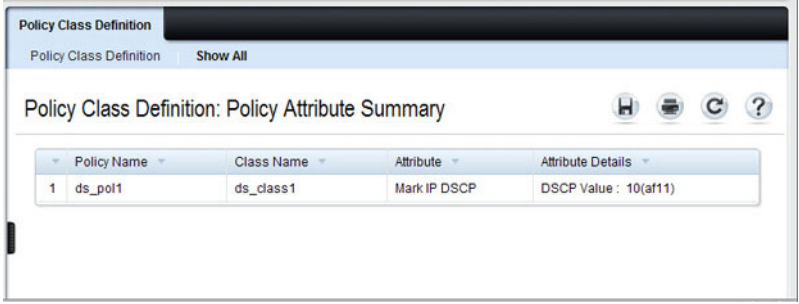

#### **Packet Marking Traffic Condition**

Follow these steps to have packets that match the class criteria for this policy marked with a marked with either an IP DSCP, IP precedence, or CoS value:

**1** Select Marking from the **Traffic Conditioning** drop-down menu on the **DiffServ Policy Class Definition** page.

The **Packet Marking** page displays.

#### **Figure 40-11. Policy Class Definition - Packet Marking**

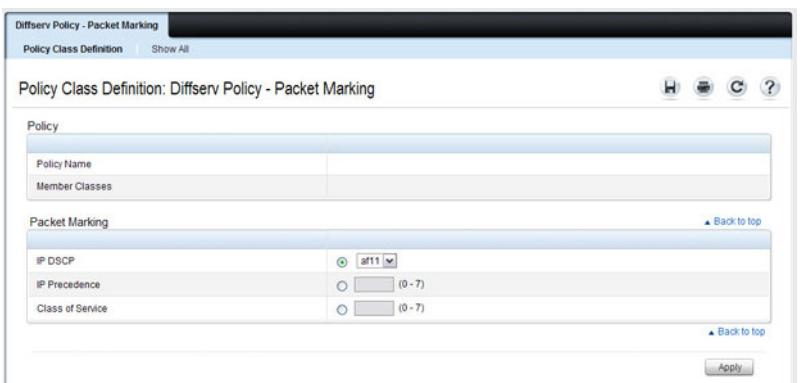

- **2** Select **IP DSCP**, **IP Precedence**, or **Class of Service** to mark for this policyclass.
- **3** Select or enter a value for this field.
- **4** Click **Apply** to define the policy-class.

#### **Policing Traffic Condition**

Follow these steps to perform policing on the packets that match this policy class:

**1** Select **Policing** from the **Traffic Conditioning** drop-down menu on the **DiffServ Policy Class Definition** page to display the **DiffServ Policy - Policing** page.

#### **Figure 40-12. Policy Class Definition - Policing**

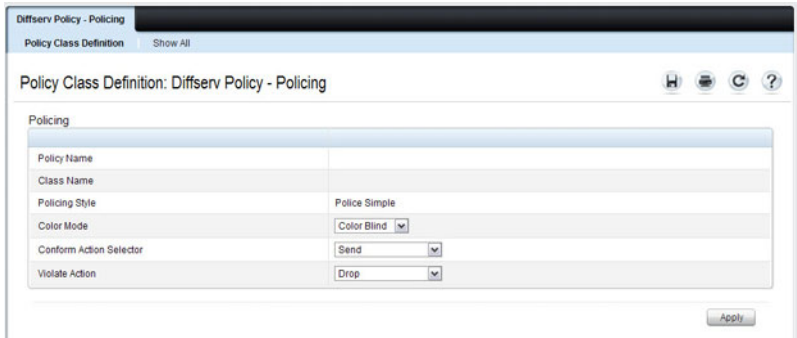

The **DiffServ Policy - Policing** page displays the **Policy Name**, **Class Name**, and **Policing Style**.

Select a value for the following fields:

- **Color Mode**  The type of color policing used: Color Blind or Color Aware.
- **Conform Action Selector**  The action taken on packets that are considered conforming (below the police rate). Options are Send, Drop, Mark CoS, Mark IP DSCP, Mark IP Precedence.
- Violate Action The action taken on packets that are considered non-conforming (above the police rate). Options are Send, Drop, Mark CoS, Mark IP DSCP, Mark IP Precedence.
- **2** Click **Apply**.

The policy-class is defined, and the device is updated.

#### **Service Configuration**

Use the **DiffServ Service Configuration** page to activate a policy on a port. To display the page, click **Quality of Service** → **Differentiated Services** → **Service Configuration** in the navigation panel.

**Figure 40-13. DiffServ Service Configuration**

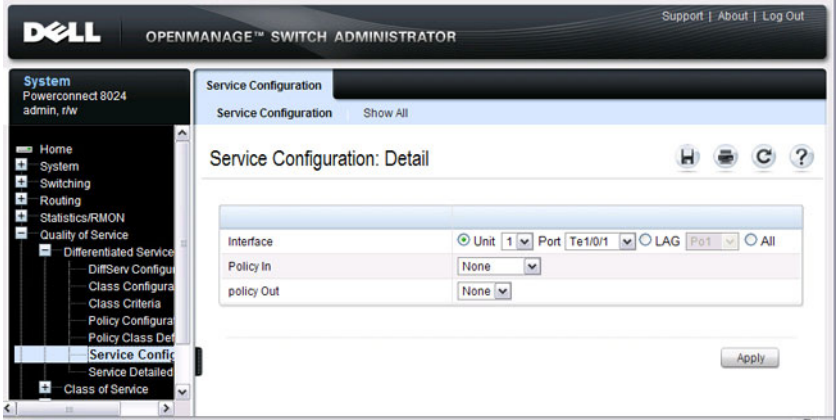

To view a summary of the services configured on the switch, click **Show All**.

**Figure 40-14. DiffServ Service Summary**

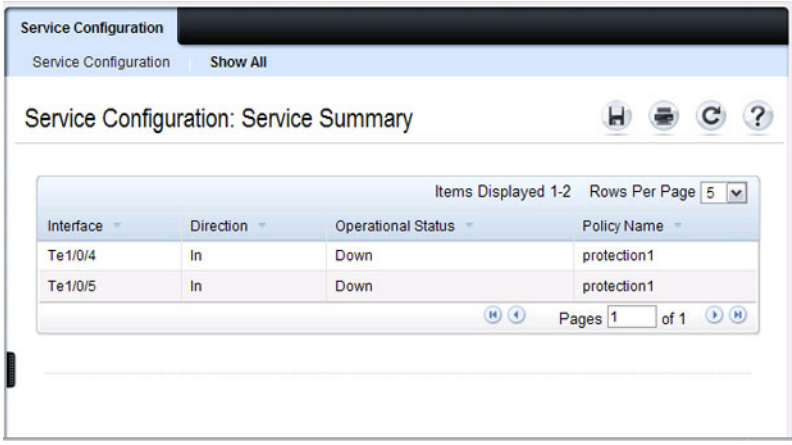

#### **Service Detailed Statistics**

Use the **DiffServ Service Detailed Statistics** page to display packet details for a particular port and class.

To display the page, click **Quality of Service** → **Differentiated Services** → **Service Detailed Statistics** in the navigation panel.

**Figure 40-15. DiffServ Service Detailed Statistics**

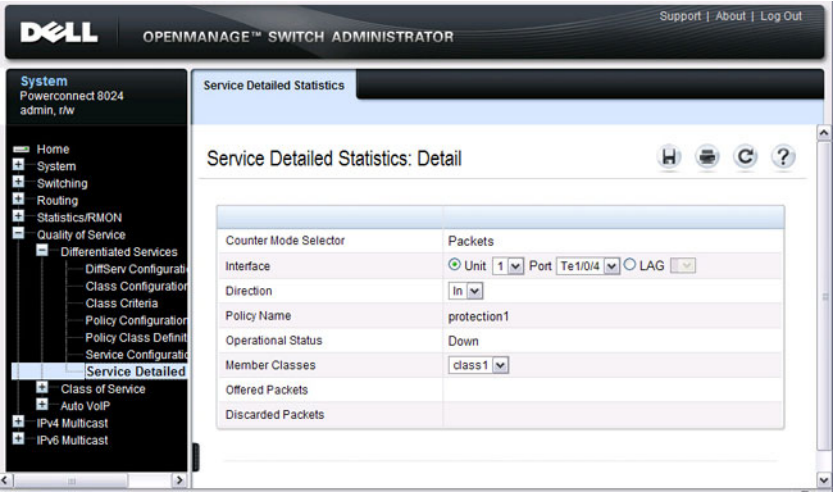

#### **Flow-Based Mirroring**

Use the **Flow-Based Mirroring** page to create a mirroring session in which the traffic that matches the specified policy and member class is mirrored to a destination port.

To display the **Flow-Based Mirroring** page, click **Switching** → **Ports** → **Traffic**   $Mirroring \rightarrow Flow-Based Mirroring in the navigation panel.$ 

**Figure 40-16. Flow-Based Mirroring**

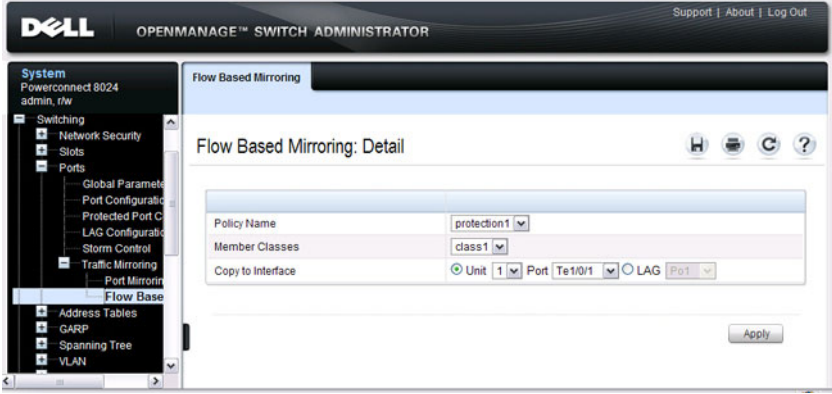

# **Configuring DiffServ (CLI)**

This section provides information about the commands you use to configure DiffServ settings on the switch. For more information about the commands, see the PowerConnect 8024/8024F/8132/8132F/8164/8164F CLI Reference Guide at **[support.dell.com/manuals](http://support.dell.com/manuals)**.

#### **DiffServ Configuration (Global)**

Beginning in Privileged Exec mode, use the following commands in to configure the global DiffServ mode and view related settings.

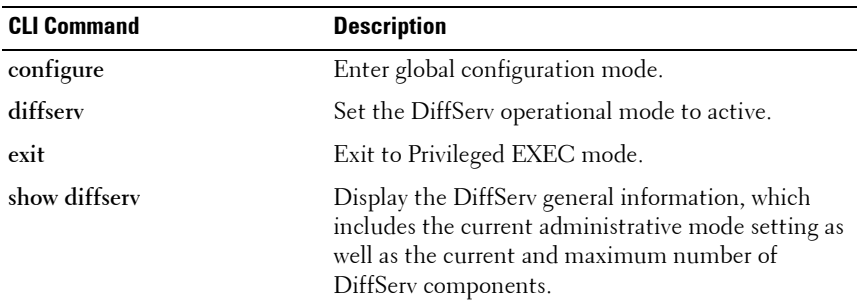

#### **DiffServ Class Configuration for IPv4**

Beginning in Privileged Exec mode, use the following commands to configure DiffServ classes for IPv4 and view related information.

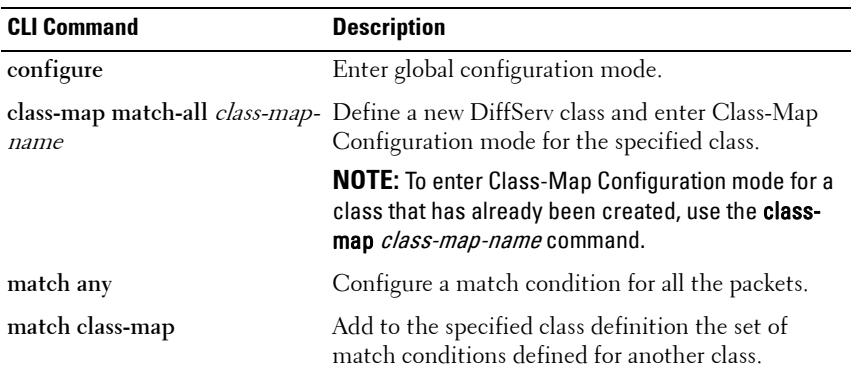

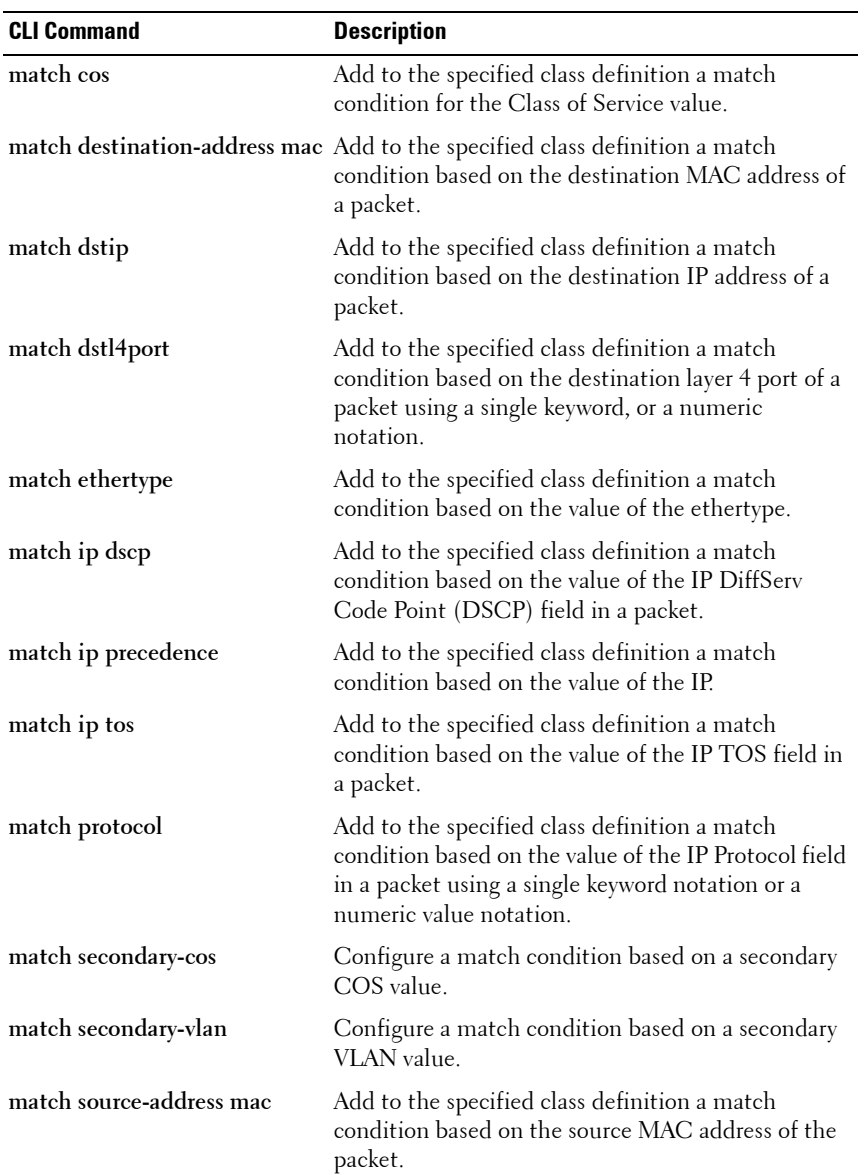

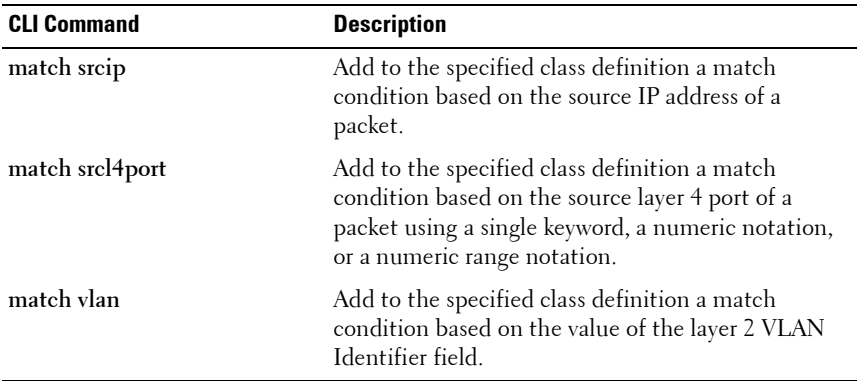

#### **DiffServ Class Configuration for IPv6**

Beginning in Privileged Exec mode, use the following commands to configure DiffServ classes for IPv6 and view related information.

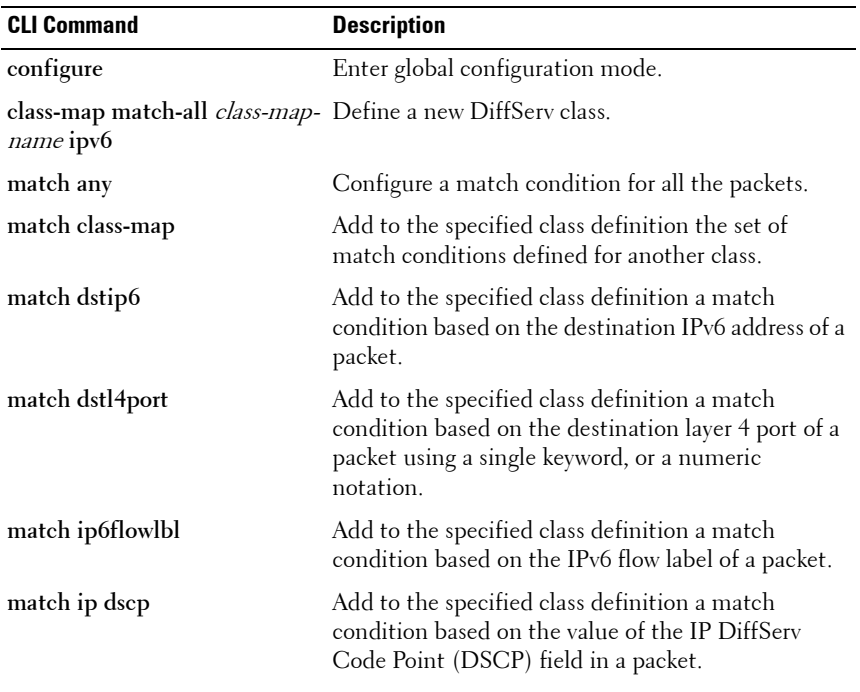

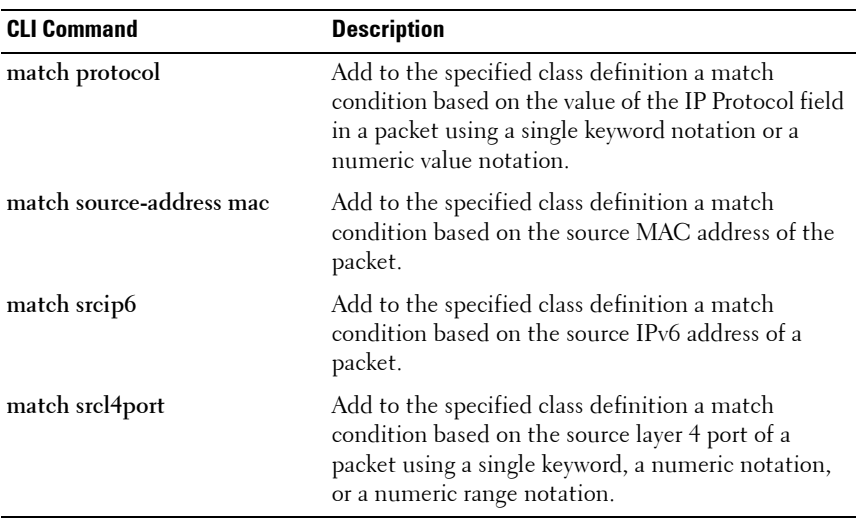

#### **DiffServ Policy Creation**

Beginning in Privileged Exec mode, use the following commands to configure DiffServ policies and view related information.

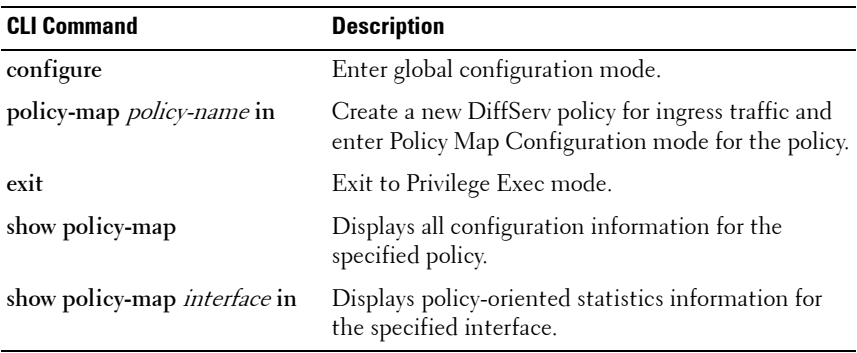

#### **DiffServ Policy Attributes Configuration**

Beginning in Privilege Exec mode, use the following commands to configure policy attributes and view related information.

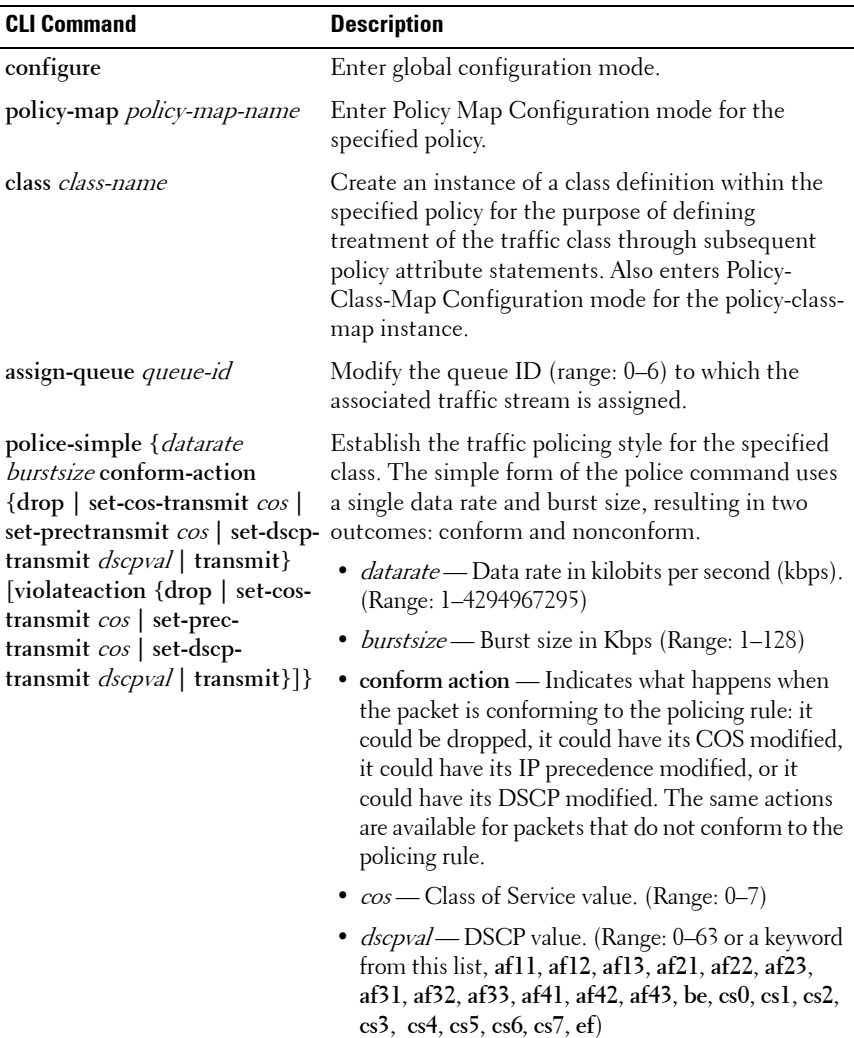

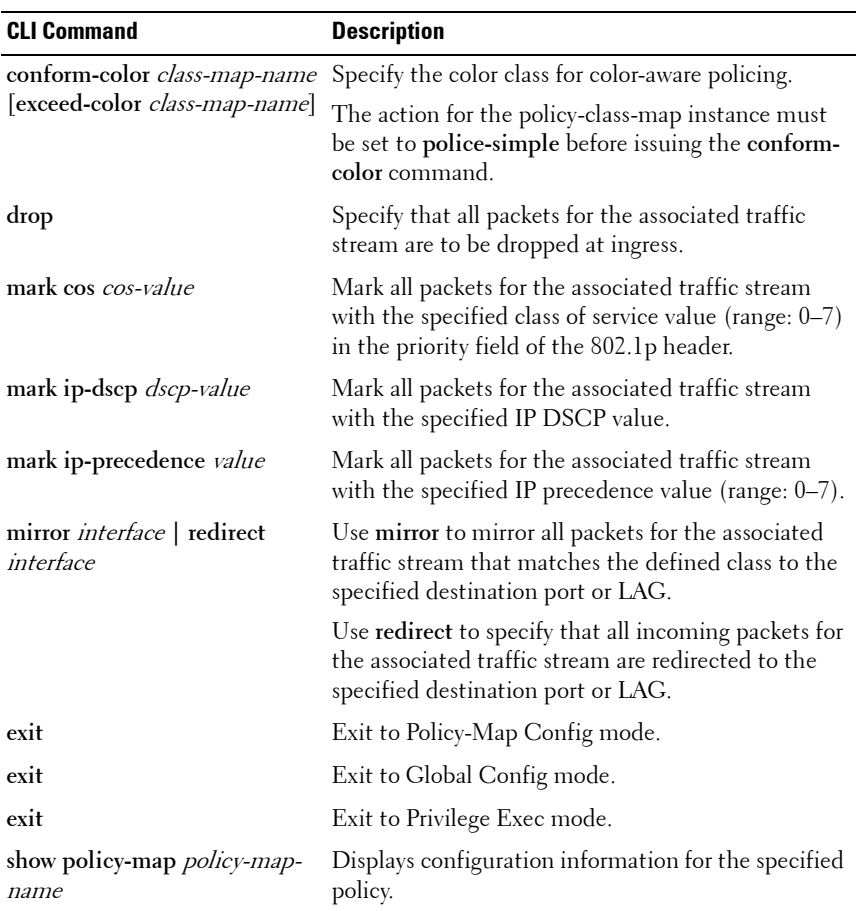

#### **DiffServ Service Configuration**

Beginning Privilege Exec mode, use the following commands to associate a policy with an interface and view related information.

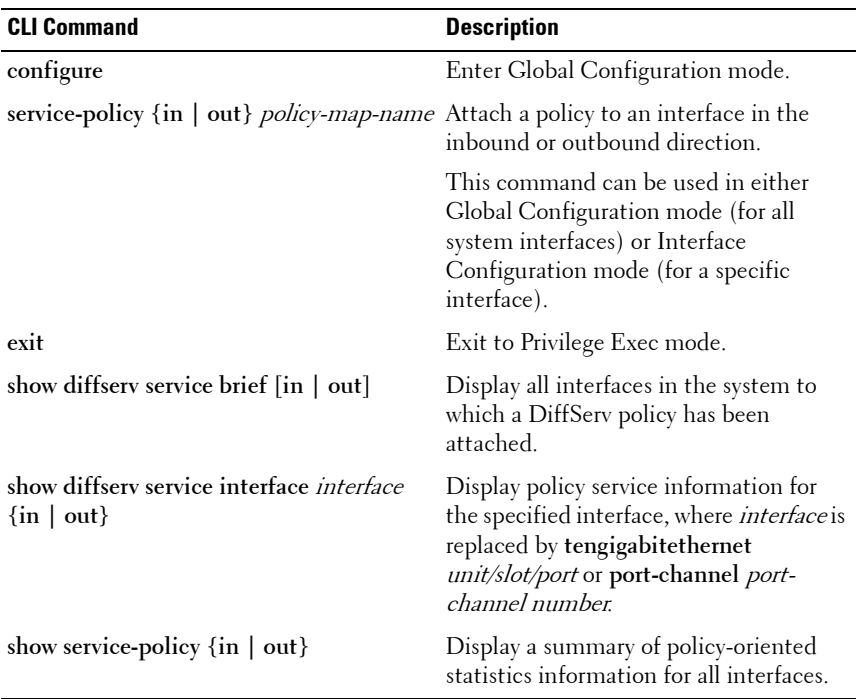

# **DiffServ Configuration Examples**

This section contains the following examples:

- • [Providing Subnets Equal Access to External Network](#page-1135-0)
- DiffServ for VoIP

#### <span id="page-1135-0"></span>**Providing Subnets Equal Access to External Network**

This example shows how a network administrator can provide equal access to the Internet (or other external network) to different departments within a company. Each of four departments has its own Class B subnet that is allocated 25% of the available bandwidth on the port accessing the Internet.

<span id="page-1135-1"></span>**Figure 40-17. DiffServ Internet Access Example Network Diagram**

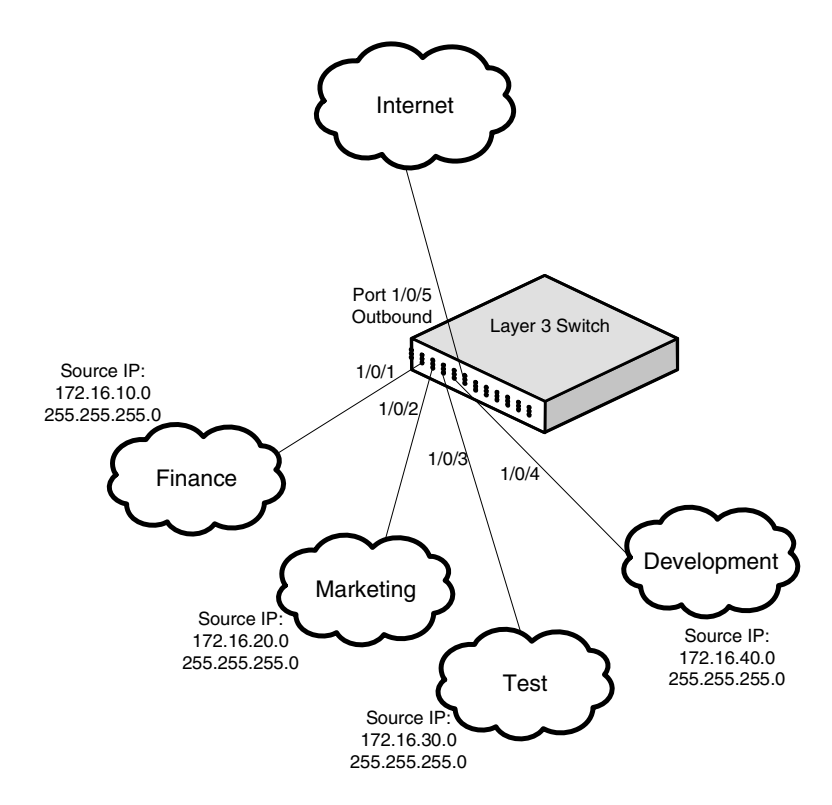

The following commands show how to configure the DiffServ example depicted in [Figure 40-17](#page-1135-1).

**1** Enable DiffServ operation for the switch.

```
console#config
console(config)#diffserv
```
**2** Create a DiffServ class of type all for each of the departments, and name them. Also, define the match criteria—Source IP address—for the new classes.

```
console(config)#class-map match-all finance_dept
console(config-classmap)#match srcip 172.16.10.0 255.255.255.0
console(config-classmap)#exit
```

```
console(config)#class-map match-all marketing_dept
console(config-classmap)#match srcip 172.16.20.0 255.255.255.0
console(config-classmap)#exit
```

```
console(config)#class-map match-all test_dept
console(config-classmap)#match srcip 172.16.30.0 255.255.255.0
console(config-classmap)#exit
```

```
console(config)#class-map match-all development dept
console(config-classmap)#match srcip 172.16.40.0 255.255.255.0
console(config-classmap)#exit
```
**3** Create a DiffServ policy for inbound traffic named *internet access*, adding the previously created department classes as instances within this policy. This policy uses the assign-queue attribute to put each department's traffic on a different egress queue. This is how the DiffServ inbound policy connects to the CoS queue settings established below.

```
console(config)#policy-map internet_access in
console(config-policy-map)#class finance_dept
console(config-policy-classmap)#assign-queue 1
console(config-policy-classmap)#exit
```

```
console(config-policy-map)#class marketing_dept
console(config-policy-classmap)#assign-queue 2
console(config-policy-classmap)#exit
```

```
console(config-policy-map)#class test_dept
console(config-policy-classmap)#assign-queue 3
console(config-policy-classmap)#exit
```

```
console(config-policy-map)#class development_dept
console(config-policy-classmap)#assign-queue 4
console(config-policy-classmap)#exit
console(config-policy-map)#exit
```
**4** Attach the defined policy to 10-Gigabit Ethernet interfaces 1/0/1 through 1/0/4 in the inbound direction

```
console(config)#interface tengigabitethernet 1/0/1
console(config-if-Te1/0/1)#service-policy in internet_access
console(config-if-Te1/0/1)#exit
```

```
console(config)#interface tengigabitethernet 1/0/2
console(config-if-Te1/0/2)#service-policy in internet_access
console(config-if-Te1/0/2)#exit
```

```
console(config)#interface tengigabitethernet 1/0/3
console(config-if-Te1/0/3)#service-policy in internet_access
console(config-if-Te1/0/3)#exit
```

```
console(config)#interface tengigabitethernet 1/0/4
console(config-if-Te1/0/4)#service-policy in internet_access
console(config-if-Te1/0/4)#exit
```
**5** Set the CoS queue configuration for the (presumed) egress 10-Gigabit Ethernet interface 1/0/1 such that each of queues 1, 2, 3 and 4 get a minimum guaranteed bandwidth of 25%. All queues for this interface use weighted round robin scheduling by default. The DiffServ inbound policy designates that these queues are to be used for the departmental traffic through the assign-queue attribute. It is presumed that the switch will forward this traffic to 10-Gigabit Ethernet interface 1/0/1 based on a normal destination address lookup for internet traffic.

```
console(config)#interface tengigabitethernet 1/0/5
console(config-if-Te1/0/5)#cos-queue min-bandwidth 0 25 25 25 25 0 0
console(config-if-Te1/0/5)#exit
console(config)#exit
```
#### <span id="page-1138-0"></span>**DiffServ for VoIP**

One of the most valuable uses of DiffServ is to support Voice over IP (VoIP). VoIP traffic is inherently time-sensitive: for a network to provide acceptable service, a guaranteed transmission rate is vital. This example shows one way to provide the necessary quality of service: how to set up a class for UDP traffic, have that traffic marked on the inbound side, and then expedite the traffic on the outbound side. The configuration script is for Router 1 in the accompanying diagram: a similar script should be applied to Router 2.

<span id="page-1138-1"></span>**Figure 40-18. DiffServ VoIP Example Network Diagram**

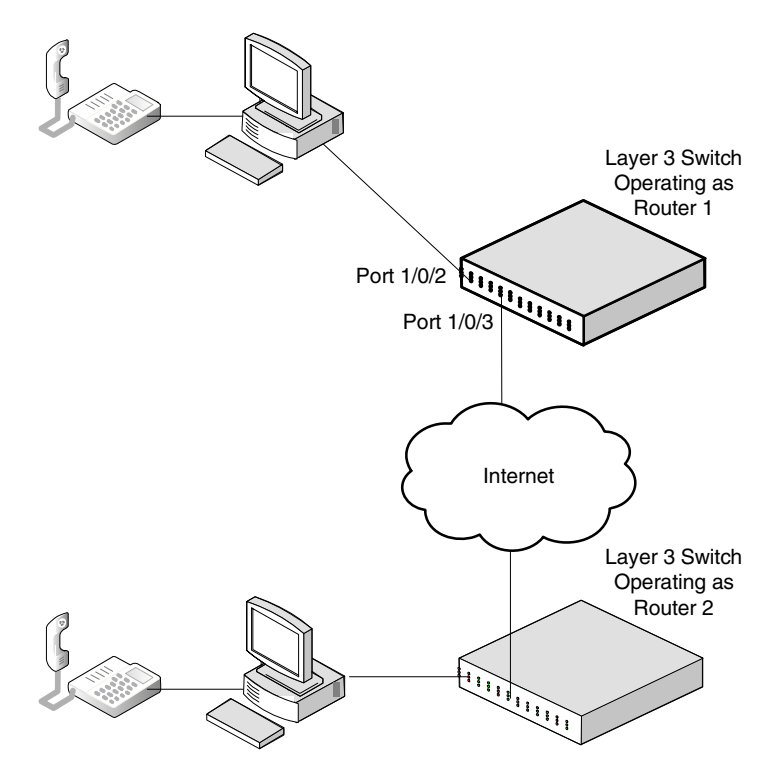

The following commands show how to configure the DiffServ example depicted in [Figure 40-18](#page-1138-1).

**1** Set queue 6 on all ports to use strict priority mode. This queue shall be used for all VoIP packets. Activate DiffServ for the switch.

```
console#config
console(config)#cos-queue strict 6
console(config)#diffserv
```
**2** Create a DiffServ classifier named *class voip* and define a single match criterion to detect UDP packets. The class type *match-all* indicates that all match criteria defined for the class must be satisfied in order for a packet to be considered a match.

console(config)#**class-map match-all class\_voip** console(config-classmap)#**match protocol udp** console(config-classmap)#**exit**

**3** Create a second DiffServ classifier named class ef and define a single match criterion to detect a DiffServ code point (DSCP) of EF (expedited forwarding). This handles incoming traffic that was previously marked as expedited elsewhere in the network.

```
console(config)#class-map match-all class_ef
console(config-classmap)#match ip dscp ef
console(config-classmap)#exit
```
**4** Create a DiffServ policy for inbound traffic named pol\_voip, then add the previously created classes 'class\_ef' and 'class\_voip' as instances within this policy. This policy handles incoming packets already marked with a DSCP value of EF (per class\_ef definition), or marks UDP packets (per the class\_voip definition) with a DSCP value of EF. In each case, the matching packets are assigned internally to use queue 6 of the egress port to which they are forwarded.

```
console(config)#policy-map pol_voip in
console(config-policy-map)#class class_ef
console(config-policy-classmap)#assign-queue 6
console(config-policy-classmap)#exit
```

```
console(config-policy-map)#class class_voip
console(config-policy-classmap)#mark ip-dscp ef
console(config-policy-classmap)#assign-queue 6
```

```
console(config-policy-classmap)#exit
console(config-policy-map)#exit
```
**5** Attach the defined policy to an inbound service interface.

```
console(config)#interface tengigabitethernet 1/0/1
console(config-if-Te1/0/1)#service-policy in 
pol_voip
console(config-if-Te1/0/1)#exit
console(config)#exit
```
# **41**

# **Configuring Class-of-Service**

This chapter describes how to configure the Class-of-Service (CoS) feature. The CoS queueing feature lets you directly configure certain aspects of switch queueing. This provides the desired QoS behavior for different types of network traffic when the complexities of DiffServ are not required. The priority of a packet arriving at an interface can be used to steer the packet to the appropriate outbound CoS queue through a mapping table. CoS queue characteristics that affect queue mapping, such as minimum guaranteed bandwidth, transmission rate shaping, etc., are user-configurable at the queue (or port) level.

The topics covered in this chapter include:

- • [CoS Overview](#page-1142-0)
- • [Default CoS Values](#page-1145-0)
- • [Configuring CoS \(Web\)](#page-1146-0)
- • [Configuring CoS \(CLI\)](#page-1153-0)
- • [CoS Configuration Example](#page-1156-0)

# <span id="page-1142-0"></span>**CoS Overview**

The CoS feature lets you give preferential treatment to certain types of traffic over others. To set up this preferential treatment, you can configure the ingress ports, the egress ports, and individual queues on the egress ports to provide customization that suits your environment.

The level of service is determined by the egress port queue to which the traffic is assigned. When traffic is queued for transmission, the rate at which it is serviced depends on how the queue is configured and possibly the amount of traffic present in other queues for that port.

Some traffic is classified for service (i.e., packet marking) before it arrives at the switch. If you decide to use these classifications, you can map this traffic to egress queues by setting up a CoS Mapping table.

Each ingress port on the switch has a default priority value (set by configuring VLAN Port Priority in the Switching sub-menu) that determines the egress queue its traffic gets forwarded to. Packets that arrive without a VLAN user priority, or packets from ports you've identified as "untrusted," get forwarded according to this default.

#### **What Are Trusted and Untrusted Port Modes?**

Ports can be configured in "trusted" mode or "untrusted" mode with respect to ingress traffic.

#### **Ports in Trusted Mode**

When a port is configured in trusted mode, the system accepts at face value a priority designation encoded within packets arriving on the port. You can configure ports to trust priority designations based on one of the following fields in the packet header:

- 802.1 Priority: values 0–7
- IP DSCP: values 0–63

A mapping table associates the designated field values in the incoming packet headers with a traffic class priority (actually a CoS traffic queue).

#### **Ports in Untrusted Mode**

If you configure an ingress port in untrusted mode, the system ignores any priority designations encoded in incoming packets, and instead sends the packets to a traffic queue based on the ingress port's default priority.

#### **How Is Traffic Shaping Used on Egress Traffic?**

For unit/slot/port interfaces, you can specify a traffic shaping rate for the port (in Kbps) for egress traffic. The traffic shaping rate specifies an upper limit of the transmission bandwidth used. Once the traffic shaping rate has been reached, frames that exceeded the limit remain queued for transmission until the next scheduling slot.

#### **How Are Traffic Queues Defined?**

For each queue, you can specify:

- Minimum bandwidth guarantee—A percentage of the port's maximum negotiated bandwidth reserved for the queue. Unreserved bandwidth can be utilized by lower-priority queues. If the sum of the minimum bandwidth is 100%, then there is no unreserved bandwidth and no sharing of bandwidth is possible.
- Scheduler type—strict/weighted:
	- Strict priority scheduling gives an absolute priority based on CoS queue number, with traffic in the highest numbered queue sent first, then the next lowest numbered queue, and so on. Weighted queues are serviced after all strict priority queues have been serviced.
	- Weighted scheduling selects packets for transmission with a fixed weighting equal to the CoS queue number plus one. The weighted scheduler measures bandwidth based upon bytes vs. packet counts, offering a better granularity of scheduling. For example, if CoS queues 0, 1, and 2 have an equal offered load toward a congested output port, CoS queue 2 will receive 3/6 of the bandwidth, CoS queue 1 will receive 2/6 of the bandwidth, and CoS queue 0 will receive 1/6 of the bandwidth.

The minimum bandwidth setting can be used to override the strict priority and weighted settings. The highest numbered strict priority queue will receive no more bandwidth than 100 percent minus the sum of the minimum bandwidths percentages assigned to the other queues. If used, it is recommended that minimum bandwidth percentages only be high enough to ensure a minimum level of service for any queue; i.e., the sum of the minimum bandwidth percentages is a small fraction of 100%. This ensures that the system can respond to bursts in traffic. Setting the minimum bandwidth percentages such that they sum to 100% effectively sets the scheduler such that sharing of bandwidth is disabled.

#### **Which Queue Management Methods Are Supported?**

The switch supports the following methods, configurable per-interfacequeue, for determining which packets are dropped when the queue is full:

• Taildrop—Any packet forwarded to a full queue is dropped regardless of its priority.

- Weighted Random Early Detection (WRED)—Drops packets queued for transmission selectively based their drop precedence level. For each of four drop precedence levels on each WRED-enabled interface queue, you can configure the following parameters:
	- Minimum Threshold: A percentage of the total queue size below which no packets of the selected drop precedence level are dropped.
	- Maximum Threshold: A percentage of the total queue size above which all packets of the selected drop precedence level are dropped.
	- Drop Probability: When the queue depth is between the minimum and maximum thresholds, this value provides a scaling factor for increasing the number of packets of the selected drop precedence level that are dropped as the queue depth increases. The drop probability supports configuration in the range of 0 to 10%, and the discrete values 25%, 50%, and 75%. Values not listed are truncated to the next lower value in hardware.

#### **CoS Queue Usage**

CoS queue 7 is reserved by the system and is not assignable. It is generally recommended that the administrator utilize CoS queues 0 to 3, as CoS queues 4-6 may be used by the system for other types of system traffic, for example, routing protocol PDU handling.

### <span id="page-1145-0"></span>**Default CoS Values**

[Table 41-1](#page-1145-1) shows the global default values for CoS.

| <b>Parameter</b>                  | <b>Default Value</b> |          |
|-----------------------------------|----------------------|----------|
| Trust Mode                        | 802.lp               |          |
| 802.1p CoS value to queue mapping | 802.1p CoS           | Oueue    |
|                                   | 0, 3                 |          |
|                                   | 1, 2                 | $\theta$ |
|                                   | 4, 5                 | 2        |
|                                   | 6, 7                 | 3        |

<span id="page-1145-1"></span>**Table 41-1. CoS Global Defaults**

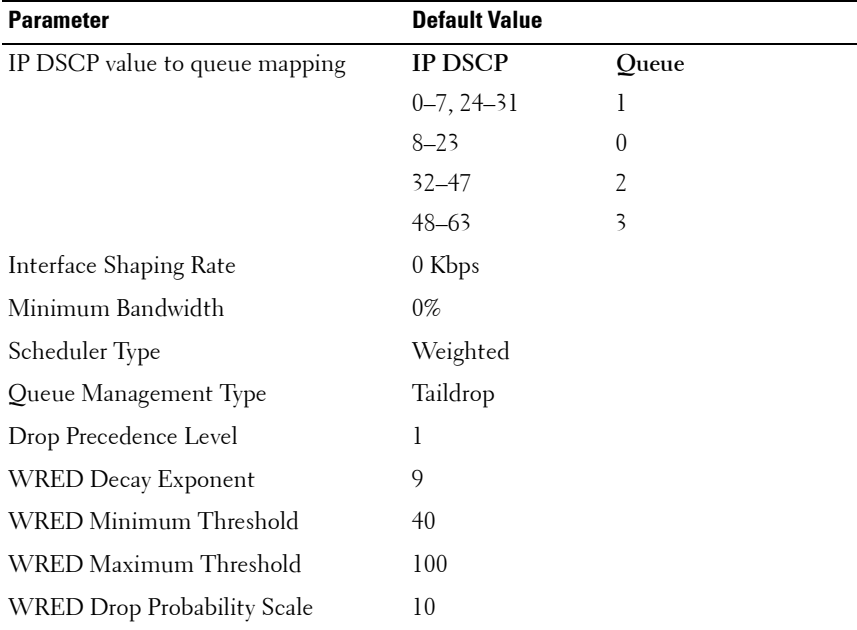

#### **Table 41-1. CoS Global Defaults**

## <span id="page-1146-0"></span>**Configuring CoS (Web)**

This section provides information about the OpenManage Switch Administrator pages for configuring and monitoring CoS features on a PowerConnect 8000/8100-series switch. For details about the fields on a page, click  $\mathbb{R}$  at the top of the page.

#### **Mapping Table Configuration**

Use the **Mapping Table Configuration** page to define how class of service is assigned to a packet.

To display the page, click **Quality of Service** → **Class of Service** → **Mapping Table Configuration** in the navigation panel. CoS(802.1P) is the default mode, so this is the page that displays when **Mapping Table Configuration** is selected from the **Class of Service** menu page.

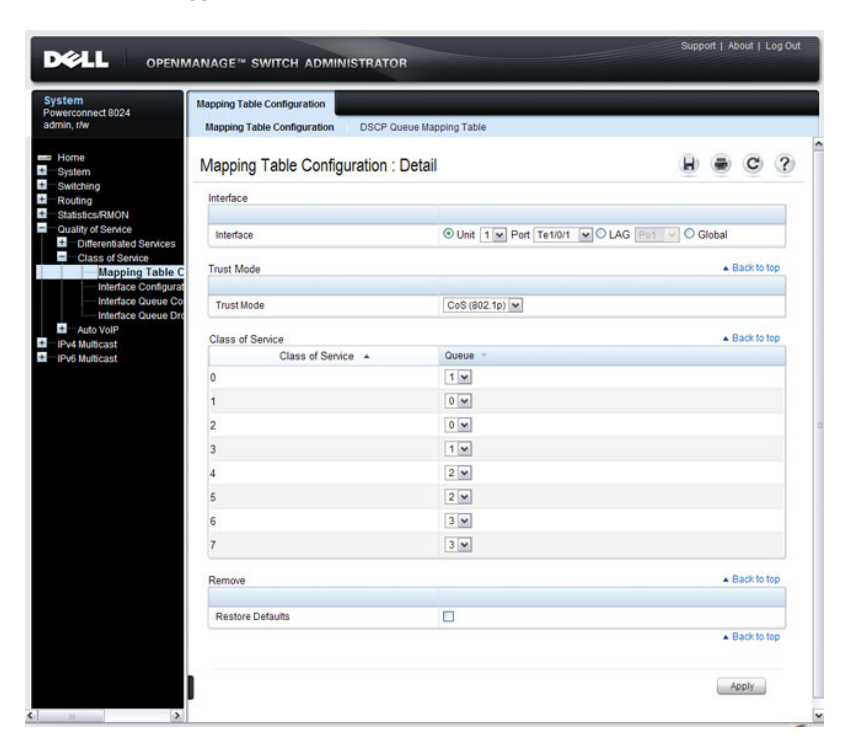

#### **Figure 41-1. Mapping Table Configuration — CoS (802.1P)**

To access the **DSCP Queue Mapping Table**, click the **DSCP Queue Mapping Table** link at the top of the page.

|                     | <b>DSCP Queue Mapping Table: Detail</b> |                 | $\overline{\mathcal{L}}$<br>C<br>н |
|---------------------|-----------------------------------------|-----------------|------------------------------------|
| DSCP In A           | Queue                                   | DSCP In A       | Queue<br>×                         |
| $\ddot{\mathbf{0}}$ | 1 <sub>v</sub>                          | 32 <sub>2</sub> | $2 \times$                         |
| $\overline{1}$      | 1 <sub>w</sub>                          | 33 <sup>3</sup> | $2 -$                              |
| $\overline{2}$      | $1 -$                                   | 34              | $2 -$                              |
| $\overline{3}$      | $1 -$                                   | 35              | $2 \times$                         |
| $\overline{4}$      | $1 -$                                   | 36              | $2 -$                              |
| 5                   | 1 <sub>w</sub>                          | 37              | $2 -$                              |
| 6                   | $1 -$                                   | 38              | $2 -$                              |
| $\overline{7}$      | $1 -$                                   | 39              | $2 -$                              |

**Figure 41-2. DSCP Queue Mapping Table**

#### **Interface Configuration**

Use the **Interface Configuration** page to define the interface shaping rate for egress packets on an interface and the decay exponent for WRED queues defined on the interface.

Each interface CoS parameter can be configured globally or per-port. A global configuration change is applied to all interfaces in the system.

To display the Interface Configuration page, click **Quality of Service** → **Class of Service** → **Interface Configuration** in the navigation panel.

#### **Figure 41-3. Interface Configuration**

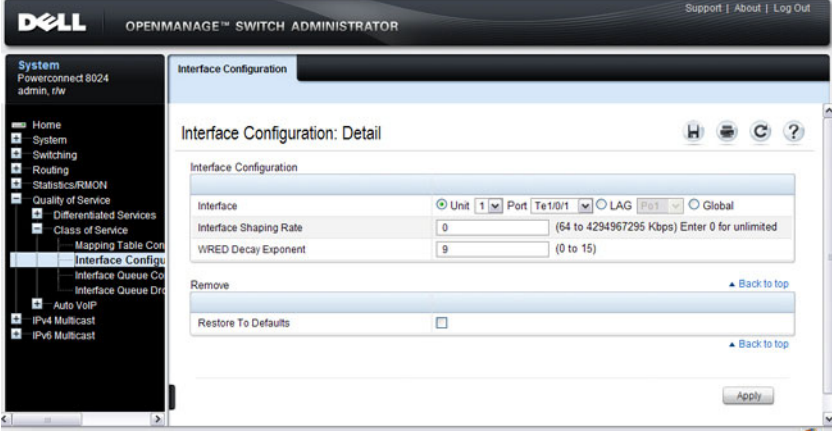

#### **Interface Queue Configuration**

Use the **Interface Queue Configuration** page to configure egress queues on interfaces. The settings you configure control the amount of bandwidth the queue uses, the scheduling method, and the queue management method.

The configuration process is simplified by allowing each CoS queue parameter to be configured globally or per-port. A global configuration change is applied to the same queue ID on all ports in the system.

To display the **Interface Queue Configuration** page, click **Quality of Service** → **Class of Service** → **Interface Queue Configuration** in the navigation panel.

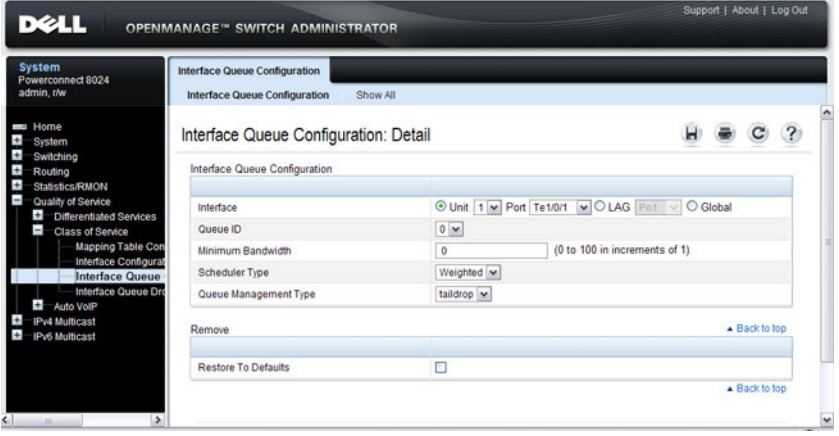

#### **Figure 41-4. Interface Queue Configuration**

To access the **Interface Queue Status** page, click the **Show All** link at the top of the page.

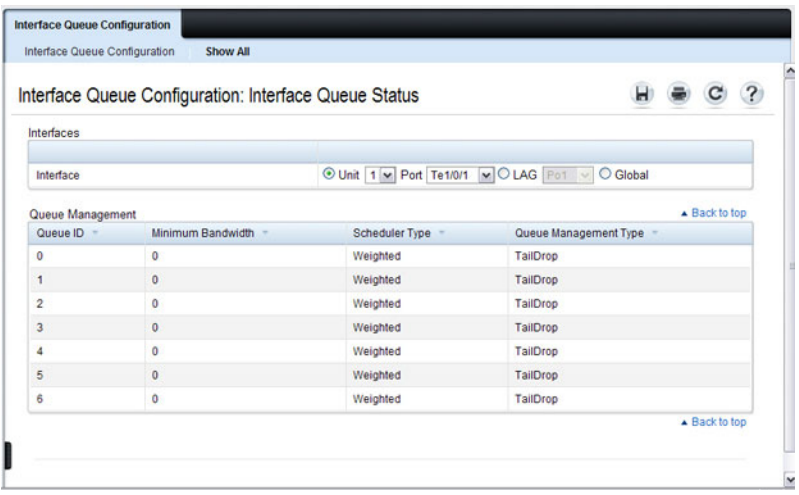

#### **Interface Queue Drop Precedence Configuration**

Use the **Interface Queue Drop Precedence Configuration** page to configure thresholds and scaling values for each of four drop precedence levels on a WRED-enabled interface queue. The settings you configure control the minimum and maximum thresholds and a drop probability scaling factor for the selected drop precedence level.

These parameters can be applied to each drop precedence level on a perinterface-queue basis, or can be set globally for the same drop precedence level and queue ID on all interfaces.

To display the **Interface Queue Drop Precedence Configuration** page, click **Quality of Service** → **Class of Service** → **Interface Queue Drop Precedence Configuration** in the navigation panel.
#### **Figure 41-5. Interface Queue Drop Precedence Configuration**

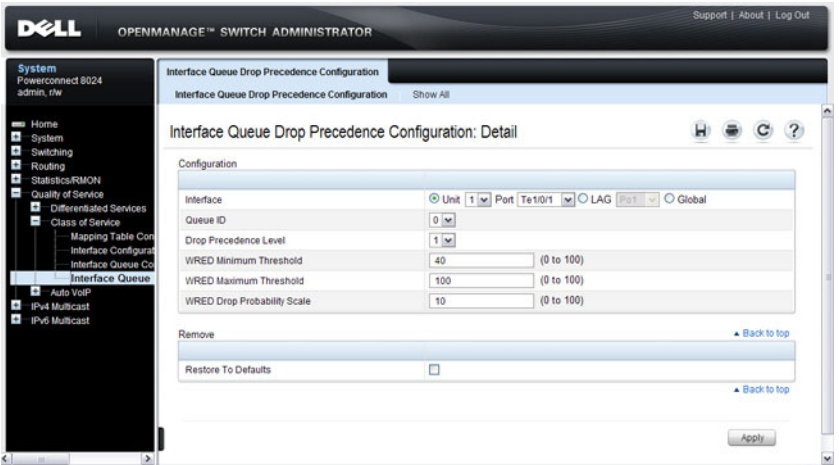

To access the **Interface Queue Drop Precedence Status** page, click the **Show All** link at the top of the page.

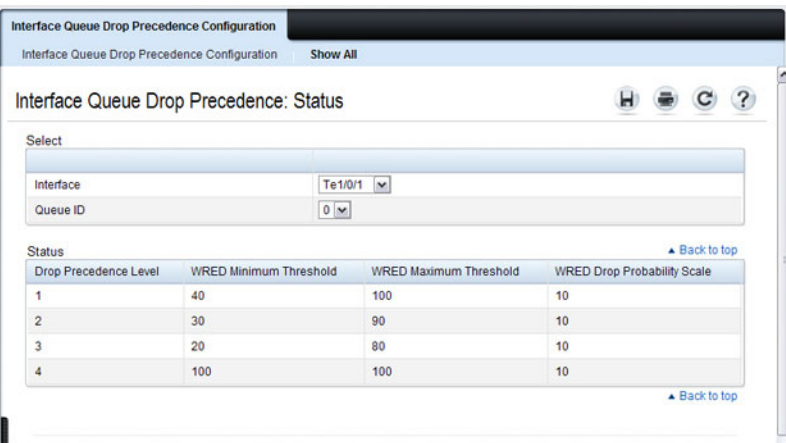

# **Configuring CoS (CLI)**

This section provides information about the commands you use to configure CoS settings on the switch. For more information about the commands, see the PowerConnect 8024/8024F/8132/8132F/8164/8164F CLI Reference Guide at **[support.dell.com/manuals](http://support.dell.com/manuals)**.

# **Mapping Table Configuration**

Beginning in Privileged Exec mode, use the following commands in to configure the CoS mapping tables.

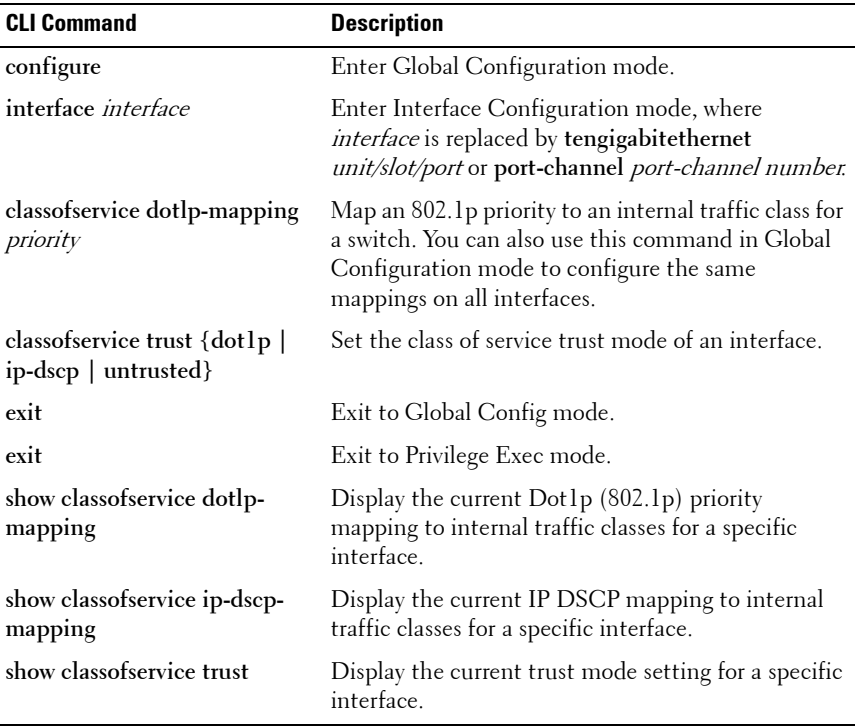

## **CoS Interface Configuration Commands**

Beginning in Privileged Exec mode, use the following commands in to configure the traffic shaping and WRED exponent values for an interface.

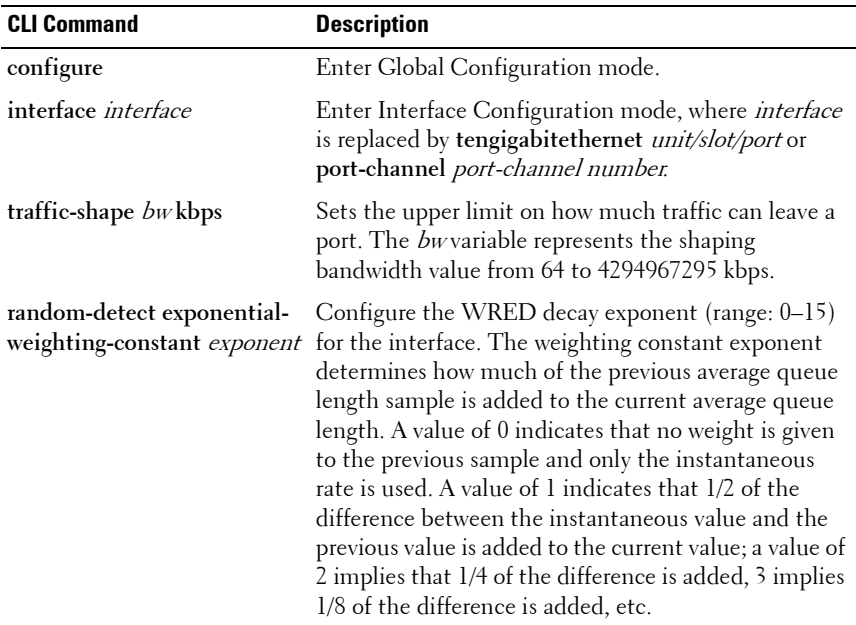

#### **Interface Queue Configuration**

Beginning in Privileged Exec mode, use the following commands in to configure and view CoS interface queue settings.

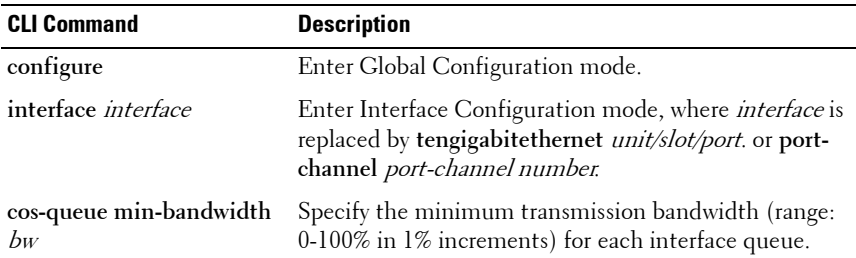

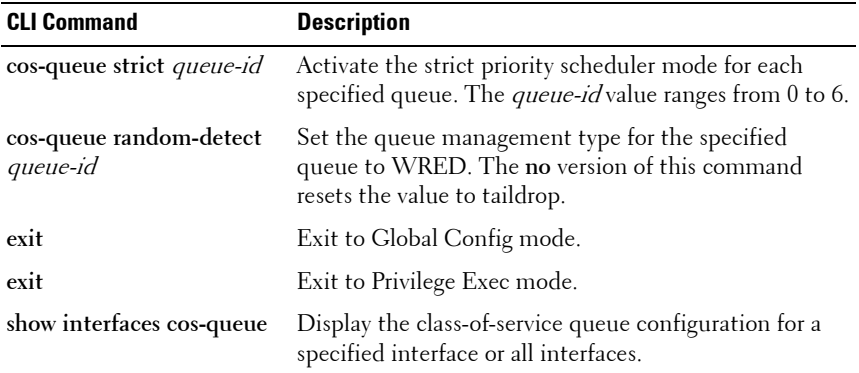

## **Configuring Interface Queue Drop Probability**

Beginning in Privileged Exec mode, use the following commands in to configure characteristics of the drop probability and view related settings. The drop probability supports configuration in the range of 0 to 10%, and the discrete values 25%, 50%, and 75%. Values not listed are truncated to the next lower value in hardware.

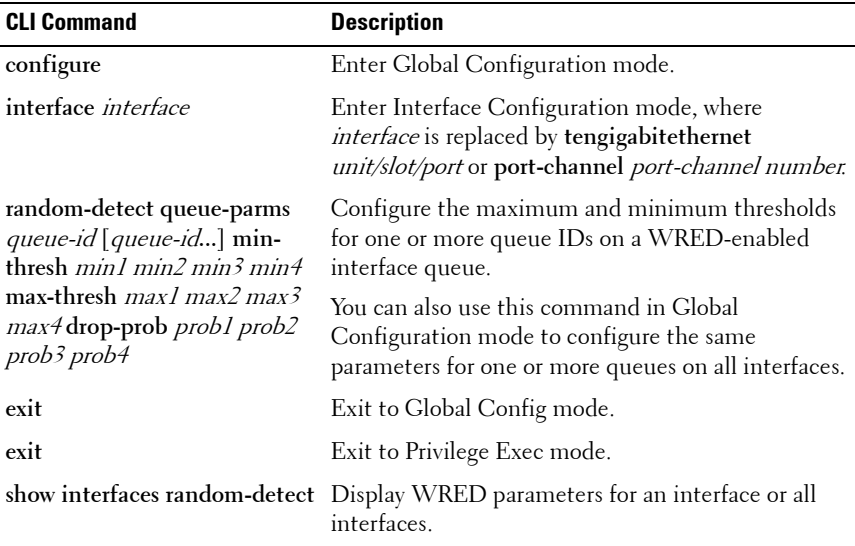

# **CoS Configuration Example**

[Figure 41-6](#page-1156-0) illustrates the network operation as it relates to CoS mapping and queue configuration.

Four packets arrive at the ingress port te1/0/10 in the order A, B, C, and D. port te1/0/10 is configured to trust the 802.1p field of the packet, which serves to direct packets A, B, and D to their respective queues on the egress port. These three packets utilize the 802.1p to CoS Mapping Table for port te1/0/10.

In this example, the 802.1p user priority 3 is configured to send the packet to queue 5 instead of the default queue 3. Since packet C does not contain a VLAN tag, the 802.1p user priority does not exist, so port te1/0/10 relies on its default port priority (2) to direct packet C to egress queue 1.

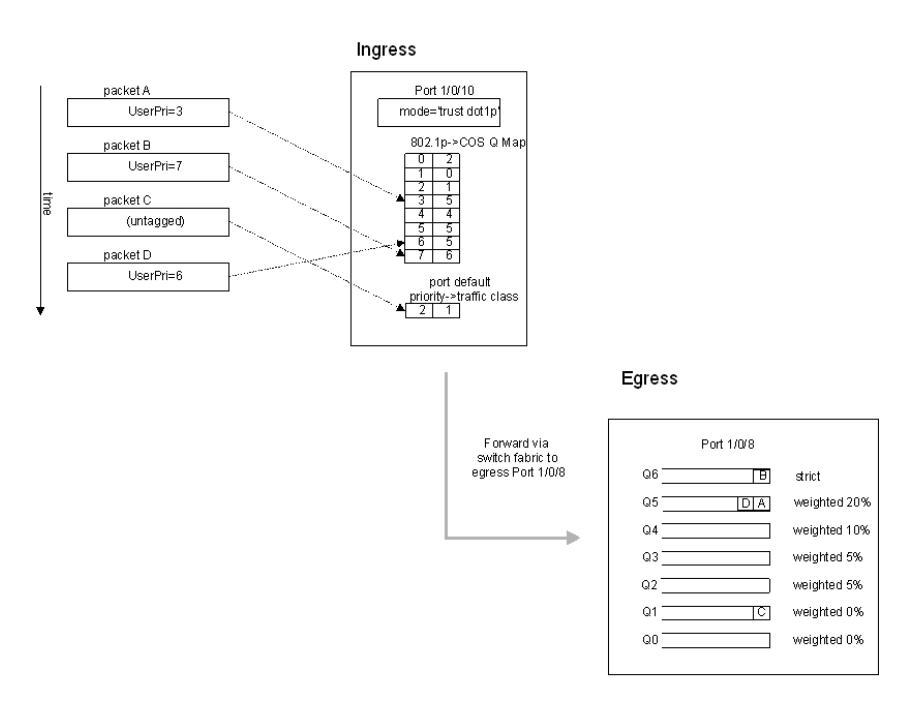

#### <span id="page-1156-0"></span>**Figure 41-6. CoS Mapping and Queue Configuration**

Packet Transmission order: B.A.D.C.

Continuing this example, the egress port te1/0/8 is configured for strict priority on queue 6, and a weighted scheduling scheme is configured for queues 5-0. Assuming queue 5 has a higher minimum bandwidth than queue 1 (relative bandwidth values are shown as a percentage, with 0% indicating the bandwidth is not guaranteed), the queue service order is 6 followed by 5 followed by 1. Assuming each queue transmits all packets shown in the diagram, the packet transmission order as seen on the network out of port te1/0/8 is B, A, D, C. Thus, packet B, with its strict priority scheduling, is transmitted ahead of the other packets at the egress port.

The following commands configure port 10 (ingress interface) and port 8 (egress interface).

**1** Configure the Trust mode for port 10.

```
console#config
console(config)#interface tengigabitethernet 
1/0/10
console(config-if-Te1/0/10)#classofservice trust 
dot1p
```
**2** For port 10, configure the 802.1p user priority 3 to send the packet to queue 5 instead of the default queue (queue 3).

```
console(config-if-Te1/0/10)#classofservice dot1p-
mapping 3 5
```
**3** For port 10, specify that untagged VLAN packets should have a default priority of 2.

console(config-if-Te1/0/10)#**vlan priority 2** console(config-if-Te1/0/10)#**exit**

**4** For port 8, the egress port, configure a weighted scheduling scheme for queues 5-0.

```
console(config)#interface tengigabitethernet 1/0/8
console(config-if-Te1/0/8)#cos-queue min-
bandwidth 0 0 5 5 10 20 40
```
**5** Configure port 8 to have strict priority on queue 6:

console(config-if-Te1/0/8)#**cos-queue strict 6**

To configure the CoS queues for lossless traffic when transporting iSCSI traffic, set the lossless traffic class to have a one-to-one mapping with the priority value. The following example illustrates how to change the dot1p mapping from the switch defaults to support lossless transport of frames on CoS queue 4, with a 50% minimum bandwidth guarantee. Lossless traffic classes generally use the default WRR scheduling mode as opposed to strict priority, to avoid starving other traffic. For example, the following commands assign user priority 4 to CoS queue 4 and reserve 50% of the scheduler bandwidth to CoS queue 4.

```
classofservice dot1p-mapping 4 4
cos-queue min-bandwidth 0 0 0 0 50 0 0
```
# **42**

# **Configuring Auto VoIP**

Voice over Internet Protocol (VoIP) allows you to make telephone calls using a computer network over a data network like the Internet. With the increased prominence of delay-sensitive applications (voice, video, and other multimedia applications) deployed in networks today, proper QoS configuration will ensure high-quality application performance. The Auto VoIP feature is intended to provide an easy classification mechanism for voice packets so that they can be prioritized above data packets in order to provide better QoS. Because Auto VoIP is limited to 16 sessions, Voice VLAN is the preferred solution for enterprises wishing to deploy a large scale voice service.

The topics covered in this chapter include:

- • [Auto VoIP Overview](#page-1160-0)
- • [Default Auto VoIP Values](#page-1161-0)
- • [Configuring Auto VoIP \(Web\)](#page-1162-0)
- • [Configuring Auto VoIP \(CLI\)](#page-1165-0)

# <span id="page-1160-0"></span>**Auto VoIP Overview**

The Auto VoIP feature explicitly matches VoIP streams in Ethernet switches and provides them with a better class of service than ordinary traffic. If you enable the Auto VoIP feature on an interface, the interface scans incoming traffic for the following call-control protocols:

- Session Initiation Protocol (SIP)
- $H$  323
- Skinny Client Control Protocol (SCCP)

When a call-control protocol is detected the switch assigns the traffic in that session to the highest CoS queue, which is generally used for time-sensitive traffic.

Auto-VoIP is limited to 16 sessions and makes use of the switch CPU to classify traffic. It is preferable to use the Voice VLAN feature in larger enterprise environments as it uses the switching silicon to classify voice traffic onto a VLAN.

# **How Does Auto-VoIP Use ACLs?**

Auto-VoIP borrows ACL lists from the global system pool. ACL lists allocated by Auto-VoIP reduce the total number of ACLs available for use by the network operator. Enabling Auto-VoIP uses one ACL list to monitor for VoIP sessions. Each monitored VoIP session utilizes two rules from an additional ACL list. This means that the maximum number of ACL lists allocated by Auto-VoIP is two.

# <span id="page-1161-0"></span>**Default Auto VoIP Values**

[Table 42-1](#page-1161-1) shows the global default value for Auto VoIP.

| <b>Parameter</b> | <b>Default Value</b> |
|------------------|----------------------|
| Auto VoIP        | Disabled             |

<span id="page-1161-1"></span>**Table 42-1. Auto VoIP Global Defaults**

# <span id="page-1162-0"></span>**Configuring Auto VoIP (Web)**

This section provides information about the OpenManage Switch Administrator pages for configuring and monitoring Auto VoIP features on a PowerConnect 8000/8100-series switch. For details about the fields on a page, click  $\mathbb{R}$  at the top of the page.

# **Auto VoIP Global Configuration**

Use the **Global Configuration** page to enable or disable Auto VoIP on all interfaces.

To display the Auto VoIP **Global Configuration** page, click **Quality of Service** → **Auto VoIP** → **Global Configuration** in the navigation menu.

**Figure 42-1. Auto VoIP Global Configuration**

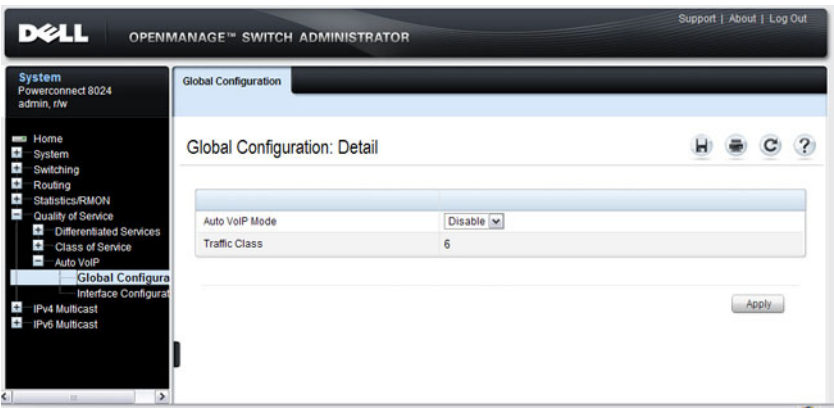

# **Auto VoIP Interface Configuration**

Use the **Interface Configuration** page to enable or disable Auto VoIP on a particular interface.

To display the **Interface Configuration** page, click **Quality of Service** → **Auto VoIP** → **Interface Configuration** in the navigation menu.

**Figure 42-2. Auto VoIP Interface Configuration**

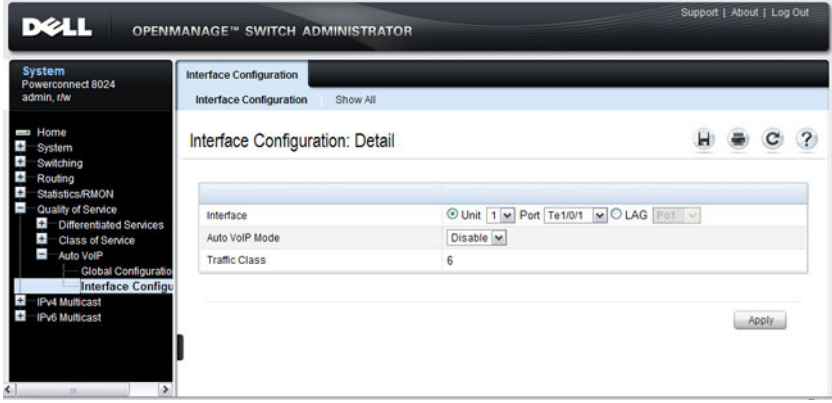

To display summary Auto VoIP configuration information for all interfaces, click the **Show All** link at the top of the page.

| Ports          |                  |                |                                                                                    |
|----------------|------------------|----------------|------------------------------------------------------------------------------------|
|                |                  |                |                                                                                    |
|                |                  |                | Items Displayed 1-5<br>Rows Per Page 5<br>$\check{ }$                              |
| ۸              | Interface        | Auto VoIP Mode | <b>Traffic Class</b>                                                               |
| 1              | Te1/0/1          | <b>Disable</b> | 6                                                                                  |
| $\overline{2}$ | Te1/0/2          | <b>Disable</b> | 6                                                                                  |
| 3              | Te 1/0/3         | <b>Disable</b> | 6                                                                                  |
| 4              | Te 1/0/4         | <b>Disable</b> | 6                                                                                  |
| 5              | Te1/0/5          | <b>Disable</b> | 6                                                                                  |
|                |                  |                | $\circledR$<br>()<br>Pages <sup>1</sup><br>of 5                                    |
| LAGs           |                  |                | ▲ Back to top<br>Items Displayed 1-5<br>Rows Per Page 5<br>$\overline{\mathbf{v}}$ |
| ۸              | LAG <sub>s</sub> | Auto VolP Mode | <b>Traffic Class</b>                                                               |
| 1              | Po <sub>1</sub>  | <b>Disable</b> | 6                                                                                  |
| $\overline{2}$ | Po2              | <b>Disable</b> | 6                                                                                  |
| 3              | Po3              | <b>Disable</b> | 6                                                                                  |
| 4              | Po4              | <b>Disable</b> | 6                                                                                  |
| 5              | Po <sub>5</sub>  | <b>Disable</b> | 6                                                                                  |
|                |                  |                | $\left( \mathbf{H}\right)$<br>( ) ( H )<br>Pages <sup>1</sup><br>of 3              |

**Figure 42-3. Auto VoIP**

# <span id="page-1165-0"></span>**Configuring Auto VoIP (CLI)**

This section provides information about the commands you use to configure Auto VoIP settings on the switch. For more information about the commands, see the PowerConnect 8024/8024F/8132/8132F/8164/8164F CLI Reference Guide at **[support.dell.com/manuals](http://support.dell.com/manuals)**.

#### **Mapping Table Configuration**

Beginning in Privileged Exec mode, use the following commands in to enable Auto VoIP and view its configuration.

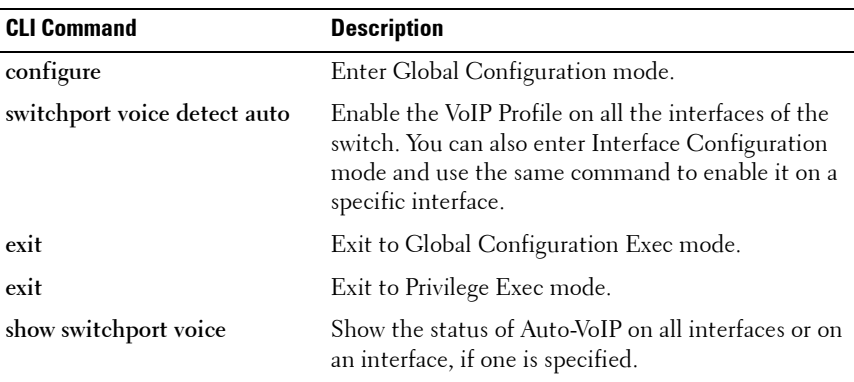

**43**

# **Managing IPv4 and IPv6 Multicast**

This chapter describes how to configure and monitor layer 3 multicast features for IPv4 and IPv6, including global IP and IPv6 multicast features as well as multicast protocols, including IGMP, DVMRP, and PIM for IPv4 and MLD and PIM for IPv6.

The topics covered in this chapter include:

- • [L3 Multicast Overview](#page-1166-0)
- • [Default L3 Multicast Values](#page-1184-0)
- • [Configuring General IPv4](#page-1186-0)  [Multicast Features \(Web\)](#page-1186-0)
- • [Configuring IPv6 Multicast](#page-1193-0)  [Features \(Web\)](#page-1193-0)
- • [Configuring IGMP and](#page-1194-0)  [IGMP Proxy \(Web\)](#page-1194-0)
- • [Configuring MLD and MLD](#page-1203-0)  [Proxy \(Web\)](#page-1203-0)
- • [Configuring PIM for IPv4 and](#page-1213-0)  [IPv6 \(Web\)](#page-1213-0)
- • [Configuring DVMRP \(Web\)](#page-1225-0)
- • [Configuring L3 Multicast](#page-1232-0)  [Features \(CLI\)](#page-1232-0)
- • [L3 Multicast Configuration](#page-1250-0)  [Examples](#page-1250-0)

# <span id="page-1166-0"></span>**L3 Multicast Overview**

IP Multicasting enables a network host (or multiple hosts) to send an IP datagram to multiple destinations simultaneously. The initiating host sends each multicast datagram only once to a destination multicast group address, and multicast routers forward the datagram only to hosts who are members of the multicast group. Multicast enables efficient use of network bandwidth because each multicast datagram needs to be transmitted only once on each network link, regardless of the number of destination hosts. Multicasting contrasts with IP unicasting, which sends a separate datagram to each recipient host. The IP routing protocols can route multicast traffic, but the IP multicast protocols handle the multicast traffic more efficiently with better use of network bandwidth.

Applications that often send multicast traffic include video or audio conferencing, Whiteboard tools, stock distribution tickers, and IP-based television (IP/TV).

# **What Is IP Multicast Traffic?**

IP multicast traffic is traffic that is destined to a host group. Host groups are identified by class D IP addresses, which range from 224.0.0.0 to 239.255.255.255. When a packet with a broadcast or multicast destination IP address is received, the switch will forward a copy into each of the remaining network segments in accordance with the IEEE MAC Bridge standard. Eventually, the packet is made accessible to all nodes connected to the network.

This approach works well for broadcast packets that are intended to be seen or processed by all connected nodes. In the case of multicast packets, however, this approach could lead to less efficient use of network bandwidth, particularly when the packet is intended for only a small number of nodes. Packets will be flooded into network segments where no node has any interest in receiving the packet. The L3 multicast features on the switch help to ensure that only the hosts in the multicast group receive the multicast traffic for that group.

Multicast applications send one copy of a packet, and address it to a group of receivers (Multicast Group Address) rather than to a single receiver (unicast address). Multicast depends on the network to forward the packets to only those networks and hosts that need to receive them.

# **What Multicast Protocols Does the Switch Support?**

Multicast protocols are used to deliver multicast packets from one source to multiple receivers. [Table 43-1](#page-1168-0) summarizes the multicast protocols that the switch supports.

| <b>Protocol</b>   | IPv4 or IPv6                            | <b>For Communication Between</b>     |
|-------------------|-----------------------------------------|--------------------------------------|
| <b>IGMP</b>       | IPv4                                    | Host-to-L3 switch/router             |
| <b>IGMP</b> Proxy | IPv4                                    | Host-to-L3 switch/router             |
| MLD               | IPv6                                    | Host-to-L3 switch/router             |
| <b>MLD</b> Proxy  | IPv6                                    | Host-to-L3 switch/router             |
| PIM-SM            | $IPv4$ and $IPv6$                       | L3-switch/router-to-L3 switch/router |
| PIM-DM            | IP <sub>v</sub> 4 and IP <sub>v</sub> 6 | L3-switch/router-to-L3 switch/router |
| <b>DVMRP</b>      | IPv4                                    | L3-switch/router-to-L3 switch/router |

<span id="page-1168-0"></span>**Table 43-1. Multicast Protocol Support Summary**

## **What Are the Multicast Protocol Roles?**

Hosts must have a way to identify their interest in joining any particular multicast group, and routers must have a way to collect and maintain group memberships. These functions are handled by the IGMP protocol in IPv4. In IPv6, multicast routers use the Multicast Listener Discover (MLD) protocol to maintain group membership information.

Multicast routers must also be able to construct a multicast distribution tree that enables forwarding multicast datagrams only on the links that are required to reach a destination group member. Protocols such as DVMRP, and PIM handle this function.

IGMP and MLD are multicast group discovery protocols that are used between the clients and the local multicast router. PIM-SM, PIM-DM, and DVMRP are multicast routing protocols that are used across different subnets, usually between the local multicast router and remote multicast router.

# **When Is L3 Multicast Required on the Switch?**

Use the IPv4/IPv6 multicast feature on PowerConnect 8000/8100-series switches to route multicast traffic between VLANs on the switch. If all hosts connected to the switch are on the same subnet, there is no need to configure the IP/IPv6 multicast feature. If the switch does not require L3 routing, you can use IGMP snooping or MLD snooping to manage port-based multicast group membership. For more information, see ["What Is IGMP Snooping?" on](#page-696-0)  [page 697](#page-696-0) and ["What Is MLD Snooping?" on page 699.](#page-698-0) If the local network does not have a multicast router, you can configure the switch to act as the IGMP querier. For more information, see ["IGMP Snooping Querier" on](#page-697-0)  [page 698](#page-697-0).

If the switch is configured as a L3 switch and handles inter-VLAN routing through static routes, OSPF, or RIP, and multicast traffic is transmitted within the network, enabling and configuring L3 multicast routing on the switch is recommended.

## **Determining Which Multicast Protocols to Enable**

IGMP is required on any multicast router that serves IPv4 hosts. IGMP is not required on inter-router links. MLD is required on any router that serves IPv6 hosts. MLD is not required on inter-router links. PIM-DM, PIM-SM, and DVMRP are multicast routing protocols that help determine the best route for IP (PIM and DVMRP) and IPv6 (PIM) multicast traffic. For more information about when to use PIM-DM, see ["Using PIM-DM as the](#page-1181-0)  [Multicast Routing Protocol" on page 1182.](#page-1181-0) For more information about when to use PIM-SM, see ["Using PIM-SM as the Multicast Routing Protocol" on](#page-1172-0)  [page 1173](#page-1172-0). For more information about when to configure DVMRP, see ["Using DVMRP as the Multicast Routing Protocol" on page 1184](#page-1183-0). Unless specifically required, IGMP/MLD snooping should be disabled on L3 multicast routers.

## **What Is the Multicast Routing Table?**

Multicast capable/enabled routers forward multicast packets based on the routes in the Multicast Routing Information Base (MRIB). These routes are created in the MRIB during the process of building multicast distribution trees by the Multicast Protocols running on the router. Different IP Multicast routing protocols use different techniques to construct these multicast distribution trees.

# **What Is IGMP?**

The Internet Group Management Protocol (IGMP) is used by IPv4 systems (hosts, L3 switches, and routers) to report their IP multicast group memberships to any neighboring multicast routers. The PowerConnect 8000/8100-series switch performs the multicast router role of the IGMP protocol, which means it collects the membership information needed by the active multicast routing protocol.

The PowerConnect 8000/8100-series switch also supports IGMP Version 3. Version 3 adds support for source filtering, which is the ability for a system to report interest in receiving packets only from specific source addresses, as required to support Source-Specific Multicast [SSM], or from all but specific source addresses, sent to a particular multicast address. Version 3 is designed to be interoperable with Versions 1 and 2.

#### **Understanding IGMP Proxy**

IGMP proxy enables a multicast router to learn multicast group membership information and forward multicast packets based upon the group membership information. The IGMP Proxy is capable of functioning only in certain topologies that do not require Multicast Routing Protocols (i.e., DVMRP, PIM-DM, and PIM-SM) and have a tree-like topology, as there is no support for features like reverse path forwarding (RPF) to correct packet route loops.

The proxy contains many downstream interfaces and a unique upstream interface explicitly configured. It performs the host side of the IGMP protocol on its upstream interface and the router side of the IGMP protocol on its downstream interfaces.

The IGMP proxy offers a mechanism for multicast forwarding based only on IGMP membership information. The router must decide about forwarding packets on each of its interfaces based on the IGMP membership information. The proxy creates the forwarding entries based on the membership information and adds it to the multicast forwarding cache (MFC) in order not to make the forwarding decision for subsequent multicast packets with same combination of source and group.

# **What Is MLD?**

Multicast Listener Discovery (MLD) protocol enables IPv6 routers to discover the presence of multicast listeners, the hosts that wish to receive the multicast data packets, on its directly-attached interfaces. The protocol specifically discovers which multicast addresses are of interest to its neighboring nodes and provides this information to the active multicast routing protocol that makes decisions on the flow of multicast data packets.

The Multicast router sends General Queries periodically to request multicast address listeners information from systems on an attached network. These queries are used to build and refresh the multicast address listener state on attached networks. Multicast listeners respond to these queries by reporting their multicast addresses listener state and their desired set of sources with Current-State Multicast address Records in the MLD2 Membership Reports. The Multicast router also processes unsolicited Filter-Mode-Change records and Source-List-Change Records from systems that want to indicate interest in receiving or not receiving traffic from particular sources.

The PowerConnect implementation of MLD v2 supports the multicast router portion of the protocol (i.e., not the listener portion). It is backwardcompatible with MLD v1.

# **What Is PIM?**

The Protocol Independent Multicast protocol is a simple, protocolindependent multicast routing protocol. PIM uses an existing unicast routing table and a Join/Prune/Graft mechanism to build a tree. PowerConnect 8000/8100-series switches support two types of PIM: sparse mode (PIM-SM) and dense mode (PIM-DM).

PIM-SM is most effective in networks with a sparse population of multicast receivers. In contrast, PIM-DM is most effective in networks with densely populated multicast receivers. In other words, PIM-DM can be used if the majority of network hosts request to receive a multicast stream, while PIM-SM might be a better choice in networks in which a small percentage of network hosts, located throughout the network, wish to receive the multicast stream.

## <span id="page-1172-0"></span>**Using PIM-SM as the Multicast Routing Protocol**

PIM-SM is used to efficiently route multicast traffic to multicast groups that may span wide area networks and where bandwidth is constrained. PIM-SM uses shared trees by default and implements source-based trees for efficiency. PIM-SM assumes that no hosts want the multicast traffic unless they specifically ask for it. It initially creates a shared distribution tree centered on a defined "rendezvous point" (RP) through which source traffic is relayed to the ultimate receiver. Multicast traffic sources first send the multicast data to the RP, which in turn sends the data down the shared tree to the receivers. Shared trees centered on an RP do not necessarily provide the shortest or most optimal path. In such cases, a PowerConnect PIM-SM router adjacent to the host switches to the shortest path upon seeing the very first multicast data packet.

Many IP multicast applications, such as those that handle real-time dissemination of financial information, require high performance. Multicast group membership management (IGMP), unicast routing protocols (OSPF, RIP), and multicast routing protocols are all required to enable end-to-end multicast capabilities. The RP is a critical function for PIM-SM deployments. RP redundancy is always recommended. In a shared-tree model, multicast traffic from the multicast source is routed via the RP. If the RP goes down, the multicast receivers do not receive traffic until the RP comes up again. In general, more than one RP is configured (for a group range) to provide RP redundancy. The PIM-SM router acting as a BSR advertises the list of

candidate RPs to all the PIM routers in the network. Each PIM router then runs the RP selection algorithm to determine an RP for the given group range. All the interested PIMSM routers then initiate re-reception of traffic through this new RP, and the multicast traffic is rerouted via the new RP. This is to provide high availability to the multicast applications and help ensure that the multicast traffic is recovered quickly in such scenarios.

## **PIM-SM Protocol Operation**

This section describes the workings of PIM-SM protocol per RFC 4601. The protocol operates essentially in three phases, as explained in the following sections.

#### **Phase-1: RP Tree**

#### **Figure 43-1. PIM-SM Shared Tree Join**

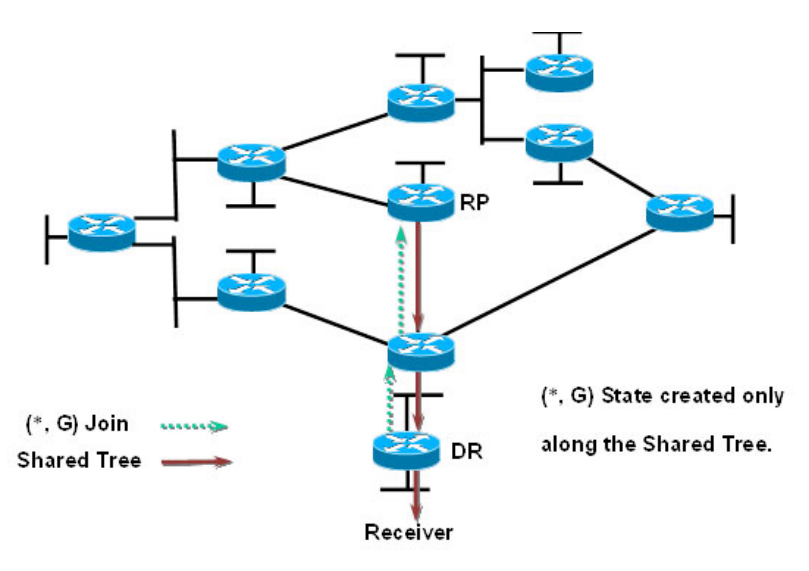

- In this example, an active receiver (attached to leaf router at the bottom of the drawing) has joined multicast group "G".
- The leaf router (labeled DR above) knows the IP address of the Rendezvous Point (RP) for group G and sends a  $(*, G)$  Join for this group towards the RP.
- This  $(*, G)$  Join travels hop-by-hop to the RP, building a branch of the Shared Tree that extends from the RP to the last-hop router directly connected to the receiver.
- At this point, group "G" traffic can flow down the Shared Tree to the receiver.

#### **Phase-2: Register Stop**

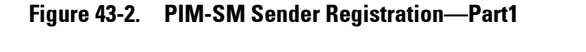

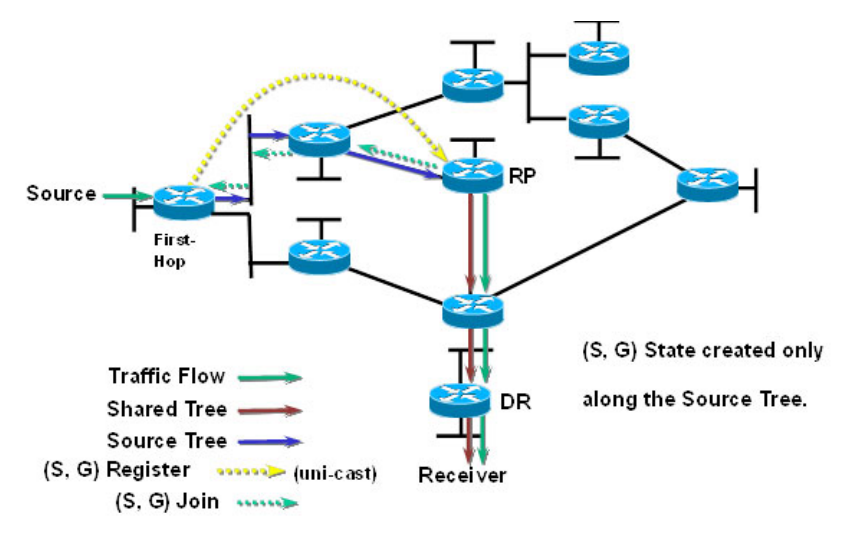

- As soon as an active source for group G sends a packet, the designated router (DR) that is attached to this source is responsible for "Registering" this source with the RP and requesting the RP to build a tree back to that router.
- To do this, the source router encapsulates the multicast data from the source in a special PIM-SM message, called the Register message, and unicasts that data to the RP.
- When the RP receives the Register message, it does two things:
	- It de-encapsulates the multicast data packet inside of the Register message and forwards it down the Shared Tree.

The RP sends a source group (S, G) Join back towards the source to create a branch of an (S, G) Shortest-Path Tree (SPT). This results in the (S, G) state being created in the entire router path along the SPT, including the RP.

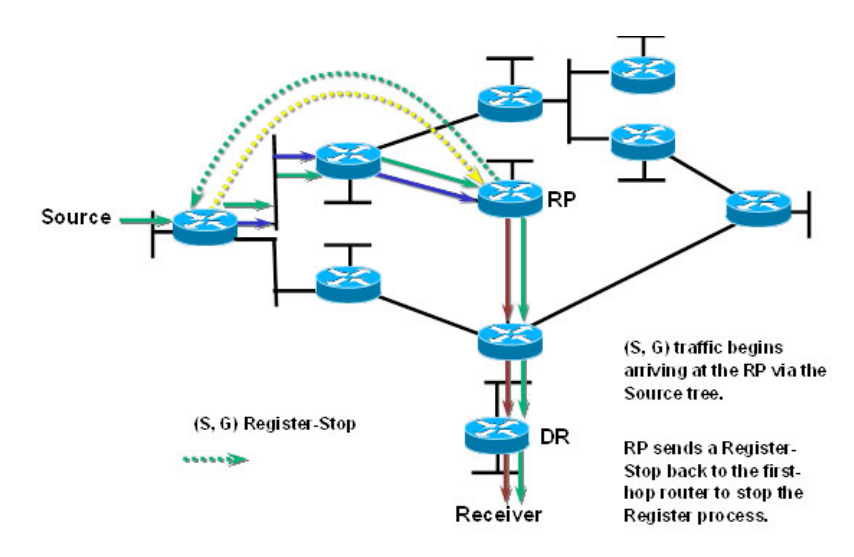

**Figure 43-3. PIM-SM Sender Registration—Part 2**

- As soon as the SPT is built from the Source router to the RP, multicast traffic begins to flow unencapsulated from source S to the RP.
- Once this is complete, the RP Router will send a "Register Stop" message to the first-hop router to tell it to stop sending the encapsulated data to the RP.

#### **Phase 3: Shortest Path Tree**

#### **Figure 43-4. PIM-SM SPT—Part 1**

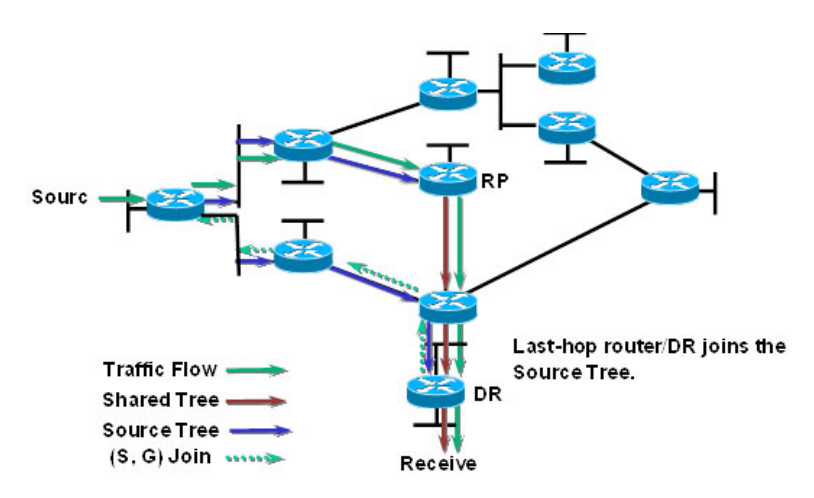

- PIM-SM has the capability for last-hop routers (i.e., routers with directly connected group members) to switch to the Shortest-Path Tree and bypass the RP. This switchover is based upon an implementation-specific function called SwitchToSptDesired(S,G) in the standard and generally takes a number of seconds to switch to the SPT.
- In the above example, the last-hop router (at the bottom of the drawing) sends an (S, G) Join message toward the source to join the SPT and bypass the RP.
- This  $(S, G)$  Join messages travels hop-by-hop to the first-hop router (i.e., the router connected directly to the source), thereby creating another branch of the SPT. This also creates (S, G) state in all the routers along this branch of the SPT.

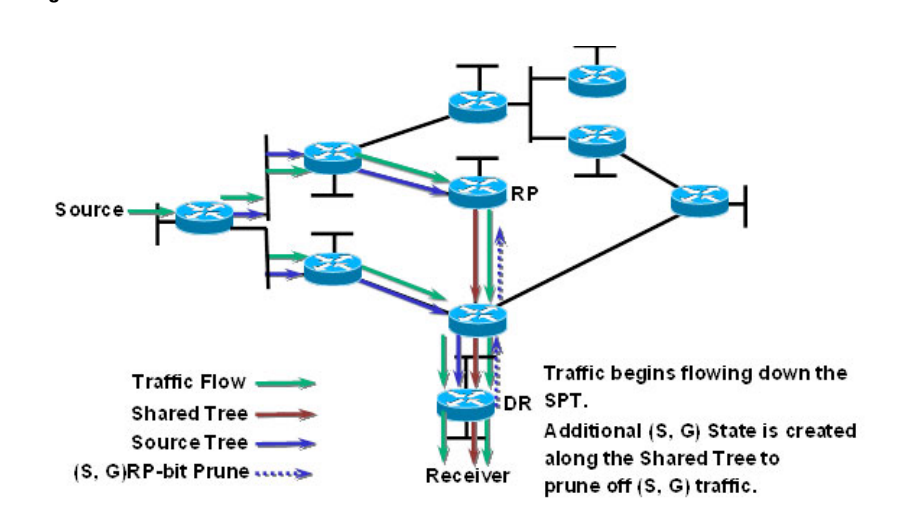

• Finally, special (S, G) RP-bit Prune messages are sent up the Shared Tree to prune off this (S, G) traffic from the Shared Tree.

If this were not done, (S, G) traffic would continue flowing down the Shared Tree resulting in duplicate (S, G) packets arriving at the receiver.

**Figure 43-5. PIM-SM SPT—Part 2** 

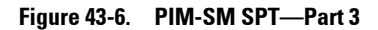

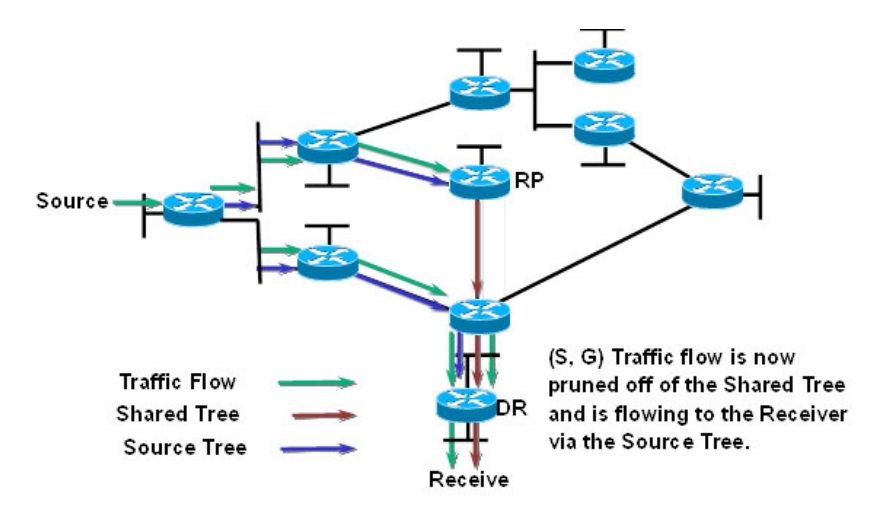

• At this point, (S, G) traffic is now flowing directly from the first -hop router to the last-hop router and from there to the receiver.

**Figure 43-7. PIM-SM SPT—Part 4**

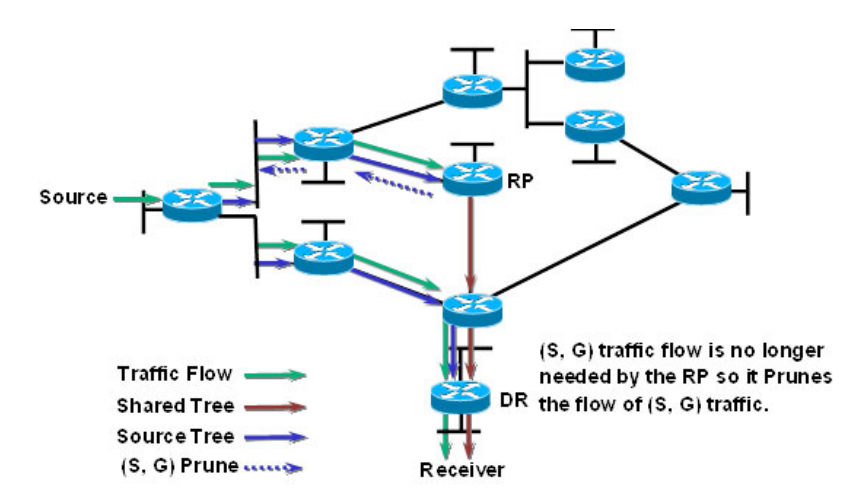

- At this point, the RP no longer needs the flow of (S, G) traffic since all branches of the Shared Tree (in this case there is only one) have pruned off the flow of (S, G) traffic.
- As a result, the RP will send (S, G) Prunes back toward the source to shut off the flow of the now unnecessary (S, G) traffic to the RP.

**NOTE:** This will occur if the RP has received an (S, G) RP-bit Prune on all interfaces on the Shared Tree.

Source (S. G) Traffic flow is now only **Traffic Flow** flowing to the Receiver via a DR single branch of the Source **Shared Tree** Tree. **Source Tree** Receive

**Figure 43-8. PIM-SM SPT—Part 5**

As a result of the SPT-Switchover,  $(S, G)$  traffic is now flowing only from the first-hop router to the last-hop router and from there to the receiver. Notice that traffic is no longer flowing to the RP.

The PIM standard requires support for multi-hop RP in that a router running PIM can act as an RP even if it is multiple router hops away from the multicast source. This requires that the first-hop router perform encapsulation of the multicast data and forward it as unicast toward the RP. In practice, this encapsulation is almost always performed in software due to the complexity of the operation. Likewise, the RP must perform deencapsulation and forwarding of the multicast packets in software. This

creates a performance problem in that it limits the number of packets that can be processed and places a high load on the CPUs in the first hop and RP routers, which can then adversely affect other router functions.

#### **PowerConnect Optimizations to PIM-SM**

PowerConnect Switches performs the following optimizations to reduce the impact of multicast encapsulation/de-encapsulation and provide a higher level of multicast performance in the network.

Limiting the number of packets sent to the RP by the first-hop router. When a multicast data source (S) starts sending data destined for a multicast group (G), the first-hop router receives these packets and traps them to its local CPU. A PowerConnect first-hop router immediately blocks further data packets in the stream and prevents them from reaching the CPU. The first-hop router then unicast-encapsulates the first received data packet in the form of a PIM Register message and software forwards it to the RP.

When a PowerConnect first-hop router subsequently receives the PIM Join from the RP, the block is replaced with a regular multicast forwarding entry so that subsequent data packets are forwarded in the hardware.

If the initial Register message(s) does not reach the RP, or the PIM Join sent in response does not reach the first-hop router, then the data stream would never get forwarded. To solve this, the negative entry is timed out and removed after 3 seconds so that the process can be repeated until it succeeds.

- In Phase 3—Shortest Path Tree, the last-hop router initiates a switchover to the SPT tree by sending a PIM (S,G) Join message towards the source as soon as it receives the first data packet via the (\*,G) shared tree. Per the standard, this function is used to detect suboptimal routing of multicast traffic. PowerConnect multicast eliminates the SwitchToSptDesired(S,G) function and performs as if the SwitchToSptDesired(S,G) function always returns "true" as soon as it receives the first multicast packet instead of waiting for 30 seconds.
- PowerConnect RPs do not wait to receive the native multicast data but immediately respond to the PIM (S,G) Join by sending a 'Register Stop' message to the source's first-hop router to inform it that it can stop

sending the encapsulated Register messages. This removes the load from the CPU of the first-hop router and the RP, as they no longer need to encapsulate and de-encapsulate register messages with multicast data.

These optimizations significantly reduce the load on first-hop routers and RPs to encapsulate/de-encapsulate PIM register messages and their associated multicast data. In addition, the switchover to the SPT is initiated immediately upon the first multicast packet reaching the last-hop router. This leads to significantly faster response times for receiving the full multicast stream directly from the first-hop router (as opposed to the typical bandwidth-limited stream traversing the RP).

#### <span id="page-1181-0"></span>**Using PIM-DM as the Multicast Routing Protocol**

Unlike PIM-SM, PIM-DM creates source-based shortest-path distribution trees that make use of reverse-path forwarding (RPF). PIM-DM assumes that when a sender starts sending data, all downstream routers and hosts want to receive a multicast datagram. PIM-DM initially floods multicast traffic throughout the network. Routers that do not have any downstream neighbors prune back the unwanted traffic. In addition to PRUNE messages, PIM-DM makes use of graft and assert messages. Graft messages are used whenever a new host wants to join the group. Assert messages are used to shutoff duplicate flows on the same multi-access network.

There are two versions of PIM-DM. Version 2 does not use the IGMP message; instead, it uses a message that is encapsulated in an IP package, with protocol number 103. In Version 2, a Hello message is introduced in place of a query message.

PIM-DM is appropriate for:

- Densely distributed receivers
- Few senders-to-many receivers (due to frequent flooding)
- High volume of multicast traffic
- Constant stream of traffic

To minimize the repeated flooding of datagrams and subsequent pruning associated with a particular source-group (S,G) pair, PIM-DM uses a State Refresh message. This message is sent by the router(s) directly connected to the source and is propagated throughout the network. When received by a

router on its RPF interface, the State Refresh message causes an existing prune state to be refreshed. State Refresh messages are generated periodically by the router directly attached to the source.

# **What Is DVMRP?**

DVMRP is an interior gateway protocol that is suitable for routing multicast traffic within an autonomous system (AS). DVMRP should not be used between different autonomous systems due to limitations with hop count and scalability.

**NOTE:** In addition to DVMRP, the switch supports the Protocol-Independent Multicast (PIM) sparse-mode (PIM-SM) and dense-mode (PIM-SM) routing protocol. Only one multicast routing protocol can be operational on the switch at any time. If you enable DVMRP, PIM must be disabled. Similarly, if PIM is enabled, DVMRP must be disabled.

DVMRP exchanges probe packets with all its DVMRP-enabled routers, it establishes two-way neighboring relationships, and it builds a neighbor table. DVMRP exchanges report packets and creates a unicast topology table, with which it builds the multicast routing table. This table is used to route the multicast packets. Since every DVMRP router uses the same unicast routing protocol, routing loops are avoided.

## **Understanding DVMRP Multicast Packet Routing**

DVMRP is based on RIP; it forwards multicast datagrams to other routers in the AS and constructs a forwarding table based on information it learns in response. More specifically, it uses this sequence.

- A new multicast packet is forwarded to the entire multicast network, with respect to the time-to-live (TTL) of the packet.
- The TTL restricts the area to be flooded by the message.
- All routers that do not have members on directly-attached subnetworks send back *Prune messages* to the upstream router.
- The branches that transmit a prune message are deleted from the delivery tree.
- The delivery tree which is spanning to all the members in the multicast group, is constructed in the form of a DVMRP forwarding table.

#### <span id="page-1183-0"></span>**Using DVMRP as the Multicast Routing Protocol**

DVMRP is used to communicate multicast information between L3 switches or routers. If a PowerConnect 8000/8100-series switch handles inter-VLAN routing for IP traffic, including IP multicast traffic, multicast routing might be required on the switch.

DVMRP is best suited for small networks where the majority of hosts request a given multicast traffic stream. DVMRP is similar to PIM-DM in that it floods multicast packets throughout the network and prunes branches where the multicast traffic is not desired. DVMRP was developed before PIM-DM, and it has several limitations that do not exist with PIM-DM.

You might use DVMRP as the multicast routing protocol if it has already been widely deployed within the network.

#### **Microsoft Network Load Balancing**

PowerConnect switches support Microsoft Network Load Balancing (NLB) in unicast mode only. When using Microsoft NLB, ensure that the Cluster Operation Mode is configured to the default value of Unicast.

# <span id="page-1184-0"></span>**Default L3 Multicast Values**

IP and IPv6 multicast is disabled by default. [Table 43-2](#page-1184-1) shows the default values for L3 multicast and the multicast protocols.

| <b>Parameter</b>                       | <b>Default Value</b>                              |
|----------------------------------------|---------------------------------------------------|
| IPv4 Multicast Defaults                |                                                   |
| L3 Multicast Admin Mode                | Disabled                                          |
| Maximum Multicast Routing Table        | 2048 (1536 IPv4/512 IPv6)                         |
| Entries                                | Sizes for the various switches are as<br>follows: |
|                                        | PC8024 (512 IPv4/256 IPv6)                        |
|                                        | PC81xx (512 IPv4/256 IPv6)                        |
| <b>Static Multicast Routes</b>         | None configured                                   |
| Interface TTL Threshold                | 1                                                 |
| <b>IGMP</b> Defaults                   |                                                   |
| <b>IGMP</b> Admin Mode                 | Disabled globally and on all interfaces           |
| <b>IGMP</b> Version                    | v <sup>3</sup>                                    |
| <b>IGMP</b> Robustness                 | $\overline{\mathcal{L}}$                          |
| IGMP Query Interval                    | 125 seconds                                       |
| IGMP Query Max Response Time           | 100 seconds                                       |
| IGMP Startup Query Interval            | 31 seconds                                        |
| IGMP Startup Query Count               | $\mathcal{L}$                                     |
| IGMP Last Member Query Interval        | 1 second                                          |
| IGMP Last Member Query Count           | $\overline{2}$                                    |
| IGMP Proxy Interface Mode              | <b>Disabled</b>                                   |
| IGMP Proxy Unsolicited Report Interval | 1 second                                          |
| <b>MLD</b> Defaults                    |                                                   |
| MLD Admin Mode                         | Disabled globally and on all interfaces           |

<span id="page-1184-1"></span>**Table 43-2. L3 Multicast Defaults**

| <b>Parameter</b>                             | <b>Default Value</b>                                                                                                 |
|----------------------------------------------|----------------------------------------------------------------------------------------------------|
| MLD Version                                  | v2                                                                                                    |
| MLD Query Interval                           | 125 seconds                                                                                                    |
| MLD Query Max Response Time                  | 10,000 milliseconds                                                                                                  |
| MLD Last Member Query Interval               | 1000 milliseconds                                                                                                    |
| MLD Last Member Query Count                  | $\overline{2}$                                                                                                    |
| MLD Proxy Interface Mode                     | Disabled                                                                                                    |
| MLD Proxy Unsolicited Report Interval        | 1 second                                                                                                    |
| <b>PIM Defaults</b>                          |                                                                                                    |
| PIM Protocol                                 | Disabled globally and on all interfaces                                                                              |
| PIM Hello Interval                           | 30 seconds (when enabled on an interface)                                                                            |
| PIM-SM Join/Prune Interval                   | 60 seconds (when enabled on an interface)                                                                            |
| PIM-SM BSR Border                            | Disabled                                                                                                    |
| PIM-SM DR Priority                           | 1 (when enabled on an interface)                                                                                     |
| PIM Candidate Rendezvous Points (RPs)        | None configured                                                                                                    |
| PIM Static RP                                | None configured                                                                                                    |
| PIM Source-Specific Multicast (SSM)<br>Range | None configured. Default SSM group<br>address is 232.0.0.0/8 for IPv4 multicast<br>and ff3x::/32 for IPv6 multicast. |
| PIM BSR Candidate Hash Mask Length           | 30 $(IPv4)$                                                                                                    |
|                                              | $126$ (IP <sub>v</sub> 6)                                                                                            |
| PIM BSR Candidate Priority                   | 0                                                                                                    |
| <b>DVMRP</b> Defaults                        |                                                                                                    |
| DVMRP Admin Mode                             | Disabled globally and on all interfaces                                                                              |
| <b>DVMRP</b> Version                         | 3                                                                                                    |
| <b>DVMRP</b> Interface Metric                | 1                                                                                                    |

**Table 43-2. L3 Multicast Defaults (Continued)**

# <span id="page-1186-0"></span>**Configuring General IPv4 Multicast Features (Web)**

This section provides information about the OpenManage Switch Administrator pages for configuring and monitoring the L3 multicast features that are not protocol-specific on a PowerConnect 8000/8100-series switch. For details about the fields on a page, click  $\binom{2}{1}$  at the top of the page.

# **Multicast Global Configuration**

Use the **Global Configuration** page to configure the administrative status of Multicast Forwarding in the router, and to display global multicast parameters.

To display the page, click **IPv4 Multicast**  $\rightarrow$  **Multicast**  $\rightarrow$  **Global Configuration** in the navigation panel.

#### **Figure 43-9. Multicast Global Configuration**

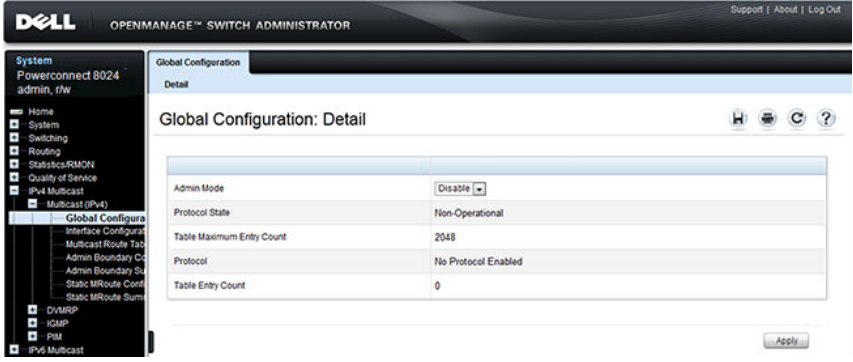

## **Multicast Interface Configuration**

Use the **Interface Configuration** page to configure the TTL threshold of a multicast interface. At least one VLAN routing interface must be configured on the switch before fields display on this page.

To display the page, click **IPv4 Multicast** → **Multicast** → **Interface Configuration** in the navigation panel.

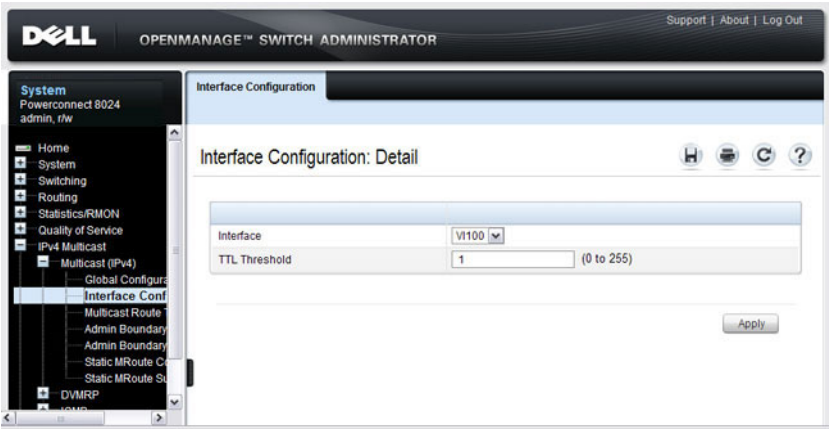

**Figure 43-10. Multicast Interface Configuration**
## **Multicast Route Table**

Use the **Route Table** page to view information about the multicast routes in the IPv4 multicast routing table.

To display the page, click **IPv4 Multicast** → **Multicast** → **Multicast Route Table** Multicast Route Table

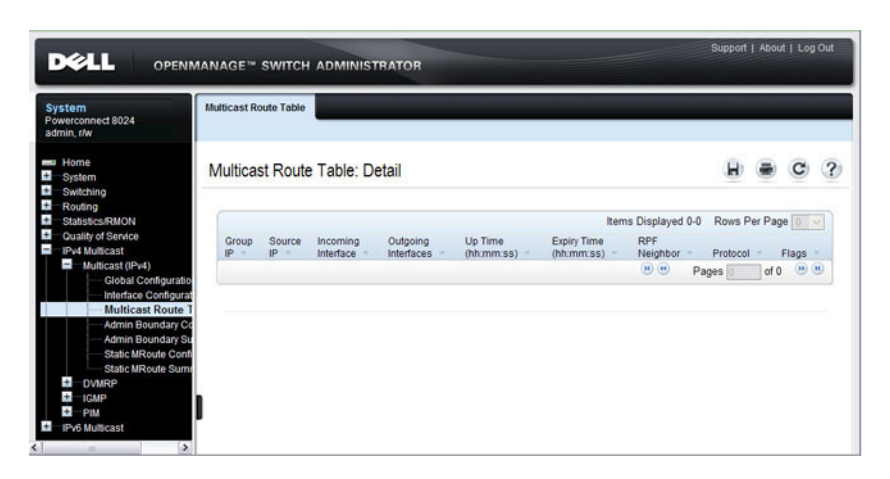

**Figure 43-11. Multicast Route Table**

# **Multicast Admin Boundary Configuration**

The definition of an administratively scoped boundary is a way to stop the ingress and egress of multicast traffic for a given range of multicast addresses on a given routing interface. Use the **Admin Boundary Configuration** page to configure a new or existing administratively scoped boundary. To see this page, you must have configured a valid routing interface and multicast.

To display the page, click **IPv4 Multicast** → **Multicast** → **Admin Boundary Configuration** in the navigation panel.

#### **Figure 43-12. Multicast Admin Boundary Configuration**

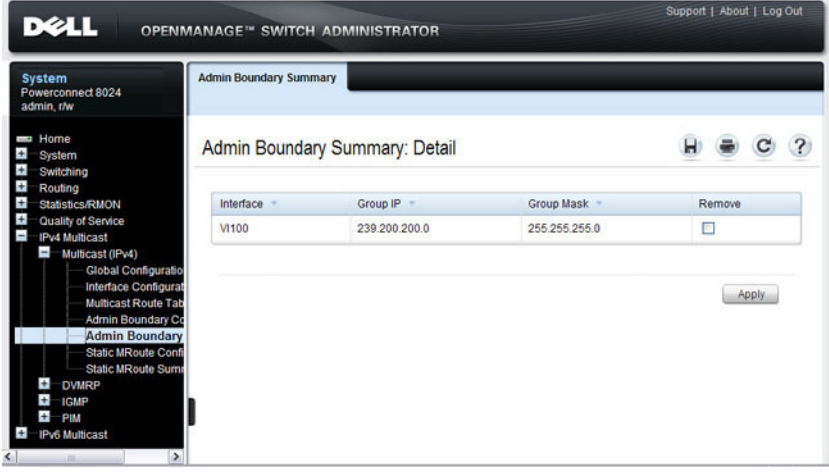

### **Multicast Admin Boundary Summary**

Use the **Admin Boundary Summary** page to display existing administratively scoped boundaries.

To display the page, click **IPv4 Multicast** → **Multicast** → **Admin Boundary Summary** in the navigation panel.

**Figure 43-13. Multicast Admin Boundary Summary**

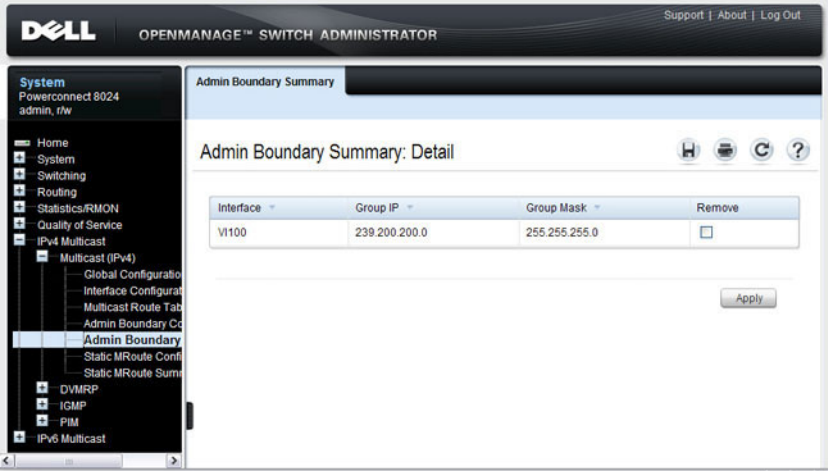

## **Multicast Static MRoute Configuration**

Use the **Static MRoute Configuration** page to configure a new static entry in the Mroute table or to modify an existing entry.

To display the page, click **IPv4 Multicast** → **Multicast** → **Static MRoute Configuration** in the navigation panel.

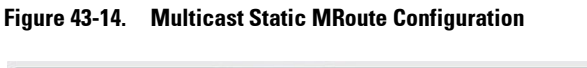

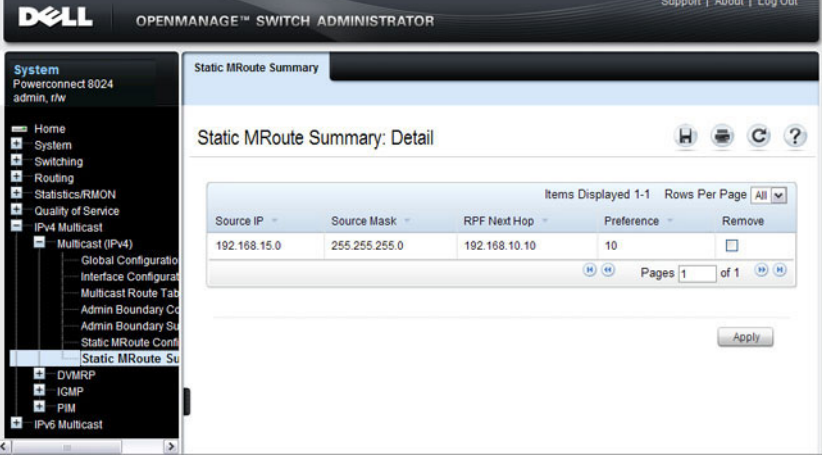

#### **Multicast Static MRoute Summary**

Use the **Static MRoute Summary** page to display static routes and their configurations.

To display the page, click **IPv4 Multicast** → **Multicast** → **Static MRoute Summary** in the navigation panel.

**Figure 43-15. Multicast Static MRoute Summary**

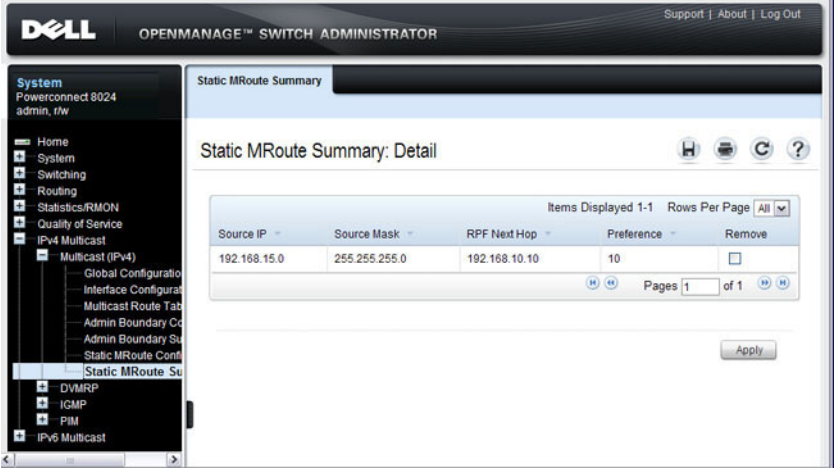

# **Configuring IPv6 Multicast Features (Web)**

This section provides information about the OpenManage Switch Administrator pages for configuring and monitoring the IPv6 multicast features that are not protocol-specific on a PowerConnect 8000/8100-series switch. For details about the fields on a page, click  $\binom{2}{1}$  at the top of the page.

# **IPv6 Multicast Route Table**

Use the **Multicast Route Table** page to view information about the multicast routes in the IPv6 multicast routing table.

To display the page, click **IPv6 Multicast** → **Multicast** → **Multicast Route Table**.

**Figure 43-16. IPv6 Multicast Route Table**

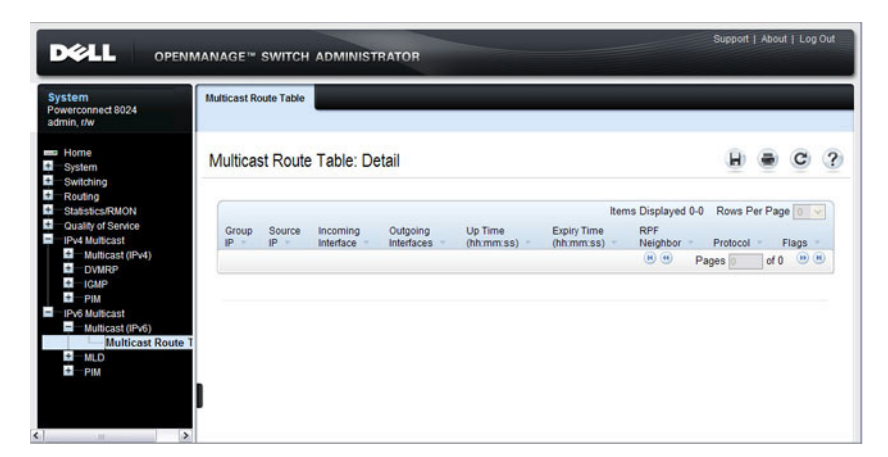

# **Configuring IGMP and IGMP Proxy (Web)**

This section provides information about the OpenManage Switch Administrator pages for configuring and monitoring the IGMP and IGMP proxy features on a PowerConnect 8000/8100-series switch. For details about the fields on a page, click  $\left| \cdot \right|$  at the top of the page.

# **IGMP Global Configuration**

Use the **Global Configuration** page to set IGMP on the system to active or inactive.

To display the page, click **IPv4 Multicast** → **IGMP** → **Global Configuration**  in the navigation panel.

**Figure 43-17. IGMP Global Configuration**

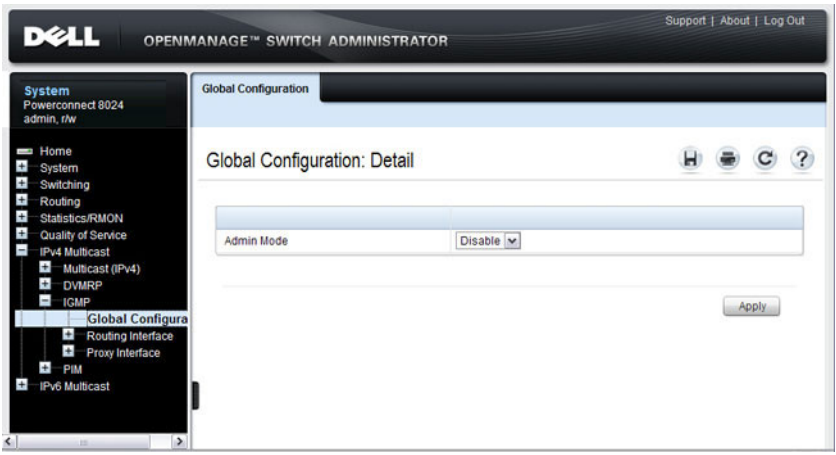

# **IGMP Interface Configuration**

Use the **Interface Configuration** page to configure and/or display router interface parameters. You must configure at least one valid routing interface before you can access this page and configure IP Multicast IGMP.

To display the page, click **IPv4 Multicast** → **IGMP** → **Routing Interface** → **Interface Configuration** in the navigation panel.

| <b>System</b><br>Powerconnect 8024<br>admin.r/w                                         | <b>Interface Configuration</b>  |                  |                                |  |
|-----------------------------------------------------------------------------------------|---------------------------------|------------------|--------------------------------|--|
| Home<br><b>System</b><br>Switching<br>Routing                                           | Interface Configuration: Detail |                  |                                |  |
| <b>Statistics/RMON</b><br>Quality of Service                                            | Interface                       | $M100 \times$    |                                |  |
| <b>IPv4 Multicast</b><br>$\pm$<br>Multicast (IPv4)<br>$\pm$<br><b>DVMRP</b><br>$\equiv$ | Interface Mode                  | Disable <b>v</b> |                                |  |
|                                                                                         | Version                         | $V3 -$           |                                |  |
| <b>IGMP</b><br><b>Global Configuratio</b>                                               | Robustness                      | $\overline{2}$   | (1 to 255)                     |  |
| Routing Interface<br>۰                                                                  | Query Interval                  | 125              | (1 to 3600 seconds)            |  |
| <b>Interface Cor</b><br><b>Interface Sumn</b>                                           | Query Max Response Time         | 100              | (0 to 25 seconds)              |  |
| Cache Informal                                                                          | Startup Query Interval          | 31               | (1 to 300 seconds)             |  |
| <b>Source List Info</b><br>$+$<br>Proxy interface                                       | <b>Startup Query Count</b>      | $\overline{2}$   | (1 to 20)                      |  |
| PIM                                                                                     | Last Member Query Interval      | 10               | (0 to 255 1/10 th of a second) |  |
| <b>IPv6 Multicast</b>                                                                   | Last Member Query Count         | $\overline{2}$   | (1 to 20)                      |  |

**Figure 43-18. IGMP Interface Configuration**

# **IGMP Interface Summary**

Use the **Interface Summary** page to display IGMP routing parameters and data. You must configure at least one IGMP router interface to access this page.

To display the page, click **IPv4 Multicast** → **IGMP** → **Routing Interface** → **Interface Summary** in the navigation panel.

| DØLL<br><b>OPENMANAGE™ SWITCH ADMINISTRATOR</b>                             | Support   About   Log Out         |  |  |               |  |              |
|-----------------------------------------------------------------------------|-----------------------------------|--|--|---------------|--|--------------|
| <b>Interface Summary</b><br><b>System</b><br>Powerconnect 8024<br>admin.r/w |                                   |  |  |               |  |              |
| <b>Home</b><br>Interface Summary: Detail<br><b>System</b>                   |                                   |  |  |               |  |              |
| Switching<br>Interface<br>Routing<br>Statistics/RMON                        |                                   |  |  |               |  |              |
| Quality of Service<br>Interface<br><b>IPv4 Multicast</b>                    | $V1100$ $\vee$                    |  |  |               |  |              |
| Multicast (IPv4)<br>Interface Parameters<br>$+$<br><b>DVMRP</b>             |                                   |  |  | A Back to top |  |              |
| $=$<br><b>IGMP</b><br><b>Global Configuratio</b><br>Interface Mode          | <b>Disable</b>                    |  |  |               |  |              |
| Routing Interface<br><b>Operational Mode</b><br><b>Interface Confir</b>     | Non-Operational                   |  |  |               |  |              |
| <b>Interface Sur</b><br>Version                                             | V <sub>3</sub>                    |  |  |               |  |              |
| Cache Informat<br>Query Interval<br>Source List Info                        | 125 (1 to 3600 seconds)           |  |  |               |  |              |
| <b>El</b> Proxy Interface<br>Query Max Response Time                        | 100 (0 to 25 seconds)             |  |  |               |  |              |
| <b>Robustness</b>                                                           | $\overline{2}$                    |  |  |               |  |              |
| Startup Query Interval                                                      | 31 (1 to 300 seconds)             |  |  |               |  |              |
| <b>Startup Query Count</b>                                                  | $\overline{a}$                    |  |  |               |  |              |
| Last Member Query Interval                                                  | 10 (0 to 255 1/10 th of a second) |  |  |               |  |              |
| Last Member Query Count                                                     | $\overline{2}$                    |  |  |               |  |              |
| <b>Interface Statistics</b>                                                 |                                   |  |  | A Back to top |  |              |
| Querier                                                                     |                                   |  |  |               |  |              |
| Querier Status                                                              |                                   |  |  |               |  |              |
| Querier Up Time                                                             | (hh:mm:ss)                        |  |  |               |  |              |
| Querier Expiry Time                                                         | (hh:mm:ss)                        |  |  |               |  |              |
| Wrong Version Queries Received                                              |                                   |  |  |               |  |              |
| Number of Joins Received                                                    |                                   |  |  |               |  |              |
| Number of Groups                                                            |                                   |  |  |               |  |              |
| $\epsilon$ and $\epsilon$ and $\epsilon$ and $\epsilon$<br>$\rightarrow$    |                                   |  |  | ▲ Back to top |  | $\checkmark$ |

**Figure 43-19. IGMP Interface Summary**

## **IGMP Cache Information**

Use the **Cache Information** page to display cache parameters and data for an IP multicast group address. Group membership reports must have been received on the selected interface for data to display on the page.

To display the page, click **IPv4 Multicast** → **IGMP** → **Routing Interface** → **Cache Information** in the navigation panel.

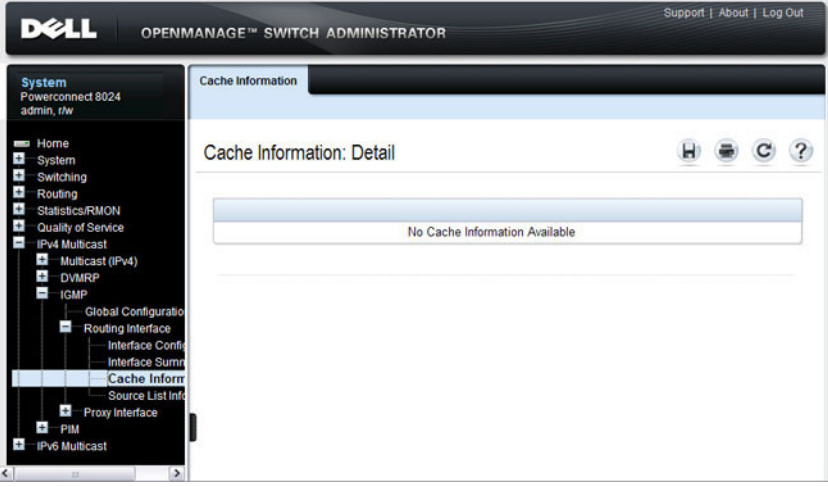

**Figure 43-20. IGMP Cache Information**

## **IGMP Interface Source List Information**

Use the **Source List Information** page to display detailed membership information for an interface. Group membership reports must have been received on the selected interface for data to display information.

To display the page, click **IPv4 Multicast** → **IGMP** → **Routing Interface** → **Source List Information** in the navigation panel.

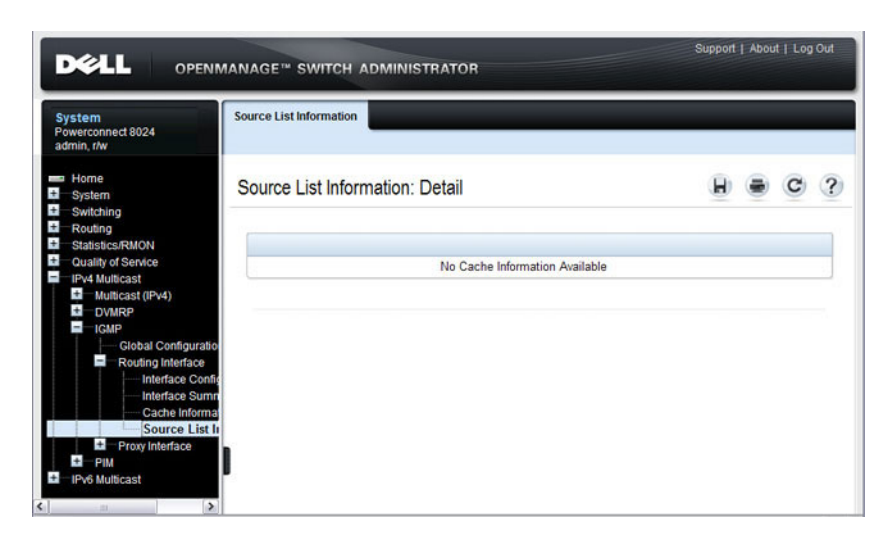

**Figure 43-21. IGMP Interface Source List Information**

# **IGMP Proxy Interface Configuration**

The IGMP Proxy is used by IGMP Router (IPv4 system) to enable the system to issue IGMP host messages on behalf of hosts that the system discovered through standard IGMP router interfaces. Thus, this feature acts as proxy to all hosts residing on its router interfaces.

Use the **Interface Configuration** page to configure IGMP proxy for a VLAN interface. You must have configured at least one VLAN routing interface before configuring or displaying data for an IGMP proxy interface, and it should not be an IGMP routing interface.

To display the page, click **IPv4 Multicast** → **IGMP** → **Proxy Interface** → **Interface Configuration** in the navigation panel.

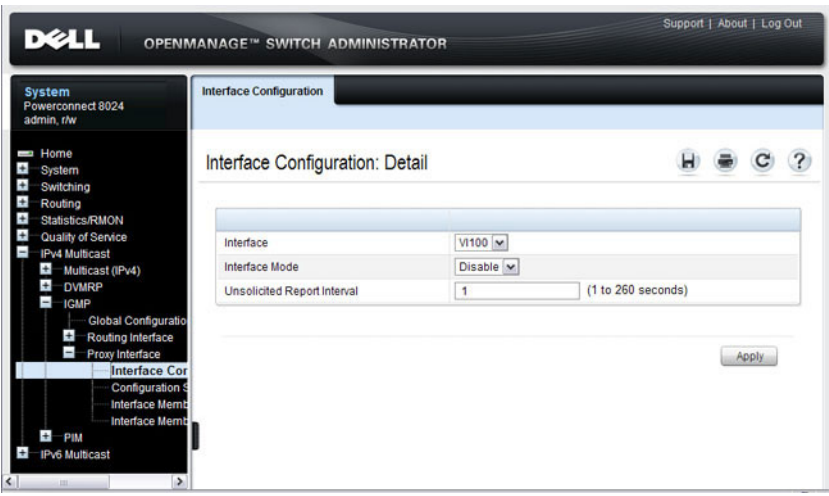

**Figure 43-22. IGMP Proxy Interface Configuration**

## **IGMP Proxy Configuration Summary**

Use the **Configuration Summary** page to display proxy interface configurations by interface. You must have configured at least one VLAN routing interface configured before data displays on this page.

To display the page, click **IPv4 Multicast** → **IGMP** → **Proxy Interface** → **Configuration Summary** in the navigation panel.

| <b>System</b><br>Powerconnect 8024<br>admin. r/w                                                           | <b>Configuration Summary</b>             |                      |  |  |
|----------------------------------------------------------------------------------------------------|------------------------------------------|----------------------|--|--|
| <b>Home</b><br><b>System</b><br>Switching                                                                  | <b>Configuration Summary: Detail</b>     |                      |  |  |
| Routing<br><b>Statistics/RMON</b><br>Quality of Service<br><b>IPv4 Multicast</b><br>ł.<br>Multicast (IPv4) | Interface                                | $V1100 \times$       |  |  |
| $\pm$<br><b>DVMRP</b><br>Ţ<br><b>IGMP</b>                                                                  | Interface Parameters                     |                      |  |  |
| <b>Global Configuratio</b>                                                                                 | <b>IP Address</b>                        | 192.168.100.1        |  |  |
| Ŧ<br>Routing Interface<br>$\overline{a}$<br>Proxy Interface                                                | Subnet Mask                              | 255.255.255.0        |  |  |
| <b>Interface Conti</b>                                                                                     | <b>Admin Mode</b>                        | Enable               |  |  |
| Configuration<br><b>Interface Memb</b>                                                                     | Operational Mode                         | <b>Disable</b>       |  |  |
| <b>Interface Memb</b>                                                                                      | Number of Groups                         |                      |  |  |
| PIM<br><b>IPv6 Multicast</b>                                                                               | Version                                  | V <sub>3</sub>       |  |  |
|                                                                                                    | Unsolicited Report Interval              | 1 (1 to 260 seconds) |  |  |
|                                                                                                    | Version 1 Querier Timeout                |                      |  |  |
|                                                                                                    | Version 2 Querier Timeout                |                      |  |  |
|                                                                                                    | Proxy Start Frequency                    |                      |  |  |
|                                                                                                    | <b>IGMPv1 Statistics</b>                 |                      |  |  |
|                                                                                                    | Queries Received                         |                      |  |  |
| int.                                                                                                    | <b>Reports Received</b><br>$\rightarrow$ |                      |  |  |
|                                                                                                    |                                          |                      |  |  |

**Figure 43-23. IGMP Proxy Configuration Summary**

### **IGMP Proxy Interface Membership Info**

Use the **Interface Membership Info** page to display interface membership data for a specific IP multicast group address. You must have configured at least one VLAN routing interface before you can display interface membership information, and it should not be an IGMP routing interface. Also, if no group membership reports have been received on the selected interface, no data displays on this page.

To display the page, click **IPv4 Multicast** → **IGMP** → **Proxy Interface** → **Interface Membership Info** in the navigation panel.

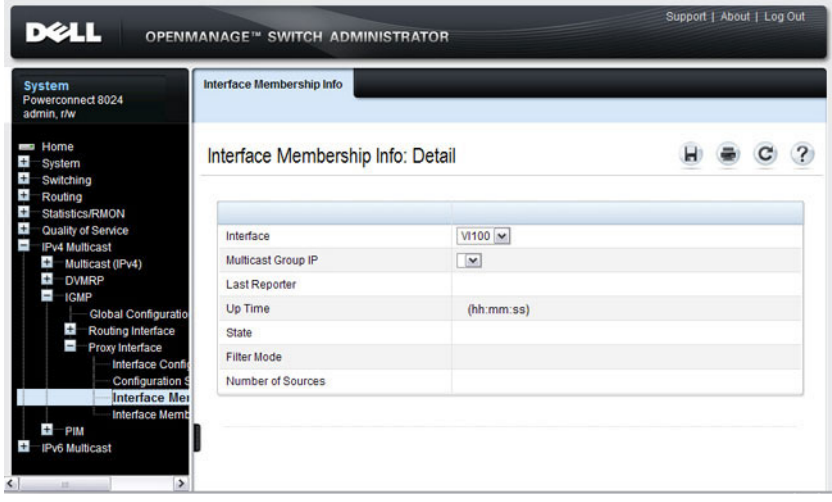

#### **Figure 43-24. IGMP Proxy Interface Membership Info**

#### **Detailed IGMP Proxy Interface Membership Information**

Use the **Interface Membership Info Detailed** page to display detailed interface membership data. You must have configured at least one VLAN routing interface before you can display detailed interface membership information, and it should not be an IGMP routing interface. Also, if no group membership reports have been received on the selected interface you cannot display data.

To display the page, click **IPv4 Multicast** → **IGMP** → **Proxy Interface** → **Interface Membership Info Detailed** in the navigation panel.

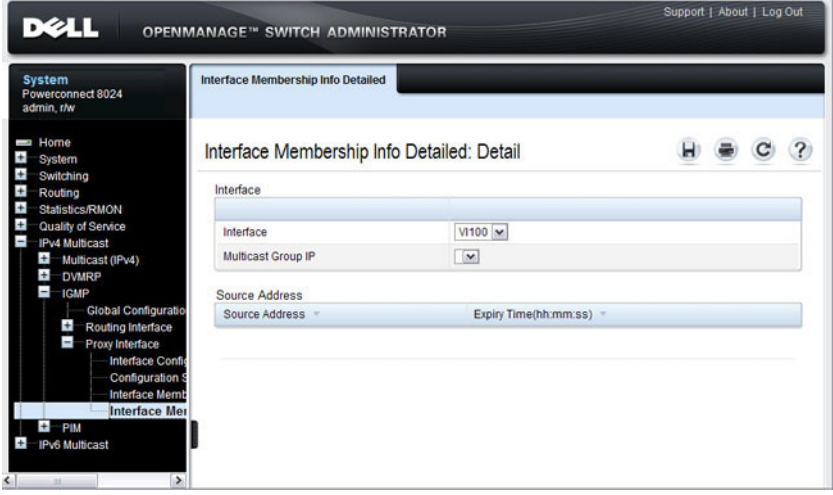

**Figure 43-25. IGMP Proxy Interface Membership Info Detailed**

# **Configuring MLD and MLD Proxy (Web)**

This section provides information about the OpenManage Switch Administrator pages for configuring and monitoring the MLD and MLD proxy features on a PowerConnect 8000/8100-series switch. For details about the fields on a page, click  $\binom{2}{1}$  at the top of the page.

# **MLD Global Configuration**

Use the **Global Configuration** page to administratively enable and disable the MLD service.

To display the page, click **IPv6 Multicast** → **MLD** → **Global Configuration**  in the navigation panel.

#### **Figure 43-26. MLD Global Configuration**

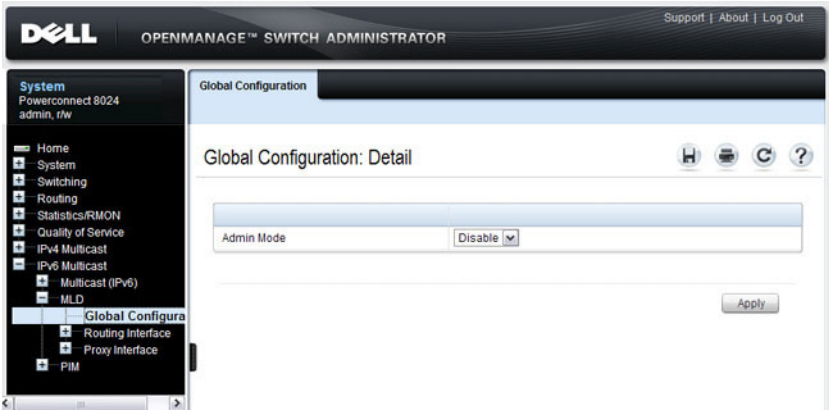

## **MLD Routing Interface Configuration**

Use the **Interface Configuration** page to enable selected IPv6 router interfaces to discover the presence of multicast listeners, the nodes who wish to receive the multicast data packets, on its directly attached interfaces. To access this page, click **IPv6 Multicast** → **MLD** → **Routing Interface** → **Interface Configuration** in the navigation panel.

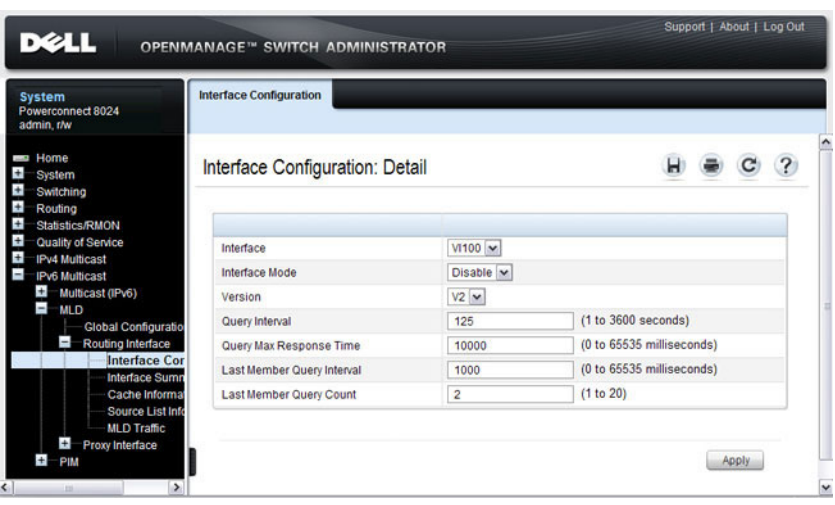

#### **Figure 43-27. MLD Routing Interface Configuration**

# **MLD Routing Interface Summary**

Use the **Interface Summary** page to display information and statistics on a selected MLD-enabled interface. You must configure at least one IGMP VLAN routing interface to access this page.

To access this page, click **IPv6 Multicast** → **MLD** → **Routing Interface** → **Interface Summary** in the navigation panel.

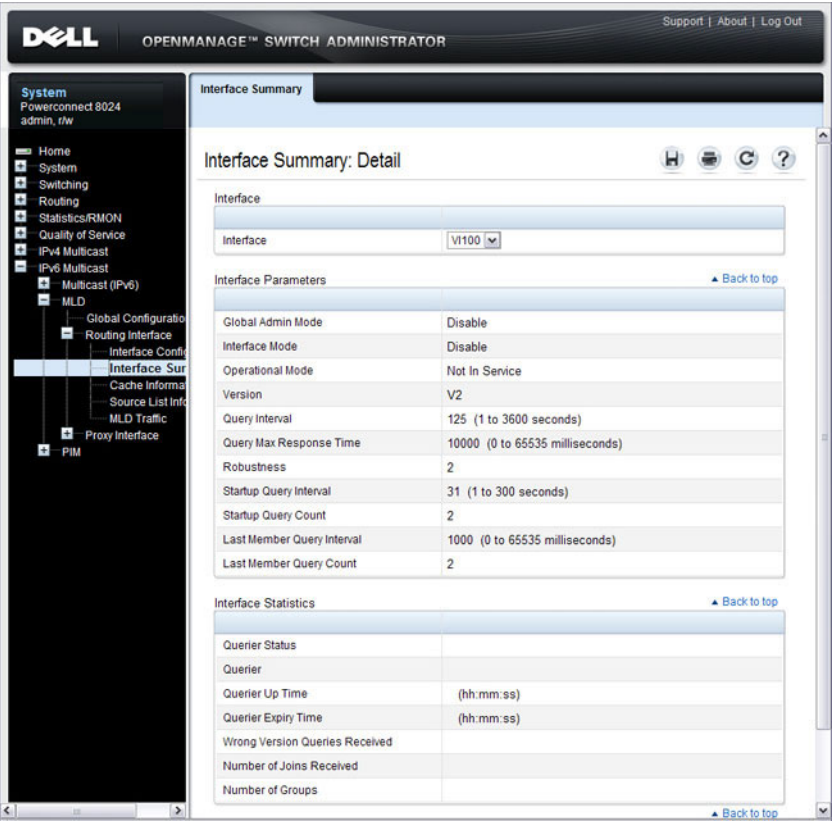

**Figure 43-28. MLD Routing Interface Summary**

#### **MLD Routing Interface Cache Information**

The **Interface Cache Information** page displays cache parameters and data for an IP multicast group address that has been reported to operational MLD routing interfaces. You must configure at least one MLD VLAN routing interface to access this page. Also, group membership reports must have been received on the selected interface in order for data to be displayed here. To access this page, click **IPv6 Multicast** → **MLD** → **Routing Interface** → **Cache Information** in the navigation panel.

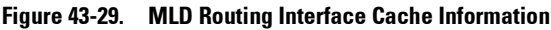

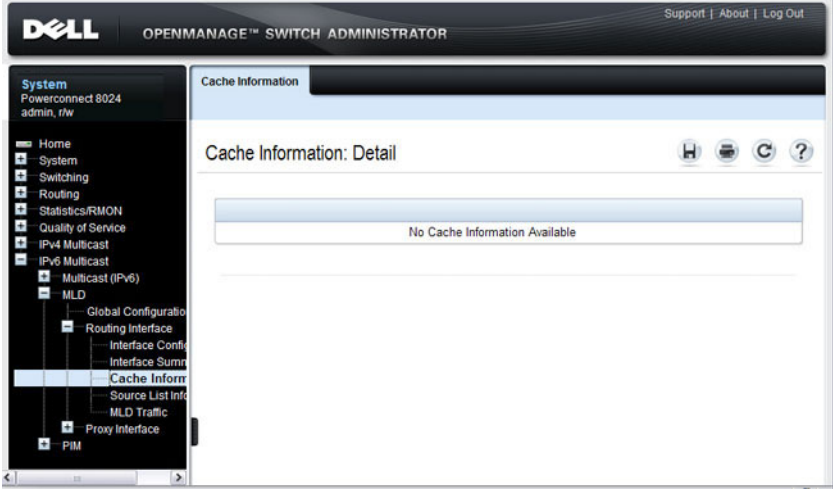

### **MLD Routing Interface Source List Information**

The **Interface Source List Information** page displays detailed membership information for an interface. You must configure at least one MLD VLAN routing interface to access this page. Also, group membership reports must have been received on the selected interface in order for data to be displayed here. To access this page, click **IPv6 Multicast** → **MLD** → **Routing Interface** → **Source List Information** in the navigation panel.

#### **Figure 43-30. MLD Routing Interface Source List Information**

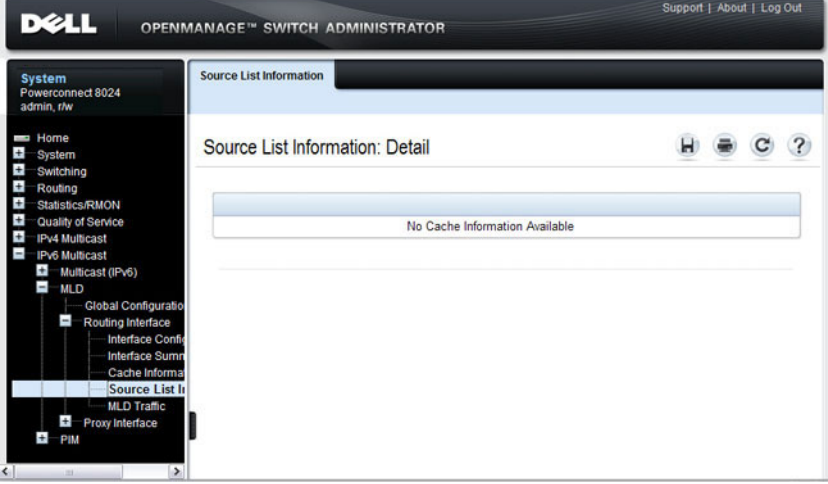

# **MLD Traffic**

The **MLD Traffic** page displays summary statistics on the MLD messages sent to and from the router.

To access this page, click **IPv6 Multicast** → **MLD** → **Routing Interface** → **MLD Traffic** in the navigation panel.

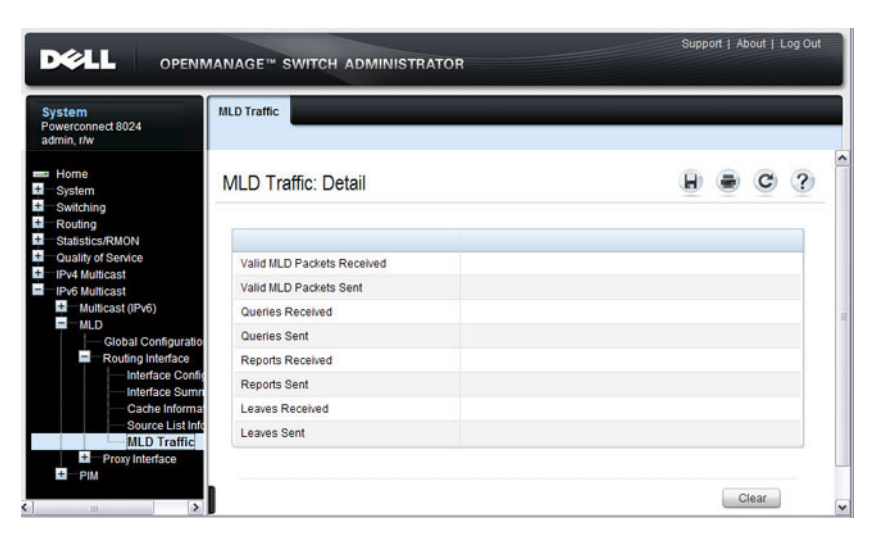

**Figure 43-31. MLD Traffic**

# **MLD Proxy Configuration**

When you configure an interface in MLD proxy mode, it acts as a proxy multicast host that sends MLD membership reports on one VLAN interface for MLD Membership reports received on all other MLD-enabled VLAN routing interfaces.

Use the **Interface Configuration** page to enable and disable ports as MLD proxy interfaces. To display this page, click **IPv6 Multicast** → **MLD** → **Proxy Interface** → **Interface Configuration** in the navigation panel.

**Figure 43-32. MLD Proxy Interface Configuration**

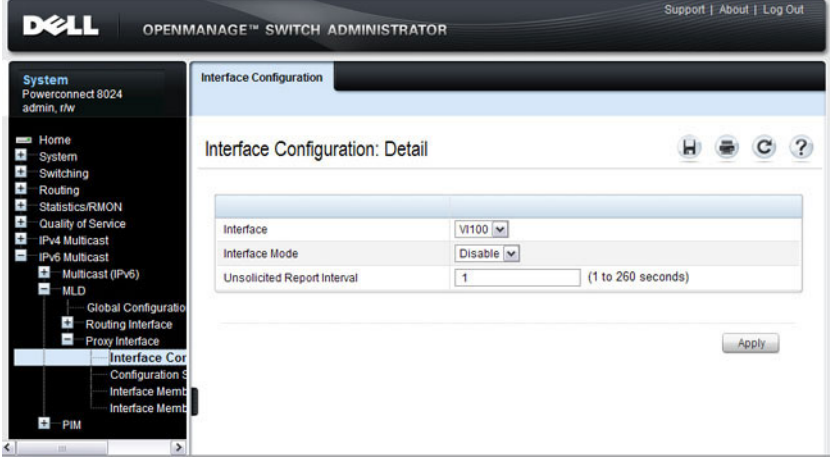

#### **MLD Proxy Configuration Summary**

Use the **Configuration Summary** page to view configuration and statistics on MLD proxy-enabled interfaces. To display this page, click **IPv6 Multicast** → **MLD** → **Proxy Interface** → **Configuration Summary** in the navigation panel.

**Figure 43-33. MLD Proxy Configuration Summary**

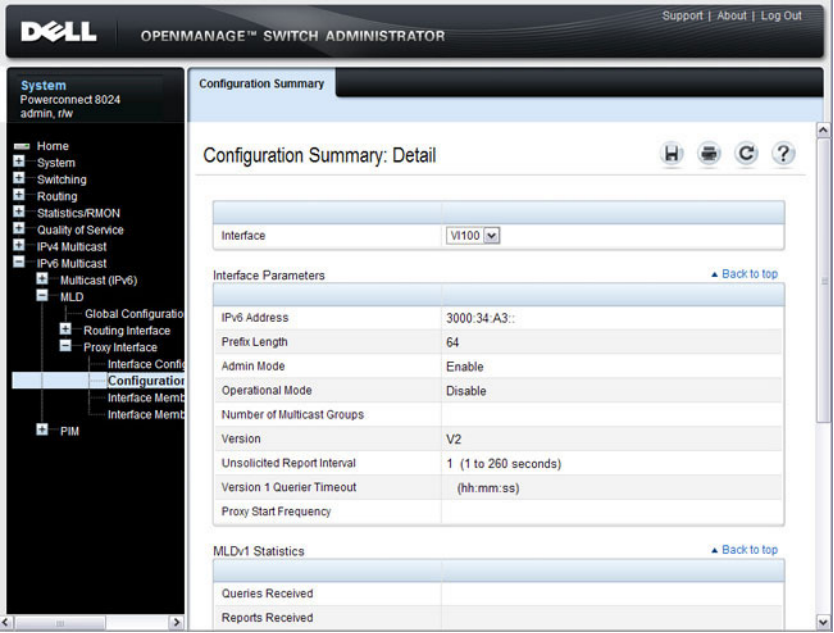

## **MLD Proxy Interface Membership Information**

The **Interface Membership Information** page lists each IP multicast group for which the MLD proxy interface has received membership reports. To display this page, click **IPv6 Multicast** → **MLD** → **Proxy interface** → **Interface Membership Info** in the navigation panel.

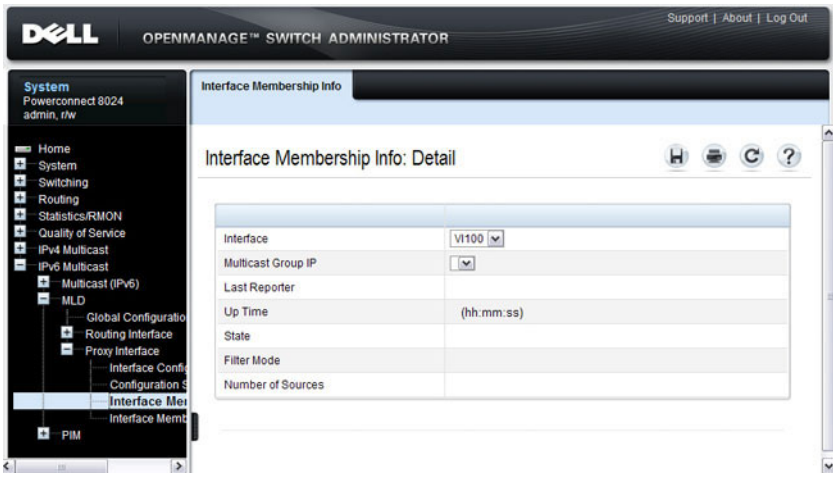

**Figure 43-34. Interface Membership Information**

#### **Detailed MLD Proxy Interface Membership Information**

The **Interface Membership Information Detailed** page provides additional information about the IP multicast groups for which the MLD proxy interface has received membership reports. To display this page, click **IPv6 Multicast** → **MLD** → **Proxy Interface** → **Interface Membership Info Detailed** in the navigation panel.

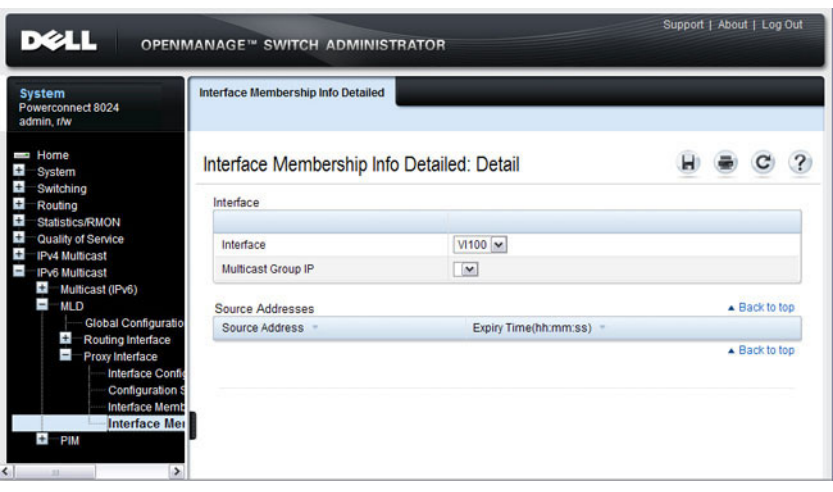

#### **Figure 43-35. Interface Membership Information—Detailed**

# **Configuring PIM for IPv4 and IPv6 (Web)**

This section provides information about the OpenManage Switch Administrator pages for configuring and monitoring PIM-SM and PIM-DM for IPv4 and IPv6 multicast routing on a PowerConnect 8000/8100-series switch. For details about the fields on a page, click  $\Box$  at the top of the page.

**NOTE:** The OpenManage Switch Administrator pages to configure IPv4 multicast routing and IPv6 multicast routing is very similar. The figures in this section show the IPv4 multicast configuration pages. To configure IPv6 multicast with PIM, use the pages available from the IPv6 Multicast  $\rightarrow$  PIM menu.

## **PIM Global Configuration**

Use the **Global Configuration** page to configure the administrative status of PIM-DM or PIM-SM on the switch. It is strongly recommended that IGMP be enabled on any switch on which IPv4 PIM is enabled and MLD be enabled on any switch for which IPv6 PIM is enabled. This ensures that the multicast router behaves as expected.

To display the page, click **IPv4 Multicast** → **PIM** → **Global Configuration** or **IPv6 Multicast** → **PIM** → **Global Configuration** in the navigation panel.

**Figure 43-36. PIM-DM Global Configuration**

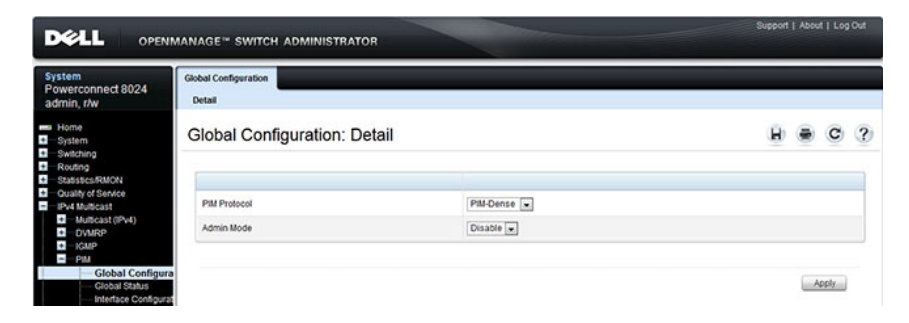

### **PIM Global Status**

Use the **Global Status** page to view the administrative status of PIM-DM or PIM-SM on the switch.

To display the page, click **IPv4 Multicast** → **PIM** → **Global Status** or **IPv6 Multicast**  $\rightarrow$  **PIM**  $\rightarrow$  **Global Status** in the navigation panel.

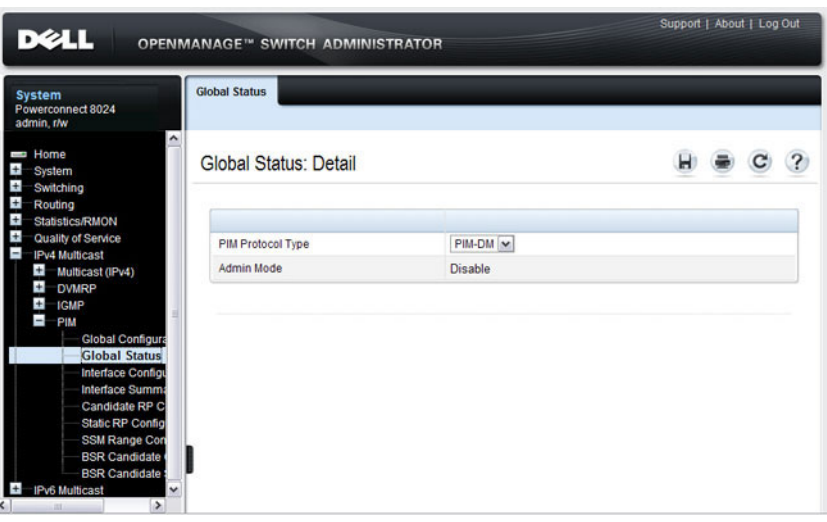

**Figure 43-37. PIM Global Status**

# **PIM Interface Configuration**

Use the **Interface Configuration** page to configure specific VLAN routing interfaces with PIM.

To display the page, click **IPv4 Multicast**  $\rightarrow$  **PIM**  $\rightarrow$  **Interface Configuration** or **IPv6 Multicast** → **PIM** → **Interface Configuration** in the navigation panel.

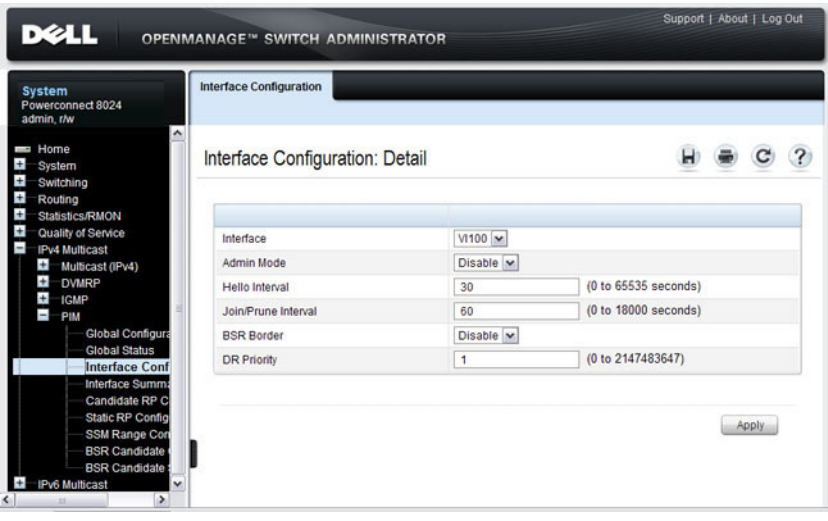

**Figure 43-38. PIM Interface Configuration**

## **PIM Interface Summary**

Use the **Interface Summary** page to display a PIM-enabled VLAN routing interface interface and its settings.

To display the page, click **IPv4 Multicast** → **PIM** → **Interface Summary** or **IPv6 Multicast** → **PIM** → **Interface Summary** in the navigation panel.

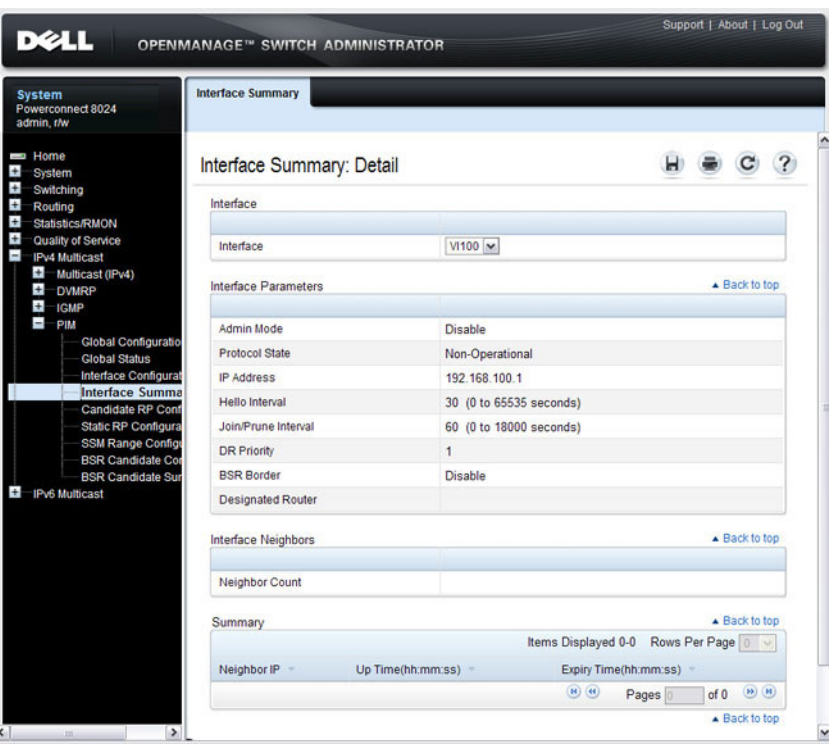

**Figure 43-39. PIM Interface Summary**

# **Candidate RP Configuration**

The Candidate RP is configured on the **Add Candidate RP** page. Use the **Candidate RP Configuration** page to display and delete the configured rendezvous points (RPs) for each port using PIM.

To access the page, click **IPv4 Multicast** → **PIM** → **Candidate RP Configuration** or **IPv6 Multicast** → **PIM** → **Candidate RP Configuration**.

**Figure 43-40. Candidate RP Configuration**

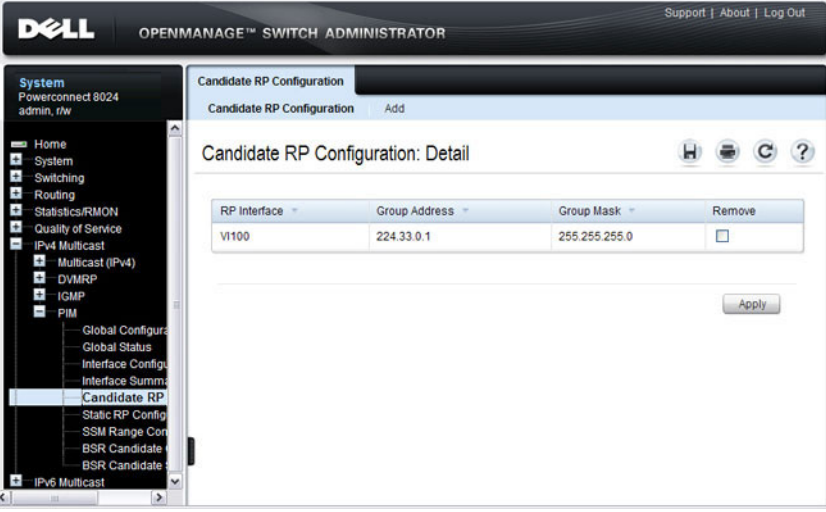

#### **Adding a Candidate RP**

To add PIM Candidate rendezvous points (RPs) for each IP multicast group:

- **1** Open the **Candidate RP Configuration** page.
- **2** Click **Add**.

The **Add Candidate RP** page displays.

**Figure 43-41. Add Candidate RP**

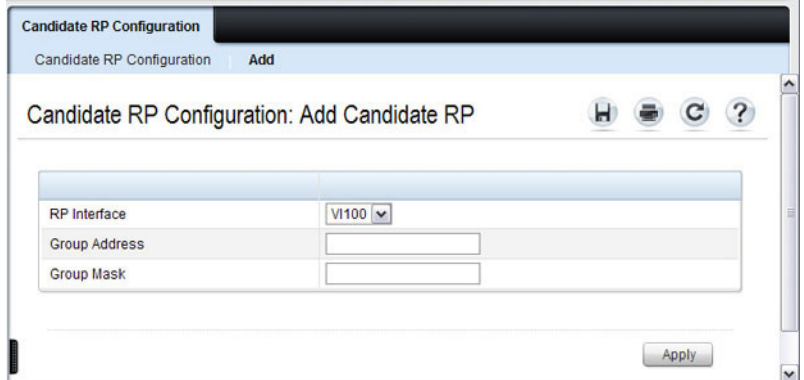

- **3** Select the VLAN interface for which the Candidate RP is to be configured.
- **4** Enter the group address transmitted in Candidate-RP-Advertisements.
- **5** Enter the prefix length transmitted in Candidate-RP-Advertisements to fully identify the scope of the group which the router supports if elected as a Rendezvous Point.
- **6** Click **Apply Changes**.

The new Candidate RP is added, and the device is updated.

# **Static RP Configuration**

Use the **Static RP Configuration** page to display or remove the configured RP. The page also allows adding new static RPs by clicking the **Add** button. Only one RP address can be used at a time within a PIM domain. If the PIM domain uses the BSR to dynamically learn the RP, configuring a static RP is not required. However, you can configure the static RP to override any dynamically learned RP from the BSR.

To access the page, click **IPv4 Multicast**  $\rightarrow$  **PIM**  $\rightarrow$  **Static RP Configuration** or **IPv6 Multicast** → **PIM** → **Static RP Configuration**.

# **Figure 43-42. Static RP Configuration**

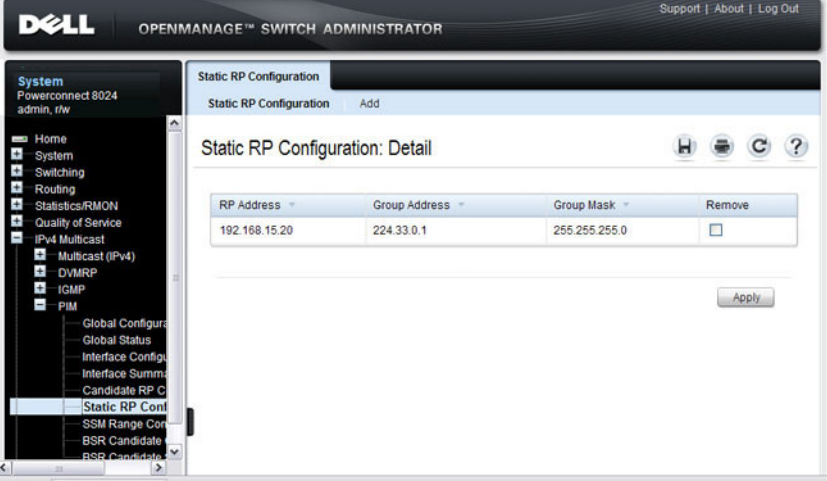

#### **Adding a Static RP**

To add a static RP for the PIM router.

- **1** Open the **Static RP Configuration** page.
- **2** Click **Add**.

The **Add Static RP** page displays.

#### **Figure 43-43. Add Static RP**

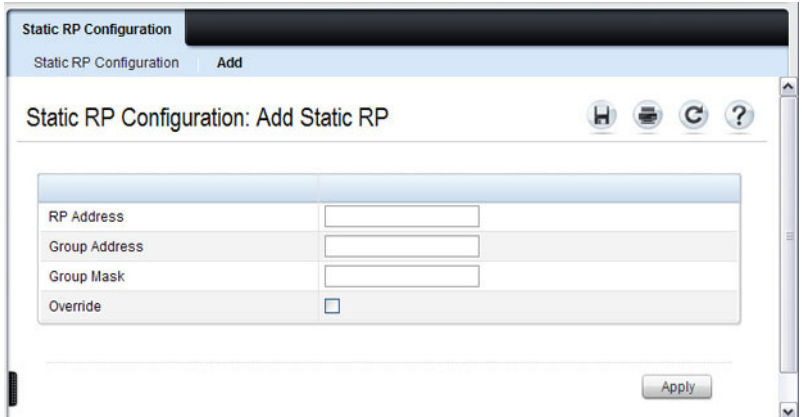

- **3** Enter the IP address of the RP for the group range.
- **4** Enter the group address of the RP.
- **5** Enter the group mask of the RP.
- **6** Check the **Override** option to configure the static RP to override the dynamic (candidate) RPs learned for same group ranges.
- **7** Click **Apply**.

The new Static RP is added, and the device is updated.

# **SSM Range Configuration**

Use this page to display or remove the Source Specific Multicast (SSM) group IP address and group mask for the PIM router.

To display the page, click **IPv4 Multicast**  $\rightarrow$  **PIM**  $\rightarrow$  **SSM Range Configuration** or **IPv6 Multicast** → **PIM** → **SSM Range Configuration**.

**Figure 43-44. SSM Range Configuration**

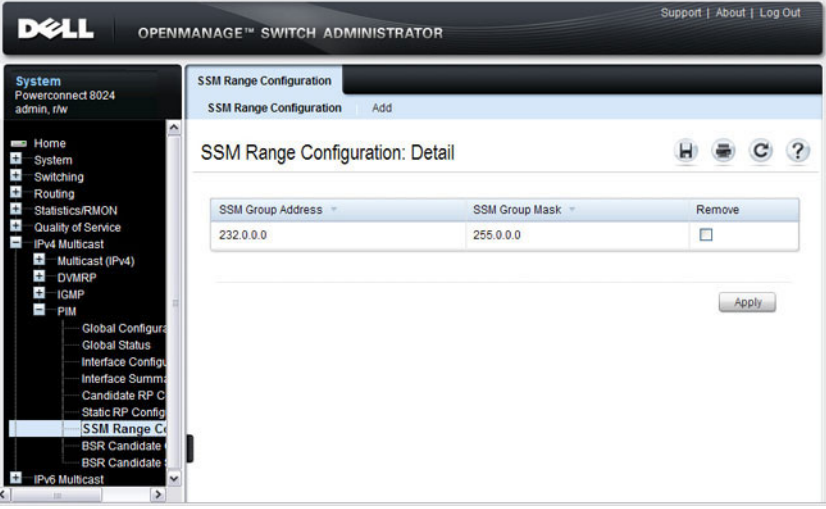

#### **Adding an SSM Range**

To add the Source-Specific Multicast (SSM) Group IP Address and Group Mask (IPv4) or Prefix Length (IPv6) for the PIM router:

- **1** Open the **SSM Range Configuration** page.
- **2** Click **Add**.

The **Add SSM Range** page displays.

**Figure 43-45. Add SSM Range**

| SSM Range Configuration: Add SSM Range |   | 7 |
|----------------------------------------|---|---|
|                                        |   |   |
| <b>SSM Group Address</b>               |   |   |
| <b>SSM Group Mask</b>                  |   |   |
| Add Default SSM Range                  | П |   |
|                                        |   |   |

- **3** Click the Add Default SSM Range check box to add the default SSM Range. The default SSM Range is 232.0.0.0/8 for IPv4 multicast and ff3x::/32 for IPv6 multicast.
- **4** Enter the SSM Group IP Address.
- **5** Enter the SSM Group Mask (IPv4) or SSM Prefix Length (IPv6).
- **6** Click **Apply**.

The new SSM Range is added, and the device is updated.

# **BSR Candidate Configuration**

Use this page to configure information to be used if the interface is selected as a bootstrap router.

To display the page, click **IPv4 Multicast** → **PIM** → **BSR Candidate Configuration** or **IPv6 Multicast** → **PIM** → **BSR Candidate Configuration**.

**Figure 43-46. BSR Candidate Configuration**

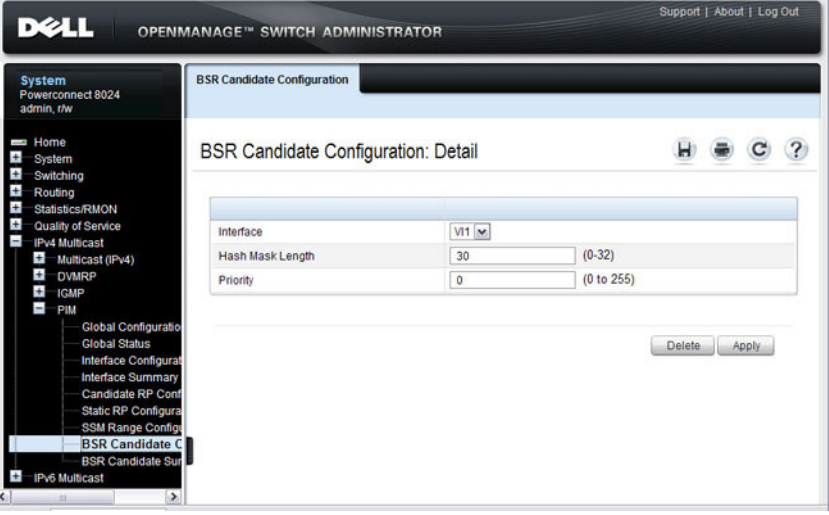
#### **BSR Candidate Summary**

Use this page to display information about the configured BSR candidates. To display this page, click **IPv4 Multicast** → **PIM** → **BSR Candidate Summary**  or **IPv6 Multicast** → **PIM** → **BSR Candidate Summary**.

**Figure 43-47. BSR Candidate Summary**

| <b>DELL</b>                                                                                                    | OPENMANAGE™ SWITCH ADMINISTRATOR     | Support   About   Log Out |
|----------------------------------------------------------------------------------------------------|--------------------------------------|---------------------------|
| <b>System</b><br>Powerconnect 8024<br>admin.r/w                                                                                                    | <b>BSR Candidate Summary</b>         |                           |
| Home<br>÷<br>System<br>$\pm$<br>Switching<br>$\pm$<br>Routing<br>Ŧ<br><b>Statistics/RMON</b><br>$\pm$<br>Quality of Service<br>IPv4 Multicast<br>$\overline{a}$<br>$\ddot{}$<br>Multicast (IPv4)                                                                                                    | <b>BSR Candidate Summary: Detail</b> |                           |
|                                                                                                    | <b>BSR Address</b>                   |                           |
|                                                                                                    | <b>BSR Priority</b>                  |                           |
| $\pm$<br><b>DVMRP</b><br>$\ddot{}$<br><b>IGMP</b>                                                                                                    | <b>BSR Hash Mask Length</b>          |                           |
| $\overline{\phantom{0}}$<br>PIM                                                                                                    | <b>BSR Expiry Time</b>               |                           |
| <b>Global Configuratio</b><br><b>Global Status</b><br><b>Interface Configurat</b><br><b>Interface Summary</b><br><b>Candidate RP Conf</b><br><b>Static RP Contigura</b><br><b>SSM Range Configt</b><br><b>BSR Candidate Cor</b><br><b>BSR Candidate S</b><br><b>IPv6 Multicast</b><br>$\rightarrow$<br>$\left\langle \cdot \right\rangle$<br>$\mathbb{R}^2$ |                                      |                           |

# **Configuring DVMRP (Web)**

This section provides information about the OpenManage Switch Administrator pages for configuring and monitoring DVMRP on a PowerConnect 8000/8100-series switch. For details about the fields on a page, click  $\mathbb{R}$  at the top of the page.

## **DVMRP Global Configuration**

Use the **Global Configuration** page to configure global DVMRP settings. It is strongly recommended that IGMP be enabled on any switch on which DVMRP is enabled. The use cases for enabling DVMRP without IGMP are few, and enabling IGMP ensures that the multicast router behaves as expected.

To display the page, click **IPv4 Multicast**  $\rightarrow$  **DVMRP**  $\rightarrow$  **Global Configuration** in the navigation panel.

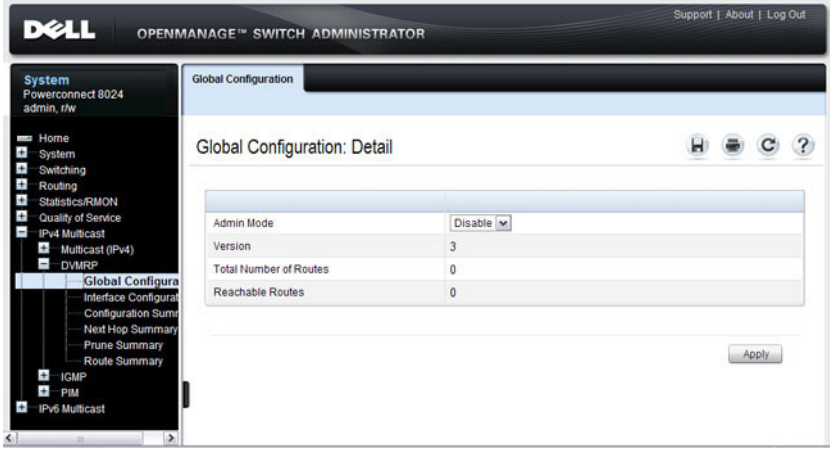

#### **Figure 43-48. DVMRP Global Configuration**

#### **DVMRP Interface Configuration**

Use the **Interface Configuration** page to configure a DVMRP VLAN routing interface. You must configure at least one router interface before you configure a DVMRP interface. Otherwise you see a message telling you that no router interfaces are available, and the configuration screen is not displayed. It is strongly recommended that IGMP be enabled on any interface on which DVMRP is enabled. This ensures that the multicast router behaves as expected.

To display the page, click **IPv4 Multicast** → **DVMRP** → **Interface Configuration** in the navigation panel.

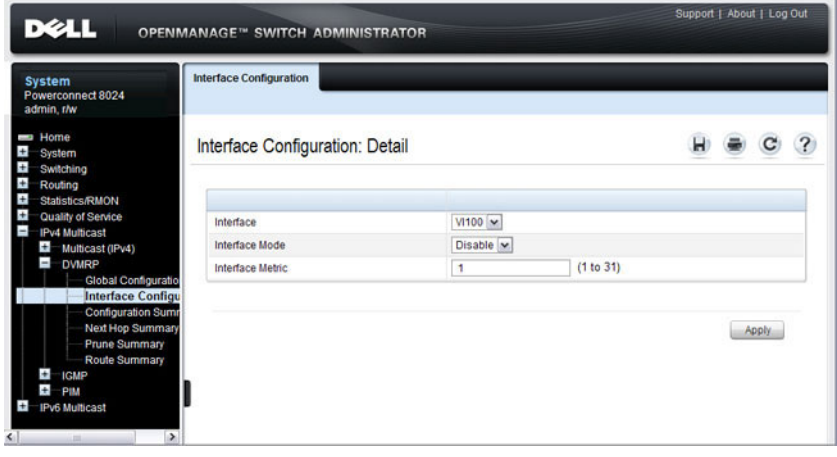

**Figure 43-49. DVMRP Interface Configuration**

#### **DVMRP Configuration Summary**

Use the **Configuration Summary** page to display the DVMRP configuration and data for a selected interface. You must configure at least one VLAN routing interface before you can display data for a DVMRP interface. Otherwise you see a message telling you that no VLAN router interfaces are available, and the configuration summary screen is not displayed.

To display the page, click **IPv4 Multicast** → **DVMRP** → **Configuration Summary** in the navigation panel.

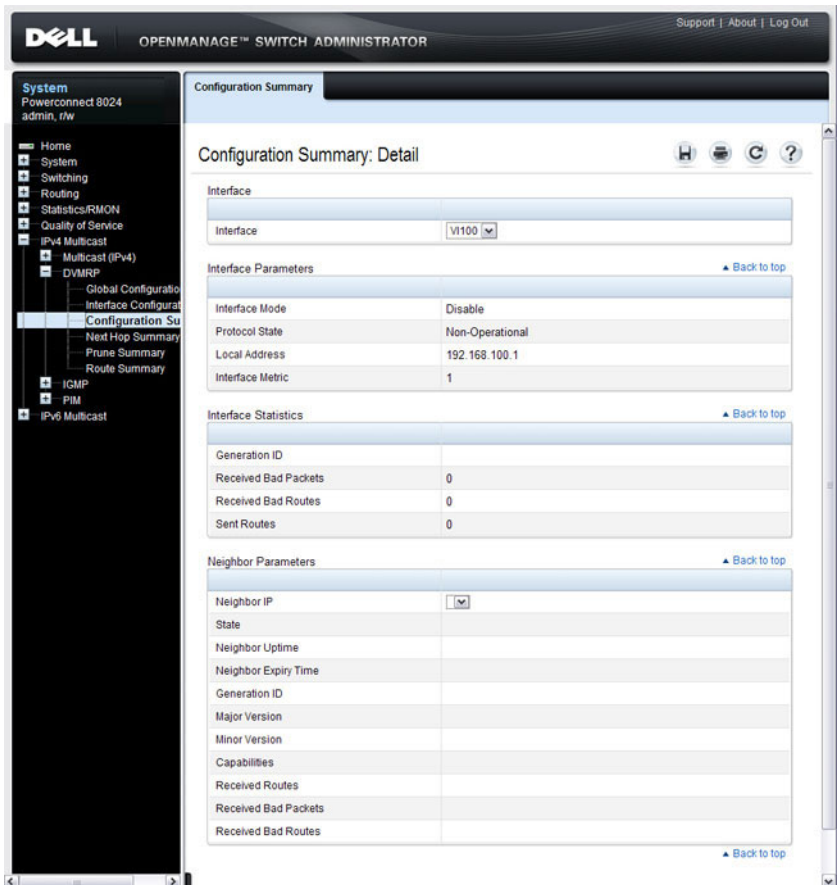

#### **Figure 43-50. DVMRP Configuration Summary**

#### **DVMRP Next Hop Summary**

Use the **Next Hop Summary** page to display the next hop summary by Source IP.

To display the page, click **IPv4 Multicast** → **DVMRP** → **Next Hop Summary**  in the navigation panel.

#### **Figure 43-51. DVMRP Next Hop Summary**

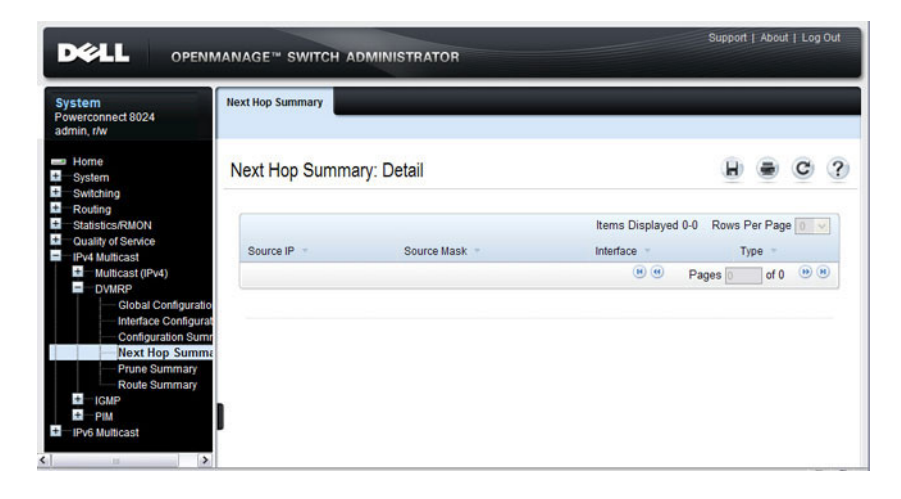

#### **DVMRP Prune Summary**

Use the **Prune Summary** page to display the prune summary by Group IP. To display the page, click **IPv4 Multicast** → **DVMRP** → **Prune Summary** in the navigation panel.

**Figure 43-52. DVMRP Prune Summary**

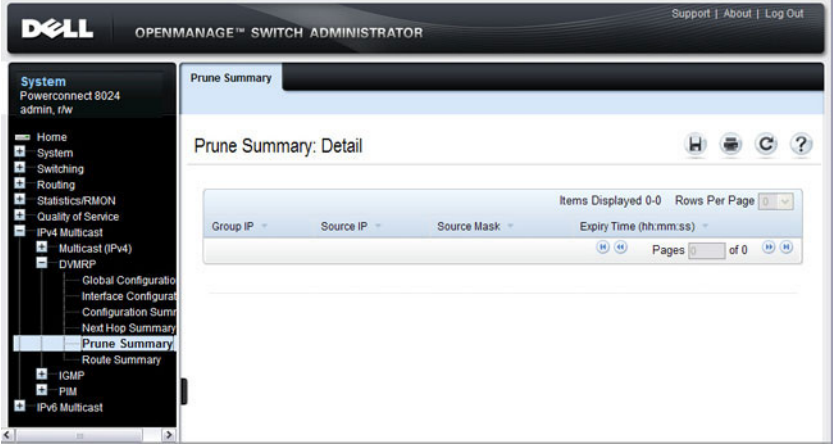

#### **DVMRP Route Summary**

Use the **Route Summary** page to display the DVMRP route summary.

To display the page, click **IPv4 Multicast** → **DVMRP** → **Route Summary** in the navigation panel.

**Figure 43-53. DVMRP Route Summary**

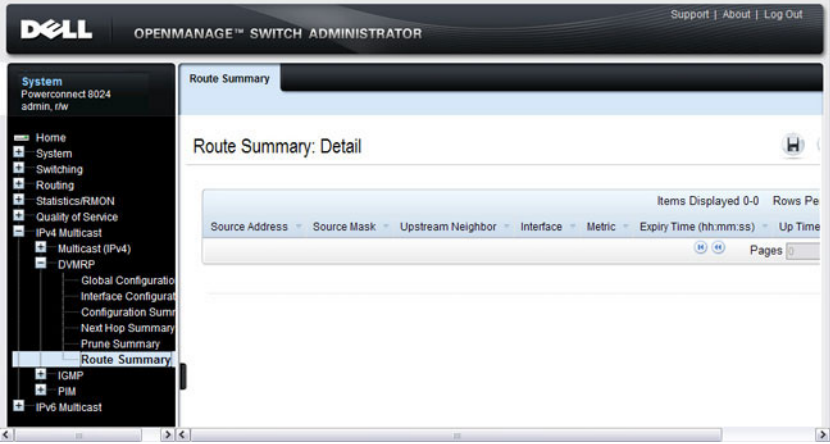

# **Configuring L3 Multicast Features (CLI)**

This section provides information about the commands you use to configure general IPv4 multicast settings on the switch. For more information about the commands, see the PowerConnect 8024/8024F/8132/8132F/8164/8164F CLI Reference Guide at **[support.dell.com/manuals](http://support.dell.com/manuals)**.

#### **Configuring and Viewing IPv4 Multicast Information**

Beginning in Privileged EXEC mode, use the following commands to enable IPv4 multicast on the switch and to view and configure other general multicast settings.

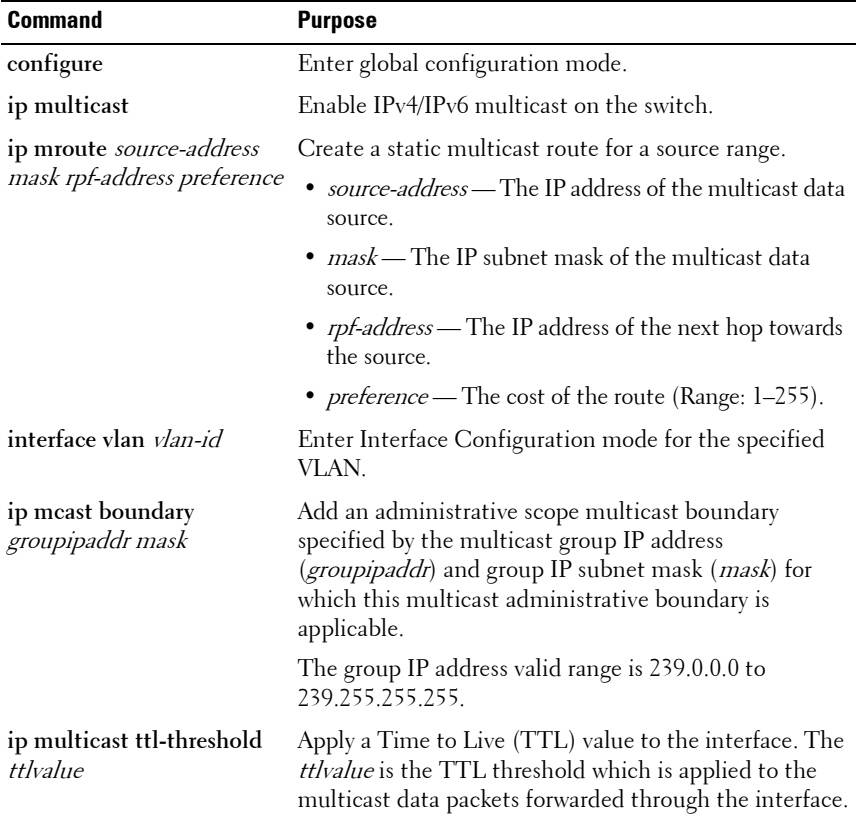

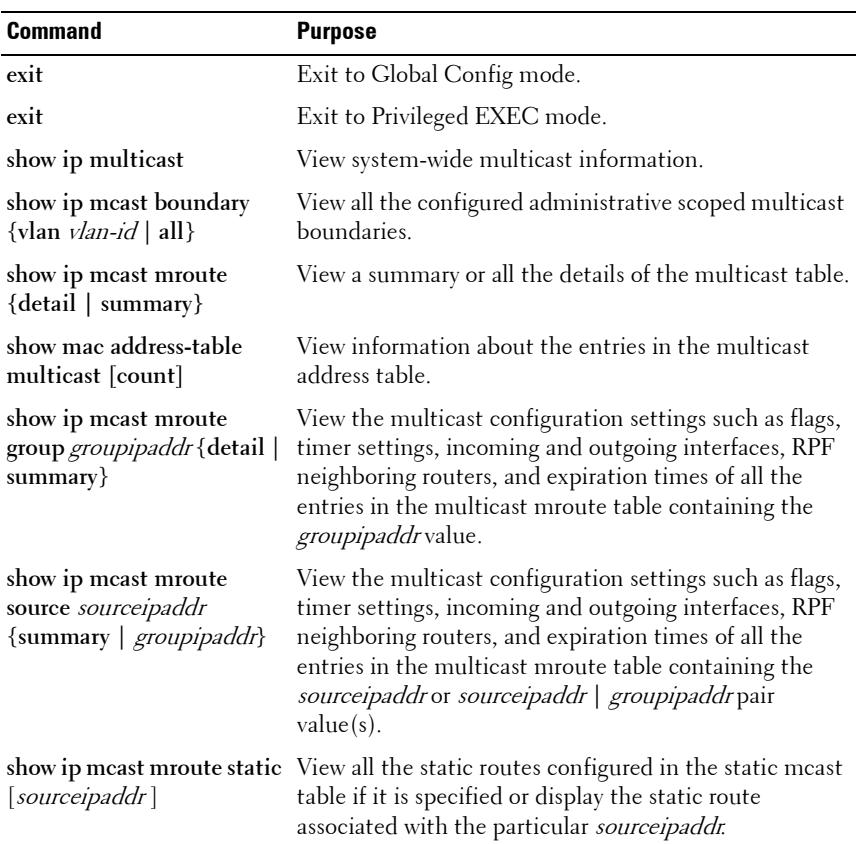

#### **Configuring and Viewing IPv6 Multicast Route Information**

Beginning in Privileged EXEC mode, use the following commands to configure static IPv6 multicast routes on the switch and to view IPv6 multicast table information.

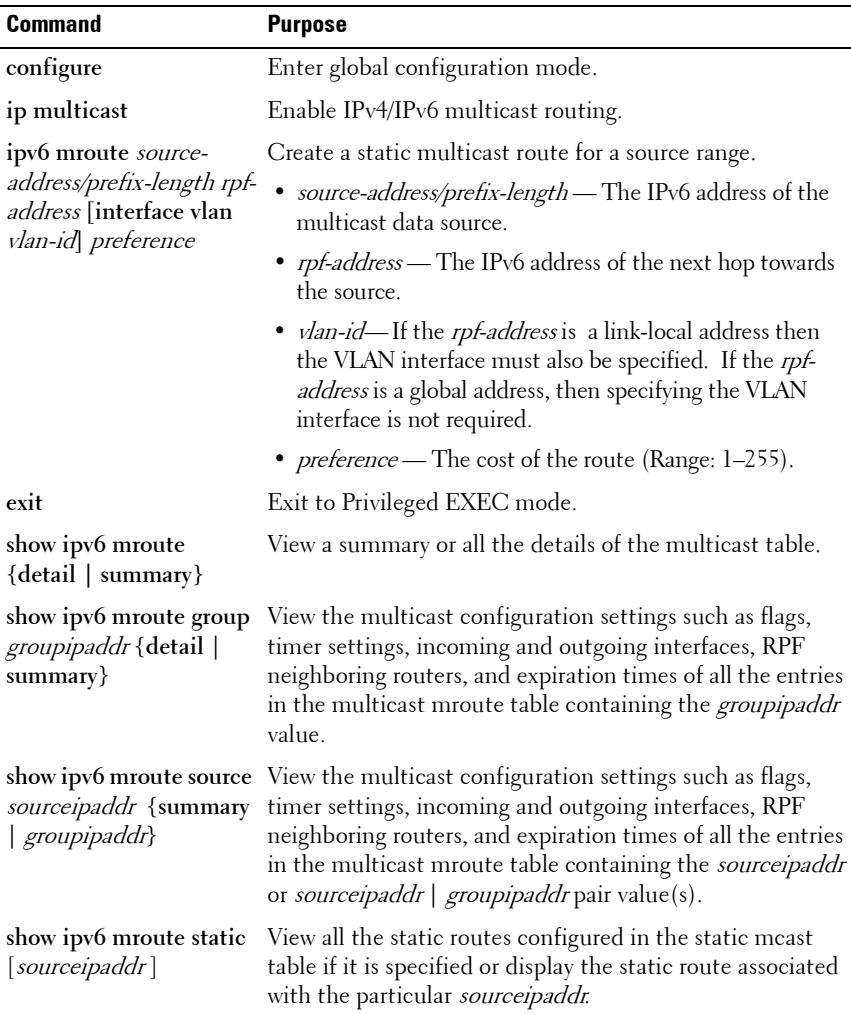

### **Configuring and Viewing IGMP**

Beginning in Privileged EXEC mode, use the following commands to configure IGMP on the switch and on VLAN routing interfaces and to view IGMP information.

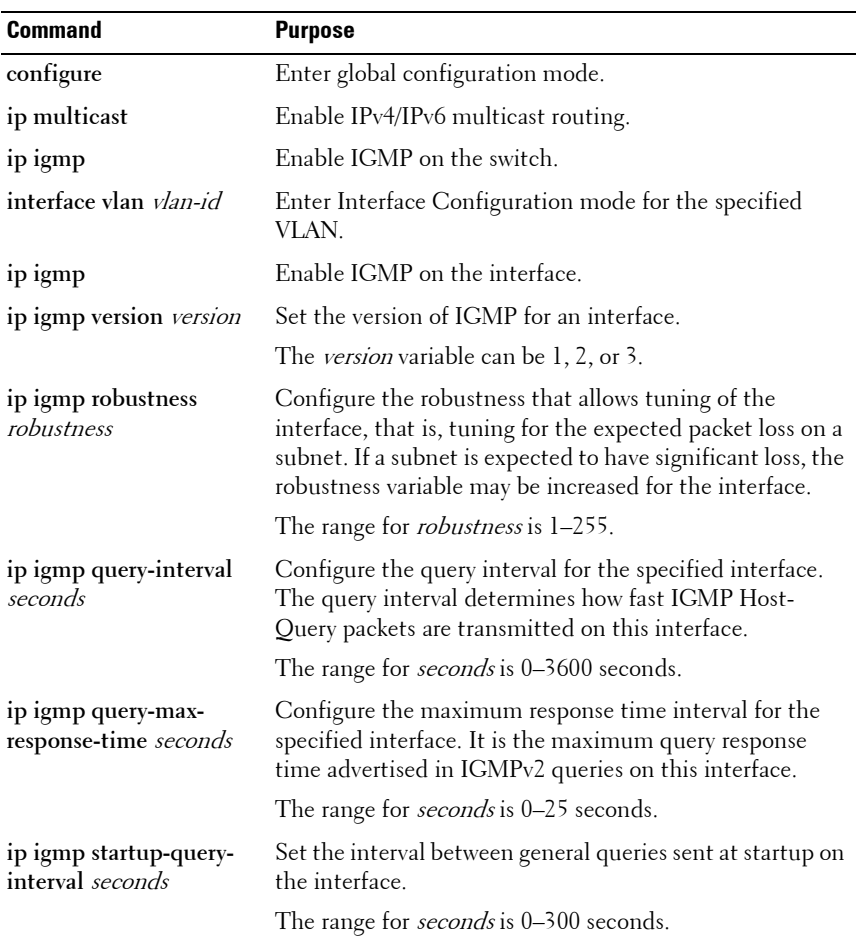

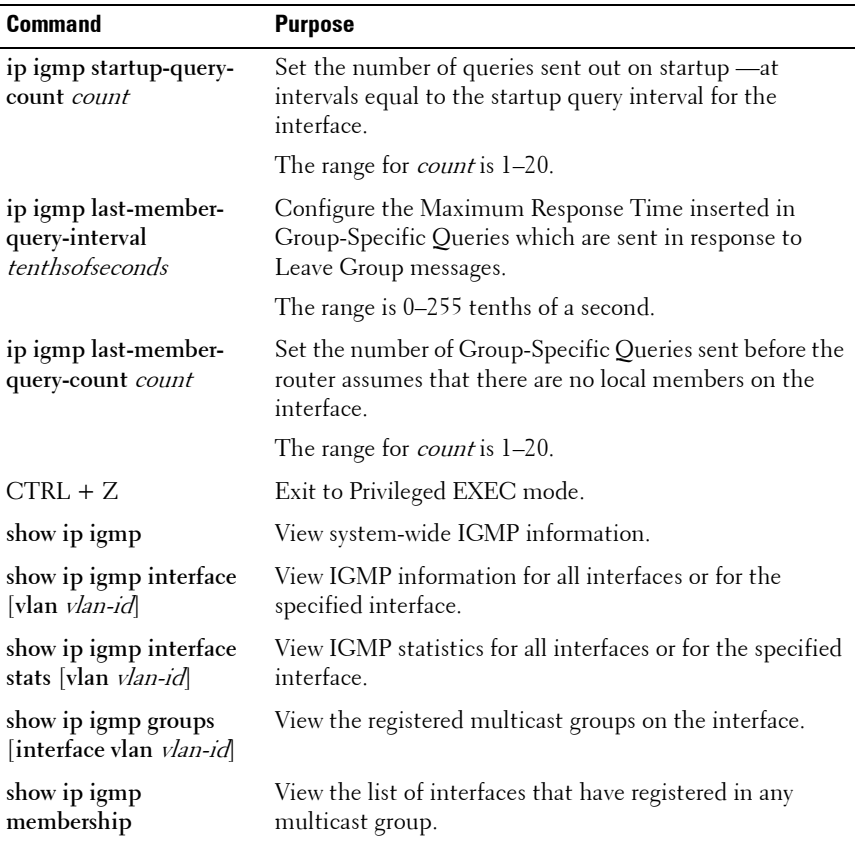

### **Configuring and Viewing IGMP Proxy**

Beginning in Privileged EXEC mode, use the following commands to configure the upstream VLAN routing interface as an IGMP proxy. The IGMP proxy issues host messages on behalf of the hosts that have been discovered on IGMP-enabled interfaces. The upstream interface is the interface closest to the root multicast router, which should be running IGMP.

**NOTE:** Configure only the upstream interface as the IGMP proxy. IGMP should be enabled on all downstream interfaces. IP routing and IP multicast must be enabled on the switch for the IGMP proxy feature to operate.

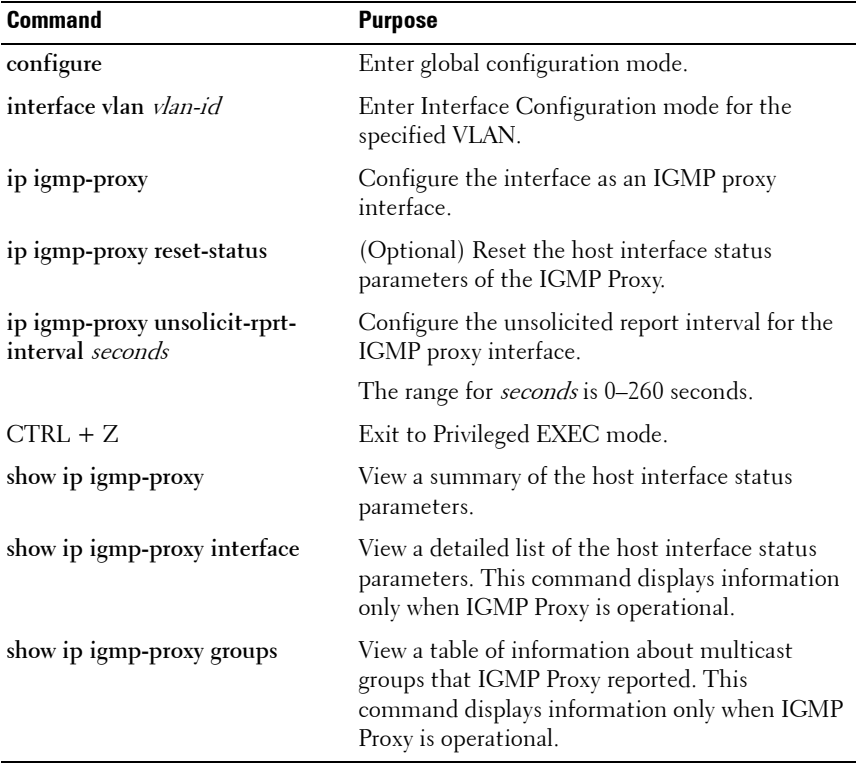

#### **Configuring and Viewing MLD**

Beginning in Privileged EXEC mode, use the following commands to configure MLD on the switch and on VLAN routing interfaces and to view IGMP information.

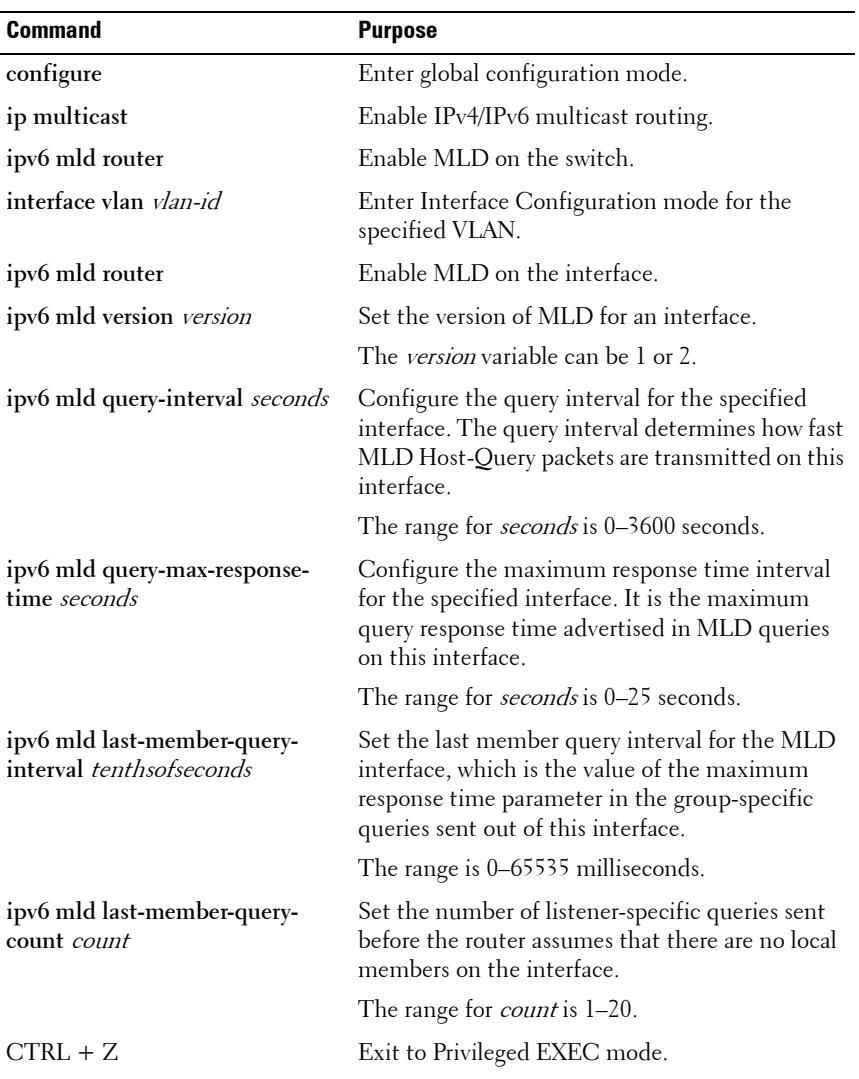

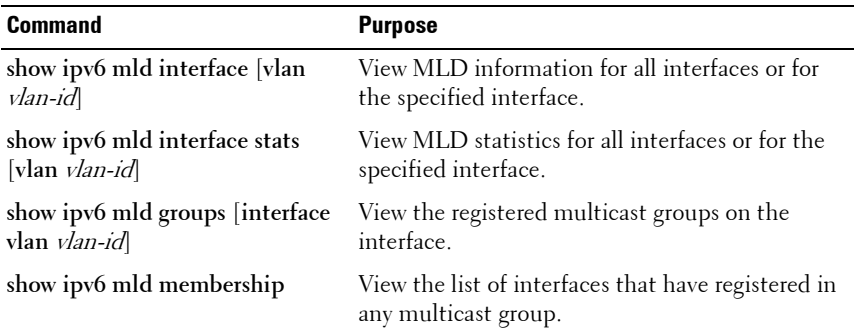

#### **Configuring and Viewing MLD Proxy**

Beginning in Privileged EXEC mode, use the following commands to configure the upstream VLAN routing interface as an MLD proxy. The MLD proxy issues host messages on behalf of the hosts that have been discovered on the downstream MLD-enabled interfaces. The upstream interface is the interface closest to the root multicast router, which should be running IGMP.

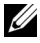

**NOTE:** Configure only the upstream interface as the MLD proxy. MLD should be enabled on all downstream interfaces. IPv6 routing must be enabled on the switch for the MLD proxy feature to operate.

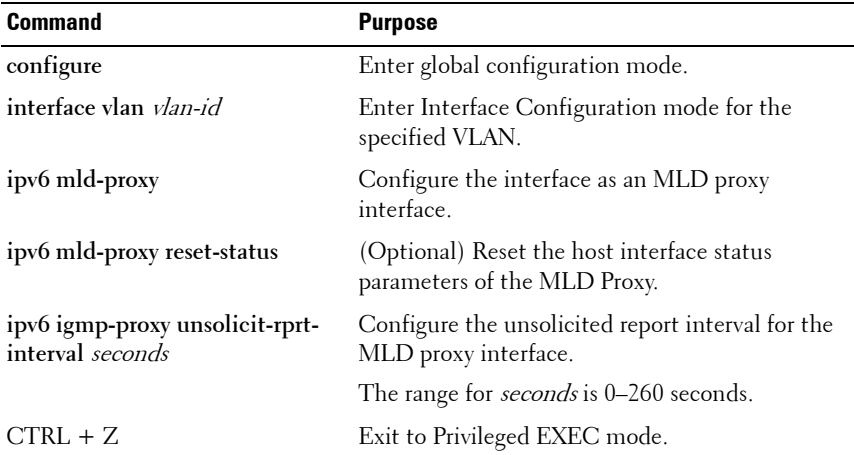

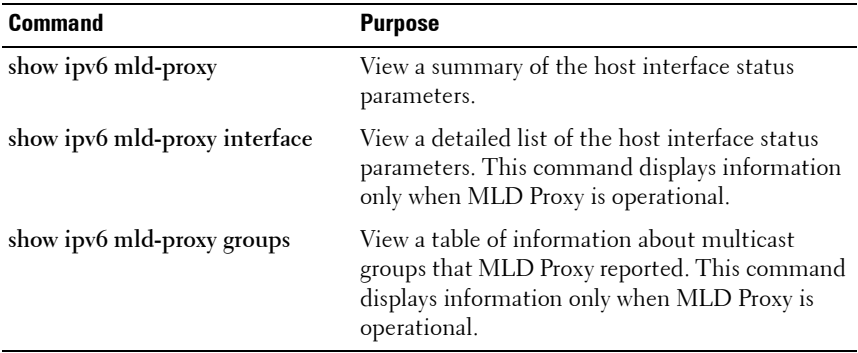

#### **Configuring and Viewing PIM-DM for IPv4 Multicast Routing**

Beginning in Privileged EXEC mode, use the following commands to configure PIM-DM for IPv4 multicast routing on the switch and on VLAN routing interfaces and to view PIM-DM information.

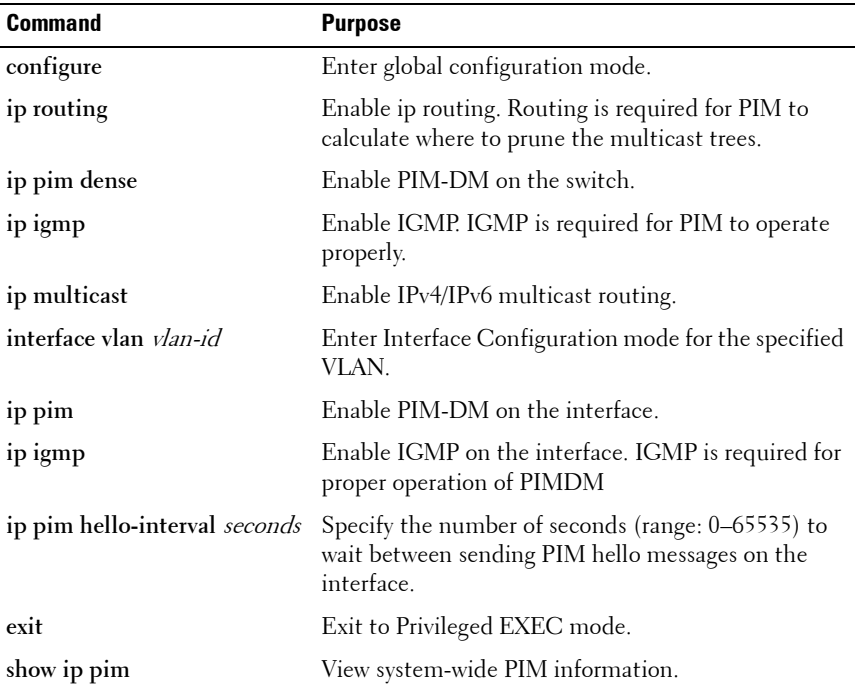

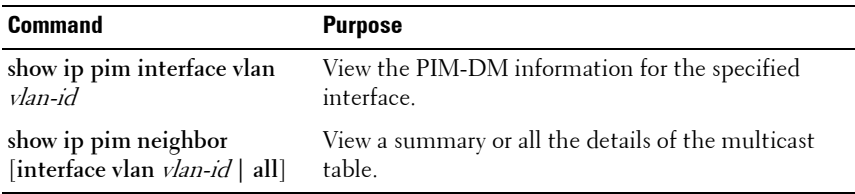

#### **Configuring and Viewing PIM-DM for IPv6 Multicast Routing**

Beginning in Privileged EXEC mode, use the following commands to configure PIM-DM for IPv6 multicast routing on the switch and on VLAN routing interfaces and to view PIM-DM information.

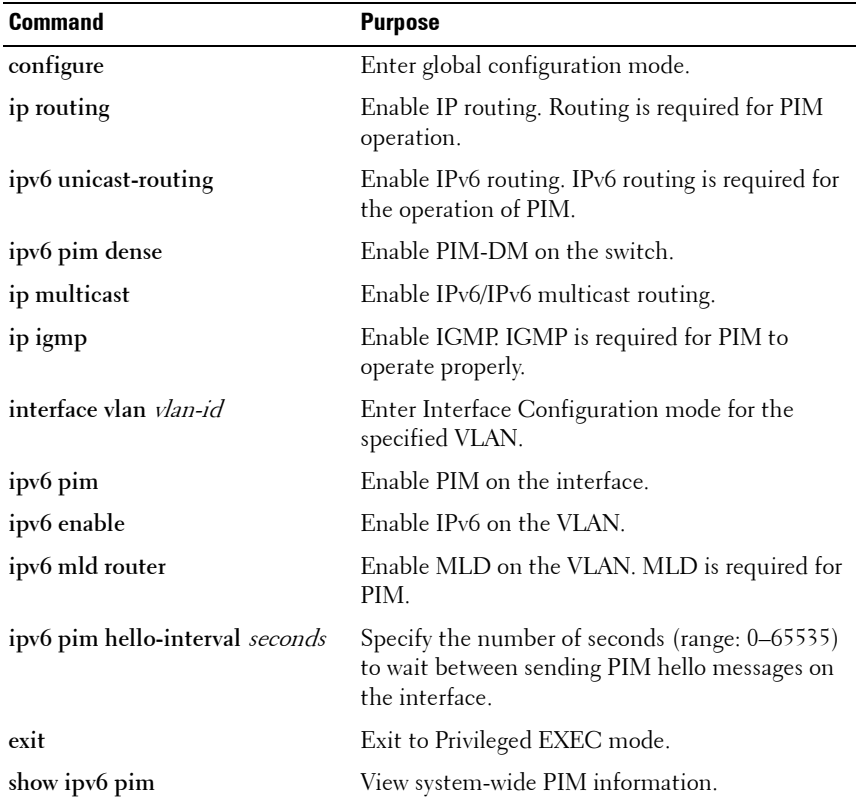

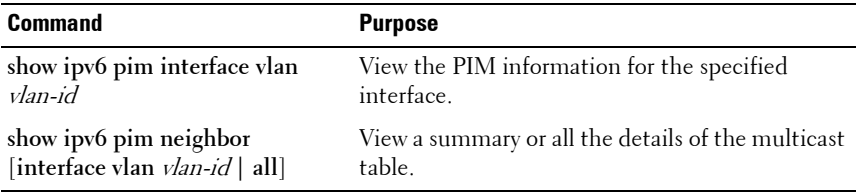

#### **Configuring and Viewing PIM-SM for IPv4 Multicast Routing**

Beginning in Privileged EXEC mode, use the following commands to configure PIM-SM for IPv4 multicast routing on the switch and on VLAN routing interfaces and to view PIM-SM information.

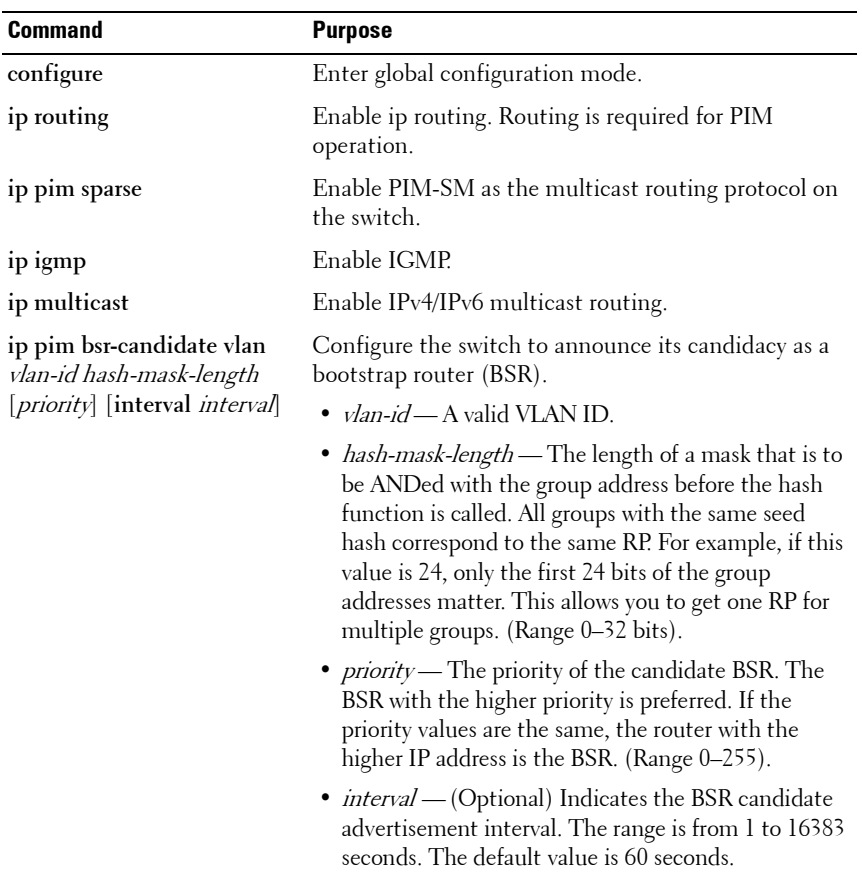

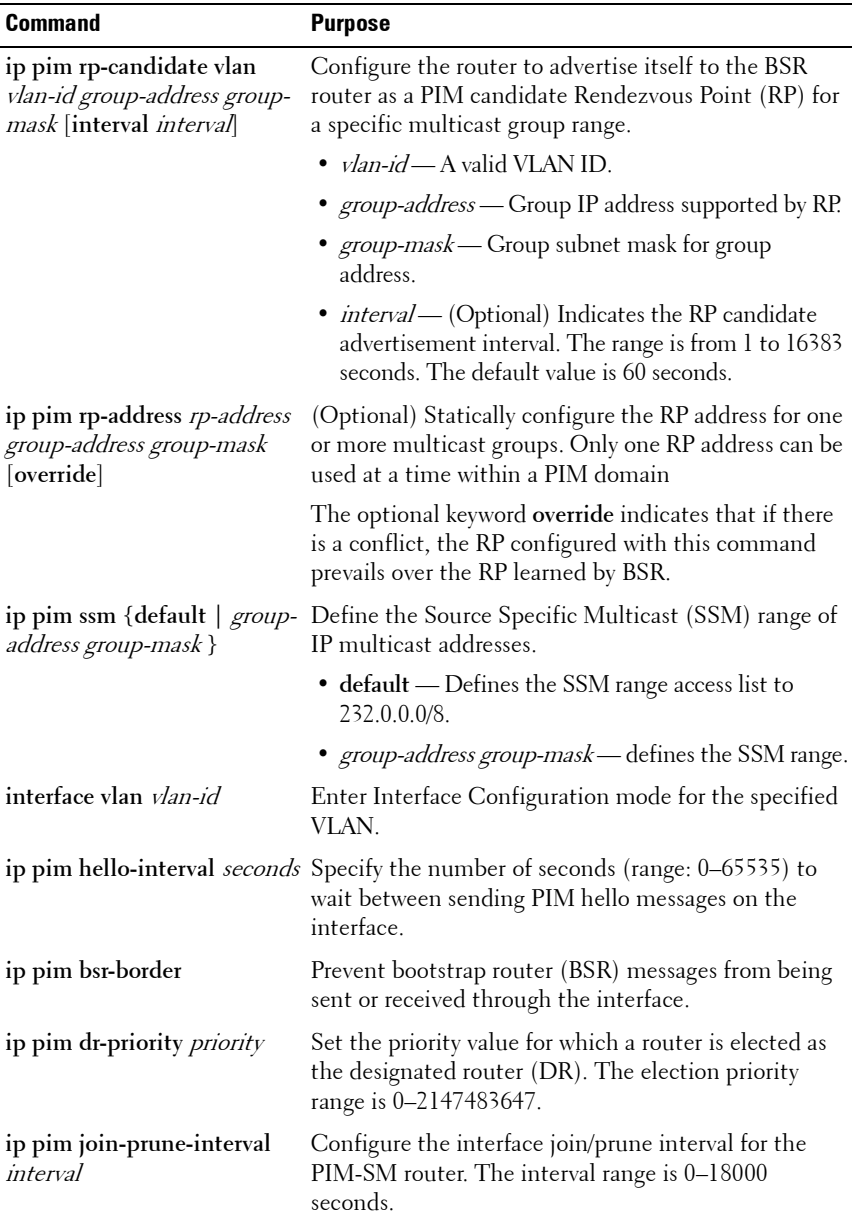

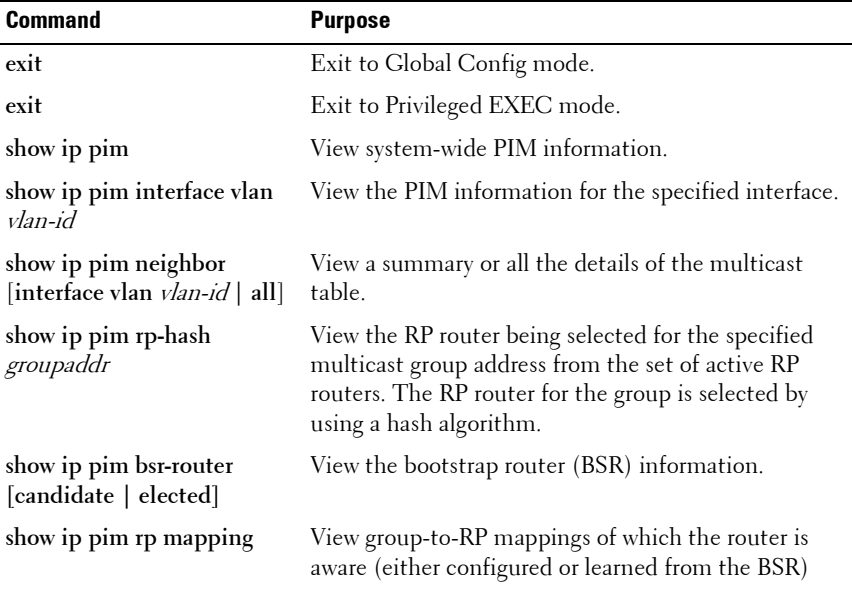

#### **Configuring and Viewing PIM-SM for IPv6 Multicast Routing**

Beginning in Privileged EXEC mode, use the following commands to configure PIM-SM for IPv6 multicast routing on the switch and on VLAN routing interfaces and to view PIM-SM information.

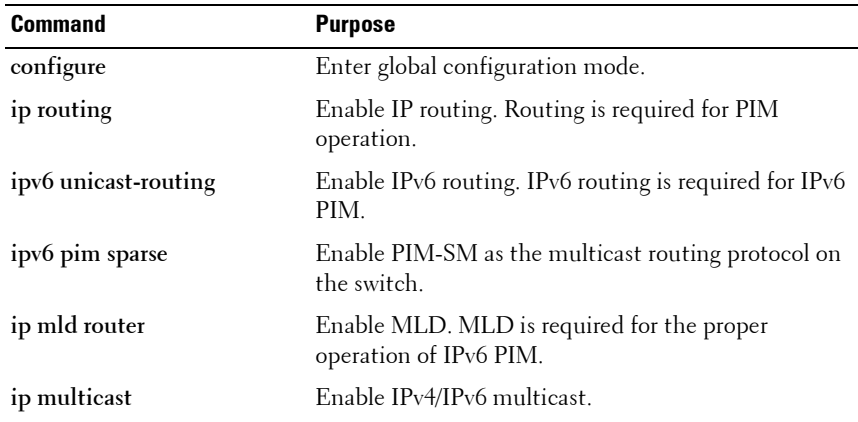

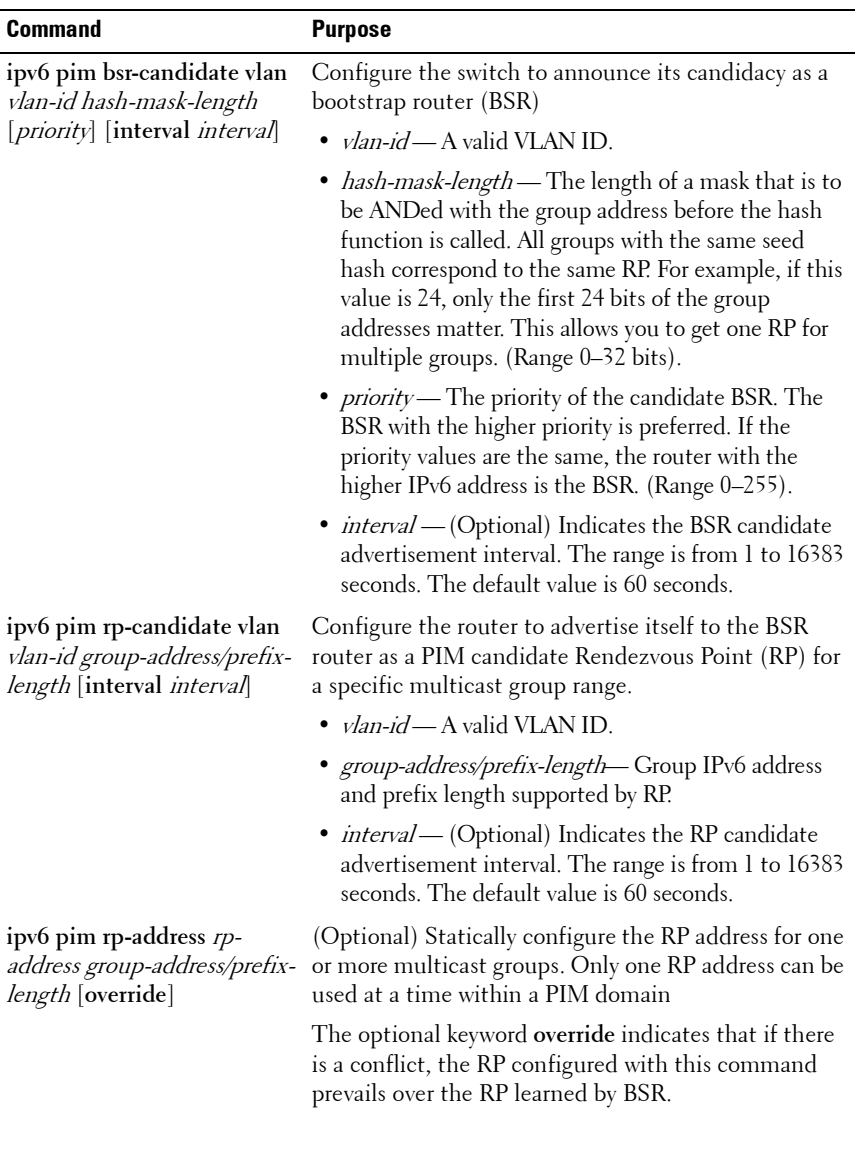

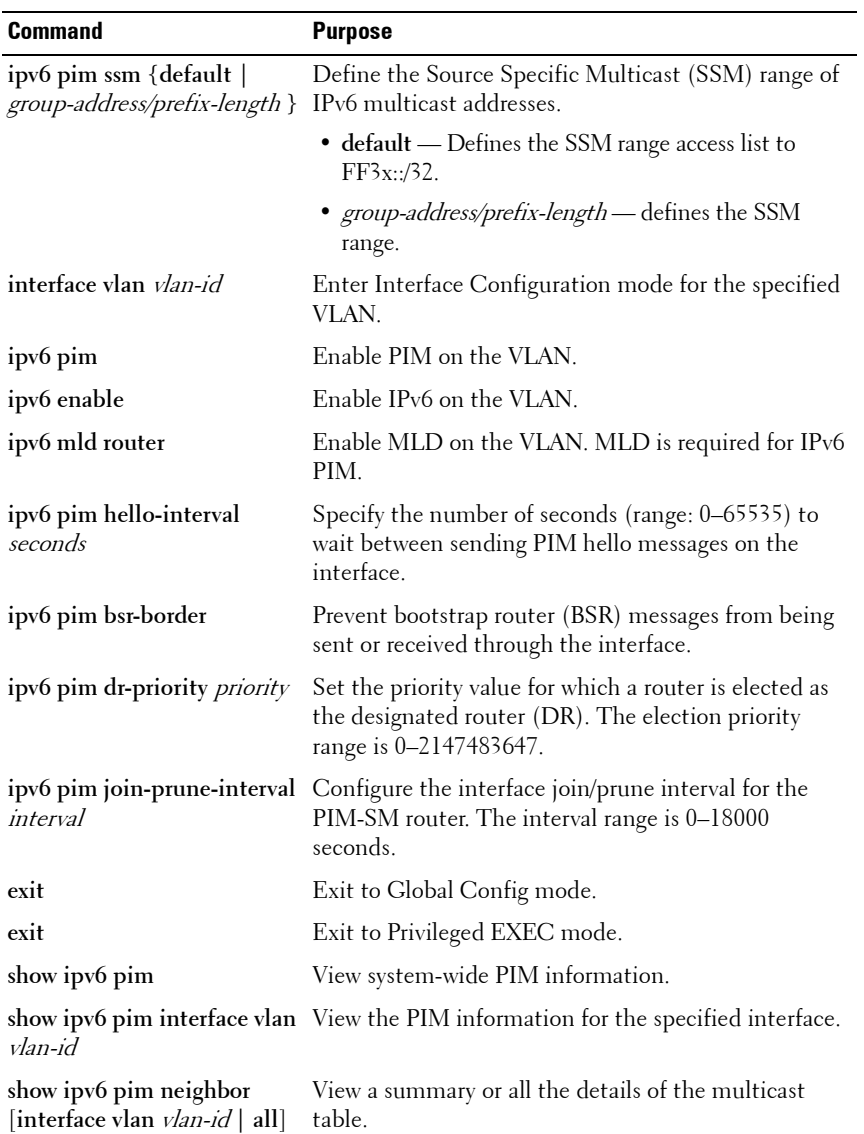

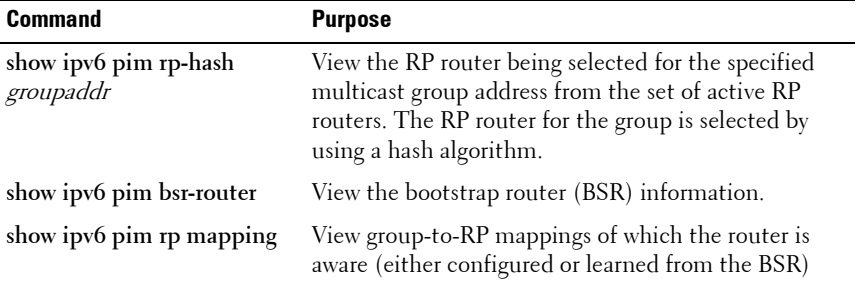

#### **Configuring and Viewing DVMRP Information**

Beginning in Privileged EXEC mode, use the following commands to configure DVMRP on the switch and on VLAN routing interfaces and to view DVMRP information.

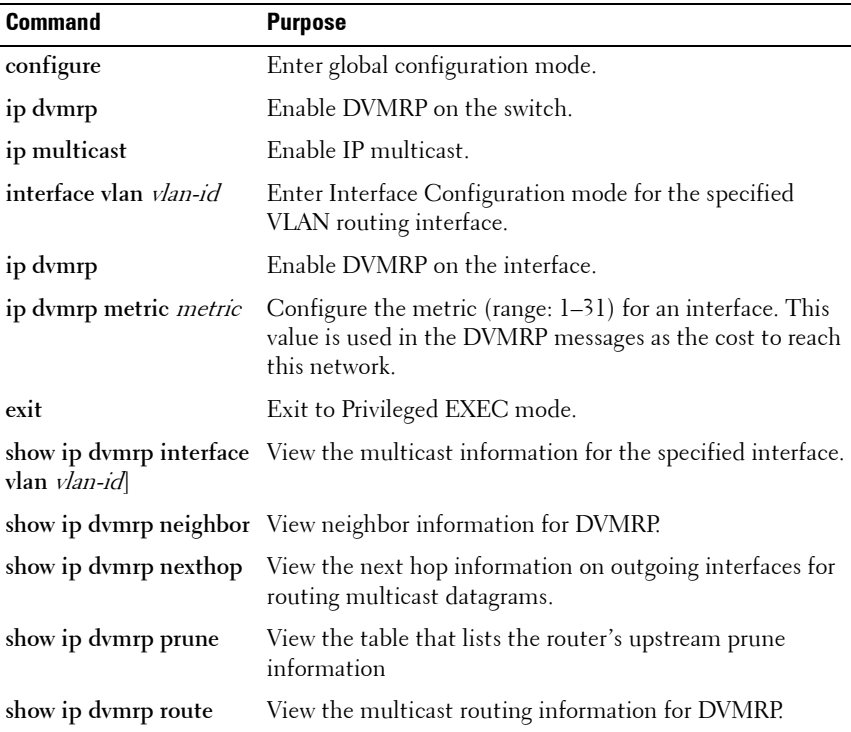

# **L3 Multicast Configuration Examples**

This section contains the following configuration examples:

- • [Configuring Multicast VLAN Routing With IGMP and PIM-SM](#page-1250-0)
- • [Configuring DVMRP](#page-1254-0)

## <span id="page-1250-0"></span>**Configuring Multicast VLAN Routing With IGMP and PIM-SM**

This example describes how to configure a PowerConnect switch with two VLAN routing interfaces that route IP multicast traffic between the VLANs. PIM and IGMP are enabled on the switch and interfaces to manage the multicast routing. VLAN 10 is statically configured as the RP for the multicast group.

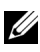

**NOTE:** PIM does not require OSPF specifically; static routing or RIP could also be configured for unicast routing.

The configuration in this example takes place on L3 switch A shown in [Figure 43-54.](#page-1251-0) The red arrows indicate the path that multicast traffic takes. L3 Switch A is configured as the RP for the PIM domain, so it is in charge of sending the multicast stream to L3 Switch B and L3 Switch C, and these switches forward the multicast data to the hosts that have requested to receive the data.

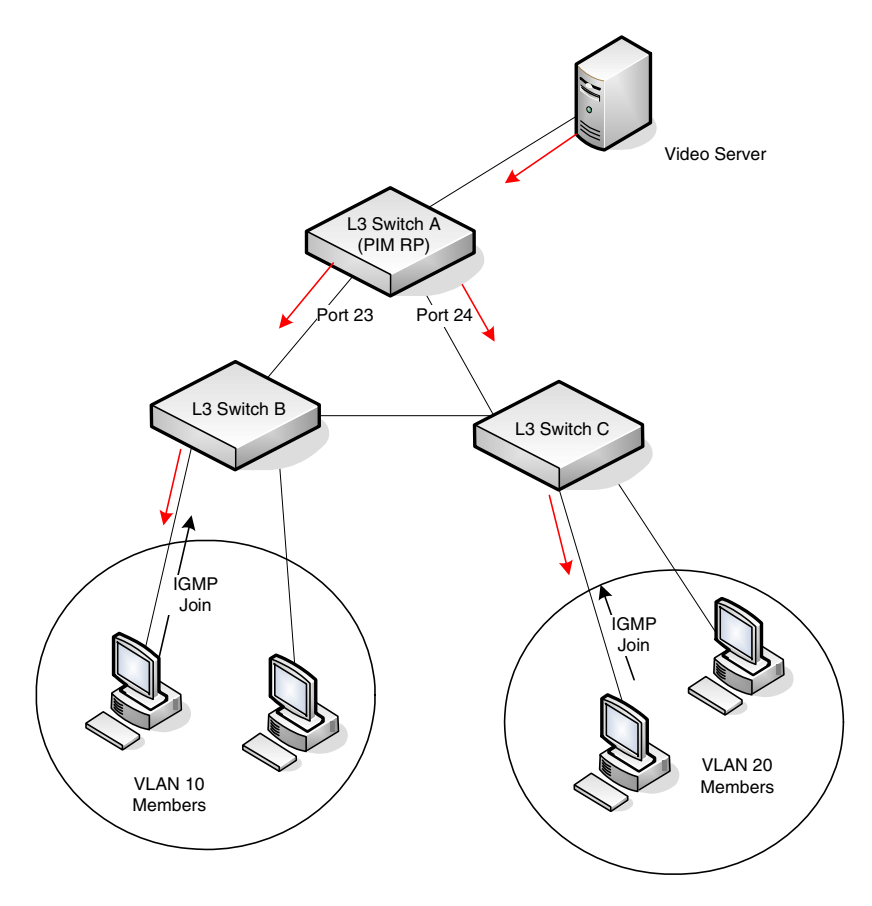

<span id="page-1251-0"></span>**Figure 43-54. IPv4 Multicast VLAN Routing**

In addition to multicast configuration, this example includes commands to configure STP and OSPF on L3 Switch A. STP is configured on the ports that connects the switch to other switches. OSPF is configured to route unicast traffic between the VLANs and PIM is enabled to rout multicast traffic between the two VLANs. Since IGMP snooping is enabled by default on all VLANs, no commands to enable it appear in the example below.

To configure Switch A:

**1** Create the two VLANs. IGMP/MLD Snooping is disabled globally.

```
console#configure
console(config)#no ip igmp snooping
console(config)#no ipv6 mld snooping
console(config)#vlan 10,20
console(config-vlan10,20)#exit
```
**2** Configure port 23 and 24 as trunk ports.

```
console(config)#interface te1/0/23
console(config-if-Te1/0/23)#switchport mode trunk
console(config-if-Te1/0/23)#switchport trunk allowed vlan remove 10
console(config-if-Te1/0/23)#exit
```

```
console(config)#interface te1/0/24
console(config-if-Te1/0/24)#switchport mode trunk
console(config-if-Te1/0/24)#switchport trunk allowed vlan remove 20
console(config-if-Te1/0/24)#exit
```
**3** Enable routing on the switch and configure the OSPF router ID.

```
console(config)#ip routing
console(config)#router ospf
console(config-router)#router-id 3.3.1.1
console(config-router)#exit
```
**4** Configure VLAN 10 as a VLAN routing interface and specify the OSPF area. When you assign an IP address to the VLAN, routing is automatically enabled.

```
console(config)#interface vlan 10
console(config-if-vlan10)#ip address 192.168.10.4 255.255.255.0
console(config-if-vlan10)#ip ospf area 0
```
**5** Enable IGMPv2 and PIM-SM on the VLAN routing interface.

```
console(config-if-vlan10)#ip igmp
console(config-if-vlan10)#ip igmp version 2
console(config-if-vlan10)#ip pim
console(config-if-vlan10)#exit
```
**6** Configure VLAN 20 as a VLAN routing interface and specify the OSPF area.

```
console(config)#interface vlan 20
console(config-if-vlan20)#ip address 192.168.20.4 255.255.255.0
console(config-if-vlan20)#ip ospf area 0
```
**7** Enable IGMPv2 and PIM-SM on the VLAN routing interface.

```
console(config-if-vlan20)#ip igmp
console(config-if-vlan10)#ip igmp version 2
console(config-if-vlan20)#ip pim
```
console(config-if-vlan20)#**exit**

**8** Globally enable IP multicast, IGMP, and PIM-SM on the switch.

console(config)#**ip multicast** console(config)#**ip igmp** console(config)#**ip pim sparse**

**9** Configure VLAN 10 as the RP and specify the range of multicast groups for PIM-SM to control. The 239.9.x.x address is chosen as it is a locally administered address that maps to MAC addresses that do not conflict with control plane protocols.

console(config)#**ip pim rp-address 192.168.10.4 239.9.0.0 255.255.0.0**

## <span id="page-1254-0"></span>**Configuring DVMRP**

The following example configures two DVMRP interfaces on the switch to enable inter-VLAN multicast routing.

To configure the switch:

**1** Globally enable IP routing and IP multicast.

```
console#configure
console(config)#ip routing
console(config)#ip multicast
```
**2** Globally enable IGMP so that this L3 switch can manage group membership information for its directly-connected hosts. Enabling IGMP is not required if there are no directly-connected hosts; however, it is recommended that it be enabled to ensure correct operation of multicast routing. Disable IGMP/MLD snooping.

console(config)#**ip igmp** console(config)#**no ip igmp snooping** console(config)#**no ipv6 mld snooping**

**3** Globally enable DVMRP.

console(config)#**ip dvmrp**

**4** Enable DVMRP and IGMP on VLAN routing interfaces 10 and 20.

```
console(config)#interface vlan 10
console(config-if-vlan10)#ip address 192.168.10.1 255.255.255.0
console(config-if-vlan10)#ip dvmrp
console(config-if-vlan10)#ip igmp
console(config-if-vlan10)#exit
```

```
console(config)#interface vlan 20
console(config-if-vlan20)#ip address 192.168.20.1 255.255.255.0
console(config-if-vlan20)#ip dvmrp
console(config-if-vlan20)#ip igmp
console(config-if-vlan20)#exit
```
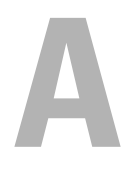

# **Feature Limitations and Platform Constants**

- Table A-1 lists feature limitations.
- • [Table A-2](#page-1259-0) lists platform constants.

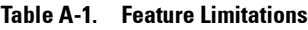

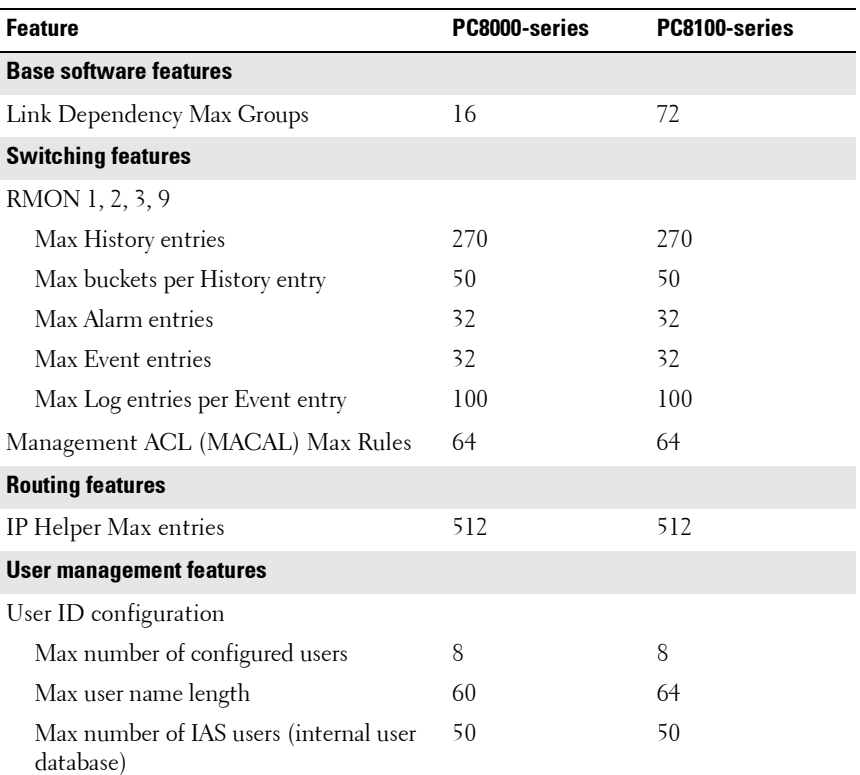

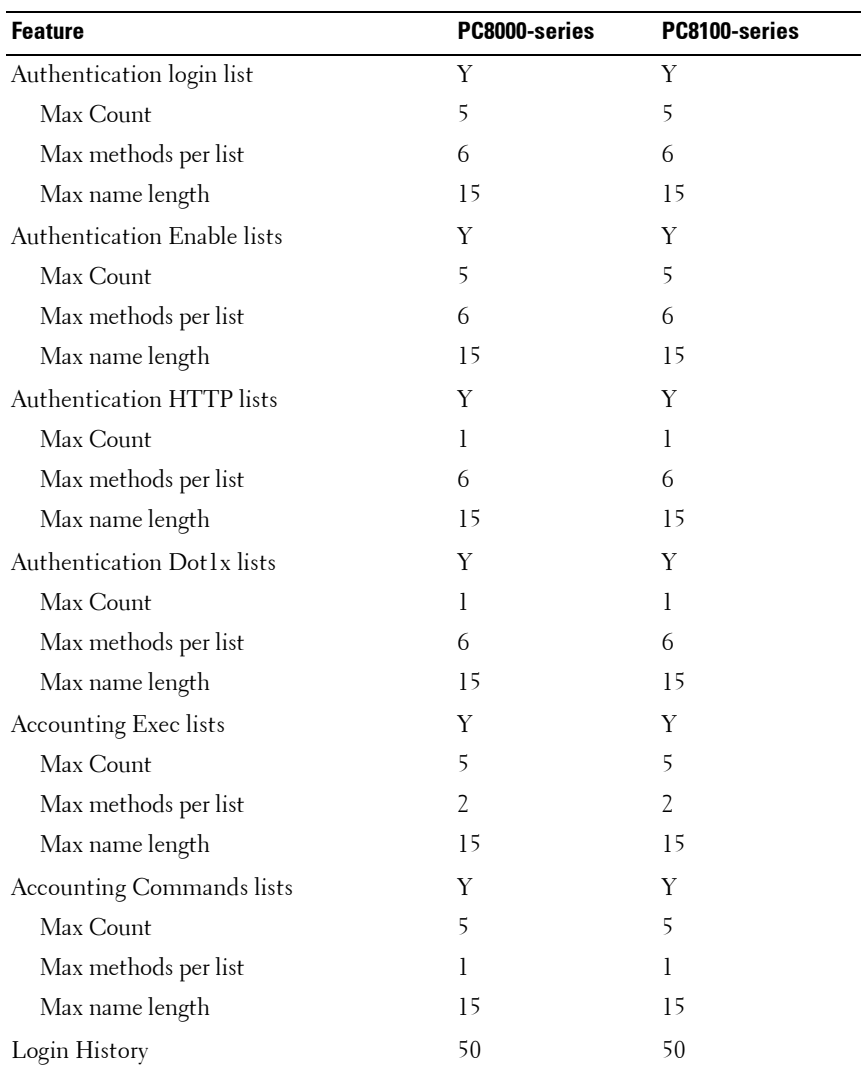

#### **Table A-1. Feature Limitations (Continued)**

| <b>Feature</b>                       | PC8000-series | PC8100-series |  |
|--------------------------------------|---------------|---------------|--|
| <b>QoS features</b>                  |               |               |  |
| iSCSI                                | Y             | Y             |  |
| Dot 1p Marking                       | N             | N             |  |
| IP DSCP Marking                      | Y             | Y             |  |
| Max Monitored TCP Ports/IP Addresses | 16            | 16            |  |
| Max Sessions                         | 192           | 192           |  |
| Max Connections                      | 192           | 192           |  |
| <b>Stacking features</b>             |               |               |  |
| Max physical units per stack         | 6             | 6             |  |
| Max physical slots per unit          | 1             | 1             |  |
| Max physical ports per slot          | 24            | 56            |  |
| Max physical ports per stack         | 144           | 408           |  |
| Nonstop forwarding                   | Y             | Y             |  |

**Table A-1. Feature Limitations (Continued)**

<span id="page-1259-0"></span>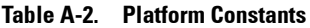

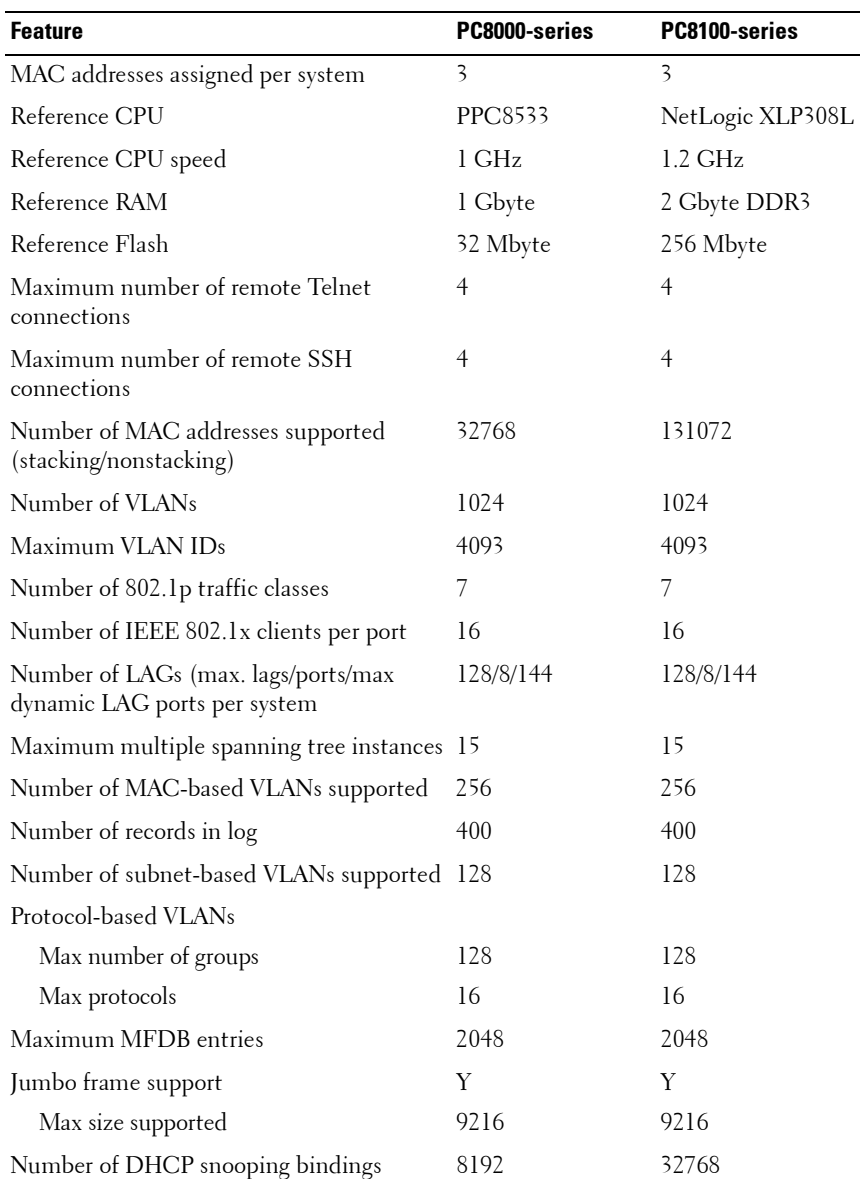
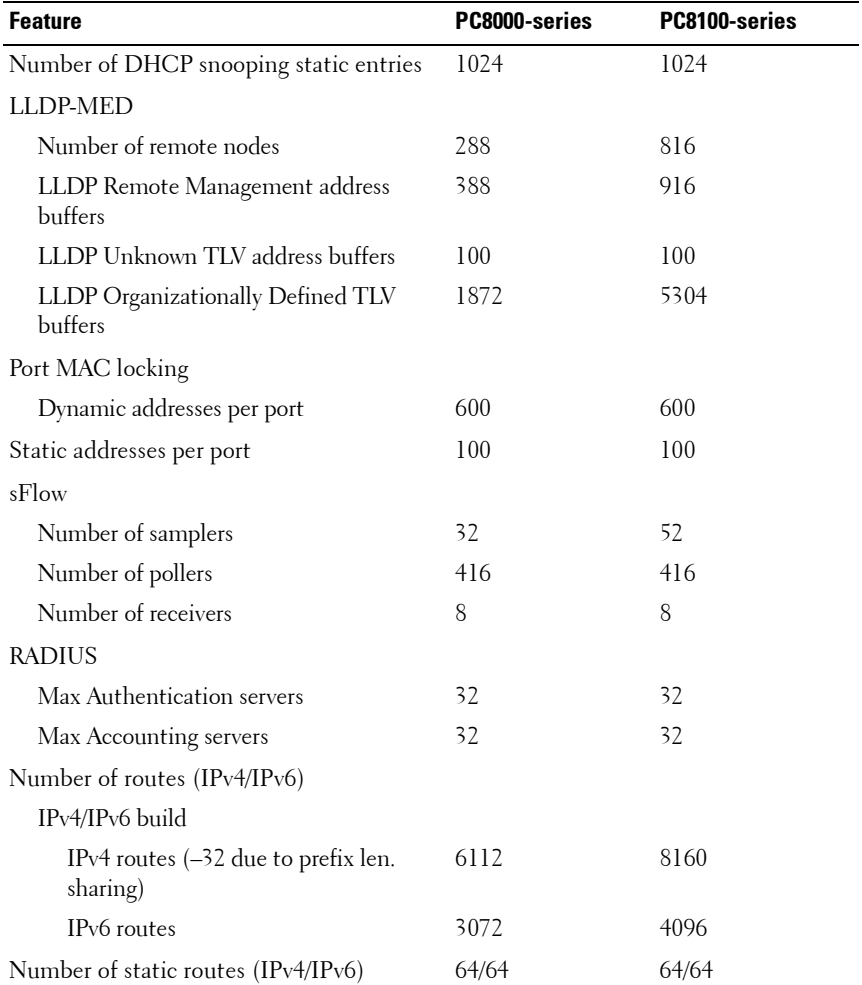

#### **Table A-2. Platform Constants (Continued)**

| <b>Feature</b>                                        | PC8000-series | PC8100-series  |
|-------------------------------------------------------|---------------|----------------|
| <b>OSPF</b>                                           |               |                |
| Max OSPFv2 LSAs<br>IPv4-only build<br>IPv4/IPv6 build | N/A<br>18536  | 36968<br>24680 |
| Max OSPFv3 LSAs                                       | 9416          | 12488          |
| OSPFv3 max neighbors                                  | 400           | 400            |
| OSPFv3 max neighbors per interface                    | 100           | 100            |
| Tunnels                                               |               |                |
| Number of configured v6-over-v3 tunnels               | 8             | 8              |
| Number of automatic (6to4) tunnels                    | 1             | 1              |
| Number 6to4 next hops                                 | 16            | 16             |
| DHCP server                                           |               |                |
| Max number of pools                                   | 16            | 16             |
| Total max leases                                      | 256           | 256            |
| DNS client                                            |               |                |
| Concurrent requests                                   | 16            | 16             |
| Name server entries                                   | 8             | 8              |
| Search list entries                                   | 6             | 6              |
| Static host entries                                   | 64            | 64             |
| Cache entries                                         | 128           | 128            |
| Domain search list entries                            | 32            | 32             |
| DHCP <sub>v</sub> 6                                   |               |                |
| Max number of pools                                   | 16            | 16             |
| DNS domain names within a pool                        | 5             | 5              |
| DNS server addresses within a pool                    | 8             | 8              |
| Delegated prefix definitions within a pool            | 10            | 10             |
| Number of VLAN routing interfaces                     | 128           | 128            |

**Table A-2. Platform Constants (Continued)**

| <b>Feature</b>                                      | PC8000-series  | PC8100-series                                                   |
|-----------------------------------------------------|----------------|-----------------------------------------------------------------|
| Number of ARP entries (Hosts)                       |                |                                                                 |
| Device hardware capacity $(v4/v6)$                  | 8192/4086      | 8192/4086                                                       |
| IPv4-only build                                     | N/A            | 6144                                                            |
| IPv4/IPv6 build $(v4/v6)$                           | 4096/2048      | 4096/1024                                                       |
| Static v <sub>4</sub> ARP entries                   | 64             | 128                                                             |
| Number of ECMP next hops per route                  | $\overline{4}$ | $\overline{4}$                                                  |
| <b>IP</b> Multicast                                 |                |                                                                 |
| Number of IPv4/IPv6 Multicast<br>Forwarding Entries | 256 IPv6)      | 1024 (512 IPv4 and 1024 (512 IPv4 and<br>256 IP <sub>v</sub> 6) |
| Hardware limit                                      | 2048           | 1024                                                            |
| IGMP Group Memberships per system                   | 1024           | 2048                                                            |
| <b>DVMRP</b> Neighbors                              | 256            | 256                                                             |
| PIM-DM Neighbors                                    | 256            | 256                                                             |
| PIM-SM Neighbors                                    | 256            | 256                                                             |
| PIM-SM Static RP entries                            | 5              | 5                                                               |
| PIM-SM Candidate RP Group Range<br>entries          | 20             | 20                                                              |
| PIM-SM SSM range entries                            | 5              | 5                                                               |
| IGMP Sources processed per group per<br>message     | 73             | 73                                                              |

**Table A-2. Platform Constants (Continued)**

| <b>Feature</b>                                             | PC8000-series | PC8100-series |
|------------------------------------------------------------|---------------|---------------|
| ACL limits                                                 |               |               |
| Maximum number of ACLs (any type)                          | 100           | 100           |
| Maximum number of configurable rules<br>per list.          | 127           | 1023          |
| Maximum ACL Rules per Interface and<br>Direction (IPv4/L2) | 127           | 1023          |
| Maximum ACL Rules per Interface and<br>Direction (IPv6)    | 125           | 1023          |
| Maximum ACL Rules (system-wide)                            | 4096          | 16384         |
| Maximum ACL Logging Rules (system-<br>wide)                | 128           | 128           |
| CoS Device Characteristics                                 |               |               |
| Configurable Queues per port                               | 7             | 7             |
| Configurable Drop Precedence levels                        | 3             | 3             |

**Table A-2. Platform Constants (Continued)**

| <b>Feature</b>                                            | PC8000-series | PC8100-series |
|-----------------------------------------------------------|---------------|---------------|
| DiffServ Device Limits                                    |               |               |
| Number of queues (stacking/nonstacking) 7/8               |               | 8             |
| Requires LTLV to contain all policy<br>instances combined | Y             | Y             |
| Max Rules per Class                                       | 13            | 13            |
| Max Instances per Policy                                  | 12            | 28            |
| Max Attributes per Instance                               | 3             | 3             |
| Max Service Interfaces<br>(nonstacking/stacking)          | 58/624        | 116           |
| Max table entries                                         |               |               |
| Class Table                                               | 32            | 32            |
| Class Rule Table                                          | 416           | 416           |
| Policy Table                                              | 64            | 64            |
| Policy Instance Table                                     | 768           | 1792          |
| Policy Attribute Table                                    | 2304          | 5376          |
| Max Nested Class Reference Chain<br>Rule Count            | 26            | 26            |
| AutoVoIP number of voice calls                            | 16            | 16            |
| Voice VLAN number of devices                              | 144           | 408           |

**Table A-2. Platform Constants (Continued)**

# **B**

# **System Process Definitions**

The following process/thread definitions are intended to assist the end user in troubleshooting switch issues. Only the most often seen threads/processes are listed here. Other processes or threads may be seen occasionally but are not a cause for concern.

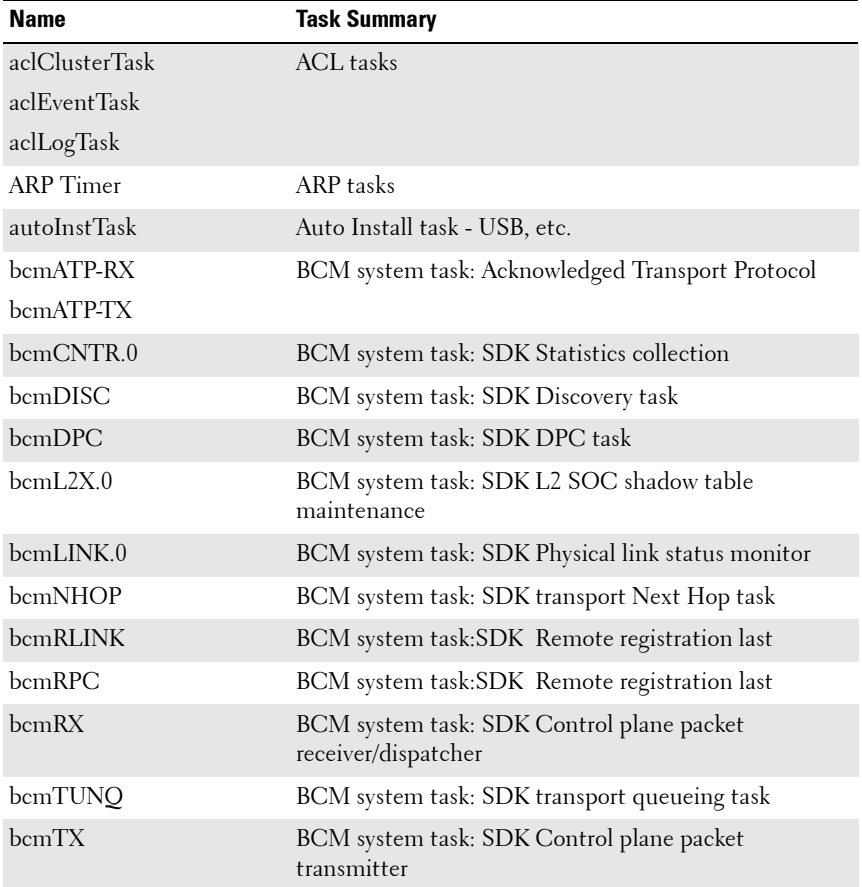

#### **Table B-1. System Process Definitions**

| <b>Name</b>                           | <b>Task Summary</b>                                                         |
|---------------------------------------|-----------------------------------------------------------------------------|
| bcmXGS3AsyncTask                      | BCM system task: SDK XGX3 hw task                                           |
| <b>BootP</b>                          | Boot Loader                                                                 |
| boxs Req                              | Box Services Request (temperature, power, fan)                              |
| boxs Resp                             | Box Services Response (temperature, power, fan)                             |
| boxs Timer                            | Box Services Response (temperature, power, fan)                             |
| cdaFftpTask                           | Code Distribution Administrator FTP task                                    |
| cdaStatusTask                         | Code Distribution Administrator Status task                                 |
| cdaUpdateTask                         | Code Distribution Administrator Update task                                 |
| cliWebIORedirectTask                  | CLI Web IO Redirection Task                                                 |
| cmgrInsertTask                        | Card Manager Insertion Handler                                              |
| cmgrTask                              | Card Manager Status (built-in and plug-in card<br>configuration processing) |
| Cnfgr_Thread                          | Configurator (startup manager)                                              |
| CP Wired If                           | Captive Portal                                                              |
| cpuUtilMonitorTask                    | CPU Utilities monitor                                                       |
| DapiDebugTask                         | Device API debug processing                                                 |
| <b>DHCP</b> Server Processing<br>Task | <b>DHCP</b> Tasks                                                           |
| DHCP snoop                            |                                                                             |
| dhepsPingTask                         |                                                                             |
| <b>DHCPv4 Client Task</b>             |                                                                             |
| <b>DHCPv6</b> Client Task             |                                                                             |
| DHCPv6 Server Task                    |                                                                             |
| dnsRxTask                             | <b>DNS</b> tasks                                                            |
| dnsTask                               |                                                                             |
| dosTask                               | Denial of Service task                                                      |
| dotlqTask                             | VLAN routing task                                                           |

**Table B-1. System Process Definitions (Continued)**

| <b>Name</b>                      | <b>Task Summary</b>                                                  |
|----------------------------------|----------------------------------------------------------------------|
| Dot Is transport task            | Spanning Tree tasks                                                  |
| dot1s helper task                |                                                                      |
| dot1s task                       |                                                                      |
| dotls timer task                 |                                                                      |
| dot1xTask                        | 802.1x authentication tasks                                          |
| dot1xTimerTask                   |                                                                      |
| dot3ad core task                 | Link aggregationt tasks                                              |
| dot <sup>3</sup> ad core ac task |                                                                      |
| dot3ad_helper_task               |                                                                      |
| dot3ad timer task                |                                                                      |
| dtlAddrTask                      | Device Transform Layer - Silicon Integration Layer                   |
| dtlTask                          |                                                                      |
| dvmrpMapTask                     | DVMRP Mapping Layer                                                  |
| Dynamic ARP Inspection           | Dynamic ARP Inspection task                                          |
| <b>EDB</b>                       | Entity MIB Processing task                                           |
| EDB Trap                         | Entity MIB Trap task                                                 |
| emWeb                            | UI processing task                                                   |
| envMonTask                       | Environment Monitor (fans, power supplies,<br>$temperature, \ldots)$ |
| fdbTask                          | Forwarding Data Base Manager                                         |
| fftpTask                         | FTP processing                                                       |
| $g_{ccp_t}$                      | GARP Central Control Point task (dot 1d)                             |

**Table B-1. System Process Definitions (Continued)**

| <b>Name</b>                      | <b>Task Summary</b>                    |
|----------------------------------|----------------------------------------|
| hapiBpduTxTask                   | High Level API - SDK Integration Layer |
| hapiL2AsyncTask                  |                                        |
| hapiL2FlushTask                  |                                        |
| hapiL3AsyncTask                  |                                        |
| hapiLinkStatusTask               |                                        |
| hapiMcAsyncTask                  |                                        |
| hapiRxTask                       |                                        |
| hapiTxTask                       |                                        |
| hpcBroadRpcTask                  | SDK Remote messaging task.             |
| ip6MapExceptionDataTask IP Stack |                                        |
| ip6MapLocalDataTask              |                                        |
| ip6MapNbrDiscTask                |                                        |
| ip6MapProcessingTask             |                                        |
| ip6MapRadvdTask                  |                                        |
| ipcom_sysl                       |                                        |
| IpHelperTask                     |                                        |
| ipMapForwardingTask              |                                        |
| ipMapProcessingTask              |                                        |
| ipnetd                           |                                        |
| iscsiTask                        | <b>ISCSI</b> task                      |
| isdpTask                         | <b>ISDP</b> task                       |
| lldpTask                         | LLDP task                              |
| LOG                              | System LOG processing                  |
| <b>LOGC</b>                      | System LOG processing                  |
| MAC Age Task                     | MAC address table aging                |
| MAC Send Task                    | MAC address table learning             |
| macalTask                        | Management ACL packet processing       |

**Table B-1. System Process Definitions (Continued)**

| <b>Name</b>              | <b>Task Summary</b>                              |
|--------------------------|--------------------------------------------------|
| mcastMapTask             | Multicast Mapping Tasks                          |
| mgmdMapTask              |                                                  |
| mvrTask                  | MVR Message Handler                              |
| $nim_t$                  | Network Interface Manager                        |
| osapiMonTask             | System Task Monitor                              |
| osapiTimer               | Application timer service                        |
| osapiWdTask              | Hardware watchdog timer service                  |
| <b>OSPF</b> mapping Task | OSPF tasks                                       |
| <b>OSPF</b> Proto        |                                                  |
| OSPFV3 mapping Task      |                                                  |
| OSPFV3 recvmsg Task      |                                                  |
| OSPF <sub>v3</sub> Proto |                                                  |
| pimdmMapTask             | PIMDM task                                       |
| pimsmMapTask             | PIMSM task                                       |
| pingAsync                | Ping response processing                         |
| pktRevrTask              | Multicast control plane packet receiver/dispatch |
| pmlTask                  | Port MAC Locking management task                 |
| portAggTask              | Port Aggregator task                             |
| radius rx task           | RADIUS server tasks                              |
| radius_task              |                                                  |
| ripMapProcessingTask     | RIP Mapping layer                                |
| RLIM enfgr task          | VRRP configuration                               |
| RLIM task                | VRRP message processing                          |
| <b>RMONTask</b>          | <b>RMON Statistics Collection</b>                |
| serialInput              | Serial Input task                                |
| sFlowTask                | sFlow task                                       |
| SimAddrConflictTask      | System Interface Manager Address Conflict Task   |

**Table B-1. System Process Definitions (Continued)**

| <b>Name</b>                               | <b>Task Summary</b>                                                                         |
|-------------------------------------------|---------------------------------------------------------------------------------------------|
| simPts task                               | System Interface Manager (time zone, system name,<br>service port config, file transfers, ) |
| <b>SNMPCTTask</b>                         | <b>SNMP</b> Tasks                                                                           |
| SNMPSaveCfgTask                           |                                                                                             |
| <b>SNMPTask</b>                           |                                                                                             |
| SNMPTrapTask                              |                                                                                             |
| snoopTask                                 | IGMP/MLD Snooping packet processing                                                         |
| <b>SNTP</b>                               | <b>SNTP</b> tasks                                                                           |
| <b>SNTPC</b>                              |                                                                                             |
| spmTask                                   | Stack port manager - stacking control plane packet<br>processing                            |
| sshdEvTask                                | SSH task                                                                                    |
| ssltTask                                  | SSL task                                                                                    |
| Stk Mgr Task                              | Stack Manager Task                                                                          |
| tacacs rx task                            | <b>TACACS</b> tasks                                                                         |
| tacacs task                               |                                                                                             |
| tArpCallback                              | ARP tasks                                                                                   |
| tArpReissue                               |                                                                                             |
| tArpTimerExp                              | <b>ARP Timer Expiry</b>                                                                     |
| tCpktSvc                                  | <b>NSF Processing</b>                                                                       |
| tCptvPrtl                                 | Captive portal control plane processing                                                     |
| tDhcp6sTask                               | <b>DHCP</b> Tasks                                                                           |
| tDhepsTask                                |                                                                                             |
| tEmWeb                                    | Web page server                                                                             |
| tErfTask                                  | VxWorks Task                                                                                |
| tExcTask                                  | VxWorks Executive                                                                           |
| TimeRange Processing Task ACL Time Ranges |                                                                                             |
| tIomEvtMon                                | CMC Communication                                                                           |

**Table B-1. System Process Definitions (Continued)**

| <b>Name</b>            | <b>Task Summary</b>                                                  |
|------------------------|----------------------------------------------------------------------|
| tJobTask               | VxWorks Task                                                         |
| $H.7$ Timer $0$        | System Timer                                                         |
| tLogTask               | System LOG processing                                                |
| tNet0                  | VxWorks Network driver                                               |
| TransferTask           | <b>TFTP</b> Processing                                               |
| trapTask               | Trap handler                                                         |
| tRipTask               | <b>RIP</b> Routing                                                   |
| tRtrDiscProcessingTask | Router Discovery packet processing                                   |
| <b>tTffsPTask</b>      | VxWorks True Flash File System driver                                |
| <b>tXbdService</b>     | VxWorks flash file system load leveler                               |
| usbFlashDriveTask      | USB Flash driver processing                                          |
| umCfgUpdateTask        | Stack Management: Unit Manager tasks                                 |
| umWorkerTask           |                                                                      |
| unitMgrTask            |                                                                      |
| <b>USL Worker Task</b> | USL Message processing (primarily MAC address table<br>CLI commands) |
| UtilTask               | Mgmt. UI login/logout processing                                     |
| voipTask               | Voice Over IP                                                        |
| VRRPdaemon             | <b>VRRP</b> task                                                     |

**Table B-1. System Process Definitions (Continued)**

## **Index**

#### **Numerics**

[10GBase-T copper uplink](#page-92-0)  module, 93 802.1p

[see CoS queuing](#page-80-0)

## **A**

[AAA, 179](#page-178-0) [access lines, 201](#page-200-0) [access profiles, 60](#page-59-0) [accounting, 184](#page-183-0) ACL. [for controlling management](#page-545-0)  access, 546 ACLs [Auto-Voip usage, 1162](#page-1161-0) [binding configuration, 530](#page-529-0) [CLI configuration, 533](#page-532-0) [configuration steps, 518](#page-517-0) [defined, 513](#page-512-0) [examples, 541](#page-540-0) [iSCSI usage, 397](#page-396-0) [limitations, 517](#page-516-0) [logging, 516](#page-515-0) [management control,](#page-547-0)  example, 548 [preventing false matches, 518](#page-517-1) [supported types, 64](#page-63-0)

[time-based, 545](#page-544-0) [web-based configuration, 520](#page-519-0) [ACLs. See also IP ACL, IPv6](#page-512-0)  ACL, and MAC ACL. [active images, 317](#page-316-0) [address table. See MAC address](#page-852-0)  table. [administrative profiles, 183](#page-182-0) [defaults, 202](#page-201-0) [RADIUS authorization, 193](#page-192-0) [TACACS+ authorization, 190](#page-189-0) [alternate store and forward, 66](#page-65-0) [Amber, 97-](#page-96-0)[99](#page-98-0) [ARP, 77](#page-76-0) [dynamic ARP inspection, 65](#page-64-0) [ARP inspection. see DAI.](#page-757-0) ARP table [configuring \(CLI\), 912](#page-911-0) [configuring \(web\), 902](#page-901-0) [authentication, 181](#page-180-0) [examples, 185](#page-184-0) [authentication key, SNTP, 250](#page-249-0) [authentication profiles, 60](#page-59-0) [authentication server filter](#page-502-0)  assignments, 503 [authorization, 182](#page-181-0) [administrative profiles, 183](#page-182-0)

[examples, 189](#page-188-0) [RADIUS, 193](#page-192-1) auto configuration [auto save, 347](#page-346-0) [CLI configuration, 351](#page-350-0) [defaults, 349](#page-348-0) [defined, 337](#page-336-0) [DHCP, 352](#page-351-0) [configuration file, 345](#page-344-0) [image, 344](#page-343-0) [IP address, obtaining, 343](#page-342-0) [example, 352](#page-351-1) files [setup file, 341](#page-340-0) [USB, 338](#page-337-0) [files, managing, 347](#page-346-1) [IP address lookup, 340](#page-339-0) [MAC address lookup, 340](#page-339-1) [stopping, 347](#page-346-2) [using DHCP, 342](#page-341-0) [web-based configuration, 350](#page-349-0) auto image download [DHCP, 352](#page-351-0) [auto install, 57](#page-56-0) [auto install. See auto](#page-336-0)  configuration. [auto negotiation, 68](#page-67-0) [auto save feature, 347](#page-346-0) auto VoIP [CLI configuration, 1166](#page-1165-0) [defaults, 1162](#page-1161-1) [understanding, 1161](#page-1160-0) [web-based configuration, 1163](#page-1162-0) [auto-provisioning, iSCSI, 399](#page-398-0)

Auto-VoIP [and ACLs, 1162](#page-1161-2)

## **B**

[back panel features, 94](#page-93-0) [back pressure, 67](#page-66-0) [banner, CLI, 266](#page-265-0) [baud rate, 96](#page-95-0) [BOOTP/DHCP relay agent, 78](#page-77-0) BPDU [filtering, 75,](#page-74-0) [626](#page-625-0) [flooding, 626](#page-625-1) [guard, 75](#page-74-1) [protection, 628](#page-627-0) [bridge multicast address groups,](#page-708-0)  configuring, 709 [bridge multicast group](#page-707-0)  table, 708 [bridge table, 849](#page-848-0) [broadcast storm control. See](#page-67-1)  storm control.

## **C**

[cable test, 205,](#page-204-0) [213](#page-212-0) [captive portal, 63](#page-62-0) [CLI configuration, 441](#page-440-0) [client management, 446](#page-445-0) [configuring, 448](#page-447-0) [customizing pages, 417](#page-416-0) [defaults, 418](#page-417-0)

[defined, 413](#page-412-0) [dependencies, 414](#page-413-0) [design considerations, 415](#page-414-0) [example, 447](#page-446-0) [localization, 417](#page-416-1) [understanding, 413,](#page-412-1) [416](#page-415-0) [user logout mode, 417](#page-416-2) [users, RADIUS server, 429](#page-428-0) [web-based configuration, 420](#page-419-0) cards [supported, 259](#page-258-0) [CDP, interoperability through](#page-57-0)  ISDP, 58 [certificates, 312](#page-311-0) [checkpointing, 151](#page-150-0) [Cisco protocol filtering, 71](#page-70-0) CLI [accessing the switch, 109](#page-108-0) [banner, 239](#page-238-0) [command completion, 114](#page-113-0) [command modes, 111](#page-110-0) [command prompt, 240](#page-239-0) [error messages, 115](#page-114-0) [negating commands, 114](#page-113-1) [CLI banner, configuring, 266](#page-265-0) [clock, system, 248](#page-247-0) [command modes, CLI, 111](#page-110-0) commands [abbreviated, 114](#page-113-2) [entering, 113](#page-112-0) [history buffer, 115](#page-114-1) [Compellent storage arrays, 400](#page-399-0) configuration file [defined, 311](#page-310-0) [DHCP auto configuration, 345](#page-344-0) [downloading, 314](#page-313-0) [editing, 314](#page-313-0) [SNMP, 315](#page-314-0) [USB auto configuration, 341](#page-340-1) [USB device, 334](#page-333-0) [configuration scripts, 314,](#page-313-1) [332](#page-331-0) [configuration, saving the, 315](#page-314-1) [Configuring, 871](#page-870-0) console port [connecting to, 109](#page-108-1) [description, 96](#page-95-1) [copy, files, 323](#page-322-0) CoS [and iSCSI, 396](#page-395-0) [and PFC, 811](#page-810-0) [CLI configuration, 1154](#page-1153-0) [configuration example, 1157](#page-1156-0) [defaults, 1146](#page-1145-0) [defined, 1143](#page-1142-0) [queue management](#page-1144-0)  methods, 1145 [traffic queues, 1145](#page-1144-1) [traffic shaping, 1144](#page-1143-0) [trusted mode ports, 1144](#page-1143-1) [untrusted mode ports, 1144](#page-1143-2) [web-based configuration, 1147](#page-1146-0) [CoS queuing](#page-80-0)

## **D**

DAI [defaults, 759](#page-758-0) [optional features, 758](#page-757-1) [purpose, 759](#page-758-1) [understanding, 758](#page-757-0) data center [and DHCP snooping, 787](#page-786-0) [and NSF, 171](#page-170-0) [SDM template, 241](#page-240-0) [data center bridging](#page-69-0)  exchange, 70 [Data Center Bridging Exchange](#page-817-0)  protocol, 818 [date, setting, 264](#page-263-0) [daylight saving time, 240](#page-239-1) DCBX [and iSCSI, 400](#page-399-1) [DCBx, 818](#page-817-1) [default gateway,](#page-122-0)  [configuring, 123,](#page-122-0) [129](#page-128-0) [default VLAN, 136](#page-135-0) [DHCP client, 134](#page-133-0) [IP address configuration, 127](#page-126-0) [denial of service, 62,](#page-61-0) [511](#page-510-0) [device discovery protocols, 652](#page-651-0) [device view, 108](#page-107-0) **DHCP** [understanding, 871](#page-870-1) DHCP auto configuration [dependencies, 348](#page-347-0)

[enabling, 352](#page-351-0) [monitoring, 347](#page-346-3) [process, 342](#page-341-0) [DHCP client, 873](#page-872-0) [default VLAN, 134](#page-133-0) [OOB port, 134](#page-133-1) [DHCP relay, 71,](#page-70-1) [873](#page-872-0) [CLI configuration, 937](#page-936-0) [defaults, 925](#page-924-0) [example, 941](#page-940-0) [layer 2, 920](#page-919-0) [layer 3, 919](#page-918-0) [understanding, 919](#page-918-1) [VLAN, 921](#page-920-0) [web-based configuration, 926](#page-925-0) [DHCP server, 56](#page-55-0) [address pool configuration, 890](#page-889-0) [CLI configuration, 886](#page-885-0) [defaults, 873](#page-872-1) [examples, 890](#page-889-1) [leases, 135](#page-134-0) [options, 872](#page-871-0) [web-based configuration, 874](#page-873-0) [DHCP snooping, 65,](#page-64-1) [873](#page-872-0) [bindings database, 755](#page-754-0) [defaults, 759](#page-758-0) [example, 787](#page-786-1) [logging, 756](#page-755-0) [purpose, 759](#page-758-1) [understanding, 754](#page-753-0) [VLANs, 756](#page-755-1) DHCPv6 [client, 1078](#page-1077-0) [defined, 80](#page-79-0)

[examples, 1109](#page-1108-0) [pool, 1094](#page-1093-0) [prefix delegation, 1094](#page-1093-1) [relay agent, configuring, 1111](#page-1110-0) [relay agent, understanding, 1094](#page-1093-2) stateless server [configuring, 1109](#page-1108-1) stateless server, [understanding, 1094](#page-1093-3) [understanding, 1093](#page-1092-0) [dhcpv6, 1093](#page-1092-1) DHCP<sub>v</sub>6 pool [stateless server support, 1105](#page-1104-0) DHCPv6 relay [CLI configuration, 1105](#page-1104-1) [defaults, 1095](#page-1094-0) [web-based configuration, 1096](#page-1095-0) DHCPv6 server [CLI configuration, 1105](#page-1104-1) [prefix delegation, 1110](#page-1109-0) [web-based configuration, 1096](#page-1095-0) DHCPv6 server relay [defaults, 1095](#page-1094-0) DiffServ [and 802.1X, 477](#page-476-0) [and RADIUS, 477](#page-476-0) [and switch role, 1114](#page-1113-0) [CLI configuration, 1129](#page-1128-0) [defaults, 1115](#page-1114-0) [elements, 1114](#page-1113-1) [example, 1136](#page-1135-0) [understanding, 1113](#page-1112-0) [VoIP, 1139](#page-1138-0) [web-based configuration, 1116](#page-1115-0)

[diffServ, 81](#page-80-1) [discovery, device, 651](#page-650-0) [document conventions, 50](#page-49-0) [domain name server, 130](#page-129-0) [domain name, default, 131](#page-130-0) [Dot1x, 63](#page-62-1) dot1x [authentication, 182](#page-181-1) [double-VLAN tagging, 556](#page-555-0) [downloading files, 319](#page-318-0) [DSCP value and iSCSI, 397](#page-396-1) [dual images, 56](#page-55-1) [dual IPv4 and IPv6 template, 241](#page-240-1) [duplex mode, 88](#page-87-0) [DVMRP, 84](#page-83-0) [defaults, 1185](#page-1184-0) [example, 1255](#page-1254-0) [understanding, 1183](#page-1182-0) [web-based configuration, 1226](#page-1225-0) [when to use, 1184](#page-1183-0) [dynamic ARP inspection, 65](#page-64-0) [dynamic LAGs, 807](#page-806-0) [dynamic VLAN creation, 502](#page-501-0)

## **E**

[EAP statistics, 368](#page-367-0) email alert [statistics, 226](#page-225-0) [email alerting, 235](#page-234-0)

[log messages, 232](#page-231-0) [enable authentication, 182](#page-181-2) [enhanced transmission](#page-69-1)  [selection, 70,](#page-69-1) [831](#page-830-0) [EqualLogic and iSCSI, 399](#page-398-1) [error messages, CLI, 115](#page-114-0) [EtherType numbers,](#page-517-2)  common, 518 [exec authorization, 183](#page-182-1)

## **F**

[failover, 60](#page-59-1) [failover, stacking, 151](#page-150-1) [false matches, ACL, 518](#page-517-1) [FC map value, 827](#page-826-0) FCoE [configuring CoS queues for, 1158](#page-1157-0) [frames, forwarding, 826](#page-825-0) [FCoE Initialization](#page-825-1)  Protocol, 826 [FCoE initialization protocol](#page-69-2)  snooping, 70 [FCoE, FC map value, 827](#page-826-0) file management [CLI, 324](#page-323-0) [considerations, 313](#page-312-0) [copying, 323](#page-322-0) [purpose, 311](#page-310-1) [supported protocols, 313](#page-312-1) [web-based, 316](#page-315-0)

[file system, 316](#page-315-1) files [downloading to the switch, 313](#page-312-2) [types, 309](#page-308-0) [uploading from the switch, 313](#page-312-2) filter assignments, [authentication server, 503](#page-502-0) [filter, DiffServ, 477](#page-476-1) [FIP snooping, 826](#page-825-2) [enabling and disabling, 826](#page-825-3) firmware [managing, 313](#page-312-3) [updating the stack, 149](#page-148-0) [upgrade example, 329](#page-328-0) [firmware synchronization,](#page-148-1)  stacking, 149 [Flashing Green, 99-](#page-98-1)[100](#page-99-0) flow control [configuring, 690](#page-689-0) [default, 682,](#page-681-0) [810](#page-809-0) [understanding, 680](#page-679-0) [flow-based mirroring, 1128](#page-1127-0) [forwarding database, 849](#page-848-1) [and port security, 757](#page-756-0) [front panel features, 87](#page-86-0)

#### **G**

[GARP, 702](#page-701-0) [GARP and GVRP, 72](#page-71-0) [GMRP, 702](#page-701-0)

[Green, 99](#page-98-2) [guest VLAN, 474](#page-473-0) VLAN [guest, 501](#page-500-0) [GVRP, 556](#page-555-1) [statistics, 367](#page-366-0)

#### **H**

[head of line blocking](#page-65-1)  prevention, 66 [health, system, 211](#page-210-0) [help, accessing web-based, 113](#page-112-1) [host name, 239](#page-238-1) [host name mapping, 122](#page-121-0)

## **I**

IAS [database, 486](#page-485-0) [understanding, 477](#page-476-2) [users, 493](#page-492-0) [icons, web-based interface, 106](#page-105-0) identification [asset tag, 239](#page-238-0) [system contact, 239](#page-238-0) [system location, 239](#page-238-0) [system name, 239](#page-238-0) IDSP [defaults, 653](#page-652-0) [IEEE 802.1d, 74](#page-73-0)

[IEEE 802.1Q, 72](#page-71-1) [IEEE 802.1Qaz, 819](#page-818-0) [IEEE 802.1X, 63](#page-62-1) [and DiffServ, 477](#page-476-0) [authentication, 63](#page-62-2) [configuring, 493](#page-492-1) [defined, 470](#page-469-0) [monitor mode, 64,](#page-63-1) [475,](#page-474-0) [490](#page-489-0) [port authentication, 488](#page-487-0) [port states, 471](#page-470-0) [RADIUS-assigned VLANs, 491](#page-490-0) [reauthenticating ports, 481](#page-480-0) [VLAN assignment, 473](#page-472-0) IEEE 802.1x [authentication, 182](#page-181-1) [IEEE 802.3x. See flow control.](#page-65-2) [IGMP, 84](#page-83-1) [defaults, 1185](#page-1184-0) [understanding, 1171](#page-1170-0) [web-based configuration, 1195](#page-1194-0) [IGMP proxy, 84,](#page-83-2) [1171](#page-1170-1) [IGMP snooping, 82](#page-81-0) [defaults, 705](#page-704-0) [querier, 83](#page-82-0) [querier, defined, 698](#page-697-0) [understanding, 697](#page-696-0) image [activating, 324](#page-323-1) [auto configuration, 344](#page-343-0) [auto install, 341](#page-340-2) [considerations, 313](#page-312-3) [defined, 309](#page-308-1) [downloading, 324](#page-323-1)

[management, CLI, 324](#page-323-0) [management, web-based, 316](#page-315-0) [purpose, 311](#page-310-2) [in-band management, 123](#page-122-1) [interface, 855](#page-854-0) [configuration mode, 454](#page-453-0) [loopback, 856](#page-855-0) [OOB, 126](#page-125-0) [routing, 855](#page-854-1) [CLI configuration, 867](#page-866-0) [web configuration, 861](#page-860-0) [routing defaults, 860](#page-859-0) [supported types, 454](#page-453-1) [tunnel, 857](#page-856-0) [internal authentication server,](#page-476-2)  see IAS IP ACL [configuration, 520](#page-519-1) [defined, 515](#page-514-0) [example, 541](#page-540-1) IP address [configuring, 123](#page-122-0) [default, 125](#page-124-0) [default VLAN, 127,](#page-126-1) [136](#page-135-0) [OOB port, 136](#page-135-1) [IP helper, 78,](#page-77-1) [921](#page-920-1) IP multicast traffic [layer 2, 696](#page-695-0) [layer 3, 1168](#page-1167-0) [IP protocol numbers,](#page-518-0)  common, 519 IP routing [CLI configuration, 911](#page-910-0)

[defaults, 897](#page-896-0) [example, 916](#page-915-0) [understanding, 895](#page-894-0) [web-based configuration, 899](#page-898-0) [IP source guard, 65](#page-64-2) IPSG [and port security, 757](#page-756-1) [example, 789](#page-788-0) [purpose, 759](#page-758-1) [understanding, 757](#page-756-2) [IPv4 and IPv6 networks,](#page-1016-0)  interconnecting, 1017 IPv4 multicast [web-based configuration, 1187](#page-1186-0) [IPv4 routing template, 241](#page-240-2) IPv6 [compared to IPv4, 1070](#page-1069-0) [DHCP client, 1078](#page-1077-0) [DHCPv6, 80](#page-79-0) [OSPFv3, 80](#page-79-1) [routes, 80](#page-79-2) [static reject and discard](#page-1089-0)  routes, 1090 [tunnel, 79](#page-78-0) [IPv6 ACL configuration, 527](#page-526-0) IPv6 interface [configuring, 1070](#page-1069-1) [IPv6 management, 56](#page-55-2) IPv6 multicast [web-based configuration, 1194](#page-1193-0) IPv6 routing [CLI configuration, 1083](#page-1082-0)

[defaults, 1071](#page-1070-0) [features, 79](#page-78-1) [understanding, 1069](#page-1068-0) [web-based configuration, 1073](#page-1072-0) [IRDP, configuring, 913](#page-912-0) iSCSI [ACL usage, 397](#page-396-0) [and Compellent storage](#page-399-0)  arrays, 400 [and CoS, 396](#page-395-0) [and DCBX, 400](#page-399-1) [and Dell EqualLogic arrays, 399](#page-398-2) [assigning flows, 396](#page-395-1) [CLI configuration, 407](#page-406-0) [defaults, 402](#page-401-0) [examples, 409](#page-408-0) [flow detection, 396](#page-395-2) [information tracking, 398](#page-397-0) [servers and a disk array, 409](#page-408-1) [understanding, 395](#page-394-0) [using, 396](#page-395-3) [web-based configuration, 403](#page-402-0) ISDP [and CDP, 58](#page-57-0) [CLI configuration, 670](#page-669-0) [configuring, 671](#page-670-0) [enabling, 671](#page-670-1) [example, 675](#page-674-0) [understanding, 651](#page-650-1) [web-based configuration, 655](#page-654-0)

#### **J**

[jumbo frames, 67](#page-66-1)

## **L**

[LACP, 75](#page-74-2) [adding a LAG port, 801](#page-800-0) [CLI configuration, 806](#page-805-0) [web-based configuration, 798](#page-797-0) LAG [and STP, 794](#page-793-0) [CLI configuration, 803](#page-802-0) [defaults, 795](#page-794-0) [examples, 807](#page-806-1) [guidelines, configuration, 795](#page-794-1) [interaction with other](#page-793-1)  features, 794 [LACP, 75](#page-74-2) [purpose, 792](#page-791-0) [static and dynamic, 792](#page-791-1) [statistics, 382](#page-381-0) [threshold, minimum links, 803](#page-802-1) [understanding, 791](#page-790-0) [web-based configuration, 796](#page-795-0) [LAG hashing, 793](#page-792-0) [languages, captive portal, 417](#page-416-1) LED [100/1000/10000Base-T port, 97](#page-96-1) [port, 94](#page-93-1) [SFP port, 97](#page-96-1) [system, 98](#page-97-0) [link aggregation group. See LAG.](#page-74-3) link dependencies [CLI configuration, 464](#page-463-0) [creating, 460](#page-459-0) [example, 467](#page-466-0) [scenarios, 453](#page-452-0)

[understanding, 452](#page-451-0) [web configuration, 460](#page-459-1) [link local protocol filtering, see](#page-680-0)  LLPF LLDP [CLI configuration, 670](#page-669-0) [defaults, 653](#page-652-0) [example, 676](#page-675-0) [understanding, 651](#page-650-2) [web-based configuration, 655](#page-654-0) LLDP-MED [and voice VLANs, 559](#page-558-0) [configuring, 674](#page-673-0) [understanding, 652](#page-651-1) [viewing information, 675](#page-674-1) LLPF [defaults, 682,](#page-681-0) [810](#page-809-0) [example, 693](#page-692-0) [understanding, 681](#page-680-0) [localization, captive portal, 417](#page-416-1) [log messages, 55](#page-54-0) [log server, remote, 219](#page-218-0) logging [ACL, 516](#page-515-0) [CLI configuration, 227](#page-226-0) [considerations, 209](#page-208-0) [defaults, 209](#page-208-1) [destination for log messages, 206](#page-205-0) [example, 234](#page-233-0) [file, 218](#page-217-0) [log message format, 208](#page-207-0) [operation logs, 207](#page-206-0) [severity levels, 207](#page-206-1)

[system startup logs, 207](#page-206-0) [trap log, 294](#page-293-0) [web-based configuration, 210](#page-209-0) [loopback, 79](#page-78-0) loopback interface [configuring, 869](#page-868-0) [purpose, 859](#page-858-0) [understanding, 856](#page-855-0) [LSA, OSPF, 945](#page-944-0)

#### **M**

[M6348 and stacking, 146](#page-145-0) MAC ACL [example, 543](#page-542-0) [understanding, 514](#page-513-0) MAC address table [and port security, 757](#page-756-0) [contents, 850](#page-849-0) [defaults, 850](#page-849-1) [defined, 849](#page-848-2) [dynamic, 853](#page-852-0) [managing, CLI, 854](#page-853-0) [populating, 849](#page-848-3) [stacking, 850](#page-849-2) [web-based management, 851](#page-850-0) [MAC multicast support, 82](#page-81-1) [MAC port locking, 508](#page-507-0) MAC-based 802.1X authentication [understanding, 472](#page-471-0) [MAC-based VLAN, 554](#page-553-0)

mail server [adding, 222](#page-221-0) [configuring, 231](#page-230-0) [email alert, 222](#page-221-1) management [access control list, 546](#page-545-0) [access control using](#page-193-0)  RADIUS, 194 [access control using](#page-198-0)  TACACS+, 199 [management access list,](#page-547-0)  example, 548 [management, in-band and](#page-122-1)  out-of-band, 123 [MD5, 242](#page-241-0) [MDI/MDIX, auto, 67](#page-66-2) [MIB, SNMP, 273](#page-272-0) [Microsoft Network Load](#page-1183-1)  Balancing, 1184 [mirror, ACL, 515](#page-514-1) [mirroring, flow-based, 1128](#page-1127-0) [MLD, 85](#page-84-0) [defaults, 1185](#page-1184-0) [understanding, 1172](#page-1171-0) [web-based configuration, 1204](#page-1203-0) [MLD snooping, 83](#page-82-1) [defaults, 705,](#page-704-0) [759](#page-758-0) [understanding, 699](#page-698-0) [VLAN configuration, 743](#page-742-0) mode [interface configuration, 454](#page-453-0)

[monitor mode, IEEE](#page-474-0)  802.1X, 475 [monitoring system](#page-204-1)  information, 205 **MSTP** [example, 649](#page-648-0) [operation in the network, 621](#page-620-0) [support, 74](#page-73-1) [understanding, 619](#page-618-0) [MTU, configuring, 464](#page-463-1) [MTU, management](#page-123-0)  interface, 124 Multicast [VLAN registration, 83](#page-82-2) multicast [DVMRP, 84](#page-83-0) [IGMP, 84](#page-83-1) [IGMP proxy, 84](#page-83-2) [IGMP snooping, 82](#page-81-0) [IPv4, 1187](#page-1186-0) [layer 2, 82](#page-81-2) [configuring \(CLI\), 740](#page-739-0) [configuring \(web\), 707](#page-706-0) [defaults, 705](#page-704-0) [understanding, 695](#page-694-0) [when to use, 701](#page-700-0) [layer 3, 84](#page-83-3) [CLI configuration, 1233](#page-1232-0) [defaults, 1185](#page-1184-0) [examples, 1251](#page-1250-0) [understanding, 1167](#page-1166-0) [when to use, 1170](#page-1169-0) [MAC layer, 82](#page-81-1) [MLD snooping, 83](#page-82-1) protocols

[roles, 1169-](#page-1168-0)[1170](#page-1169-1) [VLAN Routing with IGMP and](#page-1250-1)  PIM-SM, 1251 [multicast bridging, 695,](#page-694-1) [740](#page-739-1) [multicast protocols,](#page-1168-1)  supported, 1169 [multicast routing table, 1170](#page-1169-2) [multicast snooping, 748](#page-747-0) [multicast VLAN](#page-699-0)  registration, 700 MVR [adding an interface, 732](#page-731-0)

#### **N**

[netinfo, 121](#page-120-0) network information [CLI configuration, 134](#page-133-2) [default, 125](#page-124-0) [defined, 121](#page-120-1) [example, 138](#page-137-0) [purpose, 122](#page-121-1) [web-based configuration, 126](#page-125-1) [network pool, DHCP, 877](#page-876-0) [nonstop forwarding, see NSF](#page-149-0) **NSF** [and DHCP snooping, 173](#page-172-0) [and routed access, 176](#page-175-0) [and the storage access](#page-173-0)  network, 174 [and VoIP, 172](#page-171-0) [in the data center, 171](#page-170-1)

network design [considerations, 153](#page-152-0) [understanding, 150](#page-149-0)

#### **O**

[OOB port, 94,](#page-93-2) [96,](#page-95-2) [126](#page-125-0) [DHCP client, 134](#page-133-1) OpenManage Switch [Administrator, about, 103](#page-102-0) [optical transceiver](#page-213-0)  diagnostics, 214 OSPF<sub>77</sub> [areas, 944](#page-943-0) [border router, 1008](#page-1007-0) [CLI configuration, 988](#page-987-0) [defaults, 952](#page-951-0) [difference from OSPFv3, 945](#page-944-1) [examples, 1008](#page-1007-1) [flood blocking, 950,](#page-949-0) [1025](#page-1024-0) [LSA pacing, 949](#page-948-0) [NSSA, 1011](#page-1010-0) [static area range cost, 948,](#page-947-0) [1020](#page-1019-0) [stub area, 1011](#page-1010-0) [stub routers, 946](#page-945-0) [topology, 944](#page-943-0) [trap flags, 292](#page-291-0) [understanding, 944](#page-943-1) [web-based configuration, 954](#page-953-0) [OSPFv3, 80](#page-79-1) [CLI configuration, 999](#page-998-0) [difference from OSPF, 945](#page-944-1) [global settings, 999](#page-998-1) [interface settings, 1001](#page-1000-0)

[NSSA, 1011](#page-1010-0) [stub area, 1011](#page-1010-0) [trap flags, 293](#page-292-0) [web-based configuration, 971](#page-970-0) [out of band port, IP address, 136](#page-135-1) [out-of-band management, 123](#page-122-1)

## **P**

password [protecting management](#page-60-0)  access, 61 [strong, 61](#page-60-1) [PFC, 811](#page-810-1) PIM [defaults, 1185](#page-1184-0) IPv4 web-based [configuration, 1214](#page-1213-0) IPv6 web-based [configuration, 1214](#page-1213-0) [PIM-DM, using, 1182](#page-1181-0) [PIM-SM, using, 1173](#page-1172-0) [SSM range, 1222](#page-1221-0) [understanding, 1173](#page-1172-1) port [access control, 483](#page-482-0) [characteristics, 451](#page-450-0) [configuration examples, 466](#page-465-0) [configuring multiple, 458](#page-457-0) [defaults, 456](#page-455-0) [defined, 451](#page-450-1) [device view features, 108](#page-107-1) [example, 466](#page-465-1) [LEDs, 94](#page-93-1)

[locking, 508](#page-507-0) [OOB, 94,](#page-93-2) [96](#page-95-2) [protected, 66,](#page-65-3) [686,](#page-685-0) [691](#page-690-0) [statistics, 381](#page-380-0) [traffic control, 679,](#page-678-0) [809](#page-808-0) [USB, 94](#page-93-2) [port channel. See LAG.](#page-74-3) port characteristics [CLI configuration, 463](#page-462-0) [web-based configuration, 457](#page-456-0) [port control, 482](#page-481-0) [port fast, STP, 626](#page-625-2) [Port LEDs, 97](#page-96-2) port mirroring [configuring, 383](#page-382-0) [mode, enabling, 360](#page-359-0) [understanding, 359](#page-358-0) port security [configuring, 510](#page-509-0) [MAC-based, 64](#page-63-2) [understanding, 507](#page-506-0) port-based traffic control [CLI configuration, 690,](#page-689-1) [818](#page-817-2) [web-based configuration, 683](#page-682-0) [port-based VLAN, 554](#page-553-1) [port-MAC locking, 64](#page-63-2) [see port security](#page-506-0) [Ports, 49](#page-48-0) [power supplies, 96](#page-95-3) [priority flow control, 811](#page-810-2)

[priority-based flow control, 69,](#page-68-0)  [811](#page-810-3) [private VLAN edge, 66](#page-65-3) [private VLANs, 560,](#page-559-0) [615](#page-614-0) protected port [defined, 681](#page-680-1) [example, 693](#page-692-0) [protocol filtering, Cisco, 71](#page-70-0) [protocol-based VLAN, 554](#page-553-2)

## **Q**

QoS [CoS queuing](#page-80-0) [diffserv, 81](#page-80-1) [QSFP module, 93](#page-92-1) [queues, CoS, 1145](#page-1144-1)

## **R**

[RADIUS, 61](#page-60-2) [and DiffServ, 477](#page-476-0) [authentication, 188](#page-187-0) [authorization, 193](#page-192-1) [for management access](#page-193-1)  control, 194 [supported attributes, 196](#page-195-0) [understanding, 194](#page-193-2) [RAM log, 217](#page-216-0) [real time clock, 240](#page-239-2) [Red, 99](#page-98-3)

[redirect, ACL, 515](#page-514-2) [relay agent, DHCPv6, 1094](#page-1093-2) [relay, DHCP, 919](#page-918-1) [remote logging, 230](#page-229-0) [RIP, 78](#page-77-2) [CLI configuration, 1039](#page-1038-0) [defaults, 1033](#page-1032-0) [determining route](#page-1030-0)  information, 1031 [example, 1043](#page-1042-0) [supported versions, 1032](#page-1031-0) [understanding, 1031](#page-1030-1) [web-based configuration, 1034](#page-1033-0) [RMON, 58](#page-57-1) [CLI management, 386](#page-385-0) [defaults, 360](#page-359-1) [example, 394](#page-393-0) [understanding, 358](#page-357-0) [web-based configuration, 361](#page-360-0) [router discovery, 913](#page-912-0) [router discovery protocol, 78](#page-77-3) [router, OSPF, 945](#page-944-0) routes [IPv4, 909](#page-908-0) [IPv6, 1082](#page-1081-0) [selecting, 945](#page-944-2) Routing [table, 78](#page-77-4) routing [defaults \(IPv4\), 897](#page-896-0) [defaults \(IPv6\), 1071](#page-1070-0) [example, 916](#page-915-0)

[IPv4, CLI configuration, 911](#page-910-0) IPv4, web-based [configuration, 899](#page-898-0) [IPv6, CLI configuration, 1083](#page-1082-0) IPv6, web-based [configuration, 1073](#page-1072-0) [understanding, 895](#page-894-0) routing interfaces [CLI configuration, 867](#page-866-0) [defaults, 860](#page-859-0) [understanding, 855](#page-854-1) [using, 858](#page-857-0) [web-based configuration, 861](#page-860-0) routing table [best routes, 906](#page-905-0) [configuring, 914](#page-913-0) [IPv6, 1087,](#page-1086-0) [1089](#page-1088-0) RSTP [understanding, 619](#page-618-0) [running-config, saving, 315](#page-314-2)

## **S**

[save, system settings, 315](#page-314-1) SDM template [configuration guidelines, 241](#page-240-3) [managing, 262](#page-261-0) [understanding, 241](#page-240-4) [SDM templates, 57](#page-56-1) security [port, defined, 507](#page-506-0) port-based [CLI configuration, 488](#page-487-1)

[defaults, 478,](#page-477-0) [507](#page-506-1) [examples, 493](#page-492-2) web-based [configuration, 479](#page-478-0) [setup file format, auto](#page-340-0)  configuration, 341 [sFlow, 58](#page-57-2) [CLI management, 386](#page-385-0) [defaults, 360](#page-359-1) [example, 392](#page-391-0) [understanding, 355](#page-354-0) [web-based management, 361](#page-360-0) [SFP port LEDs, 97](#page-96-1) [SFP+ module, 93](#page-92-2) [SFTP, managing files, 328](#page-327-0) **SNMP** [CLI configuration, 295](#page-294-0) [defaults, 275](#page-274-0) [examples, 304](#page-303-0) [MIB, 273](#page-272-0) [purpose, 275](#page-274-1) [traps, 274](#page-273-0) [understanding, 273](#page-272-1) [uploading files, 315](#page-314-0) [web-based configuration, 277](#page-276-0) [SNMPv1 example, 304](#page-303-1) [SNMPv2 example, 304](#page-303-1) SNMPv3 [engine ID, 295](#page-294-1) [example, 305](#page-304-0) [snooping,FIP, 826](#page-825-4) **SNTP** [authentication, 262](#page-261-1)

[authentication key, 250](#page-249-0) [example, 269](#page-268-0) [server, 262](#page-261-1) [server configuration, 253](#page-252-0) [understanding, 242](#page-241-1) [software image, 309](#page-308-1) [spanning tree. See STP.](#page-73-2) [split horizon, 1032](#page-1031-1) [SSH files, 312](#page-311-0) [SSH/SSL, 62](#page-61-1) [SSL files, 312](#page-311-0) [SSM range, 1222](#page-1221-0) stacking [adding a switch, 148](#page-147-0) [and NSF, 60](#page-59-2) [CLI configuration, 164](#page-163-0) [defaults, 154](#page-153-0) [defined, 143](#page-142-0) [design consideration, 153](#page-152-1) [failover, 60](#page-59-1) [failover, example, 167](#page-166-0) [failover, initiating, 151](#page-150-1) [features, 59](#page-58-0) [firmware synchronization, 149](#page-148-1) [firmware update, 149](#page-148-0) [MAC address table, 850](#page-849-2) [MAC addresses, 153](#page-152-1) [NSF usage scenario, 166](#page-165-0) [preconfiguration, 169](#page-168-0) [purpose, 154](#page-153-1) [removing a switch, 148](#page-147-1) [standby, 149](#page-148-2) [switch compatibility, 146](#page-145-0)

[web-based configuration, 155](#page-154-0) [static reject route, 896](#page-895-0) statistics [IPv6, 1076](#page-1075-0) [statistics, Etherlike, 366](#page-365-0) [storage arrays and iSCSI, 399](#page-398-3) [storage arrays, Compellent, 400](#page-399-0) storm control [configuring, 690](#page-689-0) [default, 682,](#page-681-0) [810](#page-809-0) [example, 693](#page-692-0) [understanding, 680](#page-679-1) STP [and LAGs, 794](#page-793-0) [classic, 619](#page-618-0) [CLI configuration, 642](#page-641-0) [defaults, 629](#page-628-0) [defined, 619](#page-618-1) [examples, 647](#page-646-0) [loop guard, 627](#page-626-0) [MSTP, 74](#page-73-1) [optional features, 626](#page-625-3) [port fast, 626](#page-625-2) [port settings, 74](#page-73-3) [root guard, 627](#page-626-1) [RSTP, 74](#page-73-4) [understanding, 620](#page-619-0) [web-based configuration, 630](#page-629-0) [subnet mask, configuring, 123](#page-122-0) [subnet-based VLAN, 554](#page-553-3) [summer time, 240](#page-239-1) [switchport modes, VLAN, 554](#page-553-4)

[switchport statistics, web](#page-370-0)  view, 371 [system description, 49](#page-48-1) [system health, monitoring, 210](#page-209-0) system information [CLI configuration, 260](#page-259-0) [default, 242](#page-241-2) [defined, 239](#page-238-0) [example, 266](#page-265-0) [purpose, 240](#page-239-3) [web-based configuration, 243](#page-242-0) [system LEDs, 94](#page-93-1) [system time, 242](#page-241-3)

## **T**

[TACACS+, 61](#page-60-3) [authentication, 186](#page-185-0) [authorization, 189-](#page-188-1)[190](#page-189-0) [management access control, 199](#page-198-1) [supported attributes, 200](#page-199-0) [understanding, 199](#page-198-2) [tagging, VLAN, 555](#page-554-0) telnet [configuration options, 62](#page-61-2) [connecting to the switch, 110](#page-109-0) [TFTP, image download, 324](#page-323-1) [Thermal LEDs, 99](#page-98-4) [time domain reflectometry, 213](#page-212-1) [time management, 54](#page-53-0) [time range, 539](#page-538-0)

[time zone, 257](#page-256-0) [time, setting the system, 271](#page-270-0) [time-based ACLs, 516,](#page-515-1) [545](#page-544-0) [traffic class queue, 396](#page-395-1) traffic control [port based, 679,](#page-678-0) [809](#page-808-0) [traffic inspection, 753](#page-752-0) [traffic monitoring, 355](#page-354-1) [traffic snooping, 753](#page-752-0) traps [OSPF, 292](#page-291-1) trunk port [and 802.1X authentication, 501,](#page-500-1)  [503](#page-502-1) [trunking, 589](#page-588-0) [tunnel, 79](#page-78-0) [tunnel interfaces, 857](#page-856-0)

#### **U**

[UDP relay, 78,](#page-77-5) [921](#page-920-1) [upgrade, stack firmware, 59](#page-58-1) [uploading files, 321](#page-320-0) USB auto configuration [files, 338,](#page-337-0) [340](#page-339-2) [understanding, 338](#page-337-1) [USB flash drive, example, 334](#page-333-0) [USB port, 94](#page-93-2) [user security model, SNMP, 274](#page-273-1) users [authenticated, 482](#page-481-1) [captive portal, 426](#page-425-0) [IAS database, 477](#page-476-3) [USM, 274](#page-273-2)

## **V**

[ventilation system, 96](#page-95-4) [virtual link, OSPF, 1015](#page-1014-0) [VLAN, 794](#page-793-2) authenticated and [unauthenticated, 473](#page-472-1) [CLI configuration, 588](#page-587-0) [defaults, 566](#page-565-0) [double, 73](#page-72-0) [double-VLAN tagging, 556](#page-555-0) [dynamic, 474](#page-473-1) [example, 605,](#page-604-0) [610](#page-609-0) [guest, 73,](#page-72-1) [474,](#page-473-0) [502](#page-501-1) [IP subnet-based, 72](#page-71-2) [MAC-based, 72,](#page-71-3) [554](#page-553-0) [port-based, 71,](#page-70-2) [554](#page-553-1) [private, 560,](#page-559-0) [615](#page-614-0) [protocol-based, 72,](#page-71-4) [554](#page-553-2) [RADIUS-assigned, 502](#page-501-1) [routing, 77](#page-76-2) [routing interfaces, 855,](#page-854-0) [867](#page-866-1) [static, 554](#page-553-1) [support, 71](#page-70-3) [switchport modes, 554](#page-553-4) [trunk port, 589](#page-588-0) [understanding, 551](#page-550-0) [voice, 72,](#page-71-5) [559](#page-558-1)

[voice traffic, 558](#page-557-0) [voice, example, 614](#page-613-0) [voice, understanding, 557](#page-556-0) [web-based configuration, 568](#page-567-0) [VLAN membership,](#page-567-1)  defining, 568 [VLAN priority tag and](#page-396-2)  iSCSI, 397 [VLAN routing, 855,](#page-854-0) [858](#page-857-1) [VLAN tagging, 555](#page-554-0) VLANs [dynamically created, 502](#page-501-0) [RADIUS-assigned, 502](#page-501-2) [voice traffic, identifying, 558](#page-557-0) [voice VLAN, 559](#page-558-1) [and LLDP-MED, 559](#page-558-0) [example, 614](#page-613-0) [understanding, 557](#page-556-0) [VoIP, 81](#page-80-2) [VoIP and DiffServ, 1139](#page-1138-0) [VoIP, auto, 1161](#page-1160-0) [VRRP, 79](#page-78-2) [accept mode, 1047](#page-1046-0) [CLI configuration, 1058](#page-1057-0) [defaults, 1049](#page-1048-0) [example, 1060](#page-1059-0) [interface tracking, 1047](#page-1046-1) [load sharing example, 1060](#page-1059-1) [preemption, 1046](#page-1045-0) [route and interface tracking](#page-1063-0)  example, 1064 [route tracking, 1047](#page-1046-1) [router priority, 1046](#page-1045-1)

[understanding, 1045](#page-1044-0) [web-based configuration, 1050](#page-1049-0)

#### **W**

[web-based configuration, 104](#page-103-0) [web-based interface,](#page-104-0)  understanding, 105 [writing to memory, 315](#page-314-3)